# **Qlik**

## Criação de aplicativos e visualizações

Qlik Sense® May 2024 Copyright © 1993-2024 QlikTech International AB. Todos os direitos reservados.

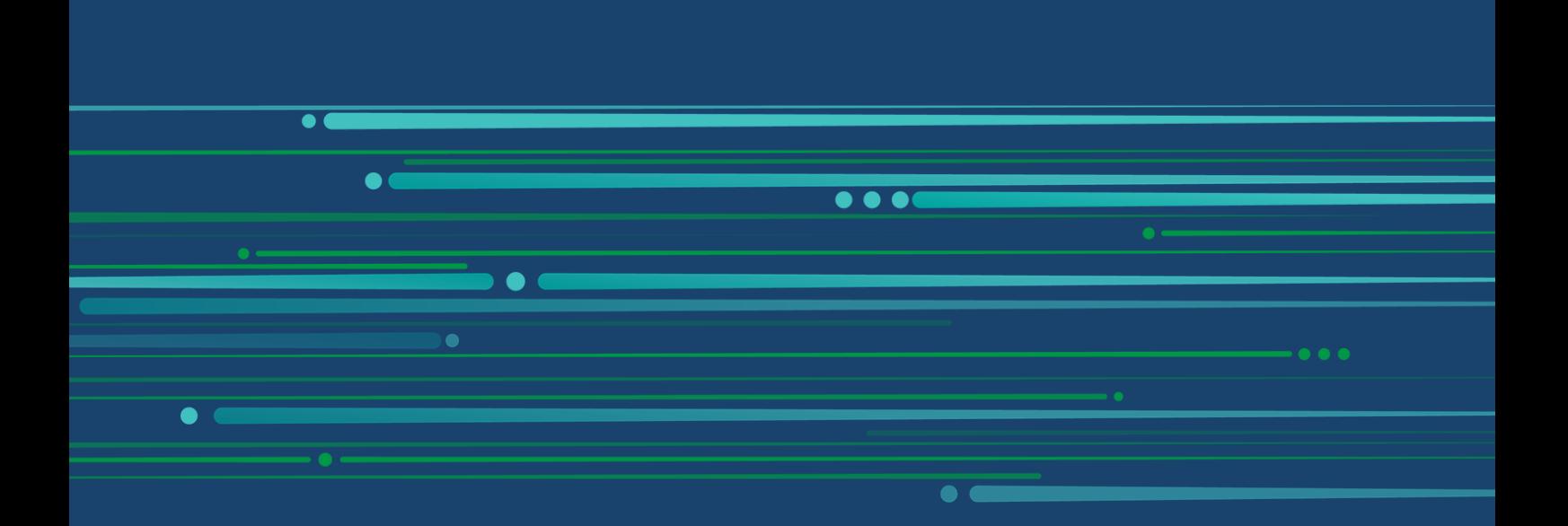

© 2024 QlikTech International AB. All rights reserved. All company and/or product names may be trade names, trademarks and/or registered trademarks of the respective owners with which they are associated.

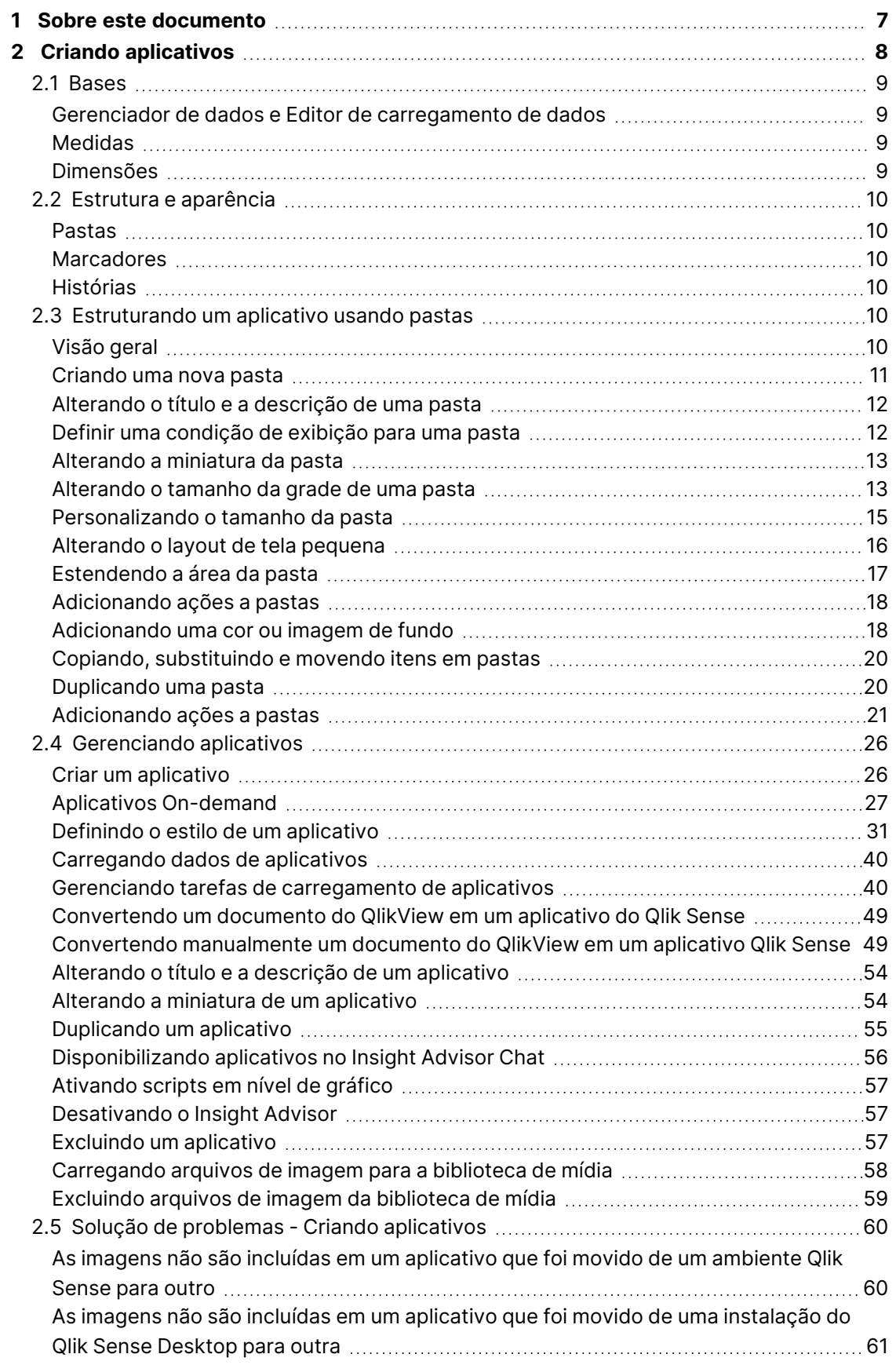

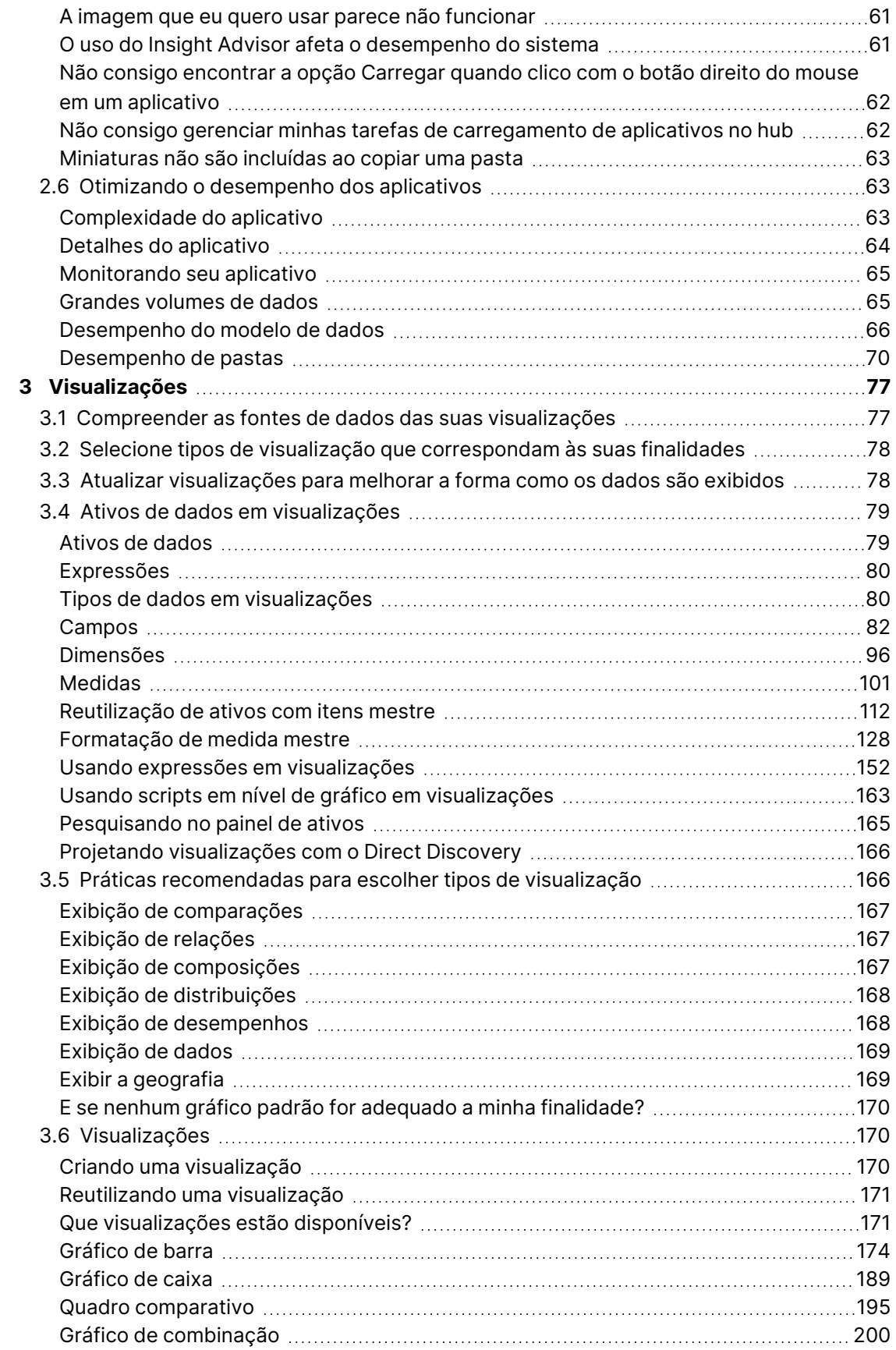

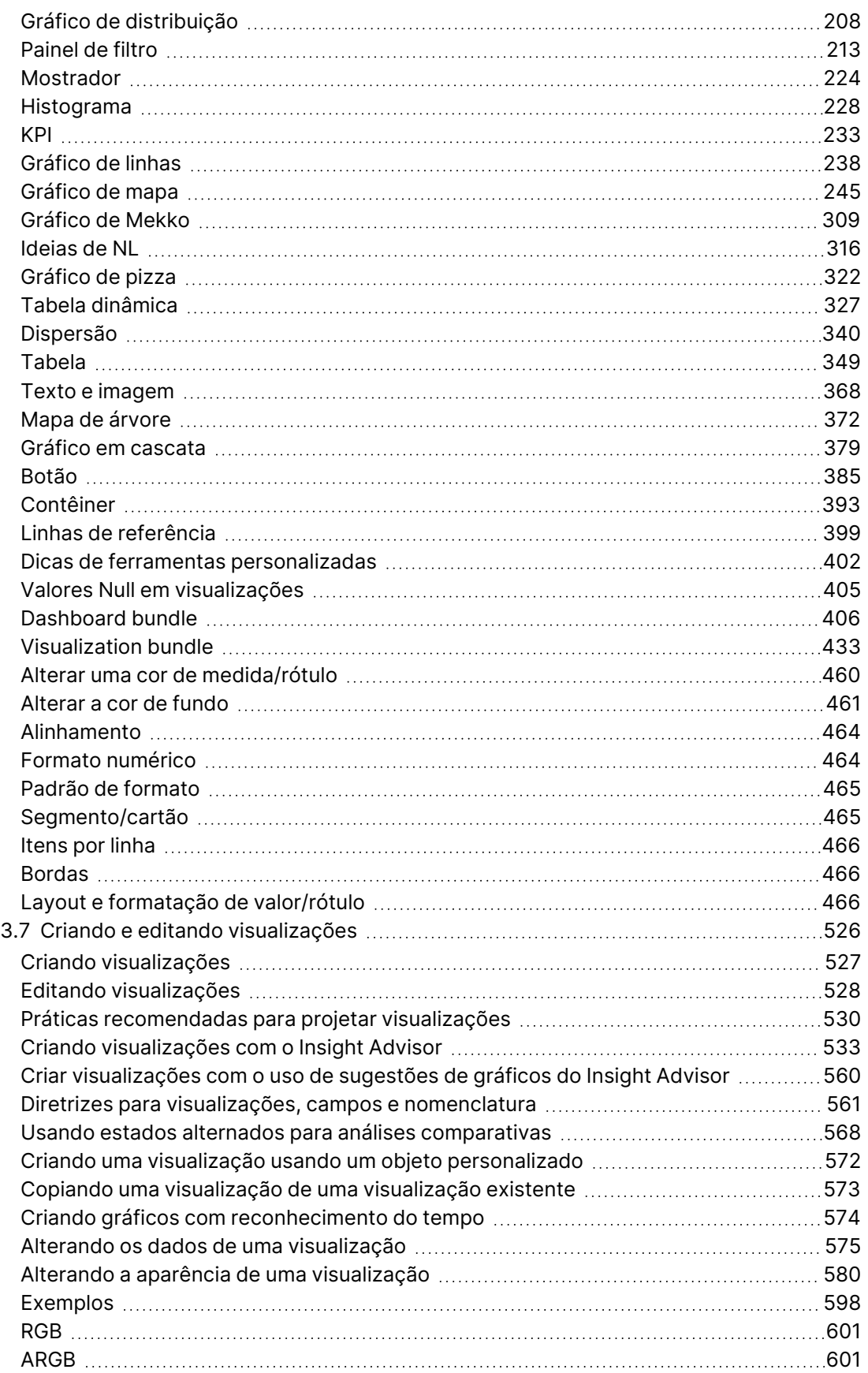

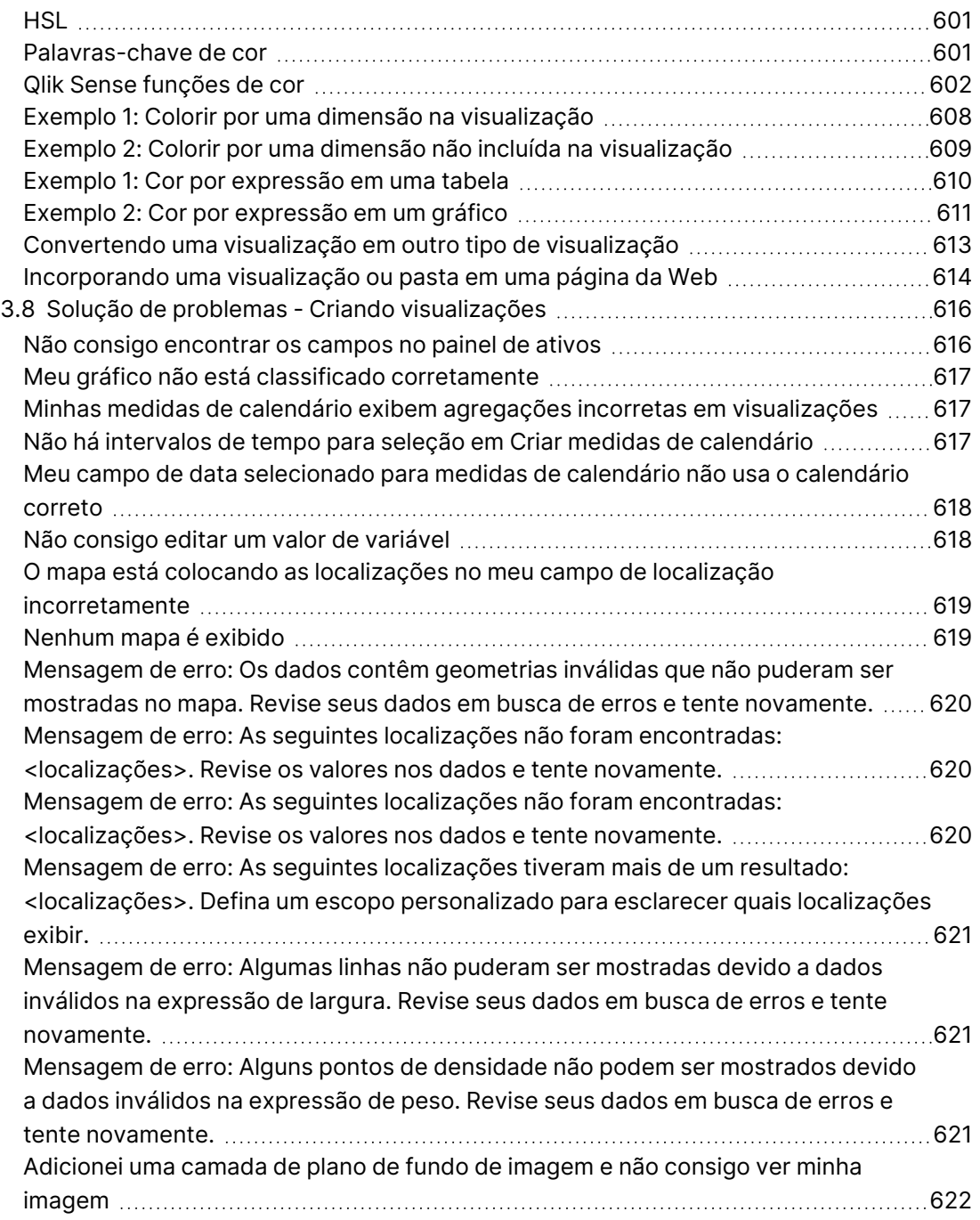

## <span id="page-6-0"></span>1 Sobre este documento

As visualizações são usadas para apresentar os dados carregados no aplicativo. As seleções feitas no aplicativo são refletidas em todas as visualizações associadas em todas as pastas.

Leia e aprenda como criar e personalizar pastas e visualizações em seu aplicativo. Você também aprenderá sobre a criação de itens mestre reutilizáveis e sobre expressões em visualizações.

Este documento baseia-se na ajuda online do Qlik Sense. Ele é destinado para aqueles que desejar ler partes da ajuda offline ou páginas de impressão com facilidade e não incluir quaisquer informações adicionais comparadas com a ajuda online.

Encontre ajuda on-line, guias adicionais e muito mais em [help.qlik.com/sense](http://help.qlik.com/sense).

## <span id="page-7-0"></span>2 Criando aplicativos

Aplicativos Qlik Sense são aplicativos desenvolvidos especificamente com dados. Os usuários de aplicativos exploram os dados por meio de visualizações selecionadas e aprimoradas por desenvolvedores de aplicativos.

Aplicativos são criados por três métodos principais, dependendo do nível de habilidade e da manipulação de dados necessária após o carregamento de dados. As opções, de básico a avançado, incluem:

- 1. Carregado uma vez e nunca modificado.
- 2. Modificado manualmente por meio do Gerenciador de dados.
- 3. Substituído ou atualizado por novas alterações líquidas.

A base de um aplicativo é o modelo de dados e o script de carregamento. Medidas e dimensões são itens de dados reutilizáveis usados para criar gráficos. Pastas e histórias exibem e organizam suas visualizações. Descobertas podem ser feitas aplicando filtros e seleções.

Um aplicativo Qlik Sense com seleções aplicadas

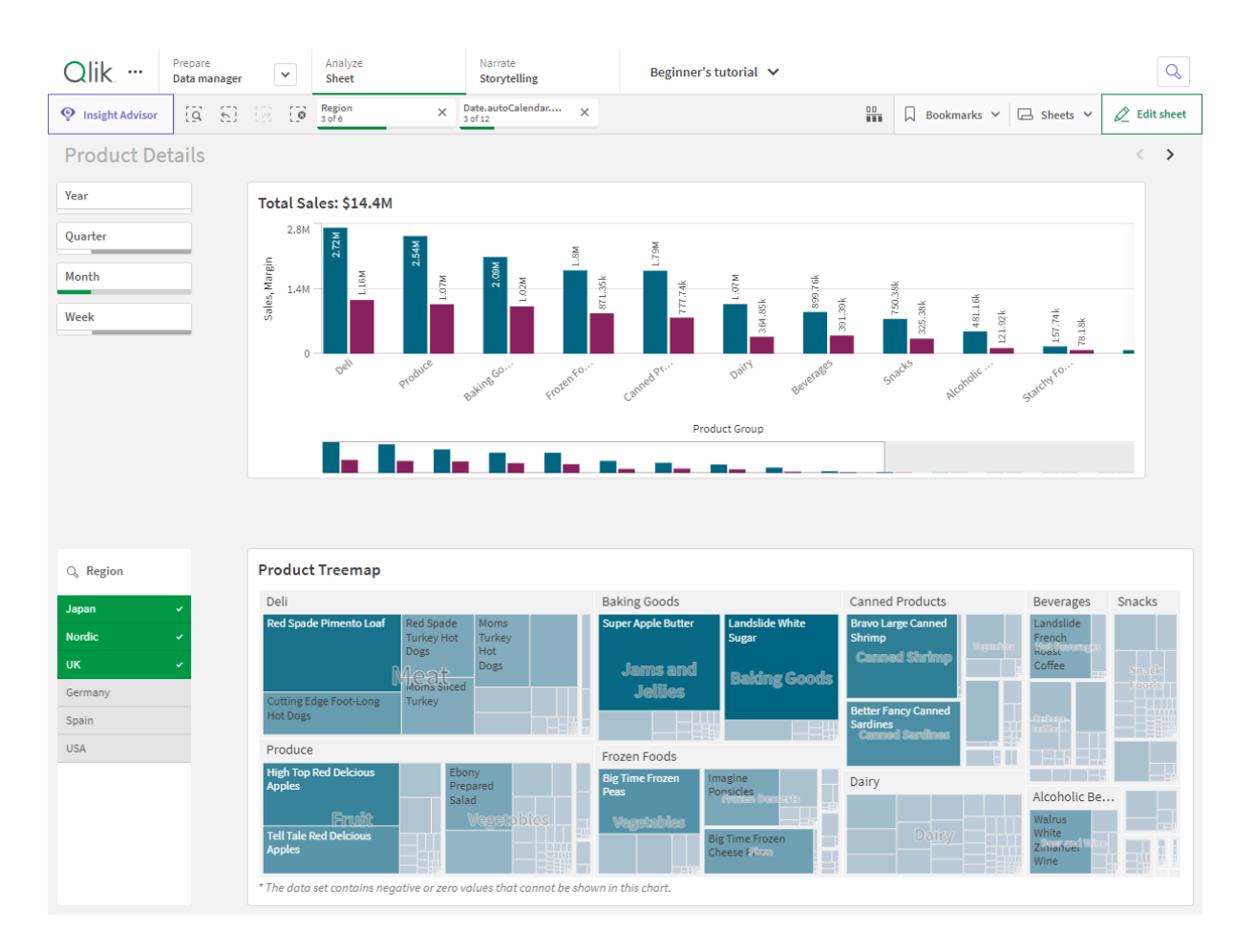

Permissões são necessárias para criar e interagir com aplicativos. Se a funcionalidade do aplicativo não estiver disponível para você, entre em contato com o administrador para obter as permissões apropriadas.

Aplicativos Qlik Sense contêm dados e usam visualizações para explorar esses dados. Faça descobertas aplicando seleções a visualizações.

A base de um aplicativo é o modelo de dados e o script de carregamento. Medidas e dimensões são itens de dados reutilizáveis usados para criar gráficos. Pastas e histórias exibem e organizam suas visualizações. Marcadores são uma maneira fácil de salvar um estado de seleção específico em uma pasta

Aquele que cria o aplicativo é automaticamente designado como seu proprietário. Um aplicativo pode ser reutilizado, modificado e compartilhado com outras pessoas, dependendo dos direitos de acesso. Diferentes ações podem ser realizadas dependendo de o aplicativo ser publicado ou não.

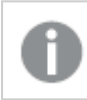

O formato de arquivo .qvf é um formato proprietário.

Aplicativos Qlik Sense são aplicativos desenvolvidos especificamente com dados. Os usuários de aplicativos exploram os dados por meio de visualizações selecionadas e aprimoradas por desenvolvedores de aplicativos. Aplicativos são criados por três métodos principais, dependendo do nível de habilidade e da manipulação de dados necessária após o carregamento de dados. As opções, de básico a avançado, incluem:

## <span id="page-8-1"></span><span id="page-8-0"></span>2.1 Bases

## Gerenciador de dados e Editor de carregamento de dados

O Gerenciador de dados permite adicionar e transformar dados rapidamente. Você também pode associar tabelas de dados. O Editor de carregamento de dados usa scripts para se conectar a uma fonte de dados e recuperar os dados.

## <span id="page-8-2"></span>Medidas

<span id="page-8-3"></span>Medidas são cálculos usados em visualizações. As medições são criadas a partir de uma expressão composta de funções de agregação, como **Sum** ou **Max**, combinadas com um ou vários campos.

## Dimensões

Dimensões são campos usados em visualizações. As dimensões determinam como os dados em uma visualização são agrupados. Por exemplo: vendas totais por país ou número de produtos por fornecedor.

## <span id="page-9-1"></span><span id="page-9-0"></span>2.2 Estrutura e aparência

## Pastas

Pastas contêm visualizações de dados, como gráficos e tabelas. Para criar a estrutura do seu aplicativo, agrupe visualizações em pastas. Por exemplo, você pode ter uma pasta para vendas na América do Norte e uma pasta diferente para a Europa.

## <span id="page-9-2"></span>Marcadores

<span id="page-9-3"></span>Marcadores são atalhos para um determinado conjunto de seleções e expansões de gráficos.

## Histórias

As histórias baseiam-se em snapshots das visualizações. Apresente seus dados criando uma história que o orienta para novas ideias, combinando snapshots de dados em horários e estados de seleção específicos.

No Qlik Sense Desktop, os aplicativos são normalmente armazenados em <user>\Documents\Qlik\Sense\Apps, como <Appname>.qvf, em que <Appname> é <sup>o</sup> nome do aplicativo. Se você renomear um aplicativo no Qlik Sense Desktop, <sup>o</sup> .qvf não será atualizado.

## <span id="page-9-4"></span>2.3 Estruturando um aplicativo usando pastas

As pastas estruturam suas ideias e o propósito do seu aplicativo. Ao criar um novo aplicativo, convém criar primeiro uma estrutura de pastas vazias, em que cada pasta representa uma ideia ou meta. Isso dá uma boa visão geral do aplicativo.

## <span id="page-9-5"></span>Visão geral

Por exemplo, você está criando uma visão geral das principais métricas, vendas e margens de sua empresa por estado, região e produto. Em vez de ter todas essas informações em um só lugar, você pode estruturá-las em uma pasta para cada finalidade.

Cada pasta tem um objetivo <sup>e</sup> uma ideia exclusivos.

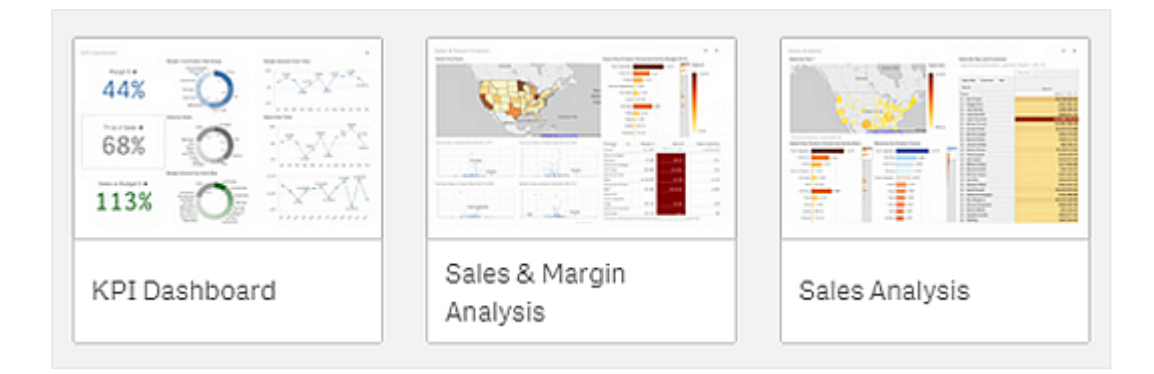

Uma pasta é o local em que os gráficos e tabelas são colocados para a visualização dos dados. Um aplicativo pode incluir várias pastas. As seleções feitas afetam as visualizações, independentemente das pastas em que estão.

Um exemplo de uma pasta com caixas à esquerda para selecionar <sup>e</sup> filtrar os dados <sup>a</sup> serem apresentados nas visualizações do lado direito.

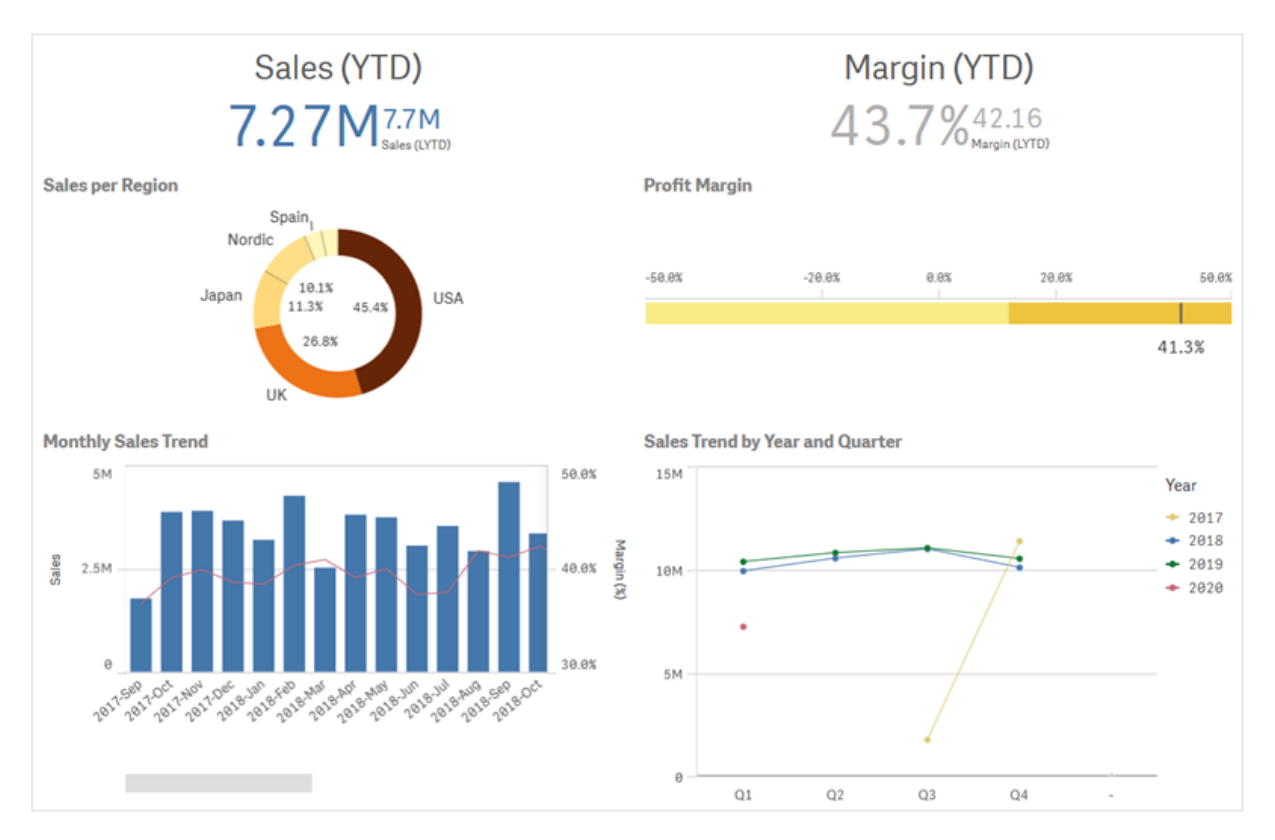

## <span id="page-10-0"></span>Criando uma nova pasta

É possível criar uma nova pasta por meio da visão geral do aplicativo ou do navegador de pastas.

Para acessar o navegador de pastas na visualização de pasta, clique em $\Box$  na barra de ferramentas.

Faça o seguinte:

- 1. Na visão geral do aplicativo, clique em  $\Box$  para exibir as pastas.
- 2. Clique em  $\bigoplus$  ou **Criar nova pasta**.
- 3. Forneça um título à pasta e adicione uma descrição.
- 4. Clique fora da área de texto para salvar o título e a descrição.

<span id="page-11-0"></span>Uma nova pasta é criada.

## Alterando o título e a descrição de uma pasta

Você pode alterar o título e a descrição das suas pastas. Você pode usar um título de pasta fixo ou um título de pasta dinâmico que se baseia em uma expressão.

#### **Faça o seguinte:**

- 1. Na visão geral do aplicativo, clique em  $\Box$  para exibir as pastas.
- 2. Realize uma das seguintes ações:
	- Se você estiver na visualização de grade,  $\blacksquare$ , clique no título da pasta e depois em  $\mathbb Z$ .
	- **·** Se estiver na visualização de lista,  $\equiv$ , clique em  $\sum$ .
- 3. Edite o **Título** e a **Descrição**.
- 4. Clique fora da área de texto.

As alterações feitas são salvas.

Também é possível alterar <sup>o</sup> título <sup>e</sup> <sup>a</sup> descrição de uma pasta no painel de propriedades da pasta.

#### Usando um título de pasta dinâmico

Você pode definir um título de pasta dinâmico com base em uma expressão na propriedade **Expressão do título** do painel de propriedades da pasta. Você pode usar qualquer expressão de gráfico válida.

<span id="page-11-1"></span>Se você definir um título de pasta dinâmico, o título fixo (**Título**) não será usado.

## Definir uma condição de exibição para uma pasta

Você pode definir uma condição em **Condição de exibição** para mostrar ou ocultar uma pasta em um aplicativo, dependendo de uma expressão ser avaliada como true ou false. A pasta apenas será mostrada se a expressão for avaliada como true. Ocultar uma pasta não oculta ou exclui dados em um aplicativo.

Por exemplo, você pode criar uma pasta que só estará disponível se determinados valores estiverem presentes nos seus dados. Normalmente, você deve usar uma função if .

## <span id="page-12-0"></span>Alterando a miniatura da pasta

Você pode substituir a miniatura padrão, para facilitar distinguir entre as pastas na visão geral do aplicativo e no navegador da pasta. Você pode usar uma das imagens padrão ou sua própria imagem.

Observe o seguinte:

- Os seguintes formatos são compatíveis: .png, .jpg, .jpeg e .gif.
- <sup>l</sup> A proporção entre altura e largura ideal de uma miniatura é 8:5 (largura:altura).
- Você pode alterar apenas a miniatura de uma pasta não publicada.:

#### **Faça o seguinte:**

- 1. Na visão geral do aplicativo, clique em  $\Box$  para exibir as pastas.
- 2. Realize uma das seguintes ações:
	- Se você estiver na visualização de grade,  $\blacksquare$ , clique no título da pasta e depois em  $\triangle$ .
	- Se estiver na visualização de lista,  $\equiv$ , clique em  $\sum$ .
- 3. Clique em  $\boxtimes$  na miniatura padrão. A **Biblioteca de mídia** é aberta.
- 4. Clique em uma pasta na biblioteca de mídia, por exemplo **Em aplicativo** ou **Padrão**.
- 5. Selecione a imagem que deseja usar como miniatura para a pasta e clique em **Inserir**.
- 6. Clique em  $\vee$  para parar a edição.

Agora, a imagem selecionada é usada como miniatura para a pasta e fica visível na pasta do navegador e na visão geral do aplicativo.

Você também pode alterar <sup>a</sup> miniatura de uma pasta no navegador da pasta no canto superior direito ou no painel de propriedades da pasta.

Há suporte para os seguintes formatos: .png, .jpg, .jpeg e .gif.

Para o Qlik Sense: Você pode carregar imagens para a pasta **No aplicativo** na biblioteca de mídia. É necessário usar o Qlik Management Console para carregar imagens na pasta padrão.

Para o Qlik Sense Desktop: Você pode colocar imagens na seguinte pasta no seu computador: C:\Users\<user>\Documents\Qlik\Sense\Content\Default. As imagens estarão disponíveis na pasta **padrão** na biblioteca de mídia. Ao mover um aplicativo entre instalações, as imagens que você usa no aplicativo são salvas no arquivo qvf junto com o aplicativo. Quando você abrir o aplicativo em um novo local, as imagens estarão na pasta **No aplicativo** na biblioteca de mídia do aplicativo.

## <span id="page-12-1"></span>Alterando o tamanho da grade de uma pasta

Você pode ajustar o dimensionamento da grade para poder ajustar mais visualizações em uma pasta ou ter mais controle sobre como as visualizações são posicionadas. A grade é exibida quando você está adicionando, movendo ou redimensionando uma visualização.

O tamanho da grade pode ser alterado no painel de propriedades da pasta

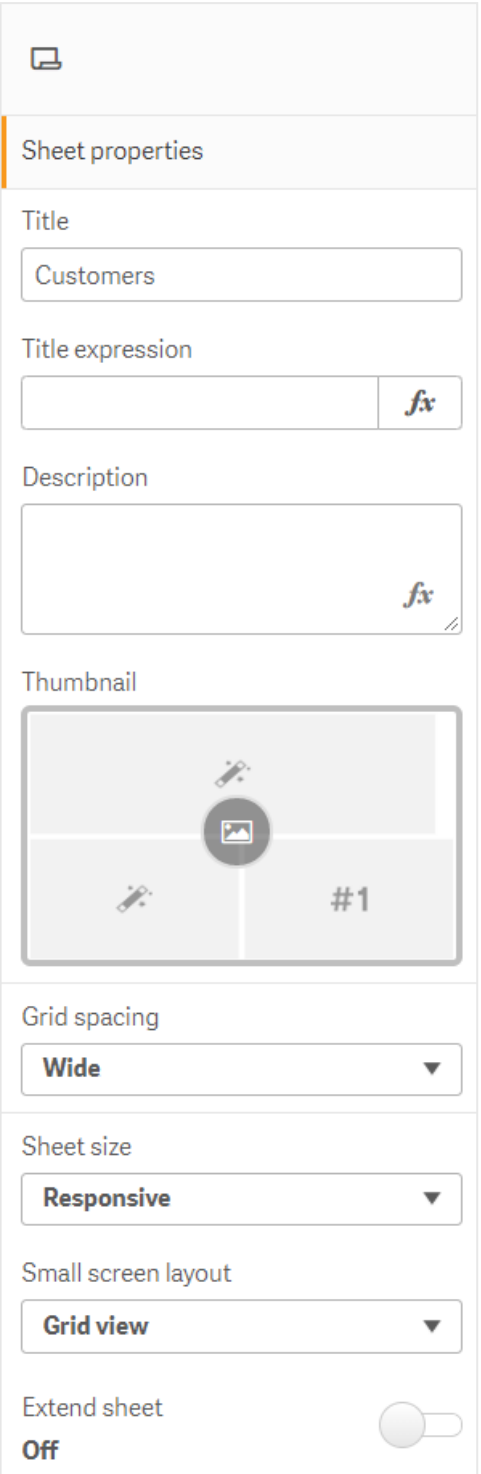

#### **Faça o seguinte:**

- 1. Vá para a configuração de **Espaçamento da grade** em Propriedades da planilha.
- 2. Altere o espaçamento de **Amplo** (a opção padrão) para **Médio**, **Estreito** ou **Personalizado**.
- 3. Se você escolher Personalizado, um controle deslizante aparecerá. Use o controle deslizante para alterar o tamanho da grade. Quanto maior o número, mais estreito é o espaçamento da grade.

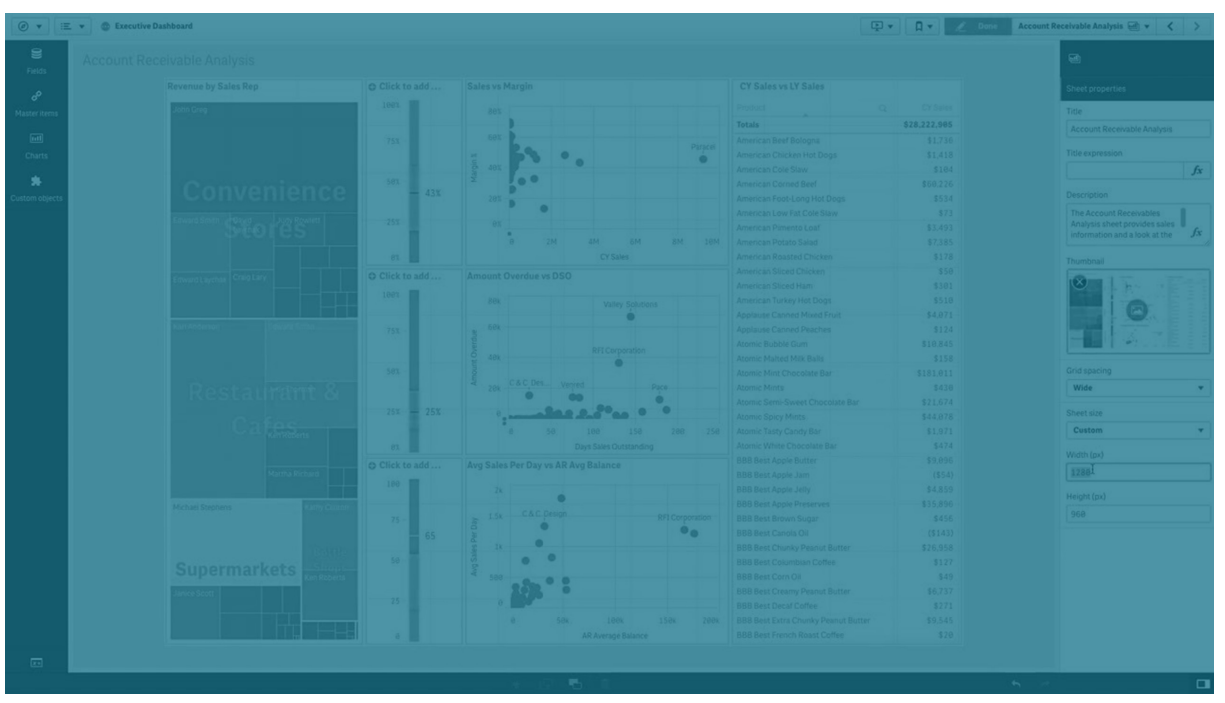

## <span id="page-14-0"></span>Personalizando o tamanho da pasta

Por padrão, o Qlik Sense usa um layout responsivo para pastas que as ajusta às dimensões da tela do usuário. Você pode definir uma largura e uma altura personalizadas para a pasta caso queira usar um layout não responsivo para suas pastas. Isso garante que o seu painel será apresentado aos usuários exatamente como você o criou, sem ajustes para capacidade de resposta. Você pode definir a altura e a largura de uma pasta em qualquer ponto entre 300 e 4.000 pixels.

Se o download em PDF da sua pasta aparecer com zoom excessivo, é recomendável alternar o **Tamanho da pasta** de **Responsivo** para **Personalizado**.

Alterar <sup>o</sup> **Tamanho da pasta** de **Responsivo** para **Personalizado** pode afetar <sup>a</sup> experiência interativa de usuários corporativos. Se <sup>a</sup> formatação da saída do relatório for particularmente importante, considere criar um aplicativo específico de relatório para ter melhor controle sobre temas <sup>e</sup> layout.

Quando uma pasta está usando um tamanho personalizado, você pode alterar o espaçamento da grade, mas não pode usar **Estender pasta** para alterar o tamanho.

Para pastas **Responsivas** que não estejam estendidas, o PDF exportado da pasta terá as seguintes características:

- <sup>o</sup> Orientação paisagem: 1680 por 1120 pixels
- <sup>o</sup> Orientação retrato: 1120 por 1680 pixels

Se você estiver usando um tamanho de pasta **Personalizado**, a saída PDF da pasta manterá os valores de pixel personalizados para largura e altura.

Alterar o **Tamanho da pasta** de **Responsivo** para **Personalizado** pode afetar a clareza da saída PDF. Se você estiver exportando manualmente uma pasta de tamanho personalizado como um PDF, a prática recomendada é:

- <sup>l</sup> Orientação retrato: valores de 1680 por 1120 pixels ou proporção de 1:1,5
- <sup>l</sup> Orientação de paisagem: valores de 1120 por 1680 pixels ou uma proporção de 1,5:1

Pastas estendidas e pastas de tamanho personalizado podem ter uma saída em PDF de resolução mais baixa se a pasta for muito grande para ser exibida claramente em uma única página do PDF.

#### **Faça o seguinte:**

- 1. Altere a configuração de **Tamanho da pasta** de **Responsiva** para **Personalizada**.
- 2. Insira uma largura para a pasta em pixels.
- <span id="page-15-0"></span>3. Insira uma altura para a pasta em pixels.

### Alterando o layout de tela pequena

Por padrão, as pastas são exibidas na visualização de lista quando visualizadas em telas pequenas. Você pode alterá-las para que sejam exibidas como uma grade. As pastas devem ser configuradas para layout responsivo para serem exibidas como grade em telas pequenas.

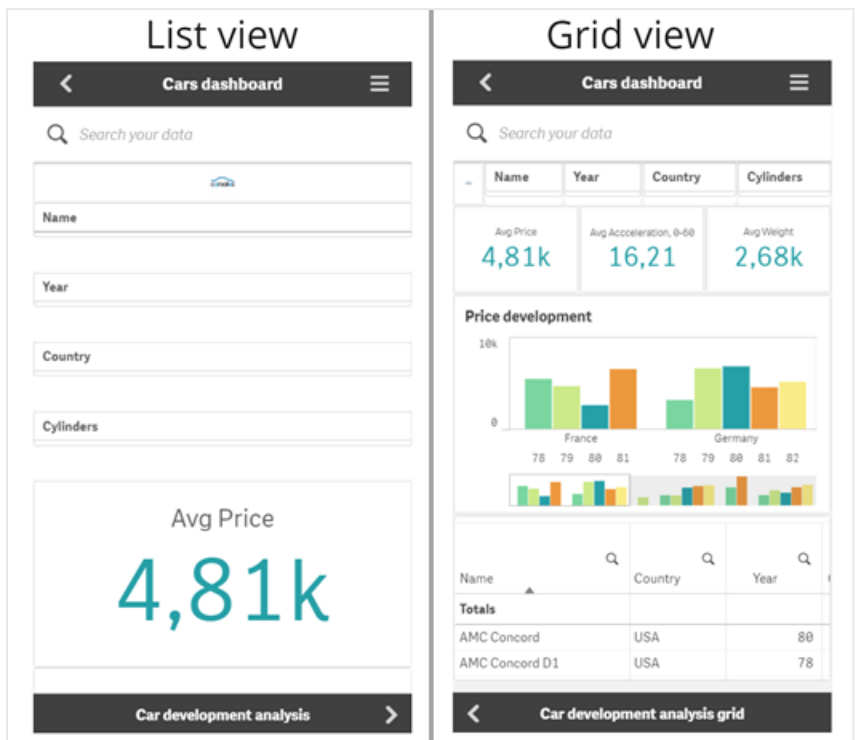

Uma exibição de pasta em uma tela pequena na exibição de lista (à esquerda) <sup>e</sup> exibição de grade (à direita)

A visualização de grade mostra uma pequena visualização de suas visualizações. A visualização de lista mostra apenas os títulos de visualização.

#### **Faça o seguinte:**

- 1. Em **Propriedades da pasta**, acesse **Layout de tela pequena**.
- <span id="page-16-0"></span>2. No menu suspenso, selecione **Visualização de grade**.

#### Estendendo a área da pasta

Você pode estender a área de uma pasta verticalmente caso precise adicionar mais visualizações do que o máximo que pode caber em uma tela.

Pastas estendidas baixadas podem ter uma saída de qualidade PDF inferior se <sup>a</sup> pasta for muito grande para ser exibida claramente em uma única página PDF.

Observe o seguinte:

- <sup>l</sup> Você precisa ativar a opção **Estender pasta** nas propriedades da pasta.
- <sup>l</sup> Cada extensão adiciona 50% da altura da pasta original.
- Se você tiver visualizações que rolam, isso pode interferir na rolagem de uma pasta estendida. Você deve deixar algum espaço vazio que permita a rolagem ao projetar a pasta.

Você pode estender a pasta de duas maneiras diferentes:

#### **Faça o seguinte:**

- <sup>l</sup> Arraste um objeto até a parte inferior da pasta e soltando-o na zona de soltar exibida.
- <sup>l</sup> Alterne a opção **Estender pasta** nas **Propriedades da pasta**.

<span id="page-17-0"></span>A pasta agora é expandida em 50% da altura original. Você pode rolar verticalmente na pasta para acessar todo o conteúdo.

## Adicionando ações a pastas

Você pode adicionar ações a pastas que são acionadas quando os usuários navegam para essas pastas. Por exemplo, você pode limpar automaticamente as seleções no aplicativo quando os usuários navegam para uma pasta específica.

<span id="page-17-1"></span>Para obter mais informações, consulte [Adicionando](#page-20-0) ações <sup>a</sup> pastas (page 21).

## Adicionando uma cor ou imagem de fundo

Você pode personalizar o plano de fundo de uma pasta. Você pode escolher uma cor de fundo específica ou colorir por expressão. Qualquer imagem na biblioteca de mídia pode ser definida como plano de fundo. A imagem pode ser posicionada e redimensionada para não preencher todo o fundo.

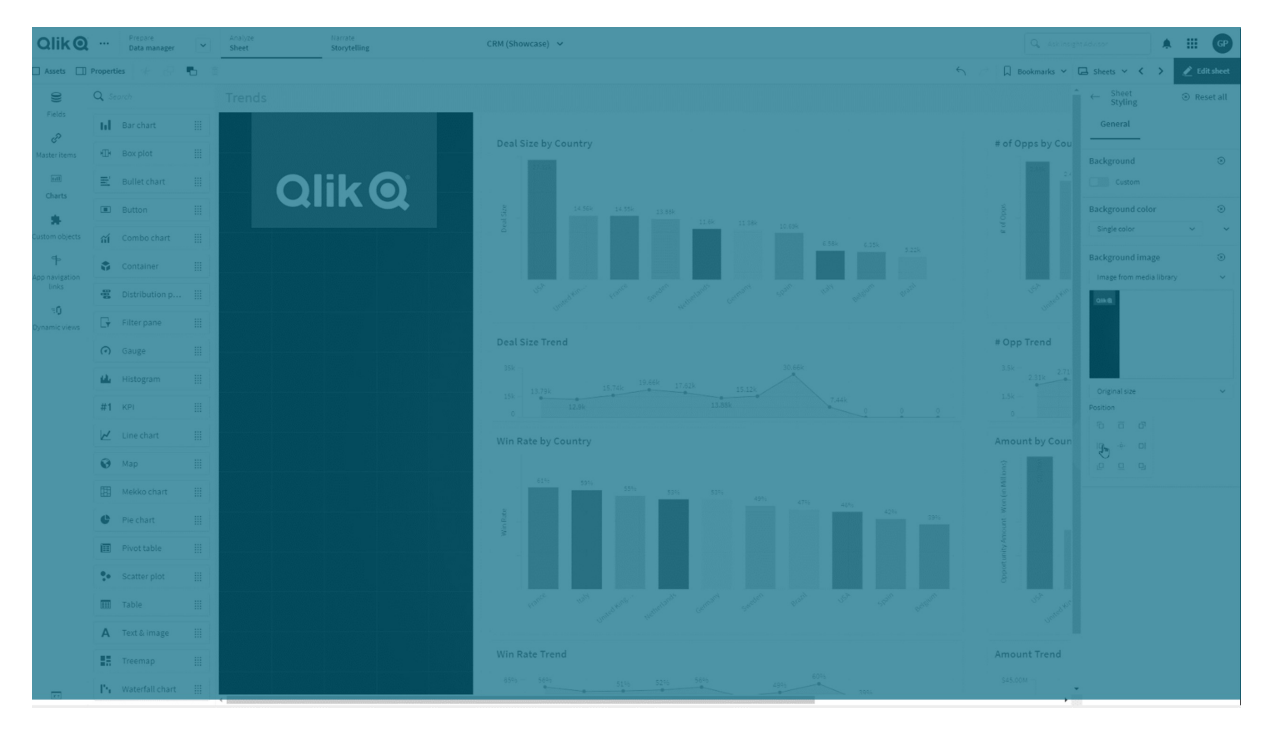

Os seguintes formatos são compatíveis: .png, .jpg, .jpeg e .gif. Se você usar um .gif, ele pode ser animado ou estático.

#### **Faça o seguinte:**

- 1. Abra a pasta no modo de edição.
- 2. Em **Propriedades da pasta**, clique em **Estilos**.
- 3. Defina **Plano de fundo** como **Personalizado**. O padrão é **Automático**.
- 4. **Cor de fundo**:
	- <sup>l</sup> **Cor única**: Escolha uma cor usando o seletor de cores.
	- <sup>l</sup> **Por expressão**: Defina uma cor usando uma expressão definida pelo usuário. Para obter mais informações, consulte [Exemplos](#page-597-0) (page 598).
- 5. **Imagem de fundo**: Selecione **Imagem da biblioteca de mídia**. O padrão é **Nenhum**.
- 6. Clique em  $\boxtimes$  na miniatura padrão. A **Biblioteca de mídia** é aberta.
- 7. Clique em uma pasta na biblioteca de mídia, por exemplo **Em aplicativo** ou **Padrão**. Você também pode optar por **Carregar mídia**, se a imagem desejada ainda não estiver na biblioteca de mídia.
- 8. Selecione a imagem que deseja usar e clique em **Inserir**.
- 9. Use o menu suspenso para alterar o tamanho da imagem:
	- Tamanho original
	- Ajustar sempre
	- Ajustar à largura
	- Ajustar à altura
	- Esticar
	- Sempre preencher
- 10. Em **Posição**, você pode alterar o alinhamento da imagem. Por exemplo, a imagem pode ser centralizada na pasta ou no canto superior direito.

A imagem e a cor de fundo que você selecionou agora estão visíveis na pasta.

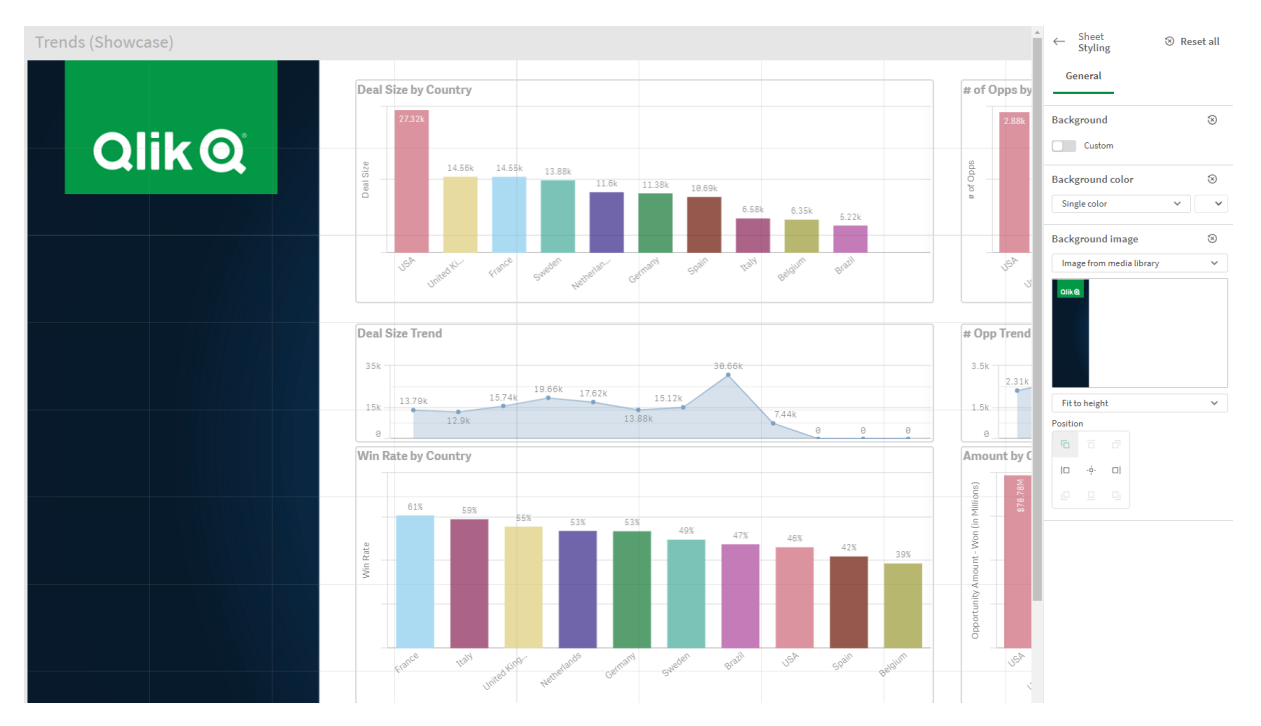

Pasta no modo de edição, com uma imagem de fundo definida à esquerda

## <span id="page-19-0"></span>Copiando, substituindo e movendo itens em pastas

Você pode copiar, substituir e mover os itens em uma pasta e entre pastas. É possível fazer isso das seguintes maneiras:

- Usando a barra de edição na pasta ( $\delta$ .  $\Box$  e $\Box$ ).
- Usando a barra de edição na pasta ( $\delta$ ,  $\Box$  e $\Box$ ).
- <sup>l</sup> Clicando com o botão direito do mouse e selecionando **Recortar**, **Copiar** e **Colar**.
- <span id="page-19-1"></span>• Com os atalhos de teclado Ctrl+C, Ctrl+X e Ctrl+V.

#### Duplicando uma pasta

Você pode duplicar qualquer pasta, independentemente de ela pertencer ao aplicativo ou ser uma pasta que você mesmo criou. O objetivo da duplicação de pastas é economizar tempo reutilizando o conteúdo e poder modificar a duplicata para que ela atenda melhor às suas necessidades. Uma pasta duplicada contém as mesmas visualizações que a original e está vinculada aos mesmos itens mestres. A pasta duplicada é independente, sem vínculo com a pasta original. As pastas duplicadas aparecem em **Minhas pastas** na visão geral do aplicativo e no navegador de pastas.

Você pode duplicar uma pasta das seguintes maneiras:

- <sup>l</sup> Clique em **Duplicar** no menu de atalho de uma pasta na visão geral do aplicativo ou no navegador de pastas.
- <sup>l</sup> Clique em **Duplicar pasta** no menu global da visão geral do aplicativo ou na exibição de pasta.

## <span id="page-20-0"></span>Adicionando ações a pastas

Você pode definir ações para pastas que são acionadas quando os usuários navegam para a pasta. As ações de pasta são úteis quando você deseja ajudar os usuários de aplicativos com a seleção predefinida ou com os controles de seleção quando navegam para uma pasta. Por exemplo, uma pasta pode aplicar automaticamente um marcador ou limpar todas as seleções quando os usuários navegam para a pasta.

Ações de pastas podem ser configuradas no painel de propriedades. É possível adicionar várias ações a uma pasta. As ações são executadas na ordem em que estão listadas em **Actions**. Você pode alterar a ordem de uma ação arrastando-a.

Para uma demonstração visual sobre como adicionar ações a pastas, consulte [Adicionando](https://share.vidyard.com/watch/P2LTiTvmDTMcbkDuSxqVtG?) ações a [pastas](https://share.vidyard.com/watch/P2LTiTvmDTMcbkDuSxqVtG?).

Todas as expressões usadas nas ações da pasta são avaliadas antes que as ações sejam realizadas. Por exemplo, você não pode usar uma expressão em uma ação que seleciona os resultados de uma ação anterior, pois <sup>a</sup> expressão é avaliada antes que <sup>a</sup> seleção seja feita pela ação.

As ações de pasta não são acionadas se a pasta for uma pasta integrada ou em um mashup.

#### **Faça o seguinte:**

- 1. Na exibição de pasta, clique em **Editar pasta** na barra de ferramentas.
- 2. Clique em **Ações** no painel de propriedades da pasta.
- 3. Clique em **Adicionar ação**.
- 4. Selecione a ação que você deseja usar. Você precisa fornecer detalhes para algumas ações. Por exemplo, para a ação **Selecionar valores em um campo**, você precisa selecionar um campo e qual valor selecionar no campo.
- 5. Como alternativa, após **Rótulo**, insira um nome para a ação.

#### Ações de pasta disponíveis

Você pode adicionar uma ou mais ações a serem executadas quando os usuários navegam até a pasta. Para algumas ações, você precisa fornecer detalhes para a ação.

#### **Aplicar marcador**

Você pode aplicar a seleção definida em um marcador que você escolher.

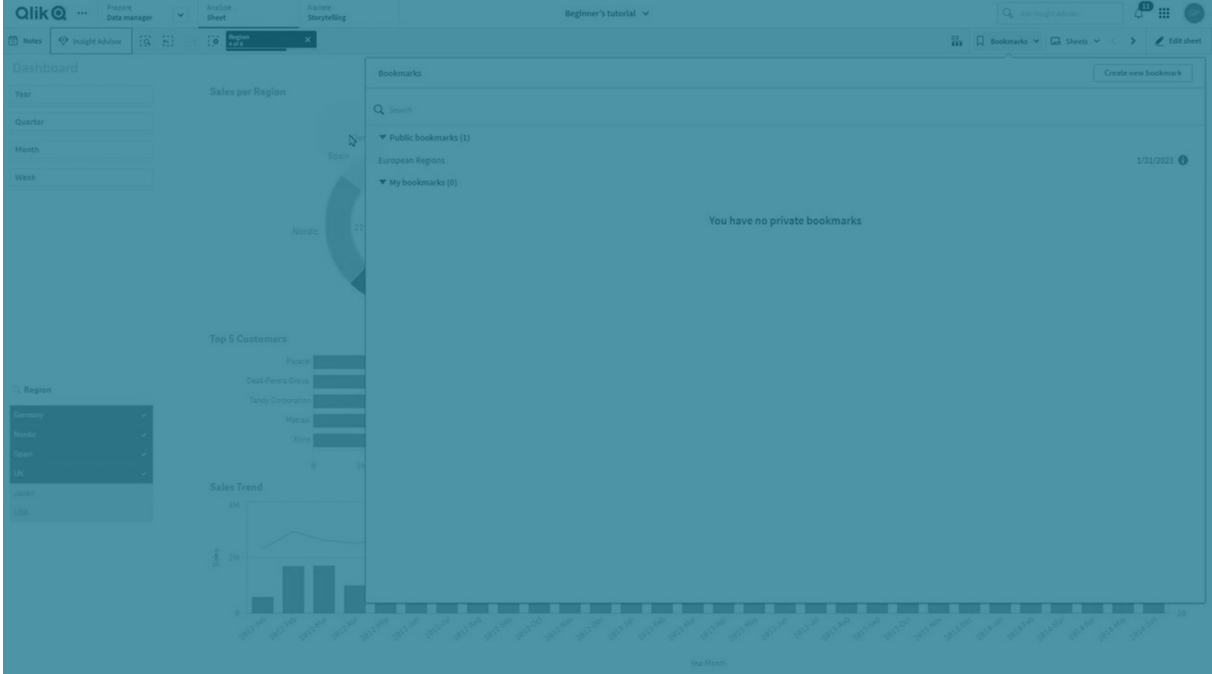

#### **Limpar todas as seleções**

Você pode limpar todas as seleções em todos os estados no aplicativo. Opcionalmente, você pode substituir as seleções bloqueadas.

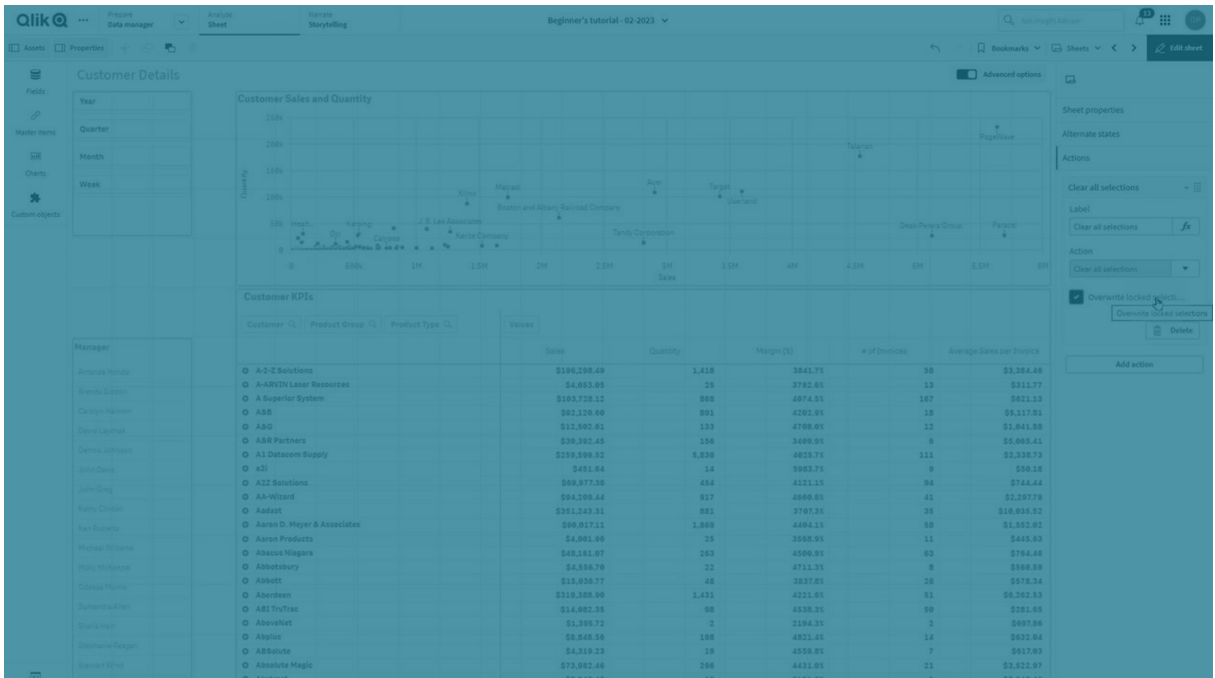

#### **Limpar seleções em outros campos**

Você pode limpar as seleções de todos os campos, exceto o que você especificar. Opcionalmente, você pode substituir as seleções bloqueadas.

Se nenhuma seleção for feita no campo especificado, todos os valores neste campo serão selecionados.

#### **Avançar em suas seleções**

Você pode avançar um passo no seu histórico de seleção.

#### **Retornar em suas seleções**

Você pode mover um passo para trás no seu histórico de seleção.

#### **Limpar seleções em campo**

Você pode limpar todas as seleções de um campo que especificar.

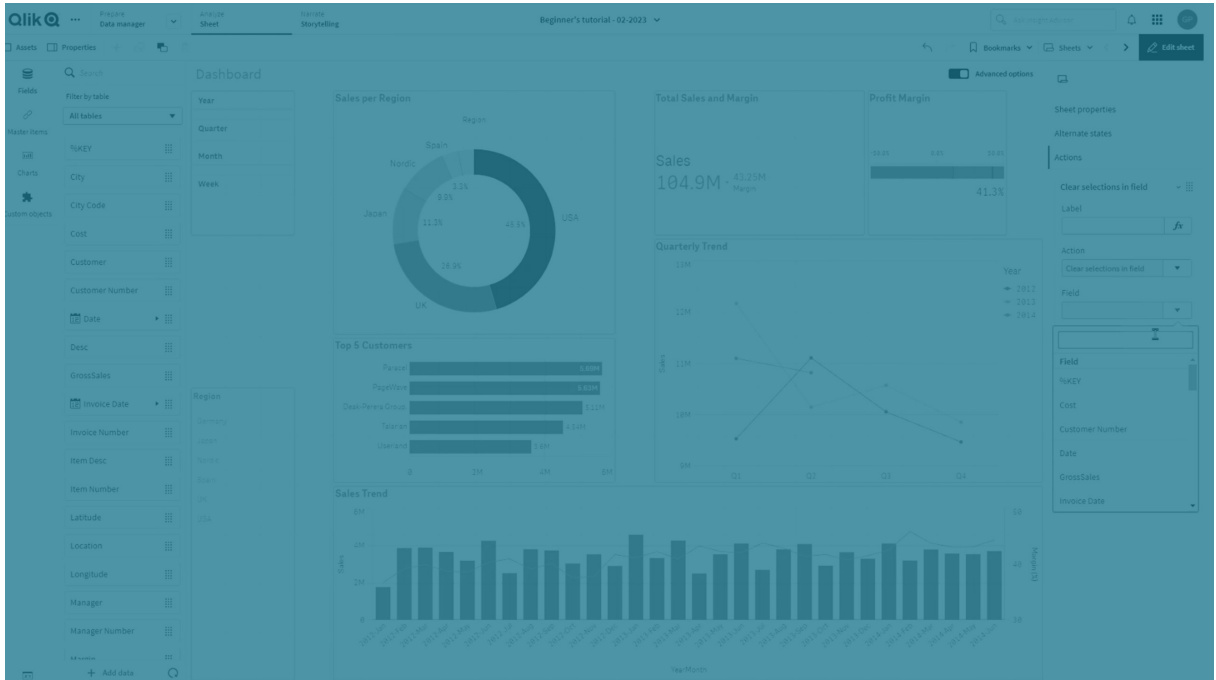

#### **Bloquear todas as seleções**

Você pode bloquear todas as seleções no aplicativo.

#### **Bloquear um campo específico**

Você pode bloquear as seleções em um campo que especificar.

#### **Desbloquear todas as seleções**

Você pode desbloquear todas as seleções no aplicativo.

#### **Desbloquear um campo específico**

Você pode desbloquear as seleções em um campo que especificar.

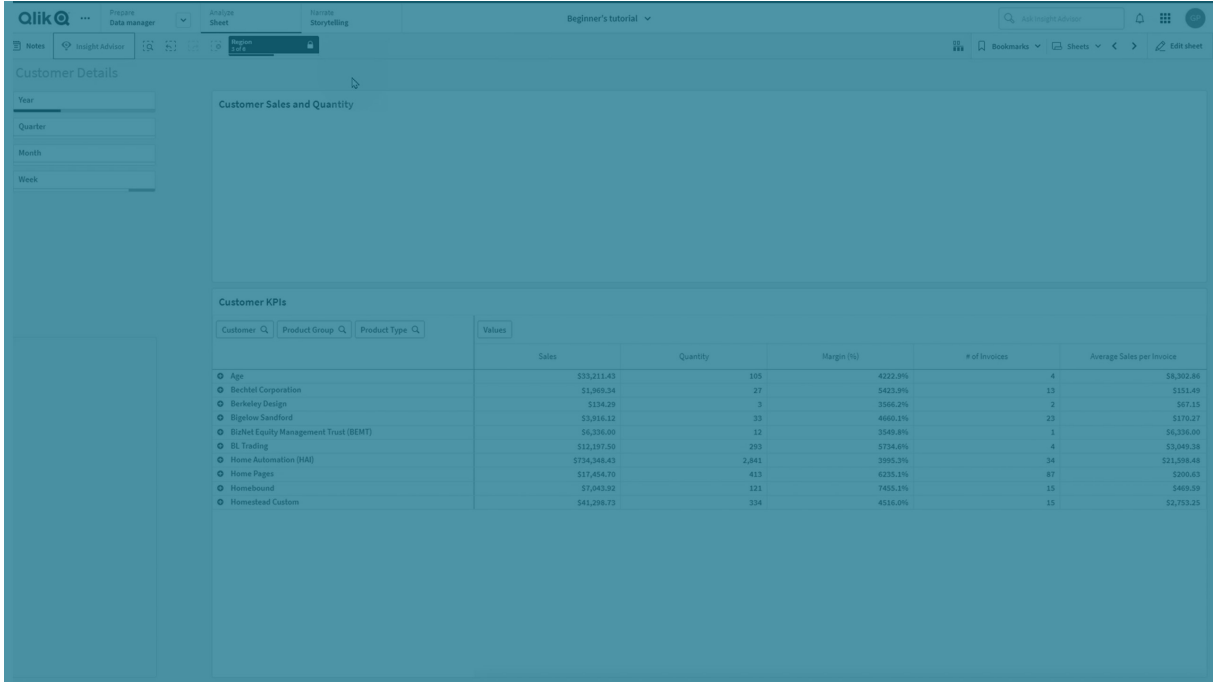

#### **Selecionar todos os valores em um campo**

Você pode selecionar todos os valores em um campo que especificar. Opcionalmente, você pode substituir as seleções bloqueadas.

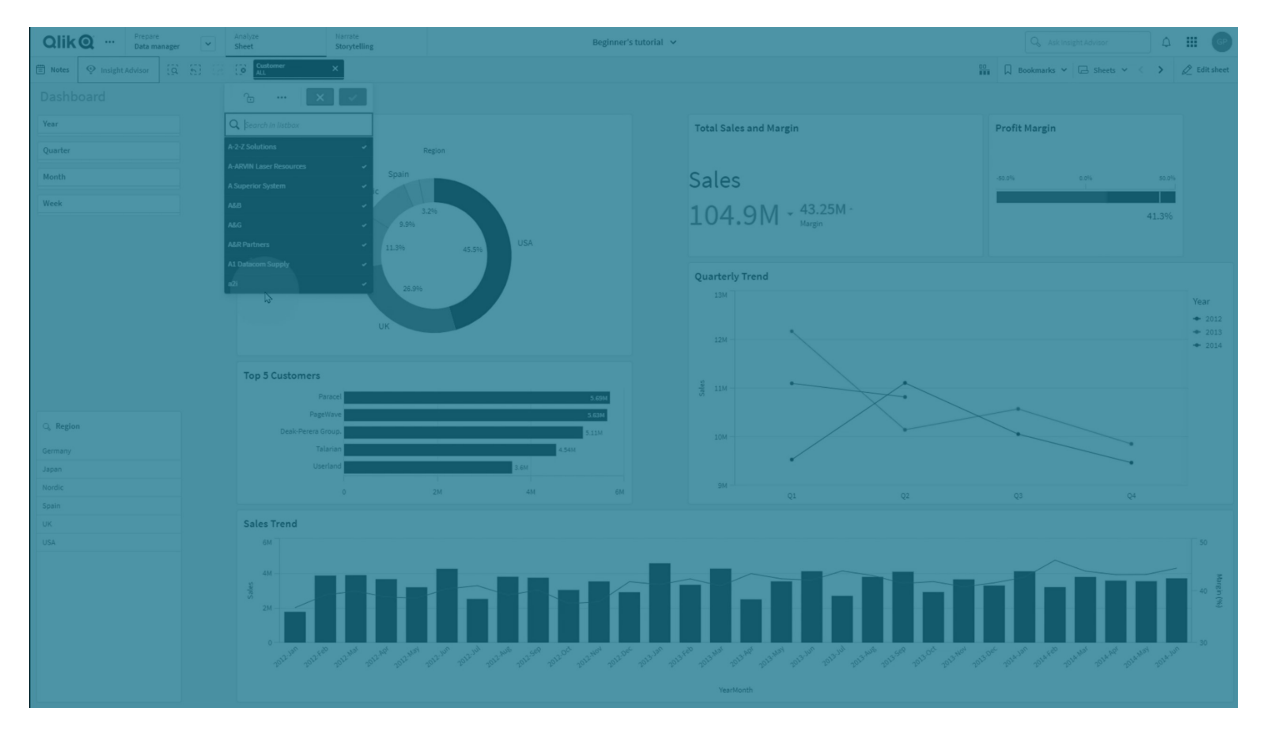

#### **Selecionar valores em um campo**

Você pode selecionar uma lista de valores em um campo que especificar. Separe os valores a serem selecionados com ponto e vírgula. Opcionalmente, você pode substituir as seleções bloqueadas.

Não é possível usar campos com data, carimbo de data/hora ou <sup>o</sup> tipo de dados Dinheiro.

Esta ação de botão não seleciona valores numéricos armazenados ou classificados como texto. Para isso, use <sup>a</sup> ação **Selecionar valores que correspondam aos critérios de pesquisa**.

#### **Selecionar valores que correspondam aos critérios de pesquisa**

É possível selecionar todos os valores que correspondem aos resultados da pesquisa, com base em um critério de pesquisa que você especificar. Os critérios de pesquisa devem ser especificados como uma sequência de caracteres. Opcionalmente, você pode substituir as seleções bloqueadas.

- Se quiser usar uma expressão, coloque-a entre aspas simples, por exemplo,  $=$   $=$   $\frac{5 \text{ cm}}{5 \text{ s}}$ Amount]) <sup>&</sup>gt; 200000'.
- Se quiser procurar uma sequência parcial, use caracteres curinga  $(*, ?, \wedge)$ . Se você não usar caracteres curingas, apenas as sequências com correspondência exata serão selecionadas.

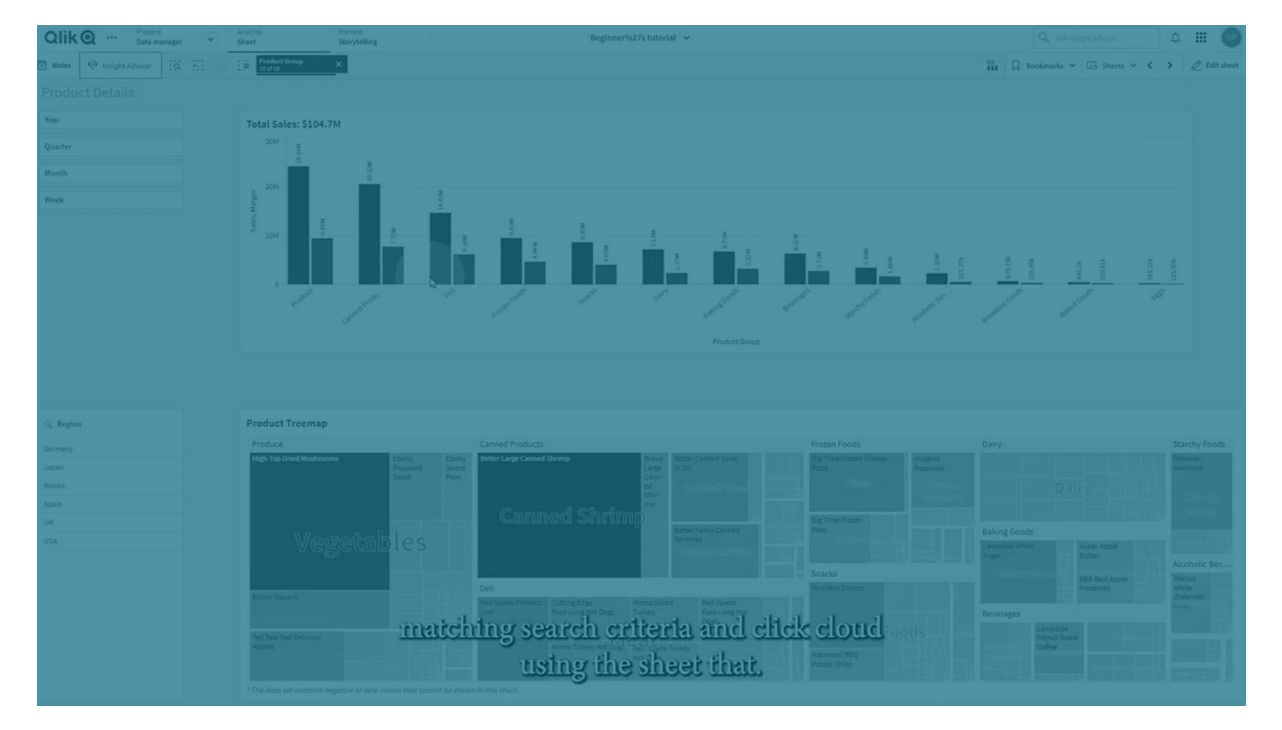

#### **Selecionar alternativas**

Selecione todos os valores alternativos em um campo que você especificar. Opcionalmente, você pode substituir as seleções bloqueadas.

#### **Selecionar excluídos**

Selecione todos os valores excluídos em um campo que você especificar. Opcionalmente, você pode substituir as seleções bloqueadas.

#### **Selecionar possíveis valores em um campo**

Selecione todos os valores possíveis em um campo que você especificar. Opcionalmente, você pode substituir as seleções bloqueadas.

#### **Alternar seleção de campo**

Você pode definir o botão para alternar entre a seleção atual e uma seleção que adicione seleções definidas por caracteres de busca. Você pode usar caracteres curingas nos caracteres de busca. Se você deseja definir uma lista de valores, precisa usar o formato  $(A/B)$ , em que A e B são valores para selecionar.

#### **Definir valor da variável**

<span id="page-25-0"></span>Você pode atribuir um valor a uma variável.

## 2.4 Gerenciando aplicativos

Depois de criar e construir um aplicativo com as pastas e visualizações que desejar, você pode ajustá-lo para facilitar e otimizar a utilização, não somente para você, mas também para outras pessoas.

As seguintes ações estão disponíveis para proprietários de aplicativos:

- Aplicar estilo de aplicativo (logotipo e header)
- Criar itens mestres reutilizáveis (visualizações, dimensões e medidas)
- <sup>l</sup> Adicionar marcadores para controlar seleções e conexões de dados interessantes e importantes
- Disponibilizando aplicativos no Insight Advisor Chat
- Desativar o Insight Advisor
- <sup>l</sup> Alterar o título e a descrição do aplicativo e, também, adicionar uma miniatura a ele
- Carregar dados do aplicativo
- Gerenciar tarefas de carga do aplicativo
- Publicar seus próprios aplicativos
- <span id="page-25-1"></span>• Mova seus próprios aplicativos publicados entre fluxos

## Criar um aplicativo

A primeira coisa que você precisa fazer ao criar um aplicativo é criar um espaço reservado vazio para ele. Crie o espaço reservado do aplicativo no hub.

#### **Faça o seguinte:**

- 1. Clique em **Criar novo aplicativo** no hub.
- 2. Dê um nome ao seu aplicativo.
- 3. Clique em **Criar**. O aplicativo foi criado.

4. Clique em **Abrir aplicativo**.

O aplicativo é aberto na visão geral.

<span id="page-26-0"></span>O próximo passo é adicionar os dados no novo aplicativo.

## **Aplicativos On-demand**

Aplicativos On-demand permitem carregar e analisar fontes de dados grandes no Qlik Sense.

Tentar analisar um repositório inteiro de big data de uma vez é um processo altamente ineficiente. No entanto, para criar visualizações representativas, todos os dados devem ser detectáveis. Aplicativos On-demand Qlik Sense dão aos usuários exibições agregadas de repositórios de big data e permitem que eles identifiquem e carreguem subconjuntos relevantes dos dados para análises detalhadas.

Aplicativos on-demand são compostos por vários blocos de construção ou componentes, e alguns desses componentes são criados por usuários com habilidades de script avançadas.

#### Gerando um aplicativo On-demand

Você gera um aplicativo On-demand quando seleciona um subconjunto de dados gerenciável usando um aplicativo de seleção On-demand. Qualquer aplicativo de seleção com o qual você estiver trabalhando conterá um ou mais links de navegação para a geração de aplicativos Ondemand na barra de **Navegação de aplicativo**.

Os aplicativos On-demand exibidos na barra **Navegação no aplicativo** possuem indicadores de conclusão que começam a ficar verdes conforme você faz seleções no aplicativo de seleção. Cada aplicativo On-demand na barra Navegação no aplicativo tem um limite quanto à quantidade de dados que ele pode conter. Cada aplicativo On-demand na barra de navegação do aplicativo tem um limite quanto à quantidade de dados que ele pode conter. Quando seleções são feitas no aplicativo de seleção, o indicador de conclusão mostra quando a quantidade de dados selecionados está dentro dos limites estabelecidos para o aplicativo On-demand.

Depois que o indicador de um aplicativo On-demand ficar completamente verde, você poderá gerar esse aplicativo com os dados atualmente selecionados. Você também pode optar por abrir uma instância gerada anteriormente desse aplicativo. Cada aplicativo sob demanda na barra de navegação de aplicativos pode ser gerado várias vezes, e esses aplicativos gerados permanecem acessíveis. Quando o número máximo de aplicativos tiver sido gerado, você deverá excluir um aplicativo existente antes de poder gerar um novo aplicativo On-demand. Os aplicativos Ondemand também podem ter um tempo de expiração após o qual eles são excluídos automaticamente.

Os usuários anônimos só podem gerar aplicativos On-demand que são publicados automaticamente. Como os usuários anônimos só podem usar aplicativos publicados, eles não podem usar um aplicativo On-demand, <sup>a</sup> menos que ele seja publicado automaticamente ao ser gerado. Se um usuário anônimo tentar gerar um aplicativo Ondemand que não esteja definido para publicação automática, será exibida uma mensagem indicando que <sup>o</sup> usuário não pode gerar um aplicativo desse ponto de navegação de aplicativo On-demand específico.

O número máximo de aplicativos e o tempo de retenção são definidos no link de navegação do aplicativo on-demand. O link de navegação do aplicativo é um dos blocos de construção de aplicativos on-demand e geralmente é adicionado pelo criador do aplicativo de seleção.

#### **Faça o seguinte:**

- 1. Abra um aplicativo de seleção On-demand.
- 2. Selecione um dos objetos de visualização no aplicativo de seleção.
- 3. Quando o indicador de conclusão em um aplicativo On-demand na barra de **navegação do aplicativo** ficar completamente verde, clique no aplicativo On-demand. Você pode selecionar um aplicativo On-demand na barra de **Navegação do aplicativo** para abrir seu painel de geração. Nesse local, é possível clicar em para ver **Restrição** (número máximo de registros permitidos) e o número de registros atualmente selecionados. Você também pode ver o número de valores selecionados para cada campo, e quaisquer restrições sobre os campos. Quando são criados aplicativos On-demand, as restrições podem ser colocadas em campos individuais. Por exemplo, um campo para Ano pode estar limitado, de forma que não mais do que dois valores possam ser selecionados. Quando o número de registros (**Contagem de linhas**) atualmente selecionados for menor que ou igual ao número máximo de registros permitidos, o indicador de conclusão ficará completamente verde. No entanto, não poderá ser gerado um aplicativo até que todas as restrições tenham sido atendidas. Se a contagem de linhas estiver dentro da restrição, mas um ou mais campos não atenderem aos requisitos de suas restrições, o botão **Gerar novo aplicativo** não estará habilitado.

Se você selecionar **Gerar novo aplicativo** quando <sup>o</sup> painel Restrições estiver aberto, não verá o aplicativo gerado. Clique no botão  $\boldsymbol{\Theta}$  para fechar o painel, e verá <sup>o</sup> novo aplicativo listado se ele for gerado com sucesso.

4. Clique no botão **Gerar novo aplicativo** para criar uma nova instância do aplicativo Ondemand com os dados atualmente selecionados. A nova instância do aplicativo é gerada e exibida no painel de geração, acima do botão **Gerar novo aplicativo**.

<span id="page-27-0"></span>Para ver mais sobre o aplicativo gerado, abra seu painel de detalhes.

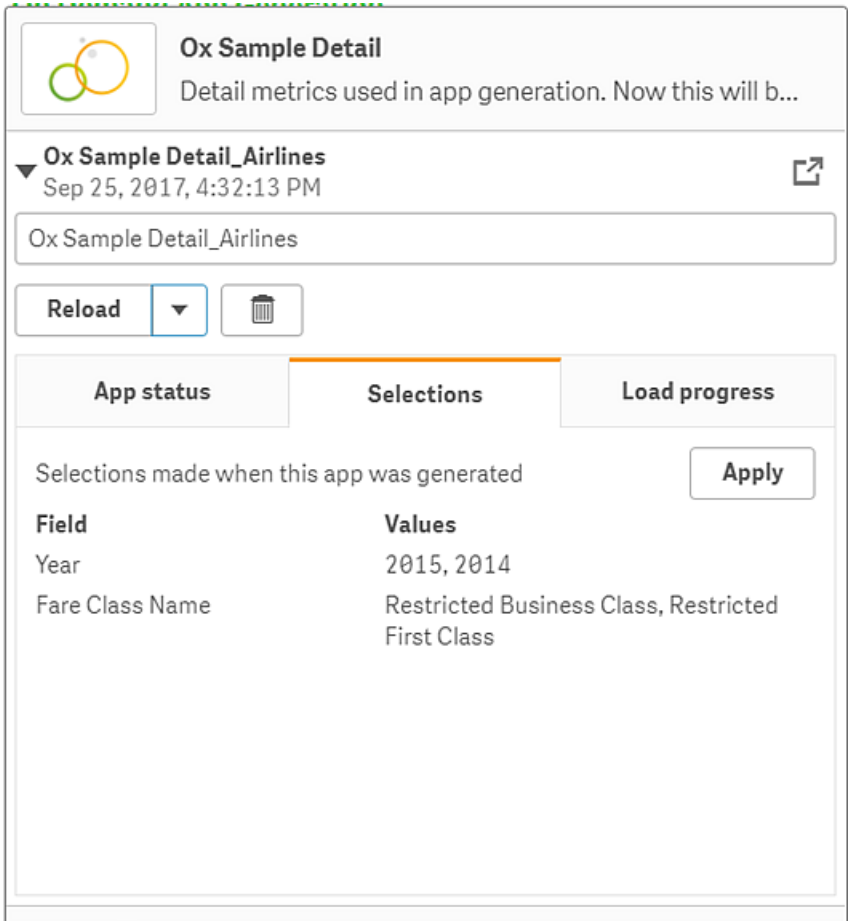

Nessa exibição, você também pode renomear o aplicativo On-demand. Por padrão, aplicativos On-demand recebem o nome do ponto de navegação a partir do qual eles são gerados, e o nome do usuário é anexado. Por exemplo, quando o nome do ponto de navegação for "Ox Sample Detail", o nome padrão do aplicativo On-demand gerado será "Ox Sample Detail\_John-Doe" para o usuário "John Doe". Na ilustração acima, o nome do aplicativo On-demand foi alterado para "Ox Sample Detail\_Airlines". É possível renomear o aplicativo On-demand mesmo que ele tenha sido publicado.

Aplicativos On-demand gerados por usuários anônimos recebem nomes padrão que indicam que eles foram gerados por um usuário anônimo em vez de um usuário registrado. Usuários anônimos podem alterar os nomes dos aplicativos gerados, assim como usuários registrados podem alterar os nomes dos seus aplicativos.

O botão **Aplicar** aplica as seleções listadas na guia **Seleções** do aplicativo On-demand no aplicativo de seleção.

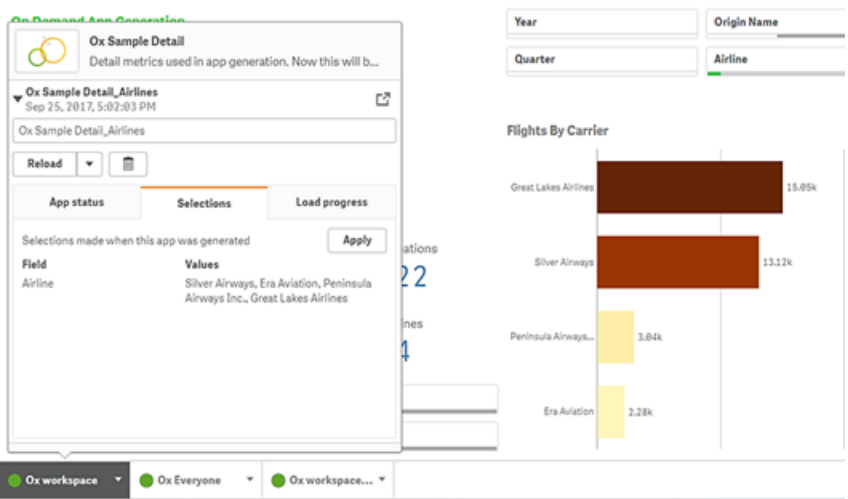

5. Selecione **Abrir aplicativo** no menu \*\*\*> para abrir o aplicativo gerado. Você também pode recarregar dados e regenerar um aplicativo On-demand. O menu **Recarregar** fica disponível quando o painel de detalhes está aberto:

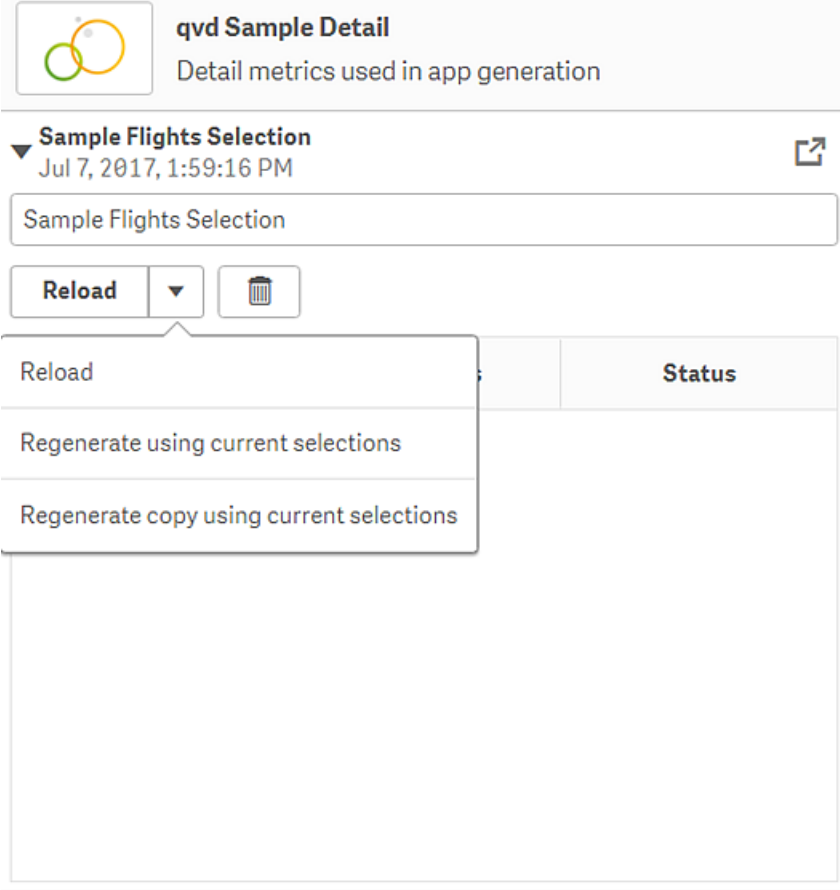

As seleções no menu **Recarregar** funcionam da seguinte forma:

**· Recarregar**: recarrega os dados com base nas seleções atuais que foram feitas dentro do aplicativo On-demand.

<sup>l</sup> **Gerar novamente usando seleções atuais**: volta a gerar o aplicativo On-demand usando as seleções atuais que foram feitas dentro do aplicativo de seleção.

O botão **Aplicar** na guia **Seleções** aplica as seleções do aplicativo Ondemand ao aplicativo de seleção. As seleções do aplicativo On-demand são aquelas listadas como **Seleções feitas quando esse aplicativo foi gerado**. Para obter mais informações, consulte a [ilustração](#page-27-0) acima. Isso é <sup>o</sup> contrário do que é feito quando **Gerar novamente usando seleções atuais** é usado.

<sup>l</sup> **Regenerar cópia usando as seleções atuais**: gera um novo aplicativo On-demand usando as seleções atuais que foram feitas dentro do aplicativo de seleção. O aplicativo On-demand gerado anteriormente permanece em seu estado atual.

#### Explorando um aplicativo On-demand publicado

A maioria dos usuários que usam aplicativos on-demand para explorar conjuntos de dados grandes os acessa como aplicativos publicados. Há dois pontos nos quais a maioria dos usuários usará aplicativos on-demand:

- 1. Em um aplicativo de seleção on-demand publicado, em que o usuário seleciona dados e gera um aplicativo on-demand a partir da barra de **navegação do aplicativo**.
- 2. Em um fluxo em que um aplicativo on-demand gerado é publicado.

Os aplicativos On-demand publicados possuem um subconjunto pré-selecionado de dados de uma fonte de dados muito grande. Você pode explorar esses dados através dos objetos de visualização no aplicativo On-demand. Nesse sentido, aplicativos On-demand são como aplicativos criados com dados de qualquer outra fonte.

Você não pode alterá-los depois de terem sido publicados, embora, como outros aplicativos publicados, pode adicionar pastas e histórias privadas se tiver os direitos de acesso corretos. Você trabalha com aplicativos On-demand publicados da mesma forma como trabalha em outros aplicativos publicados.

## <span id="page-30-0"></span>Definindo o estilo de um aplicativo

Você pode aplicar estilo para personalizar o aplicativo com base nos padrões da sua empresa. O estilo selecionado será aplicado a todas as pastas do aplicativo. Após a publicação do aplicativo, não será possível alterar seu estilo.

[Definindo](https://share.vidyard.com/watch/vJ2N5BdWop1Bru47mt831P) o estilo de um aplicativo

As seguintes opções de estilo estão disponíveis:

- Alterando a direção dos caracteres em strings de texto ou números.
- Alterando o tema padrão do aplicativo.
- · Ativando ou desativando o menu suspenso para todas as visualizações.
- Alterando a cor de fundo dos títulos das pastas.
- Alterando a cor da fonte do título da pasta.
- Adicionar e alinhar uma imagem, como um logotipo.
- <sup>l</sup> Ativando ou desativando a barra de ferramentas e o cabeçalho para todas as pastas.

Mais estilo pode ser aplicado <sup>a</sup> um aplicativo por um desenvolvedor por meio de extensões de tema.

O estilo personalizado em objetos individuais substitui <sup>o</sup> estilo do aplicativo.

#### Abrindo opções do aplicativo

Você pode abrir as opções do aplicativo em qualquer parte de um aplicativo não publicado.

#### **Faça o seguinte:**

- 1. Em um aplicativo não publicado, clique em e, em seguida, clique em para abrir as opções do aplicativo.
- 2. Clique em  $\odot$  para fechar as opções do aplicativo.

Opções do aplicativo não estão disponíveis em um dispositivo móvel.

Desde <sup>o</sup> Qlik Sense June 2018, as opções de aplicativos não estão disponíveis em aplicativos publicados mesmo quando há regras de segurança personalizadas definidas com <sup>a</sup> ação *Update* em recursos *App*.

#### Alterando a ordem de leitura

#### **Faça o seguinte:**

- 1. Em um aplicativo não publicado, clique em  $\cdots$ e, em seguida, clique em  $\clubsuit$  para abrir as opções do aplicativo.
- 2. Em **Aparência** > **Direita para a Esquerda**, selecione **Ligar** ou **Desligar**.

Se uma visualização for compartilhada usando Gráficos do Qlik Sense, <sup>a</sup> alteração da ordem de leitura no aplicativo também afetará <sup>a</sup> ordem de leitura no gráfico compartilhado. .

#### Alterando o tema padrão do aplicativo

Você pode aplicar um dos temas padrão do Qlik ou qualquer tema personalizado que você criou e instalou.

Os temas padrão do Qlik são:

- **· Sense Horizon** este é o tema padrão quando você cria um novo aplicativo.
- <sup>l</sup> **Sense Classic** fornece uma exibição mais compacta de objetos e limita o espaço entre eles.
- <sup>l</sup> **Sense Focus** ajusta o preenchimento e o espaçamento ao redor dos objetos e fornece espaços designados para títulos.
- <sup>l</sup> **Sense Breeze** baseado no **Sense Focus**, mas com diferentes definições de cores.

#### **Faça o seguinte:**

- 1. Em um aplicativo não publicado, clique em  $\cdots$ e, em sequida, clique em  $\clubsuit$  para abrir as opções do aplicativo.
- 2. Selecione o tema a ser aplicado no menu suspenso **<b>Tema do aplicativo**

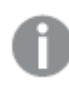

Não é possível alterar temas em aplicativos publicados.

#### Temas personalizados

Você também pode criar temas personalizados com base nos padrões da sua empresa. Com temas, você pode modelar um aplicativo com precisão, alterando as cores, adicionando imagens e planos de fundo e especificando fontes, tamanhos de fontes, espessuras de fontes e estilos de fonte de maneira global ou granular por todo o aplicativo. Você também pode definir paletas de cores e personalizar as especificações para margens, preenchimento e espaçamento.

Há suporte para temas personalizados ao exportar pastas <sup>e</sup> gráficos no formato PDF. Isso se aplica <sup>a</sup> PDFs exportados manualmente, bem como <sup>a</sup> PDFs exportados automaticamente usando assinaturas ou por meio do Qlik Reporting Service. No entanto, um PDF gerado de um aplicativo que usa um tema personalizado pode parecer diferente do que é visto no aplicativo.

Temas personalizados não dependem do aplicativo. Isso significa que, se você, por exemplo, alterar as cores definidas em um tema personalizado, elas serão atualizadas em todos os aplicativos que usam esse tema, mesmo que <sup>o</sup> aplicativo seja publicado.

Ao criar um tema personalizado, você o armazena no Qlik Sense como uma extensão. O arquivo JSON e quaisquer recursos adicionais, como os arquivos CSS, são compactados e importados como uma extensão para o Qlik Management Console (QMC). Isso permite que regras de segurança possam ser adicionadas no QMC para controlar os temas aos quais usuários específicos têm acesso.

Temas personalizados aparecem em **Personalizado** no menu suspenso **Tema do aplicativo**.

Menu suspenso do tema do aplicativo

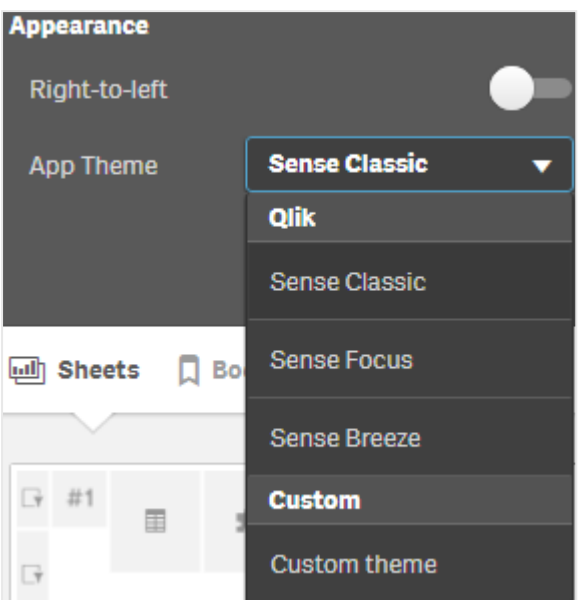

#### Desativando o menu flutuante

Você pode optar por desativar o menu flutuante que aparece nas visualizações quando os usuários posicionam o mouse sobre elas. Isso afetará todas as visualizações no aplicativo.

#### **Faça o seguinte:**

- 1. Em um aplicativo não publicado, clique em \*\*\* e, em seguida, clique em  $\spadesuit$  para abrir as opções do aplicativo.
- 2. Clique em **Desativar menu com focalização para visualizações**.

Você pode desativar o menu flutuante para uma única visualização no modo de edição.

#### **Faça o seguinte:**

- 1. No modo de edição, selecione a visualização.
- 2. No painel de propriedades, acesse **Aparência** > **Geral**.
- 3. Selecione **Desativar menu com focalização**.

#### Alterando as animações de gráfico

Animações de gráfico são as transições graduais em uma visualização da exibição antiga para a nova quando os dados são alterados, após, por exemplo, uma seleção ter sido feita.

Animações de gráfico podem ser desativadas nas configurações do aplicativo. Elas estão disponíveis para os seguintes tipos de gráficos:

- <sup>l</sup> Gráficos de barras
- Quadros comparativos
- **·** Gráficos de linhas
- Gráficos de pizza
- **·** Gráficos de dispersão
- Gráficos de funil (pacote de visualização)
- <sup>l</sup> Gráficos de grade (pacote de visualização)
- <sup>l</sup> Gráficos de Sankey (pacote de visualização)

#### **Faça o seguinte:**

- 1. Em um aplicativo não publicado, clique em e, em seguida, clique em para abrir as opções do aplicativo.
- 2. Em **Aparência** > **Animações de gráfico**, selecione **Ativar** ou **Desativar**.

#### Ocultando a barra de ferramentas e o cabeçalho nas pastas

Você pode ocultar a barra de ferramentas e o cabeçalho da pasta no seu aplicativo. Isso significa que essas áreas não serão exibidas em nenhuma pasta, para nenhum usuário, independentemente das permissões. Qualquer usuário com direitos **Pode editar** no aplicativo pode ativar ou desativar esses elementos.

#### Barra de ferramentas

A barra de ferramentas é a área acima da pasta que contém os seguintes botões:

- <sup>l</sup> **Notas**
- <sup>l</sup> **Insight Advisor**
- <sup>l</sup> **Seleções**
- **Marcadores**
- <sup>l</sup> **Pastas**
- <sup>l</sup> **Editar pasta**

#### **Faça o seguinte:**

- 1. Na barra de navegação, clique no nome do aplicativo e depois clique em  $\clubsuit$  para abrir as opções do aplicativo.
- 2. Em **Aparência**, desative **Mostrar barra de ferramentas**.

#### Cabeçalho da pasta

O cabeçalho da pasta é a área da pasta que contém o título da pasta, a imagem do título e as setas de navegação da pasta.

Se você ocultar o cabeçalho da pasta, as setas de navegação serão movidas para a barra de ferramentas.

#### **Faça o seguinte:**

- 1. Na barra de navegação, clique no nome do aplicativo e depois clique em  $\clubsuit$  para abrir as opções do aplicativo.
- 2. Em **Estilo do título da pasta**, desative **Mostrar cabeçalho da pasta**.

#### Quando usar

#### **Vantagens**

Ocultar a barra de ferramentas e os cabeçalhos de pastas cria mais espaço para gráficos, painéis de filtro e outros objetos.

Desativar os cabeçalhos de pastas significa que essa área não aparecerá quando você baixar ou compartilhar pastas, enviar assinaturas ou gerar relatórios do Qlik Application Automation. Isso é útil quando você está usando suas pastas para criar apresentações ou painéis do PowerPoint.

A remoção da barra de ferramentas significa que os desenvolvedores de aplicativos têm mais controle sobre quais recursos outros usuários podem acessar facilmente. Por exemplo, ocultar o botão **Editar pasta** pode desencorajar outros desenvolvedores de aplicativos de editar o aplicativo.

#### **Desvantagens**

Ocultar a barra de ferramentas não remove completamente recursos como marcadores, notas, o Insight Advisor ou edição de pastas. Por exemplo, marcadores ainda podem ser encontrados na visão geral do aplicativo. No entanto, os consumidores do aplicativo podem achar que esses recursos não estão mais disponíveis.

Se você ocultar a barra de ferramentas e o cabeçalho da pasta, a única maneira de navegar entre as pastas será usando atalhos de teclado ou objetos de botão.

Se a área de seleções estiver oculta, os usuários talvez não percebam que seleções foram aplicadas ao aplicativo. Pode ser necessário adicionar painéis de filtro às suas pastas ou filtros a gráficos individuais.

#### Exemplos

Uma pasta exibindo <sup>a</sup> barra de ferramentas <sup>e</sup> <sup>o</sup> cabeçalho da pasta. A barra de ferramentas mostra Notas, <sup>o</sup> Insight Advisor, seleções atuais <sup>e</sup> muito mais. O cabeçalho da pasta contém <sup>a</sup> imagem do título, <sup>o</sup> título da pasta <sup>e</sup> as setas de navegação.

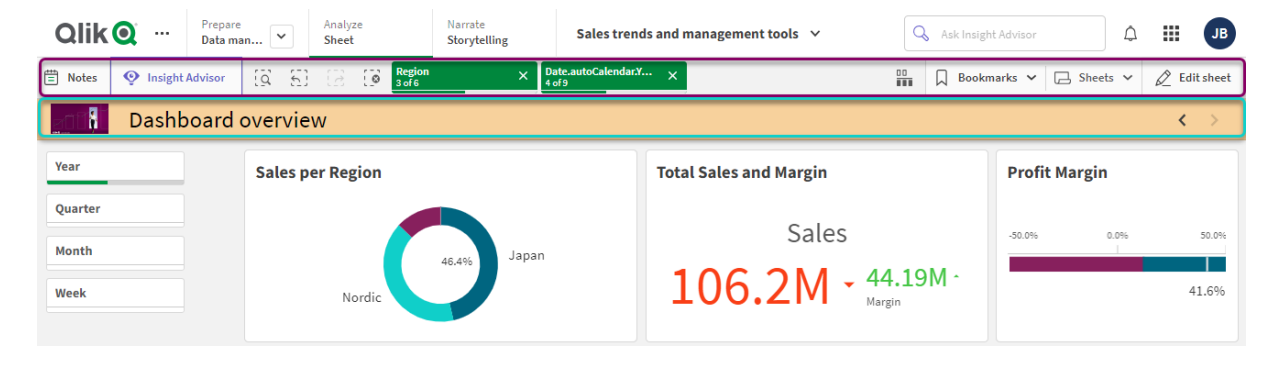
A mesma pasta acima, mas <sup>a</sup> barra de ferramentas está visível, <sup>e</sup> <sup>o</sup> cabeçalho da pasta está oculto. Os usuários não podem mais ver <sup>a</sup> imagem do título, <sup>o</sup> título da pasta ou as setas de navegação.

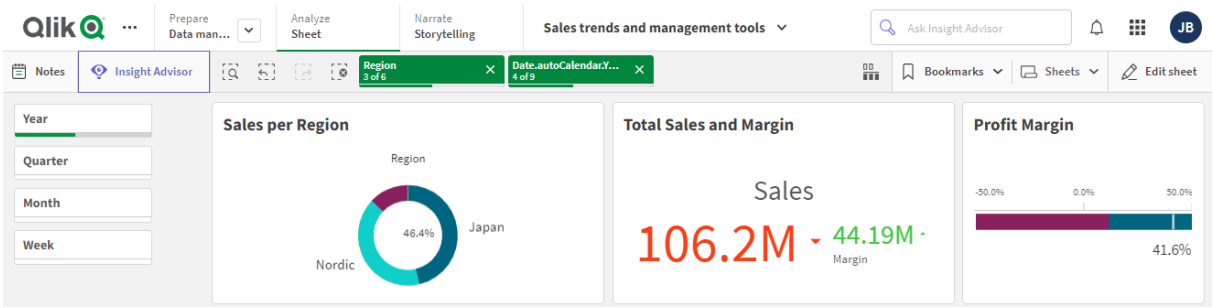

A mesma pasta acima, mas <sup>o</sup> cabeçalho da pasta está visível, <sup>e</sup> <sup>a</sup> barra de ferramentas está oculta. Os usuários não podem ver quais seleções foram aplicadas.

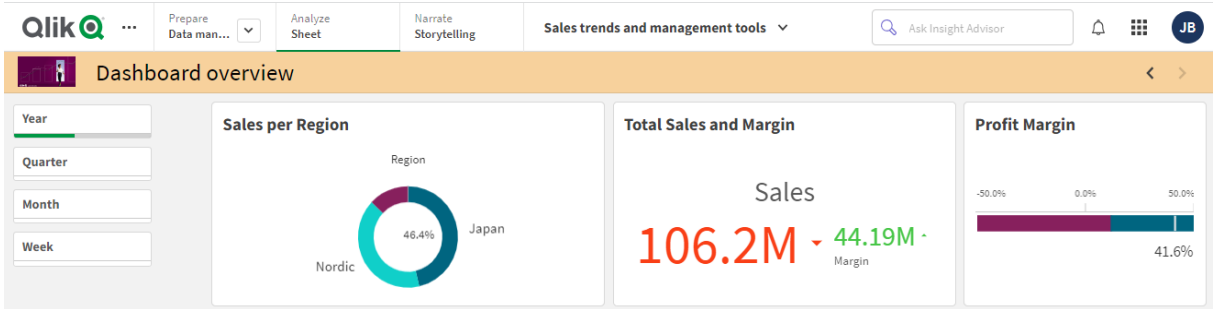

A mesma pasta acima, mas <sup>o</sup> cabeçalho <sup>e</sup> <sup>a</sup> barra de ferramentas foram ocultos.

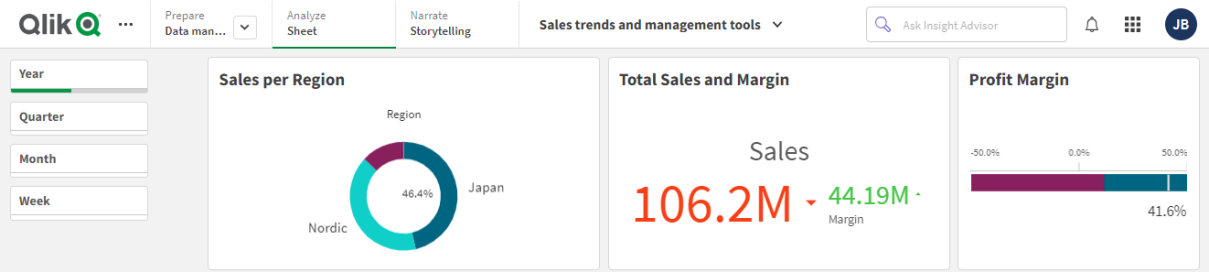

## Alterando as cores de títulos de pastas

A cor de fundo do título da pasta pode ser definida como uma cor sólida ou um gradiente de cores por meio da seleção de duas cores. A fonte do título da pasta só pode ser definida com uma cor sólida.

Caso esteja usando um dispositivo móvel, <sup>o</sup> plano de fundo do título da pasta é exibido como uma cor sólida, mesmo que duas cores tenham sido configuradas.

Ao escolher as cores, você tem as seguintes opções:

- <sup>l</sup> Escolher uma cor na paleta de cores padrão.
- Definir uma cor Hex, digitando 6 caracteres no campo de entrada #.
- Clique na paleta para mostrar mais opções de cores:
	- Clique no botão de cor para selecionar a cor.
	- Arraste o deslizador para alterar a saturação de cor.

Escolhendo uma cor na paleta de cores padrão

#### **Faça o seguinte:**

- 1. Clique em  $\blacktriangledown$  em um menu suspenso de cores. O diálogo abre e exibe as cores padrão.
- 2. Escolha uma das cores na paleta. A cor é selecionada.
- 3. Clique fora do diálogo. O diálogo é fechado.

Agora você definiu uma cor selecionando na paleta de cores padrão.

Diálogo de cor com <sup>a</sup> paleta de cores padrão <sup>e</sup> uma cor azul selecionada.

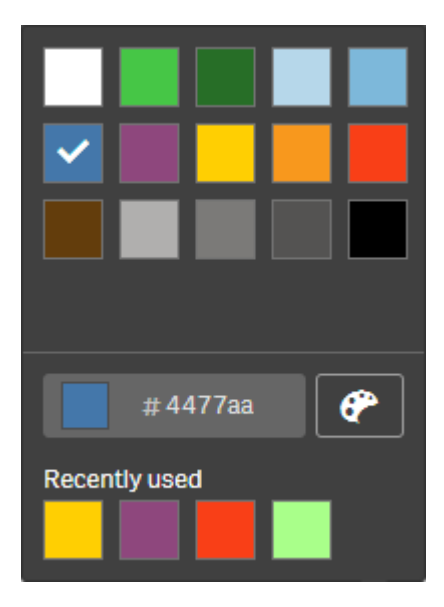

Digitando uma cor Hex

#### **Faça o seguinte:**

- 1. Clique em  $\blacktriangledown$  em um menu suspenso de cores. O diálogo abre e exibe as cores padrão.
- 2. Digite 6 caracteres no campo de entrada Hex: # A cor é selecionada na paleta.
- 3. Clique fora do diálogo. O diálogo é fechado.

Agora você definiu uma cor digitando os 6 dígitos hexadecimais.

Usando as opções de cores avançadas

#### **Faça o seguinte:**

- 1. Clique em  $\blacktriangledown$  em um menu suspenso de cores. O diálogo abre e exibe as cores padrão.
- 2. Clique em $\bigcirc$  na parte inferior do diálogo. O diálogo muda e exibe as opções avançadas.
- 3. Realize uma das seguintes ações:
	- Clique no botão de cor. A cor muda, e o código de cor Hex é atualizado de acordo.
	- Arraste o deslizador. A saturação muda, e o código de cor Hex é atualizado de acordo.

De qualquer forma, uma cor é selecionada.

4. Clique fora do diálogo. O diálogo é fechado.

Agora você definiu uma cor usando o botão de cor e/ou o deslizador.

Diálogo de cores com as opções avançadas <sup>e</sup> uma cor azul selecionada.

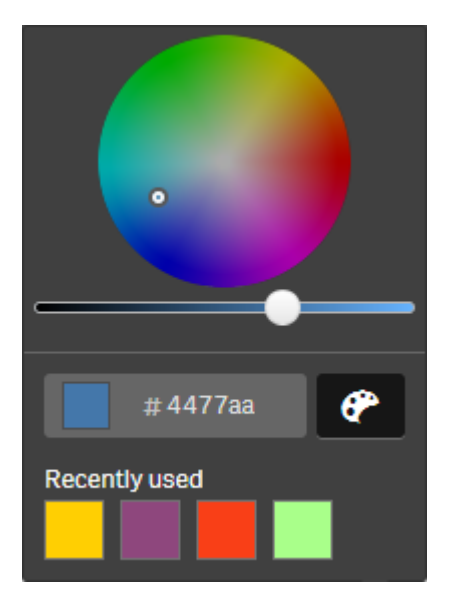

### Adicionando uma imagem

Você pode adicionar uma imagem ao título da pasta, como um logotipo. Há suporte para os seguintes formatos: .png, .jpg, .jpeg e .gif.

#### **Faça o seguinte:**

1. Clique no espaço reservado da imagem ao lado da **Imagem**. A **Biblioteca de mídia** é aberta.

- 2. Clique em uma pasta na biblioteca de mídia (por exemplo, **No aplicativo** ou **Padrão**).
- 3. Selecione a imagem que você deseja adicionar ao título da pasta. Uma visualização da imagem é mostrada.
- 4. Clique em **Inserir**. A imagem é adicionada.

Agora, você adicionou uma imagem ao título da pasta.

## Carregando dados de aplicativos

Os aplicativos no hub não são atualizados automaticamente quando suas fontes de dados são atualizadas. O recarregamento de um aplicativo o atualiza com os dados mais recentes das fontes de dados do aplicativo. Na primeira vez que você recarrega um aplicativo, uma tarefa de carregamento é criada automaticamente com um disparador único.

#### **Faça o seguinte:**

<sup>l</sup> Clique com o botão direito no aplicativo e selecione **Carregar**.

Gerencie <sup>a</sup> nova tarefa de carregamento no hub, clicando com <sup>o</sup> botão direito do mouse no aplicativo <sup>e</sup> selecionando **Gerenciar tarefas de carregamento**. Por exemplo, você pode visualizar, interromper ou iniciar <sup>a</sup> tarefa de carregamento. Para obter mais informações sobre como gerenciar <sup>e</sup> programar tarefas de carregamento no hub, consulte Gerenciando tarefas de [carregamento](#page-39-0) de aplicativos (page 40). Os administradores também podem agendar carregamentos de aplicativos no QMC. Para obter mais informações, consulte Criando tarefas de [carregamento](/en-US/sense-admin/Subsystems/DeployAdministerQSE/Content/Sense_DeployAdminister/QSEoW/Administer_QSEoW/Managing_QSEoW/create-reload-tasks.htm).

## Permissões de carregamento de aplicativos

Para recarregar um aplicativo no hub, você deve ter acesso atualizado ao aplicativo e as permissões apropriadas, definidas por um administrador no QMC. Para mais informações, consulte Configurando o [gerenciamento](/en-US/sense-admin/Subsystems/DeployAdministerQSE/Content/Sense_DeployAdminister/QSEoW/Administer_QSEoW/Managing_QSEoW/configure-reload-tasks-hub.htm) de tarefas de recarga para o hub.

## <span id="page-39-0"></span>Gerenciando tarefas de carregamento de aplicativos

Visualize e gerencie tarefas de carregamento de aplicativos a partir do hub. Inicie manualmente as tarefas de carregamento ou crie novas tarefas de carregamento com disparadores programados para executar o carregamento automaticamente. Você também pode editar e excluir tarefas de carregamento.

As tarefas de carregamento de aplicativos criadas por um administrador no QMC também são exibidas no hub. Para exibir as tarefas de carregamento de um aplicativo no hub, clique com o botão direito do mouse no aplicativo e selecione **Gerenciar tarefas de carregamento**.

Você deve ter as permissões apropriadas, definidas no QMC, para gerenciar as tarefas de recarga do aplicativo no hub. Para mais informações, consulte [Configurando](/en-US/sense-admin/Subsystems/DeployAdministerQSE/Content/Sense_DeployAdminister/QSEoW/Administer_QSEoW/Managing_QSEoW/configure-reload-tasks-hub.htm) o [gerenciamento](/en-US/sense-admin/Subsystems/DeployAdministerQSE/Content/Sense_DeployAdminister/QSEoW/Administer_QSEoW/Managing_QSEoW/configure-reload-tasks-hub.htm) de tarefas de recarga para o hub.

**Gerenciar tarefas de carregamento** exibe as seguintes informações e opções:

- **Nome:** Nome da tarefa.
- <sup>l</sup> **Habilitado**: Se a tarefa de carregamento está habilitada ou desabilitada. Tarefas desabilitadas não podem ser gerenciadas ou habilitadas no hub.
- **· Status**: Exibe o status atual da tarefa. Você pode clicar em  $\bigoplus$  para exibir um resumo da execução de tarefa mais recente. Você também pode clicar em **Baixar log de script** para baixar o log de script.
- **· Última execução**: Exibe quando a tarefa foi executada pela última vez.
- <sup>l</sup> **Próxima execução**: Exibe quando a tarefa está programada para a próxima execução.
- **· Ações**: Opção de gerenciamento para a tarefa. Você pode clicar em **>** para iniciar tarefas ou clicar em para interromper tarefas. Clique em  $\sum$  para editar uma tarefa ou em  $\overline{\mathbb{I}\mathbb{I}}$  para excluir uma tarefa.
- <sup>l</sup> **Criar tarefa**: Adicione uma nova tarefa de carregamento de aplicativo e defina as propriedades dessa tarefa, incluindo a criação de disparadores programados.

Você pode clicar em  $\mathbb C$  para atualizar a exibição de tarefas.

## Criando tarefas de carregamento de aplicativos

Crie uma tarefa de carregamento de aplicativos no hub. Quando executada, essa tarefa de carregamento recarrega totalmente os dados em um aplicativo a partir da origem. Todos os dados antigos são descartados. As tarefas de carregamento de aplicativo devem incluir um disparador programado para executar a tarefa de carregamento automaticamente. O disparador determina o número de vezes que a tarefa será executada (de uma até o infinito) e a frequência da carregamento (uma vez, diariamente, semanalmente ou mensalmente). Por exemplo, você pode criar um disparador para que a tarefa de carregamento seja executada 56 vezes em um aplicativo semanalmente. Crie disparadores programados para suas tarefas para carregar os dados do aplicativo em um horário, data e frequência específicos.

Para obter informações sobre como criar tarefas de carregamento de aplicativos no QMC, consulte Criando tarefas de [carregamento](/en-US/sense-admin/Subsystems/DeployAdministerQSE/Content/Sense_DeployAdminister/QSEoW/Administer_QSEoW/Managing_QSEoW/create-reload-tasks.htm).

Você deve ter as permissões apropriadas, definidas no QMC, para criar as tarefas de recarga do aplicativo no hub. Para mais informações, consulte [Configurando](/en-US/sense-admin/Subsystems/DeployAdministerQSE/Content/Sense_DeployAdminister/QSEoW/Administer_QSEoW/Managing_QSEoW/configure-reload-tasks-hub.htm) o [gerenciamento](/en-US/sense-admin/Subsystems/DeployAdministerQSE/Content/Sense_DeployAdminister/QSEoW/Administer_QSEoW/Managing_QSEoW/configure-reload-tasks-hub.htm) de tarefas de recarga para o hub.

Faça o seguinte:

- 1. No hub, clique com o botão direito do mouse no aplicativo para o qual você deseja criar uma tarefa de carregamento e clique em **Gerenciar tarefas de carregamento**.
- 2. Clique em **Criar tarefa**.
- 3. Insira um nome para a tarefa no campo **Nome**.
- 4. Em **Execução**, revise as configurações padrão e edite qualquer uma das seguintes propriedades:
	- a. Marque ou desmarque **Habilitado** para habilitar ou desabilitar a tarefa. A tarefa está **Habilitada V** por padrão.
	- b. **Tempo limite da sessão da tarefa (minutos)**: O período máximo de tempo antes de uma tarefa ser anulada se a sessão expirar. A configuração padrão é de 1440 minutos.
	- c. **Máximo de novas tentativas**: O número máximo de vezes que o programador tentará executar novamente uma tarefa que falhou. A configuração padrão é 0.
- 5. Clique em **Criar**.
- 6. Na lista **Tarefas**, em **Ações**, clique em  $\sum$  para abrir as propriedades da tarefa.
- 7. Clique em **Criar disparador programado** e selecione as propriedades que você deseja definir para o disparador.

#### **Disparadores programados**

Propriedades do disparador programado no hub

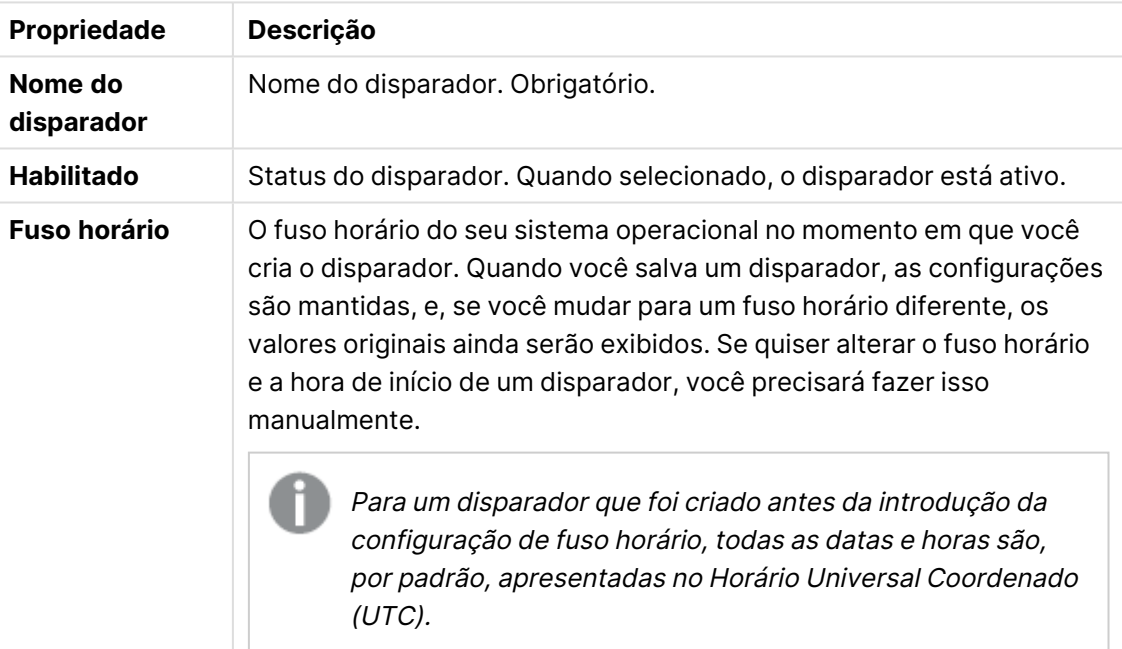

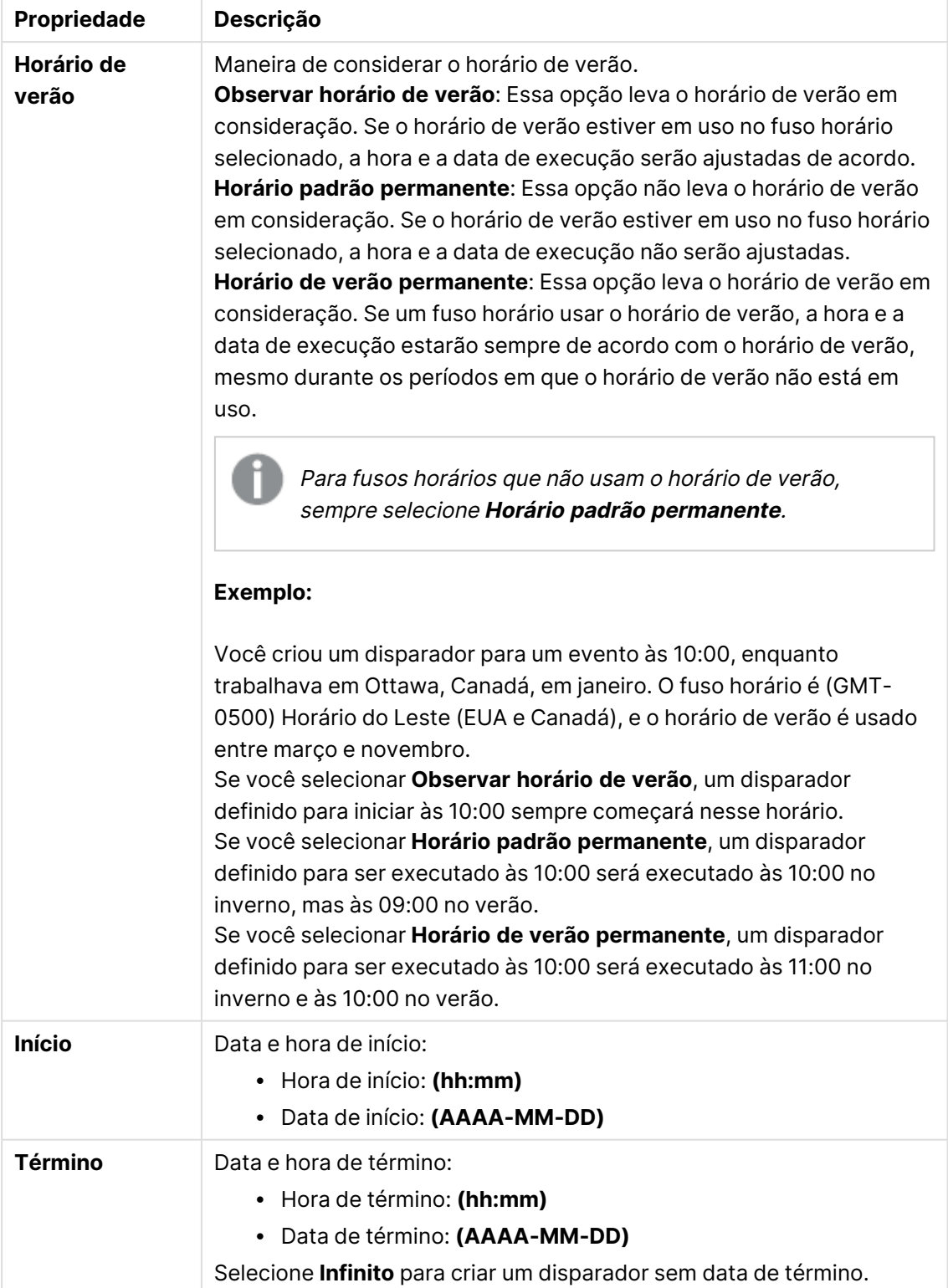

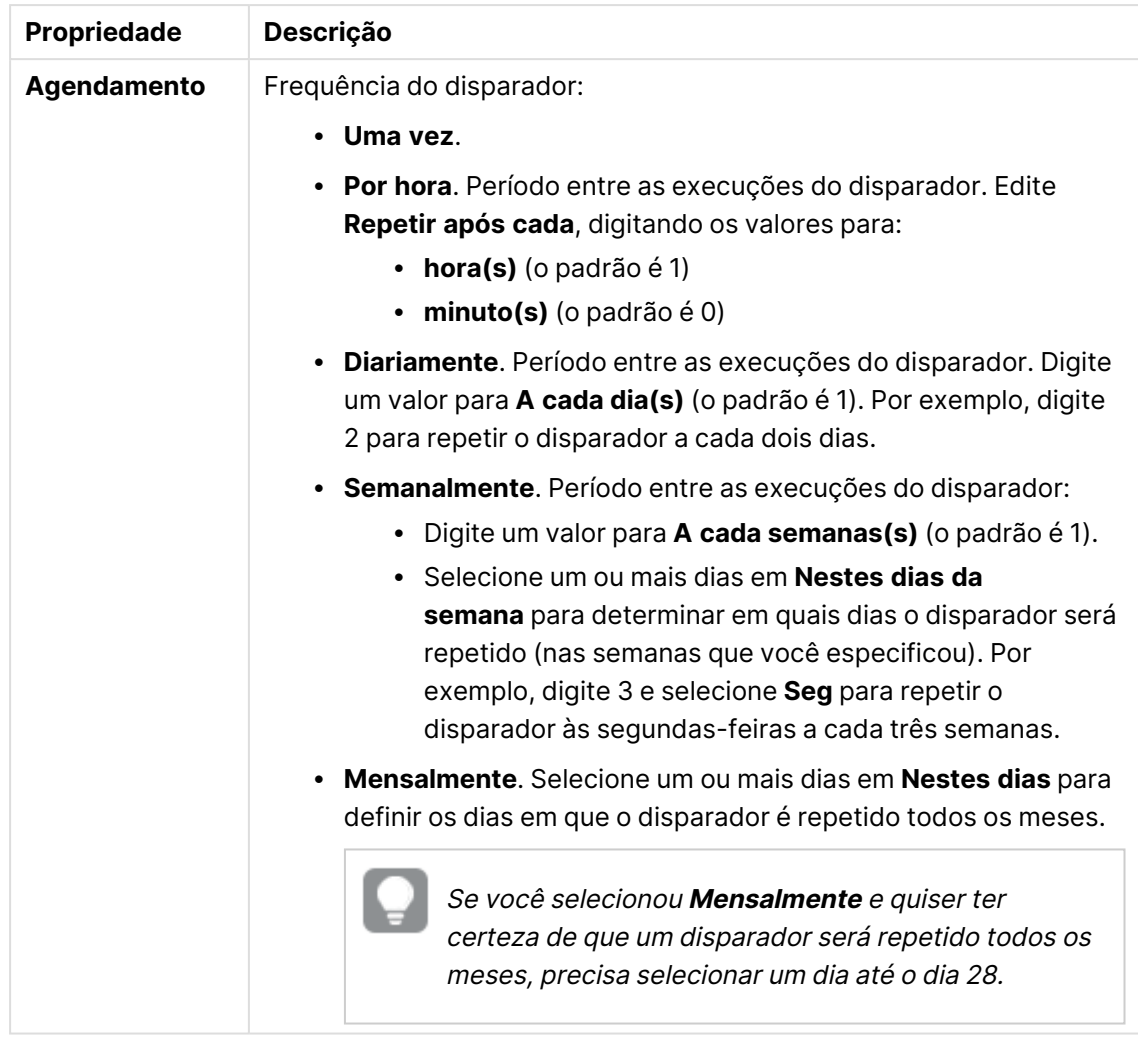

8. Clique em **Criar** e depois em **Aplicar** para adicionar o disparador à tarefa de carregamento.

Depois de adicionar um disparador para uma tarefa de carregamento, clique em **Atualizar lista de tarefas** na mensagem de notificação ou clique em  $\ddot{\sim}$  na lista de tarefas para ver <sup>o</sup> próximo horário de execução da tarefa de carregamento na lista de tarefas.

## Editando tarefas de carregamento de aplicativos

Edite tarefas de carregamento de aplicativos no hub. Por exemplo, crie um novo disparador programado, atualize o nome da tarefa ou os detalhes da execução ou edite as propriedades de um disparador programado.

Você deve ter as permissões apropriadas, definidas no QMC, para editar as tarefas de recarga do aplicativo no hub. Para mais informações, consulte [Configurando](/en-US/sense-admin/Subsystems/DeployAdministerQSE/Content/Sense_DeployAdminister/QSEoW/Administer_QSEoW/Managing_QSEoW/configure-reload-tasks-hub.htm) o [gerenciamento](/en-US/sense-admin/Subsystems/DeployAdministerQSE/Content/Sense_DeployAdminister/QSEoW/Administer_QSEoW/Managing_QSEoW/configure-reload-tasks-hub.htm) de tarefas de recarga para o hub.

Faça o seguinte:

- 1. No hub, clique com o botão direito do mouse no aplicativo com a tarefa de carregamento que você deseja editar e clique em **Gerenciar tarefas de carregamento**.
- 2. Na lista **Tarefas**, em **Ações**, clique em  $\sum$  para abrir as propriedades da tarefa.
- 3. Edite as propriedades da tarefa.
	- a. Você pode alterar o nome da tarefa no campo **Nome**.
	- b. Você pode alterar as propriedades de **Execução**.
		- <sup>l</sup> Marque ou desmarque **Habilitado** para habilitar ou desabilitar a tarefa. A tarefa está **Habilitada** por padrão.
		- <sup>l</sup> **Tempo limite da sessão da tarefa (minutos)**: O período máximo de tempo antes de uma tarefa ser anulada se a sessão expirar. A configuração padrão é de 1440 minutos.
		- <sup>l</sup> **Máximo de novas tentativas**: O número máximo de vezes que o programador tentará executar novamente uma tarefa que falhou. A configuração padrão é 0.
	- c. Crie um novo disparador. Selecione **Criar disparador programado**, defina as propriedades (veja as descrições abaixo) do novo disparador e clique em **Criar** para adicionar o disparador à tarefa de carregamento.
	- d. Edite um disparador programado. Na lista **Disparadores**, em **Ações**, clique em . Defina as propriedades (veja as descrições abaixo) e clique em **OK** para salvar suas alterações.

#### **Disparador programado**

Propriedades do disparador programado no hub

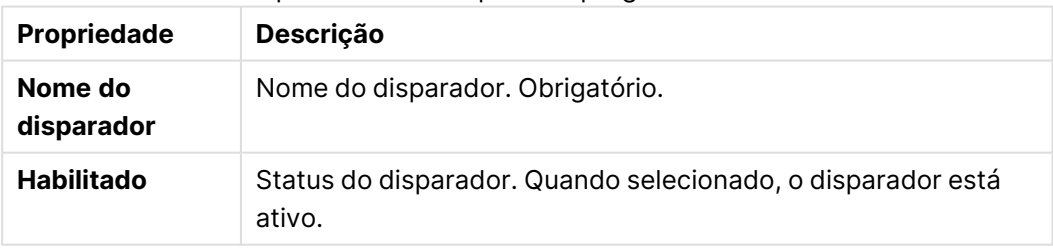

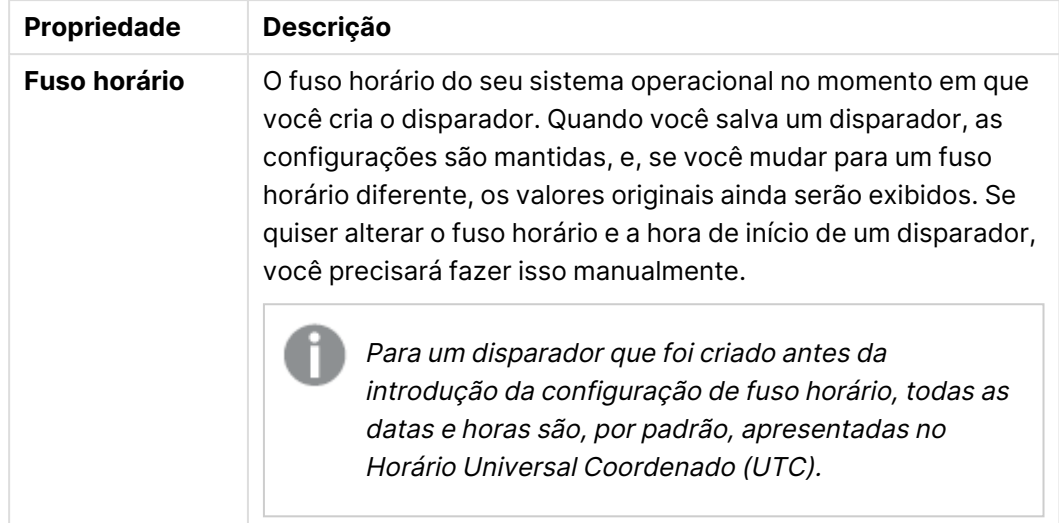

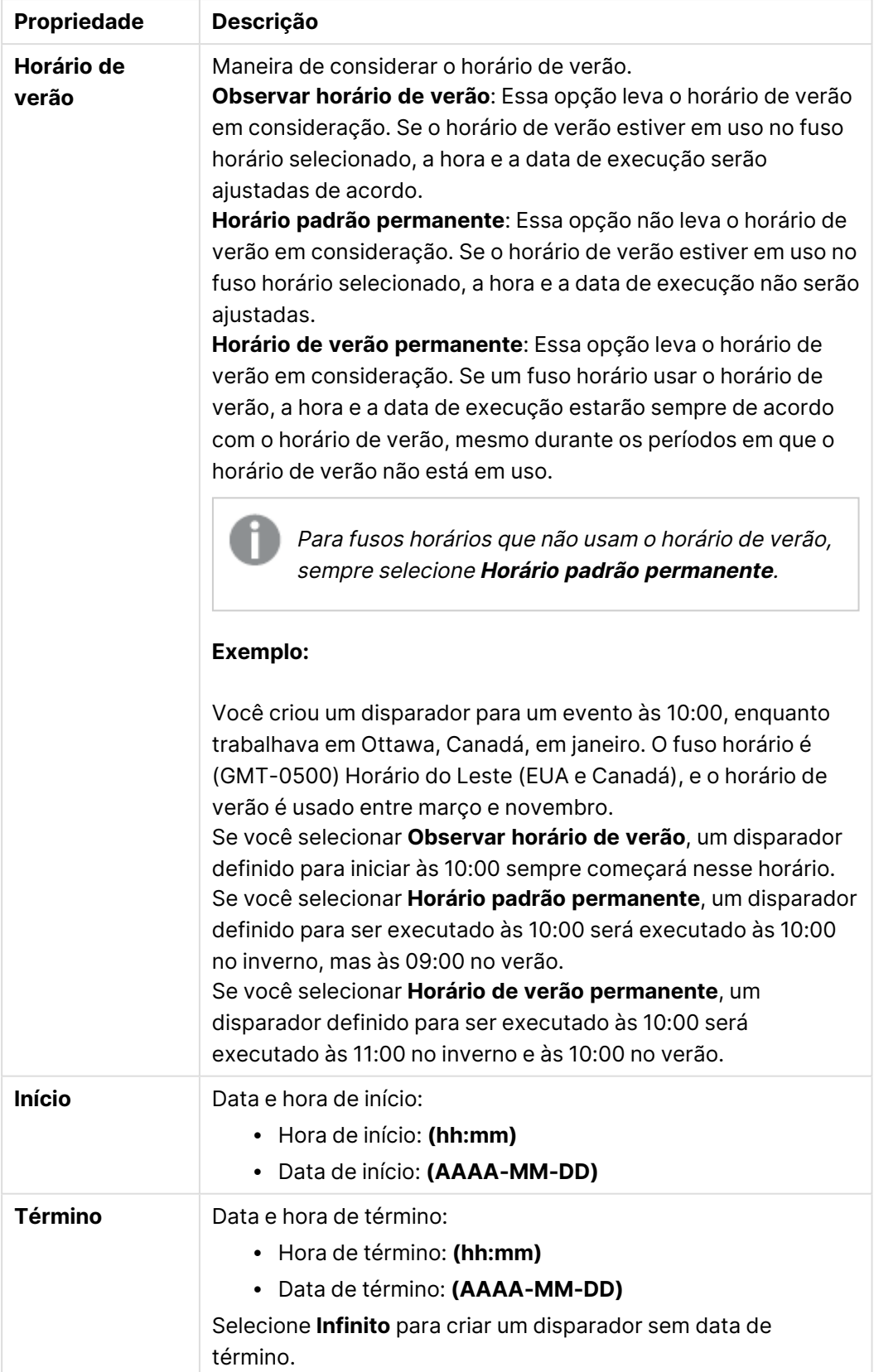

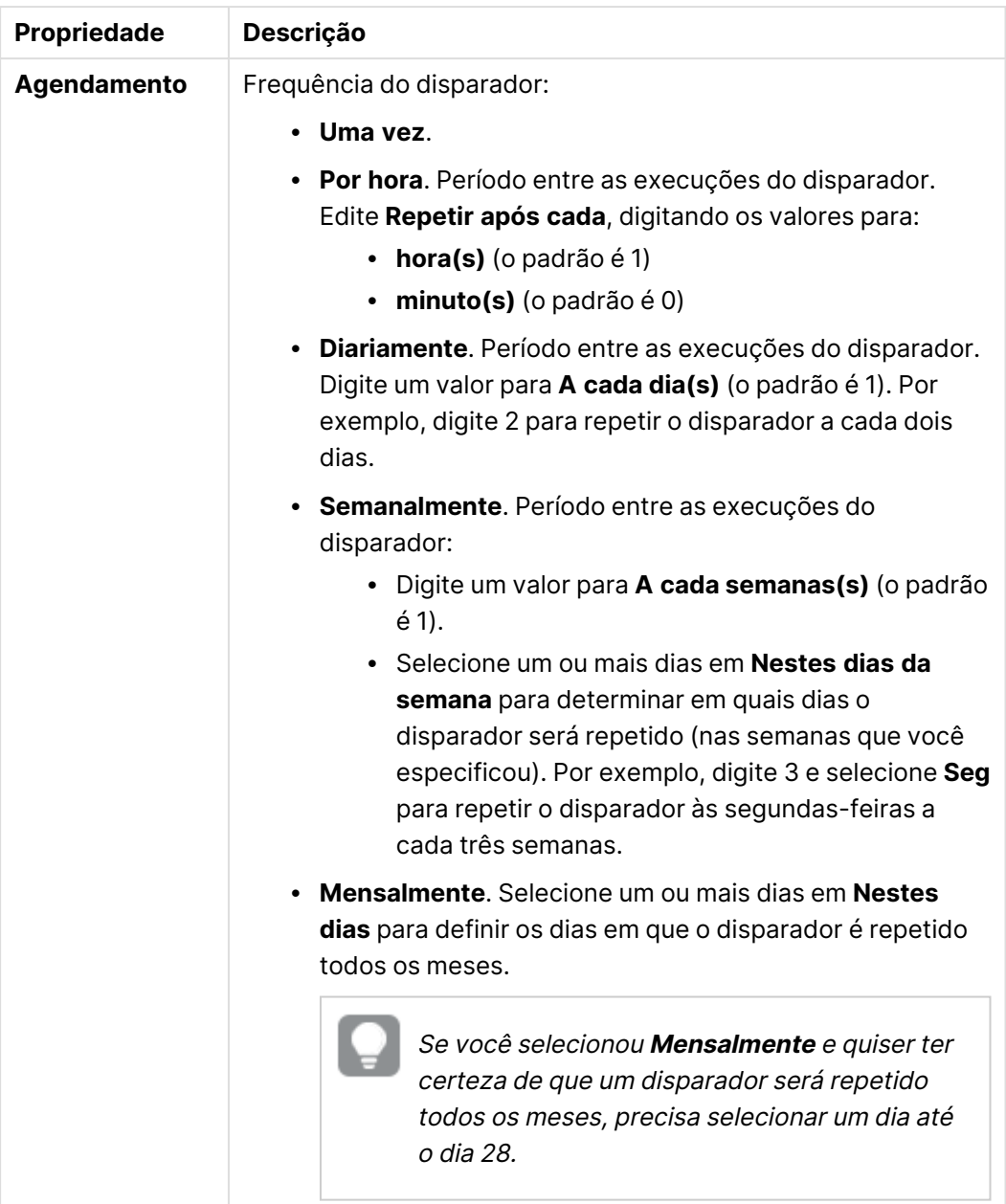

4. Clique em **Aplicar** para salvar suas alterações.

Se você modificou um disparador de tarefa, clique em **Atualizar lista de tarefas** na mensagem de notificação. Você também pode clicar em $\mathbb G$  para atualizar a lista de tarefas.

### Excluindo tarefas de carregamento de aplicativos

Você deve ter as permissões apropriadas para excluir tarefas de carregamento de aplicativos no hub. Para mais informações, consulte Configurando o [gerenciamento](/en-US/sense-admin/Subsystems/DeployAdministerQSE/Content/Sense_DeployAdminister/QSEoW/Administer_QSEoW/Managing_QSEoW/configure-reload-tasks-hub.htm) de tarefas de recarga para o [hub.](/en-US/sense-admin/Subsystems/DeployAdministerQSE/Content/Sense_DeployAdminister/QSEoW/Administer_QSEoW/Managing_QSEoW/configure-reload-tasks-hub.htm)

Faça o seguinte:

- 1. No hub, clique com o botão direito do mouse no aplicativo com a tarefa de carregamento que você deseja excluir e clique em **Gerenciar tarefas de carregamento**.
- 2. Na lista **Tarefas**, em **Ações**, clique em  $\overline{\mathbf{m}}$ .

# Convertendo um documento do QlikView em um aplicativo do Qlik Sense

Se você tiver um documento do QlikView, pode reutilizar parte do seu trabalho em Qlik Sense. O script de carregamento e o modelo de dados podem ser usados para criar um aplicativo no Qlik Sense. No entanto, visualizações, dimensões e listas devem ser criadas no Qlik Sense.

Depois de converter o documento em um aplicativo, você pode precisar adaptar o script de carregamento para conseguir recarregar o script no Qlik Sense. Em alguns casos, pode ser necessário fazer algumas mudanças no script do QlikView antes de converter o documento.

O Qlik Sense fornece uma ferramenta para ajudar a converter um documento do QlikView (arquivo QVW) em um aplicativo do Qlik Sense. A ferramenta converte visualizações, dimensões, medidas e variáveis. Você deve ter acesso ao Dev Hub para usar o conversor do QlikView no Qlik Sense.

Instruções sobre como usar a ferramenta conversora são fornecidas no site do Desenvolvedor do Qlik Sense.

**E** Para obter mais informações, consulte QlikView [Converter.](/en-US/sense-developer/May2024/Subsystems/Dev-Hub/Content/Sense_Dev-Hub/ConversionTool/conversion-tool.htm)

Se você não tem acesso ao Dev Hub, pode converter um documento do QlikView manualmente.

Convém fazer alterações apenas em uma duplicata de qualquer aplicativo que você converter, para que as suas alterações não sejam substituídas por uma conversão posterior.

# Convertendo manualmente um documento do QlikView em um aplicativo Qlik Sense

Você pode converter manualmente um documento do QlikView (arquivo QVW) em um aplicativo do Qlik Sense. Se você tiver acesso ao Dev Hub, poderá usar a ferramenta conversora de QlikView em Qlik Sense para simplificar o processo.

O conversor do QlikView no Qlik Sense está descrito no site do Desenvolvedor do Qlik Sense.

### Pré-requisitos

- <sup>l</sup> É necessário ter o Qlik Sense Desktop instalado para conseguir converter um documento do QlikView em um aplicativo do Qlik Sense.
- Seu computador deve ter memória suficiente, pelo menos 32 GB, ao converter um documento grande do QlikView.

• Se o documento do QlikView contiver script oculto ou usar acesso de seção, você precisa ter acesso completo ao script oculto e acesso de seção do documento.

### Antes de converter o documento

A propriedade **Sempre um valor selecionado** para caixas de listagem ou caixas múltiplas do QlikView deve estar desabilitada para apagar seleções no aplicativo Qlik Sense. Se o documento do QlikView contiver script oculto ou usar section access, você precisa adaptar o documento antes de convertê-lo.

#### Convertendo guias de scripts ocultos

Quando um documento do QlikView com script oculto é convertido, a parte do script oculto é desconsiderada e não incluída no script do Qlik Sense. Se desejar converter todo o script, faça o seguinte antes de converter o documento. É necessário que você tenha acesso ao script oculto no documento do QlikView.

#### **Faça o seguinte:**

- 1. Abra o documento no QlikView **Editor de script**.
- 2. Copie o código das guias do script oculto e cole-o nas guias do script regular.
- 3. Salve o documento.

Não é possível ocultar <sup>o</sup> código do script no Qlik Sense.

#### Removendo o código Section Access

Um documento do QlikView com acesso de seção não pode ser importado para o Qlik Sense, pois há diferenças de formato e de funcionalidade compatível. Você ainda pode converter o documento manualmente.

#### **Faça o seguinte:**

- 1. Remova o código de acesso de seção no QlikView **Editor de scripts** antes de converter o documento. É necessário que você tenha acesso completo ao script do documento.
- 2. Converta o documento em um aplicativo.
- 3. Reaplique o section access no aplicativo Qlik Sense. Há algumas diferenças que você pode precisar levar em conta:
	- <sup>l</sup> A autenticação do usuário é alterada. O campo USERID agora é usado para autenticar todos os usuários, e os campos NTNAME e PASSWORD não são mais suportados.
	- Se você tiver acesso ao script, mas não aos dados, pode abrir o aplicativo sem dados e editar o script, incluindo o acesso de seção.
	- <sup>l</sup> O acesso de seção é aplicado usando exclusão estrita no Qlik Sense. Isso significa que você só pode ver os dados aos quais lhe foi concedido acesso especificamente.

### Variáveis do QlikView excluídas da exportação

Diversas variáveis não são exportadas de um documento do QlikView (QVW) pois só são relevantes para o QlikView ou são tratadas de maneira diferente no Qlik Sense.

As seguintes variáveis não são exportadas de um documento do QlikView:

- Todas as variáveis começando com CD
- Todas as variáveis começando com FLOPPY
- QVPath
- QVRoot
- QVWorkPath
- QVWorkRoot
- WinPath
- WinRoot
- ErrorMode
- StripComments
- ScriptErrorCount
- ScriptError
- ThousandSep
- DecimalSep
- MoneyThousandSep
- MoneyDecimalSep
- MoneyFormat
- TimeFormat
- DateFormat
- TimestampFormat
- MonthNames
- DayNames
- ScriptErrorDetails
- ScriptErrorList
- OpenUrlTimeout
- HidePrefix
- FirstWeekDay
- broken\_weeks
- reference\_day
- FirstMonthOfYear
- CollationLocale
- LongMonthNames
- LongDayNames

## Convertendo o documento em um aplicativo

### **Faça o seguinte:**

- 1. Copie o documento do QlikView (formato qvw) para o diretório no qual os aplicativos estão localizados. Geralmente, é <user>\Documents\Qlik\Sense\Apps, mas a localização do diretório Apps depende de onde você instalou o Qlik Sense Desktop.
- 2. Inicie o Qlik Sense Desktop. Agora você vê o documento do QlikView como um aplicativo no hub, com o nome terminando com (qvw).
- 3. Clique no aplicativo para abri-lo.

O aplicativo é salvo no formato do Qlik Sense (arquivo qvf) na pasta em que seu documento do QlikView (arquivo qvw) foi armazenado. Também, o arquivo de documento QlikView (qvw) é removido da pasta e automaticamente convertido em um arquivo de backup (qvw.backup) armazenado aqui: <usuário>\Documents\Qlik\Sense\AppsBackup.

Agora você migrou um documento QlikView para um aplicativo Qlik Sense. O aplicativo contém o modelo de dados, incluindo os dados carregados e o script de carregamento de dados.

Você pode usar o modelo de dados para criar visualizações, copiá-lo ou importá-lo para o seu ambiente de servidor pelo Qlik Management Console (QMC), mas precisa adaptar o script de carregamento para poder recarregar o modelo de dados.

Também é possível arrastar <sup>e</sup> soltar um arquivo qvw de uma pasta no hub do Qlik Sense Desktop, para abri-lo como um aplicativo do Qlik Sense. Se <sup>o</sup> aplicativo Qlik Sense (arquivo qvf) for armazenado em outra pasta diferente de <usuário>\Documents\Qlik\Sense\Apps, mova-o para <sup>a</sup> pasta Apps para torná-lo disponível no hub.

## Adaptando o script de carregamento de dados no Qlik Sense

Os scripts de carregamento de dados do Qlik Sense e do QlikView são compatíveis em geral, mas há algumas diferenças que você pode precisar levar em conta e adaptar o script no editor de carregamento de dados para poder recarregar os dados. Você pode adaptar o script diretamente no Qlik Sense Desktop ou pode importar o aplicativo para o Qlik Sense e, em seguida, adaptar o script.

### Alterar as referências de caminho de arquivo para conexões de dados

O QlikView usa caminho de arquivo absolutos ou relativos, que não são suportados no modo padrão do Qlik Sense, portanto você precisa usar conexões de dados da pasta para apontar para localizações de arquivo.

#### **Faça o seguinte:**

- 1. Crie conexões de dados da pasta para todos os caminhos de arquivos que são usados no script de carregamento de dados. Você precisa verificar comandos e funções que se referem a arquivos. Comandos **LOAD** são
- 2. Substitua todas as referências a caminhos de arquivos absolutos ou relativos no script por referências **lib://** às conexões de dados criadas.

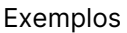

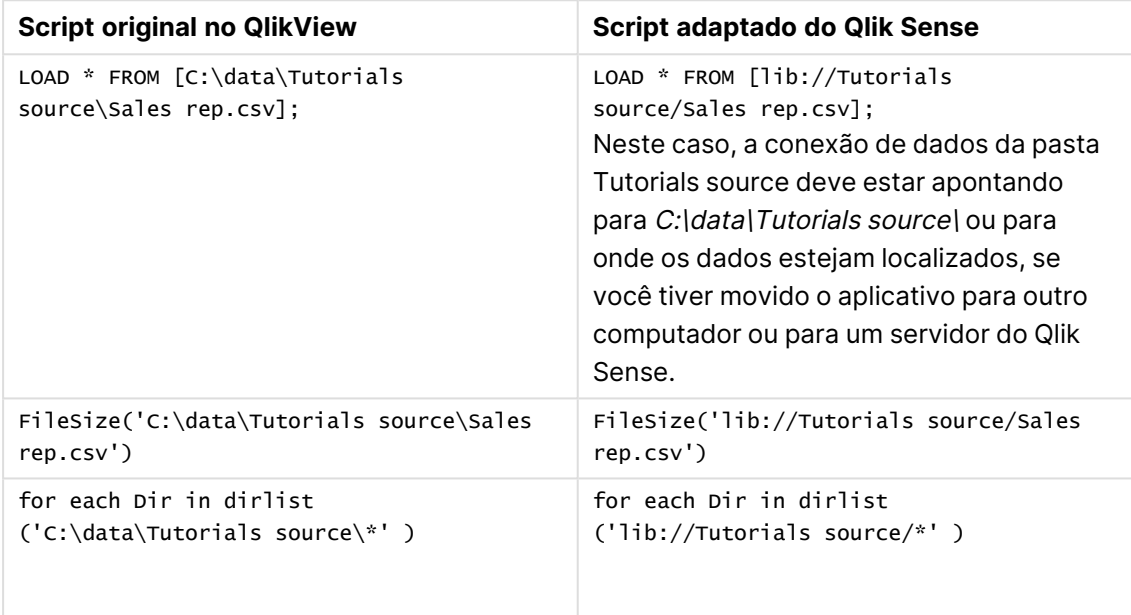

#### Lidando com recursos sem suporte ou não recomendados

os mais comuns, mas há uma lista completa disponível.

Há alguns recursos no QlikView que não são compatíveis ou recomendados no Qlik Sense, por exemplo:

- Campos de entrada
- Caixas de mensagem
- <sup>l</sup> Carregamento de **Bundle** e **Info**
- **•** Qualificador **ALL**

Recomendamos que você verifique o código do script em relação a essas listas de comandos e funções que não são compatíveis ou recomendados, e adapte o código de acordo com as recomendações.

#### Instalando conectores personalizados

Se o documento do QlikView usar conectores personalizados para acessar dados, você deve conseguir usá-los para carregar dados no Qlik Sense e também sem alterações no script. É necessário que o mesmo conector esteja instalado no computador do Qlik Sense.

Se quiser fazer alterações na seleção de dados pelo conector personalizado, você precisa instalar uma versão do conector personalizado adaptado para o Qlik Sense.

## Alterando o título e a descrição de um aplicativo

Você pode alterar o título e a descrição dos seus aplicativos. Ao criar um novo aplicativo, o nome do aplicativo é utilizado como o seu título. Quando o título é alterado, o nome do aplicativo permanece o mesmo.

Faça o seguinte:

- 1. Na visão geral do aplicativo, clique em  $\mathcal Q$  na área de detalhes do aplicativo.
- 2. Edite o **Título** e a **Descrição**.
- 3. Clique em  $\vee$  para parar a edição.

As alterações feitas são salvas.

Você pode alterar apenas <sup>o</sup> título <sup>e</sup> <sup>a</sup> descrição de um aplicativo não publicado.

Você pode abrir ou fechar <sup>a</sup> área de detalhes do aplicativo clicando no nome do aplicativo na barra de navegação.

# Alterando a miniatura de um aplicativo

É possível substituir a miniatura padrão de um aplicativo por uma outra para facilitar a distinção entre os aplicativos no hub. Você pode usar uma das imagens padrão ou sua própria imagem.

#### **Faça o seguinte:**

- 1. Na visão geral do aplicativo, clique em  $\mathcal Q$  na área de detalhes do aplicativo.
- 2. Clique em  $\boxtimes$  na miniatura padrão. A **Biblioteca de mídia** é aberta.
- 3. Clique em uma pasta na biblioteca de mídia, por exemplo **Em aplicativo** ou **Padrão**.
- 4. Selecione a imagem que deseja usar como miniatura para o aplicativo e clique em **Inserir**.
- 5. Clique em  $\vee$  para parar a edição.

A imagem selecionada é agora utilizada como miniatura para o aplicativo.

A proporção entre altura <sup>e</sup> largura ideal de uma miniatura é 8:5 (largura:altura).

Há suporte para os seguintes formatos: .png, .jpg, .jpeg e .gif.

Para o Qlik Sense: Você pode carregar imagens para a pasta **No aplicativo** na biblioteca de mídia. É necessário usar o Qlik Management Console para carregar imagens na pasta padrão.

Para o Qlik Sense Desktop: Você pode colocar imagens na seguinte pasta no seu computador: C:\Users\<user>\Documents\Qlik\Sense\Content\Default. As imagens estarão disponíveis na pasta **padrão** na biblioteca de mídia. Ao mover um aplicativo entre instalações, as imagens que você usa no aplicativo são salvas no arquivo qvf junto com o aplicativo. Quando você abrir o aplicativo em um novo local, as imagens estarão na pasta **No aplicativo** na biblioteca de mídia do aplicativo.

Você pode alterar apenas <sup>a</sup> miniatura de um aplicativo não publicado.

Você pode abrir ou fechar <sup>a</sup> área de detalhes do aplicativo clicando no nome do aplicativo na barra de navegação.

# Duplicando um aplicativo

É possível duplicar um aplicativo existente, criando uma cópia para realizar alterações. Só é possível duplicar um aplicativo criado por você , a menos que o administrador tenha lhe atribuído uma função de segurança com duplicata habilitada.

Com uma função de administrador que conceda a você os direitos necessários, é possível criar duplicatas de aplicativos do QMC.

Ao duplicar um aplicativo publicado, somente as pastas <sup>e</sup> histórias de base serão incluídas na cópia.

Faça o seguinte:

• No hub, clique com o botão direito do mouse no aplicativo que deseja duplicar e selecione **Duplicar**.

Uma notificação toast é exibida por um instante, na parte inferior da tela, no início da duplicação. Uma nova notificação toast será exibida após a duplicação do aplicativo e dará a você a possibilidade de atualizar a lista de aplicativos. Se a duplicação falhar, será exibida uma mensagem de erro.

Uma cópia do aplicativo é criada em **Trabalho**. Você pode clicar no aplicativo para abri-lo e começar a adaptá-lo de acordo com suas preferências.

Como <sup>a</sup> sincronização de dados funciona em sites de vários nós, aplicativos que contém imagens pode exibir miniaturas ou imagens quebradas em aplicativos se forem aberto logo depois de serem duplicados ou importados. As imagens quebradas são restauradas quando <sup>a</sup> sincronização estiver concluída. Para verificar se as imagens foram restauradas, atualize <sup>a</sup> janela do navegador.

# Disponibilizando aplicativos no Insight Advisor Chat

Você pode disponibilizar seus aplicativos no Insight Advisor Chat no hub.

Quando seu aplicativo estiver disponível, os usuários com acesso a ele poderão pesquisar o Insight Advisor no seu aplicativo com o Insight Advisor Chat.

Os aplicativos que usam <sup>o</sup> Section Access requerem configuração adicional para que os usuários do serviço estejam disponíveis no Insight Advisor Chat. Se você tiver informações confidenciais em nomes de aplicativos, nomes de campos ou nomes de itens mestres, estas poderão ficar expostas ao disponibilizar aplicativos que usam <sup>o</sup> Section Access para <sup>o</sup> Insight Advisor Chat. As sugestões de aplicativos para consultas incluem aplicativos em fluxos aos quais os usuários têm acesso. Isso pode incluir aplicativos aos quais os usuários não têm acesso no Section Access de um aplicativo. Porém, <sup>a</sup> seleção desses aplicativos não terá nenhum efeito. Ao clicar em **Dimensões** ou **Medidas** para visualizar os itens disponíveis de um aplicativo usando <sup>o</sup> Section Access, os usuários podem ver itens aos quais não têm acesso. Porém, se eles clicarem nesses itens, nenhum dado será fornecido.

## Disponibilidade de conteúdo de aplicativos no Insight Advisor Chat

O que os usuários podem pesquisar e acessar com os botões **Medida** e **Dimensão** com o Insight Advisor Chat depende se o aplicativo foi publicado e se há um modelo lógico aplicado a ele.

Para seus próprios aplicativos não publicados, você pode pesquisar campos e itens mestre no aplicativo. Para aplicativos publicados, os usuários podem pesquisar apenas itens mestre. Se você tiver uma lógica de negócios aplicada a um aplicativo não publicado ou publicado, os usuários poderão pesquisar campos disponíveis e itens mestre com base no modelo lógico.

Clicar no botão **Medida** ou **Dimensão** (ou inserir Mostrar medida ou Mostrar dimensão) mostrará os itens mestre correspondentes. Se o aplicativo não tiver itens mestre, campos relacionados a medidas ou dimensões serão exibidos. Os campos ou itens mestre ocultos no modelo lógico não aparecerão quando o botão for clicado, mas poderão ser pesquisados em uma consulta.

## Ativando o Insight Advisor Chat

#### **Faça o seguinte:**

- 1. No seu aplicativo, clique no nome do aplicativo na barra de navegação.
- 2. Na área de detalhes do aplicativo, clique em  $\mathbf{\ddot{\ast}}$ .
- 3. Ative o **Insight Advisor no hub**.

# Ativando scripts em nível de gráfico

Por padrão, scripts em nível de gráfico estão desativados em aplicativos. Você pode ativá-los nos detalhes do aplicativo.

### **Faça o seguinte:**

- 1. No seu aplicativo, clique no nome do aplicativo na barra de navegação.
- 2. Na área de detalhes do aplicativo, clique em $\boldsymbol{\ddot{\ast}}$ .
- 3. Ative **Scripts de gráfico**.

## Desativando o Insight Advisor

Por padrão, o Pesquisa do Insight Advisor e o Tipos de análise do Insight Advisor estão habilitados em aplicativos. Você pode desativar o Insight Advisor para impedir que os usuários acessem esses recursos.

### **Faça o seguinte:**

- 1. No seu aplicativo, clique no nome do aplicativo na barra de navegação.
- 2. Na área de detalhes do aplicativo, clique em $\boldsymbol{\ddot{\ast}}$ .
- 3. Desative o **Insight Advisor neste aplicativo**.

## Excluindo um aplicativo

Você pode excluir um aplicativo que não é mais necessário.

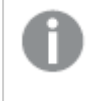

A partir do hub, você pode excluir somente aplicativos criados <sup>e</sup> que não foram publicados.

Caso você tenha publicado um aplicativo, a versão publicada estará travada e poderá ser excluída apenas no Qlik Management Console. A versão publicada é uma duplicata do aplicativo original. A versão original do aplicativo pode ser excluída de seu trabalho pessoal no hub.

Faça o seguinte:

- 1. Clique com o botão direito no aplicativo no hub e selecione **Excluir**. Uma caixa de diálogo de confirmação é exibida.
- 2. Clique em **Excluir**.

Uma notificação toast é exibida por um instante, na parte inferior da tela, durante a exclusão do aplicativo. Se a exclusão falhar, será exibida uma mensagem de erro.

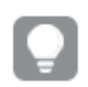

É possível excluir um aplicativo publicado do Qlik Management Console.

Caso um aplicativo seja excluído, por outra pessoa, do fluxo que você está visualizando, uma notificação toast será exibida, dando a você a possibilidade de atualizar a lista de aplicativos.

# Carregando arquivos de imagem para a biblioteca de mídia

A biblioteca de mídia contém as imagens que você pode usar em seu aplicativo: em visualizações de texto e imagem, em slides de histórias e como miniaturas de aplicativos, pastas e histórias.

Você pode carregar imagens para a biblioteca de mídia. Devido a limitações nos navegadores da web com suporte pelo Qlik Sense, é recomendado manter a altura e largura, bem como o tamanho do arquivo das imagens, os menores possíveis. O tamanho de arquivo máximo é 5 MB.

Há suporte para os seguintes formatos: .png, .jpg, .jpeg e .gif.

Para o Qlik Sense: Você pode carregar imagens para a pasta **No aplicativo** na biblioteca de mídia. É necessário usar o Qlik Management Console para carregar imagens na pasta padrão.

Para o Qlik Sense Desktop: Você pode colocar imagens na seguinte pasta no seu computador: C:\Users\<user>\Documents\Qlik\Sense\Content\Default. As imagens estarão disponíveis na pasta **padrão** na biblioteca de mídia. Ao mover um aplicativo entre instalações, as imagens que você usa no aplicativo são salvas no arquivo qvf junto com o aplicativo. Quando você abrir o aplicativo em um novo local, as imagens estarão na pasta **No aplicativo** na biblioteca de mídia do aplicativo.

Você pode abrir a biblioteca de mídia de diversas maneiras. Realize uma das seguintes ações:

- Na visão geral do aplicativo, clique em  $\mathbb Z$  na área de detalhes do aplicativo e clique em  $\boxtimes$  na miniatura.
- Se estiver editando uma pasta, clique duas vezes na visualização de texto e imagem para abrir a barra de ferramentas de edição e clique em $\boxtimes$ .
- Il Na exibição de narrativa, clique em  $\boxtimes$  na barra de ferramentas e selecione uma imagem.

O diálogo **Biblioteca de mídia** é aberto e agora você pode carregar imagens.

#### **Faça o seguinte:**

- 1. Selecione **Carregar mídia**.
- 2. Realize uma das seguintes ações:
	- Solte um ou mais arquivos de imagem na área designada.
	- Clique na área designada para abrir o diálogo de carregar, vá até as imagens e selecione-as; clique em **Abrir**.

Um indicador de upload é exibido durante o carregamento do arquivo de imagem. Você pode cancelar um carregamento em andamento, clicando em  $\odot$  na imagem.

Não é possível carregar um arquivo se seu nome de arquivo já existir na biblioteca de mídia.

Agora você adicionou imagens à biblioteca de mídia. Clique na imagem e selecione  $\bf \Theta$  para inserir a imagem.

## Excluindo arquivos de imagem da biblioteca de mídia

Você pode excluir imagens da biblioteca de mídia no Qlik Sense.

Você pode abrir a biblioteca de mídia de diversas maneiras. Realize uma das seguintes ações:

- Na visão geral do aplicativo, clique em  $\mathcal Q$  na área de detalhes do aplicativo e clique em  $\boxtimes$  na miniatura.
- Se estiver editando uma pasta, clique duas vezes na visualização de texto e imagem para abrir a barra de ferramentas de edição e clique em $\boxtimes$ .
- Il Na Exibição de narrativa, clique em **independenta** de ferramentas da história e arraste a **Imagem** no slide, em seguida clique duas vezes no espaço reservado da imagem.

O diálogo **Biblioteca de mídia** é aberto e agora você pode excluir imagens.

### Excluir imagens

#### **Faça o seguinte:**

- 1. Selecione a pasta **No aplicativo**.
- 2. Selecione o arquivo que deseja excluir.
- 3. Clique em  $\overline{\mathbb{I}\mathbb{I}}$ . Um diálogo de confirmação é exibido.
- 4. Clique em **Excluir**.

Agora você pode excluir imagens da biblioteca de mídia.

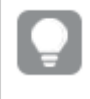

Você também pode clicar com <sup>o</sup> botão direito em um arquivo de imagem <sup>e</sup> selecionar **Excluir**.

Para Qlik Sense: é necessário usar <sup>o</sup> Qlik Management Console para excluir imagens da pasta padrão ou de outras pastas que foram criadas do Qlik Management Console.

## Excluir imagens usando o Qlik Sense Desktop

É possível excluir imagens da pasta padrão removendo os arquivos desse local: <user>\Documents\Qlik\Sense\Content\Default.

As imagens na pasta **No aplicativo** são imagens empacotadas, salvas no arquivo qvf, juntamente com o restante do conteúdo do aplicativo. Se uma imagem empacotada não é mais usada no aplicativo, a imagem será excluída do arquivo qvf ao salvar o aplicativo.

# 2.5 Solução de problemas - Criando aplicativos

Esta seção descreve problemas que podem ocorrer ao criar aplicativos e visualizações no Qlik Sense.

# As imagens não são incluídas em um aplicativo que foi movido de um ambiente Qlik Sense para outro

#### **Possível causa**

Você criou um aplicativo em um ambiente Qlik Sense e moveu o aplicativo para outro ambiente Qlik Sense.

Quando você move aplicativos entre ambientes do Qlik Sense, as imagens podem não ter sido movidas automaticamente. As imagens têm que ser controladas manualmente, de diferentes maneiras, dependendo de quais ambientes o aplicativo tiver sido movido.

#### **Ação proposta**

Importe as imagens do ambiente Qlik Sense onde o aplicativo foi criado para o local de destino usando o Qlik Management Console.

Imagens não são incluídas em um aplicativo que foi importado do Qlik Sense Desktop para o Qlik Sense

#### **Possível causa**

Você criou um aplicativo no Qlik Sense Desktop e importou o aplicativo para Qlik Sense.

Quando você move aplicativos entre ambientes do Qlik Sense, as imagens podem não ter sido movidas automaticamente. As imagens têm que ser controladas manualmente, de diferentes maneiras, dependendo de quais ambientes o aplicativo tiver sido movido.

#### **Ação proposta**

Importe as imagens da pasta de imagens do aplicativo Qlik Sense Desktop usando o Qlik Management Console.

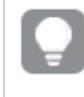

Imagens são incluídas automaticamente apenas quando você move um aplicativo de uma instalação do Qlik Sense Desktop para outra.

O local padrão das imagens em Qlik Sense Desktop é <user>\Documents\Qlik\Sense\Content\Default.

Se você tiver organizado imagens nas subpastas da pasta Content\Default no Qlik Sense Desktop, elas terão que ser adicionadas manualmente ao aplicativo <sup>e</sup> suas pastas, histórias <sup>e</sup> objetos de texto <sup>e</sup> imagem depois de importar as imagens.

# As imagens não são incluídas em um aplicativo que foi movido de uma instalação do Qlik Sense Desktop para outra

#### **Possível causa**

Você moveu um aplicativo entre instalações Qlik Sense Desktop.

Quando você move aplicativos entre ambientes do Qlik Sense, as imagens podem não ter sido movidas automaticamente. As imagens têm que ser controladas manualmente, de diferentes maneiras, dependendo de quais ambientes o aplicativo tiver sido movido.

#### **Ação proposta**

#### **Faça o seguinte:**

<sup>l</sup> Copie as imagens do PC onde o aplicativo foi criado e cole-as na pasta de imagens do local de destino.

O local padrão das imagens em Qlik Sense Desktop é <user>\Documents\Qlik\Sense\Content\Default.

## A imagem que eu quero usar parece não funcionar

Imagens fazem parte de aplicativos como miniaturas, pastas e histórias no objeto de texto e imagem, e nos slides da história.

#### **Possível causa**

Você está usando uma imagem em um formato que não é suportado.

#### **Ação proposta**

#### **Faça o seguinte:**

• Converta a imagem para um dos formatos suportados (png, jpg, jpeg ou gif).

## O uso do Insight Advisor afeta o desempenho do sistema

O Insight Advisor usa itens mestre como campos em gráficos recomendados.

#### **Possível causa**

Os gráficos gerados pelo Ideais estão escolhendo campos que acabam com gráficos caros.

### **Ação proposta**

#### **Faça o seguinte:**

• Altere quais campos são expostos aos usuários de aplicativos publicados.

# Não consigo encontrar a opção **Carregar** quando clico com o botão direito do mouse em um aplicativo

Quero carregar meu aplicativo, mas não vejo **Carregar** quando clico com o botão direito do mouse no meu aplicativo.

#### **Possível causa**

Você não tem uma ou mais das seguintes permissões definidas no QMC:

- <sup>l</sup> Acesso de atualização ao aplicativo.
- Acesso de leitura ao filtro de recursos HubSection\_Task.
- <sup>l</sup> Função HubAdmin ou acesso de leitura e criação ao filtro de recursos ReloadTask.

#### **Ação proposta**

Entre em contato com um administrador do QMC para receber a função HubAdmin ou para obter acesso de criação e leitura ao filtro de recursos ReloadTask.

# Não consigo gerenciar minhas tarefas de carregamento de aplicativos no hub

Quero ver minhas tarefas de carregamento de aplicativos no hub, mas não vejo **Gerenciar tarefas de carregamento** quando clico com o botão direito do mouse em um aplicativo.

#### **Possível causa**

A regra de segurança HubSectionTask está desabilitada, ou você não tem acesso de leitura ao filtro de recursos HubSection\_Task. Como alternativa, você pode não ter acesso de leitura a tarefas de carregamento de aplicativos no hub configurado no QMC.

#### **Ação proposta**

Entre em contato com um administrador do QMC para obter acesso de leitura a HubSection\_Task e acesso de leitura para tarefas de recarregamento de aplicativo no hub ou para receber a função HubAdmin. A função HubAdmin, por padrão, tem acesso de leitura às tarefas de carregamento de aplicativos no hub.

# Miniaturas não são incluídas ao copiar uma pasta

### **Possível causa**

Você copiou uma pasta de outro aplicativo. Miniaturas são armazenadas como recursos do aplicativo e não são incluídas quando você copia uma pasta. A cópia de pastas dentro de um aplicativo funciona bem.

### **Ação proposta**

Você pode copiar um aplicativo inteiro e usá-lo como ponto de partida. Isso incluirá todos os recursos, como imagens.

# 2.6 Otimizando o desempenho dos aplicativos

O desempenho dos aplicativos pode ser aprimorado com a redução do seu tamanho, com modelos de dados simplificados e por meio do uso estratégico de análises de conjuntos. Esta seção ajudará você a evitar problemas de desempenho, apontando áreas nas quais o desempenho pode ser afetado e como você pode avaliar e monitorar o desempenho do aplicativo.

# Complexidade do aplicativo

Essas são categorias abertas que podem ajudar no diagnóstico de problemas. Os aplicativos mais complexos apresentam o menor desempenho.

Aplicativos simples:

- Não incluem análises complexas de conjuntos ou comandos If().
- Não incluem tabelas grandes.
- Têm um modelo de dados simples.
- Contêm cálculos simples.
- Podem ter grandes volumes de dados.

#### Aplicativos moderados:

- <sup>l</sup> Têm um modelo de dados com muitas tabelas, mas seguem práticas recomendadas.
- Usam análise de conjuntos e vários comandos If().
- Têm tabelas grandes ou amplas em pastas (15 colunas ou mais).

Aplicativos complexos:

- Têm um modelo de dados muito complexo.
- Conectam-se a grandes volumes de dados.
- Contêm cálculos, gráficos e tabelas complexos.

# Detalhes do aplicativo

É necessário considerar seu ambiente de hardware em relação ao tamanho do aplicativo, pois ele afeta o desempenho da sua implementação do Qlik Sense. Por exemplo, se você não otimizar seus aplicativos, talvez eles exijam mais recursos de hardware.

O monitoramento do tamanho do aplicativo ajudará você a:

- Entender o desempenho atual.
- Entender o impacto da implementação de um novo aplicativo sobre o desempenho.
- <sup>l</sup> Entender o impacto da modificação de um aplicativo existente sobre o desempenho.
- Resolver problemas de desempenho.
- Planejar o crescimento futuro.

A Qlik fornece ferramentas que podem ajudar você a avaliar seus aplicativos. Para obter mais informações, consulte: Desempenho e [escalabilidade](/en-US/sense-admin/May2024/Subsystems/DeployAdministerQSE/Content/Sense_DeployAdminister/Common/qse-performance-stability.htm) no Qlik Sense Enterprise.

Estes são os elementos básicos de aplicativos que podem afetar o desempenho:

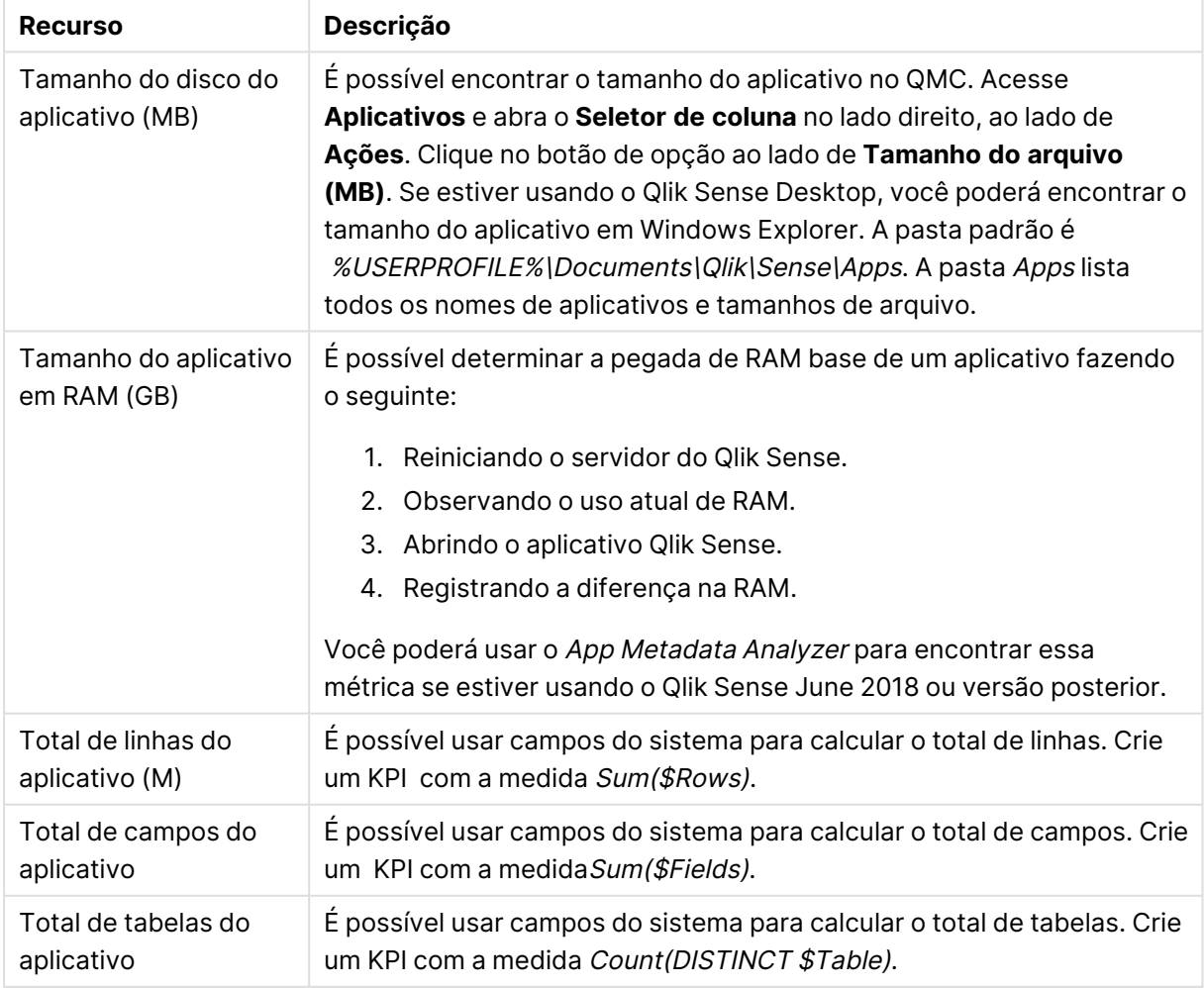

Detalhes de aplicativos que podem afetar o desempenho

# Monitorando seu aplicativo

O Qlik Management Console (QMC) fornece aplicativos para monitorar o desempenho e o uso do sistema no Qlik Sense Enterprise on Windows:

- O aplicativo Operations Monitor fornece informações sobre utilização de hardware, como memória do servidor e uso da CPU, usuários ativos e atividades de tarefas de carregamento. Ele também fornece informações resumidas e detalhadas sobre erros, avisos e atividades de log no ambiente de servidor do Qlik Sense.
- o aplicativo License Monitor rastreia o uso de licenças e facilita o monitoramento de alterações na alocação de licenças.
- O aplicativo Log Monitor apresenta quase todos os dados de log disponíveis e permite análises de tendências e solução de problemas.
- O aplicativo Sessions Monitor mostra dados de log sobre o uso de aplicativos.
- O aplicativo Reloads Monitor apresenta informações detalhadas sobre dados de carregamento, tanto do QMC quanto de aplicativos abertos no hub.
- O aplicativo Sense System Performance Analyzer exibe o desempenho do Qlik Sense em todos os nós.
- O aplicativo Sense Connector Logs Analyzer fornece ideias de uso e erros de conectores específicos da Qlik.
- O aplicativo App Metadata Analyzer fornece uma visão holística de todos os seus aplicativos Qlik Sense, incluindo detalhes em nível granular de um modelo de dados de aplicativos e sua utilização de recursos.

## Grandes volumes de dados

Você pode empregar estas estratégias de arquitetura ao se conectar a grandes volumes de dados.

## Segmentação

É possível segmentar QVDs por dimensões, como período, região ou nível de agregação. Por exemplo, você pode ter:

- Um QVD que contém dados dos dois anos mais recentes.
- Um QVD que contém dados históricos além de dois anos.
- Um QVD que contém todos os dados agregados em um nível mais alto. Por exemplo, por mês em vez de data, ou por país em vez de clientes individuais.
- Um QVD grande com todos os dados, que são usados apenas por um pequeno subconjunto de usuários.

Os aplicativos podem ser segmentados de maneira semelhante. Aplicativos menores atenderão às necessidades analíticas da maioria dos usuários. Isso economiza memória.

Você também pode ter vários aplicativos focados em diferentes regiões. Dessa forma, os usuários não abrirão um aplicativo com dados nos quais não estejam interessados ou aos quais não tenham direitos de acesso. Os dados não acessíveis via Section Access ainda afetam a memória.

## Geração de aplicativos sob demanda (ODAG)

Aplicativos Qlik Sense sob demanda oferecem aos usuários exibições agregadas de repositórios de big data. Eles podem identificar e carregar subconjuntos relevantes dos dados para análises detalhadas.

Da perspectiva do usuário, existem dois aplicativos:

- 1. Um carrinho de compras com dados agregados.
- 2. Um aplicativo modelo vazio usado para exibir detalhes.

O usuário faz seleções no aplicativo de carrinho de compras. Depois que um limite é atingido, é criado um script LOAD personalizado que preenche o aplicativo modelo com os detalhes solicitados.

### Encadeamento de aplicativos

O encadeamento de aplicativos (conhecido como encadeamento de documentos no QlikView) significa que existe um aplicativo agregado, que os usuários consomem regularmente. Se um usuário precisar de mais detalhes, seleções poderão ser transmitidas do aplicativo agregado a um aplicativo de detalhes, para que esse usuário possa visualizar um nível mais baixo de granularidade. Isso economiza memória, pois o usuário não está carregando detalhes desnecessários. O encadeamento de aplicativos pode ser executado adicionando objetos de botão a uma pasta. Para obter mais informações, consulte Botão [\(page](#page-384-0) 385).

O encadeamento de aplicativos também tem suporte por meio do APIs. Por exemplo, você pode usar a API de integração de aplicativos para criar encadeamentos de aplicativos personalizados. Para mais informações, consulte API de [integração](/en-US/sense-developer/Subsystems/APIs/Content/Sense_ClientAPIs/app-integration-api.htm) de aplicativos.

## Desempenho do modelo de dados

Estes são indicadores que podem afetar o desempenho do modelo de dados. Cada um deles é uma prática recomendada que melhorará a utilidade do aplicativo.

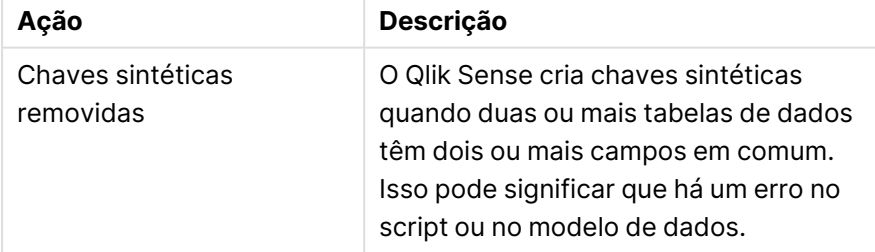

Práticas recomendadas de desempenho do modelo de dados

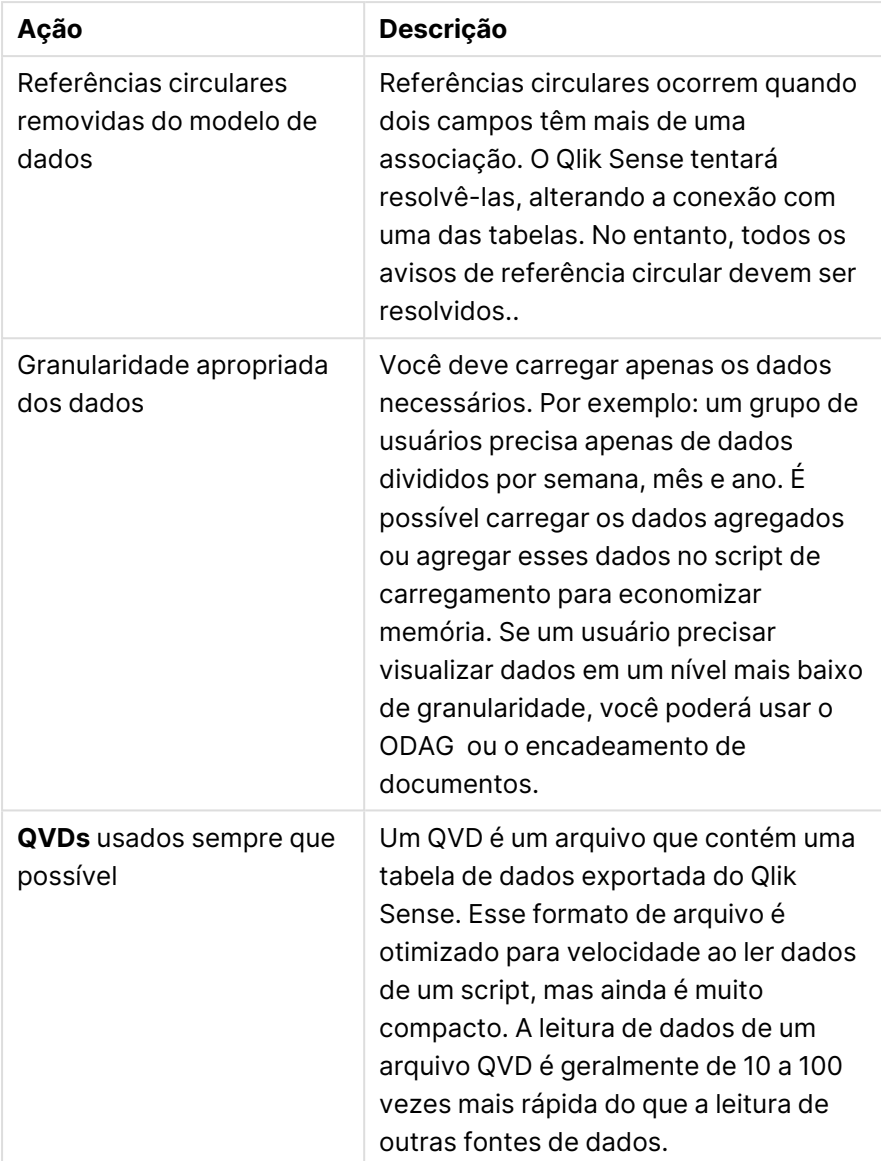

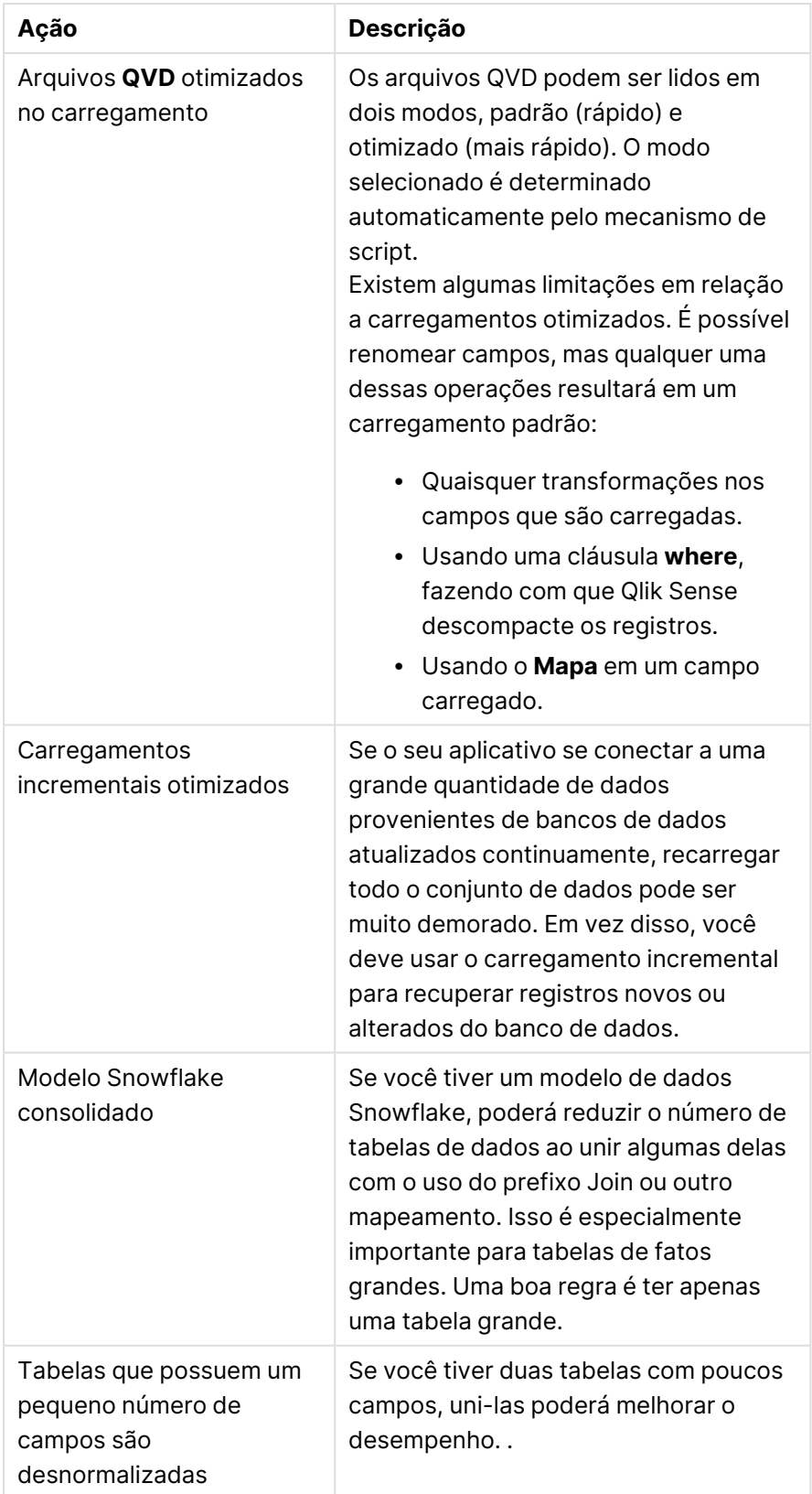

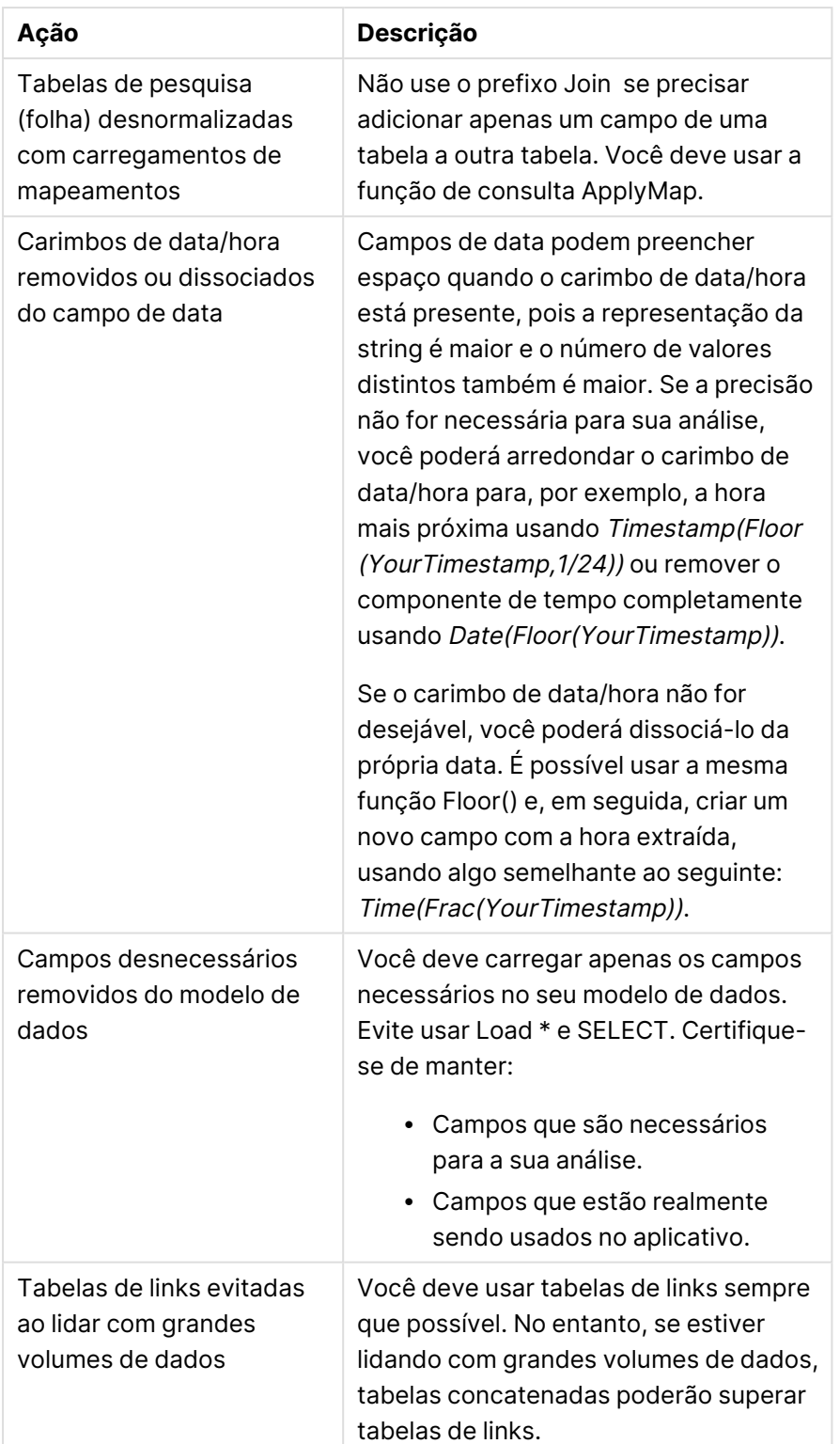

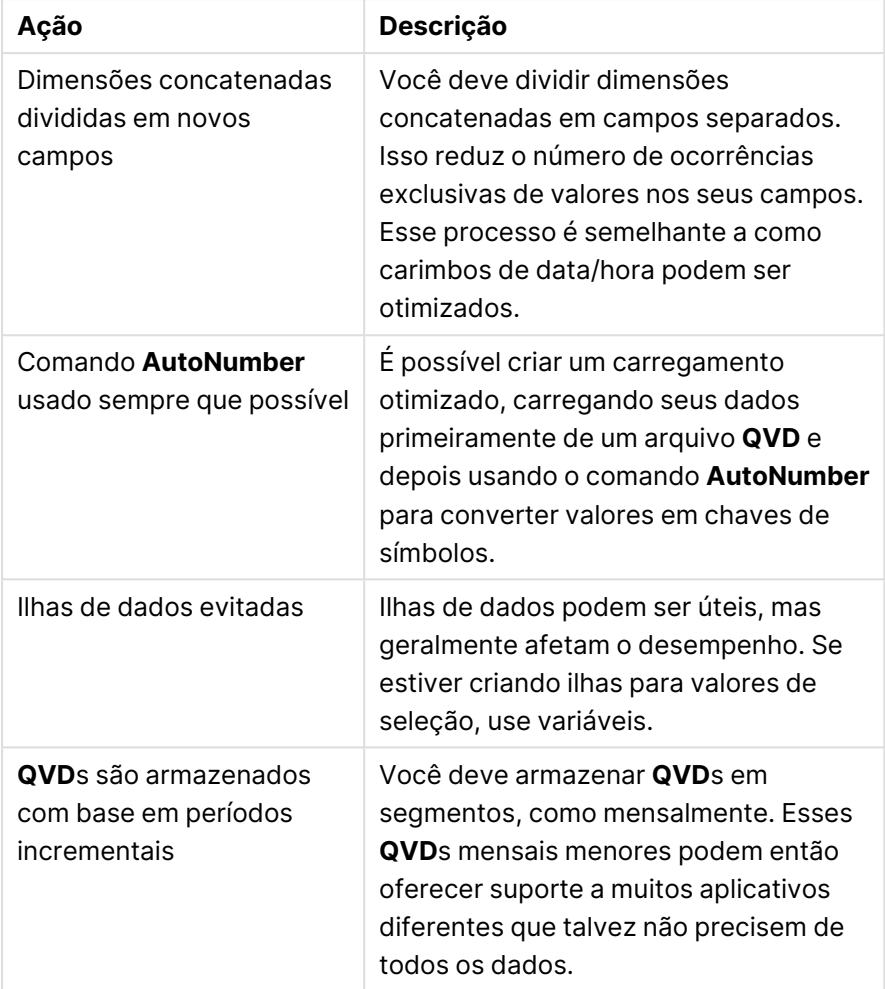

# Desempenho de pastas

Estas são práticas recomendadas que melhorarão o desempenho de pastas e visualizações.

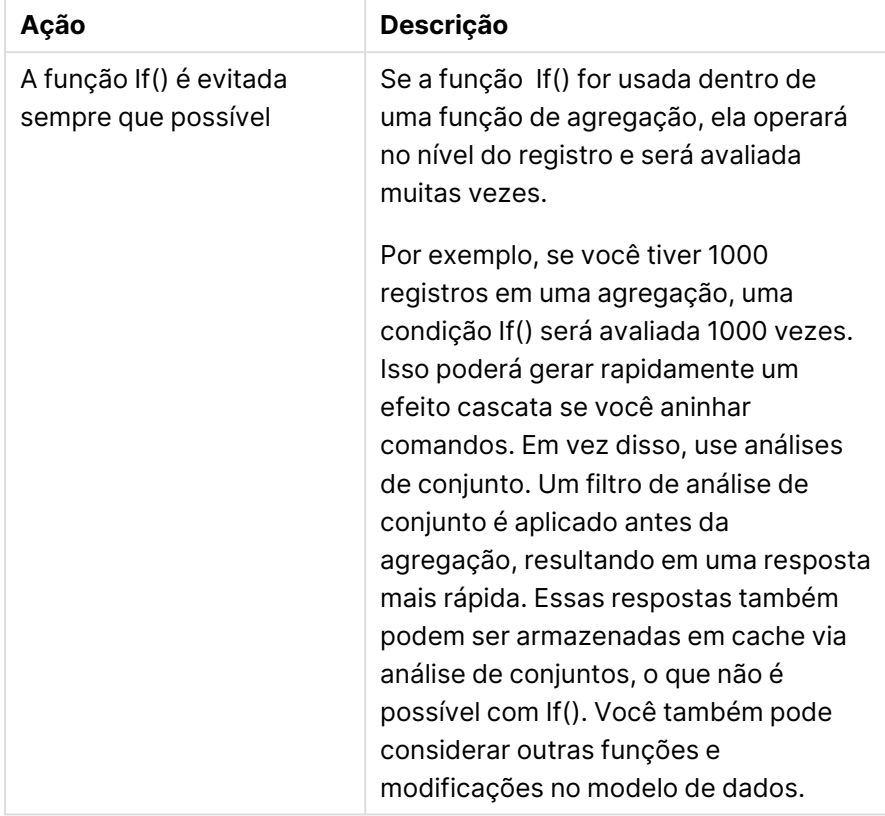

Práticas recomendadas para o desempenho de pastas

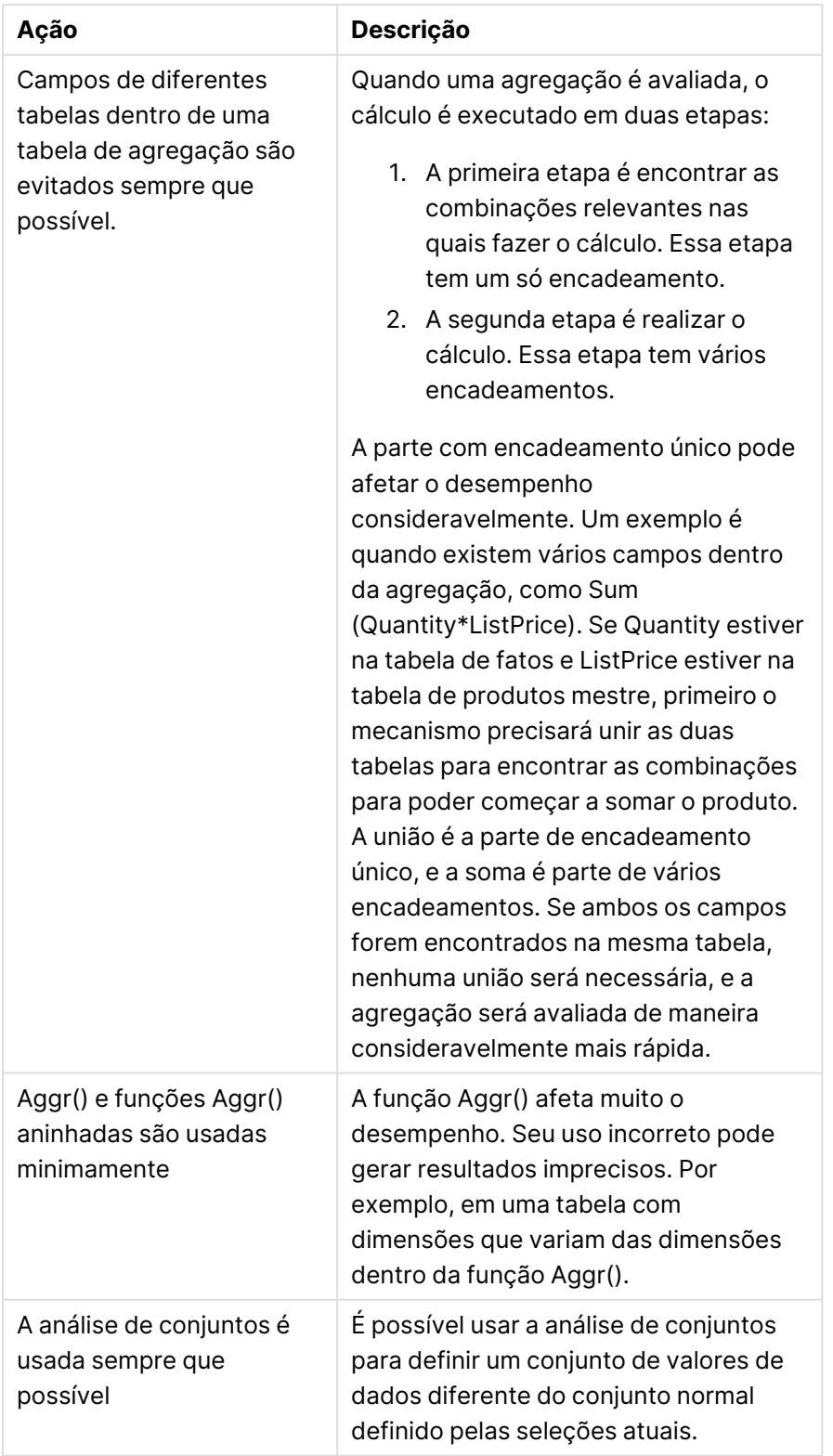
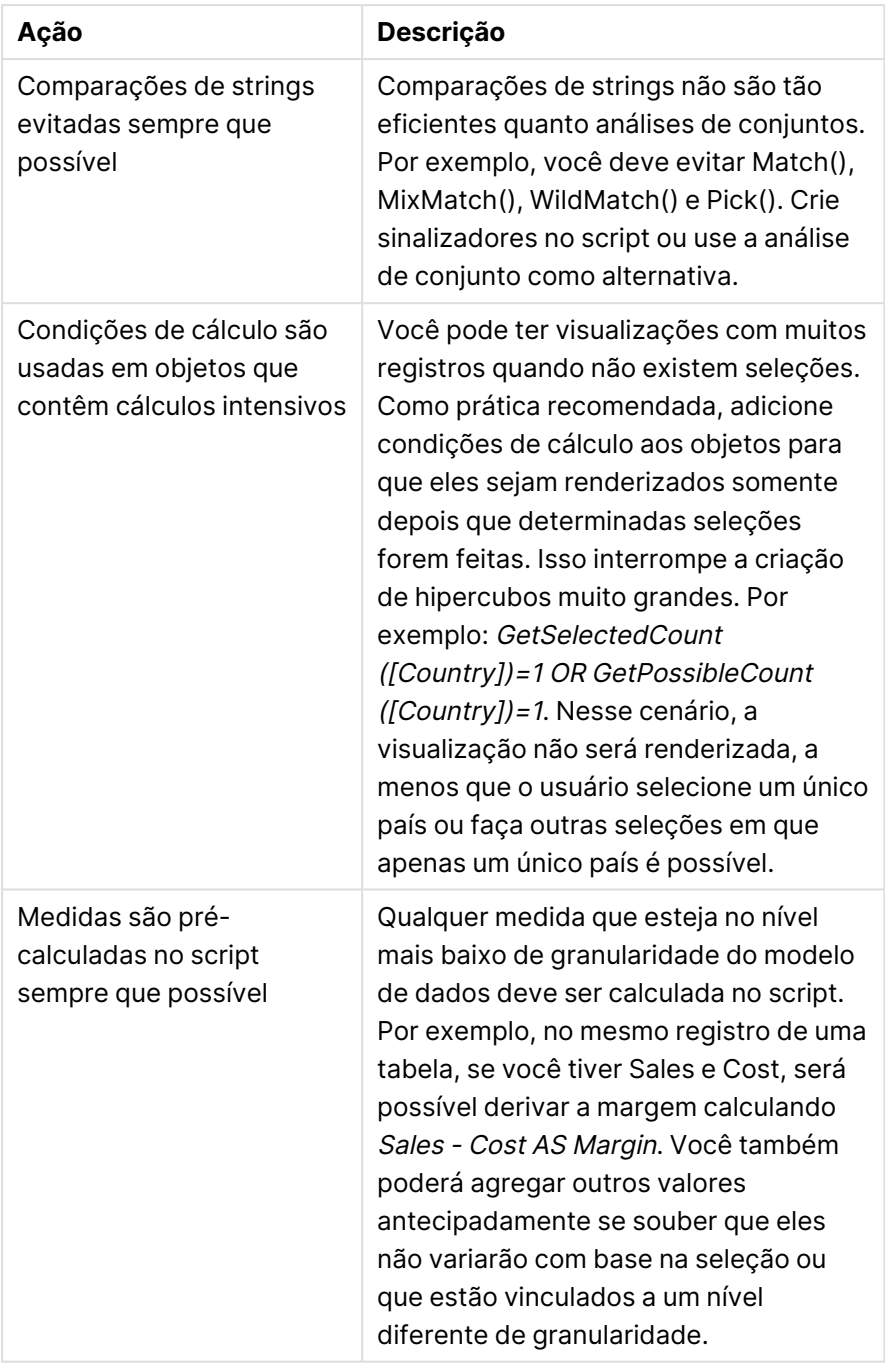

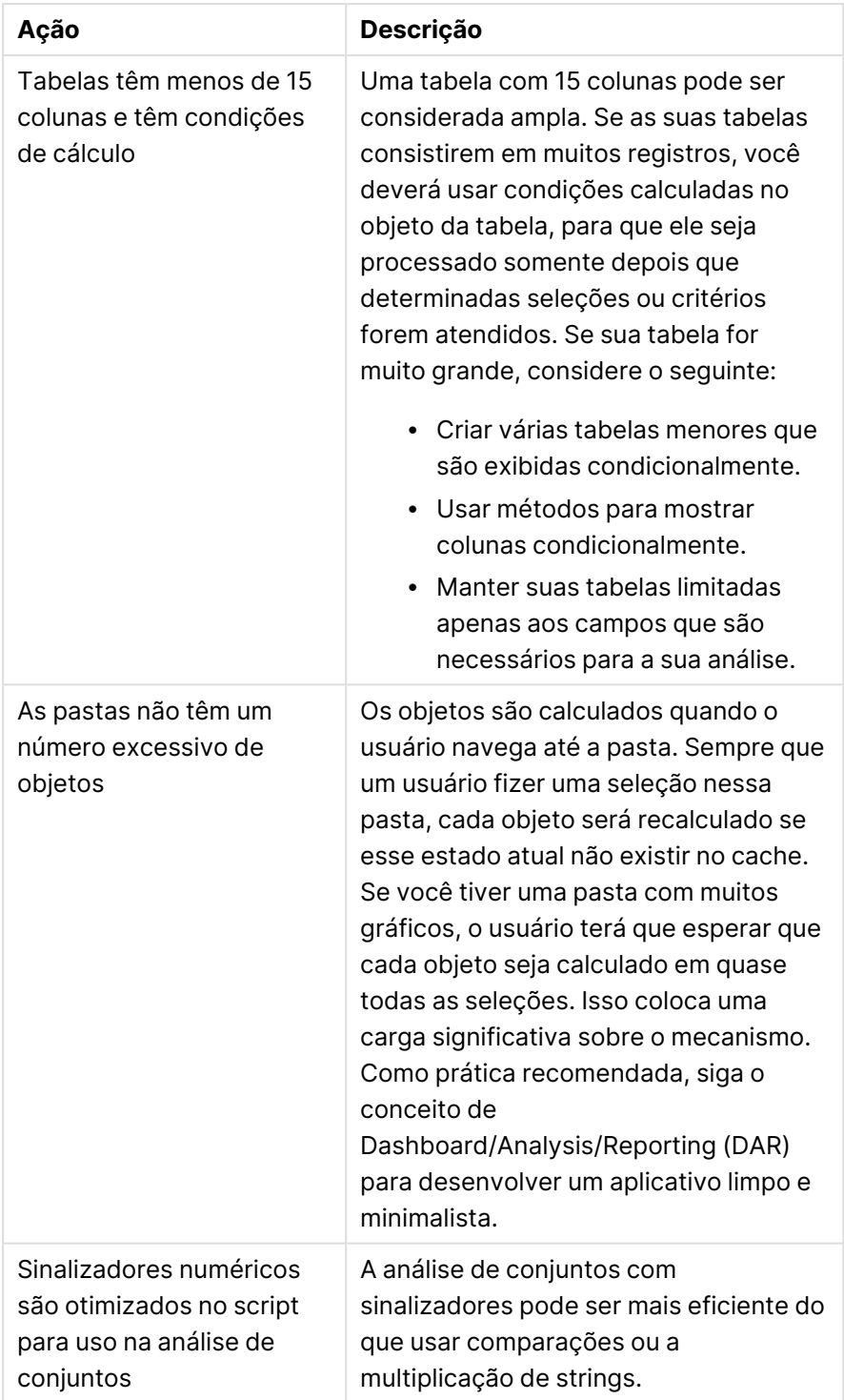

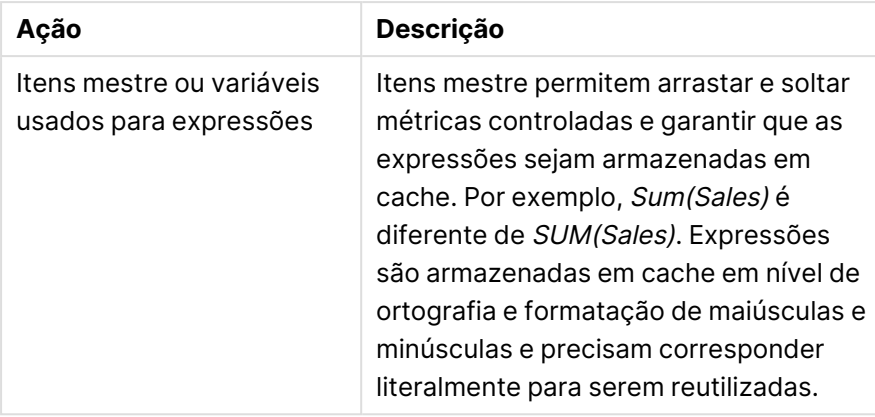

# 3 Visualizações

Visualizações permitem que você apresente dados para que os usuários do seu aplicativo possam interpretá-los e explorá-los. Por exemplo, um gráfico de barras que compara números de vendas para diferentes regiões ou uma tabela com valores precisos para os mesmos dados. Boas visualizações ajudam você a interpretar de forma rápida e precisa os dados exibidos.

Visualizações são fáceis de adicionar e personalizar. Elas podem assumir a forma de gráficos, como gráficos de barras, gráficos de pizza, tabelas, mostradores ou mapas de árvore. Cada tipo de gráfico tem uma funcionalidade única. No Qlik Sense Dev Hub, você pode criar objetos personalizados. O Qlik Sense realça automaticamente os itens associados às suas seleções para que você possa fazer hierarquização e filtragens.

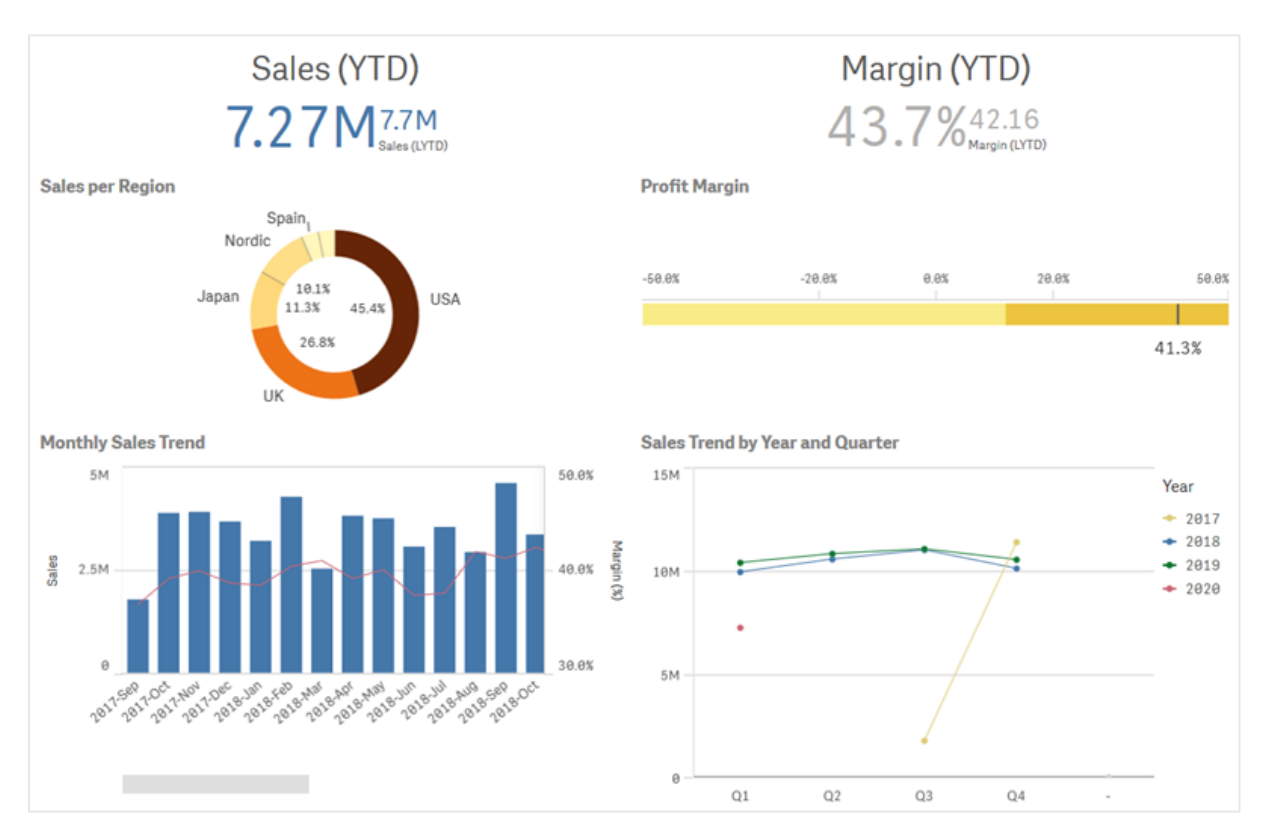

Pasta com quatro visualizações diferentes

# 3.1 Compreender as fontes de dados das suas visualizações

Você precisa entender seus dados para projetar uma visualização eficaz com um propósito claro. Reflita sobre as seguintes perguntas:

- · Qual é o tipo de dados? Dados nominais, ordinais, de intervalo ou de relação?
- Como as diferentes partes dos dados se relacionam entre si?
- Você consegue organizar os dados de uma forma que facilite a criação de suas visualizações?
- O que você quer comunicar com os seus dados?
- <sup>l</sup> Existem dimensões ou medidas que você deseja reutilizar em várias visualizações?

Você também precisa compreender seus dados em termos de campos, dimensões e medidas. Isso afeta a forma como os seus dados são usados nas suas visualizações.

# 3.2 Selecione tipos de visualização que correspondam às suas finalidades

Cada tipo de visualização tem um objetivo específico. Você precisa pensar no propósito da sua visualização e escolher um tipo de visualização que permita explorar seus dados para esse propósito de forma eficaz.

Por exemplo: você deseja mostrar como uma medida, vendas trimestrais, se comporta ao longo do tempo. Você deve criar um gráfico de linhas, pois um dos pontos fortes desse tipo de gráfico é mostrar como os valores das medidas mudam ao longo do tempo. Como alternativa, você pode começar com o tipo de análise que deseja realizar.

Se você não tem certeza de quais tipos de visualização usar com os seus dados, o Qlik Sense oferece dois métodos de criação de visualizações com assistência:

- Você pode usar o Insight Advisor para permitir que o Qlik Sense analise seus dados e gere visualizações com base nas suas pesquisas ou seleções. Dessa forma, você pode optar por adicionar essas visualizações às suas pastas.
- Você também pode criar visualizações usando sugestões de gráficos, arrastando um campo até a pasta a partir do painel de ativos e arrastando campos adicionais desejados na visualização até o primeiro campo. Em seguida, o Qlik Sense cria uma visualização sugerida com base nos campos selecionados para a visualização.

# 3.3 Atualizar visualizações para melhorar a forma como os dados são exibidos

À medida que você cria suas visualizações, pode modificá-las para melhorar a forma como os dados são exibidos e destacados na pasta. Você também pode alterar os dados ou trocar o tipo de visualização.

# 3.4 Ativos de dados em visualizações

Visualizações usam dados de várias maneiras diferentes. A maneira como seus dados são formados ou criados afeta as suas visualizações. Principalmente, seus ativos de dados se tornam dimensões e medidas nas suas visualizações, definindo as categorias nas suas visualizações e as medições dessas categorias. Um campo pode ser usado para agrupar dados ou pode ser transformado com uma função de agregação para fornecer uma medição em categorias de dados.

Os tipos de dados que você possui nas suas tabelas e campos também afetam se eles podem ser usados como dimensões ou medidas, bem como quais são as opções de classificação mais eficazes. Por exemplo, dados quantitativos e dados qualitativos têm diferentes usos recomendados quando são usados como dimensões ou medidas.

Além de fornecer os dados a serem exibidos, os ativos de dados podem ser usados para controlar quais dados são exibidos e como eles são apresentados. Por exemplo, você pode colorir uma visualização usando uma dimensão ou medida não presente na visualização. Para obter mais informações, consulte Alterando <sup>a</sup> aparência de uma [visualização](#page-579-0) (page 580).

O painel de ativos contém as diferentes fontes de dados que você pode usar nas suas visualizações.O painel de ativos contém as diferentes fontes de dados que você pode usar nas suas visualizações.

# Ativos de dados

Os seguintes ativos de dados estão disponíveis ao criar visualizações:

- Campos
- Medidas
- · Dimensões
- $\cdot$  Itens mestre

# Campos

Campos mantêm os dados carregados no Qlik Sense. Eles contêm um ou mais valores e correspondem a colunas em uma tabela de banco de dados. Os dados de campos podem ser qualitativos ou quantitativos.

Ao criar visualizações, você usa campos para criar suas dimensões e medidas. Você também pode usar campos de maneiras diferentes ao adicionar visualizações ao seu aplicativo. Algumas visualizações, como tabelas, podem apresentar campos em um estado não modificado.

Alguns campos exigem considerações extras, como campos de data ou hora.

Para obter mais informações, consulte [Campos](#page-81-0) (page 82).

# Medidas

Medidas são os dados que você deseja mostrar. As medições são criadas a partir de uma expressão composta de funções de agregação, como **Sum** ou **Max**, combinadas com um ou vários campos.

Para obter mais informações, consulte [Medidas](#page-100-0) (page 101).

# Dimensões

As dimensões determinam como os dados em uma visualização são agrupados. Por exemplo: vendas totais por país ou número de produtos por fornecedor. Dimensões exibem os valores distintos do campo selecionado como uma dimensão. Elas também podem ser calculadas usando uma expressão.

Para obter mais informações, consulte [Dimensões](#page-95-0) (page 96).

# Itens mestre

Itens mestre são dimensões, medidas ou visualizações que podem ser reutilizadas em outras visualizações e pastas no seu aplicativo. Atualizar um item mestre atualiza cada instância dele. Isso significa que você pode ter a mesma medida em 5 visualizações, e todos elas serão atualizadas sempre que o item mestre for alterado.

Itens mestre também possuem mais opções de design disponíveis. Você pode, por exemplo, atribuir cores aos valores distintos de uma dimensão mestre, para que esses valores sejam consistentes em todas as visualizações.

Itens mestre também incluem dimensões especiais, como dimensões hierárquicas e medidas de calendários.

Para obter mais informações, consulte [Reutilização](#page-111-0) de ativos com itens mestre (page 112).

# Expressões

Uma expressão é uma combinação de funções, campos e operadores matemáticos  $(+ * / =)$ . As expressões são utilizadas para processar os dados no aplicativo a fim de produzir um resultado que pode ser visto em uma visualização

Expressões são usadas principalmente para criar medidas. Elas também podem ser usadas para construir dimensões calculadas ou definir propriedades em diferentes visualizações. Por exemplo, você pode usar expressões para definir limites de intervalo para mostradores ou linhas de referência para gráficos de barras.

Para obter mais informações, consulte Usando expressões em [visualizações](#page-151-0) (page 152).

# Tipos de dados em visualizações

Diferentes tipos de dados têm propriedades diferentes. Certos dados podem funcionar melhor como dimensões e outros como medidas. Da mesma forma, como dimensões ou medidas, certos tipos de dados podem funcionar melhor como uma dimensão em algumas visualizações do que

outros, ou como medidas com certas funções de agregação.

Os dados nos seus campos podem ser quantitativos ou qualitativos. Valores de dados quantitativos são medidos numericamente em escala ascendente. Dados quantitativos podem ser proporções ou intervalos:

<sup>l</sup> Proporção: Proporções são dados quantitativos nos quais você pode realizar operações aritméticas, como custo ou idade.

Por exemplo, você pode somar valores de vendas do mês para obter totais.

· Intervalo: Intervalos são dados quantitativos nos quais você não pode realizar operações aritméticas.

Por exemplo, você não pode calcular uma soma de temperaturas durante a semana, mas pode calcular a temperatura média por dia e a máxima/mínima de cada dia.

Dados qualitativos não podem ser medidos numericamente, mas podem ser descritos por meio de linguagem. Dados qualitativos podem ser nominais ou ordinais:

• Nominais: Campos com dados nominais têm valores qualitativos distintos, mas sem uma ordem definida.

Por exemplo, nomes de produtos ou nomes de clientes são dados nominais, pois possuem valores distintos, mas não possuem uma ordem necessária.

• Ordinais: Campos com dados ordinais têm valores qualitativos com um valor classificado ou posicionado. Dados ordinais devem ser classificados de acordo com sua própria ordem, e não em ordem alfabética.

Por exemplo, Baixo, Médio e Alto são valores ordinais. Pequeno, Médio e Grande também são valores ordinais.

A tabela a seguir contém uma visão geral dos tipos de visualização recomendadas e das funções de agregação para tipos de dados. Essas recomendações não devem ser consideradas absolutas.

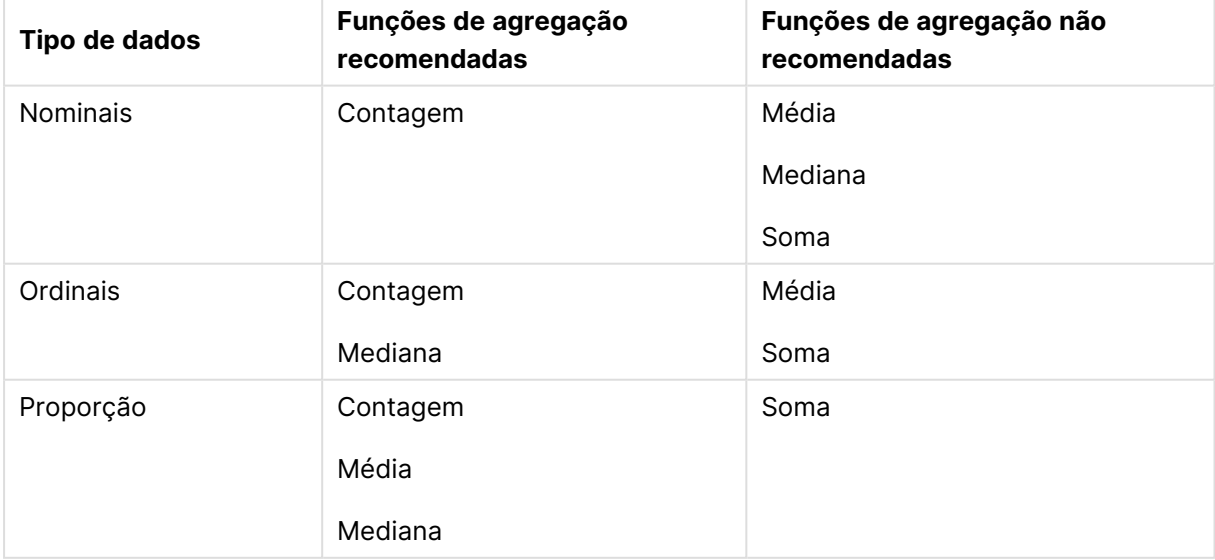

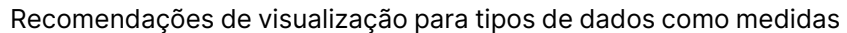

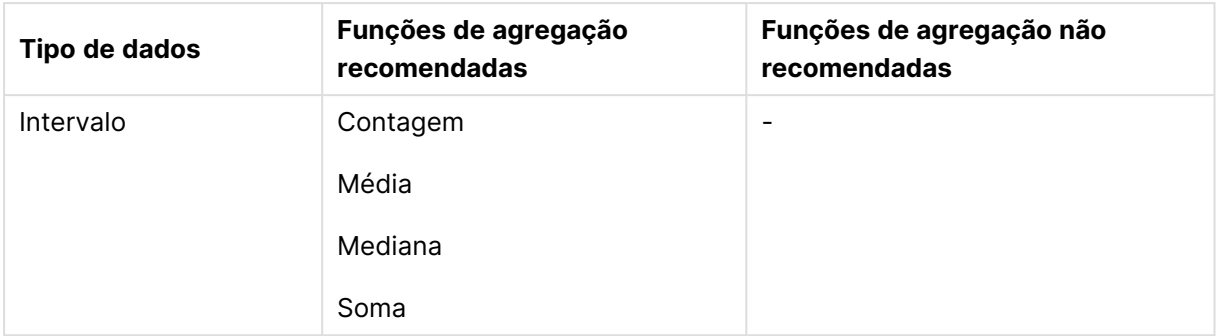

# <span id="page-81-0"></span>Campos

Os campos armazenam os dados que são usados no Qlik Sense. Os campos podem ser pensados como os dados carregados do script de carregamento.

Os campos contêm um ou mais valores, chamados de valores de campo. No nível básico, eles correspondem a colunas de uma tabela de banco de dados, mas também podem existir em mais de uma tabela. Os valores de campo consistem em dados numéricos ou alfanuméricos. Quando carregados por meio do script de carregamento, os campos podem ser representados como uma visualização de tabela.

Exemplo de dados em um script de carregamento:

```
Temp:
LOAD * inline [
Customer Product UnitSales UnitPrice
Imagine Film 4 16
Imagine Film 10 15
Imagine Shutter 9 9
PhotoInc Shutter 5 10
PhotoInc Lens 2 20
PhotoInc Magnifier 4 25
Gallery Film 8 15
Gallery Lens 7 19
] (delimiter is ' ');
```
Os campos representados em uma tabela de modelo de dados, depois de ter carregado os dados:

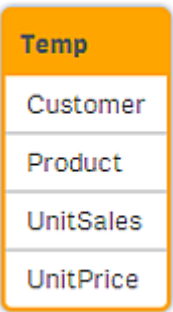

Os mesmos campos como colunas em uma visualização de tabela em uma pasta:

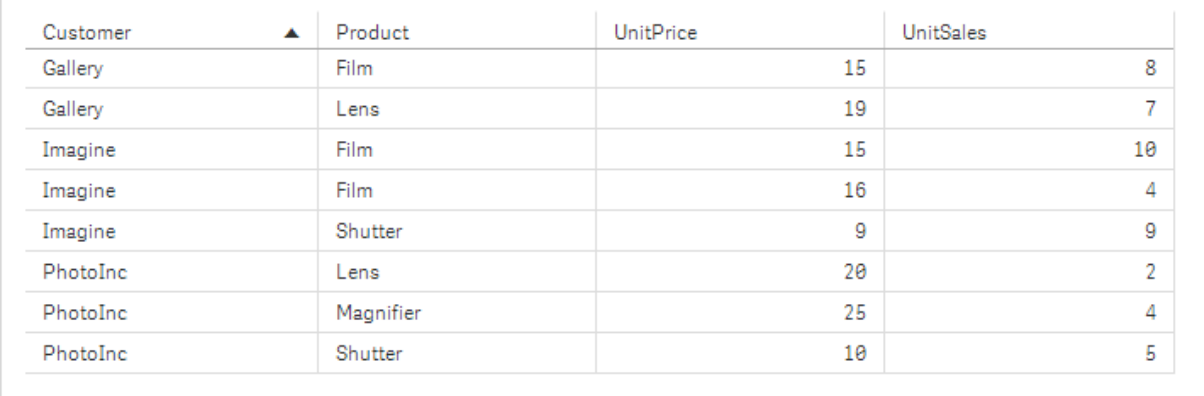

# Campos de data e hora

Se você estiver trabalhando com campos que contenham informações de data ou carimbo de data e hora no seu aplicativo, é possível definir vários atributos relacionados de uma data, como, por exemplo, ano ou semana, e utilizá-los na sua visualização.

### Criando campos de data no **Gerenciador de dados**

Campos de data são criados automaticamente para todos os campos de dados reconhecidos como um carimbo de data ou de hora quando você usar **Adicionar dados** com a análise de dados para construir seu modelo de dados no **Gerenciador de dados** ou quando você clicar em **Carregar dados** no **Gerenciador de dados**.

Os campos de data criados no **Gerenciador de dados** são adicionados automaticamente ao autoCalendar.

Se o campo de data ou de carimbo de data e hora não for reconhecido automaticamente, você pode ajustar o formato de entrada no editor de tabelas do **Gerenciador de dados**. Você também pode definir o formato de exibição para usar em visualizações.

#### **Quais campos de data e hora são reconhecidos automaticamente?**

Campos de data e de carimbo de data e hora serão reconhecidos automaticamente com base nas configurações locais do sistema. Além disso, os seguintes formados são reconhecidos:

- M/D/YYYY h:mm
- D/M/YYYY h:mm TT
- M/D/YYYY
- D/MM/YYYY
- YYYYMMDD
- YYYYMMDDhhmmss
- YYYYMMDDhhmmss.fff
- YYYYMMDDhhmmssK
- YYYY-MM-DD
- YYYY-MM-DDThh:mm:ss
- YYYY-MM-DD-Thh:mm:ss.fff
- YYYY-MM-DD-Thh:mm:ssK

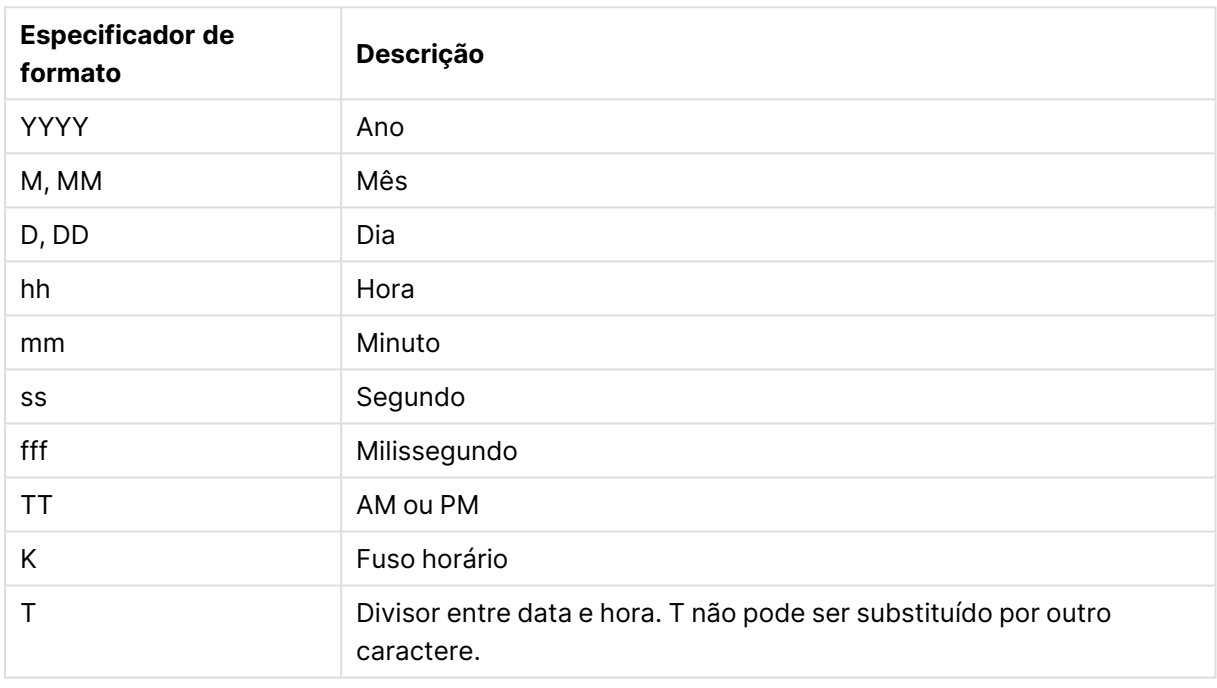

Formatos de data e hora

## Criando campos de data e hora no script de carregamento de dados

Se você usar o Editor da carga de dados para construir seu modelo de dados, precisará criar um modelo de calendário onde você define quais campos derivar nos dados carregar script. Os campos derivados de data e hora serão gerados quando o script e os dados forem executados.

## Usando campos de data e hora no aplicativo

#### **Campos de data e hora nas visualizações**

Todos os campos de data ou de carimbo de data e hora na guia **Campos** do painel de ativos são marcados com  $\Box$ , e você pode expandi-los para usar os campos de data e hora gerados. Você pode utilizá-los em visualizações como qualquer outro campo de dados.

#### **Campos de data e hora nas dimensões**

Você também pode usar os campos de data e hora ao criar uma dimensão. Os campos de data e hora são listados sob o campo do qual foram gerados.

#### **Campos de data e hora nas expressões**

Você pode usar os campos de data e hora em todas as expressões, por exemplo, ao criar uma medida. Os campos de data e hora são nomeados de acordo com:

[nome do campo].autoCalendar.[campo de data e hora].

- [nome do campo] é o nome do campo de dados que foi usado para gerar campos de data e hora.
- <sup>l</sup> [campo de data e hora] é o campo de data e hora que você deseja usar, por exemplo, Year.

#### **Exemplo:**

Date.autoCalendar.Year

#### **Campos de data e hora em medidas de calendário**

Medidas de calendário usam campos de data e hora criados no autoCalendar. Cada um desses campos de data e hora é calculado por uma expressão de análise de conjunto que determina se os dados se enquadram no período de tempo acumulado até a data ou se as datas estão em uma posição relativa à data atual. Esses campos de data e hora são relativos e retornam resultados com base na data atual. Você pode usar esses campos independentemente das medidas de calendário.

Campos de data e hora de campos de calendário são formatados da seguinte maneira:

[nome do campo].autoCalendar.[campo de data e hora]={[valor]}

- <sup>l</sup> [nome do campo] é o nome do campo de data usado para gerar campos de data e hora.
- <sup>l</sup> [campo de data e hora] é o nome do campo de data e hora usado, por exemplo, InYTD.
- · [valor] é o valor da expressão de análise de conjunto do campo de data e hora e determina quais datas estão incluídas.

#### **Exemplo:**

Date.autoCalendar.YearsAgo={1} Veja a seguir os campos de data e hora disponíveis com valores de amostra:

#### **InYTD**

Esse campo de data e hora determina se as datas estão dentro ou fora do intervalo acumulado no ano.

#### InYTD

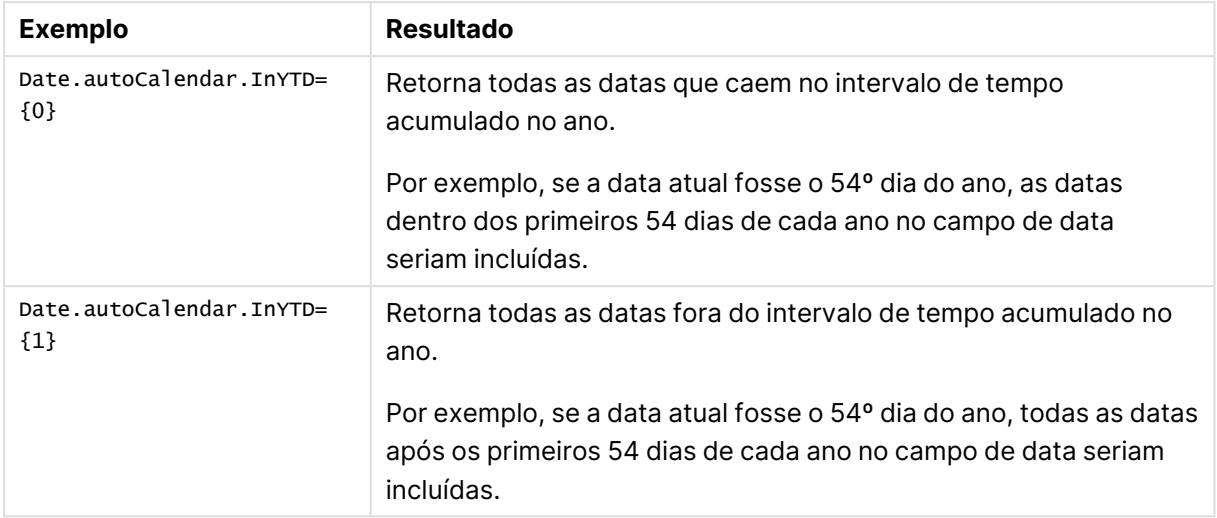

#### **YearsAgo**

Esse campo de data e hora determina se as datas são de um determinado ano em relação à data atual.

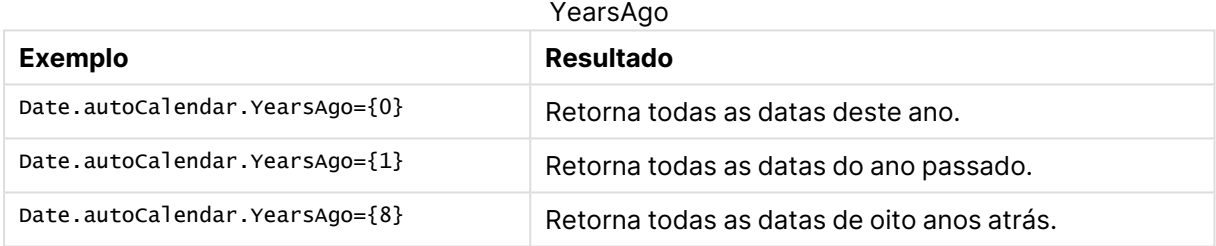

#### **InQTD**

Esse campo de data e hora determina se as datas estão dentro ou fora do intervalo acumulado no trimestre, em relação à data atual.

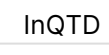

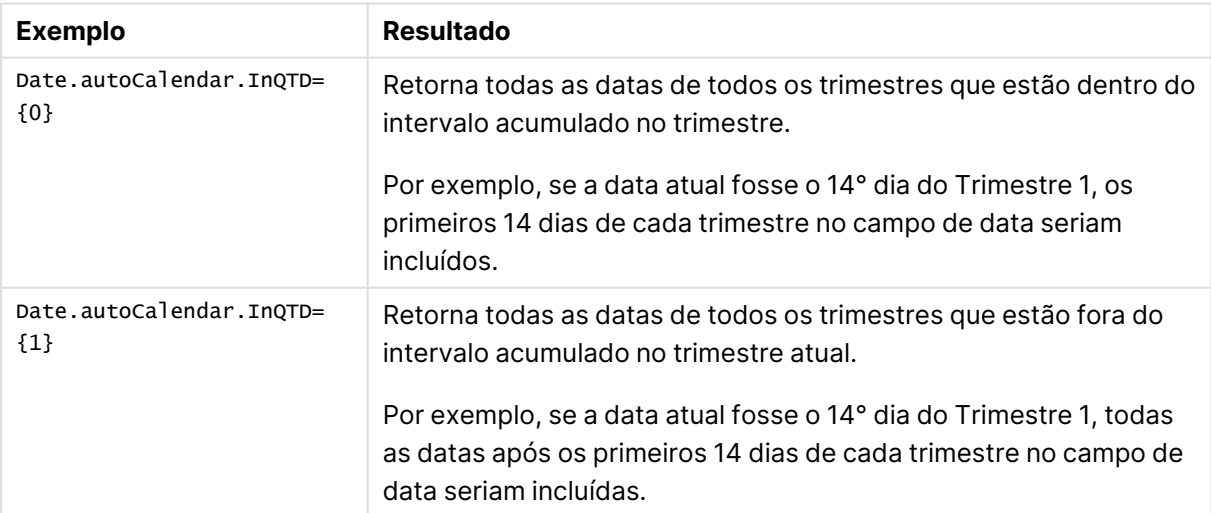

#### **QuartersAgo**

Esse campo de data e hora determina se as datas são de um determinado trimestre em relação à data atual.

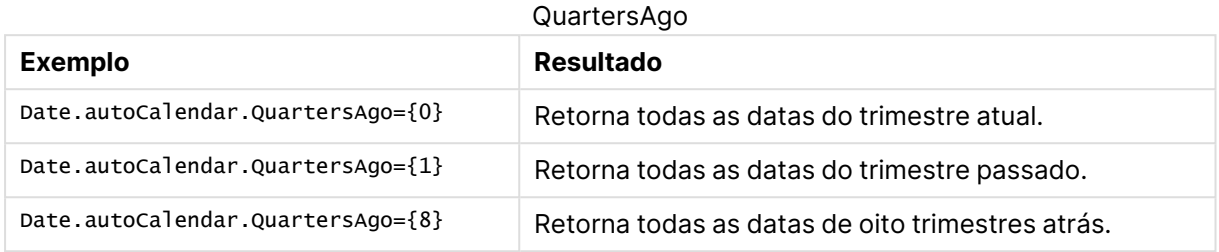

#### **QuarterRelNo**

Esse campo de data e hora determina se as datas são de um determinado trimestre em relação à data atual.

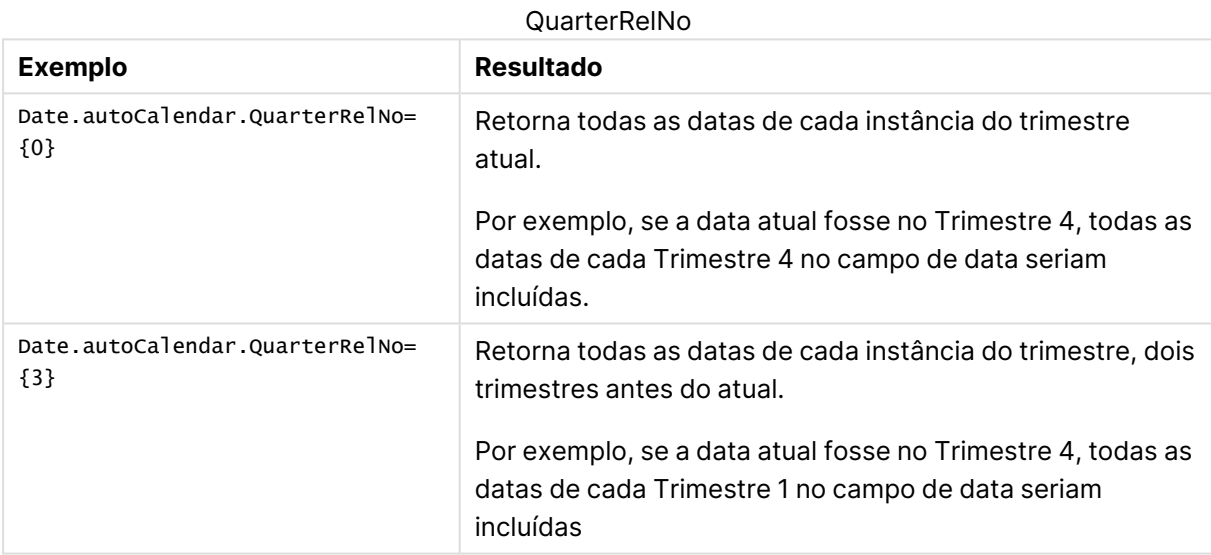

#### **InMTD**

Esse campo de data e hora determina se as datas estão dentro ou fora do intervalo acumulado no mês, em relação à data atual.

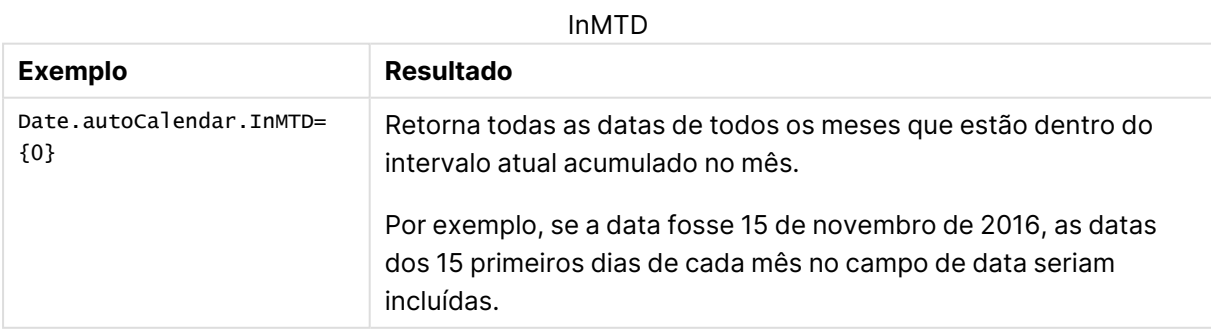

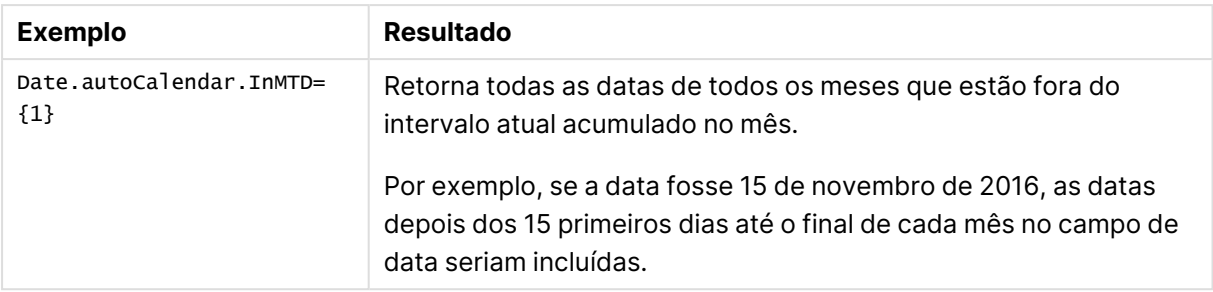

#### **MonthsAgo**

Esse campo de data e hora determina se as datas são de um determinado mês em relação à data atual.

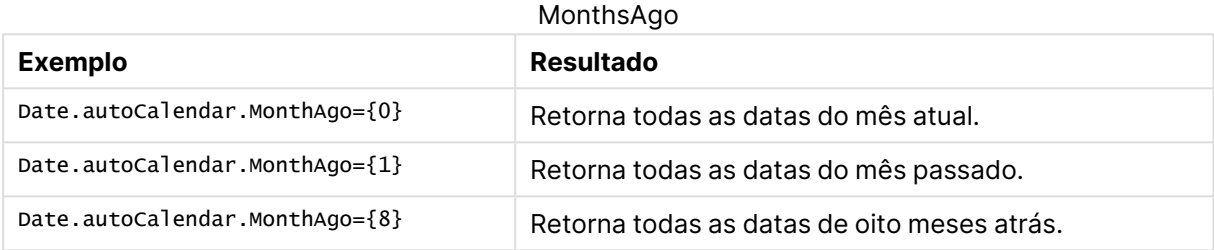

#### **MonthRelNo**

Esse campo de data e hora determina se as datas são de um determinado mês em relação à data atual.

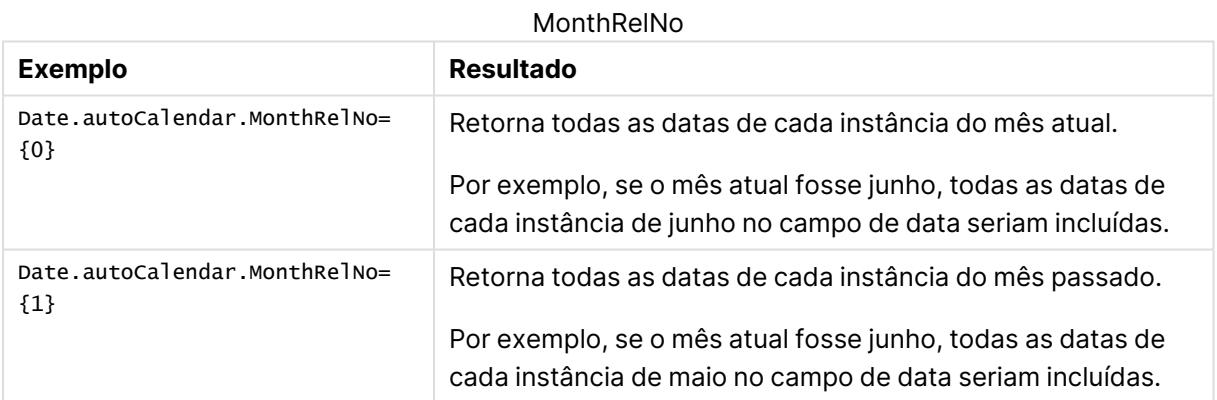

#### **InWTD**

Esse campo de data e hora determina se as datas estão dentro ou fora do intervalo acumulado na semana, em relação à data atual.

#### InWTD

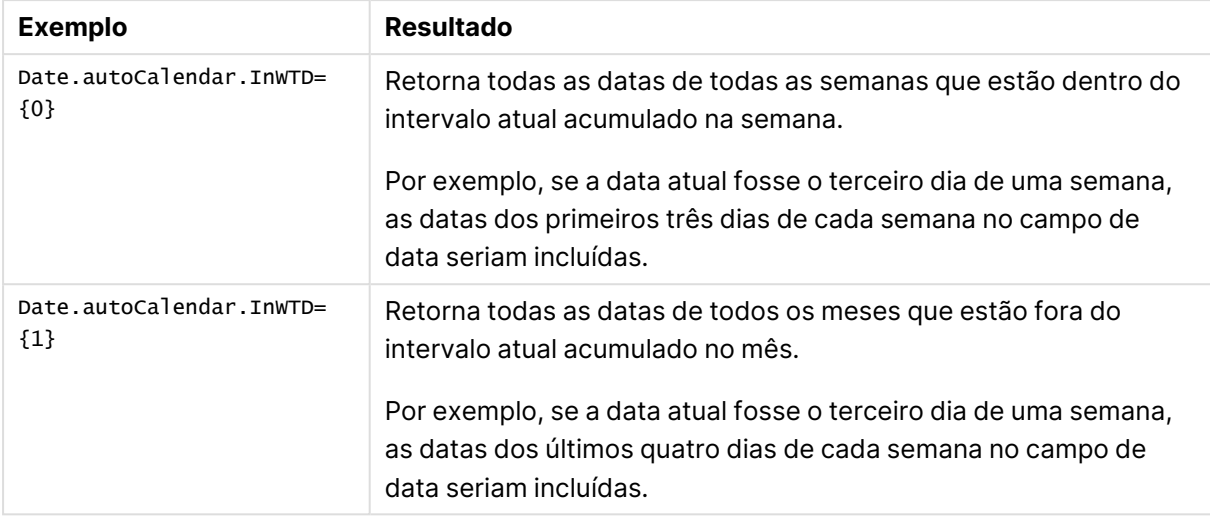

#### **WeeksAgo**

Esse campo de data e hora determina se as datas são de uma determinada semana em relação à semana atual.

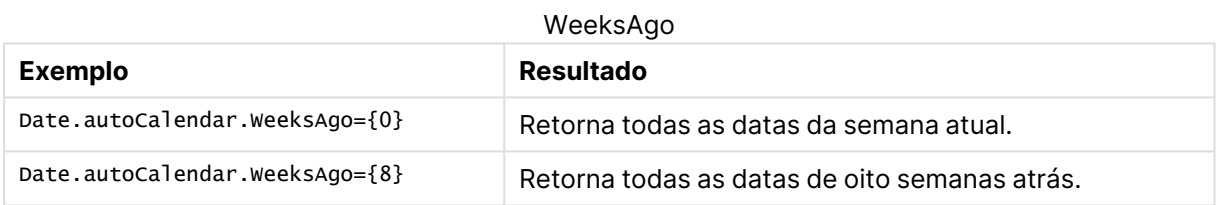

#### **WeekRelNo**

Esse campo de data e hora determina se as datas são de uma determinada semana em relação à data atual.

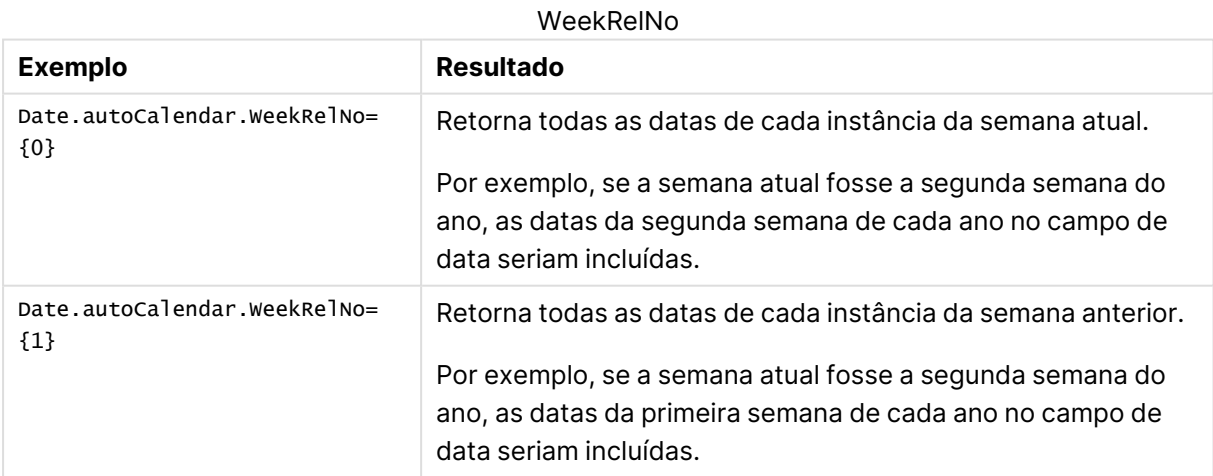

# Sempre um valor selecionado

Você pode selecionar **Sempre um valor selecionado** para um campo em um aplicativo. O valor especifica que um, e apenas um, valor é sempre selecionado para um campo. Você pode usar esse valor para especificar, por exemplo, que uma moeda sempre é selecionada para um campo.

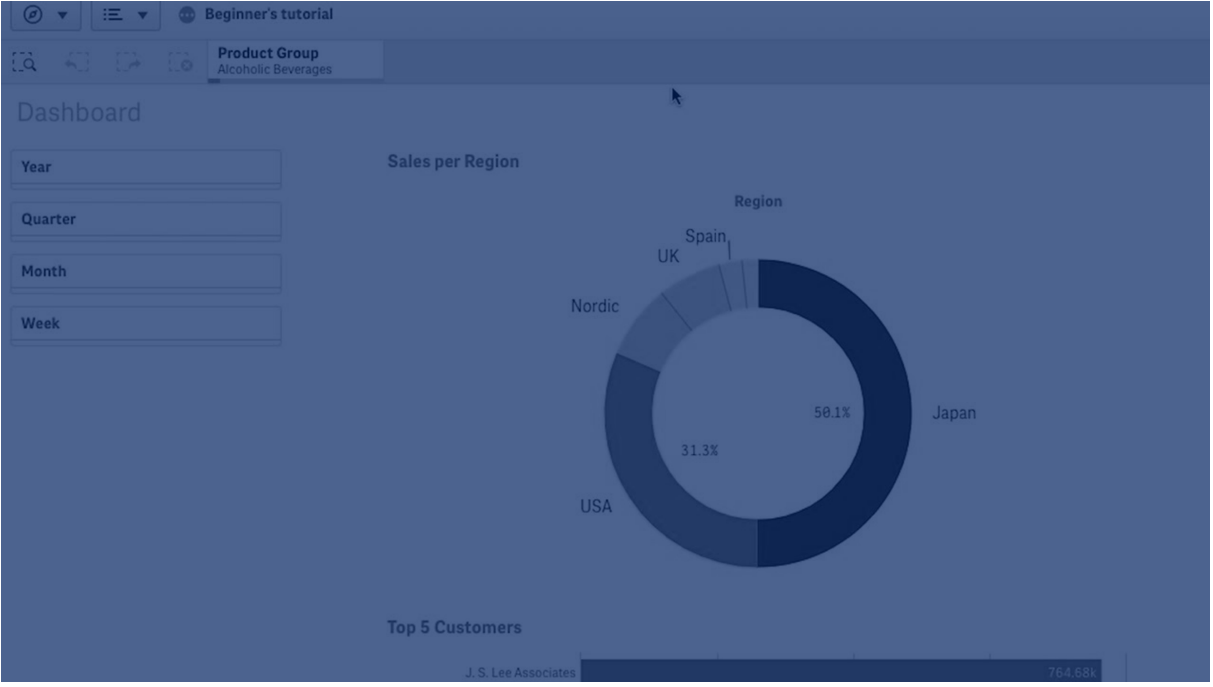

Considere o seguinte ao usar **Sempre um valor selecionado**:

- <sup>l</sup> Você pode usar **Sempre um valor selecionado** em um ou mais campos.
- <sup>l</sup> Você não pode desmarcar a configuração **Sempre um valor selecionado** ao exibir uma pasta. No entanto, você pode limpar a configuração editando a pasta em sua área de trabalho.
- <sup>l</sup> Quando você publica um aplicativo com **Sempre um valor selecionado**, o valor é aplicado a todas as pastas no aplicativo. O consumidor do aplicativo não pode limpar o valor.
- <sup>l</sup> Quando você duplica um aplicativo, **Sempre um valor selecionado** é duplicado com o aplicativo.
- <sup>l</sup> Quando você exporta um aplicativo sem dados, a opção **Sempre um valor selecionado** não é exportada com o aplicativo.
- <sup>l</sup> A opção **Sempre um valor selecionado** não possui suporte para campos derivados.

Você pode usar o valor com um marcador padrão para destacar seleções específicas para seu consumidor de aplicativos.

### Defina Sempre um valor selecionado

#### **Faça o seguinte:**

- 1. Abra uma pasta em um aplicativo.
- 2. Clique em  $\oslash$  **Editar pasta.**
- 3. Clique em **Campos**.
- 4. Clique com o botão direito do mouse em um campo e clique em **Configurações do campo**.
- 5. Na janela que é aberta, marque a caixa de seleção **Sempre um valor selecionado** e depois salve.
- 6. Saia do modo de edição de pasta. O valor aparece como uma guia na barra de ferramentas superior. Ao contrário de um marcador, não há opção para limpar a seleção. A opção Sempre um valor selecionado na barra de ferramentas

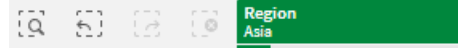

A **Sempre um valor selecionado** é padronizado para a primeira entrada no campo. No exemplo acima, o valor é aplicado a **Region**. **Asia** é a região selecionada por padrão. Você ou seu consumidor de aplicativos podem alterar essa seleção, neste caso, para uma região diferente.

7. Para testar se a opção **Sempre um valor selecionado** está funcionando corretamente, feche e reabra o aplicativo. O valor deve ser mostrado na barra de ferramentas superior.

Para remover a opção **Sempre um valor selecionado** para um campo, clique com o botão direito no campo no modo **Editar**, clique em **Configurações do campo** e desmarque a caixa de seleção **Sempre um valor selecionado**.

Exemplo de sempre um valor selecionado e marcador padrão: controle de seleções para orientar os consumidores de aplicativos a obter insights

Neste exemplo, definimos **Sempre um valor selecionado** para um campo. Então, especificamos um marcador padrão para o aplicativo. Ao especificar um marcador padrão e ativar a opção **Sempre um valor selecionado**, controlamos o que nossos consumidores de aplicativos veem quando abrem nosso aplicativo publicado.

1. Eis uma pasta em nosso aplicativo antes que a opção **Sempre um valor selecionado** e um marcador padrão sejam aplicados. Essa deve ser a pasta que você deseja que os consumidores do aplicativo vejam como uma página de destino quando abrirem o aplicativo.

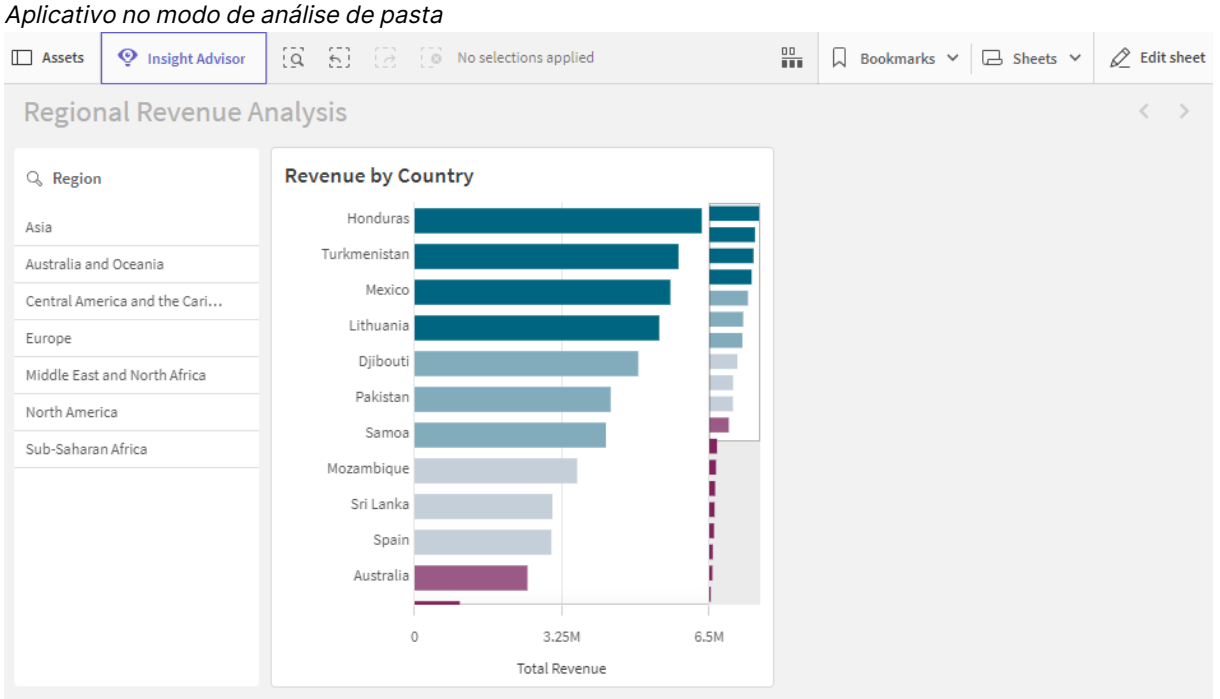

O gráfico no aplicativo é construído usando **Country** como dimensão e **Sum([Total Revenue])** como medida.

- 2. Para garantir que um, e apenas um, valor seja sempre selecionado para o campo **Region**, editamos a pasta, clicamos em **Campos** e, em seguida, clicamos com o botão direito em **Region**.
- 3. Clique em **Configurações do campo**.
- 4. Em seguida, marcamos a caixa de seleção **Sempre um valor selecionado** e salvamos. Ativando <sup>a</sup> configuração **Sempre um valor selecionado** Field settings

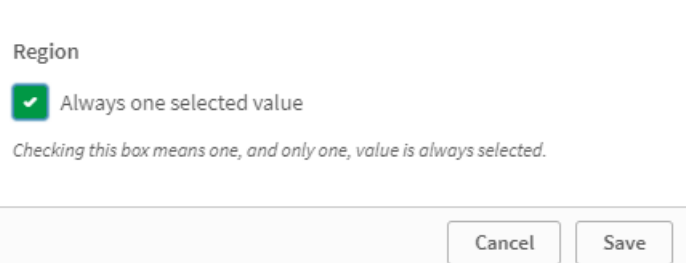

5. Quando fechamos o modo **Editar** para a pasta, o valor de **Sempre um valor selecionado** aparece como uma guia na barra de ferramentas superior. O valor é padronizado para a primeira entrada no campo. Neste caso, o valor padrão é **Asia**.

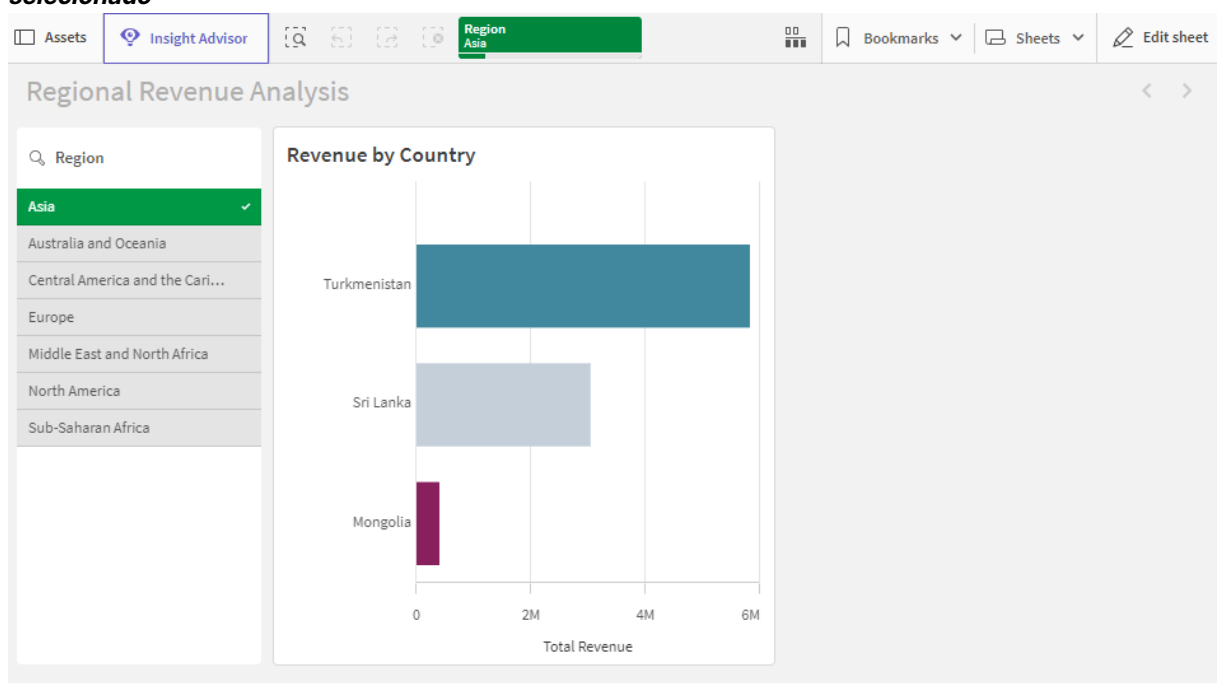

#### Aplicativo na exibição de pasta com valor padrão selecionado para <sup>o</sup> campo **Sempre um valor selecionado**

6. No entanto, queremos mostrar a receita da África Subsaariana quando o aplicativo for aberto. Então, selecionamos **Sub-Saharan Africa** no campo **Region** e, em seguida, clicamos em **Marcadores** para criar um novo marcador para **Region("Sub-Saharan Africa")**. Em seguida, clicamos com o botão direito no marcador **Region("Sub-Saharan Africa")** e clicamos em **Definir marcador padrão**.

Agora, quando abrimos o aplicativo ou publicamos o aplicativo para um consumidor de aplicativos, o aplicativo é aberto com um valor selecionado e o indicador padrão é exibido. O aplicativo é aberto na pasta do marcador, e não na visão geral do aplicativo.

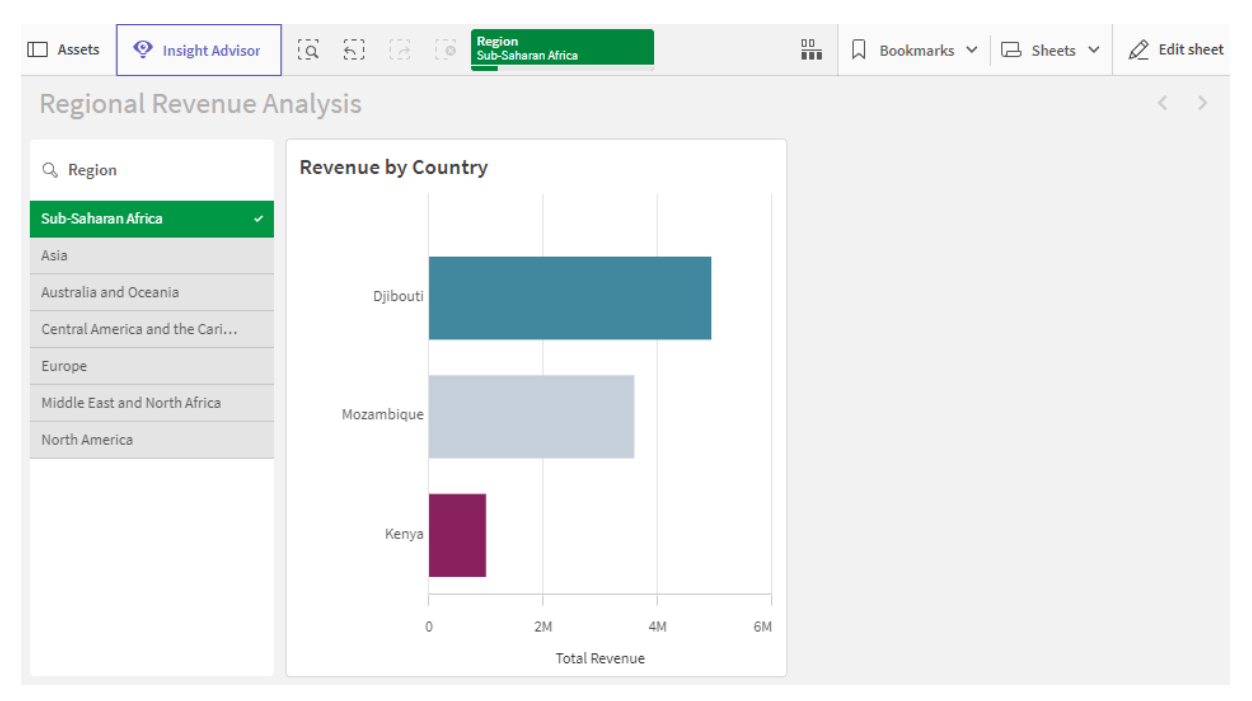

Aplicativo aberto com marcador padrão, usando <sup>a</sup> seleção definida **Sub-Saharan Africa**

#### **Dados usados no exemplo**

Script de carregamento

Você pode adicionar a tabela de dados abaixo em seu script de carregamento para testar este exemplo em seu próprio aplicativo.

```
Sales:
LOAD * INLINE [
Region, Country, Item Type, Sales Channel, Order Priority, Order Date, Order ID, Ship Date, Units
Sold,Unit Price,Unit Cost,Total Revenue,Total Cost,Total Profit
Central America and the
Caribbean,Honduras,Household,Offline,H,2/8/2017,522840487,2/13/2017,8974,668.27,502.54,5997054
.98,4509793.96,1487261.02
Asia,Mongolia,Personal
Care,Offline,C,2/19/2014,832401311,2/23/2014,4901,81.73,56.67,400558.73,277739.67,122819.06
Asia,Sri
Lanka,Cosmetics,Offline,M,11/19/2016,419123971,12/18/2016,6952,437.20,263.33,3039414.40,183067
0.16,1208744.24
Asia,Turkmenistan,Household,Offline,L,12/30/2010,441619336,1/20/2011,3830,668.27,502.54,255947
4.10,1924728.20,634745.90
Central America and the
Caribbean,Honduras,Snacks,Online,L,6/30/2016,795490682,7/26/2016,2225,152.58,97.44,339490.50,2
16804.00,122686.50
Australia and Oceania,Australia,Office
Supplies,Online,C,10/27/2015,158535134,11/25/2015,2924,651.21,524.96,1904138.04,1534983.04,369
155.00
Europe,United
Kingdom,Household,Online,L,1/5/2012,955357205,2/14/2012,282,668.27,502.54,188452.14,141716.28,
46735.86
```
Sub-Saharan Africa,Djibouti,Cosmetics,Offline,H,4/7/2014,259353148,4/19/2014,7215,437.20,263.33,3154398.00 ,1899925.95,1254472.05 Australia and Oceania,Australia,Cereal,Offline,H,6/9/2013,450563752,7/2/2013,682,205.70,117.11,140287.40,798 69.02,60418.38 Middle East and North Africa,Libya,Clothes,Offline,H,10/30/2010,705784308,11/17/2010,6116,109.28,35.84,668356.48,219 197.44,449159.04 Central America and the Caribbean,Haiti,Cosmetics,Offline,H,10/13/2013,505716836,11/16/2013,1705,437.20,263.33,745426. 00,448977.65,296448.35 Central America and the Caribbean,Belize,Clothes,Offline,M,7/25/2016,807025039,9/7/2016,5498,109.28,35.84,600821.44,19 7048.32,403773.12 Europe,Lithuania,Office Supplies,Offline,H,10/24/2010,166460740,11/17/2010,8287,651.21,524.96,5396577.27,4350343.52,10 46233.75 Asia,Turkmenistan,Office Supplies,Online,M,4/23/2013,462405812,5/20/2013,5010,651.21,524.96,3262562.10,2630049.60,63251 2.50 Middle East and North Africa,Libya,Fruits,Online,L,8/14/2015,816200339,9/30/2015,673,9.33,6.92,6279.09,4657.16,1621. 93 Sub-Saharan Africa,Djibouti,Cereal,Online,H,5/20/2017,555990016,6/17/2017,8656,205.70,117.11,1780539.20,10 13704.16,766835.04 Middle East and North Africa,Pakistan,Cosmetics,Offline,L,7/5/2013,231145322,8/16/2013,9892,437.20,263.33,4324782.40 ,2604860.36,1719922.04 North America,Mexico,Household,Offline,C,11/6/2014,986435210,12/12/2014,6954,668.27,502.54,4647149.5 8,3494663.16,1152486.42 Australia and Oceania,Federated States of Micronesia,Beverages,Online,C,10/28/2014,217221009,11/15/2014,9379,47.45,31.79,445033.55,29815 8.41,146875.14 Australia and Oceania,Samoa,Cosmetics,Online,H,7/20/2013,670854651,8/7/2013,9654,437.20,263.33,4220728.80,25 42187.82,1678540.98 Europe,Spain,Household,Offline,L,10/21/2012,213487374,11/30/2012,4513,668.27,502.54,3015902.51 ,2267963.02,747939.49 Middle East and North Africa,Lebanon,Clothes,Online,L,9/18/2012,663110148,10/8/2012,7884,109.28,35.84,861563.52,2825 62.56,579000.96 Sub-Saharan Africa,Kenya,Vegetables,Online,L,3/18/2012,827844560,4/7/2012,6457,154.06,90.93,994765.42,5871 35.01,407630.41 North America,Mexico,Personal Care,Offline,L,2/17/2012,430915820,3/20/2012,6422,81.73,56.67,524870.06,363934.74,160935.32 Australia and Oceania,Australia,Beverages,Offline,H,7/7/2014,240470397,7/11/2014,9389,47.45,31.79,445508.05, 298476.31,147031.74 North America,Mexico,Personal Care,Offline,M,7/30/2015,559427106,8/8/2015,5767,81.73,56.67,471336.91,326815.89,144521.02

```
Sub-Saharan
Africa,Mozambique,Household,Offline,L,2/10/2012,665095412,2/15/2012,5367,668.27,502.54,3586605
.09,2697132.18,889472.91
];
```
# <span id="page-95-0"></span>Dimensões

As dimensões determinam como os dados em uma visualização são agrupados. Por exemplo: vendas totais por país ou número de produtos por fornecedor. Geralmente você encontra uma dimensão como as fatias em um gráfico de pizza ou no eixo X de um gráfico de barras verticais.

As dimensões são criadas a partir de campos nas tabelas do modelo de dados.

## **Exemplo:**

Product Type é um campo da tabela Product que não está carregada no aplicativo. Os valores desse campo são os diferentes tipos em que os produtos são agrupados.

Você pode, por exemplo, criar um gráfico de barra para visualizar o custo de cada tipo, adicionando a dimensão Product Type ao gráfico. Para completar a visualização, você deve adicionar uma medida (nesse caso Cost), que é agrupada pela dimensão Product Type.

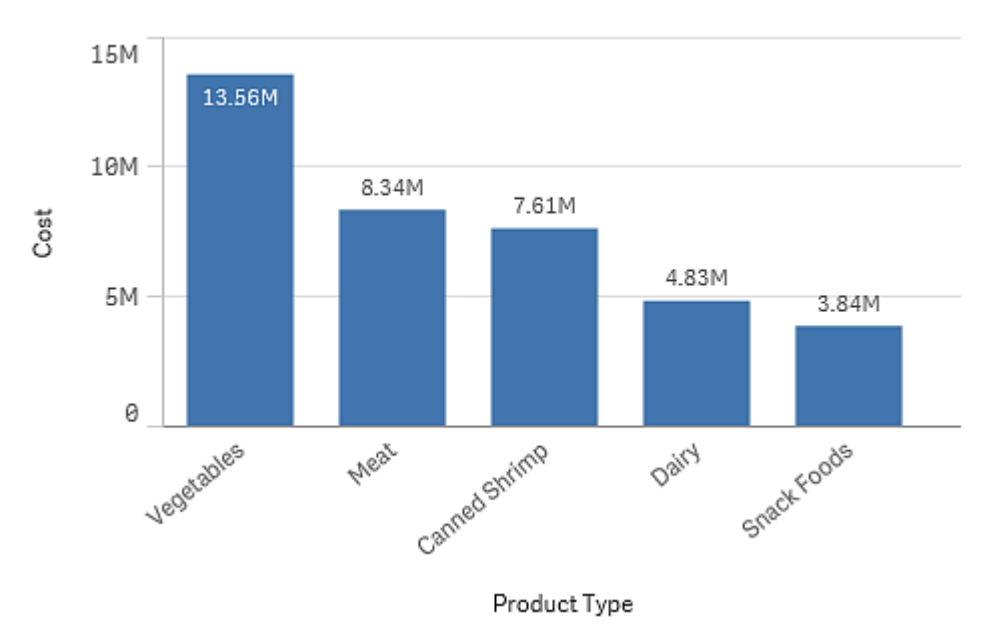

Gráfico de barras com <sup>a</sup> dimensão Tipo de produto <sup>e</sup> <sup>a</sup> medida Custo.

Você também pode criar diferentes tipos de dimensões mestres:

- Grupos [hierárquicos](#page-96-0) (page 97)
- [Dimensões](#page-97-0) cíclicas (page 98)

# Grupos de campos como dimensões

Uma diferença principal entre o Qlik Sense e vários outros visualizadores de bases de dados e ferramentas de processamento analítico online (sistemasOLAP), é que no Qlik Sense, não é necessário predefinir hierarquias nos dados de entrada. A lógica interna única do Qlik Sense oferece a você a total liberdade de acesso a qualquer campo, como uma dimensão completa, na ordem desejada.

Para a maioria dos objetivos, a funcionalidade integrada é totalmente satisfatória, mas em algumas situações, uma hierarquia predefinida pode ajudá-lo a exibir dados de forma mais eficiente. No Qlik Sense, você pode conseguir isso através da definição de grupos hierárquicos de campos como dimensões hierárquicas.

<span id="page-96-0"></span>Todos os campos ou dimensões calculados podem ser agrupados.

### Grupos hierárquicos

Quando vários campos formam uma hierarquia natural, pode fazer sentido criar um grupo hierárquico.

#### **Example 1:**

Organization: Company, Department, Employee

#### **Example 2:**

#### Geography: Continent, Country, State, City

Quando você usa um grupo hierárquico como uma dimensão em um gráfico, o gráfico utiliza o primeiro campo da lista de campos do grupo que tiver mais de um valor possível. Se as seleções atuais fizerem com que o campo tenha somente um valor possível, o campo seguinte da lista é usado em vez disso, desde que tenha mais de um valor possível. Se nenhum campo da lista tiver mais de um valor possível, o último campo é usado de qualquer forma.

No primeiro exemplo acima, Company será usado como uma dimensão do gráfico até que uma única empresa seja selecionada. Em seguida, o gráfico mostrará Department. Se um departamento único for selecionado, o gráfico será alternado para Employee.

Quando as seleções são revertidas, tornando possível mais de um valor nos campos superiores da lista de campos do grupo, o gráfico volta a subir automaticamente.

#### Subir

A função Subir está disponível em gráficos de barras, de pizza e de linha. Outras visualizações de refletem as alterações feitas nos gráficos, mas não podem ser usadas para subir através das diferentes dimensões. Quando você faz a hierarquia em um grupo de dimensão, os breadcrumbs fornecem links para as dimensões anteriores. Clique na dimensão para a qual você deseja subir.

No seguinte gráfico de barras, os breadcrumbs Year > Quarter > Month permitem subir.

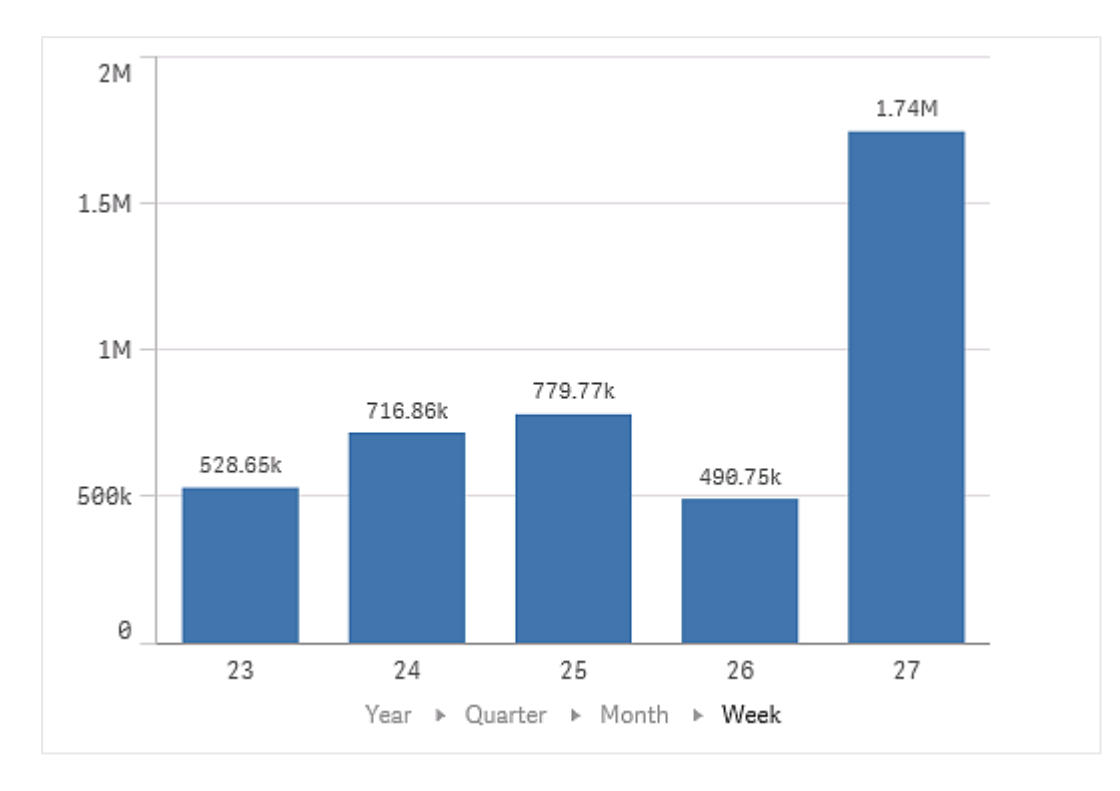

# <span id="page-97-0"></span>Dimensões cíclicas

Agrupe campos não hierárquicos como uma dimensão mestre para que possam ser alternados em uma visualização.

As dimensões cíclicas permitem que os usuários alternem rapidamente entre os campos exibidos como dimensões nas visualizações. Os usuários podem percorrer os campos na dimensão cíclica usando um botão. Ao contrário das dimensões de busca detalhada, os campos agrupados em uma dimensão cíclica não precisam de um relacionamento hierárquico. A única relação entre eles é que todos são de interesse com medidas semelhantes em um gráfico.

Quando uma dimensão cíclica é usada como dimensão de visualização, a visualização usará a primeira dimensão da lista. Os usuários podem mudar para a próxima dimensão na ordem em que aparecem na lista da dimensão cíclica. Se você estiver usando uma dimensão cíclica em múltiplas visualizações, todos os campos em cada visualização que usa a dimensão cíclica serão alterados quando você alternar para o próximo campo.

Você pode mudar de dimensão:

- Clicando em $\mathbb Q$  na visualização. Você também pode selecionar um campo específico da dimensão cíclica clicando no rótulo do nome do campo no eixo.
- <sup>l</sup> Clicando em um botão com a ação **Ir para dimensão cíclica**. Para obter mais informações, consulte Botão [\(page](#page-384-0) 385).

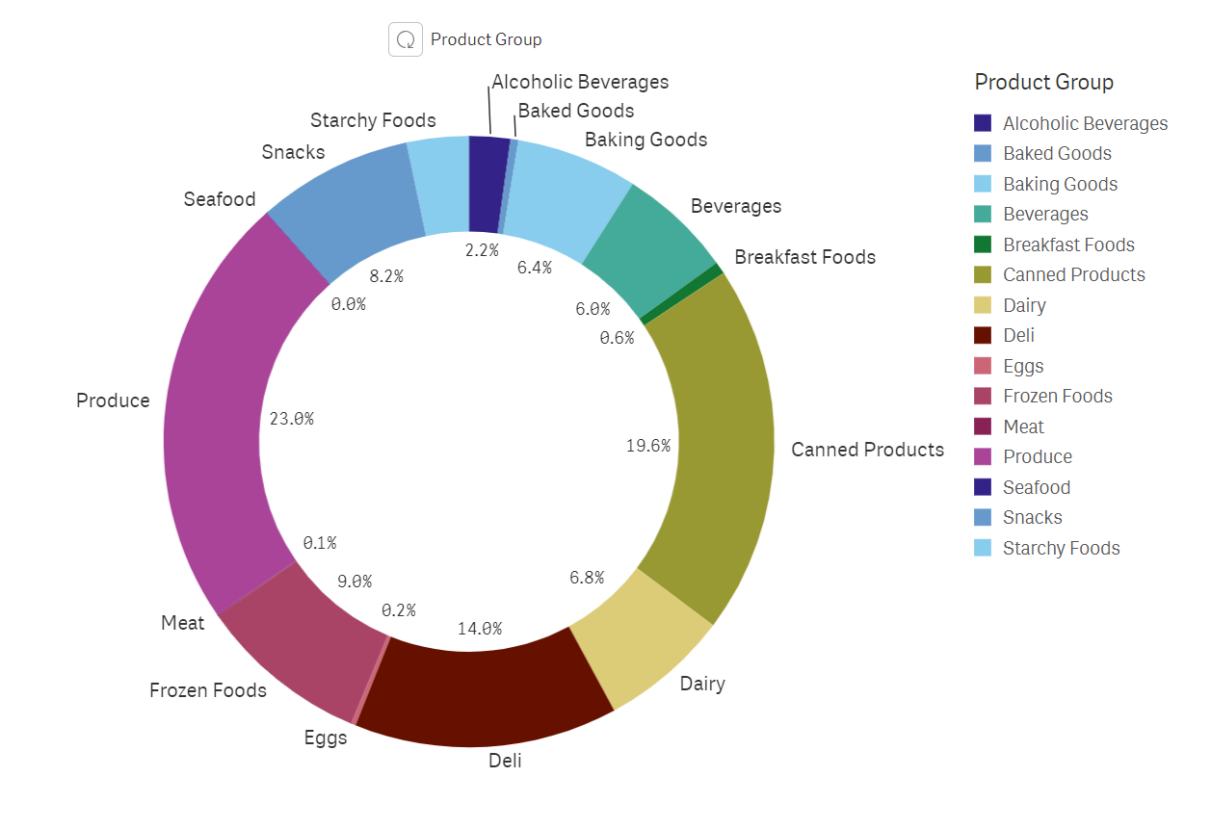

#### Gráfico usando uma dimensão cíclica

## Limitações

As dimensões cíclicas têm as seguintes limitações:

- O botão de ciclo  $\left( \bigcirc \right)$  só está disponível nas seguintes visualizações:
	- <sup>l</sup> Gráficos de barras
	- Quadros comparativos
	- **·** Gráficos de combinação
	- Gráficos de grade
	- **·** Gráficos de linhas
	- Gráficos de pizza
- O Qlik Sense Mobile tem as seguintes limitações com dimensões cíclicas:
	- <sup>l</sup> Botões com a ação **Ir para dimensão cíclica** só percorrerão a dimensão se o botão estiver em um contêiner.
	- <sup>l</sup> No modo offline, os botões com a ação **Ir para dimensão cíclica** não alternam a dimensão.
	- · No modo offline, qualquer visualização com dimensão cíclica exibirá apenas a primeira dimensão do ciclo. A dimensão cíclica não pode ser alternada.
- Objetos personalizados podem não funcionar com dimensões cíclicas.
- Dimensões cíclicas não são suportadas com os seguintes objetos de pacote do Qlik Dashboard:
- Seletor de data
- $\cdot$  Linha
- Texto
- **·** Entrada de variável
- Player de vídeo
- Dimensões cíclicas não são suportadas com os seguintes objetos do pacote do Qlik Visualization:
	- Contêiner de treliça
- Na visualização de narrativa, embora os instantâneos sejam exibidos corretamente, clicar em **Ir para a fonte** não aplicará o estado da dimensão cíclica do snapshot.
- Se um campo for removido do modelo de dados, mas não de uma dimensão cíclica, a dimensão cíclica continuará funcionando até passar para o campo removido.
- <sup>l</sup> Ao navegar de volta para uma visualização que contém uma dimensão cíclica a partir de gráficos monitorados no hub, assinaturas ou narrativa de dados, o gráfico usará o campo inicial padrão na dimensão cíclica.

Se você já estiver com o aplicativo aberto, ele usará o campo atual na dimensão cíclica.

## Dimensões calculadas

Você pode usar expressões para criar dimensões calculadas. Uma dimensão dinamicamente calculada consiste em uma expressão envolvendo um ou mais campos. Todas as funções-padrão podem ser usadas.

Por motivos de desempenho, recomenda-se realizar todos os cálculos no editor da carga de dados. Quando as dimensões são calculadas no gráfico, <sup>o</sup> Qlik Sense primeiro calcula os valores de dimensão e, em seguida, agrega as medidas para esses valores calculados, <sup>o</sup> que afeta mais <sup>o</sup> desempenho que os cálculos no script de carregamento.

Há casos em que as dimensões calculadas são potentes na análise de dados, por exemplo, se você deseja gerar os valores de dimensões durante a análise, quando os valores de dimensão dependem das seleções.

As dimensões calculadas também são úteis caso você queira modificar um campo.

Depois de ter criado uma dimensão calculada, você pode usá-la como qualquer outra dimensão.

#### **Exemplo:**

Você tem um campo chamado Calendar Month que inclui cada um dos meses do ano. Em seu aplicativo, você deseja incluir uma tabela que mostre as vendas de cada um dos primeiros seis meses do ano. Para os demais meses, você quer ver um total. Você pode usar uma expressão para criar essa dimensão calculada.

#### **Sintaxe:**

```
If ([Calendar Month] <7, [Calendar Month], 'Rest')
```
# <span id="page-100-0"></span>Medidas

As medições são cálculos utilizados em visualizações, tipicamente representados no eixo y de um gráfico de barra ou uma coluna de uma tabela. As medições são criadas a partir de uma expressão composta de funções de agregação, como **Sum** ou **Max**, combinadas com um ou vários campos.

A medição deve ter um nome e também pode ter dados descritivos, como descrição e tags.

## **Exemplo:**

Você pode, por exemplo, criar um gráfico de barra para visualizar o custo de cada tipo, adicionando a dimensão Product Type ao gráfico e a medição Cost, feita a partir da expressão **Sum(Cost)**, que é o resultado do cálculo da função de agregação **Sum** no campo **Cost**. Os resultados são agrupados pela dimensão Product Type.

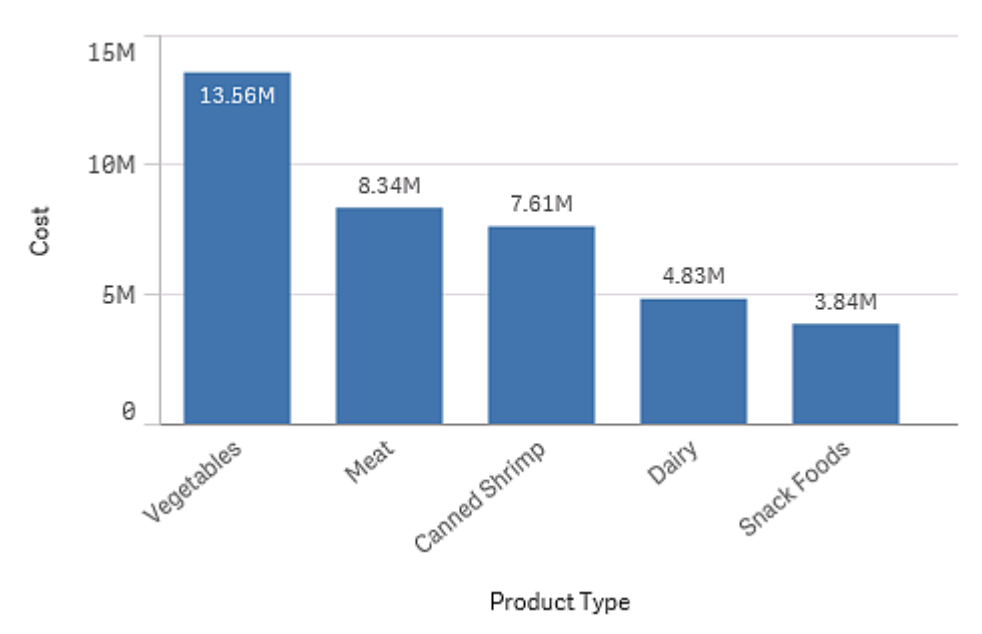

Gráfico de barras com <sup>a</sup> dimensão Tipo de produto <sup>e</sup> <sup>a</sup> medida Custo.

# Modificadores

Medidas são cálculos baseados em campos, por exemplo, **Sum(Cost)**. Você pode usar modificadores para alterar como a medida é calculada sobre as dimensões disponíveis.

Por exemplo, você pode acumular os valores de uma medida em uma ou duas dimensões ou calcular a média da sua medida em um número específico de etapas.

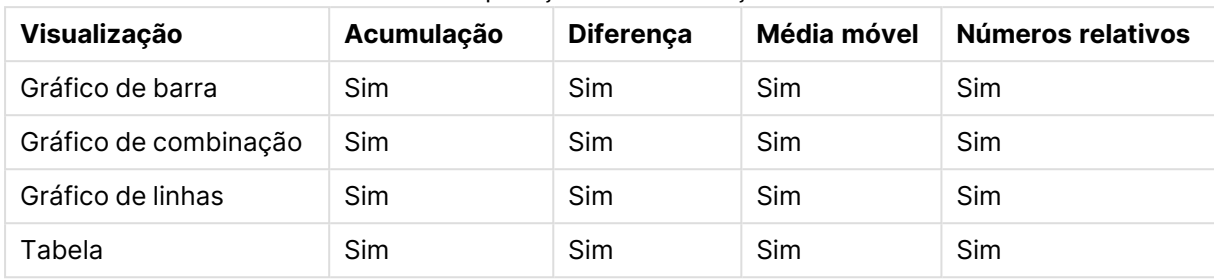

Comparação de visualizações

### Quais visualizações possuem modificadores

### Acumulação

O modificador de acumulação permite acumular os valores de uma medida em uma ou duas dimensões. A acumulação de valores facilita a visualização de como o efeito da medida se acumula em uma dimensão.

No gráfico de combinação a seguir, as barras e linhas se acumulam ao longo do tempo.

Um gráfico de combinação em que <sup>a</sup> linha mostra <sup>a</sup> margem de lucro acumulada <sup>e</sup> as barras mostram os números de vendas acumulados.

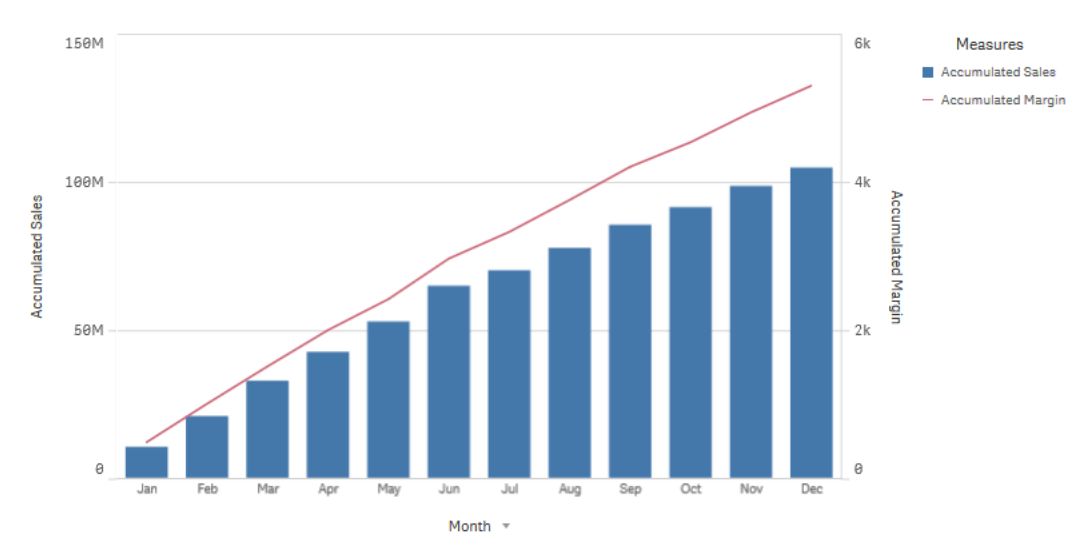

#### **Sintaxe:**

```
RangeSum(Above {$M,0,Steps})
```
#### Diferença

O modificador de diferença permite visualizar a diferença entre valores consecutivos de uma medida em uma ou duas dimensões. O modificador de diferença é útil quando você deseja visualizar a mudança na direção dos dados agrupados.

No gráfico de barras a seguir, quaisquer quedas nos lucros anuais em um período de 10 anos aparecem como barras negativas.

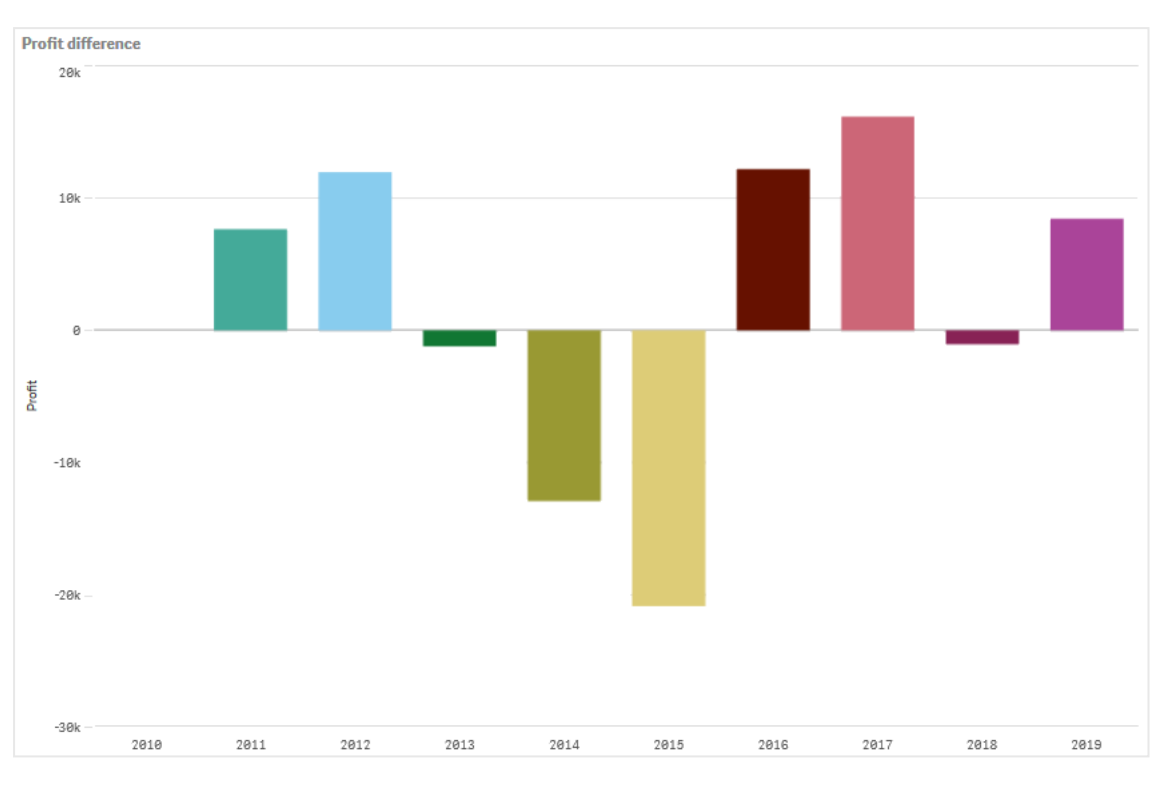

Um gráfico de barras mostrando as diferenças de lucro de um ano para <sup>o</sup> outro.

#### **Sintaxe:**

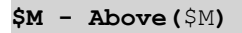

#### Média móvel

O modificador de média móvel permite ver os valores médios de uma medida em um período específico. Você pode usá-lo para filtrar a ação de flutuações de valor a curto prazo. Você pode alterar o número de etapas pelas quais a média ocorre, dependendo de quão fortemente você deseja que seu modificador siga as alterações em seus dados. Uma média móvel é comumente usada com dados de séries temporais para destacar tendências ou ciclos de longo prazo.

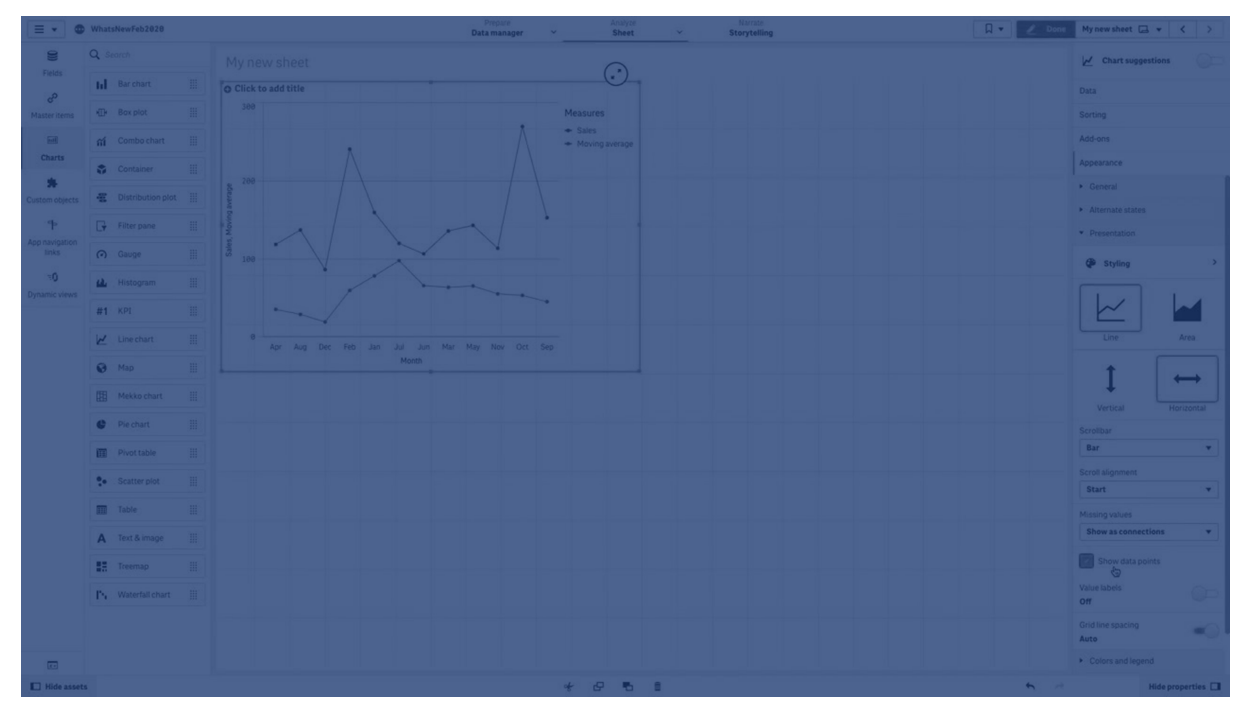

No gráfico de linhas a seguir, são mostradas médias móveis com dois intervalos de diferença, um com um intervalo de 20 etapas e outro com um intervalo completo.

Um gráfico de linhas mostrando <sup>o</sup> preço de um produto durante um período de cinco meses.

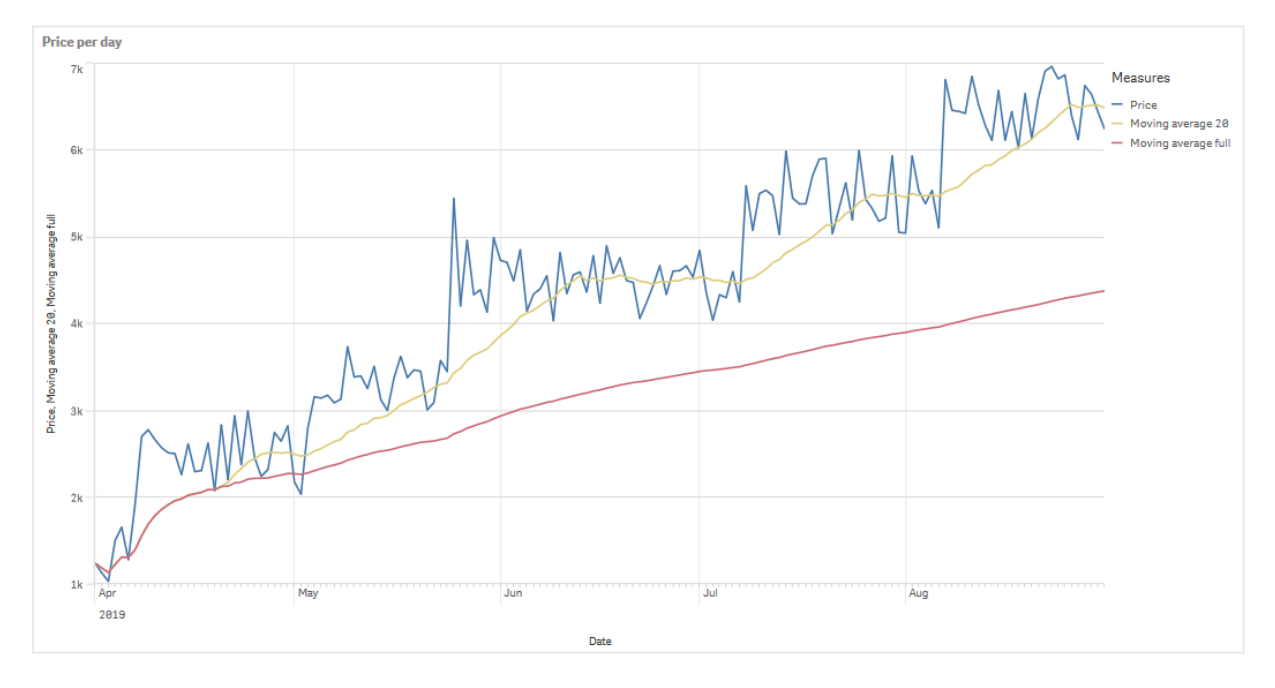

#### **Sintaxe:**

**RangeAvg(**Above (\$M,0,Steps)**)**

### Números relativos

O modificador de números relativos permite ver porcentagens relativas. Você pode usá-lo para ver o impacto de seleções específicas em relação à seleção, em relação ao total ou em relação a outros campos. É possível alterar a base sobre a qual o número relativo é calculado.

Na tabela a seguir, uma coluna com vendas de cada ano de uma seleção específica e três colunas com números relativos são mostradas, uma em relação à seleção atual, outra em relação ao total de vendas para todos os anos e a terceira em relação às vendas de cada ano.

Uma tabela que mostra diferentes porcentagens de vendas em relação à seleção atual, em relação ao total de vendas <sup>e</sup> em relação às vendas de cada ano.

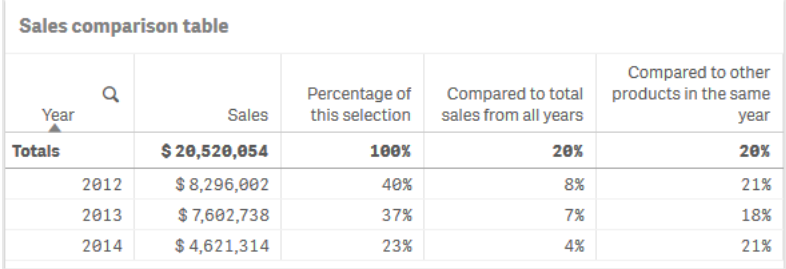

O exemplo a seguir representa a sintaxe do modificador em relação à seleção total.

#### **Sintaxe:**

```
$M / Sum( total Aggr( $M, dim ) )
```
# Linhas de tendência

Uma linha de tendência é uma representação visual da direção dos valores durante um período de tempo. As linhas de tendência mostram tendências ao longo do tempo, visualizando a direção dos valores e a rapidez com que os valores mudam.

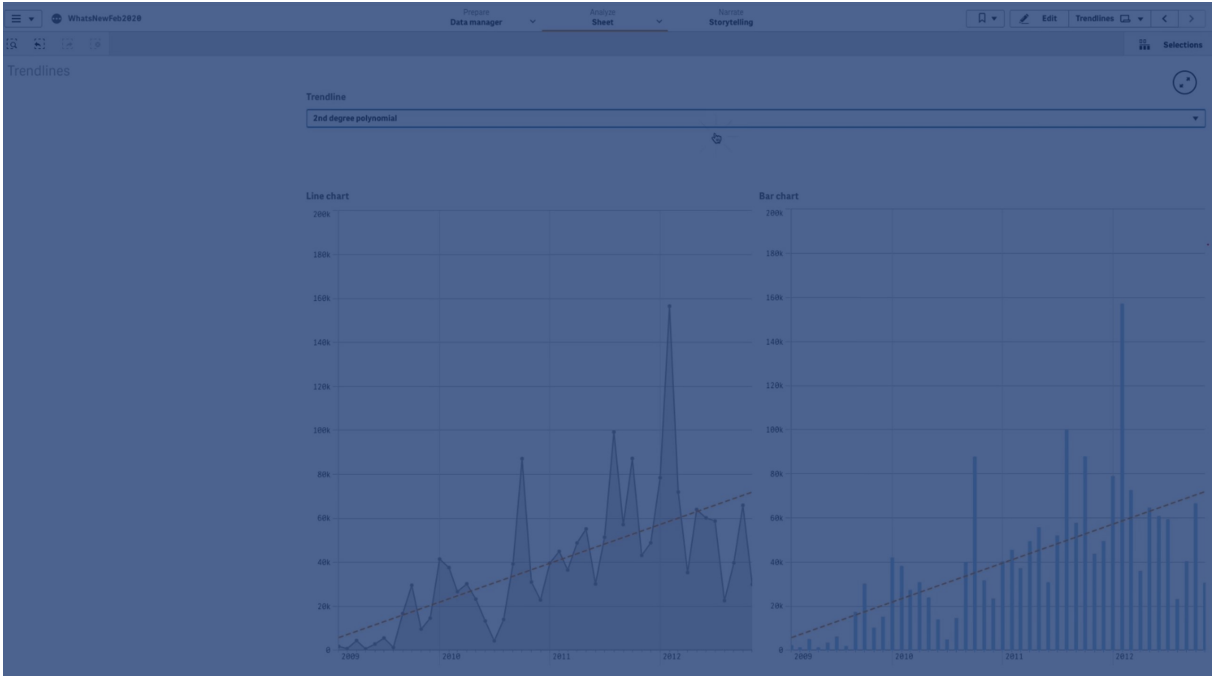

#### Quais visualizações possuem linhas de tendência

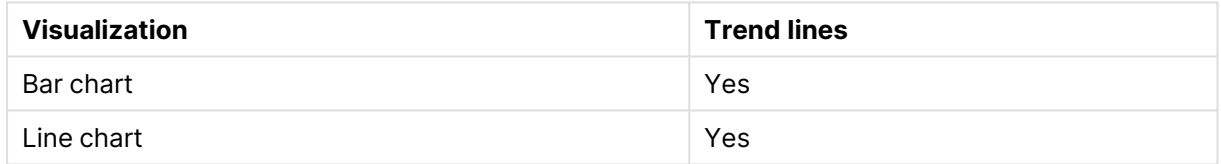

#### Quando usar linhas de tendência

Uma única linha de tendência pode ser adicionada a um gráfico para suavizar as flutuações nos dados e mostrar quaisquer tendências mais claramente.

Mais de uma linha de tendência pode ser adicionada a um gráfico, mostrando diferentes tipos de tendências ou valores diferentes.

Tipos de linhas de tendência

#### **Média**

Uma linha de tendência média mostra o valor médio dos dados, para o período analisado.

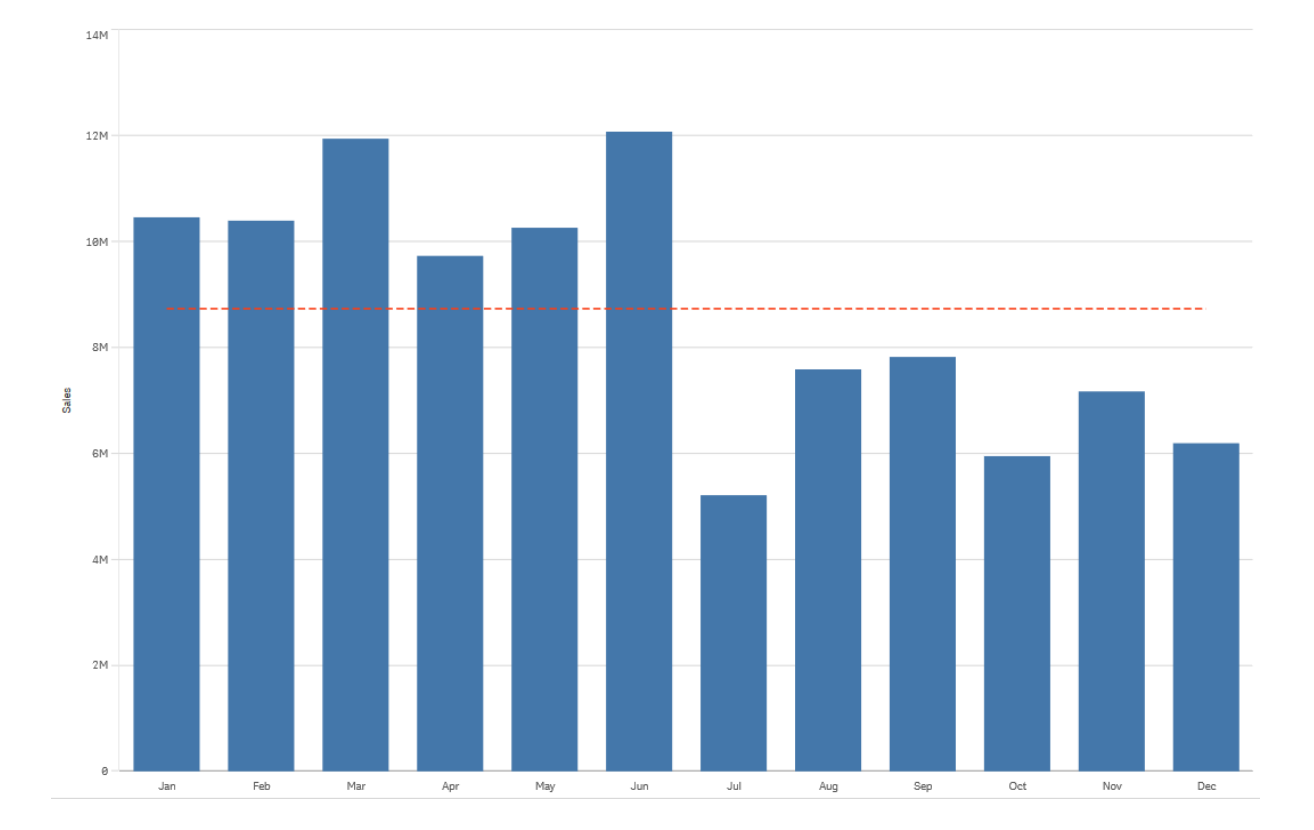

Um gráfico de barras mostrando as vendas por mês. Uma linha de tendência média é mostrada com uma linha vermelha tracejada.

#### **Linear**

Uma linha de tendência linear mostra aumento ou diminuição de valores a uma taxa constante. Linhas de tendência lineares geralmente são usadas com conjuntos de dados lineares simples.

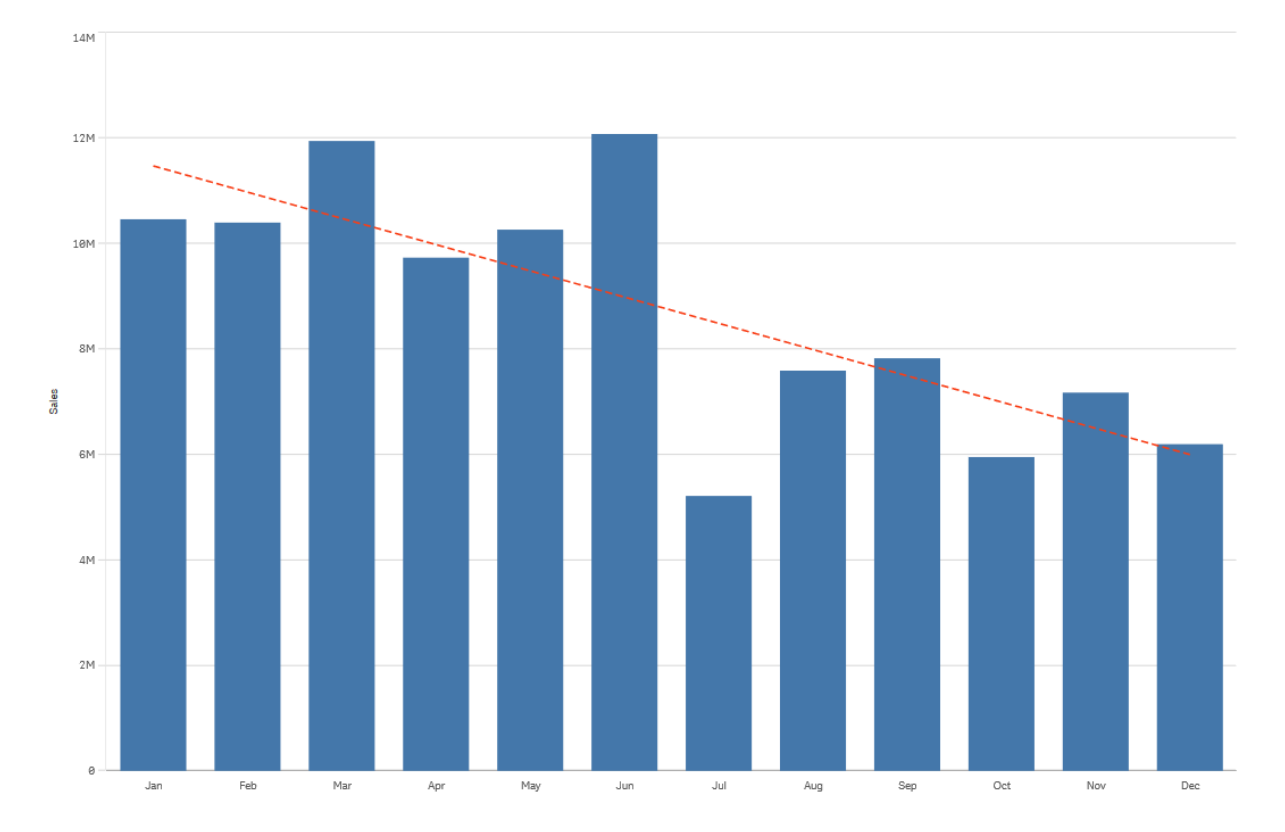

Um gráfico de barras mostrando as vendas por mês. Uma linha de tendência linear é mostrada com uma linha vermelha tracejada.

#### **Polinômio (segundo, terceiro, quarto grau)**

Uma linha de tendência polinomial é uma linha curva usada em dados flutuantes.

O número de flutuações de dados pode determinar a ordem do polinômio. Uma linha de tendência polinomial de segundo grau tem uma colina ou vale, uma linha de tendência polinomial de terceiro grau tem até duas colinas ou vales e um polinômio de quarto grau tem até três colinas ou vales.
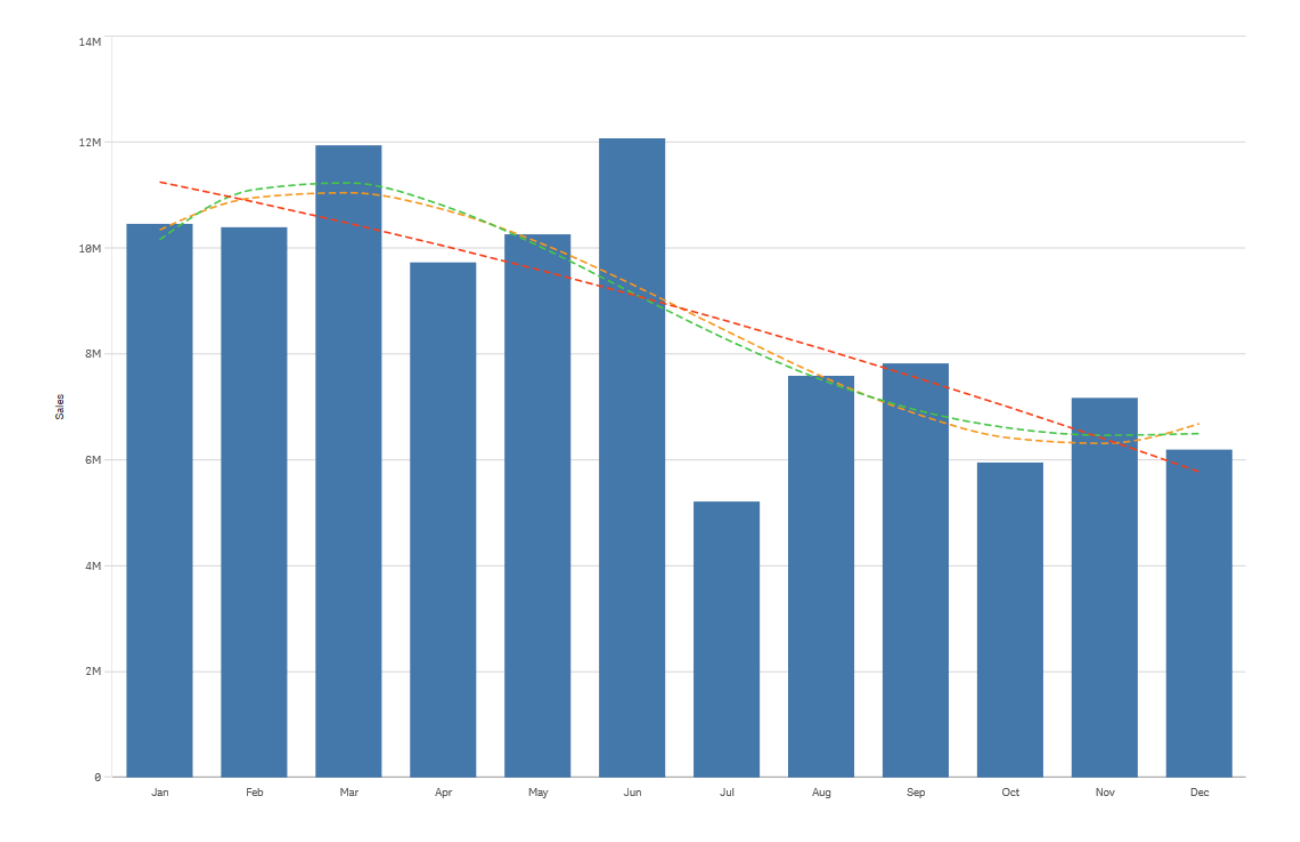

Um gráfico de barras mostrando as vendas por mês. As linhas de tendência polinomial de segundo, terceiro <sup>e</sup> quarto grau são mostradas com linhas vermelhas, amarelas <sup>e</sup> verdes tracejadas, respectivamente.

## **Exponencial**

Uma linha de tendência exponencial é uma linha curva usada quando os valores dos dados aumentam ou diminuem a taxas cada vez mais altas.

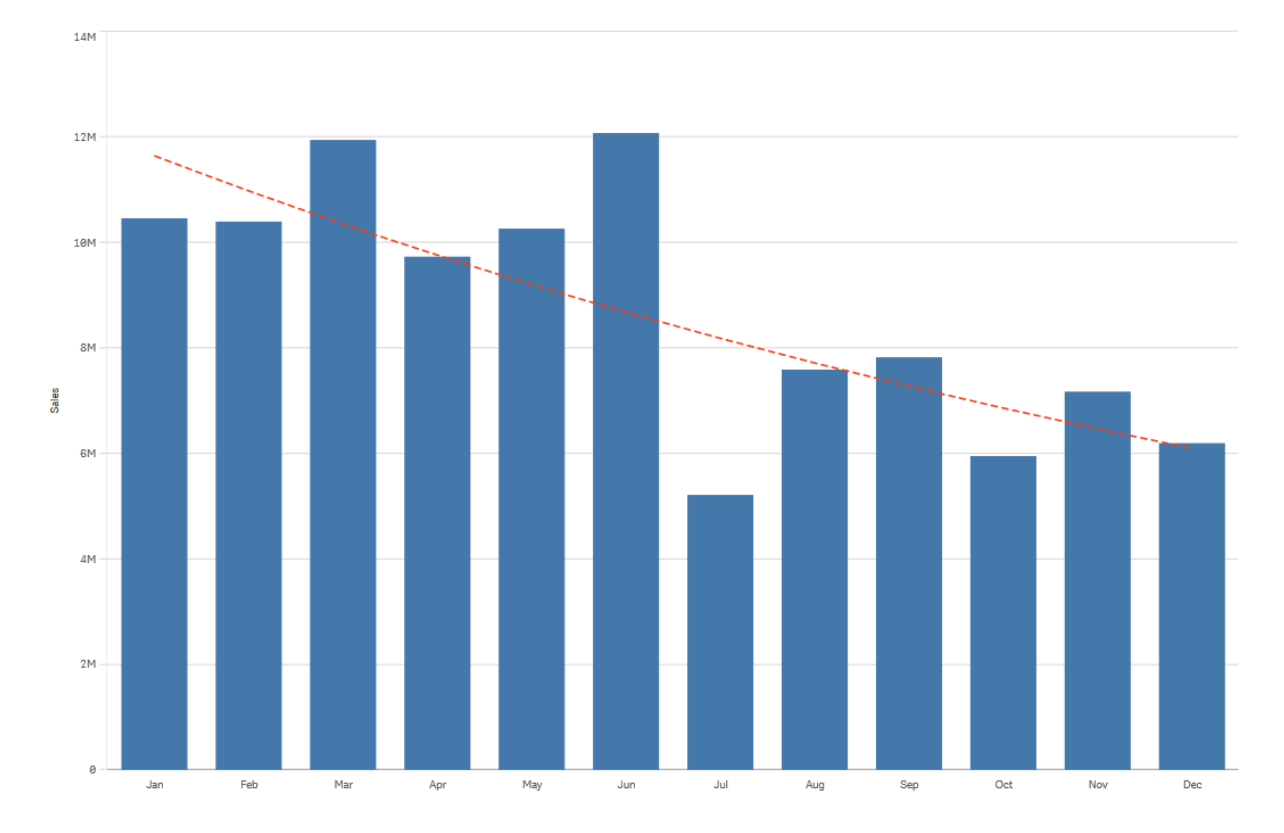

Um gráfico de barras mostrando as vendas por mês. Uma linha de tendência exponencial é mostrada com uma linha vermelha tracejada.

## **Logarítmico**

Uma linha de tendência logarítmica é uma linha curva usada quando a taxa de alteração nos dados aumenta ou diminui rapidamente, antes de nivelar.

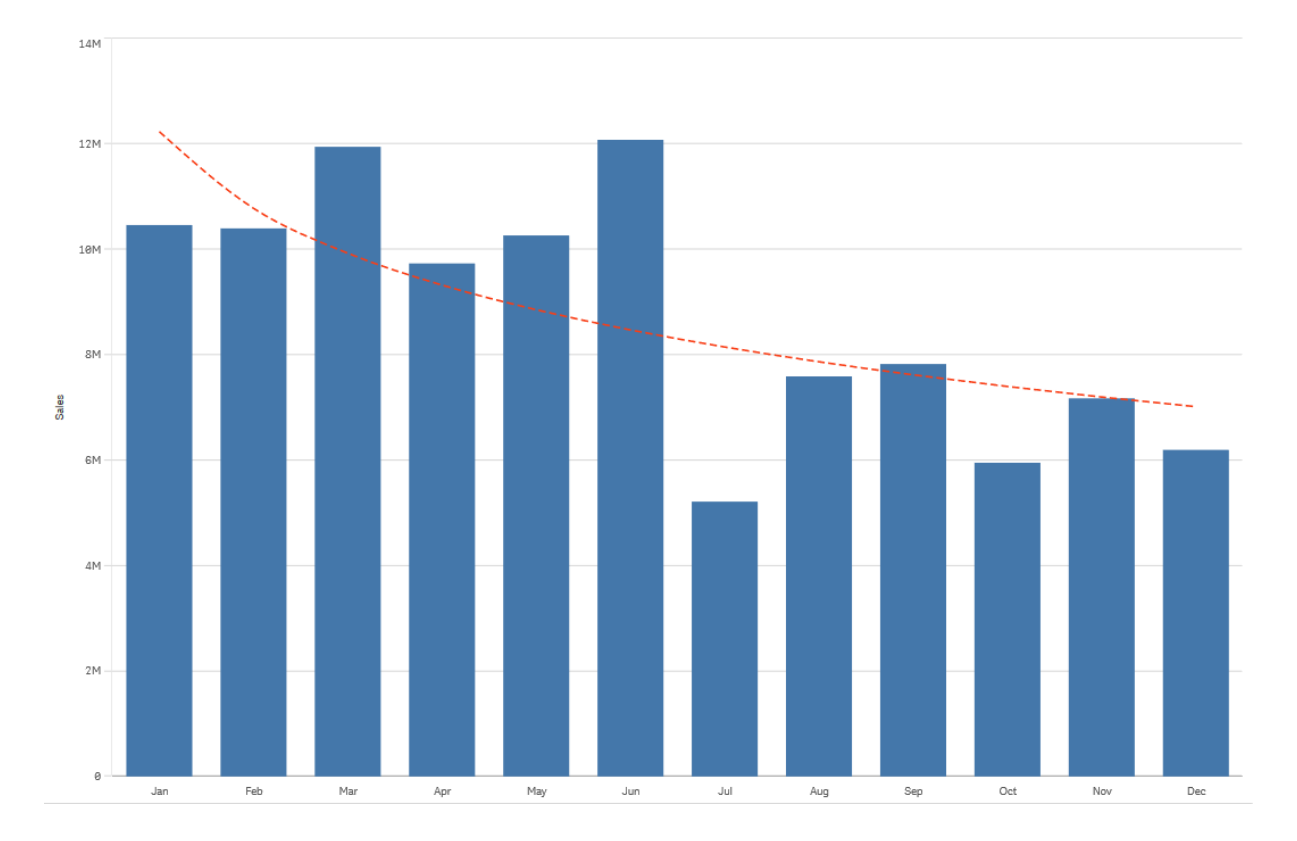

Um gráfico de barras mostrando as vendas por mês. Uma linha de tendência logarítmica é mostrada com uma linha vermelha tracejada.

## **Potência**

Uma linha de tendência de energia é uma linha curva usada com conjuntos de dados que comparam medições que aumentam em taxas específicas.

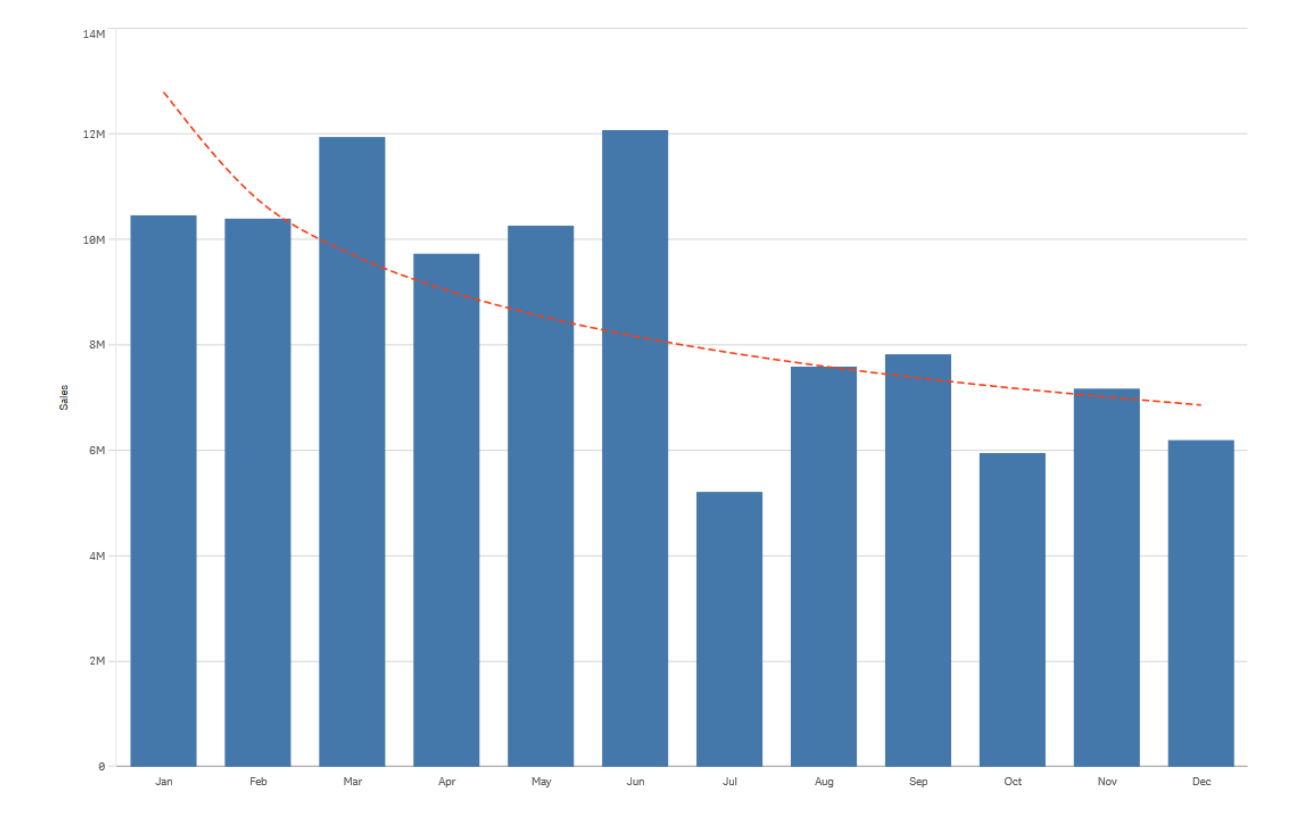

Um gráfico de barras mostrando as vendas por mês. Uma linha de tendência de potência é mostrada com uma linha vermelha tracejada.

# Reutilização de ativos com itens mestre

Ao criar e construir suas visualizações, você pode salvar recursos para reutilizar em outras visualizações e em outras pastas. Você pode salvar visualizações, dimensões e medidas como itens mestres no painel de ativos. Quando seu aplicativo for publicado, esses itens mestres estarão disponíveis para outras pessoas como visualizações, dimensões e medidas prontas para uso.

Todas as atualizações feitas no item mestre são aplicadas em todos os lugares em que o item mestre for usado. Por exemplo, você poderia usar uma medida mestre em quantas visualizações desejasse e, ao mesmo tempo, teria que atualizá-la apenas em uma instância para atualizar todas as instâncias dessa medida nas suas visualizações.

Um dos objetivos de criar e manter itens mestres é que outros usuários possam explorar os seus próprios caminhos e direções nos dados, além do que você forneceu no aplicativo como pastas prontas com visualizações. Os usuários poderão criar suas próprias visualizações com as dimensões mestres prontas e medidas mestres, por exemplo.

[Reutilizando](#page-113-0) dimensões com dimensões mestre (page 114)

[Reutilizando](#page-120-0) medidas com medidas mestre (page 121)

Reutilizando [visualizações](#page-112-0) com uma visualização mestre (page 113)

## <span id="page-112-0"></span>Reutilizando visualizações com uma visualização mestre

É possível criar uma visualização mestre para poder reutilizá-la. Os usuários de um aplicativo publicado terão acesso às visualizações mestre, mas não poderão modificálas.

Você só pode criar visualizações mestre quando está trabalhando com um aplicativo não publicado. Visualizações com <sup>o</sup> recurso **Sugestões de gráfico** habilitado não podem ser transformadas em uma visualização mestre.

## **Faça o seguinte:**

- 1. Enquanto editar uma pasta, arraste a visualização da pasta aos itens mestres. Se você deu um título à visualização, ele é automaticamente adicionado como o nome da visualização mestre.
- 2. Adicione um nome ou altere-o se quiser.
- 3. Digite uma descrição para a visualização (opcional).
- 4. Adicione tags (opcional).
- 5. Clique em **Adicionar**.

A visualização é salva na guia de itens mestres.

Você também pode adicionar uma visualização aos itens mestres clicando nela com <sup>o</sup> botão direito na pasta <sup>e</sup> selecionando **Adicionar aos itens mestres**.

## Editando uma visualização mestre

Quando você atualiza uma visualização nos itens mestres, as alterações serão refletidas em todas as instâncias da visualização mestre.

Faça o seguinte:

- 1. Na exibição de pasta, clique em **Editar pasta** na barra de ferramentas. O painel de ativos é aberto no lado esquerdo.
- 2. Clique em  $\mathscr{C}$  para exibir os itens mestre.
- 3. Clique na visualização que deseja editar. A visualização é aberta.
- 4. Clique em  $\mathcal Q$  na parte inferior da visualização.

Se a visualização for usada em uma pasta, um diálogo será exibido, informando que as alterações na visualização mestre serão aplicadas a todas as suas instâncias nas pastas. 5. Clique em **OK**.

A visualização é aberta para edição.

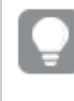

Você também pode clicar com <sup>o</sup> botão direito do mouse no item mestre <sup>e</sup> clicar em **Editar**.

6. Faça as alterações desejadas e clique em **Concluído** no canto superior direito da visualização para terminar a edição.

A visualização é atualizada e refletida em todas as suas instâncias.

Você também pode editar uma visualização mestre selecionando uma visualização vinculada em uma pasta <sup>e</sup> clicando em **Editar** no painel de propriedades. Você deve estar no modo de edição de pasta.

## <span id="page-113-0"></span>Reutilizando dimensões com dimensões mestre

Quando você está trabalhando com um aplicativo não publicado, é possível criar dimensões mestres para que elas possam ser reutilizadas. Os usuários de aplicativos publicados terão acesso às dimensões mestre, mas não poderão modificá-las.

Você pode criar uma dimensão mestre de várias maneiras.

Você também pode criar grupos de detalhamento e dimensões cíclicas:

- <sup>l</sup> Criando uma dimensão [hierárquica](#page-115-0) (page 116)
- <sup>l</sup> Criando uma [dimensão](#page-116-0) cíclica (page 117)

Criando uma dimensão mestre a partir de um campo

Quando você está trabalhando com um aplicativo não publicado, é possível criar dimensões mestres para que elas possam ser reutilizadas. Você pode criar uma dimensão mestre a partir da seção **Campos** no painel de ativos.

## **Faça o seguinte:**

- 1. Clique em **Editar pasta** na barra de ferramentas. O painel de ativos é aberto no lado esquerdo.
- 2. Clique em  $\ominus$  para selecionar a quia Campos.
- 3. Clique no campo que deseja usar para criar uma dimensão. A visualização é aberta.
- 4. Clique  $\mathfrak D$  na parte inferior da visualização. O diálogo **Criar novas dimensões** é aberto com o campo selecionado. O nome do campo também é utilizado como o nome padrão da dimensão.
- 5. Clique em **Campos**.
- 6. Clique com o botão direito do mouse no campo que você deseja usar como uma dimensão e clique em **Criar dimensão**. O diálogo **Criar novas dimensões** é aberto com o campo selecionado. O nome do campo também é utilizado como o nome padrão da dimensão.
- 7. Selecione se a dimensão deve ser simples ou hierárquica.
- 8. Edite o nome se desejar.
- 9. Digite uma descrição para a dimensão (opcional).
- 10. Se quiser especificar uma cor, clique em  $\blacktriangledown$  na lista suspensa de cores e selecione uma cor através de um dos métodos a seguir:
	- Escolha uma das cores na paleta.
	- **·** Digite um código de cores de 6 caracteres no campo de entrada hexagonal: **#**.
	- Clique em  $\bigcirc$  no final do diálogo, selecione uma cor na roda de cores e, opcionalmente, ajuste o controle deslizante de saturação.
- 11. Adicione tags (opcional).
- 12. Clique em **Criar**.
- 13. Clique em **Concluído** para fechar o diálogo.

A dimensão agora é salva na categoria **Dimensões** dos itens mestres e você pode usá-la nas visualizações.

Você pode adicionar rapidamente várias dimensões como itens mestres clicando em **Adicionar dimensão** depois de adicionar cada dimensão. Clique em **Concluído** quando terminar.

Os campos Direct Discovery são indicados por  $\Theta$ <sup>+</sup> na seção **Campos** do painel de ativos.

### Criando uma dimensão mestre a partir do painel de ativos

#### **Faça o seguinte:**

- 1. Clique em **Editar pasta** na barra de ferramentas. O painel de ativos é aberto no lado esquerdo.
- 2. Clique em  $\widehat{\mathscr{O}}$  para selecionar a quia de itens mestres.
- 3. Clique no cabeçalho **Dimensões** para expandir a categoria.
- 4. Clique em **Criar novo**. A caixa de diálogo **Criar novas dimensões** é aberta.
- 5. Selecione se a dimensão deve ser simples ou hierárquica.
- 6. Clique em um campo no lado esquerdo para selecioná-lo. O nome do campo é adicionado automaticamente como o nome da dimensão.
- 7. Altere o nome se quiser.
- 8. Digite uma descrição para a dimensão (opcional).
- 9. Se quiser especificar uma cor, clique em  $\blacktriangledown$  na lista suspensa de cores e selecione uma cor através de um dos métodos a seguir:
	- Escolha uma das cores na paleta.
	- **·** Digite um código de cores de 6 caracteres no campo de entrada hexagonal: **#**.
	- Clique em $\bigcirc$  no final do diálogo, selecione uma cor na roda de cores e, opcionalmente, ajuste o controle deslizante de saturação.
- 10. Adicione tags (opcional).
- 11. Clique em **Criar**.
- 12. Clique em **Concluído** para fechar o diálogo.

A dimensão agora é salva na categoria **Dimensões** dos itens mestres e você pode usá-la nas visualizações.

Você pode adicionar rapidamente várias dimensões como itens mestres clicando em **Adicionar dimensão** depois de adicionar cada dimensão. Clique em **Concluído** quando terminar.

## <span id="page-115-0"></span>Criando uma dimensão hierárquica

Ao adicionar uma dimensão, é possível selecionar entre a criação de uma dimensão simples ou hierárquica.

A descrição a seguir explica como criar um grupo de hierarquia no diálogo **Criar novas dimensões**.

Se as seleções fizerem com que <sup>o</sup> campo atual da dimensão hierárquica tenha apenas um valor possível, <sup>o</sup> próximo campo da lista será usado.

## **Faça o seguinte:**

- 1. Selecione **Hierarquia** como o tipo de dimensão.
- 2. Clique em pelo menos dois campos na lista de campos no lado esquerdo para inseri-los como os campos referenciados.

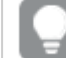

Você pode filtrar <sup>a</sup> tabela da qual selecionará campos, na lista suspensa.

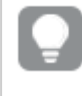

É possível também reorganizar <sup>a</sup> ordem dos campos selecionados, arrastando-os para novas posições na lista de campos selecionados.

- 3. Digite um nome para a dimensão.
- 4. Digite uma descrição para a dimensão (opcional).
- 5. Se quiser especificar uma cor, clique em  $\blacktriangledown$  na lista suspensa de cores e selecione uma cor através de um dos métodos a seguir:
	- Escolha uma das cores na paleta.
	- **·** Digite um código de cores de 6 caracteres no campo de entrada hexagonal: **#**.
	- Clique em  $\bigcirc$  no final do diálogo, selecione uma cor na roda de cores e, opcionalmente, ajuste o controle deslizante de saturação.
- 6. Adicione tags (opcional).
- 7. Clique em **Criar**.
- 8. Clique em **Fechar**.

A dimensão hierarquia é salva na categoria **Dimensões** entre os itens mestres.

Quando você clica na dimensão no painel do lado esquerdo, a visualização exibe o tipo de dimensão e os campos que estão incluídos na dimensão hierárquica.

A visualização exibe <sup>o</sup> tipo de dimensão, que campos são incluídos na dimensão de detalhamento.

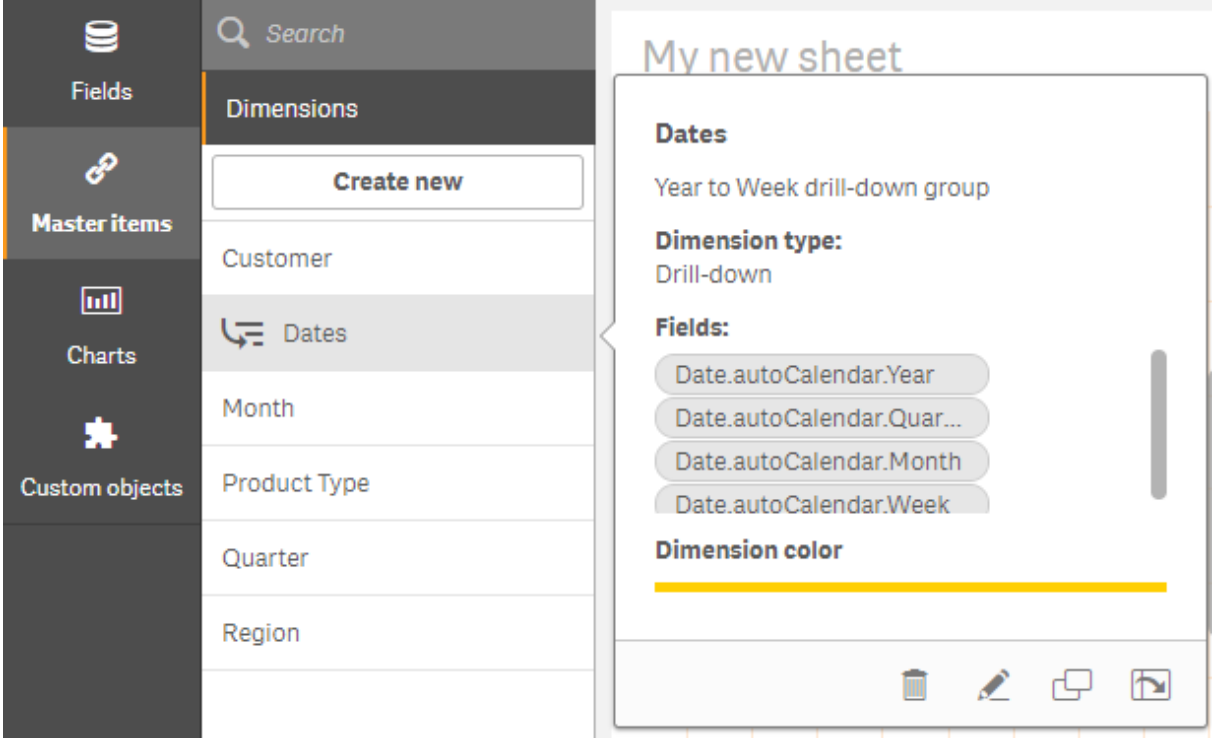

## <span id="page-116-0"></span>Criando uma dimensão cíclica

Ao adicionar uma dimensão, você pode selecionar entre criar uma dimensão única, detalhada ou cíclica.

A descrição a seguir explica como criar uma dimensão cíclica no diálogo **Criar novas dimensões**.

## **Faça o seguinte:**

- 1. Selecione **Cíclico** como o tipo de dimensão.
- 2. Clique em pelo menos dois campos na lista de campos no lado esquerdo para inseri-los como os campos referenciados.

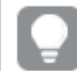

Você pode filtrar <sup>a</sup> tabela da qual selecionará campos, na lista suspensa.

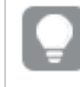

É possível também reorganizar <sup>a</sup> ordem dos campos selecionados, arrastando-os para novas posições na lista de campos selecionados.

- 3. Opcionalmente, adicione rótulos aos campos adicionados à sua dimensão cíclica.
- 4. Digite um nome para a dimensão.
- 5. Digite uma descrição para a dimensão (opcional).
- 6. Se quiser especificar uma cor, clique em  $\blacktriangledown$  na lista suspensa de cores e selecione uma cor através de um dos métodos a seguir:
	- Escolha uma das cores na paleta.
	- **·** Digite um código de cores de 6 caracteres no campo de entrada hexagonal: **#**.
	- Clique em  $\bigcirc$  no final do diálogo, selecione uma cor na roda de cores e, opcionalmente, ajuste o controle deslizante de saturação.
- 7. Adicione tags (opcional).
- 8. Clique em **Criar**.
- 9. Clique em **Fechar**.

## Criando uma dimensão calculada

Você pode criar uma dimensão calculada a partir da guia **Itens mestres** no painel de ativos. O editor de expressão abre a partir da caixa de diálogo **Criar novas dimensões**.

#### **Faça o seguinte:**

- 1. Clique no título **Dimensões** na guia de **Itens mestres** para expandir a categoria.
- 2. Clique em **Criar novo**. A caixa de diálogo **Criar novas dimensões** é aberta.
- 3. Clique no botão na caixa de texto **Campo** para abrir o diálogo **Adicionar expressão**.

Agora você poderá adicionar expressões de diferentes formas, dependendo das suas preferências e dos diferentes níveis de complexidade.

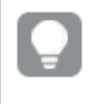

Você também pode adicionar uma expressão digitando diretamente na caixa de texto **Campo**, mas você não haverá destaque <sup>e</sup> verificação de sintaxe.

#### **Usando uma função comum**

- 1. Selecione um campo na lista suspensa.
- 2. Clique na função de agregação que deseja usar.
- 3. Clique em **Inserir** para inserir a função e o campo no editor de expressão.

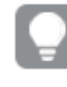

Você pode inserir apenas uma função ou apenas um campo, selecionando apenas um deles.

4. Clique em **Aplicar** para fechar o diálogo **Adicionar expressão**. Continue adicionando dados descritivos à dimensão.

#### **Adicionando uma expressão digitando**

1. Digite a expressão diretamente no editor de expressão. Os nomes de campo que você usa na expressão são verificados e a sintaxe da expressão é validada.

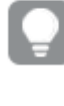

Conforme você digita no editor de expressão, <sup>a</sup> expressão é validada de forma contínua. Se houver um erro, você verá uma dica do que está incorreto. Informações de erro adicionais podem estar disponíveis clicando no ícone ao lado da dica.

Cada linha no editor de expressão é numerada e o destaque de sintaxe é usado.

2. Clique em **Aplicar** para fechar o diálogo **Adicionar expressão**. Para uma medida, você continua adicionando os dados descritivos para essa medida.

#### **Adicionando uma expressão através do painel de propriedades**

É possível adicionar uma expressão a uma visualização através do painel de propriedades.

- 1. Abra a pasta com a visualização que você deseja editar.
- 2. Clique em **Editar pasta** para abrir o painel de propriedades. (Se estiver oculto, clique em **Mostrar propriedades** no canto inferior direito para abri-lo.)
- 3. Clique na visualização que deseja editar. O painel de propriedades para aquela visualização é exibido no lado direito.
- 4. Em **Dados**, clique em **Adicionar dados** e selecione **Dimensão**. Uma caixa de texto de dimensão é exibida.
- 5. Digite sua expressão. A expressão deve começar com um sinal de igual (=), caso contrário a string será interpretada como texto.

#### **Ajuda de sintaxe detalhada**

É possível abrir a ajuda on-line com a descrição completa de como usar a função atual, clicando duas vezes no nome da função no editor de expressões e pressionando Ctrl+H no teclado. Esse recurso torna-se disponível depois de ter digitado o primeiro parênteses da expressão após o nome da função.

Há suporte para esse recurso somente quando você estiver usando um computador com um teclado.

## **Adicionando dados descritivos à dimensão**

Depois de inserir a expressão, você precisa adicionar algumas informações descritivas.

- 1. Digite um nome para a dimensão.
- 2. Digite uma descrição para a dimensão (opcional).
- 3. Opcionalmente, clique em  $\blacktriangledown$  no menu suspenso de cores e selecione uma cor usando um dos seguintes métodos:
	- Escolha uma das cores na paleta.
	- <sup>l</sup> Digite um código de cores de 6 caracteres no campo de entrada hexagonal: **#**.
	- Clique em  $\bigcirc$  no final do diálogo, selecione uma cor na roda de cores e, opcionalmente, ajuste o controle deslizante de saturação.
- 4. Adicione tags (opcional).
- 5. Clique em **Criar**.
- 6. Clique em **Concluído** para fechar o diálogo.

A dimensão calculada é salva na categoria **Dimensões** de **Itens mestres** e você pode usá-la nas visualizações.

#### Editando uma dimensão mestre

Quando você atualizar uma dimensão mestre, as alterações serão refletidas em todas as suas instâncias, inclusive em todas as visualizações que a utilizam.

Edite uma dimensão mestre no painel de ativos ou ao editar propriedades de visualizações.

#### **Editando uma dimensão mestre no painel de ativos**

Use o painel de ativos para editar uma dimensão mestre quando quiser visualizar a dimensão ou editar várias dimensões mestre

Faça o seguinte:

- 1. Na exibição de pasta, clique em **Editar pasta** na barra de ferramentas. O painel de ativos é aberto no lado esquerdo.
- 2. Clique em  $\mathscr{C}$  para exibir os itens mestre.
- 3. Clique na dimensão que deseja editar. A visualização é aberta.
- 4. Clique em  $\mathbb Z$  na parte inferior da visualização. Se a dimensão for usada em uma pasta, um diálogo será exibido, informando que as alterações na dimensão mestre serão aplicadas a todas as suas instâncias nas pastas.
- 5. Clique em **OK**. O diálogo **Editar dimensão** é aberto, onde você atualiza o campo ou a expressão, o nome, a

descrição e as tags.

6. Clique em **Salvar**.

A dimensão mestre agora está atualizada.

Você também pode clicar com <sup>o</sup> botão direito do mouse no item mestre <sup>e</sup> clicar em **Editar**.

#### **Editando uma dimensão mestre nas propriedades de uma visualização**

Quando uma dimensão em uma visualização está vinculada a uma dimensão principal, você pode editar a dimensão principal no painel de propriedades. Todas as visualizações no aplicativo que usarem essa dimensão mestre serão atualizadas. Para editar uma dimensão vinculada apenas nessa visualização, sem afetar o item mestre, você deve primeiro desvinculá-la do mestre. Consulte [Desvinculando](#page-147-0) <sup>a</sup> partir de um item mestre (page 148).

Faça o seguinte:

- 1. No modo de edição, selecione a visualização.
- 2. No painel de propriedades, clique na guia **Dados**. Se estiver oculto, clique em **Mostrar propriedades I** no canto inferior direito.
- 3. Em **Dimensões**, clique na dimensão vinculada para editar.
- 4. Em **Item mestre**, clique em **Editar**. Uma caixa de diálogo é exibida para informar que quaisquer alterações na dimensão principal serão aplicadas a todas as visualizações que usarem essa dimensão.
- <span id="page-120-0"></span>5. Faça suas alterações na dimensão principal e clique em **Salvar**.

## Reutilizando medidas com medidas mestre

Quando você está trabalhando com um aplicativo não publicado, é possível criar medidas mestres para que elas possam ser reutilizadas. Os usuários de aplicativos publicados terão acesso às medidas mestre, mas não poderão modificá-las.

Uma medida mestre é uma combinação de uma expressão e dados descritivos, como nome, descrição e tags. Você pode criar uma medida mestre de várias maneiras.

Você também pode criar uma medida mestre com base em uma medida criada em uma visualização. Abaixo da medida no painel de propriedades de uma visualização, clique em **Adicionar novo** em **Itens mestre**.

## Formatação de medida mestre

A formatação de números, a cor e o rótulo podem ser configurados para uma medida mestre. Essas propriedades não serão aplicadas a uma visualização se você fizer referência à medida mestre usando uma expressão. Para aplicar essas propriedades em uma visualização, crie um link direto para a medida mestre ao configurar a visualização.

### **Faça o seguinte:**

- 1. Expanda **Dados** > **Medidas** no painel de propriedades.
- 2. Clique em **Adicionar**.
- 3. No menu suspenso, em **Medidas**, selecione a medida mestre.

Agora é criado um link direto para a medida mestre.

#### Criando uma medida mestre a partir de um campo

Quando você está trabalhando com um aplicativo não publicado, é possível criar medidas mestres para que elas possam ser reutilizadas. Você pode criar uma medida mestre a partir da seção **Campos** no painel de ativos.

Ao nomear uma entidade, evite atribuir o mesmo nome a mais de um campo, variável ou medida. Existe uma ordem estrita de precedência para resolver conflitos entre entidades com nomes idênticos. Essa ordem é refletida em quaisquer objetos ou contextos nos quais essas entidades são usadas. Esta ordem de precedência é a seguinte:

- <sup>l</sup> Dentro de uma agregação, um campo tem precedência sobre uma variável. Rótulos de medida não são relevantes em agregações e não são priorizados.
- <sup>l</sup> Fora de uma agregação, um rótulo de medida tem precedência sobre uma variável que, por sua vez, tem precedência sobre um nome de campo.
- <sup>l</sup> Além disso, fora de uma agregação, uma medida pode ser reutilizada ao se fazer referência ao seu rótulo, a menos que esse rótulo seja de fato um rótulo calculado. Nessa situação, a medida perde significado para reduzir o risco de autorreferência e, nesse caso, o nome sempre será interpretado primeiro como um rótulo de medida, segundo como um nome de campo e terceiro como um nome de variável.

#### **Faça o seguinte:**

- 1. Clique em  $\bigoplus$  para selecionar a quia Campos.
- 2. Clique no campo que deseja usar para criar uma medida. A visualização é aberta.
- 3. Clique  $f$ × na parte inferior da visualização. O diálogo **Criar nova medida** se abre com o campo selecionado como o nome da medida e como parte da expressão.
- 4. Clique em **Campos**.
- 5. Clique com o botão direito do mouse no campo que deseja usar como medida e clique em **Criar medida**.

O diálogo **Criar nova medida** é aberto com o campo selecionado. O nome do campo também é utilizado como o nome da medida.

- 6. Clique em no campo **Expressão** para abrir a caixa de diálogo **Editar expressão**.
- 7. Digite a expressão diretamente no editor de expressão (a janela principal).

Os nomes de campo que você usa na expressão são verificados e a sintaxe da expressão é validada.

Conforme você digita no editor de expressão, <sup>a</sup> expressão é validada de forma contínua. Se houver um erro, você verá uma dica do que está incorreto no canto inferior esquerdo. Informações de erro adicionais podem estar disponíveis clicando no ícone ao lado da dica.

Cada linha no editor de expressão é numerada e o destaque de sintaxe é usado.

É possível abrir <sup>a</sup> ajuda on-line com <sup>a</sup> descrição completa de como usar <sup>a</sup> função atual, clicando duas vezes no nome da função no editor de expressões <sup>e</sup> pressionando Ctrl+H no teclado. Esse recurso torna-se disponível depois de ter inserido <sup>o</sup> primeiro parêntese da expressão após <sup>o</sup> nome da função, <sup>e</sup> somente ao usar um computador com teclado.

- 8. Clique em **Aplicar** para fechar o diálogo **Adicionar expressão**. Agora você precisa adicionar alguns dados descritivos para a medida.
- 9. Edite o nome se desejar.
- 10. Digite uma descrição para a medida (opcional).
- 11. Se quiser especificar uma cor, clique em  $\blacktriangledown$  na lista suspensa de cores e selecione uma cor através de um dos métodos a seguir:
	- Escolha uma das cores na paleta.
	- Digite um código de cores de 6 caracteres no campo de entrada hexagonal.
	- Clique em  $\bigcirc$  no final da caixa de diálogo, selecione uma cor na roda de cores e, opcionalmente, ajuste o controle deslizante de saturação.
- 12. Adicione tags (opcional).
- 13. Em **Formato numérico**, você pode escolher:
	- Automático
	- Número
	- Money
	- Date
	- Duração
	- Personalizado
	- <sup>l</sup> Expressão da medida
- 14. Clique em **Criar**.

A medida é salva na categoria **Medidas** dos itens mestres e você pode usá-la nas visualizações.

Os campos Direct Discovery são indicados por  $\Theta$ <sup>+</sup> na seção **Campos** do painel de ativos.

Criando uma medida mestre com uma função de agregação comum Quando você está trabalhando com um aplicativo não publicado, é possível criar medidas mestres para que elas possam ser reutilizadas. Você pode facilmente criar uma medida usando uma das funções de agregação mais comuns, selecionando a função e o campo nas listas suspensas.

Ao nomear uma entidade, evite atribuir o mesmo nome a mais de um campo, variável ou medida. Existe uma ordem estrita de precedência para resolver conflitos entre entidades com nomes idênticos. Essa ordem é refletida em quaisquer objetos ou contextos nos quais essas entidades são usadas. Esta ordem de precedência é a seguinte:

- <sup>l</sup> Dentro de uma agregação, um campo tem precedência sobre uma variável. Rótulos de medida não são relevantes em agregações e não são priorizados.
- <sup>l</sup> Fora de uma agregação, um rótulo de medida tem precedência sobre uma variável que, por sua vez, tem precedência sobre um nome de campo.
- <sup>l</sup> Além disso, fora de uma agregação, uma medida pode ser reutilizada ao se fazer referência ao seu rótulo, a menos que esse rótulo seja de fato um rótulo calculado. Nessa situação, a medida perde significado para reduzir o risco de autorreferência e, nesse caso, o nome sempre será interpretado primeiro como um rótulo de medida, segundo como um nome de campo e terceiro como um nome de variável.

## **Faça o seguinte:**

- 1. Clique em **Editar pasta** na barra de ferramentas. O painel de ativos é aberto no lado esquerdo.
- 2. Clique em  $\widehat{c}^2$  para selecionar a quia de itens mestres.
- 3. Clique no cabeçalho **Medidas** para expandir essa categoria.
- 4. Clique em **Criar novo**. A caixa de diálogo **Criar nova medida** é aberta.
- 5. Clique em  $\overline{f}$ <sup>x</sup> no campo **Expressão** para abrir a caixa de diálogo **Adicionar expressão**. Você encontra listas suspensas para selecionar um campo e uma função comum no lado direito.
- 6. Se desejar mostrar os campos de uma tabela específica, selecione o nome da tabela na lista suspensa (opcional).
- 7. Selecione um campo na lista suspensa **Campo**.
- 8. Selecione uma função na lista suspensa inferior.

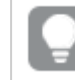

Você pode inserir apenas um campo não selecionando uma função.

9. Clique em **Inserir** para inserir o campo e a função no editor de expressão.

É possível abrir <sup>a</sup> ajuda on-line com <sup>a</sup> descrição completa de como usar <sup>a</sup> função atual, clicando duas vezes no nome da função no editor de expressões <sup>e</sup> pressionando Ctrl+H no teclado. Esse recurso torna-se disponível depois de ter inserido <sup>o</sup> primeiro parêntese da expressão após <sup>o</sup> nome da função, <sup>e</sup> somente ao usar um computador com teclado.

- 10. Clique em **Aplicar** para fechar o diálogo **Adicionar expressão**. Agora você precisa adicionar alguns dados descritivos para a medida.
- 11. Digite um nome para a medida.
- 12. Digite uma descrição para a medida (opcional).
- 13. Se quiser especificar uma cor, clique em  $\blacktriangledown$  na lista suspensa de cores e selecione uma cor através de um dos métodos a seguir:
	- Escolha uma das cores na paleta.
	- Digite um código de cores de 6 caracteres no campo de entrada hexagonal.
	- Clique em  $\bigcirc$  no final da caixa de diálogo, selecione uma cor na roda de cores e, opcionalmente, ajuste o controle deslizante de saturação.
- 14. Adicione tags (opcional).
- 15. Em **Formato numérico**, você pode escolher:
	- Automático
	- Número
	- Money
	- Date
	- Duração
	- Personalizado
	- <sup>l</sup> Expressão da medida
- 16. Clique em **Criar**.

A medida é salva na categoria **Medidas** dos itens mestres e você pode usá-la nas visualizações.

Criando uma medida mestre digitando a expressão

Quando você está trabalhando com um aplicativo não publicado, é possível criar medidas mestres para que elas possam ser reutilizadas. Você pode adicionar expressões complexas, digitando a expressão no editor de expressão.

- 1. Clique em **Editar pasta** na barra de ferramentas. O painel de ativos é aberto no lado esquerdo.
- 2. Clique em  $\mathscr{O}$  para selecionar a quia de itens mestres.
- 3. Clique no cabeçalho **Medidas** para expandir essa categoria.
- 4. Clique em **Criar novo**.

A caixa de diálogo **Criar nova medida** é aberta.

- 5. Clique em  $f^{\times}$  no campo **Expressão** para abrir a caixa de diálogo **Adicionar expressão**.
- 6. Digite a expressão diretamente no editor de expressão (a janela principal). Os nomes de campo que você usa na expressão são verificados e a sintaxe da expressão é validada.

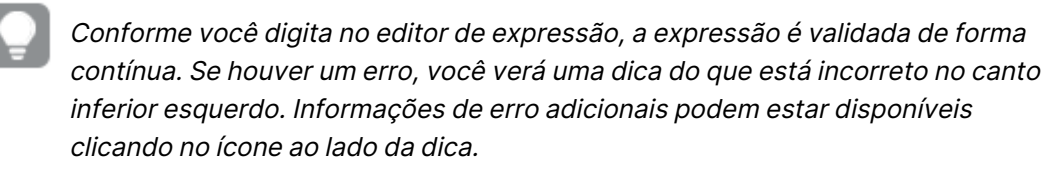

Cada linha no editor de expressão é numerada e o destaque de sintaxe é usado.

É possível abrir <sup>a</sup> ajuda on-line com <sup>a</sup> descrição completa de como usar <sup>a</sup> função atual, clicando duas vezes no nome da função no editor de expressões <sup>e</sup> pressionando Ctrl+H no teclado. Esse recurso torna-se disponível depois de ter inserido <sup>o</sup> primeiro parêntese da expressão após <sup>o</sup> nome da função, <sup>e</sup> somente ao usar um computador com teclado.

- 7. Clique em **Aplicar** para fechar o diálogo **Adicionar expressão**. Agora você precisa adicionar alguns dados descritivos para a medida.
- 8. Digite um nome para a medida.
- 9. Digite uma descrição para a medida (opcional).
- 10. Se quiser especificar uma cor, clique em  $\blacktriangledown$  na lista suspensa de cores e selecione uma cor através de um dos métodos a seguir:
	- Escolha uma das cores na paleta.
	- Digite um código de cores de 6 caracteres no campo de entrada hexagonal.
	- Clique em  $\bigcirc$  no final da caixa de diálogo, selecione uma cor na roda de cores e, opcionalmente, ajuste o controle deslizante de saturação.
- 11. Adicione tags (opcional).
- 12. Em **Formato numérico**, você pode escolher:
	- Automático
	- Número
	- Money
	- Date
	- Duração
	- Personalizado
	- <sup>l</sup> Expressão da medida
- 13. Clique em **Criar**.

A medida é salva na categoria **Medidas** dos itens mestres e você pode usá-la nas visualizações.

## Editando uma medida mestre

Quando você atualizar uma medida mestre, as alterações serão refletidas em todas as suas instâncias, inclusive em todas as visualizações que a utilizam.

Edite uma medida mestre no painel de ativos ou ao editar propriedades de visualizações.

#### **Editando uma medida mestre no painel de ativos**

Use o painel de ativos para editar uma medida mestre quando quiser visualizar a medida ou editar várias medidas mestre.

Faça o seguinte:

- 1. Na exibição de pasta, clique em **Editar pasta** na barra de ferramentas. O painel de ativos é aberto no lado esquerdo.
- 2. Clique em  $\mathscr O$  para selecionar a quia de itens mestres.
- 3. Clique em **Itens mestre**.
- 4. Clique na medida que deseja editar. A visualização é aberta.
- 5. Clique em  $\mathcal Q$  na parte inferior da visualização. Uma caixa de diálogo é exibida para informar que quaisquer alterações na medida principal serão aplicadas a todas as visualizações que usarem essa medida.
- 6. Clique em **OK**. A caixa de diálogo **Editar medida** se abre. Nela, é possível atualizar a expressão, nome, descrição, cores e tags.
- 7. Clique em **Salvar**.

A medida está atualizada.

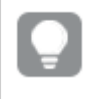

Você também pode clicar com <sup>o</sup> botão direito do mouse no item mestre <sup>e</sup> clicar em **Editar**.

#### **Editando uma medida mestre nas propriedades de uma visualização**

Quando uma medida em uma visualização está vinculada a uma medida principal, você pode editar a medida principal no painel de propriedades. Todas as visualizações no aplicativo que usarem essa medida mestre serão atualizadas. Para editar uma medida vinculada apenas nessa visualização, sem afetar o item mestre, você deve primeiro desvinculá-la do mestre. Consulte [Desvinculando](#page-147-0) <sup>a</sup> partir de um item mestre (page 148).

Faça o seguinte:

- 1. No modo de edição, selecione a visualização.
- 2. No painel de propriedades, clique na guia **Dados**. Se estiver oculto, clique em **Mostrar propriedades I** no canto inferior direito.
- 3. Em **Medidas**, clique na medida vinculada para editá-la.

4. Em **Item mestre**, clique em **Editar**.

Uma caixa de diálogo é exibida para informar que quaisquer alterações na medida principal serão aplicadas a todas as visualizações que usarem essa medida.

5. Faça suas alterações na medida principal e clique em **Salvar**.

Usando medidas mestre em expressões

Você pode usar medidas mestre em expressões. Você pode usar a medida mestre por si só ou pode usá-la para construir uma expressão mais complexa.

Quando você digita no **Editor de expressões**, uma lista com preenchimento automático de medidas mestre correspondentes é aberta.

Medida mestre no Editor de expressões

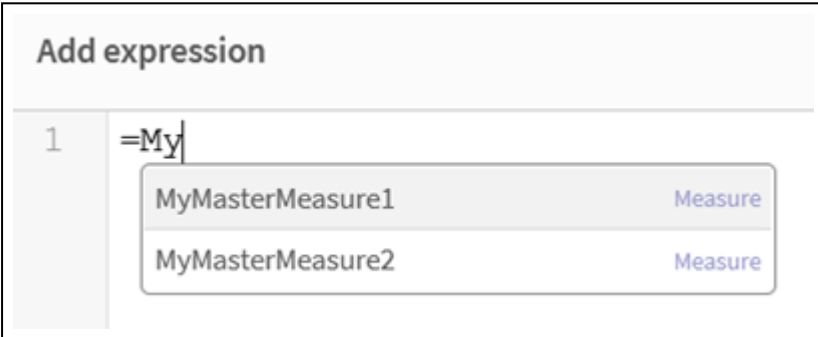

#### **Considerações**

Ao trabalhar com medidas mestre, considere o seguinte:

<sup>l</sup> Se a medida mestre for renomeada ou excluída, as referências em expressões não serão atualizadas automaticamente. A referência antiga retornará NULL na expressão, pois não há medida com esse nome.

## Formatação de medida mestre

A formatação de números, a cor e o rótulo podem ser configurados para uma medida mestre. Essas propriedades não serão aplicadas a uma visualização se você fizer referência à medida mestre usando uma expressão. Para aplicar essas propriedades em uma visualização, crie um link direto para a medida mestre ao configurar a visualização.

#### **Faça o seguinte:**

- 1. Expanda **Dados** > **Medidas** no painel de propriedades.
- 2. Clique em **Adicionar**.
- 3. No menu suspenso, em **Medidas**, selecione a medida mestre.

Agora é criado um link direto para a medida mestre.

#### **Exemplo: Uso de uma medida mestre em uma expressão**

Este exemplo cria uma medida mestre e, em seguida, a utiliza em uma expressão de gráfico.

- 1. Crie a medida mestre.
	- i. Clique em **Itens mestre** no painel de ativos.
	- ii. Em **Medidas**, clique em **Criar nova**.

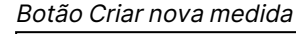

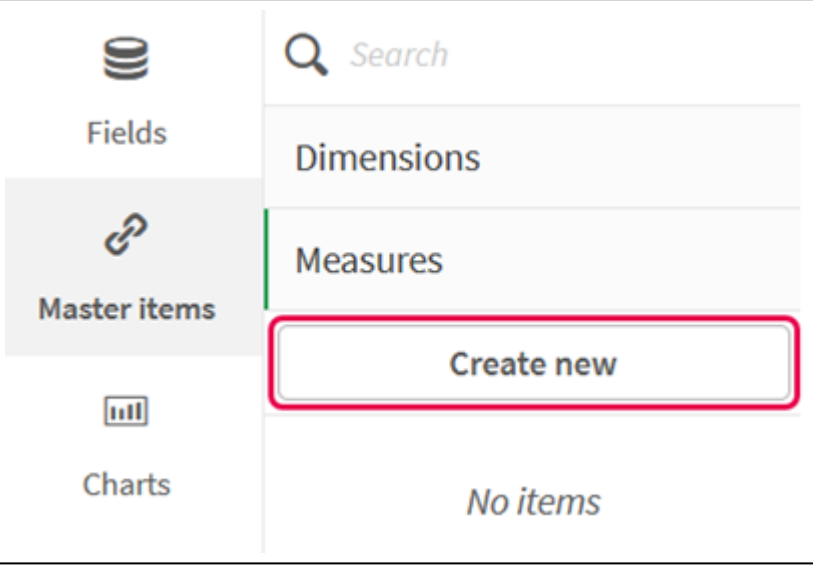

iii. Na caixa de diálogo **Criar nova medida**, insira um **Nome** para a medida mestre e clique em  $f$ × para abrir o editor de expressões.

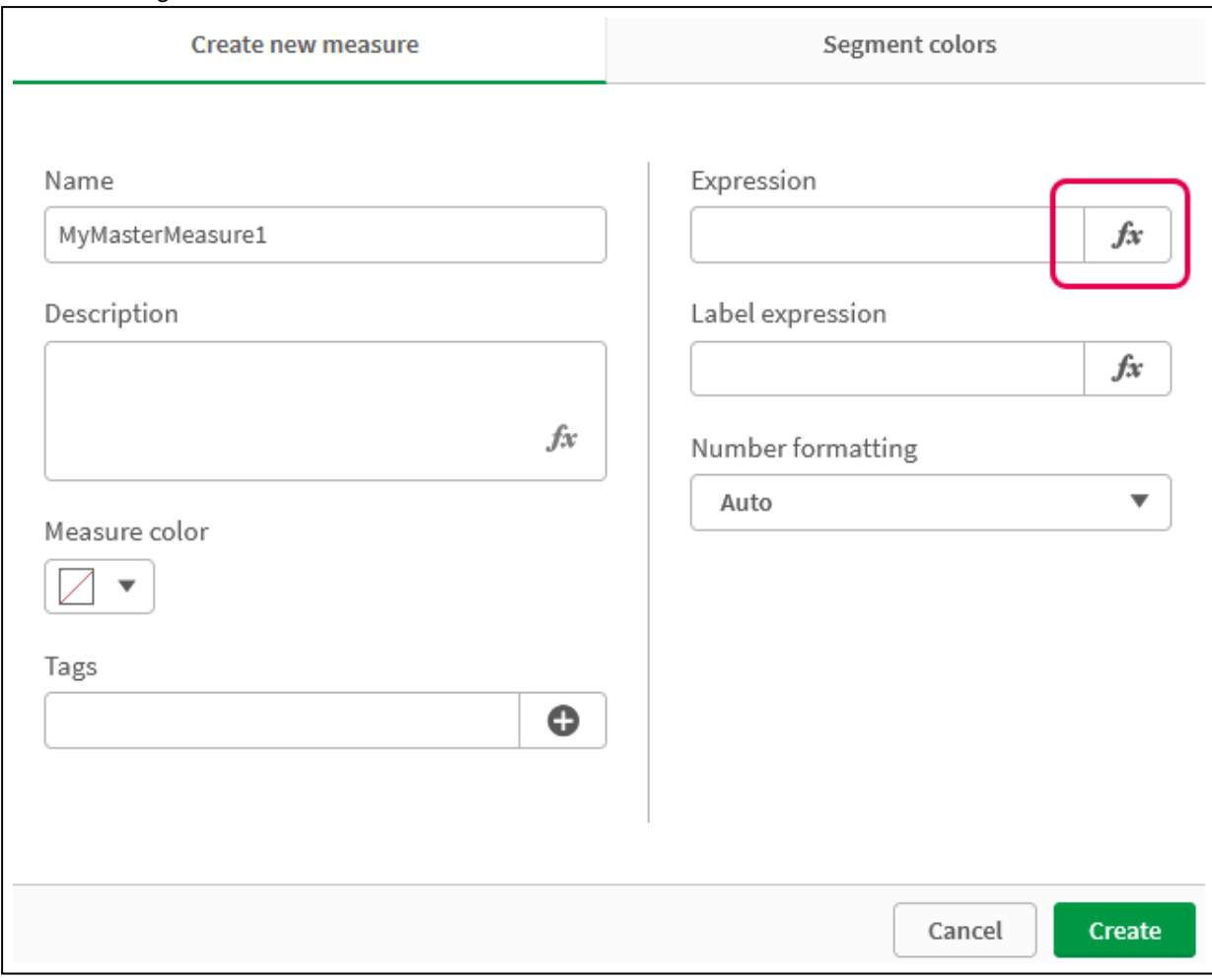

Caixa de diálogo Criar nova medida

iv. No Editor de expressões, crie a expressão.

Você pode digitar a expressão ou usar as opções disponíveis no painel do construtor de expressões.

Insira a expressão usando o construtor de expressões Count(distinct item) e clique em **Aplicar**.

Adicionar expressão no Editor de expressões

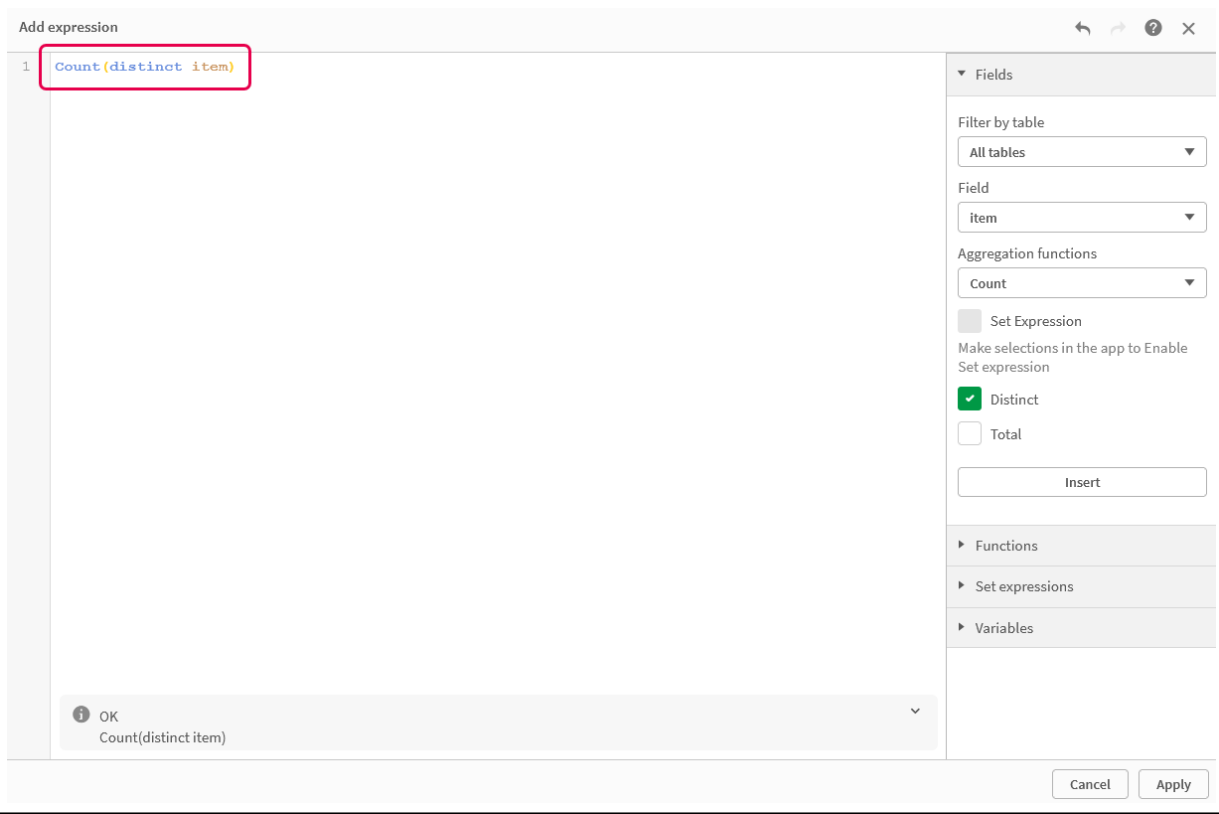

v. Na caixa de diálogo **Criar nova medida**, clique em **Criar**.

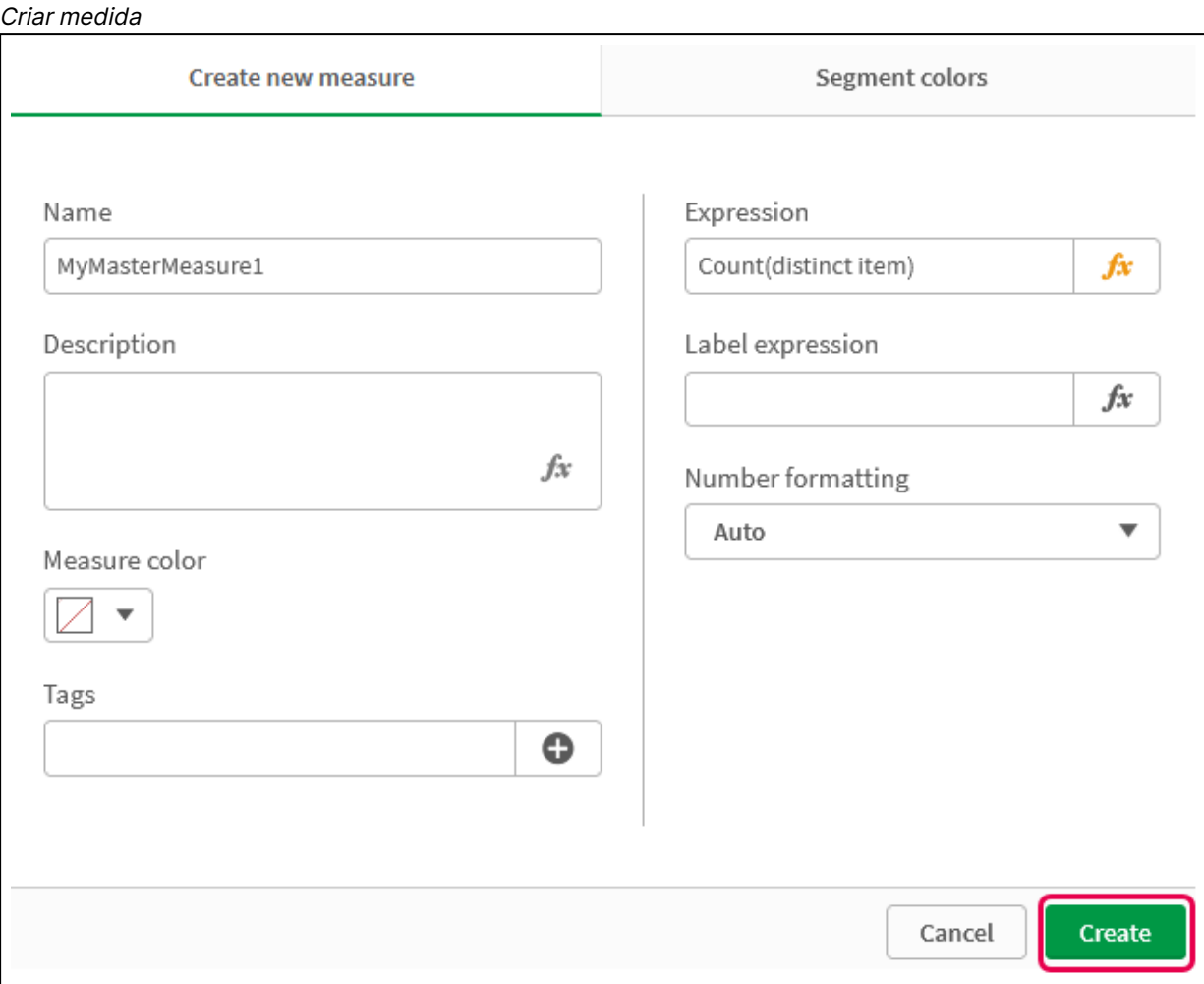

A nova medida mestre é criada.

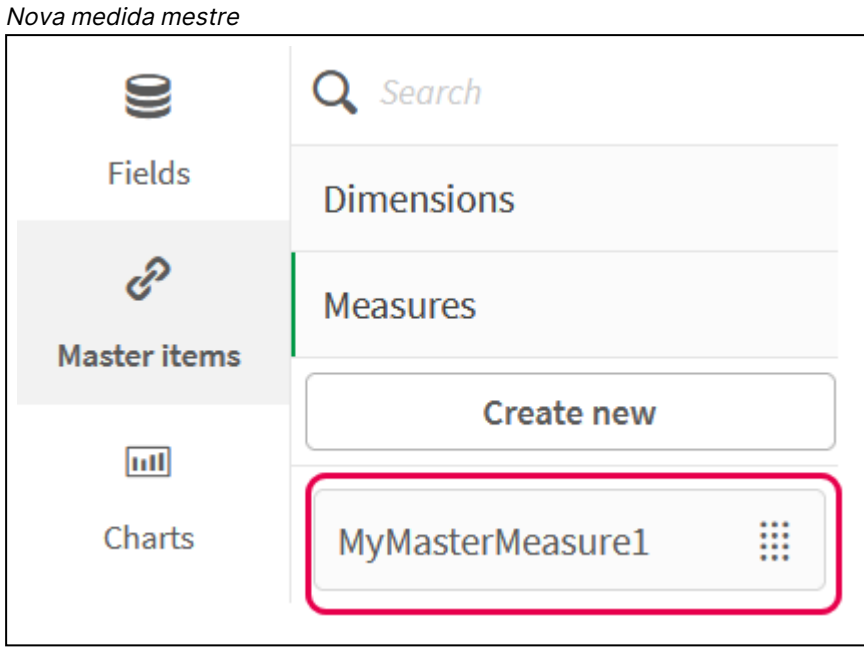

- 2. Use a medida mestre em uma expressão de gráfico.
	- i. Adicione um gráfico de **KPI** a uma pasta em um aplicativo. Novo KPI

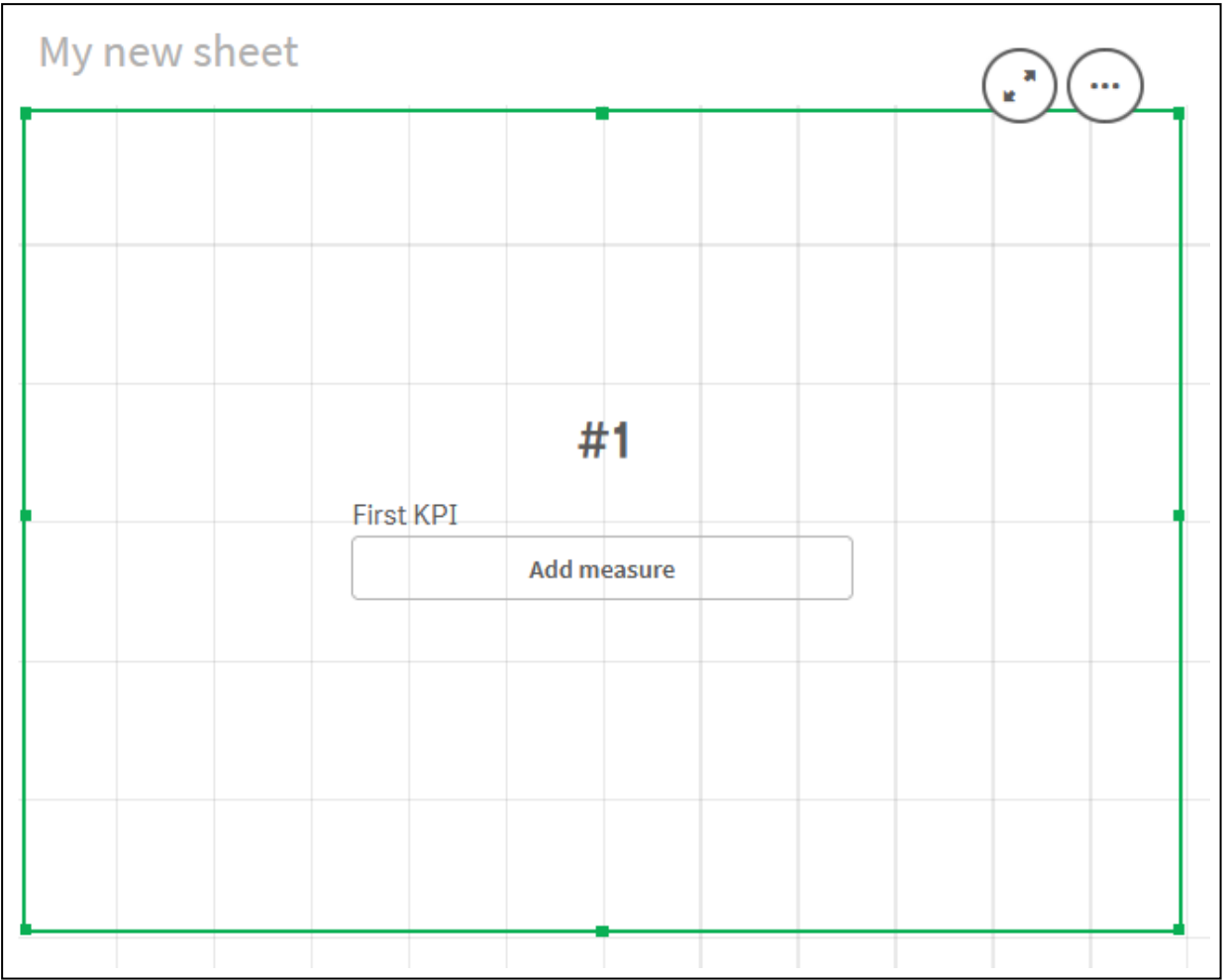

ii. Clique em **Adicionar medida** e, em seguida, clique em  $f^\chi$  para abrir o Editor de expressões para o **KPI**.

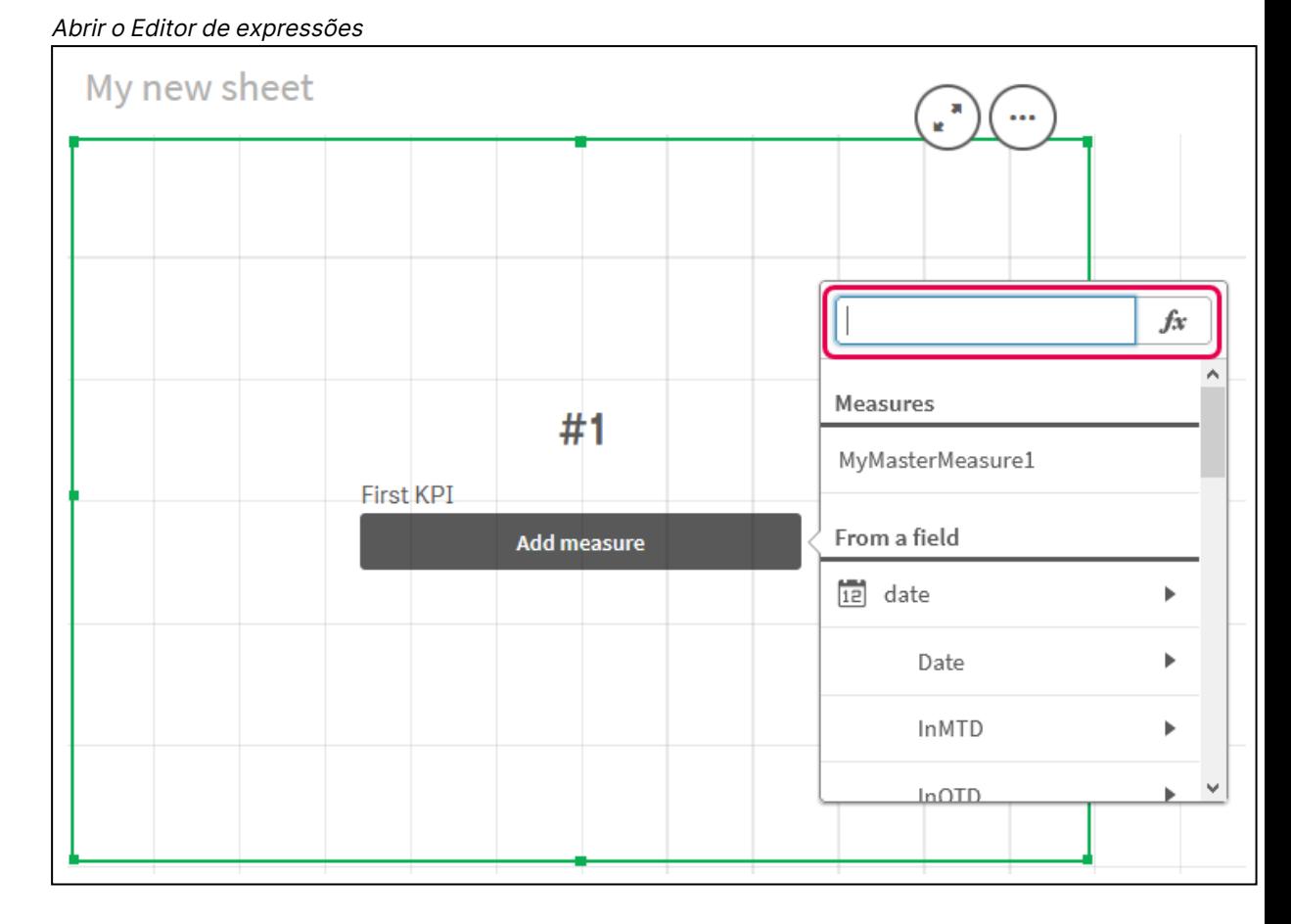

iii. Digite a medida mestre na expressão. À medida que digitar, você receberá uma lista com preenchimento automático de todas as medidas mestre disponíveis. Se necessário, a medida mestre pode ser usada para criar expressões mais complexas no Editor de expressões.

Adicionar expressão para KPI

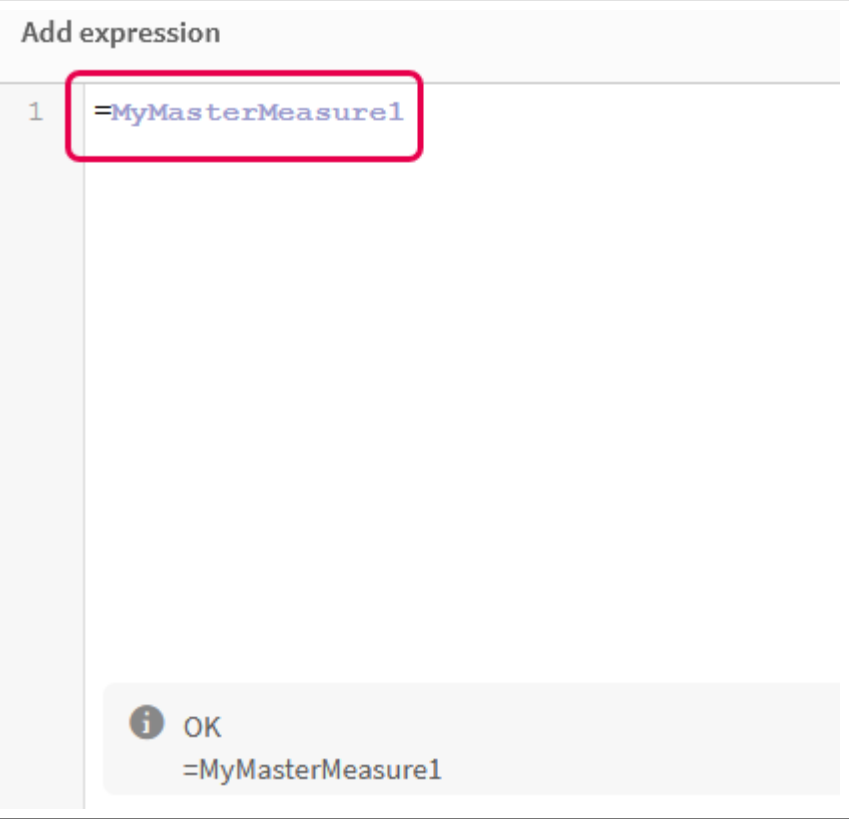

iv. Feche o Editor de expressões para exibir o **KPI**. Você pode alterar as propriedades do KPI, incluindo o rótulo, no painel de propriedades.

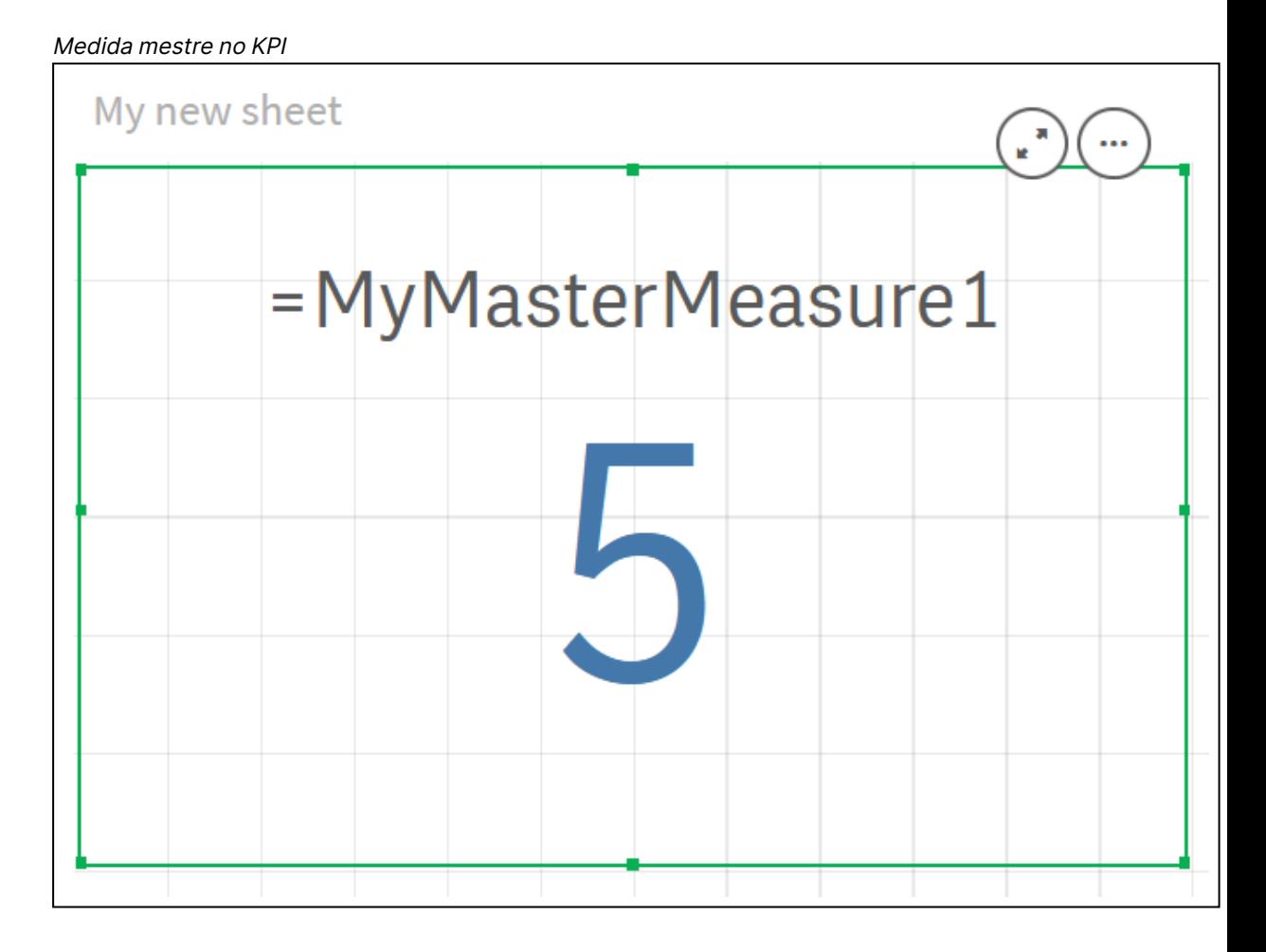

## Atribuindo cores a itens mestre

Você pode atribuir cores a seus itens mestre. Cores atribuídas a dimensões mestre e medidas mestre persistem em todas as instâncias desses itens mestre em todas as visualizações.

Para garantir que as cores sejam usadas de modo consistente para as mesmas dimensões e medidas nas visualizações, é possível atribuir cores aos seus itens mestre. Cores atribuídas a dimensões mestre e medidas mestre persistem em todas as instâncias desses itens mestre em todas as visualizações. Se você alterar a cor usada para o item mestre, a cor será atualizada em todas as instâncias desse item mestre. Opcionalmente, as cores de itens mestre podem ser desabilitadas para visualizações individuais.

Visualizações usam cores de dimensão mestre quando a opção **Cor única** é selecionada na seção **Cores e legenda** do painel de propriedades de visualização. Cores de medida mestre são usadas quando as opções **Cor única** ou **Multicolorida** são selecionadas na seção **Cores e legenda** do painel de propriedades de visualização.

Por padrão, se as configurações **Automáticas** padrão de uma visualização usarem as opções **Única** ou **Multicolorida**, as cores de itens mestre serão aplicadas automaticamente. Do contrário, é necessário alterar para **Personalizar** e selecionar uma configuração compatível. As cores de itens mestre podem ser desabilitadas em visualizações individuais.

Em uma visualização com cores especificadas para ambas dimensão e medida mestre, o Qlik Sense usa, por padrão, a cor de dimensão mestre. As cores de medida mestre podem ser aplicadas usando a lista suspensa **Usar cores de biblioteca** e selecionar **Medida** na seção **Cores e legenda** do painel de propriedades de visualização. Na visualização com um conjunto de medidas mestre com cores atribuídas e medidas sem cores atribuídas, as outras medidas usarão as cores da paleta padrão.

Dimensões mestre podem ter cores atribuídas a seus valores distintos.

Medidas mestre podem ter gradientes de cores personalizados aplicados aos seus valores em visualizações. .

Ao atribuir cores aos seus itens mestre, você tem as seguintes opções:

- Escolher uma cor na paleta padrão
- Digitar um código de cor hexadecimal
- <sup>l</sup> Escolher uma cor usando as opções avançadas de cores

Atribuindo uma cor na paleta de cores padrão

Faça o seguinte:

- 1. Na exibição de pasta, clique em **Editar pasta** na barra de ferramentas.
- 2. Clique em  $\mathscr{O}$  para exibir os itens mestre.
- 3. Selecione um item mestre de sua biblioteca.
- 4. Clique em  $\mathcal{Q}$ .
- 5. Clique em  $\blacktriangledown$  no menu suspenso de cores.
- 6. Selecione uma das cores na paleta.
- 7. Clique fora da caixa de diálogo.
- 8. Clique em **Salvar**.

A caixa de diálogo de cor com <sup>a</sup> paleta de cores padrão <sup>e</sup> uma cor azul selecionada.

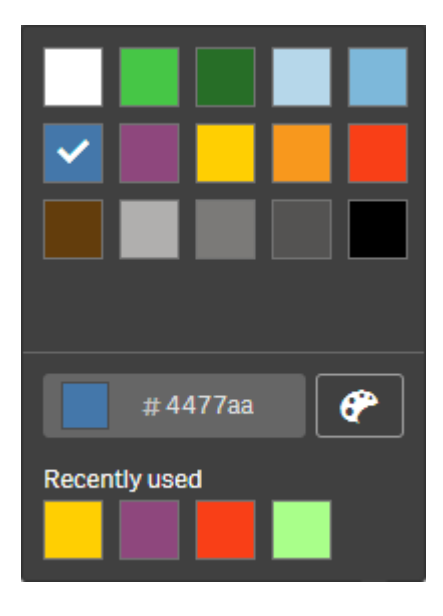

Atribuindo uma cor usando um código de cores hexadecimal

Faça o seguinte:

- 1. Na exibição de pasta, clique em **Editar pasta** na barra de ferramentas.
- 2. Clique em  $\mathcal{C}$  para exibir os itens mestre.
- 3. Selecione um item mestre de sua biblioteca.
- 4. Clique em  $\mathcal{Q}$ .
- 5. Clique em  $\blacktriangledown$  no menu suspenso de cores.
- 6. Digite um código de cores de 6 caracteres no campo de entrada: **#**.
- 7. Clique fora da caixa de diálogo ou pressione Enter.
- 8. Clique em **Salvar**.

Atribuindo uma cor usando as opções avançadas de cores

Faça o seguinte:

- 1. Na exibição de pasta, clique em **Editar pasta** na barra de ferramentas.
- 2. Clique em  $\mathscr{C}$  para exibir os itens mestre.
- 3. Selecione um item mestre de sua biblioteca.
- 4. Clique em  $\mathcal{L}$ .
- 5. Clique em  $\blacktriangledown$  no menu suspenso de cores.
- 6. Clique em  $\bigcirc$  na parte inferior do diálogo. A caixa de diálogo e exibe as opções avançadas.
- 7. Selecione uma cor na roda de cores. A cor selecionada muda e o código de cor Hex é atualizado de acordo.
- 8. Opcionalmente, ajuste a saturação de cores usando o controle deslizante.

A saturação muda, e o código de cor Hex é atualizado de acordo.

- 9. Clique fora da caixa de diálogo.
- 10. Clique em **Salvar**.

A caixa de diálogo de cor com <sup>a</sup> roda de cores nas opções avançadas <sup>e</sup> uma cor azul selecionada.

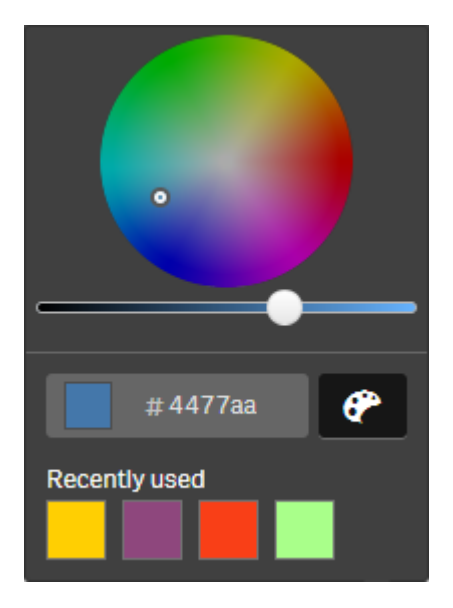

Atribuindo cores a valores de dimensão mestre

É possível atribuir cores aos valores distintos contidos em uma dimensão mestre. Isso assegura que os distintos valores de suas dimensões usem as mesmas cores em todas as visualizações.

As cores atribuídas aos valores são usadas quando você opta por colorir **Por dimensão** e tem a opção **Cores da biblioteca** habilitada. Se você optar por colorir por Cor individual, a cor da dimensão mestre será usada.

A atribuição de cores a valores de dimensão mestre tem as seguintes limitações:

- No máximo 100 cores pode ser atribuído aos valores de uma dimensão.
- Os valores de dimensão não podem ter mais de 1024 caracteres. Valores mais longos serão desabilitados na lista de valores.
- · As dimensões de detalhamento não suportam a atribuição de cores a valores de dimensão

Não atribua cores a valores de dimensão mestre ao usar o section access ou trabalhar com dados confidenciais, pois os valores poderão ficar expostos pela configuração de cores.

A seção **Cores do valor** de **Editar dimensões** contém as opções para atribuir cores a valores distintos de uma dimensão. É possível pesquisar a lista de valores com $\mathsf{Q}_1$ 

O Qlik Sense aplica automaticamente o preenchimento automático para fornecer uma cor padrão aos valores. O preenchimento automático será feito com uma cor única ou um esquema de cores. Alterar suas configurações de preenchimento automático não muda as cores que você atribuiu aos valores.

Além de distintos valores, você pode definir cores para os valores classificados como outros em uma visualização, ou seja, o grupo de valores distintos que ficam fora dos valores exibíveis em uma dimensão. Você também pode definir cores para valores nulos.

## **Faça o seguinte:**

- 1. Na exibição de pasta, clique em **Editar pasta** na barra de ferramentas.
- 2. Clique em  $\mathcal{C}$  para exibir os itens mestre.
- 3. Selecione uma dimensão mestre de sua biblioteca.
- 4. Clique em  $\mathcal{Q}$ .
- 5. Clique em **Cores do valor**.
- 6. Se você deseja alterar as configurações de preenchimento automático, defina **Preenchimento automático** como **Personalizado**, selecione o método de preenchimento automático e escolha uma cor única ou um esquema de cores.
- 7. Selecione um valor e faça uma das seguintes coisas:
	- <sup>l</sup> Selecione uma cor na roda de cores e, opcionalmente, ajuste o controle deslizante de saturação.
	- Digite um código de cor de 6 caracteres no campo de entrada hexagonal: #.

As cores atribuídas por valor exibem o ícone  $\mathbf{\mathcal{C}}$ .

- 8. Se deseja remover uma cor atribuída, selecione o valor e clique em  $\overline{\mathbb{I}\mathbb{I}}$ .
- 9. Opcionalmente, para atribuir uma cor a **Outros** ou **Valores nulos**, clique em ▼ e faça uma das seguintes coisas:
	- Escolha uma das cores na paleta.
	- Digite um código de cor de 6 caracteres no campo de entrada hexagonal: #.
	- Clique em  $\bigcirc$  no final da caixa de diálogo, selecione uma cor na roda de cores e, opcionalmente, ajuste o controle deslizante de saturação.
- 10. Clique em **Salvar**.

Atribuindo cores a valores de medidas mestre

Você pode atribuir um gradiente de cores ou um esquema de segmentos a uma medida mestre, o que permite colorir visualizações por medida usando cores diferentes das que estão incluídas em esquemas de cores padrão.

Se você optar por colorir usando uma única cor, a cor da medida mestre será usada no lugar do esquema de cores.

Para atribuir cores de gradientes ou segmentos personalizadas aos valores em uma medida mestre, faça o seguinte:

- 1. Acesse e habilite cores de segmentos.
- 2. Selecione o esquema de modelo.
- 3. Selecione o formato do segmento.
- 4. Opcionalmente, adicione ou remova limites.
- 5. Opcionalmente, edite seus limites de segmentos.
- 6. Atribua cores aos seus segmentos.
- 7. Salve.

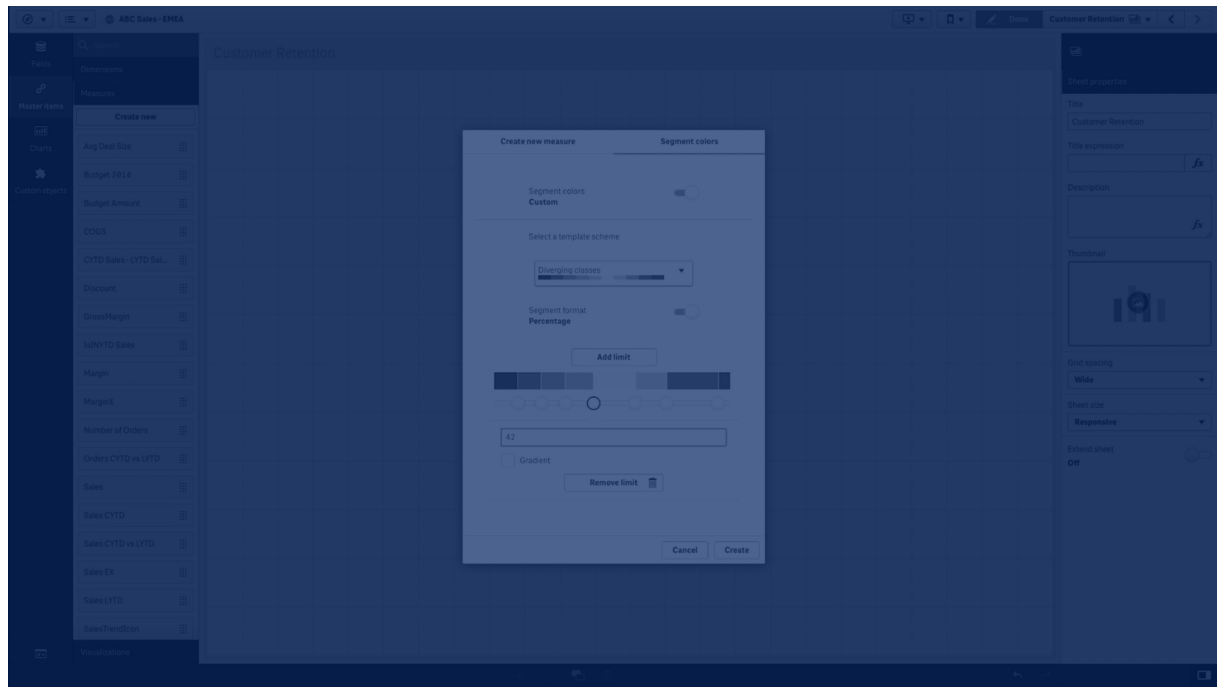

#### **Acessando e habilitando cores de segmentos**

#### **Faça o seguinte:**

- 1. Na exibição de pasta, clique em **Editar pasta** na barra de ferramentas.
- 2. Clique em  $\mathscr P$  para exibir os itens mestre.
- 3. Selecione uma medida mestre na sua biblioteca.
- 4. Clique em  $\mathbb{Z}$ .
- 5. Clique na guia **Cores do segmento**.
- 6. Defina o botão **Cores do segmento** como a cor **Personalizada**.

#### **Selecionando o esquema de modelo**

O esquema de modelo fornece um modelo padrão para edição. Você pode escolher entre as classes e gradientes padrão.

### **Faça o seguinte:**

<sup>l</sup> Em **Selecione um esquema de modelo**, selecione um esquema de modelo.

#### **Selecionando o formato do segmento**

O formato do segmento determina como as cores serão aplicadas. A opção **Porcentagem** adiciona classes de valores com base em onde os valores se encaixam no percentil do seu valor. A opção **Valor fixo** usa valores definidos para definir os segmentos.

#### **Faça o seguinte:**

<sup>l</sup> Defina **Formato de segmento** como **Valor fixo** ou **Porcentagem**.

#### **Adicionando, editando e removendo limites**

Por padrão, o número de segmentos depende do esquema selecionado. É possível criar mais segmentos adicionando limites. Quando um novo segmento é criado, um ponteiro marca o valor do seu limite.

#### **Faça o seguinte:**

- **·** Clique no botão **Adicionar limite** para adicionar um limite ao medidor.
- Use o controle deslizante para alterar o valor de um limite. Você também pode digitar um valor para o limite selecionado.
- <sup>l</sup> Clique no botão **Remover limite** para remover o limite selecionado.

#### **Editando segmentos**

Por padrão, as cores de segmentos dependem do esquema selecionado. Você pode alterar a cor de um segmento e seu final.

#### **Faça o seguinte:**

- Clique no segmento para alterar a cor.
- **·** Selecione Gradiente para usar diferentes tons de cores na transição entre os segmentos para o limite selecionado.

## Criar medidas de calendário

Para analisar dados em intervalos de tempo relativos, use medidas de calendário. Por exemplo, você pode querer comparar números de vendas atuais acumulados no ano com números do mesmo período no ano anterior.

Medidas de calendário agregam dados de um campo no decorrer de um intervalo de tempo e são salvos na categoria **Medidas** dos itens mestres. Medidas de calendário incluem um campo a ser agregado, uma agregação, um campo de data e um intervalo de tempo para esse campo de data, que define quais dados são incluídos na agregação. Você cria medidas de calendário em **Campos** no painel **Ativos**, usando o diálogo **Criar medidas de calendário**.

É possível agregar campos de tabelas carregadas no **Gerenciador de dados** ou de um script no **Editor de carregamento de dados**, desde que o campo em questão esteja na mesma tabela que o campo de data ou esteja em uma tabela associada.

No entanto, o campo de data deve ser proveniente de uma tabela que tenha sido carregada usando o **Gerenciador de dados**, já que medidas de calendário usam expressões marcadas como campos de data e hora que são declarados em autoCalendar, e campos de data apenas são mapeados para autoCalendar quando carregados no **Gerenciador de dados**. Medidas de calendário oferecem suporte às seguintes agregações com o campo agregado: Sum, Count, Avg, Min e Max.

Medidas de calendário não oferecem suporte <sup>a</sup> calendários criados com <sup>o</sup> uso do **Editor de carregamento de dados**. Se você usar calendários criados com <sup>o</sup> **Editor de carregamento de dados** <sup>e</sup> quiser criar medidas de calendário, será necessário carregar uma tabela contendo um campo de data por meio do **Gerenciador de dados** para uso com as suas tabelas carregadas por meio do **Editor de carregamento de dados**.

Se <sup>o</sup> seu campo de data estiver sujeito <sup>a</sup> mais de um calendário, <sup>e</sup> ambos os calendários estiverem qualificados para uso com medidas de calendário, <sup>o</sup> primeiro calendário carregado no script de carregamento de dados será usado nas medidas de calendário.

Uma medida de calendário pode usar um dos seguintes intervalos de tempo que estão disponíveis para uso com medidas de calendário: semanal, mensal, trimestral e anual. Em cada intervalo de tempo, existem medidas diferentes para períodos como mês atual, acumulado no ano e semana atual no ano passado. Os seguintes intervalos de tempo e medidas estão disponíveis para a criação de medidas de calendário:

## Medidas de calendário para o intervalo de tempo Anual

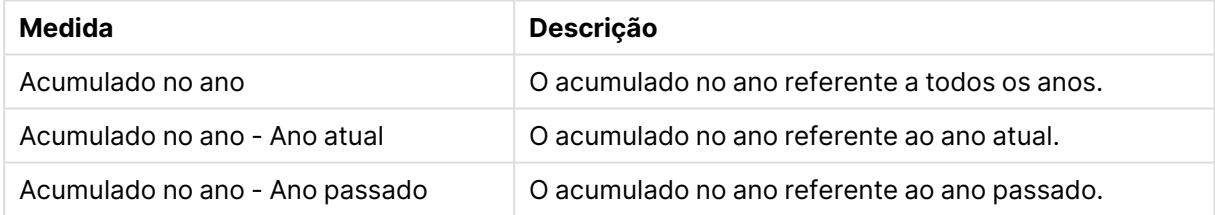

#### Medidas de calendário para o intervalo de tempo Mensal

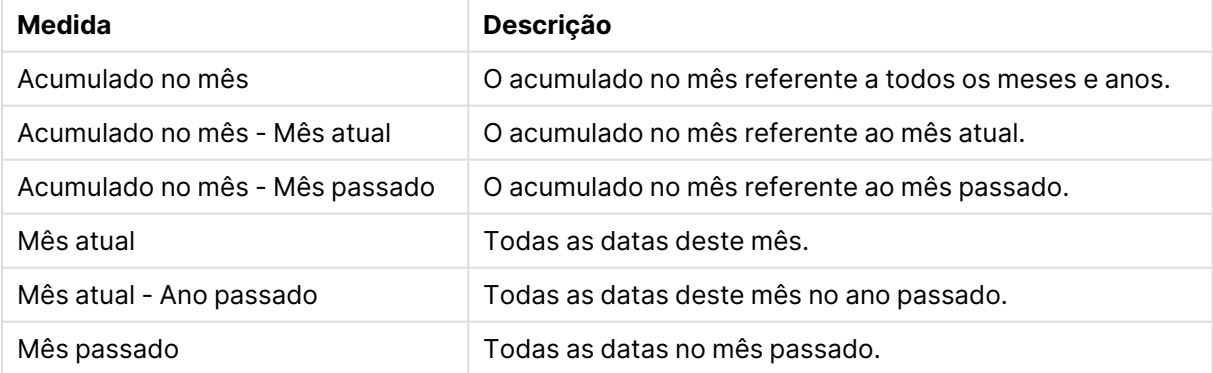
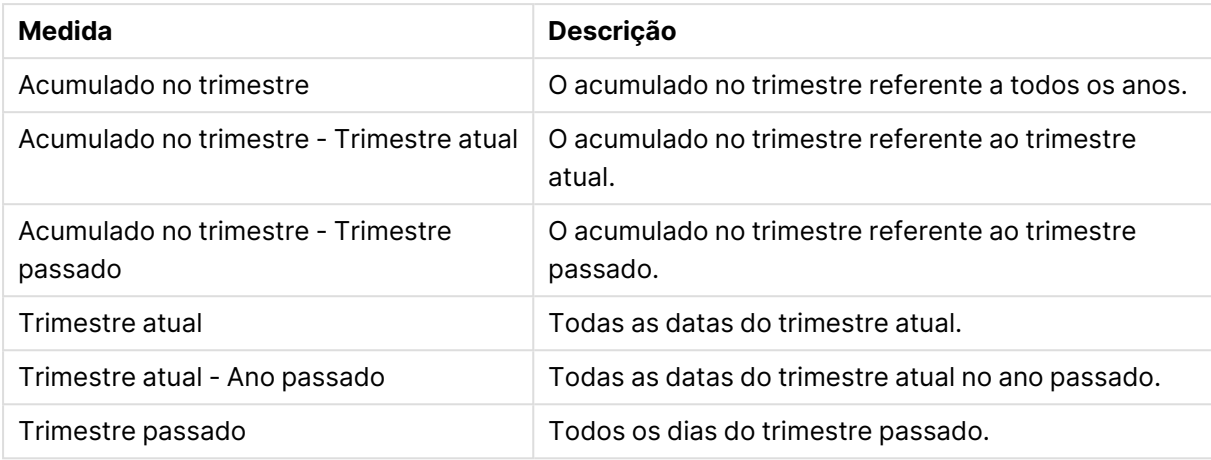

## Medidas de calendário para o intervalo de tempo Trimestral

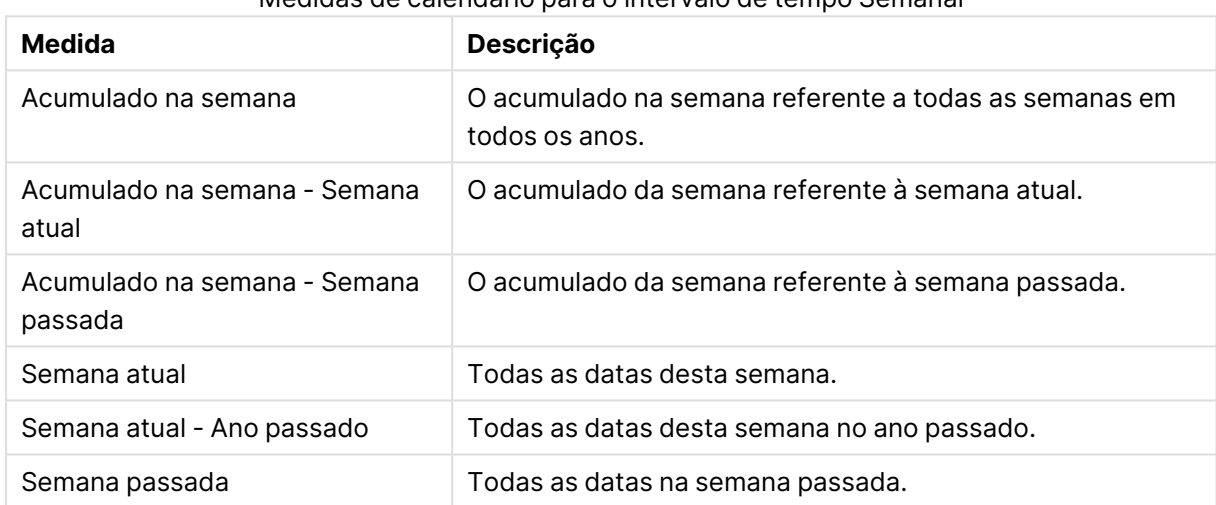

#### Medidas de calendário para o intervalo de tempo Semanal

Depois de criadas, as medidas de calendário são tratadas de forma idêntica a medidas mestres. Ou seja, elas podem ser reutilizadas e editadas enquanto a publicação de um aplicativo está cancelada. Os usuários de aplicativos publicados terão acesso às medidas de calendário, mas não poderão modificá-las.

Criando uma medida de calendário a partir de um campo

Em uma pasta no modo de edição com a guia **Campos** aberta, faça o seguinte:

- 1. Clique com o botão direito do mouse e selecione **Criar medidas de calendário**. Por padrão, o campo em que você clicou com o botão direito será incluído como o **Campo agregado**.
- 2. Selecione um campo de data na lista suspensa **Campo de data**.
- 3. Selecione um campo na lista suspensa **Campo agregado**.
- 4. Selecione uma agregação na lista suspensa **Agregação**.
- 5. Selecione um intervalo de tempo na lista suspensa **Intervalo de tempo**. Uma lista das medidas disponíveis é exibida em **Visualizar medidas**.

Você pode alternar a exibição de expressões de medidas selecionando a opção **Visualizar medidas**.

- 6. Selecione as medidas de calendário para adicionar aos seus itens mestres. Por padrão, todas as medidas são selecionadas.
- 7. Clique em **Salvar nos itens mestres**.
- 8. Clique em **Fechar**.

## Marcação dos itens mestres

Você pode usar tags para organizar os itens-mestre. Você encontrará correspondências em tags quando realizar pesquisas no painel de ativos. Você também pode marcar itens mestre com sinônimos para o Insight Advisor. Use o formato alt:<term> em tags de sinônimos. Por exemplo, alt:cities.

Cada tag pode conter no máximo 31 caracteres, e cada item mestre pode ter até 30 tags.

## Adicionando tags a um item mestre

Você pode adicionar tags ao criar ou editar um item mestre.

Adicionando tags ao criar uma nova medida

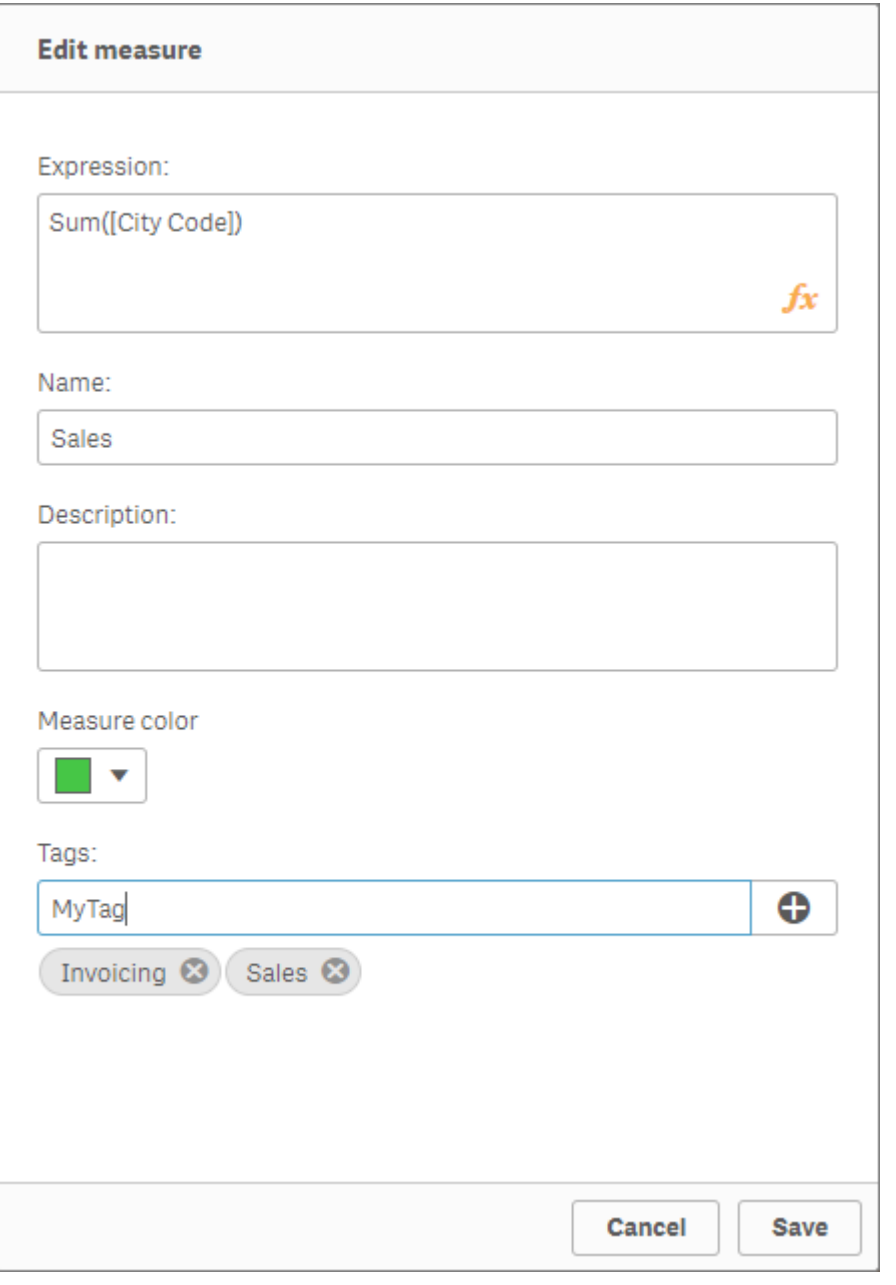

Você pode adicionar tags clicando em $\bm \Theta$  ou pressionando Enter.

## Visualizando as tags

No painel de ativos, as tags são exibidas durante a exibição de dimensões, medidas e visualizações.

A visualização exibe <sup>o</sup> tipo de dimensão, quais campos são incluídos na dimensão de detalhamento <sup>e</sup> as tags.

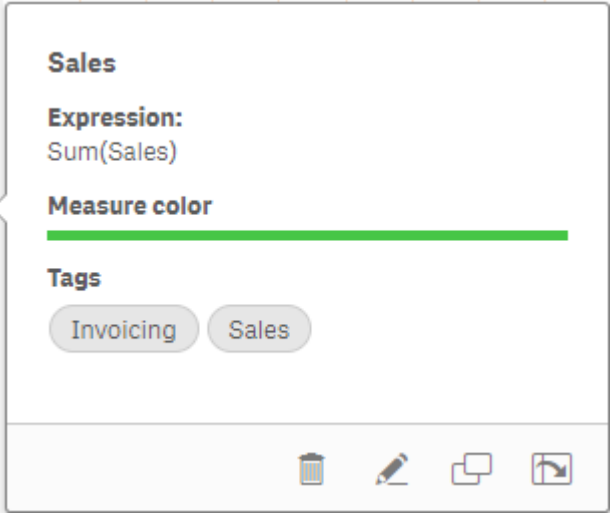

## Desvinculando a partir de um item mestre

Desvincule uma dimensão ou medida em uma visualização de seu item mestre para editar apenas a instância atual dessa dimensão ou medida. A desvinculação remove a conexão com o item mestre e a dimensão ou medida torna-se independente. Se quiser atualizar todas as instâncias de uma dimensão ou medida vinculada, você deverá editar o item mestre. Para obter mais informações, consulte Editando uma [dimensão](#page-119-0) mestre (page 120) ou [Editando](#page-126-0) uma medida mestre (page 127).

Desvinculando do menu de propriedades

Desvincule de uma dimensão ou medida mestre em uma visualização usando o painel de propriedades.

Faça o seguinte:

1. Clique em **Editar pasta**.

O painel de propriedades é aberto no lado direito.

- 2. Selecione a visualização na pasta. As propriedades da visualização selecionada são exibidas no painel de propriedades.
- 3. Em **Dados**, localize e clique na dimensão ou medida. Uma dimensão ou medida vinculada é indicada pelo símbolo  $\mathscr{C}.$
- 4. Clique em  $\mathscr{C}$ .

Um diálogo é exibido para informar que você está prestes a desvincular-se de um itemmestre

5. Clique em **OK**.

Agora, você pode editar a dimensão ou medida na visualização sem afetar qualquer visualização que use os itens mestres.

Você pode desvincular de apenas uma dimensão, <sup>e</sup> não de uma dimensão hierárquica.

## Desvincular uma visualização mestre

Desvincule uma visualização de sua visualização mestre para editar apenas a instância atual. A desvinculação remove a conexão entre a visualização na sua pasta e o item mestre. A visualização atual se torna independente. Para editar todas as visualizações vinculadas a uma visualização mestre, consulte Editando uma [visualização](#page-112-0) mestre [\(page](#page-112-0) 113).

Faça o seguinte:

- 1. Clique em  $\mathcal{L}$  **Editar pasta.**
- 2. Clique em<sup>\*\*\*</sup> no canto superior direito de uma visualização vinculada e clique em **Desvincular visualização**. Um diálogo é exibido para informar que você está prestes a desvincular da visualização mestre.
- 3. Clique em **OK**.

A visualização da pasta pode agora ser editada e as alterações não afetarão outras visualizações.

Você também pode clicar com <sup>o</sup> botão direito do mouse na visualização vinculada <sup>e</sup> clicar em **Desvincular visualização** no menu de atalho.

## Excluindo uma medida ou dimensão mestre

Você pode excluir dimensões e medidas dos itens mestres desde que o aplicativo não esteja publicado.

Se você excluir uma dimensão ou medida mestre, as visualizações que usarem <sup>o</sup> itemmestre excluído não funcionarão <sup>a</sup> menos que você as substitua por uma nova dimensão ou medida.

Faça o seguinte:

- 1. Na exibição de pasta, clique em **Editar pasta** na barra de ferramentas. O painel de ativos é aberto no lado esquerdo.
- 2. Clique em  $\mathscr{C}$  para exibir os itens mestre.
- 3. Clique na dimensão ou medida que deseja excluir. A visualização é aberta.
- 4. Clique ina parte inferior da visualização.

Um diálogo é exibido, informando que todas as visualizações que usam a dimensão ou medida deixarão de funcionar.

5. Clique em **OK**.

A dimensão ou medida é excluída dos itens mestres, e todas as visualizações das pastas que usavam o item excluído deixarão de funcionar. Você vê o texto **Dimensão não encontrada** ou **Medida não encontrada** nessas visualizações.

Uma visualização que não tem uma dimensão ou uma medida. Ambas foram excluídas dos itens mestres.

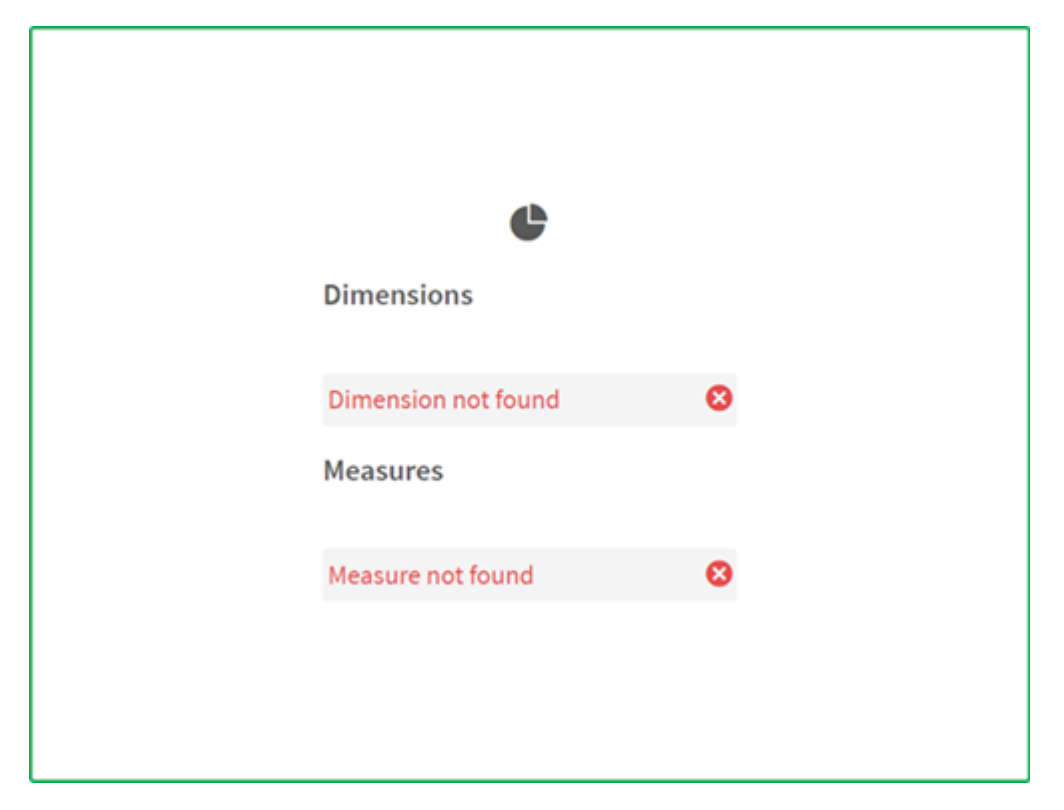

## Substituindo uma dimensão ou medida inválida

Quando uma dimensão ou medida for excluída dos itens mestres, todas as visualizações que fazem referência ao item mestre excluído deixarão de funcionar até que a dimensão ou medida ausente seja substituída.

Faça o seguinte:

- 1. Na exibição de pasta, clique em **Editar pasta** na barra de ferramentas. O painel de ativos é aberto no lado esquerdo. Clique em  $\mathscr{C}$  para exibir os itens mestre.
- 2. Arraste uma dimensão ou medida das seções **Dimensões** ou **Medidas** para a visualização da pasta. O menu de atalho é aberto.
- 3. Selecione **Substituir dimensão inválida** ou **Substituir medida inválida**.

A visualização está completa e funciona novamente.

## Excluindo uma visualização mestre

Você pode excluir as visualizações dos itens mestres desde que o aplicativo não esteja publicado.

Faça o seguinte:

- 1. Na exibição de pasta, clique em **Editar pasta** na barra de ferramentas. O painel de ativos é aberto no lado esquerdo.
- 2. Clique em **Opções avançadas**.
- 3. Clique em  $\mathscr{C}$  para exibir os itens mestre.
- 4. Clique na visualização que deseja excluir. A visualização é aberta.
- 5. Clique ina parte inferior da visualização. É exibido um diálogo afirmando que, sempre que essa visualização for usada nas pastas, haverá instâncias inválidas dela.
- 6. Clique em **OK**.

A visualização é excluída dos itens mestres, e em todas as pastas em que ela foi utilizada você verá visualizações inválidas. Agora você precisa substituir a visualização inválida por outras ou excluir as instâncias.

Você também pode excluir visualizações da pré-visualização exibida ao clicar na visualização nos itens mestres.

Substituindo uma visualização inválida em uma pasta

A representação da visualização inválida serve para indicar que havia uma visualização em um determinado local da pasta, mas a visualização inválida não serve para nada.

Faça o seguinte:

1. Na exibição de pasta, clique em **Editar pasta** na barra de ferramentas.

O painel de ativos é aberto no lado esquerdo. Clique em  $\mathscr{C}$  para exibir os itens mestre.

2. Arraste uma visualização dos itens mestres para o local da visualização inválida na pasta.

A visualização inválida é substituída.

Excluindo uma visualização inválida

- 1. Na exibição de pasta, clique em **Editar pasta** na barra de ferramentas.
- 2. Clique com o botão direito na visualização inválida e selecione **Excluir** no menu de atalho.

A visualização inválida é excluída.

# Usando expressões em visualizações

Visualizações no Qlik Sense são criadas a partir de gráficos, que por sua vez, são criados a partir de dimensões e medidas, dependendo do tipo de gráfico. Visualizações podem ter títulos, legendas, notas de rodapé e outros elementos para ajudar a transmitir informações. Todos os elementos que compõem a visualização podem ser simples: uma dimensão consistindo de um campo que representa dados, um título que consiste de texto, por exemplo.

Para visualizações que contêm medidas, essas são agregações baseadas em campos. Especificamente, as medidas são cálculos que abrangem vários registros. Por exemplo, **Sum(Cost)** significa que todos os valores do campo **Cost** são agregados com o uso da função **Sum**. Em outras palavras, **Sum(Cost)** é uma expressão.

## O que é uma expressão?

Uma expressão é uma combinação de funções, campos e operadores matemáticos  $(+ * / =) e$ outras medidas. Expressões são utilizadas para processar os dados no aplicativo a fim de produzir um resultado que pode ser visto em uma visualização. Eles não estão limitados à utilização em medidas. É possível criar visualizações mais dinâmicas e eficientes com expressões para títulos, legendas, notas de rodapé e até mesmo dimensões.

Por exemplo, isso significa que em vez do título de uma visualização ser um texto estático, ele pode ser feito a partir de uma expressão cujo resultado é alterado, dependendo das seleções feitas.

## Onde posso usar expressões?

Expressões podem ser usadas em uma visualização onde quer que o símbolo  $f^{\chi}$  esteja visível no painel de propriedades durante a edição de uma visualização. O símbolo  $f^\chi$  indica um campo de expressão. Ao clicar em  $f^\chi$ , você entra no editor de expressões, que foi projetado para ajudar a criar e editar expressões. As expressões também podem ser inseridas diretamente no campo de expressão, sem o uso do editor de expressão.

Uma expressão não pode ser salva diretamente como um item mestre, mas, se uma expressão for utilizada em uma medida ou dimensão, que então é salva como um item mestre com seus dados descritivos, como nome, descrição e tags, a expressão na medida ou dimensão será preservada.

As expressões são usadas em scripts e em visualizações de gráfico. Elas podem ser simples, envolvendo apenas cálculos básicos, ou complexas, envolvendo campos de funções e operadores. Expressões podem ser usadas em várias situações diferentes. A diferença entre as medidas e as expressões é que as expressões não têm nome ou dados descritivos.

Em um script, <sup>a</sup> expressão é avaliada à medida que <sup>a</sup> execução do script <sup>a</sup> transmite. Nas visualizações (incluindo gráficos <sup>e</sup> tabelas), as expressões serão avaliadas automaticamente sempre que <sup>o</sup> valor ou <sup>o</sup> status lógico de um campo, de uma variável ou de uma função contida na expressão for alterado. Existem algumas diferenças entre as expressões de script <sup>e</sup> as de gráficos em termos de sintaxe <sup>e</sup> funções disponíveis.

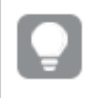

Para obter referência detalhada sobre funções de script <sup>e</sup> funções de gráfico, consulte <sup>o</sup> Sintaxe de scripts <sup>e</sup> funções de gráficos.

## <span id="page-152-0"></span>Trabalhando com o editor de expressões

Você pode inserir o editor de expressões sempre que vir o símbolo  $f$  no painel de propriedades ao editar uma visualização. O símbolo  $f^{\chi}$  indica um campo de expressão. Clique em  $f^{\chi}$  para abrir o editor de expressão.

É possível incluir expressões de duas maneiras. Expressões podem ser criadas com o uso das seções **Campos**, **Funções**, **Variáveis** e **Expressões de conjunto**. Para criar expressões, faça seleções e insira-as no campo de expressão. Você pode editar as expressões inseridas e adicionar expressões mais complexas, digitando diretamente no campo de expressão. Você pode desfazer uma ação clicando no **botão Desfazer** ...

## Inserindo uma expressão usando campos

Você pode inserir uma expressão fazendo seleções na seção **Campos** no lado direito do diálogo do editor de expressões.

## **Faça o seguinte:**

- 1. Caso queira limitar os campos disponíveis para aqueles de uma tabela específica em seu modelo de dados, selecione uma tabela na lista suspensa **Filtrar por tabela**.
- 2. Selecione um campo na lista suspensa **Campo**.
- 3. Selecione a função de agregação que você deseja usar. As funções disponíveis são do grupo de funções de agregação básicas.
- 4. Se quiser inserir a seleção atual como uma expressão de conjunto na sua agregação, use a caixa de seleção **Expressão de conjunto**. A seleção atual sempre é baseada no estado padrão.
- 5. Se quiser inserir uma cláusula **Distinct** ou **Total** junto com a função de agregação, use as caixas de seleção para cada cláusula. Cada cláusula pode ser usada separadamente.
- 6. Clique em **Inserir** para inserir o campo e a função no campo de expressão.

Se você não selecionar uma função de agregação, apenas <sup>o</sup> campo será inserido na expressão. Cláusulas só podem ser adicionadas se você selecionar uma função de agregação.

7. Clique em **Aplicar** para fechar o diálogo **Adicionar expressão**. Para uma dimensão ou medida, é possível continuar adicionando os dados descritivos da dimensão ou medida.

## Inserindo uma função usando funções

Você pode inserir mais de uma função de agregação básica fazendo seleções na seção **Funções** no lado direito do diálogo do editor de expressões.

- 1. Se você quiser filtrar a lista de funções disponíveis, selecione uma categoria de função na lista suspensa **Categoria da função**.
- 2. Selecione uma função na lista suspensa **Nome da função**. Você vê uma pré-visualização da função.
- 3. Clique em **Inserir** para inserir a função e o primeiro parêntese no campo de expressão.
- 4. Digite o resto da expressão no editor de expressões de acordo com a sintaxe.
- 5. Clique em **Aplicar** para fechar o diálogo **Adicionar expressão**. Para uma dimensão ou medida, é possível continuar adicionando os dados descritivos da dimensão ou medida.

## Inserindo uma variável usando variáveis

Você pode inserir uma variável fazendo seleções na seção **Variáveis** no lado direito do diálogo do editor de expressões.

- 1. Se quiser que as variáveis do sistema apareçam na lista de variáveis disponíveis, use a caixa de seleção **Mostrar variáveis do sistema**.
- 2. Selecione uma variável na lista suspensa **Variável**. Você vê uma **Definição** e um **Valor** da variável, se disponível.
- 3. Clique em **Inserir** para inserir a variável no campo de expressão.
- 4. Clique em **Aplicar** para fechar o diálogo **Adicionar expressão**. Para uma dimensão ou medida, é possível continuar adicionando os dados descritivos da dimensão ou medida.

Inserindo uma expressão de conjunto usando Expressões de conjunto

Você pode inserir uma expressão de conjunto fazendo seleções na seção **Expressões de conjunto** no lado direito do diálogo do editor de expressões.

1. Selecione se deseja **Usar seleções atuais** ou **Usar marcador** como uma expressão de conjunto.

Você só poderá **Usar seleções atuais** se uma seleção tiver sido feita no aplicativo e só poderá usar **Usar marcador** se um marcador estiver disponível. Use o menu suspenso **Marcador** para escolher entre marcadores.

- 2. Se você tiver definido estados alternados, poderá alterar o estado alternado no qual a expressão de conjunto se baseia. Selecione o estado alternado no menu suspenso **Estado alternado**.
- 3. Clique em **Inserir** para inserir a expressão de conjunto no campo de expressão.
- 4. Clique em **Aplicar** para fechar o diálogo **Adicionar expressão**.

Para uma dimensão ou medida, é possível continuar adicionando os dados descritivos da dimensão ou medida.

Adicionar ou editar uma expressão por digitação

#### **Faça o seguinte:**

1. Digite a expressão diretamente no campo de expressão. Os nomes de campo que você usa na expressão são verificados e a sintaxe da expressão é validada.

> Conforme você digita no editor de expressão, <sup>a</sup> expressão é validada. Se houver um erro, você verá uma dica do que está incorreto. Informações de erro adicionais podem estar disponíveis clicando no ícone ao lado da dica.

Quando você digita o nome de uma função na expressão, uma dica de ferramenta fornece informações para ajudá-lo a inserir a função corretamente, incluindo nomes de argumentos e qualificadores.

A dica de ferramenta para algumas funções de gráfico mostra <sup>o</sup> qualificador ALL. É recomendado que você não use <sup>o</sup> qualificador ALL. Em vez disso, use <sup>a</sup> expressão definida {1}.

Cada linha no editor de expressão é numerada e o destaque de sintaxe é usado.

2. Clique em **Aplicar** para fechar o diálogo **Adicionar expressão**. Para uma dimensão ou medida, é possível continuar adicionando os dados descritivos da dimensão ou medida.

#### Preenchimento automático, avaliação e codificação de cores

Ao digitar no editor de expressões, é possível obter uma lista de campos que correspondem ao preenchimento automático, variáveis e funções para selecionar. A lista é reduzida à medida que você continua escrevendo. A codificação de cores ajuda a ver quais campos, variáveis e funções são usadas na expressão.

A codificação de cores aplica-se à lista de preenchimento automático e à própria expressão.

Para conferir que qualquer expansão do sinal de dólar acrescentada à sua expressão gera o resultado correto, verifique a avaliação da expressão na visualização de expansão de sinal de dólar.

#### Ajuda de sintaxe detalhada

Você pode ativar o modo de ajuda, clicando no **botão Ajuda** . Quando ativas, todas as funções no editor de expressões atuam como hiperlinks. Clicar em uma função abre uma guia do navegador para a seção de ajuda on-line com a descrição completa de como usar a função específica. Quando uma função é clicada, o modo de ajuda é encerrado.

## Referências a campos, medidas e variáveis

Uma expressão pode conter referências a campos, variáveis e medidas.

Na maioria dos casos, expressões são agregações, ou seja, cálculos que podem potencialmente abranger vários registros. Isso significa que todas as referências de campo em uma expressão devem ser envolvidas em uma função de agregação. Se nenhuma função de agregação for usada, a função Only() será usada.

Quando o nome de uma medida é usado dentro de uma expressão, ele é interpretado como um alias para essa medida. Isso permite reutilizar uma entidade já definida. Você pode usar os rótulos de medidas mestre e medidas de gráfico dessa maneira. No entanto, a medida de gráfico deve estar no mesmo gráfico. Não é possível usar rótulos de medidas em outros gráficos.

Uma medida pode ser definida recursivamente. Em outras palavras, ela pode conter uma referência a si mesma. No entanto, você só deve fazer isso em gráficos com poucas linhas. O desempenho piorará se o gráfico tiver muitas linhas. Se houver centenas de linhas, a definição recursiva deixará de funcionar completamente.

Uma variável pode ser usada de duas maneiras diferentes em uma referência direta ou em uma expansão de cifrão. Se você usar uma referência direta, o valor da variável será usado no cálculo. Se você usar uma expansão de cifrão, toda ela será substituída pelo valor da variável antes que essa expressão seja analisada. Portanto, os dois métodos diferentes podem retornar resultados diferentes.

## Como os nomes são interpretados

Um nome dentro de uma expressão pode ser uma referência a um campo, uma variável, uma função ou uma medida. Dependendo da situação, o nome é interpretado de maneiras diferentes.

#### **Exemplo:**

A string XXX representa um campo, uma variável, uma função ou uma medida. XXX será interpretado como um deles, dependendo de como a expressão for criada.

Exemplos de como os nomes são interpretados

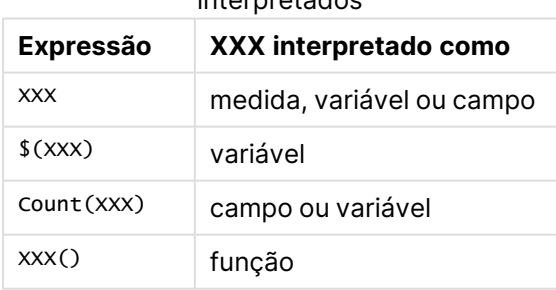

Você não deve usar o mesmo nome para um campo e uma variável (ou uma medida). Porém, se você fizer isso e houver ambiguidade, a seguinte ordem de precedência será usada:

- Se o nome for encontrado dentro de uma função de agregação, um campo terá precedência sobre uma variável.
- <sup>l</sup> Se o nome for encontrado fora de uma função de agregação, um rótulo de medida terá precedência sobre um nome de variável, que, por sua vez, terá precedência sobre o nome de um campo.

## Regras para expressão

As seguintes regras aplicam-se às expressões de gráfico:

- · Se uma referência de campo não estiver envolvida em uma função de agregação, a função Only() será usada pelo mecanismo.
- <sup>l</sup> Todas as expressões retornam um número e/ou um caractere, o que for mais apropriado.
- As funções e operadores lógicos retornam 0 para False, -1 para True. As conversões de número para string e de string para número são implícitas.
- <sup>l</sup> As funções e operadores lógicos interpretam 0 como False e tudo o mais como True.
- <sup>l</sup> As expressões que não podem ser corretamente avaliadas, por exemplo, se forem o resultado de parâmetros ou funções incorretas, retornam NULL.

## Usando funções em gráficos

Uma função é um tipo de procedimento ou rotina que executa uma tarefa específica em dados em aplicativos. O Qlik Sense contém várias centenas de funções prontas que podem ser utilizadas em gráficos ao criar visualizações. Por exemplo, as funções podem ser matemáticas ou lógicas; podem operar sobre informações financeiras ou de data e hora; podem ser utilizadas para manipular caracteres e outras situações.

As funções podem ser agrupadas em tipos:

- As funções de agregação, que usam vários registros como entrada e produzem um único resultado de valor.
- As funções escalares, que usam uma única entrada e produzem uma única saída.
- As funções de intervalo, que produzem um único valor com base em um intervalo de valores de entrada.
- <sup>l</sup> Funções de produção intervalo, que são como funções de intervalo, mas produzem um intervalo de valores como de saída.

Muitas das funções podem ser usadas em expressões e scripts de gráficos, mas algumas são específicas para as expressões de gráfico.

A lista a seguir mostra alguns exemplos de funções:

- <sup>l</sup> **Max**: uma função de agregação que pode ser usada em scripts e gráficos. Por exemplo: **Max(Sales)** calcula o maior valor no campo Sales.
- **·** IF: uma condicional que pode ser usada em scripts e gráficos. Por exemplo: **IF(Amount>0, 'OK','Alarm')** determina se a condição 'o valor de Amount é maior que zero?' é cumprida. Se for, OK é escrito, do contrário Alarm é escrito.
- **· Date#**: uma interpretação que pode ser usada em scripts e gráficos. Por exemplo: **Date#(A)** usa o valor de entrada **A** e o avalia como uma data.

Existem algumas diferenças entre as expressões de script <sup>e</sup> as de gráficos em termos de sintaxe <sup>e</sup> funções disponíveis. <sup>a</sup> diferença mais importante é <sup>o</sup> papel das funções de agregação <sup>e</sup> <sup>o</sup> uso das referências de campos. A regra básica é que qualquer nome de campo em uma expressão de gráfico deve ser inserida dentro de uma função de agregação, Uma função de agregação nunca pode ter como argumento outra expressão que contenha uma função de agregação.

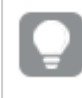

Para obter referência detalhada sobre funções de script <sup>e</sup> funções de gráfico, consulte <sup>o</sup> Sintaxe de scripts <sup>e</sup> funções de gráficos.

## Usando variáveis em expressões

Uma variável no Qlik Sense é um contêiner armazenando um valor estático ou um cálculo como, por exemplo, um valor numérico ou alfanumérico. Ao usar a variável no aplicativo, qualquer mudança feita será aplicada em qualquer lugar em que a variável for usada. Você pode definir variáveis na visão geral de variáveis ou no script, usando o Editor de carregamento de dados. Você define o valor de uma variável usando os comandos **Let** ou **Set** no script de carregamento de dados.

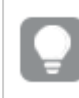

Ao usar variáveis em expressões, é possível alterar <sup>a</sup> expressão usada no intervalo de gráficos simultaneamente ao editar <sup>a</sup> variável.

 $\acute{\text{E}}$  possível abrir a visão geral **Variáveis** ao clicar em  $\overline{\mathbb{X}^{\pm}}$ na barra de edição ao editar uma pasta.

A visão geral **Variáveis** não está disponível em aplicativos publicados. Se você precisar adicionar ou alterar variáveis em um aplicativo publicado, use <sup>o</sup> controle de entrada variável disponível no pacote Dashboard.

As ações a seguir estão disponíveis na visão geral de variáveis:

- Criar uma nova variável.
- <sup>l</sup> Editar a variável selecionada.
- **·** Exclui a variável selecionada.

Para editar ou excluir uma variável definida no script, você deve editar <sup>o</sup> script.

## Obtendo uma visão geral de todas as variáveis em um aplicativo

Você pode obter uma visão geral de todas as variáveis em um aplicativo não publicado.

## **Faça o seguinte:**

Ao editar uma pasta, clique em  $\overline{x=}$  na barra de edição na pasta para abrir o diálogo de variáveis.

O diálogo de variáveis é aberto e exibe uma lista de todas as variáveis no aplicativo e suas definições (se houver).

## **Consulte também:**

## Trabalhando com <sup>o</sup> editor de [expressões](#page-152-0) (page 153)

## Criando uma variável

No Qlik Sense, uma variável é uma entidade nomeada, contendo um valor de dados. Quando uma variável é utilizada em uma expressão, ela é substituída por seu valor ou sua definição. Variáveis são definidas usando o diálogo de variáveis ou no script usando o editor de carregamento de dados.

Você pode criar uma nova variável no diálogo de variáveis ao editar uma pasta em um aplicativo não publicado.

Você pode duplicar uma variável existente clicando em \*\*\* e selecionando **Duplicar**.

Para uma demonstração visual sobre a criação de variáveis, consulte Criando uma [variável.](https://share.vidyard.com/watch/bts3r8FuehLRkd2THrQ98m?)

## **Faça o seguinte:**

1. Ao editar uma pasta, clique em $\overline{x}$ ] na barra de edição na pasta para abrir o diálogo de variáveis.

A visão geral de variáveis é aberta.

- 2. Clique em **Criar novo**.
	- Os seguintes campos de entrada para a variável são exibidos:
		- **Nome** (obrigatório)
		- <sup>l</sup> **Definição**
		- <sup>l</sup> **Descrição**
		- <sup>l</sup> **Marcas**

Pressione Esc ou clique em **Cancelar** se quiser cancelar a criação da nova variável.

- 3. Digite um nome para a variável (obrigatório). Use as seguintes instruções quando escolher um nome:
	- Não é possível mudar o nome depois de ter criado a variável.
	- Use uma letra como o primeiro caractere, não use um número ou um símbolo.
	- No Qlik Sense, não é recomendado dar a uma variável o nome de um campo ou função.

Para obter mais informações, consulte Como os nomes são [interpretados](#page-160-0) (page 161).

- Não use os seguintes caracteres ao nomear uma variável:  $\frac{1}{2}$  ( ) [ ] "
- O nome deve ser exclusivo. Você não pode nomear uma variável usando um nome usado para uma variável reservada ou uma variável do sistema. Essas variáveis não estão listadas no diálogo de variáveis, mas, se houver um impedimento para usar um determinado nome, mesmo se você não puder encontrar uma duplicata no diálogo de variáveis, é por que uma variável reservada ou uma variável do sistema já tem esse nome.
- <sup>l</sup> Um nome comprido não é recomendado. Se o nome de uma variável for muito comprido, ele não poderá ser exibido por inteiro na visão geral de variáveis.
- 4. Opcionalmente, digite uma descrição para a variável.
- 5. Crie uma definição para a variável. Você pode inserir o editor de expressões clicando em  $f$ ×. Para obter mais informações, consulte Trabalhando com o editor de [expressões](#page-152-0) (page 153).

#### **Exemplo:**

Defina o valor da variável para a data de hoje, apresentado como um número: Num(Today())

- 6. Opcionalmente, insira tags para a variável.
- 7. Clique em **Criar** para salvar a variável.

#### Editando uma variável

Você pode editar variáveis na caixa de diálogo de variáveis.

Você pode editar variáveis definidas no script no diálogo de variáveis. No entanto, se você carregar <sup>o</sup> script, suas alterações serão desfeitas.

#### **Faça o seguinte:**

1. Ao editar uma pasta, clique em $\overline{x}$ ] na barra de edição na pasta para abrir o diálogo de variáveis.

O diálogo de variáveis é aberto.

- 2. Na linha da variável que você deseja excluir, clique em \*\*\* e selecione **Editar**.
- 3. Edite a variável conforme desejado.
- 4. Clique em **Salvar**.

#### Excluindo uma variável

Você pode excluir variáveis de um aplicativo não publicado, excluindo-as do diálogo de variáveis.

#### **Faça o seguinte:**

1. Ao editar uma pasta, clique em $\overline{x}$ ] na barra de edição na pasta para abrir o diálogo de variáveis.

O diálogo de variáveis é aberto.

2. Selecione as variáveis que você deseja excluir e clique em **Excluir**. Você pode selecionar até 20 variáveis.

Você também pode clicar em \*\*\* na linha da variável que deseja excluir e selecionar Excluir.

Se você remover uma variável do script <sup>e</sup> recarregar os dados, essa variável permanecerá no aplicativo. Se quiser remover por completo <sup>a</sup> variável do aplicativo, também deverá excluir <sup>a</sup> variável do diálogo de variáveis.

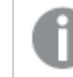

A exclusão de uma variável não pode ser desfeita.

3. Clique em **Excluir**.

Exemplos de como usar uma variável em uma expressão

No Qlik Sense, uma variável é uma entidade nomeada, contendo um valor de dados. Quando uma variável é utilizada em uma expressão, ela é substituída por seu valor ou sua definição.

#### **Exemplo:**

A variável <sup>x</sup> contém a string de texto Sum(Sales).

Em um gráfico, você define a expressão  $\frac{\mathcal{L}}{\mathcal{L}}(x)/12$ . O efeito é exatamente o mesmo de ter uma expressão de gráfico Sum(Sales)/12.

No entanto, se você alterar o valor da variável x para, por exemplo, Sum(Budget), os dados do gráfico são recalculados imediatamente com a expressão interpretada como Sum(Budget)/12.

Ao usar variáveis em expressões, é possível alterar <sup>a</sup> expressão usada no intervalo de gráficos simultaneamente ao editar <sup>a</sup> variável.

#### <span id="page-160-0"></span>**Como os nomes são interpretados**

No Qlik Sense, não é recomendado dar a uma variável o nome de um campo ou função. Mas se fizer, você deverá saber como usá-los em uma expressão.

#### **Exemplo:**

A string XXX representa um campo, uma variável, uma função ou uma medida. XXX será interpretado como um deles, dependendo de como a expressão for criada.

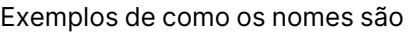

**Expressão XXX interpretado como** XXX medida, variável ou campo \$(XXX) variável interpretados

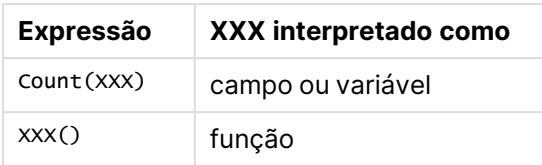

Ao nomear uma entidade, evite atribuir o mesmo nome a mais de um campo, variável ou medida. Existe uma ordem estrita de precedência para resolver conflitos entre entidades com nomes idênticos. Essa ordem é refletida em quaisquer objetos ou contextos nos quais essas entidades são usadas. Esta ordem de precedência é a seguinte:

- <sup>l</sup> Dentro de uma agregação, um campo tem precedência sobre uma variável. Rótulos de medida não são relevantes em agregações e não são priorizados.
- <sup>l</sup> Fora de uma agregação, um rótulo de medida tem precedência sobre uma variável que, por sua vez, tem precedência sobre um nome de campo.
- <sup>l</sup> Além disso, fora de uma agregação, uma medida pode ser reutilizada ao se fazer referência ao seu rótulo, a menos que esse rótulo seja de fato um rótulo calculado. Nessa situação, a medida perde significado para reduzir o risco de autorreferência e, nesse caso, o nome sempre será interpretado primeiro como um rótulo de medida, segundo como um nome de campo e terceiro como um nome de variável.

## **Cálculo da variável**

Existem várias maneiras de usar variáveis com valores calculados no Qlik Sense, e o resultado depende de como você as define e as chama em uma expressão.

Esse exemplo requer os seguintes dados carregados no editor da carregamento de dados:

LOAD \* INLINE [ Dim, Sales A, 150 A, 200 B, 240 B, 230 C, 410 C, 330 ];

Vamos definir duas variáveis no diálogo de variáveis:

- <sup>l</sup> **Nome** vSales **Definição**'Sum(Sales)'
- <sup>l</sup> **Nome** vSales2 **Definição**'=Sum(Sales)'

Na segunda variável, adicionamos um sinal de igual antes da expressão. Assim, a variável será calculada antes de ser expandida e a expressão será avaliada.

Se você usar a variável vSales como está, por exemplo, em uma medida, o resultado será a string Sum(Sales), ou seja, nenhum cálculo será realizado.

Se você adicionar uma expansão de sinal de dólar e chamar \$(vSales) na expressão, a variável será expandida e a soma de Sales, exibida.

Por fim, se você chamar \$(vSales2), a variável será calculada antes de ser expandida. Isso significa que o resultado exibido é a soma total de Sales. A diferença entre usar =\$(vSales) e =\$(vSales2) como expressões de medida é observado neste gráfico que mostra os resultados:

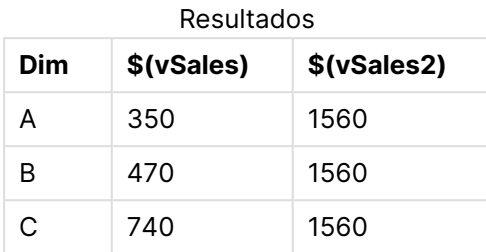

Como você pode ver, \$(vSales) resulta na soma parcial para um valor de dimensão e \$(vSales2) resulta na soma total.

### **Consulte também:**

Trabalhando com <sup>o</sup> editor de [expressões](#page-152-0) (page 153)

## Usando scripts em nível de gráfico em visualizações

Com scripts em nível de gráfico, você pode adicionar uma funcionalidade semelhante à de um script aos resultados de uma visualização. Ele complementa expressões de gráfico, pois scripts em nível de gráfico incluem instruções de controle, como loops e ações recursivas, para cálculos matemáticos mais complexos. Você também pode modificar várias colunas, desde que exista um espaço reservado no gráfico, e adicionar novas linhas a um resultado.

Você pode usar scripts em nível de gráfico na maioria dos tipos de visualização e acessá-los no painel de propriedades. Algumas visualizações, ou configurações específicas, não oferecem suporte a scripts em nível de gráfico. Nesses casos, você não pode acessar scripts em nível de gráfico no painel de propriedades, ou receberá uma mensagem de erro.

Ao modificar os dados do gráfico, você usa um subconjunto do script do Qlik Sense, que consiste em vários comandos. Consulte [Scripts](/Subsystems/Hub/Content/Sense_Hub/ChartLevelScripting/modifier-statements-keywords.htm) em nível de gráfico.

Você ativa scripts em nível de gráfico nas configurações do aplicativo. Quando ativado, um controle **Scripts** está disponível na seção **Dados** do painel de propriedades para uma visualização. Consulte [Ativando](/Subsystems/Hub/Content/Sense_Hub/ChartLevelScripting/enable-chart-level-scripting.htm) scripts em nível de gráfico.

Mesmo quando desativados, scripts de gráficos existentes serão processados. Desabilitar uma vez o conteúdo criado que foi desenvolvido é uma maneira útil de impedir que novos scripts de gráficos sejam criados por outros usuários.

## Adicionando um script de gráfico a uma visualização

É possível adicionar scripts de gráfico a visualizações existentes ou ao criar novas visualizações.

O script em nível de gráfico deve estar habilitado no aplicativo antes que você possa adicionar um script de gráfico a uma visualização. Consulte [Ativando](/Subsystems/Hub/Content/Sense_Hub/ChartLevelScripting/enable-chart-level-scripting.htm) scripts em nível de gráfico.

Você deve estar no modo **Editar pasta** com **Opções avançadas** ativadas para poder adicionar um script de gráfico a uma visualização.

Adicionando scripts de gráficos a uma nova visualização

## **Faça o seguinte:**

- 1. Arraste a visualização do painel de ativos até a pasta ou clique duas vezes na visualização.
- 2. Na guia **Dados**, adicione dimensões e medidas à visualização.
- 3. Também na guia **Dados**, adicione um script de gráfico na seção **Scripts**. Você pode adicionar no máximo cinco scripts de gráfico por visualização.

Adicionando scripts de gráficos a uma visualização existente

## **Faça o seguinte:**

- 1. Quando no modo **Editar pasta**, selecione a visualização.
- 2. Na guia **Dados**, adicione um script de gráfico na seção **Scripts**. Você pode adicionar no máximo cinco scripts de gráfico por visualização.

## Exemplo

Esse exemplo presume que você tenha criado uma visualização, por exemplo, um gráfico de barras, e adicionado uma dimensão e uma medida.

Este exemplo usa os valores da primeira dimensão e os coloca na primeira medida na ordem inversa.

```
Let P = HCNORows():
For J = 1 to P
Put #hc1.measure.1(J) = HCValue(#hc1.dimension.1, P - J + 1);
Next
```
## Limitações de scripts em nível de gráfico

Scripts em nível de gráfico não podem ser usados no modo de edição padrão.

Scripts em nível de gráfico não funcionam para visualizações com **Sugestões de gráfico** ativadas.

Você pode adicionar no máximo cinco scripts de gráfico por visualização.

Scripts em nível de gráfico não estão disponíveis para as seguintes visualizações:

- Gráficos de barras no modo empilhado Se você tiver criado um script de gráfico no modo agrupado e alternar para o modo empilhado, um erro de hipercubo inválido será mostrado.
- <sup>l</sup> Gráfico de caixa
- Botão
- · Gráfico de distribuição
- Painel de filtro
- <sup>l</sup> Gráficos de linhas com duas dimensões
- Tabela dinâmica
- Texto e imagem
- Mapa de árvore
- <sup>l</sup> Gráfico de grade (pacote de Visualização)
- **·** Contêiner de treliça (pacote de Visualização)

## Pesquisando no painel de ativos

Encontre ativos usando o campo de busca. À medida que você digita no campo de pesquisa, são apresentados os itens que possuem um nome ou uma tag que contém a string de pesquisa.

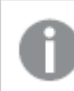

A função de pesquisa não diferencia maiúsculas de minúsculas.

Ao editar uma pasta, use o painel de ativos para procurar itens que você possa usar para criar o aplicativo.

Quando uma string for encontrada em uma tag, ela será indicada por um ícone de tag no resultado da pesquisa. Clique em um item da lista de resultados para visualizá-lo.

Pesquisar "inv" entre as medidas apresenta qualquer medida que contenha essa string ou tag em seu nome.

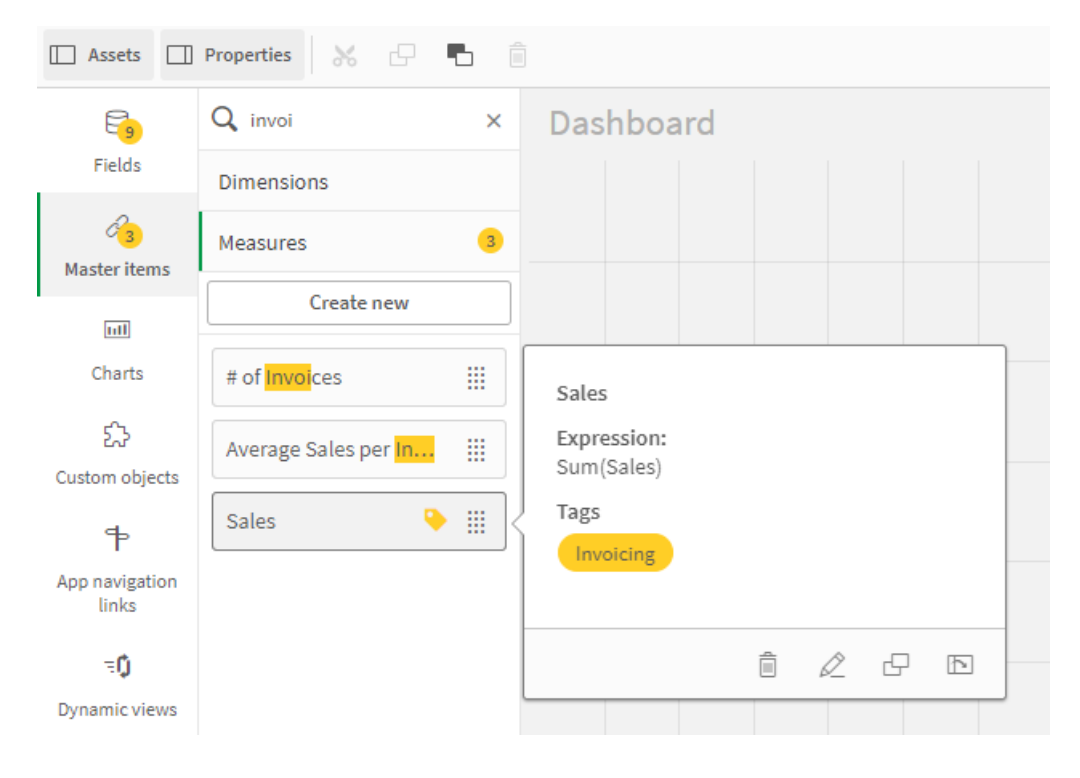

# Projetando visualizações com o Direct Discovery

O projeto de visualizações a partir dos campos do Direct Discovery requer um pouco de conhecimento prévio sobre a natureza dos tipos de campos que podem ser usados.

## Campos do Direct Discovery em visualizações

## DIMENSION

• O tipo de campo Direct Discovery DIMENSION pode ser usado da mesma forma que qualquer outra dimensão.

## MEASURE

- Uma Direct Discovery MEASURE deve ser agregada com uma das funções comuns antes que possa ser usada em uma visualização.
- Um campo regular que é descartado em uma pasta torna-se um painel de filtro, mas não uma Direct Discovery MEASURE, pois ele deve ser agregado primeiro.

## DETAIL

O tipo de campo Direct Discovery DETAIL só pode ser usado em tabelas, não em combinação com uma lista.

Ao criar uma tabela usando um campo Direct Discovery DETAIL <sup>e</sup> <sup>o</sup> número de linhas que estão sendo recuperadas ultrapassar um valor definido no script de carga (por padrão, 1.000 linhas), você poderá ver uma mensagem de aviso <sup>e</sup> <sup>a</sup> tabela pode parecer inválida. Para fazer <sup>a</sup> tabela funcionar normalmente, tente fazer seleções no aplicativo para reduzir <sup>o</sup> conjunto de dados.

Esta funcionalidade não está disponível em todas as edições do Qlik Sense.

# 3.5 Práticas recomendadas para escolher tipos de visualização

Uma boa visualização apresenta claramente as relações entre muitos valores e permite que você analise os dados de relance. O Qlik Cloud Analytics oferece uma grande variedade de visualizações e gráficos do Qlik Sense. Cada gráfico se destaca na visualização de dados de diferentes maneiras para diferentes fins. Você deve selecionar seus gráficos, decidindo o que deseja ver nos dados dos seus gráficos.

Se você não tiver certeza de quais visualizações usar, o Qlik Sense poderá oferecer recomendações. Para obter mais informações, consulte Criando [visualizações](#page-532-0) com <sup>o</sup> Insight [Advisor](#page-532-0) (page 533) e Criar [visualizações](#page-559-0) com <sup>o</sup> uso de sugestões de gráficos do Insight Advisor [\(page](#page-559-0) 560).

A seguinte lista mostra as finalidades para a exibição de dados e o tipo de gráfico recomendado para obter a respectiva finalidade:

# Exibição de comparações

Gráficos de comparação são usados para comparar um valor com outro. Eles mostram as diferenças de valores, como a diferença entre as categorias ou como os valores mudam ao longo do tempo.

As perguntas que podem ser respondidas por gráficos de comparação incluem:

- Que produto teve as maiores vendas totais este ano?
- Como as vendas de produtos aumentaram ou caíram nos últimos 24 meses?

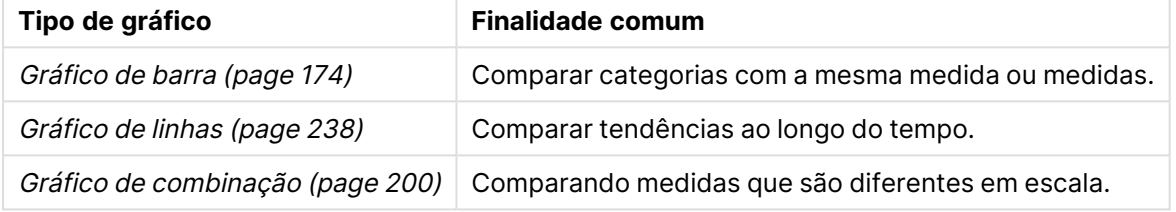

Tipos de gráficos para visualizar comparações

Se você deseja comparar diferentes valores da mesma dimensão, pode usar estados alternados.

# Exibição de relações

Gráficos de relações são usados para explorar como os valores se relacionam entre si. Um gráfico de relações permite que você encontre correlações, valores atípicos e clusters de dados.

As perguntas que podem ser respondidas por gráficos de relações incluem:

- Existe uma correlação entre gastos publicitários e as vendas de nossos produtos?
- Como as despesas e a renda variam por região?

Tipos de gráficos para visualizar relacionamentos

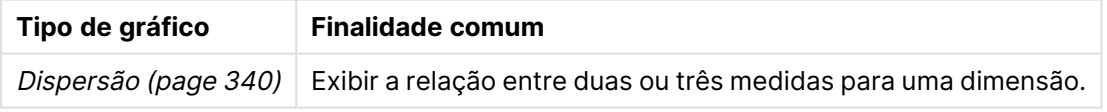

# Exibição de composições

Gráficos de composição obtêm um valor total e descobrem quais valores de componentes compõem esse total. Eles podem ser estáticos, mostrando a composição atual de um valor total, ou podem mostrar como a composição de um valor total muda ao longo do tempo. Gráficos de composição podem exibir composições por porcentagem do valor total ou por valores fixos no valor total.

As perguntas que podem ser respondidas por gráficos de composições incluem:

- Quais porcentagens das nossas vendas totais são provenientes de quais regiões?
- Qual é a alocação de cada departamento do nosso orçamento trimestral total no ano passado?

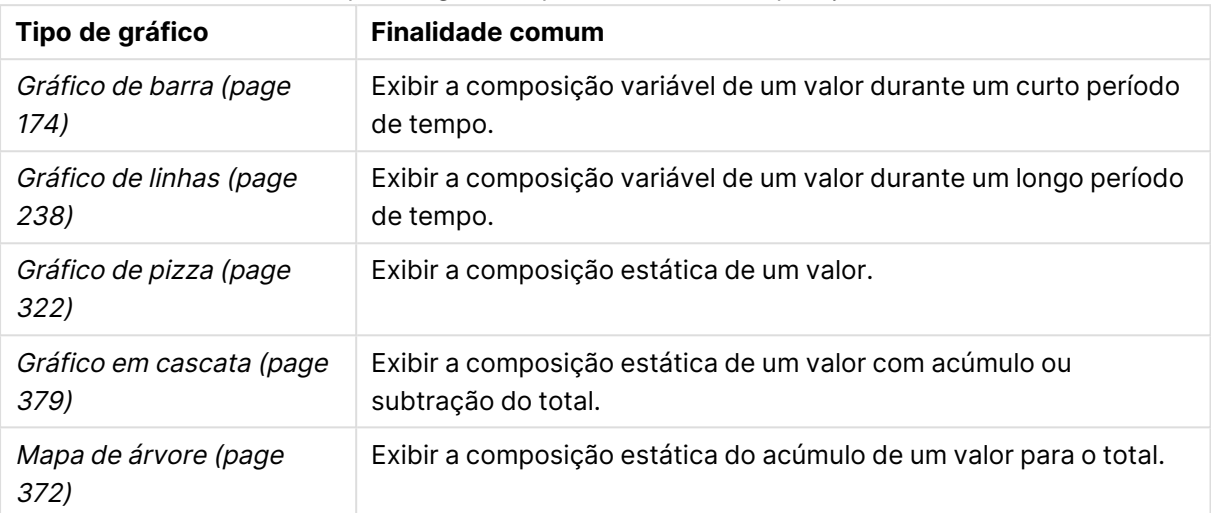

Tipos de gráficos para visualizar composições

# Exibição de distribuições

Gráficos de distribuição são usados para explorar como os valores dentro dos dados são agrupados. Gráficos de distribuição mostram a forma dos seus dados, a gama dos seus valores e os possíveis valores atípicos.

As perguntas que podem ser respondidas por gráficos de distribuição incluem:

- Qual é o número de clientes por faixa etária?
- Que cidades têm o maior uso dos nossos serviços?

Tipos de gráficos para visualizar distribuições

| Tipo de gráfico                       | <b>Finalidade comum</b>                                         |
|---------------------------------------|-----------------------------------------------------------------|
| Histograma (page 228)                 | Exibir como os dados são distribuídos por intervalos.           |
| Dispersão (page 340)                  | Exibir a distribuição de duas medidas.                          |
| Gráfico de distribuição (page<br>208) | Exibir a distribuição de valores de medidas em uma<br>dimensão. |
| Gráfico de caixa (page 189)           | Exibir o intervalo e a distribuição de dados numéricos.         |

# Exibição de desempenhos

Gráficos de desempenho fornecem uma visão rápida de uma medida de desempenho. Observando um gráfico de desempenho, um usuário pode identificar rapidamente o valor da medida e se os resultados são os esperados ou não.

Perguntas que podem ser respondidas por gráficos de desempenho incluem:

- Quais são as vendas totais atuais deste trimestre?
- As vendas totais atuais deste trimestre correspondem às vendas projetadas para o trimestre?
- Como o desempenho desta linha de produtos se compara com o de outras linhas de produtos?

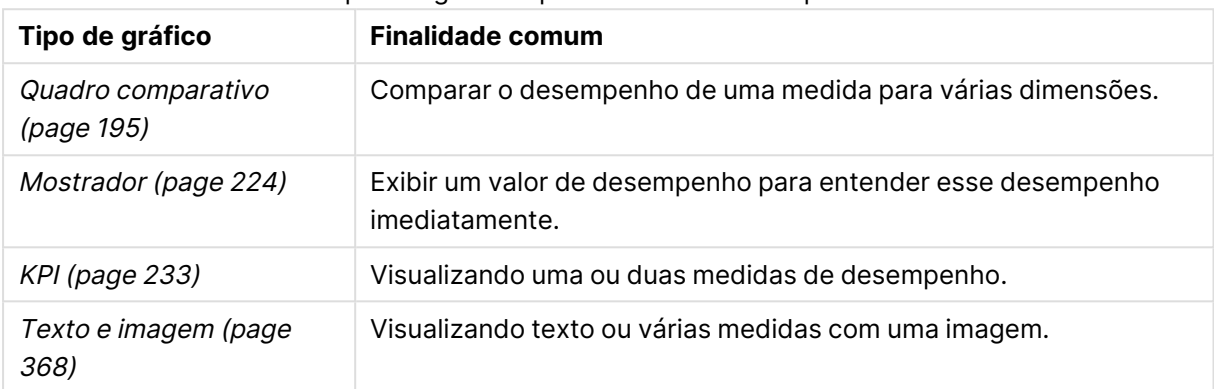

#### Tipos de gráficos para visualizar desempenhos

# Exibição de dados

Gráficos de dados apresentam dados detalhados em vez de uma visualização desses dados. Gráficos de dados são úteis quando você precisa visualizar valores precisos e quando deseja comparar valores individuais.

Perguntas que podem ser respondidas por gráficos de dados incluem:

- Quais são os registros para cada transação deste mês?
- Qual é a quantidade e as vendas de cada item em cada grupo de produtos para cada um dos nossos clientes?

| Tipo de gráfico               | <b>Finalidade comum</b>                                              |
|-------------------------------|----------------------------------------------------------------------|
| Tabela (page 349)             | Exibir valores precisos dos seus dados sem tendências ou<br>padrões. |
| Tabela dinâmica (page<br>327) | Exibir um valor preciso para várias dimensões e medidas.             |

Tipos de gráficos para visualizar dados

# Exibir a geografia

Gráficos geográficos permitem que você visualize seus dados por geografia, exibindo-os em um mapa como pontos ou áreas.

Perguntas comuns que podem ser respondidas por gráficos geográficos incluem:

- Que cidades têm o maior uso dos nossos serviços?
- Quais países têm a maioria dos clientes?

Tipos de gráficos para visualizar geografia

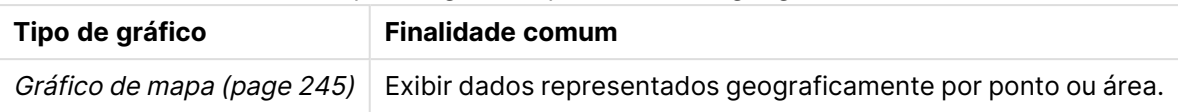

# E se nenhum gráfico padrão for adequado a minha finalidade?

Você pode usar controles ou objetos de um pacote fornecido pela Qlik:

- [Dashboard](#page-405-0) bundle (page 406)
- [Visualization](#page-432-0) bundle (page 433)

Também pode criar objetos de visualização personalizados quando nenhum dos gráficos padrão fornecidos corresponde aos seus requisitos de visualização de dados.

Para obter mais informações, consulte Criando uma visualização usando um objeto [personalizado](#page-571-0) [\(page](#page-571-0) 572).

# 3.6 Visualizações

Você pode usar visualizações para apresentar os dados que são carregados no aplicativo. Por exemplo, você pode usar um gráfico de barras para comparar números de vendas de diferentes regiões ou usar uma tabela para mostrar valores precisos para os mesmos dados.

As seleções feitas em uma visualização são refletidas em todas as visualizações associadas em todas as pastas.

## Criando uma visualização

Você cria visualizações a partir de gráficos predefinidos ou de objetos personalizados. É necessário estar no modo **Editar** do  $\triangle$  para poder adicionar uma visualização à pasta.

1. Arraste a visualização do painel de ativos até a pasta ou clique duas vezes na visualização.

2. Adicione dimensões e medidas à visualização. O número de dimensões e medidas necessárias depende da visualização que você selecionou. As dimensões determinam como os dados em uma visualização são agrupados. Por exemplo: vendas totais por país ou número de produtos por fornecedor. Para obter mais informações, consulte [Dimensões](#page-95-0) (page 96). As medições são cálculos utilizados em visualizações, tipicamente representados no eixo y de um gráfico de barra ou uma coluna de uma tabela. As medições são criadas a partir de uma expressão composta de funções de agregação, como **Sum** ou **Max**, combinadas com um ou vários campos. Para obter mais informações, consulte [Medidas](#page-100-0) (page 101).

3. Ajuste a apresentação, por exemplo, a classificação, a aplicação de cores ou os rótulos.

Você pode converter de um tipo de visualização para outro arrastando um novo gráfico para uma visualização em uma pasta.

Para outros métodos de criação de uma visualização, consulte Criando e editando [visualizações](#page-525-0) [\(page](#page-525-0) 526).

# Reutilizando uma visualização

Se você tiver criado uma visualização que deseja reutilizar em outras pastas do aplicativo, pode salvá-la como uma visualização mestre. Você só pode criar visualizações mestre em um aplicativo não publicado. Quando o aplicativo é publicado, todos os usuários podem adicionar a visualização às suas próprias pastas, mas não podem modificá-la.

Clique com <sup>o</sup> botão direito do mouse em uma visualização <sup>e</sup> selecione **Adicionar aos itens mestres** para salvá-la como uma visualização mestre.

Você pode encontrar visualizações mestre em  $\mathscr P$  no painel de ativos.

# Que visualizações estão disponíveis?

Existem dois tipos básicos de visualizações disponíveis no painel de ativos.

- Os gráficos ilustram os dados com elementos visuais como barras, linhas ou pontos.
- As visualizações baseadas em texto apresentam dados em formato de texto, por exemplo, tabelas ou filtros.

Há objetos do painel disponíveis no painel de ativos.

A melhor escolha do tipo de gráfico depende do objetivo da visualização.

Se as visualizações predefinidas não atenderem ao seu propósito, você poderá usar uma extensão de visualização. Você as encontra no painel de ativos em $\clubsuit$ .

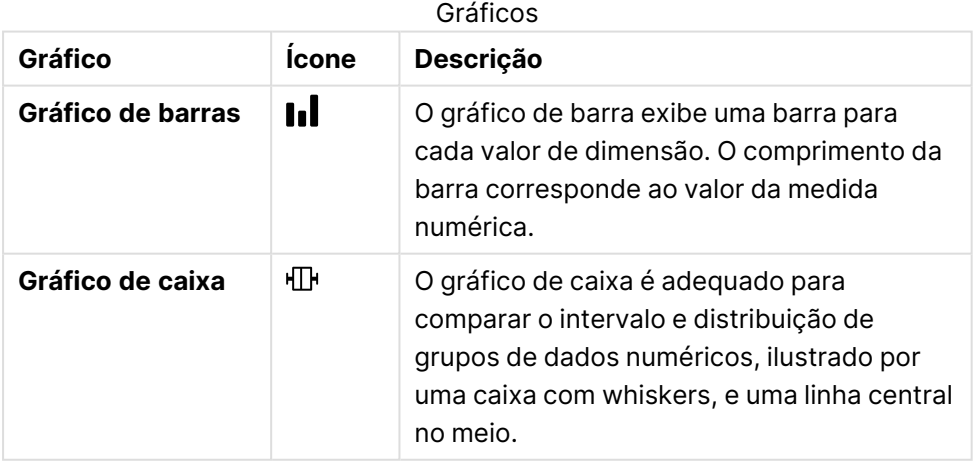

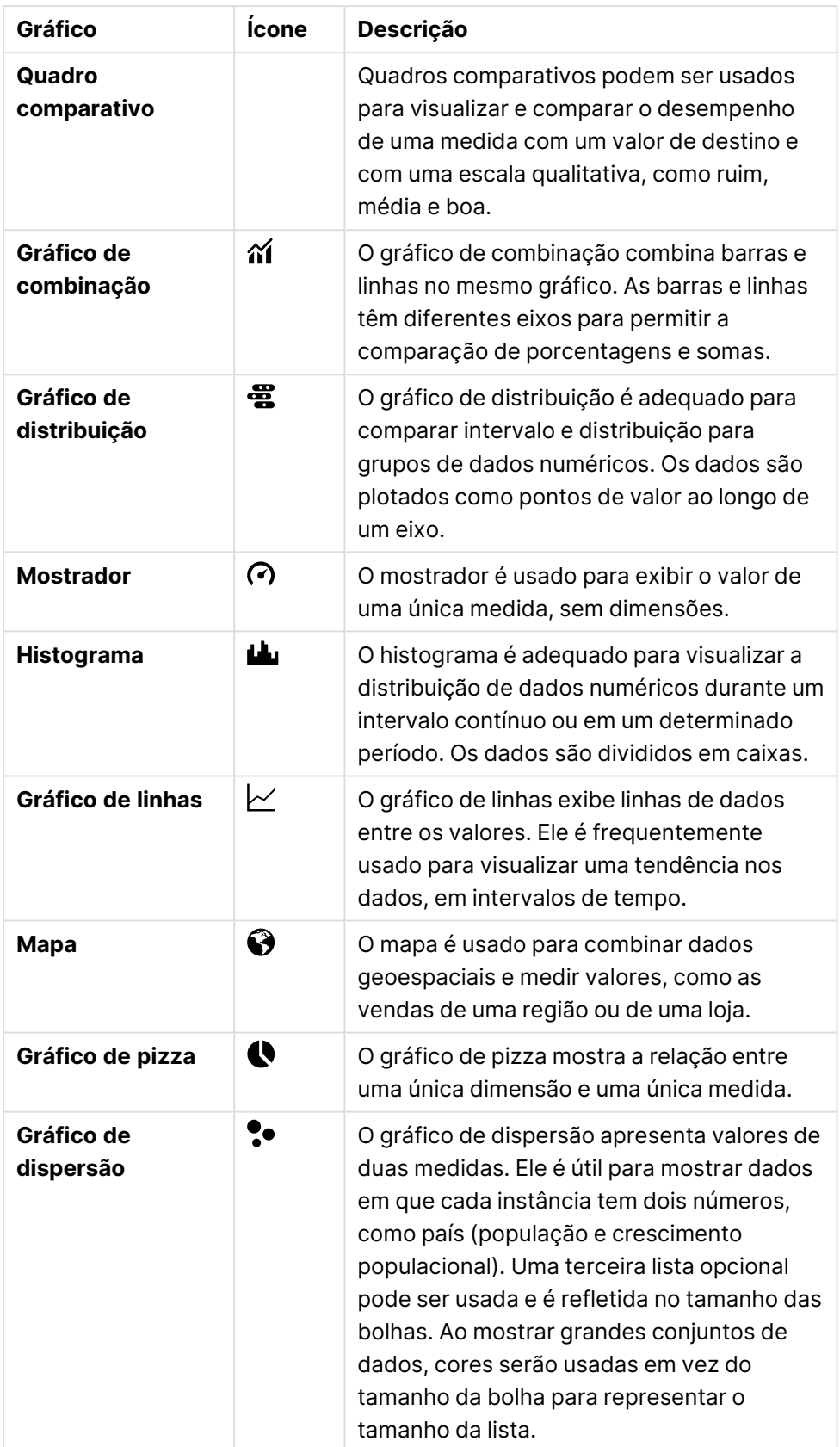

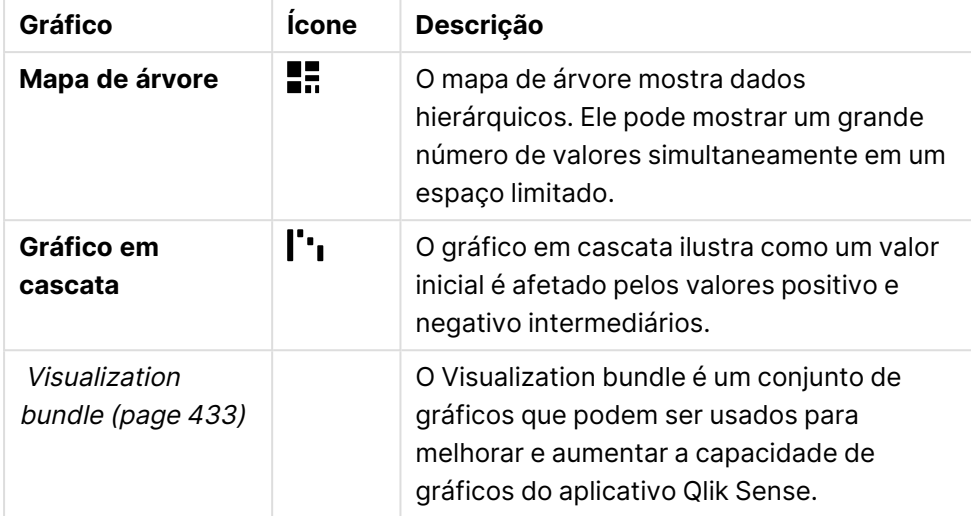

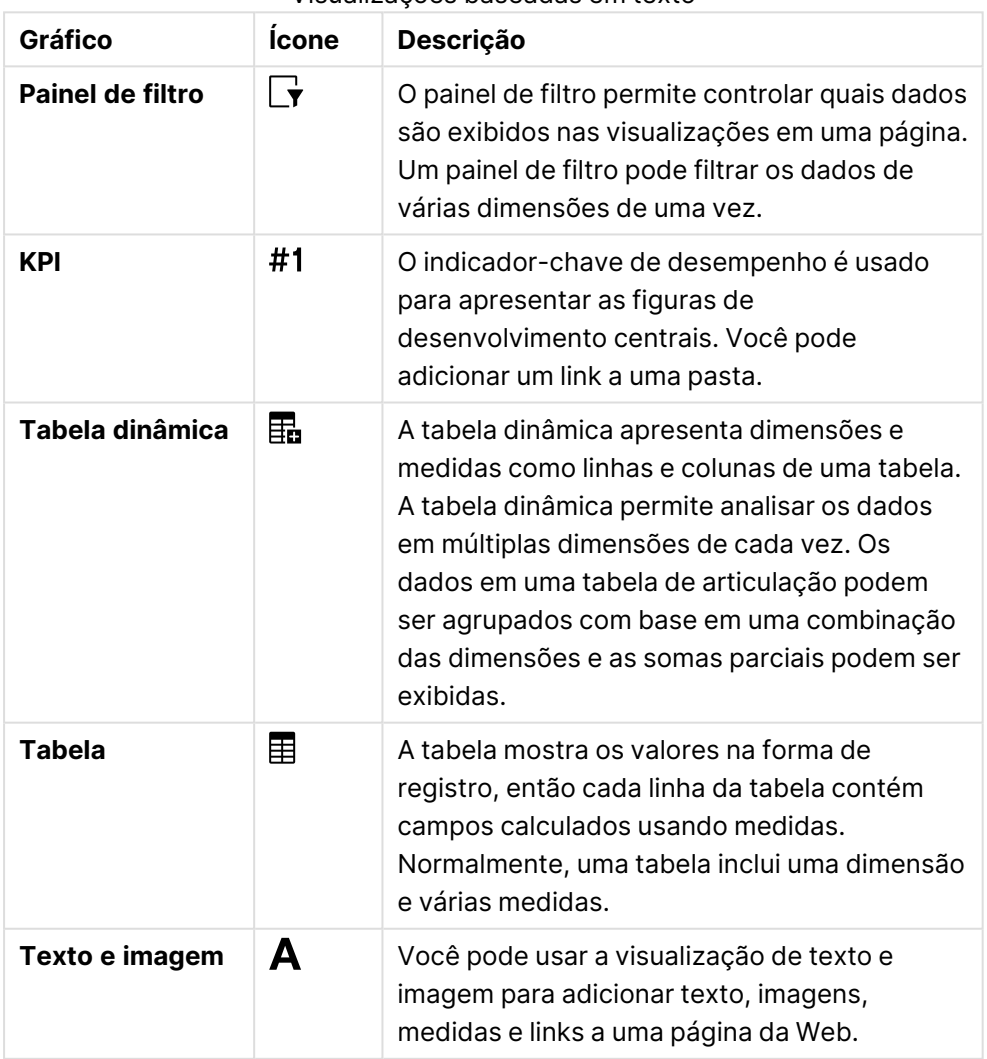

Visualizações baseadas em texto

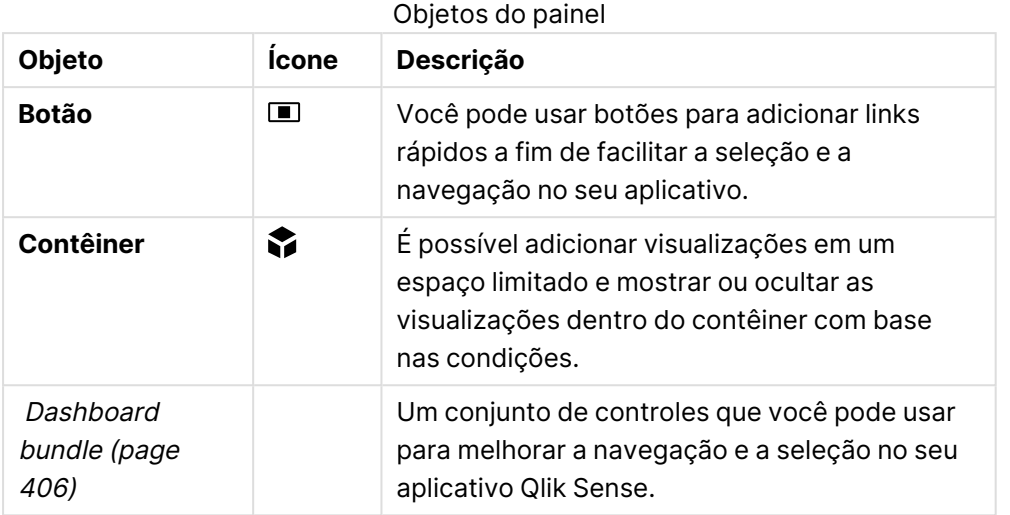

# <span id="page-173-0"></span>Gráfico de barra

O gráfico de barra é adequado para comparar diversos valores. O eixo da dimensão mostra os itens da categoria que são comparados, e o eixo da medida mostra o valor de cada item da categoria.

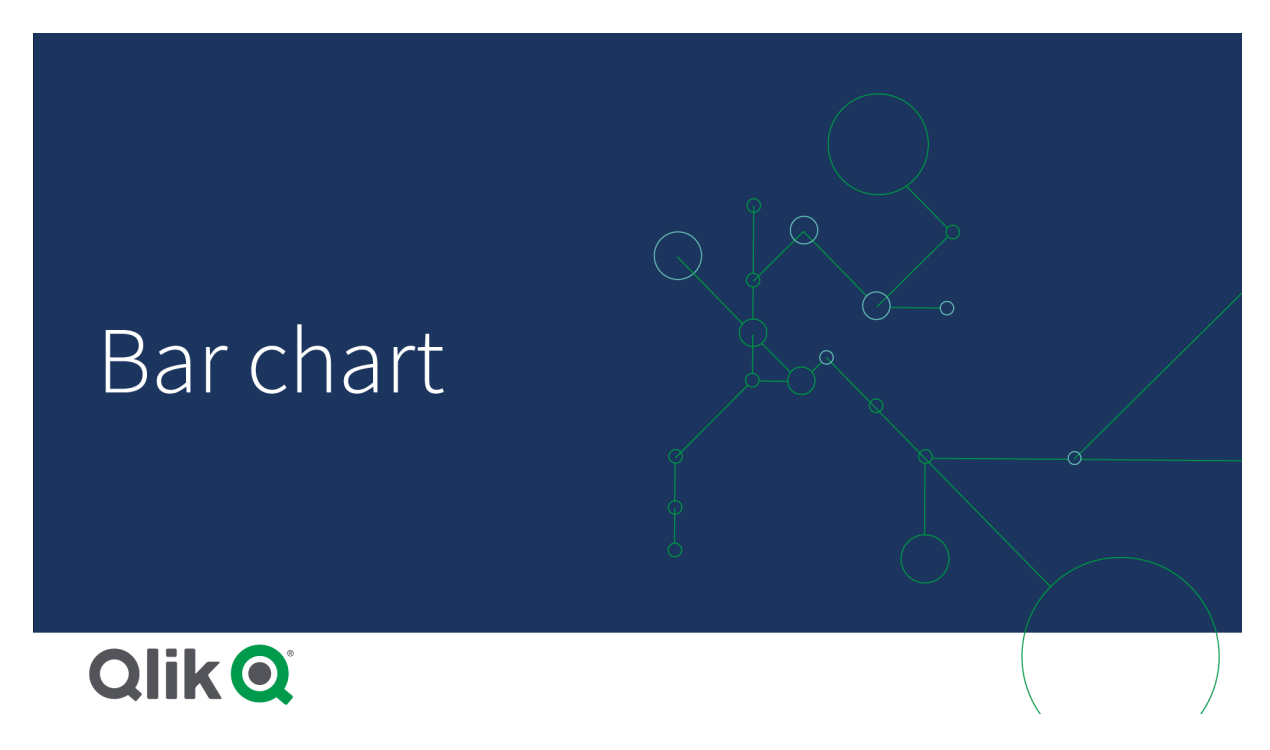

Na imagem, os valores de dimensão são diferentes regiões: Nórdica, EUA, Japão, Reino Unido, Espanha e Alemanha. Cada região representa um valor de dimensão e tem uma barra correspondente. A altura da barra corresponde ao valor da medida (sales) das diferentes regiões.

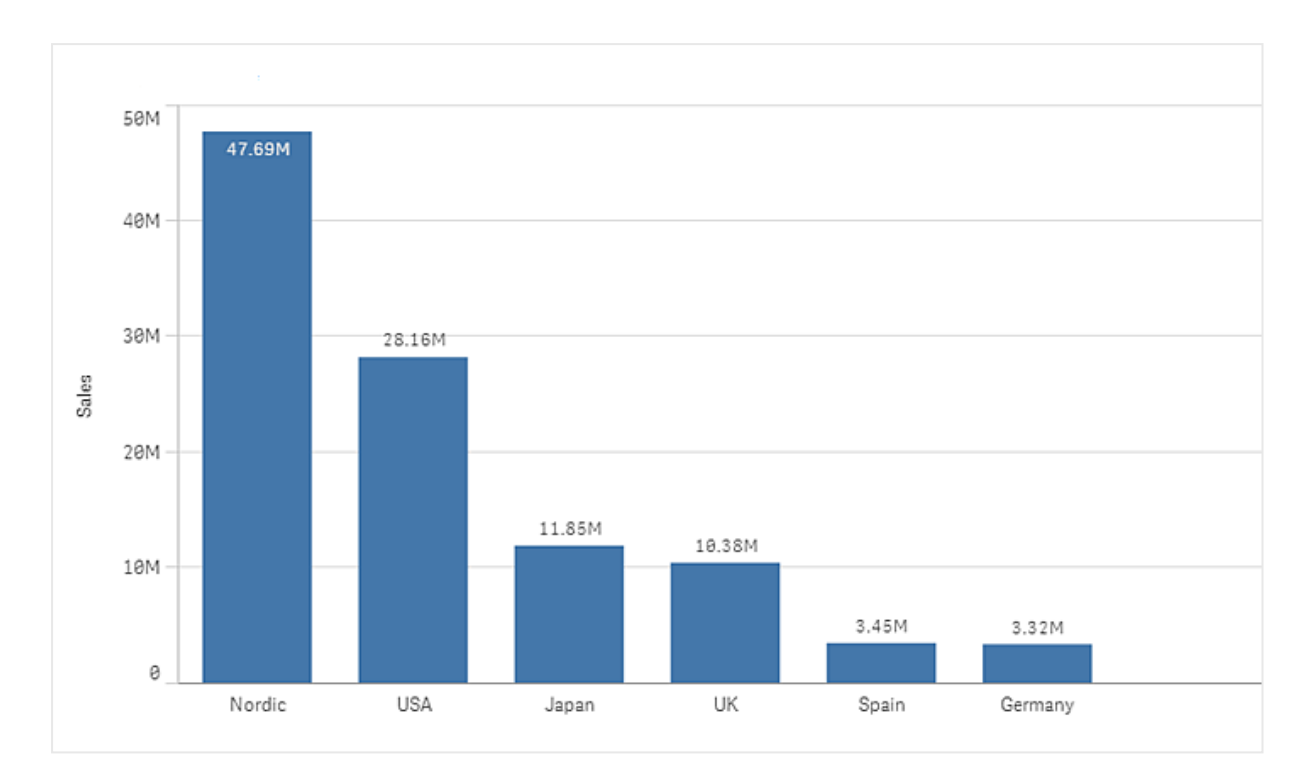

É possível fazer comparações de dados mais complexas usando barras agrupadas ou empilhadas. Isso requer o uso de duas dimensões e uma medida. Os dois gráficos de exemplo usam as mesmas duas dimensões e a mesma medida:

Barras agrupadas: com barras agrupadas, você pode comparar facilmente dois ou mais itens do mesmo grupo de categorias.

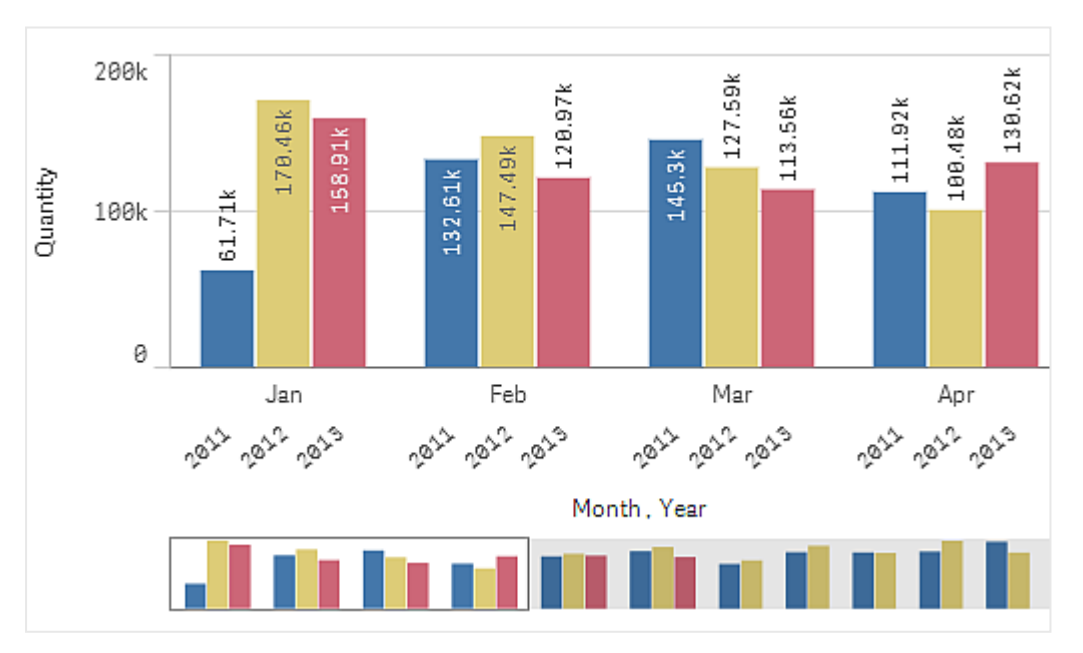

Barras empilhadas: com barras empilhadas, é mais fácil comparar a quantidade total entre diferentes meses. As barras empilhadas combinam barras de diferentes grupos, umas sobre as outras. A altura total da barra resultante representa o resultado combinado.

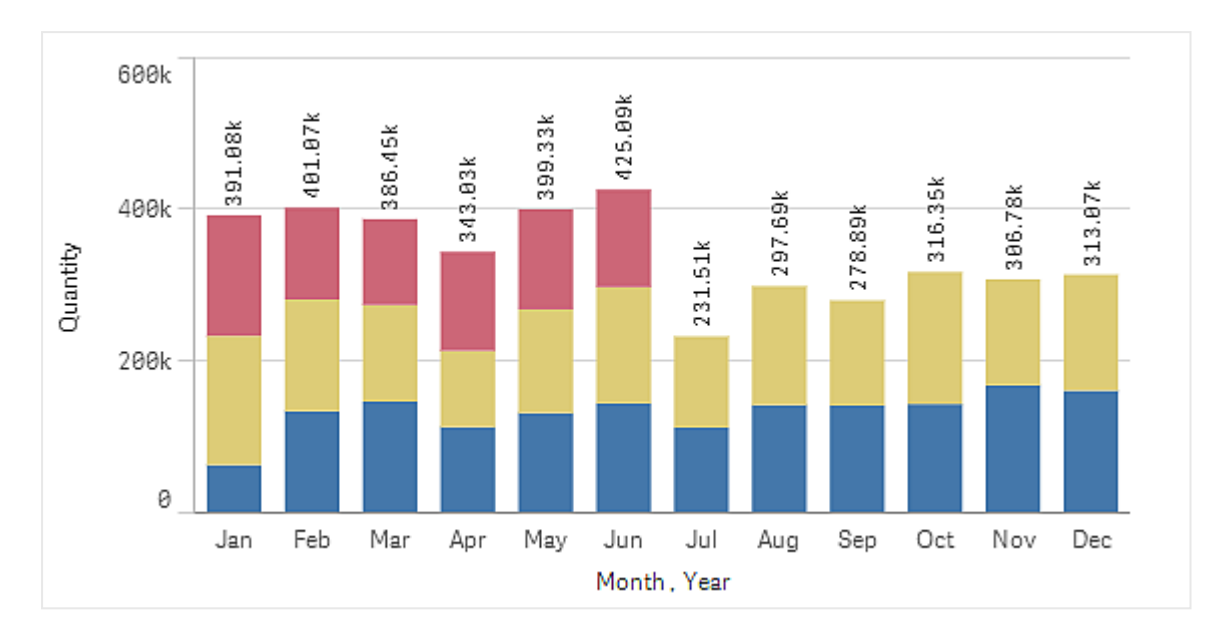

O gráfico de barras pode ser exibido na horizontal ou vertical, como no exemplo abaixo:

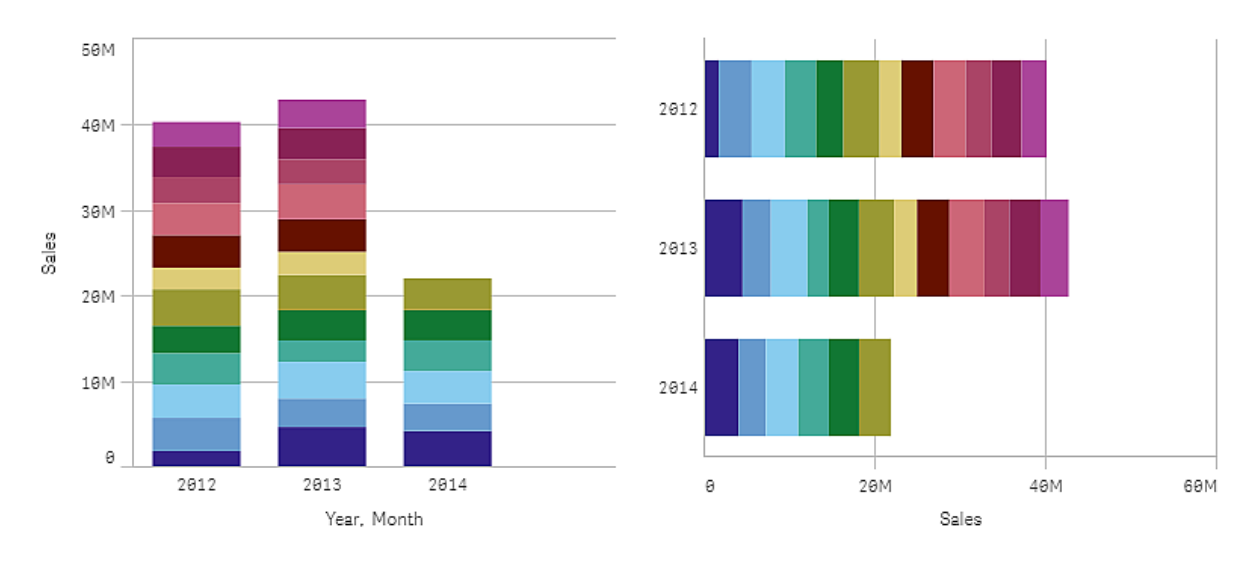

## Quando usar

As barras empilhadas e agrupadas facilitam a visualização de dados agrupados. O gráfico de barra também é útil quando você quiser comparar valores lado a lado, como ao comparar as vendas com a previsão para diferentes anos, e quando as medidas (neste caso, vendas e previsão) são calculadas usando a mesma unidade.

Vantagens: o gráfico de barras é fácil de ler e entender. Você tem uma boa visão geral dos valores ao usar gráficos de barra.

Desvantagens: o gráfico de barras não funciona bem quando há muitos valores de dimensão devido à limitação do comprimento do eixo. Se as dimensões não couberem, você pode visualizálas usando a barra de rolagem, mas talvez não tenha a imagem completa.

## Criando um gráfico de barra

Você pode criar um gráfico de barras simples na pasta que está editando.

#### **Faça o seguinte:**

- 1. Do painel de ativos, arraste um gráfico de barra vazio para a pasta.
- 2. Clique **Adicionar dimensão** e selecione uma dimensão ou um campo.
- 3. Clique em **Adicionar medida** e selecione uma medida ou crie uma medida a partir de um campo.

Em um gráfico de barras, você precisa de pelo menos uma medida.

É possível incluir até duas dimensões e uma medida ou uma dimensão e até 15 medidas em um gráfico de barras. Cada barra corresponde a uma dimensão, e os valores das medidas determinam a altura ou o comprimento das barras.

Você também pode criar um gráfico de barras sem dimensões e com até 15 medidas. Nesse caso, uma barra é exibida para cada medida. O valor da medida determina a altura ou o comprimento de uma barra.

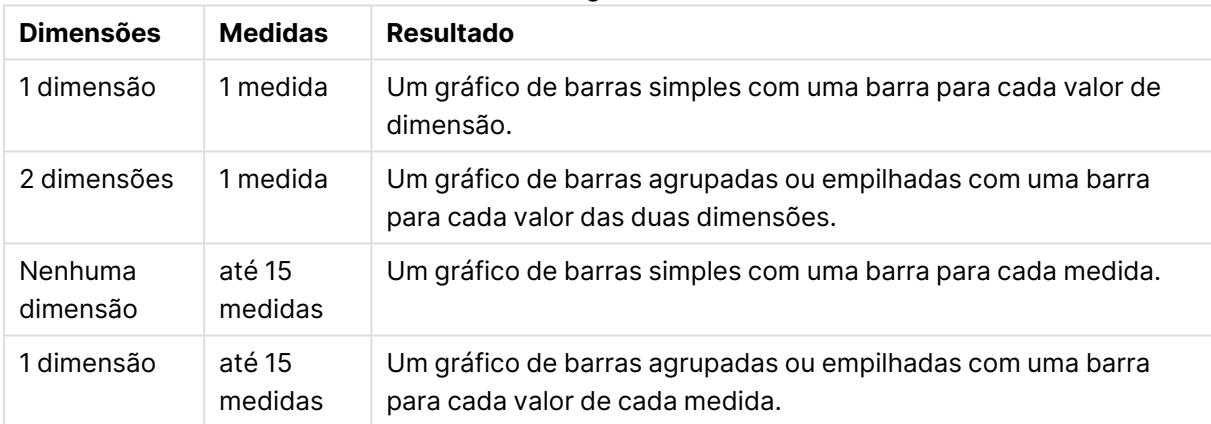

#### Criando um gráfico de barra

Ao criar o gráfico de barra, você pode ajustar sua aparência e outras configurações no painel de propriedades.

## Estilizando o gráfico de barras

Você tem várias opções de estilo disponíveis em **Aparência** no painel de propriedades.

Clique em **Estilo** em **Aparência** > **Apresentação** para personalizar ainda mais o estilo do gráfico. O painel de estilo contém várias seções nas guias **Geral** e **Gráfico**.

Você pode redefinir seus estilos clicando em ao lado de cada seção. Clicar em **Redefinir tudo** redefine os estilos em **Geral** e **Gráfico**.

Para obter informações gerais sobre o estilo de uma visualização individual, consulte [Aplicando](#page-611-0) estilo [personalizado](#page-611-0) <sup>a</sup> uma visualização (page 612).

## Personalizando o texto

Você pode definir o texto do título, subtítulo e nota de rodapé em **Aparência** > **Geral**. Para ocultar esses elementos, desative **Mostrar títulos**.

A visibilidade dos diferentes rótulos no gráfico depende das configurações específicas do gráfico e das opções de exibição do rótulo. Esses podem ser configurados no painel de propriedades.

Você pode estilizar o texto que aparece no gráfico.

### **Faça o seguinte:**

- 1. No painel propriedades, expanda a seção **Aparência**.
- 2. Em **Aparência** > **Apresentação**, clique em **Estilo**.
- 3. Na guia **Geral**, defina a fonte, o estilo de ênfase, o tamanho da fonte e a cor dos seguintes elementos de texto:
	- <sup>l</sup> **Título**
	- **· Subtítulo**
	- <sup>l</sup> **Nota de rodapé**
- 4. Na guia **Gráfico**, defina a fonte, o tamanho da fonte e a cor dos seguintes elementos de texto:
	- <sup>l</sup> **Título do eixo**: Estilize os títulos nos eixos.
	- <sup>l</sup> **Rótulo do eixo**: Estilize os rótulos nos eixos.
	- <sup>l</sup> **Rótulos de valor**: Estilize os rótulos que exibem o valor de medida para cada valor de dimensão.

Ao usar a opção de apresentação **Empilhada**, essa configuração controla **Rótulos de segmentos** (valores de medida para cada valor de dimensão) e **Total de rótulos** (combina os valores de medidas para cada valor de dimensão).

- <sup>l</sup> **Título de legenda**: Estilize o título da legenda.
- <sup>l</sup> **Rótulos de legenda**: Estilize os rótulos dos itens de legenda individuais.

## Personalizando o plano de fundo

Você pode personalizar o plano de fundo do gráfico. O plano de fundo pode ser definido por cor e imagem.

### **Faça o seguinte:**

- 1. No painel propriedades, expanda a seção **Aparência**.
- 2. Em **Aparência** > **Apresentação**, clique em **Estilo**.
- 3. Na guia **Geral** do painel de estilo, você pode selecionar uma cor de fundo (cor única ou expressão) e também definir o fundo para uma imagem de sua biblioteca de mídia. Ao usar uma cor de fundo, use o controle deslizante para ajustar a opacidade do fundo. Ao usar uma imagem de fundo, você pode ajustar o tamanho e a posição da imagem.

## Personalizando o contorno do segmento de barra e a largura da barra

Você pode ajustar o contorno ao redor de cada segmento de barra no gráfico, bem como a largura das barras.

### **Faça o seguinte:**

- 1. No painel propriedades, expanda a seção **Aparência**.
- 2. Em **Aparência** > **Apresentação**, clique em **Estilo**.
- 3. Na guia **Gráfico** do painel de estilo, em **Contorno**, defina a espessura e a cor dos contornos.
- 4. Ajuste o controle deslizante para **Largura da barra** para definir a largura das barras.

### Personalizando a borda e a sombra

Você pode personalizar a borda e a sombra do gráfico.

### **Faça o seguinte:**

- 1. No painel propriedades, expanda a seção **Aparência**.
- 2. Em **Aparência** > **Apresentação**, clique em **Estilo**.
- 3. Na guia **Geral** do painel de estilo, em **Borda**, ajuste o tamanho do **Contorno** para aumentar ou diminuir as linhas da borda ao redor do gráfico.
- 4. Selecione uma cor para a borda.
- 5. Ajuste o **Raio do canto** para controlar o arredondamento da borda.
- 6. Em **Sobra** na guia **Geral**, selecione um tamanho e uma cor para a sombra. Selecione **Nenhum** para remover a sombra.

## Mostrando ou ocultando dimensões e medidas dependendo de uma condição

Você pode mostrar ou ocultar uma dimensão ou medida dependendo de uma condição ser verdadeira ou falsa. Isso é conhecido como condição de exibição e é inserido como uma expressão. A dimensão ou medida apenas será mostrada se a expressão for avaliada como verdadeira. Se esse campo estiver vazio, a dimensão ou medida sempre será mostrada. Expanda a dimensão ou medida na seção **Dados** do painel de propriedades e insira uma expressão em **Mostrar dimensão se** ou **Mostrar medida se**.

Dicas de ferramentas personalizadas serão desativadas para um gráfico de barras se alguma das dimensões do gráfico estiver usando uma condição de exibição.

Digamos que você tenha um conjunto de dados com os campos city, Manager e sales, entre outros. Você pode configurar seu gráfico de barras para que as vendas agregadas sejam exibidas ao longo de uma dimensão chamada City. Você pode adicionar uma segunda dimensão, Manager, mas apenas organize os dados por essa dimensão se houver mais de três nomes de gerente associados aos seus dados de vendas.

### **Faça o seguinte:**

- 1. No modo de edição, ative as opções avançadas.
- 2. Arraste um gráfico de barras do painel de ativos até a pasta.
- 3. Adicione City como uma dimensão.
- 4. Adicione Manager como uma segunda dimensão no painel de propriedades.
- 5. Adicione Sum(Sales) como uma medida.
- 6. No painel de propriedades, expanda a dimensão Manager. Em **Mostrar dimensão se**, adicione a seguinte expressão: Count(distinct Manager)>3

Se seus dados contiverem apenas dois nomes de gerente, o gráfico de barras não organizará as vendas por gerente, pois a expressão é avaliada como falsa. Se os dados contiverem três ou mais valores Manager exclusivos, as vendas serão organizadas por City e Manager.

## Limitações de exibição

## Exibindo números grandes de valores de dimensão

Quando o número de valores de dimensão excede a largura da visualização, um minigráfico com uma barra de rolagem é exibido. Você pode rolar usando a barra de rolagem do minigráfico ou, dependendo do seu dispositivo, o botão de rolagem ou passando dois dedos. Quando um número maior de valores é usado, o minigráfico não exibe todos os valores. Em vez disso, uma versão condensada do minigráfico (com os itens em cinza) mostra uma visão geral dos valores, mas os valores muito baixos e muito altos ainda são visíveis.

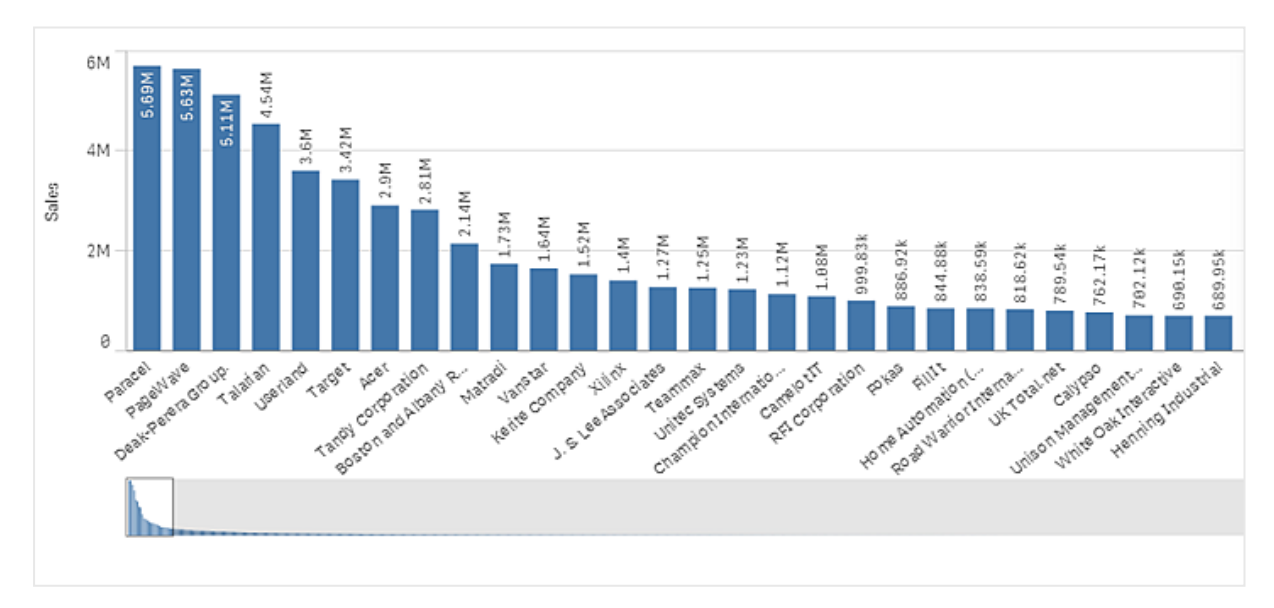

Você pode trocar <sup>o</sup> minigráfico com uma barra de rolagem normal ou pode ocultá-lo com <sup>a</sup> propriedade **Barra de rolagem**.
## Exibindo valores fora do intervalo

No painel Propriedades do modo de edição avançada, em **Aparência**, você pode definir um limite para o intervalo do eixo de medida. Sem um limite, o intervalo é configurado automaticamente para incluir o maior valor positivo e o menor negativo, mas, se você configurar um limite, poderá haver valores que o excederão. Uma barra que exceder o limite será cortada na diagonal para mostrar que está fora do intervalo.

Quando uma linha de referência está fora do intervalo, uma seta é exibida junto com o número de linhas de referência que estão fora do intervalo.

## Exibindo quantidades grandes de dados em um gráfico de barras empilhadas

Ao exibir grandes quantidades de dados em um gráfico de barras empilhadas, pode haver casos em que nem todos os valores de dimensão em uma barra são exibidos com a cor e o tamanho corretos. Em vez disso, esses valores restantes serão exibidos como uma área listrada cinza. O tamanho e o valor total da barra ainda estarão corretos, mas nem todos os valores de dimensão na barra serão explícitos.

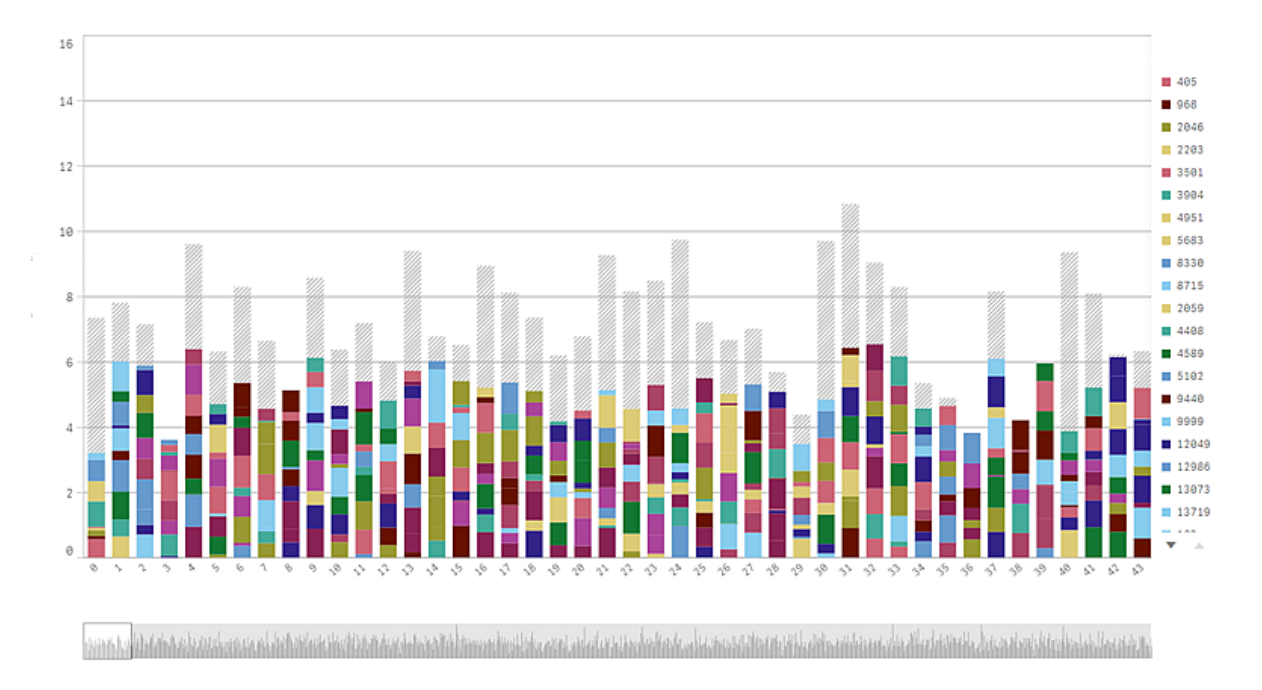

Para remover as áreas cinzas, você pode fazer uma seleção ou usar limites de dimensão no painel de propriedades.

O limite aproximado para quantas barras empilhadas podem ser exibidas sem áreas cinzas é de 5000 barras, supondo que cada barra seja formada por 10 valores de dimensão internos e um valor de dimensão e um valor de medida para a barra inteira.

O carregamento de dados inicial é 500 valores de dimensão ou pilhas de dimensão. (O valor 500 refere-se aos valores de dimensões externos, e não a cada valor da dimensão em uma pilha.)

Quando você tiver rolado após esses 500 valores, será realizado um carregamento incremental no qual os valores em vez disso serão carregados com base na posição de rolagem ou na exibição atual.

Exibindo grandes quantidades de dados em um gráfico de barras com escala contínua

Se o gráfico usar uma escala contínua, um máximo de 2.000 pontos de dados poderão ser exibidos. O número máximo real de pontos de dados no gráfico é afetado pela distribuição dos dados. Acima desse número, pontos de dados não são exibidos nem incluídos em seleções feitas no gráfico. Além disso, apenas doze valores de dimensão são exibidos para a segunda dimensão em um gráfico com duas dimensões e escala contínua.

Para evitar a exibição de conjuntos de dados limitados, você pode fazer uma seleção ou usar limites de dimensão no painel de propriedades.

## Comparando categorias com uma medida com um gráfico de barras

Este exemplo mostra como criar um gráfico de barras para visualizar dados de vendas e como comparar diferentes grupos de produtos com a mesma medida.

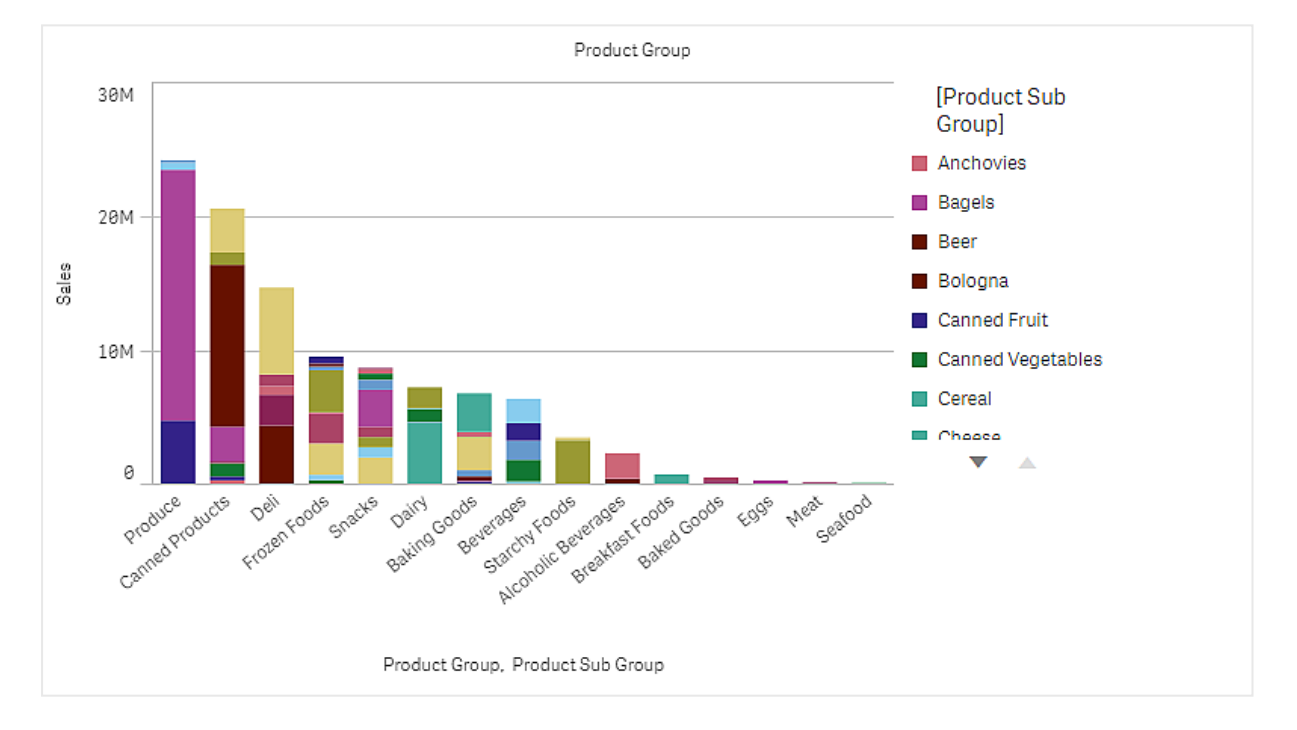

## Conjunto de dados

Neste exemplo, usaremos dois arquivos de dados disponíveis no Qlik Sense Tutorial – criando um aplicativo. Baixe e expanda o tutorial. Os arquivos estão disponíveis na pasta Tutorials source:

- Sales.xls
- Item master.xls

Para baixar os arquivos, acesse Tutorial – criando um [aplicativo.](../../../../tutorials/Tutorial � criando um aplicativo.zip)

Adicione os dois arquivos de dados a um aplicativo vazio e certifique-se de que eles estejam associados por Item Number.

O conjunto de dados carregado contém dados de vendas. A tabela Item mestre contém informações sobre os itens encomendados, como grupos de produtos.

## Medida

Usamos o volume de vendas como a medida, criando uma medida em Itens mestre com o nome Sales e a expressão sum(sales).

## Visualização

Adicionamos um gráfico de barras à pasta e definimos as seguintes propriedades de dados:

- **· Dimensão**: Product Group (grupo de produtos).
- **· Medida**: Sales; a medida que foi criada como item mestre.

O gráfico de barras a seguir é criado, com uma barra mostrando as vendas para cada grupo de produtos:

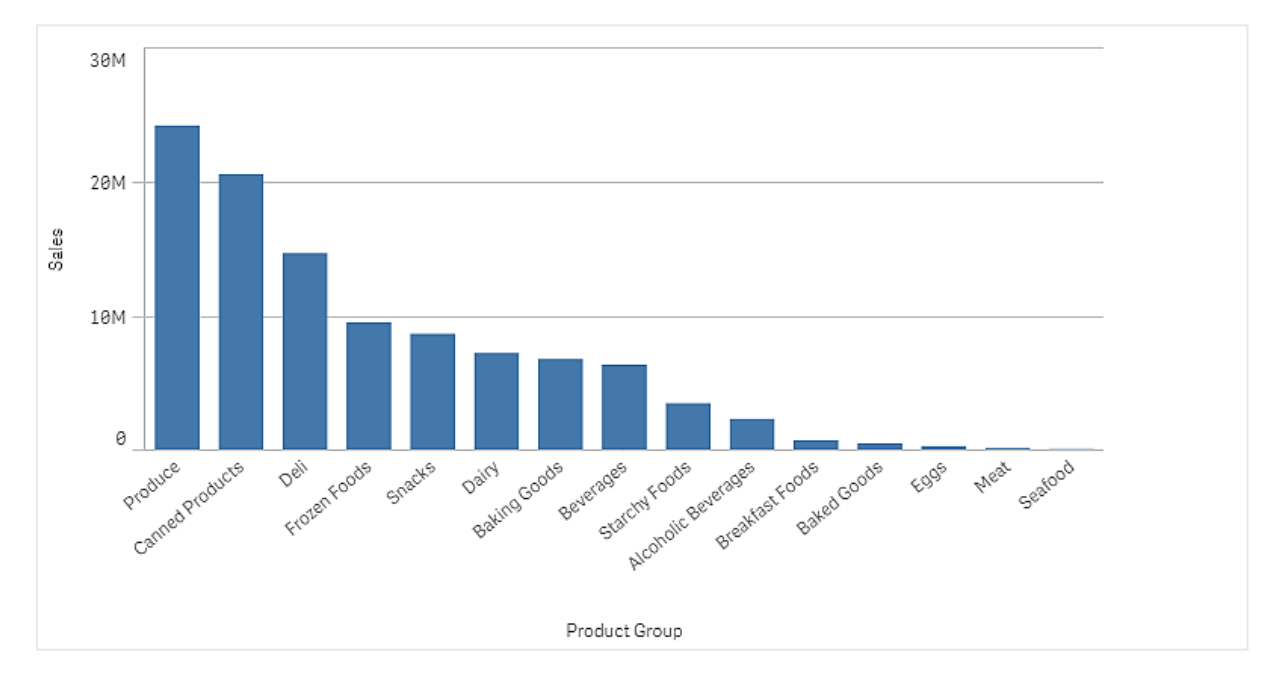

Porém, nós queremos ter algumas informações mais detalhadas sobre as vendas de produtos, adicionando o Product Sub Group como uma dimensão. O campo Product Sub Group divide os grupos de produtos em subgrupos. Por padrão, um gráfico agrupado é selecionado ao adicionar a segunda dimensão. Em vez disso, queremos exibir um gráfico empilhado, que é alterado em **Aparências**, no painel de propriedades.

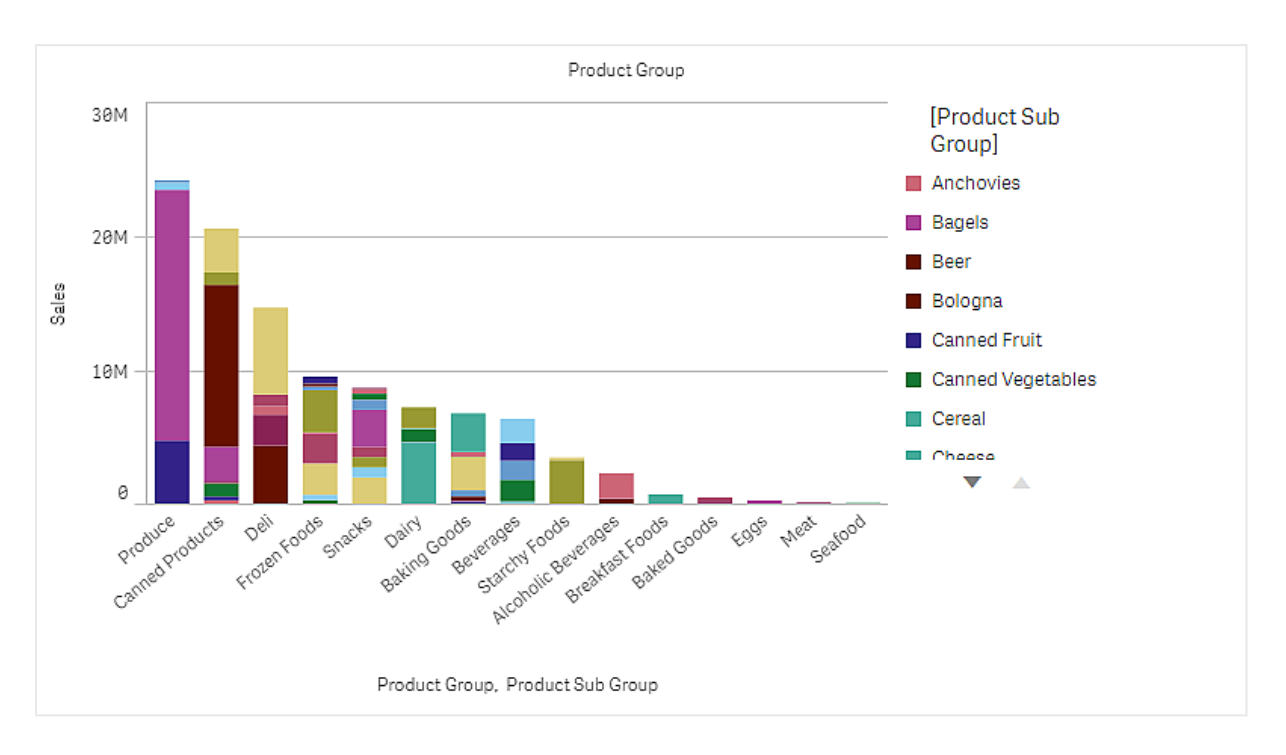

## Descoberta

O gráfico de barras visualiza o volume de vendas de diferentes grupos de produtos, divididos em subgrupos de produtos. A visualização é classificada por ordem de volume de vendas por produto. Você pode posicionar o mouse sobre um subgrupo de produtos e visualizar os detalhes.

No gráfico de barras, podemos ver que Produce tem o maior volume de vendas. Um dos subprodutos contribui para a maioria das vendas de Produce. Se passarmos o mouse sobre essa parte da barra, veremos que se trata de Fresh Vegetables.

# Acumulando valores de uma dimensão em um gráfico de barras

Este exemplo mostra como usar um gráfico de barras para visualizar dados de vendas que se acumulam em uma dimensão.

# 3 Visualizações

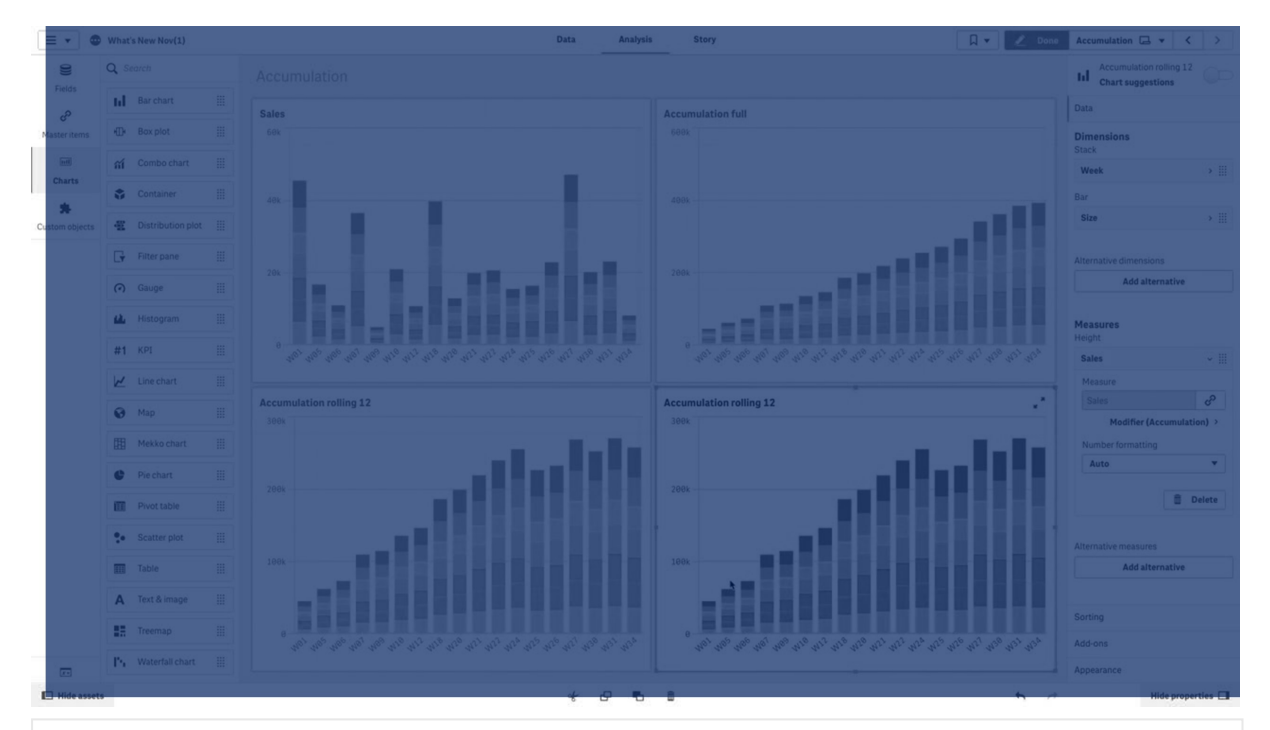

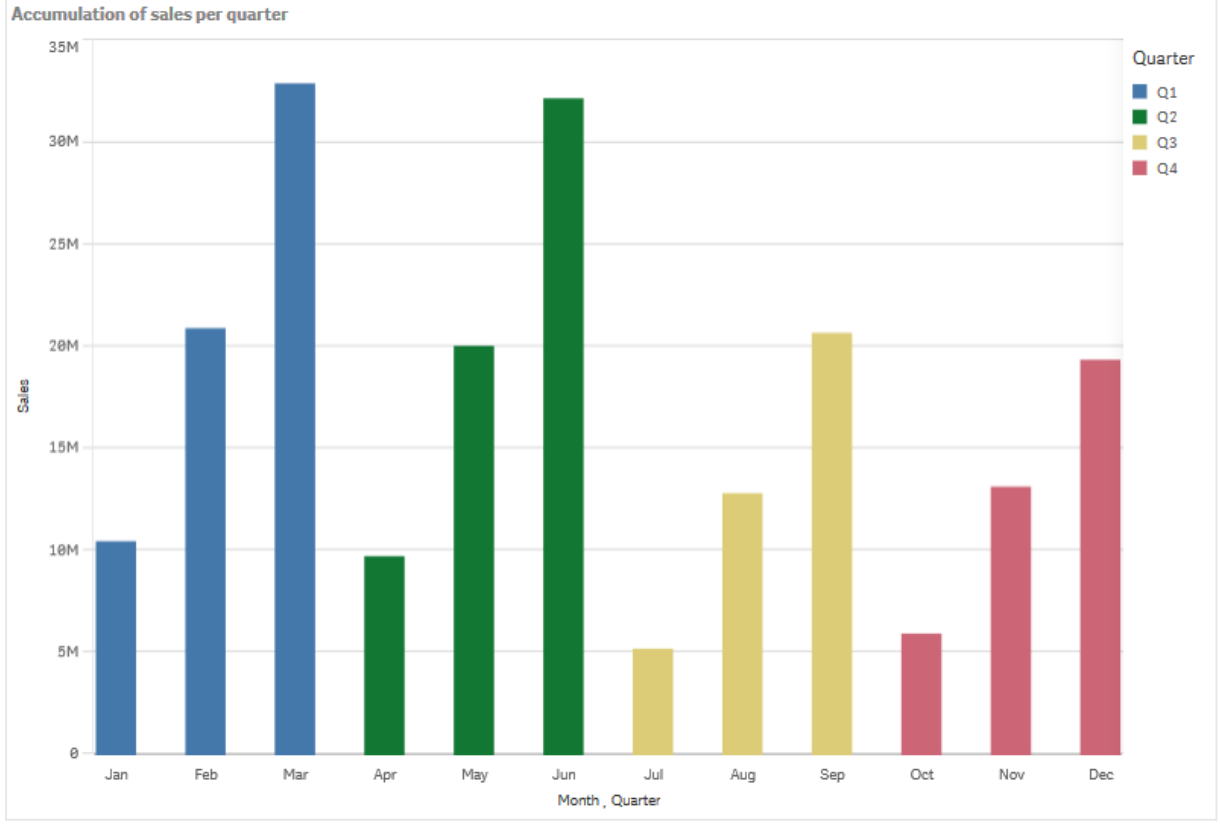

## Conjunto de dados

Neste exemplo, usaremos dois arquivos de dados disponíveis no Qlik Sense Tutorial – criando um aplicativo. Baixe e expanda o tutorial. O arquivo está disponível na pasta Tutorials source: Sales.xls

Para baixar o arquivo, acesse Tutorial – criando um [aplicativo](../../../../tutorials/Tutorial � criando um aplicativo.zip).

Adicione o arquivo de dados a um aplicativo vazio. O conjunto de dados carregado contém dados de vendas.

## Medida

Usamos o volume de vendas como a medida que criamos nos itens mestre:

• Sales com a expressão sum (sales). Esta é a soma do volume de vendas.

#### Visualização

Adicionamos um gráfico de barras à pasta e definimos as seguintes propriedades de dados:

- <sup>l</sup> **Dimensão**: Month (Date.Month).
- **· Medida**: Sales; a medida que foi criada anteriormente.

O gráfico de barras a seguir é criado, com uma barra mostrando a soma de vendas para cada mês.

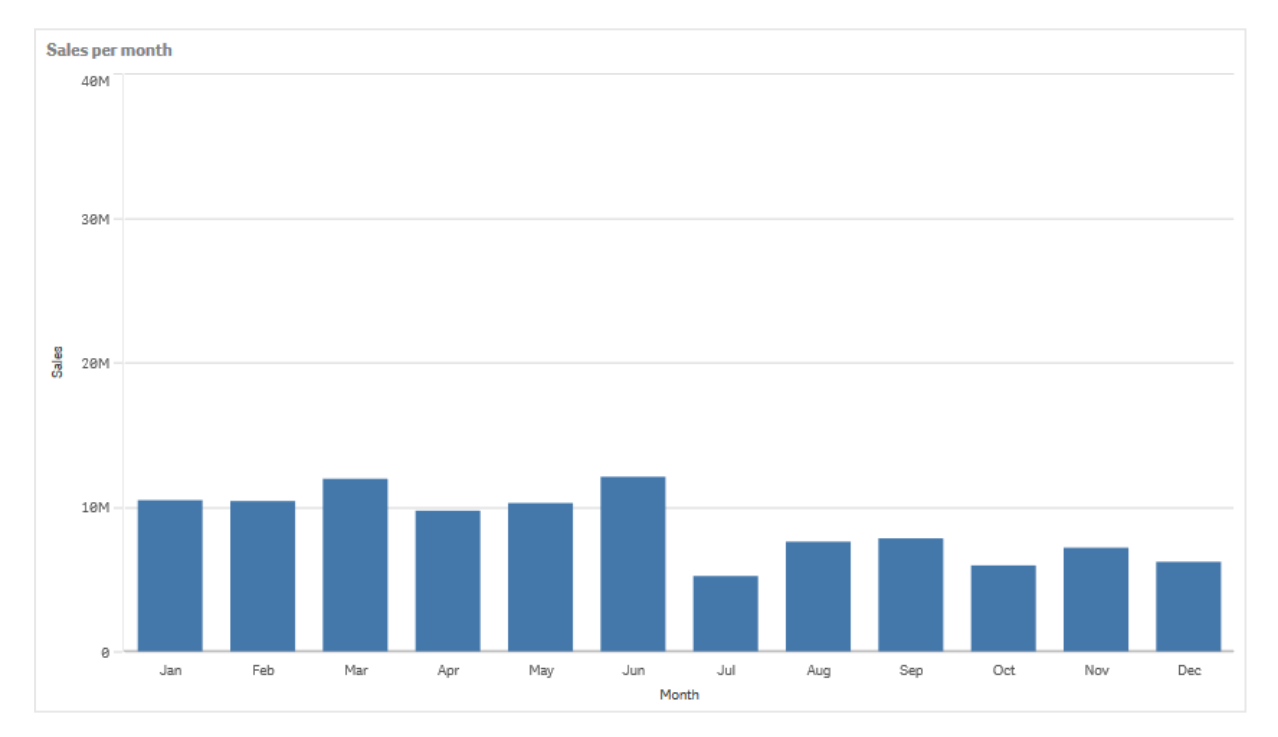

## Acumulação

Para que nossos dados de vendas se acumulem em uma dimensão, precisamos aplicar um modificador à nossa medida Sales.

#### **Faça o seguinte:**

<sup>l</sup> Em **Medida**: Sales defina o **Modificador** como Accumulation. Isso definirá a medida para acumular em uma dimensão.

Nosso gráfico de barras passa a ser o seguinte, com as vendas acumulando de um mês para o outro.

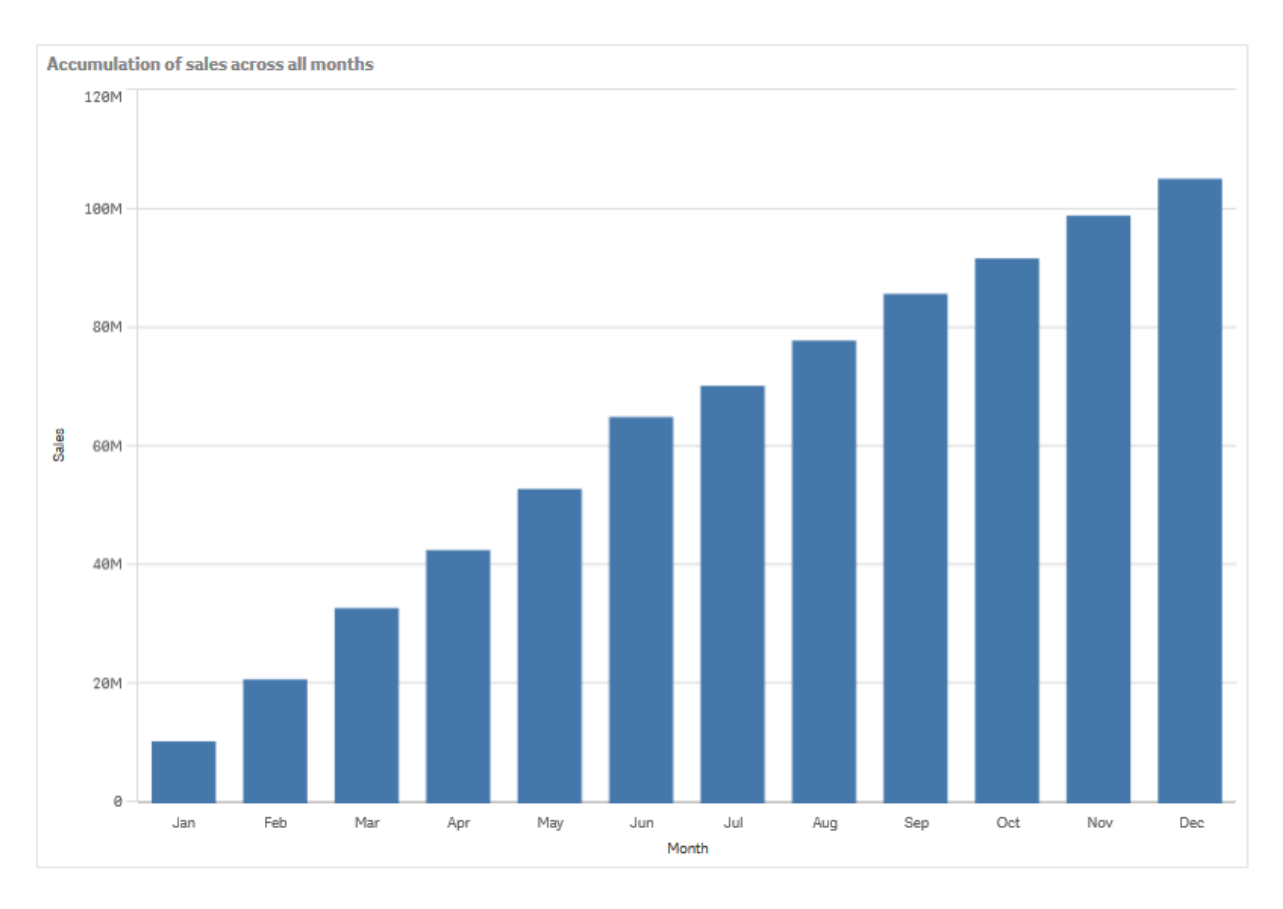

Queremos alcançar uma separação visual dos períodos de tempo, adicionando o Quarter como uma segunda dimensão. O campo Quarter agrupa as barras do mês em grupos maiores. Por padrão, um gráfico agrupado é selecionado ao adicionar uma segunda dimensão.

## **Faça o seguinte:**

- 1. Adicione **Dimensão**: Quarter (Date.Quarter).
- 2. Em **Medida**: Sales defina o **Modificador>Dimensão** como Month. Isso define a dimensão sobre a qual a acumulação ocorrerá.

Se **Por todas as dimensões** estiver ativado, a acumulação continuará entre todos os trimestres.

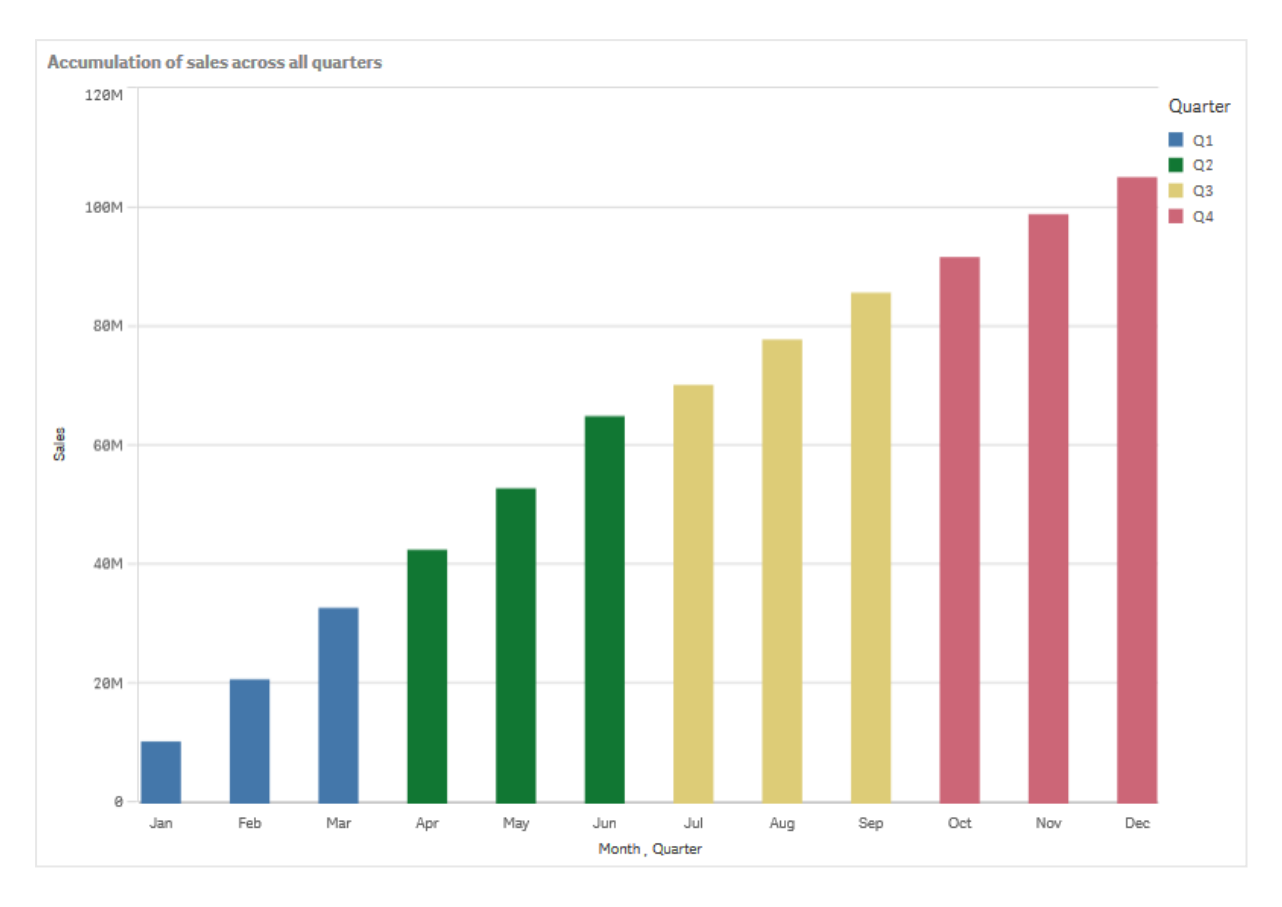

Observe como as barras dos dois gráficos de barras anteriores são iguais.

Se **Por todas as dimensões** estiver desativado, a acumulação começará novamente no início de cada trimestre. Nosso gráfico de barras passa a ser o seguinte, com as vendas acumulando de um mês para o outro, dentro de cada trimestre.

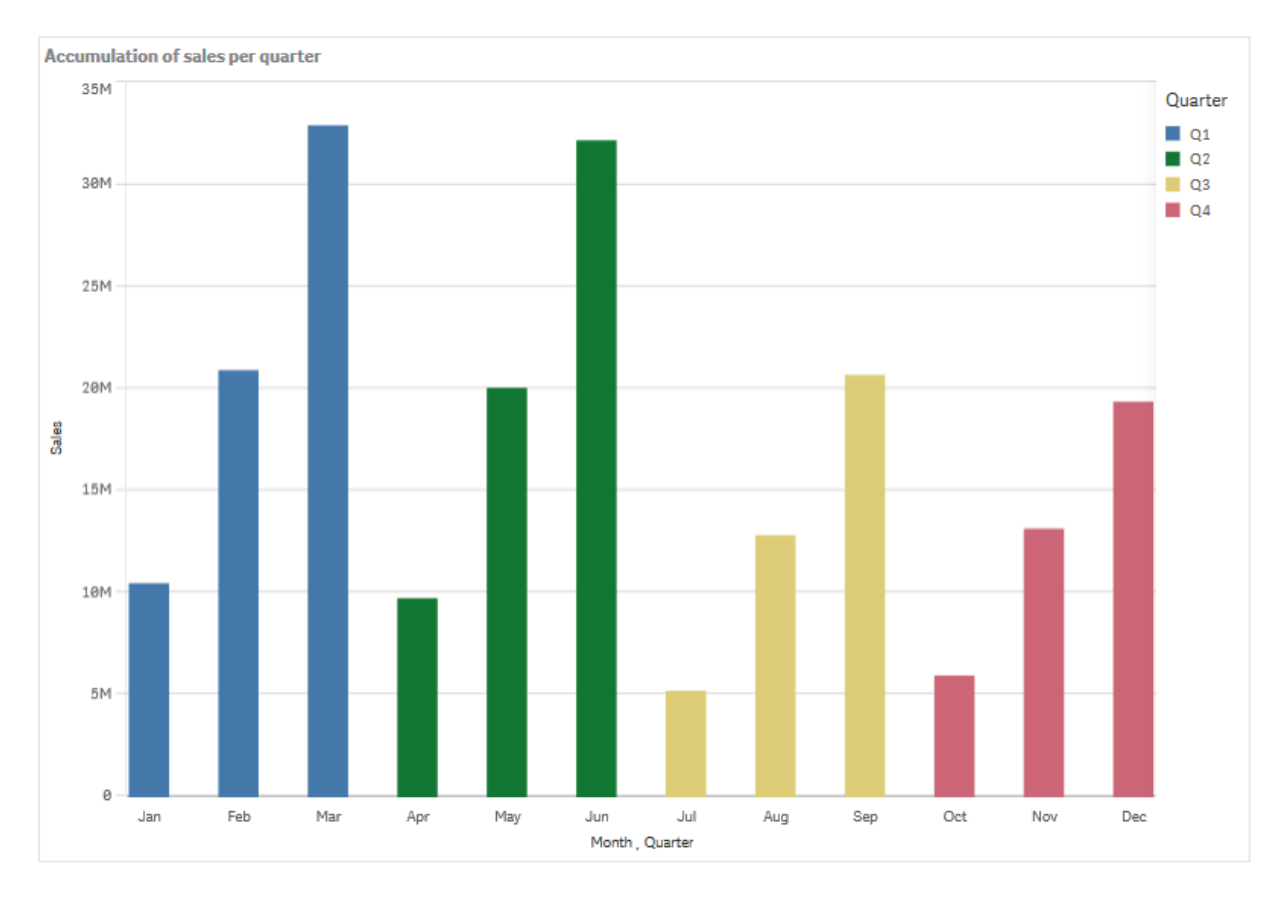

É aconselhável fazer com que o título dos seus gráficos represente o conteúdo deles. Portanto, considere alterar o título do seu novo gráfico de barras para refletir que as barras agora são uma acumulação de vendas.

## Descoberta

O gráfico de barras visualiza o volume de vendas de cada mês, agrupado em trimestres. Ao acumular as vendas dentro de cada trimestre, obtemos uma melhor compreensão do volume de vendas de cada trimestre. Você pode posicionar o ponteiro do mouse sobre um mês e visualizar os detalhes.

No gráfico de barras, podemos ver que Q1 tem o maior volume de vendas. Também podemos ver que, apesar de Q4 ter o menor volume de vendas, os dois primeiros meses do trimestre foram melhores do que os de Q3.

# Gráfico de caixa

O gráfico de caixa é adequado para comparar o intervalo e distribuição de grupos de dados numéricos, ilustrado por uma caixa com whiskers, e uma linha central no meio. Os whiskers representam valores de referência alta e baixa para exclusão de valores discrepantes.

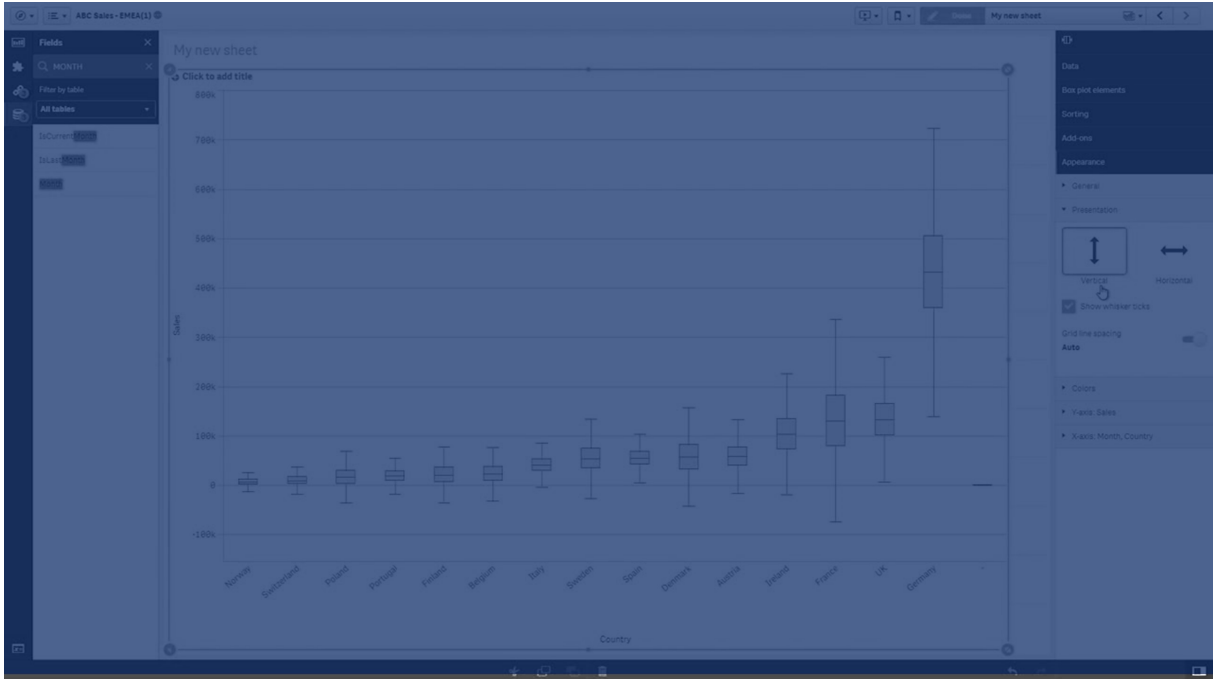

Você pode definir os pontos de início e fim da caixa, e intervalos de caixa estreita com algumas predefinições diferentes, ou ainda definir suas próprias configurações usando expressões.

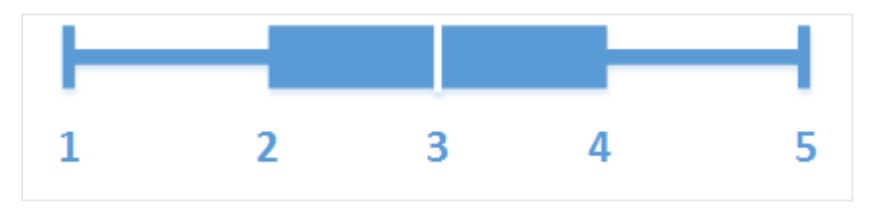

- 1. Primeira caixa estreita
- 2. Início da caixa
- 3. Linha central
- 4. Fim da caixa
- 5. Última caixa estreita

Você pode posicionar <sup>o</sup> mouse sobre uma caixa para exibir uma janela pop-up mostrando os respectivos valores dos elementos de plotagem da caixa.

## Quando usar

O gráfico de caixa é adequado para comparar intervalo e distribuição para grupos de dados numéricos.

Vantagens: O gráfico de caixa organiza grandes quantidades de dados e visualiza valores discrepantes.

Desvantagens: O gráfico de caixa não é relevante para análises detalhadas dos dados, uma vez que lida com um resumo da distribuição de dados.

# Criando um gráfico de caixa

Você pode criar um gráfico de caixa na pasta que estiver editando.

Em uma gráfico de caixa, é necessário usar uma ou duas dimensões e apenas uma medida. Se você usar uma dimensão única, receberá uma visualização de caixa única. Se você usar duas dimensões, terá uma caixa para cada valor da segunda dimensão, ou externa.

#### Por padrão, a predefinição **Padrão (Tukey)** é usada.

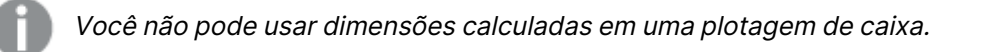

#### **Faça o seguinte:**

- 1. Do painel de ativos, arraste um gráfico de caixa vazio para a pasta.
- 2. Adicione a primeira dimensão. Essa é a dimensão interna, que define uma caixa.
- 3. Adicione uma segunda dimensão. Essa é a dimensão externa, que define as caixas mostradas no eixo de dimensão.
- 4. Clique em **Adicionar medida** e crie uma medida a partir de um campo. A medida não precisa conter uma agregação.

Ao criar o gráfico de caixa, você pode ajustar sua aparência e outras configurações no painel de propriedades.

Ao criar o gráfico de barra, você pode ajustar sua aparência e outras configurações no painel de propriedades.

## Estilizando o gráfico de caixa

Você tem várias opções de estilo disponíveis em **Aparência** no painel de propriedades.

Clique em **Estilo** em **Aparência** > **Apresentação** para personalizar ainda mais o estilo do gráfico. O painel de estilo contém várias seções nas guias **Geral** e **Gráfico**.

Você pode redefinir seus estilos clicando em  $\Omega$  ao lado de cada seção. Clicar em  $\Omega$ **Redefinir tudo** redefine os estilos em **Geral** e **Gráfico**.

Para obter informações gerais sobre o estilo de uma visualização individual, consulte [Aplicando](#page-611-0) estilo [personalizado](#page-611-0) <sup>a</sup> uma visualização (page 612).

## Personalizando o texto

Você pode definir o texto do título, subtítulo e nota de rodapé em **Aparência** > **Geral**. Para ocultar esses elementos, desative **Mostrar títulos**.

A visibilidade dos diferentes rótulos no gráfico depende das configurações específicas do gráfico e das opções de exibição do rótulo. Esses podem ser configurados no painel de propriedades.

Você pode estilizar o texto que aparece no gráfico.

- 1. No painel propriedades, expanda a seção **Aparência**.
- 2. Em **Aparência** > **Apresentação**, clique em **Estilo**.
- 3. Na guia **Geral**, defina a fonte, o estilo de ênfase, o tamanho da fonte e a cor dos seguintes elementos de texto:
	- <sup>l</sup> **Título**
	- **· Subtítulo**
	- <sup>l</sup> **Nota de rodapé**
- 4. Na guia **Gráfico**, defina a fonte, o tamanho da fonte e a cor dos seguintes elementos de texto:
	- <sup>l</sup> **Título do eixo**: Estilize os títulos nos eixos.
	- <sup>l</sup> **Rótulo do eixo**: Estilize os rótulos nos eixos.

#### Personalizando o plano de fundo

Você pode personalizar o plano de fundo do gráfico. O plano de fundo pode ser definido por cor e imagem.

#### **Faça o seguinte:**

- 1. No painel propriedades, expanda a seção **Aparência**.
- 2. Em **Aparência** > **Apresentação**, clique em **Estilo**.
- 3. Na guia **Geral** do painel de estilo, você pode selecionar uma cor de fundo (cor única ou expressão) e também definir o fundo para uma imagem de sua biblioteca de mídia. Ao usar uma cor de fundo, use o controle deslizante para ajustar a opacidade do fundo. Ao usar uma imagem de fundo, você pode ajustar o tamanho e a posição da imagem.

#### Personalizando a borda e a sombra

Você pode personalizar a borda e a sombra do gráfico.

#### **Faça o seguinte:**

- 1. No painel propriedades, expanda a seção **Aparência**.
- 2. Em **Aparência** > **Apresentação**, clique em **Estilo**.
- 3. Na guia **Geral** do painel de estilo, em **Borda**, ajuste o tamanho do **Contorno** para aumentar ou diminuir as linhas da borda ao redor do gráfico.
- 4. Selecione uma cor para a borda.
- 5. Ajuste o **Raio do canto** para controlar o arredondamento da borda.
- 6. Em **Sobra** na guia **Geral**, selecione um tamanho e uma cor para a sombra. Selecione **Nenhum** para remover a sombra.

# Alterando a definição da plotagem de caixa

Você pode usar uma das três predefinições, disponíveis em **Elementos de plotagem da caixa** no painel de propriedades, para definir seu gráfico de caixa.

## <sup>l</sup> **Padrão (Tukey)**

Essa pré-definição é baseada na definição original de gráfico de caixa por J. Tukey. A linha central representa a mediana (segundo quartil) e os pontos inicial e final de caixa representam o primeiro e terceiro quartis. O comprimento de caixa estreita pode ser definido para intervalos de 1, 1,5 ou 2 interquartis. Uma faixa interquartil representa a diferença entre o primeiro e o terceiro quartis.

## <sup>l</sup> **Com base em percentil**

Essa predefinição também é definida com os pontos inicial e final de caixa representando o primeiro e o terceiro quartis e a linha central representando a mediana, mas o comprimento de caixa estreita é ajustado ao configurar um percentual baseado na posição de caixa estreita.

## <sup>l</sup> **Desvio padrão**

Essa predefinição é baseada em desvios padrão, com a linha central representando o valor médio, e os pontos inicial e final de caixa representando uma variação de desvio padrão. Você pode definir o comprimento de caixa estreita para um múltiplo de desvios padrão.

Você também pode definir um gráfico de caixa personalizado onde define o valor de cada elemento de gráfico de caixa usando uma expressão.

# Visualizando o intervalo e a distribuição de dados numéricos com um gráfico de caixa

Este exemplo mostra como criar um gráfico de caixa para visualizar o intervalo e a distribuição de dados numéricos usando medições de temperatura diárias.

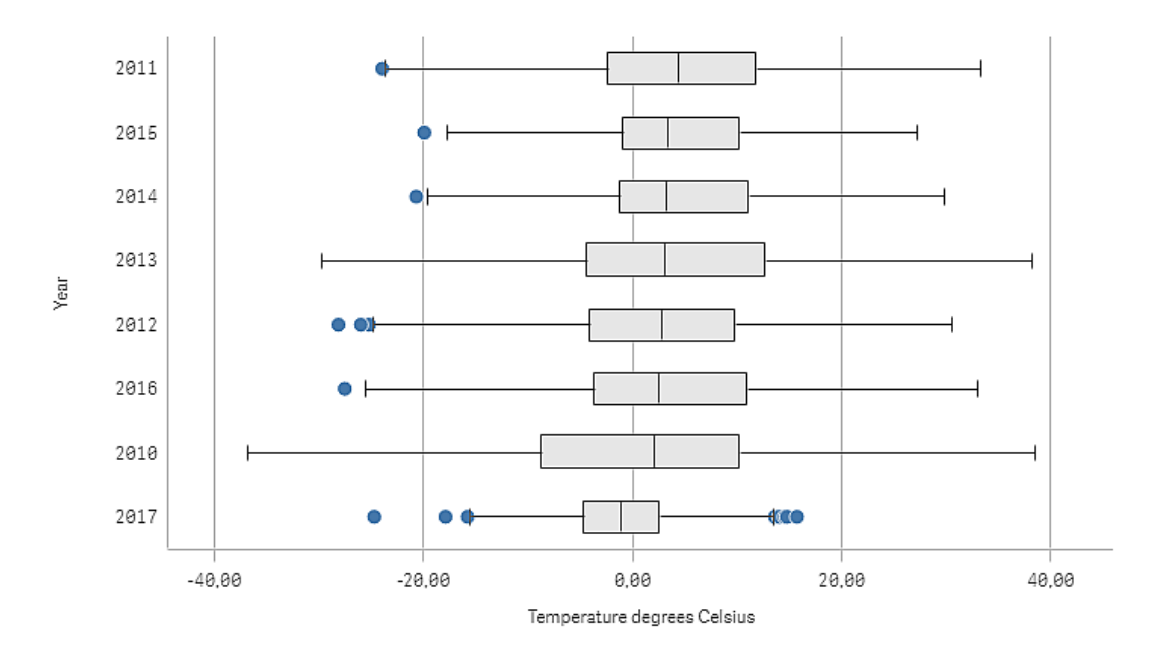

## Dataset

Neste exemplo, usaremos os seguintes dados meteorológicos.

- Location: Sweden > Gällivare Airport
- Date range: all data from 2010 to 2017
- Measurement: Average of the 24 hourly temperature observations in degrees Celsius

O conjunto de dados que é carregado contém medições diárias de temperatura média de uma estação meteorológica no norte da Suécia durante o período de 2010 a 2017.

## Medida

Usamos a medição de temperatura média do conjunto de dados como a medida, criando uma medida em Itens mestre com o nome Temperature degrees Celsius, e a expressão Avg([Average of the 24 hourly temperature observations in degrees Celsius]).

## Visualização

Adicionamos um gráfico de caixa à pasta e definimos as seguintes propriedades de dados:

- <sup>l</sup> **Dimensão**: Date (data) e Year (ano). A ordem é importante; Date precisa ser a primeira dimensão.
- **Medida**: Temperature degrees Celsius; a medida que foi criada como item mestre.

Neste exemplo, usamos a predefinição de gráfico de caixa padrão **Padrão (Tukey)** com **intervalos inter-quartil de 1,5** para o comprimento do whisker.

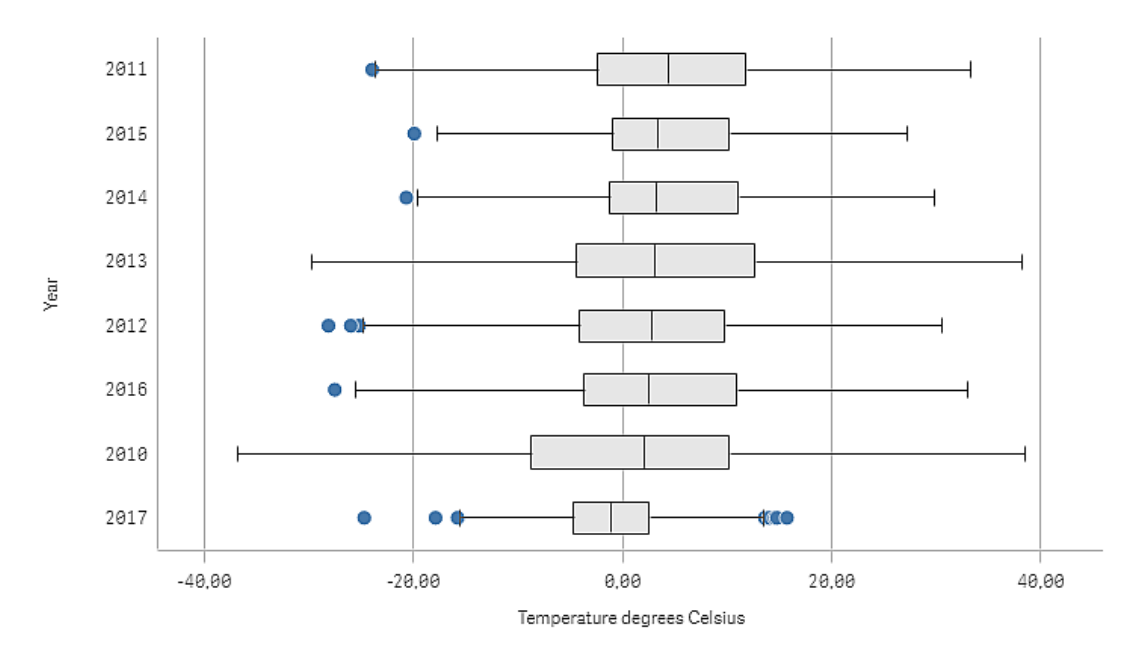

## Descoberta

O gráfico de caixa exibe a distribuição das medições diárias de temperatura. A visualização é organizada em ordem de temperatura média. A temperatura média de cada ano é ilustrada pela linha do meio em cada caixa. A caixa se estende do primeiro quartil ao terceiro quartil, e os

whiskers, em intervalos de inter-quartil de 1,5. Também há vários valores de discrepância, os pontos que são colocados fora dos whiskers. Você pode posicionar o mouse sobre uma discrepância para ver os detalhes.

No gráfico de caixa, podemos ver que o ano de 2010 tem a caixa e os whiskers mais longos. Isso mostra que o ano de 2010 tem a maior distribuição de temperaturas medidas. Também parece ser o ano mais frio, em média.

O intervalo de 2017 é pequeno, já que o conjunto de dados somente contém medições dos primeiros meses do ano.

# Quadro comparativo

O gráfico de quadros comparativos exibe um mostrador com opções estendidas. Quadros comparativos podem ser usados para visualizar e comparar o desempenho de uma medida com um valor de destino e com uma escala qualitativa, como ruim, média e boa.

Em um quadro comparativo, você precisa de uma medida, que determina o comprimento da barra.

Você também pode adicionar uma dimensão. Isso mostrará um mostrador para cada valor de dimensão. Se você não definir uma dimensão, o gráfico exibirá um único mostrador.

## **Exemplo:**

Um quadro comparativo mostrando <sup>o</sup> desempenho de vendas para cada valor da dimensão (trimestre)

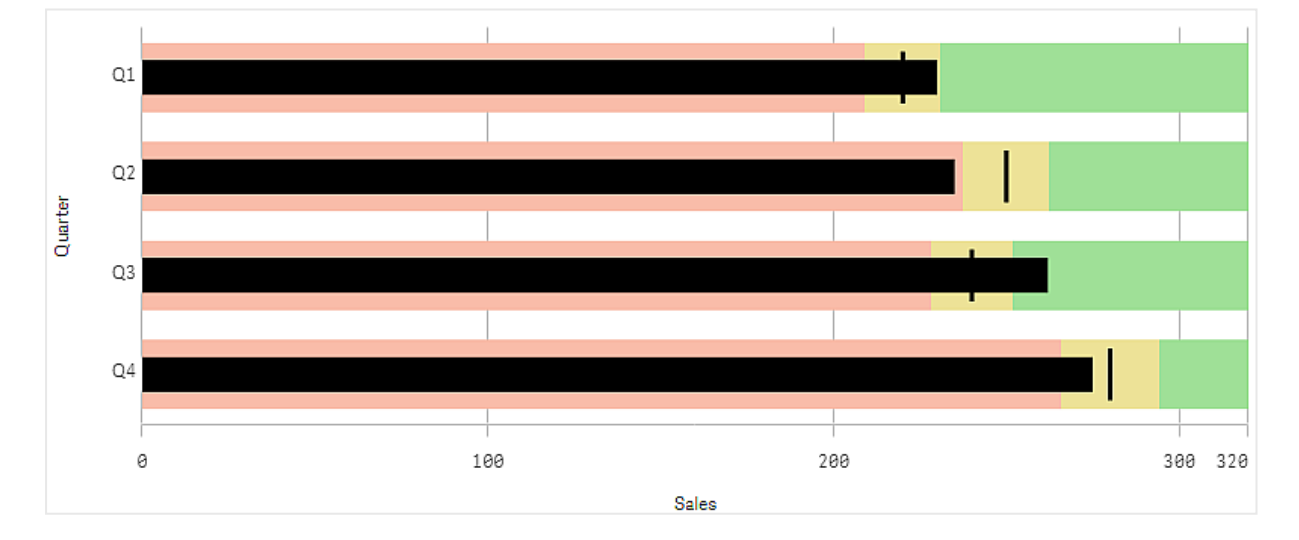

O exemplo mostra um quadro comparativo com desempenho de vendas para cada trimestre. Ele também mostra o desempenho em relação à meta e à faixa de desempenho, que são diferentes para cada trimestre.

## Quando usar

Quadros comparativos permitem comparar e medir o desempenho com informações mais enriquecidas do que um mostrador comum. Isso é útil ao comparar o desempenho de acordo com uma meta e uma classificação de desempenho simples. Por exemplo: você pode mostrar como as vendas se relacionam a um valor de destino e em um contexto de desempenho ruim, bom e estendido.

## Criando um quadro comparativo

Você pode criar um quadro comparativo na pasta que está editando.

## **Faça o seguinte:**

- 1. No painel de ativos, arraste um quadro comparativo vazio até a pasta.
- 2. Clique em **Adicionar dimensão** para selecionar a dimensão que define quantos mostradores são exibidos.
- 3. Clique no botão **Adicionar medida** para selecionar a medida de valor do gráfico que define o comprimento da barra. Depois que a medida é selecionada, o quadro comparativo é exibido com as configurações padrão. Cada mostrador é exibido com um intervalo individual. Se quiser usar um intervalo comum, você poderá defini-lo com **Aparência**>**Eixo Y**>**Intervalo comum**.
- 4. Para adicionar um valor de destino, clique em **Destino** na medida. Você pode definir um valor fixo ou usar uma medida com valores de destino.
- 5. Para adicionar intervalos de desempenho, defina **Usar segmentos** sob a medida como *CBJ* **Ativado**<sup>[OBJ</sup>]

Clique em **Adicionar limite** para definir um limite de intervalo para os segmentos. Você pode ajustar a cor de cada segmento clicando nele.

Você pode definir um valor limite fixo ou uma expressão.

O quadro comparativo agora é exibido com a dimensão e a medida que você selecionou.

Depois de criar o gráfico de marcadores, talvez você queira ajustar sua aparência e outras configurações no painel de propriedades.

## Estilizar o gráfico de marcadores

Você tem várias opções de estilo disponíveis em **Aparência** no painel de propriedades.

Clique em **Estilo** em **Aparência** > **Apresentação** para personalizar ainda mais o estilo do gráfico. O painel de estilo contém várias seções nas guias **Geral** e **Gráfico**.

Você pode redefinir seus estilos clicando em <sup>⊗</sup> ao lado de cada seção. Clicar em <sup>⊗</sup>Redefinir tudo redefine os estilos em **Geral** e **Gráfico**.

Para obter informações gerais sobre o estilo de uma visualização individual, consulte [Aplicando](#page-611-0) estilo [personalizado](#page-611-0) <sup>a</sup> uma visualização (page 612).

## Personalizando o texto

Você pode definir o texto do título, subtítulo e nota de rodapé em **Aparência** > **Geral**. Para ocultar esses elementos, desative **Mostrar títulos**.

A visibilidade dos diferentes rótulos no gráfico depende das configurações específicas do gráfico e das opções de exibição do rótulo. Esses podem ser configurados no painel de propriedades.

Você pode estilizar o texto que aparece no gráfico.

#### **Faça o seguinte:**

- 1. No painel propriedades, expanda a seção **Aparência**.
- 2. Em **Aparência** > **Apresentação**, clique em **Estilo**.
- 3. Na guia **Geral**, defina a fonte, o estilo de ênfase, o tamanho da fonte e a cor dos seguintes elementos de texto:
	- <sup>l</sup> **Título**
	- **.** Subtítulo
	- <sup>l</sup> **Nota de rodapé**
- 4. Na guia **Gráfico**, defina a fonte, o tamanho da fonte e a cor dos seguintes elementos de texto:
	- <sup>l</sup> **Título do eixo**: Estilize os títulos nos eixos.
	- <sup>l</sup> **Rótulo do eixo**: Estilize os rótulos nos eixos.
	- <sup>l</sup> **Rótulos de valor**: Estilize os rótulos que exibem o valor de medida para cada valor de dimensão.

Clique na caixa de seleção para **Cor de contraste automático** para substituir automaticamente a cor selecionada pela cor padrão do tema do aplicativo. Isso se aplica apenas a rótulos de valor dentro das barras ou dentro de retângulos brancos fora das barras.

## Personalizando o plano de fundo

Você pode personalizar o plano de fundo do gráfico. O plano de fundo pode ser definido por cor e imagem.

#### **Faça o seguinte:**

- 1. No painel propriedades, expanda a seção **Aparência**.
- 2. Em **Aparência** > **Apresentação**, clique em **Estilo**.
- 3. Na guia **Geral** do painel de estilo, você pode selecionar uma cor de fundo (cor única ou expressão) e também definir o fundo para uma imagem de sua biblioteca de mídia. Ao usar uma cor de fundo, use o controle deslizante para ajustar a opacidade do fundo. Ao usar uma imagem de fundo, você pode ajustar o tamanho e a posição da imagem.

#### Personalizando a borda e a sombra

Você pode personalizar a borda e a sombra do gráfico.

- 1. No painel propriedades, expanda a seção **Aparência**.
- 2. Em **Aparência** > **Apresentação**, clique em **Estilo**.
- 3. Na guia **Geral** do painel de estilo, em **Borda**, ajuste o tamanho do **Contorno** para aumentar ou diminuir as linhas da borda ao redor do gráfico.
- 4. Selecione uma cor para a borda.
- 5. Ajuste o **Raio do canto** para controlar o arredondamento da borda.
- 6. Em **Sobra** na guia **Geral**, selecione um tamanho e uma cor para a sombra. Selecione **Nenhum** para remover a sombra.

## Definindo um valor de destino

Você pode adicionar um valor de destino que é exibido como uma linha de marcador. Se a medida contiver números de vendas, isso poderá ser um orçamento de vendas, por exemplo.

Você pode definir um valor fixo ou usar uma medida com valores de destino.

## Definindo intervalos de desempenho

Para adicionar intervalos de desempenho, defina **Usar segmentos** sob a medida como *<b>Ativado.* 

Você precisa adicionar os limites para os intervalos que deseja usar para mostrar indicadores com **Adicionar limite**. Você pode definir um valor limite de três maneiras.

- <sup>l</sup> Use o controle deslizante.
- Digite um valor na caixa de texto.
- Defina uma expressão que retorne o valor limite.

## Alterando o esquema de cores

É possível alterar o esquema de cores da barra de valor e o destino definindo **Aparência > Cores > Cores** como **Personalizado**. É possível definir cores únicas ou usar uma expressão.

É uma boa ideia usar uma cor de barra que seja visualmente dominante nas cores do intervalo.

Depois de adicionar os limites, você pode selecionar a cor e o símbolo do indicador para cada intervalo definido.

## Adicionando uma dica de ferramenta personalizada

Você pode adicionar medidas, gráficos e imagens como dicas de ferramentas. Para adicionar dicas de ferramentas personalizadas, selecione **Aparência**>**Dica de ferramenta**>**Personalizado**.

- Se quiser adicionar uma medida como uma dica de ferramenta, você poderá adicioná-la a partir de um campo usando **De um campo**. Você também pode usar uma expressão para adicionar uma medida. Clique em  $f$ × para abrir o editor de expressão. A expressão existente é exibida por padrão. É possível adicionar um título e uma descrição à dica de ferramenta. Você pode alterar o rótulo da dica de ferramenta, usando **Rótulo**, e também sua formatação, usando **Formato numérico**.
- Se quiser adicionar um gráfico como uma dica de ferramenta, selecione uma visualização mestre da lista de **Itens mestre**.
	- <sup>l</sup> defina o tamanho do contêiner de dicas de ferramenta. O Qlik Sense encaixa o gráfico no contêiner.
		- <sup>o</sup> **Pequeno**. Define a largura e a altura do contêiner como 140 pixels.
		- <sup>o</sup> **Médio**. Defina a largura e a altura do contêiner como 200 pixels.
		- <sup>o</sup> Grande. Defina a largura e a altura do contêiner como 340 pixels.

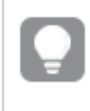

Depois de adicionar <sup>o</sup> gráfico, você pode editá-lo clicando em **Editar item mestre**. Consulte Editando uma [visualização](#page-112-0) mestre (page 113).

- Se quiser adicionar uma imagem como uma dica de ferramenta, escolha se deseja adicionar uma imagem da sua **Biblioteca de mídia** ou de um **URL**.
	- <sup>o</sup> defina o tamanho do contêiner de dicas de ferramenta. Qlik Sense encaixa a imagem no contêiner.
		- <sup>o</sup> **Pequeno**. Defina a largura e a altura do contêiner como 50 pixels.
		- <sup>o</sup> **Médio**. Defina a largura e a altura do contêiner como 200 pixels.
		- <sup>o</sup> Grande. Defina a largura e a altura do contêiner como 340 pixels.
		- <sup>o</sup> Original. Qlik Sense encaixa a imagem no contêiner. Se a imagem for maior que 340 pixels, ela será reduzida.
	- <sup>o</sup> **Biblioteca de mídia**: aparece quando você escolhe **Biblioteca de mídia** para **Tipo**. Clique para selecionar uma imagem da sua biblioteca de mídia.
	- <sup>o</sup> **URL**: aparece quando você escolhe **URL** para **Tipo**. Insira um **URL**.

## Definindo a escala do eixo

Se você usar uma dimensão para mostrar vários mostradores, poderá selecionar como mostrar a escala do eixo com **Aparência**>**Eixo Y**>**Intervalo comum**.

- **· Habilite Intervalo comum** se quiser que cada mostrador de dimensão use a mesma escala. Se a medida do intervalo depender do valor da dimensão, as barras de intervalo terão comprimentos diferentes. Isso é útil quando você deseja poder comparar os valores reais. Você também pode definir um eixo comum para todos os medidores com **Aparência**>**Eixo Y**>**Intervalo comum**.
- <sup>l</sup> Desabilite **Intervalo comum** se quiser que cada barra de intervalo seja igualmente longa. Isso é útil quando você deseja comparar o desempenho relativo de cada valor de dimensão.

# Alterar a orientação dos rótulos

Para alterar a orientação dos rótulos do gráfico, a apresentação do gráfico deve ser vertical. Isso pode ser definido com **Aparência** > **Apresentação** > **Vertical**. A orientação dos rótulos pode então ser selecionada com **Aparência** > **Eixo X** > **Orientação dos rótulos**. As seguintes orientações estão disponíveis:

- **· Automático**: Seleciona automaticamente uma das outras opções, dependendo do espaço disponível no gráfico.
- **· Horizontal:** Os rótulos são organizados em uma única linha horizontal.
- **· Inclinado**: Os rótulos são empilhados horizontalmente em um ângulo.
- <sup>l</sup> **Em camadas**: Os rótulos são escalonados em duas linhas horizontais.

Para ver exemplos de orientação de rótulos, consulte Eixo-X e Eixo-Y [\(page](#page-584-0) 585).

# Gráfico de combinação

O gráfico de combinação é adequado para comparar dois conjuntos de valores de medidas que geralmente são difíceis de comparar por causa de diferenças na escala. É basicamente um gráfico de barras combinado com um gráfico de linhas.

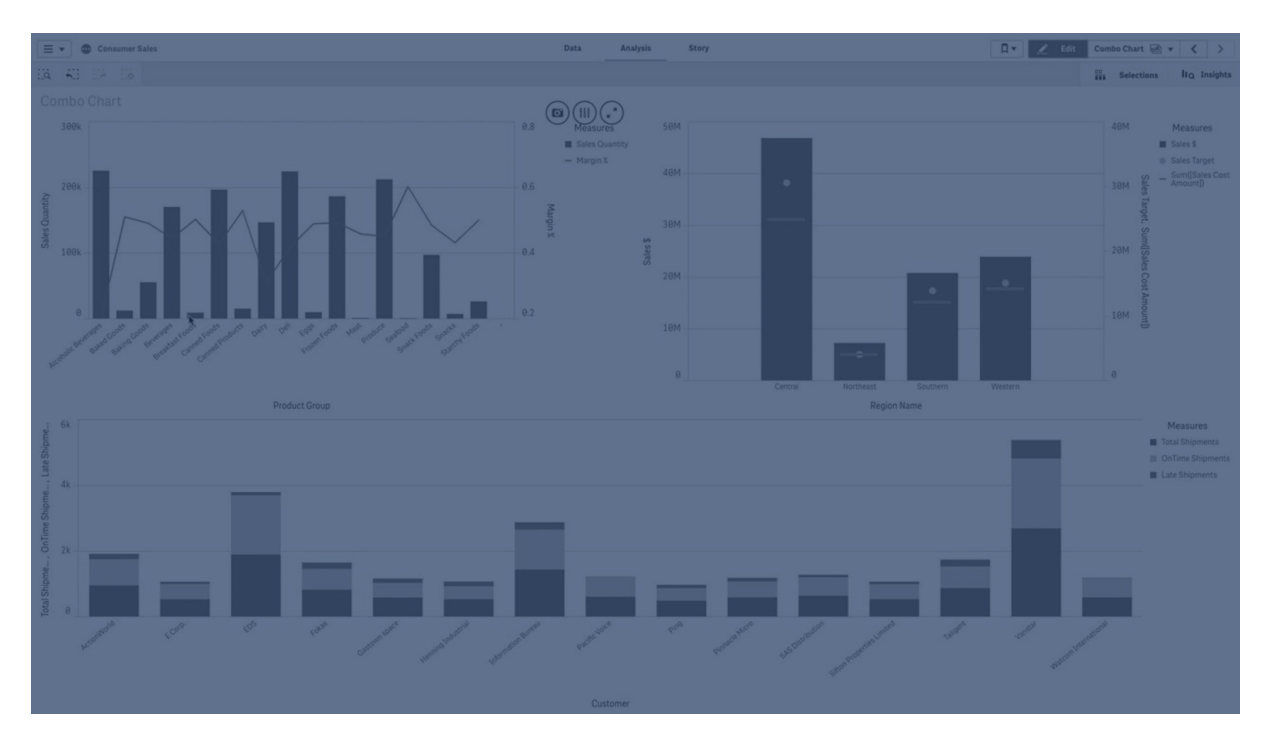

Um exemplo típico é quando você tem um gráfico de barra com resultados de vendas e deseja combinar estes resultados com os valores marginais (em porcentagem). Em um gráfico de barra regular, as barras para vendas seriam exibidas como de costume, mas os valores marginais seriam quase invisíveis por causa enorme diferença entre os valores numéricos para vendas e margem.

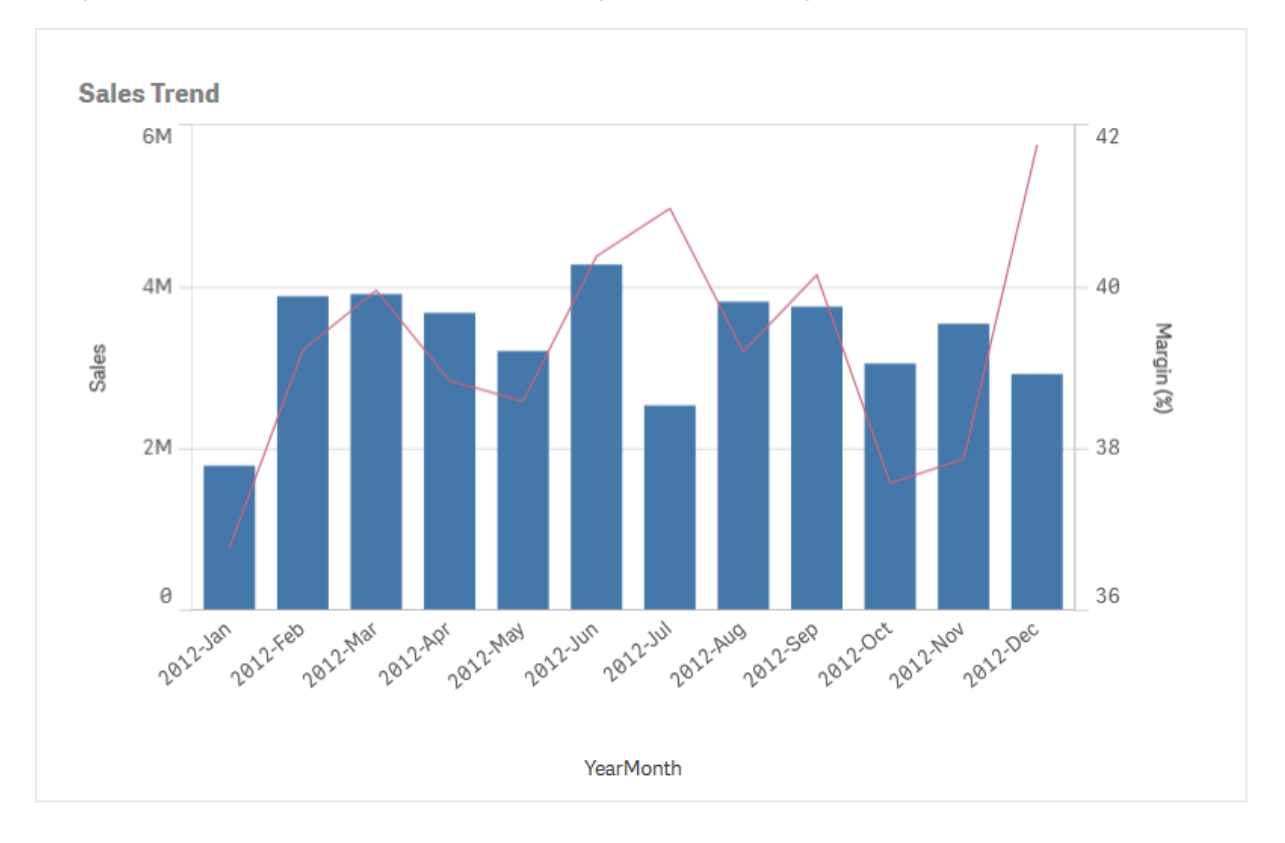

Um gráfico de combinação com os valores de margem (em porcentagem) <sup>e</sup> barras com números de vendas.

Com um gráfico de combinação, você pode combinar estes valores, por exemplo, por utilizar barras para os valores de vendas e uma linha para os valores marginais. Por padrão, as barras têm eixo de medida à esquerda e valores marginais têm um eixo separado à direita. As duas medidas utilizam a mesma dimensão (YearMonth).

Se você tiver outra medida, por exemplo, vendas brutas, com valores que estão quase no mesmo intervalo que os valores de vendas, você pode adicionar a terceira medida como barras e empilhar ou agrupar os valores da nova medida com os valores de vendas. Com as barras agrupadas, você pode comparar facilmente dois ou mais itens do mesmo grupo de categorias. As barras empilhadas combinam barras de diferentes grupos, umas sobre as outras. A altura total da barra resultante representa o resultado combinado.

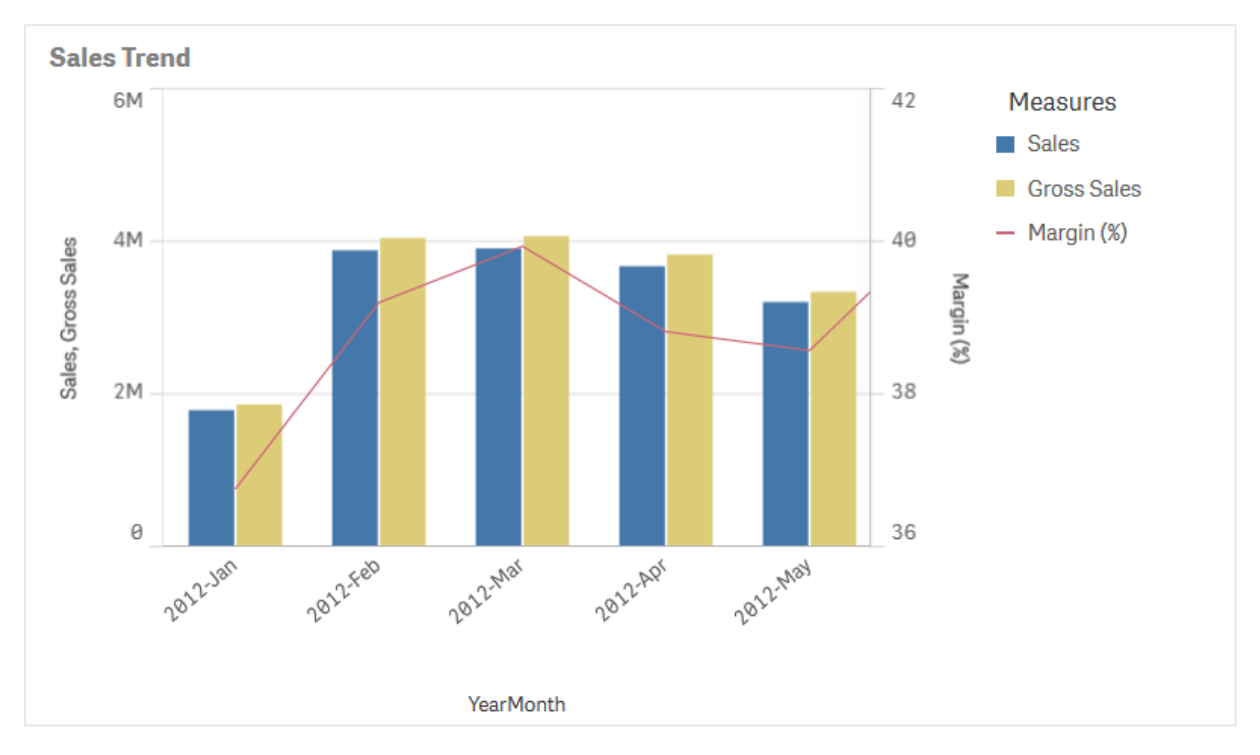

Um gráfico de combinação com três medidas; os valores de margem (em porcentagem), barras com números de vendas <sup>e</sup> <sup>a</sup> medida Vendas brutas agrupada com os valores das vendas.

O gráfico de combinação poder ser exibido apenas verticalmente.

## Quando usar

Com a possibilidade de ter diferentes escalas de medidas, uma à esquerda e outra à direita, o gráfico de combinação é ideal quando você desejar apresentar valores de medidas que são geralmente difíceis de serem combinadas, devido à diferença significativa nos intervalos de valores.

Contudo, um gráfico de combinação também pode ser bastante útil ao comparar os valores de um mesmo intervalo de valores. Na imagem acima, o gráfico de combinação tem apenas um eixo de medida, mas a relação entre as duas categorias Vendas e Custo é clara.

## Vantagens

O gráfico de combinação é a melhor escolha ao combinar várias medidas de diferentes intervalos de valores.

## Desvantagens

O gráfico de combinação suporta apenas uma única dimensão, e portanto, não pode ser usado quando você precisar incluir duas ou mais dimensões na visualização.

## Criando um gráfico combinado

Você pode criar um gráfico combinado na pasta que estiver editando. Em um gráfico de combinação, você precisa pelo menos de uma dimensão e uma medida.

- 1. Do painel de ativos, arraste um gráfico combinado vazio para a pasta.
- 2. Clique **Adicionar dimensão** e selecione uma dimensão ou um campo.
- 3. Clique em **Adicionar medida** e selecione uma medida ou crie uma medida a partir de um campo. Selecione para mostrar a medida como uma barra.
- 4. Adicione outra medida selecionando **Adicionar** em **Altura da linha**. Insira uma expressão, um item de medida mestre ou um campo com uma função de agregação aplicada. Por padrão, uma linha aparecerá como medida. Você pode selecionar **Mais Propriedades** para escolher **Apresentação** da medida como barras, linha ou marcador. Você pode selecionar opções suspensas para alternar entre o **Eixo primário** à esquerda ou o **Eixo secundário** à direita (os eixos direito e esquerdo serão invertidos se **Direita para a esquerda** estiver ativado nas **Configurações do Aplicativo**). Para marcadores, você pode escolher entre vários formatos diferentes.

Você só pode ter uma dimensão, mas pode continuar adicionando até 15 medidas. Porém, é possível ter apenas dois eixos de medidas. Isso significa que, se você adicionar três ou mais medidas com uma diferença grande no intervalo de valores, talvez seja difícil exibir todas as medidas com uma boa distribuição de valores.

Ao criar o gráfico de combinação, você pode querer ajustar sua aparência e outras configurações no painel de propriedades.

## Estilizando o gráfico de combinação

Você tem várias opções de estilo disponíveis em **Aparência** no painel de propriedades.

Clique em **Estilo** em **Aparência** > **Apresentação** para personalizar ainda mais o estilo do gráfico. O painel de estilo contém várias seções nas guias **Geral** e **Gráfico**.

Você pode redefinir seus estilos clicando em <sup>⊗</sup> ao lado de cada seção. Clicar em <sup>⊗</sup>Redefinir tudo redefine os estilos em **Geral** e **Gráfico**.

Para obter informações gerais sobre o estilo de uma visualização individual, consulte [Aplicando](#page-611-0) estilo [personalizado](#page-611-0) <sup>a</sup> uma visualização (page 612).

## Personalizando o texto

Você pode definir o texto do título, subtítulo e nota de rodapé em **Aparência** > **Geral**. Para ocultar esses elementos, desative **Mostrar títulos**.

A visibilidade dos rótulos mostrados no gráfico depende de como você configura os valores de medida a serem exibidos, bem como outras configurações específicas do gráfico e opções de exibição de rótulo. Configurar uma medida para ser mostrada como **Barras**, **Linha** ou **Marcador** expandindo a medida em **Dados** > **Medidas** e clicando **Mais propriedades**. Configure opções adicionais de gráfico e rótulo em **Aparência** > **Apresentação**.

Você pode estilizar o texto que aparece no gráfico.

- 1. No painel propriedades, expanda a seção **Aparência**.
- 2. Em **Aparência** > **Apresentação**, clique em **Estilo**.
- 3. Na guia **Geral**, defina a fonte, o estilo de ênfase, o tamanho da fonte e a cor dos seguintes elementos de texto:
	- <sup>l</sup> **Título**
	- **· Subtítulo**
	- <sup>l</sup> **Nota de rodapé**
- 4. Na guia **Gráfico**, expanda a seção **Barras**.
- 5. Em **Rótulos de barra**, estilize os rótulos para valores de medida configurados como **Barras**. Você pode selecionar a fonte, o tamanho da fonte e a cor.
- 6. Expanda a seção **Linhas** da guia **Gráfico**.
- 7. Em **Rótulos de ponto**, estilize os rótulos para valores de medida configurados como **Linha**. Você pode selecionar a fonte, o tamanho da fonte e a cor.
- 8. Na guia **Gráfico**, defina a fonte, o tamanho da fonte e a cor dos seguintes elementos de texto:
	- <sup>l</sup> **Título do eixo**: Estilize os títulos nos eixos.
	- <sup>l</sup> **Rótulo do eixo**: Estilize os rótulos nos eixos.
	- <sup>l</sup> **Título de legenda**: Estilize o título da legenda.
	- <sup>l</sup> **Rótulos de legenda**: Estilize os rótulos dos itens de legenda individuais.

## Personalizando o plano de fundo

Você pode personalizar o plano de fundo do gráfico. O plano de fundo pode ser definido por cor e imagem.

## **Faça o seguinte:**

- 1. No painel propriedades, expanda a seção **Aparência**.
- 2. Em **Aparência** > **Apresentação**, clique em **Estilo**.
- 3. Na guia **Geral** do painel de estilo, você pode selecionar uma cor de fundo (cor única ou expressão) e também definir o fundo para uma imagem de sua biblioteca de mídia. Ao usar uma cor de fundo, use o controle deslizante para ajustar a opacidade do fundo. Ao usar uma imagem de fundo, você pode ajustar o tamanho e a posição da imagem.

## Personalizando o contorno do segmento de barra e a largura da barra

Se seu gráfico de combinação contiver dados de medida representados como barras, você poderá ajustar o contorno ao redor de cada segmento de barra no gráfico, bem como a largura das barras.

- 1. No painel propriedades, expanda a seção **Aparência**.
- 2. Em **Aparência** > **Apresentação**, clique em **Estilo**.
- 3. Na guia **Gráfico**, expanda a seção **Barras**.
- 4. Em **Contorno**, defina a espessura e a cor dos contornos.
- 5. Ajuste o controle deslizante para **Largura da barra** para definir a largura das barras.

## Personalizando as linhas e os pontos de dados

Se o seu gráfico de combinação contiver dados de medida representados como linhas, você poderá personalizar a aparência das linhas e dos pontos de dados no gráfico.

#### **Faça o seguinte:**

- 1. No painel propriedades, expanda a seção **Aparência**.
- 2. Em **Aparência** > **Apresentação**, clique em **Estilo**.
- 3. Na guia **Gráfico**, expanda a seção **Linhas**.
- 4. Em **Tamanho do ponto de dados**, ajuste o controle deslizante para alterar o tamanho dos pontos de dados no gráfico.
- 5. Em **Opções de linha**, ajuste a espessura da linha, o tipo de linha (sólida ou tracejada) e a curva da linha (linear ou monótona).

#### Personalizando a borda e a sombra

Você pode personalizar a borda e a sombra do gráfico.

#### **Faça o seguinte:**

- 1. No painel propriedades, expanda a seção **Aparência**.
- 2. Em **Aparência** > **Apresentação**, clique em **Estilo**.
- 3. Na guia **Geral** do painel de estilo, em **Borda**, ajuste o tamanho do **Contorno** para aumentar ou diminuir as linhas da borda ao redor do gráfico.
- 4. Selecione uma cor para a borda.
- 5. Ajuste o **Raio do canto** para controlar o arredondamento da borda.
- 6. Em **Sobra** na guia **Geral**, selecione um tamanho e uma cor para a sombra. Selecione **Nenhum** para remover a sombra.

## Limitações de exibição

## Exibindo valores fora do intervalo

No painel Propriedades, em **Aparência**, você pode configurar um limite para o intervalo do eixo da medida. Sem um limite, o intervalo é configurado automaticamente para incluir o maior valor positivo e o menor negativo, mas, se você configurar um limite, poderá haver valores que o

excederão. Uma barra que exceder o limite será cortada na diagonal para mostrar que está fora do intervalo. Para um valor de ponto de dados de linha que está fora do intervalo, uma seta indica a direção do valor.

## Exibindo grandes quantidades de dados em um gráfico de combinação

Se o gráfico usar uma escala contínua, um máximo de 2.000 pontos de dados poderão ser exibidos. O número máximo real de pontos de dados no gráfico é afetado pela distribuição dos dados. Acima desse número máximo real de pontos de dados, os pontos de dados não são exibidos nem incluídos nas seleções feitas no gráfico.

Para evitar a exibição de conjuntos de dados limitados, você pode fazer uma seleção ou usar limites de dimensão no painel de propriedades.

# Comparando medidas com uma escala diferente usando um gráfico de combinação

Este exemplo mostra como criar um gráfico de combinação que visualiza os dados de vendas. Você também comparará grupos de produtos diferentes com duas medidas em uma escala diferente.

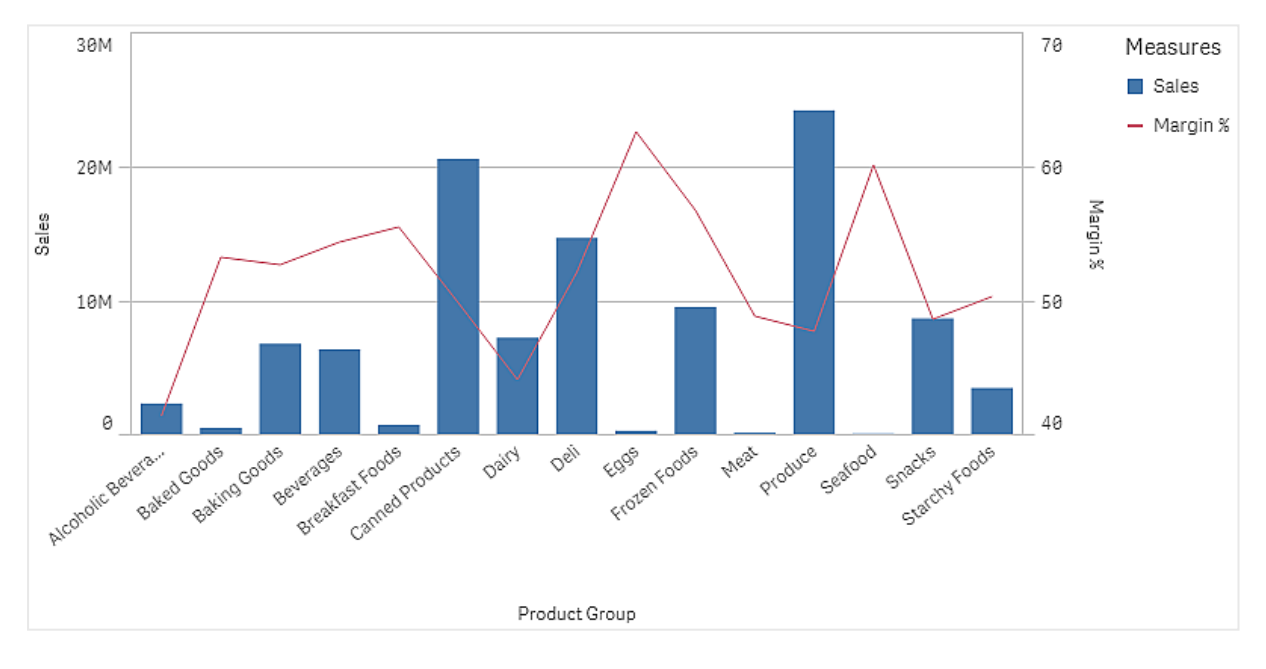

## Conjunto de dados

Neste exemplo, usaremos dois arquivos de dados do Qlik Sense Tutorial – criando um aplicativo. Para baixar os arquivos, acesse Tutorial – criando um [aplicativo.](../../../../tutorials/Tutorial - Building an App.zip) Baixe e descompacte o tutorial. Os arquivos estão disponíveis na pasta Tutorials source:

- Sales.xls
- $\cdot$  Item master.xls

Crie um novo aplicativo e adicione os dois arquivos de dados. Certifique-se de que eles estejam associados pelo Número do Item.

O conjunto de dados carregado contém dados de vendas. A tabela Item mestre contém informações sobre os itens encomendados, como grupos de produtos.

## Medidas

Precisamos criar duas medidas nos Itens mestres:

- · Volume de vendas: com o nome Sales e a expressão sum (sales).
- Margem de vendas em percentual: com o nome Margin % e a expressão Avg (Margin/Sales)\*100.

## Visualização

Adicionamos um gráfico de combinação à pasta e definimos as seguintes propriedades de dados:

- <sup>l</sup> **Dimensão**: Product Group (grupo de produtos).
- **· Medida**: Sales (a medida mestre que você criou).

O gráfico a seguir é criado, com uma barra mostrando as vendas para cada grupo de produtos. É um gráfico de barras nesta fase.

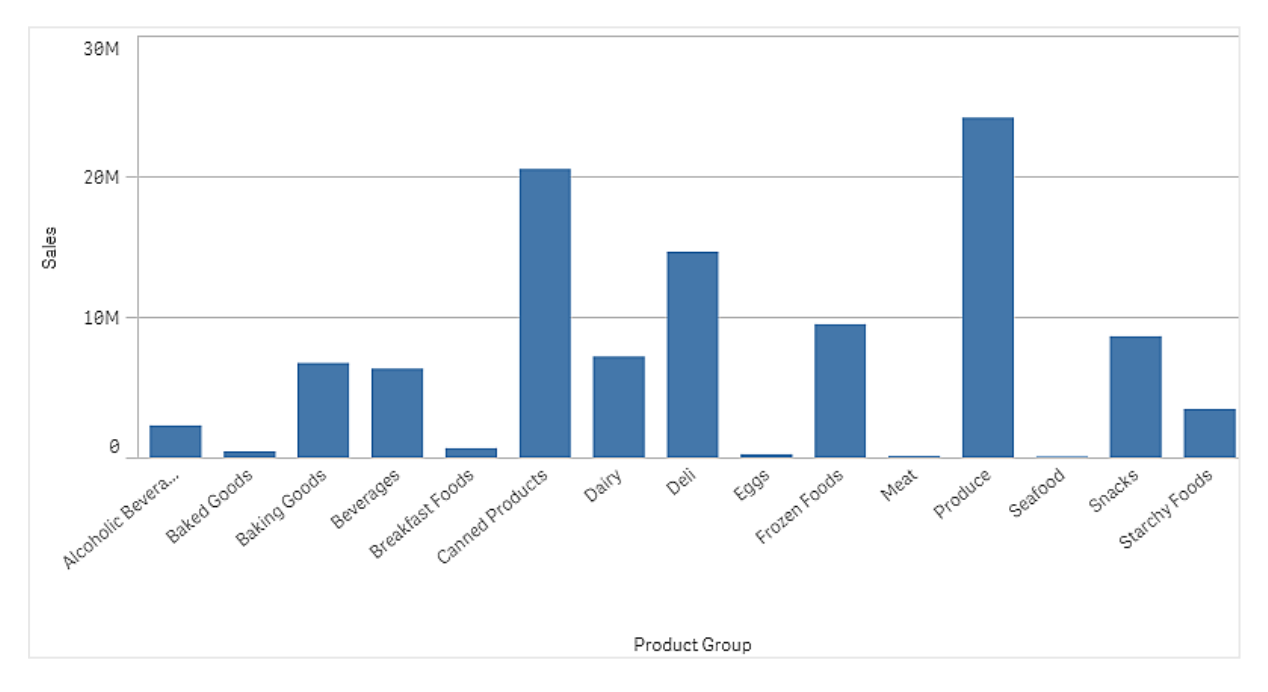

Mas também queremos mostrar a margem de vendas, que tem uma escala diferente do volume de vendas. O volume de vendas está na escala de milhões, enquanto a margem é uma porcentagem entre 0 e 100. Se adicionarmos margem como uma barra ao lado do volume de vendas, seria muito pequeno para distinguir.

No painel de propriedades, vá para **Medidas** > **Altura da linha**. Use o menu suspenso para adicionar Margin % como uma medida.

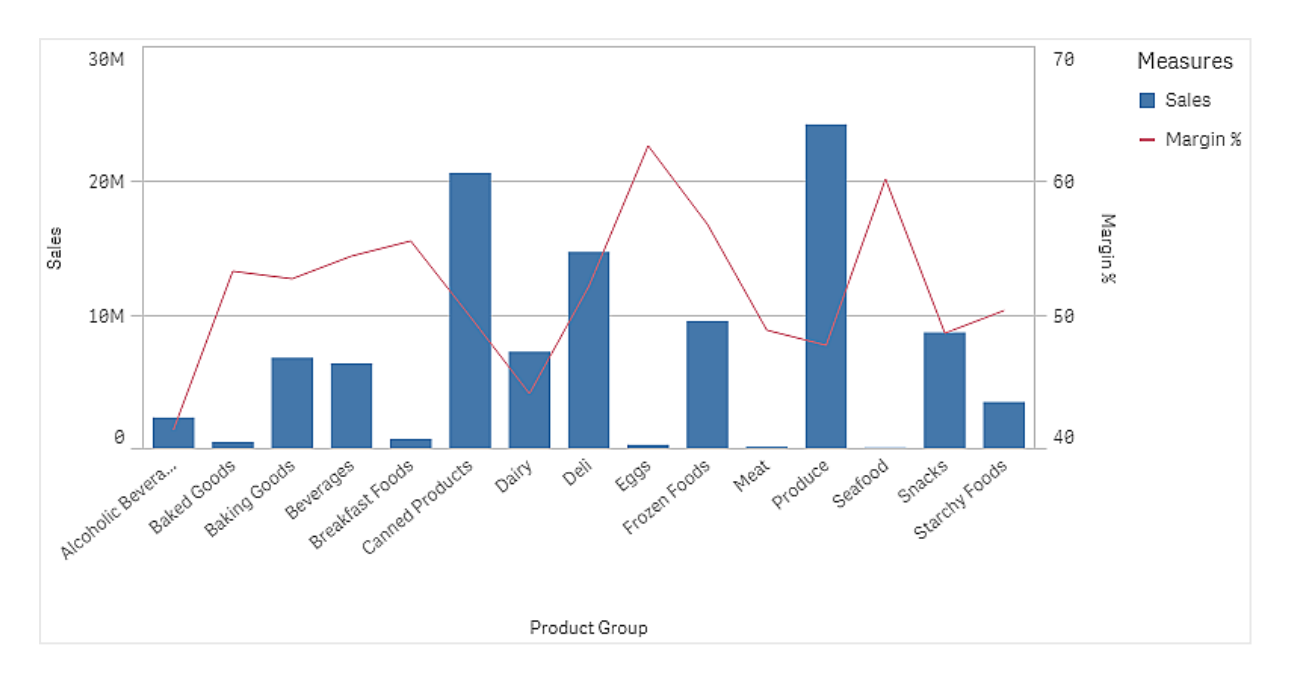

## Descoberta

O gráfico de combinação visualiza o volume de vendas e a margem de diferentes grupos de produtos. Você pode posicionar o ponteiro do mouse sobre um grupo de produtos e visualizar os detalhes. As barras mostram o volume de vendas com a escala à esquerda, e a linha mostra a margem com a escala à direita.

No gráfico, podemos ver que Produce e Canned Products possuem os volumes de vendas mais altos. Ambos os grupos têm uma margem menor do que a maioria dos outros grupos de produtos.

Alguns grupos de produtos com baixo volume de vendas, como Eggs e Seafood, possuem uma margem significativamente maior.

# Gráfico de distribuição

O gráfico de distribuição é adequado para comparar intervalo e distribuição para grupos de dados numéricos. Os dados são plotados como pontos de valor ao longo de um eixo.

Você pode optar por exibir apenas os pontos de valor para ver a distribuição de valores, uma caixa delimitadora para ver o intervalo de valores ou uma combinação de ambos, conforme mostrado aqui:

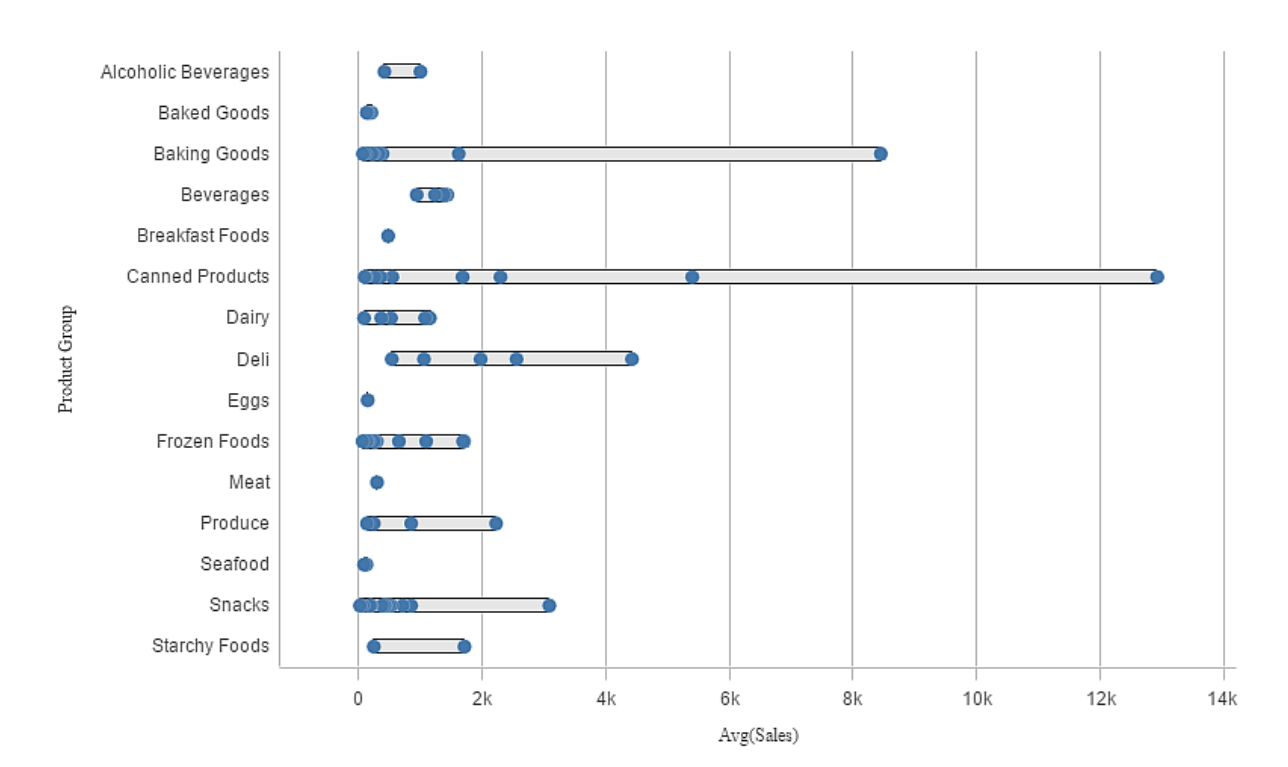

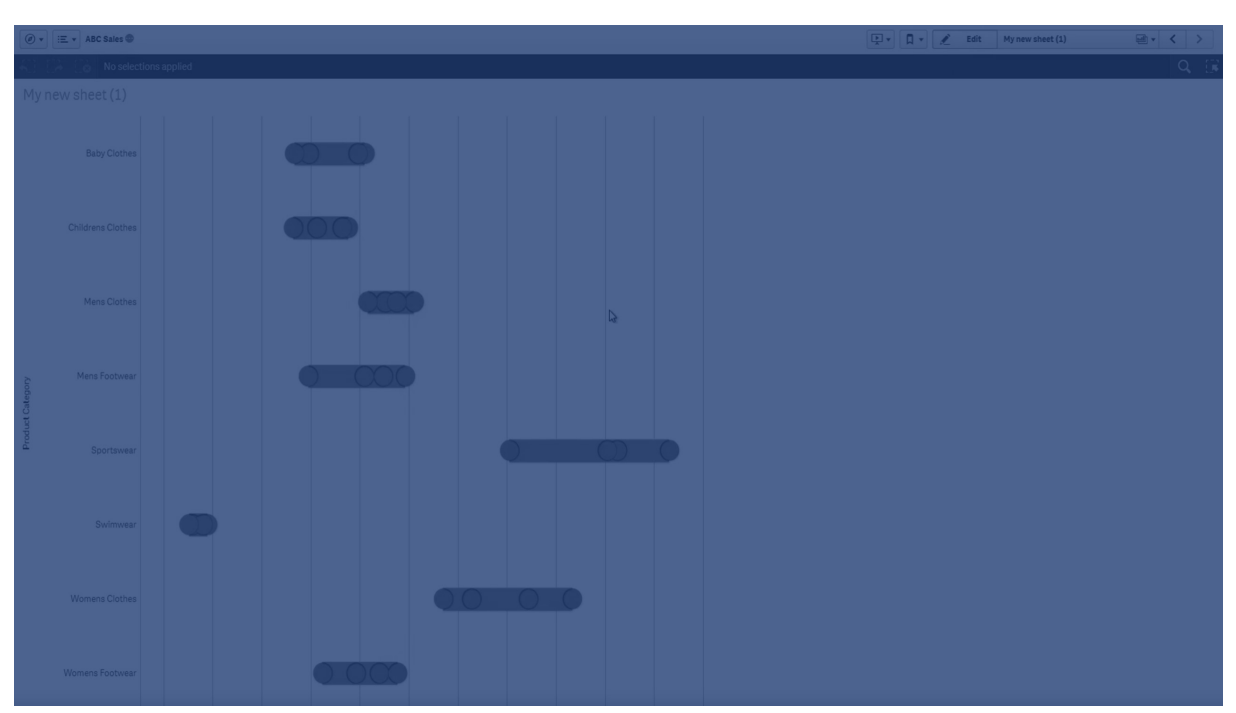

## Quando usar

O gráfico de distribuição é adequado para comparar intervalo e distribuição para grupos de dados numéricos.

## Vantagens

O gráfico de distribuição visualiza a distribuição de dados.

## Desvantagens

O gráfico de distribuição não é relevante para análises detalhadas dos dados, uma vez que lida com um resumo da distribuição de dados.

## Criando um gráfico de distribuição

Você pode criar um gráfico de distribuição na pasta que está editando.

Em um gráfico de distribuição, é necessário usar uma ou duas dimensões, e uma medida. Se você usar uma única dimensão, receberá uma visualização de linha única. Se você usar duas dimensões, terá uma linha para cada valor da segunda dimensão, ou externa.

## **Faça o seguinte:**

- 1. No painel de ativos, arraste um gráfico de distribuição vazio até a pasta.
- 2. Adicione a primeira dimensão. Essa é a dimensão interna, que define os pontos de valor.
- 3. Adicione uma segunda dimensão. Essa é a dimensão externa, que define os grupos de pontos de valor mostrados no eixo de dimensão.
- 4. Clique em **Adicionar medida** e crie uma medida a partir de um campo.

p Visualizando <sup>a</sup> [distribuição](#page-211-0) de valores de medidas em uma dimensão com um gráfico de [distribuição](#page-211-0) (page 212)

Ao criar o gráfico de distribuição, você pode ajustar sua aparência e outras configurações no painel de propriedades.

## Estilizando o gráfico de distribuição

Você tem várias opções de estilo disponíveis em **Aparência** no painel de propriedades.

Clique em **Estilo** em **Aparência** > **Apresentação** para personalizar ainda mais o estilo do gráfico. O painel de estilo contém várias seções nas guias **Geral** e **Gráfico**.

Você pode redefinir seus estilos clicando em <sup>⊗</sup> ao lado de cada seção. Clicar em <sup>⊗</sup>Redefinir tudo redefine os estilos em **Geral** e **Gráfico**.

Para obter informações gerais sobre o estilo de uma visualização individual, consulte [Aplicando](#page-611-0) estilo [personalizado](#page-611-0) <sup>a</sup> uma visualização (page 612).

## Personalizando o texto

Você pode definir o texto do título, subtítulo e nota de rodapé em **Aparência** > **Geral**. Para ocultar esses elementos, desative **Mostrar títulos**.

A visibilidade dos diferentes rótulos no gráfico depende das configurações específicas do gráfico e das opções de exibição do rótulo. Esses podem ser configurados no painel de propriedades.

Você pode estilizar o texto que aparece no gráfico.

- 1. No painel propriedades, expanda a seção **Aparência**.
- 2. Em **Aparência** > **Apresentação**, clique em **Estilo**.
- 3. Na guia **Geral**, defina a fonte, o estilo de ênfase, o tamanho da fonte e a cor dos seguintes elementos de texto:
	- <sup>l</sup> **Título**
	- **· Subtítulo**
	- <sup>l</sup> **Nota de rodapé**
- 4. Na guia **Gráfico**, defina a fonte, o tamanho da fonte e a cor dos seguintes elementos de texto:
	- <sup>l</sup> **Título do eixo**: Estilize os títulos nos eixos.
	- <sup>l</sup> **Rótulo do eixo**: Estilize os rótulos nos eixos.
	- <sup>l</sup> **Título de legenda**: Estilize o título da legenda.
	- <sup>l</sup> **Rótulos de legenda**: Estilize os rótulos dos itens de legenda individuais.

#### Personalizando o plano de fundo

Você pode personalizar o plano de fundo do gráfico. O plano de fundo pode ser definido por cor e imagem.

#### **Faça o seguinte:**

- 1. No painel propriedades, expanda a seção **Aparência**.
- 2. Em **Aparência** > **Apresentação**, clique em **Estilo**.
- 3. Na guia **Geral** do painel de estilo, você pode selecionar uma cor de fundo (cor única ou expressão) e também definir o fundo para uma imagem de sua biblioteca de mídia. Ao usar uma cor de fundo, use o controle deslizante para ajustar a opacidade do fundo. Ao usar uma imagem de fundo, você pode ajustar o tamanho e a posição da imagem.

#### Personalizando a borda e a sombra

Você pode personalizar a borda e a sombra do gráfico.

#### **Faça o seguinte:**

- 1. No painel propriedades, expanda a seção **Aparência**.
- 2. Em **Aparência** > **Apresentação**, clique em **Estilo**.
- 3. Na guia **Geral** do painel de estilo, em **Borda**, ajuste o tamanho do **Contorno** para aumentar ou diminuir as linhas da borda ao redor do gráfico.
- 4. Selecione uma cor para a borda.
- 5. Ajuste o **Raio do canto** para controlar o arredondamento da borda.
- 6. Em **Sobra** na guia **Geral**, selecione um tamanho e uma cor para a sombra. Selecione **Nenhum** para remover a sombra.

# Limitações de exibição

Exibindo quantidades grandes de dados em um gráfico de distribuição Ao exibir grandes quantidades de dados em um gráfico de distribuição, a mensagem "**Mostrando um conjunto de dados limitado"** é exibida para indicar que nem todos os dados são exibidos.

<span id="page-211-0"></span>• Se o gráfico usar mais de uma dimensão, serão exibidos 3000 pontos de dados.

# Visualizando a distribuição de valores de medidas em uma dimensão com um gráfico de distribuição

Este exemplo mostra como fazer um gráfico de distribuição para visualizar a distribuição de valores de medidas em uma dimensão, usando dados meteorológicos como exemplo.

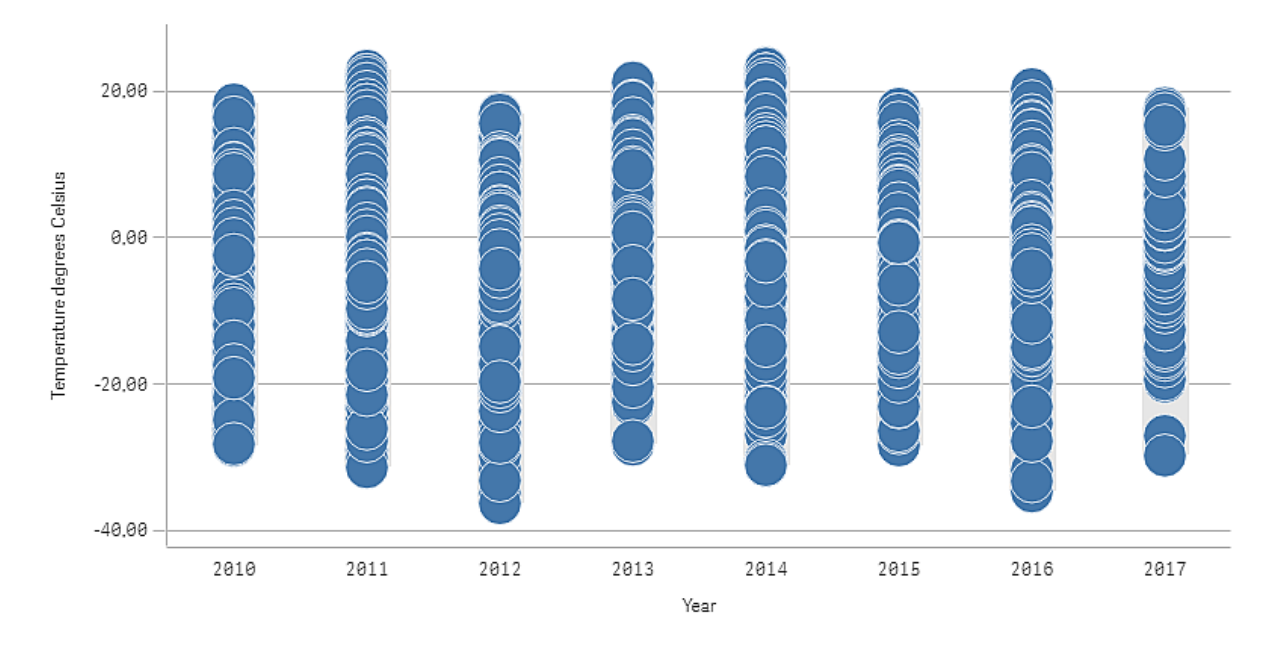

## Dataset

Neste exemplo, usaremos os seguintes dados meteorológicos.

- Location: Sweden > Gällivare Airport
- Date range: all data from 2010 to 2017
- Measurement: Average of the 24 hourly temperature observations in degrees Celsius

O conjunto de dados que é carregado contém medições diárias de temperatura média de uma estação meteorológica no norte da Suécia durante o período de 2010 a 2017.

## Medida

Usamos a medição de temperatura média do conjunto de dados como a medida, criando uma medida em Itens mestre com o nome Temperature degrees Celsius, e a expressão Avg([Average of the 24 hourly temperature observations in degrees Celsius]).

## Visualização

Adicionamos um gráfico de distribuição à pasta e definimos as seguintes propriedades de dados.

- <sup>l</sup> **Dimensão**: Date (data) e Year (ano). A ordem é importante; Date precisa ser a primeira dimensão.
- **Medida**: Temperature degrees Celsius, a medida foi criada como item mestre.

Gráfico de distribuição com as dimensões Date (data) <sup>e</sup> Year (ano) <sup>e</sup> <sup>a</sup> medida Temperature degrees Celsius.

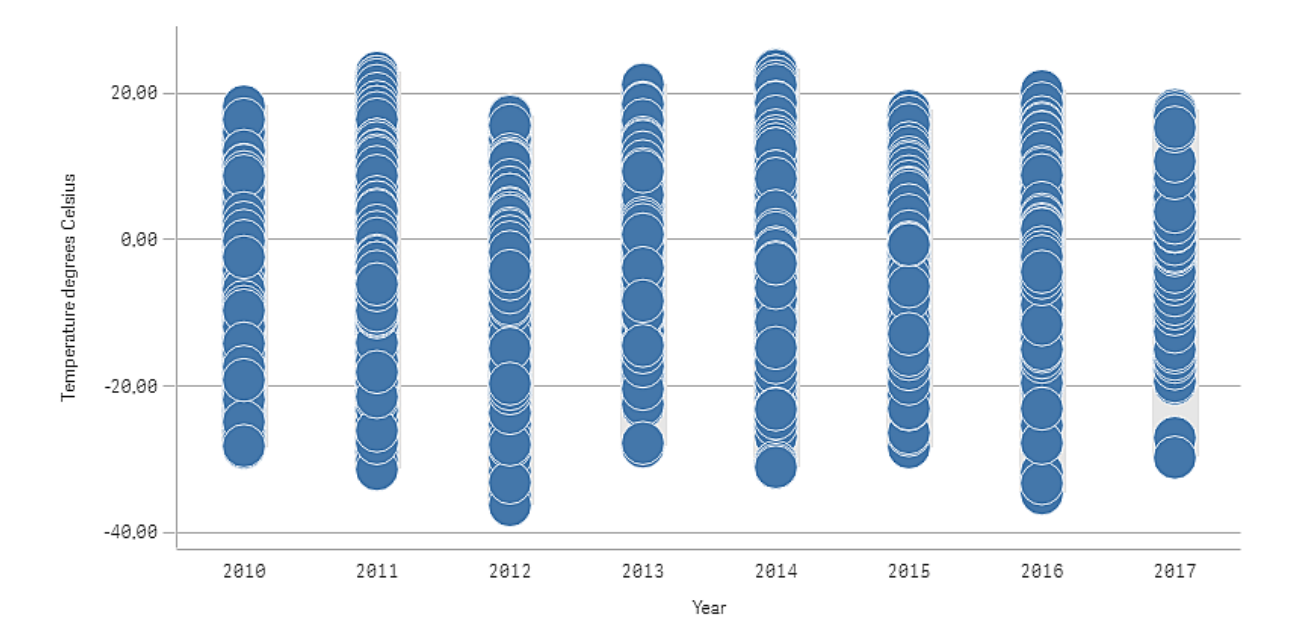

## Descoberta

O gráfico de distribuição visualiza a distribuição das medições diárias de temperatura. A visualização é organizada por ano, e cada ponto representa uma medição de temperatura.

Em uma visualização, podemos ver que o ano de 2012 tem a medição de temperatura extrema mais baixa, perto de - 40 ºC. Também podemos ver que o ano de 2016 parece ter a maior distribuição de medições de temperatura. Com tantos pontos no gráfico de distribuição, pode ser difícil localizar clusters e discrepâncias, mas o ano de 2017 tem duas medições de temperatura que se destacam. Você pode posicionar o mouse sobre um ponto e visualizar os detalhes.

# Painel de filtro

É possível adicionar um painel de filtro para controlar quais dados são exibidos nas visualizações em uma pasta. Um painel de filtro pode filtrar os dados de várias dimensões de uma vez.

Por exemplo, se você tiver um gráfico das vendas ao longo do tempo, é possível usar um painel de filtro para limitar os dados do gráfico e mostrar apenas as vendas a partir de um período selecionado, de uma determinada categoria de produtos ou de uma determinada região.

Quando uma dimensão é inserida, ela colocada à direita ou abaixo das dimensões prévias, dependendo do espaço disponível. Enquanto houver espaço suficiente, as dimensões serão exibidas como listas expandidas. Se não houver espaço suficiente, as dimensões adicionadas primeiro serão transformadas em painéis de filtro.

Foram feitas seleções nas dimensões Ano, Trimestre <sup>e</sup> Mês.

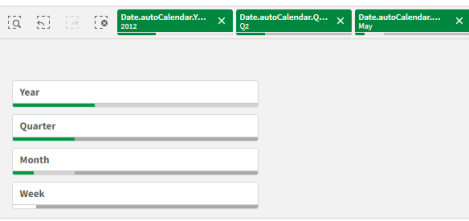

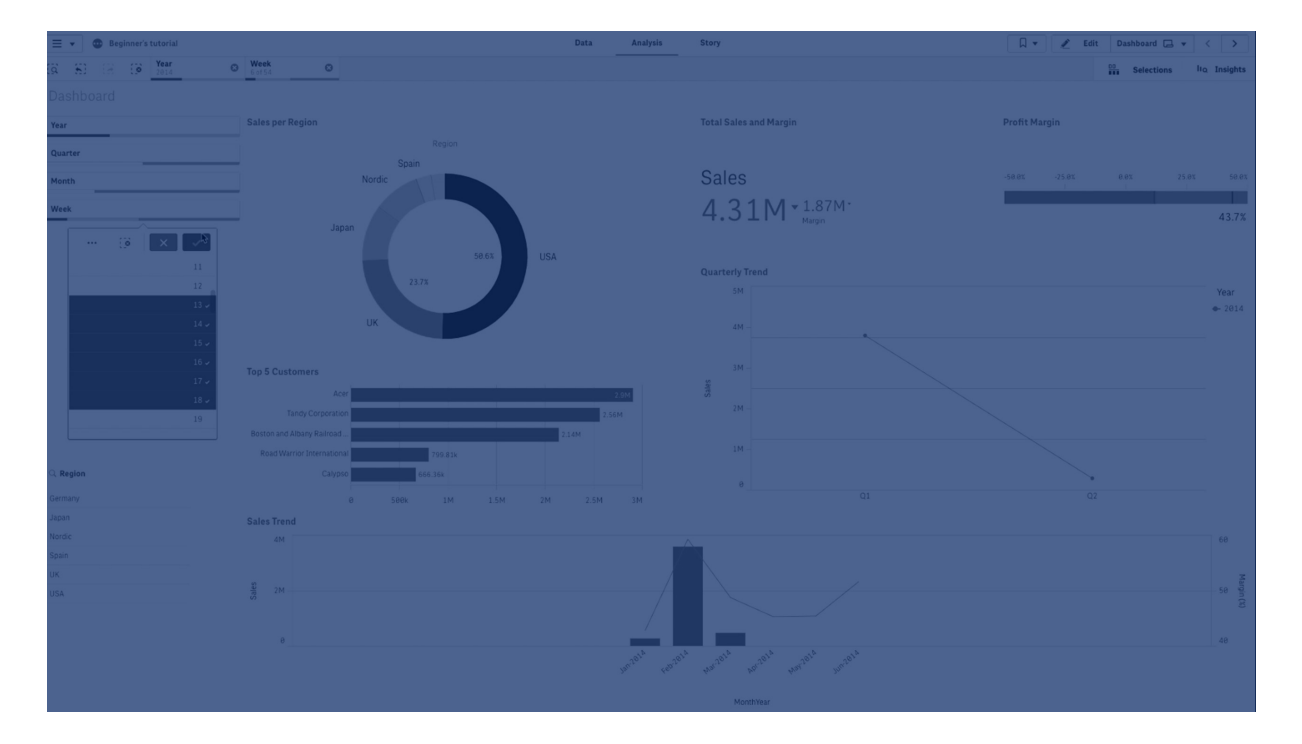

## Quando usar

Com os painéis de filtro, você pode facilmente fazer várias seleções para definir o conjunto de dados exatamente da forma desejada. Com o conjunto de dados bem definido, é possível explorar os dados de interesse particular.

Ao usar as opções do menu de seleção nas caixas de filtro (selecione possível, alternativo e excluído), você pode fazer ajustes ao conjunto de dados e comparar os resultados com a seleção anterior.

## Vantagens

As caixas de filtro são ótimas para fazer seleções e definir conjuntos de dados. Mas também mostram a relação entre diferentes valores, as associações. As cores verde, branco e cinza

refletem as associações de dados existentes – e as não existentes. E por meio da análise dessas associações, é possível fazer novas descobertas como, por exemplo, que um representante de vendas tem muitos clientes ou que uma região carece de um representante de vendas.

## Desvantagens

Quando as dimensões contêm uma quantidade muito grande de valores, pode ser difícil gerenciar os dados.

## Criando um painel de filtro

Você pode criar um painel de filtro na pasta que estiver editando.

Em um painel de filtro, é possível usar até 1000 dimensões.

## **Faça o seguinte:**

- 1. Do painel de ativos, arraste um painel de filtro vazio para a pasta.
- 2. Clique **Adicionar dimensão** e selecione uma dimensão ou um campo.
- 3. Se quiser adicionar mais dimensões, clique em **Adicionar dimensão** novamente.

Ao criar o painel de filtro, você pode ajustar sua aparência e outras configurações no painel de propriedades:

- [Estilizando](#page-215-0) o painel de filtro (page 216)
- [Personalizando](#page-217-0) caixas de listagem individuais em um painel de filtro (page 218)

Se você der um duplo clique ou arrastar um campo ou uma dimensão de um painel de ativos, um painel de filtro será adicionada à pasta usando <sup>a</sup> dimensão. Depois, se você der um clique duplo em mais dimensões, estas serão incluídas automaticamente no novo painel de filtros.

## <span id="page-215-0"></span>Estilizando o painel de filtro

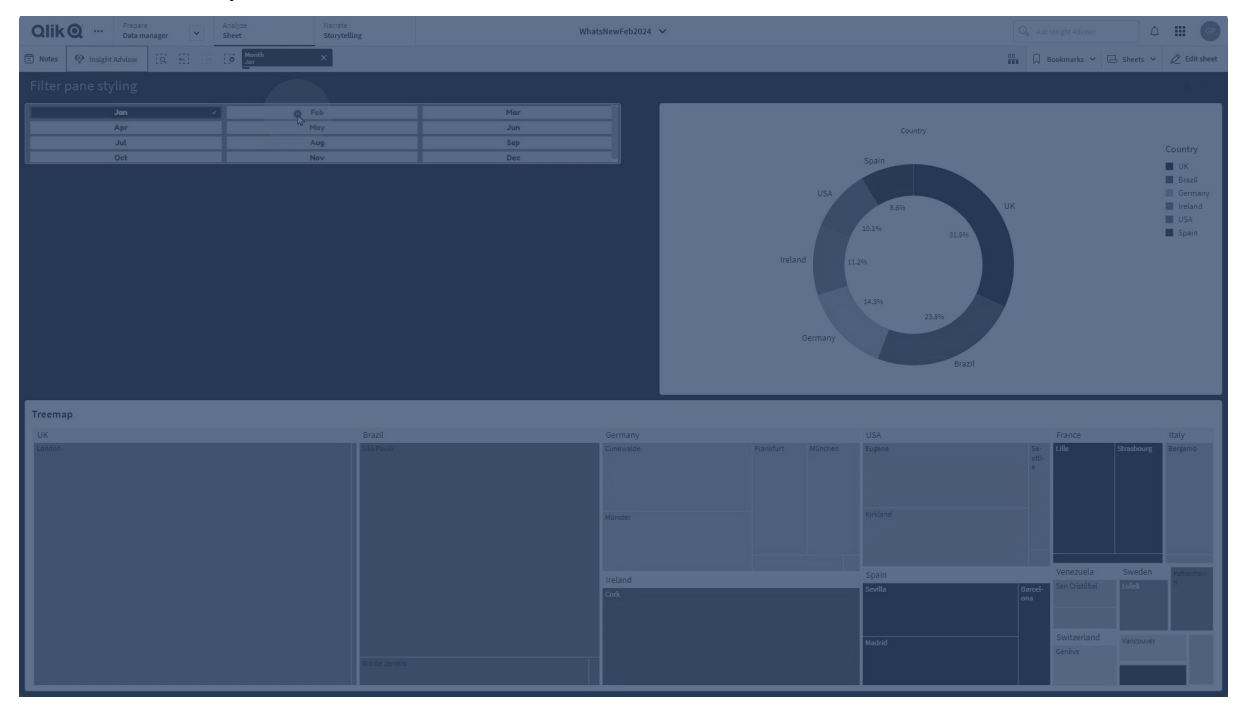

Você tem várias opções de estilo disponíveis em **Aparência** no painel de propriedades.

Clique em **Estilo** em **Aparência** > **Apresentação** para personalizar ainda mais o estilo do gráfico. O painel de estilo contém várias seções nas guias **Painel de filtros** e **Caixas de listagem**. As configurações na guia **Painel de filtro** aplicam estilo ao painel de filtros e as configurações na guia **Caixas de listagem** aplicam estilo a todas as caixas de listagem dentro do painel de filtro.

Você pode redefinir seus estilos clicando em ao lado de cada seção. Clicar em **Reiniciar tudo** redefine estilos em **Painel de filtro** e **Caixas de listagem**.

Para obter informações gerais sobre o estilo de uma visualização individual, consulte [Aplicando](#page-611-0) estilo [personalizado](#page-611-0) <sup>a</sup> uma visualização (page 612).

## Personalizando o texto

Você pode definir o texto do título, subtítulo e nota de rodapé em **Aparência** > **Geral**. Para ocultar esses elementos, desative **Mostrar títulos**.

A visibilidade dos diferentes rótulos no gráfico depende das configurações específicas do gráfico e das opções de exibição do rótulo. Esses podem ser configurados no painel de propriedades.

Você pode estilizar o texto que aparece no gráfico.

#### **Faça o seguinte:**

- 1. No painel propriedades, expanda a seção **Aparência**.
- 2. Em **Aparência** > **Apresentação**, clique em **Estilo**.
- 3. Na guia **Painel de filtro**, defina a fonte, o estilo de ênfase, o tamanho da fonte e a cor dos seguintes elementos de texto:
	- <sup>l</sup> **Título**
	- **· Subtítulo**
	- <sup>l</sup> **Nota de rodapé**
- 4. Na guia **Caixas de listagem**, defina a fonte, o estilo de ênfase, o tamanho da fonte e a cor dos seguintes elementos de texto:
	- **Estilize**: o texto dos cabeçalhos das caixas de listagem.
	- **· Conteúdo**: estilize o texto dos valores da caixa de listagem. Clique na caixa de seleção para **Cor de contraste automático** para substituir automaticamente a cor selecionada por cores que tenham maior contraste com o estado de seleção do valor da caixa de listagem.

# Personalizando o plano de fundo

É possível personalizar o plano de fundo do painel de filtro, o plano de fundo da área do cabeçalho, bem como o plano de fundo das caixas de listagem. O painel de filtro e o plano de fundo da caixa de listagem podem ser definidos por cor e imagem, enquanto o plano de fundo da área do cabeçalho pode ser definido como uma única cor.

No painel de estilo, você pode configurar as opções de plano de fundo.

#### **Definindo o plano de fundo do painel de filtro**

O plano de fundo do painel de filtro do gráfico inclui a área do título, bem como o próprio painel de filtro, que é parcialmente coberto pelas caixas de listagem.

#### **Faça o seguinte:**

- 1. No painel propriedades, expanda a seção **Aparência**.
- 2. Em **Aparência** > **Apresentação**, clique em **Estilo**.
- 3. Na guia **Painel de filtro** do painel de estilo, você pode selecionar uma cor de fundo (cor única ou expressão) e também definir o fundo para uma imagem de sua biblioteca de mídia. Ao usar uma cor de fundo, use o controle deslizante para ajustar a opacidade do fundo. Ao usar uma imagem de fundo, você pode ajustar o tamanho e a posição da imagem.

#### **Configurando o plano de fundo da caixa de listagem**

É possível estilizar o plano de fundo das caixas de listagem. Esse estilo se aplica a todas as caixas de listagem no painel de filtros.

- 1. No painel propriedades, expanda a seção **Aparência**.
- 2. Em **Aparência** > **Apresentação**, clique em **Estilo**.
- 3. Na guia **Caixas de listagem** do painel de estilo, você pode selecionar uma cor de fundo (cor única ou expressão) e também definir o fundo para uma imagem de sua biblioteca de mídia. Ao usar uma imagem de fundo, você pode ajustar o tamanho e a posição da imagem.

# Colorindo os estados de seleção

Cada estado de seleção de um valor de caixa de listagem pode receber uma cor específica. Essa coloração é aplicada ao plano de fundo do valor da caixa de listagem.

#### **Faça o seguinte:**

- 1. No painel propriedades, expanda a seção **Aparência**.
- 2. Em **Aparência** > **Apresentação**, clique em **Estilo**.
- 3. Na guia **Caixas de listagem** do painel de estilo, em **Estado de seleção**, defina cores para cada um dos estados de seleção:
	- <sup>l</sup> **Selecionado**
	- **•** Alternativo
	- <sup>l</sup> **Excluído**
	- <sup>l</sup> **Selecionado excluído**
	- <sup>l</sup> **Possível**

#### Personalizando a borda e a sombra

Você pode personalizar a borda e a sombra do gráfico.

#### **Faça o seguinte:**

- 1. No painel propriedades, expanda a seção **Aparência**.
- 2. Em **Aparência** > **Apresentação**, clique em **Estilo**.
- 3. Na guia **Painel de filtro** do painel de estilo, em **Borda**, ajuste o tamanho do **Contorno** para aumentar ou diminuir as linhas da borda ao redor do gráfico.
- 4. Selecione uma cor para a borda.
- 5. Ajuste o **Raio do canto** para controlar o arredondamento da borda.
- 6. Em **Sobra** na guia **Painel de filtro**, selecione um tamanho e uma cor para a sombra. Selecione **Nenhum** para remover a sombra.

# Personalizando caixas de listagem individuais em um painel de filtro

Um painel de filtro pode conter uma ou mais caixas de listagem para filtrar valores de dimensão em campos especificados. Adicione campos ao painel de filtro e reorganize-os no painel de propriedades em uma ordem que atenda às suas preferências.

Cada campo no painel de filtro tem sua própria caixa de listagem, que mostra os valores de campo individuais. Cada caixa de listagem em um painel de filtros pode ser personalizada com suas próprias propriedades exclusivas. Para personalizar uma caixa de listagem, você precisa ativar **Opções avançadas** ao editar a pasta.

#### **Faça o seguinte:**

- 1. Crie um painel de filtro em uma pasta.
- 2. Adicione um campo ao painel de filtro para criar uma nova caixa de listagem para esse campo.
- 3. No painel de propriedades, em **Dados**, clique no campo que você acabou de adicionar.

Isso expande o painel **Propriedades da caixa de listagem**, em que você pode personalizar o design da caixa de listagem.

Painel **Propriedades da caixa de listagem** para uma única caixa de listagem em um painel de filtro.

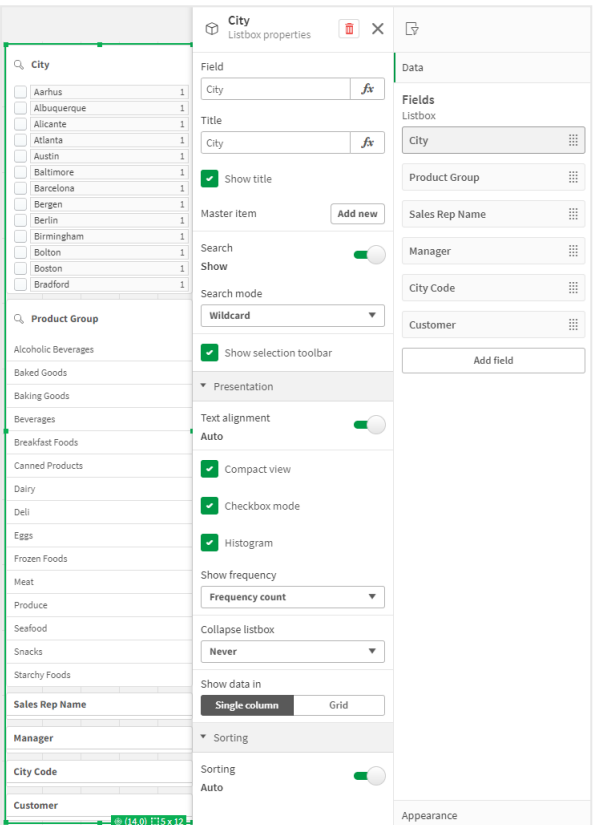

# Configurando opções de pesquisa

Em **Propriedades da caixa de listagem**, você pode escolher se os usuários podem ou não pesquisar valores de campos individuais em cada caixa de listagem no painel de filtros. Também pode mudar o **Modo de pesquisa** padrão de **Normal** para **Curinga**. **Curinga** adiciona símbolos curinga padrão (\*) ao campo de pesquisa.

## Condensando informações no painel de filtros

Existem várias configurações disponíveis nas **Propriedades da caixa de listagem** para ajudá-lo a personalizar quanto espaço cada caixa de listagem ocupa no painel de filtro.

#### **Habilitando exibição compacta**

Para remover o espaço entre cada valor de dimensão, marque a caixa de seleção **Exibição compacta** abaixo de **Apresentação**.

#### **Ajustando o comportamento de recolhimento**

Você pode ajustar se a caixa de listagem será exibida como expandida ou recolhida no painel de filtro. Quando uma caixa de listagem é recolhida, você pode clicar para expandi-la temporariamente para visualizar e aplicar seleções.

Independentemente do comportamento de recolhimento selecionado, o comportamento exato de cada caixa de listagem em um painel de filtro depende de vários fatores. Isso inclui sua configuração em relação a outras caixas de listagem no painel de filtro e o espaço disponível. Para obter mais informações, consulte [Limitações](#page-221-0) de exibição (page 222).

Para ajustar o comportamento de recolhimento, selecione uma opção no menu suspenso da **Caixa de listagem Recolher**. Ele está localizado em **Apresentação**. As seguintes opções estão disponíveis:

- <sup>l</sup> **Automático**: a caixa de listagem se ajusta automaticamente para ser expandida ou recolhida, com base no espaço disponível e na configuração em relação a outras caixas de listagem no painel de filtro. A caixa de listagem tem como padrão esta opção.
- <sup>l</sup> **Sempre**: a caixa de listagem sempre entra em colapso. Ela pode ser colocada no menu suspenso para dimensões adicionais.
- <sup>l</sup> **Nunca**: a caixa de listagem nunca entra em colapso. Ela ainda pode ser colocada no menu suspenso para dimensões adicionais.

## <span id="page-219-0"></span>Alterando o comportamento de seleção

Você pode ajustar diversas configurações diferentes nas **Propriedades da caixa de listagem** para personalizar como as seleções são feitas na caixa de listagem.

#### **Ativando o modo de caixa de seleção**

Se você selecionar **Modo caixa de seleção** em **Apresentação** em **Propriedades da caixa de listagem**, a caixa de listagem muda para uma exibição em que cada valor de dimensão é representado por uma caixa de seleção. Nesse modo, seleções são feitas clicando na caixa de seleção ao lado de cada item, em vez do comportamento padrão que permite clicar e arrastar para selecionar vários valores de uma só vez.

Se você aplicou **Sempre um valor selecionado** para o campo no painel de ativos, botões de opção serão usados em vez de caixas de seleção. A funcionalidade é a mesma.

#### **Alternando a barra de ferramentas de seleção**

Por padrão, uma barra de ferramentas de seleção aparece quando você faz seleções em uma caixa de listagem. Esta barra de ferramentas permite explorar outras opções de seleções, bem como limpar, cancelar ou confirmar as seleções.

Nas **Propriedades da caixa de listagem**, a caixa de seleção **Mostrar barra de ferramentas de seleção** está marcada por padrão. Desmarque esta caixa de seleção se desejar que a barra de ferramentas não apareça acima da caixa de listagem ao fazer seleções.

Se você desativar essa configuração, as seleções serão confirmadas quando você pressionar Enter ou clicar fora da caixa de listagem.

#### Exibindo frequências de valores de dimensões

Em **Apresentação** em **Propriedades da caixa de listagem**, clique na caixa de seleção ao lado de **Histograma** para exibir barras abaixo de cada valor de dimensão para representar a frequência com que cada valor aparece nos dados.

## Alternando para o layout de grade

Por padrão, uma caixa de listagem para um campo em um painel de filtro será definida para mostrar os dados em uma única coluna. Você tem a opção de mostrar dados em um layout de grade. Em **Apresentação**, em **Propriedades da caixa de listagem**, mude o parâmetro para **Mostrar dados em** de **Coluna única** para **Grade**.

No layout de grade, você também pode configurar como os dados são ordenados (por **Linha** ou **Coluna**) e personalizar o máximo de linhas ou colunas visíveis na grade.

#### Mostrando a frequência dos valores

Você pode mostrar a frequência ao lado de cada valor, seja como um número absoluto ou como uma porcentagem. Você seleciona isso abrindo as **Propriedades da caixa de listagem**, expandindo a seção **Apresentação** e selecionando uma opção em **Mostrar frequência**.

Em alguns casos, <sup>a</sup> frequência não pode ser calculada <sup>e</sup> é exibida como **-**. Um exemplo disso é para campos chave.

# Seleções em painéis de filtro

Durante a análise, você faz seleções em uma caixa de listagem do painel de filtro. Clique em uma dimensão do painel de filtro recolhida para abrir uma caixa de listagem de seleção.

Fazer uma seleção reflete nas pequenas barras na parte inferior de cada dimensão do painel de filtro. Quatro estados podem ser exibidos nas barras: selecionado (verde), possível (branco), alternativo (cinza-claro) e excluído (cinza-escuro). Os valores bloqueados são indicados por um ícone de cadeado. Os detalhes das seleções são exibidos na barra de seleções atuais, acima da pasta. É possível clicar em um item para ver os detalhes e alterar sua seleção.

Você pode personalizar o comportamento de seleção de cada caixa de listagem individual em um painel de filtro. Para obter mais informações, consulte Alterando o [comportamento](#page-219-0) de seleção [\(page](#page-219-0) 220).

Os campos são filtrados de cada dimensão para serem mostrados nas visualizações na pasta.

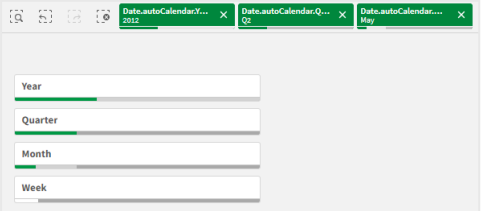

# Fazendo seleções nas listas do painel de filtro

Quando houver espaço suficiente em um painel de filtro, os valores da dimensão serão exibidos em uma caixa de listagem. Nas caixas de listagem, você pode clicar para selecionar um único valor ou arrastar para selecionar vários valores. Em um dispositivo de toque, você pode dar um toque com dois dedos na caixa de listagem para selecionar um intervalo de valores.

Alemanha, Japão <sup>e</sup> Nórdicos selecionados no painel de filtro Região.

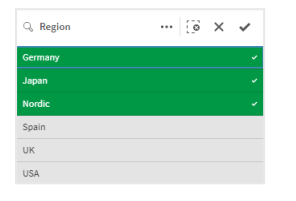

# Ferramenta de seleções

A ferramenta de seleções oferece uma opção para obter uma visão geral dos campos e dimensões em um aplicativo. Nela, é possível fazer seleções em todos os campos e dimensões no aplicativo, independentemente se eles forem usados no aplicativo ou não.

<span id="page-221-0"></span>Durante a análise, clique em **para** para abrir a exibição de seleções.

# Limitações de exibição

## Design responsivo

O painel de filtro tem um design responsivo e apresenta o máximo possível de dimensões. Quando o espaço é limitado, pode ocorrer uma redução do tamanho de cada uma das dimensões, para que todas dimensões sejam mostradas.

#### **Exemplo:**

A seguinte imagem mostra um painel de filtro durante sua edição. Apenas três das cinco dimensões são exibidas. Há um item adicional abaixo das dimensões exibidas. Quando clicado, as dimensões restantes são listadas.

Painel de filtros no modo de edição.

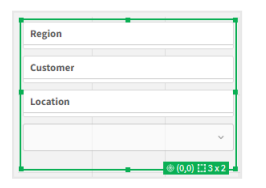

Quando você finalizar a edição do painel de filtros e entrar no modo análise, será possível ver o painel de filtro com todas as dimensões exibidas. Se não for possível mostrar todos os itens por falta de espaço, clique em  $\blacktriangledown$  abaixo das dimensões exibidas para visualizar as dimensões restantes.

Painel de filtros no modo análise, com lista suspensa expandida mostrando dimensões adicionais.

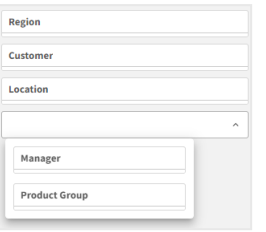

## Exibição em tela cheia

Na exibição de tela cheia, o painel de filtro é maximizada e exibe o maior número de dimensões expandidas possível. Quando nem todas as dimensões puderem ser expandidas, a ordem de prioridade é que as dimensões criadas mais recentemente serão expandidas à direita. Você pode alterar a ordem de prioridade no painel de propriedades, em **Dimensões**. Arraste as dimensões para alterar a ordem.

# Navegação pelo teclado

Você pode usar o teclado para navegar em um painel de filtro. Use as teclas de seta ou a tecla Tab para alternar entre os diferentes objetos na pasta. Depois de mover o foco para o painel de filtro, use as teclas Enter, Espaço e Esc para mover o foco entre os seguintes níveis:

- Painel de filtro inteiro
- Caixas de listagem dentro do painel de filtro
- Valores dentro de cada caixa de listagem

#### Controles de teclado em painéis de filtro

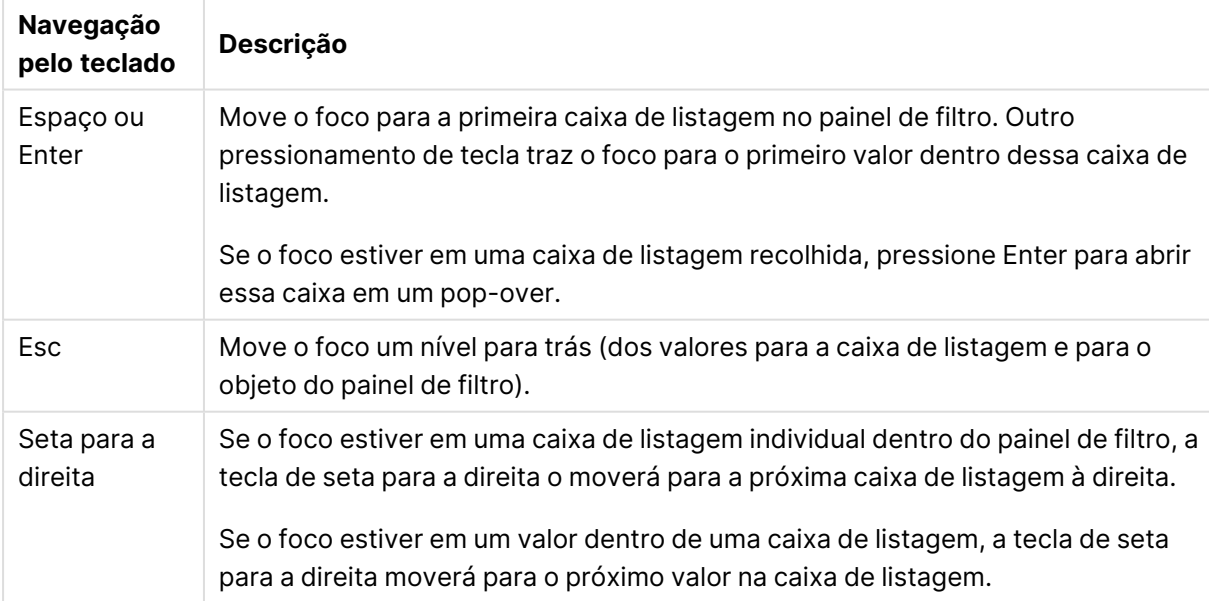

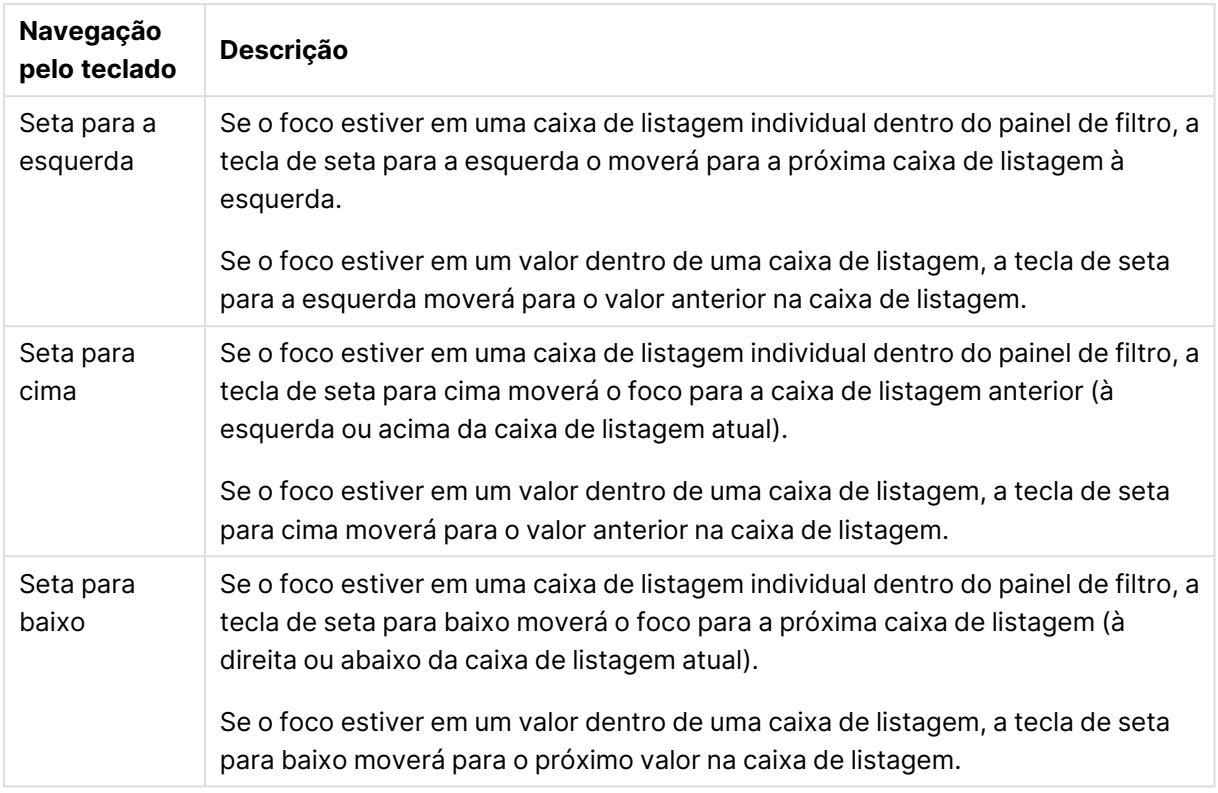

# Mostrador

O mostrador exibe um único valor de medida e visualiza como interpretar esse valor.

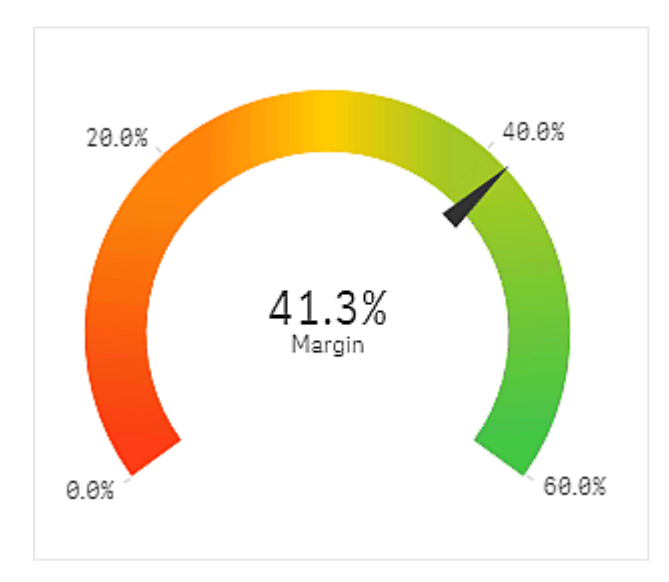

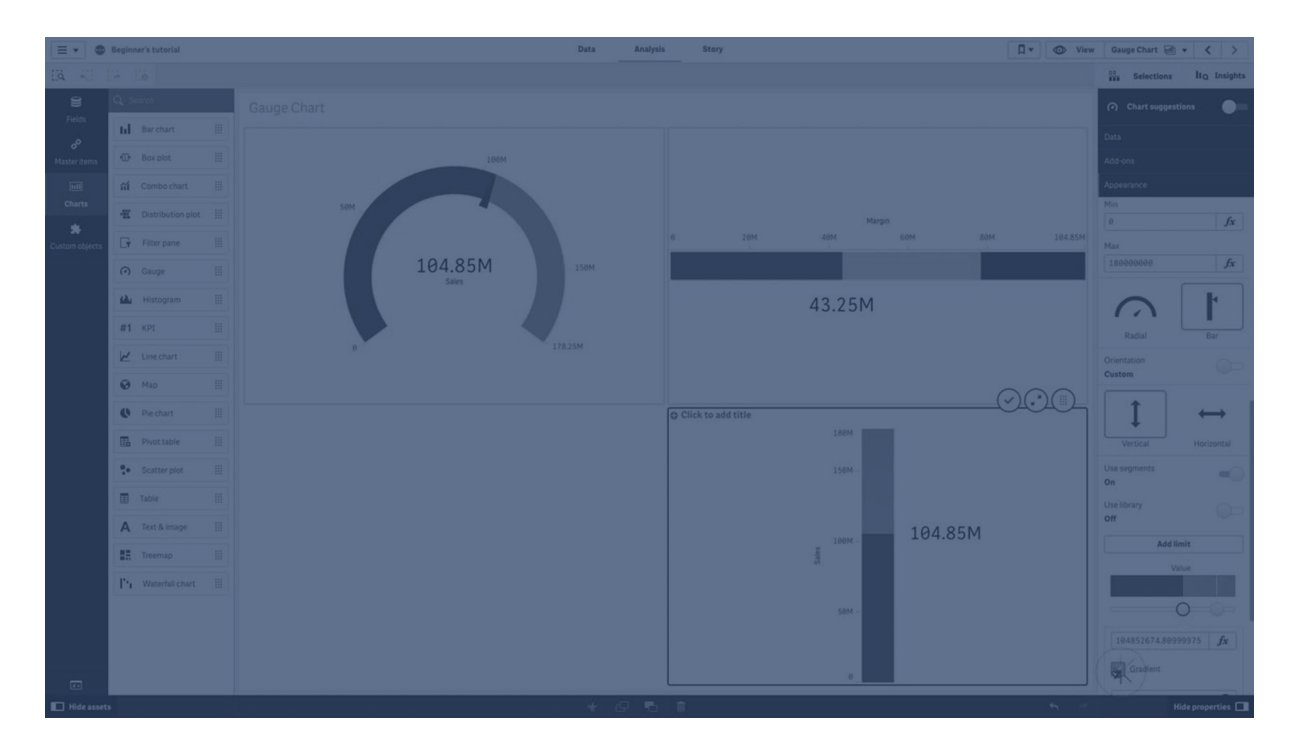

# Quando usar

O mostrador é frequentemente usado para apresentar indicadores-chave de desempenho, por exemplo, em um painel executivo, e, junto com a segmentação e codificação de cores, é uma forma eficaz de ilustrar um resultado de desempenho.

É importante definir valores máximos e mínimo relevantes para apoiar a interpretação do valor. Você pode usar uma linha de referência para fornecer contexto adicional.

# Vantagens

Um mostrador é fácil de ler e compreender e fornece uma indicação instantânea do desempenho dentro de uma determinada área.

## Desvantagens

O mostrador exige bastante espaço em relação ao valor único que ele visualiza.

Embora visualmente atraente, o mostrador nem sempre é a melhor escolha para a apresentação de um único valor de medida. Problemas no momento de decidir os valores máximo e mínimo pode indicar que outra visualização deve ser usada.

Se você só quer mostrar um valor de desempenho, sem um mostrador, considere o uso de um indicador-chave de desempenho em seu lugar.

# Criando um mostrador

Você pode criar um mostrador na pasta que estiver editando. Em um mostrador, você pode ter apenas uma medida e nenhuma dimensão.

#### **Faça o seguinte:**

- 1. Do painel de ativos, arraste um mostrador vazio para a pasta.
- 2. Clique em **Adicionar medida** e selecione uma medida ou crie uma medida a partir de um campo.

Ao criar o mostrador, você pode ajustar sua aparência e outras configurações no painel de propriedades.

As configurações a seguir são usadas por padrão em um mostrador:

- Um mostrador radial.
- Uma única (azul) cor.
- Limite de intervalo: min (0), máx (100).
- Sem segmentos.
- <sup>l</sup> O rótulo e o título são exibidos em escala média.

Por exemplo, você pode transformar o mostrador radial em uma barra e usar um gradiente de cores.

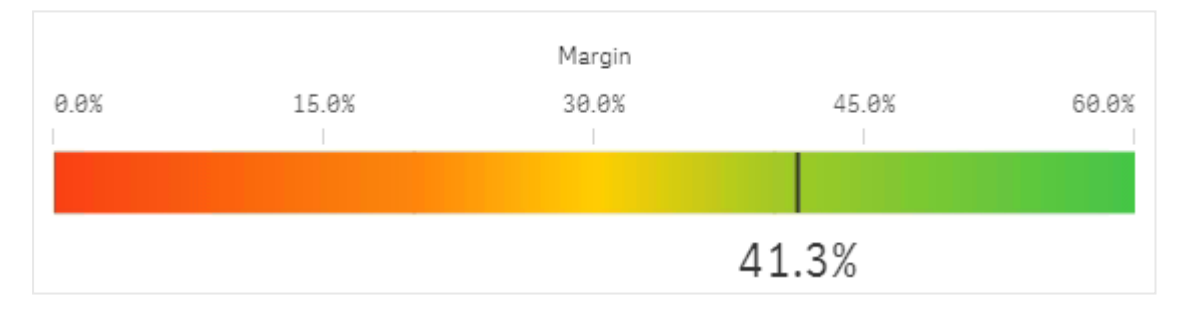

# Estilizando o medidor

Você tem várias opções de estilo disponíveis em **Aparência** no painel de propriedades.

Clique em **Estilo** em **Aparência** > **Apresentação** para personalizar ainda mais o estilo do gráfico. O painel de estilo contém várias seções nas guias **Geral** e **Gráfico**.

Você pode redefinir seus estilos clicando em ao lado de cada seção. Clicar em **Redefinir tudo** redefine os estilos em **Geral** e **Gráfico**.

Para obter informações gerais sobre o estilo de uma visualização individual, consulte [Aplicando](#page-611-0) estilo [personalizado](#page-611-0) <sup>a</sup> uma visualização (page 612).

## Personalizando o texto

Você pode definir o texto do título, subtítulo e nota de rodapé em **Aparência** > **Geral**. Para ocultar esses elementos, desative **Mostrar títulos**.

A visibilidade dos rótulos e outros títulos no gráfico depende de como ele foi configurado fora do painel de estilo. Para um medidor, essas opções de exibição podem ser configuradas em outras áreas da seção **Aparência**.

Você pode estilizar o texto que aparece no gráfico.

#### **Faça o seguinte:**

- 1. No painel propriedades, expanda a seção **Aparência**.
- 2. Em **Aparência** > **Apresentação**, clique em **Estilo**.
- 3. Na guia **Geral**, defina a fonte, o estilo de ênfase, o tamanho da fonte e a cor dos seguintes elementos de texto:
	- <sup>l</sup> **Título**
	- **· Subtítulo**
	- <sup>l</sup> **Nota de rodapé**
- 4. Na guia **Gráfico**, defina a fonte e a cor da fonte para os seguintes elementos de texto:
	- <sup>l</sup> **Título do eixo**: Estilize o título da medida exibida no medidor.
	- <sup>l</sup> **Rótulo do eixo**: Estilize os rótulos para os limites de intervalo do medidor.
	- <sup>l</sup> **Rótulo de valor**: Estilize o rótulo que exibe o valor da medida.

#### Personalizando o plano de fundo

Você pode personalizar o plano de fundo do gráfico. O plano de fundo pode ser definido por cor e imagem.

#### **Faça o seguinte:**

- 1. No painel propriedades, expanda a seção **Aparência**.
- 2. Em **Aparência** > **Apresentação**, clique em **Estilo**.
- 3. Na guia **Geral** do painel de estilo, você pode selecionar uma cor de fundo (cor única ou expressão) e também definir o fundo para uma imagem de sua biblioteca de mídia. Ao usar uma cor de fundo, use o controle deslizante para ajustar a opacidade do fundo. Ao usar uma imagem de fundo, você pode ajustar o tamanho e a posição da imagem.

#### Personalizando a borda e a sombra

Você pode personalizar a borda e a sombra do gráfico.

#### **Faça o seguinte:**

- 1. No painel propriedades, expanda a seção **Aparência**.
- 2. Em **Aparência** > **Apresentação**, clique em **Estilo**.
- 3. Na guia **Geral** do painel de estilo, em **Borda**, ajuste o tamanho do **Contorno** para aumentar ou diminuir as linhas da borda ao redor do gráfico.
- 4. Selecione uma cor para a borda.
- 5. Ajuste o **Raio do canto** para controlar o arredondamento da borda.
- 6. Em **Sobra** na guia **Geral**, selecione um tamanho e uma cor para a sombra. Selecione **Nenhum** para remover a sombra.

# Limitações de exibição

Quando um valor de medida está fora dos limites de intervalo, uma seta indica se o valor de medida é maior ou menor do que os valores de intervalo.

# Histograma

O histograma é adequado para visualizar a distribuição de dados numéricos durante um intervalo contínuo ou em um determinado período. Os dados são divididos em caixas, e cada barra em um histograma representa a frequência tabulada em cada caixa.

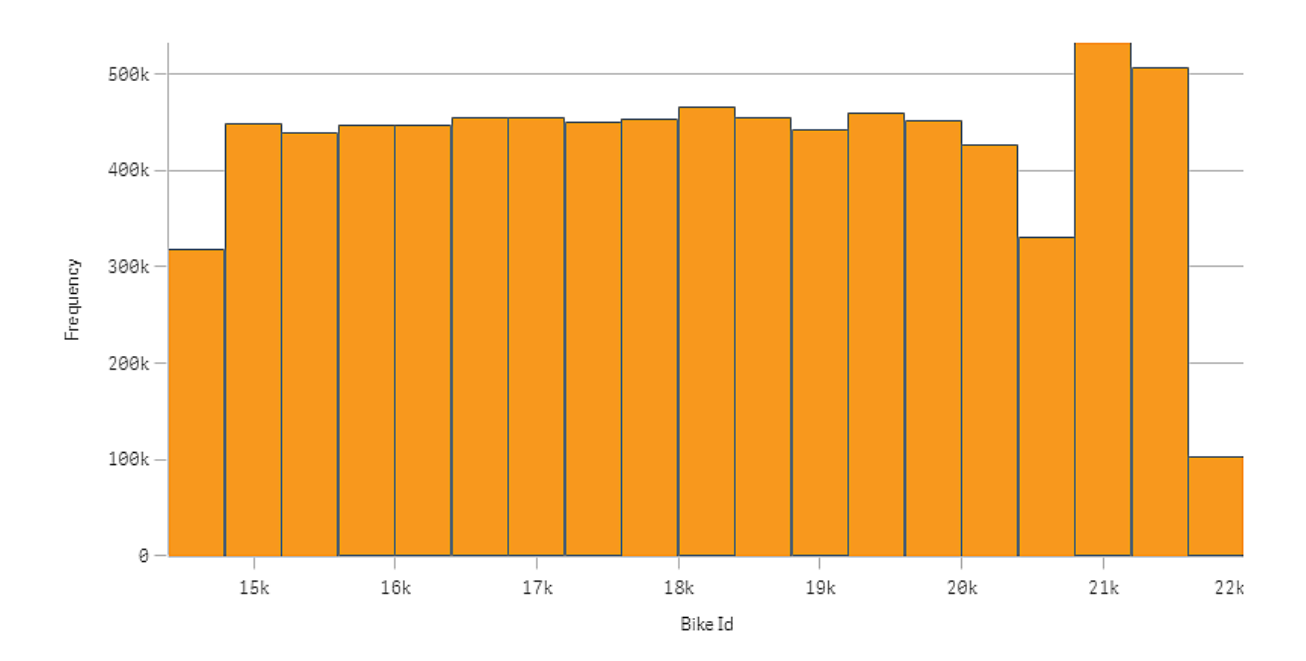

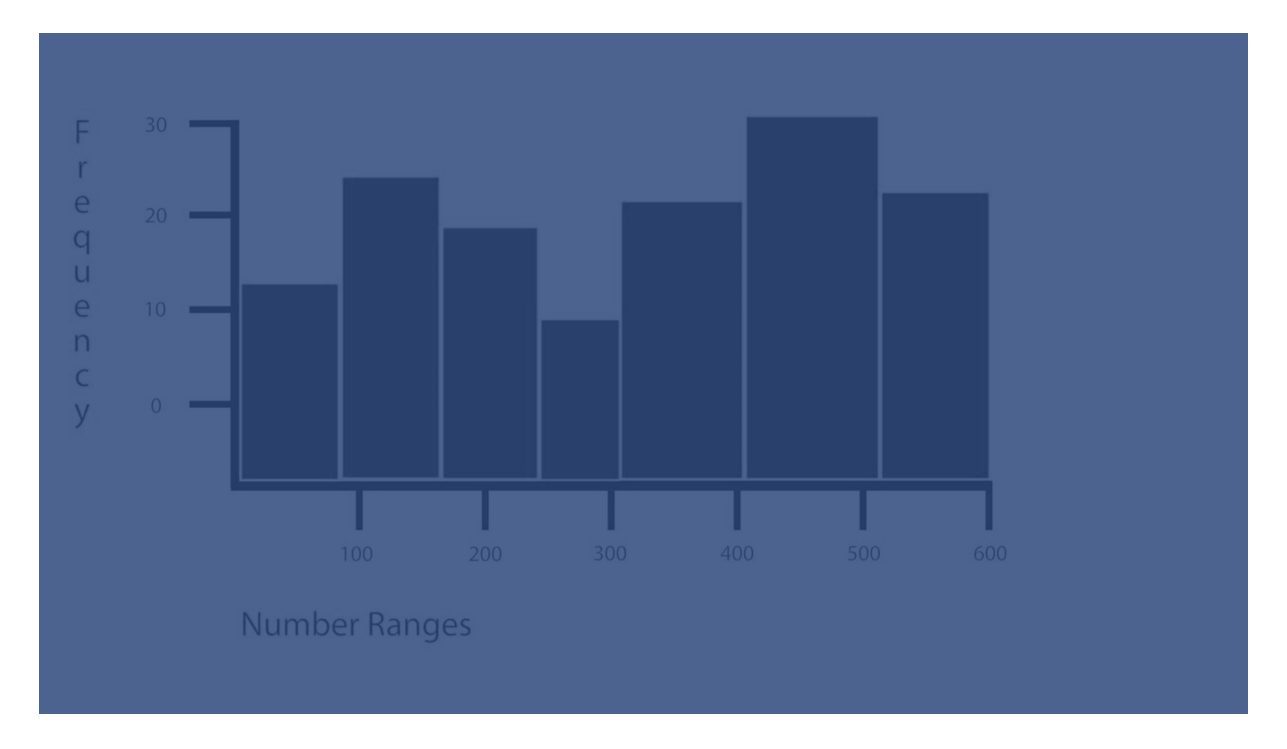

# Quando usar

O histograma é adequado para visualizar a distribuição de dados numéricos durante um intervalo contínuo ou em um determinado período.

## Vantagens

O histograma organiza grandes quantidades de dados e oferece uma visualização rapidamente, usando uma única dimensão.

# Desvantagens

O histograma não é relevante para análises detalhadas dos dados, uma vez que lida com um resumo da distribuição de dados.

# Criando um histograma

Você pode criar um histograma na pasta que estiver editando. Só é possível aplicar uma única dimensão a um histograma. Os histogramas não precisam de uma medida, pois a frequência dos dados guardados é calculada automaticamente.

## **Faça o seguinte:**

- 1. Do painel de ativos, arraste um histograma vazio para a pasta.
- 2. Adicione uma dimensão para calcular a frequência.

Ao criar o histograma, você pode ajustar sua aparência e outras configurações no painel de propriedades.

# Limitações de dimensão

Existem algumas limitações quanto à dimensão usada em um histograma.

- A dimensão deve ser um campo numérico.
- · Não é possível usar uma dimensão mestre que foi criada usando o editor de expressões, mesmo que o campo resultante seja numérico.
- <sup>l</sup> A dimensão não pode se basear em uma função de agregação.

# Estilizando o histograma

Você tem várias opções de estilo disponíveis em **Aparência** no painel de propriedades.

Clique em **Estilo** em **Aparência** > **Apresentação** para personalizar ainda mais o estilo do gráfico. O painel de estilo contém várias seções nas guias **Geral** e **Gráfico**.

Você pode redefinir seus estilos clicando em <sup>⊗</sup> ao lado de cada seção. Clicar em <sup>⊗</sup>Redefinir tudo redefine os estilos em **Geral** e **Gráfico**.

Para obter informações gerais sobre o estilo de uma visualização individual, consulte [Aplicando](#page-611-0) estilo [personalizado](#page-611-0) <sup>a</sup> uma visualização (page 612).

## Personalizando o texto

Você pode definir o texto do título, subtítulo e nota de rodapé em **Aparência** > **Geral**. Para ocultar esses elementos, desative **Mostrar títulos**.

A visibilidade dos diferentes rótulos no gráfico depende das configurações específicas do gráfico e das opções de exibição do rótulo. Esses podem ser configurados no painel de propriedades.

Você pode estilizar o texto que aparece no gráfico.

#### **Faça o seguinte:**

- 1. No painel propriedades, expanda a seção **Aparência**.
- 2. Em **Aparência** > **Apresentação**, clique em **Estilo**.
- 3. Na guia **Geral**, defina a fonte, o estilo de ênfase, o tamanho da fonte e a cor dos seguintes elementos de texto:
	- <sup>l</sup> **Título**
	- **· Subtítulo**
	- <sup>l</sup> **Nota de rodapé**
- 4. Na guia **Gráfico**, defina a fonte, o tamanho da fonte e a cor dos seguintes elementos de texto:
	- <sup>l</sup> **Título do eixo**: Estilize os títulos nos eixos.
	- <sup>l</sup> **Rótulo do eixo**: Estilize os rótulos nos eixos.
	- <sup>l</sup> **Rótulo de valor**: Estilize os rótulos que exibem o valor de frequência de cada compartimento de valor de dimensão.

## Personalizando o plano de fundo

Você pode personalizar o plano de fundo do gráfico. O plano de fundo pode ser definido por cor e imagem.

#### **Faça o seguinte:**

- 1. No painel propriedades, expanda a seção **Aparência**.
- 2. Em **Aparência** > **Apresentação**, clique em **Estilo**.
- 3. Na guia **Geral** do painel de estilo, você pode selecionar uma cor de fundo (cor única ou expressão) e também definir o fundo para uma imagem de sua biblioteca de mídia. Ao usar uma cor de fundo, use o controle deslizante para ajustar a opacidade do fundo. Ao usar uma imagem de fundo, você pode ajustar o tamanho e a posição da imagem.

#### Personalizando a borda e a sombra

Você pode personalizar a borda e a sombra do gráfico.

#### **Faça o seguinte:**

- 1. No painel propriedades, expanda a seção **Aparência**.
- 2. Em **Aparência** > **Apresentação**, clique em **Estilo**.
- 3. Na guia **Geral** do painel de estilo, em **Borda**, ajuste o tamanho do **Contorno** para aumentar ou diminuir as linhas da borda ao redor do gráfico.
- 4. Selecione uma cor para a borda.
- 5. Ajuste o **Raio do canto** para controlar o arredondamento da borda.
- 6. Em **Sobra** na guia **Geral**, selecione um tamanho e uma cor para a sombra. Selecione **Nenhum** para remover a sombra.

# Exibindo a distribuição de dados por intervalos com um histograma

Este exemplo mostra como fazer um histograma para a distribuição de dados por intervalos, usando dados meteorológicos.

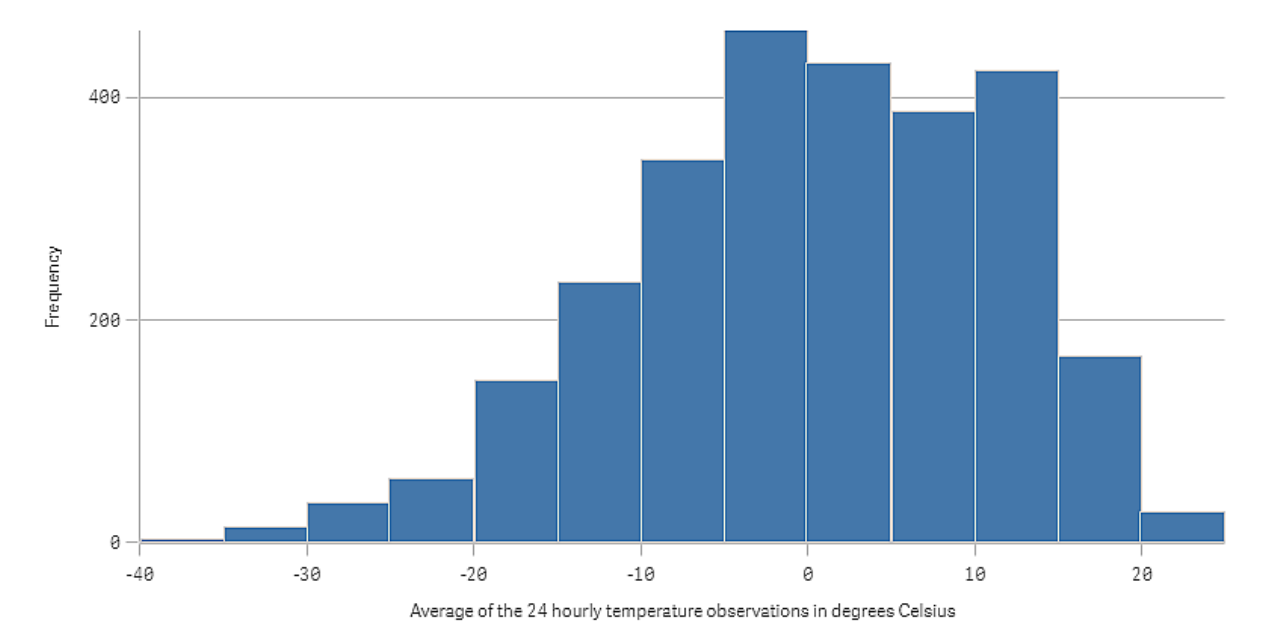

# Conjunto de dados

Neste exemplo, usaremos os seguintes dados meteorológicos.

- Location: Sweden > Gällivare Airport
- Date range: all data from 2010 to 2017
- Measurement: Average of the 24 hourly temperature observations in degrees Celsius

O conjunto de dados que é carregado contém medições diárias de temperatura média de uma estação meteorológica no norte da Suécia durante o período de 2010 a 2017.

## Visualização

Adicionamos um histograma à pasta e o campo Média das observações de temperatura <sup>a</sup> cada 24 horas em graus Celsius como dimensão.

A visualização cria uma medida de frequência automaticamente e organiza as medições de temperatura em um número de barras de acordo com a distribuição de frequência.

Podemos ajustar o tamanho das barras para obter ainda mais intervalos, definindo **Barras** como **Personalizado** e **Largura de barra (eixo X)** com uma largura de 5. Isso ajusta as barras para intervalos de 5 graus Celsius, conforme mostrado abaixo:

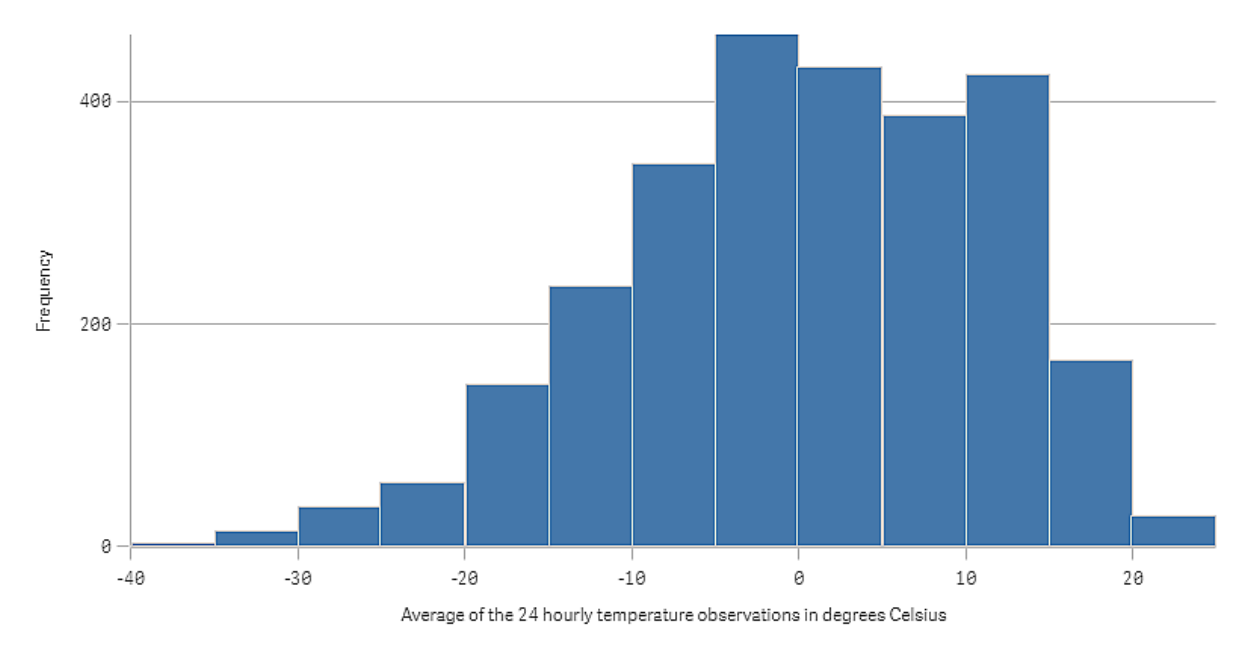

## Descoberta

O histograma visualiza a distribuição de frequência das medições de temperatura. Você pode passar o mouse sobre uma barra para ver mais detalhes da frequência.

Podemos ver que, na maioria dos dias, a temperatura está entre -5 e 15 graus Celsius. Há dias abaixo de -30, mas não muitos.

# KPI

A visualização do indicador-chave de desempenho mostra um ou dois valores de medida e é usada para rastrear desempenho.

Uma visualização do indicador-chave de desempenho com dois valores de medida, usando cores <sup>e</sup> símbolos condicionais.

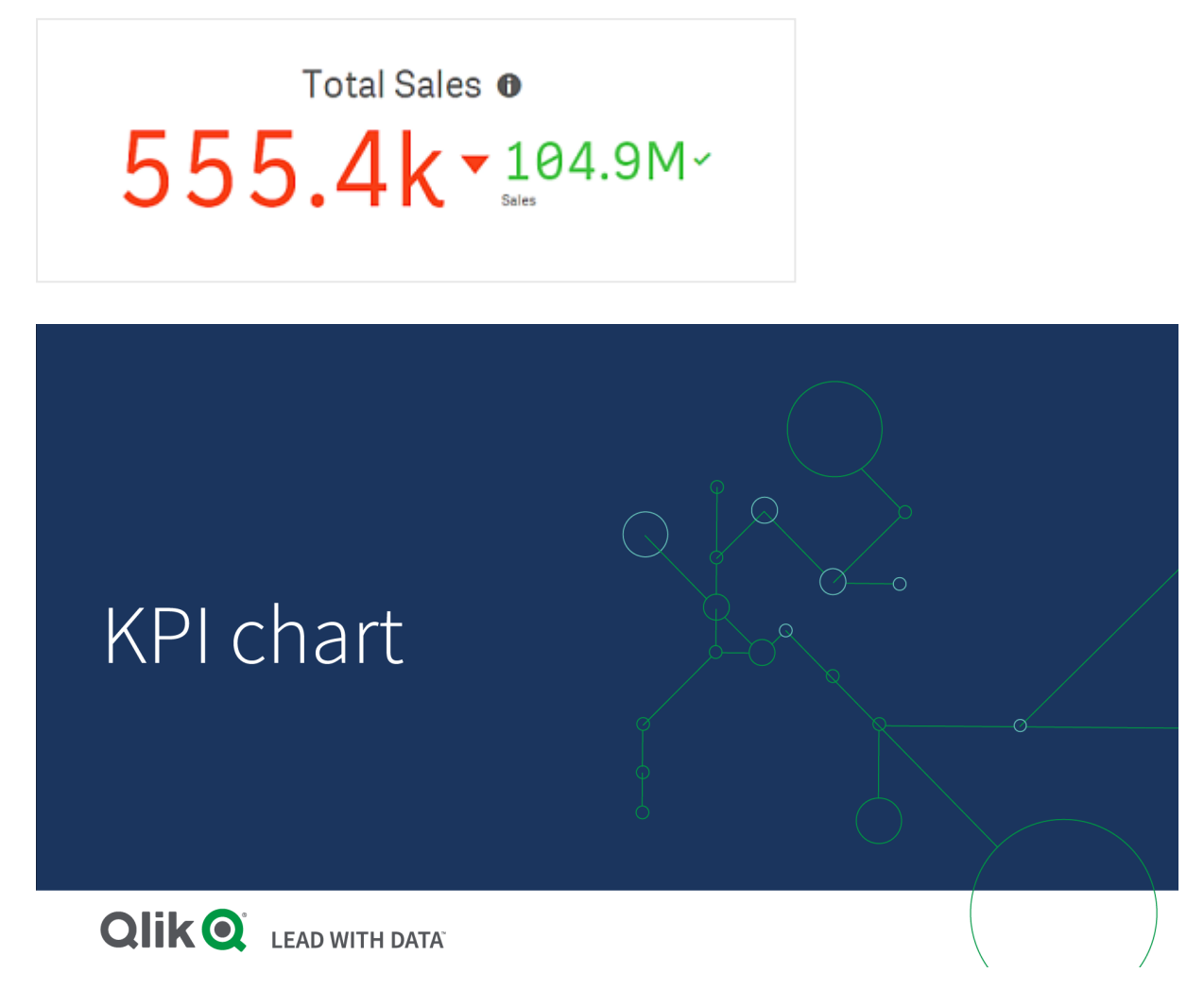

# Quando usar

Use indicadores-chave de desempenho para obter uma visão geral dos valores de desempenho que são fundamentais para uma organização. Use código de cores e símbolos para indicar como os números referem-se aos resultados esperados.

# Vantagens

Os indicadores-chave de desempenho fornecem uma rápida compreensão do desempenho dentro da área.

## Desvantagens

O indicador-chave de desempenho é, de certo modo, limitado quando se trata de componentes gráficos. Você pode usar símbolos para ilustrar o desempenho, mas se você quiser um componente mais visível, considere o uso de um mostrador.

# Criando um indicador-chave de desempenho

Você pode criar uma visualização de indicador-chave de desempenho na pasta em que estiver editando.

#### **Faça o seguinte:**

- 1. Do painel de ativos, arraste um gráfico de indicador-chave de desempenho vazio para a pasta.
- 2. Clique em **Adicionar medida** e selecione uma medida ou crie uma medida a partir de um campo.

Em uma visualização do indicador-chave de desempenho, você pode ter uma ou duas medidas e nenhuma dimensão. Com duas medidas, o segundo valor torna-se automaticamente um valor complementar e é mostrado com um tamanho da fonte menor. Você pode alternar facilmente a ordem ao arrastar as medidas no painel de propriedades em **Medidas**.

Ao criar a visualização do KPI, você pode ajustar sua aparência e outras configurações no painel de propriedades.

As configurações a seguir são usadas por padrão em uma visualização do indicador-chave de desempenho:

- Alinhamento centralizado.
- Cor de texto preto.
- Sem cor de fundo.
- Comportamento de layout responsivo.
- **·** Tamanho de fonte médio.
- Sem títulos.
- <sup>l</sup> Rótulo da medida exibido.
- **·** Cores e símbolos condicionais são desativados.
- Sem link para a pasta.

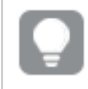

Se você clicar duas vezes ou arrastar uma medida do painel de ativos, uma visualização de KPI será adicionada à pasta usando essa medida.

# Estilizando o KPI

Você tem várias opções de estilo disponíveis em **Aparência** no painel de propriedades.

Clique em **Estilo** em **Aparência** > **Apresentação** para personalizar ainda mais o estilo do gráfico. O painel de estilo contém várias seções nas guias **Geral** e **Gráfico**.

Você pode redefinir seus estilos clicando em ao lado de cada seção. Clicar em **Redefinir tudo** redefine os estilos em **Geral** e **Gráfico**.

Para obter informações gerais sobre o estilo de uma visualização individual, consulte [Aplicando](#page-611-0) estilo [personalizado](#page-611-0) <sup>a</sup> uma visualização (page 612).

## Personalizando o texto

Você pode definir o texto do título, subtítulo e nota de rodapé em **Aparência** > **Geral**. Para ocultar esses elementos, desative **Mostrar títulos**.

Em um KPI, você pode estilizar o texto nos seguintes componentes do gráfico:

- Área do título: Inclua o título, o subtítulo e a nota de rodapé do gráfico.
- Área do gráfico: Inclui títulos e valores de medida.

## **Estilizando o título, o subtítulo e a nota de rodapé**

Você pode personalizar o texto exibido na área de título do gráfico.

## **Faça o seguinte:**

- 1. No painel propriedades, expanda a seção **Aparência**.
- 2. Em **Aparência** > **Apresentação**, clique em **Estilo**.
- 3. Na guia **Geral**, defina a fonte, o estilo de ênfase, o tamanho da fonte e a cor dos seguintes elementos de texto:
	- <sup>l</sup> **Título**
	- **· Subtítulo**
	- <sup>l</sup> **Nota de rodapé**

## **Estilizando o texto do gráfico**

Os dados exibidos em um gráfico de KPI consistem em texto. A aparência deste texto pode ser personalizada separadamente da área do título.

Você pode definir o alinhamento do texto para o gráfico. Escolha entre texto alinhado à esquerda, centralizado ou alinhado à direita.

Você também pode selecionar entre várias opções de comportamento de layout. O comportamento do layout define como o tamanho do texto se adapta de acordo com o tamanho da fonte, tamanho do gráfico e comprimento do texto configurados. Estão disponíveis as seguintes opções:

<sup>l</sup> **Responsivo**: Você pode ajustar o tamanho da fonte, com ajustes de tamanho de texto adicionais aplicados com base no tamanho do gráfico e comprimento do texto. Os ajustes são feitos para caber todo o conteúdo de texto no KPI.

- **· Fluído**: Você pode ajustar o tamanho da fonte, com ajustes de tamanho de texto adicionais aplicados com base apenas no tamanho do gráfico. Este redimensionamento do texto é independente do comprimento do texto. Se o texto for muito longo, uma reticência é inserida no final.
- <sup>l</sup> **Fixo**: Você pode ajustar o tamanho da fonte, mas ela não se adapta automaticamente ao tamanho do gráfico ou ao comprimento do texto. Ele permanece no mesmo tamanho, independentemente das alterações feitas nesses componentes.

Além disso, você pode mostrar ou ocultar cada um dos títulos de medida no KPI e definir o tamanho da fonte para o texto do gráfico.

#### **Faça o seguinte:**

- 1. No painel propriedades, expanda a seção **Aparência**.
- 2. Em **Aparência** > **Apresentação**, clique em **Estilo**.
- 3. Navegue para a guia **Gráfico**.
- 4. Em **Alinhamento**, defina o alinhamento do texto. Escolha entre o alinhamento à esquerda, centralizado ou à direita.
- 5. Em **Comportamento do layout**, ajuste como o tamanho do texto se adapta ao tamanho do gráfico e ao comprimento do texto. A aparência de cada configuração depende do **Tamanho da fonte** definida para o gráfico.
- 6. Em **Mostrar**, selecione se deseja mostrar ou ocultar cada título de KPI no gráfico.
- 7. Em **Tamanho da fonte**, ajuste o tamanho do texto que exibe os títulos e valores das medidas.

Para configurações de personalização adicionais, você pode definir o **Modo de estilo** como **Opções avançadas** para estilizar cada título e valor de medida individualmente.

#### **Faça o seguinte:**

- 1. Na guia **Gráfico** do painel de estilo, em **Modo de estilo**, ative **Opções avançadas**.
- 2. Em **Título da primeira medida**, defina as seguintes configurações:
	- **Ative ou desative Mostrar título** para exibir ou ocultar o título da medida.
	- **·** Estilize o texto. Escolha a fonte, o estilo de ênfase, o tamanho da fonte e a cor.
- 3. Em **Valor da primeira medida**, defina a fonte, o estilo de ênfase e o tamanho da fonte.
- 4. Repita as etapas acima para personalizar o **Título da segunda medida** e o **Valor da segunda medida**.

## Personalizando o plano de fundo

Você pode personalizar o plano de fundo do gráfico. O plano de fundo pode ser definido por cor e imagem.

#### **Faça o seguinte:**

- 1. No painel propriedades, expanda a seção **Aparência**.
- 2. Em **Aparência** > **Apresentação**, clique em **Estilo**.
- 3. Na guia **Geral** do painel de estilo, você pode selecionar uma cor de fundo (cor única ou expressão) e também definir o fundo para uma imagem de sua biblioteca de mídia. Ao usar uma cor de fundo, use o controle deslizante para ajustar a opacidade do fundo. Ao usar uma imagem de fundo, você pode ajustar o tamanho e a posição da imagem.

#### Personalizando a borda e a sombra

Você pode personalizar a borda e a sombra do gráfico.

#### **Faça o seguinte:**

- 1. No painel propriedades, expanda a seção **Aparência**.
- 2. Em **Aparência** > **Apresentação**, clique em **Estilo**.
- 3. Na guia **Geral** do painel de estilo, em **Borda**, ajuste o tamanho do **Contorno** para aumentar ou diminuir as linhas da borda ao redor do gráfico.
- 4. Selecione uma cor para a borda.
- 5. Ajuste o **Raio do canto** para controlar o arredondamento da borda.
- 6. Em **Sobra** na guia **Geral**, selecione um tamanho e uma cor para a sombra. Selecione **Nenhum** para remover a sombra.

# Usando cores e símbolos condicionais

Você pode definir sua visualização de KPI para ser exibida em cores diferentes e com símbolos diferentes, dependendo do valor da medida selecionada. Cores e símbolos condicionais podem ser configurados no painel de propriedades.

Você pode fazer isso adicionando vários limites de intervalo ao KPI, criando subseções que indicam o desempenho. Por exemplo, você pode definir seu KPI para que ele seja exibido em:

- Verde, com um símbolo de marca de seleção quando o desempenho é forte.
- <sup>l</sup> Amarelo, com um símbolo de cuidado quando o desempenho cai abaixo das expectativas.
- Vermelho, com um símbolo X quando o desempenho é baixo.

Você também pode definir limites de intervalo com expressões, em vez de definir um único valor.

#### **Faça o seguinte:**

- 1. No painel de propriedades de uma visualização de KPI, selecione **Aparência** e expanda **Cor**.
- 2. Se necessário, desative **Cores da biblioteca** e ative **Cores condicionais**.
- 3. Clique em **Adicionar limite** para criar um novo limite. Vários limites podem ser adicionados a um único gráfico de KPI.
- 4. Especifique um valor para o limite ou insira uma expressão usando o editor de expressões.
- 5. Na barra de cores **Valor**, clique na área de intervalo do KPI que você deseja modificar.
- 6. Em **Cores**, selecione uma cor predefinida ou use uma cor personalizada. Alterne, se necessário, para **Símbolos** para escolher o símbolo exibido quando seu KPI estiver dentro do limite especificado.

# Vinculando a outra pasta

Você pode estabelecer vínculos da visualização de KPI com uma pasta no aplicativo. Ao fazer a análise de dados e clicar na visualização, você pode clicar uma segunda vez para acessar uma pasta predefinida. A pasta é aberta em uma nova tab. Ao passar o mouse sobre o  $\bullet$ , o nome da pasta é exibido. O ícone só é exibido quando **Mostrar título** é selecionado, em **Apresentação**.

# Gráfico de linhas

O gráfico de linhas é usado para mostrar tendências ao longo do tempo. A dimensão está sempre no eixo x e as medidas no eixo y.

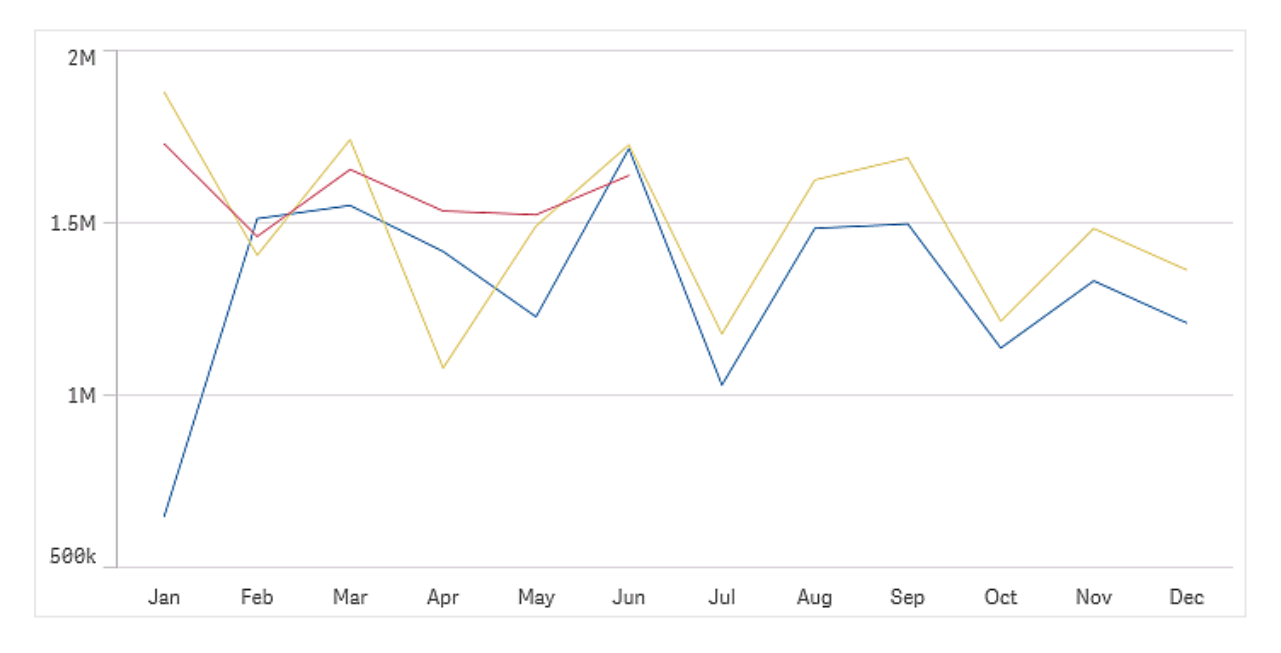

O seu conjunto de dados deve ter pelo menos dois pontos de dados para desenhar uma linha. Um conjunto de dados com um valor único é exibido como um ponto.

Se você tiver um conjunto de dados sem dados para um determinado mês, existem as seguintes opções para mostrar os valores ausentes:

- Como espaços
- Como conexões
- <sup>l</sup> Como zeros

Quando um mês não está presente na fonte de dados, também é excluído da apresentação.

# 3 Visualizações

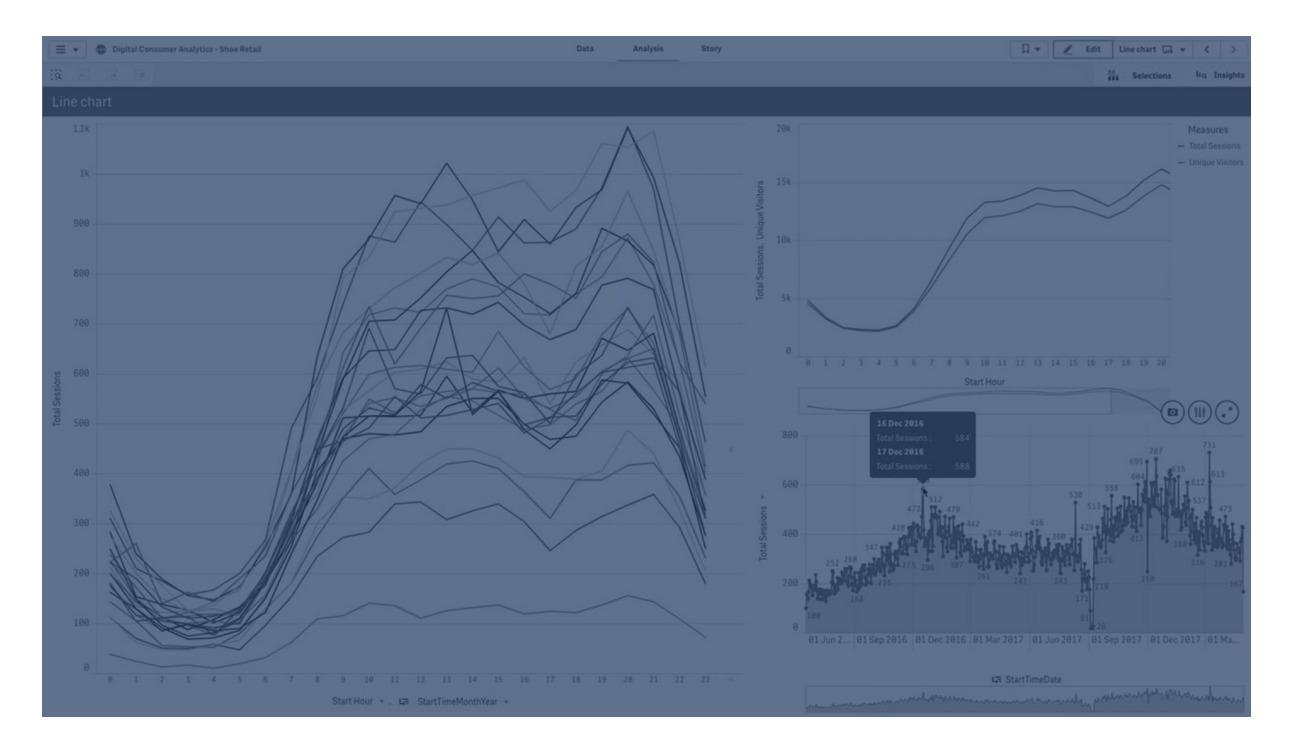

# Quando usar

O gráfico de linhas é adequado principalmente quando você deseja visualizar tendências e movimentos ao longo do tempo em que os valores da dimensão são uniformemente espaçados, como meses, trimestres ou anos fiscais.

## Vantagens

O gráfico de linhas é fácil de entender e dá uma percepção imediata das tendências.

## Desvantagens

Usar mais de algumas linhas torna o gráfico de linhas confuso e difícil de interpretar. Por esse motivo, evite usar mais que duas ou três medidas.

# Criando um gráfico de linhas

Você pode criar um gráfico de linhas na pasta em que estiver editando.

#### **Faça o seguinte:**

- 1. Do painel de ativos, arraste um gráfico de linhas vazio para a pasta.
- 2. Clique **Adicionar dimensão** e selecione uma dimensão ou um campo.
- 3. Clique em **Adicionar medida** e selecione uma medida ou crie uma medida a partir de um campo.

Em um gráfico de linhas, você precisa pelo menos de uma dimensão e uma medida.

É possível incluir até duas dimensões e uma medida ou uma dimensão e até 15 medidas em um gráfico de linhas.

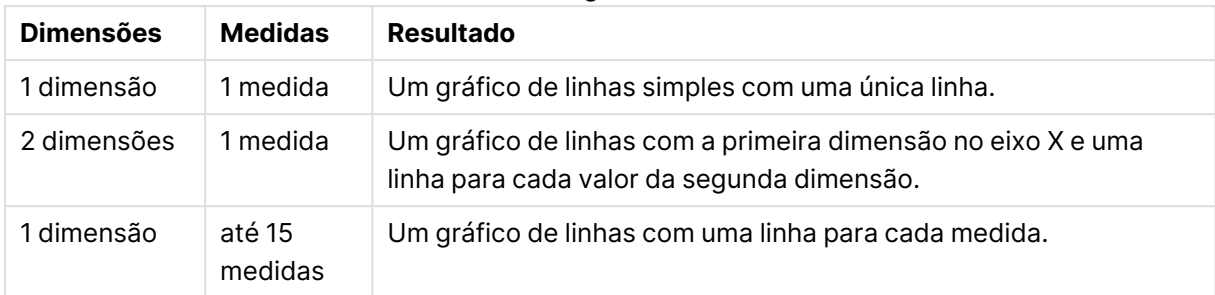

Criando um gráfico de linhas

Ao criar o gráfico de linha, você pode ajustar sua aparência e outras configurações no painel de propriedades.

# Estilizando o gráfico de linhas

Você tem várias opções de estilo disponíveis no painel de propriedades. Clique em **Estilo** em **Aparência** > **Apresentação** para estilizar o texto, o plano de fundo, o tamanho do ponto de dados e as linhas no nível do gráfico (para todo o gráfico). O painel de estilo contém várias seções nas guias **Geral** e **Gráfico**. Você pode redefinir seus estilos clicando em $\Omega$  ao lado de cada seção. Clicar em **Redefinir tudo** redefine os estilos em **Geral** e **Gráfico**. Qualquer personalização aplicada aqui substitui o estilo definido no tema do aplicativo.

Você também pode definir opções de estilo de linha individualmente para cada medida no gráfico. Estas opções estão disponíveis para cada medida na seção **Dados** do painel de propriedades. Ao definir o estilo de uma medida individual, as configurações escolhidas substituem as configurações no nível do gráfico e o tema do aplicativo somente para essa medida específica.

Para obter informações gerais sobre o estilo de uma visualização individual, consulte [Aplicando](#page-611-0) estilo [personalizado](#page-611-0) <sup>a</sup> uma visualização (page 612).

# Personalizando o texto

Você pode definir o texto do título, subtítulo e nota de rodapé em **Aparência** > **Geral**. Para ocultar esses elementos, desative **Mostrar títulos**.

A visibilidade dos diferentes rótulos no gráfico depende das configurações específicas do gráfico e das opções de exibição do rótulo. Esses podem ser configurados no painel de propriedades.

Você pode estilizar o texto que aparece no gráfico.

## **Faça o seguinte:**

- 1. No painel propriedades, expanda a seção **Aparência**.
- 2. Em **Aparência** > **Apresentação**, clique em **Estilo**.
- 3. Na guia **Geral**, defina a fonte, o estilo de ênfase, o tamanho da fonte e a cor dos seguintes elementos de texto:
	- <sup>l</sup> **Título**
	- **· Subtítulo**

#### <sup>l</sup> **Nota de rodapé**

- 4. Na guia **Gráfico**, defina a fonte, o tamanho da fonte e a cor dos seguintes elementos de texto:
	- <sup>l</sup> **Título do eixo**: Estilize os títulos nos eixos.
	- <sup>l</sup> **Rótulo do eixo**: Estilize os rótulos nos eixos.
	- <sup>l</sup> **Rótulo de valor**: estilize os rótulos para os valores de medida configurados como **Linhas**.
	- <sup>l</sup> **Título de legenda**: Estilize o título da legenda.
	- <sup>l</sup> **Rótulos de legenda**: Estilize os rótulos dos itens de legenda individuais.

#### Personalizando o plano de fundo

Você pode personalizar o plano de fundo do gráfico. O plano de fundo pode ser definido por cor e imagem.

#### **Faça o seguinte:**

- 1. No painel propriedades, expanda a seção **Aparência**.
- 2. Em **Aparência** > **Apresentação**, clique em **Estilo**.
- 3. Na guia **Geral** do painel de estilo, você pode selecionar uma cor de fundo (cor única ou expressão) e também definir o fundo para uma imagem de sua biblioteca de mídia. Ao usar uma cor de fundo, use o controle deslizante para ajustar a opacidade do fundo. Ao usar uma imagem de fundo, você pode ajustar o tamanho e a posição da imagem.

## Personalizando os pontos de dados no nível do gráfico

Você pode definir o tamanho dos pontos de dados. As configurações definidas aqui se aplicam a todas as medidas no gráfico.

#### **Faça o seguinte:**

- 1. No painel propriedades, expanda a seção **Aparência**.
- 2. Em **Aparência** > **Apresentação**, clique em **Estilo**.
- 3. Na guia **Gráfico** do painel de estilo, em **Tamanho do ponto de dados**, ajuste o controle deslizante para alterar o tamanho dos pontos de dados no gráfico.

## Personalizando as linhas de medida no nível do gráfico

Você pode personalizar a aparência das linhas no gráfico. As configurações definidas aqui se aplicam a todas as medidas no gráfico.

#### **Faça o seguinte:**

- 1. No painel propriedades, expanda a seção **Aparência**.
- 2. Em **Aparência** > **Apresentação**, clique em **Estilo**.
- 3. Mude para a guia **Gráfico** do painel de estilo.

4. Na seção **Opções de linha**, ajuste a espessura da linha, o tipo de linha (sólida ou tracejada) e a curva da linha (linear ou monótona).

## Estilizando cada medida individualmente

Cada linha de medida no gráfico pode ser estilizada com configurações separadas. Para cada medida, você pode personalizar o tamanho do ponto de dados, a espessura da linha, o tipo de linha e a curva da linha.

#### **Faça o seguinte:**

- 1. No painel de propriedades, expanda a seção **Dados**.
- 2. Clique na medida que deseja personalizar.
- 3. Em **Estilo**, clique em **Adicionar**.
- 4. Ajuste o tamanho do ponto de dados, a espessura da linha, o tipo de linha (sólida ou tracejada) e a curva da linha (linear ou monótona).

Repita essas etapas para cada medida individual que você precisa personalizar separadamente do tema do aplicativo ou das configurações de estilo no nível do gráfico.

#### Personalizando a borda e a sombra

Você pode personalizar a borda e a sombra do gráfico.

#### **Faça o seguinte:**

- 1. No painel propriedades, expanda a seção **Aparência**.
- 2. Em **Aparência** > **Apresentação**, clique em **Estilo**.
- 3. Na guia **Geral** do painel de estilo, em **Borda**, ajuste o tamanho do **Contorno** para aumentar ou diminuir as linhas da borda ao redor do gráfico.
- 4. Selecione uma cor para a borda.
- 5. Ajuste o **Raio do canto** para controlar o arredondamento da borda.
- 6. Em **Sobra** na guia **Geral**, selecione um tamanho e uma cor para a sombra. Selecione **Nenhum** para remover a sombra.

# Mostrando ou ocultando dimensões e medidas dependendo de uma condição

Você pode mostrar ou ocultar uma dimensão ou medida dependendo de uma condição ser verdadeira ou falsa. Isso é conhecido como condição de exibição e é inserido como uma expressão. A dimensão ou medida apenas será mostrada se a expressão for avaliada como verdadeira. Se esse campo estiver vazio, a dimensão ou medida sempre será mostrada. Expanda a dimensão ou medida na seção **Dados** do painel de propriedades e insira uma expressão em **Mostrar dimensão se** ou **Mostrar medida se**.

Dicas de ferramentas personalizadas serão desativadas para um gráfico de linhas se alguma das dimensões desse gráfico estiver usando uma condição de exibição.

Digamos que você tenha um conjunto de dados com os campos Sales, Quarter, Year e Order Number, entre outros. Você pode configurar seu gráfico de forma que as vendas sejam exibidas ao longo de uma dimensão baseada em tempo para agregações anuais. Você pode adicionar uma segunda dimensão para agregações trimestrais, mas somente poderá organizar os dados com base nessa dimensão se o número total de pedidos recebidos pela sua empresa tiver atingido a meta de 100.000.

## **Faça o seguinte:**

- 1. No modo de edição, ative as opções avançadas.
- 2. Arraste um gráfico de linhas do painel de ativos até a pasta.
- 3. Adicione Quarter como uma dimensão.
- 4. Adicione year como uma segunda dimensão no painel de propriedades. Cada ano distinto no modelo de dados torna-se uma linha separada no gráfico.
- 5. Adicione Sum(Sales) como uma medida.
- 6. No painel de propriedades, expanda a dimensão Manager. Em **Mostrar dimensão se**, adicione a seguinte expressão: Count([Order Number])>100000

Se os seus dados contiverem 50.000 registros de pedidos, o gráfico não organizará as vendas por trimestre, pois a expressão é avaliada como falsa. Se os dados contiverem 100.000 ou mais registros de pedidos, as vendas serão organizadas por Year e Quarter.

# Limitações de exibição

## Exibindo números grandes de valores de dimensão

Quando o número de valores de dimensão excede a largura da visualização, um minigráfico com uma barra de rolagem é exibido. Você pode rolar usando a barra de rolagem do minigráfico ou, dependendo do seu dispositivo, o botão de rolagem ou passando dois dedos. Quando um número maior de valores é usado, o minigráfico não exibe todos os valores. Em vez disso, uma versão condensada do minigráfico (com os itens em cinza) mostra uma visão geral dos valores, mas os valores muito baixos e muito altos ainda são visíveis. Observe que, para gráficos de linhas com duas dimensões, o minigráfico só está disponível no modo de área empilhada.

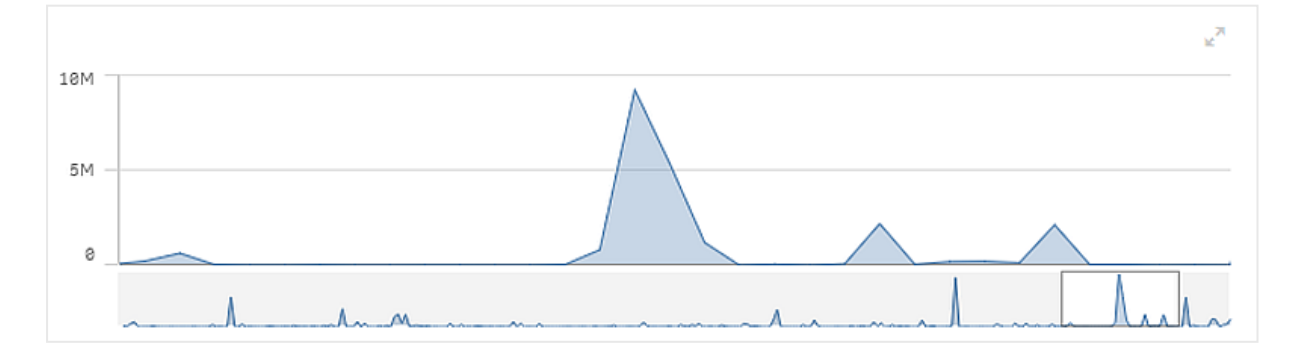

Gráfico de linhas com um minigráfico, pois os valores de dimensões excedem <sup>a</sup> largura da visualização.

# Exibindo valores fora do intervalo

No painel Propriedades, em **Aparência**, você pode configurar um limite para o intervalo do eixo da medida. Sem um limite, o intervalo é configurado automaticamente para incluir o maior valor positivo e o menor negativo, mas se você configurar um limite, pode haver valores que o excedam. Quando o valor do ponto de dados não pode ser exibido, devido aos limites de intervalo, uma seta indica a direção do valor.

Quando uma linha de referência está fora do intervalo, uma seta é exibida junto com o número de linhas de referência que estão fora do intervalo.

## Exibindo quantidades grandes de dados em um gráfico de linhas

Se o gráfico usar uma escala contínua, você poderá definir o número máximo de pontos e linhas visíveis. No painel de propriedades, vá para .If the chart uses a continuous scale, you can set the maximum number of visible points and lines in advanced edit mode. Em seguida, ajuste o seguinte:

- <sup>l</sup> **Máximo de pontos visíveis**: defina o número máximo de pontos que serão exibidos. O padrão é 2.000. O máximo é 50.000. Se você definir um número menor que 1.000, o gráfico de linhas se comportará como se o máximo fosse 1.000 pontos visíveis. O número máximo real de pontos de dados no gráfico é afetado pela distribuição dos dados e pode ser inferior ao valor configurado com esta configuração. Quando há mais pontos de dados do que o valor definido, os pontos de dados não são exibidos nem incluídos nas seleções feitas no gráfico.
- <sup>l</sup> **Máximo de linhas visíveis**: defina o número máximo de linhas que serão exibidas. O padrão é 12. O máximo é 1.000.

Se houver mais pontos de dados do que o número definido em **Máximo de pontos visíveis**, você não verá pontos, apenas linhas. Se houver mais de 5.000 pontos visíveis, os rótulos não serão exibidos. Se você tiver muitas linhas, nem todas elas serão exibidas ou as linhas poderão se sobrepor.

Se você tiver muitos pontos ou linhas, poderá levar mais tempo para renderizar o gráfico ao usar zoom ou panorâmica. Você não pode fazer seleções quando o gráfico de linhas está sendo renderizado.

Um gráfico de linhas com um conjunto de dados grande. Esse gráfico está configurado para exibir 50 linhas <sup>e</sup> 20.000 pontos de dados.

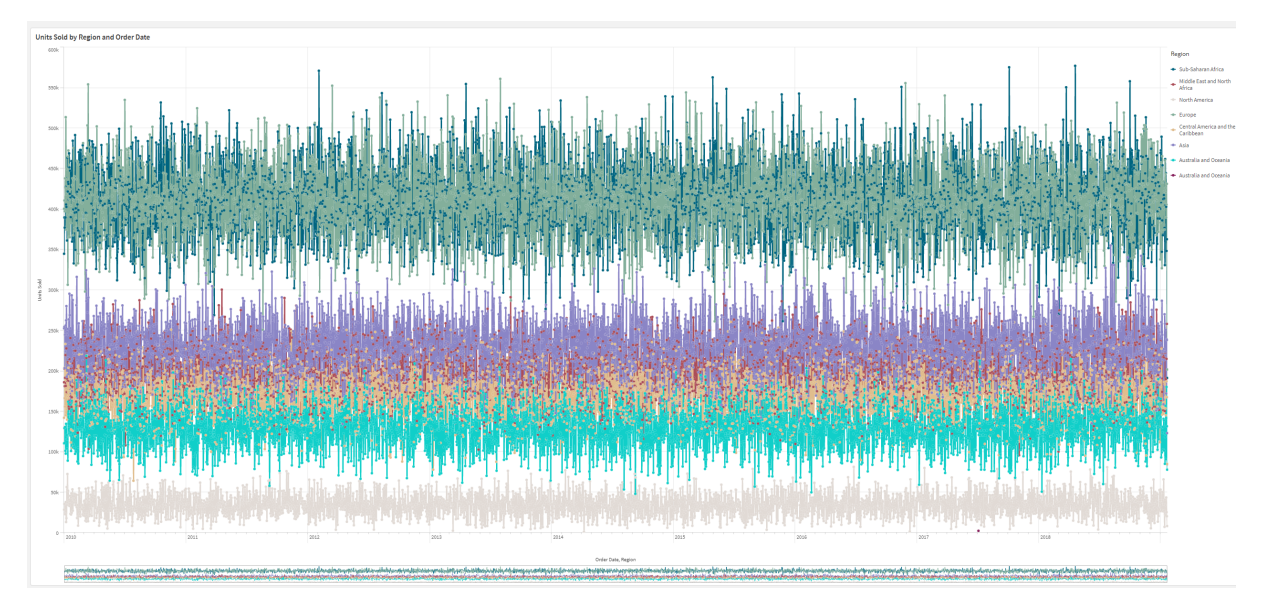

Para evitar a exibição de conjuntos de dados limitados, você pode fazer uma seleção ou usar limites de dimensão no painel de propriedades.

# Gráfico de mapa

Mapas permitem que você visualize seus dados geograficamente.

Mapas têm várias maneiras de apresentar seus dados. É possível adicionar várias camadas ao seu mapa para exibir diferentes tipos de informações no mesmo mapa. É possível definir um escopo personalizado para localizações para que, se dois locais tiverem o mesmo nome, você exiba as localizações e seus dados corretamente. Você pode usar dimensões hierárquicas para criar uma hierarquia de áreas geográficas para seleção. Você pode limitar os movimentos panorâmicos em um mapa a uma exibição específica dele, como uma região de interesse, na qual os usuários não podem aplicar panorâmica nem reduzir o zoom. Você pode adicionar mapas base personalizados ao seu mapa e usar coordenadas não WGS-84.

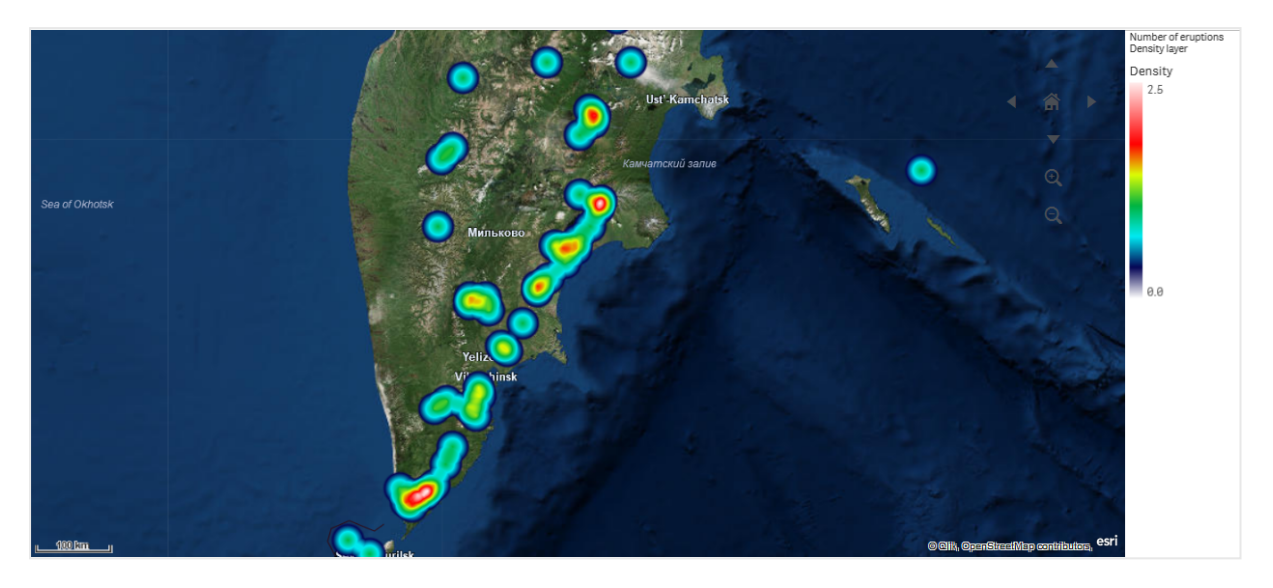

Mapa com uma camada de densidade exibindo <sup>o</sup> número de erupções vulcânicas globais.

# Quando usar mapas

É possível usar um mapa para mostrar a distribuição geográfica de escritórios, lojas e outros locais de interesse comercial. É possível visualizar não só localizações, mas também os valores de vendas e outras medidas, além de exibir as diferenças de valores por tamanho de bolha ou cor.

#### Vantagens

O mapa é uma visualização versátil, que apresenta de forma eficiente a distribuição geográfica dos principais valores relacionados ao local ou região.

#### Desvantagens

Com um grande número de valores, pode ser difícil obter uma boa visão geral. Os valores podem ser colocados uns sobre os outros e só serão visíveis caso o zoom seja aumentado.

# Requisitos de conexão do servidor

Para que um mapa de localização do Qlik Sense seja capaz de realizar uma pesquisa de localização e mostrar um mapa de fundo (mapa base e camadas), seu navegador da Web precisa ser capaz de estabelecer uma conexão com ambos os servidores a seguir na porta 443 (HTTPS):

- <sup>l</sup> maps.qlikcloud.com (necessário para pesquisas de localização e mapa de fundo)
- ibasemaps-api.arcgis.com (necessário para o mapa base de satélite)

Para obter mais informações, consulte os requisitos de conexão do serviço de mapa em [Portas](/en-US/sense-admin/Subsystems/DeployAdministerQSE/Content/Sense_DeployAdminister/QSEoW/Deploy_QSEoW/Ports.htm#anchor-3) usadas pelo [navegador](/en-US/sense-admin/Subsystems/DeployAdministerQSE/Content/Sense_DeployAdminister/QSEoW/Deploy_QSEoW/Ports.htm#anchor-3) da Web do usuário.

Em vez disso, se você estiver usando um servidor GeoAnalytics local, seu gráfico de mapa não precisará acessar maps.qlikcloud.com e poderá funcionar sem uma conexão com a Internet. No entanto, nessa configuração, o mapa base do satélite não será exibido, pois requer uma conexão com ibasemaps-api.arcgis.com. Para obter mais informações, consulte Usando o [GeoAnalytics](/en-US/geoanalytics/Content/Qlik_GeoAnalytics/GeoAnalytics-Server/Installing-GeoAnalytics-Server.htm#anchor-7) com um mapa do Qlik [Sense.](/en-US/geoanalytics/Content/Qlik_GeoAnalytics/GeoAnalytics-Server/Installing-GeoAnalytics-Server.htm#anchor-7)

# Mapa base

O mapa base fornece o plano de fundo para os dados contidos em suas camadas. Você pode selecionar seu mapa base em **Configurações do mapa**. O Qlik Sense tem quatro mapas base padrão:

- <sup>l</sup> **Padrão**: Um mapa baseado no OpenStreetMap.
- <sup>l</sup> **Pálido**: Uma versão mais pálida do **Padrão**.
- <sup>l</sup> **Escuro**: Uma versão mais escura de **Padrão**.
- **· Satélite**: Um mapa de imagem de satélite.
- **Nenhum**: Nenhum mapa base.

Em 7 de dezembro de 2021, <sup>o</sup> serviço de mosaico de mapas usado pelo Qlik Sense para mapas de base de satélite mudou de services.arcgisonline.com para ibasemapsapi.arcgis.com. Se seus mapas não estiverem funcionando conforme <sup>o</sup> esperado, entre em contato com <sup>o</sup> administrador da Qlik. Talvez ele precise permitir esse novo serviço.

Além disso, mapas base personalizados podem ser adicionados usando camadas de plano de fundo para adicionar seus próprios mapas base personalizados. Por exemplo, você pode adicionar a planta de um aeroporto ou escritório como um mapa base personalizado.

# Camadas

Camadas contêm dados visualizados de dimensões e medidas que são exibidos sobre o seu mapa. Você pode empilhar camadas umas em cima das outras. Também pode controlar em quais níveis de zoom diferentes camadas aparecem ou ter camadas que aparecerão somente se outros valores em uma dimensão de pesquisa forem selecionados. Isso permite criar diferentes níveis de detalhes à medida que você faz seleções e aumenta ou diminui o zoom em áreas de interesse no seu mapa. As seguintes camadas estão disponíveis:

- <sup>l</sup> **Camada de ponto**: Uma camada de ponto sobrepõe localizações individuais em um mapa, representando-as com formas. [Camadas](#page-252-0) de ponto (page 253)
- <sup>l</sup> **Camada de área**: Uma camada de área apresenta áreas no seu mapa, como países ou estados. Com a geometria do polígono carregada em um campo, ela pode apresentar qualquer área personalizada. [Camadas](#page-253-0) de área (page 254)
- <sup>l</sup> **Camada de linha**: Uma camada de linha permite exibir linhas entre pontos no seu mapa. [Camadas](#page-255-0) de linha (page 256)
- <sup>l</sup> **Camada de densidade**: Uma camada de densidade permite visualizar a densidade de pontos em uma área usando uma rampa de cores. Camadas de [densidade](#page-258-0) (page 259)
- <sup>l</sup> **Camada de gráfico**: Uma camada de gráfico permite exibir pequenos gráficos de pizza ou gráficos de barras em localizações no seu mapa. Camadas de [gráfico](#page-259-0) (page 260)

<sup>l</sup> **Camada de plano de fundo**: Camadas de plano de fundo permitem exibir um mapa base personalizado para a sua visualização de mapa. [Camadas](#page-261-0) de plano de fundo (page 262)

Camadas que usam dimensões de hierarquia podem ser usadas para criar camadas de hierarquia. Camadas de hierarquia permitem detalhar diferentes dimensões hierárquicas em uma única camada ou em várias camadas. Você pode, por exemplo, alternar entre as camadas de área e ponto à medida que as seleções são feitas. Para obter mais informações, consulte Camadas [hierárquicas](#page-264-0) [\(page](#page-264-0) 265). Para visualizar um mapa de exemplo que usa dimensões e camadas de hierarquia, consulte Controlando dados visíveis do mapa com camadas [hierárquicas](#page-265-0) (page 266).

# Dados de localização para camadas de mapa

Mapas oferecem suporte a várias maneiras de determinar as localizações em uma camada. Você pode usar a dimensão adicionada à camada. Como alternativa, é possível especificar campos contendo dados de localização para a camada quando a dimensão da camada não contém dados geográficos. Nas propriedades de **Localização**, você pode especificar parâmetros adicionais para o campo de local, como adicionar campos adicionais que incluem informações sobre o país ou a área administrativa. Por exemplo, se você tiver um campo contendo geometrias de área personalizadas e um campo contendo os nomes das áreas personalizadas, poderá definir o campo de nome como a dimensão e, em seguida, definir o campo de geometria de área como o campo de localização em **Localização** nas propriedades do mapa.

Localizações podem ser geometrias ou nomes de localizações, como nomes de países, regiões, cidades, códigos postais, etc. As localizações das camadas podem ser definidas usando campos que contêm nomes e códigos. O Qlik Sense pode identificar os seguintes tipos de localizações:

- Nomes de continentes
- Nomes de países
- Códigos de país ISO alpha 2
- Códigos de país ISO alpha 3
- Nomes de áreas administrativas de primeira ordem, como nomes de estados ou de províncias
- Nomes de áreas administrativas de segunda ordem
- Nomes de áreas administrativas de terceira ordem
- Nomes de áreas administrativas de quarta ordem
- Códigos postais ou CEPs
- Cidade, vila ou outros nomes de lugares populosos
- Códigos de aeroporto IATA
- Códigos de aeroporto ICAO

A disponibilidade de localizações pode variar por país. Se <sup>a</sup> localização nomeada não estiver disponível, use dados de coordenadas ou de área para <sup>a</sup> localização.

O Qlik Sense usa dados de mapa <sup>e</sup> localização obtidos de líderes reconhecidos no campo que usam metodologias aceitas <sup>e</sup> práticas recomendadas para marcação de fronteiras <sup>e</sup> indicação de países em seus mapeamentos. O Qlik Sense fornece flexibilidade para permitir que os usuários integrem seus próprios mapas de fundo separados. Se os mapas padrão não são apropriados, <sup>o</sup> Qlik Sense oferece <sup>a</sup> opção de carregar mapas, fronteiras <sup>e</sup> áreas de fundo fornecidos pelo cliente.

Geometrias podem ser adicionadas no tempo de carregamento pelo serviço de preparação de dados ou carregadas de fontes geográficas, como KML. Camadas de pontos também oferecem suporte a latitudes e longitudes em campos separados. Para camadas de áreas, as áreas podem ser definidas usando geometrias de uma fonte de dados geográficos, como arquivos KML. Camadas de linha oferecem suporte para os mesmos dados de pontos que as camadas de ponto. Camadas de linha também oferecem suporte para sequências de caracteres com geometrias de linhas nos formatos GeoJSONLineString ou MultiLineString.

Se estiver usando um mapa personalizado em uma camada de plano de fundo que usa coordenadas não WGS-84, poderá usar um campo com localizações definidas no sistema de coordenadas que o mapa utiliza (graus ou metros). Para obter mais informações, consulte [Usando](#page-251-0) sistemas de [coordenadas](#page-251-0) não WGS-84 (page 252).

# Criando mapas

É possível adicionar um mapa à pasta que estiver sendo editada.

Você pode criar várias visualizações de mapa com base em diferentes dados de ponto ou dados de área que utilizam os mesmos dados de dimensão.

#### **Faça o seguinte:**

- 1. Do painel de ativos, arraste um mapa vazio para a pasta.
- 2. Em **Configurações de mapa**, selecione **Mapa base**.
- 3. Em **Camadas** no painel de propriedades, adicione camadas ao seu mapa. Camadas são colocadas acima de camadas do mesmo tipo. Você pode definir a ordem das camadas arrastando-as para cima e para baixo na lista. A camada no topo da sua lista também é sobreposta às outras camadas do mapa.
	- Para obter informações sobre a configuração de camadas, consulte:
		- [Camadas](#page-252-0) de ponto (page 253)
		- [Camadas](#page-253-0) de área (page 254)
		- [Camadas](#page-255-0) de linha (page 256)
- Camadas de [densidade](#page-258-0) (page 259)
- Camadas de [gráfico](#page-259-0) (page 260)
- [Camadas](#page-261-0) de plano de fundo (page 262)

Após a criação do mapa, você pode ajustar sua aparência e outras configurações para ele e suas camadas no painel de propriedades.

 $\bigcirc$  aparecerá no canto superior esquerdo do seu mapa se houver um problema com a camada adicionada. Clique no ícone para ver <sup>a</sup> mensagem de erro.

# Estilizando o mapa

Há opções disponíveis no painel de propriedades para estilizar o texto no gráfico do mapa.

Para obter informações gerais sobre o estilo de uma visualização individual, consulte [Aplicando](#page-611-0) estilo [personalizado](#page-611-0) <sup>a</sup> uma visualização (page 612).

# Personalizando o texto na área do título

Clique em **Estilo** em **Aparência** > **Apresentação** para personalizar o estilo da área de título do gráfico (título, subtítulo e nota de rodapé). Você pode redefinir seus estilos clicando em  $\bigotimes$  ao lado de cada seção. Clicar em **Redefinir tudo** redefine os estilos em **Geral** e **Gráfico**.

Você pode definir o texto do título, subtítulo e nota de rodapé em **Aparência** > **Geral**. Para ocultar esses elementos, desative **Mostrar títulos**.

Você pode estilizar o texto das informações do título do gráfico.

## **Faça o seguinte:**

- 1. No painel propriedades, expanda a seção **Aparência**.
- 2. Em **Aparência** > **Apresentação**, clique em **Estilo**.
- 3. Na guia **Geral**, defina a fonte, o estilo de ênfase, o tamanho da fonte e a cor dos seguintes elementos de texto:
	- <sup>l</sup> **Título**
	- **· Subtítulo**
	- <sup>l</sup> **Nota de rodapé**

#### Personalizando o texto nos rótulos da camada do mapa

A fonte, o tamanho da fonte e a cor do texto para as camadas de camadas individuais podem ser personalizados. Você pode estilizar o texto para os seguintes tipos de camadas de mapa:

- Camadas de área
- Camadas de ponto
- Camadas de linha
- <sup>l</sup> Camadas de gráfico

## **Faça o seguinte:**

- 1. Em **Camadas** no painel de propriedades, clique na camada para a qual deseja estilizar o texto.
- 2. Em **Opções** > **Geral**, ative a configuração **Mostrar rótulo**.
- 3. Use as opções em **Família de fontes do rótulo** para alterar a fonte dos rótulos da camada.
- 4. Use as opções em **Tamanho da fonte do rótulo** para ajustar o tamanho do texto dos rótulos da camada.
- 5. Selecione uma cor para o texto do rótulo em **Cor da fonte do rótulo**.

Personalizando a borda e a sombra

Você pode personalizar a borda e a sombra do gráfico.

#### **Faça o seguinte:**

- 1. No painel propriedades, expanda a seção **Aparência**.
- 2. Em **Aparência** > **Apresentação**, clique em **Estilo**.
- 3. Na guia **Geral** do painel de estilo, em **Borda**, ajuste o tamanho do **Contorno** para aumentar ou diminuir as linhas da borda ao redor do gráfico.
- 4. Selecione uma cor para a borda.
- 5. Ajuste o **Raio do canto** para controlar o arredondamento da borda.
- 6. Em **Sobra** na guia **Geral**, selecione um tamanho e uma cor para a sombra. Selecione **Nenhum** para remover a sombra.

# Limitando o escopo de localização em camadas de mapa

Por padrão, o Qlik Sense pesquisa um amplo escopo de localizações para o campo de localização quando os nomes são usados. Nos casos em que houver várias correspondências possíveis, talvez seja necessário limitar o escopo de localizações pesquisadas para garantir que o Qlik Sense mostre a localização desejada.

#### **Faça o seguinte:**

- 1. Em **Camadas** no painel de propriedades, clique em **Localização**.
- 2. Defina **Escopo para localização** como **Personalizado**.
- 3. Depois de **Tipo de local**, selecione o tipo de dados contido no campo ou expressão selecionado como **Campo de localização**.
- 4. Opcionalmente, depois de **País**, insira um campo, uma expressão ou um texto indicando o país em que as localizações no **Campo de localização** se encontram.
- 5. Opcionalmente, depois de **Área administrativa (nível 1)**, insira um campo, uma expressão ou um texto indicando a área administrativa de primeiro nível em que as localizações no **Campo de localização** se encontram.

6. Opcionalmente, depois de **Área administrativa (nível 2)**, insira um campo, uma expressão ou um texto indicando a área administrativa de segundo nível em que as localizações no **Campo de localização** se encontram.

# Limitando a panorâmica no seu mapa

É possível limitar as configurações de panorâmica no seu mapa para manter a exibição nele limitada a uma área definida, como uma região de interesse específica. Ao limitar a panorâmica em um mapa, você o bloqueia na exibição atual. O zoom do mapa não diminuirá mais do que a exibição atual. Não é possível deslocar o mapa além dos limites da exibição atual. Se você aumentar o zoom, poderá aplicar panorâmica, mas estará limitado pelos limites da panorâmica.

## **Faça o seguinte:**

- 1. No painel de propriedades, clique em **Aparência**.
- 2. Em **Apresentação**, defina **Limitar navegação de panorâmica** como **Personalizado**.
- 3. Defina seu mapa para a exibição à qual você deseja limitar a panorâmica.
- 4. Clique em **Definir limite de panorâmica**.

Você pode ativar e desativar o limite de panorâmica definido com a opção **Limitar navegação de panorâmica**. Você pode limpar o limite de panorâmica salvo clicando em **Limpar limite de panorâmica**.

# <span id="page-251-0"></span>Usando sistemas de coordenadas não WGS-84

Se você tiver dados e um mapa de fundo em uma projeção diferente de WGS-84, deverá definir o mapa base como **Nenhum**, adicionar seu mapa de fundo como uma camada de fundo e definir sua projeção para usar graus ou medidores indefinidos dependendo da unidade de comprimento usada no seu mapa base.

Ao usar coordenadas não WGS-84, você deve usar geometrias carregadas em um campo. Nomes de localização não podem ser usados.

#### **Faça o seguinte:**

- 1. No painel de propriedades, clique em **Configurações de mapa**.
- 2. Em **Mapa base**, selecione **Vazio (graus indefinidos)** ou **Vazio (metros indefinidos)**.
- 3. Selecione **Camada de plano de fundo**.
- 4. Depois de **URL**, insira a URL do servidor de slippy map. Por exemplo, http://a.tile.opencyclemap.org/cycle/\${z}/\${x}/\${y}.png.
- 5. Depois de **Atribuição**, insira a cadeia de atribuição para o mapa. Por exemplo, © <a href='http://www.opencyclemap.org/' target=' blank'>OpenCycleMap</a>. Map data &copy; <a href='http://www.openstreetmap.org/copyright' target='\_blank'>OpenStreetMap</a> contributors.
- 6. Em **Camadas**, clique em **Adicionar camada**.
- 7. Selecione seu tipo de camada.
8. Em **Dimensões**, clique em **Adicionar** e selecione um campo contendo dados no sistema de coordenadas do seu mapa.

# Camadas de ponto

Uma camada de ponto sobrepõe localizações individuais em um mapa, representandoas com formas.

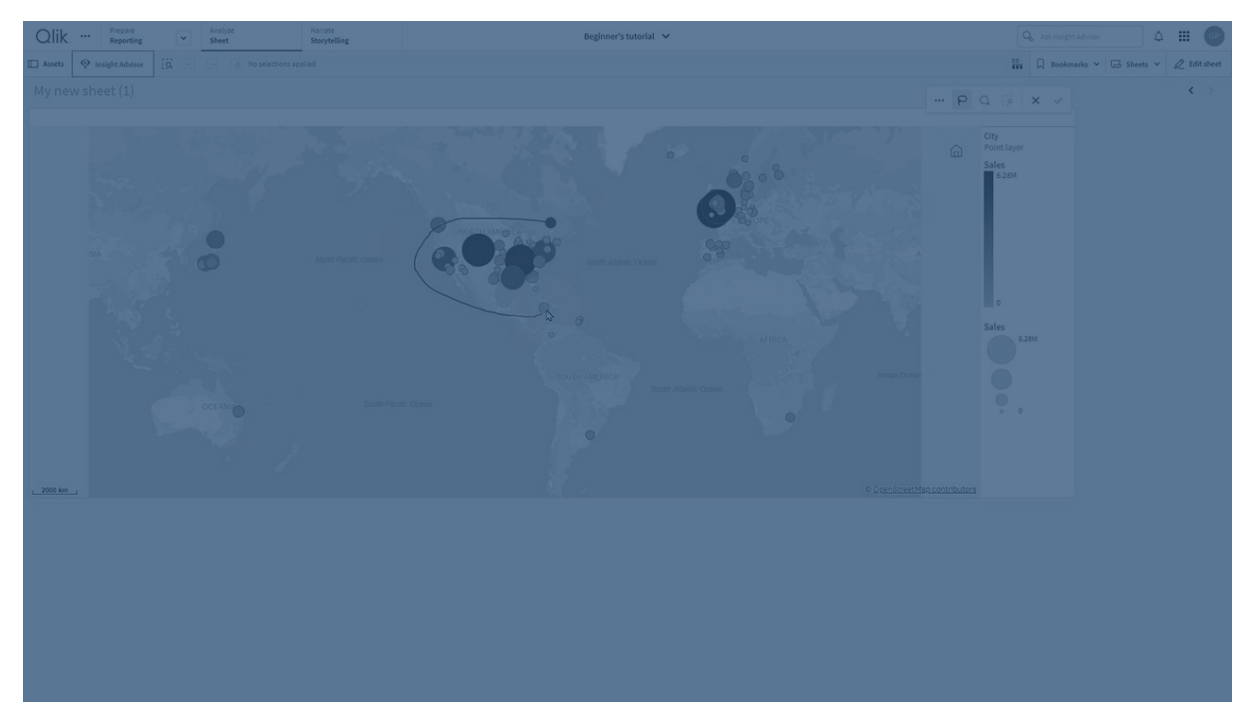

Por padrão, camadas de ponto usam bolhas circulares, mas você também pode usar várias outras formas. Você também pode usar imagens personalizadas como pontos em uma camada de ponto. O tamanho dos pontos na sua camada pode ser fixo, ou você pode especificar uma medida ou expressão para definir os tamanhos dos diferentes pontos. Essas diferenças também podem ser ainda mais realçadas com a aplicação de cores por medida.

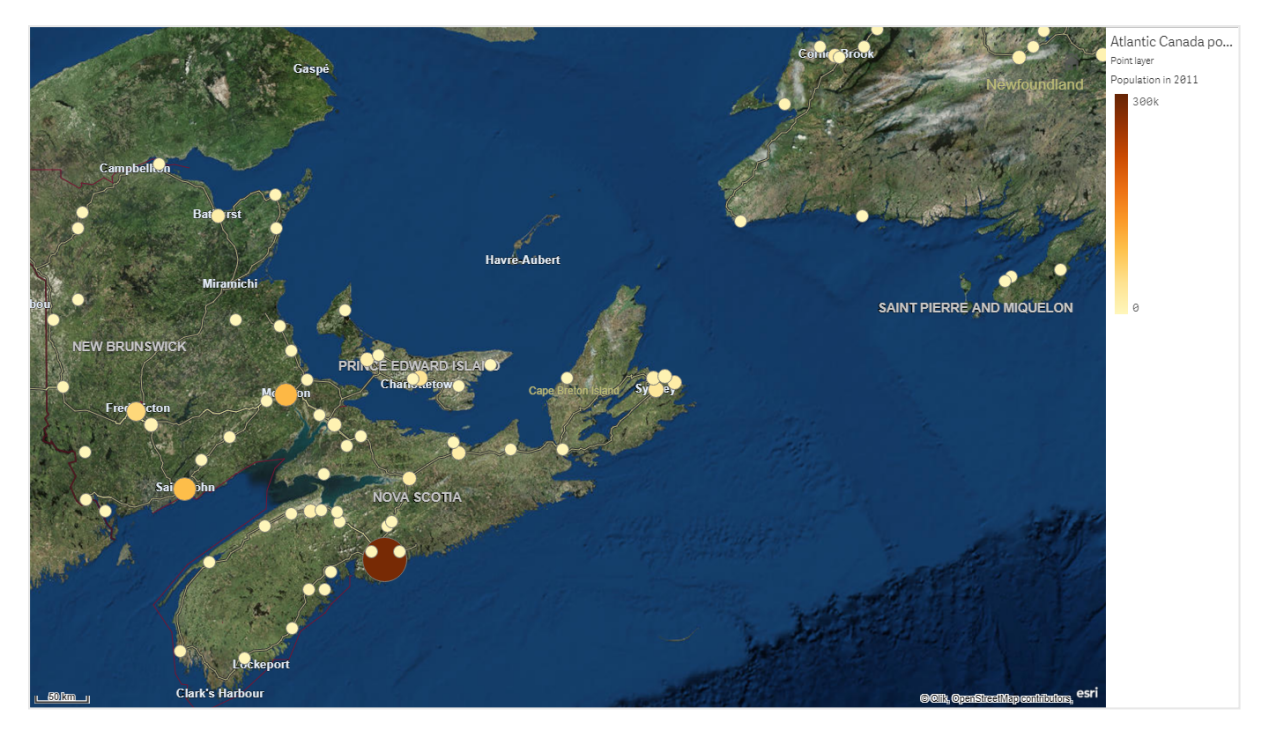

Mapa com uma camada de pontos exibindo cidades na região atlântica do Canadá, coloridas <sup>e</sup> dimensionadas por população.

### Adicionando uma camada de ponto

#### **Faça o seguinte:**

- 1. Arraste e solte um campo no mapa, selecione **Adicionar como nova camada** e selecione **Adicionar como camada de ponto**.
- 2. Em **Camadas** no painel de propriedades, clique em **Adicionar camada** e selecione **Camada de pontos**. Em **Dimensões**, clique em **Adicionar** e selecione um campo contendo dados de ponto a serem usados como a dimensão.
- 3. Se houver problemas com as localizações dos pontos, ajuste as configurações de local em **Localizações**, no painel de propriedades. Para obter mais informações, consulte Limitando <sup>o</sup> escopo de [localização](#page-250-0) em camadas de mapa [\(page](#page-250-0) 251).

Adicionada a camada, você poderá ajustar suas configurações no painel de propriedades.

# Camadas de área

Uma camada de área apresenta áreas no seu mapa, como países ou estados. Com a geometria do polígono carregada em um campo, ela pode apresentar qualquer área personalizada.

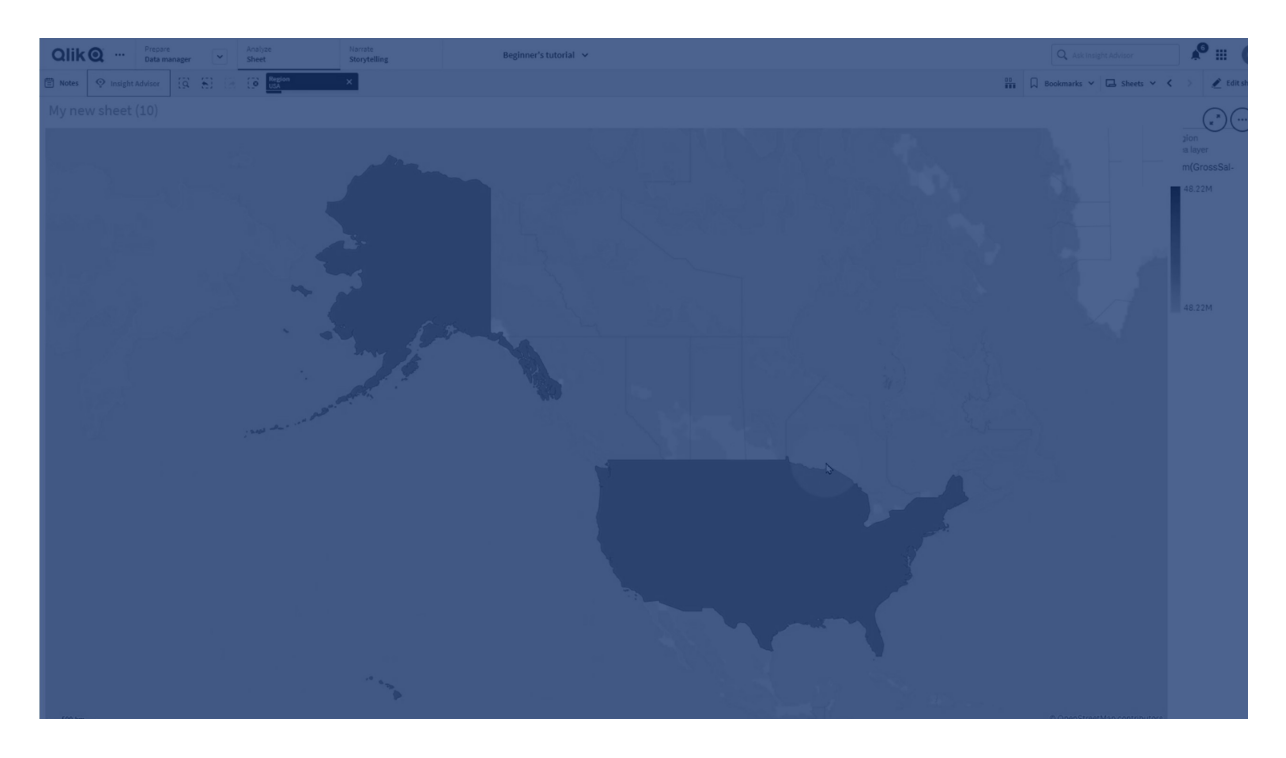

Com uma camada de área, cada valor de dimensão corresponde a uma área apresentada. Usando cores com sua camada de área, você pode apresentar diferentes valores de medidas para as áreas. No painel de propriedades, em **Aparência** > **Cores e legenda**, troque de **Cores** para **Personalizado** na qual as opções **Por medida** e **Por expressão** estão disponíveis.

Mapa com uma camada de área exibindo estados <sup>e</sup> territórios australianos coloridos por população.

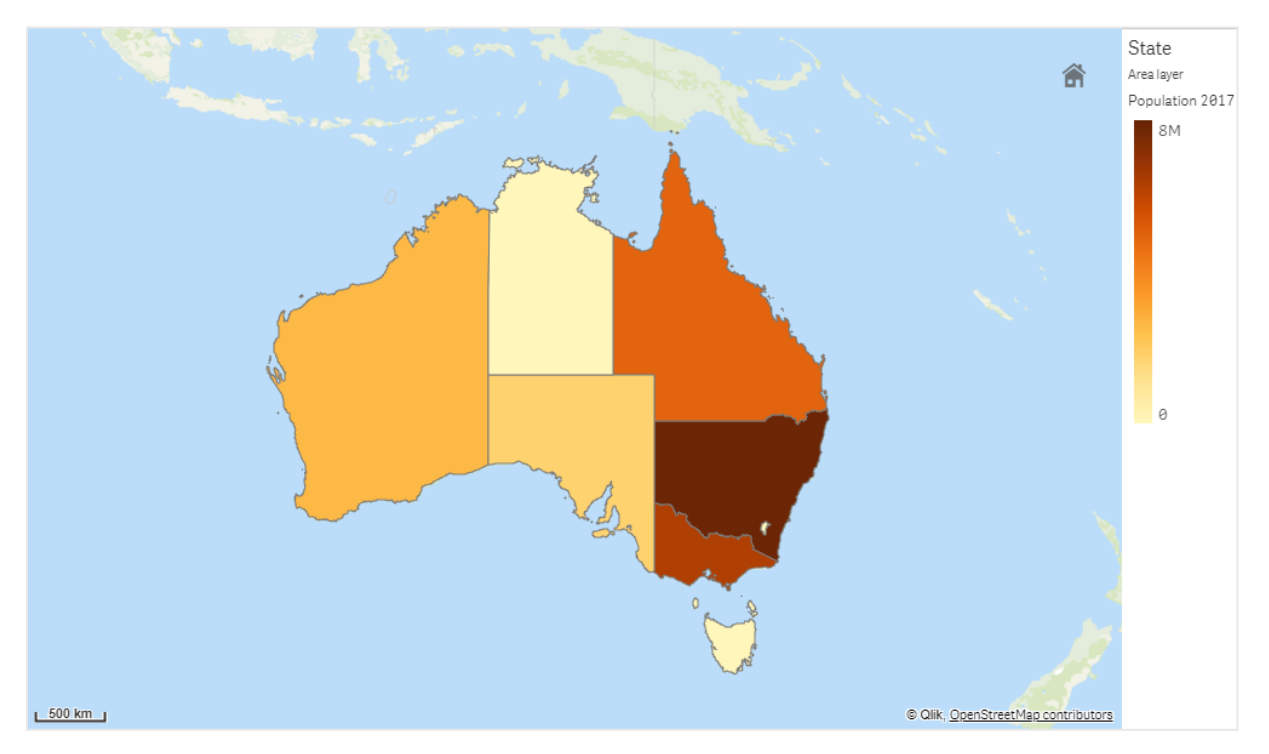

# Adicionando uma camada de área

### **Faça o seguinte:**

- 1. Realize uma das seguintes ações:
	- <sup>l</sup> Arraste e solte um campo no mapa, selecione **Adicionar como nova camada** e selecione **Adicionar como camada de área**.
	- <sup>l</sup> Em **Camadas** no painel de propriedades, clique em **Adicionar camada** e selecione **Camada de área**. Em **Dimensões**, clique em **Adicionar** e selecione um campo contendo dados de área a serem usados como a dimensão.
- 2. Se houver problemas com as localizações dos pontos, ajuste as configurações de local em **Localizações**, no painel de propriedades. Limitando <sup>o</sup> escopo de [localização](#page-250-0) em camadas de mapa (page 251)

Adicionada a camada, você poderá ajustar suas configurações no painel de propriedades.

# Camadas de linha

Uma camada de linha permite exibir linhas entre pontos no seu mapa.

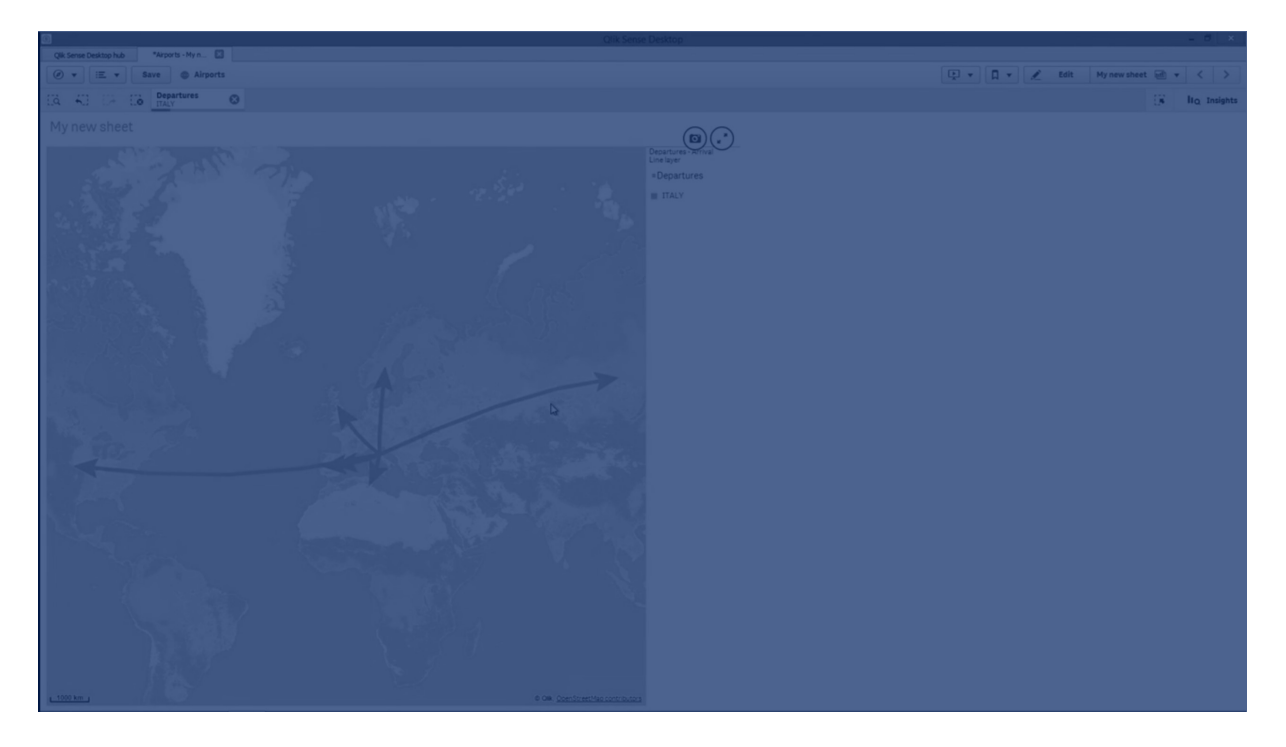

Por exemplo, você pode usar uma camada de linha para mostrar voos de aeronaves entre cidades. Com uma camada de linha, você pode usar dois campos contendo dados de ponto para definir os pontos iniciais e finais das linhas na camada. Como alternativa, você pode usar um campo contendo a geometria de linha no formato GeoJSON LineString ou MultiLineString. Você pode personalizar a largura e a curvatura das linhas na camada de linha e adicionar setas direcionais às suas linhas.

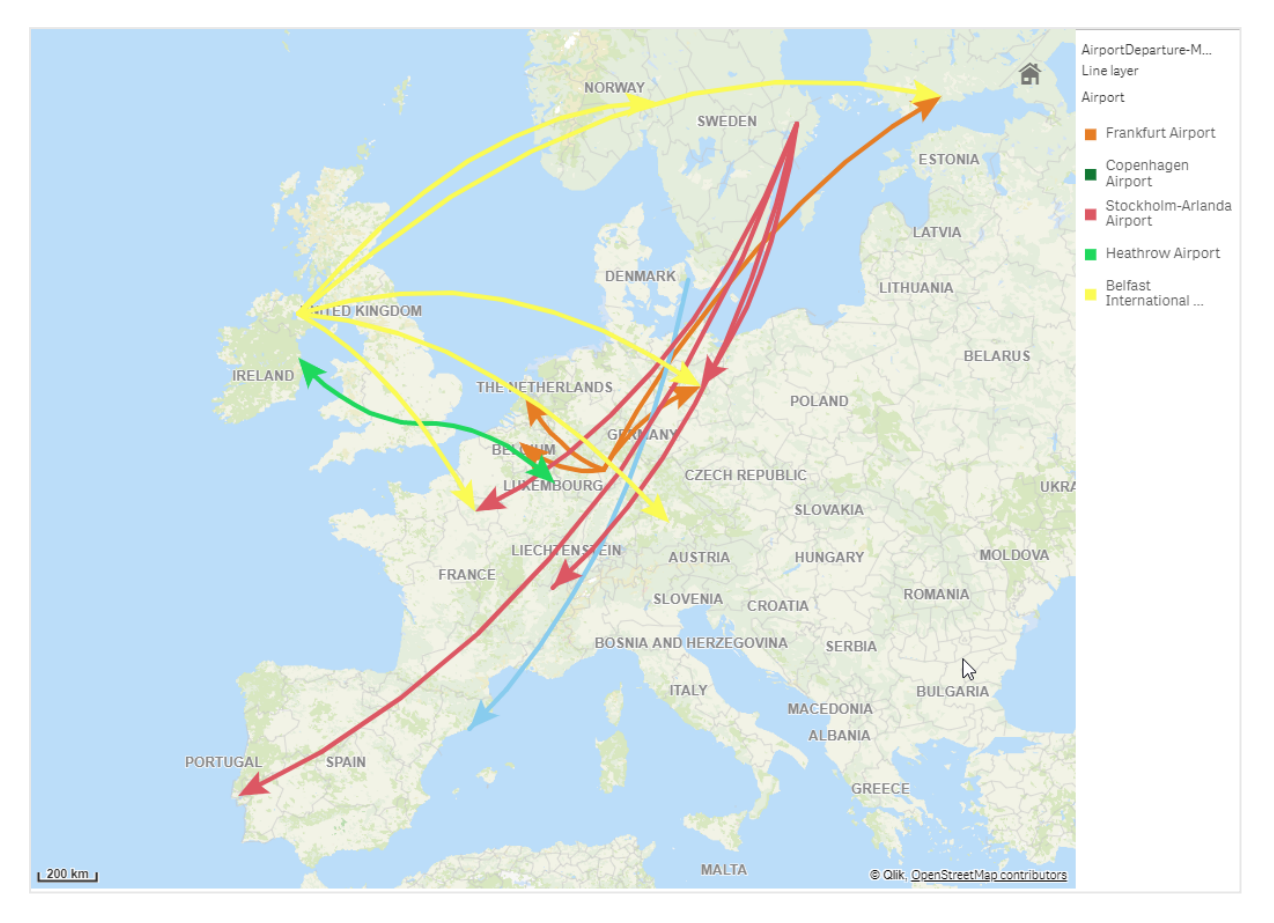

Mapa com uma camada de linha exibindo voos de partida entre aeroportos na Europa.

## Adicionando uma camada de linha

Camadas de linha exibem linhas usando pontos inicial e final, em que dois campos são usados para determinar onde as linhas começam e terminam, ou usando geometrias de linha no formato GeoJSONLineString ou MultiLineString.

Se você estiver usando uma camada de linha de ponto inicial e final, a dimensão selecionada para a sua camada de linha deverá representar os campos selecionados como os pontos inicial e final nas configurações de **Localização**. Por exemplo, se você quiser visualizar onde suas remessas estão sendo enviadas, poderá definir Remessas como a dimensão e usar Local do centro de distribuição e Destino de remessa como ponto inicial e final em **Localização**.

Como alternativa, você pode adicionar duas dimensões à camada de linha e usá-las como ponto inicial e final. Isso é útil quando você deseja exibir linhas entre todas as localizações nas primeiras dimensões para todas as localizações na segunda dimensão que tenham uma associação à primeira dimensão.

### **Adicionando uma camada de linha com pontos iniciais e finais**

#### **Faça o seguinte:**

- 1. Realize uma das seguintes ações:
	- Arraste e solte um campo contendo dados do ponto inicial no mapa, selecione **Adicionar como nova camada** e selecione **Adicionar como camada de linha**.
	- <sup>l</sup> Em **Camadas** no painel de propriedades, clique em **Adicionar camada** e selecione **Camada de linhas**. Em **Dimensões**, clique em **Adicionar** e selecione um campo a ser usado como a dimensão.
- 2. Se a sua dimensão contiver dados de ponto inicial, adicione um campo contendo dados de ponto final. Realize uma das seguintes ações:
	- <sup>l</sup> Arraste e solte um campo contendo dados de ponto final no mapa, selecione **Usar em <nome da camada>** e selecione **Adicionar <nome do campo> como uma segunda dimensão**.
	- <sup>l</sup> Em **Dados**, clique em **Adicionar** e selecione um campo contendo dados de ponto final.
- 3. Se a sua dimensão não contiver dados de ponto inicial ou final, em **Localização**, adicione os campos que contêm os dados de ponto inicial e dados de ponto final como campos de localização.
- 4. Se houver problemas com as localizações de pontos iniciais e finais, ajuste as configurações de localização em **Localização** no painel de propriedades. Camadas de linha usando campos de ponto inicial e de ponto final têm configurações de localização separadas em **Localização**. Para obter mais informações, consulte Limitando o escopo de [localização](#page-250-0) em camadas de

Adicionada a camada, você poderá ajustar suas configurações no painel de propriedades.

#### **Adicionando uma camada de linha com geometrias de linha**

#### **Faça o seguinte:**

mapa [\(page](#page-250-0) 251).

- 1. Realize uma das seguintes ações:
	- **-** Arraste e solte um campo contendo geometrias de linha no mapa, selecione **Adicionar como nova camada** e selecione **Adicionar como camada de linha**.
	- <sup>l</sup> Em **Camadas** no painel de propriedades, clique em **Adicionar camada** e selecione **Camada de linhas**. Em **Dimensões**, clique em **Adicionar** e selecione um campo a ser usado como a dimensão.
- 2. Em **Localização**, selecione **Geometria de linha** e, em seguida, selecione um campo no **Campo de geometria de linha**.

Por padrão, sua dimensão é selecionada como o **Campo de geometria de linha**.

Adicionada a camada, você poderá ajustar suas configurações no painel de propriedades.

# Camadas de densidade

Uma camada de densidade permite visualizar a densidade de pontos em uma área usando uma rampa de cores.

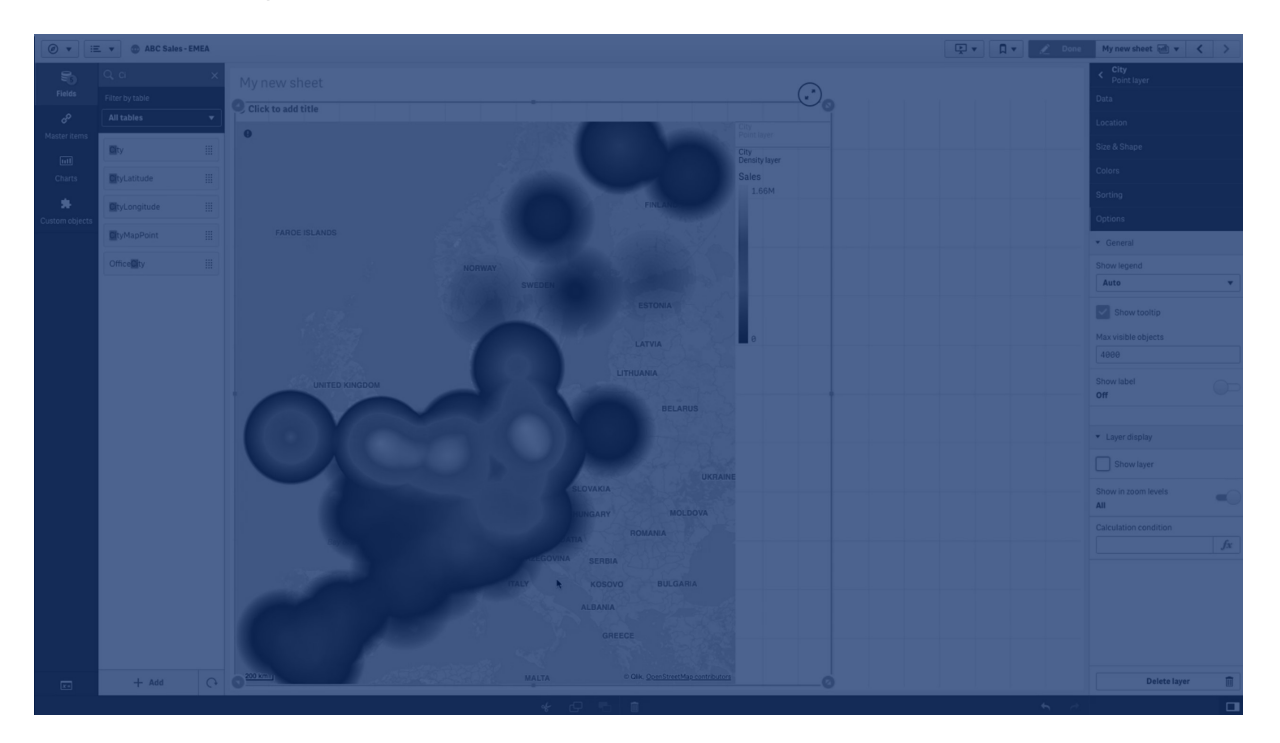

Cada ponto influencia uma área circular, com a maior influência no centro e diminuindo em direção ao seu perímetro externo. Você pode especificar o raio de influência dos pontos, alterar sua cor e dimensioná-lo para se adequar à sua visualização. Camadas de densidade podem ser usadas para mostrar pontos de atividade, densidades populacionais e muito mais.

Mapa com uma camada de densidade exibindo <sup>o</sup> número de erupções vulcânicas globais.

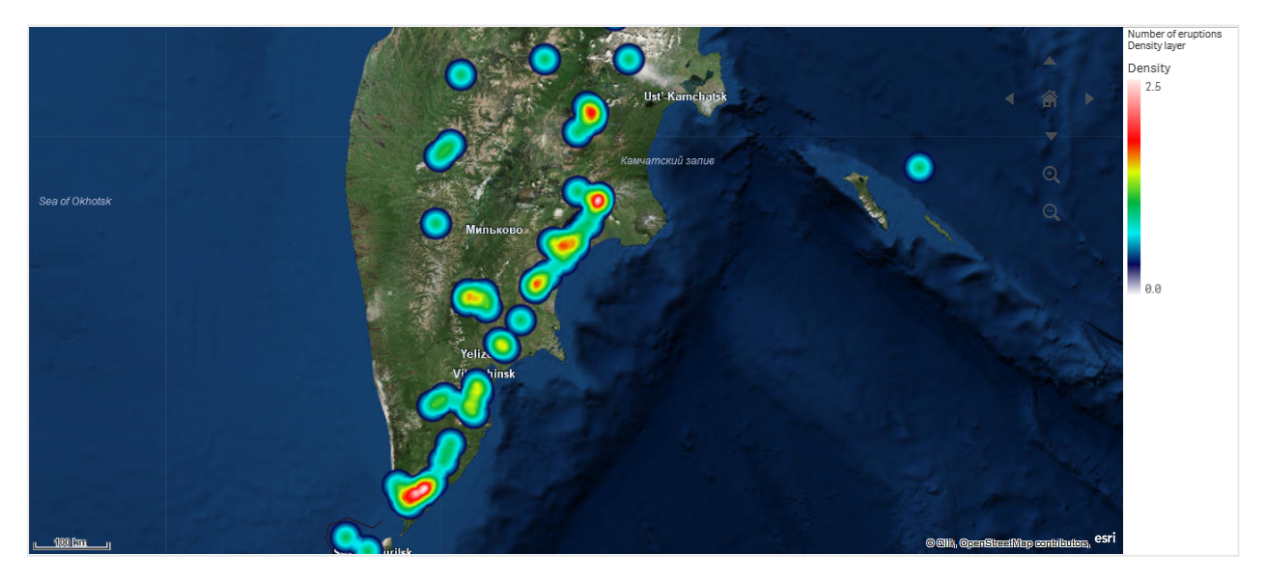

# Adicionando uma camada de densidade

### **Faça o seguinte:**

- 1. Realize uma das seguintes ações:
	- <sup>l</sup> Arraste e solte um campo contendo dados de pontos no mapa, selecione **Adicionar como nova camada** e selecione **Adicionar como camada de densidade**.
	- <sup>l</sup> Em **Camadas** no painel de propriedades, clique em **Adicionar camada** e selecione **Camada de densidade**. Em **Dimensões**, clique em **Adicionar** e selecione um campo contendo dados de ponto a serem usados como a dimensão.
- 2. Se houver problemas com as localizações dos pontos, ajuste as configurações de local em **Localizações**, no painel de propriedades. Para obter mais informações, consulte Limitando <sup>o</sup> escopo de [localização](#page-250-0) em camadas de mapa [\(page](#page-250-0) 251).

Adicionada a camada, você poderá ajustar suas configurações no painel de propriedades.

# Camadas de gráfico

Uma camada de gráfico permite exibir pequenos gráficos de pizza ou gráficos de barras em localizações no seu mapa. Ela usa uma dimensão para identificar as localizações e uma segunda dimensão para criar os gráficos de pizza ou de barras.

Você pode rotular os gráficos e usar uma expressão para controlar seu tamanho. O balão de informações exibe informações úteis sobre o conteúdo do gráfico selecionado.

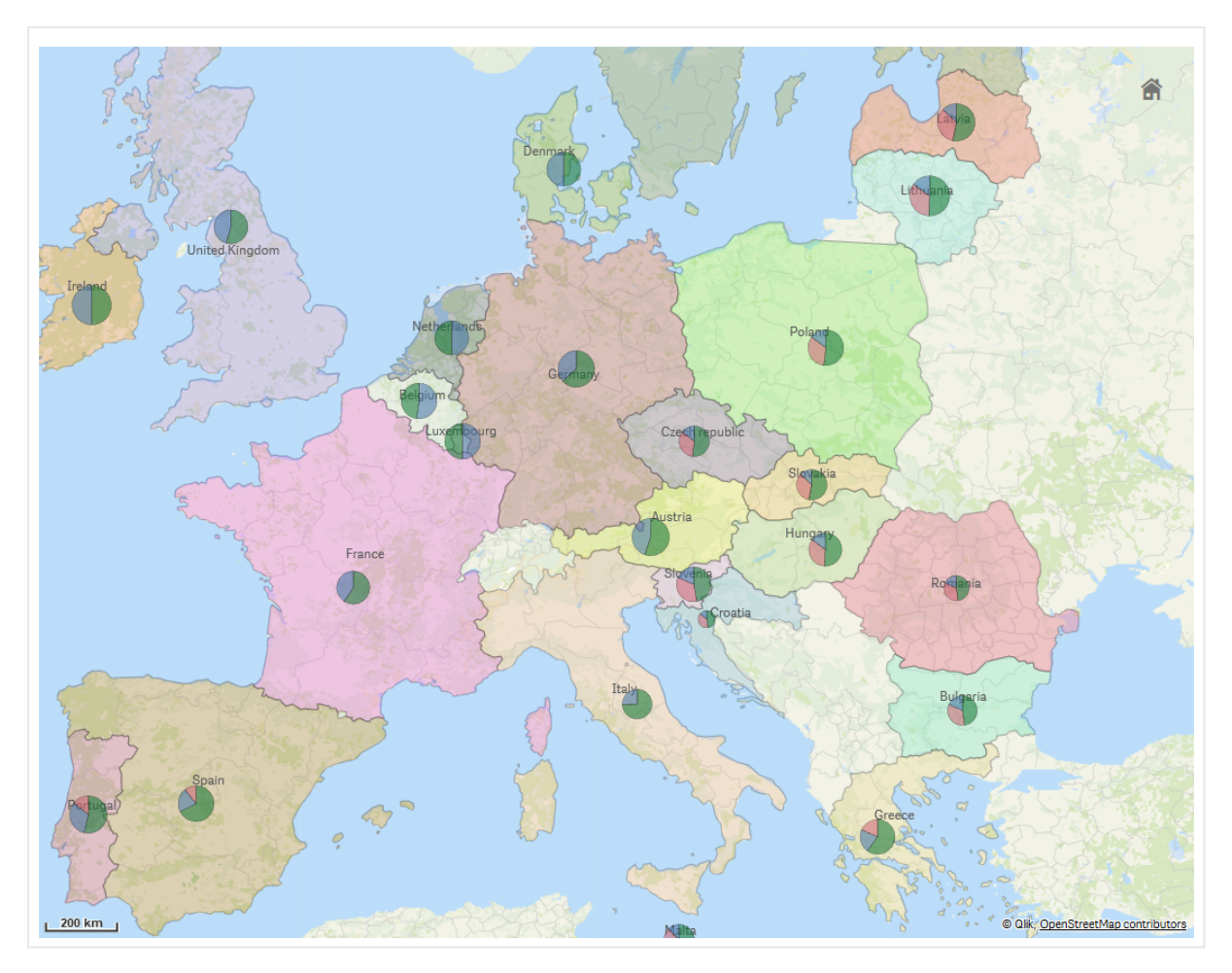

Mapa com camada de gráfico exibindo <sup>a</sup> origem de fundos em países da União Europeia como gráficos de pizza. O tamanho de cada gráfico de pizza mostra <sup>a</sup> taxa média de absorção de fundos.

## Adicionando uma camada de gráfico

#### **Faça o seguinte:**

- 1. Realize uma das seguintes ações:
	- **·** Arraste e solte um campo contendo dados de pontos no mapa, selecione **Adicionar como nova camada** e selecione **Adicionar como camada de gráfico**.
	- <sup>l</sup> Em **Camadas** no painel de propriedades, clique em **Adicionar camada** e selecione **Camada de gráfico**.
- 2. Em **Dimensões**, clique em **Localização**, clique em **Adicionar** e selecione um campo contendo dados de ponto a serem usados como localizações no seu mapa. Clique em **Adicionar** e selecione um campo contendo dados a serem usados como a dimensão nos seus gráficos.
- 3. Em **Medidas**, clique em **Adicionar** e selecione um campo contendo dados a serem usados como a medida nos seus gráficos.

4. Se houver problemas com as localizações dos pontos, ajuste as configurações de localização em **Localização**, no painel de propriedades. Limitando <sup>o</sup> escopo de [localização](#page-250-0) em camadas de mapa (page 251)

Adicionada a camada, você poderá ajustar suas configurações no painel de propriedades.

# Camadas de plano de fundo

Camadas de plano de fundo permitem exibir um mapa base personalizado para a sua visualização de mapa.

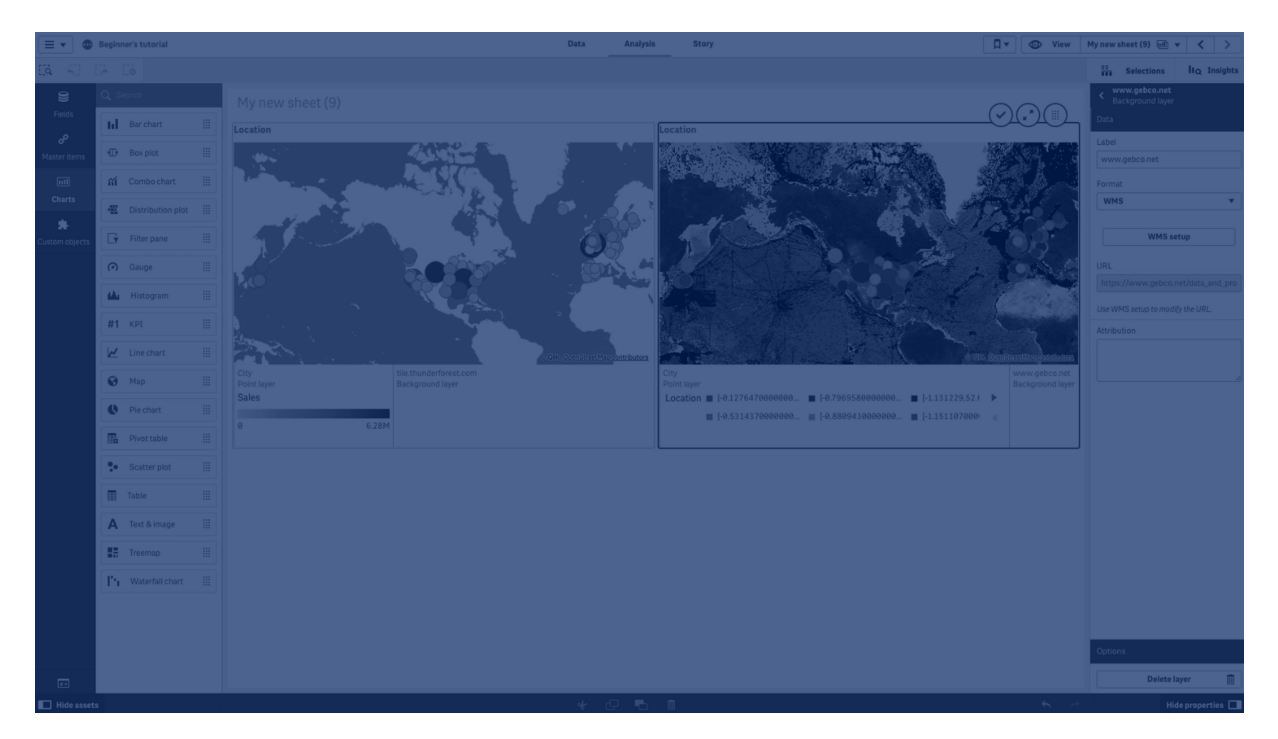

Uma camada de plano de fundo poderia, por exemplo, ser um mapa de um aeroporto contendo uma camada de ponto com localizações de ponto de acesso Wi-Fi sobrepostas. Se o formato de mapa base personalizado oferecer suporte para transparência, você poderá sobrepô-lo em outro mapa. O Qlik Sense oferece suporte aos seguintes formatos de mapas personalizados como camadas de plano de fundo:

- Serviços de mapas irregulares ou em blocos (TMS)
- Serviço de mapas da Web (WMS)
- URL da imagem (imagem)

Serviços de mapas devem estar no seu próprio servidor. Ao contrário de outras camadas, a camada de plano de fundo não usa dimensões nem medidas e exibe apenas um mapa base externo.

Se o seu WMS contiver áreas sem dados, você poderá definir as áreas sem dados como transparentes. Isso permite que a camada de plano de fundo do WMS seja sobreposta em outra camada de mapa base ou de plano de fundo. Você também pode escolher quais camadas do WMS incluir na camada de plano de fundo.

É possível inserir uma imagem como uma camada de plano de fundo. Ela pode ser usada como um mapa base personalizado. Você pode adicionar uma imagem de uma planta baixa e usá-la como um mapa base personalizado. Uma camada de plano de fundo de imagem também pode ser sobreposta sobre outra camada de plano de fundo. Por exemplo, você pode inserir uma imagem de um mapa local detalhado como uma camada de plano de fundo sobre outro mapa. Camadas de plano de fundo oferecem suporte aos seguintes tipos de imagem:

- .png
- $\cdot$  .jpg
- .jpeg
- $\cdot$  .gif

Mapa com uma camada de plano de fundo exibindo um mapa TMS OpenStreetMap.

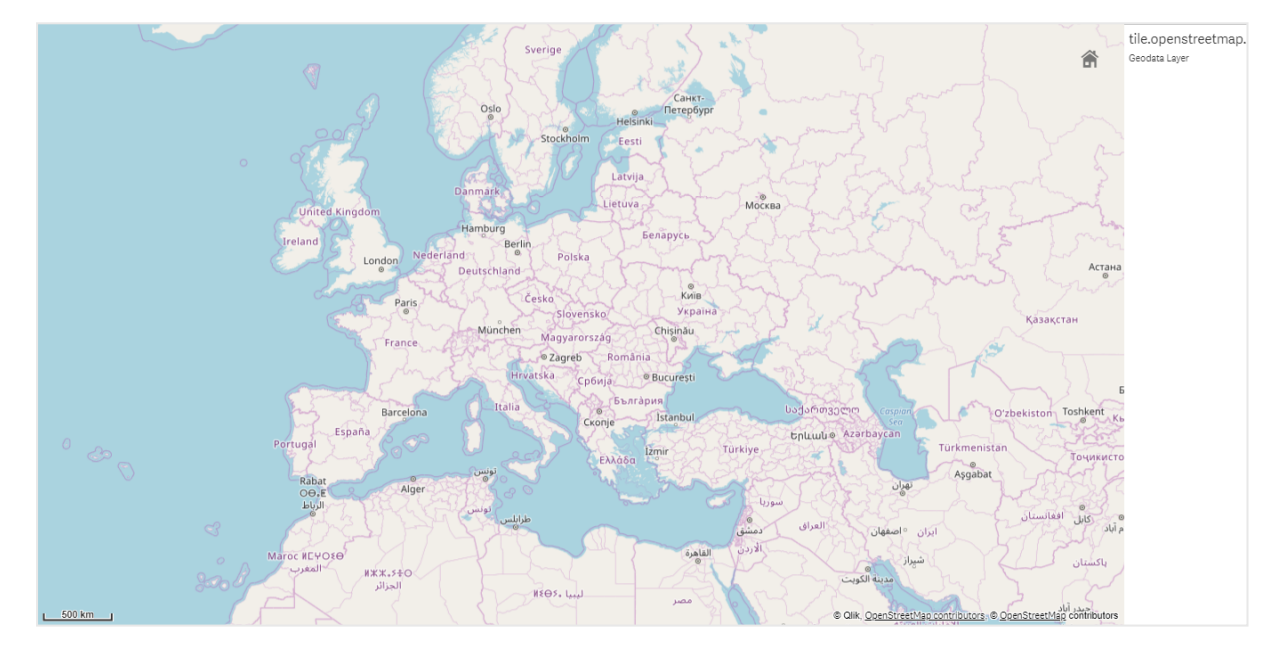

## Adicionando uma camada de plano de fundo

A configuração da camada de plano de fundo varia dependendo do tipo de mapa de plano de fundo.

## **Adicionando uma camada de plano de fundo do TMS**

#### **Faça o seguinte:**

- 1. Em **Camadas** no painel de propriedades, clique em **Adicionar camada**.
- 2. Selecione **Camada de plano de fundo**.
- 3. Depois de **Formato**, selecione **TMS**.
- 4. Depois de **URL**, insira a URL para um servidor de mapas irregulares ou de blocos. Por exemplo, http://a.tile.opencyclemap.org/cycle/\${z}/\${x}/\${y}.png.
- 5. Depois de **Atribuição**, insira a cadeia de atribuição para o mapa.

Por exemplo, © <a href='http://www.opencyclemap.org/' target='\_ blank'>OpenCycleMap</a>. Map data &copy; <a href='http://www.openstreetmap.org/copyright' target='\_blank'>OpenStreetMap</a> contributors.

Adicionada a camada, você poderá ajustar suas configurações no painel de propriedades.

### **Adicionando uma WMS camada de plano de fundo**

### **Faça o seguinte:**

- 1. Em **Camadas** no painel de propriedades, clique em **Adicionar camada**.
- 2. Selecione **Camada de plano de fundo**.
- 3. Em **Formato**, selecione **WMS**.
- 4. Clique em **Configuração do WMS**.
- 5. Em **URL do servidor WMS**, insira a **URL**.
- 6. Em **Versão**, selecione a versão do WMS.
- 7. Clique em **Carregar WMS**.
- 8. Depois de **CRS**, insira o sistema de coordenadas de referência usado pelo mapa do WMS.
- 9. Selecione **Transparente** para gerar imagens de mapa que são transparentes onde não há dados.

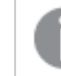

Isso não tem suporte por todos os WMS.

- 10. Em **Formato da imagem**, selecione o formato de imagem do WMS.
- 11. Em **Camadas**, selecione as camadas de mapa para as quais o seu servidor WMS oferece suporte.
- 12. Clique em **Salvar**.
- 13. Depois de **Atribuição**, insira a cadeia de atribuição para o mapa. Por exemplo, © <a href='http://www.opencyclemap.org/' target=' blank'>OpenCycleMap</a>. Map data &copy; <a href='http://www.openstreetmap.org/copyright' target='\_blank'>OpenStreetMap</a> contributors.

Adicionada a camada, você poderá ajustar suas configurações no painel de propriedades.

#### **Adicionando uma camada de plano de fundo de imagem**

Imagens podem ser usadas como um mapa base personalizado, como plantas baixas. Ao usar uma camada de plano de fundo de imagem como um mapa base personalizado, defina **Mapa base** em **Configurações do mapa** como **Nenhum**. Selecione **Definido pelo usuário (medidores)** ou **Definido pelo usuário (graus)** como a projeção. Os dados de localização das outras camadas devem usar o mesmo sistema de coordenadas que essa camada de plano de fundo.

Quando você adicionar uma camada de plano de fundo de imagem <sup>a</sup> uma área geográfica menor como mapa base personalizado, adicione uma camada que contenha dados, como uma camada de pontos, ao mesmo tempo. Isso permite que <sup>o</sup> mapa seja ampliado automaticamente até <sup>a</sup> posição da camada de plano de fundo de imagem.

A unidade mais baixa na barra de escala é de 10 metros. Se essa medida for muito grande para <sup>a</sup> sua imagem, você poderá desabilitar <sup>a</sup> barra de escala em **Apresentação** e, em seguida, ajustar sua imagem proporcionalmente na camada de plano de fundo para <sup>a</sup> escala desejada. Escale os dados de localização que você deseja usar em outras camadas também.

### **Faça o seguinte:**

- 1. Em **Camadas** no painel de propriedades, clique em **Adicionar camada**.
- 2. Selecione **Camada de plano de fundo**.
- 3. Em **Formato**, selecione **Imagem**.
- 4. Depois de **URL**, insira a URL da imagem.
- 5. Posicione sua imagem inserindo as coordenadas dos cantos superior esquerdo e inferior direito da imagem.

As coordenadas devem estar no mesmo tipo de coordenada selecionado em **@Projeção**.

Se você não tiver certeza das coordenadas na sua camada de plano de fundo de imagem, habilite **Mostrar informações de depuração**. Isto exibirá as coordenadas do centro atual do seu mapa.

6. Depois de **Atribuição**, insira a cadeia de atribuição da imagem. Por exemplo, © <a href='http://www.opencyclemap.org/' target=' blank'>OpenCycleMap</a>. Map data &copy; <a href='http://www.openstreetmap.org/copyright' target='\_blank'>OpenStreetMap</a> contributors.

Adicionada a camada, você poderá ajustar suas configurações no painel de propriedades. Para que as camadas de plano de fundo de imagem sejam usadas como mapas base personalizados, é recomendável alterar **Limitar níveis de zoom** e **Limitar configurações de navegação de panorâmica** para definir o foco no seu mapa personalizado.

# Camadas hierárquicas

Ao criar um mapa que possui vários pontos de dados localizados em uma ampla área geográfica, você pode usar as dimensões hierárquicas para exibir suas camadas em uma hierarquia de seleção.

Isso lhe permite usar diferentes camadas em diferentes níveis dentro do seu mapa, assegurando que somente as informações mais relevantes sejam exibidas.

À medida que você faz seleções em uma camada hierárquica, a dimensão usada para localizações muda para a próxima dimensão na dimensão de hierarquia. A hierarquia ocorre entre camadas que usam a mesma dimensão de hierarquia. Se você tiver uma área e uma camada de ponto que usam a mesma dimensão de hierarquia, será possível definir qual camada será exibida com qual dimensão da dimensão de hierarquia.

Se as seleções fizerem com que <sup>o</sup> campo atual da dimensão hierárquica tenha apenas um valor possível, <sup>o</sup> próximo campo da lista será usado.

Dimensões de hierarquia usadas para camadas hierárquicas devem ter os campos na ordem da área geográfica mais alta até a menor área geográfica.

Para obter informações sobre como criar dimensões de hierarquia, consulte Criando uma [dimensão](#page-115-0) [hierárquica](#page-115-0) (page 116).

### **Faça o seguinte:**

- 1. Em **Camadas** no painel de propriedades, clique em **Adicionar camada**.
- 2. Selecione **Camada de pontos**, **Camada de áreas**, **Camada de linhas** ou **Camada de densidade** ou **Camada de gráfico**.
- 3. Clique em **Dimensões**, clique em **Adicionar** e selecione sua dimensão de hierarquia.
- 4. Na sua camada, clique em **Opções**.
- 5. Clique em **Exibição de camadas**.
- 6. Depois de **Níveis hierárquicos visíveis**, selecione as dimensões a serem exibidas na camada.

# Controlando dados visíveis do mapa com camadas hierárquicas

Este exemplo mostrará como construir um mapa com uma camada de área de nível superior que define uma estrutura hierárquica até duas camadas de ponto.

Ao criar um mapa que tem vários pontos de dados localizados em uma ampla área geográfica, você pode usar dimensões de hierarquia para exibir suas camadas em uma hierarquia. Conforme os usuários fazem seleções em uma camada, a dimensão exibida na camada muda para a próxima dimensão na dimensão hierárquica. Isso permite que você use dados de exibição em diferentes níveis de seleção no seu mapa, garantindo que somente as informações mais relevantes sejam exibidas.

Temos uma lista de todos os lugares históricos do Registro Nacional de lugares históricos do United States National Park Service. Quando adicionamos as cidades nas quais os locais históricos estão em um mapa como uma camada de ponto, obtemos localizações precisas para nossas bolhas. Porém, ele poderia ser mais compreensível com uma organização melhor.

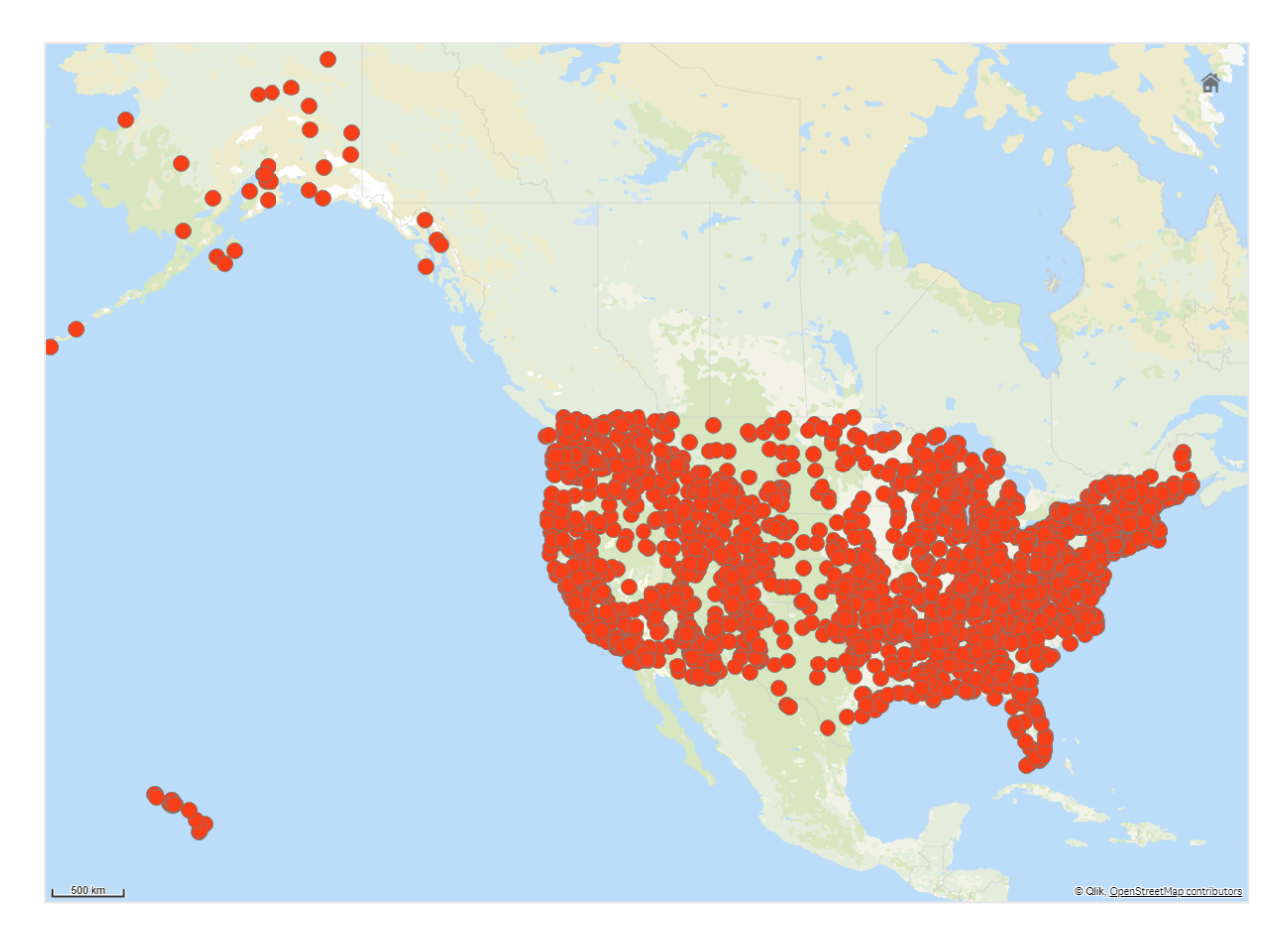

Como podemos então organizar melhor essas informações, especialmente se quisermos adicionar outra camada de ponto contendo aeroportos para ajudar a planejar como chegar aos diferentes locais?

Para resolver esse problema, criaremos um mapa dos Estados Unidos com uma camada de estados que desce até o nível de condado. A hierarquização até o nível do condado também mostrará as cidades que contêm os locais históricos como pontos de dados, bem como todos os aeroportos daquele estado e dos estados vizinhos.

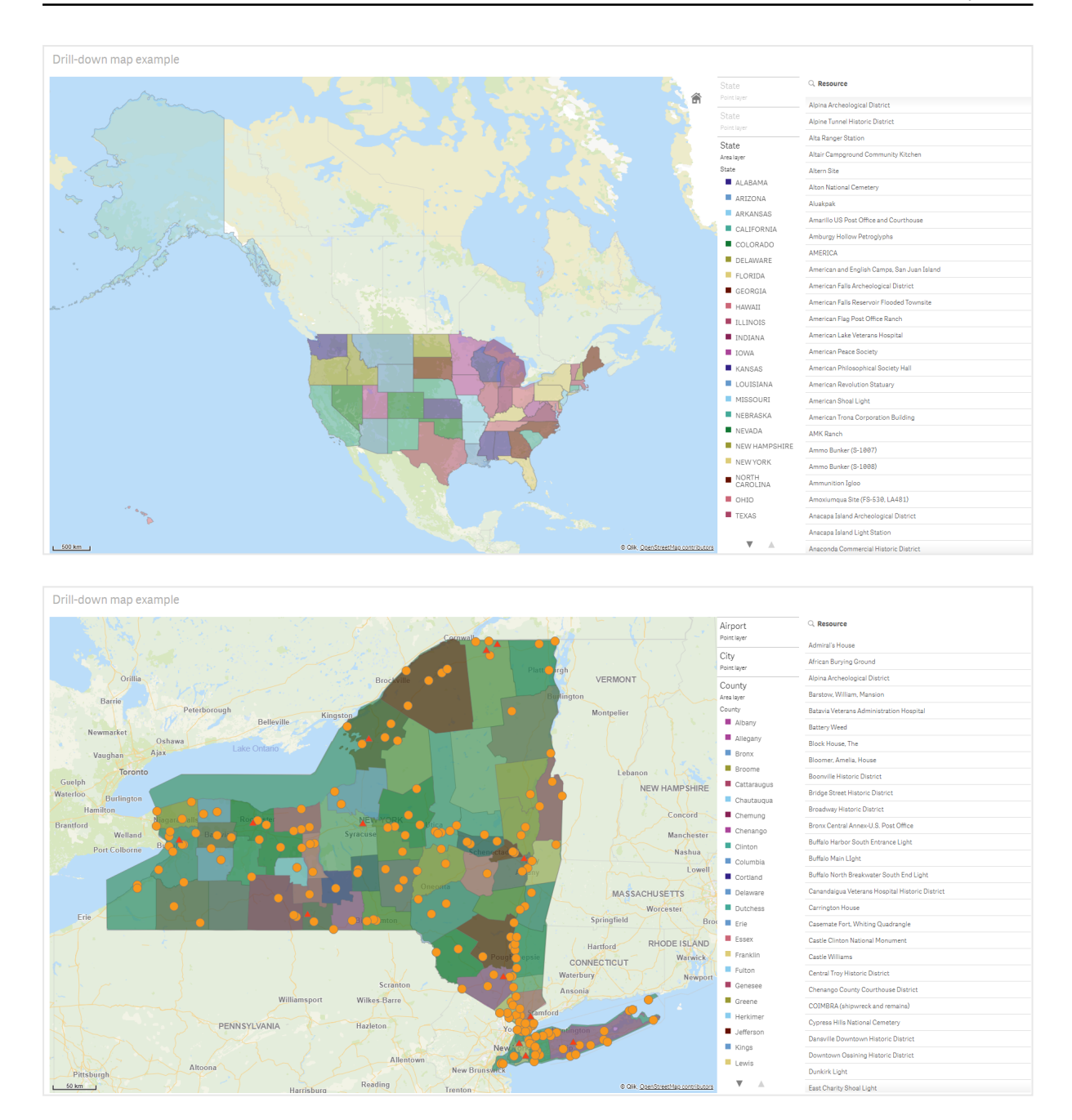

## **Conjunto de dados**

Este exemplo usa dois conjuntos de dados:

- Federal listings: National Register of Historic Places listed properties from federal agencies (federal\_listed\_20190404.xlsx) Este conjunto de dados está disponível no Registro nacional de lugares históricos do National Park Service. Ele contém dados sobre todos os lugares históricos registrados, seu local e as agências federais associadas a eles. ≤ [federal\\_listed\\_20190404.xlsx](https://www.nps.gov/subjects/nationalregister/upload/federal_listed_20190404.xlsx).
- Airport data

Esta tabela contém dados de aeroportos dos Estados Unidos. Ela consiste no código da International Air Transport Association (IATA) de cada aeroporto, na cidade e no estado ou território.

Você deve importar esses dados para o Qlik Sense adicionando a uma planilha que depois importará para o Qlik Sense ou importando a tabela desta página de ajuda como um arquivo da Web.

Airport data

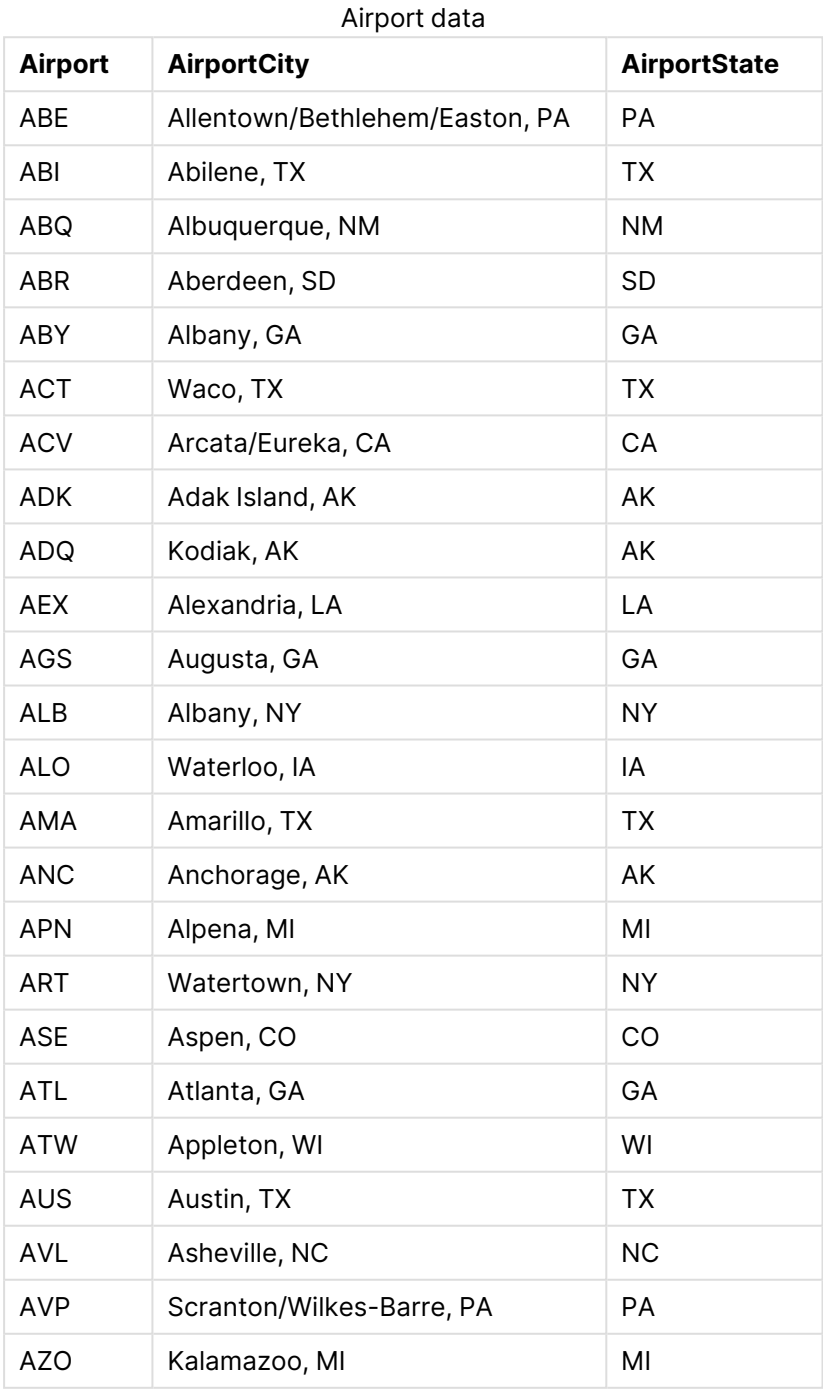

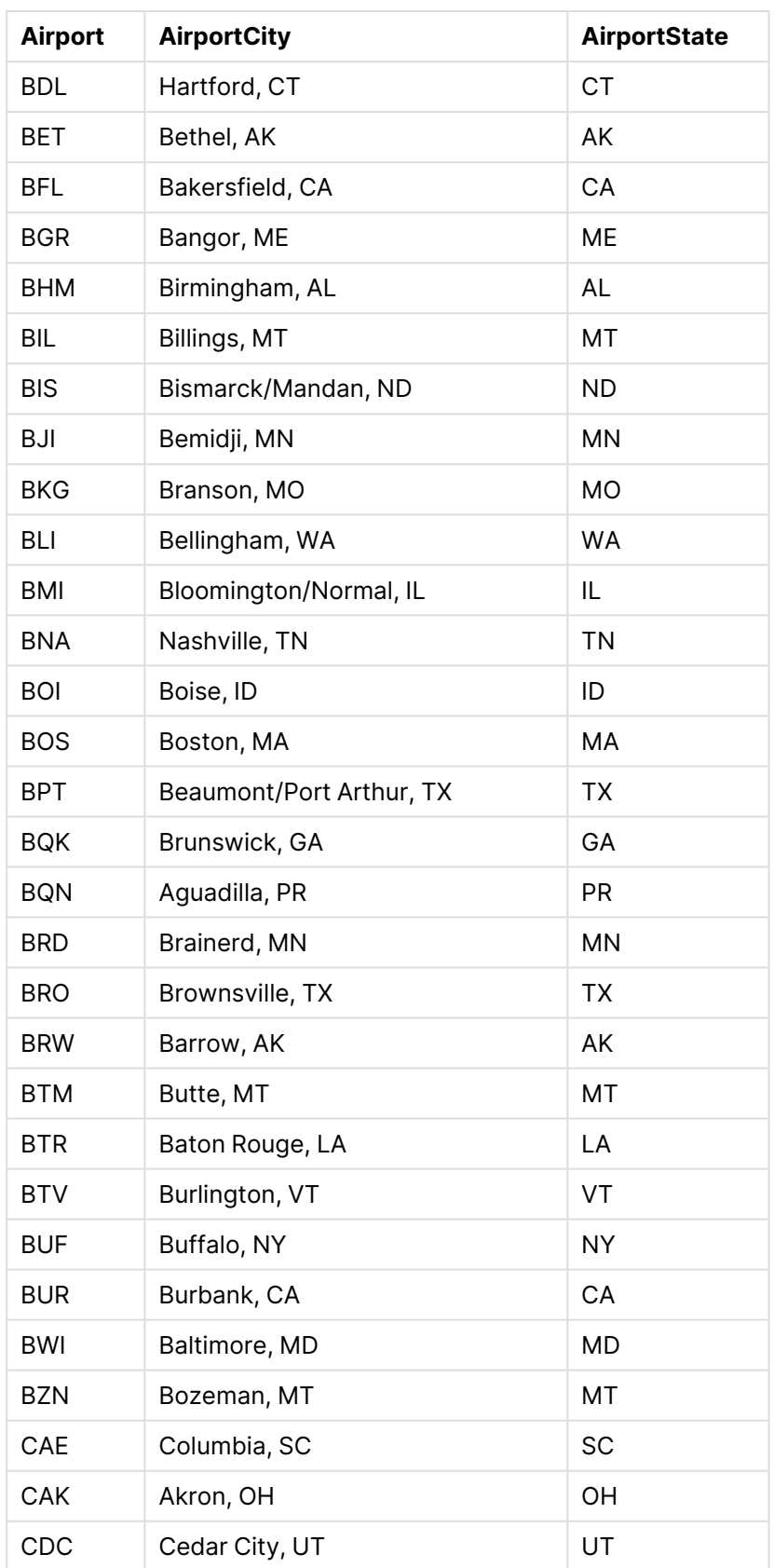

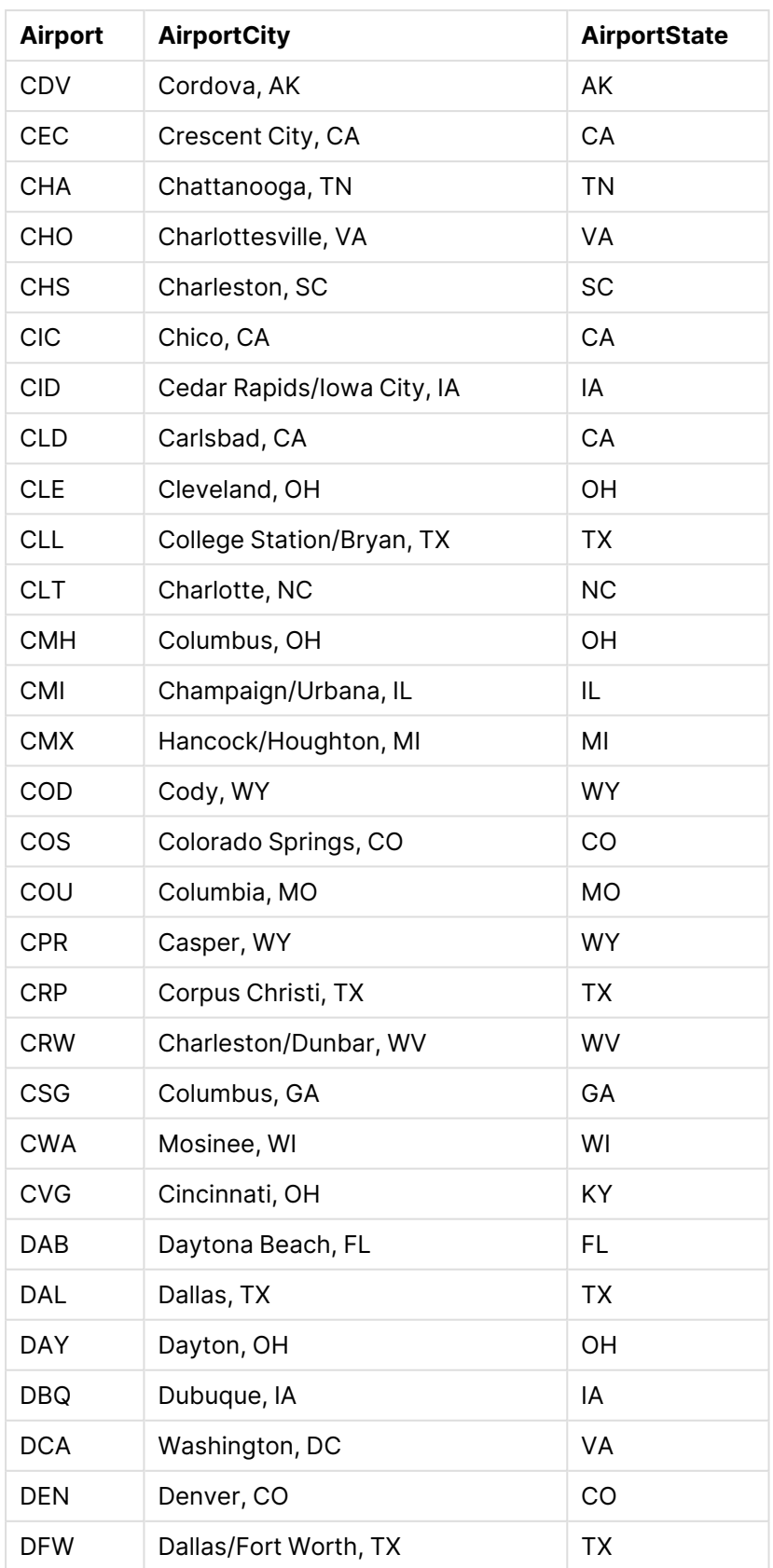

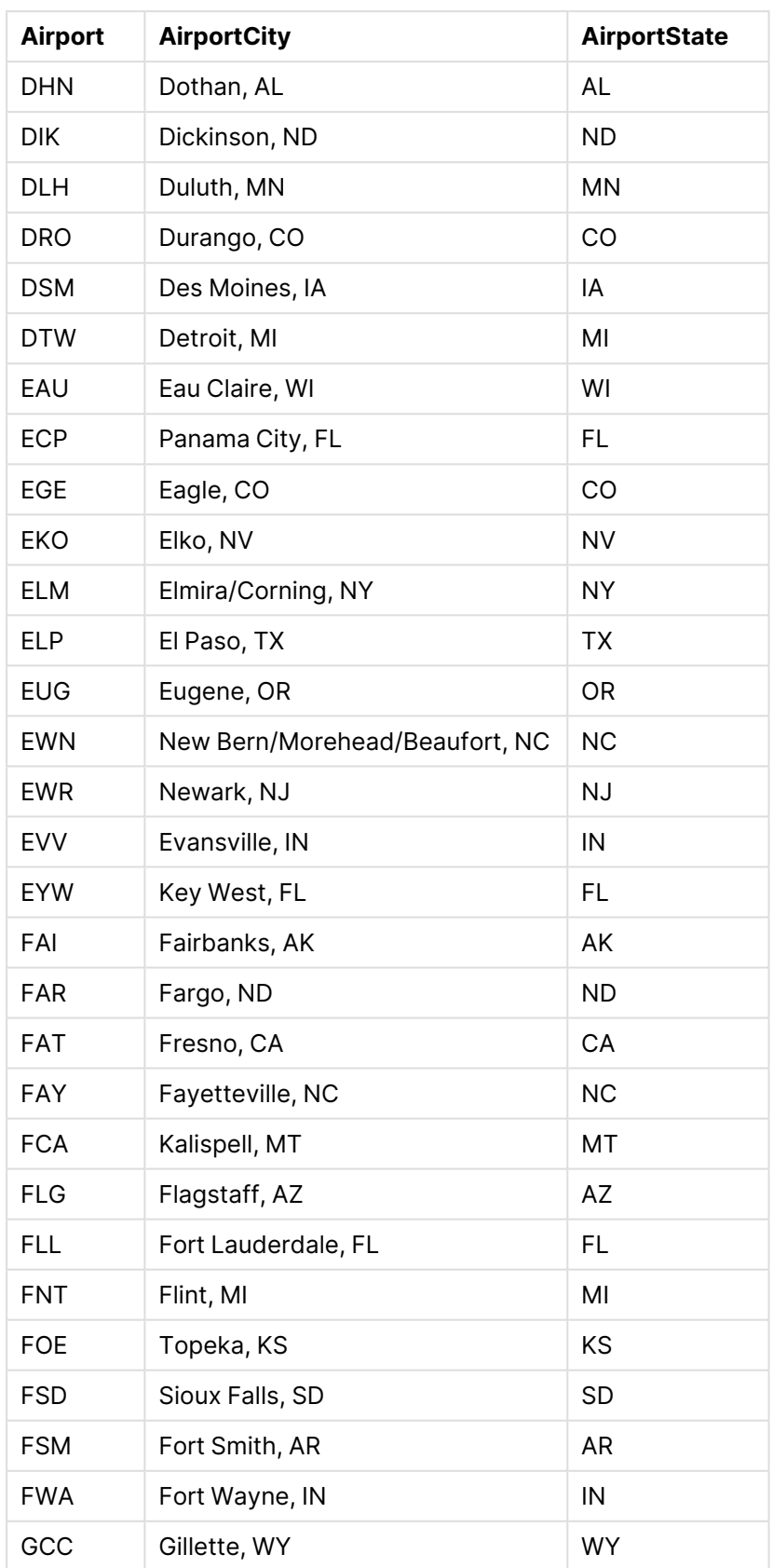

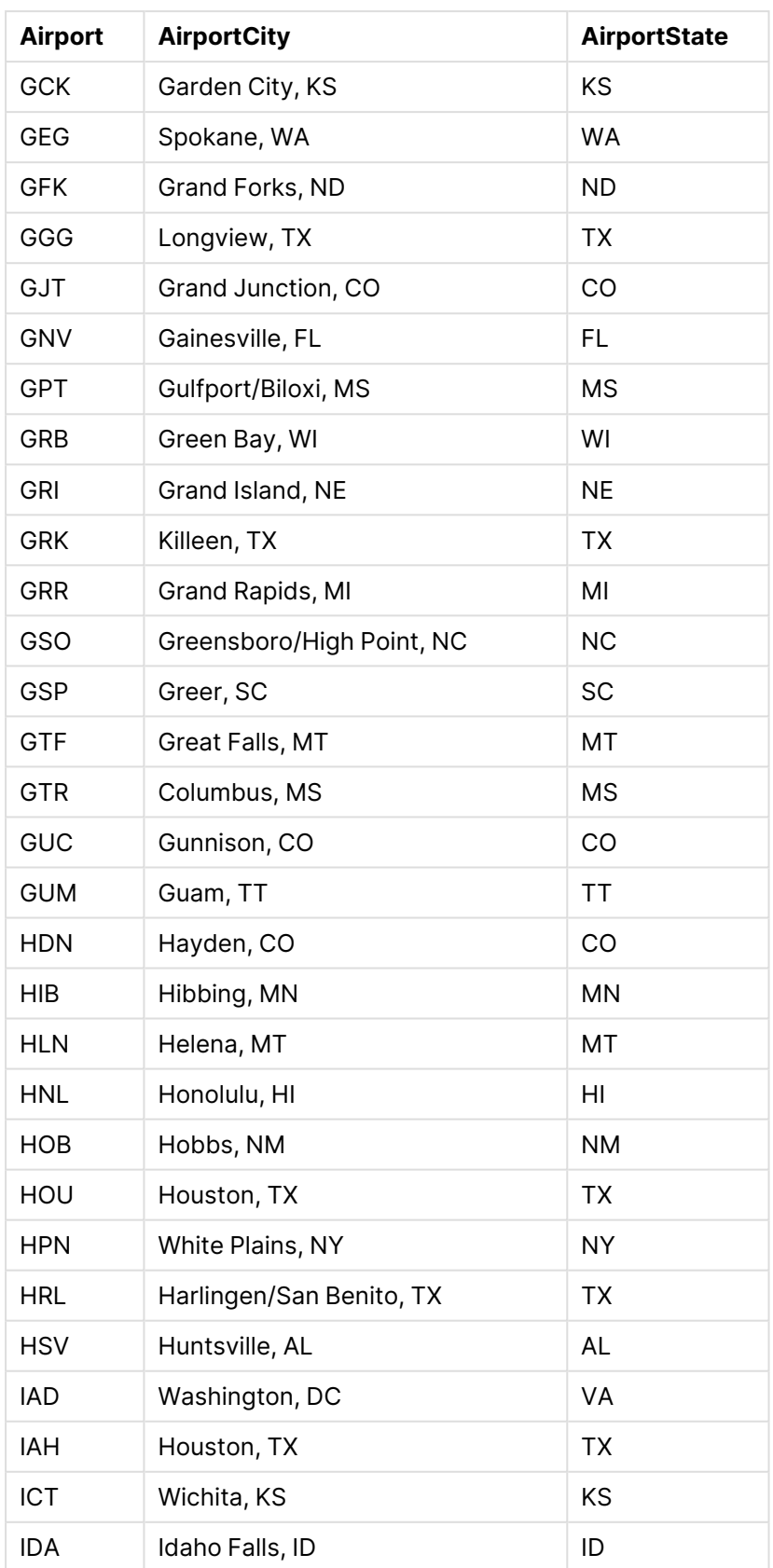

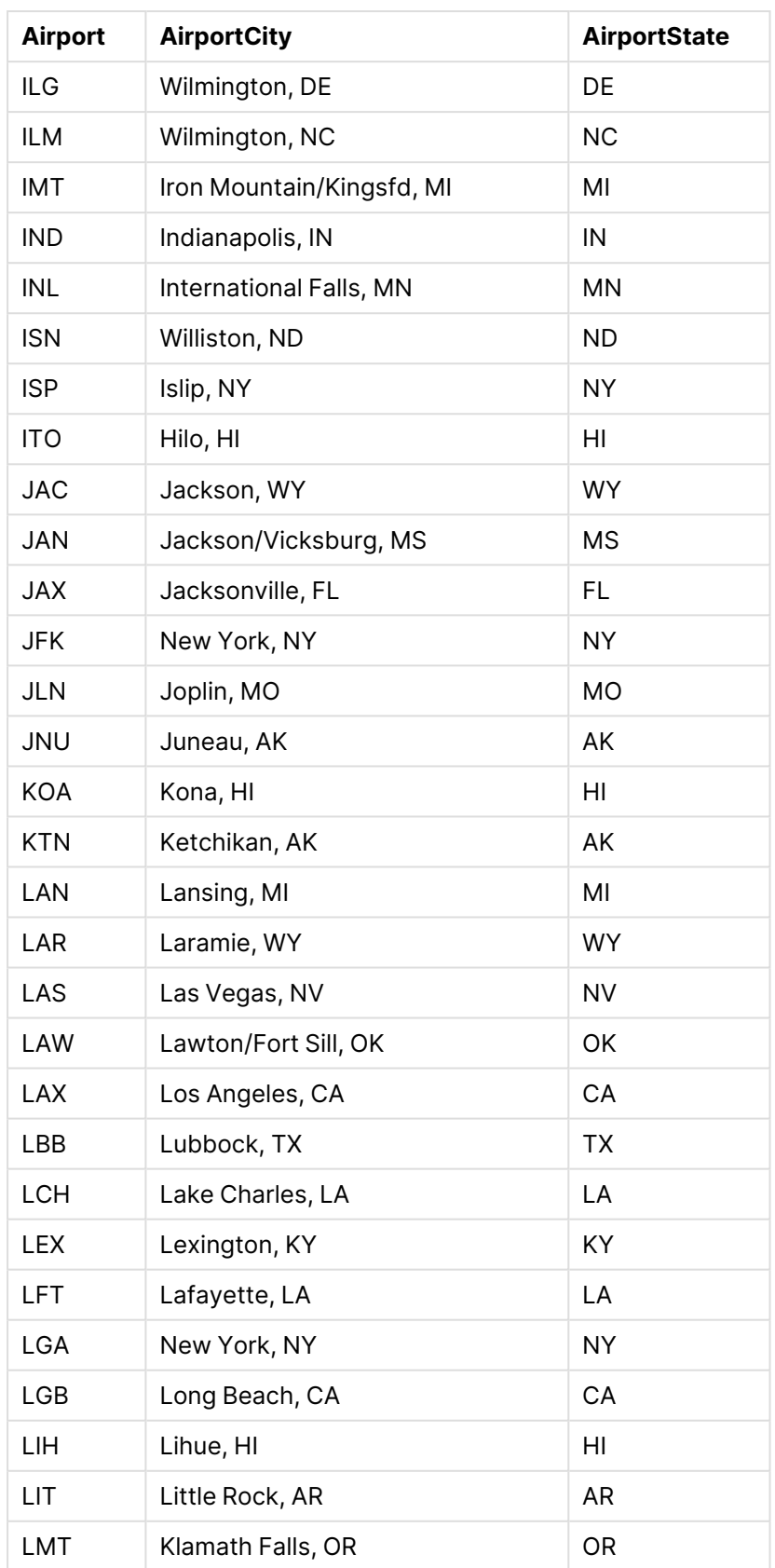

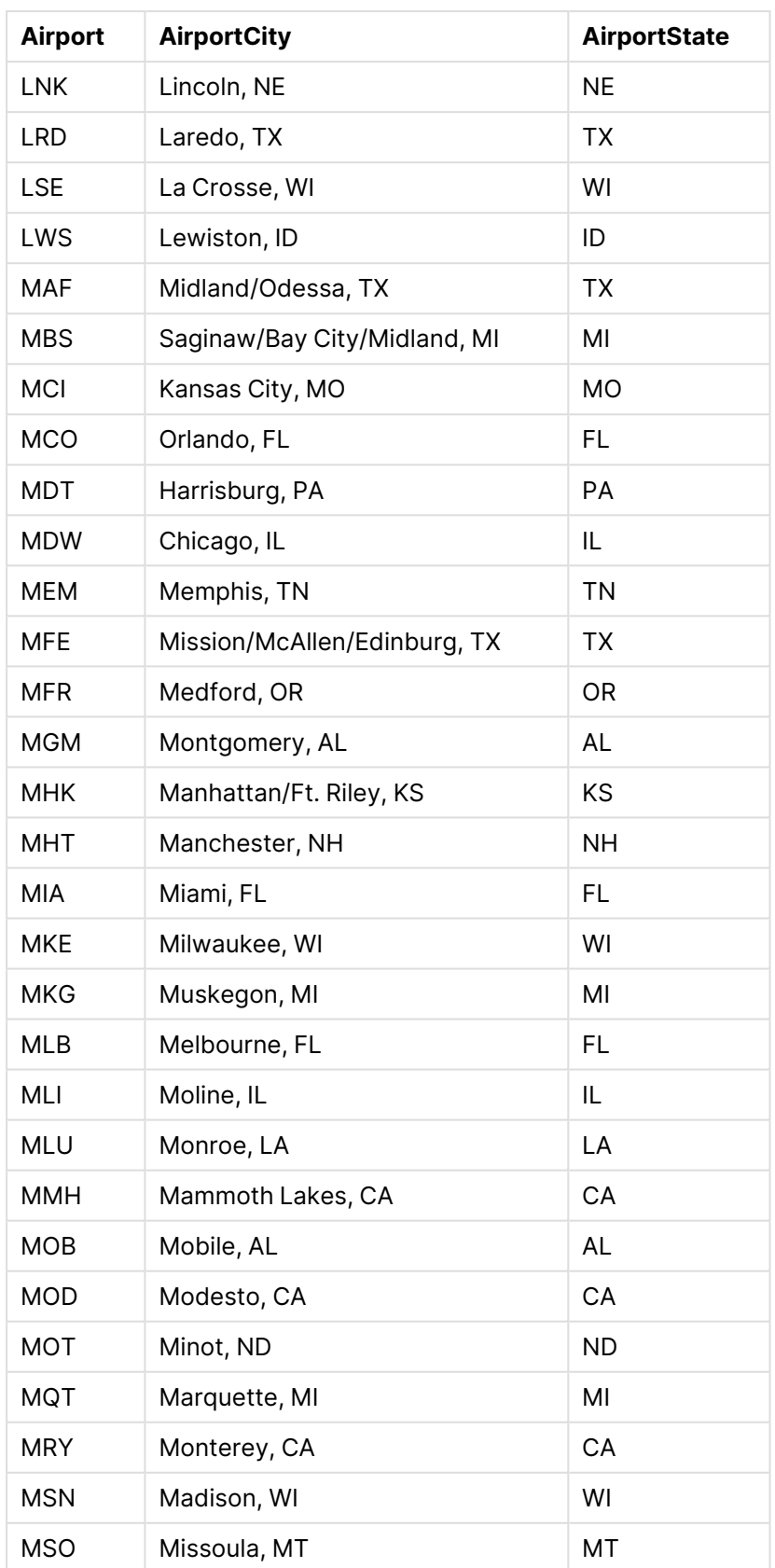

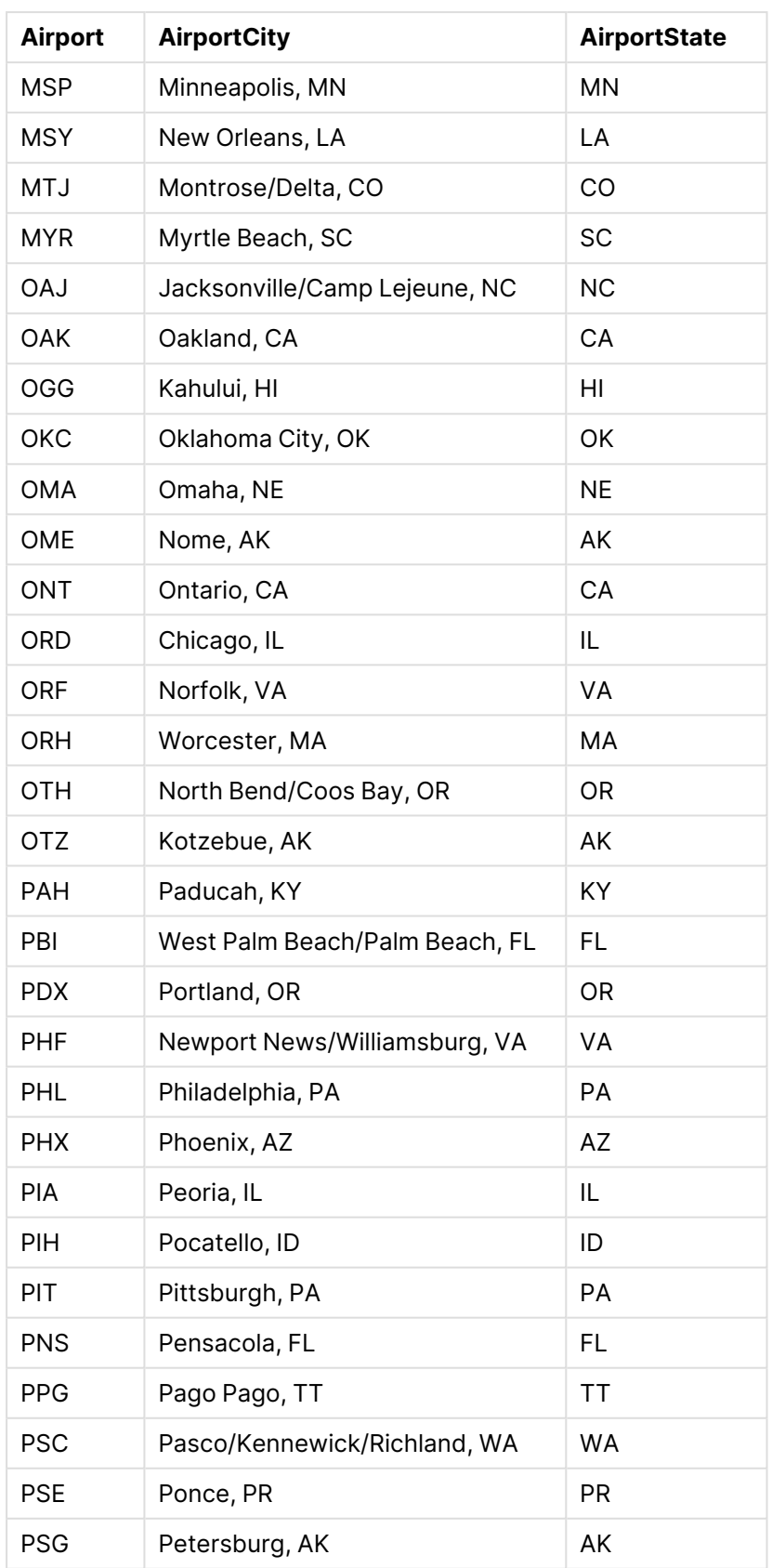

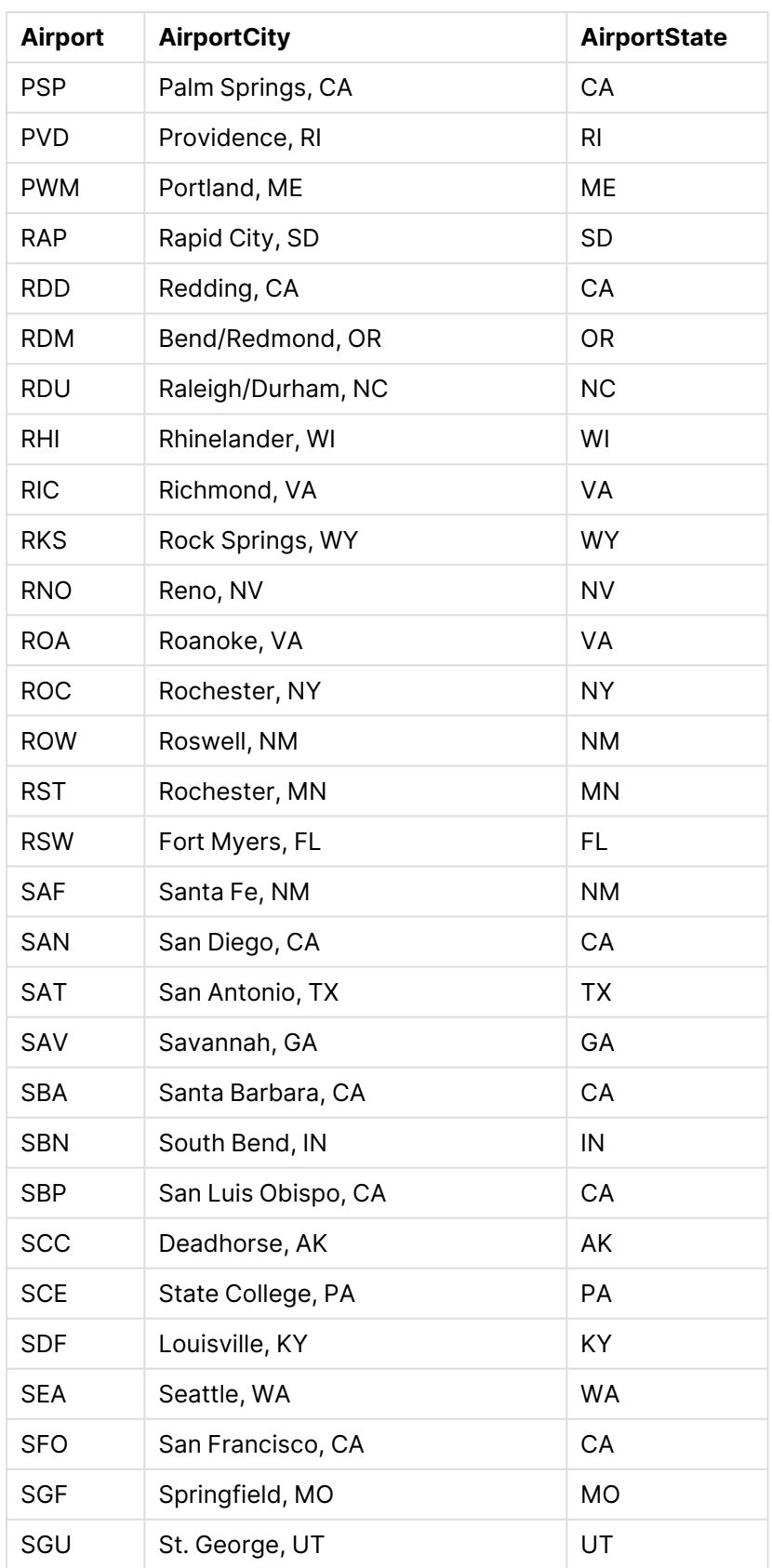

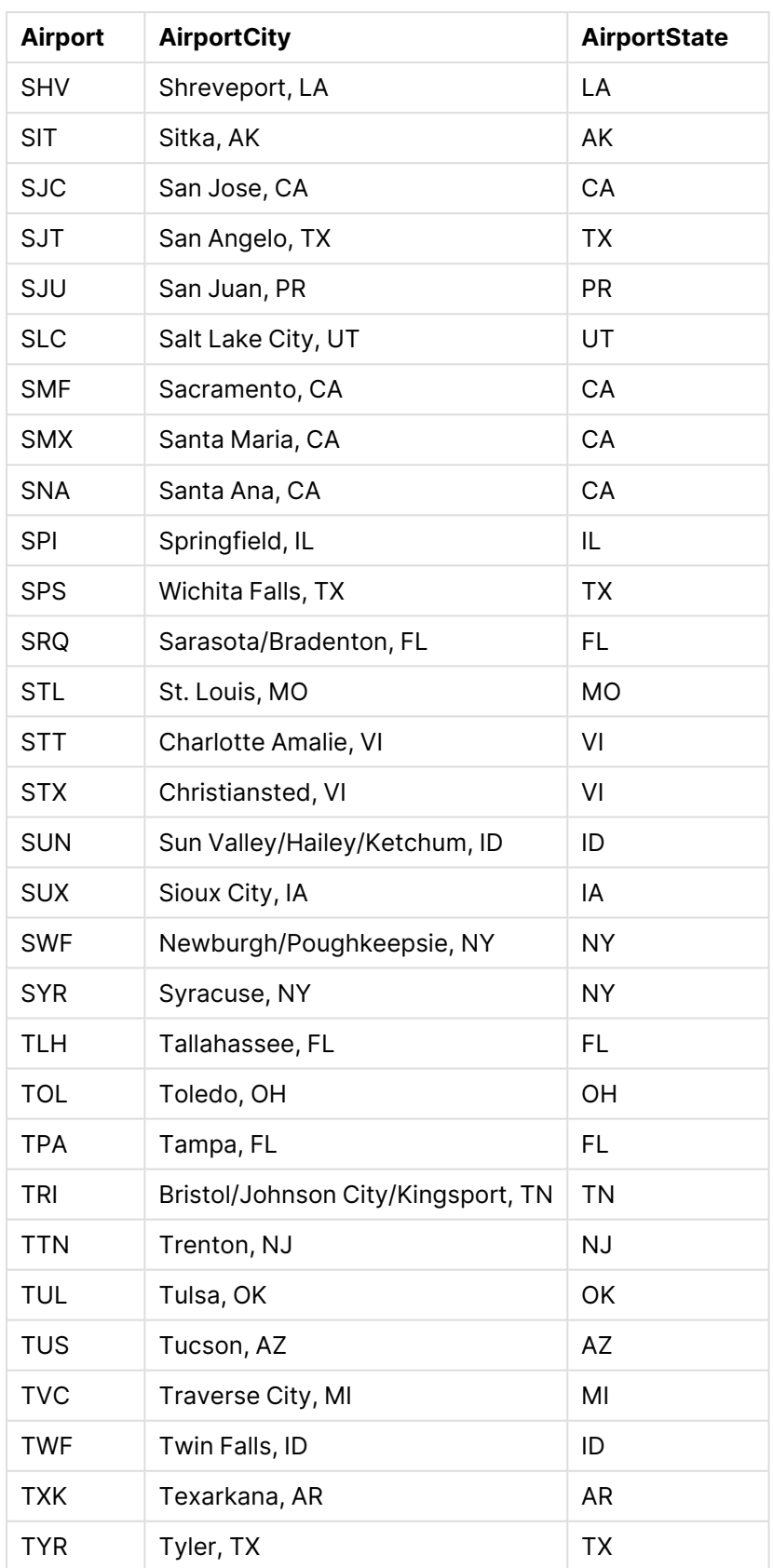

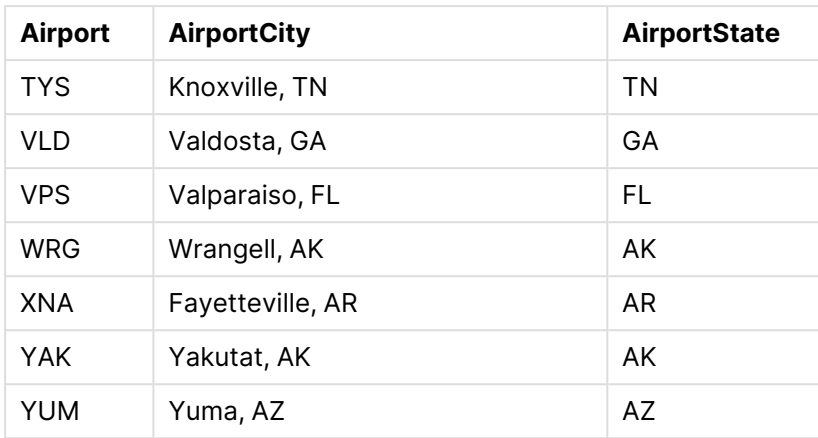

# Instruções

Uma vez que você tenha carregado os conjuntos de dados em um novo aplicativo no Qlik Sense, pode começar a construir o seu mapa. Para fazer um mapa de exemplo, você deve realizar as seguintes tarefas:

- 1. Criar as dimensões hierárquicas.
- 2. Adicione o mapa à nossa pasta.
- 3. Adicione a camada de área State-County.
- 4. Adicione a camada de ponto State-City.
- 5. Adicione a camada de ponto State-Airport.
- 6. Adicione o painel de filtro Resource.

#### **Criando as dimensões hierárquicas**

Primeiro, você precisa criar três dimensões hierárquicas. Isso criará relações entre State e os campos County, City e Airport, permitindo que as camadas County, City e Airport se tornem visíveis depois que um estado de uma camada State tiver sido selecionado.

#### **Faça o seguinte:**

- 1. Na exibição de pasta, clique em **Editar pasta** na barra de ferramentas.
- 2. Clique em  $\hat{C}$  para exibir os itens mestre.
- 3. Clique em **Dimensões**.
- 4. Clique em **Criar novo**.
- 5. Selecione **Hierarquizar**.
- 6. Adicione o campo State à dimensão.
- 7. Adicione o campo County à dimensão.
- 8. Depois de **Nome**, digite State-County.
- 9. Clique em **Criar**..
- 10. Adicione o campo State à dimensão.
- 11. Adicione o campo City à dimensão.
- 12. Depois de **Nome**, digite State-City.
- 13. Clique em **Criar**..
- 14. Adicione o campo State à dimensão.
- 15. Adicione o campo Airport à dimensão.
- 16. Depois de **Nome**, digite State-Airport.
- 17. Clique em **Criar**..
- 18. Clique em **Edição concluída**.

#### **Adicionando o mapa à pasta**

O próximo passo é adicionar um mapa à sua pasta.

#### **Faça o seguinte:**

- 1. Na exibição de pasta, clique em **Editar pasta** na barra de ferramentas.
- 2. Do painel de ativos, arraste um mapa vazio para a pasta.

#### **Adicionando a camada de área State-County**

A primeira camada adicionada é uma camada de área à qual você adiciona a dimensão State-County. Além disso, você define o país como 'USA' para assegurar que mapeemos o estado Georgia, em vez da nação Georgia.

#### **Faça o seguinte:**

- 1. Em **Camadas** no painel de propriedades, clique em **Adicionar camada**.
- 2. Selecione **Camada de área**.
- 3. Em **Dimensões**, clique em **Adicionar** e selecione State-County.
- 4. Clique em **Localização**.
- 5. Defina **Escopo para localizações** como **Personalizado**.
- 6. Depois de **País**, insira 'USA'.
- 7. Depois de **Área administrativa (nível 1)**, selecione State.
- 8. Clique em **Cores**.
- 9. Defina **Cores** como **Personalizado**, selecione **Por dimensão** e selecione **100 cores**.
- 10. Selecione **Cores persistentes**.
- 11. Ajuste o controle deslizante **Opacidade** para a metade da opacidade.
- 12. Clique em **Edição concluída**.

## **Adicionando a camada de ponto State-City**

A próxima camada que você adicionará é uma camada de ponto. Você adiciona State-City como dimensão e, em seguida, define o país como 'USA' e define State como a área administrativa de primeiro nível, já que alguns municípios em diferentes estados têm os mesmos nomes.

### **Faça o seguinte:**

- 1. Em **Camadas** no painel de propriedades, clique em **Adicionar camada**.
- 2. Selecione **Camada de área**.
- 3. Em **Dimensões**, clique em **Adicionar** e selecione State-City.
- 4. Clique em **Localização**.
- 5. Defina **Escopo para localizações** como **Personalizado**.
- 6. Depois de **País**, insira 'USA'.
- 7. Depois de **Área administrativa (nível 1)**, selecione State.
- 8. Clique em **Cores**.
- 9. Defina **Cores** como **Personalizado**, selecione **Cor única** e selecione uma cor.
- 10. Clique em **Opções**.
- 11. Na exibição de **Camada**, defina **Níveis hierárquicos visíveis** como **Personalizado**.
- 12. Desmarque **Estado/província**.
- 13. Clique em **Edição concluída**.

### **Adicionando a camada de ponto State-Airport**

A camada final que você adiciona ao mapa é uma camada de ponto à qual você adiciona o campo State-Airport como a dimensão. O Qlik Sense reconhece códigos IATA para colocação, assegurando que os aeroportos estejam localizados em sua posição real, em vez de simplesmente em sua cidade.

#### **Faça o seguinte:**

- 1. Em **Camadas** no painel de propriedades, clique em **Adicionar camada**.
- 2. Selecione **Camada de área**.
- 3. Em **Dimensões**, clique em **Adicionar** e selecione State-Airport.
- 4. Clique em **Localização**.
- 5. Defina **Escopo para localizações** como **Personalizado**.
- 6. Depois de **País**, insira 'USA'.
- 7. Depois de **Área administrativa (nível 1)**, selecione State.
- 8. Clique em **Tamanho e forma**.
- 9. Em **Forma**, selecione **Triângulo**.
- 10. Clique em **Cores**.
- 11. Defina **Cores** como **Personalizado**, selecione **Cor única** e selecione uma cor.
- 12. Clique em **Opções**.
- 13. Na exibição de **Camada**, defina **Níveis hierárquicos visíveis** como **Personalizado**.
- 14. Desmarque **Estado/província**.
- 15. Clique em **Edição concluída**.

# **Adicione o painel de filtro Resource**

Por fim, você pode opcionalmente adicionar um painel de filtro contendo o campo Resource. Isso lhe proporciona uma lista dos lugares históricos disponíveis ao fazer seleções dentro do seu mapa.

## **Faça o seguinte:**

- 1. Do painel de ativos, arraste e solte um painel de filtro na pasta.
- 2. Clique em **Adicionar dimensão**.
- 3. Adicione um painel de filtro contendo o campo Resource.

# Criando um mapa com várias camadas de plano de fundo

Você pode usar várias camadas de plano de fundo em um gráfico de mapa. Isso permite criar mapas-base em camadas para os dados de gráfico de mapa.

Algumas origens WMS incluem camadas com transparência. Com essas origens, você pode sobrepor a camada de plano de fundo WMS sobre um mapa-base ou outras camadas. Imagens também podem ser colocadas sobre outras camadas de plano de fundo. Isso permite criar mapasbase mais complexos para os seus dados.

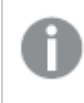

Se uma camada de transparência WMS oferece ou não suporte para transparência depende da origem WMS.

Neste exemplo de mapa, um TMS personalizado é usado em uma camada de plano de fundo. Duas camadas de plano de fundo WMS são colocadas na parte superior, usando terminais WMS da National Ocean and Atmospheric Administration. A primeira contém dados da temperatura do mar. A segunda contém dados de precipitação de 24 horas. Uma camada de ponto contendo cidades é sobreposta a essas camadas de plano de fundo.

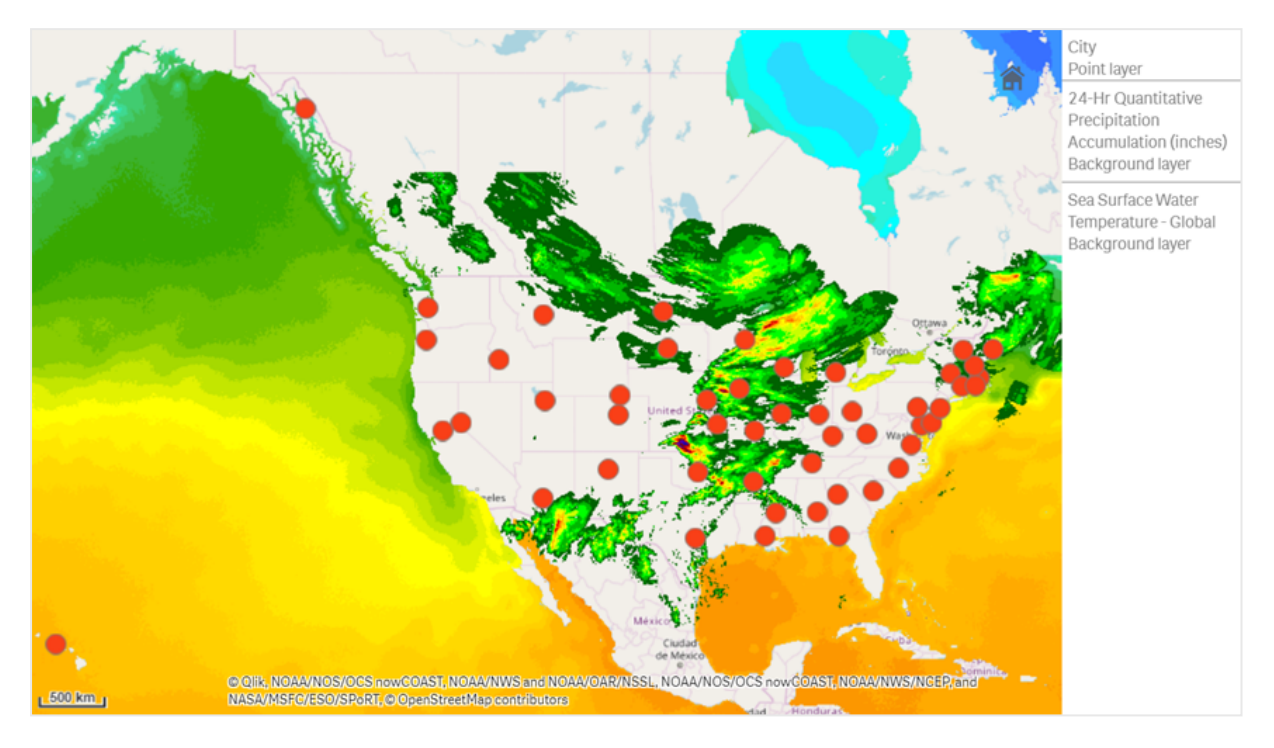

Gráfico de mapa com uma camada de ponto sobreposta <sup>a</sup> uma camada de plano de fundo TMS <sup>e</sup> duas camadas de plano de fundo WMS

# Dataset

Este exemplo usa uma única tabela de dados, Cidades, com dados TMS e WMS de origens externas. Você pode importar as duas tabelas para o seu aplicativo usando o conector de arquivo da Web.

Cidades

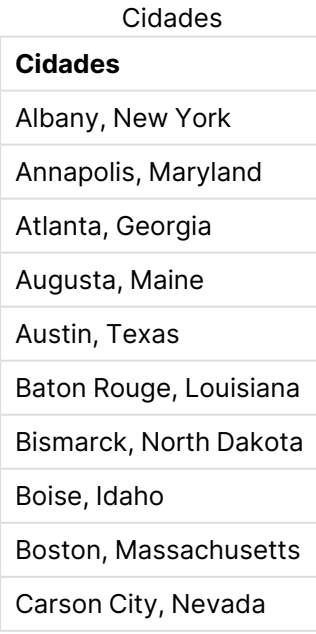

## **Cidades**

- Charleston, West Virginia
- Cheyenne, Wyoming
- Columbia, South Carolina
- Columbus, Ohio
- Concord, New Hampshire
- Denver, Colorado
- Des Moines, Iowa
- Dover, Delaware
- Frankfort, Kentucky
- Harrisburg, Pennsylvania
- Hartford, Connecticut
- Helena, Montana
- Honolulu, Hawaii
- Indianapolis, Indiana
- Jackson, Mississippi
- Jefferson City, Missouri
- Juneau, Alaska
- Lansing, Michigan
- Lincoln, Nebraska
- Little Rock, Arkansas
- Madison, Wisconsin
- Montgomery, Alabama
- Montpelier, Vermont
- Nashville, Tennessee
- Oklahoma City, Oklahoma
- Olympia, Washington
- Phoenix, Arizona
- Pierre, South Dakota
- Providence, Rhode Island
- Raleigh, North Carolina

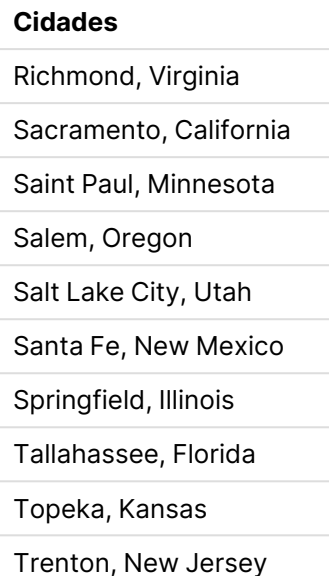

# Como eu construí isso

Este exemplo adiciona camadas de forma que elas sejam colocadas umas sobre as outras na ordem final. Se você adicionar essas camadas em uma ordem diferente, clique <sup>e</sup> arraste as camadas até <sup>a</sup> ordem correta desejada em **Camadas**.

# **Faça o seguinte:**

- 1. Adicione a tabela Cidades ao seu aplicativo. Você pode copiar e colar a tabela usando entrada manual ou importar a tabela para o seu aplicativo usando o conector de arquivo da Web.
- 2. Em uma pasta, adicione um gráfico de mapa.
- 3. Em **Configurações do mapa**, defina **Mapa-base** como **Nenhum**.
- 4. Adicione uma camada de plano de fundo e faça o seguinte:
	- <sup>l</sup> Em **Dados**, faça o seguinte:
		- <sup>l</sup> Para **Formato**, selecione **TMS**.
		- Para URL, insira https://a.tile.openstreetmap.org/\${z}/\${x}/\${y}.png.
		- <sup>l</sup> Para **Atribuição**, insira Colaboradores © OpenStreetMap.
	- <sup>l</sup> Em **Opções**, faça o seguinte:
		- <sup>l</sup> Defina **Mostrar legenda** como **Nenhum**.
- 5. Adicione uma camada de plano de fundo e faça o seguinte:
	- **·** Para Rótulo, insira Temperatura da água da superfície do mar Mundial.
	- <sup>l</sup> Para **Formato**, selecione **WMS** e clique em **Configuração do WMS**. Faça o seguinte:
		- <sup>l</sup> Para **URL do servidor WMS**, insira https://nowcoast.noaa.gov/arcgis/services/nowcoast/analysis\_ocean\_sfc\_sst\_

time/MapServer/WMSServer.

- <sup>l</sup> Para **Versão**, selecione **1.3.0**.
- <sup>l</sup> Clique em **Carregar WMS**.
- <sup>l</sup> Em **Etapa 2 (Configurações)**, selecione a primeira camada **Imagem**.
- <sup>l</sup> Clique em **Salvar**.
- <sup>l</sup> Para **Atribuição**, insira NOAA/NOS/OCS nowCOAST, NOAA/NWS/NCEP <sup>e</sup> NASA/MSFC/ESO/SPoRT.
- 6. Adicione uma camada de plano de fundo e faça o seguinte:
	- <sup>l</sup> Para **Rótulo**, insira Acumulação de precipitação quantitativa em 24 horas (polegadas).
	- <sup>l</sup> Para **Formato**, selecione **WMS** e clique em **Configuração do WMS**. Faça o seguinte:
		- <sup>l</sup> Para **URL do servidor WMS**, insira https://nowcoast.noaa.gov/arcgis/services/nowcoast/analysis\_meteohydro\_ sfc\_qpe\_time/MapServer/WMSServer.
		- <sup>l</sup> Para **Versão**, selecione **1.3.0**.
		- <sup>l</sup> Clique em **Carregar WMS**.
		- <sup>l</sup> Em **Etapa 2 (Configurações)**, em camadas, selecione a terceira camada **Imagem**.
		- <sup>l</sup> Clique em **Salvar**.
	- <sup>l</sup> Para **Atribuição**, insira NOAA/NOS/OCS nowCOAST, NOAA/NWS <sup>e</sup> NOAA/OAR/NSSL.
- 7. Adicione uma camada de ponto e faça o seguinte:
	- <sup>l</sup> Em **Dados**, adicione Cidades como a dimensão.
	- **Em Local**, faça o seguinte:
		- <sup>l</sup> Defina **Escopo para localizações** como **Personalizado**.
		- <sup>l</sup> Defina **País** como 'EUA'.
	- <sup>l</sup> Em **Cores**, defina **Cores** como **Personalizado** e defina **Cor** como f93f17.

# Criando um mapa com uma camada de plano de fundo de imagem

Você pode usar imagens como mapas-base personalizados em visualizações de mapa. Você pode querer exibir dados sobre uma planta baixa.

Esse gráfico de mapa de exemplo exibe uma planta de escritório com uma camada de ponto. Cada bolha é posicionada sobre a mesa de um funcionário. A média semanal de problemas de clientes tratados por dia pelo funcionário determina o tamanho e a cor de cada bolha.

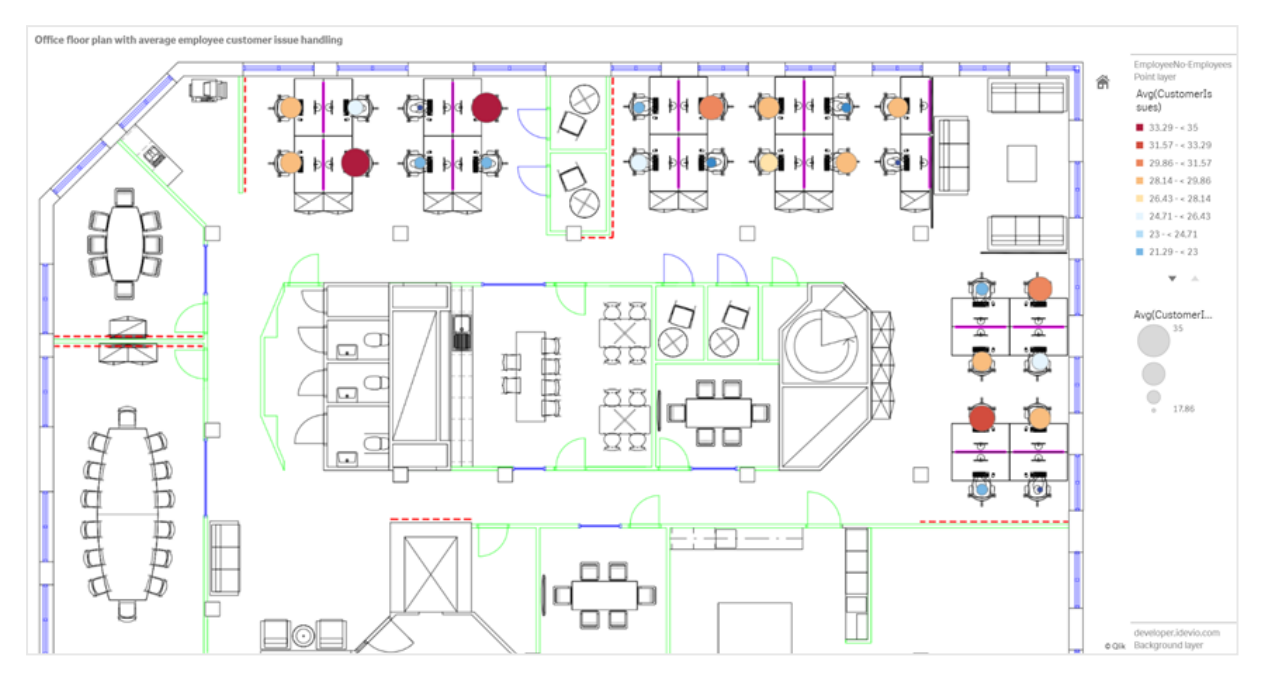

Exemplo de mapa com plano de fundo com <sup>a</sup> imagem da planta baixa, com uma camada de ponto mostrando os funcionários dimensionados pelo número de problemas de clientes que eles resolveram

Este exemplo oculta a escala padrão. As imagens não possuem uma escala de tamanho consistente. O tamanho da imagem em uma camada de plano de fundo de mapa também depende das coordenadas que o usuário define para os cantos da imagem.

## Conjunto de dados

Este exemplo usa duas tabelas e uma imagem de plano de fundo. Você pode importar as duas tabelas para o seu aplicativo usando o conector de arquivo da Web.

**CustomerIssues** 

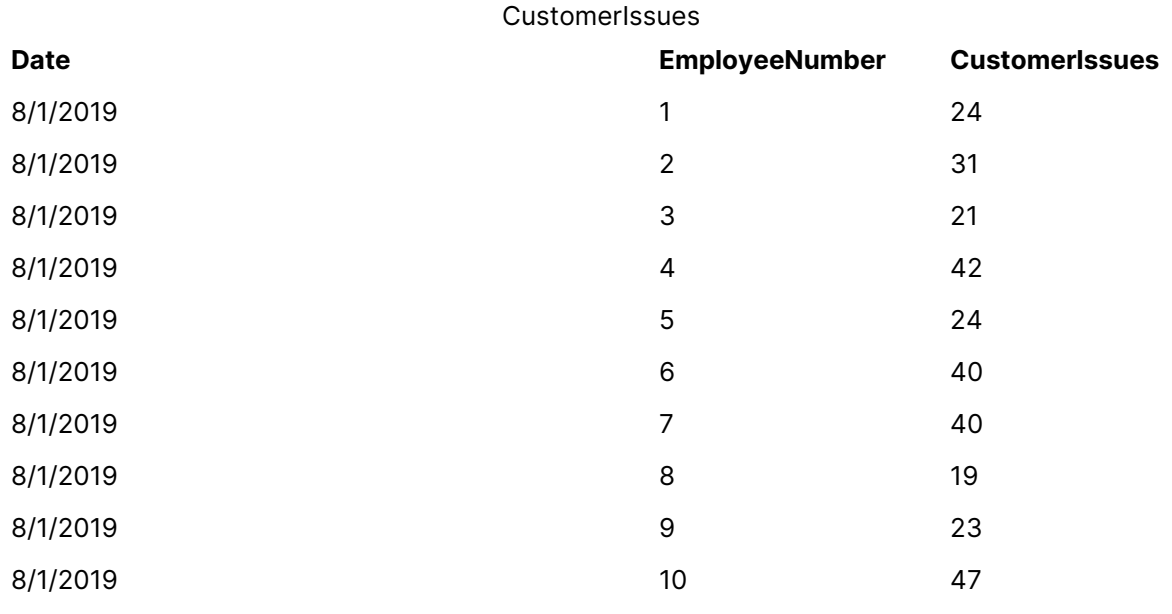

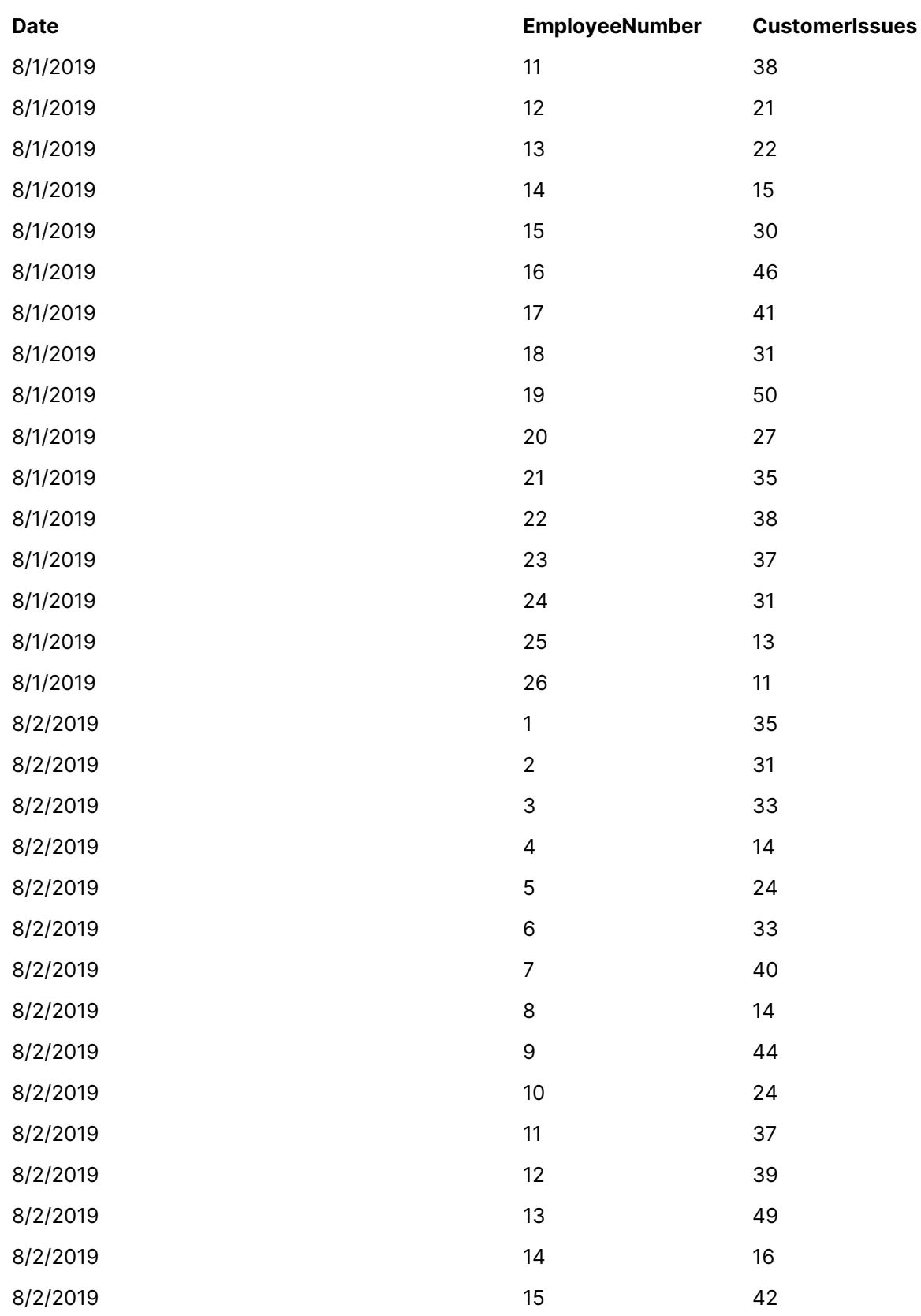
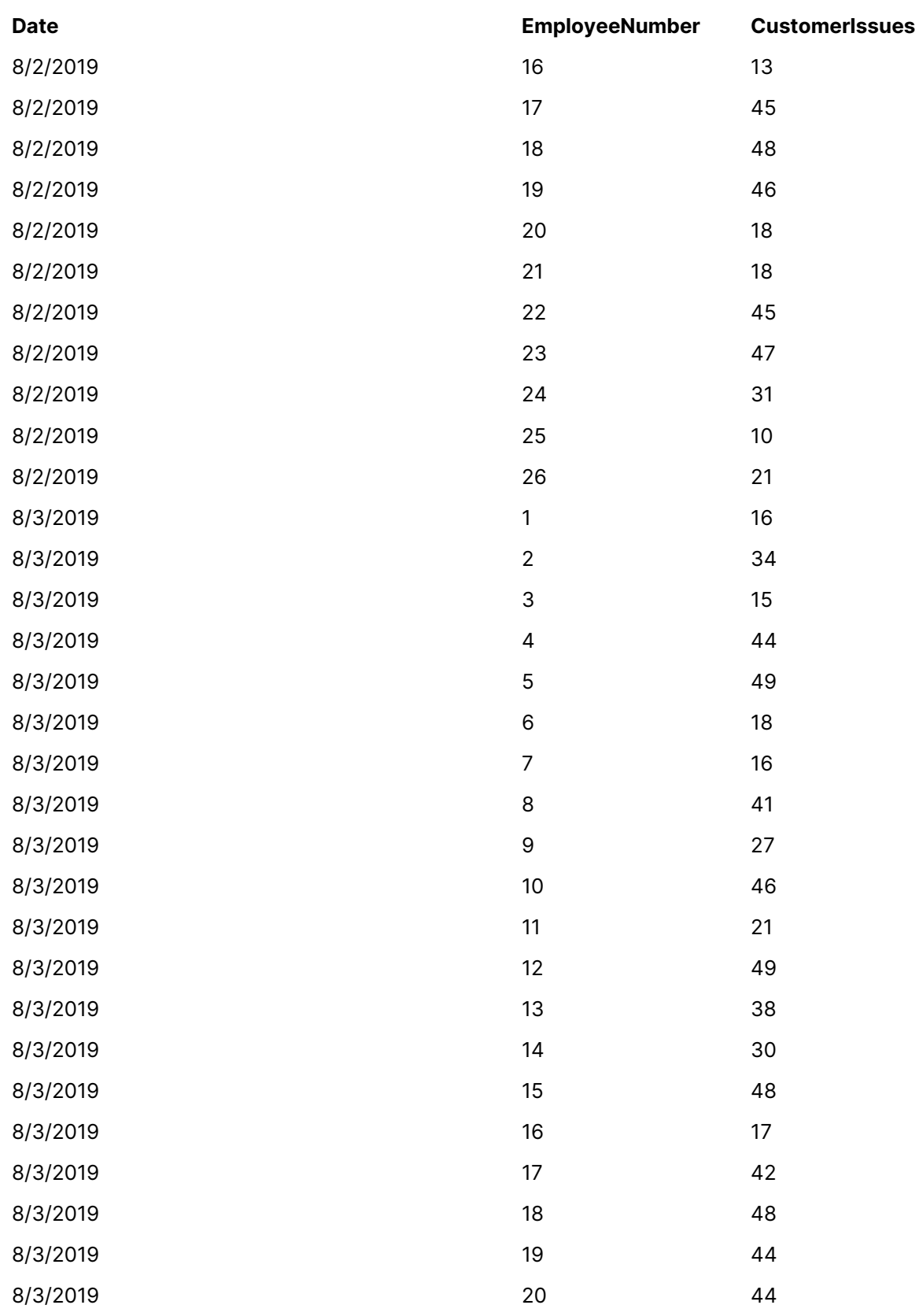

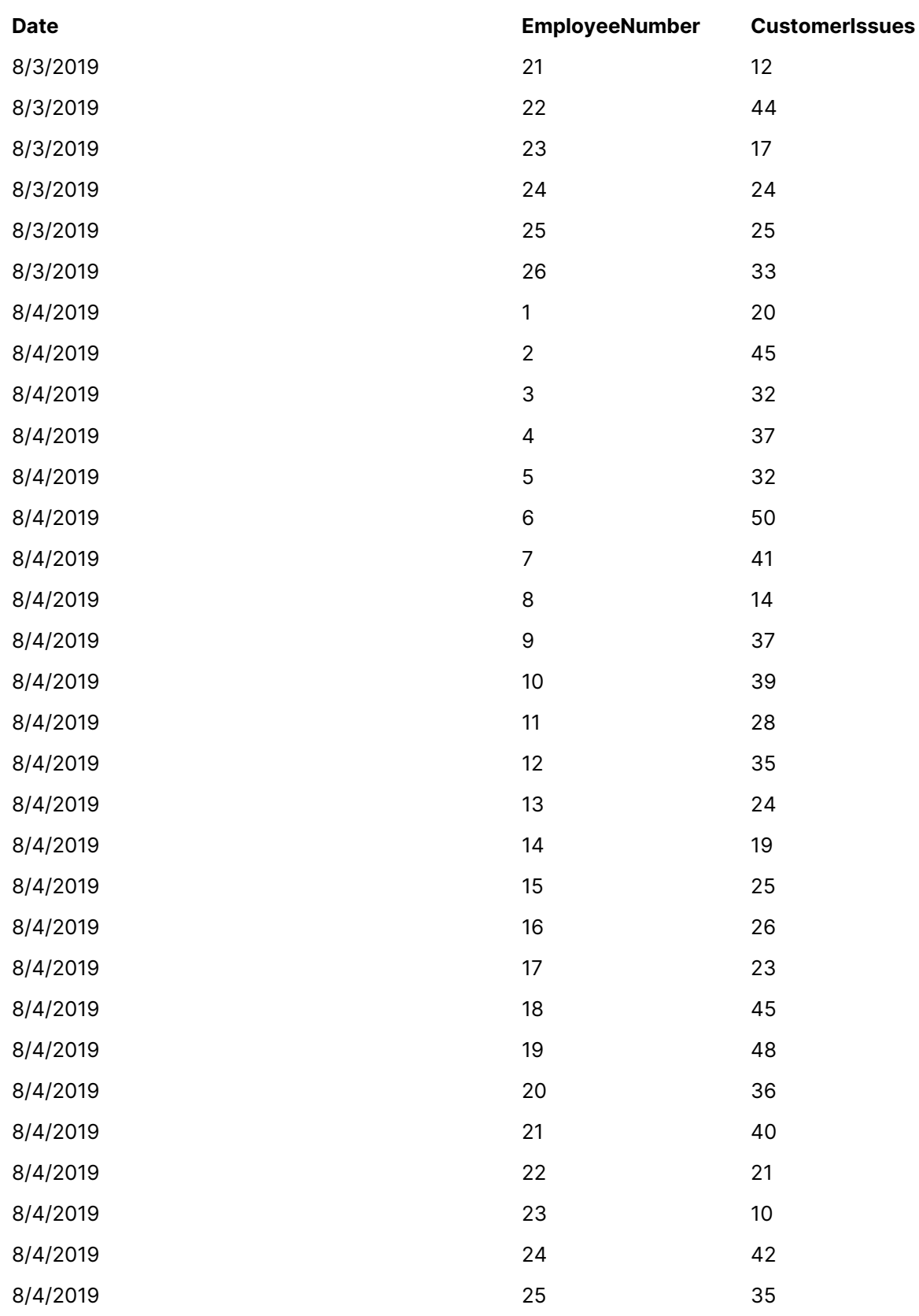

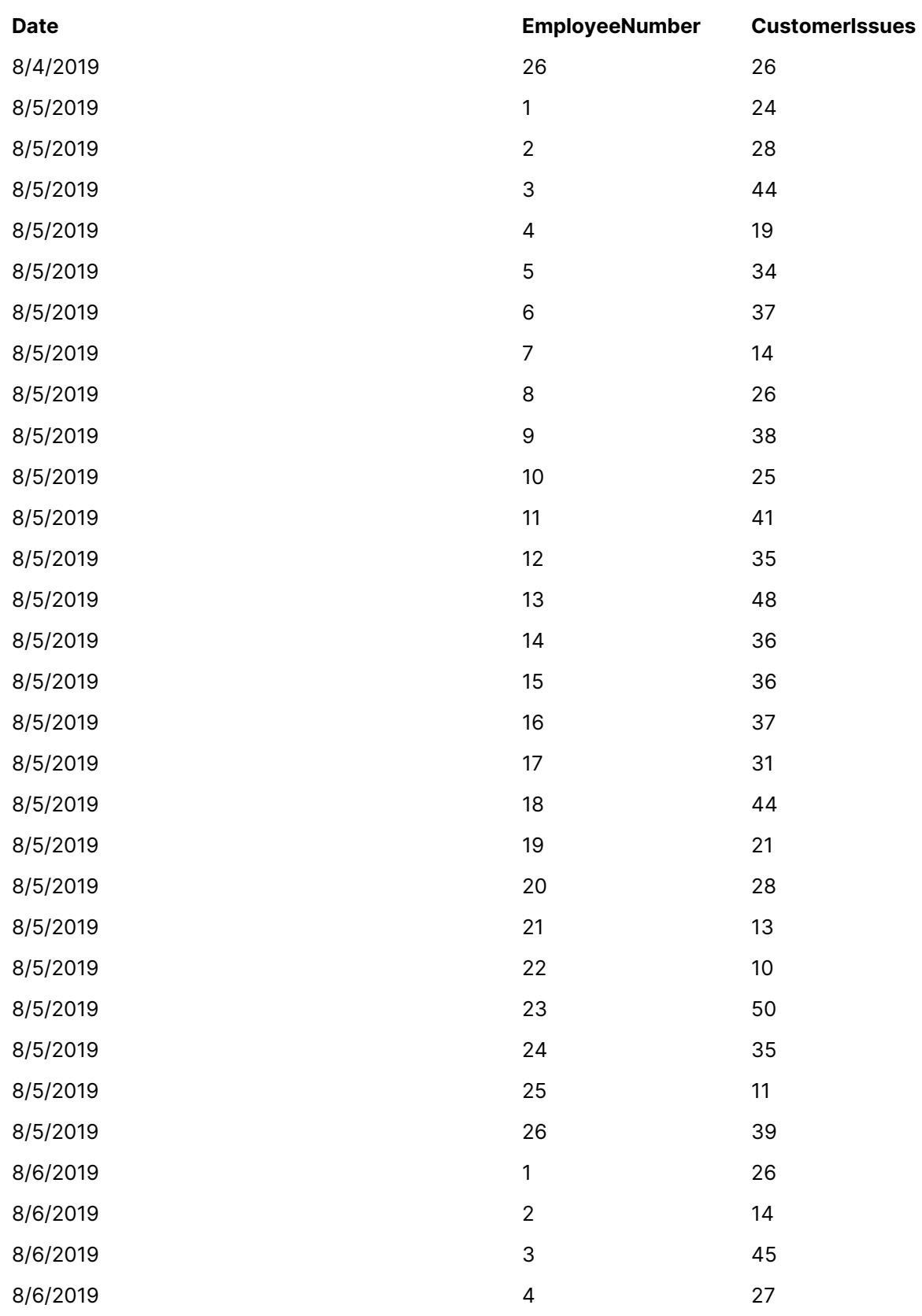

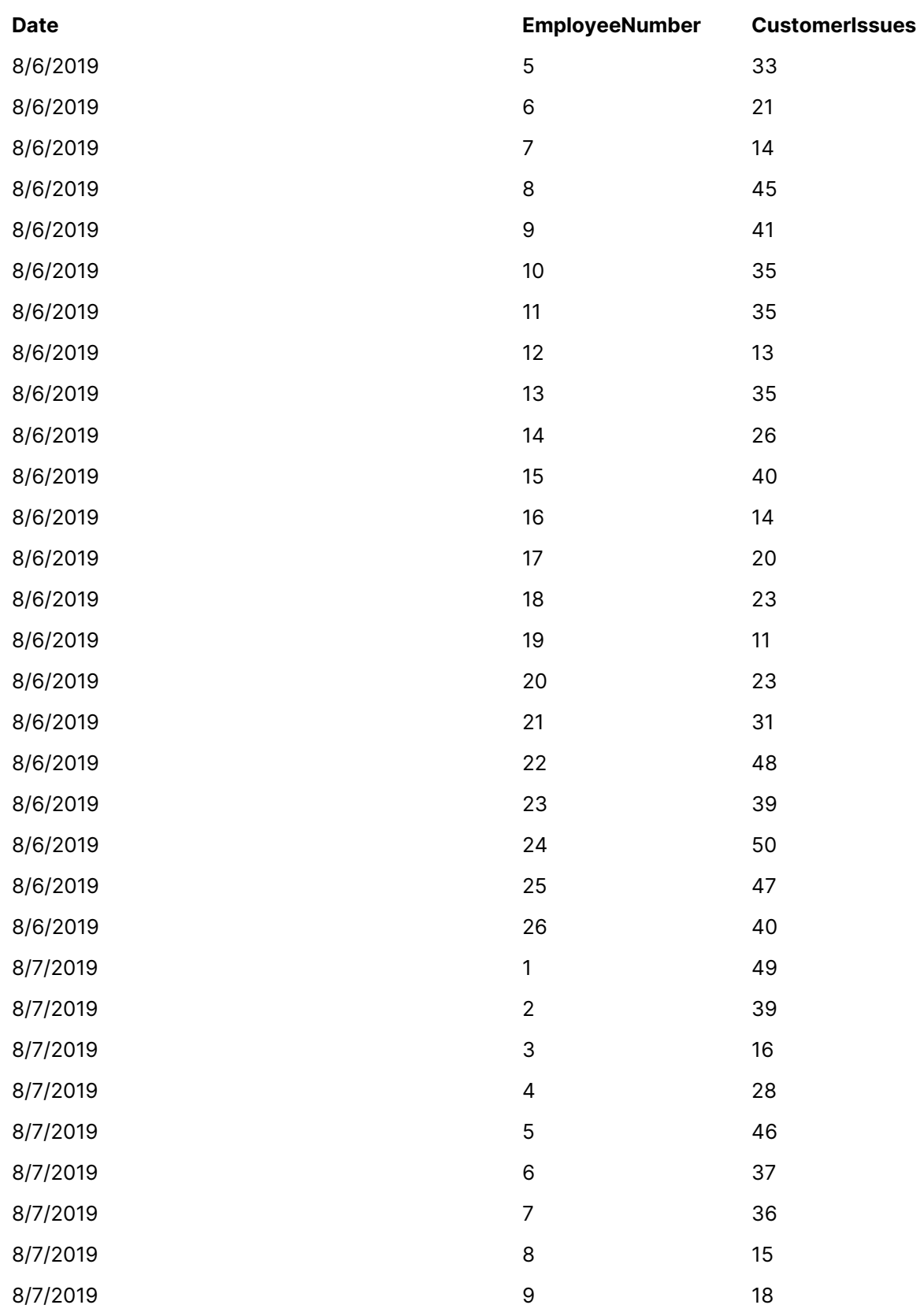

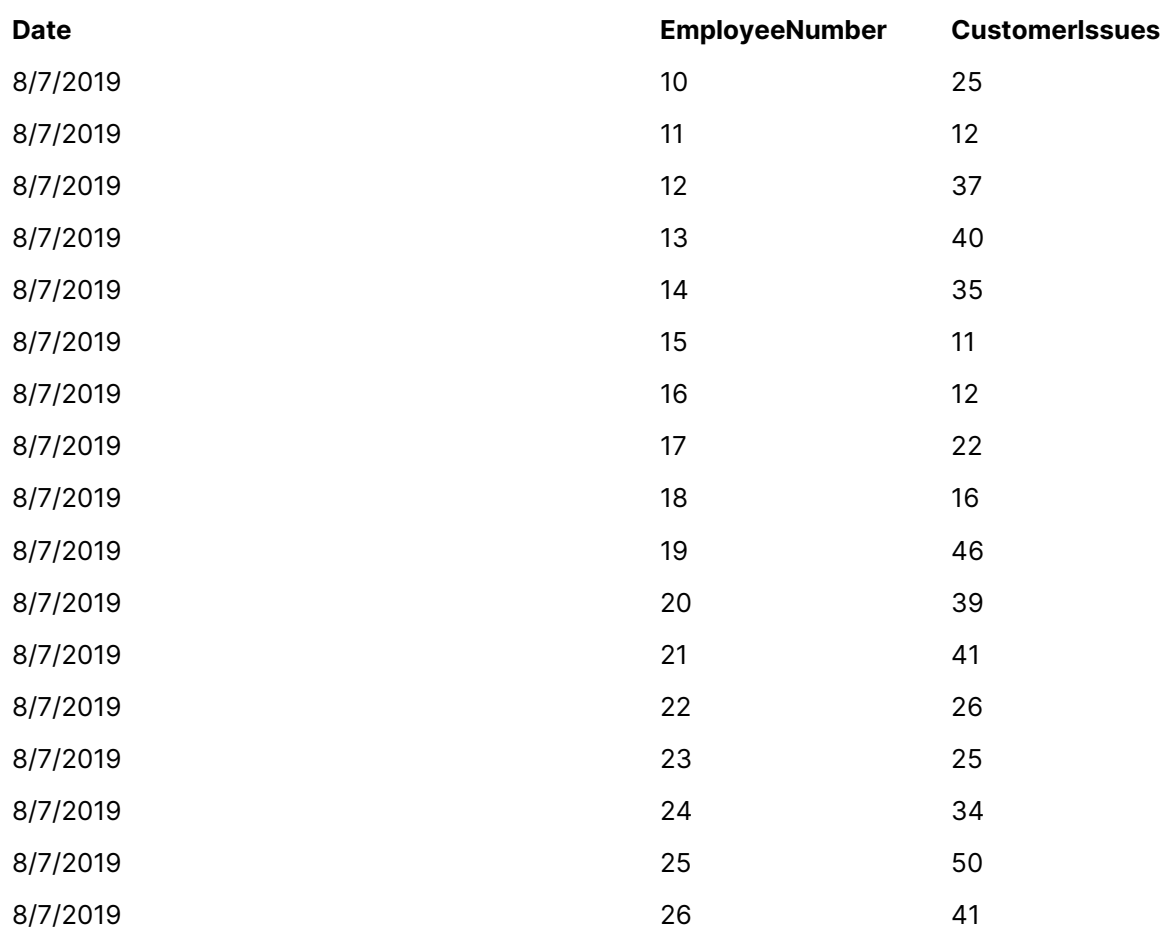

## EmployeeData

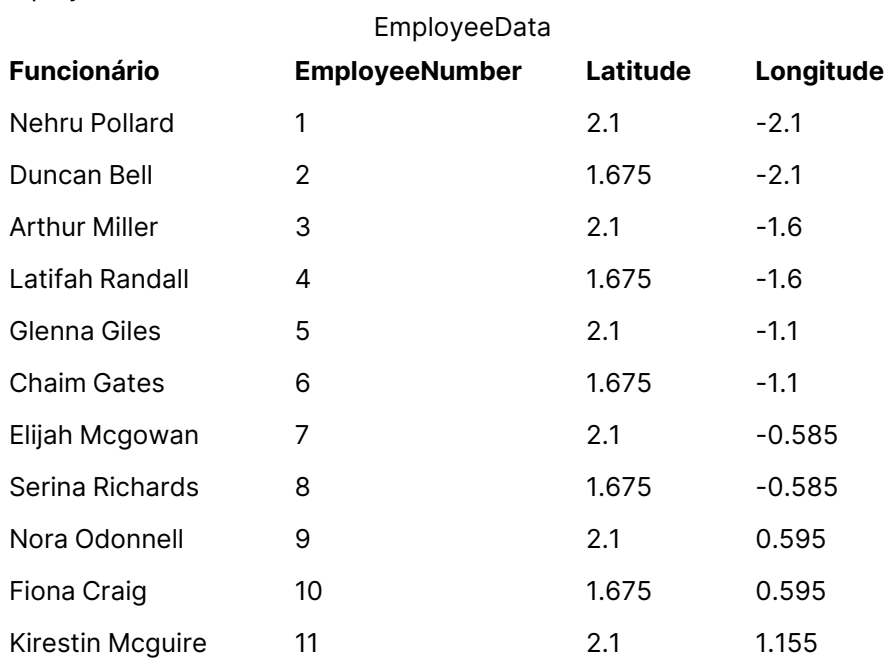

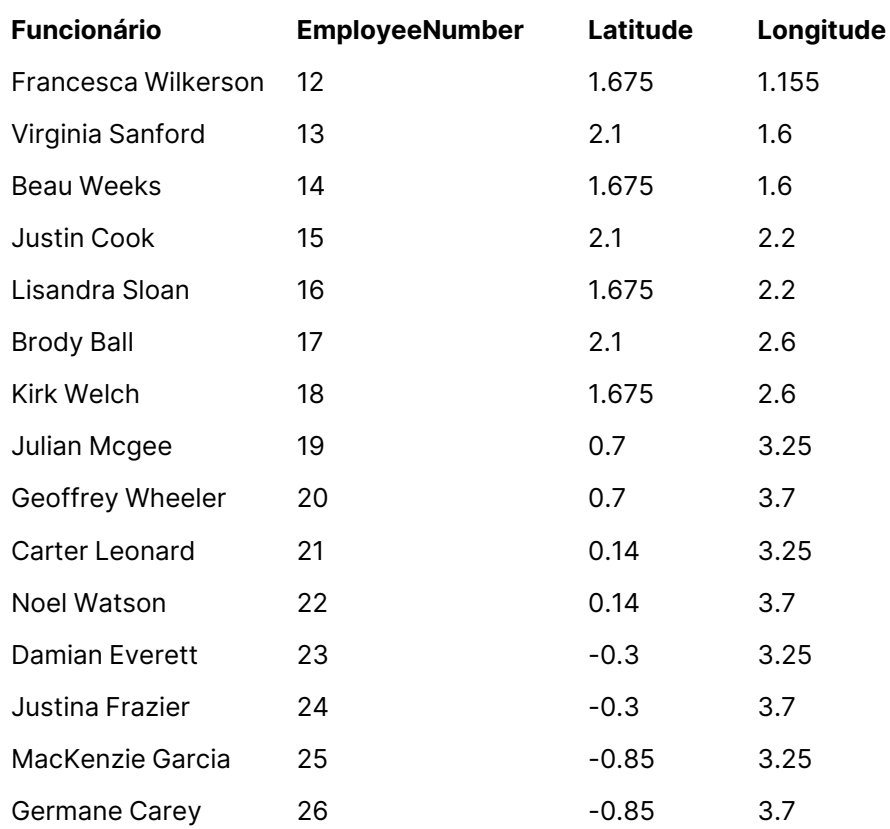

## Imagem de fundo

Exemplo de imagem de fundo

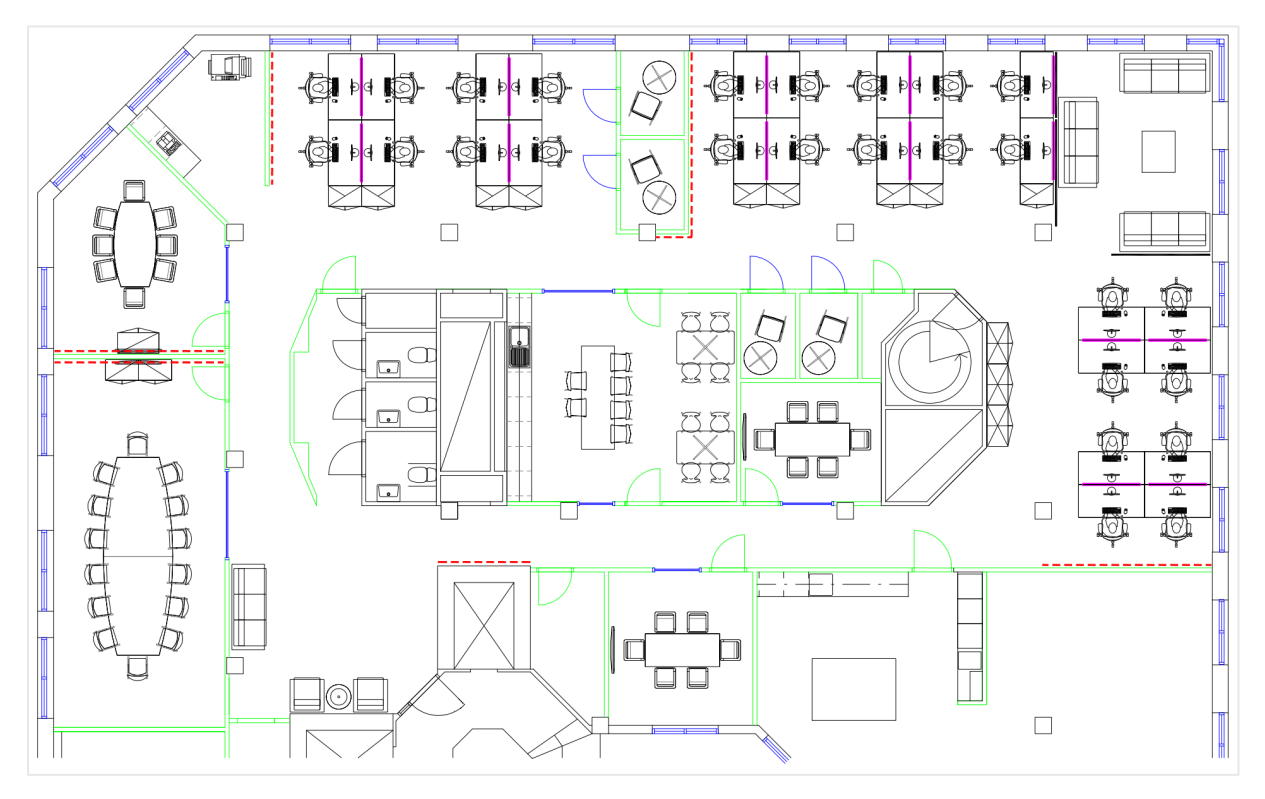

### Como eu construí isso

#### **Faça o seguinte:**

- 1. Adicione as fontes de dados ao seu aplicativo e associe as tabelas usando os campos EmployeeNumber em cada tabela.
- 2. Em uma pasta, adicione um gráfico de mapa.
- 3. Em **Configurações do mapa**, faça o seguinte:
	- <sup>l</sup> Altere **Mapa-base** para **Nenhum**.
	- <sup>l</sup> Altere **Projeção** para **Definida pelo usuário (graus)**.
- 4. Em **Aparência** > **Apresentação**, faça o seguinte:
	- <sup>l</sup> Alterne a **Barra de escala** para **Desativado**.
	- <sup>l</sup> Defina **Limitar níveis de zoom** para **Personalizado** e defina o zoom como Zoom 7x zoom 8x.
- 5. Adicione uma camada de plano de fundo ao gráfico de mapa e, em **Dados**, faça o seguinte:
	- <sup>l</sup> Em **Formato**, selecione **Imagem**.
	- <sup>l</sup> Defina a **URL** como https://help.qlik.com/en-US/sense/Subsystems/Hub/Content/Resources/Images/ui\_map-image-backgroundexample.png.
	- <sup>l</sup> Defina o **Canto superior esquerdo** como 2,5 para **Superior (latitude)** e -4,1 para **Esquerda (longitude)**.
	- <sup>l</sup> Defina o **Canto inferior direito** como -2,5 para **Inferior (latitude)** e 4,1 para **Direita (longitude)**.
- 6. Adicione uma camada de ponto ao gráfico de mapa e faça o seguinte:
	- <sup>l</sup> Em **Dados**, adicione Funcionário como o campo.
	- <sup>l</sup> Em **Local**, selecione **Campos de latitude e longitude**. Defina Lat como o **Campo de latitude** e Long como o **Campo de longitude**.
	- <sup>l</sup> Em **Tamanho e forma**, defina **Tamanho por**Avg(CustomerIssues).
	- **•** Em Cor, faça o seguinte:
		- <sup>l</sup> Defina **Cor** como **Personalizado** e aplique cores **Por medida**.
		- Selecione Avg(CustomerIssues) como a medida.
		- **.** Selecione **Classes divergentes** como o esquema de cores.

### Criando um mapa focado em uma região

Você pode configurar seus gráficos de mapa para manter o foco em uma região de interesse, como um país. Também pode definir os níveis mínimo e máximo de zoom do mapa. Isso controla quanto de zoom o Qlik Sense aplica ao mapa quando você faz seleções.

O exemplo a seguir explica como criar um mapa com o foco bloqueado em uma única região e com um nível de zoom máximo personalizado.

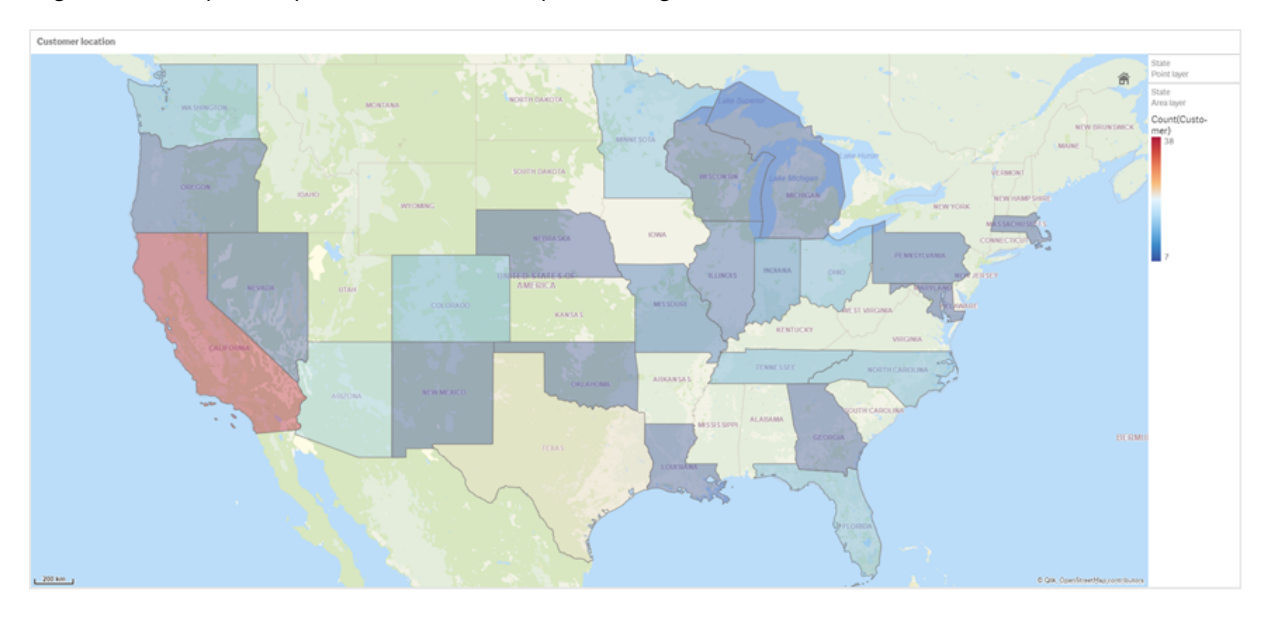

#### O gráfico de mapa com panorâmica limitado apenas à região de interesse

Esse mapa definiu um limite de panorâmica para que os usuários não possam afastar o foco da visualização de mapa da região de interesse. Os usuários podem hierarquizar entre camadas de mapa separadas, mas não podem rolar para fora da exibição inicial.

Essa visualização de mapa usa uma camada de ponto e uma camada de área com duas dimensões hierárquicas. Uma dimensão hierárquica permite que a camada de área exiba municípios após a seleção dos estados. A outra dimensão hierárquica permite que a camada de ponto exiba cidades como pontos depois que um estado é selecionado na camada de área.

Um limite de zoom é aplicado ao gráfico de mapa. Quando um estado é selecionado na camada de área, o mapa detalha para exibir os municípios na camada de área e as cidades em uma camada de ponto separada. O mapa continua com zoom em um nível apropriado para uma visão geral regional.

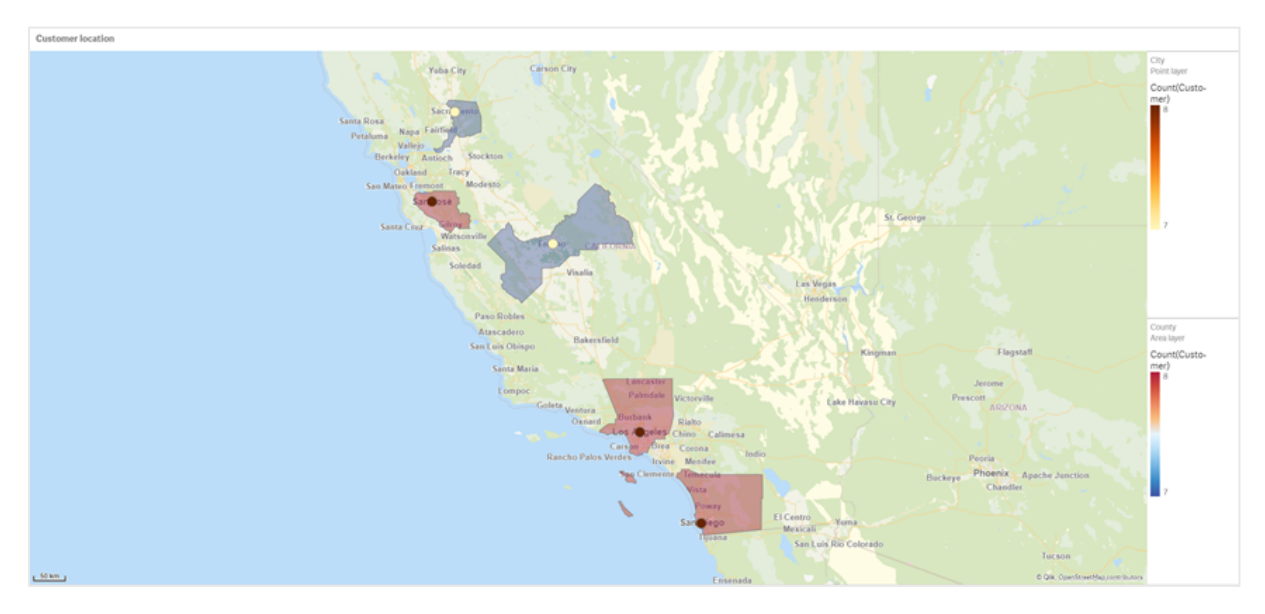

Um gráfico de mapa com uma seleção de estado aplicada

## Conjunto de dados

Este exemplo usa dois conjuntos de dados. Você deve importar esses dados para o Qlik Sense. É possível adicionar os dados a uma planilha e importá-los para o Qlik Sense. Também é possível importar a tabela desta página de ajuda como um arquivo da Web.

#### City data

**City City Code County State Latitude Longitude** New York 1 New York County US 40.730599 -73.986581 Los Angeles 2 Los Angeles County CA 34.053678 -118.242702 Chicago 3 Cook County IL 41.875555 -87.624421 Philadelphia 5 Philadelphia County PA 39.952335 -75.163789 Phoenix 6 Maricopa County AZ 33.446768 -112.075672 San Antonio | 7 | Bexar County | TX | 29.4246 | -98.49514 San Diego 8 San Diego County CA 32.717421 -117.162771 Dallas 9 Dallas County TX 32.776196 -96.796899 San Jose 10 Santa Clara County CA 37.34385 -121.883135 Austin 11 Travis County TX 30.271129 -97.7437 Indianapolis | 12 | Marion County | IN | 39.76838 | -86.158045 Jacksonville 13 Duval County FL 30.332184 -81.655651 Columbus 15 Franklin County OH 39.96226 -83.000706 Charlotte 16 Mecklenburg County NC 35.227087 -80.843127 Detroit 17 Wayne County MI 42.348664 -83.056738 Memphis 18 Shelby County TN 35.149022 -90.051628 Seattle 19 King County WA 47.603832 -122.330062 Denver 20 Denver County CO 39.739154 -104.984703 Boston 22 Suffolk County MA 42.360482 -71.059568 Nashville 23 Davidson County TN 36.162226 -86.774342 Baltimore 24 Baltimore City County MD 39.290861 -76.610807 Portland 25 Multnomah County OR 45.520247 -122.674195 Las Vegas 26 Clark County NV 36.166286 -115.149225 Amostra de dados da cidade

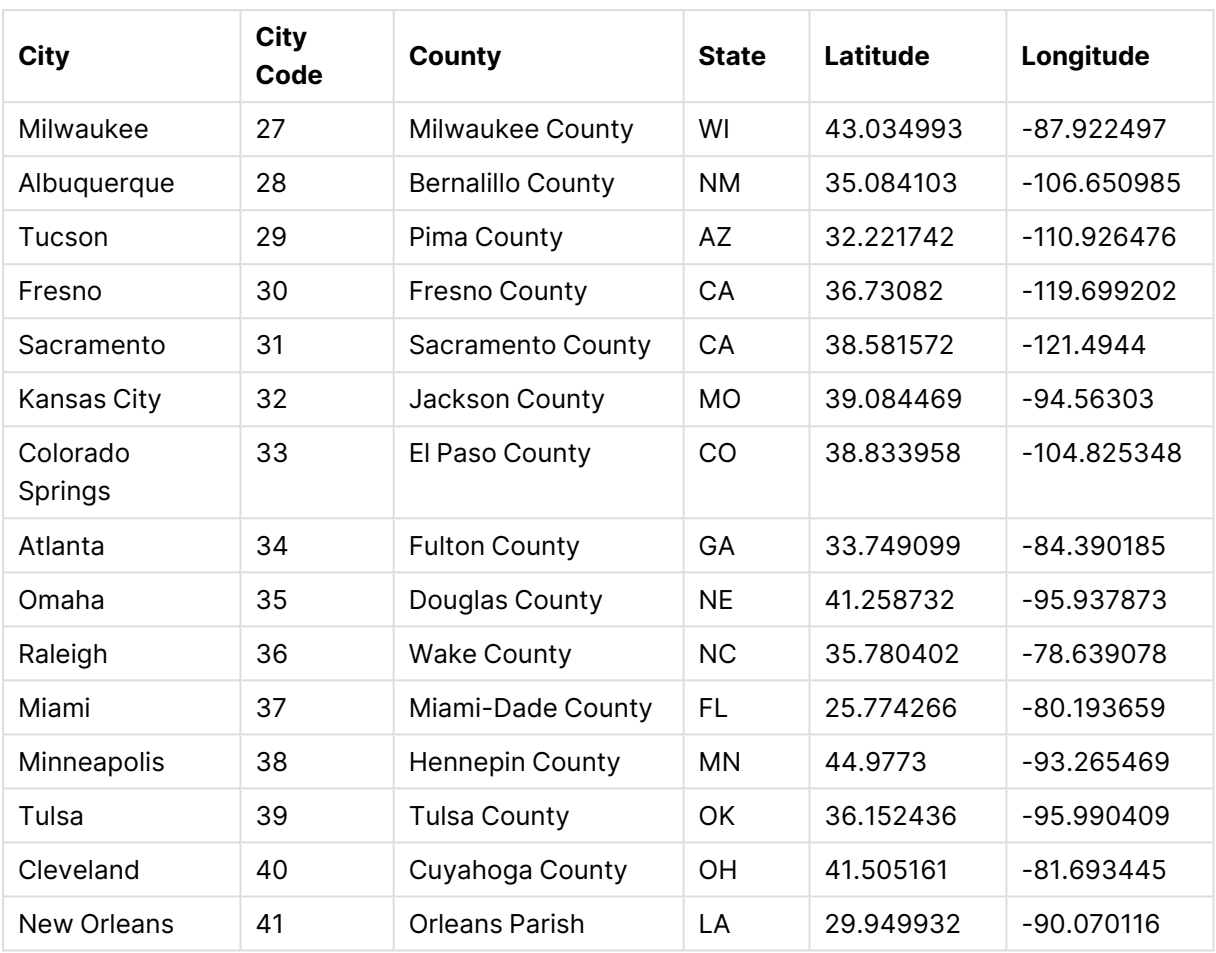

#### Customer

#### Amostra de dados do cliente

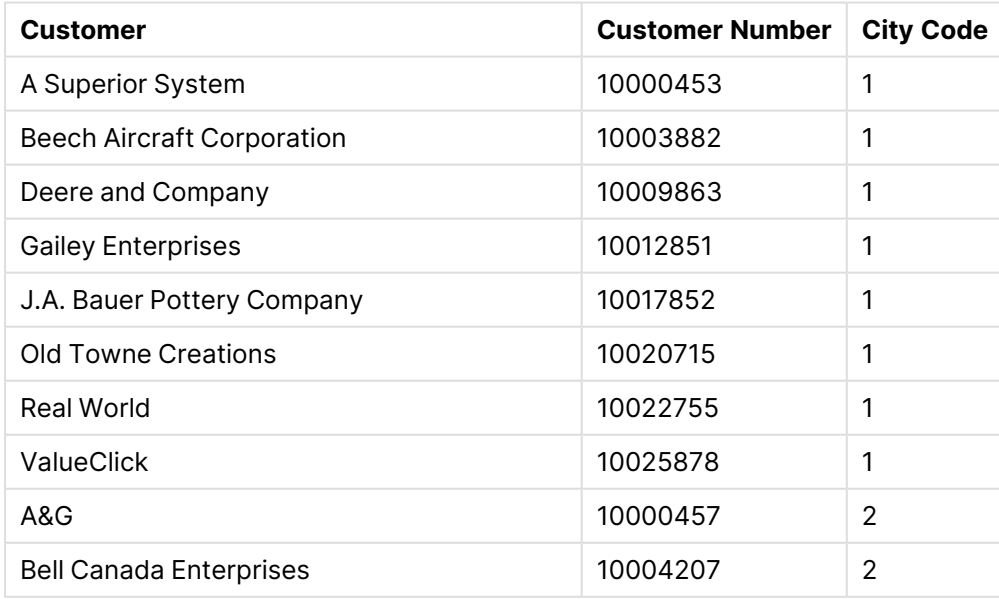

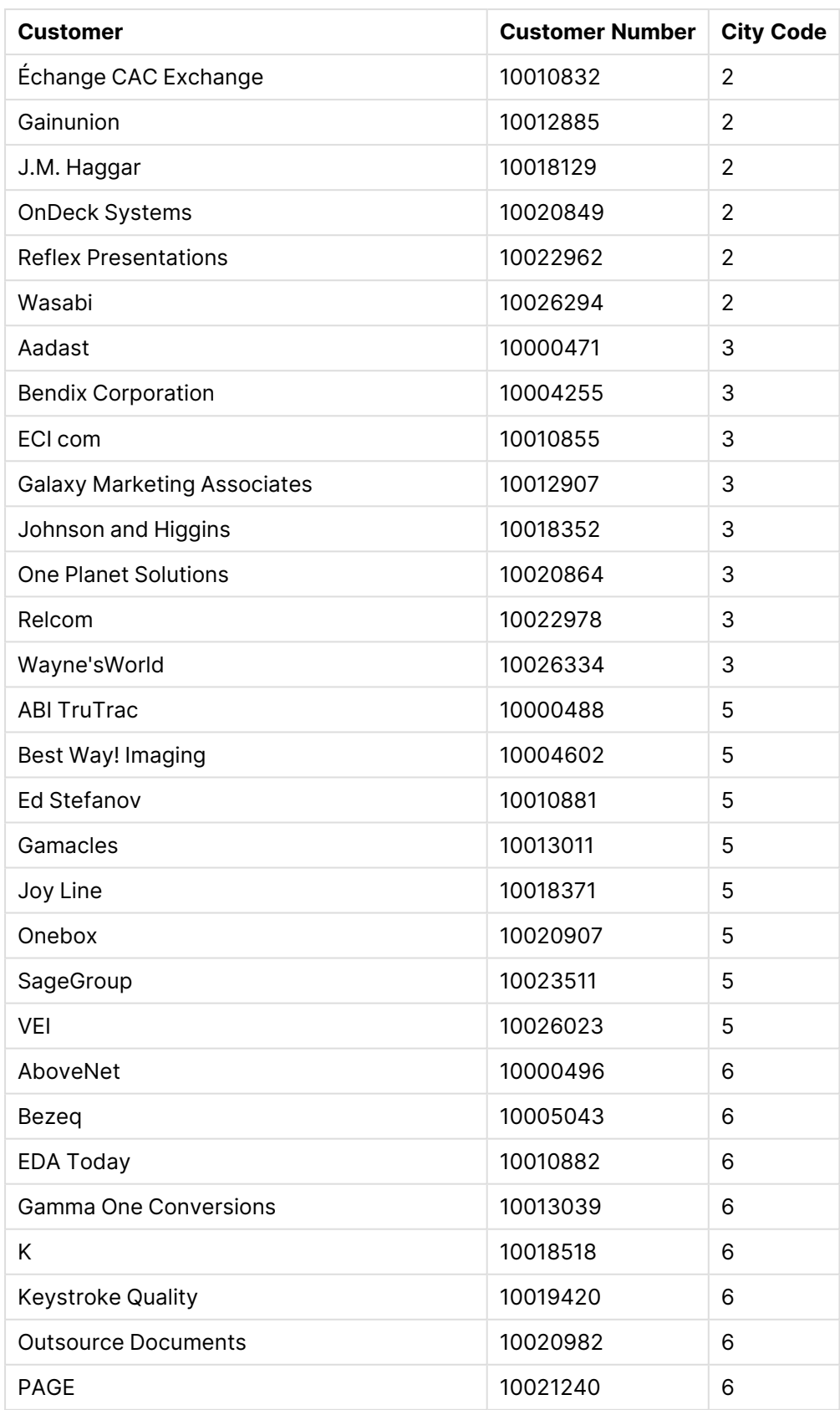

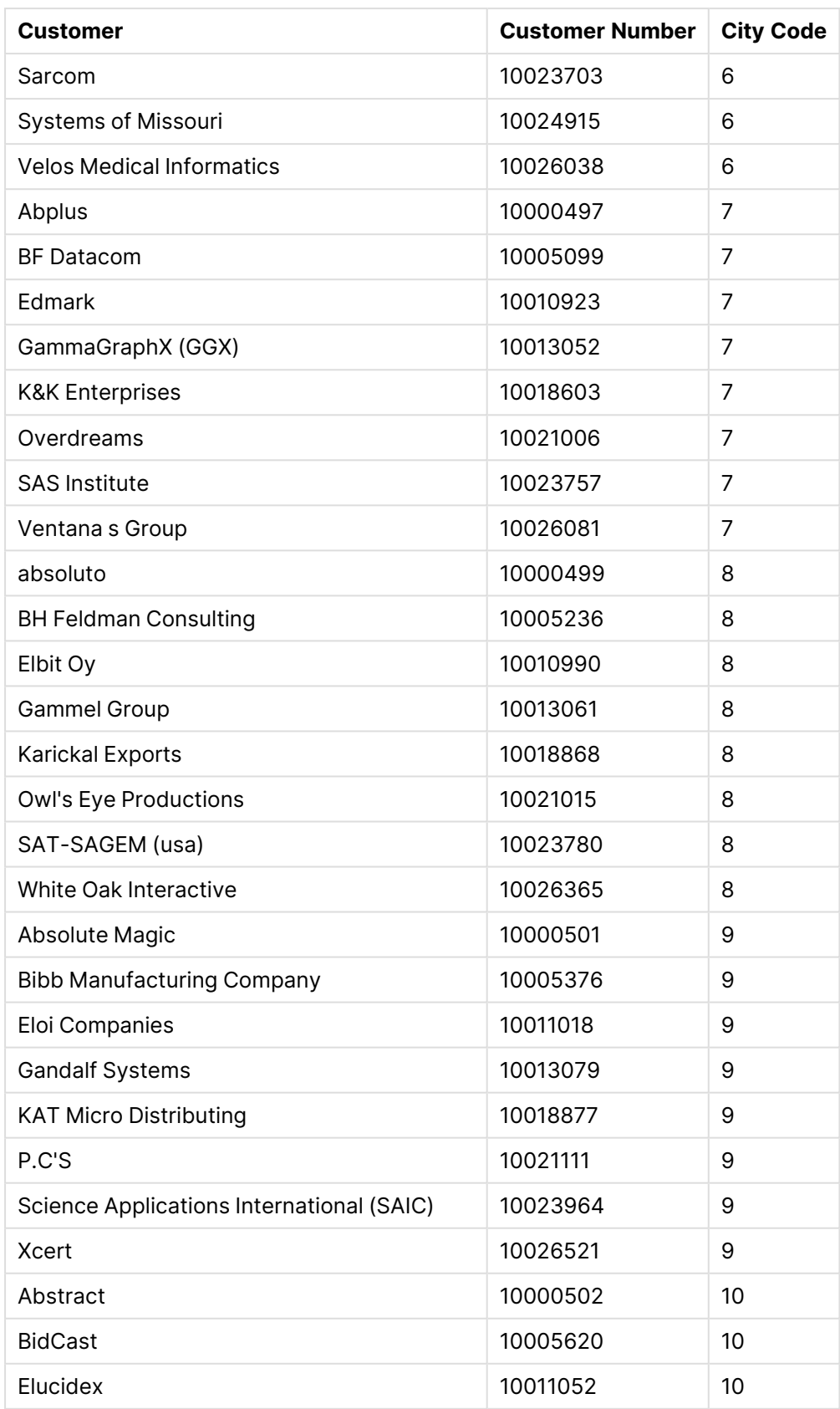

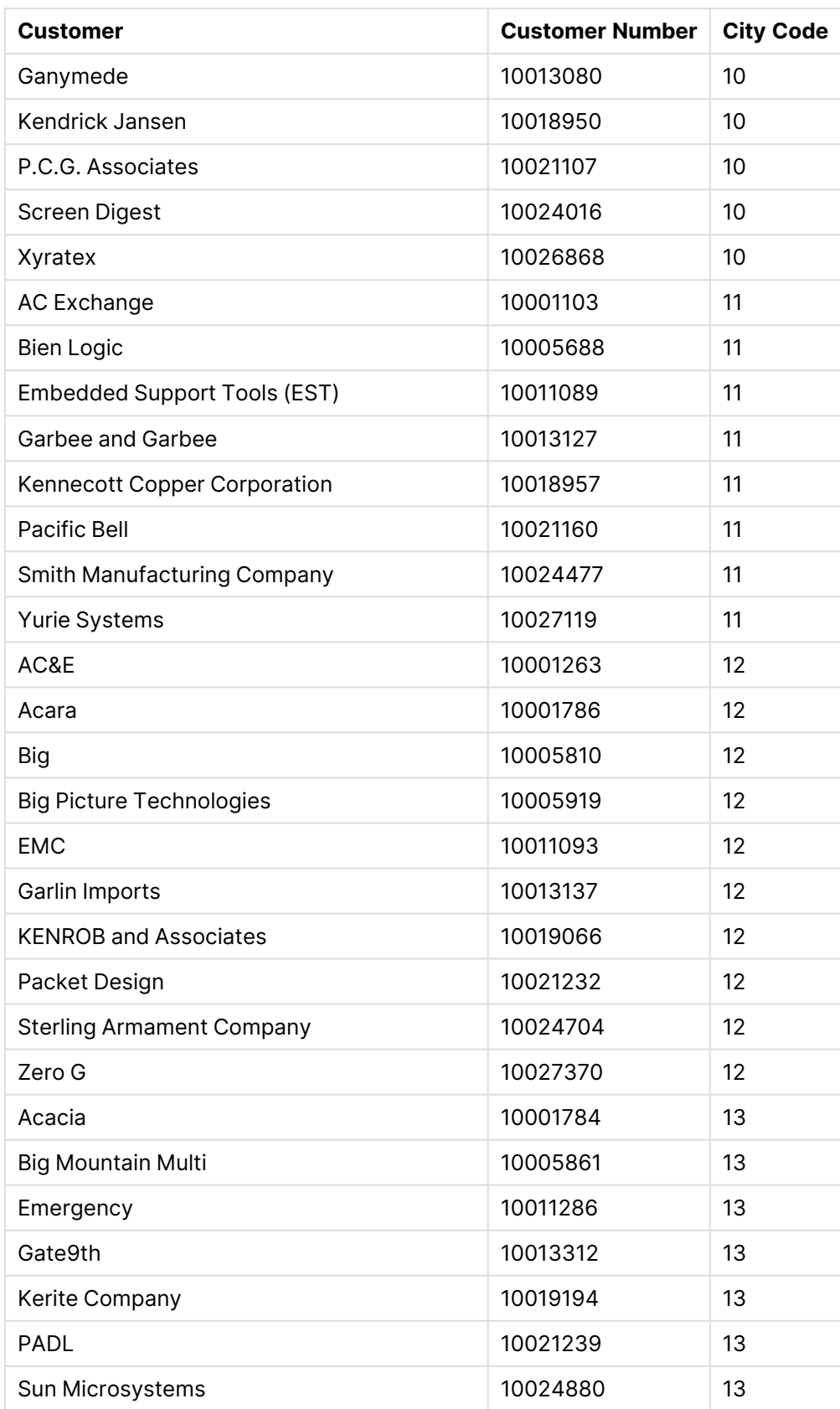

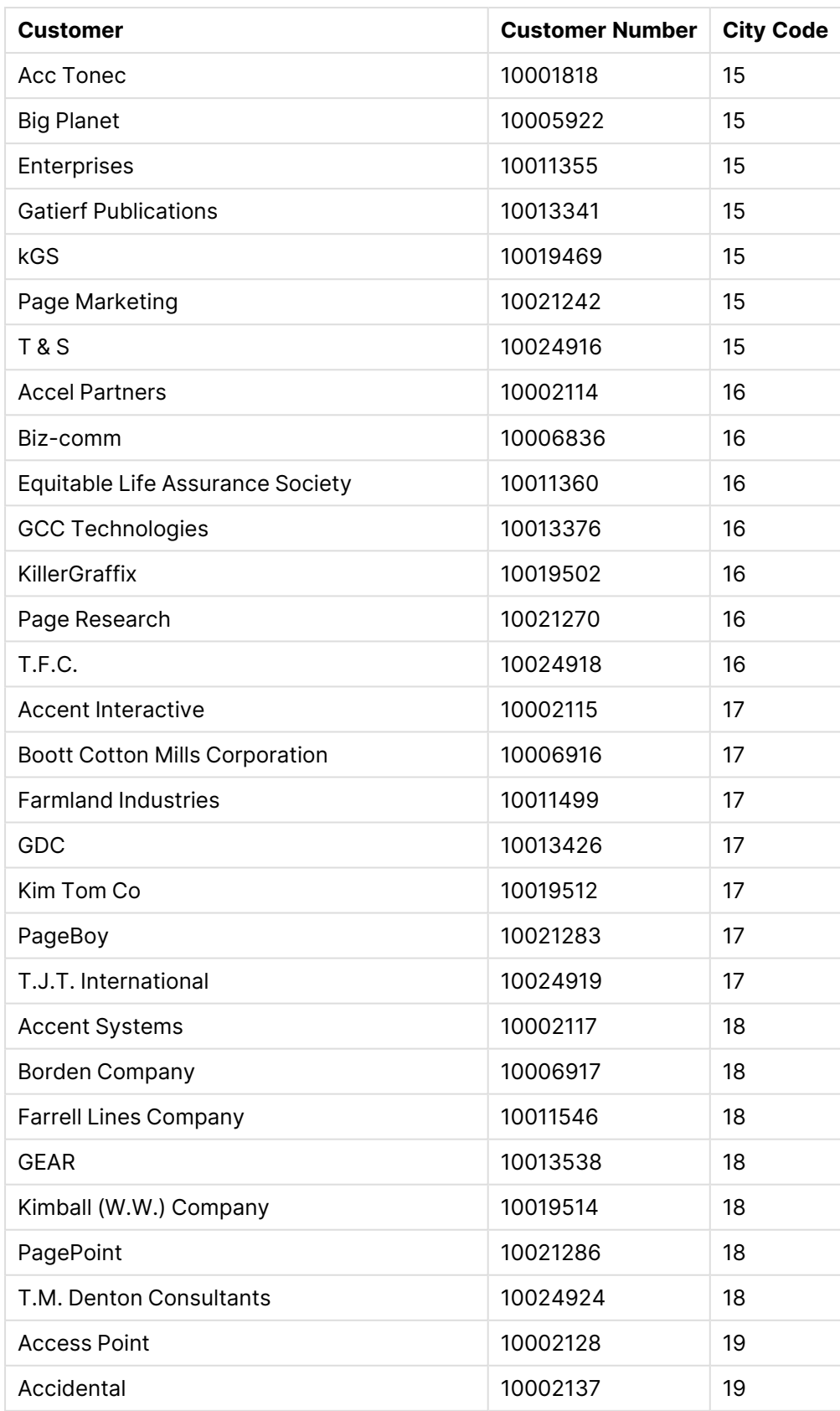

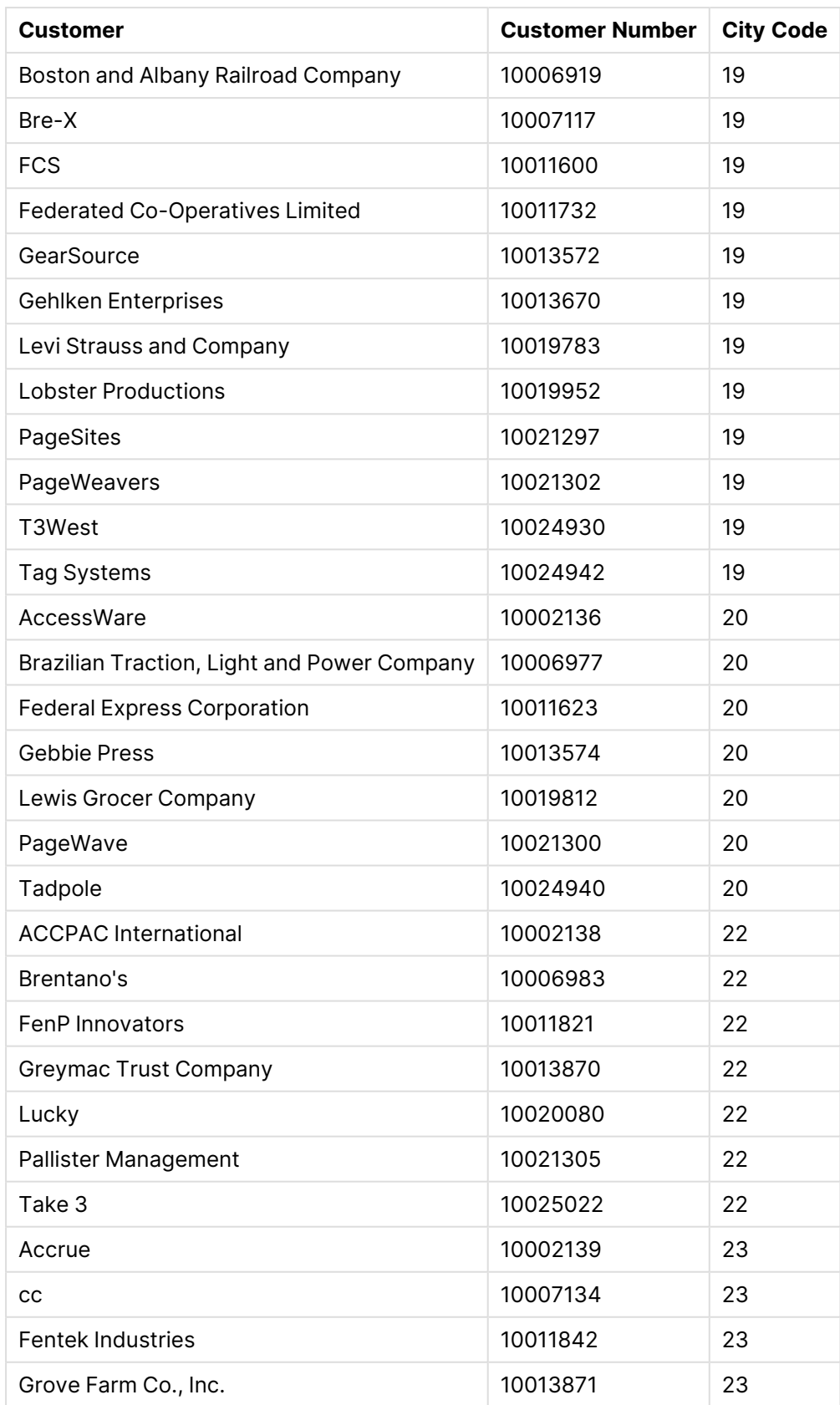

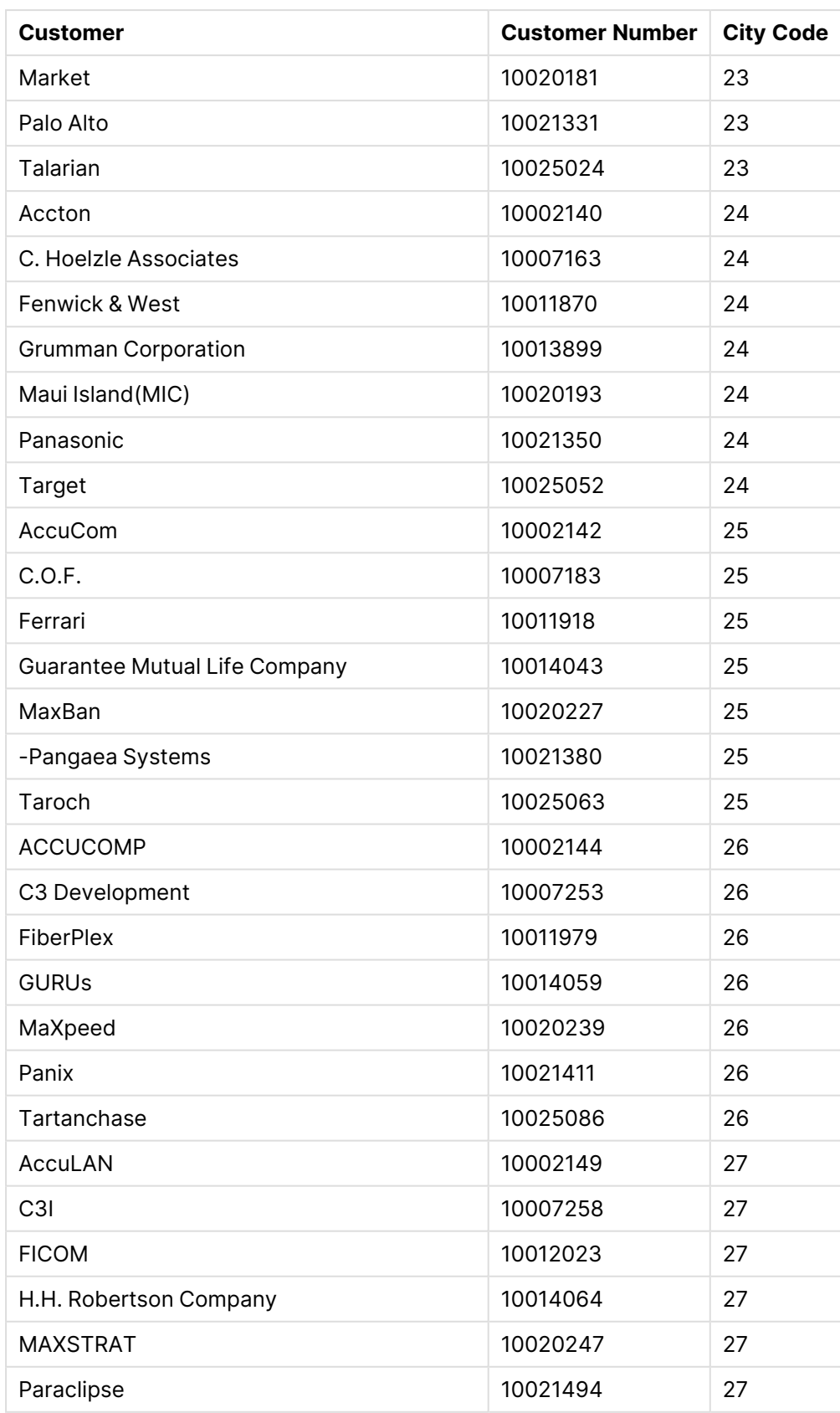

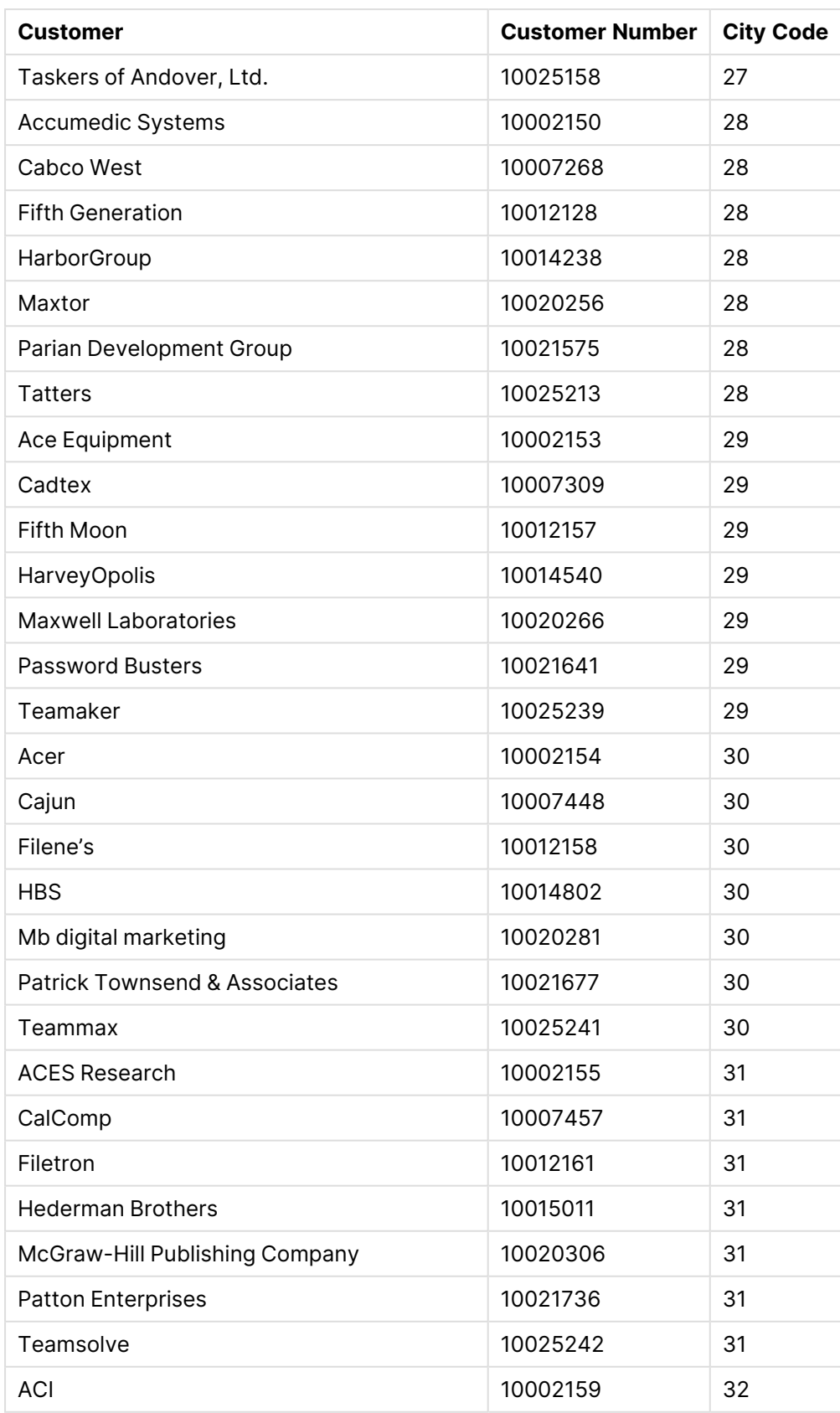

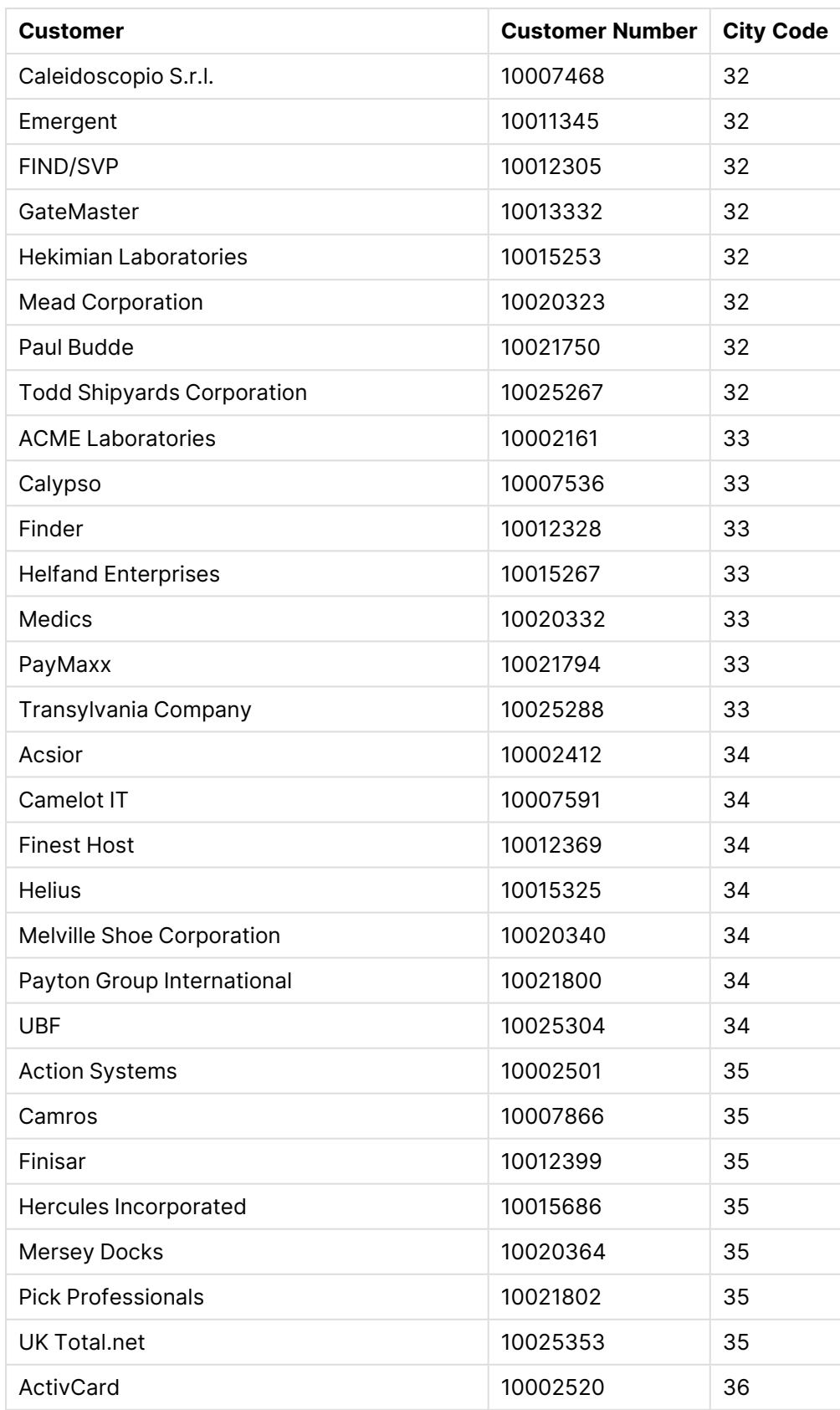

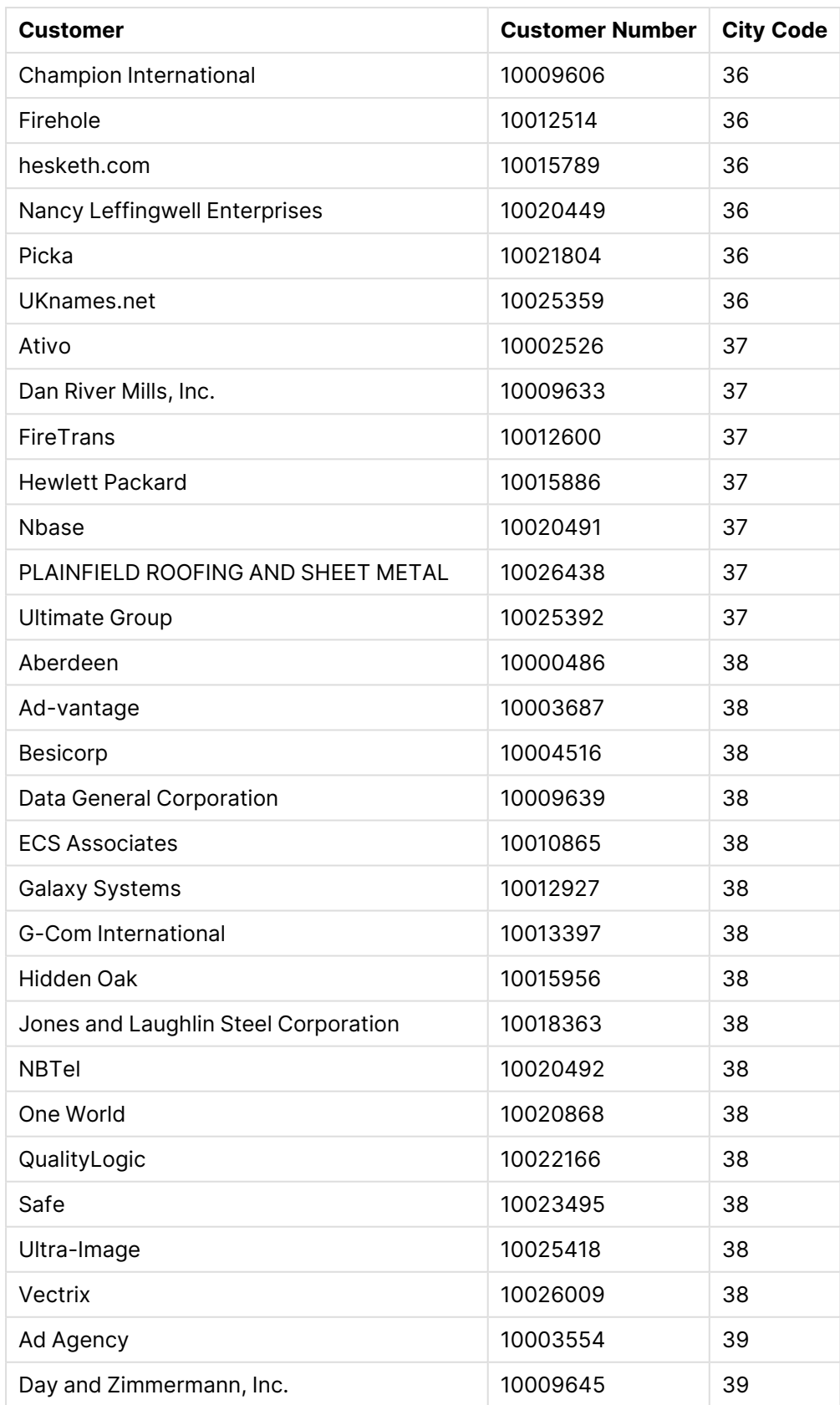

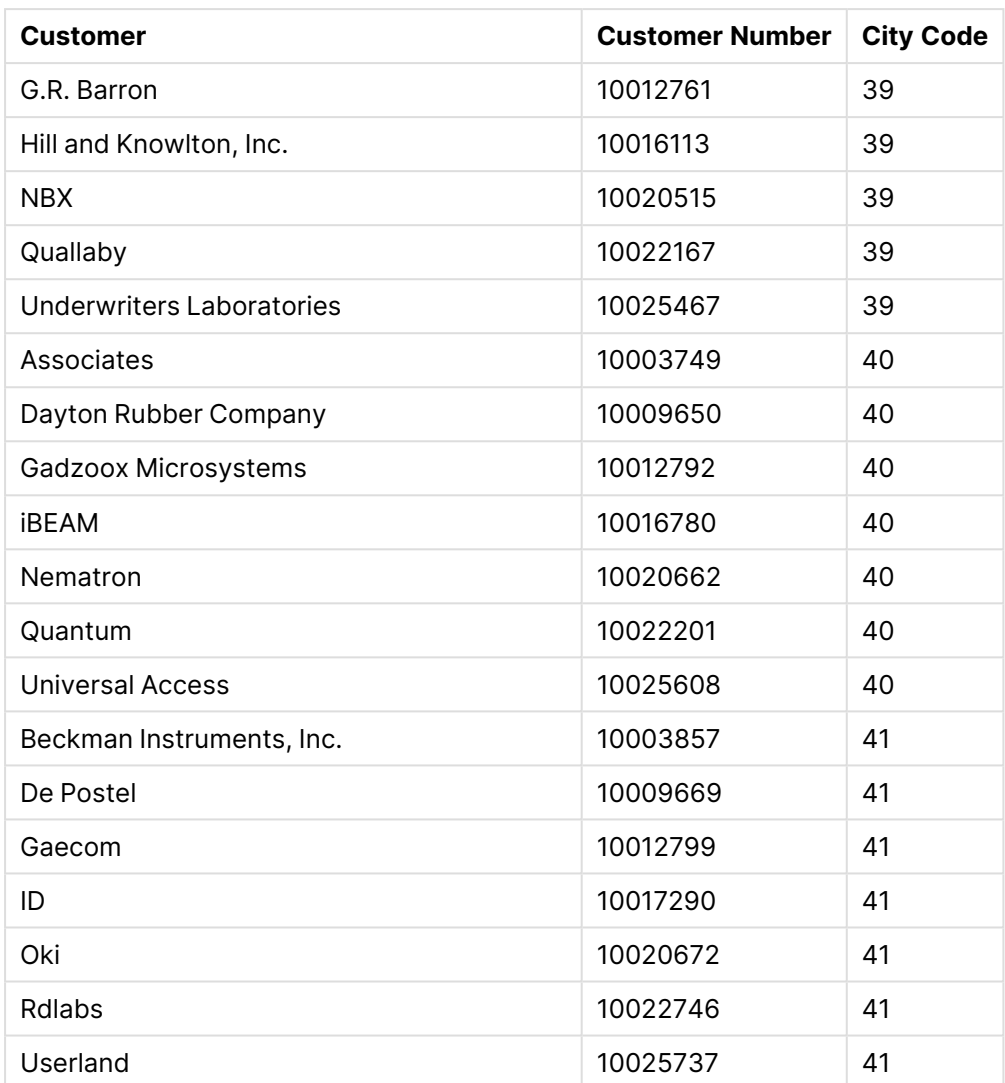

#### Como eu construí isso

#### **Faça o seguinte:**

- 1. Importe os dados para o **Gerenciador de dados**.
- 2. Faça as associações recomendadas entre as duas tabelas no **Gerenciador de dados**.
- 3. Crie duas dimensões hierárquicas: uma de Estado e County e outra de Estado e Cidade.
- 4. Adicione um mapa e, em **Apresentação**, defina um nível de zoom **Personalizado** com um zoom máximo de **7x zoom**.
- 5. Adicione uma camada de ponto com State City como a dimensão. Defina as seguintes propriedades:
	- <sup>l</sup> Em **Local**, defina o escopo como **Personalizado** e insira 'USA' em **País**.
	- <sup>l</sup> Em **Tamanho e forma**, defina **Dimensionar por** como Count(Distinct(Customer)).
	- <sup>l</sup> Em **Cores**, colora por medida usando Count(Distinct(Customer)).
- <sup>l</sup> Em **Opções**>**Exibição da camada**, defina **Níveis hierárquicos visíveis** como **Personalizado** e selecione Cidade.
- 6. Adicione uma camada de área com State-County como a dimensão. Defina as seguintes propriedades:
	- <sup>l</sup> Em **Local**, defina o escopo como **Personalizado**, insira 'USA' em País e State em **Área administrativa (Nível 1)**.
	- <sup>l</sup> Em **Cores**, colora por medida usando Count(Distinct(Customer)) e defina o controle deslizante de **Opacidade** como 40%.
- 7. Centralize a região no mapa e depois defina **Limitar navegação de panorâmica** como **Personalizado** e clique em **Definir limite de panorâmica**.

## Gráfico de Mekko

O gráfico mekko é adequado para comparar grupos, além de poder comparar itens de categoria contidos nesses grupos. Os gráficos Mekko também são conhecidos como gráficos em mosaico, gráficos Marimekko e diagramas Mondrian. O eixo da dimensão mostra os grupos, enquanto o eixo da medida mostra o valor percentual normalizado para cada item da categoria. O tamanho de cada grupo mostra seu valor.

Nesta imagem, os grupos dimensionais representam diferentes trimestres anuais. A largura de cada trimestre mostra o valor percentual normalizado da soma das vendas, para esse trimestre. Cada trimestre é dividido em várias categorias de produtos, como Produce, Canned Products e Frozen Foods. A altura de cada categoria de produto corresponde ao valor percentual normalizado da soma das vendas dessa categoria de produto, naquele trimestre. Isso permite comparar facilmente entre categorias de produtos dentro de um trimestre específico e entre diferentes trimestres.

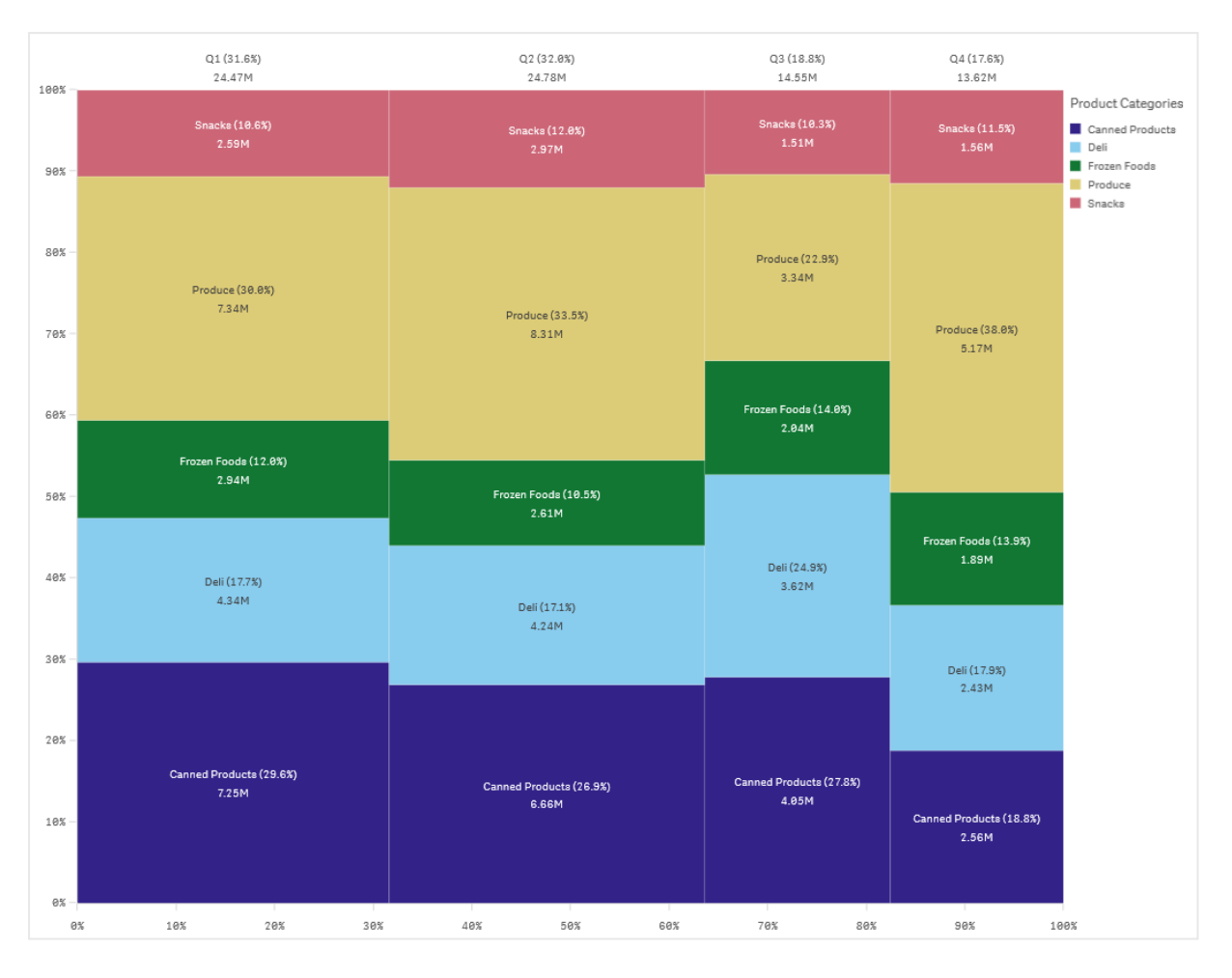

A classificação é realizada automaticamente de acordo o tamanho. Por padrão, a coloração é realizada por dimensão e com 12 cores, mas isso pode ser alterado no painel de propriedades. Você pode decidir em qual dimensão colorir. Neste exemplo, a coloração é por categoria de produto para distinguir claramente as diferentes categorias e como sua contribuição para as vendas muda a cada trimestre.

Se o conjunto de dados contiver valores negativos, uma mensagem de texto será mostrada, informando que os valores negativos não podem ser exibidos.

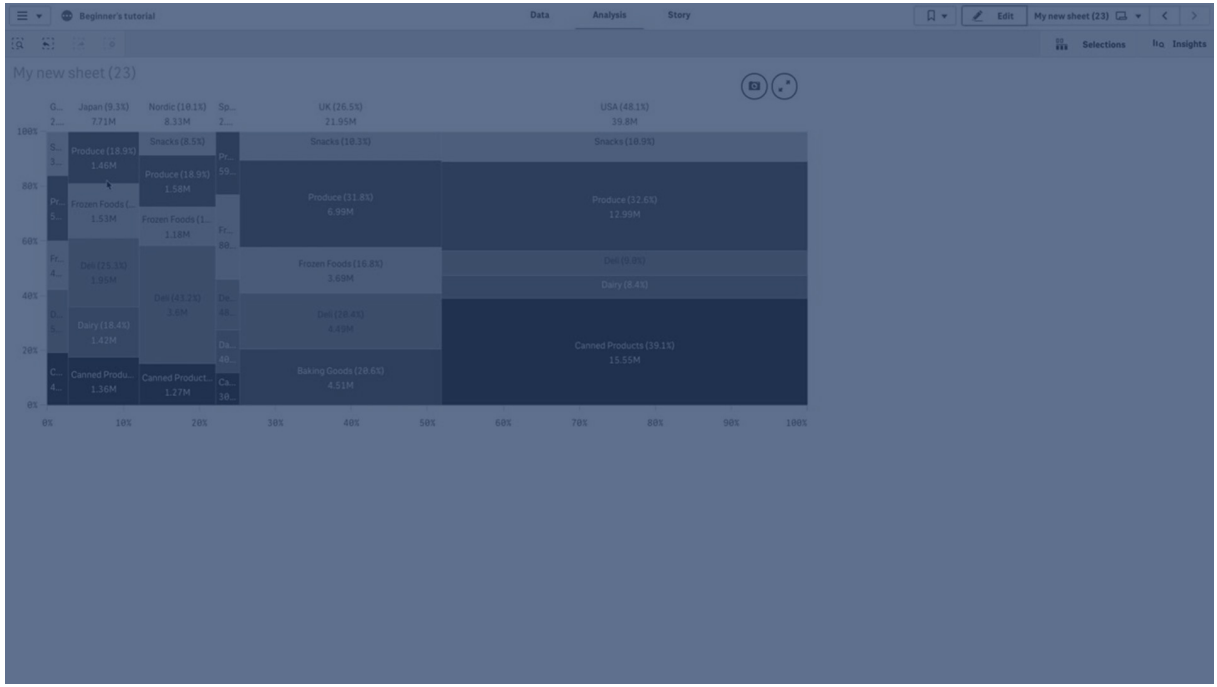

## Quando usar

Use um gráfico mekko quando precisar visualizar valores percentuais normalizados de dados agrupados. Gráficos Mekko devem ser usados principalmente com os valores que podem ser agregados.

#### Vantagens

O gráfico mekko é fácil de ler e entender. Você obtém uma boa comparação entre grupos e uma comparação do impacto das categorias dentro de cada grupo.

#### Desvantagens

O gráfico mekko não funciona bem quando há muitos valores de dimensão devido à limitação do comprimento do eixo.

Gráficos Mekko não são bons quando há uma grande diferença na magnitude dos valores de medida. Um gráfico mekko também não é a escolha certa ao misturar valores absolutos e relativos.

Valores negativos não podem ser exibidos em gráficos mekko.

## Criando um gráfico mekko

Você pode criar um gráfico mekko simples na pasta que está editando.

#### **Faça o seguinte:**

- 1. Do painel de ativos, arraste um gráfico mekko vazio para a pasta.
- 2. Clique **Adicionar dimensão** e selecione uma dimensão ou um campo. Esta dimensão define o agrupamento.
- 3. Adicione uma segunda dimensão na ordem do nível hierárquico. A segunda dimensão que você adiciona define as categorias.
- 4. Clique em **Adicionar medida** e selecione uma medida ou crie uma medida a partir de um campo.

Em um gráfico mekko, você precisa de duas dimensões e uma medida.

Cada barra corresponde à primeira dimensão, dividida em categorias menores com base na segunda dimensão. Os valores das medidas determinam a altura relevante das categorias dentro de cada barra, bem como o tamanho das barras.

Depois de criar o gráfico, você pode queer ajustar sua aparência no painel de propriedades.

#### Estilizando o gráfico mekko

Você tem várias opções de estilo disponíveis em **Aparência** no painel de propriedades.

Clique em **Estilo** em **Aparência** > **Apresentação** para personalizar ainda mais o estilo do gráfico. O painel de estilo contém várias seções nas guias **Geral** e **Gráfico**.

Você pode redefinir seus estilos clicando em <sup>⊗</sup> ao lado de cada seção. Clicar em <sup>⊗</sup>Redefinir tudo redefine os estilos em **Geral** e **Gráfico**.

Para obter informações gerais sobre o estilo de uma visualização individual, consulte [Aplicando](#page-611-0) estilo [personalizado](#page-611-0) <sup>a</sup> uma visualização (page 612).

#### Personalizando o texto

Você pode definir o texto do título, subtítulo e nota de rodapé em **Aparência** > **Geral**. Para ocultar esses elementos, desative **Mostrar títulos**.

A visibilidade dos diferentes rótulos no gráfico depende das configurações específicas do gráfico e das opções de exibição do rótulo. Esses podem ser configurados no painel de propriedades.

Você pode estilizar o texto que aparece no gráfico.

#### **Faça o seguinte:**

- 1. No painel propriedades, expanda a seção **Aparência**.
- 2. Em **Aparência** > **Apresentação**, clique em **Estilo**.
- 3. Na guia **Geral**, defina a fonte, o estilo de ênfase, o tamanho da fonte e a cor dos seguintes elementos de texto:
	- <sup>l</sup> **Título**
	- **· Subtítulo**
	- <sup>l</sup> **Nota de rodapé**
- 4. Na guia **Gráfico**, defina a fonte, o tamanho da fonte e a cor dos seguintes elementos de texto:
- <sup>l</sup> **Rótulo do eixo**: Estilize os rótulos nos eixos.
- <sup>l</sup> **Rótulo de valor**: Estilize os rótulos para os valores de dimensão e medida, incluindo a porcentagem de contribuição de cada valor para o total do agrupamento acima dele na hierarquia.
- <sup>l</sup> **Título de legenda**: Estilize o título da legenda.
- <sup>l</sup> **Rótulos de legenda**: Estilize os rótulos dos itens de legenda individuais.

#### Personalizando o plano de fundo

Você pode personalizar o plano de fundo do gráfico. O plano de fundo pode ser definido por cor e imagem.

#### **Faça o seguinte:**

- 1. No painel propriedades, expanda a seção **Aparência**.
- 2. Em **Aparência** > **Apresentação**, clique em **Estilo**.
- 3. Na guia **Geral** do painel de estilo, você pode selecionar uma cor de fundo (cor única ou expressão) e também definir o fundo para uma imagem de sua biblioteca de mídia. Ao usar uma cor de fundo, use o controle deslizante para ajustar a opacidade do fundo. Ao usar uma imagem de fundo, você pode ajustar o tamanho e a posição da imagem.

#### Personalizando a borda e a sombra

Você pode personalizar a borda e a sombra do gráfico.

#### **Faça o seguinte:**

- 1. No painel propriedades, expanda a seção **Aparência**.
- 2. Em **Aparência** > **Apresentação**, clique em **Estilo**.
- 3. Na guia **Geral** do painel de estilo, em **Borda**, ajuste o tamanho do **Contorno** para aumentar ou diminuir as linhas da borda ao redor do gráfico.
- 4. Selecione uma cor para a borda.
- 5. Ajuste o **Raio do canto** para controlar o arredondamento da borda.
- 6. Em **Sobra** na guia **Geral**, selecione um tamanho e uma cor para a sombra. Selecione **Nenhum** para remover a sombra.

## Comparando grupos e categorias de grupos com uma medida com um gráfico mekko

Este exemplo mostra como criar um gráfico mekko para comparar as vendas entre diferentes anos, bem como o impacto que grupos específicos de produtos têm nas vendas de um ano e como isso se compara a outros anos.

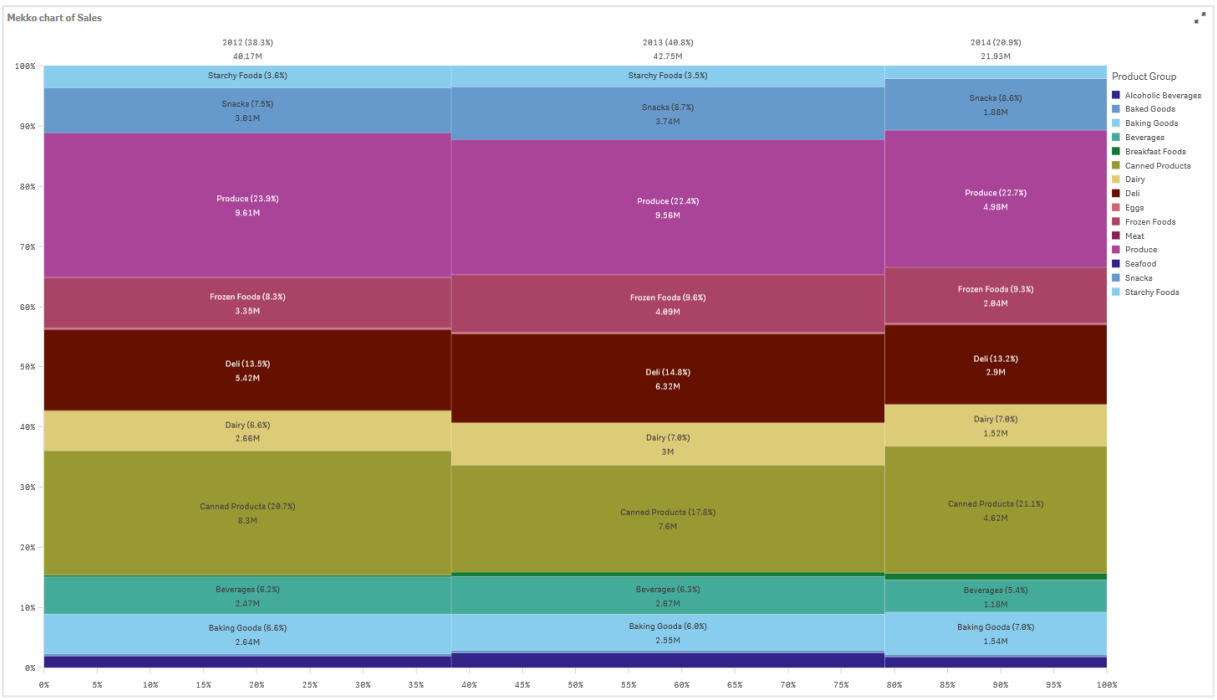

## Conjunto de dados

Neste exemplo, usaremos dois arquivos de dados disponíveis no Qlik Sense Tutorial – criando um aplicativo. Baixe e expanda o tutorial. Os arquivos estão disponíveis na pasta Tutorials source:

- Sales.xls
- Item master.xls

Para baixar os arquivos, acesse Tutorial – criando um [aplicativo.](../../../../../tutorials/Tutorial - Building an App.zip)

Adicione os dois arquivos de dados a um aplicativo vazio e certifique-se de que eles estejam associados por Item Number.

O conjunto de dados carregado contém dados de vendas. A tabela Item mestre contém informações sobre os itens encomendados, como grupos de produtos.

#### Medida

Usamos o volume de vendas como a medida, criando uma medida em Itens mestre com o nome Sales e a expressão sum(sales).

#### Visualização

Adicionamos um gráfico mekko à pasta e definimos as seguintes propriedades de dados.

- <sup>l</sup> **Dimensão**: Date.autoCalendar.Quarter (ano).
- <sup>l</sup> **Dimensão**: Product Group (grupo de produtos)
- **· Medida**: Sales; a medida que foi criada como item mestre.

O seguinte gráfico mekko será criado:

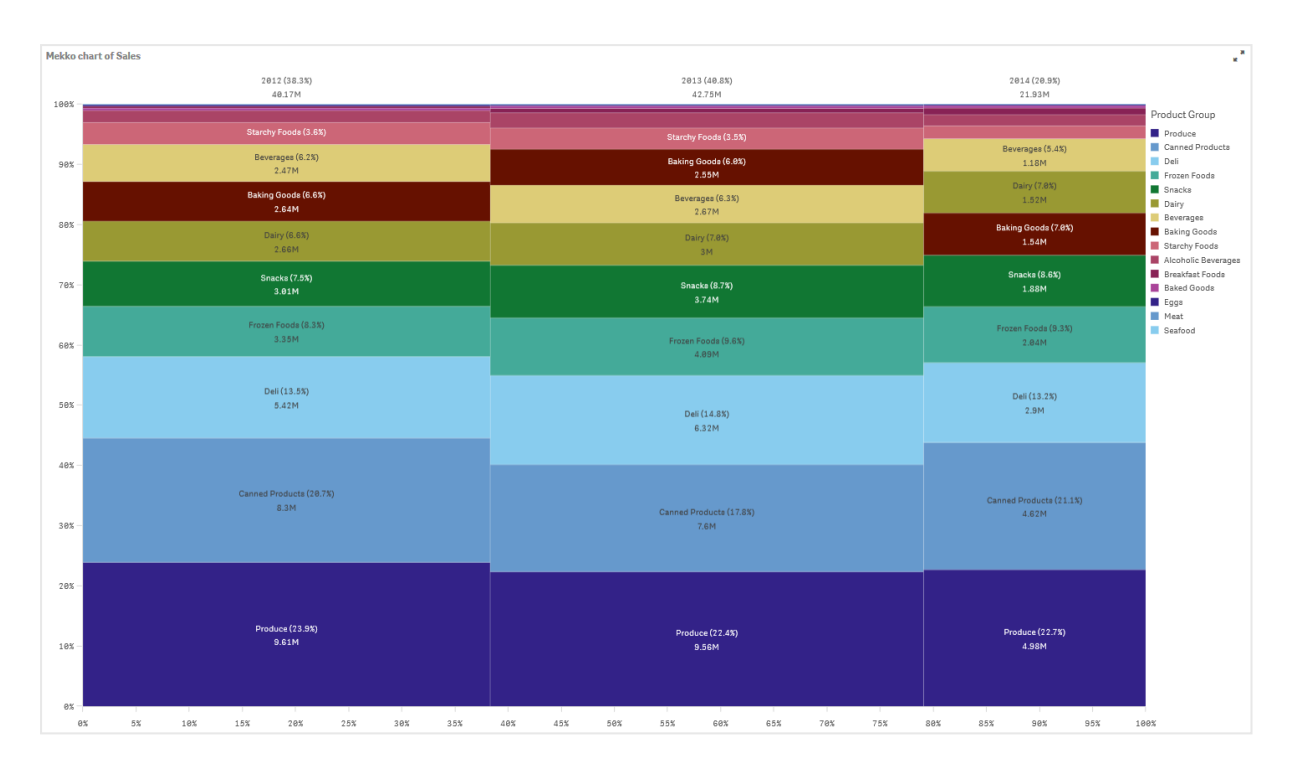

O tamanho de cada coluna representa o volume de vendas para cada ano. O tamanho das diferentes seções dentro de cada coluna representa o volume de vendas para cada grupo de produtos específico durante esse ano.

Observe como a soma de todas as três porcentagens anuais chega a 100%. O mesmo se aplica às porcentagens da seção de grupos de produtos de cada ano. Isso ocorre porque as porcentagens são normalizadas, portanto o tamanho de cada seção é relevante para o total.

Queremos ter uma melhor visão geral de como as vendas de cada grupo de produtos mudam de um ano para o outro. Isso não é óbvio para grupos de produtos como Baking Goods, Dairy ou Beverages, ou que não ficam lado a lado de uma coluna para a seguinte. Queremos exibir uma classificação diferente, baseada nos grupos de produtos.

Isso pode ser alterado em **Classificação** no painel de propriedades.

Defina a ordem de classificação para o seguinte:

- 1. Date.Year
- 2. Product Group
- 3. Sum(Sales)

O gráfico passa a ser o seguinte:

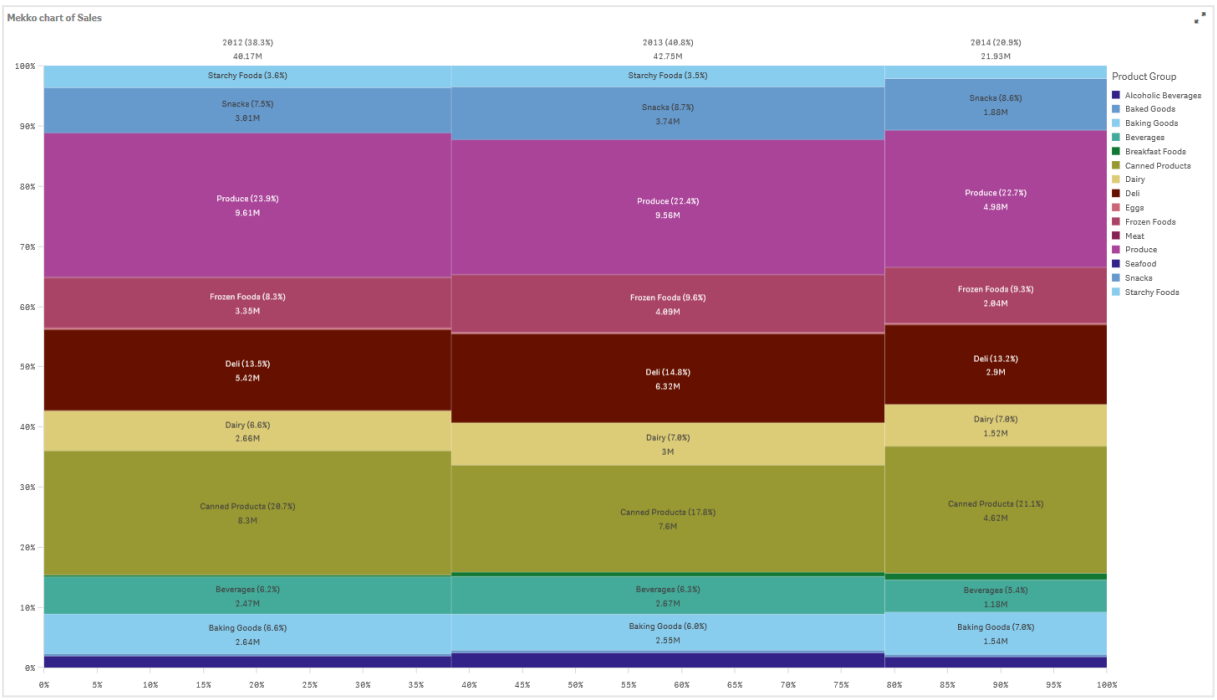

## Descoberta

O gráfico mekko visualiza a porcentagem normalizada de vendas por ano para diferentes grupos de produtos, bem como a porcentagem normalizada de vendas de cada ano. A visualização é classificada por ordem de grupo de produtos, por ano. Você pode posicionar o ponteiro do mouse sobre um grupo de produtos e visualizar os detalhes.

No gráfico mekko, podemos ver que Produce tem o maior volume de vendas durante os três anos.

# **Ideias de NL**

A visualização **Insights de NL** exibe insights de linguagem natural e informações sobre dimensões e medidas.

**Insights de NL** usa o Insight Advisor para gerar informações em linguagem natural sobre as dimensões e medidas adicionadas ao gráfico. O gráfico atualiza os insights conforme seleções são feitas no aplicativo.

Objeto nativo do **Insights de NL** exibindo insights de linguagem natural com detalhamento completo

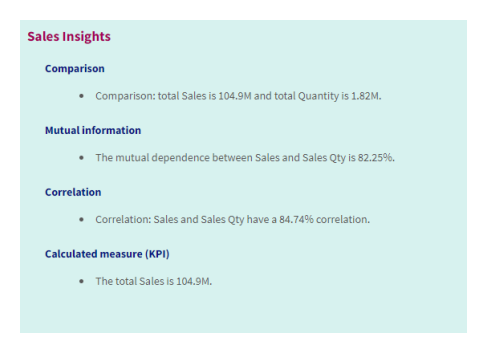

**Insights de NL** é um tipo de gráfico nativo que substitui o controle descontinuado do **NL Insights** desde o Dashboard bundle.

Por padrão, o **Insights de NL** gera insights para todos os tipos de análise com suporte para os campos selecionados. A classificação de campos em seu modelo lógico de aplicativo determina quais campos estão disponíveis como dimensões ou medidas.

## Quando usar

Use o **Insights de NL** quando quiser incluir uma narrativa ou um resumo analítico dos seus dados. Por exemplo, em uma pasta focada em vendas, você pode querer narrativas resumindo a classificação chave, correlação e análises de comparação para vendas para complementar suas outras visualizações.

Também é útil emparelhar o **Insights de NL** com outro gráfico contendo as mesmas dimensões e medidas. Isso fornece contexto e informações adicionais para o gráfico. Para fazer isso, configure o objeto do **Insights de NL** para usar um gráfico de entrada que já foi criado na pasta atual. As dimensões e medidas desse gráfico de entrada são usadas para gerar insights de linguagem natural, e o **Insights de NL** será atualizado com base nas alterações feitas no gráfico de entrada.

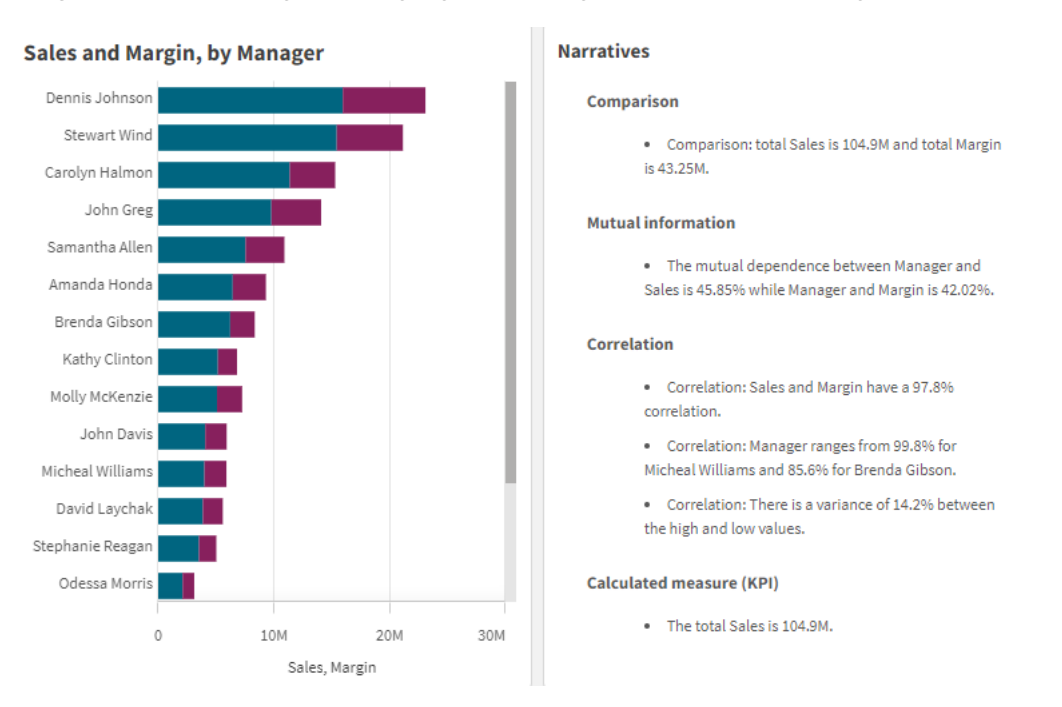

**Insights de NL** com insights de linguagem natural gerados diretamente do gráfico de barras de entrada

# Migrando do Dashboard bundle para objeto nativo

Os objetos de extensão **NL Insights** do Dashboard bundle devem ser migrados para gráficos nativos se aparecerem em uma pasta pública (base) ou publicada (comunidade). Para fazer isso, siga as etapas aplicáveis para tornar a pasta privada e, em seguida, publique e/ou torne-a pública novamente.

Uma alternativa às instruções <sup>a</sup> seguir é duplicar <sup>o</sup> aplicativo no fluxo, abrir <sup>a</sup> planilha no aplicativo duplicado para garantir <sup>a</sup> migração adequada do gráfico e, em seguida, publicar novamente <sup>o</sup> aplicativo no fluxo.

#### Pastas públicas

#### **Faça o seguinte:**

- 1. Abra a visão geral do aplicativo ou abra **Pastas** na exibição de pasta.
- 2. Clique com o botão direito do mouse na pasta pública e selecione **Desaprovar**.
- 3. Clique com o botão direito do mouse na pasta da comunidade e selecione **Cancelar publicação**.
- 4. Abra a pasta privada e verifique se o gráfico foi migrado.
- 5. Clique com o botão direito do mouse na pasta e selecione **Cancelar publicação**.
- 6. Clique com o botão direito do mouse na pasta da comunidade e selecione **Aprovar**.

#### Pastas publicadas

#### **Faça o seguinte:**

- 1. Abra a visão geral do aplicativo ou abra **Pastas** na exibição de pasta.
- 2. Clique com o botão direito do mouse na pasta da comunidade e selecione **Cancelar publicação**.
- 3. Abra a pasta privada e verifique se o gráfico foi migrado.
- 4. Clique com o botão direito do mouse na pasta e selecione **Cancelar publicação**.
- 5. Clique com o botão direito do mouse na pasta da comunidade e selecione **Aprovar**.

## Criando **Insights de NL**

Você precisa de pelo menos uma dimensão ou medida para criar o gráfico. Combine dimensões e medidas conforme necessário. Se você usar um gráfico existente para gerar o conteúdo dos seus Insights de LN, as dimensões e medidas desse gráfico de entrada serão usadas e serão atualizadas dinamicamente se você alterar o gráfico de entrada.

#### **Faça o seguinte:**

- 1. No painel de ativos, arraste um gráfico vazio de **Insights de NL** até a pasta.
- 2. Clique em **Adicionar gráfico** para usar insights de linguagem natural de um gráfico existente na visualização **Insights de NL**. Escolha qualquer um dos gráficos com suporte na pasta atual.

Alternativamente, clique em **Adicionar dimensão** ou **Adicionar medida** para adicionar insights de linguagem natural de uma dimensão ou medida ao gráfico.

3. No painel de propriedades, adicione ou remova dimensões e medidas do gráfico.

Você não poderá adicionar ou remover dimensões <sup>e</sup> medidas se tiver optado por usar insights de um gráfico existente.

Depois de criar a visualização **Insights de NL**, talvez você queira ajustar sua aparência e outras configurações no painel de propriedades.

## Estilizando **Insights de NL**

Você tem várias opções de estilo disponíveis em **Aparência** no painel de propriedades.

Clique em **Estilo** em **Aparência** > **Apresentação** para personalizar ainda mais o estilo do gráfico. O painel de estilo contém várias seções nas guias **Geral** e **Gráfico**.

Você pode redefinir seus estilos clicando em <sup>⊗</sup> ao lado de cada seção. Clicar em <sup>⊗</sup>Redefinir tudo redefine os estilos em **Geral** e **Gráfico**.

Para obter informações gerais sobre o estilo de uma visualização individual, consulte [Aplicando](#page-611-0) estilo [personalizado](#page-611-0) <sup>a</sup> uma visualização (page 612).

#### Personalizando o texto

Você pode definir o texto do título, subtítulo e nota de rodapé em **Aparência** > **Geral**. Para ocultar esses elementos, desative **Mostrar títulos**.

A visibilidade dos diferentes rótulos no gráfico depende das configurações específicas do gráfico e das opções de exibição do rótulo. Esses podem ser configurados no painel de propriedades.

Você pode estilizar o texto que aparece no gráfico.

#### **Faça o seguinte:**

- 1. No painel propriedades, expanda a seção **Aparência**.
- 2. Em **Aparência** > **Apresentação**, clique em **Estilo**.
- 3. Na guia **Geral**, defina a fonte, o estilo de ênfase, o tamanho da fonte e a cor dos seguintes elementos de texto:
	- <sup>l</sup> **Título**
	- **· Subtítulo**
	- <sup>l</sup> **Nota de rodapé**
- 4. Na guia **Gráfico**, estilize os seguintes elementos de texto:
	- <sup>l</sup> **Tipo de análise**: Defina a fonte, o tamanho da fonte e a cor dos cabeçalhos que exibem os tipos de análise dos insights.
	- **Estilo**: Defina a fonte, o tamanho da fonte e a cor dos insights de narrativas.
	- **Estrutura**: Defina como os insights de narrativas no gráfico devem ser apresentados. Escolha marcadores ou frases.

## Personalizando o plano de fundo

Você pode personalizar o plano de fundo do gráfico. O plano de fundo pode ser definido por cor e imagem.

#### **Faça o seguinte:**

- 1. No painel propriedades, expanda a seção **Aparência**.
- 2. Em **Aparência** > **Apresentação**, clique em **Estilo**.
- 3. Na guia **Geral** do painel de estilo, você pode selecionar uma cor de fundo (cor única ou expressão) e também definir o fundo para uma imagem de sua biblioteca de mídia. Ao usar uma cor de fundo, use o controle deslizante para ajustar a opacidade do fundo. Ao usar uma imagem de fundo, você pode ajustar o tamanho e a posição da imagem.

Personalizando a borda e a sombra

Você pode personalizar a borda e a sombra do gráfico.

#### **Faça o seguinte:**

- 1. No painel propriedades, expanda a seção **Aparência**.
- 2. Em **Aparência** > **Apresentação**, clique em **Estilo**.
- 3. Na guia **Geral** do painel de estilo, em **Borda**, ajuste o tamanho do **Contorno** para aumentar ou diminuir as linhas da borda ao redor do gráfico.
- 4. Selecione uma cor para a borda.
- 5. Ajuste o **Raio do canto** para controlar o arredondamento da borda.
- 6. Em **Sobra** na guia **Geral**, selecione um tamanho e uma cor para a sombra. Selecione **Nenhum** para remover a sombra.

## Ajustando o detalhamento

Você pode controlar a verbosidade dos insights de linguagem natural. A verbosidade pode ser completa ou breve. O detalhamento completo agrupa insights de linguagem natural por tipo de análise. O detalhamento breve exibe todos os insights de linguagem natural como uma lista.

O detalhamento pode ser configurado em **Aparência** > **Apresentação** no painel de propriedades.

### Removendo tipos de análise

Você pode remover tipos de análise indesejados do NL Insights em **Aparência** > **Apresentação** no painel de propriedades.

## Alterando o idioma dos insights de linguagem natural

Você pode alterar o idioma dos insights de linguagem natural gerados em **Aparência** > **Apresentação** no painel de propriedades.

**Insights de NL** tem <sup>o</sup> mesmo suporte de idiomas que os insights de linguagem natural no Qlik Sense no Qlik Cloud Analytics. Para obter informações, consulte [Idiomas](/en-US/cloud-services/Subsystems/Hub/Content/Sense_Hub/Insights/insight-advisor-create-visualizations.htm#Supporte) com [suporte](/en-US/cloud-services/Subsystems/Hub/Content/Sense_Hub/Insights/insight-advisor-create-visualizations.htm#Supporte).

## Considerações

Os tipos de análise e o número de insights narrativos gerados no gráfico do **Insights de NL** dependem do volume e da variedade de dados que pertencem aos campos selecionados. Um número limitado de tipos de análise e insights pode ser exibido nos seguintes cenários:

- Os itens selecionados usam o mesmo campo subjacente com agregações ou seleções.
- Os itens selecionados incluem apenas medidas e nenhuma dimensão.
- Os itens selecionados em sua maioria não estão relacionados.

## Limitações

O objeto do **insights de NL** tem as seguintes limitações:

- <sup>l</sup> Você não pode usar os seguintes tipos de gráfico para entrada direta no gráfico do **Insights de NL**:
	- Animador
	- Botão
	- Contêiner
	- Seletor de data
	- Painel de filtro
	- Texto e imagem
	- Player de vídeo
- <sup>l</sup> O gráfico do **Insights de NL|** não fornece insights de linguagem natural para os seguintes tipos de análise (mesmo que use um gráfico de entrada gerado a partir desses tipos de análise):
	- Agrupamento (k-means)
	- Visão geral
	- · Alterações do período
	- Controle de processo (média parcial)
	- Acumulado do ano
- <sup>l</sup> Expressões com modificadores, aplicados diretamente ao gráfico ou por meio de um gráfico de entrada, podem não fornecer valores corretos em insights de linguagem natural.
- O formato numérico que acompanha uma expressão apenas se aplica a declarações narrativas geradas usando essa expressão. Narrativas adicionais geradas podem não aderir ao formato numérico da expressão.
- Ao usar um gráfico existente como entrada para um objeto do NL Insights, certas ações tomadas no gráfico de entrada não resultarão na atualização automática dos insights em linguagem natural. Especificamente, a mudança para medidas ou dimensões alternativas, ou personalizações feitas através da exploração de gráficos no analysis mode, não atualizam os insights de linguagem natural, a menos que essas alterações sejam aplicadas e disponibilizadas para todos os usuários.
- <sup>l</sup> A alteração do formato numérico de uma medida nem sempre pode resultar na alteração dessa formatação em todos os insights disponíveis.

# Gráfico de pizza

O gráfico de pizza mostra a relação entre os valores, bem como a relação de um valor único com o total. É necessário usar um gráfico de pizza quando tiver uma única série de dados com valores apenas positivos.

No gráfico de pizza, as dimensões formam setores dos valores de medidas. Um gráfico de pizza pode ter uma dimensão e até duas medidas. A primeira medida é usada para determinar o ângulo de cada fatia no gráfico.

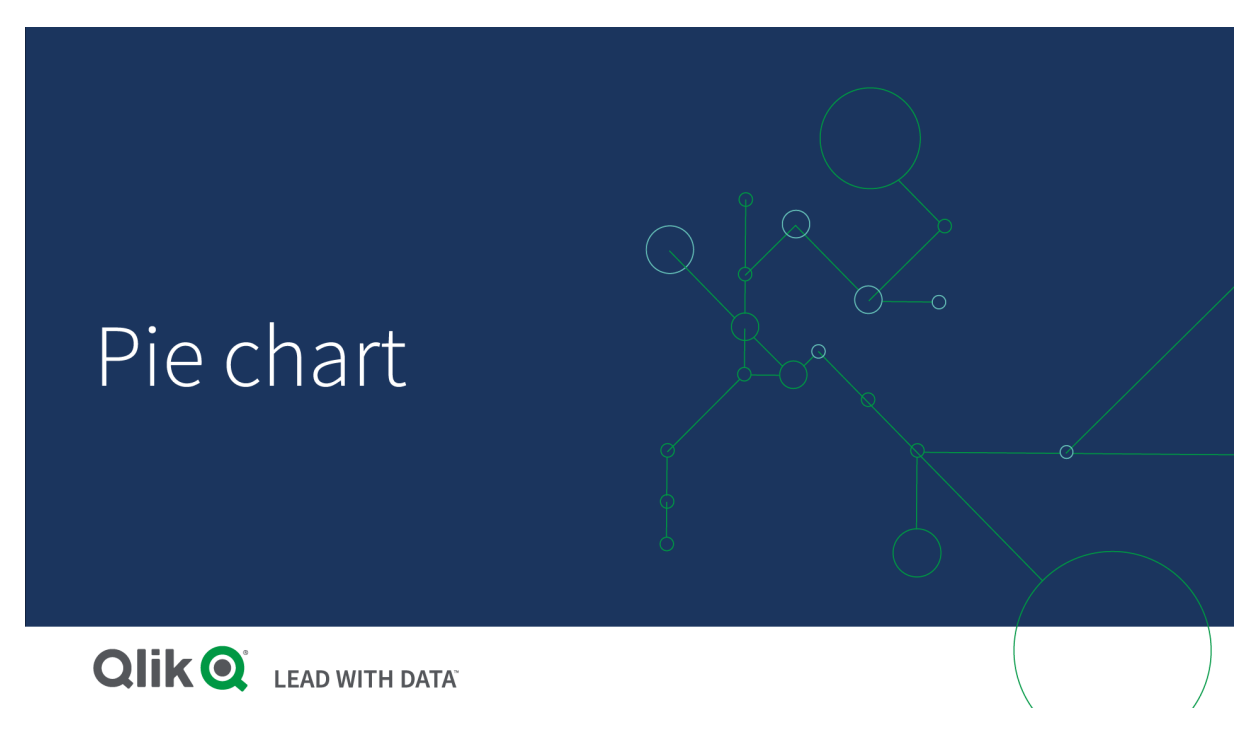

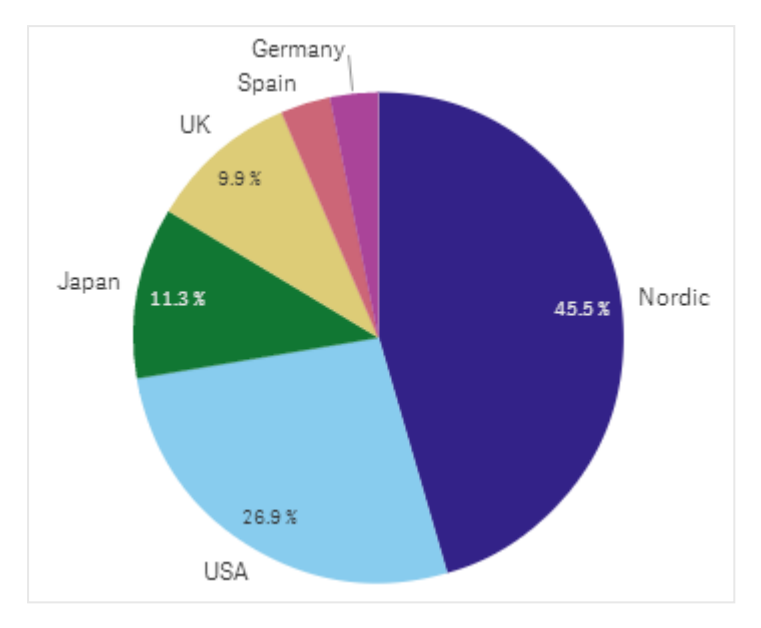

Vendas por região em um gráfico de pizza.

Opcionalmente, uma segunda medida pode ser usada para determinar o raio de cada fatia da pizza. Esse estilo de gráfico de pizza também é conhecido como gráfico de rosa.

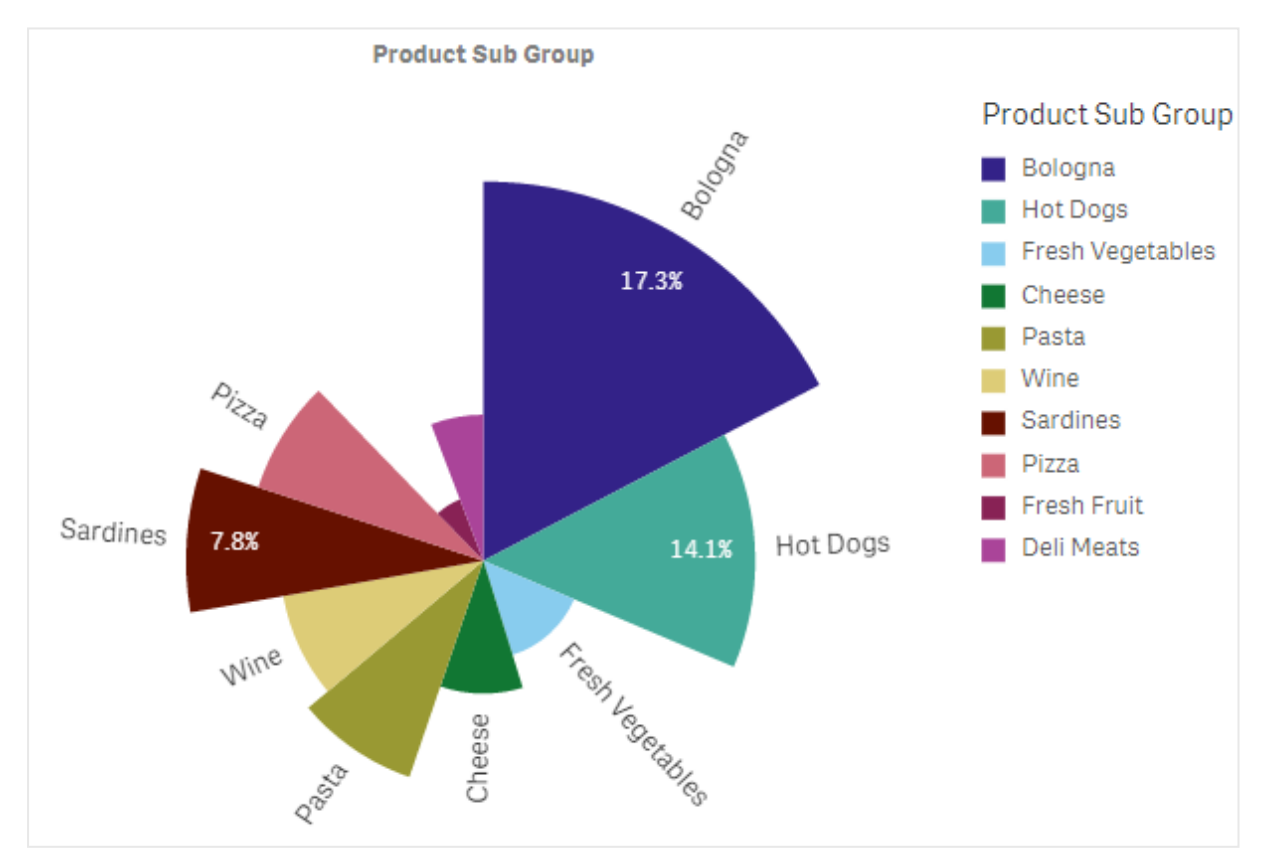

Vendas por subgrupo de produtos em um gráfico de pizza, com <sup>a</sup> média de vendas por fatura determinando o raio da fatia

Na apresentação de pizza do gráfico de pizza, os valores negativos na medida do raio não são compatíveis e serão excluídos. Valores negativos na medida do raio são compatíveis na apresentação de rosca e apontarão para o centro do gráfico de pizza.

Vendas por subgrupo de produtos em um gráfico de pizza, com <sup>a</sup> medida do raio contendo uma comparação das vendas do ano anterior

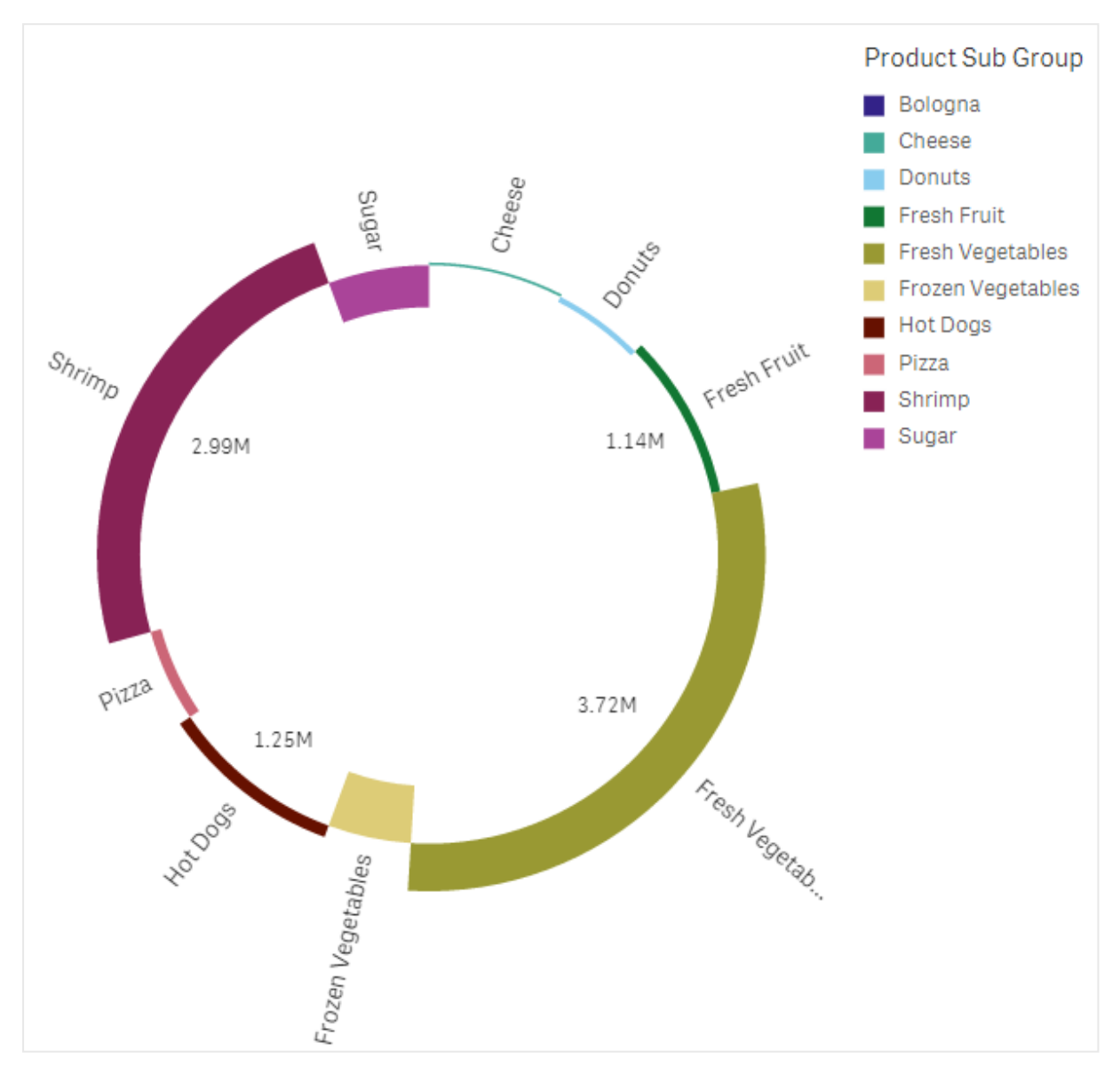

## Quando usar

A principal utilização de um gráfico de pizza é comparar um determinado setor com o total. O gráfico de pizza é particularmente útil quando existem apenas dois setores, como sim/não ou na fila/finalizado.

Não recomendamos que você compare os resultados dos dois gráficos de pizza.
## Vantagens

O gráfico de pizza fornece uma compreensão instantânea das proporções, quando alguns setores são usados como dimensões. Quando você usa 10 setores ou menos, o gráfico de pizza mantém sua eficiência visual.

#### **Desvantagens**

Pode ser difícil comparar os diferentes setores de um gráfico de pizza, especialmente um gráfico com muitos setores.

O gráfico de pizza ocupa muito espaço em relação aos valores que ele visualiza.

# Criando um gráfico de pizza

Você pode criar um gráfico de pizza na pasta que estiver editando.

#### **Faça o seguinte:**

- 1. Do painel de ativos, arraste um gráfico de pizza vazio para a pasta.
- 2. Clique **Adicionar dimensão** e selecione uma dimensão ou um campo.
- 3. Clique em **Adicionar medida** e selecione uma medida ou crie uma medida a partir de um campo.

As configurações a seguir são usadas por padrão em um gráfico de pizza:

- Os 10 principais setores são apresentados em ordem de tamanho decrescente, no sentido horário.
- As cores são apresentadas por dimensão.
- Os rótulos de valores são apresentados em porcentagem.

Depois de criar o gráfico de pizza, você pode querer adicionar uma medida de raio ou ajustar sua aparência e outras configurações no painel de propriedades.

## Estilizando o gráfico de pizza

Você tem várias opções de estilo disponíveis em **Aparência** no painel de propriedades.

Clique em **Estilo** em **Aparência** > **Apresentação** para personalizar ainda mais o estilo do gráfico. O painel de estilo contém várias seções nas guias **Geral** e **Gráfico**.

Você pode redefinir seus estilos clicando em <sup>⊗</sup> ao lado de cada seção. Clicar em <sup>⊗</sup>Redefinir tudo redefine os estilos em **Geral** e **Gráfico**.

Para obter informações gerais sobre o estilo de uma visualização individual, consulte [Aplicando](#page-611-0) estilo [personalizado](#page-611-0) <sup>a</sup> uma visualização (page 612).

#### Personalizando o texto

Você pode definir o texto do título, subtítulo e nota de rodapé em **Aparência** > **Geral**. Para ocultar esses elementos, desative **Mostrar títulos**.

A visibilidade dos diferentes rótulos no gráfico depende das configurações específicas do gráfico e das opções de exibição do rótulo. Esses podem ser configurados no painel de propriedades.

Você pode estilizar o texto que aparece no gráfico.

#### **Faça o seguinte:**

- 1. No painel propriedades, expanda a seção **Aparência**.
- 2. Em **Aparência** > **Apresentação**, clique em **Estilo**.
- 3. Na guia **Geral**, defina a fonte, o estilo de ênfase, o tamanho da fonte e a cor dos seguintes elementos de texto:
	- <sup>l</sup> **Título**
	- **· Subtítulo**
	- <sup>l</sup> **Nota de rodapé**
- 4. Na guia **Gráfico**, defina a fonte, o tamanho da fonte e a cor dos seguintes elementos de texto:
	- <sup>l</sup> **Rótulo de dimensão**: Estilize o rótulo para a dimensão mostrada no gráfico.
	- <sup>l</sup> **Rótulo do valor da dimensão**: Estilize os valores de dimensão individuais.
	- <sup>l</sup> **Rótulo de valor**: Estilize os rótulos que exibem o valor da medida (exibido como um valor ou porcentagem relativa) para cada valor de dimensão.
	- <sup>l</sup> **Título de legenda**: Estilize o título da legenda.
	- <sup>l</sup> **Rótulos de legenda**: Estilize os rótulos dos itens de legenda individuais.

#### Personalizando o plano de fundo

Você pode personalizar o plano de fundo do gráfico. O plano de fundo pode ser definido por cor e imagem.

#### **Faça o seguinte:**

- 1. No painel propriedades, expanda a seção **Aparência**.
- 2. Em **Aparência** > **Apresentação**, clique em **Estilo**.
- 3. Na guia **Geral** do painel de estilo, você pode selecionar uma cor de fundo (cor única ou expressão) e também definir o fundo para uma imagem de sua biblioteca de mídia. Ao usar uma cor de fundo, use o controle deslizante para ajustar a opacidade do fundo. Ao usar uma imagem de fundo, você pode ajustar o tamanho e a posição da imagem.

Personalizando o contorno e a forma

Você pode personalizar o contorno ao redor do gráfico, bem como a forma e a espessura das fatias.

- 1. No painel propriedades, expanda a seção **Aparência**.
- 2. Em **Aparência** > **Apresentação**, clique em **Estilo**.
- 3. Na guia **Gráfico** do painel de estilo, em **Contorno**, defina a espessura e a cor dos contornos das fatias.
- 4. Em **Raio de canto**, defina o arredondamento dos cantos das fatias.

Personalizando a borda e a sombra

Você pode personalizar a borda e a sombra do gráfico.

#### **Faça o seguinte:**

- 1. No painel propriedades, expanda a seção **Aparência**.
- 2. Em **Aparência** > **Apresentação**, clique em **Estilo**.
- 3. Na guia **Geral** do painel de estilo, em **Borda**, ajuste o tamanho do **Contorno** para aumentar ou diminuir as linhas da borda ao redor do gráfico.
- 4. Selecione uma cor para a borda.
- 5. Ajuste o **Raio do canto** para controlar o arredondamento da borda.
- 6. Em **Sobra** na guia **Geral**, selecione um tamanho e uma cor para a sombra. Selecione **Nenhum** para remover a sombra.

# Tabela dinâmica

A tabela dinâmica apresenta dimensões e medidas como linhas e colunas em uma tabela. Em uma tabela dinâmica, você pode analisar os dados por múltiplas medidas e em várias dimensões ao mesmo tempo.

Você pode reorganizar medidas e dimensões dinamizando linhas e colunas.

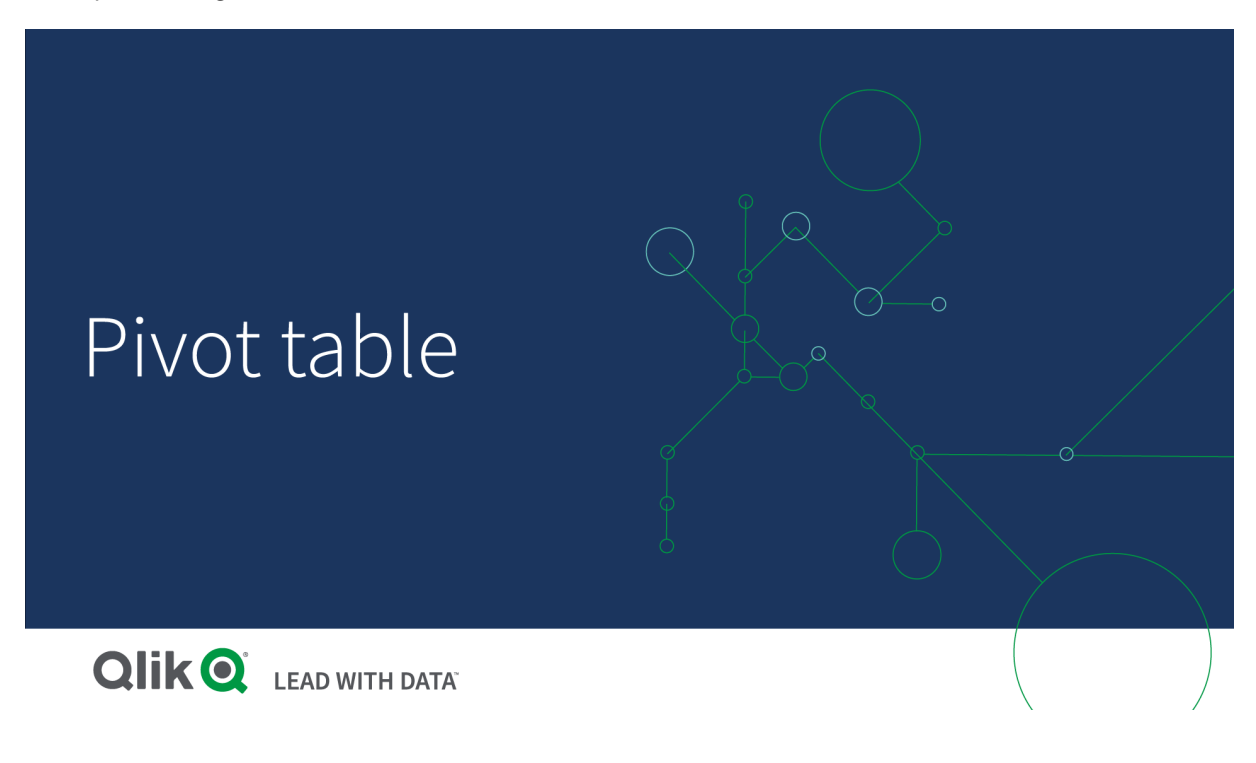

# Quando usar

A tabela dinâmica é útil quando você deseja incluir várias dimensões ou medidas em uma única tabela, e depois reorganizá-las para ver diferentes subtotais.

#### Vantagens

A tabela dinâmica é muito poderosa quando você deseja analisar múltiplas dimensões e medidas de uma só vez, e depois reorganizá-las para obter uma perspectiva diferente dos seus dados. Você pode expandir as linhas em que está interessado, mantendo o restante das linhas recolhidas.

#### Desvantagens

Ela pode parecer um pouco complicada e não dá percepções resumidas.

# Criando uma tabela dinâmica

Você pode criar uma nova tabela dinâmica na pasta que está editando.

#### **Faça o seguinte:**

- 1. Do painel de ativos, arraste uma tabela dinâmica vazia para a pasta.
- 2. Clique **Adicionar dimensão** e selecione uma dimensão ou um campo.
- 3. Clique em **Adicionar medida** e selecione uma medida ou crie uma medida a partir de um campo.

Você pode ajustar a aparência e outras configurações no painel de propriedades.

A largura da coluna é configurada automaticamente para que as colunas sejam mantidas juntas, melhorando <sup>a</sup> resolução. Você pode ajustar <sup>a</sup> largura da coluna de dimensão ao arrastar <sup>o</sup> divisor do header. A largura de colunas de medida individuais ainda será definida automaticamente. Clique duas vezes no divisor do header para redefinir <sup>a</sup> largura automática de coluna.

## Estilizando a tabela dinâmica

Você tem várias opções de estilo disponíveis em **Aparência** no painel de propriedades.

Clique em **Estilo** em **Aparência** > **Apresentação** para personalizar ainda mais o estilo do gráfico. O painel de estilo contém várias seções nas guias **Geral** e **Gráfico**.

Você pode redefinir seus estilos clicando em <sup>⊗</sup> ao lado de cada seção. Clicar em <sup>⊗</sup>Redefinir tudo redefine os estilos em **Geral** e **Gráfico**.

Para obter informações gerais sobre o estilo de uma visualização individual, consulte [Aplicando](#page-611-0) estilo [personalizado](#page-611-0) <sup>a</sup> uma visualização (page 612).

## Personalizando o texto

Você pode definir o texto do título, subtítulo e nota de rodapé em **Aparência** > **Geral**. Para ocultar esses elementos, desative **Mostrar títulos**.

A visibilidade dos diferentes rótulos no gráfico depende das configurações específicas do gráfico e das opções de exibição do rótulo. Esses podem ser configurados no painel de propriedades.

Você pode estilizar o texto que aparece no gráfico.

#### **Faça o seguinte:**

- 1. No painel propriedades, expanda a seção **Aparência**.
- 2. Em **Aparência** > **Apresentação**, clique em **Estilo**.
- 3. Na guia **Geral**, defina a fonte, o estilo de ênfase, o tamanho da fonte e a cor dos seguintes elementos de texto:
	- <sup>l</sup> **Título**
	- **· Subtítulo**
	- <sup>l</sup> **Nota de rodapé**
- 4. Na guia **Gráfico**, defina a fonte, o tamanho da fonte e a cor dos seguintes elementos de texto:
	- <sup>l</sup> **Cabeçalho**: Estilize o texto dos cabeçalhos de cada coluna à direita da primeira coluna.
	- <sup>l</sup> **Conteúdo**: Estilize o texto da primeira coluna, bem como cada célula na tabela em si.

Além disso, você pode personalizar como o texto aparece quando um usuário passa o mouse sobre uma linha. Consulte Personalizando o [comportamento](#page-328-0) de foco e a barra de rolagem (page 329).

#### Personalizando o plano de fundo

Você pode personalizar o plano de fundo do gráfico. O plano de fundo pode ser definido por cor e imagem.

#### **Faça o seguinte:**

- 1. No painel propriedades, expanda a seção **Aparência**.
- 2. Em **Aparência** > **Apresentação**, clique em **Estilo**.
- 3. Na guia **Geral** do painel de estilo, você pode selecionar uma cor de fundo (cor única ou expressão) e também definir o fundo para uma imagem de sua biblioteca de mídia. Ao usar uma cor de fundo, use o controle deslizante para ajustar a opacidade do fundo. Ao usar uma imagem de fundo, você pode ajustar o tamanho e a posição da imagem.

Se uma célula na tabela dinâmica tiver um valor nulo, ela será colorida separadamente das configurações de plano de fundo aplicadas no painel de estilo (aparece na cor branca).

#### <span id="page-328-0"></span>Personalizando o comportamento de foco e a barra de rolagem

Você pode definir opções de exibição para quando um usuário passar o mouse sobre uma linha da tabela. Você também pode definir o tamanho da barra de rolagem.

#### **Faça o seguinte:**

- 1. No painel propriedades, expanda a seção **Aparência**.
- 2. Em **Aparência** > **Apresentação**, clique em **Estilo**.
- 3. Na guia **Gráfico** do painel de estilo, em **Foco na linha**, ajuste as seguintes configurações:
	- Para destacar linhas na tabela quando um usuário passa o mouse sobre elas, defina a chave como **On**. Desligue o comportamento de acordo com a preferência.
	- <sup>l</sup> **Cor flutuante da linha**: Defina a cor para destacar a linha quando um usuário passar o mouse sobre ela.
	- <sup>l</sup> **Cor da fonte ao focalizar na linha**: Defina a cor do texto na linha destacada quando um usuário passar o mouse sobre ela.
- 4. Em **Tamanho da barra de rolagem**, defina o tamanho da barra de rolagem no gráfico (você pode selecionar Pequeno, Médio ou Grande).

#### Personalizando a borda e a sombra

Você pode personalizar a borda e a sombra do gráfico.

#### **Faça o seguinte:**

- 1. No painel propriedades, expanda a seção **Aparência**.
- 2. Em **Aparência** > **Apresentação**, clique em **Estilo**.
- 3. Na guia **Geral** do painel de estilo, em **Borda**, ajuste o tamanho do **Contorno** para aumentar ou diminuir as linhas da borda ao redor do gráfico.
- 4. Selecione uma cor para a borda.
- 5. Ajuste o **Raio do canto** para controlar o arredondamento da borda.
- 6. Em **Sobra** na guia **Geral**, selecione um tamanho e uma cor para a sombra. Selecione **Nenhum** para remover a sombra.

#### Dinamizando seus dados na tabela

Quando quiser reorganizar seus dados, arraste os itens até uma nova coluna ou linha.

Na tabela dinâmica a seguir, a dimensão Customer foi arrastada até a posição depois de Product Group. A dimensão Item Desc foi movida até a posição antes de Product Group. Como consequência, as dimensões são agora principalmente classificadas por Item. O foco mudou de Customer para Item Desc. É possível descobrir as quantidades e as vendas de cada cliente clicando em  $\bigodot$ . Isso expandirá uma dimensão.

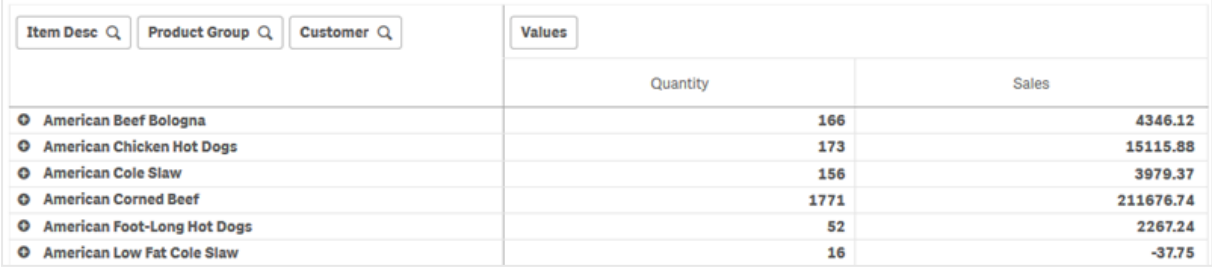

Movendo a dimensão Customer das linhas para as colunas, você mantém o foco na dimensão Item Desc, mas também obtém a distribuição de itens por cliente. O movimento torna a tabela dinâmica mais densa em informações.

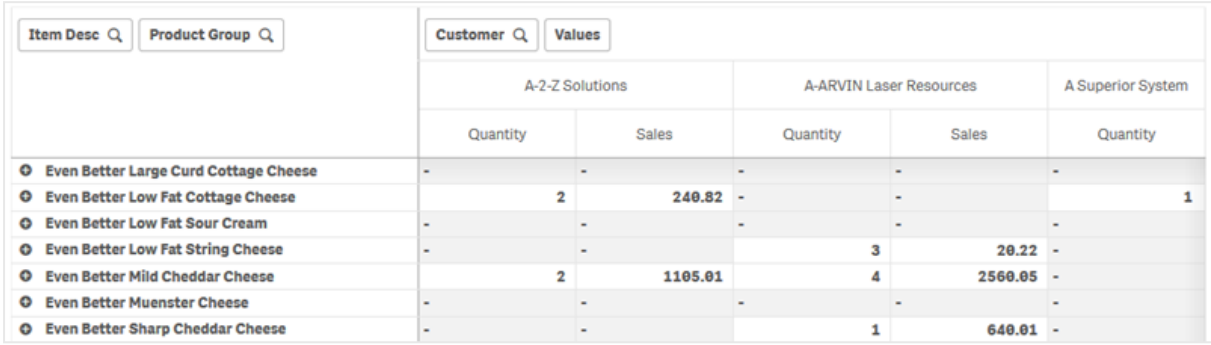

# Agrupamento de medidas

Como você deve ter notado, Quantity e Sales não são apresentadas como medidas separadas na linha superior da coluna. Ao lado da dimensão Customer, você encontra um item denominado Valores. Quando mais de uma medida é usada, elas são automaticamente agrupadas, formando um grupo de medidas, Valores. Esse grupo pode ser adicionado à seção de linhas ou à seção de colunas. O grupo de medidas não pode ser editado ou selecionado na tabela. Não é possível dividir o item de medida e usar uma medida como linha e outra como coluna.

# Dinamizando seus dados no painel de propriedades

No painel de propriedades, é possível adicionar medidas e dimensões à tabela dinâmica, além de linhas ou colunas dinâmicas.

## Dados

No painel de dados, você pode adicionar dimensões e medidas. É possível mover itens entre linhas e colunas. Também é possível alterar a ordem dos itens dentro de linhas ou colunas. Quando mais de uma medida é usada, elas são agrupadas e um item **DEA** Valores<sup>cial</sup> é criado.

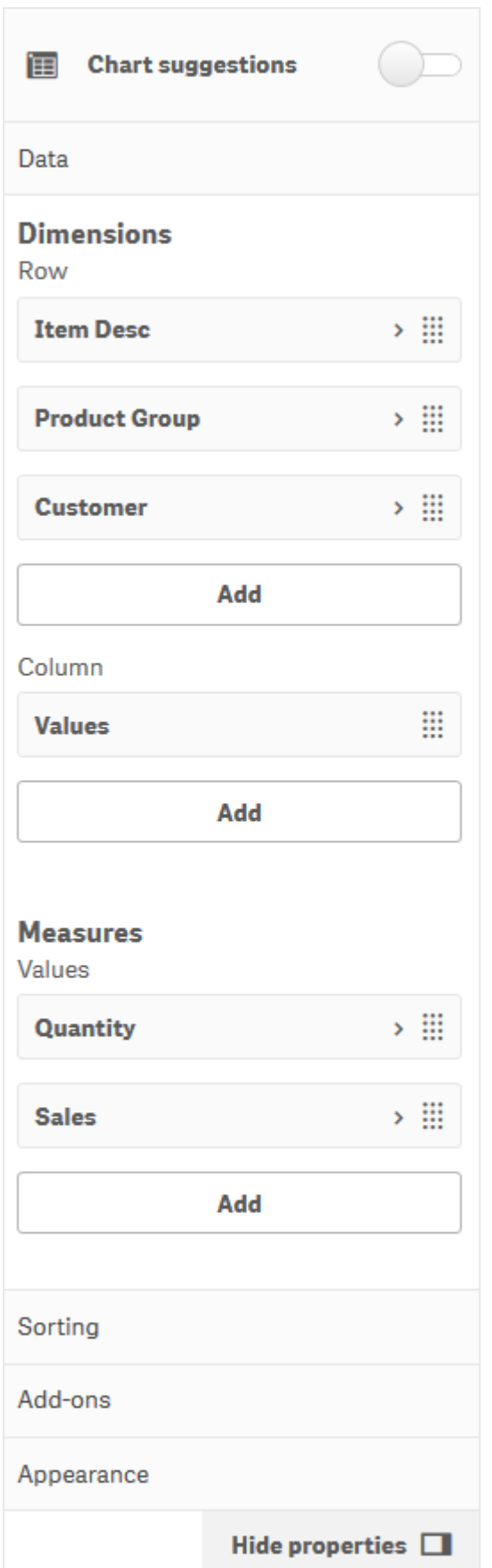

## Classificação

No painel de classificação, você pode alterar a ordem interna de dimensões e medidas.

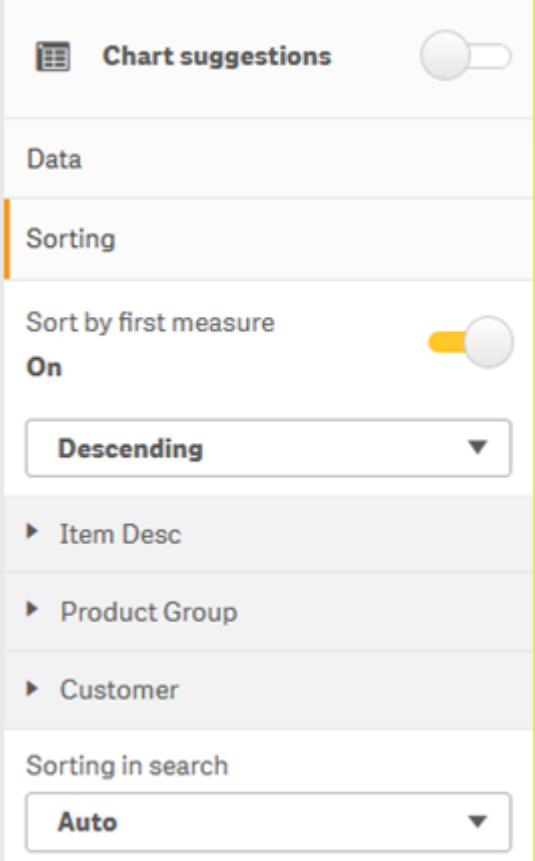

Ao classificar tabelas dinâmicas, valores NULL sempre são exibidos primeiro.

#### **Classificar por primeira medida**

Se você tiver mais de uma medida, um grupo de medidas será criado. Ative **Classificar pela primeira medida** para classificar os valores da dimensão pelo valor numérico da primeira medida. Você pode escolher entre a ordem de classificação **Crescente** e **Decrescente**.

Essa ordem de classificação afetará todas as dimensões e prevalecerá sobre qualquer outra ordem de classificação definida nas dimensões.

Por exemplo, você tem duas medidas: Quantity e Sales. No painel de propriedades, em **Dados**> **Medidas**, a Quantity é listada em primeiro lugar. Se você **Classificar por primeira medida** em ordem decrescente, sua tabela será classificada começando com a dimensão com maior Quantity.

Se **Classificar pela primeira medida** estiver desativado, a tabela usará a ordem de classificação configurada para as dimensões.

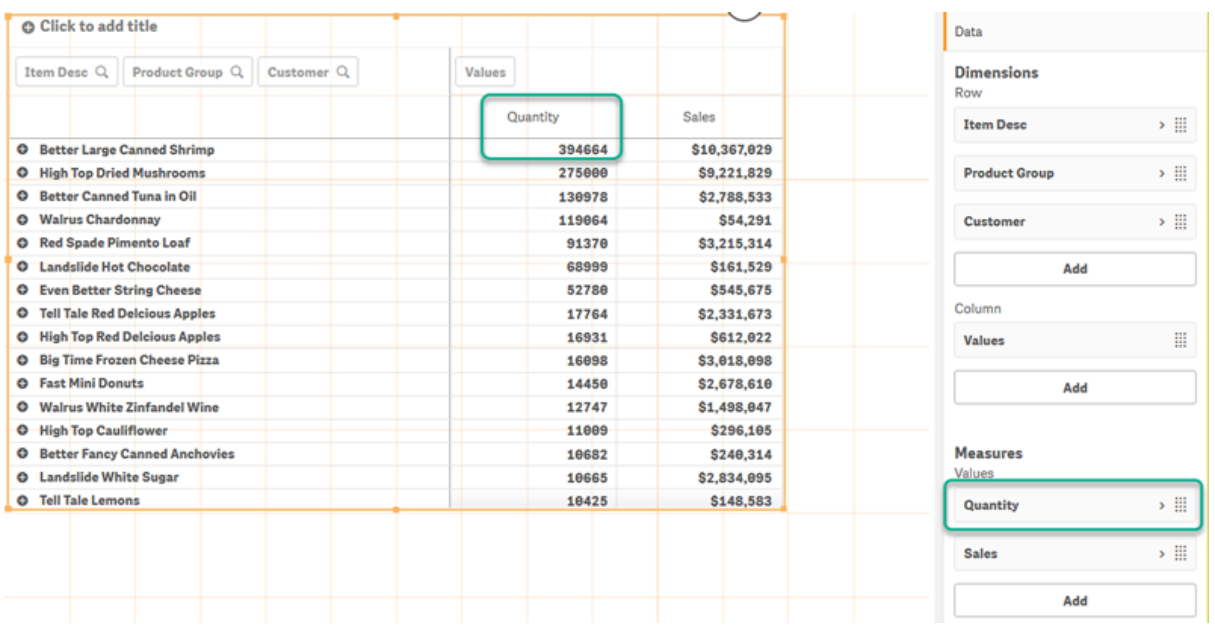

Tabela dinâmica no modo de edição. A opção **Classificar por primeira medida** foi ativada.

Limitações:

- <sup>l</sup> Essa opção só tem suporte quando os subtotais são calculados. Você pode calcular subtotais seguindo um destes procedimentos:
	- **O No painel de propriedades, acesse <b>Dados** e clique em uma dimensão. Ative **Mostrar totais**.
	- <sup>o</sup> No painel de propriedades, acesse **Aparência**> **Apresentação**. Ative **Recuar linhas**.
- Essa opção não tem suporte em dimensões calculadas.
- <sup>l</sup> Essa opção apenas terá suporte se todas as dimensões estiverem na seção Linha e todas as medidas estiverem na seção Coluna.

#### **Classificação de dimensões**

Com **Classificar pela primeira medida** desativado, a tabela pode ser classificada por valores de dimensão. Cada dimensão pode ter classificação **Automática** ou **Personalizada**. Com a classificação **Automática**, os valores dos campos são classificados em ordem alfabética e numérica em ordem crescente. Com a classificação **Personalizada**, você pode ativar ou desativar cada uma das seguintes configurações:

- <sup>l</sup> **Classificar por expressão**: classifica por expressão personalizada. **Classificar por expressão** substitui as configurações **Classificar numericamente** e **Classificar alfabeticamente**. Esta opção só deve ser usada com a primeira dimensão (mais externa) da tabela.
- <sup>l</sup> **Classificar numericamente**: classifica os valores dos campos começando com um número.
- **· Classificar alfabeticamente**: classifica os valores dos campos começando com uma letra.

As opções **Crescente** e **Decrescente** estão disponíveis para todas as três configurações.

#### **Classificação na pesquisa**

O usuário pode clicar no nome de uma dimensão na tabela para expandir uma caixa de listagem. Na caixa de listagem, o usuário pode pesquisar e selecionar valores de dimensão individuais. A configuração **Classificação na pesquisa** controla a ordem de classificação dos valores em uma caixa de listagem de dimensão.

Você tem as seguintes opções para a ordem de classificação da caixa de listagem:

- <sup>l</sup> **Automático**: usa a ordem de classificação padrão. Os números são classificados numericamente em ordem crescente. O texto é classificado em ordem alfabética em ordem crescente.
- <sup>l</sup> **Herdar da dimensão**: usa a ordem de classificação definida para a dimensão individual.

# Agrupamento global

O agrupamento global permite criar um conjunto de dados limitado e, dentro desse conjunto de dados, destacar valores nos quais você deseja se concentrar. Por exemplo: os melhores trimestres, os melhores vendedores ou os produtos menos vendidos.

#### **Exemplo:**

Na tabela dinâmica a seguir, nenhuma limitação é aplicada. Os valores são classificados em Sales, em ordem decrescente. A lista é longa, e os valores de 2013 não são mostrados.

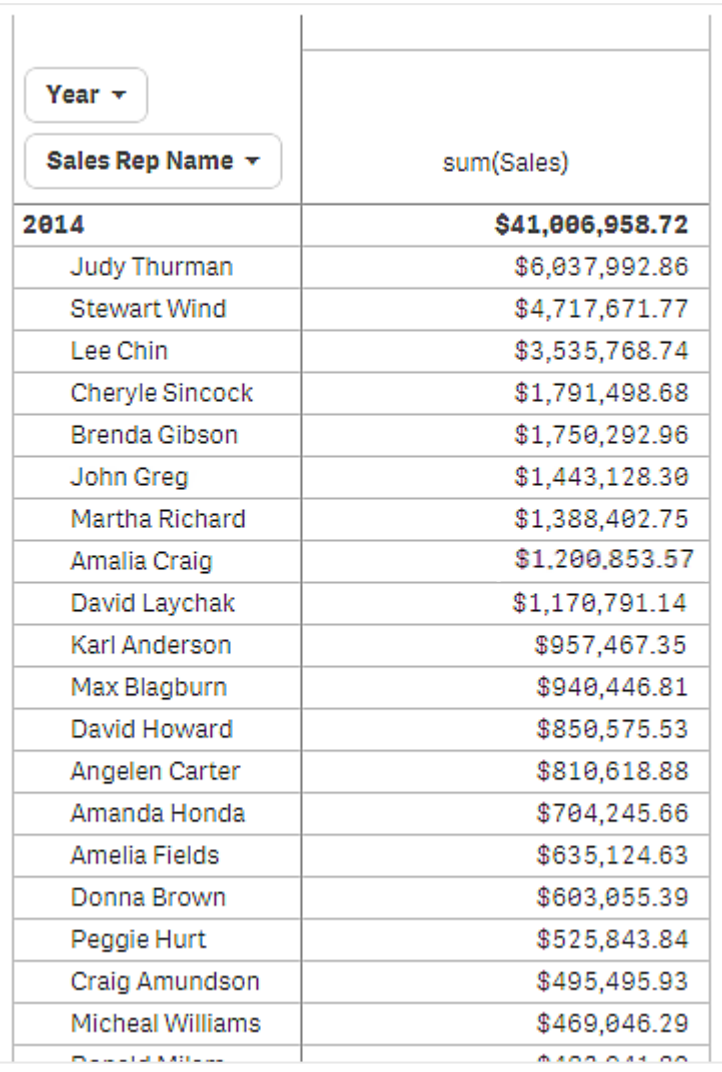

Na tabela dinâmica a seguir, uma limitação foi aplicada à dimensão (interna) Sales Rep Name, de modo que somente os cinco melhores vendedores de 2013 e 2014 são mostrados.

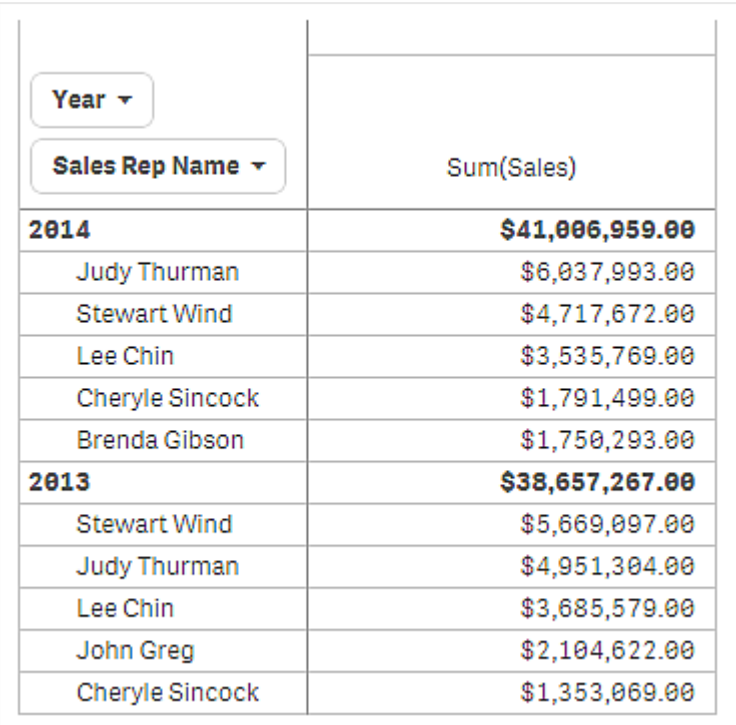

A próxima etapa é selecionar agrupamento global no painel de propriedades. A opção **Agrupamento global** apenas estará disponível depois que você aplicar uma limitação sobre a dimensão.

Quando o agrupamento global for selecionado, a limitação dos cinco melhores vendedores será aplicada novamente, mas, dessa vez, a dimensão Year será ignorada. Os cinco vendedores com as maiores vendas (em 2013 ou 2014) serão os únicos apresentados na tabela dinâmica final.

A imagem a seguir mostra os seis melhores resultados de 2014 e 2013. Os quatro melhores resultados são de 2014, mas o quinto (John Greg) é de 2013. Como cinco outros vendedores têm vendas mais altas do que Brenda Gibson (que era o número cinco em 2014), ela é removida.

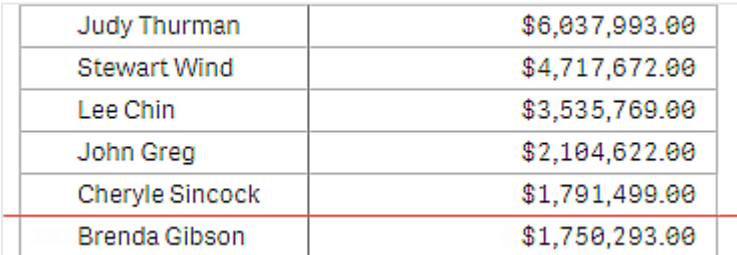

A imagem a seguir mostra a tabela dinâmica com agrupamento global aplicado. A tabela dinâmica contém somente os resultados de vendas dos cinco melhores vendedores. Embora Brenda Gibson tenha tido um resultado melhor do que John Greg em 2014, o resultado dele em 2013 o qualificou para a lista dos cinco melhores.

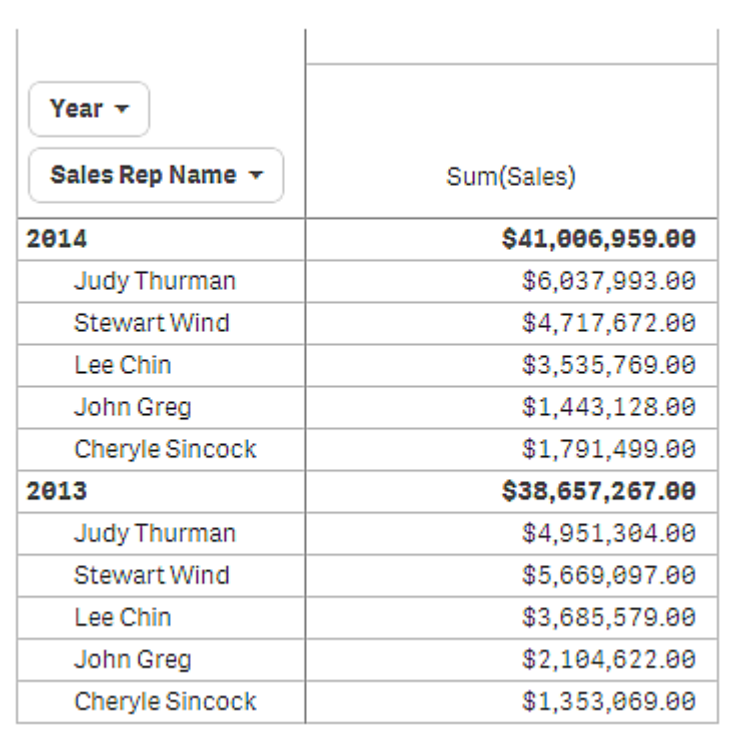

# Criando um marcador com uma tabela dinâmica expandida

Por padrão, se você criar um marcador que contenha uma tabela dinâmica, essa será mostrada em formato recolhido. Se você tiver expandido alguma linha usando  $\bm \Theta$ , elas não serão exibidas. No entanto, você pode optar por mostrar a tabela dinâmica como expandida.

#### **Faça o seguinte:**

- 1. Clique em  $\Box$  na barra de ferramentas.
- 2. Clique em **Criar novo marcador**. Altere o nome e a descrição, se desejar.
- 3. Ative **Salvar layout**.
- 4. Clique em **Salvar**.

# Comparando tabelas estáticas e tabelas dinâmicas

É possível perceber a eficiência de uma tabela dinâmica comparando-a com uma tabela regular que possui os mesmos dados.

## Tabela estática

Na tabela a seguir, temos:

- Três dimensões: Customer, Product Group e Item Desc
- Duas medidas: Quantity e Sales

A tabela mostra as vendas de produtos alimentares. Se quiser reorganizar os dados para simplificar a análise, suas opções serão limitadas. Você pode alterar a ordem das colunas, mas isso não melhora a visão geral. Você também pode configurar a ordem de classificação na seção da classificação no painel de propriedades, ou clicando nas colunas da dimensão. No entanto, o problema persiste. Os clientes, grupos de produtos e itens são todos exibidos mais de uma vez. Não é possível obter um bom resumo dos dados.

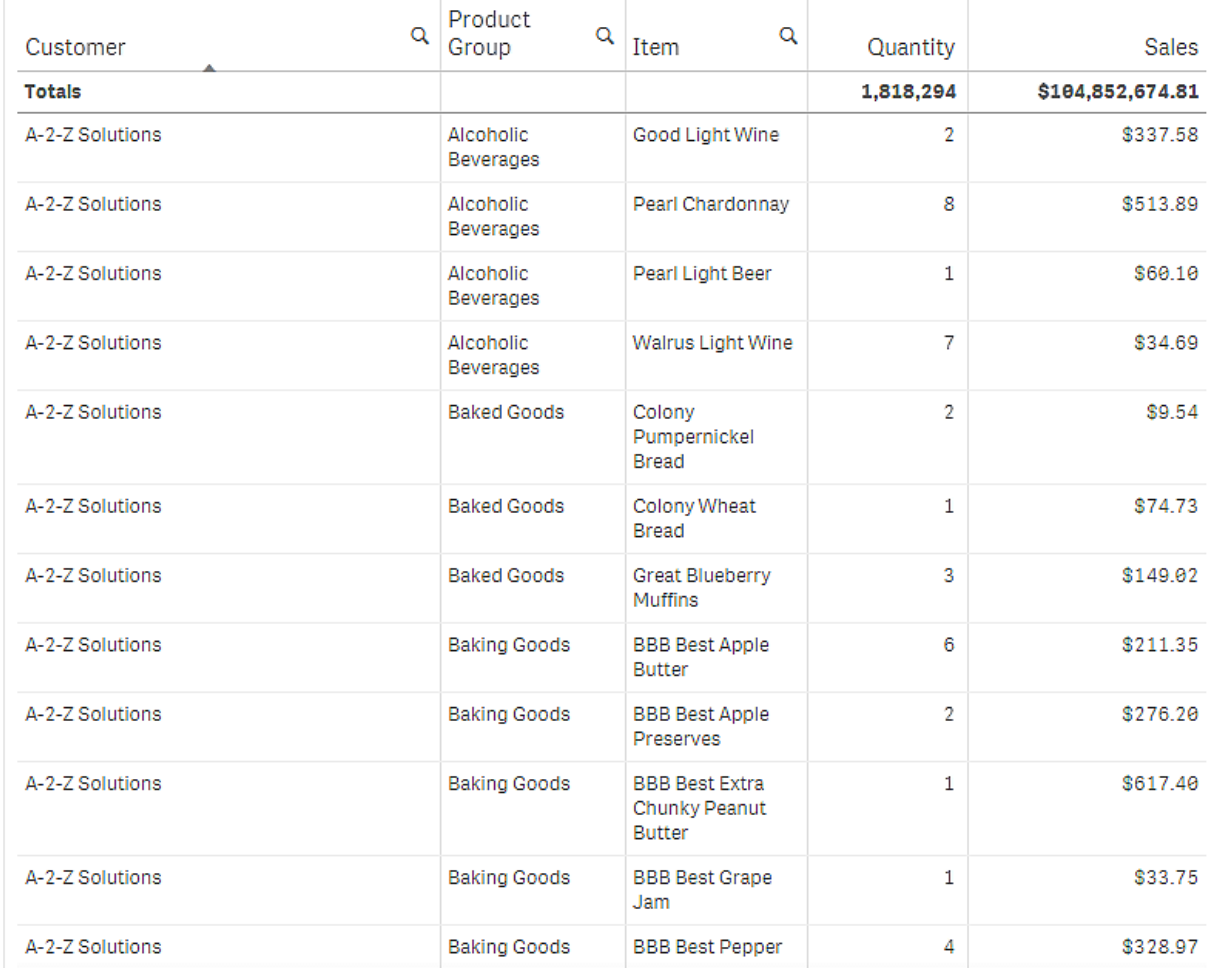

# Tabela dinâmica

Adicionamos uma tabela dinâmica à pasta e usamos as mesmas informações:

- Três dimensões: Customer, Product Group e Item Desc
- Duas medidas: Quantity e Sales

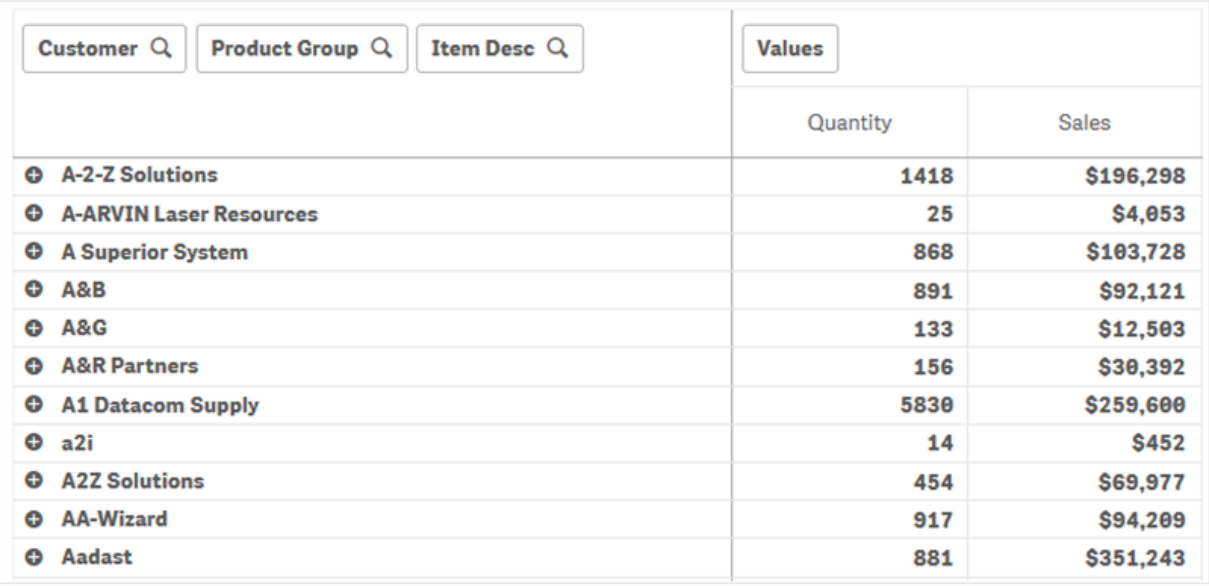

## Descoberta

Como você pode ver, a tabela dinâmica apresenta os dados de uma forma muito mais condensada. Em comparação com a tabela regular, o número de linhas foi reduzido pela metade e o número de colunas é três, não cinco.

Uma das vantagens de uma tabela dinâmica é a permutabilidade: a capacidade de mover os itens da linha para as colunas e os itens da coluna para as linhas. Você pode reorganizar os dados e ter várias exibições diferentes do mesmo conjunto de dados. É possível mover dimensões e medidas para exibir dados de interesse e ocultar dados muito detalhados ou irrelevantes para a análise.

A tabela dinâmica mostra as dimensões Customer, Product Group e Item Desc, e as medidas Quantity e Sales. Nessa exibição, você tem um resumo da quantidade e das vendas para cada cliente. Se quiser saber quais itens e grupos de produtos os clientes compraram, expanda os campos dos clientes clicando em  $\bigodot$ . Um ícone  $\bigodot$  indica que um campo pode ser ainda mais expandido e apresentar mais detalhes, enquanto um ícone  $\blacktriangle$  indica que o campo pode ser recolhido para reduzir o número de campos e detalhes.

# Dispersão

A dispersão apresenta pares de valores de duas ou três medidas.

Ele é útil quando você quer mostrar dados em que cada instância tem dois números — por exemplo, a relação entre Sales e Quantity por Customer. No gráfico de dispersão abaixo, uma terceira lista (Cost) é usada para gerar o tamanho da bolha.

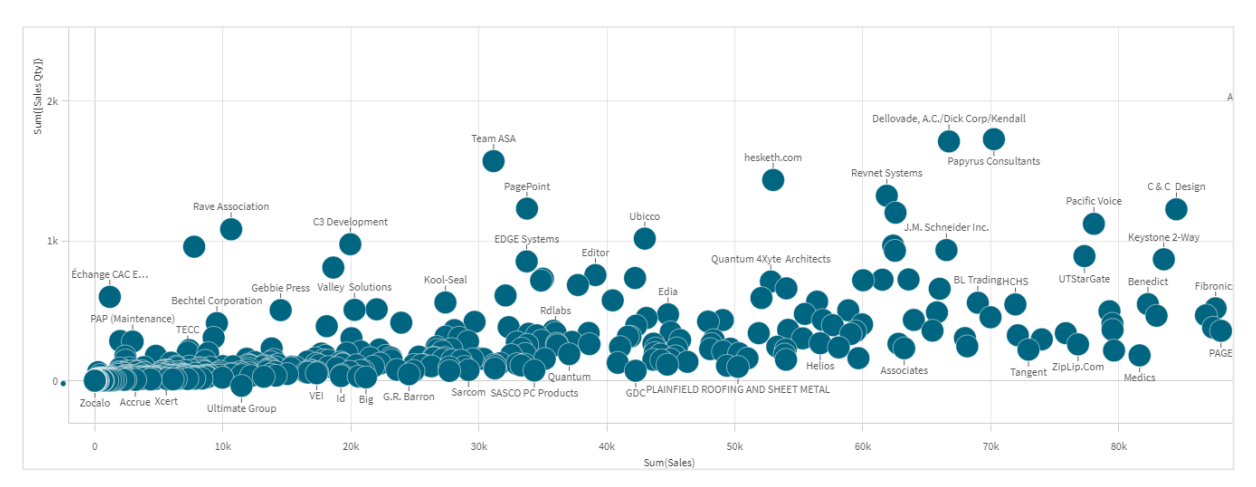

Gráfico de dispersão exibindo <sup>o</sup> relacionamento entre Vendas <sup>e</sup> Quantidade por cliente.

O gráfico de dispersão apresenta valores de diferentes medidas em uma dimensão como um conjunto de pontos. Na maioria dos gráficos, você encontra a dimensão em um dos eixos; porém, no gráfico de dispersão, a dimensão é representada pelos pontos no gráfico e as medidas são encontradas em cada um dos dois eixos. Quando uma terceira medida opcional é usada, o seu valor é refletido no tamanho da bolha. Se você estiver analisando grandes conjuntos de dados e visualizando dados comprimidos, a densidade dos pontos de dados é refletida pela cor.

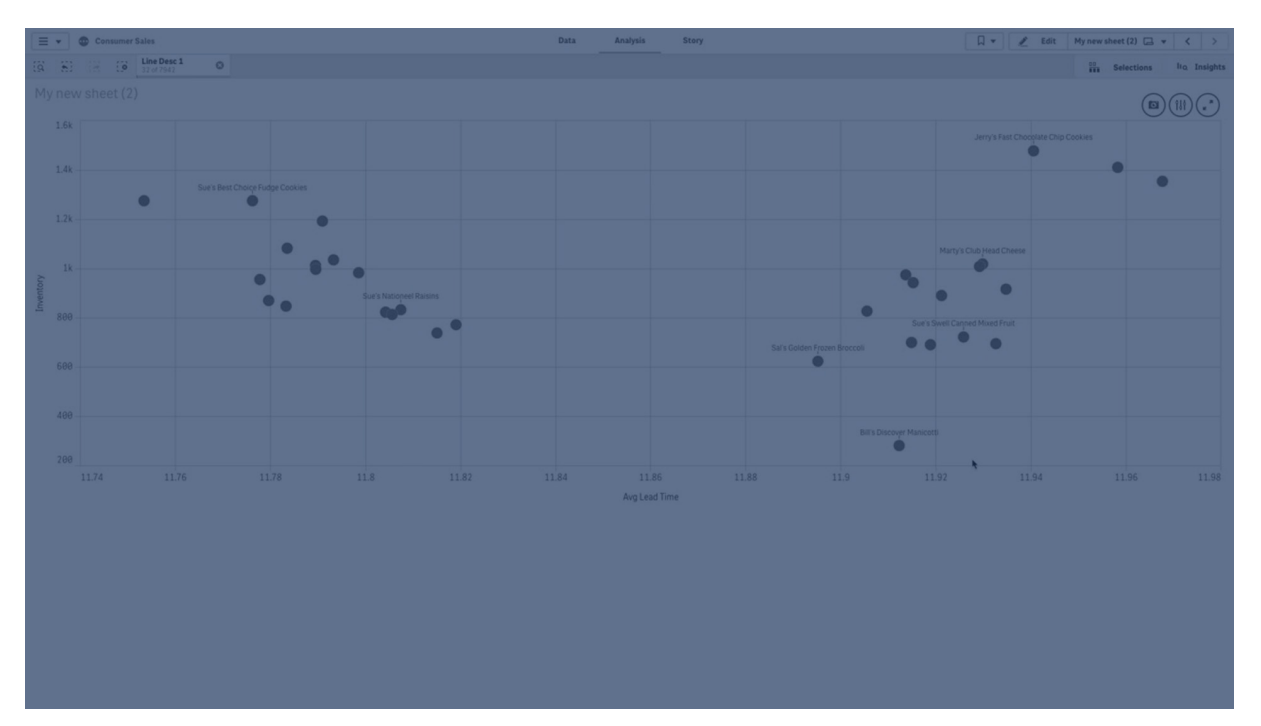

## Quando usar

A dispersão ajuda a encontrar possíveis relações entre os valores e encontrar discrepâncias em conjuntos de dados. Ela é útil quando você quer mostrar dados em que cada instância tem pelo menos duas métricas, como a expectativa de vida média e o produto interno bruto médio per capita em diferentes países.

## Vantagens

A dispersão é uma ótima forma de visualizar a correlação de duas ou mais medidas ao mesmo tempo. A terceira lista é uma forma eficiente de diferenciar entre os valores e simplificar a identificação — por exemplo, de países grandes, clientes grandes, quantidades grandes e assim por diante.

#### Desvantagens

A dispersão pode ser difícil de ser entendida por um usuário inexperiente, pois contém valor de medida nos dois eixos, e a terceira medida, que é opcional, contribui para a complexidade da interpretação. Certifique-se de que um iniciante possa interpretar a dispersão corretamente. Usar rótulos descritivos é uma boa forma de facilitar a interpretação da visualização.

Os valores podem ser colocados uns sobre os outros e não serão visíveis até que você aplique zoom.

# Criando uma dispersão

Você pode criar uma dispersão na pasta que estiver editando.

Em um gráfico de dispersão, você precisa de uma dimensão e pelo menos duas medidas. Você pode ter no máximo uma dimensão e três listas, sendo que a terceira lista é visualizada como tamanho de bolha.

#### **Faça o seguinte:**

- 1. Do painel de ativos, arraste uma dispersão vazia para a pasta.
- 2. Clique **Adicionar dimensão** e selecione uma dimensão ou um campo.
- 3. Clique em **Adicionar medida** e selecione uma medida ou crie uma medida a partir de um campo.
- 4. Clique em **Adicionar medida** e selecione uma medida ou crie uma medida a partir de um campo.
- 5. Opcionalmente, se quiser que o tamanho da bolha seja definido de acordo com uma terceira medida: Clique em **Adicionar medida** e selecione uma medida ou crie uma medida a partir de um campo.

Ao criar o gráfico de dispersão, você pode querer ajustar sua aparência e outras configurações no painel de propriedades.

# Estilizando o gráfico de dispersão

Você tem várias opções de estilo disponíveis em **Aparência** no painel de propriedades.

Clique em **Estilo** em **Aparência** > **Apresentação** para personalizar ainda mais o estilo do gráfico. O painel de estilo contém várias seções nas guias **Geral** e **Gráfico**.

Você pode redefinir seus estilos clicando em <sup>⊗</sup> ao lado de cada seção. Clicar em <sup>⊗</sup>Redefinir tudo redefine os estilos em **Geral** e **Gráfico**.

Para obter informações gerais sobre o estilo de uma visualização individual, consulte [Aplicando](#page-611-0) estilo [personalizado](#page-611-0) <sup>a</sup> uma visualização (page 612).

#### Personalizando o texto

Você pode definir o texto do título, subtítulo e nota de rodapé em **Aparência** > **Geral**. Para ocultar esses elementos, desative **Mostrar títulos**.

A visibilidade dos diferentes rótulos no gráfico depende das configurações específicas do gráfico e das opções de exibição do rótulo. Esses podem ser configurados no painel de propriedades.

Você pode estilizar o texto que aparece no gráfico.

#### **Faça o seguinte:**

- 1. No painel propriedades, expanda a seção **Aparência**.
- 2. Em **Aparência** > **Apresentação**, clique em **Estilo**.
- 3. Na guia **Geral**, defina a fonte, o estilo de ênfase, o tamanho da fonte e a cor dos seguintes elementos de texto:
	- <sup>l</sup> **Título**
	- **· Subtítulo**
	- <sup>l</sup> **Nota de rodapé**
- 4. Na guia **Gráfico**, defina a fonte, o tamanho da fonte e a cor dos seguintes elementos de texto:
	- <sup>l</sup> **Título do eixo**: Estilize os títulos nos eixos.
	- <sup>l</sup> **Rótulo do eixo**: Estilize os rótulos nos eixos.
	- <sup>l</sup> **Rótulo de valor**: Estilize os rótulos das bolhas que representam cada valor de dimensão.
	- **· Título de legenda**: Estilize o título da legenda.
	- <sup>l</sup> **Rótulos de legenda**: Estilize os rótulos dos itens de legenda individuais.

#### Personalizando o plano de fundo

Você pode personalizar o plano de fundo do gráfico. O plano de fundo pode ser definido por cor e imagem.

#### **Faça o seguinte:**

- 1. No painel propriedades, expanda a seção **Aparência**.
- 2. Em **Aparência** > **Apresentação**, clique em **Estilo**.
- 3. Na guia **Geral** do painel de estilo, você pode selecionar uma cor de fundo (cor única ou expressão) e também definir o fundo para uma imagem de sua biblioteca de mídia. Ao usar uma cor de fundo, use o controle deslizante para ajustar a opacidade do fundo. Ao usar uma imagem de fundo, você pode ajustar o tamanho e a posição da imagem.

#### Personalizando a borda e a sombra

Você pode personalizar a borda e a sombra do gráfico.

#### **Faça o seguinte:**

- 1. No painel propriedades, expanda a seção **Aparência**.
- 2. Em **Aparência** > **Apresentação**, clique em **Estilo**.
- 3. Na guia **Geral** do painel de estilo, em **Borda**, ajuste o tamanho do **Contorno** para aumentar ou diminuir as linhas da borda ao redor do gráfico.
- 4. Selecione uma cor para a borda.
- 5. Ajuste o **Raio do canto** para controlar o arredondamento da borda.
- 6. Em **Sobra** na guia **Geral**, selecione um tamanho e uma cor para a sombra. Selecione **Nenhum** para remover a sombra.

# Limitações de exibição

## Conjuntos grandes de dados em dispersões

Você pode definir o número máximo de bolhas visíveis em um gráfico de dispersão se estiver usando o modo de edição avançada. Ir para **Apresentação** > **Máximo de bolhas visíveis**. O padrão é 2,500. O máximo é 50.000. Se você definir um número menor que 1.000, o gráfico de dispersão se comportará como se o máximo fosse 1.000 bolhas visíveis.

Se o número de pontos de dados exibidos for menor que o **máximo de bolhas visíveis**, os dados serão mostrados como bolhas individuais. Se houver mais pontos de dados do que o número definido em **Máximo de bolhas visíveis**, você terá uma visão geral do seu conjunto de dados como uma tabela com caixas coloridas. Essa alternância entre exibição comprimida e exibição de bolhas é feita automaticamente. Se houver mais de 5,000 bolhas visíveis, os rótulos das bolhas e as bolhas fora do limite não serão mostrados.

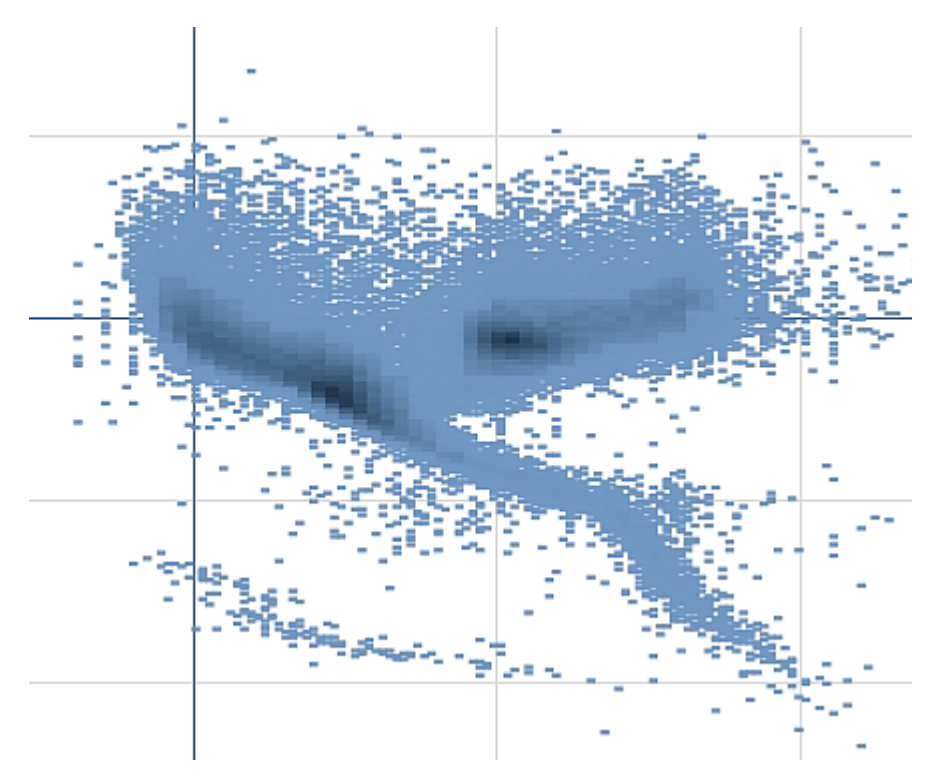

Gráfico de dispersão com dados compactados em uma exibição de bolha.

#### Aplicando zoom e girando

Em um gráfico de dispersão, você pode aplicar o zoom e o movimento panorâmico em seus dados. A interação é diferente dependendo do dispositivo que você está usando. Se você estiver aplicando zoom, pode ver sua localização no conjunto de dados olhando o minigráfico no canto inferior direito. Se estiver aplicando zoom em grandes conjuntos de dados, você poderá ver os dados mostrados em caixas com os valores dentro. Os valores representam o número de pontos em cada caixa.

Você não pode fazer seleções quando o gráfico de dispersão está sendo renderizado durante uma operação de panorâmica ou zoom.

O zoom e a panorâmica não são possíveis quando você fez uma seleção na exibição de dados compactados.

Pode alterar a resolução da compactação no menu de exploração visual ou no painel de propriedades.

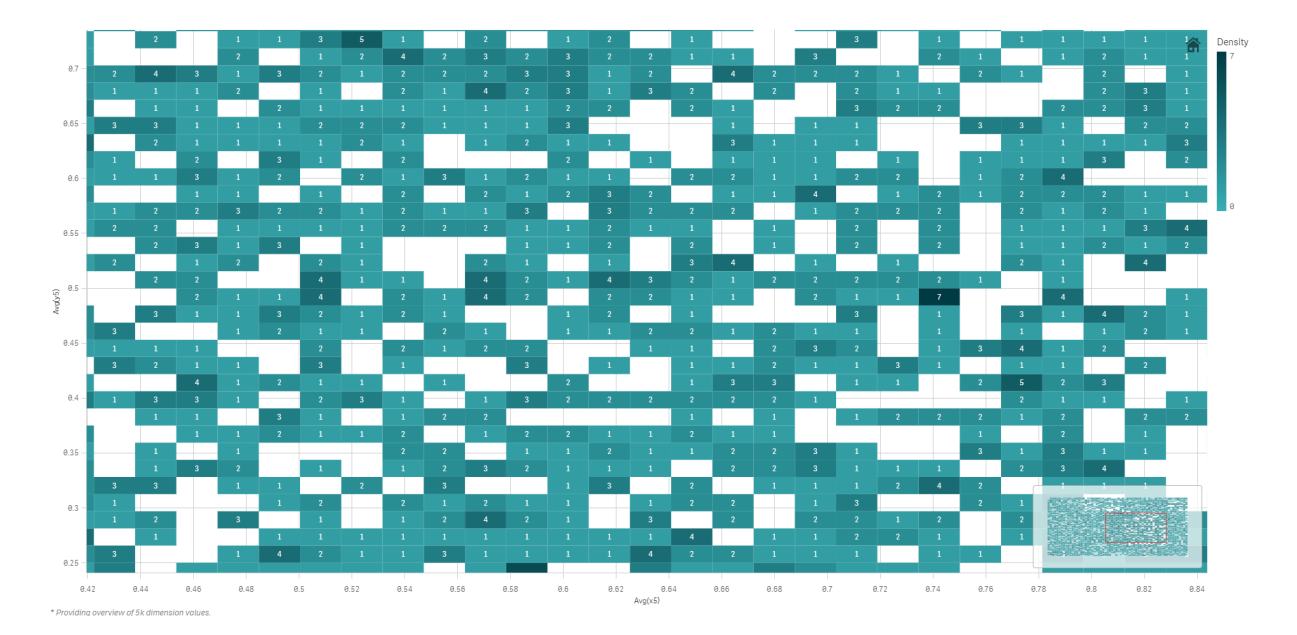

Gráfico de dispersão com dados compactados em uma exibição compactada.

#### Aplicando cores

Gráficos de dispersão compactados são sempre coloridos automaticamente pela cor dos dados primários. Isso significa que uma definição de cor personalizada não afetará os dados compactados. A densidade dos pontos de dados é refletida pela cor. Dados mais densos serão exibidos em uma cor mais escura.

No entanto, se você ampliar ou fizer seleções de forma que o número de pontos de dados exibidos seja reduzido para menos do que o **Máximo de bolhas visíveis**, os dados serão coloridos conforme definido.

# Correlacionando duas medidas com um gráfico de dispersão para encontrar discrepâncias

Este exemplo mostra como criar um gráfico de dispersão para correlacionar duas medidas. Queremos comparar como o volume médio de vendas se correlaciona com a margem média de um grupo de vendedores e encontrar as discrepâncias.

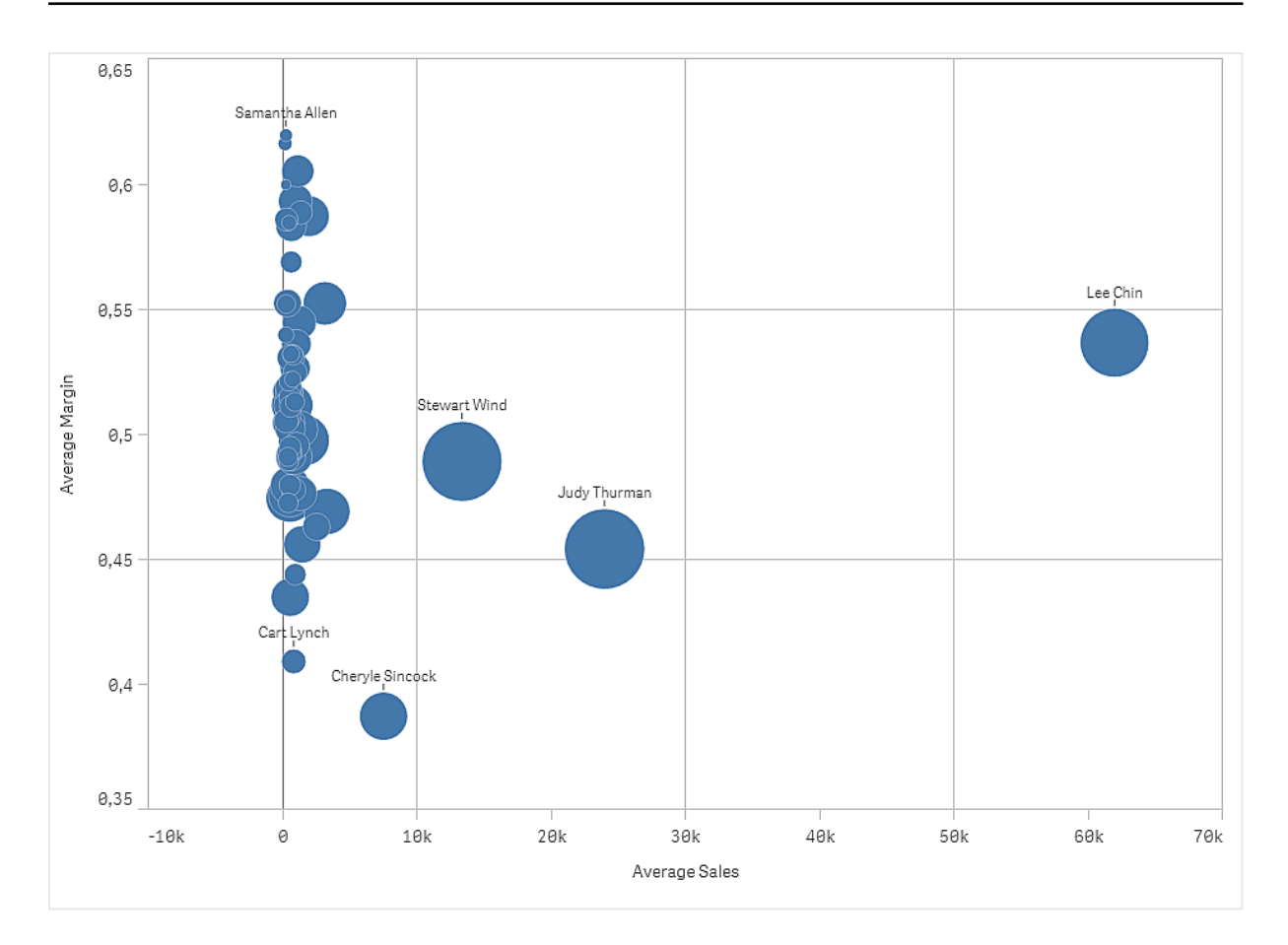

# Conjunto de dados

Neste exemplo, usaremos dois arquivos de dados disponíveis no Qlik Sense Tutorial – criando um aplicativo. Baixe e expanda o tutorial. Os arquivos estão disponíveis na pasta Tutorials source:

- Sales.xls
- Sales rep.csv

Para baixar os arquivos, acesse Tutorial – criando um [aplicativo.](../../../../tutorials/Tutorial - Building an App.zip)

Adicione os dois arquivos de dados a um aplicativo vazio e certifique-se de que eles estejam associados por ID do representante de vendas - Número do representante de vendas.

O conjunto de dados carregado contém dados de vendas. A tabela Representante de vendas contém as informações sobre os vendedores.

## Medidas

Precisamos de duas medidas que criamos nos itens mestres:

- AverageSales com a expressão Avg(sales). Essa é a média do valor de vendas para todas as ordens.
- AverageMargin com a expressão Avg (Margin/Sales). Essa é a média da margem de vendas para todas as ordens.

# Visualização

Adicionamos um gráfico de dispersão à pasta e definimos as seguintes propriedades de dados.

- <sup>l</sup> **Dimensões > Bolha**: Sales Rep Name (vendedor)
- <sup>l</sup> **Medidas > Eixo X**: AverageSales
- <sup>l</sup> **Medidas > Eixo Y**: AverageMargin

Um gráfico de dispersão é criado, com uma bolha para cada vendedor.

Mas também queremos ter informações sobre o total de vendas de cada vendedor, adicionando a terceira medida Avg(Sales). O tamanho de cada bolha reflete o total de vendas de cada vendedor.

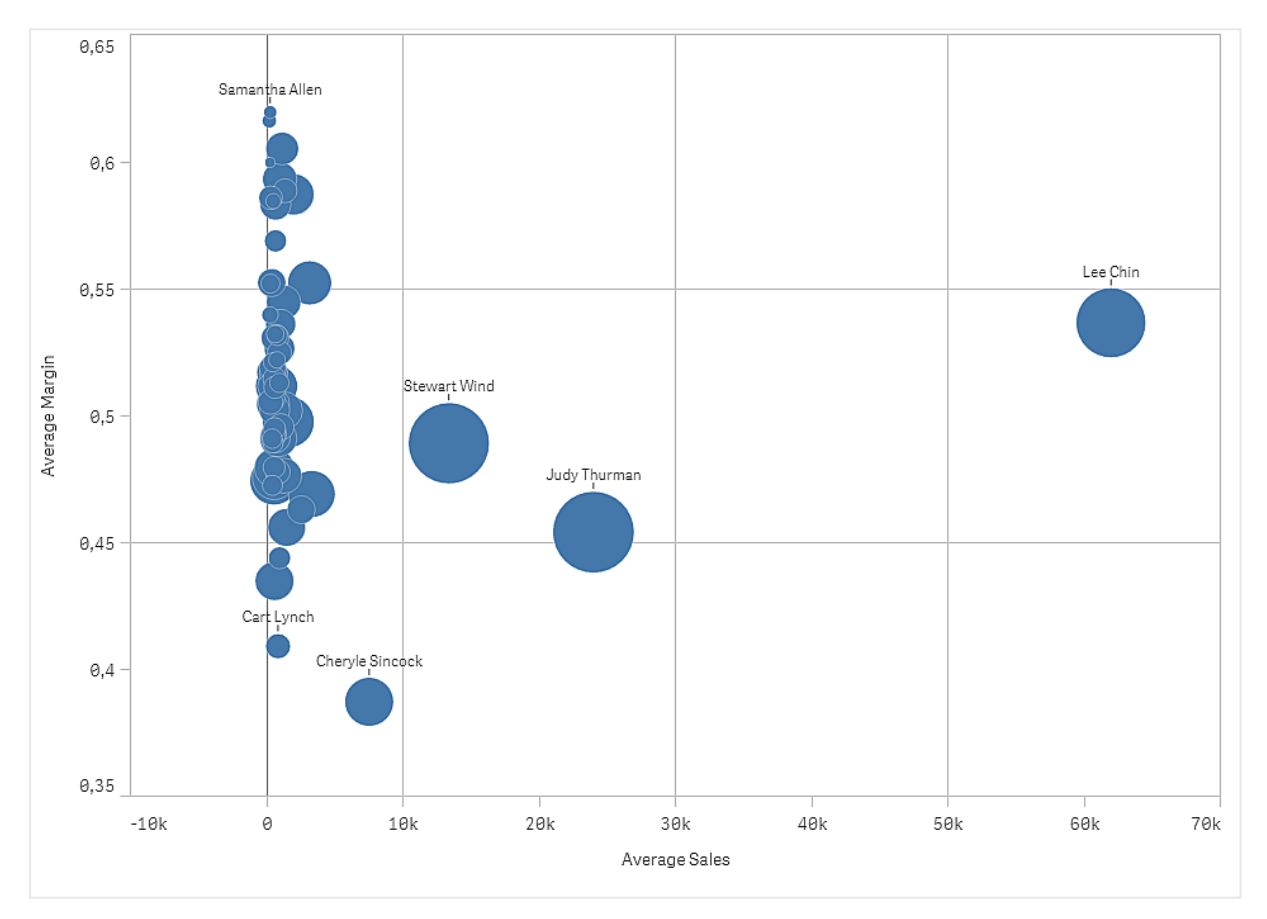

## Descoberta

O gráfico de dispersão visualiza as vendas médias versus a margem média de cada vendedor, e podemos ver quais vendedores se distinguem no desempenho. Você pode passar o ponteiro do mouse sobre um vendedor e visualizar os detalhes.

No gráfico, podemos ver que Lee Chin tem o maior valor médio de vendas. Stewart Wind tem o maior volume total de vendas, seguido por Judy Thurman. O Cheryle Sincock possui uma margem média significativamente menor do que outros vendedores, enquanto supera a maioria delas em volume médio de vendas.

# Tabela

A tabela mostra vários campos simultaneamente, onde o conteúdo de cada linha é logicamente conectado. Normalmente, uma tabela consiste em uma dimensão e várias medidas.

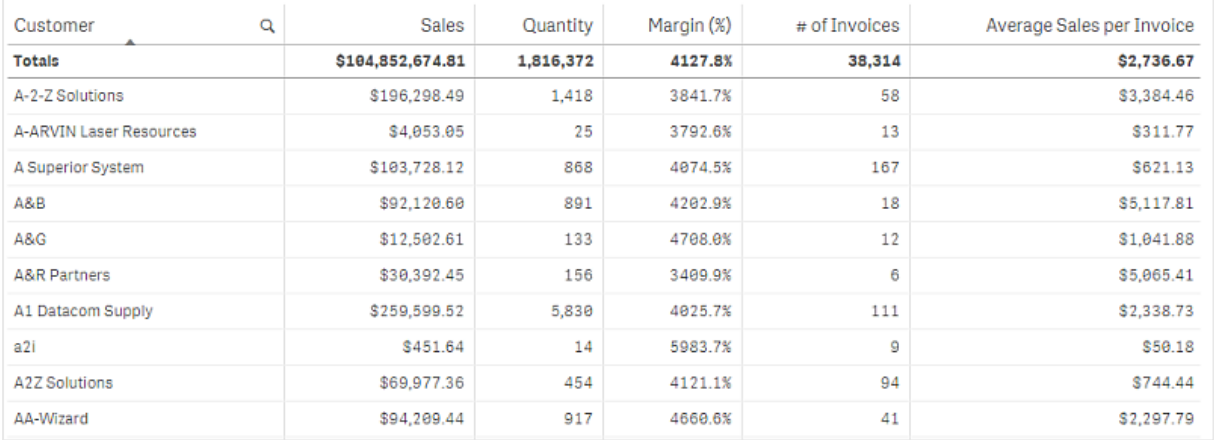

Você só faz seleções nas colunas de dimensão. Todas as colunas de dimensão têm um ícone de pesquisa  $Q$  no cabeçalho.

# Quando usar

Use uma tabela, quando você quiser visualizar os dados detalhados e valores precisos em vez de visualizações de valores. As tabelas são úteis quando você quiser comparar valores individuais. Detalhar grupo de dimensões é muito eficiente em tabelas. Em um espaço limitado, você pode detalhar para o próximo nível e analisar os valores medidos atualizados.

## Vantagens

É possível filtrar e classificar a tabela de maneiras diferentes. Muitos valores podem ser incluídos em uma tabela. Quando você define uma hierarquia, faz um bom uso do espaço limitado da pasta. Uma tabela é excelente quando você quiser ver os valores exatos, e não tendências ou padrões.

## Desvantagens

Se a tabela contiver muitos valores, será difícil obter uma visão geral de como os valores estão relacionados. Também é difícil identificar uma irregularidade dentro da tabela.

# Criando uma tabela

Você pode criar uma nova tabela na pasta que em está editando.

- 1. Do painel de ativos, arraste uma tabela para a pasta.
- 2. Clique **Adicionar dimensão** e selecione uma dimensão ou um campo.

3. Clique em **Adicionar medida** e selecione uma medida ou crie uma medida a partir de um campo.

Ao criar a tabela, você pode ajustar sua aparência e outras configurações no painel de propriedades.

A largura da coluna é configurada automaticamente para que as colunas sejam mantidas juntas, melhorando <sup>a</sup> resolução. Você pode ajustar <sup>a</sup> largura de uma coluna ao arrastar <sup>o</sup> divisor de header. Clique duas vezes no divisor de header para redefinir <sup>a</sup> largura padrão.

# Estilizando a tabela

Você tem várias opções de estilo disponíveis em **Aparência** no painel de propriedades.

Clique em **Estilo** em **Aparência** > **Apresentação** para personalizar ainda mais o estilo do gráfico. O painel de estilo contém várias seções nas guias **Geral** e **Gráfico**.

Você pode redefinir seus estilos clicando em <sup>⊗</sup> ao lado de cada seção. Clicar em <sup>⊗</sup>Redefinir tudo redefine os estilos em **Geral** e **Gráfico**.

Para obter informações gerais sobre o estilo de uma visualização individual, consulte [Aplicando](#page-611-0) estilo [personalizado](#page-611-0) <sup>a</sup> uma visualização (page 612).

#### Personalizando o texto

Você pode definir o texto do título, subtítulo e nota de rodapé em **Aparência** > **Geral**. Para ocultar esses elementos, desative **Mostrar títulos**.

A visibilidade dos diferentes rótulos no gráfico depende das configurações específicas do gráfico e das opções de exibição do rótulo. Esses podem ser configurados no painel de propriedades.

Você pode estilizar o texto que aparece no gráfico.

- 1. No painel propriedades, expanda a seção **Aparência**.
- 2. Em **Aparência** > **Apresentação**, clique em **Estilo**.
- 3. Na guia **Geral**, defina a fonte, o estilo de ênfase, o tamanho da fonte e a cor dos seguintes elementos de texto:
	- <sup>l</sup> **Título**
	- **· Subtítulo**
	- <sup>l</sup> **Nota de rodapé**
- 4. Na guia **Gráfico**, defina a fonte, o tamanho da fonte e a cor dos seguintes elementos de texto:
- **· Cabeçalho**: Estilize o texto dos cabeçalhos das colunas.
- <sup>l</sup> **Conteúdo**: Estilize o texto do conteúdo da tabela. Se você optou por mostrar uma linha de Totais, ela será estilizada usando essas configurações, além de seu texto estar em negrito.

Além disso, você pode personalizar como o texto aparece quando um usuário passa o mouse sobre uma linha. Consulte Personalizando <sup>o</sup> [comportamento](#page-350-0) de foco <sup>e</sup> <sup>a</sup> barra de rolagem (page 351).

#### Personalizando o plano de fundo

Você pode personalizar o plano de fundo do gráfico. O plano de fundo pode ser definido por cor e imagem.

#### **Faça o seguinte:**

- 1. No painel propriedades, expanda a seção **Aparência**.
- 2. Em **Aparência** > **Apresentação**, clique em **Estilo**.
- 3. Na guia **Geral** do painel de estilo, você pode selecionar uma cor de fundo (cor única ou expressão) e também definir o fundo para uma imagem de sua biblioteca de mídia. Ao usar uma cor de fundo, use o controle deslizante para ajustar a opacidade do fundo. Ao usar uma imagem de fundo, você pode ajustar o tamanho e a posição da imagem.

#### Definindo a altura da linha

Você pode ajustar a altura das linhas na tabela.

#### **Faça o seguinte:**

- 1. No painel propriedades, expanda a seção **Aparência**.
- 2. Em **Aparência** > **Apresentação**, clique em **Estilo**.
- 3. Na guia **Gráfico**, em **Altura da linha (em linhas)**, insira um valor inteiro positivo que representa quantas linhas de tamanho original devem caber em uma linha de tamanho novo, em termos de altura.

<span id="page-350-0"></span>Personalizando o comportamento de foco e a barra de rolagem

Você pode definir opções de exibição para quando um usuário passar o mouse sobre uma linha da tabela. Você também pode definir o tamanho da barra de rolagem.

- 1. No painel propriedades, expanda a seção **Aparência**.
- 2. Em **Aparência** > **Apresentação**, clique em **Estilo**.
- 3. Na guia **Gráfico** do painel de estilo, em **Foco na linha**, ajuste as seguintes configurações:
	- Para destacar linhas na tabela quando um usuário passa o mouse sobre elas, defina a chave como **On**. Desligue o comportamento de acordo com a preferência.
	- <sup>l</sup> **Cor flutuante da linha**: Defina a cor para destacar a linha quando um usuário passar o mouse sobre ela.
- <sup>l</sup> **Cor da fonte ao focalizar na linha**: Defina a cor do texto na linha destacada quando um usuário passar o mouse sobre ela.
- 4. Em **Tamanho da barra de rolagem**, defina o tamanho da barra de rolagem no gráfico (você pode selecionar Pequeno, Médio ou Grande).

Personalizando a borda e a sombra

Você pode personalizar a borda e a sombra do gráfico.

#### **Faça o seguinte:**

- 1. No painel propriedades, expanda a seção **Aparência**.
- 2. Em **Aparência** > **Apresentação**, clique em **Estilo**.
- 3. Na guia **Geral** do painel de estilo, em **Borda**, ajuste o tamanho do **Contorno** para aumentar ou diminuir as linhas da borda ao redor do gráfico.
- 4. Selecione uma cor para a borda.
- 5. Ajuste o **Raio do canto** para controlar o arredondamento da borda.
- 6. Em **Sobra** na guia **Geral**, selecione um tamanho e uma cor para a sombra. Selecione **Nenhum** para remover a sombra.

## Alinhando dados

Se o **Alinhamento de texto** for definido como **Automático**, os dados da coluna serão alinhados de acordo com o tipo de dados; valores textuais são alinhados à esquerda e valores numéricos, inclusive valores relacionados à data, são alinhados à direita. Se você defini-lo como **Personalizado**, poderá alinhar os dados à esquerda, no centro e à direita.

# Classificando a tabela

Você pode ajustar a classificação da tabela de várias formas:

- <sup>l</sup> Classificação de colunas: ajuste a ordem das dimensões e medidas da esquerda para a direita
- <sup>l</sup> Classificação de linhas: ajuste a ordem de prioridade de classificação das linhas
- <sup>l</sup> Classificação interna: use a ordem de classificação interna de dimensões e medidas
- <sup>l</sup> Classificação interativa: durante a análise, você pode clicar em um cabeçalho de coluna para classificar a tabela

#### Classificação da coluna

Por padrão, a ordem na qual as colunas são classificadas é definida pela ordem na qual as dimensões e medidas são adicionadas à tabela. Se você adicionar a medida Sales primeiro, ela será apresentada primeiro (extrema esquerda) na tabela. A próxima dimensão ou medida adicionada é apresentada na segunda coluna, e assim por diante. A ordem de classificação da coluna pode ser alterada no painel de propriedades, em **Colunas**.

## Classificação de linha

Por padrão, as linhas são classificadas pela primeira dimensão ou medida adicional, valores numéricos descendente, valores de texto ascendentes. Uma pequena seta no cabeçalho da coluna mostra por qual coluna a tabela está classificada.

Você pode alterar a classificação da linha no painel de propriedades, em **Classificação**. Arraste as dimensões e medidas para alterar a ordem de prioridade de classificação. Em muitos casos, a classificação não é apenas afetada pela primeira dimensão ou medida em **Classificação**, mas também nas seguintes.

#### **Exemplo:**

Na captura de tela a seguir, as linhas primeiro são classificadas por Customer, em seguida, por Month e então por Product Type. Como você pode ver, as colunas Customer e Month têm várias linhas com os mesmos valores (A-2-Z Solutions e Month). As linhas em Product Type são classificadas em ordem alfabética, mas apenas aquelas que foram vendidas em janeiro para o cliente A-2-Z Solutions são exibidas.

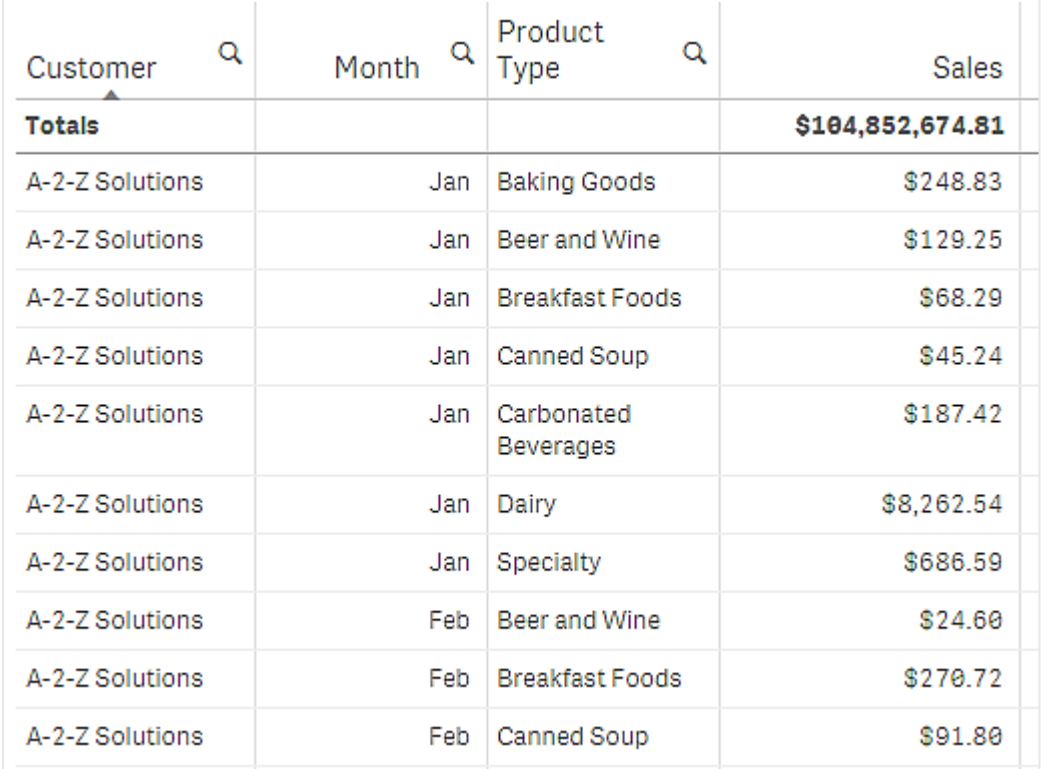

Ao alterar a ordem de classificação, de modo que a classificação secundária seja por Product Type, seguida de Month, todos os itens de Product Type vendidos ao cliente A-2-Z Solutions são apresentados em ordem alfabética, onde apenas os meses em que foram vendidos são exibidos em Month.

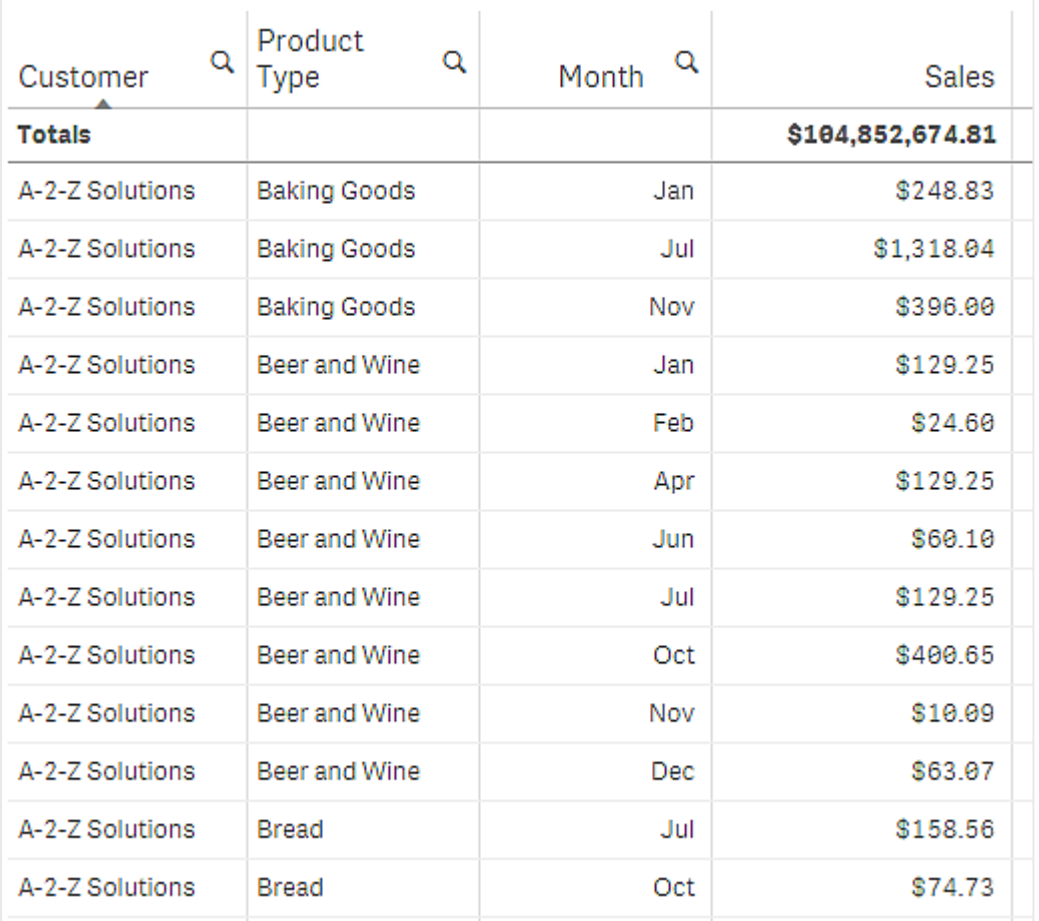

## Classificação interna

Cada dimensão e medida tem uma ordem de classificação interna padrão (**Auto**), que pode ser alterada. Em **Classificação**, clique no item que você deseja alterar e clique no botão para mudar para a classificação **Personalizada**. As alterações feitas na classificação interna de um item não terão nenhum efeito se a classificação estiver em conflito com um item com maior prioridade.

## Classificação interativa

Durante a análise, é possível definir a coluna a partir da qual você deseja classificar clicando no cabeçalho da coluna. O primeiro clique classifica a tabela de acordo com a classificação padrão do item selecionado. Um segundo clique reverte a ordem de classificação. A classificação interativa é baseada na sessão e não é salva. Se você quiser que suas alterações para a classificação sejam persistentes, você precisa fazer as alterações no painel de propriedades.

# Exibindo totais

Por padrão, os totais de valores numéricos são exibidos sob os nomes das colunas. No painel de propriedades, você pode alterar isso para exibir os totais na parte inferior de uma coluna, ou em nenhum lugar.

# Exibindo mais dados

O gráfico pode ser configurado para exibir mais dados ou mostrá-los de diferentes maneiras. Em **Aparência** > **Apresentação** no painel de propriedades de opções avançadas, você pode:

- Congelar a rolagem da primeira coluna. Para consumidores de aplicativos que têm o **Modo de tela sensível ao toque** ativado no menu de navegação, é necessário ativar **Habilitar na tela sensível ao toque** para oferecer suporte ao congelamento da primeira coluna para esses consumidores.
- <sup>l</sup> Selecione para quebrar o texto de várias linhas em cabeçalhos e células separadamente.
- Desative a rolagem horizontal e ative o recurso de seleção de colunas. Isso permite que os consumidores de aplicativos alterem a ordem das colunas da tabela.

# Adicionando um indicador de tendência a uma medida

Você pode adicionar um indicador de tendência a uma coluna de medida. Isso mostrará um símbolo próximo ao valor da medida. Você pode definir os intervalos que determinam qual símbolo é exibido e em que cor é exibido. Você pode habilitar o indicador, definindo **Representação** como **Indicador** nas propriedades da medida.

#### Definir os limites do indicador

Você precisa adicionar os limites para os intervalos que deseja usar para mostrar indicadores com **Adicionar limite**. Você pode definir um valor limite de três maneiras.

- Use o controle deslizante.
- Digite um valor na caixa de texto.
- Defina uma expressão que retorne o valor limite.

Depois de adicionar os limites, você pode selecionar a cor e o símbolo do indicador para cada intervalo definido.

## Estilizando o indicador

Você pode estilizar a maneira como o indicador é exibido.

- <sup>l</sup> Você pode mostrar o indicador e o valor da medida selecionando **Mostrar valores**.
- <sup>l</sup> Você pode definir a cor do valor para a mesma cor do indicador com **Aplicar cor ao valor**.
- <sup>l</sup> Você pode exibir o indicador à direita ou à esquerda do valor com **Posição do indicador**.

## Exemplo

Neste exemplo, adicionamos um indicador de tendência à medida Sales para indicar quais valores estão abaixo do valor desejado. Os limites do indicador são:

- Para valores abaixo de 3000000, é exibido um sinalizador vermelho.
- Para valores no intervalo de 3000000 a 3500000, é exibido um sinalizador amarelo.
- <sup>l</sup> Para valores acima de 3500000, será exibida uma marca de seleção verde.

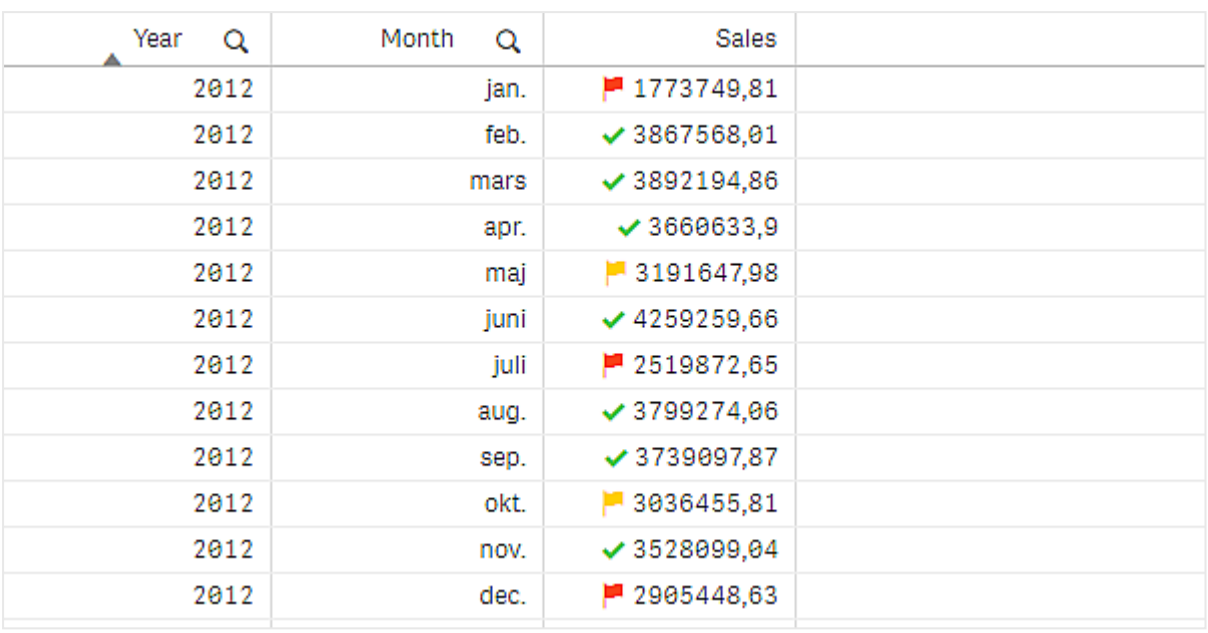

# Adicionando um minigráfico a uma medida

Você pode adicionar um minigráfico a uma coluna de medida. Isso mostrará uma pequena visualização em gráfico no lugar do valor da medida. É possível definir a dimensão que determina quais dados são exibidos e em que cor eles são exibidos. Para habilitar o indicador, defina **Representação** como **Minigráfico** nas propriedades da medida.

O pop-up do minigráfico mostra apenas <sup>o</sup> valor da medida <sup>e</sup> não é dividido por valores de pontos de dimensão individuais.

Adding mini chart to a measure

# **Qlik Q**

# Definindo o tipo de minigráfico

Depois de especificar em qual dimensão o minigráfico será baseado, você deverá selecionar um **Modo**.

- **Barras** cria um gráfico de barras.
- **Pontos** cria um gráfico de pontos.
- <sup>l</sup> **Sparkline** cria um gráfico de sparklines. Selecione **Mostrar pontos** para mostrar pontos em cada ponto de dados ao longo do gráfico de sparklines.
- **Positivo negativo** cria um gráfico com cada valor representado por um ponto acima ou abaixo de zero.

Quando tiver selecionado o modo, você poderá especificar o **Eixo Y** do minigráfico na parte inferior das opções do minigráfico.

#### Definindo o estilo do minigráfico

Você pode definir a cor das barras ou linhas para **Barras**, **Pontos** e **Sparkline**.

- **l** Opcionalmente, você pode definir a **ECor do valor máximo** e a **ECor do valor mínimo** que realçarão o valor mais alto e o valor mais baixo visíveis no gráfico.
- <sup>l</sup> Opcionalmente, você pode definir as cores para **Realçar primeiro** e **Realçar último**, que realçarão o primeiro e o último valores visíveis no gráfico.

Você pode definir a cor positiva e negativa para um minigráfico **Positivo/negativo**.

# Limitações de exibição

#### Número de linhas e colunas

Em uma tabela, é possível ter milhões de linhas e praticamente qualquer número de colunas com dimensões e medidas. Porém, como tabelas enormes são impraticáveis e difíceis de gerenciar, o limite prático é muito menor que o máximo teórico. Na maioria dos casos, é desejável ver todas as colunas sem rolagem horizontal.

#### Tabelas com conteúdo de tamanhos mistos

Em uma tabela, você pode ter colunas em que o conteúdo se encaixa em uma única linha dentro da célula e colunas contendo texto de várias linhas com quebra automática. Em alguns casos, você verá uma mudança no alinhamento e no número de linhas quando a coluna de várias linhas é percorrida dentro e fora da exibição. Quando a exibição apenas incluir conteúdo que se encaixa em uma linha, a tabela será ajustada e mostrará todo o conteúdo em linhas únicas, o que significa que mais linhas são exibidas.

Recomendamos que você desative o pacote de texto de várias linhas nesses casos para evitar confusão para o usuário.

## Pesquisando em tabelas

Em uma tabela, você pode pesquisar as colunas de dimensão e fazer seleções na lista resultante.

Faça o seguinte:

- 1. Clique em $\mathbf Q$  na coluna de dimensão onde você deseja pesquisar. Um pop-up de seleção é exibido com uma lista de todos os valores do campo. Isso inclui valores que são excluídos por seleções. Os valores excluídos estão em cinza escuro.
- 2. Digite seus caracteres de busca. Enquanto você digita, a lista é filtrada para exibir apenas os itens correspondentes.
- 3. Faça uma seleção clicando ou desenhando.
- 4. Confirme a sua seleção.

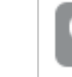

Para confirmar <sup>a</sup> seleção de todos os itens correspondentes, pressione Enter.

A nova seleção é habilitada e refletida em todas as visualizações associadas.

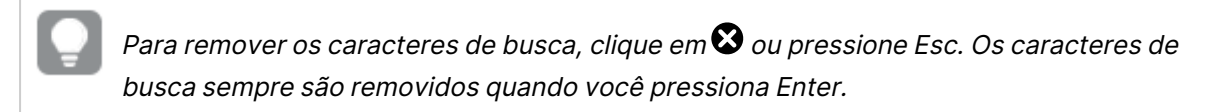

# Seleções em tabelas

É possível fazer seleções em uma tabela clicando ou desenhando nas colunas de dimensão.

Os valores de medidas não podem ser selecionados. Ao fazer uma seleção, você seleciona sempre os valores da dimensão. Você só pode fazer seleções em uma coluna por vez.

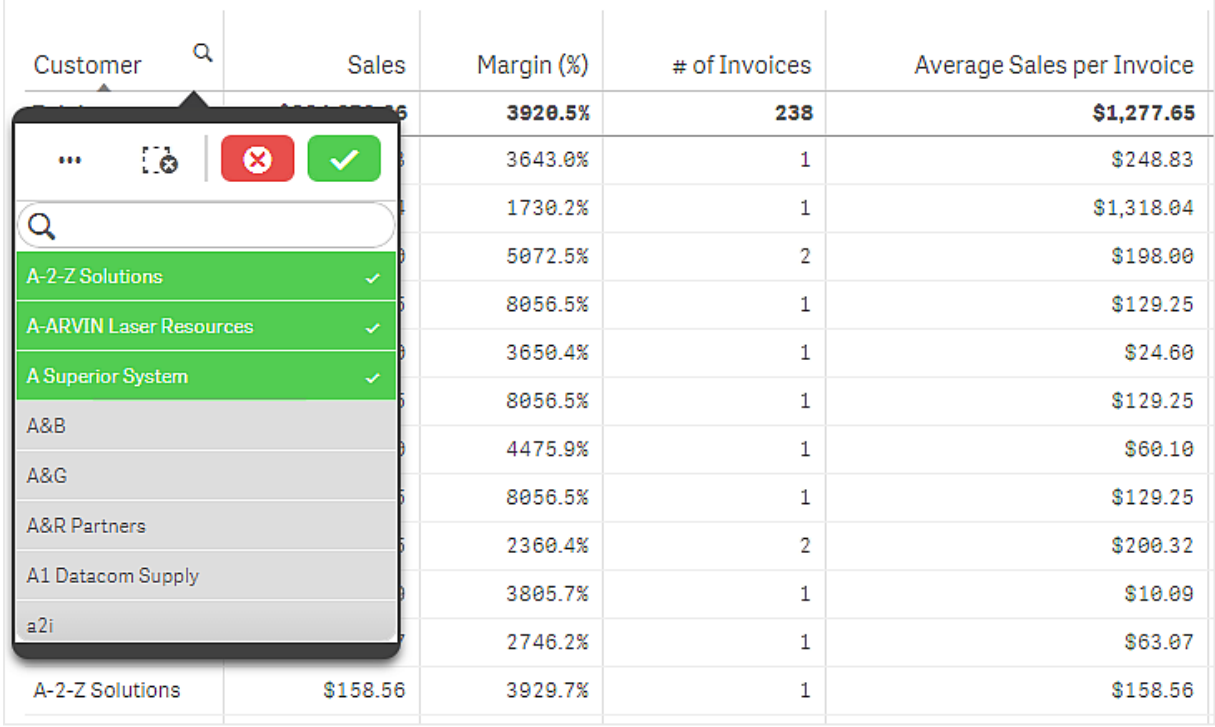

Tabela com três campos selecionados na dimensão Cliente.

Para desmarcar uma linha, clique nela. Para confirmar uma seleção, clique em  $\checkmark$  ou clique fora da visualização. Você também pode pressionar Enter. Para cancelar, clique em  $\bullet$  ou pressione Esc. Se confirmar, a seleção é refletida em todas as visualizações associadas à tabela.

Não é possível selecionar valores de dimensão que são null. Os valores nulos em uma tabela são apresentados em traços (-). Linhas sem valores de dimensão válidos não serão incluídas na seleção.

# Acumulando valores de uma dimensão em uma tabela

Este exemplo mostra como usar uma tabela para comparar dados que se acumulam em uma dimensão.

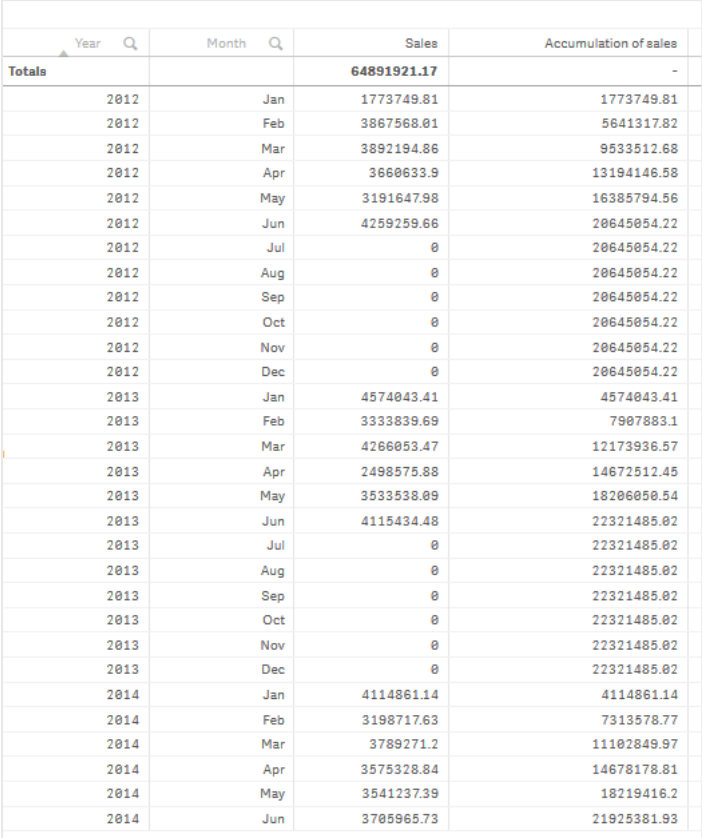

#### Conjunto de dados

Neste exemplo, usaremos dois arquivos de dados disponíveis no Qlik Sense Tutorial – criando um aplicativo. Baixe e expanda o tutorial. O arquivo está disponível na pasta Tutorials source: Sales.xls

Para baixar o arquivo, acesse Tutorial – criando um [aplicativo](../../../../tutorials/Tutorial - Building an App.zip).

Adicione o arquivo de dados a um aplicativo vazio. O conjunto de dados carregado contém dados de vendas.

#### Medida

Usamos o volume de vendas como a medida que criamos nos itens mestre:

• Sales com a expressão sum (sales). Esta é a soma do volume de vendas.

#### Visualização

Adicionamos uma tabela à pasta e definimos as seguintes propriedades de dados:

- **Dimensão**: Year (Date.Year).
- <sup>l</sup> **Dimensão**: Month (Date.Month).
- **· Medida**: Sales; a medida que foi criada anteriormente.

A tabela a seguir é criada, com colunas mostrando o ano, o mês e a soma de vendas para cada mês.
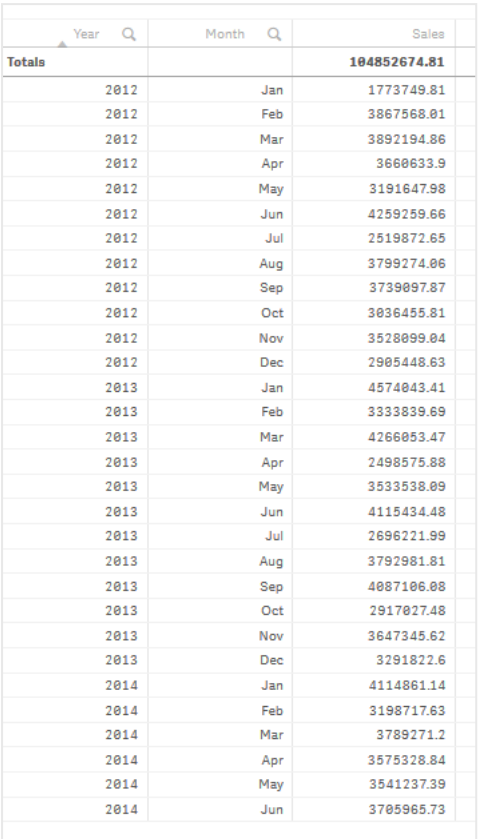

Certifique-se de definir a **Ordenação** com Year > Month > Sales.

### Acumulação

Para que nossos dados de vendas se acumulem em uma dimensão, precisamos definir uma propriedade de dados adicional:

**· Medida**: Sales; a medida que foi criada anteriormente.

Adicionamos essa medida duas vezes para reutilizá-la para acumulação. Para fazer isso, precisamos aplicar um modificador à nossa medida Sales.

- 1. Em **Medida**: Sales defina o **Modificador** como Accumulation. Isso definirá a medida para acumular em uma dimensão.
- 2. Defina o **Modificador>Dimensão** como Month. Isso define a dimensão sobre a qual a acumulação ocorrerá.
- 3. Certifique-se de que **Em todas as dimensões** esteja desativado. Queremos que a acumulação seja reiniciada no início de cada ano.

Em Acumulação, há <sup>a</sup> opção de selecionar **Mostrar valores excluídos**. Quando ativada, sua visualização inclui quaisquer valores dimensionais que não tenham dados. Isso garante que todos os valores, incluindo meses sem dados de vendas, sejam contados no acúmulo.

Nossa tabela é a seguinte, com a última coluna mostrando as vendas acumulando de um mês para o próximo, para cada ano.

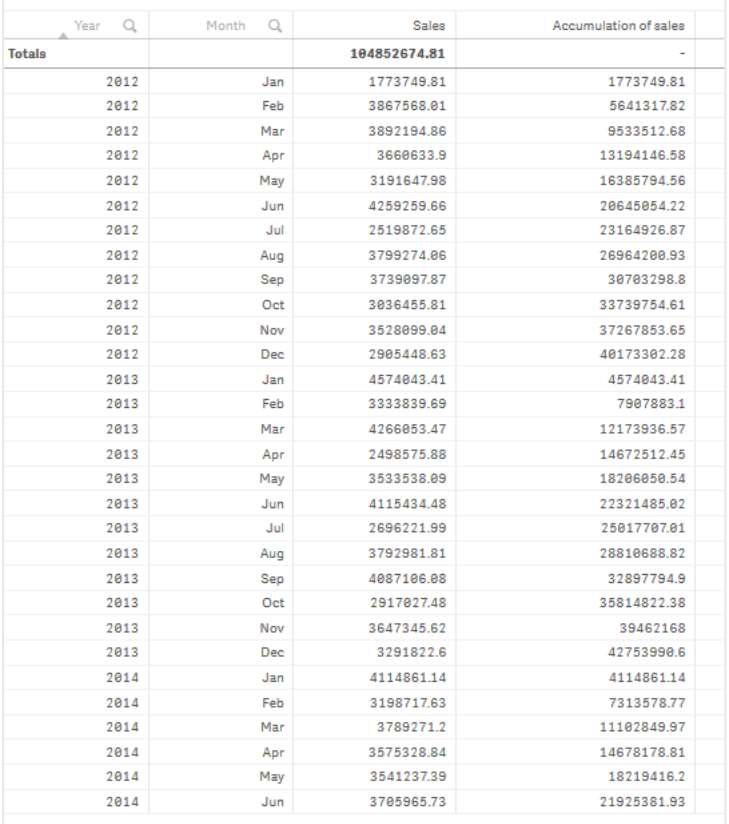

É aconselhável fazer com que o título dos seus gráficos represente o conteúdo deles. Portanto, considere alterar os títulos das colunas da sua tabela para refletir que a última coluna contém uma acumulação de vendas.

Nossos dados para o ano de 2014 são insuficientes, pois para em June. Para obter uma melhor comparação entre as vendas acumuladas dos três anos, escolheremos um intervalo de meses mais apropriado, de January a June.

### **Faça o seguinte:**

- 1. Clique em **Concluído**.
- 2. Selecione todos os meses de January a June e confirme sua seleção.

Nossa tabela é a seguinte, com as vendas se acumulando de January a June, dentro de cada ano.

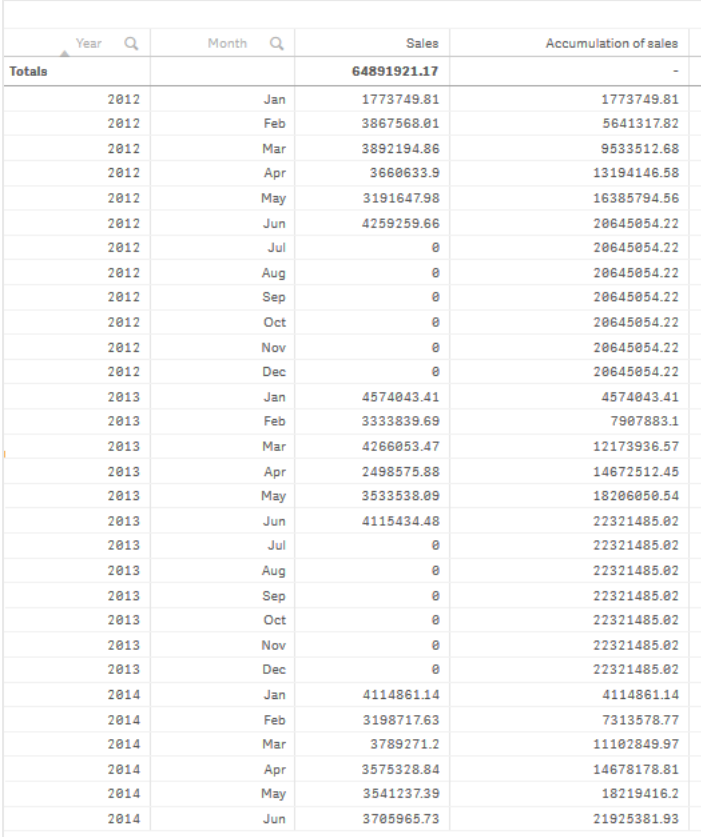

### Descoberta

A tabela mostra o volume de vendas de cada mês, agrupado em anos. Ao acumular as vendas dentro de cada ano, obtemos uma melhor compreensão do volume de vendas de cada ano. Fizemos uma seleção dos meses de January a June para comparar o mesmo intervalo de meses entre os três anos. Na última coluna da tabela, podemos ver que as vendas acumuladas para 2014 até o momento foram mais altas que as vendas acumuladas para 2012, mas não tão altas quanto as vendas para 2013.

# Usando números relativos em uma tabela para calcular a contribuição

Este exemplo mostra como usar o modificador de números relativos para calcular a contribuição em uma tabela unidimensional.

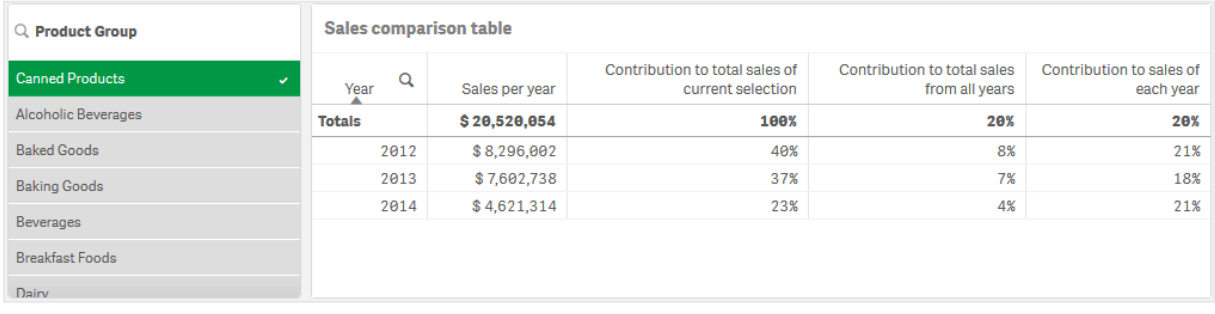

### Conjunto de dados

Neste exemplo, usaremos dois arquivos de dados disponíveis no Qlik Sense Tutorial – criando um aplicativo. Baixe e expanda o tutorial. O arquivo está disponível na pasta Tutorials source: Sales.xls

Para baixar o arquivo, acesse Tutorial – criando um [aplicativo](../../../../tutorials/Tutorial - Building an App.zip).

Adicione o arquivo de dados a um aplicativo vazio. O conjunto de dados carregado contém dados de vendas.

### Medida

Usamos o volume de vendas como a medida que criamos nos itens mestre:

• Sales com a expressão sum (sales). Esta é a soma do volume de vendas.

#### Visualização

Começamos adicionando um painel de filtro à pasta e definimos as seguintes propriedades de dados:

<sup>l</sup> **Dimensão**: Product Group.

Também adicionamos uma tabela à pasta e definimos as seguintes propriedades de dados:

- <sup>l</sup> **Dimensão**: Year (Data.Ano).
- **· Medida**: Sales; a medida que foi criada anteriormente.

A tabela a seguir é criada, com colunas mostrando o ano e a soma das vendas para cada ano.

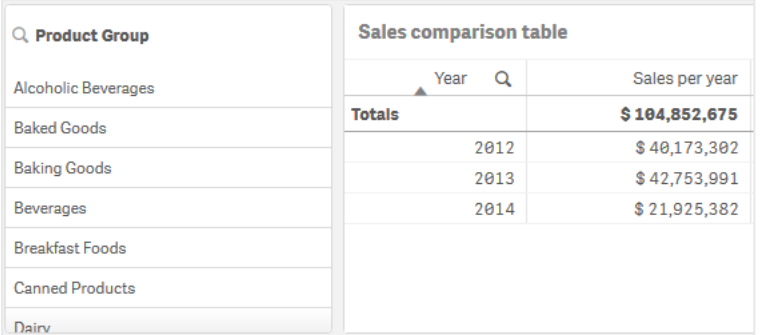

Certifique-se de definir a **Formatação de número** como **Dinheiro** e o **Padrão de formato** como \$ #,##0;-\$ #,##0.

É aconselhável fazer com que o título dos seus gráficos represente o conteúdo deles. Além disso, considere fazer mudanças no título de cada coluna para refletir o que ela representa. A primeira coluna que adicionamos é Year, e a segunda contém Sales per year.

#### Números relativos

Poderíamos usar o painel de filtro para selecionar grupos de produtos específicos e ver suas vendas anuais e seu total de vendas. Porém, isso não forneceria uma boa comparação com sua contribuição. Em vez disso, usaremos números relativos para obter porcentagens como uma

indicação da contribuição de um grupo de produtos. Ao alterarmos os parâmetros nos quais o cálculo dos números relativos se baseia, obteremos diferentes contribuições e teremos mais informações.

#### **Contribuição de um ano para as vendas do grupo de produtos**

Para ver o quanto cada ano contribuiu para o total de vendas de um grupo de produtos específico quando fazemos uma seleção, precisamos adicionar uma terceira coluna:

### **Faça o seguinte:**

· No painel de propriedades, clique com o botão direito do mouse em Sales per year e selecione **Duplicar**

Para usar essa medida duplicada como um número relativo, aplicaremos um modificador.

#### **Faça o seguinte:**

- 1. Em **Medida**: Sales per year defina o **Modificador** como Relative numbers. Isso definirá a medida para atuar como um número relativo.
- 2. Defina o **escopo Modificador > Seleção** como Current selection. Isso define o modificador a ser calculado em relação a qualquer seleção feita.
- 3. O **escopo Modificador > Dimensional** é definido como Disregard dimension por padrão. Isso define o modificador a ser calculado em relação ao total.
- 4. Defina a **Formatação de número** como **Personalizada** e o **Padrão de formato** como #,##0%.
- 5. Altere o **Rótulo** para algo significativo, como Contribution to total sales of current selection.

Nossa tabela passa a ser a seguinte, com a última coluna mostrando a contribuição de cada ano para o total de vendas do grupo de produtos selecionado.

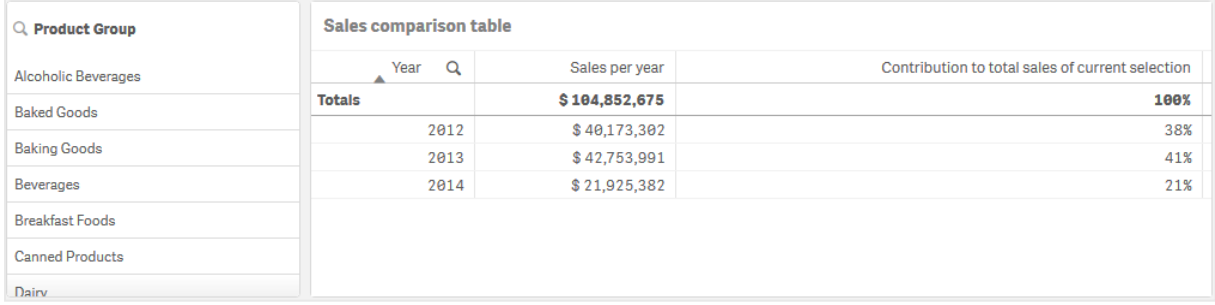

#### **Contribuição de um grupo de produtos para o total de vendas**

Para ver o quanto as vendas de cada ano de um grupo de produtos específico contribuíram para o total de vendas de todos os grupos de produtos, precisamos adicionar uma quarta coluna:

#### **Faça o seguinte:**

• No painel de propriedades, clique com o botão direito do mouse em Contribution to total sales of current selection e selecione **Duplicar**.

Aplicaremos novamente o modificador Relative numbers, mas dessa vez com propriedades diferentes.

#### **Faça o seguinte:**

- 1. Defina o **escopo Modificador > Seleção** como Disregard selection. Isso define o modificador a ser calculado desconsiderando qualquer seleção feita.
- 2. O **escopo Modificador > Dimensional** já está definido como Disregard dimension. Isso define o modificador a ser calculado em relação ao total.
- 3. Altere o **Rótulo** para algo significativo, como Contribution to total sales from all years.

A **Formatação de número** e o **Padrão de formato** já estão definidos, já que duplicamos a medida anterior.

Nossa tabela passa a ser a seguinte, com a última coluna mostrando a contribuição do grupo de produtos selecionado para o total de vendas de todos os três anos.

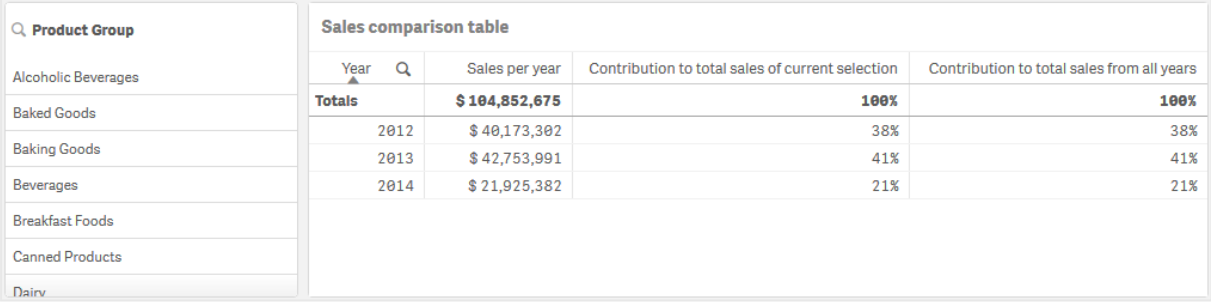

Como ainda não fizemos nenhuma seleção, as duas últimas colunas terão os mesmos valores.

#### **Contribuição de um grupo de produtos para as vendas anuais**

Para ver o quanto as vendas de um grupo de produtos específico contribuíram para as vendas desse ano em comparação com todos os outros grupos de produtos, precisamos adicionar uma quinta coluna:

#### **Faça o seguinte:**

• No painel de propriedades, clique com o botão direito do mouse em Contribution to total sales from all years e selecione **Duplicar**.

Aplicaremos novamente o modificador Relative numbers, mas dessa vez com propriedades diferentes.

- 1. Defina o **escopo Modificador > Seleção** como Disregard selection. Isso define o modificador a ser calculado desconsiderando qualquer seleção feita.
- 2. O **escopo Modificador > Dimensional** já está definido como Respect dimension. Isso define

o modificador a ser calculado em relação a cada valor dimensional.

3. Altere o **Rótulo** para algo significativo, como Contribution to sales of each year.

Nossa tabela passa a ser a seguinte, com a última coluna mostrando a contribuição do grupo de produtos selecionado para o total de vendas de todos os três anos.

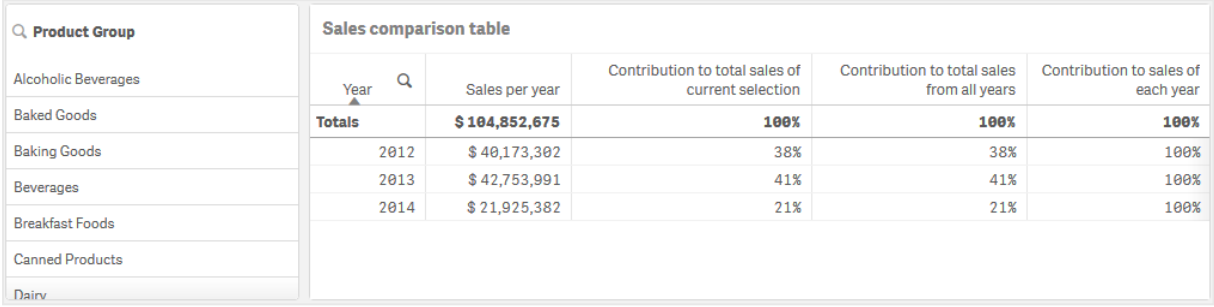

Como ainda não fizemos seleções, a última coluna mostra a contribuição anual de todos os grupos de produtos para cada ano.

#### Fazendo uma seleção

Agora, podemos começar a fazer seleções para transformar nossos números relativos em algo que forneça mais informações.

#### **Faça o seguinte:**

- 1. Clique em **Edição concluída** na barra de ferramentas.
- 2. Selecione Canned Products no painel de filtro de grupos de produtos.

Nossa tabela passa a ser a seguinte.

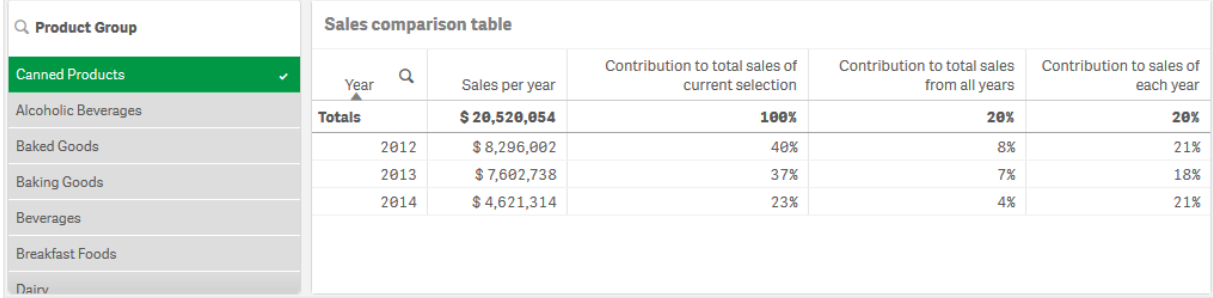

### Descoberta

A tabela mostra as vendas relativas para cada ano. Quando temos as diferentes colunas de contribuição, usando os números relativos como um modificador de medida, temos uma compreensão melhor da contribuição de cada grupo de produtos para o total de vendas. Na coluna Contribution to total sales of current selection, podemos ver que 40% das vendas de Canned Product aconteceram em 2012, com uma queda drástica em 2014. A coluna Contribution to total sales from all years mostra que 8% das vendas totais dos três anos foram provenientes das vendas de 2012 de Canned Product. A coluna Contribution to sales of each year também nos diz que, em 2012, as vendas de Canned Product contribuíram com 21% das vendas daquele ano, e o mesmo se aplica às vendas de 2014.

# Texto e imagem

A visualização de texto e imagem complementa outras visualizações, oferecendo opções para adicionar texto, imagens, hiperlinks e medidas.

É possível formatar e colorir o texto e alinhar os parágrafos. A imagem de fundo tem opções de dimensionamento e posicionamento. Você também pode definir o comportamento responsivo para texto e imagens.

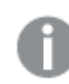

A visualização de texto <sup>e</sup> imagem apenas está disponível no modo de edição avançada.

# Quando usar

A visualização de texto e imagem serve para fins de apresentação e não suporta seleções. No entanto, as medidas na visualização de texto e imagem são atualizadas quando as seleções são feitas. Alguns usos típicos:

- Use-o na primeira pasta de um aplicativo para obter informações essenciais.
- <sup>l</sup> Apresente a imagem de uma empresa ou use uma imagem de fundo, juntamente com valores de medidas e texto formatado para apresentar dados de uma forma convincente.
- <sup>l</sup> Vincule a sites com informações adicionais.
- Use o comportamento responsivo para garantir que a visualização seja renderizada em todos os dispositivos.

### Vantagens

A visualização de texto e imagem contrasta com as outras visualizações. Existem muitas opções para fazer a visualização de texto e imagem se destacar ao lado de gráficos mais comuns.

### Desvantagens

Você está limitado a alguns valores de medidas e a textos bastante curtos; caso contrário, a visualização de texto e imagem será desordenada.

### Criando um texto e imagem

Você pode criar uma visualização de texto e imagem na pasta que estiver editando.

- 1. Do painel de ativos, arraste um gráfico de texto e imagem vazio para a pasta.
- 2. Clique no gráfico de texto e imagem para abrir a barra de ferramentas de edição.
- 3. Adicionar e formatar texto, imagens, hyperlinks ou medidas no novo gráfico de texto e imagem.

Se você clicar duas vezes em um gráfico de texto <sup>e</sup> imagem no painel de ativos, ele será adicionado à pasta imediatamente.

# Estilizando o texto e imagem

Você tem várias opções de estilo disponíveis em **Aparência** no painel de propriedades.

Clique em **Estilo** em **Aparência** > **Apresentação** para personalizar ainda mais o estilo do gráfico. O painel de estilo contém várias seções nas guias **Geral** e **Gráfico**.

Você pode redefinir seus estilos clicando em ao lado de cada seção. Clicar em **Redefinir tudo** redefine os estilos em **Geral** e **Gráfico**.

Para obter informações gerais sobre o estilo de uma visualização individual, consulte [Aplicando](#page-611-0) estilo [personalizado](#page-611-0) <sup>a</sup> uma visualização (page 612).

### Personalizando o texto

Você pode definir o texto do título, subtítulo e nota de rodapé em **Aparência** > **Geral**. Para ocultar esses elementos, desative **Mostrar títulos**.

A visibilidade dos diferentes rótulos no gráfico depende das configurações específicas do gráfico e das opções de exibição do rótulo. Esses podem ser configurados no painel de propriedades.

Você pode estilizar o texto que aparece no gráfico.

### **Faça o seguinte:**

- 1. No painel propriedades, expanda a seção **Aparência**.
- 2. Em **Aparência** > **Apresentação**, clique em **Estilo**.
- 3. Na guia **Geral**, defina a fonte, o estilo de ênfase, o tamanho da fonte e a cor dos seguintes elementos de texto:
	- <sup>l</sup> **Título**
	- **· Subtítulo**
	- <sup>l</sup> **Nota de rodapé**

### Personalizando o plano de fundo

Você pode personalizar o plano de fundo do gráfico. O plano de fundo pode ser definido por cor e imagem.

- 1. No painel propriedades, expanda a seção **Aparência**.
- 2. Em **Aparência** > **Apresentação**, clique em **Estilo**.
- 3. Na guia **Geral** do painel de estilo, você pode selecionar uma cor de fundo (cor única ou expressão) e também definir o fundo para uma imagem de sua biblioteca de mídia.

Ao usar uma cor de fundo, use o controle deslizante para ajustar a opacidade do fundo. Ao usar uma imagem de fundo, você pode ajustar o tamanho e a posição da imagem.

Em um objeto de texto e imagem, você também pode definir uma imagem de fundo fora do painel de estilo. Definir uma imagem de plano de fundo dessa maneira não excluirá ou negará nenhuma modificação de plano de fundo feita no procedimento acima.

### **Faça o seguinte:**

- 1. No painel propriedades, expanda a seção **Aparência**.
- 2. Em **Imagem de plano de fundo**, ative **Usar imagem de plano de fundo**.
- 3. Adicione uma imagem da sua biblioteca de mídia. Você pode selecionar entre várias opções de tamanho e posição.

### Personalizando a borda e a sombra

Você pode personalizar a borda e a sombra do gráfico.

#### **Faça o seguinte:**

- 1. No painel propriedades, expanda a seção **Aparência**.
- 2. Em **Aparência** > **Apresentação**, clique em **Estilo**.
- 3. Na guia **Geral** do painel de estilo, em **Borda**, ajuste o tamanho do **Contorno** para aumentar ou diminuir as linhas da borda ao redor do gráfico.
- 4. Selecione uma cor para a borda.
- 5. Ajuste o **Raio do canto** para controlar o arredondamento da borda.
- 6. Em **Sobra** na guia **Geral**, selecione um tamanho e uma cor para a sombra. Selecione **Nenhum** para remover a sombra.

### Editando um texto e imagem

Na visualização de texto e imagem, você pode adicionar e formatar texto, imagens, medidas e links de várias maneiras.

Quando estiver editando uma pasta e o texto e a imagem não têm foco, clique duas vezes para abrir a barra de ferramentas de edição. Nessa barra, é possível formatar as propriedades de texto como cor, tamanho e estilo, além de alinhar o texto. Além disso, você tem opções para adicionar links e imagens.

### Criando um link

É possível marcar uma seção de texto e usá-la para um link.

Se você não adicionar um prefixo, será adicionado http:// automaticamente, supondo que você está adicionando um endereço web.

- 1. Selecione a seção do texto que deseja usar para o link.
- 2. Clique em  $\mathscr{O}$  na barra de ferramentas de edição para abrir o diálogo do link.
- 3. Insira o endereço web que você deseja vincular.
- 4. Clique em  $\mathscr{C}$ .

### Removendo um link

É possível remover um link de uma seção de texto.

Faça o seguinte:

- 1. Clique no link, colocando o cursor dentro dele.
- 2. Clique em  $\mathscr{C}$  na barra de ferramentas de edição para abrir o diálogo do link.
- 3. Clique em  $\overline{\mathbb{I}\mathbb{I}}$ .

O link é removido, mas não o texto.

### Adicionando uma imagem

É possível adicionar uma imagem por meio da barra de ferramentas de edição. Você pode usar uma das imagens padrão ou sua própria imagem.

#### **Faça o seguinte:**

1. Clique em $\boxtimes$  na barra de ferramentas de edição.

### A **Biblioteca de mídia** é aberta.

Há suporte para os seguintes formatos: .png, .jpg, .jpeg e .gif. Para o Qlik Sense: Você pode carregar imagens para a pasta **No aplicativo** na biblioteca de mídia. É necessário usar o Qlik Management Console para carregar imagens na pasta padrão. Para o Qlik Sense Desktop: Você pode colocar imagens na seguinte pasta no seu computador: C:\Users\<user>\Documents\Qlik\Sense\Content\Default. As imagens estarão disponíveis na pasta **padrão** na biblioteca de mídia. Ao mover um aplicativo entre instalações, as imagens que você usa no aplicativo são salvas no arquivo qvf junto com o aplicativo. Quando você abrir o aplicativo em um novo local, as imagens estarão na pasta **No aplicativo** na biblioteca de mídia do aplicativo.

- 2. Clique em uma pasta na biblioteca de mídia, por exemplo **Em aplicativo** ou **Padrão**.
- 3. Selecione a imagem que deseja adicionar.
- 4. Clique em **Inserir**.

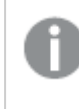

Como alternativa, clique com <sup>o</sup> botão direito no arquivo de imagem que você deseja adicionar <sup>e</sup> selecione **Inserir**.

No painel de propriedades, é possível adicionar uma imagem de fundo, que pode ser usada, por exemplo, quando você quiser inserir texto na imagem. As imagens adicionadas pela barra de ferramentas de edição não são imagens de fundo.

## Adicionando uma medida

É possível adicionar uma medida das seguintes maneiras:

- Arrastando um campo do painel de ativos e adicionando-o como uma medida.
- <sup>l</sup> arrastando uma medida de **Itens mestres**.
- Adicionando uma medida (nova ou existente) do painel de propriedades.

Quando você estiver editando a medida, ela será exibida como um token, que pode ser estilizado e movimentado na visualização. Você também pode aplicar a formatação numérica. Ao sair do editor, o valor da medida é exibido. Os valores que não podem ser agregados são mostrados como um hífen (-).

### Excluindo uma medida

É possível excluir uma medida das seguintes maneiras:

- Coloque o cursor antes do token e pressione Delete.
- Coloque o cursor depois do token e pressione Backspace.
- <sup>l</sup> No painel de propriedades, clique com o botão direito na medida e selecione **Excluir** no diálogo.
- $\cdot$  No painel de propriedades, clique na medida e clique em **Excluir** $\mathbb{I}$ .

# Mapa de árvore

Os mapas de árvores mostram dados hierárquicos usando retângulos aninhados, isto é, retângulos menores dentro de um retângulo maior.

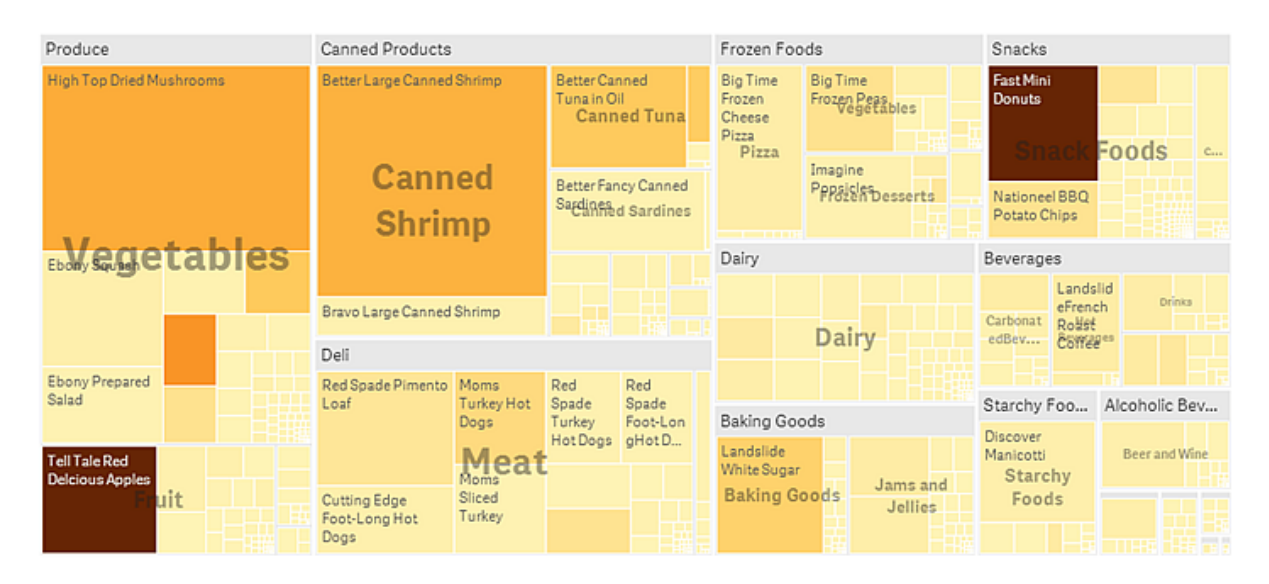

Nesta imagem, existem vários grupos de produtos, como Produce, Canned Products e Frozen Foods. Cada grupo de produtos consiste em um retângulo grande. Os grupos de produtos podem ser considerados os ramos da árvore. Ao selecionar um grupo de produtos, você desce para o próximo nível, o tipo de produto, por exemplo, Vegetables, Meat e Dairy. Os tipos de produtos podem ser considerados os sub-ramos da árvore. Os ramos têm folhas. O retângulo do nó de uma folha tem uma área proporcional a uma dimensão especificada dos dados. Neste exemplo, os itens Ebony Squash, Bravo Large Canned Shrimp e Red Spade Pimento Loaf, e assim por diante, são as folhas. Os nós da folha são coloridos para mostrar uma dimensão separada dos dados.

A classificação é realizada automaticamente de acordo o tamanho. Por padrão, a coloração é realizada por dimensão e com 12 cores, mas isso pode ser alterado no painel de propriedades. Quando há mais de uma dimensão, é possível decidir por qual dimensão colorir. Neste exemplo, a coloração não é por dimensão, mas por expressão (Avg(Margin)), uma medida calculada, e, ao usar esta expressão, é possível ver quais itens têm a maior margem média. Quanto mais escura a cor, maior o valor da margem média.

Se o conjunto de dados contiver valores negativos, uma mensagem de texto será mostrada, informando que os valores negativos não podem ser exibidos.

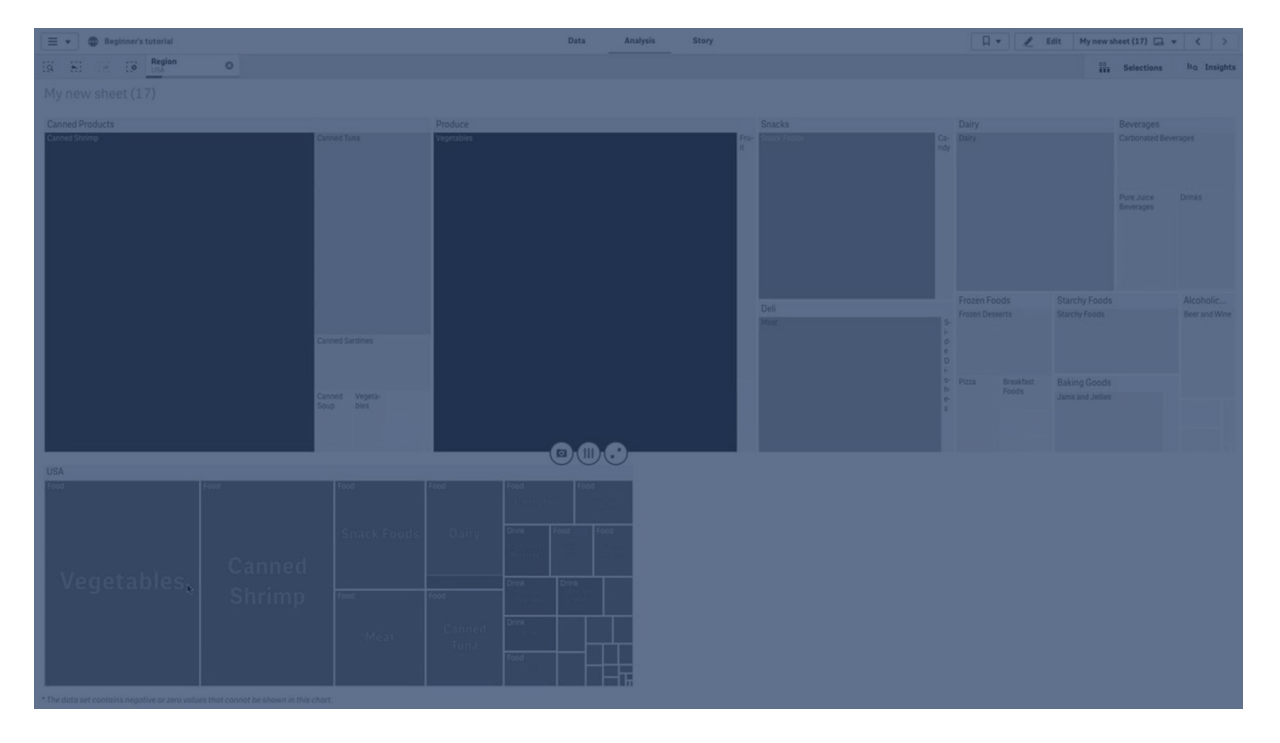

### Quando usar

Use um mapa de árvore quando o espaço for limitado e você tiver uma grande quantidade de dados hierárquicos dos quais deseja obter uma visão geral. Mapas de árvores devem ser usados principalmente com os valores que podem ser agregados.

### Vantagens

Mapas de árvores são econômicos, porque podem ser usados em um espaço limitado e ainda assim exibir um grande número de itens simultaneamente.

Quando houver uma correlação entre a cor e o tamanho na estrutura de árvore, você pode ver padrões que seriam difíceis de detectar de outras formas, como quando uma determinada cor é bastante relevante.

### Desvantagens

Mapas de árvores não são bons quando há uma grande diferença na magnitude dos valores de medida. Também não são a escolha certa ao misturar valores absolutos e relativos.

Os valores negativos não podem ser exibidos em mapas de árvores.

## Criando um mapa de árvore

Você pode criar um mapa de árvore na pasta que estiver editando.

### **Faça o seguinte:**

- 1. Do painel de ativos, arraste um mapa de árvore vazio para a pasta.
- 2. Clique **Adicionar dimensão** e selecione uma dimensão ou um campo. Esse deve ser o nível mais alto da hierarquia. Será exibido como o grupo principal no gráfico.
- 3. Clique em **Adicionar medida** e selecione uma medida ou crie uma medida a partir de um campo. A medida definirá o tamanho de um retângulo.
- 4. Adicione mais dimensões na ordem do nível hierárquico. A última dimensão que você adiciona define os retângulos. As outras dimensões definem o agrupamento dos retângulos.

Em um mapa de árvore você precisa de pelo menos uma dimensão e uma medida, mas para usar todos os recursos do mapa de árvore é preferível ter duas ou três dimensões. Você pode ter apenas uma medida, mas até 15 dimensões. Não recomendamos usar mais de três dimensões, pois o mapa em árvore pode tornar-se incontrolável.

Ao criar o mapa de árvore, você pode ajustar sua aparência e outras configurações no painel de propriedades.

# Estilizando o mapa de árvore

Você tem várias opções de estilo disponíveis em **Aparência** no painel de propriedades.

Clique em **Estilo** em **Aparência** > **Apresentação** para personalizar ainda mais o estilo do gráfico. O painel de estilo contém várias seções nas guias **Geral** e **Gráfico**.

Você pode redefinir seus estilos clicando em <sup>⊗</sup> ao lado de cada seção. Clicar em <sup>⊗</sup>Redefinir tudo redefine os estilos em **Geral** e **Gráfico**.

Para obter informações gerais sobre o estilo de uma visualização individual, consulte [Aplicando](#page-611-0) estilo [personalizado](#page-611-0) <sup>a</sup> uma visualização (page 612).

### Personalizando o texto

Você pode definir o texto do título, subtítulo e nota de rodapé em **Aparência** > **Geral**. Para ocultar esses elementos, desative **Mostrar títulos**.

A visibilidade dos diferentes rótulos no gráfico depende das configurações específicas do gráfico e das opções de exibição do rótulo. Esses podem ser configurados no painel de propriedades.

Você pode estilizar o texto que aparece no gráfico.

### **Faça o seguinte:**

- 1. No painel propriedades, expanda a seção **Aparência**.
- 2. Em **Aparência** > **Apresentação**, clique em **Estilo**.
- 3. Na guia **Geral**, defina a fonte, o estilo de ênfase, o tamanho da fonte e a cor dos seguintes elementos de texto:
	- <sup>l</sup> **Título**
	- **· Subtítulo**
	- <sup>l</sup> **Nota de rodapé**
- 4. Na guia **Gráfico**, defina a fonte, o tamanho da fonte e quaisquer outras propriedades aplicáveis para os seguintes elementos de texto:
	- <sup>l</sup> **Rótulos de cabeçalho**: estilize os rótulos do cabeçalho. Você pode personalizar a fonte, o tamanho da fonte e a cor.
	- <sup>l</sup> **Rótulos folha**: estilize os rótulos dos elementos de folha.
	- <sup>l</sup> **Título de legenda**: Estilize o título da legenda. Você pode personalizar a fonte, o tamanho da fonte e a cor.
	- <sup>l</sup> **Rótulos de legenda**: Estilize os rótulos dos itens de legenda individuais. Você pode personalizar a fonte, o tamanho da fonte e a cor.

### Personalizando o plano de fundo

Você pode personalizar o plano de fundo geral e o plano de fundo da área do cabeçalho. O plano de fundo geral pode ser definido por cor e imagem, enquanto o plano de fundo da área do cabeçalho pode ser definido como uma única cor.

No painel de estilo, você pode configurar as opções de plano de fundo.

#### **Definindo o plano de fundo geral**

O plano de fundo geral do gráfico inclui a área do título, bem como o próprio gráfico, que pode ser parcialmente coberto pelo cabeçalho.

#### **Faça o seguinte:**

- 1. No painel propriedades, expanda a seção **Aparência**.
- 2. Em **Aparência** > **Apresentação**, clique em **Estilo**.
- 3. Na guia **Geral** do painel de estilo, você pode selecionar uma cor de fundo (cor única ou expressão) e também definir o fundo para uma imagem de sua biblioteca de mídia. Ao usar uma cor de fundo, use o controle deslizante para ajustar a opacidade do fundo. Ao usar uma imagem de fundo, você pode ajustar o tamanho e a posição da imagem.

#### **Definindo o plano de fundo do cabeçalho**

A área do cabeçalho é um quadro semelhante a uma ramificação em torno da hierarquia de retângulos quando duas ou mais dimensões são adicionadas ao gráfico.

### **Faça o seguinte:**

- 1. No painel propriedades, expanda a seção **Aparência**.
- 2. Em **Aparência** > **Apresentação**, clique em **Estilo**.
- 3. Na guia **Gráfico** do painel de estilo, selecione uma cor de fundo em **Cor do plano de fundo do cabeçalho**.

### Personalizando a borda e a sombra

Você pode personalizar a borda e a sombra do gráfico.

### **Faça o seguinte:**

- 1. No painel propriedades, expanda a seção **Aparência**.
- 2. Em **Aparência** > **Apresentação**, clique em **Estilo**.
- 3. Na guia **Geral** do painel de estilo, em **Borda**, ajuste o tamanho do **Contorno** para aumentar ou diminuir as linhas da borda ao redor do gráfico.
- 4. Selecione uma cor para a borda.
- 5. Ajuste o **Raio do canto** para controlar o arredondamento da borda.
- 6. Em **Sobra** na guia **Geral**, selecione um tamanho e uma cor para a sombra. Selecione **Nenhum** para remover a sombra.

### Limitações de exibição

Ao exibir grandes quantidades de dados em um mapa de árvore, pode haver casos em que nem todos os valores de dimensão em um retângulo são exibidos com a cor e o tamanho corretos. Em vez disso, esses valores restantes serão exibidos como uma área listrada cinza. O tamanho e o valor total do retângulo ainda estarão corretos, mas nem todos os valores de dimensão no retângulo serão explícitos.

Para remover as áreas cinzas, você pode fazer uma seleção ou usar limites de dimensão no painel de propriedades.

## Exibindo dados hierárquicos com um mapa de árvore

Este exemplo mostra como fazer um mapa de árvore para exibir dados hierárquicos. Você pode exibir um grande número de valores em espaço limitado e detectar padrões que podem ser difíceis de identificar com outros gráficos.

Examinaremos os números de vendas de diferentes produtos, categorizados em quatro níveis.

- Grupo de produtos
- Subgrupo de produtos
- Item do produto

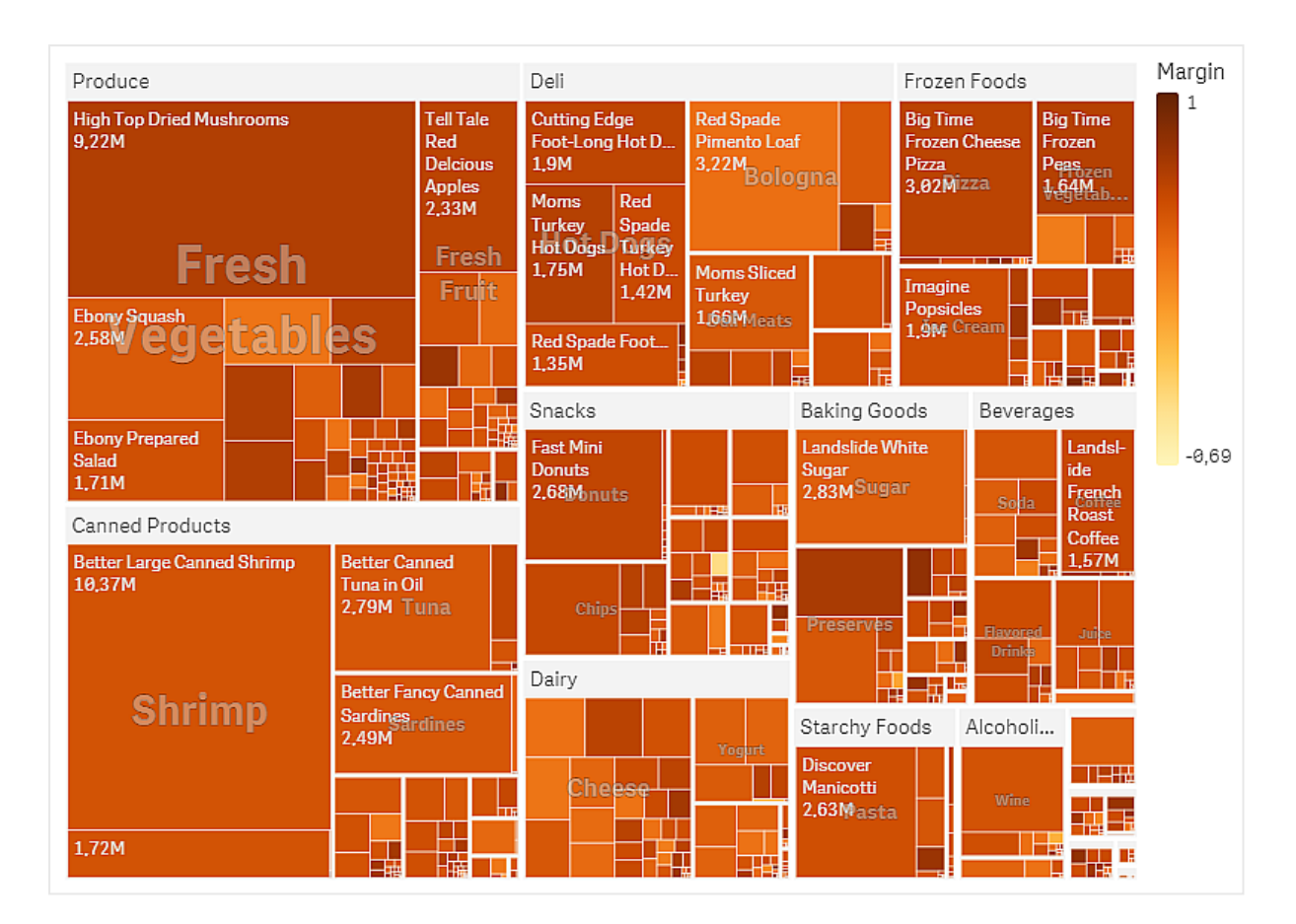

### Conjunto de dados

Neste exemplo, usaremos dois arquivos de dados disponíveis no Qlik Sense Tutorial – criando um aplicativo. Baixe e expanda o tutorial. Os arquivos estão disponíveis na pasta Tutorials source:

- Sales.xlsx
- Item master.xlsx

Para baixar os arquivos, acesse Tutorial – criando um [aplicativo.](../../../../tutorials/Tutorial - Building an App.zip)

Adicione os dois arquivos de dados a um aplicativo vazio e certifique-se de que eles estejam associados por Item Number.

O conjunto de dados carregado contém dados de vendas de produtos de alimentos e bebidas. A tabela Item mestre contém as informações sobre as categorias de produtos.

### Visualização

Adicionamos um mapa de árvore à pasta e definimos as seguintes dimensões e medidas.

- <sup>l</sup> **Dimensões > Grupo**: Product Group (grupo de produtos)
- <sup>l</sup> **Dimensões > Grupo**: Product Sub Group (subgrupo de produtos)
- <sup>l</sup> **Dimensões > Retângulo**: Item Desc (descrição do item do produto)
- <sup>l</sup> **Medidas > Tamanho**: Sum(Sales) (soma de vendas)

Um mapa de árvore é criado, com um retângulo para cada item do produto. Os retângulos são dimensionados de acordo com as vendas e agrupados de acordo com o Product Group e o Product Sub Group.

Mas também queremos adicionar mais informações ao gráfico. Os retângulos são coloridos pela dimensão do grupo de produtos, mas queremos colori-los por margem para ver também quais itens são mais lucrativos. Você pode fazer isso em **Aparência > Cores e legenda**.

- <sup>l</sup> Defina **Cores** como **Personalizado**.
- Defina Cor por medida como Avg(Margin/Sales)

Também queremos ver os valores de vendas no gráfico. Você pode ativá-los com **Rótulos de valor Aparência> Apresentação**.

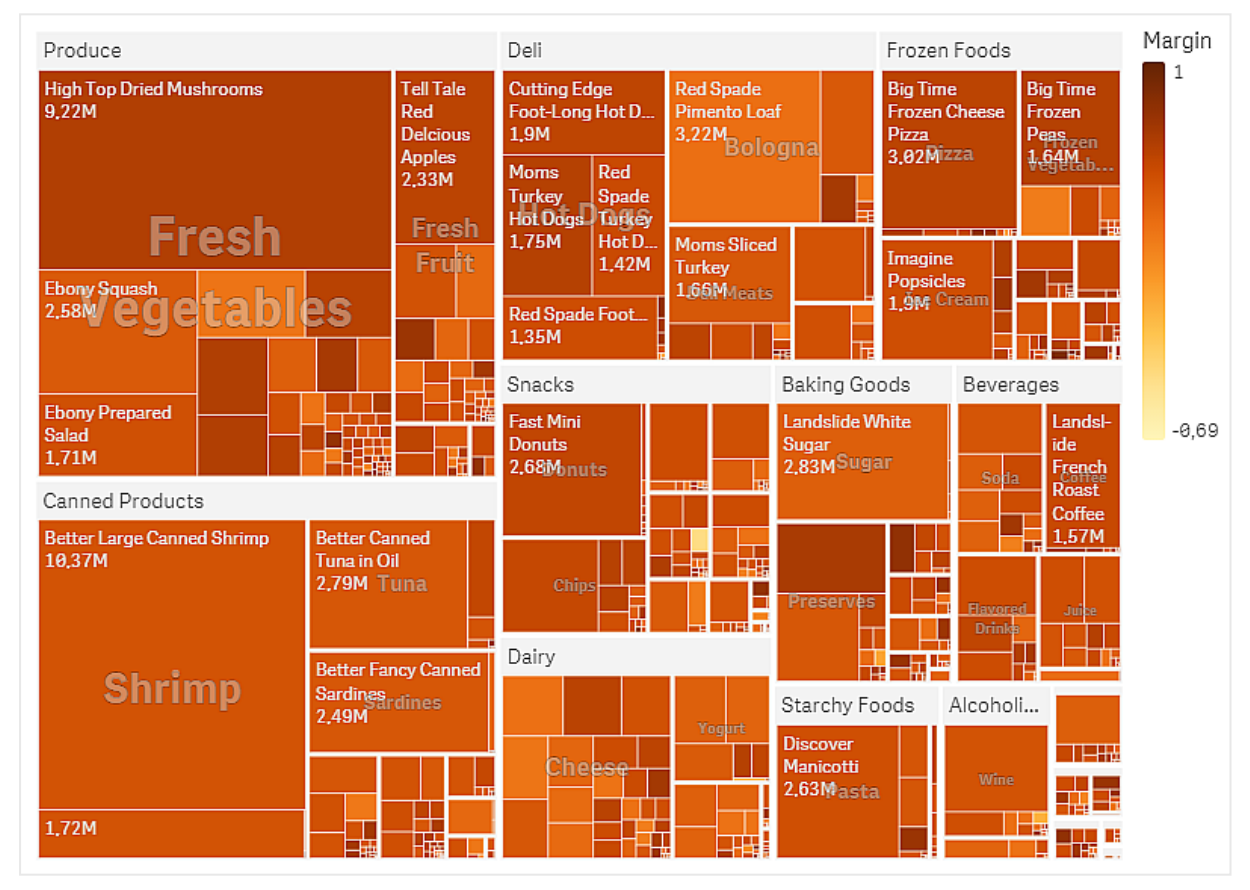

### Descoberta

Podemos ver no gráfico que Produce tem as maiores vendas, seguido por Canned Products. A coloração por margem permite identificar itens ou grupos de produtos que se destacam. Você pode hierarquizar na árvore, selecionando um grupo de produtos.

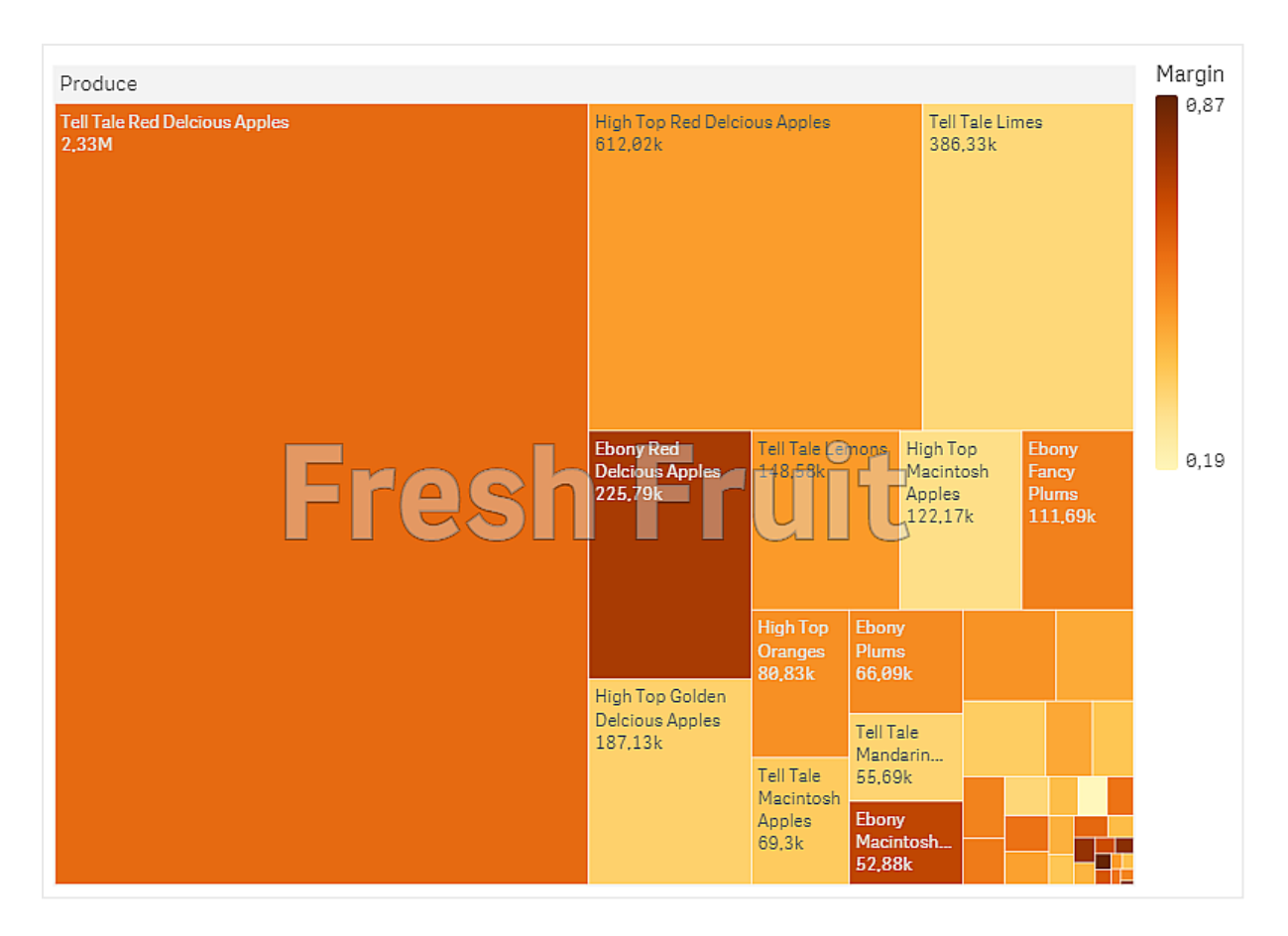

Aqui, selecionaremos Produce e depois Fresh Fruit. Tell Tale Red Delicious Apples são os vendedores número um, mas as margens são mais altas em Ebony Red Delicious Apples.

# Gráfico em cascata

O gráfico em cascata é adequado para ilustrar como um valor inicial é afetado pelos valores intermediários positivos e negativos. Os valores inicial e final são representados por barras inteiras e os valores intermediários, por barras flutuantes. Também é possível mostrar subtotais no gráfico.

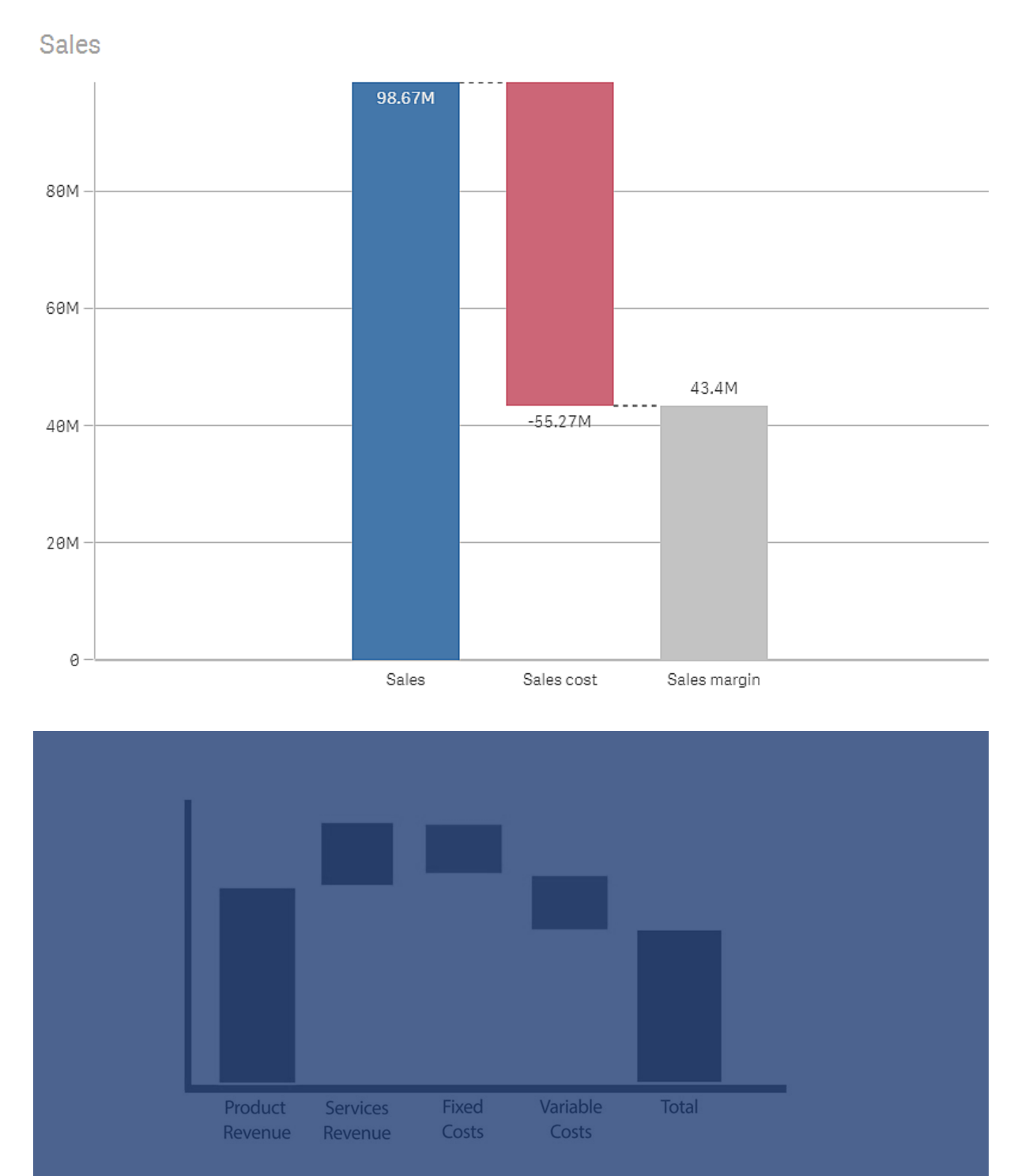

Gráfico em cascata exibindo vendas, custo de vendas <sup>e</sup> margem de vendas.

# Quando usar

O gráfico em cascata é adequado para ilustrar como um valor inicial é afetado pelos valores intermediários positivos e negativos. Um exemplo disso é um balanço de receita quando você deseja mostrar as contribuições positivas e negativas de diferentes contas.

### Vantagens

O gráfico em cascata proporciona uma compreensão rápida da transição de um valor.

### Desvantagens

O gráfico em cascata não é relevante para análises detalhadas dos dados, já que você não pode fazer seleções no gráfico nem expandir os dados.

# Criando um gráfico em cascata

Você pode criar um gráfico em cascata na pasta que estiver editando.

Em um gráfico em cascata, você precisa usar uma medida para cada barra do gráfico. A ordem das medidas define a ordem das barras do gráfico. Para cada medida, você precisa definir como ela afeta o valor anterior. Você pode adicionar até 15 medidas em um gráfico em cascata.

### **Faça o seguinte:**

- 1. Do painel de ativos, arraste um gráfico em cascata vazio para a pasta.
- 2. Adicione a primeira medida. Ela será a primeira barra do gráfico. Por padrão, ela usará a operação de medida **Adicionar** e mostrará um valor positivo.
- 3. Adicione uma segunda medida. Ela será a segunda barra do gráfico. Se quiser mostrar essa medida como contribuição negativa, altere **Operação de medida** para **Subtrair**.
- 4. Continue adicionando medidas, definindo a **Operação de medição** como **Adicionar** ou **Subtrair** no painel de propriedades avançadas, dependendo de como você deseja que elas contribuam.
- 5. Adicione os subtotais. Existem duas maneiras de adicionar barras de subtotal ao gráfico:
	- Se você tiver um campo de dados contendo dados de subtotal, adicione uma medida com os dados de subtotal e selecione **Subtotais** como **Operação de medida**.
	- Se você não tiver um campo de dados contendo dados de subtotal, poderá adicionar um subtotal calculado automaticamente marcando antes a caixa de seleção **Subtotais** da medida no local em que deseja posicionar a barra de subtotal.

Ao criar o gráfico em cascata, você pode ajustar sua aparência e outras configurações no painel de propriedades.

### Definindo suas medidas

Você pode usar a opção **Operação de medida** para cada medida, para definir como ela afeta o valor anterior.

### **• Adicionar**

O valor de medida é adicionado à barra anterior. Se essa for a primeira medida, uma barra inteira começando em 0 será mostrada.

### <sup>l</sup> **Subtrair**

O valor de medida é subtraído da barra anterior.

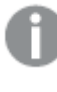

Se os dados já contiverem um sinal negativo, <sup>o</sup> resultado da subtração será uma mudança positiva.

### **· Subtotais**

O valor de medida é considerado um subtotal.

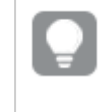

Se você não tiver subtotais como um campo, poderá adicionar os subtotais automaticamente ao habilitar **Subtotais** na medida antes de querer <sup>o</sup> subtotal.

No gráfico em cascata mostrado acima, a primeira barra, Sales, é definida como **Adicionar**. A segunda barra, Sales cost, é definida como **Subtrair** e a terceira barra, Sales margin, como **Subtotais**.

# Estilizando o gráfico em cascata

Você tem várias opções de estilo disponíveis em **Aparência** no painel de propriedades.

Clique em **Estilo** em **Aparência** > **Apresentação** para personalizar ainda mais o estilo do gráfico. O painel de estilo contém várias seções nas guias **Geral** e **Gráfico**.

Você pode redefinir seus estilos clicando em <sup>⊗</sup> ao lado de cada seção. Clicar em <sup>⊗</sup>Redefinir tudo redefine os estilos em **Geral** e **Gráfico**.

Para obter informações gerais sobre o estilo de uma visualização individual, consulte [Aplicando](#page-611-0) estilo [personalizado](#page-611-0) <sup>a</sup> uma visualização (page 612).

### Personalizando o texto

Você pode definir o texto do título, subtítulo e nota de rodapé em **Aparência** > **Geral**. Para ocultar esses elementos, desative **Mostrar títulos**.

A visibilidade dos diferentes rótulos no gráfico depende das configurações específicas do gráfico e das opções de exibição do rótulo. Esses podem ser configurados no painel de propriedades.

Você pode estilizar o texto que aparece no gráfico.

- 1. No painel propriedades, expanda a seção **Aparência**.
- 2. Em **Aparência** > **Apresentação**, clique em **Estilo**.
- 3. Na guia **Geral**, defina a fonte, o estilo de ênfase, o tamanho da fonte e a cor dos seguintes elementos de texto:
- <sup>l</sup> **Título**
- **· Subtítulo**
- <sup>l</sup> **Nota de rodapé**
- 4. Na guia **Gráfico**, defina a fonte, o tamanho da fonte e a cor dos seguintes elementos de texto:
	- <sup>l</sup> **Rótulo do eixo**: Estilize os rótulos nos eixos.
	- <sup>l</sup> **Rótulo de valor**: Estilize os rótulos para os valores de medidas.
	- <sup>l</sup> **Rótulos de legenda**: Estilize os rótulos dos itens de legenda individuais.

### Personalizando o plano de fundo

Você pode personalizar o plano de fundo do gráfico. O plano de fundo pode ser definido por cor e imagem.

### **Faça o seguinte:**

- 1. No painel propriedades, expanda a seção **Aparência**.
- 2. Em **Aparência** > **Apresentação**, clique em **Estilo**.
- 3. Na guia **Geral** do painel de estilo, você pode selecionar uma cor de fundo (cor única ou expressão) e também definir o fundo para uma imagem de sua biblioteca de mídia. Ao usar uma cor de fundo, use o controle deslizante para ajustar a opacidade do fundo. Ao usar uma imagem de fundo, você pode ajustar o tamanho e a posição da imagem.

### Personalizando a borda e a sombra

Você pode personalizar a borda e a sombra do gráfico.

### **Faça o seguinte:**

- 1. No painel propriedades, expanda a seção **Aparência**.
- 2. Em **Aparência** > **Apresentação**, clique em **Estilo**.
- 3. Na guia **Geral** do painel de estilo, em **Borda**, ajuste o tamanho do **Contorno** para aumentar ou diminuir as linhas da borda ao redor do gráfico.
- 4. Selecione uma cor para a borda.
- 5. Ajuste o **Raio do canto** para controlar o arredondamento da borda.
- 6. Em **Sobra** na guia **Geral**, selecione um tamanho e uma cor para a sombra. Selecione **Nenhum** para remover a sombra.

# Visualizando contribuições positivas e negativas para o resultado com um gráfico em cascata

Este exemplo mostra como fazer um gráfico em cascata para visualizar como valores positivos e negativos contribuem para o resultado final.

Queremos ver as contribuições positivas para o CO2 na atmosfera, como petróleo ou gás, em relação a fatores negativos, como sumidouros.

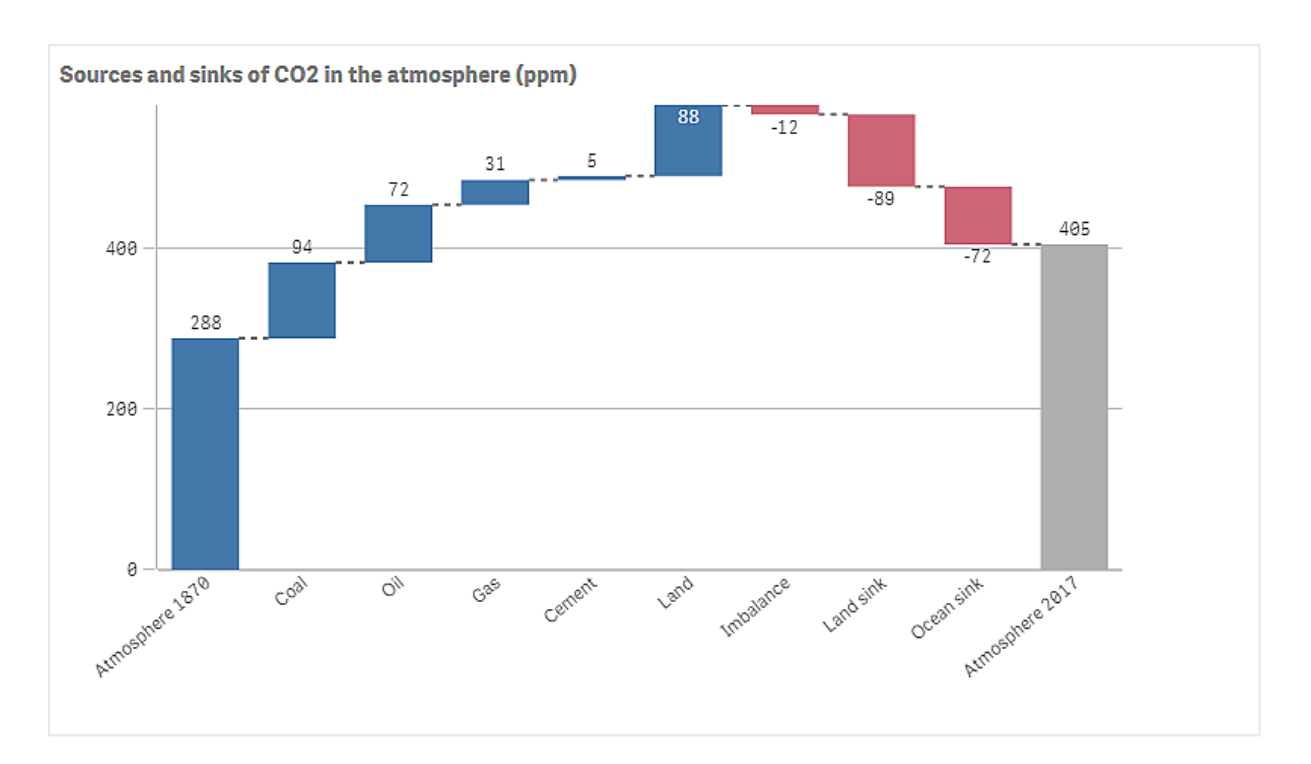

### Conjunto de dados

Neste exemplo, usaremos um conjunto de dados simples que você pode copiar para um arquivo de texto para usar como fonte de dados. Ele contém o nível de CO2 da atmosfera em ppm a partir de 1870, bem como os contribuintes positivos e negativos para o CO2 na atmosfera no período entre 1870 e 2017.

Atmosphere 1870,Coal,Oil,Gas,Cement,Land,Imbalance,Land sink,Ocean sink,Atmosphere 2017 288,94,72,31,5,88,-12,-89,-72,405 (Fonte: CDIAC/GCP/NOAA-ESRL/UNFCCC/BP/USGS)

Adicione o arquivo de texto como fonte de dados em um aplicativo vazio e carregue os dados. Certifique-se de usar vírgula como delimitador de campo.

### Visualização

Adicionamos um gráfico em cascata à pasta e adicionamos os campos como medidas na seguinte ordem. Edite o rótulo de cada medida para remover a parte Sum().

- Sum(Atmosphere1870)
- Sum(Coal)
- Sum(Oil)
- Sum(Gas)
- Sum(Cement)
- Sum(Land)
- Sum(Imbalance)
- Sum(Land\_sink)
- Sum(Ocean\_sink)

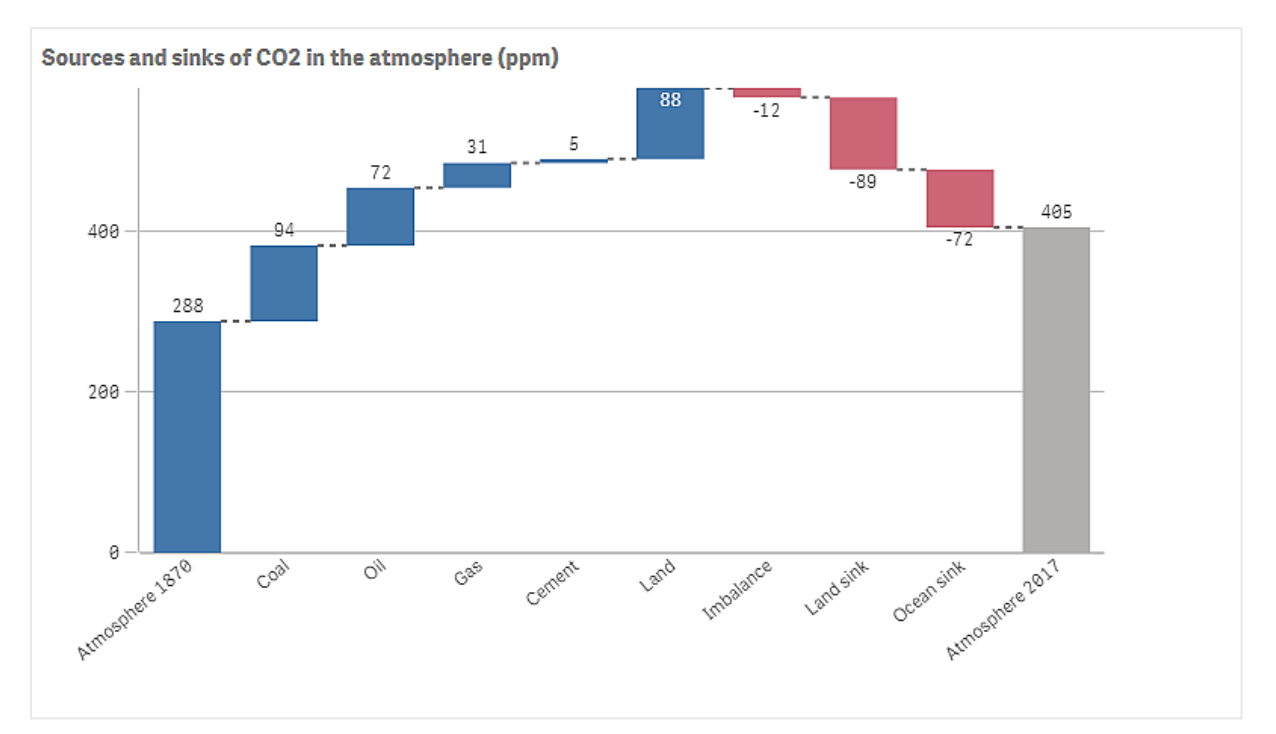

Para adicionar uma barra que mostra o resultado calculado, o nível de CO2 para 2017, abra a medida final e selecione **Subtotais**. Você pode definir **Rótulo de subtotal** como Atmosfera 2017.

### Descoberta

.Como você pode ver no gráfico, o nível de CO2 na atmosfera é mais alto em 2017 do que em 1870. O carvão é o principal colaborador de CO2. Parte do aumento é compensada por sumidouros de carbono que absorvem CO2, por exemplo, o oceano. Como podemos ver, infelizmente isso não é suficiente para interromper o aumento de CO2 na atmosfera

# Botão

Você pode usar botões para:

- <sup>l</sup> adicionar links rápidos para facilitar a seleção e a navegação no seu aplicativo
- carregar dados

# Quando usar

O botão é útil quando você deseja ajudar o usuário do aplicativo, fornecendo:

- <sup>l</sup> seleções predefinidas ou controles de seleção
- · links de navegação para outras pastas, histórias ou sites
- funcionalidade de carregamento de dados em um aplicativo

Você pode carregar dados em um aplicativo do qual você é proprietário. Os usuários do aplicativo precisam de direitos de acesso apropriados.

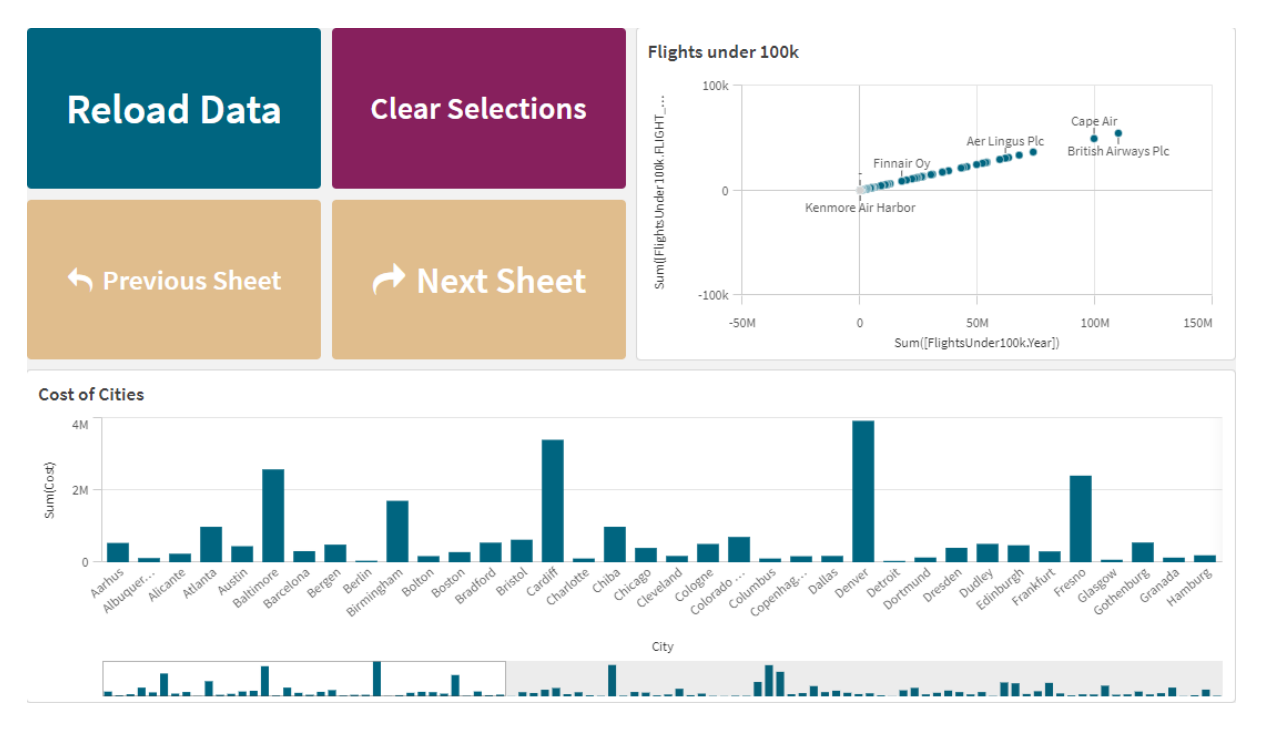

Exemplo de botões em uso em uma pasta

# Criando um botão

Você pode criar um botão na pasta que está editando. Isso mostra como criar um botão que faz uma seleção e depois navega para outra pasta. Também é possível criar um botão que apenas execute a ação ou que navegue.

#### **Faça o seguinte:**

- 1. No painel **Ativos**, em **Gráficos**, arraste um objeto **Button** até a pasta.
- 2. Clique em **Add action** em **Actions** no painel de propriedades.mm
- 3. Selecione a ação que você deseja usar. Você precisa fornecer detalhes para algumas ações. Por exemplo, para a ação **Selecionar valores em um campo**, você precisa selecionar um campo e qual valor selecionar no campo.
- 4. Selecione qual opção de navegação usar em **Navegação**. Você pode navegar para outra pasta, uma história ou um site.
- 5. Defina o rótulo do botão no **Label** em **General** no painel de propriedades.

Agora você terá um botão que faz uma seleção de dados e depois navega para o local no aplicativo selecionado.

### Definindo a ação

Você pode adicionar uma ou mais ações a serem executadas quando o botão é clicado. Você precisa fornecer detalhes para algumas ações.

As ações são executadas na ordem em que estão listadas em **Actions**. Você pode alterar a ordem de uma ação arrastando-a.

Ative ou desative **Avaliação do tempo de execução** para alterar quando as expressões no botão são avaliadas. Se esta configuração estiver desativada, as expressões no botão (por exemplo, a expressão de valor de uma variável) serão avaliadas independentemente umas das outras. Com a configuração ativada, as expressões de cada ação são avaliadas no tempo de execução da ação. Isso permite que os valores de expressão definidos em uma ação sejam transportados para ações futuras na cadeia.

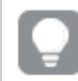

Você não precisa adicionar uma ação se quiser apenas que <sup>o</sup> botão realize <sup>a</sup> navegação.

### Conteúdo do vídeo relacionado

Configurar uma ação para um botão é semelhante a definir ações de pasta. As principais diferenças são:

- <sup>l</sup> As ações da pasta são configuradas em **Ações** no painel de propriedades quando a pasta é o objeto em foco.
- <sup>l</sup> As ações do botão são configuradas em **Ações e navegação** no painel de propriedades quando o botão é selecionado.
- Existem algumas diferenças entre as ações disponíveis para botões e pastas.

Para conteúdo de vídeo que descreve as configurações de ação para pastas, consulte [Adicionando](#page-20-0) ações <sup>a</sup> [pastas](#page-20-0) (page 21).

### **Aplicar marcador**

Você pode aplicar a seleção definida em um marcador que você escolher.

### **Limpar todas as seleções**

Você pode limpar todas as seleções em todos os estados no aplicativo. Opcionalmente, você pode substituir as seleções bloqueadas.

### **Limpar seleções em outros campos**

Você pode limpar as seleções de todos os campos, exceto o que você especificar. Opcionalmente, você pode substituir as seleções bloqueadas.

Se nenhuma seleção for feita no campo especificado, todos os valores neste campo serão selecionados.

### **Avançar em suas seleções**

Você pode avançar um passo no seu histórico de seleção.

#### **Retornar em suas seleções**

Você pode mover um passo para trás no seu histórico de seleção.

#### **Limpar seleções em campo**

Você pode limpar todas as seleções de um campo que especificar.

### **Bloquear todas as seleções**

Você pode bloquear todas as seleções no aplicativo.

### **Bloquear um campo específico**

Você pode bloquear as seleções em um campo que especificar.

### **Desbloquear todas as seleções**

Você pode desbloquear todas as seleções no aplicativo.

#### **Desbloquear um campo específico**

Você pode desbloquear as seleções em um campo que especificar.

### **Selecionar todos os valores em um campo**

Você pode selecionar todos os valores em um campo que especificar. Opcionalmente, você pode substituir as seleções bloqueadas.

### **Selecionar valores em um campo**

Você pode selecionar uma lista de valores em um campo que especificar. Separe os valores a serem selecionados com ponto e vírgula. Opcionalmente, você pode substituir as seleções bloqueadas.

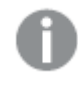

Não é possível usar campos com data, carimbo de data/hora ou <sup>o</sup> tipo de dados Dinheiro.

Esta ação de botão não seleciona valores numéricos armazenados ou classificados como texto. Para isso, use <sup>a</sup> ação **Selecionar valores que correspondam aos critérios de pesquisa**.

#### **Selecionar valores que correspondam aos critérios de pesquisa**

É possível selecionar todos os valores que correspondem aos resultados da pesquisa, com base em um critério de pesquisa que você especificar. Os critérios de pesquisa devem ser especificados como uma sequência de caracteres. Opcionalmente, você pode substituir as seleções bloqueadas.

- Se quiser usar uma expressão, coloque-a entre aspas simples, por exemplo,  $=$   $\frac{1}{S}$   $\frac{1}{S}$ Amount]) <sup>&</sup>gt; 200000'.
- Se quiser procurar uma sequência parcial, use caracteres curinga  $(*, ?, \wedge)$ . Se você não usar caracteres curingas, apenas as sequências com correspondência exata serão selecionadas.

### **Selecionar alternativas**

Selecione todos os valores alternativos em um campo que você especificar. Opcionalmente, você pode substituir as seleções bloqueadas.

#### **Ir para dimensão cíclica**

Percorre os campos em uma dimensão cíclica selecionada para frente ou para trás.

### **Limitações**

**Ir para dimensão cíclica** tem as seguintes limitações:

- <sup>l</sup> No Qlik Sense Mobile, os botões com a ação **Ir para dimensão cíclica** só percorrerão a dimensão se o botão estiver em um contêiner.
- <sup>l</sup> No Qlik Sense Mobile, os botões com a ação **Ir para dimensão cíclica** não alternam a dimensão no modo offline.

### **Selecionar excluídos**

Selecione todos os valores excluídos em um campo que você especificar. Opcionalmente, você pode substituir as seleções bloqueadas.

### **Selecionar possíveis valores em um campo**

Selecione todos os valores possíveis em um campo que você especificar. Opcionalmente, você pode substituir as seleções bloqueadas.

### **Alternar seleção de campo**

Você pode definir o botão para alternar entre a seleção atual e uma seleção que adicione seleções definidas por caracteres de busca. Você pode usar caracteres curingas nos caracteres de busca. Se você deseja definir uma lista de valores, precisa usar o formato  $(A/B)$ , em que A e B são valores para selecionar.

### **Definir valor da variável**

Você pode atribuir um valor a uma variável.

### **Carregar dados**

Você pode executar o script de carregamento para carregar dados.

Você também pode selecionar **Carregamento parcial**.

### **Atualizar exibições dinâmicas**

Atualiza as exibições de todos os objetos dinâmicos na pasta com base na seleção atual.

### Navegação

Você pode optar por navegar para outra pasta, uma história ou um site quando o botão for clicado. Você não precisa especificar uma ação se desejar criar um botão de navegação simples. Um botão só pode ter uma opção de navegação por vez.

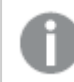

A navegação não possui suporte em histórias.

### **Ir para próxima pasta**

Navegar até a próxima pasta sequencialmente.

#### **Ir para pasta anterior**

Navegar até a pasta anterior sequencialmente.

## **Ir para última pasta**

Navegar até a última pasta.

### **Ir para primeira pasta**

Navegar até a primeira pasta.

### **Ir para uma pasta**

Navegue até uma pasta específica e, opcionalmente, destaque um gráfico específico na pasta.

Em **Pasta**, insira o nome da pasta desejada ou selecione-a na lista. Em **ID do gráfico**, insira o ID do objeto do gráfico ou selecione o gráfico desejado na lista.

Você pode obter <sup>o</sup> ID do objeto com um dos seguintes métodos:

- Adicione /options/developer à sua URL. Em seguida, clique com o botão direito no gráfico <sup>e</sup> clique em **Desenvolvedor**.
- <sup>l</sup> Para determinados tipos de gráfico, você pode usar <sup>a</sup> função de gráfico **ObjectId**. Por exemplo, adicione =objectId() como uma dimensão junto com qualquer medida. O ID do gráfico é exibido <sup>e</sup> você pode anotá-lo para referência futura. Para obter mais informações, consulte [ObjectId](/en-US/sense/Subsystems/Hub/Content/Sense_Hub/Scripting/SystemFunctions/ObjectId.htm) - função de gráfico.

### **Ir para uma pasta definida por ID da pasta**

Navegar até uma pasta específica. Insira o ID da pasta desejada. Você pode encontrar o ID de uma pasta na URL do navegador com a pasta aberta. O ID da pasta segue após /sheet/, seguida por /.

#### **Exemplo: URL da pasta**

```
qlik.com/sense/app/8f8ffa0e-3fde-48a5-a127-59645923a1fc/sheet/7300b241-f221-43db-bb8b-
8c8cc1887531/state/analysis
O ID da pasta é 7300b241-f221-43db-bb8b-8c8cc1887531 neste exemplo.
```
### **Ir para uma história**

Navegar até uma história específica. Insira o nome da história desejada ou selecione-a na lista.

### **Abrir um site ou e-mail**

Abrir um site ou cliente de e-mail especificado. Insira o URL para navegar. Opcionalmente, selecione **Abrir na mesma janela** para que o site ou o cliente de e-mail seja aberto na mesma janela.

### **Gerar aplicativo on-demand**

Cria um aplicativo on-demand com base na seleção atual. Você deve selecionar um link dme navegação para o aplicativo on-demand . O status do aplicativo é exibido à medida que ele é criado.

### Estilizando o botão

Você tem várias opções de estilo disponíveis em **Aparência** no painel de propriedades.

Clique em **Estilo** em **Aparência** > **Apresentação** para personalizar ainda mais o estilo do gráfico. O painel de estilo contém várias seções nas guias **Geral** e **Gráfico**.

Você pode redefinir seus estilos clicando em  $\mathfrak{D}$  ao lado de cada seção. Clicar em  $\mathfrak{D}$ **Redefinir tudo** redefine os estilos em **Geral** e **Gráfico**.

Para obter informações gerais sobre o estilo de uma visualização individual, consulte [Aplicando](#page-611-0) estilo [personalizado](#page-611-0) <sup>a</sup> uma visualização (page 612).

### Adicionando um ícone

Você pode adicionar um ícone ao botão em **Aparência** > **Ícone**. Escolha entre várias opções predefinidas.

### Personalizando o texto

Você pode definir o texto do título, subtítulo e nota de rodapé em **Aparência** > **Geral**. Para ocultar esses elementos, desative a configuração **Mostrar títulos**.

Além disso, você pode definir o texto para o botão **Rótulo**.

Você pode estilizar o texto que aparece no gráfico.

### **Faça o seguinte:**

- 1. Em **Aparência** > **Apresentação**, clique em **Estilo**.
- 2. Na guia **Geral**, defina a fonte, o estilo de ênfase, o tamanho da fonte e a cor dos seguintes elementos de texto:
	- <sup>l</sup> **Título**
	- **.** Subtítulo
	- <sup>l</sup> **Nota de rodapé**
- 3. Na guia **Gráfico**, defina as propriedades de texto do botão **Rótulo**. Defina a fonte, o estilo de ênfase, o alinhamento do texto, o tamanho da fonte e a cor.

Você também pode escolher entre várias opções de layout de texto para esse rótulo em **Comportamento do layout**. Estão disponíveis as seguintes opções:

- **· Responsívo**: você pode ajustar o tamanho da fonte do Rótulo, com ajustes de tamanho de texto adicionais sendo aplicados com base no tamanho do botão e do texto. Os ajustes são feitos para caber todo o conteúdo de texto no botão.
- <sup>l</sup> **Fluido**: Você pode ajustar o tamanho da fonte do **Rótulo**, com ajustes de tamanho de texto adicionais sendo aplicados somente com base no tamanho do botão. Este redimensionamento do texto é independente do comprimento do texto. Se o texto for muito longo, uma reticência é inserida no final.
- <sup>l</sup> **Fixo**: você pode ajustar o tamanho da fonte do **Rótulo** em pixels. Se o texto for muito longo, uma reticência é inserida no final.

### Personalizando o plano de fundo

Você pode personalizar o plano de fundo geral, bem como o plano de fundo do botão em si. O plano de fundo de cada um pode ser definido por cor e imagem. As opções de plano de fundo podem ser configuradas expandindo **Aparência** > **Apresentação** no painel de propriedades e clicando em **Estilo**.

### **Definindo o plano de fundo geral**

O plano de fundo geral do botão inclui a área do título, bem como o próprio gráfico, que é parcialmente coberto pelo botão em si.

#### **Faça o seguinte:**

- 1. No painel propriedades, expanda a seção **Aparência**.
- 2. Em **Aparência** > **Apresentação**, clique em **Estilo**.
- 3. Na guia **Geral** do painel de estilo, você pode selecionar uma cor de fundo (cor única ou expressão) e também definir o fundo para uma imagem de sua biblioteca de mídia. Ao usar uma cor de fundo, use o controle deslizante para ajustar a opacidade do fundo. Ao usar uma imagem de fundo, você pode ajustar o tamanho e a posição da imagem.

#### **Definindo o plano de fundo do botão**

O plano de fundo do botão inclui a parte em que o usuário pode clicar para executar a ação.

#### **Faça o seguinte:**

- 1. No painel propriedades, expanda a seção **Aparência**.
- 2. Em **Aparência** > **Apresentação**, clique em **Estilo**.
- 3. Na guia **Gráfico** do painel de estilo, você pode selecionar uma cor de fundo (cor única ou expressão) e também definir o fundo para uma imagem de sua biblioteca de mídia. Ao usar uma imagem de fundo, você pode ajustar o tamanho e a posição da imagem.

### Ajustando a borda da parte interativa do botão

Você pode ajustar a borda da parte do botão com a qual o usuário interage para realizar a ação pretendida.

- 1. Em **Aparência** > **Apresentação**, clique em **Estilo**.
- 2. Na guia **Gráfico**, em **Borda**, alterne a borda para **Ativado** para exibi-la no botão.
- 3. Ajuste o raio e a largura do canto.
- 4. Defina a cor da borda, uma única cor ou com uma expressão.

### Personalizando a borda e a sombra de todo o objeto

Você pode personalizar a borda e a sombra de todo o objeto no qual o botão está localizado. Observe que você também pode ajustar a borda do próprio botão clicável.

### **Faça o seguinte:**

- 1. No painel propriedades, expanda a seção **Aparência**.
- 2. Em **Aparência** > **Apresentação**, clique em **Estilo**.
- 3. Na guia **Geral** do painel de estilo, em **Borda**, ajuste o tamanho do **Contorno** para aumentar ou diminuir as linhas da borda ao redor do gráfico.
- 4. Selecione uma cor para a borda.
- 5. Ajuste o **Raio do canto** para controlar o arredondamento da borda.
- 6. Em **Sobra** na guia **Geral**, selecione um tamanho e uma cor para a sombra. Selecione **Nenhum** para remover a sombra.

### Desabilitando e habilitando o botão

Você pode definir uma condição de cálculo para habilitar o gráfico em **Habilitar gráfico**. Se a condição for avaliada como 0, o botão será desabilitado.

### Convertendo do **Button for navigation** no Dashboard bundle

Você pode converter um controle **Button for navigation** existente em um botão. Existem algumas limitações quando você faz a conversão.

- <sup>l</sup> A opção de navegação para alternar para o modo de edição (**Switch to edit mode**) não tem suporte.
- <sup>l</sup> A ação para selecionar um valor e depois bloquear o campo (**Select a value and lock field**) não tem suporte. Isso será convertido em duas ações consecutivas: **Selecionar valores em um campo** e **Bloquear um campo específico**.

# Contêiner

O contêiner é um objeto que permite adicionar visualizações em um espaço limitado. Também é possível mostrar ou ocultar as visualizações dentro do contêiner com base nas condições.

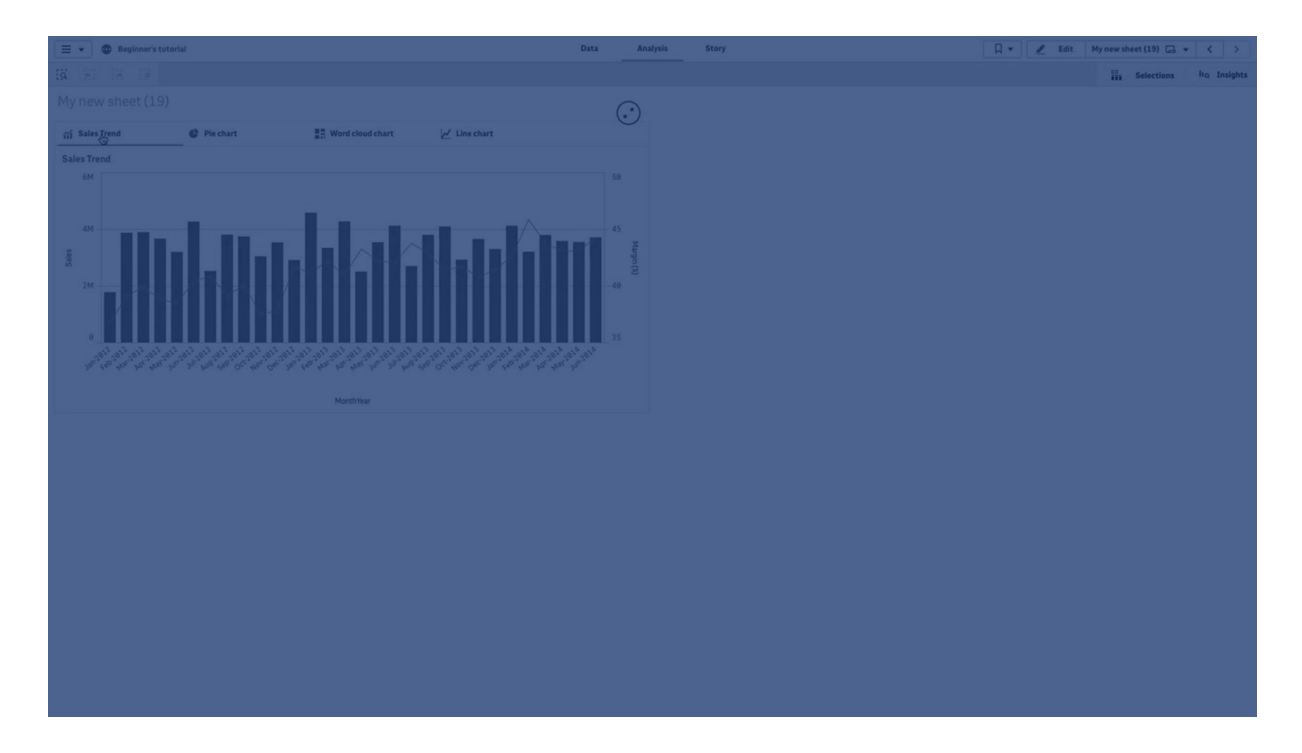

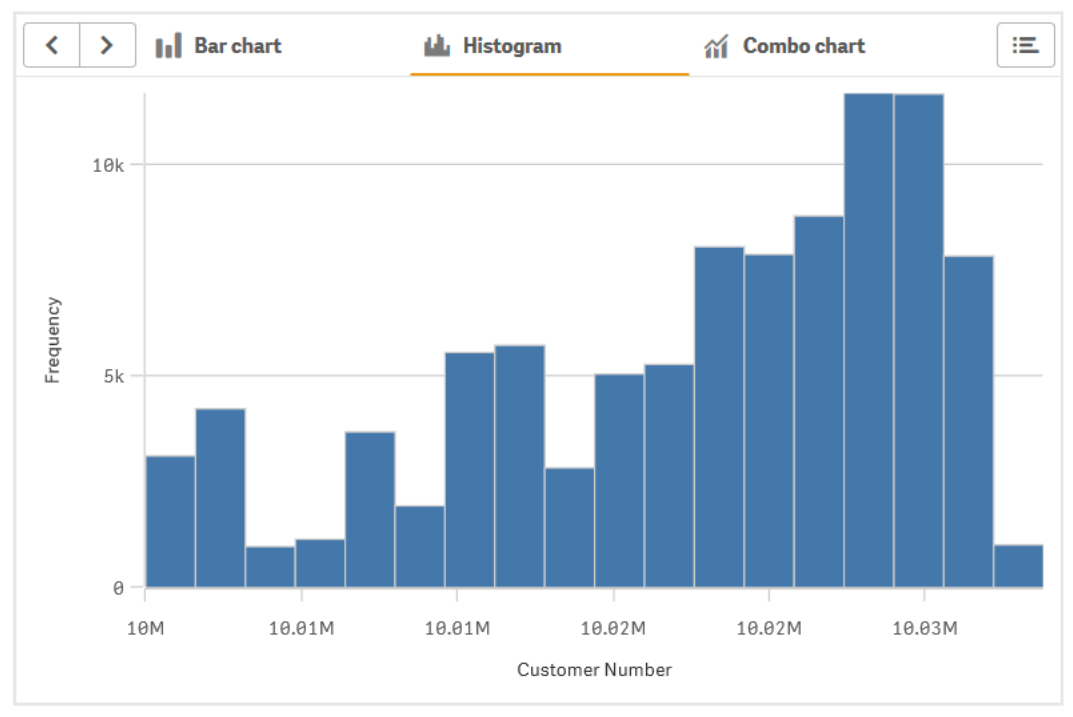

# Quando usar

O contêiner é útil quando você deseja alternar rapidamente entre diferentes visualizações em um painel com espaço limitado. Você pode usar um contêiner para mostrar diferentes visualizações com base em:

- Em qual usuário está acessando o gráfico.
- No valor de uma variável.

<sup>l</sup> O número possível de valores em um campo, usando a função **GetPossibleCount()** na expressão de condição. Exibindo gráficos diferentes com base nas [seleções](#page-395-0) com um contêiner (page 396)

### Criando um contêiner

Você pode criar um contêiner na pasta que está editando.

### **Faça o seguinte:**

- 1. No painel de ativos, arraste um objeto do **Container** até a pasta.
- 2. Clique em **Add** em **Content** no painel de propriedades.
- 3. Selecione uma visualização mestre em **Master items** ou crie uma nova visualização em **Charts**.

Como alternativa, é possível adicionar conteúdo ao seu contêiner, arrastando as visualizações disponíveis a partir da sua pasta ou do **Master items**, diretamente no contêiner.

4. Arraste os gráficos no painel de propriedades para definir a ordem das guias.

Agora, você tem um contêiner com uma guia para cada visualização adicionada. É possível alternar entre as guias para mostrar diferentes visualizações.

### Adicionando condições de exibição

Você pode adicionar condições de exibição nas guias que você criou.

#### **Faça o seguinte:**

- 1. Clique no gráfico ao qual você deseja adicionar uma condição de exibição, **Content** no painel de propriedades.
- 2. Adicione uma condição de exibição para o gráfico em **Show condition**. Normalmente, você usaria uma função If().
- 3. Adicione outra condição de exibição a um gráfico diferente. Agora, os gráficos serão mostrados ou ocultados, dependendo do resultado das condições que você adicionou. Se a condição de um gráfico resultar em True, ela será mostrada e, se for 0, ficará oculta.

### Alterando a guia ativa padrão

Por padrão, a primeira guia é exibida quando você visualiza um contêiner. Isso pode ser alterado no painel de propriedades.

### **Faça o seguinte:**

- 1. Acesse **Aparência** > **Contêiner** no painel de propriedades.
- 2. Use a lista suspensa **Guia padrão** para selecionar qual gráfico será exibido quando os usuários visualizarem uma pasta. A lista suspensa mostra os gráficos disponíveis na mesma ordem em que estão organizados no contêiner.
- 3. Se quiser que a nova configuração da guia padrão entre em vigor, feche e reabra o navegador.

### Criando um marcador com um objeto de contêiner

Por padrão, se você criar um marcador que contenha um objeto de contêiner com seleções, a primeira guia ficará ativa quando o marcador for selecionado. Para salvar uma guia ativa padrão diferente para o contêiner, você pode ativar **Salvar layout** ao criar o marcador com essa guia aberta. Se você definir esse marcador como o padrão clicando com o botão direito do mouse e selecionando **Definir como marcador padrão** na lista de marcadores, a pasta será aberta com as seleções e guias que estavam ativas quando o marcador foi criado.

### **Faça o seguinte:**

- 1. Clique em  $\Box$  na barra de ferramentas.
- 2. Clique em **Criar novo marcador**. Altere o nome e a descrição, se desejar.
- 3. Se quiser que uma guia diferente da padrão seja a guia ativa, ative **Salvar layout** com essa guia aberta. Isso substituirá a configuração da **Guia padrão** no painel de propriedades.
- 4. Clique em **Salvar**.

### Limitações de exibição

- <sup>l</sup> Você não pode usar uma visualização mestre que tenha um contêiner dentro de outro contêiner.
- <sup>l</sup> Você não pode adicionar a mesma visualização mestre duas vezes em um contêiner.
- <sup>l</sup> Você não pode criar um gráfico dentro de um contêiner soltando medidas ou dimensões no contêiner.

### <span id="page-395-0"></span>Exibindo gráficos diferentes com base nas seleções com um contêiner

Este exemplo mostra como exibir diferentes conteúdos do gráfico com base nas seleções do usuário usando um contêiner.

- Quando um único grupo de produtos é selecionado, um gráfico para subgrupos de produtos é exibido.
- Quando mais de um grupo de produtos é selecionado, um gráfico para grupos de produtos é exibido.
## Conjunto de dados

Neste exemplo, usaremos dois arquivos de dados do Qlik Sense Tutorial – criando um aplicativo. Para baixar os arquivos, acesse Tutorial – criando um [aplicativo.](../../../../tutorials/Tutorial - Building an App.zip) Baixe e descompacte o tutorial. Os arquivos estão disponíveis na pasta Tutorials source:

- Sales.xls
- Item master.xls

Crie um novo aplicativo e adicione os dois arquivos de dados. Certifique-se de que eles estejam associados pelo Número do Item.

O conjunto de dados carregado contém dados de vendas. A tabela Item mestre contém informações sobre os itens encomendados, como grupos de produtos.

## Medidas

Precisamos criar duas medidas nos Itens mestres:

- · Volume de vendas: com o nome Sales e a expressão sum (sales).
- Margem de vendas em percentual: com o nome Margin % e a expressão Avg (Margin/Sales)\*100.

## Visualizações

Precisamos de duas visualizações mestre diferentes, com base nas seleções de grupos de produtos. Uma delas com o grupo de produtos como dimensão e a outra com o subgrupo de produtos como dimensão.

## **Visualização do grupo de produtos**

Essa é a visualização que queremos mostrar quando mais de um grupo de produtos é selecionado.

Adicionamos um gráfico de combinação à pasta e definimos as seguintes propriedades de dados:

- <sup>l</sup> **Dimensão**: Product Group (grupo de produtos).
- **· Medida**: Sales (a medida mestre que você criou).

O gráfico a seguir é criado, com uma barra mostrando as vendas para cada grupo de produtos. É um gráfico de barras nesta fase.

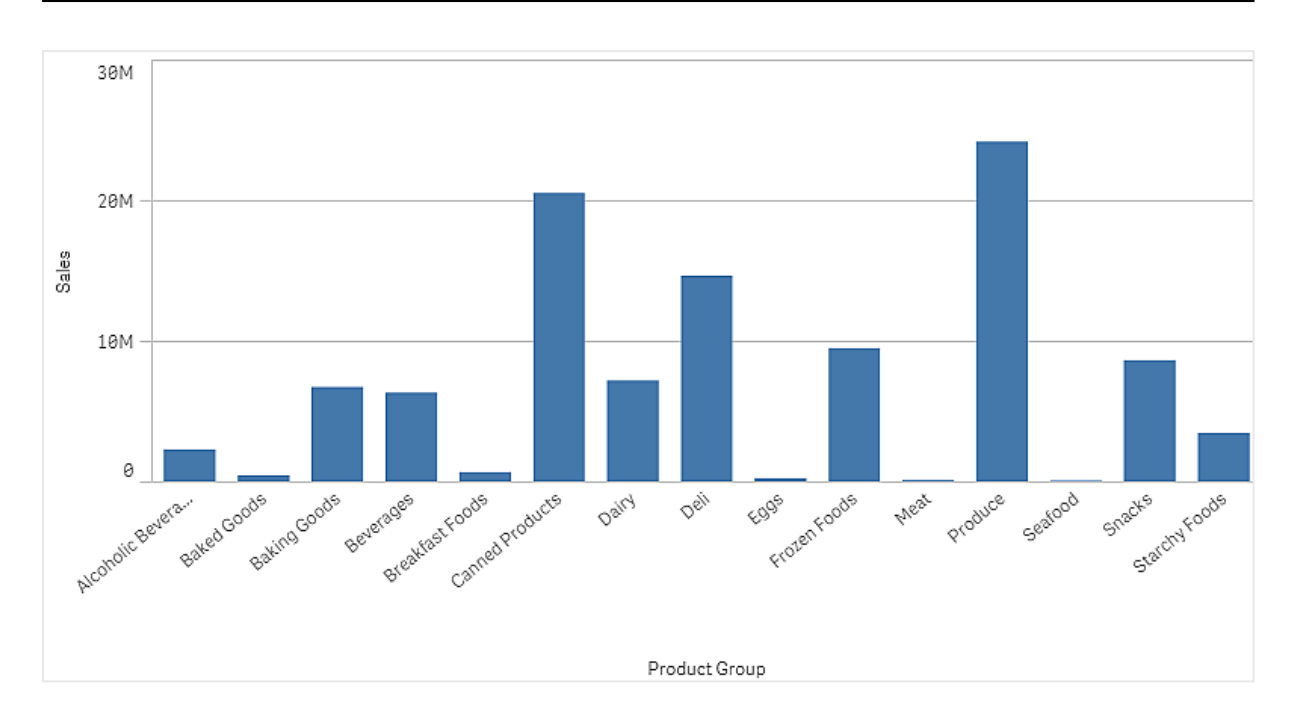

Mas também queremos mostrar a margem de vendas, que tem uma escala diferente do volume de vendas. O volume de vendas está na escala de milhões, enquanto a margem é uma porcentagem entre 0 e 100. Se adicionarmos margem como uma barra ao lado do volume de vendas, seria muito pequeno para distinguir.

No painel de propriedades, vá para **Medidas** > **Altura da linha**. Use o menu suspenso para adicionar Margin % como uma medida.

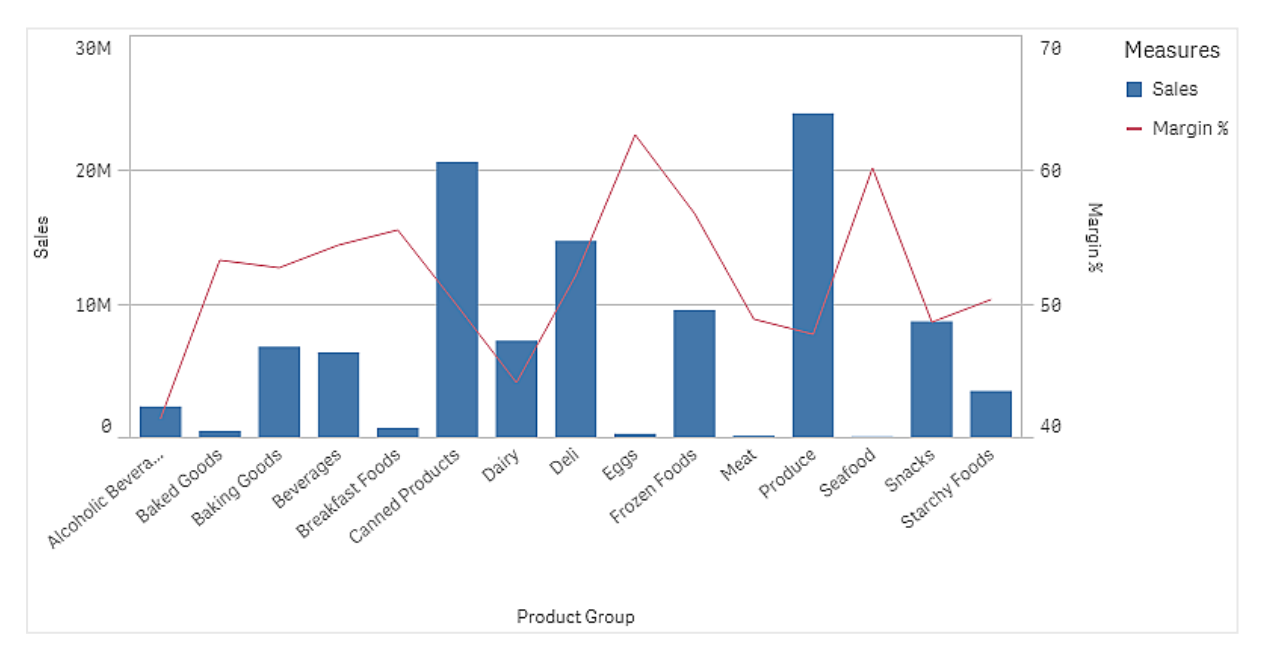

#### **Visualização do subgrupo de produtos**

Essa é a visualização que queremos mostrar quando um único grupo de produtos é selecionado.

Faça uma cópia da visualização do grupo de produtos e altere a dimensão para Product Sub Group.

## **Visualizações mestres**

Você precisa criar duas visualizações mestres para usar no contêiner.

- <sup>l</sup> Adicione a visualização do grupo de produtos como uma visualização mestre com o nome Product Group - sales and margin.
- <sup>l</sup> Adicione a visualização do subgrupo de produtos como uma visualização mestre com o nome Product Sub Group - sales and margin

Agora você pode excluir as duas visualizações criadas anteriormente, elas foram salvas como visualizações mestres.

#### **Contêiner**

Você precisa adicionar um contêiner à pasta. Adicione as duas visualizações ao contêiner.

- Product Group sales and margin Defina **Mostrar condição** como =GetPossibleCount([Product Group])>1 • Product Sub Group - sales and margin
- Defina **Mostrar condição** como =GetPossibleCount([Product Group])=1

Você também pode ocultar as guias de seleção do contêiner em **Aparência**>**Contêiner**>**Guias**.

Para demonstrar como funciona, você pode adicionar um painel de filtro com Product Group.

## Descoberta

Agora, você pode fazer seleções em Product Group. Quando um único grupo de produtos é selecionado, o gráfico exibe dados para subgrupos de produtos desse grupo de produtos. Caso contrário, o gráfico exibe dados para grupos de produtos.

# Linhas de referência

Linha de referência é uma linha que faz intersecção com a área de desenho do gráfico por meio de um dado ponto no eixo da medida.

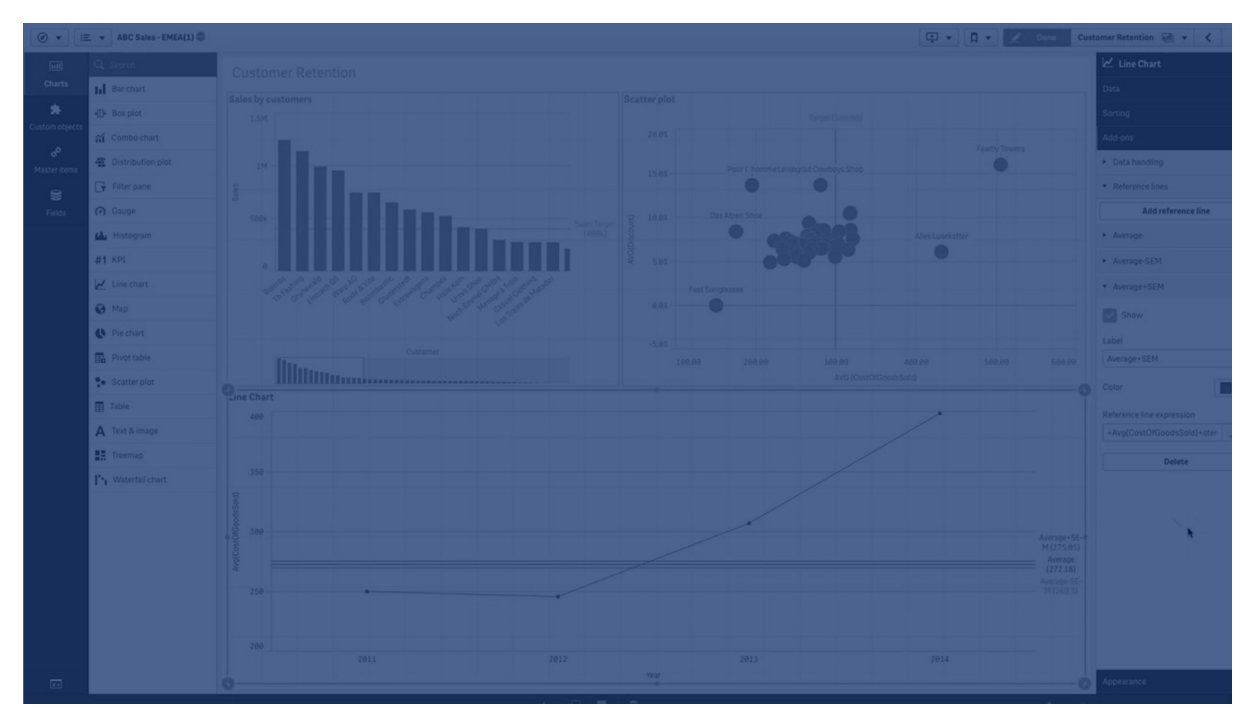

Você pode usar uma linha de referência para indicar um determinado nível de dados do gráfico. A linha de referência será desenhada somente se estiver dentro do intervalo atual do eixo da medida. Você pode ter várias linhas de referência no mesmo gráfico.

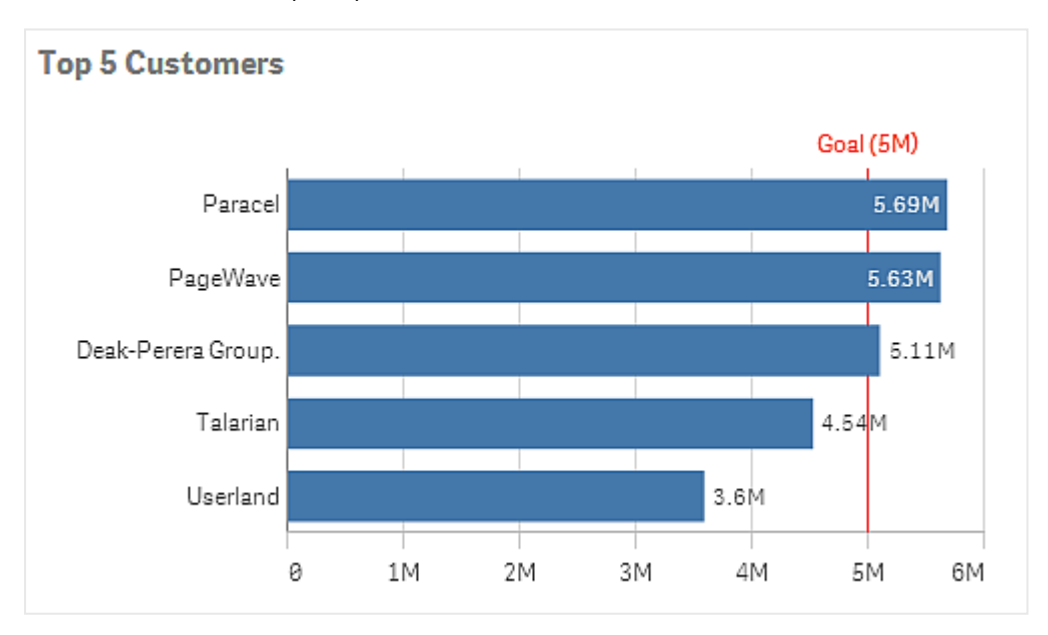

Gráfico de barras dos 5 principais clientes com uma linha de referência em 5M.

Linhas de referência estão disponíveis nos seguintes tipos de visualização:

- Gráfico de barra
- Gráfico de caixa
- **·** Gráfico de combinação
- · Gráfico de distribuição
- Mostrador
- Histograma
- **·** Gráfico de linhas
- **·** Gráfico de dispersão
- <sup>l</sup> Gráfico em cascata

## Expressão de linha de referência

Você pode configurar a expressão da linha de referência a um valor numérico absoluto ou inserir uma expressão numérica arbitrária.

## Linhas de referência dimensionais

Você também pode adicionar linhas de referência ao longo do eixo de dimensão. Há suporte para eixos contínuos e discretos. É possível inserir valores de texto para eixos dimensionais discretos e valores numéricos ou expressões para eixos contínuos. No eixo de tempo, é possível inserir uma expressão que fornece um resultado baseado no tempo, como uma data ou um mês.

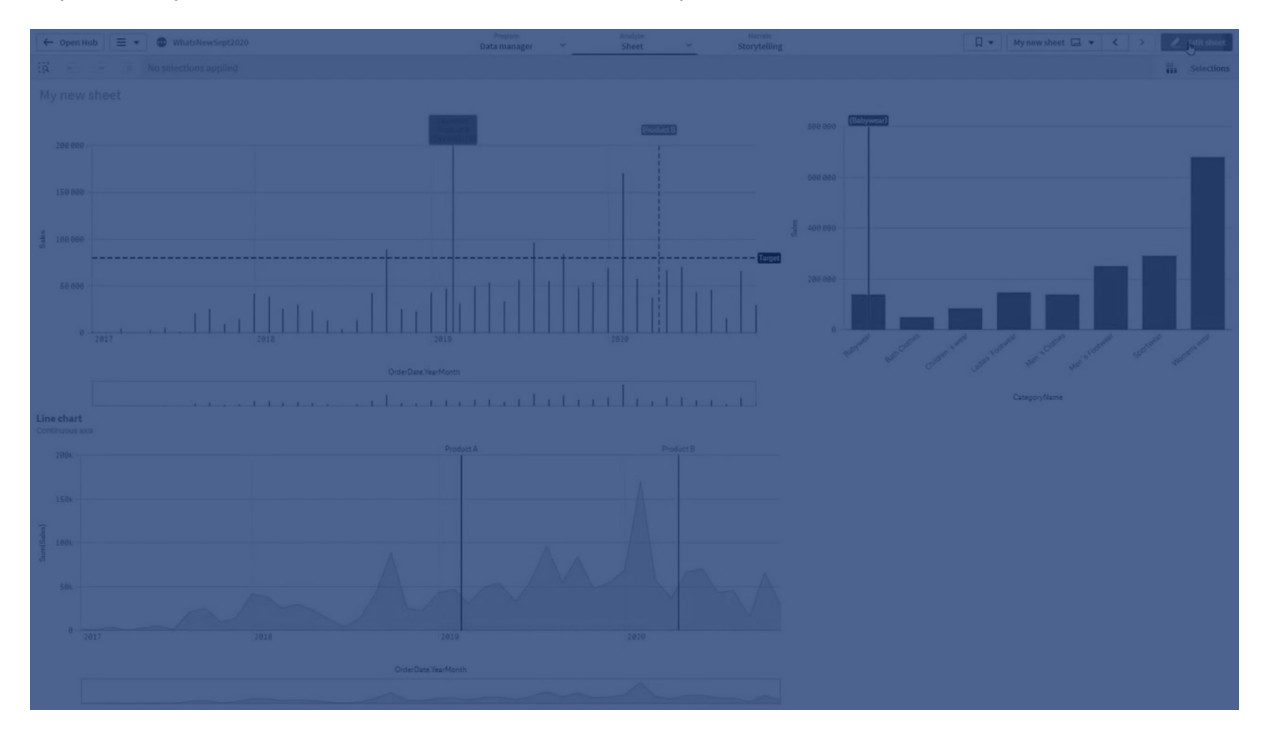

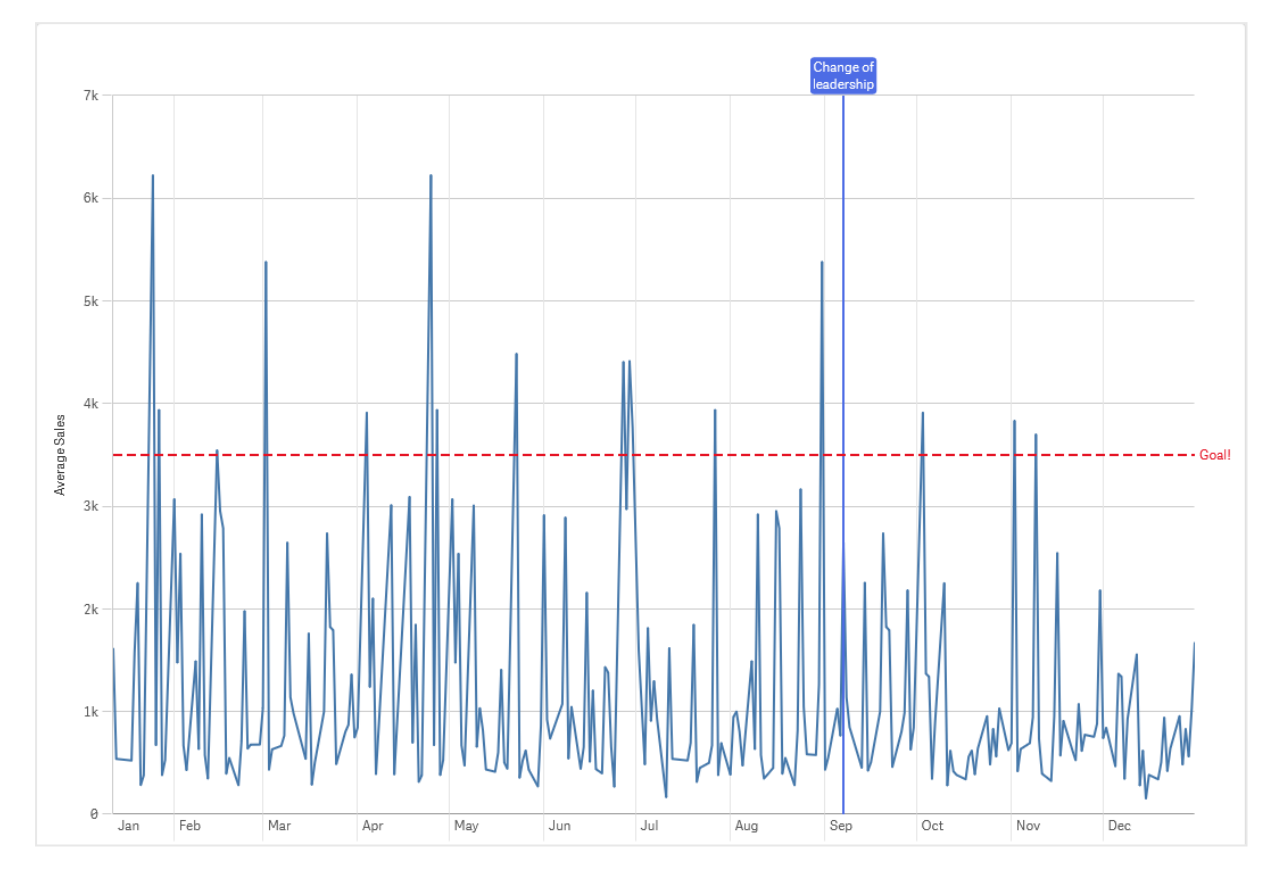

Gráfico de linhas de vendas médias por mês, com uma linha de referência em 3,5k <sup>e</sup> uma linha de referência dimensional em setembro.

Linhas de referência dimensionais estão disponíveis nos seguintes tipos de visualização:

- Gráfico de barra
- **·** Gráfico de combinação
- **·** Gráfico de linhas

# Dicas de ferramentas personalizadas

Crie uma dica de ferramenta personalizada para adicionar mais informações a uma visualização. Você pode incluir medidas, um gráfico de visualização mestre ou uma imagem. Dicas de ferramentas são exibidas quando você passa o mouse sobre uma visualização.

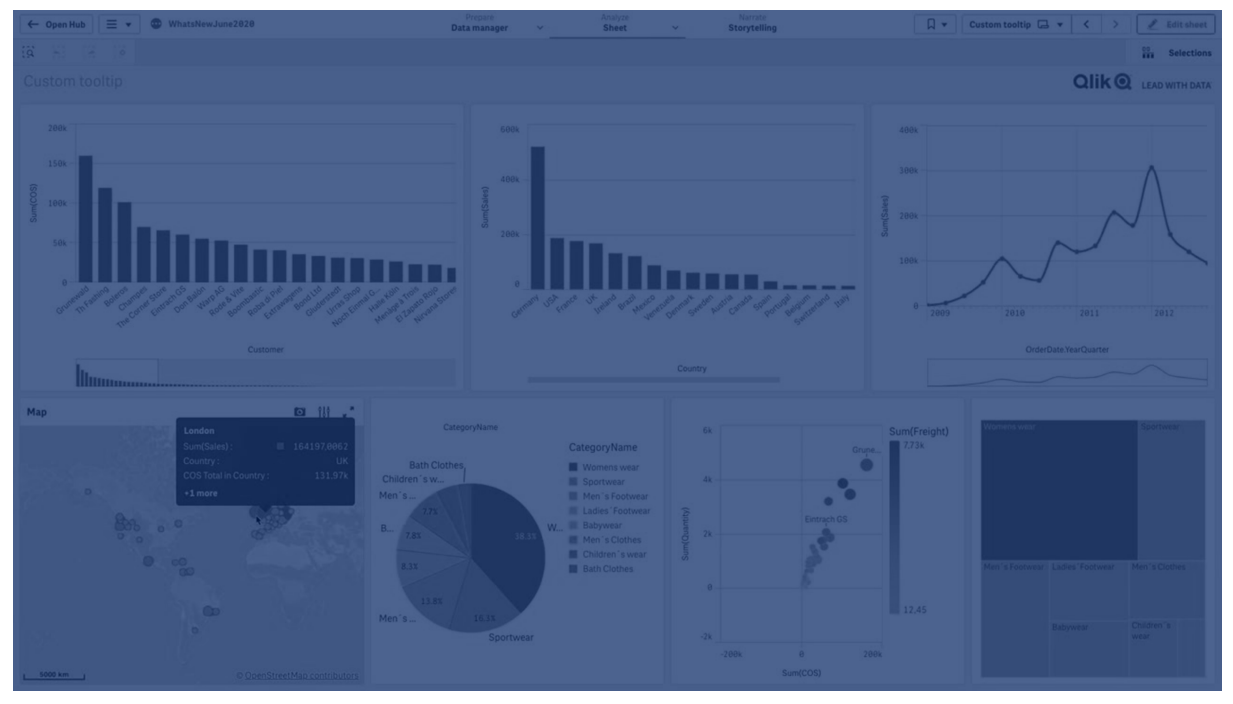

Dica de ferramenta personalizada sobre uma fatia de gráfico de pizza

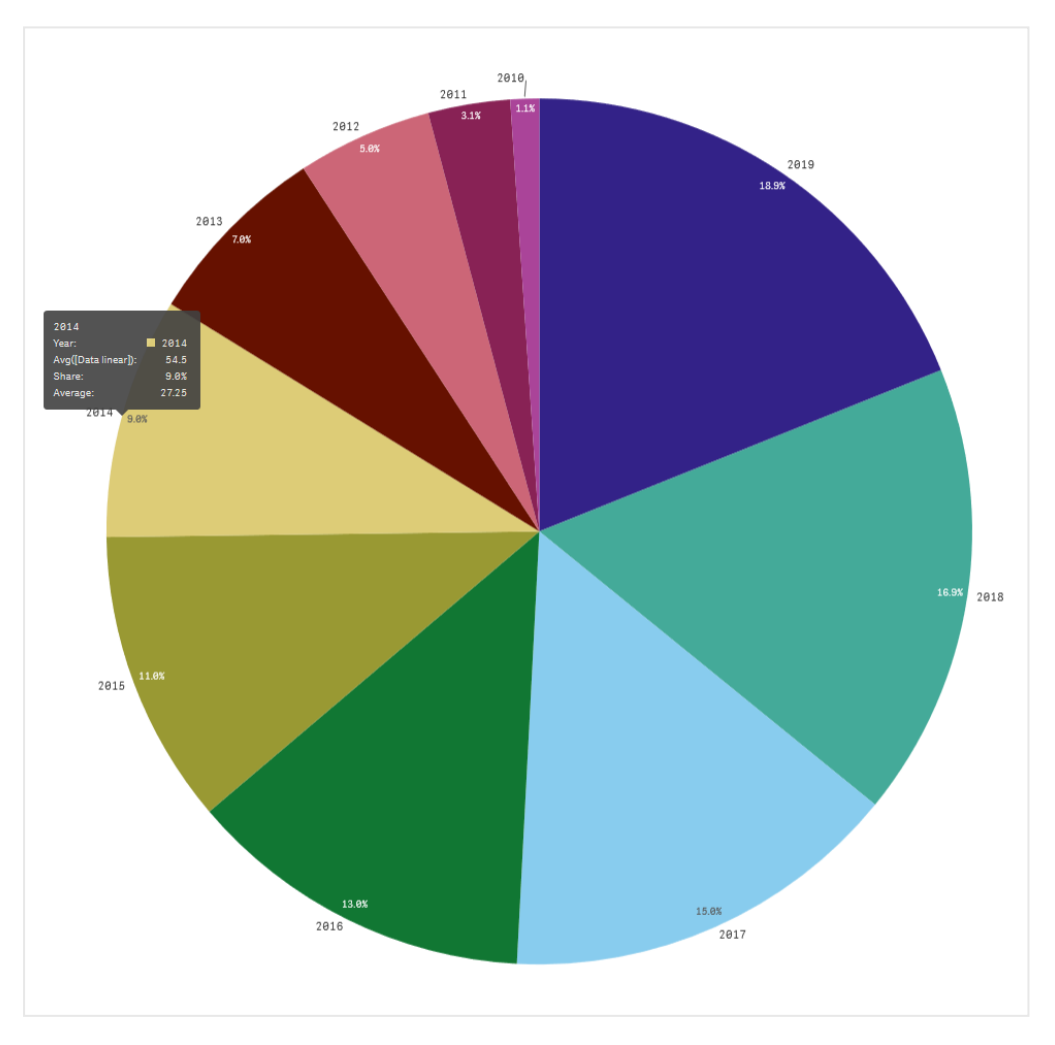

Dicas de ferramentas personalizadas estão disponíveis com os seguintes tipos de visualização:

- <sup>l</sup> Gráfico de barras
- Quadro comparativo
- **·** Gráfico de combinação
- $\cdot$  KPI
- Gráfico de linhas
- Mapa
- Gráfico de pizza
- Dispersão
- Mapa de árvore

## Criando uma dica de ferramenta personalizada

As dicas de ferramentas podem conter medidas, um gráfico ou uma imagem. Adicione uma medida de um campo ou use uma expressão. Selecione um gráfico nas visualizações principais disponíveis no aplicativo. Escolha uma imagem da biblioteca de mídia ou por URL. Você também pode ocultar as linhas básicas que aparecem em uma dica de ferramenta por padrão.

#### **Faça o seguinte:**

- 1. Na exibição de pasta, clique em **Editar pasta** na barra de ferramentas.
- 2. Selecione o gráfico a ser editado.
- 3. No painel de propriedades, clique em **Aparência** e depois em **Dica de ferramenta**.
- 4. Defina a chave como **Personalizado**.
- 5. Opcionalmente, insira um **Título** e **e Descrição** para a dica de ferramenta. Clique em  $f$ × para usar o editor de expressões se precisar adicionar mais de 512 caracteres.

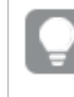

Você pode remover linhas de dicas básicas que aparecem por padrão clicando em **Ocultar linhas básicas**.

- 6. Se você quiser adicionar uma medida, em **Medidas**, clique em **Adicionar medida**. Selecione uma medida de um campo usando **De um campo** ou use uma expressão. A expressão existente é exibida por padrão, ou você pode criar uma expressão personalizada. Você pode alterar o rótulo da dica de ferramenta, usando **Rótulo**, e também sua formatação, usando **Formato numérico**. Clique em  $f^{\chi}$  para abrir o editor de expressão.
- 7. Se quiser adicionar um gráfico, em **Gráfico**, clique em **Adicionar gráfico**.
	- <sup>l</sup> Na lista **Itens mestre**, selecione a visualização mestre para adicionar à dica da ferramenta.
	- <sup>l</sup> Em **Tamanho do gráfico**, selecione o tamanho do contêiner do gráfico na dica de ferramenta.
- **Pequeno**. Define a largura e a altura do contêiner como 140 pixels.
- **Médio**. Defina a largura e a altura do contêiner como 200 pixels.
- **· Grande**. Defina a largura e a altura do contêiner como 340 pixels.

Depois de adicionar <sup>o</sup> gráfico, você pode editá-lo clicando em **Editar item mestre**. Consulte Editando uma [visualização](#page-112-0) mestre (page 113).

- 8. Se quiser adicionar uma imagem, em **Imagens**, clique em **Adicionar uma imagem** .
	- <sup>l</sup> Em **Tipo**, selecione se deseja adicionar a imagem da sua **Biblioteca de mídia** ou de uma URL.
		- <sup>l</sup> **Biblioteca de mídia**: selecione a imagem na biblioteca de mídia.
		- **URL**: insira uma URL.
	- <sup>l</sup> Em **Tamanho**, selecione o tamanho do contêiner de imagem na dica de ferramenta.
		- **Pequeno**. Defina a largura e a altura do contêiner como 50 pixels.
		- **Médio**. Defina a largura e a altura do contêiner como 200 pixels.
		- **· Grande**. Defina a largura e a altura do contêiner como 340 pixels.
		- **· Originais**. Qlik Sense encaixa a imagem no contêiner. Se a imagem for maior que 340 pixels, ela será reduzida.

## Limitações

Dicas de ferramentas personalizadas têm as seguintes limitações gerais:

<sup>l</sup> Dicas de ferramentas personalizadas serão desativadas para um gráfico de barras ou de linhas se alguma das dimensões desse gráfico estiver usando uma condição de exibição.

## Limitações de gráficos em dicas de ferramentas personalizadas

Gráficos têm as seguintes limitações com dicas de ferramentas personalizadas:

- <sup>l</sup> Gráficos não aparecerão em dicas de ferramentas personalizadas ao selecionar visualizações em dispositivos de toque.
- <sup>l</sup> O gráfico de mapa de árvore deve ter apenas uma dimensão para usar o gráfico em uma dica de ferramenta personalizada.
- O gráfico na dica de ferramenta não é compatível com narrativa.
- <sup>l</sup> Não há suporte para o uso de gráficos de contêiner e contêiner de treliça dentro de uma dica de ferramenta personalizada.

# Valores Null em visualizações

Às vezes, os dados estão ausentes ou não podem ser calculados, porque os campos contêm valores que são null ou not a number (NaN). Nas visualizações, null e NaN os valores são exibidos de diferentes maneiras, de acordo com a tabela a seguir.

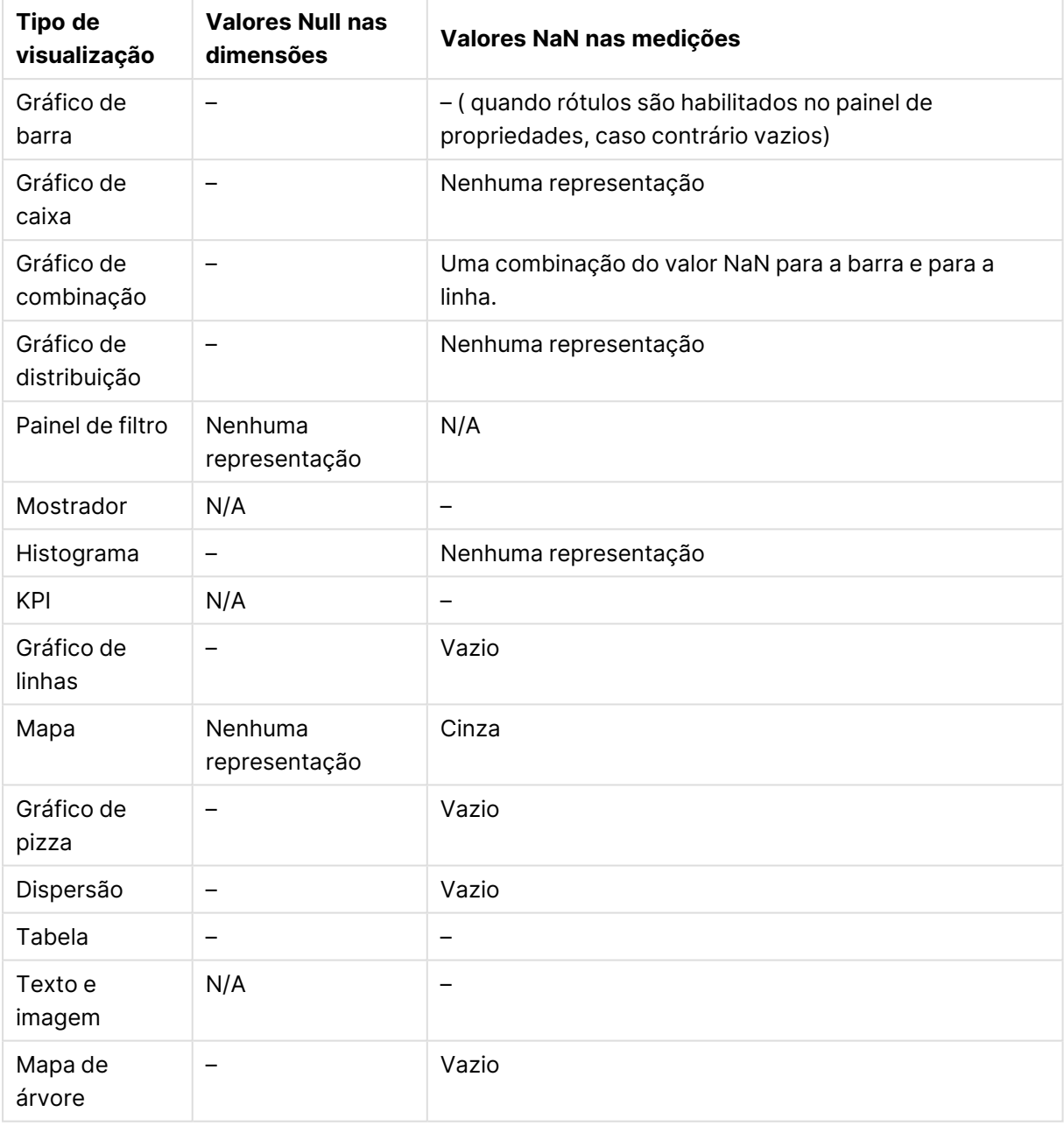

#### Como valores Null e NaN são exibidos

# Dashboard bundle

O Dashboard bundle é um conjunto de controles que você pode usar para melhorar a navegação e seleção no seu Qlik Sense Qlik Cloud. Os controles são opcionais. Você não precisa instalá-las ou ativá-las para usar o Qlik Sense.

## Habilitando o Dashboard bundle

Você pode instalar o Dashboard bundle ao instalar o Qlik Sense. Se você precisar ajustar sua instalação, consulte: [Modificando](/en-US/sense-admin/Subsystems/DeployAdministerQSE/Content/Sense_DeployAdminister/QSEoW/Deploy_QSEoW/Installing-Qlik-Sense-Basic.htm#Modifyin) uma instalação de pacotes de objetos.

## Controles do Dashboard bundle

Controles de painel estão no painel de ativos, em **Objetos personalizados**.

Os seguintes controles estão incluídos:

- [Animador](#page-408-0) (page 409) Você pode animar alterações nas suas visualizações durante um período de tempo.
- Seletor de [intervalo](#page-410-0) de datas (page 411) Você pode selecionar uma única data ou um intervalo de datas em um calendário.
- Os contêineres de layout permitem adicionar [visualizações](#page-415-0) em um espaço limitado. Você também pode mostrar ou ocultar as [visualizações](#page-415-0) dentro do contêiner de layout com base nas [condições.](#page-415-0) (page 416) Adicione e organize visualizações em um contêiner.
- Adicione linhas às suas [planilhas](#page-412-0) com o controle de Line. (page 413) Adicione linhas verticais e horizontais a uma pasta.
- Controle de relatórios [On-Demand](#page-419-0) (page 420) Você pode adicionar um botão que cria um relatório do Qlik NPrinting usando as seleções atuais no aplicativo.
- Os objetos de Texto [complementam](#page-424-0) outras visualizações oferecendo opções para adicionar texto, [hiperlinks](#page-424-0) <sup>e</sup> medidas. Você também pode adicionar imagens de fundo. (page 425) Um objeto de texto permite que desenvolvedores de aplicativos criem e formatem texto.
- [Controle](#page-428-0) de entrada de variável (page 429) Você pode definir o valor de uma variável.
- [Player](#page-429-0) de vídeo (page 430) Você pode adicionar um vídeo à sua pasta.

## Controles desatualizados

Esses controles foram preteridos pela adição de um controle nativo. Salvo indicação em contrário, as instâncias existentes destes controles continuarão a funcionar. No entanto, novas instâncias não podem ser adicionadas. Recomendamos que você substitua controles obsoletos pelo controle nativo.

## Controle do botão Compartilhar

Se você precisar configurar instâncias existentes desse controle, consulte a versão mais recente da ajuda antes da depreciação.

Mostrar/ocultar contêiner

Preterido por **Contêiner**.

Se você precisar configurar instâncias existentes desse controle, consulte a versão mais recente da ajuda antes da depreciação.

Contêiner com guias

Preterido por **Contêiner**.

Se você precisar configurar instâncias existentes desse controle, consulte a versão mais recente da ajuda antes da depreciação.

Botão de navegação

Descontinuado por **Botão**.

Se você precisar configurar instâncias existentes desse controle, consulte a versão mais recente da ajuda antes da depreciação.

#### Insights de LN

<span id="page-407-0"></span>Descontinuado pelo objeto nativo **Insights de NL**. As instâncias existentes podem precisar ser migradas manualmente.

## Limitações

Quando você usa objetos do Dashboard bundle, há algumas limitações em comparação aos controles internos. As seguintes limitações são válidas para todos os controles do Dashboard bundle:

- <sup>l</sup> A interface de usuário da visualização não está traduzida no idioma usado pelo Qlik Sense.
- · Não há suporte para a ordem de leitura da direita para a esquerda.
- Não há suporte para recursos de acessibilidade.
- Não é possível editar objetos de um pacote de objetos fornecido pela Qlik com o Dev Hub.

As tabelas a seguir mostram quais recursos adicionais possuem suporte ou não para todos os objetos agrupados:

• Qlik NPrinting

Existe uma Controle de relatórios [On-Demand](#page-419-0) (page 420). No entanto, visualizações feitas em alguns objetos não podem ser usadas em relatórios do Qlik NPrinting. Não há suporte para o controle de relatório do On-Demand em dispositivos móveis. Um botão de controle de relatórios do On-Demand apenas funciona quando acessado por meio de um computador pessoal.

- Baixar Baixando como imagem, PDF ou Excel.
- Narrativa Usando um snapshot de uma visualização criada com um objeto em uma história.
- Estados alternados Fazendo seleções diferentes na mesma dimensão e comparando as seleções em uma única visualização ou em duas ou mais visualizações lado a lado.
- Qlik Sense Client-Managed Mobile off-line

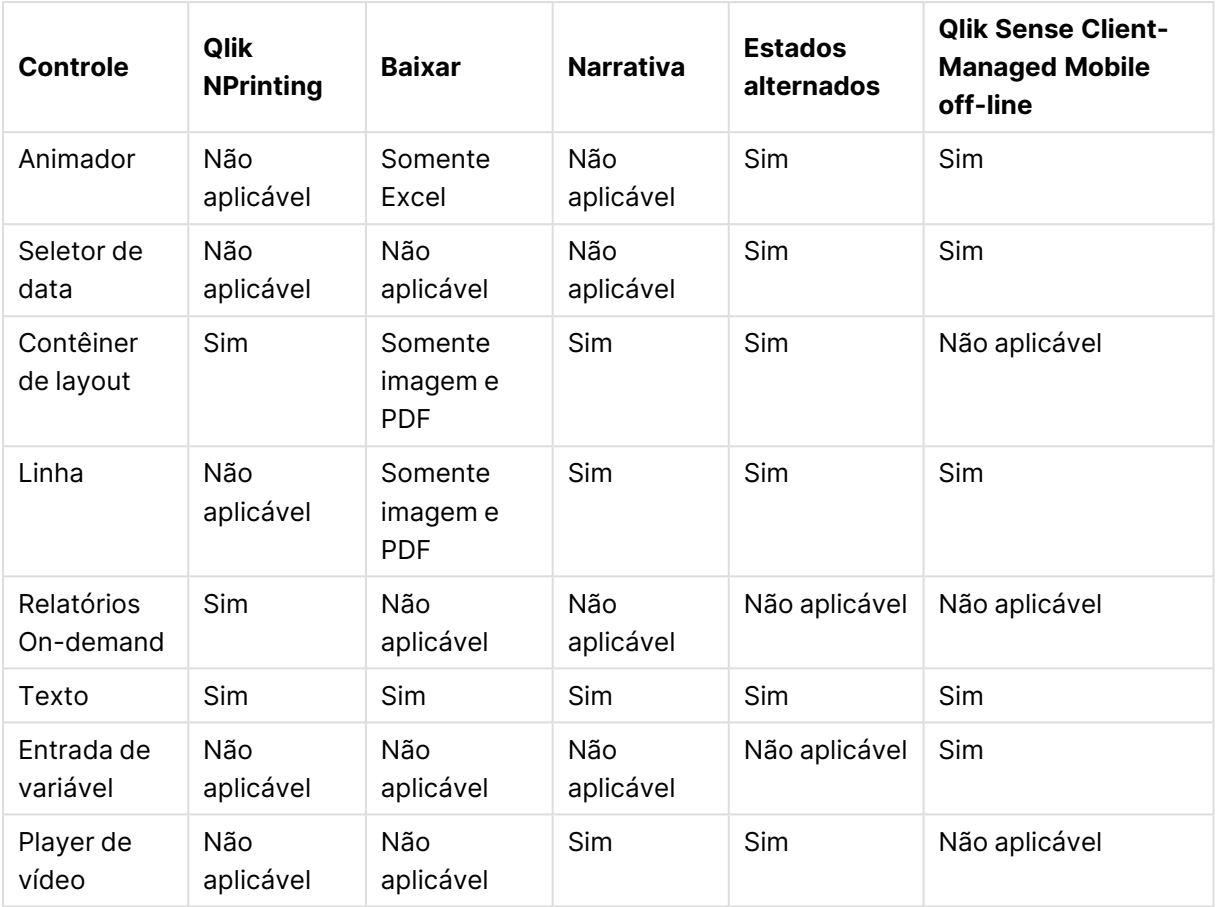

Suporte ao recurso de pacote de dashboard

## <span id="page-408-0"></span>Animador

O controle do Animator anima as alterações nos valores das suas visualizações em uma faixa de valores. Por exemplo, você pode ver alterações nas suas visualizações ao longo de um período de tempo. Isso está incluído no pacote Dashboard.

O controle do Animator adiciona um botão e um controle deslizante de progresso à pasta. Quando pressionado, o animador percorre os valores de sua dimensão. Os usuários podem usar o controle deslizante para selecionar manualmente os valores da dimensão a serem exibidos.

Animador

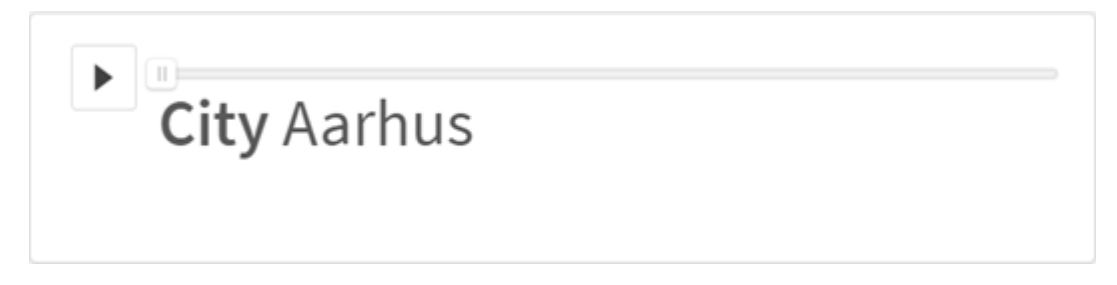

## Quando usar

O animador é útil quando você deseja ver suas visualizações mudarem em um intervalo especificado, como ao longo de um período de tempo. Por exemplo, você pode usar o controle do Animator para exibir como as visualizações na sua pasta mudam de mês a mês no decorrer de um ano. O animador pode ser usado para animar quaisquer valores de dimensão. Por exemplo, você pode animar como as suas visualizações de vendas mudam de cidade para cidade, selecionando uma dimensão contendo valores de cidades para uso com o animador.

As seleções feitas pelo animador enquanto ele percorre os valores são aplicadas às suas seleções atuais.

#### Criando animadores

Você pode criar um animador na pasta que está editando. A dimensão selecionada para uso com esse animador contém o intervalo de valores que você deseja animar. Por padrão, cada valor da dimensão será usado como uma etapa. É possível personalizar o número de etapas usadas na animação, bem como a rapidez com que o animador move-se entre elas. O animador percorre os valores das dimensões com base na ordem em **Classificação**.

#### **Faça o seguinte:**

- 1. No painel de ativos, abra **Objetos personalizados** > **Dashboard bundle** e arraste um objeto do **Animator** até a pasta.
- 2. Selecione um campo para adicionar como dimensão.

Depois de criar o animador, talvez você queira ajustar suas opções de animação e outras configurações.

## Definindo opções do animador

As opções do animador são definidas em **Opções do animador** no painel **Propriedades**.

Você pode controlar a velocidade com que um animador faz a transição entre valores na dimensão selecionada em **Tempo entre etapas**. **Tempo entre etapas** requer que os valores sejam definidos em milissegundos.

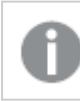

Não é recomendado definir um **Tempo entre etapas** inferior <sup>a</sup> 300 milissegundos.

É possível definir o total de etapas executadas pelo animador em **Total de etapas**. O animador dividirá o total de etapas igualmente entre os valores de dimensão. Por exemplo, se houver 10 valores na dimensão de tempo selecionada e o Total de etapas estiver definido como 5, o animador acessará os valores 2, 4, 6, 8, 10. Se Total de etapas for definido como 0, o animador usará todos os valores.

Se você deseja que a animação mostre a construção total ao longo do tempo para os valores selecionados, selecione **Agregar**. Quando a opção **Agregar** é selecionada, cada etapa é agregada à etapa anterior.

Por padrão, o animador executará as etapas em um loop. É possível controlar isso com a opção **Loop**.

Você pode controlar se a dimensão e o valor atual são exibidos no animador conforme ele é executado com **Mostrar rótulo de dimensão** e **Mostrar valor de dimensão**.

## Limitações

O animador tem as seguintes limitações:

- O animador não oferece suporte a dimensões hierárquicas como dimensão.
- <span id="page-410-0"></span>· O animador não oferece suporte à animação de gráficos de treliça.

## Seletor de intervalo de datas

O seletor de intervalo de datas (**Date picker**) permite selecionar uma única data ou um intervalo de datas em um calendário. Ele está incluída no Dashboard bundle.

O **Date picker** tem dois modos:

- No modo de data única, a seleção é feita em um calendário simples.
- No modo de intervalo de datas, é possível selecionar um intervalo no calendário ou qualquer um dos intervalos predefinidos disponíveis.

As datas associadas aos dados aparecem em preto no calendário. As datas sem dados associados aparecem em cinza. Os usuários podem selecionar qualquer data.

#### Quando usar

O seletor de intervalo de datas é útil quando existem um ou mais campos de data que você precisa usar para filtrar suas seleções. Ao contrário de um painel de filtro, um seletor de intervalo de datas exibe apenas campos de data.

#### Criando um seletor de intervalo de datas

Você pode criar um seletor de intervalo de datas na pasta que está editando.

#### **Faça o seguinte:**

- 1. No painel de ativos, abra **Objetos personalizados** > **Dashboard bundle** e arraste um objeto do **Date picker** até a pasta.
- 2. Selecione o campo de data a ser usar como filtro no **Date field**. A lista contém apenas os campos que são reconhecidos como campos de data pelo Qlik Sense.

Se você quiser usar um campo de carimbo de data <sup>e</sup> hora, precisará convertê-lo em uma data. Use <sup>a</sup> expressão =date(floor(myTimeStamp\_Field)) em vez de myTimeStamp\_Field.

3. Selecione se você deseja escolher uma única data ou um intervalo de datas em **Single date / interval**.

**Date interval** permite escolher um intervalo de datas. **Single date** permite que você escolha apenas uma data.

Quando você tiver criado o seletor de intervalo de datas, poderá ajustar sua aparência e outras configurações.

## Definindo o intervalo de datas disponível

É possível configurar o intervalo de datas disponíveis para escolha definindo a opção **Advanced setup** como **On**. Você pode usar expressões ou valores de data explícitos. As expressões usadas abaixo referem-se a um campo denominado DateField.

- <sup>l</sup> Defina a primeira data do calendário com **Min date**. O valor padrão é =Min( {1} [DateField]). Essa expressão retorna a primeira data em DateField no conjunto de dados completo.
- <sup>l</sup> Defina a última data do calendário com **Max date**. O valor padrão é =Max( {1} [DateField]). Essa expressão retorna a última data em DateField no conjunto de dados completo.
- <sup>l</sup> Defina a data para mostrar quando o seletor de intervalo de datas for aberto com **Start date**. O valor padrão é =Min([DateField]). Essa expressão retorna a primeira data em DateField na seleção atual.

## Definindo a localidade do calendário

Você pode definir a localidade do calendário para obter nomes locais para dias e meses. Altere a configuração **Locale** em **Calendar Settings** > **Language and labels** para o código de duas letras da localidade que você deseja usar. Por exemplo, você pode alterar o valor padrão de en, que representa o idioma inglês, para de, que representa o idioma alemão.

## Usando intervalos predefinidos

No modo de intervalo de datas, existem vários intervalos predefinidos disponíveis para escolha quando **Show predefined ranges** está definido como **On**. É possível personalizar os rótulos de texto para as seleções de intervalo predefinidas com as configurações em **Calendar Settings** > **Predefined ranges**:

- **· Custom Range** representa a opção em que você seleciona um intervalo de datas livremente no calendário. O valor padrão é Range.
- **· Today** representa o valor de data de hoje. O valor padrão é Today.
- **· Yesterday** representa o valor de data de ontem. O valor padrão é Yesterday.
- <sup>l</sup> **Last \$ days** representa as duas opções para mostrar os últimos 7 ou 30 dias. \$ é substituído por 7 ou 30 na string. O valor padrão é Last \$ days.
- <sup>l</sup> **This** representa o período atual. Por padrão, **Month** está selecionado. É possível selecionar:
	- <sup>l</sup> **Day**
	- <sup>l</sup> **Month**
	- <sup>l</sup> **Quarter**
	- <sup>l</sup> **Year**
	- <sup>l</sup> **None**
- **· Last** representa o período anterior. Por padrão, Month está selecionado. É possível selecionar:
	- <sup>l</sup> **Day**
	- <sup>l</sup> **Month**
	- <sup>l</sup> **Quarter**
	- <sup>l</sup> **Year**
	- <sup>l</sup> **None**

Você pode especificar quantos períodos anteriores incluir em **Last number of**. Você pode incluir o período atual selecionando **Include current**.

## Personalizando rótulos de texto

É possível personalizar os rótulos de texto exibidos quando o seletor de intervalo de datas é usado.

Você altera o prompt de texto mostrado quando o seletor de intervalo de datas é minimizado com a configuração **Default Text** em **Calendar Settings** > **Language and labels**. A configuração padrão é 'Select date range'.

## Limitações

O seletor de intervalo de datas não pode filtrar intervalos de datas superiores a 28 anos ou que contenham 10.000 ou mais valores. Se o intervalo de datas contiver um grande número de datas, use outro objeto, como um gráfico de linhas.

Para obter informações sobre limitações gerais, consulte [Limitações](#page-407-0) (page 408).

## <span id="page-412-0"></span>**Line**

Adicione linhas às suas planilhas com o controle de **Line**.

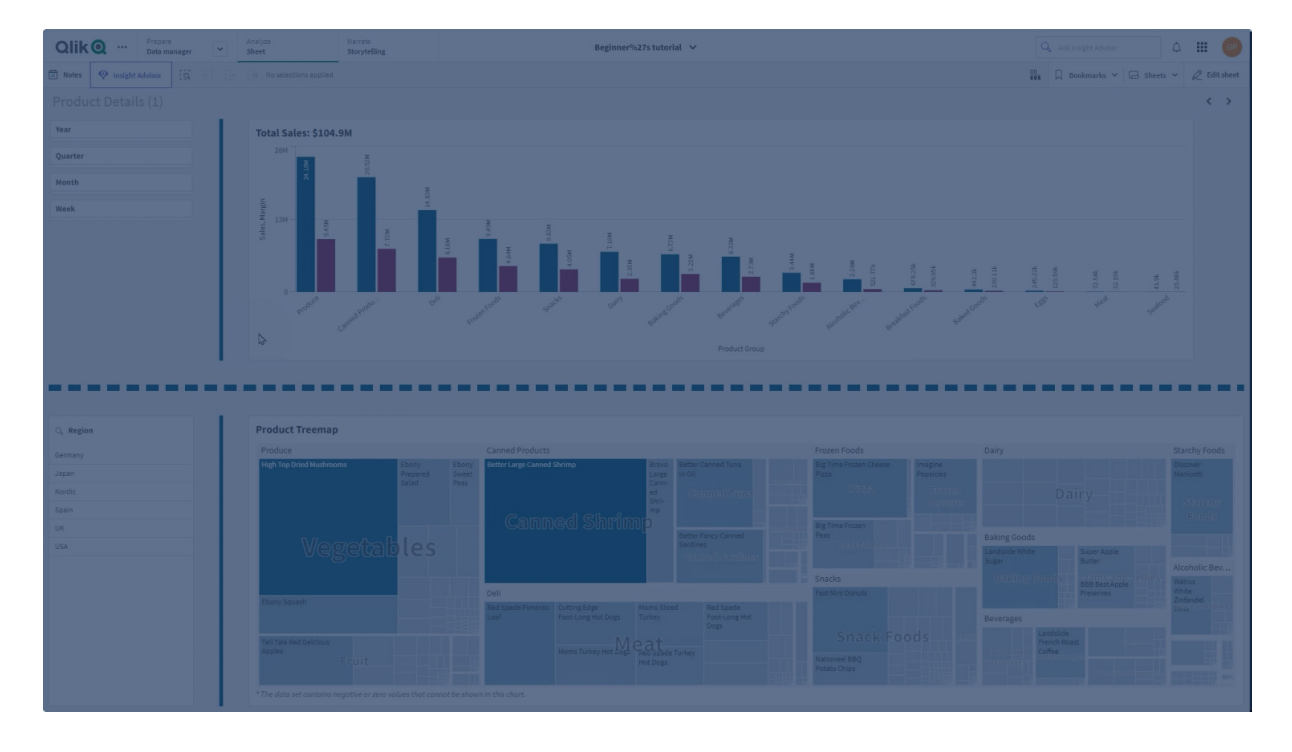

Com os controles de **Line**, você pode adicionar linhas verticais e horizontais às suas pastas. Eles podem ser pontilhados ou sólidos.

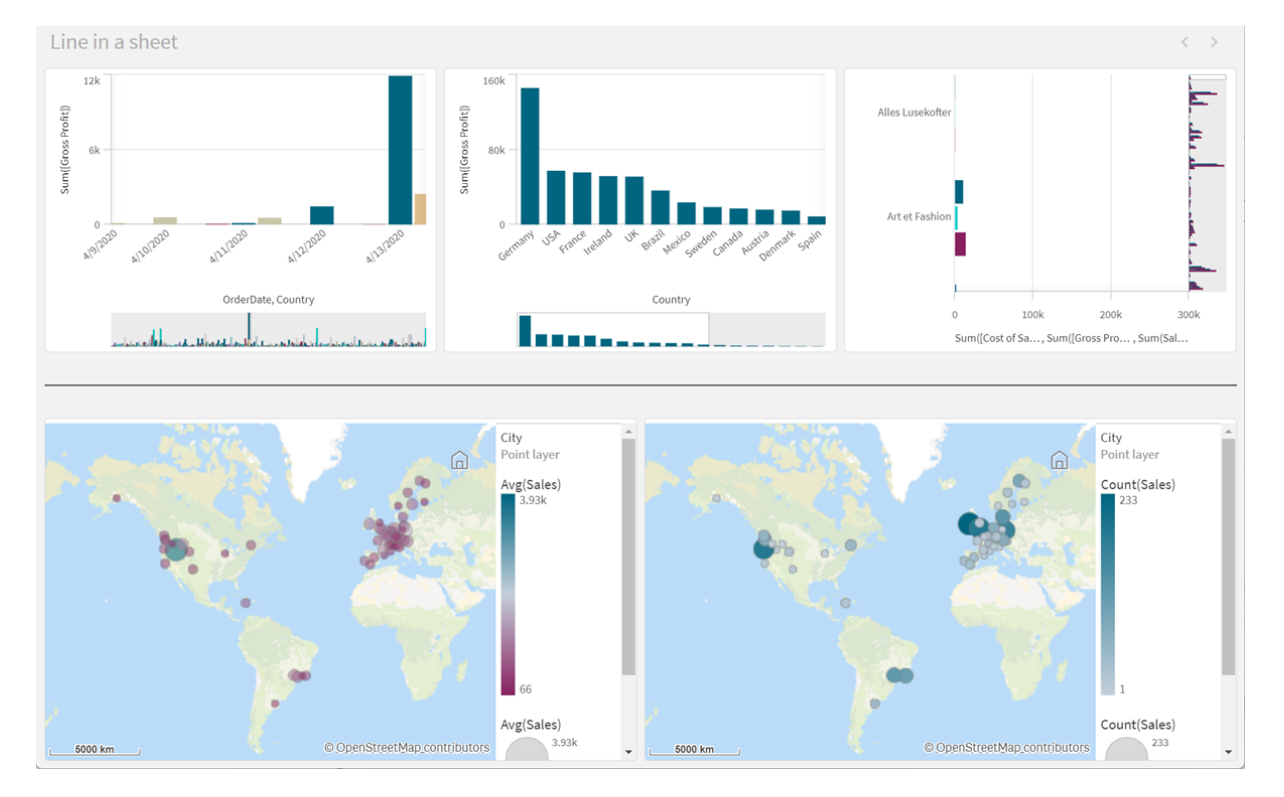

Linha em uma pasta dividindo visualizações

## Quando usar

O controle de **Line** é útil para ajudar a agrupar ou dividir objetos de pasta, bem como para decorar folhas para ajudar a melhorar o apelo visual.

#### Criando linhas

#### **Faça o seguinte:**

- 1. No painel de ativos do modo de edição avançada, abra **Objetos personalizados** > **Dashboard bundle** e arraste o **Line** até a pasta.
- 2. Ajuste a **Line** na grade.
- 3. No painel de propriedades, em **Apresentação** em **Orientação**, selecione **Vertical** ou **Horizontal**.
- 4. Em **Alinhamento**, selecione:
	- 1. **Dianteira**: A linha é colocada à esquerda (orientação vertical) ou superior (orientação horizontal) da **Line** na grade.
	- 2. **Centro**: A linha é colocada no centro da **Line** na grade.
	- 3. **Traseira**: A linha é colocada à direita ou na parte inferior da **Line** na grade.
- 5. Em **Tachado**, defina as seguintes opções de estilo de linha.
	- **Cor**: Selecione a cor da linha.
	- **Largura**: Defina a largura da linha.
	- **· Traço**: Defina se a linha é sólida ou tracejada. Se a linha estiver tracejada, as seguintes opções estarão disponíveis:
		- <sup>l</sup> **Comprimento do traço**: Defina o comprimento dos traços na linha.
		- <sup>l</sup> **Espaçamento entre traços**: Defina o espaço entre os traços na linha.
- 6. Opcionalmente, para adicionar um título, subtítulo ou nota de rodapé, em **Geral**, selecione **Mostrar títulos**.

## Estilizando os controles de **Line**

Você tem várias opções de estilo disponíveis em **Aparência** no painel de propriedades.

Clique em **Estilo** em **Aparência** > **Apresentação** para personalizar ainda mais o estilo do gráfico. O painel de estilo contém várias seções na guia **Geral**. Você pode redefinir seus estilos clicando em ao lado de cada seção.

#### **Personalizando o texto**

Você pode definir o texto do título, subtítulo e nota de rodapé em **Aparência** > **Geral**. Para ocultar esses elementos, desative **Mostrar títulos**.

A visibilidade dos diferentes rótulos no gráfico depende das configurações específicas do gráfico e das opções de exibição do rótulo. Esses podem ser configurados no painel de propriedades.

Você pode estilizar o texto que aparece no gráfico.

#### **Faça o seguinte:**

- 1. No painel propriedades, expanda a seção **Aparência**.
- 2. Em **Aparência** > **Apresentação**, clique em **Estilo**.
- 3. Na guia **Geral**, defina a fonte, o estilo de ênfase, o tamanho da fonte e a cor dos seguintes elementos de texto:
	- <sup>l</sup> **Título**
	- <sup>l</sup> **Subtítulo**
	- <sup>l</sup> **Nota de rodapé**

#### **Personalizando o plano de fundo**

Você pode personalizar o plano de fundo do gráfico. O plano de fundo pode ser definido por cor e imagem.

#### **Faça o seguinte:**

- 1. No painel propriedades, expanda a seção **Aparência**.
- 2. Em **Aparência** > **Apresentação**, clique em **Estilo**.

3. Na guia **Geral** do painel de estilo, você pode selecionar uma cor de fundo (cor única ou expressão) e também definir o fundo para uma imagem de sua biblioteca de mídia. Ao usar uma cor de fundo, use o controle deslizante para ajustar a opacidade do fundo. Ao usar uma imagem de fundo, você pode ajustar o tamanho e a posição da imagem.

## **Personalizando a borda e a sombra**

Você pode personalizar a borda e a sombra do gráfico.

#### **Faça o seguinte:**

- 1. No painel propriedades, expanda a seção **Aparência**.
- 2. Em **Aparência** > **Apresentação**, clique em **Estilo**.
- 3. Na guia **Geral** do painel de estilo, em **Borda**, ajuste o tamanho do **Contorno** para aumentar ou diminuir as linhas da borda ao redor do gráfico.
- 4. Selecione uma cor para a borda.
- 5. Ajuste o **Raio do canto** para controlar o arredondamento da borda.
- 6. Em **Sobra** na guia **Geral**, selecione um tamanho e uma cor para a sombra. Selecione **Nenhum** para remover a sombra.

#### **Limitações**

O **Line** tem as seguintes limitações:

<span id="page-415-0"></span><sup>l</sup> Você não pode conectar as linhas em controles de **Line** separados. Se você quiser ter linhas que se cruzam em sua pasta, considere usar uma imagem de fundo com as linhas da pasta.

## **Contêiner de layout**

Os contêineres de layout permitem adicionar visualizações em um espaço limitado. Você também pode mostrar ou ocultar as visualizações dentro do contêiner de layout com base nas condições.

#### Contêiner de layout

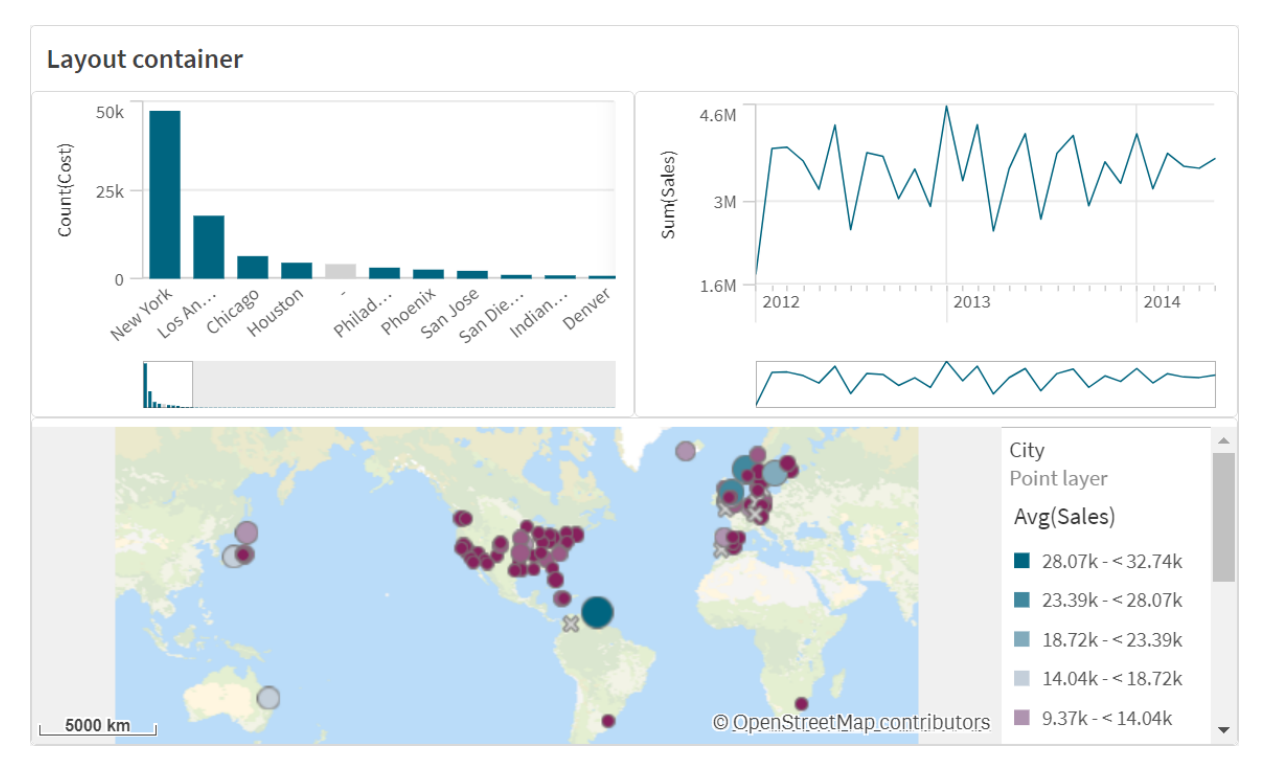

Um contêiner de layout pode conter uma variedade de visualizações enquanto ocupa uma pequena quantidade de espaço em uma pasta. Quando expandido para pasta inteira, cada gráfico também se expande.

## Quando usar

O contêiner de layout é útil quando você deseja criar uma exibição personalizada contendo vários gráficos como uma única unidade. Ao contrário do contêiner, que usa guias para percorrer os gráficos, o contêiner de layout é um espaço onde você pode personalizar seu próprio layout dos gráficos no contêiner de layout. Como o contêiner de layout oferece uma organização de visualizações semelhante a uma pasta, você pode armazenar funcionalmente várias pastas em uma pasta que pode ser expandida para obter mais detalhes.

Você pode colocar visualizações umas sobre as outras. Você pode usar condições no contêiner de layout para controlar quais visualizações serão exibidas. Por exemplo, você pode mostrar visualizações com base em:

- Em qual usuário está acessando o gráfico.
- No valor de uma variável.

Como prática recomendada, esteja ciente de que quanto mais visualizações forem adicionadas a um contêiner, mais tempo poderá levar para exibi-las. O excesso de objetos em um contêiner de layout também pode sobrecarregar o usuário e tornar o aplicativo mais lento para renderizar as visualizações.

## Criando um contêiner

Você pode criar um contêiner na pasta que está editando.

<sup>l</sup> No painel de ativos do modo de edição avançada, abra **Objetos personalizados** > **Dashboard bundle** e arraste o **Layout container** até a pasta.

Agora você tem um contêiner de layout. Você pode começar a adicionar e configurar gráficos em seu contêiner de layout.

#### **Adicionando gráficos a um contêiner de layout**

Você pode copiar <sup>e</sup> colar gráficos dentro <sup>e</sup> fora do contêiner de layout, mas deve usar <sup>o</sup> menu de contexto do botão direito.

#### **Faça o seguinte:**

- 1. Selecione um contêiner de layout.
- 2. Clique em **Add** em **Content** no painel de propriedades. Como alternativa, clique em **Add content** no contêiner de layout.
- 3. Selecione uma visualização em **Charts**.
- 4. Clique em **Add dimension** e em **Add measure** para adicionar dados ao gráfico.
- 5. Para redimensionar o gráfico, siga um destes procedimentos:
	- Clique e arraste os cantos ou bordas do gráfico.
	- Nas propriedades, insira a largura e a altura do gráfico em porcentagem.
- 6. Para reposicionar o gráfico, siga um destes procedimentos:
	- Clique e arraste o gráfico para a posição.
	- Nas propriedades, insira as posições dos eixos x e y do gráfico, em porcentagem.

Para mostrar linhas de grade para layout, em propriedades, em **Apresentação** > **Estilo**, ative **Mostrar linhas de grade**. Você também pode definir o número de linhas e colunas na grade e ajustar as visualizações às linhas da grade.

Para manter os gráficos dentro das bordas do contêiner de layout, em **Apresentação** > **Estilo**, ative **Manter gráficos dentro dos limites**.

- 7. Para reordenar as camadas de visualizações no contêiner de layout, clique com o botão direito na visualização no contêiner de layout, selecione **Reordenar camadas de bate-papo** e escolha avançar ou retroceder a visualização. Como alternativa, clique e arraste as visualizações no painel de propriedades.
- 8. Para configurar o gráfico com todas as propriedades disponíveis para esse tipo de gráfico, clique em **Edit properties**.
- 9. Repita para quaisquer gráficos adicionais que você deseja adicionar ao contêiner de layout.

#### **Adicionando condições de exibição**

Você pode adicionar condições de exibição nas guias que você criou.

- 1. Clique no gráfico ao qual você deseja adicionar uma condição de exibição, **Content** no painel de propriedades.
- 2. Adicione uma condição de exibição para o gráfico em **Show condition**. Normalmente, você usaria uma função **If()**.
- 3. Adicione outra condição de exibição a um gráfico diferente. Agora, os gráficos serão mostrados ou ocultados, dependendo do resultado das condições que você adicionou. Se a condição de um gráfico resultar em True, ela será mostrada e, se for 0, ficará oculta.

#### **Personalizando o texto**

Você pode definir o texto do título, subtítulo e nota de rodapé em **Aparência** > **Geral**. Para ocultar esses elementos, desative **Mostrar títulos**.

A visibilidade dos diferentes rótulos no gráfico depende das configurações específicas do gráfico e das opções de exibição do rótulo. Esses podem ser configurados no painel de propriedades.

Você pode estilizar o texto que aparece no gráfico.

#### **Faça o seguinte:**

- 1. No painel propriedades, expanda a seção **Aparência**.
- 2. Em **Aparência** > **Apresentação**, clique em **Estilo**.
- 3. Na guia **Geral**, defina a fonte, o estilo de ênfase, o tamanho da fonte e a cor dos seguintes elementos de texto:
	- <sup>l</sup> **Título**
	- **· Subtítulo**
	- <sup>l</sup> **Nota de rodapé**

#### **Personalizando o plano de fundo**

Você pode personalizar o plano de fundo do gráfico. O plano de fundo pode ser definido por cor e imagem.

#### **Faça o seguinte:**

- 1. No painel propriedades, expanda a seção **Aparência**.
- 2. Em **Aparência** > **Apresentação**, clique em **Estilo**.
- 3. Na guia **Geral** do painel de estilo, você pode selecionar uma cor de fundo (cor única ou expressão) e também definir o fundo para uma imagem de sua biblioteca de mídia. Ao usar uma cor de fundo, use o controle deslizante para ajustar a opacidade do fundo. Ao usar uma imagem de fundo, você pode ajustar o tamanho e a posição da imagem.

#### **Personalizando a borda e a sombra**

Você pode personalizar a borda e a sombra do gráfico.

- 1. No painel propriedades, expanda a seção **Aparência**.
- 2. Em **Aparência** > **Apresentação**, clique em **Estilo**.
- 3. Na guia **Geral** do painel de estilo, em **Borda**, ajuste o tamanho do **Contorno** para aumentar ou diminuir as linhas da borda ao redor do gráfico.
- 4. Selecione uma cor para a borda.
- 5. Ajuste o **Raio do canto** para controlar o arredondamento da borda.
- 6. Em **Sobra** na guia **Geral**, selecione um tamanho e uma cor para a sombra. Selecione **Nenhum** para remover a sombra.

## Limitações

Os contêineres de layout têm as seguintes limitações:

- <sup>l</sup> Você não pode criar um gráfico dentro de um contêiner de layout soltando medidas ou dimensões no contêiner.
- Você não pode adicionar um contêiner, um contêiner de treliça ou um contêiner de layout dentro de um contêiner de layout.
- Os atalhos de teclado não são suportados para copiar e colar gráficos em um contêiner de layout.

## <span id="page-419-0"></span>Controle de relatórios On-Demand

O controle de relatórios On-Demand adiciona um botão para a criação de relatórios do Qlik NPrinting sob demanda. Ela está incluída no Dashboard bundle.

## Requisitos

- Qlik NPrinting Server (September 2019 ou posterior) com um aplicativo do Qlik NPrinting que está conectado ao aplicativo do Qlik Sense que você está criando. Esse aplicativo Qlik NPrinting contém seus modelos de relatório.
- <sup>l</sup> Todos os usuários que geram relatórios do On-Demand precisam ser adicionados como usuários no Qlik NPrinting, com uma função de segurança que oferece suporte para a execução de relatórios do On-Demand.
- Os usuários devem estar conectados ao Qlik Sense via autenticação NTLM (Windows) para gerar relatórios ou criar botões de relatórios.

## Quando usar

O controle de relatórios On-Demand é útil quando você deseja que o usuário seja capaz de imprimir relatórios do Qlik NPrinting predefinidos dentro do Qlik Sense, usando suas seleções no aplicativo como um filtro.

## Instalando o Dashboard bundle

Você pode instalar o Dashboard bundle ao instalar o Qlik Sense.

Você pode adicionar ou remover pacotes de objetos de sua implementação do Qlik Sense a qualquer momento. Se você tiver uma instalação com vários nós, os pacotes de objetos serão instalados no nó central.

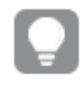

Você pode ver quais extensões estão instaladas na sua implementação, verificando <sup>a</sup> seção **Extensões** no Qlik Management Console (QMC).

#### **Faça o seguinte:**

- 1. No **Painel de Controle do Windows**, abra **Programas e Recursos**.
- 2. Na lista de programas, clique duas vezes no pacote de objetos que você deseja modificar.

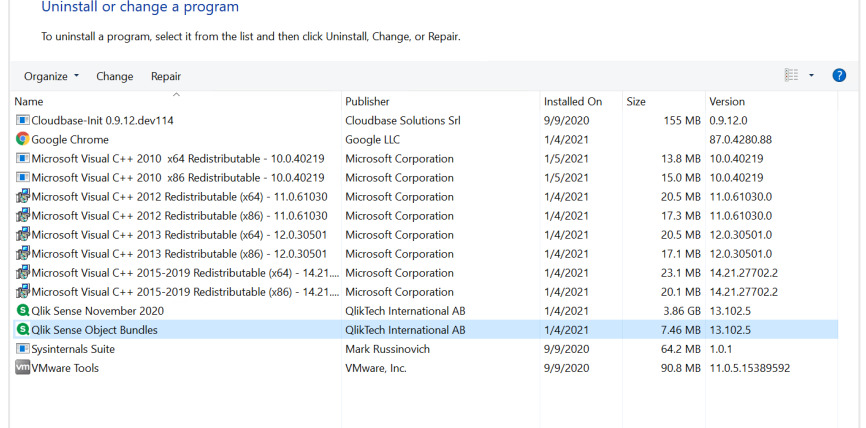

- 3. O Assistente de configuração de pacote de objetos é aberto. Clique em **Próximo**.
- 4. Selecione **Alterar**.
- 5. Na tela **Configuração personalizada**, clique no ícone de pacote para selecionar como modificar a instalação desse pacote:
	- <sup>o</sup> Se o pacote estiver instalado, selecione **O recurso inteiro estará indisponível** para desinstalá-lo.
	- <sup>o</sup> Se o pacote não estiver instalado, selecione **O recurso inteiro será instalado no disco rígido local** para instalá-lo.

Em seguida, clique em **Próximo**.

6. Clique em **Alterar**.

Quando a modificação estiver concluída, você precisará reiniciar manualmente o Qlik Sense Repository Service.

- 7. Clique em **Concluir** para fechar o Assistente de configuração de pacote de objetos.
- 8. Reinicie manualmente o Qlik Sense Repository Service para aplicar as alterações.

Você pode verificar se as alterações foram aplicadas corretamente, verificando a seção **Extensões** no QMC.

## Adicionando um servidor como uma origem confiável

Se você estiver criando relatórios On-Demand no Qlik Sense ou em um AccessPoint do QlikView hospedado pelo servidor Web do QlikView, deverá adicionar esses servidores como uma origem confiável no Qlik NPrinting web console.

Para cada caminho do servidor usado para acessar o Qlik NPrinting web console, você deve adicionar uma origem confiável. Por exemplo, se seu servidor puder ser acessado por meio de um domínio local, um host reduzido ou URLs totalmente qualificadas, uma origem confiável deverá ser adicionada para cada um desses caminhos do servidor.

Como você insere os caminhos do servidor no campo **Endereço** de origem confiável depende da sua configuração de segurança.

## **Configuração 1:Segurança SSL não configurada com Qlik NPrinting web console**

É necessária uma origem confiável para cada caminho do servidor usado para efetuar logon no Qlik NPrinting web console. Por exemplo, se seu servidor for *qlikserver1* e tiver um endereço IP 192.168.0.101, você adicionaria as seguintes origens confiáveis:

- http://qlikserver1
- http://qlikserver1.domain.local
- http://192.168.0.101

## **Configuração 2:Configuração da segurança SSL com o Qlik NPrinting web console e terceiros**

É necessária uma origem confiável para cada caminho do servidor usado para efetuar logon no Qlik NPrinting web console. URLs devem usar HTTPS. Por exemplo, se seu servidor for *qlikserver1* e tiver um endereço IP 192.168.0.101, você adicionaria as seguintes origens confiáveis:

- https://qlikserver1
- https://qlikserver1.domain.local
- https://192.168.0.101

## **Adicionando uma origem confiável**

Faça o seguinte:

- 1. No Qlik NPrinting, clique em **Administração** > **Configurações**.
- 2. Clique em **Configurações on-demand**.
- 3. Clique em **Adicionar origem confiável**.
- 4. Após **Nome**, insira um nome para a origem confiável.
- 5. Após **Descrição**, insira uma descrição para a origem confiável.
- 6. Após **Endereço**, insira a URL do QlikView Server. A URL deve ser a URL de base (esquema e host) apenas. Por exemplo, http://qlikserver1 em vez de http://qlikserver1/qlikview/index.htm.
- 7. Clique em **Criar**.

## Definindo configurações On-Demand no Qlik NPrinting Server

Você deve definir essas configurações no seu Qlik NPrinting Server:

- Você deve ter uma conexão com um servidor QlikView Server ou Qlik Sense. As conexões de cluster do QlikView Server e do QlikView possuem suporte com o On-Demand. Conexões locais não possuem suporte. Consulte: Criando [conexões.](/en-US/nprinting/Content/NPrinting/GettingStarted/HowCreateConnections/Create-Connections.htm)
- Se você estiver se conectando a um QlikView Server ou a um cluster com uma licença de extranet do QlikView Server, as seguintes opções deverão estar habilitadas ao configurar a conexão:
	- <sup>o</sup> A conexão requer autenticação
	- <sup>o</sup> Aplique o section access do usuário para relatórios
- Você deve habilitar seus relatórios do Qlik NPrinting para On-Demand.
- Você pode limitar a criação de relatórios On-Demand por meio de funções de segurança. Consulte: [Segurança](/en-US/nprinting/Content/NPrinting/DeployingQVNprinting/Security-management.htm) baseada em função.

On-Demand é compatível com <sup>o</sup> Chrome, Firefox <sup>e</sup> Explorer. Ele não será executado no Microsoft Edge, porque os certificados não serão baixados.

## Habilitando relatórios do Qlik NPrinting para criação On-Demand

Os relatórios do Qlik NPrinting devem ser habilitados manualmente para criação On-Demand. Os relatórios devem ser atribuídos ao documento do QlikView ou aplicativo Qlik Sense com o qual você deseja gerar relatórios On-Demand. On-Demand A criação pode ser habilitada durante a criação de um novo relatório.

Faça o seguinte:

- 1. No Qlik NPrinting web console, clique em **Relatórios**.
- 2. Abra um relatório ou crie um novo relatório.
- 3. Selecione um aplicativo na lista suspensa **Aplicativo** que está conectado ao documento do QlikView ou aplicativo Qlik Sense para o qual você deseja gerar um relatório.

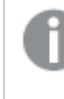

On-Demand As solicitações funcionam apenas com relatórios com base em uma única conexão. Não há suporte para relatórios MultiDoc.

- 4. Marque a caixa de seleção **Habilitar on-demand**.
- 5. Clique em **Salvar**.

O modelo de relatório agora está disponível.

## Aceitando o certificado do Qlik NPrinting web console

O certificado de instalação padrão para o Qlik NPrinting web console pode ser registrado como inválido pelo seu navegador. Se o seu navegador registrar o certificado do Qlik NPrinting web console como inválido, você deverá aceitar o certificado para poder usar o On-Demand no QlikView no AccessPoint ou Qlik Sense.

Se você alternar para um navegador diferente ou limpar <sup>o</sup> cache do seu navegador, deverá aceitar novamente <sup>o</sup> certificado do Qlik NPrinting. O On-Demand funciona no Chrome, Firefox <sup>e</sup> Explorer. Ele não é executado no Microsoft Edge, porque os certificados não serão baixados.

Faça o seguinte:

- 1. Abra o Qlik NPrinting web console.
- 2. Dependendo do seu navegador, siga um destes procedimentos:
	- Escolha para continuar para o Qlik NPrinting web console.
	- <sup>l</sup> Adicione uma exceção de segurança e continue para o Qlik NPrinting web console.
- 3. Faça login no Qlik NPrinting web console.

Agora, você pode usar o Qlik NPrintingOn-Demand com esse navegador.

Criando um botão de geração de relatórios On-Demand

Você pode criar um botão de relatórios do On-Demand na pasta que está editando.

#### **Faça o seguinte:**

- 1. No painel de ativos, em **Objetos personalizado** > **Dashboard bundle**, arraste **On-demand reporting** até a pasta.
- 2. No painel de propriedades, em **NPrinting Connection** > **NPrinting server URL**, defina a conexão do servidor. A URL deve terminar com /. Por exemplo: https://<server name>:4993/
- 3. Em **NPrinting App**, selecione o aplicativo Qlik NPrinting que contém o modelo de relatório.
- 4. Em **NPrinting connection**, selecione a conexão do Qlik NPrinting. Como padrão, a lista mostra apenas conexões do Qlik NPrinting com o aplicativo do Qlik Sense em que você está trabalhando. Você pode usar a alternância de **filtro Aplicativo/Conexão** para exibir conexões não associadas ao aplicativo Qlik Senseatual.
- 5. Em **Report Configuration** > **Choose Report**, selecione o relatório que você deseja conectar ao botão.
- 6. Em **Default Export Format**, selecione um formato de exportação padrão.
- 7. Em **Appearances** > **Button Label**, defina o rótulo do botão. Por exemplo: Gerar relatório.

Agora, você criou um botão de relatório do On-Demand.

## Gerando um relatório

Você pode gerar um relatório que é filtrado de acordo com as seleções atuais no aplicativo Qlik Sense. É necessário estar no modo análise.

É possível filtrar apenas os campos incluídos no modelo de relatório do Qlik NPrinting, senão <sup>o</sup> relatório falhará. Não é possível filtrar em seleções usando uma expressão.

- 1. Clique no botão que você criou. O diálogo **Export** é aberto.
- 2. Existem dois botões para escolher:
	- a. **Relatório rápido**: gera um único relatório com o formato de saída padrão.
	- b. **Novo relatório**: escolha em uma lista de relatórios que foram disponibilizados para você. Você também pode escolher o formato de saída.
- 3. Quando o relatório é gerado, um botão de download é ativado. Clique no botão **Download** para fazer download do relatório.

## Limitações

Para obter informações sobre limitações gerais, consulte [Limitações](#page-407-0) (page 408).

#### **Seleções de aplicativos e análise de conjuntos**

Quando você gera um relatório usando o controle de relatórios do On-Demand, apenas os valores possíveis da combinação de todas as seleções atuais são enviados para o Qlik NPrinting. Como resultado, os valores excluídos selecionados não são incluídos. Isso pode levar a resultados inesperados quando elementos de gráficos ou relatórios usam expressões de conjunto ou fazem referência ao estado padrão usando estados alternativos.

Além disso, se o template de relatório do Qlik NPrinting contiver um filtro, não será possível fazer seleções conflitantes no aplicativoQlik Sense, ou o relatório falhará.

#### **Outras limitações**

- Se o template de relatório do Qlik NPrinting contiver um filtro, não será possível fazer seleções conflitantes no aplicativoQlik Sense, ou o relatório falhará.
- Ao usar o controle de relatório do On-Demand em um mashup, é necessário usar a autenticação do Windows. Não há suporte para autenticação de cabeçalho. Além disso, se o mashup contiver vários aplicativos, você só poderá usar o aplicativo de onde o on-demand se origina para filtrar os relatórios on-demand.
- <sup>l</sup> Não há suporte para o controle de relatório do On-Demand em dispositivos móveis. Um botão de controle de relatórios do On-Demand apenas funciona quando acessado por meio de um computador pessoal.

## <span id="page-424-0"></span>**Texto**

Os objetos de **Texto** complementam outras visualizações oferecendo opções para adicionar texto, hiperlinks e medidas. Você também pode adicionar imagens de fundo.

É possível formatar e colorir o texto e alinhar os parágrafos. A imagem de fundo tem opções de dimensionamento e posicionamento.

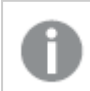

**Texto** só está disponível no modo de edição avançada.

## Quando usar

**Texto** serve para fins de apresentação e não aceita seleções. No entanto, as medidas em **Texto** são atualizadas quando as seleções são feitas. Alguns usos típicos:

- Use-o na primeira pasta de um aplicativo para obter informações essenciais.
- Exiba a imagem de uma empresa como imagem de fundo junto com texto formatado e meça valores para apresentar números de maneira atraente.
- Vincule a sites com informações adicionais.

## **Vantagens**

**Texto** contrasta com as outras visualizações. Existem muitas opções para fazer **Texto** se destacar ao lado de gráficos mais comuns.

#### **Desvantagens**

Você está limitado a alguns valores de medidas e a textos bastante curtos; caso contrário, **Texto** será desordenado.

## Criando objetos de **Texto**

Você pode criar um **Texto** na pasta que estiver editando.

#### **Faça o seguinte:**

- 1. No modo de edição avançada, arraste um **Texto** vazio até a pasta a partir do painel de ativos.
- 2. Clique em **Texto** para abrir a barra de ferramentas de edição.
- 3. Adicione e formate texto, tabelas, hiperlinks ou medidas para o **Texto**.

Se você clicar duas vezes em um **Texto** no painel de ativos, ele será adicionado à pasta imediatamente.

## **Estilizando e formatando texto em Texto**

**Texto** oferece diversas opções de edição e formatação de texto. Você pode formatar seu texto usando vários estilos:

- Parágrafo
- Aspa
- Cabeçalho 1
- Cabecallho 2
- Cabecalho 3
- <sup>l</sup> Lista não ordenada
- Lista ordenada

Você também pode selecionar famílias e tamanhos de fontes. Você pode aplicar ênfase ao seu texto e alterar a cor do texto. Você também pode adicionar hiperlinks.

## **Estilizando e formatando tabelas no Texto**

Você pode inserir tabelas em **Texto** na barra de ferramentas. Você pode redimensionar colunas e linhas e ocultar bordas. Você pode inserir tabelas adicionais nas células da tabela.

## **Estilizando o texto**

Você tem várias opções de estilo disponíveis em **Aparência** no painel de propriedades.

Clique em **Estilo** em **Aparência** > **Apresentação** para personalizar ainda mais o estilo do gráfico. O painel de estilo contém várias seções nas guias **Geral** e **Gráfico**. Você pode redefinir seus estilos clicando em ao lado de cada seção. Clicar em **Redefinir tudo** redefine os estilos em **Geral** e **Gráfico**.

## Personalizando o texto

Você pode definir o texto do título, subtítulo e nota de rodapé em **Aparência** > **Geral**. Para ocultar esses elementos, desative **Mostrar títulos**.

Você pode estilizar o texto que aparece no gráfico.

## **Faça o seguinte:**

- 1. No painel propriedades, expanda a seção **Aparência**.
- 2. Em **Aparência** > **Apresentação**, clique em **Estilo**.
- 3. Na guia **Geral**, defina a fonte, o estilo de ênfase, o tamanho da fonte e a cor dos seguintes elementos de texto:
	- <sup>l</sup> **Título**
	- <sup>l</sup> **Subtítulo**
	- <sup>l</sup> **Nota de rodapé**

## Personalizando o plano de fundo

Você pode personalizar o plano de fundo do gráfico. O plano de fundo pode ser definido por cor e imagem.

## **Faça o seguinte:**

- 1. No painel propriedades, expanda a seção **Aparência**.
- 2. Em **Aparência** > **Apresentação**, clique em **Estilo**.
- 3. Na guia **Geral** do painel de estilo, você pode selecionar uma cor de fundo (cor única ou expressão) e também definir o fundo para uma imagem de sua biblioteca de mídia. Ao usar uma cor de fundo, use o controle deslizante para ajustar a opacidade do fundo. Ao usar uma imagem de fundo, você pode ajustar o tamanho e a posição da imagem.

## Personalizando a borda e a sombra

Você pode personalizar a borda e a sombra do gráfico.

- 1. No painel propriedades, expanda a seção **Aparência**.
- 2. Em **Aparência** > **Apresentação**, clique em **Estilo**.
- 3. Na guia **Geral** do painel de estilo, em **Borda**, ajuste o tamanho do **Contorno** para aumentar ou diminuir as linhas da borda ao redor do gráfico.
- 4. Selecione uma cor para a borda.
- 5. Ajuste o **Raio do canto** para controlar o arredondamento da borda.
- 6. Em **Sobra** na guia **Geral**, selecione um tamanho e uma cor para a sombra. Selecione **Nenhum** para remover a sombra.

#### **Criando um link**

É possível marcar uma seção de texto e usá-la para um link.

Faça o seguinte:

- 1. Selecione a seção do texto que deseja usar para o link.
- 2. Clique em  $\mathscr{C}$  na barra de ferramentas de edição para abrir o diálogo do link.
- 3. Insira o endereço web que você deseja vincular.
- 4. Clique em  $\mathscr{C}$ .

#### **Removendo um link**

É possível remover um link de uma seção de texto.

Faça o seguinte:

- 1. Clique no link, colocando o cursor dentro dele.
- 2. Clique em  $\widehat{c}^2$  na barra de ferramentas de edição para abrir o diálogo do link.
- 3. Clique em  $\overline{\mathbb{I}\mathbb{I}}$ .

O link é removido, mas não o texto.

#### **Adicionando uma medida**

É possível adicionar uma medida das seguintes maneiras:

- Arrastando um campo do painel de ativos e adicionando-o como uma medida.
- <sup>l</sup> arrastando uma medida de **Itens mestres**.
- Adicionando uma medida (nova ou existente) do painel de propriedades.

Quando você está editando a medida, ela é exibida como um valor com fundo cinza, que pode ser estilizado e movido na visualização. Você também pode aplicar a formatação numérica. Ao sair do editor, o valor da medida é exibido. Os valores que não podem ser agregados são mostrados como um hífen (-).

#### **Excluindo uma medida**

É possível excluir uma medida das seguintes maneiras:

- Coloque o cursor antes do token e pressione Delete.
- Coloque o cursor depois do token e pressione Backspace.
- <sup>l</sup> No painel de propriedades, clique com o botão direito na medida e selecione **Excluir** no diálogo.
- <span id="page-428-0"></span> $\cdot$  No painel de propriedades, clique na medida e clique em **Excluir**.

## Controle de entrada de variável

Você pode usar o controle de entrada variável para definir o valor de uma variável. Ela está incluída no Dashboard bundle.

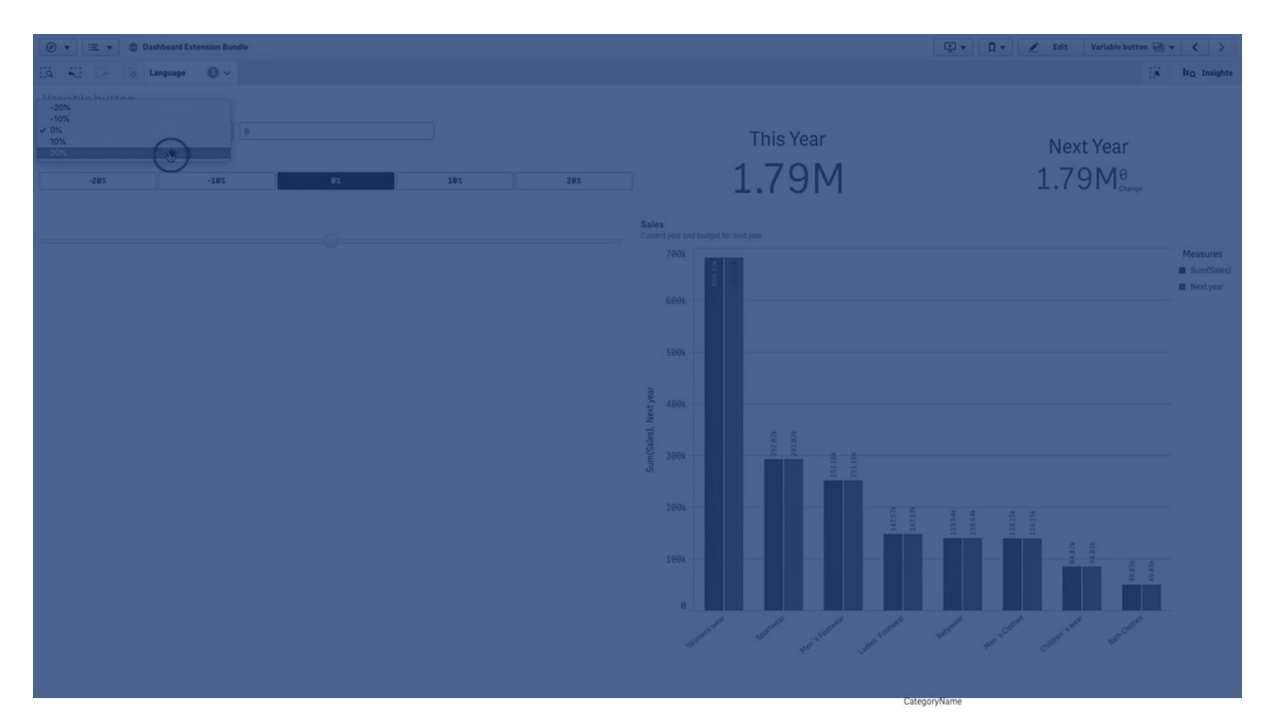

## Quando usar

Se você tiver visualizações com expressões que contenham uma variável, poderá usar o controle de entrada de variável para permitir que o usuário controle o valor da variável.

## Criando um controle de entrada de variável

Você pode criar um controle de entrada de variável na pasta que está editando.

## **Faça o seguinte:**

- 1. No painel de ativos, abra **Objetos personalizados** > **Dashboard bundle** e arraste um objeto do **Variable input** até a pasta.
- 2. Selecione a variável a ser usada em **Name** em **Aparência** > **Variable** no painel de propriedades.
- 3. Selecione como você deseja inserir dados em **Show as:**
	- <sup>l</sup> **Buttons** permite adicionar vários botões, com um botão para cada valor de variável definido.

Você pode selecionar como exibir os botões em **Display**, selecionar **Row** para mostrá-los em uma linha horizontal ou **Column** para mostrá-los em uma coluna vertical.

Os botões podem ser definidos de duas maneiras diferentes: fixos (**Fixed**) ou dinâmicos (**Dynamic**) com a configuração **Fixed or dynamic values** em **Values**. Se você optar por usar valores fixos, precisará adicionar cada botão com **Add Alternative** e definir um valor (**Value**) e um rótulo (**Label**) para cada botão. Se você usar valores dinâmicos, defina os botões com uma string em **Dynamic values**. Use | para separar botões e ~ para separar o valor do rótulo. Por exemplo, 'Germany~GER|France~FRA' criará dois botões chamados GER e FRA. O primeiro mudará o valor da variável para Germany, e o segundo mudará o valor para France. Você não precisará especificar rótulos se quiser usar valores como rótulos.

**· Drop down** adiciona um menu suspenso com um item para cada valor de variável definido.

Os itens podem ser definidos de duas maneiras diferentes: fixos (**Fixed**) ou dinâmicos (**Dynamic**) com a configuração **Fixed or dynamic values** em **Values**. Se você optar por usar valores fixos, precisará adicionar cada item com **Add Alternative** e definir um valor (**Value**) e um rótulo (**Label**) para cada item. Se você usar valores dinâmicos, defina os itens com uma string em **Dynamic values**. Use | para separar itens e ~ para separar o valor do rótulo. Por exemplo, 'Germany~GER|France~FRA' criará dois itens chamados GER e FRA. O primeiro mudará o valor da variável para Germany, e o segundo mudará o valor para France. Você não precisará especificar rótulos se quiser usar valores como rótulos.

- **· Input box** fornece uma caixa de entrada simples que atualizará o valor da variável.
- **· Slider** cria um controle deslizante que atualiza o valor da variável. Você define a configuração mínima com **Min** e a configuração máxima com **Max** em **Values**. Você também pode definir a etapa a ser usada com **Step**. Se você selecionar **Slider label**, o valor selecionado será exibido quando você arrastar o controle deslizante. O valor da variável será atualizado quando você parar de arrastar o controle deslizante, mas é possível selecionar **Update on drag** para que esse valor seja atualizado enquanto você arrasta. Isso pode ser útil quando você deseja que as visualizações baseadas na variável sejam atualizadas dinamicamente ao arrastar o controle deslizante. Use essa opção com cautela, pois o constante redesenho de gráficos pode ser inconveniente.

## Limitações

Para obter informações sobre limitações gerais, consulte [Limitações](#page-407-0) (page 408).

<sup>l</sup> O rótulo do controle deslizante só pode exibir valores numéricos. Isso significa que, se o valor for uma data, o valor numérico da data será exibido. Se o valor for um valor percentual, o caractere de porcentagem não será exibido.

## <span id="page-429-0"></span>Player de vídeo

O player de vídeo permite reproduzir vídeos em diferentes formatos de fontes externas. Isso está incluído no pacote Dashboard.

Os seguintes formatos de vídeo têm suporte.

- $\cdot$  MP4
- <sup>l</sup> OGG
- WEBM
- YouTube

Player de vídeo

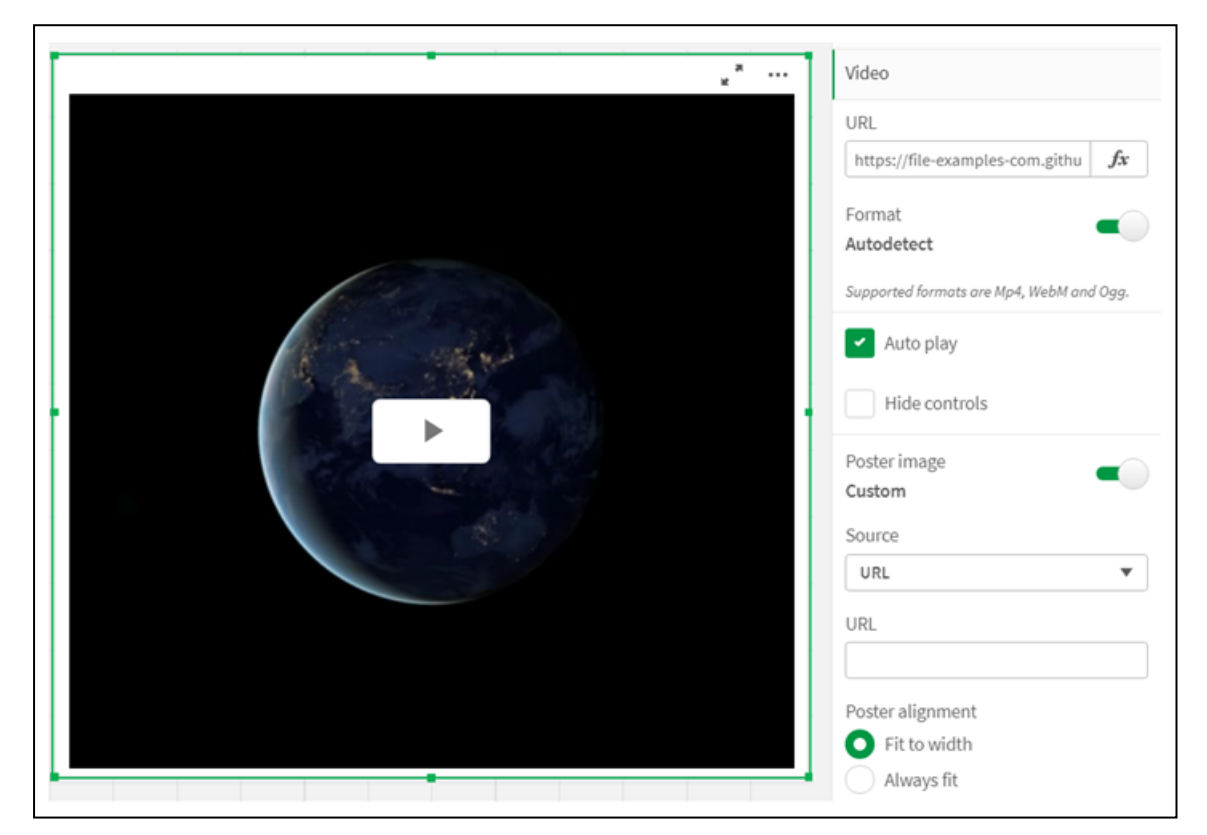

## Quando usar

O player de vídeo é útil quando você deseja incluir um vídeo no seu aplicativo. Por exemplo, para exibir uma demonstração ou um vídeo de treinamento, adicionar um tutorial ou apresentar notícias corporativas.

## Adicionando vídeos

Você pode adicionar o objeto de player de vídeo a uma pasta que está editando. Adicione ou cole um link de vídeo no objeto de vídeo. O vídeo é transmitido de uma fonte. Ele não é carregado no Qlik Sense. Por padrão, o formato de vídeo do link será detectado automaticamente, o vídeo não será reproduzido automaticamente, e controles de vídeo estarão disponíveis para os consumidores do aplicativo.

Faça o seguinte:

1. No painel de ativos, abra **Objetos personalizados** > **Dashboard bundle** e arraste um objeto de **Player de vídeo** até a pasta ou clique em **Adicionar à pasta**.

- 2. Adicione um vídeo como URL no campo **Add URL** do objeto de player de vídeo ou no painel de propriedades, em **Video** > **URL**. Você pode formatar o campo URL como uma expressão.
- 3. **Autodetect** formato é a configuração padrão, e o campo se ajustará de acordo com base no URL. Você também pode desativar **Autodetect** e selecionar o formato de vídeo compatível correto.

Depois de adicionar o vídeo, você pode querer ajustar suas opções.

### Definindo opções de vídeo

As opções de vídeo são definidas no painel **Propriedades**.

Clique em **Auto play** se quiser que o vídeo seja iniciado automaticamente quando visualizado no modo analisador. **Auto play** está desativado por padrão. Quando **Auto play** é selecionado, o vídeo é iniciado, mas é silenciado. O usuário do aplicativo precisa selecionar **Unmute** para ativar o som.

Clique em **Ocultar controles** para desativar controles de vídeo no modo analisador. Por padrão, os controles de vídeo estão visíveis.

Você pode adicionar uma **Poster image**. Por padrão, a imagem do pôster está desativada. Em **Source**, selecione um URL externo que direcione para uma imagem ou adicione uma imagem da sua biblioteca de mídia.

Se uma imagem de pôster for selecionada, ela será exibida antes da reprodução do vídeo. **Poster alignment** especifica como a imagem do pôster se alinhará dentro do player de vídeo.

Não é possível reproduzir o vídeo no modo de edição. O vídeo será reiniciado quando você alternar entre o modo analisador e o modo de edição.

No modo analisador, você inicia o vídeo com o botão de reprodução. É possível pausar, alternar entre silenciar e ativar o som e visualizar o vídeo em tela cheia. Você também pode compartilhar o objeto de player de vídeo e **Take snapshot**.

No modo de edição, o menu de contexto do botão direito fornece opções para o Qlik Sense. No modo analisador, o menu de contexto fornece opções para YouTube.

O desenvolvedor de aplicativos (modo de edição) ou o consumidor de aplicativos (modo analisador) deve permitir que vídeos YouTube sejam reproduzidos no Qlik Sense.

#### Limitações

O player de vídeo tem as seguintes limitações:

- O Safari não oferece suporte aos formatos OGG e WEBM.
- O Qlik Sense Desktop não pode reproduzir o formato MP4 devido a limitações no Chromium.
- O Qlik Sense Client-Managed Mobile no iOS só pode reproduzir MP4 compactado no formato H.264 ou MPEG-4, mas não outros formatos MP4, OGG e WEBM devido a limitações no iOS.
- O Qlik Sense Client-Managed Mobile offline não tem suporte para reprodução de vídeo.
- O iPhone adiciona controles de vídeo nativos. Ele não usa controles do player de vídeo, portanto, **Hide Controls** não desativará os controles.
- O Android não oferece suporte ao formato OGG.
- Ao exportar ou imprimir uma pasta que contém um objeto de player de vídeo, o objeto de player de vídeo não será incluído.
- O Qlik NPrinting não oferece o objeto de player de vídeo.

# Visualization bundle

Visualizações são um meio importante de transmitir informações a partir de dados massivos. O Visualization bundle é um conjunto de gráficos que podem ser usados para melhorar e aumentar a capacidade de gráficos do Qlik Sense Qlik Cloud. Os gráficos são opcionais. Você não precisa instalá-las ou ativá-las para usar o Qlik Sense.

# Habilitando o Visualization bundle

Você pode instalar o Visualization bundle ao instalar o Qlik Sense. Se precisar ajustar sua instalação, consulte: [Modificando](/en-US/sense-admin/Subsystems/DeployAdministerQSE/Content/Sense_DeployAdminister/QSEoW/Deploy_QSEoW/Installing-Qlik-Sense-Basic.htm#Modifyin) a instalação de pacotes de objetos.

# Gráficos do Visualization bundle

Gráficos do Visualization bundle estão no painel de ativos, em **Objetos personalizados**.

Os seguintes gráficos estão incluídos:

- <sup>l</sup> [Gráfico](#page-434-0) de barras <sup>e</sup> áreas (page 435) Crie gráficos de barras e gráficos de áreas e melhore-os com transições e conectores.
- Quadro [comparativo](#page-435-0) (page 436) Um quadro comparativo é um mostrador que também pode exibir um marcador de destino e um intervalo qualitativo para mostrar o desempenho.
- [Gráfico](#page-439-0) de funil (page 440) Um gráfico de funil é uma representação visual dos estágios conectados de um processo linear.
- [Gráfico](#page-446-0) de grade (page 447) Um gráfico que exibe dados comparativos e com os valores representados como cores.
- <sup>l</sup> [Gráfico](#page-451-0) de mapa de calor (page 452) Um gráfico que exibe dados comparativos e com os valores representados como cores.
- Gráfico de KPI [múltiplo](#page-456-0) (page 457) Um gráfico que mostra o KPI para vários valores de dimensão para entender e acompanhar rapidamente o desempenho.
- [Gráfico](#page-468-0) de rede (page 469) Cria um diagrama de cluster que representa um diagrama gráfico de uma rede de computadores.
- <sup>l</sup> Gráfico [dinâmico](#page-477-0) de P&L (page 478) Cria uma tabela dinâmica que você pode estilizar, por exemplo, para relatórios de lucros e perdas.
- Tabela [dinâmica](#page-482-0) (page 483) Cria uma tabela dinâmica com opções adicionais de estilo não disponíveis na visualização da tabela dinâmica.
- [Gráfico](#page-492-0) de radar (page 493) Cria um gráfico bidimensional usando eixos radiais para mostrar a pontuação de uma medida em uma dimensão ou outro.
- Gráfico de [Sankey](#page-497-0) (page 498) Um gráfico de diagrama de fluxo enfatizando visualmente as principais transferências ou fluxos dentro dos limites definidos do sistema.
- Tabela [estática](#page-503-0) (page 504) Uma tabela que permite aos desenvolvedores de aplicativos criar tabelas que podem ser personalizadas por usuários que não têm permissões de edição.
- [Contêiner](#page-514-0) de trelica (page 515) Cria um gráfico de treliça baseado em uma visualização mestre.
- <sup>l</sup> Gráfico em cascata de [variação](#page-518-0) (page 519) Mostra a variação entre duas medidas sobre os diferentes valores de uma dimensão.
- Gráfico de nuvem de [palavras](#page-520-0) (page 521) Um gráfico de nuvem de palavras com seu tamanho com base no valor da medida.

# <span id="page-433-0"></span>Limitações

Visualizações Visualization bundle têm mais limitações do que as visualizações integradas, como gráficos de barras. As seguintes limitações são válidas para todas as visualizações de Visualization bundle:

- <sup>l</sup> A interface de usuário da visualização não está traduzida no idioma usado pelo Qlik Sense.
- <sup>l</sup> No momento, não há suporte para a ordem de leitura da direita para a esquerda.
- No momento, não há suporte para recursos de acessibilidade.
- Não é possível editar objetos de um pacote de objetos fornecido pela Qlik com o Dev Hub.

As tabelas a seguir mostram quais recursos adicionais possuem suporte ou não para todos os objetos agrupados.

• Imprimindo

Imprimindo uma visualização feita em um objeto.

• Qlik NPrinting

Existe uma Controle de relatórios [On-Demand](#page-419-0) (page 420). No entanto, visualizações feitas em alguns objetos não podem ser usadas em relatórios do Qlik NPrinting.

• Baixar

Baixe como imagem, PDF ou Excel.

• Narrativa

Usando um snapshot de uma visualização criada com um objeto em uma história.

• Estados alternados

Fazendo seleções diferentes na mesma dimensão e comparando as seleções em uma única visualização ou em duas ou mais visualizações lado a lado.

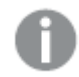

Gráficos de radar exportados não incluirão <sup>a</sup> legenda do gráfico.

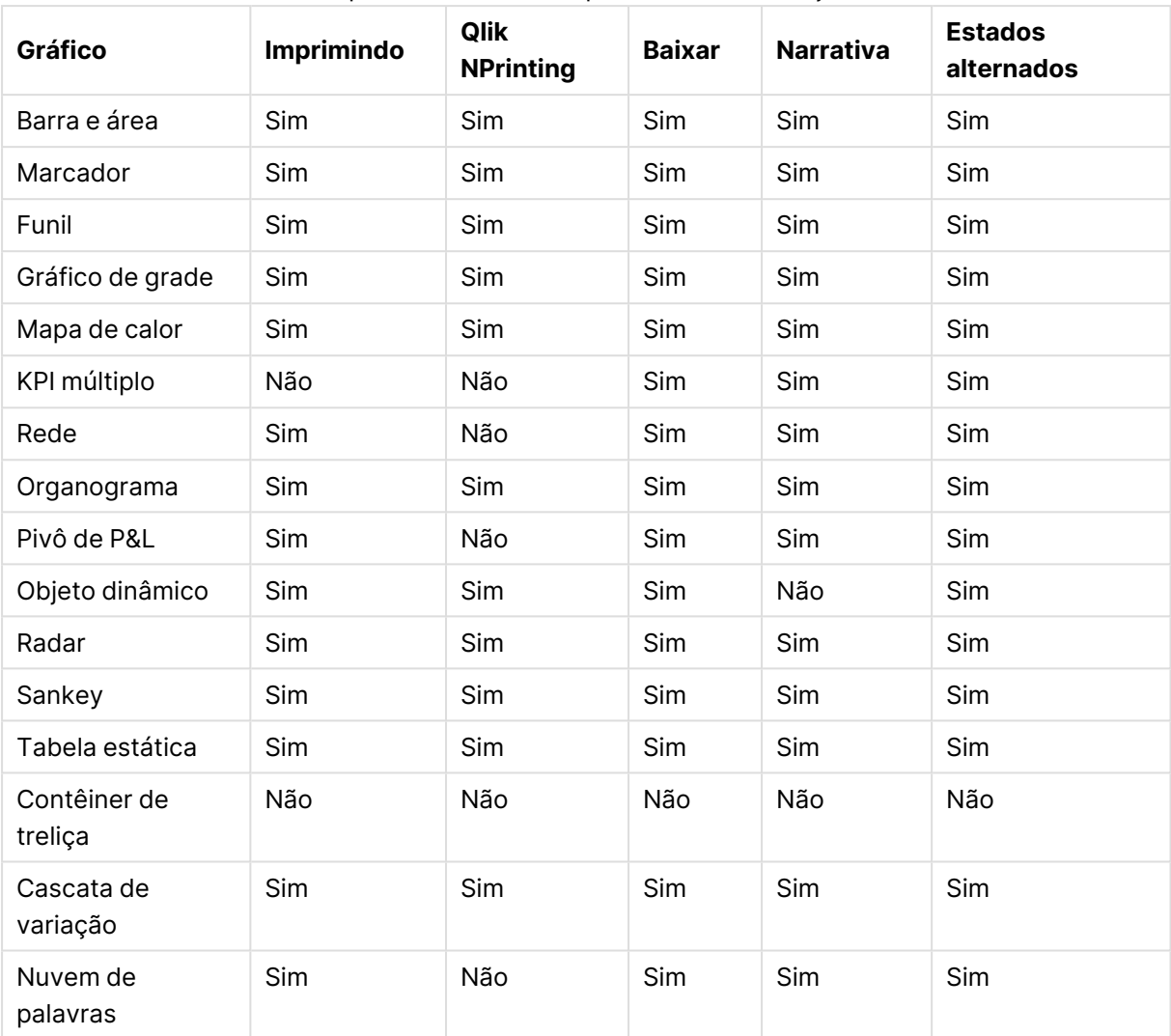

Suporte ao recurso de pacote de visualização

# <span id="page-434-0"></span>Gráfico de barras e áreas

Novos gráficos de barras e áreas não têm mais suporte a partir da versão May 2021. Se você precisar configurar instâncias existentes desse gráfico, consulte a última versão da ajuda antes do término do suporte: . Os gráficos de barras e áreas existentes continuarão funcionando, mas novos não poderão ser adicionados. Convém substituir os gráficos de barras e áreas existentes por gráficos de barras, de linhas e de combinação. Muitos recursos do gráfico de barras e de área foram adicionados a esses gráficos.

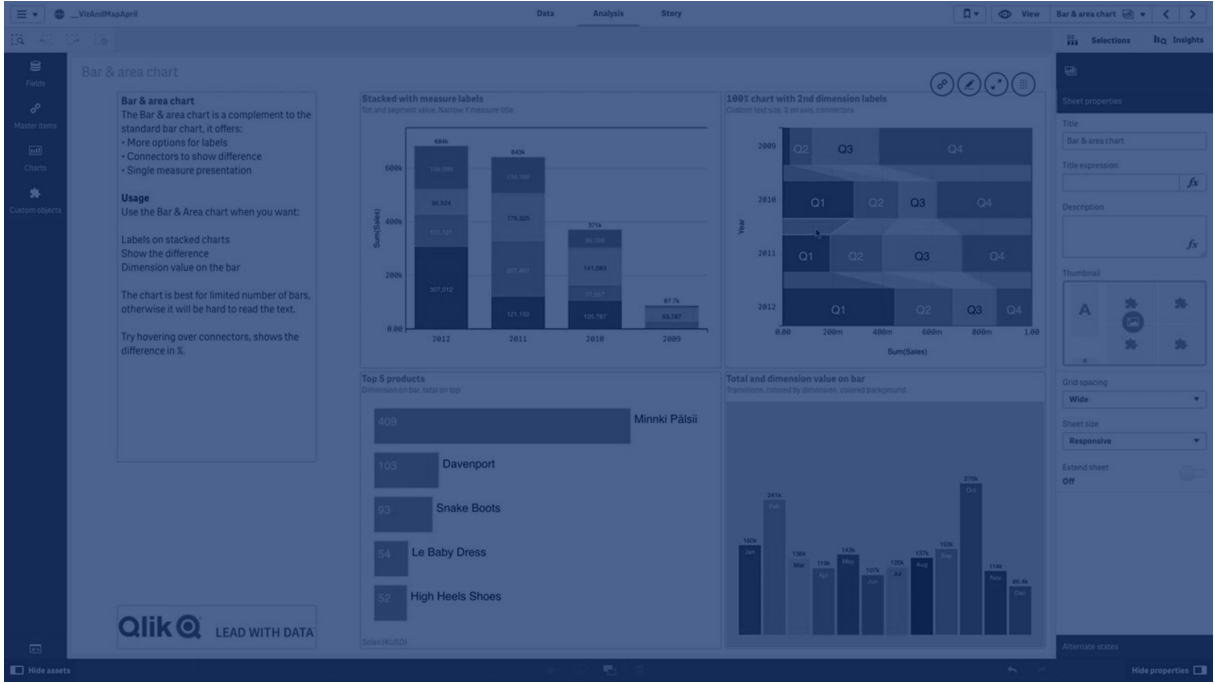

[Gráfico](#page-173-0) de barra (page 174) [Gráfico](#page-237-0) de linhas (page 238) Gráfico de [combinação](#page-199-0) (page 200)

# <span id="page-435-0"></span>Quadro comparativo

O quadro comparativo (**Duadro comparativo**<sup>[66]</sup>) exibe um mostrador com opções estendidas. Quadros comparativos podem ser usados para visualizar e comparar o desempenho de uma medida com um valor de destino e com uma escala qualitativa, como ruim, média e boa. O quadro comparativo está incluído no pacote de visualização.

Recomendamos que você use o Quadro [comparativo](#page-194-0) em vez desse objeto. O quadro comparativo no Pacote de visualização será preterido em uma versão posterior. As instâncias existentes desse gráfico ainda funcionarão, mas novas instâncias não poderão ser adicionadas.

Um quadro comparativo pode conter de uma a três medidas.

- **·** A primeira medida (**Medida**<sup>(383</sup>) é o valor real, representado pela barra.
- A segunda medida (**WAICADOR**) define um valor-alvo, que é representado por uma linha de marcador vertical.
- **·** A terceira medida (**DECID Intervalo** (**Intervalo**) define um intervalo qualitativo exibido atrás da barra. Ela consiste em três intervalos.

Você também pode adicionar uma dimensão. Isso mostrará um mostrador para cada valor de dimensão. Se você não definir uma dimensão, o gráfico exibirá um único mostrador.

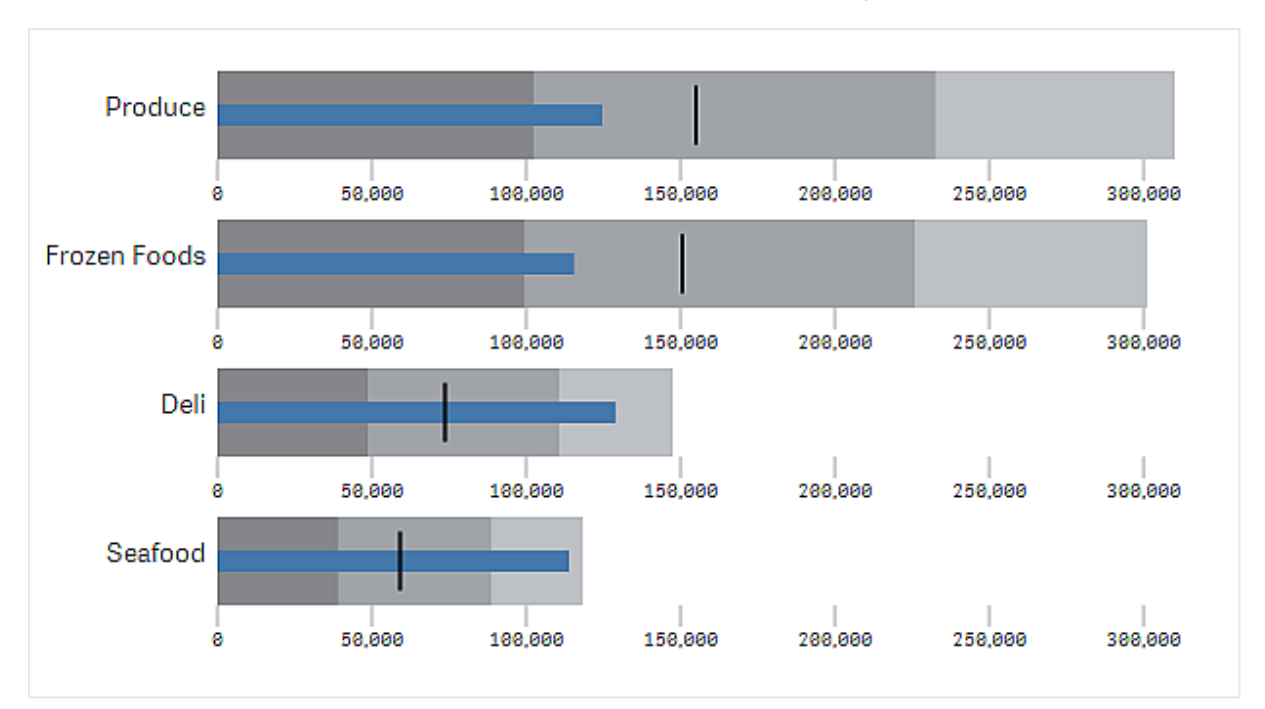

Um quadro comparativo com um mostrador para cada valor da dimensão (grupo de produtos).

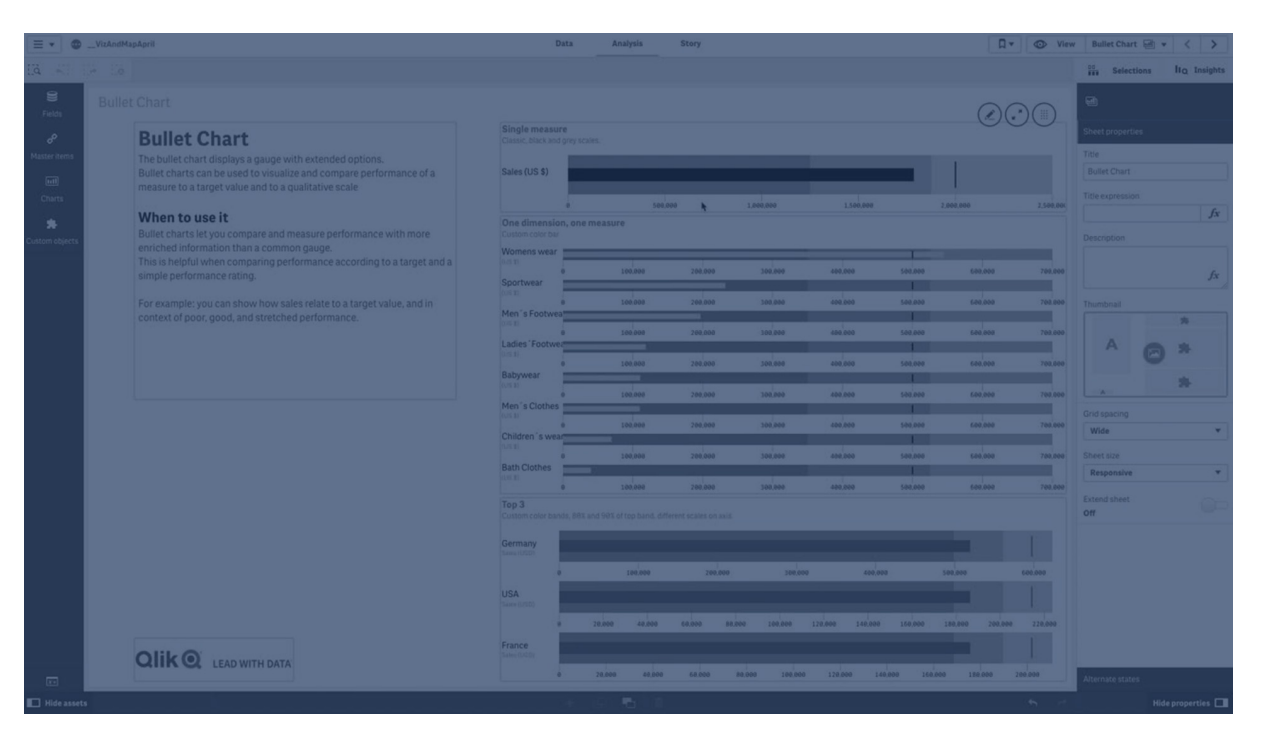

## Quando usar

Quadros comparativos permitem comparar e medir o desempenho com informações mais enriquecidas do que um mostrador comum. Isso é útil ao comparar o desempenho de acordo com uma meta e uma classificação de desempenho simples. Por exemplo: você pode mostrar como as vendas se relacionam a um valor de destino e em um contexto de desempenho ruim, bom e estendido.

# Criando um quadro comparativo

Você pode criar um quadro comparativo na pasta que está editando.

Faça o seguinte:

- 1. No painel de ativos, abra **Objetos personalizados** >**Visualization bundle** e arraste um objeto de **Quadro comparativo** até a pasta.
- 2. Clique no botão **Adicionar medida** para selecionar a medida do gráfico. Após a seleção da primeira medida, o quadro comparativo é exibido.
- 3. Para adicionar um valor de destino, clique em **Adicionar** em **Medidas**. Você pode definir um valor fixo ou usar uma medida com valores de destino.
- 4. Para adicionar intervalos de desempenho, clique em **Adicionar** em **Medidas**. Isso definirá o valor máximo do intervalo de desempenho. Você poderá definir os limites de intervalo interno mais tarde.
- 5. Para mostrar um mostrador para cada valor de dimensão, clique em **Adicionar** em **Dimensões**.

O quadro comparativo agora é exibido com as dimensões e medidas selecionadas.

#### Alterando a aparência do gráfico

Você pode personalizar a aparência do seu quadro comparativo.

#### **Alterando o esquema de cores**

Você pode alterar o esquema de cores da barra de valores, do marcador e do intervalo.

Faça o seguinte:

- <sup>l</sup> Defina a cor da barra de valores em **Aparência > Barra de medida > Alterar cor da barra** no painel de propriedades.
- **•** Defina a cor do marcador em **Aparência > Marcador > Alterar cor do marcador** no painel de propriedades.
- <sup>l</sup> Defina a cor do intervalo em **Aparência > Intervalo > Alterar cor do intervalo** no painel de propriedades. A cor selecionada é usada para o intervalo mais alto. Os dois intervalos inferiores são exibidos em tons mais escuros dessa cor.

É uma boa ideia selecionar uma cor de intervalo clara para evitar um contraste ruim entre os intervalos. Você também deve certificar-se de que <sup>a</sup> cor do intervalo seja menos dominante visualmente do que <sup>a</sup> barra de valores.

#### **Alterando os limites de intervalos**

Você também pode personalizar os limites dos intervalos em **Aparência > Intervalo** no painel de propriedades. O intervalo completo é definido pelo valor da terceira medida do gráfico.

- <sup>l</sup> **Definir intervalo médio (%)** define o limite superior do intervalo intermediário.
- <sup>l</sup> **Definir intervalo inferior (%)** define o limite superior do intervalo inferior.

#### **Alterando a escala do eixo**

Se você usar uma dimensão para mostrar vários mostradores, poderá selecionar como mostrar a escala do eixo com **Eixo > Consistente para todos os valores de dimensão de eixo**.

- <sup>l</sup> Ative essa opção se quiser que cada mostrador de dimensão use a mesma escala. Se a medida do intervalo depender do valor da dimensão, as barras de intervalo terão comprimentos diferentes. Isso é útil quando você deseja poder comparar os valores reais.
- <sup>l</sup> Desabilite essa opção se quiser que cada barra de intervalo seja igualmente longa.

#### **Exemplo:**

Neste exemplo, **Consistente para todos os valores de dimensão de eixo está desabilitado**. Isso facilita a comparação do desempenho relativo de cada grupo de produtos.

**Comparativa comparativo com a opção**  $\ddot{\circ}$  **<b>Consistente para todos os valores de dimensão de eixo** $\ddot{\circ}$ desabilitada.

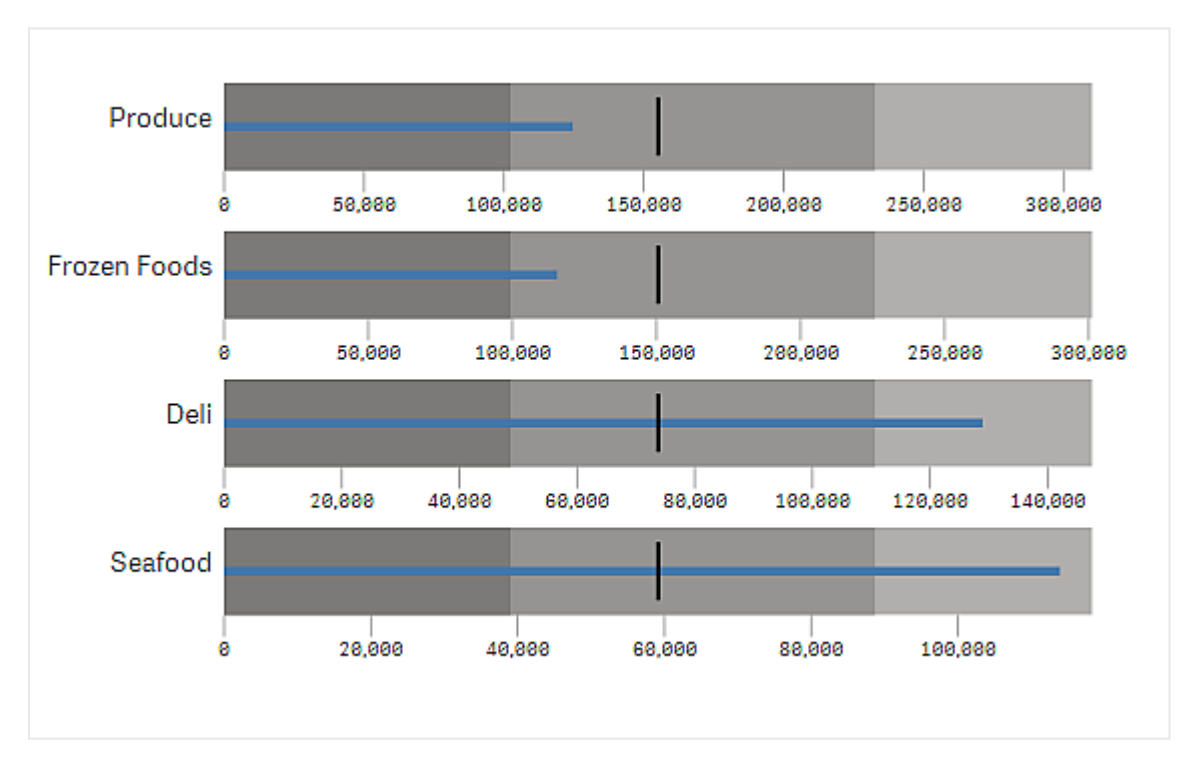

# Limitações

Para obter informações sobre limitações gerais, consulte [Limitações](#page-433-0) (page 434).

- Você não pode fazer seleções em um quadro comparativo.
- <sup>l</sup> Se você quiser alterar o formato numérico, defina o mesmo formato em **Formatação numérica** para todas as três medidas.

# <span id="page-439-0"></span>Gráfico de funil

O gráfico de funil (**Gráfico de funil**) permite adicionar um gráfico sequencial mostrando os estágios conectados de um processo. Cada estágio diminuirá e deverá conter um subconjunto do estágio anterior. A diminuição é gradual, dando ao gráfico um funil cada vez mais estreito.

Um gráfico de funil exibindo as taxas de conversão de clientes em potencial em clientes em um processo de vendas.

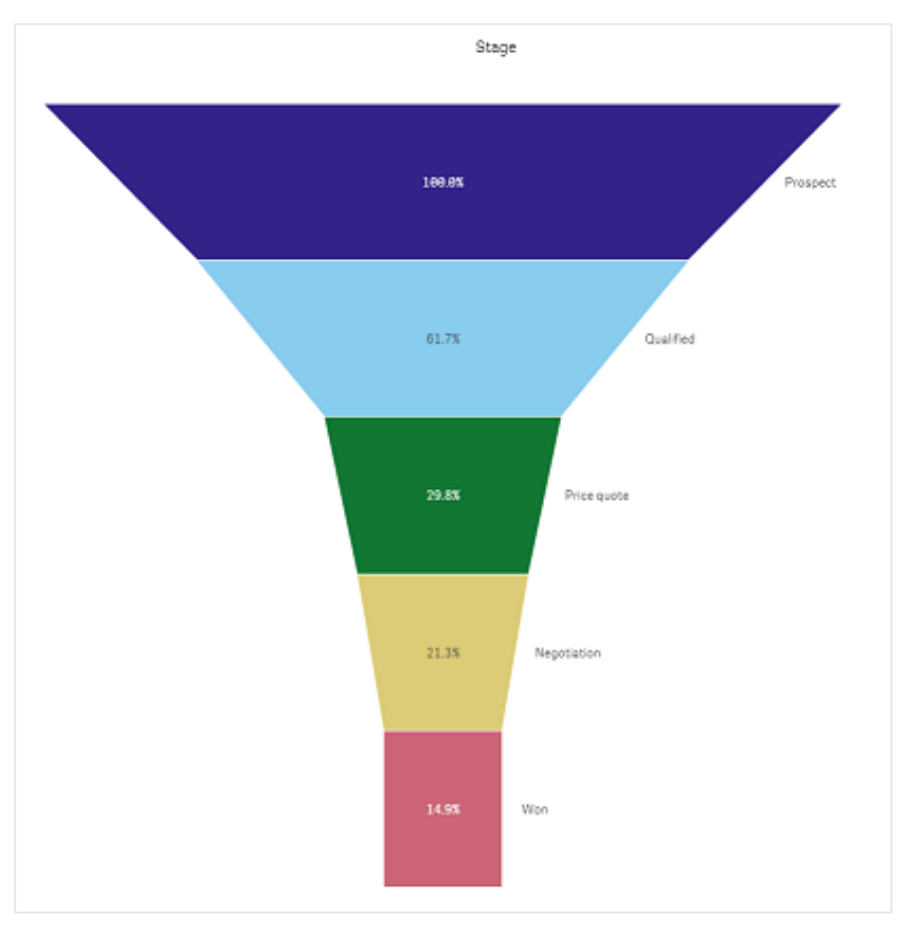

Gráficos de funil mostram valores entre vários estágios em um processo. Eles podem representar qualquer coisa que esteja diminuindo de tamanho. O gráfico de funil mostra um processo que começa em 100% e termina com uma porcentagem menor. Cada segmento do gráfico representa o valor de um item específico e pode influenciar o tamanho de outros segmentos. O gráfico de funil está incluído no pacote de visualização.

- <sup>l</sup> O gráfico requer uma dimensão e uma medida.
- Ao contrário dos gráficos de barras, os segmentos do gráfico de funil são centralizados para criar uma forma de funil.
- <sup>l</sup> Um gráfico com estágios crescentes, em vez de decrescentes, é um gráfico de pirâmide.

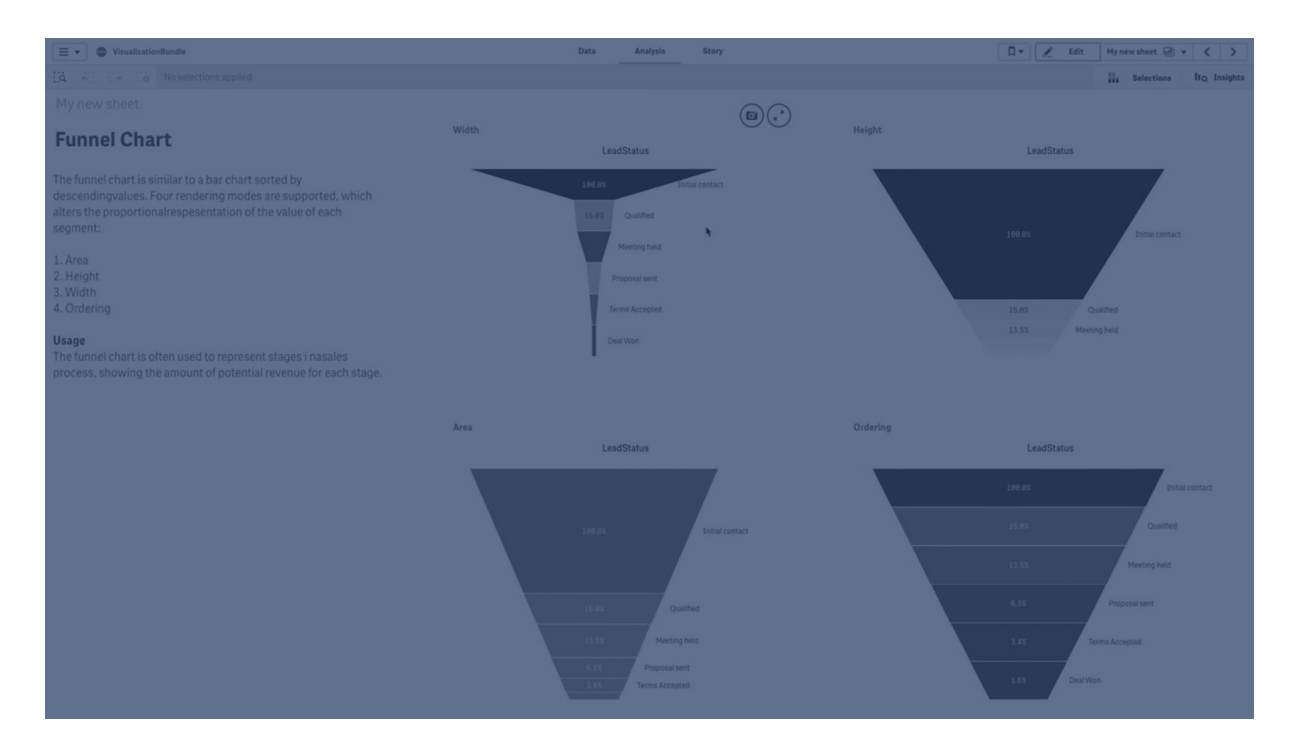

# Quando usar

O gráfico de funil é útil para ilustrar os estágios de um processo e a diminuição geral de cada etapa, por exemplo:

- Representar um processo de vendas que mostra a quantidade de receita potencial para cada estágio.
- · llustrar o número de prospectos de vendas em cada estágio de um pipeline de vendas, ou seja, o processo de cliente em potencial até a compra feita.
- · Identificar possíveis áreas problemáticas e gargalos de um processo de vendas.
- <sup>l</sup> Comunicar um processo de vendas a novos membros e fornecedores da equipe.
- · Ilustrar as tendências dos visitantes do site desde acessos na página inicial do visitante até outras áreas, por exemplo, downloads, etc.
- Mostrar o cumprimento do pedido com pedidos iniciados no topo, seguido de, por exemplo, pedidos em entrega, entregues, cancelados e devolvidos.
- Mostrar o fluxo de informações desde super secretas até não classificadas.
- <sup>l</sup> Representar áreas de conhecimento, desde conhecimento geral até conhecimento especializado.

## Criando um gráfico de funil

Você pode criar um gráfico de funil na pasta que está editando.

- <sup>l</sup> A dimensão decide como deve ser agrupada em segmentos. Por padrão, os valores de dimensão são exibidos em ordem decrescente pelo valor de medida.
- A medida é o valor que decide o tamanho de cada segmento.

### **Faça o seguinte:**

- 1. No painel de ativos, abra **Objetos personalizados** > **Visualization bundle** e arraste um objeto do **Grid chart** até a pasta.
- 2. Clique no botão superior **Adicionar dimensão** e selecione a dimensão de destino (geralmente, mercado de destino) do gráfico.
- 3. Clique no botão **Adicionar medida** para selecionar a medida (o que deve ser medido) do gráfico. Uma vez que as dimensões (rótulo de dimensão) e a medida (rótulo de valor) tenham sido selecionadas, o gráfico de funil é exibido automaticamente (em cores) no campo do gráfico.
- 4. Clique em **Concluído** para inverter o campo de exibição principal.
- 5. Clique na região aplicável em **Região**. O campo do gráfico será atualizado, exibindo os parâmetros escolhidos e os detalhes.

Os detalhes de dimensão, medida e região continuarão sendo exibidos no campo do gráfico, mesmo ao inverter para o modo de **Edição**.

#### Alterando a aparência do gráfico

Você pode personalizar seu gráfico com um ou mais recursos.

#### **Modo de funil**

Você pode definir a forma do funil em **Aparência** > **Apresentação** > **Modo de funil**.

# **Área**

A área de cada item é proporcional à medida. Apenas <sup>a</sup> altura do segmento individual é afetada, não <sup>o</sup> gráfico ou conteúdo geral.

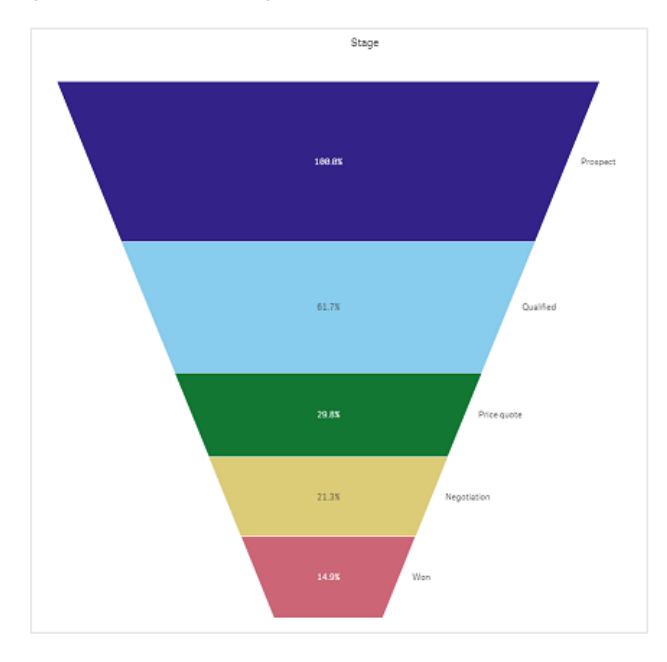

# **Altura**

A altura de cada item é proporcional à medida. Apenas <sup>a</sup> altura do segmento individual é afetada, não <sup>o</sup> gráfico ou conteúdo geral.

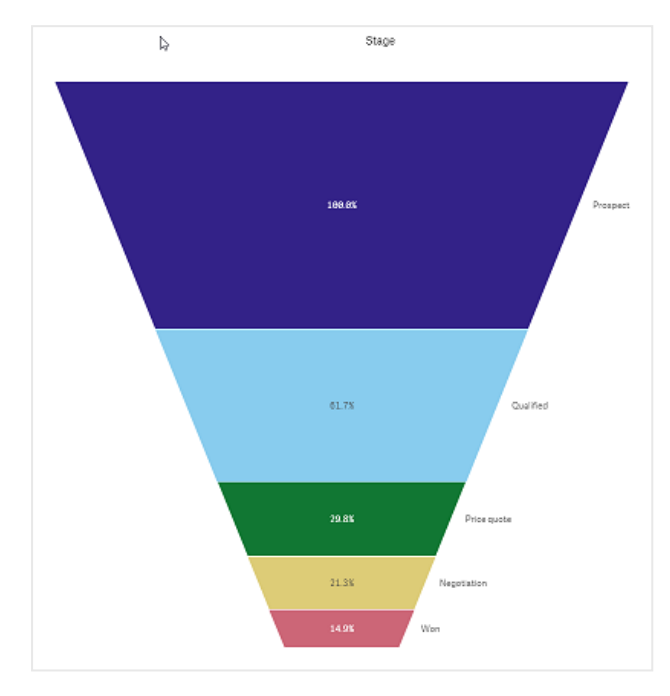

# **Largura**

A largura da borda superior é proporcional ao valor máximo da medida. O segmento superior é sempre 100%, <sup>e</sup> os seguintes segmentos são relativos em tamanho ao primeiro. O segmento mais baixo é retangular. Isso afeta <sup>a</sup> forma do funil, <sup>e</sup> cada segmento tem sua inclinação individual.

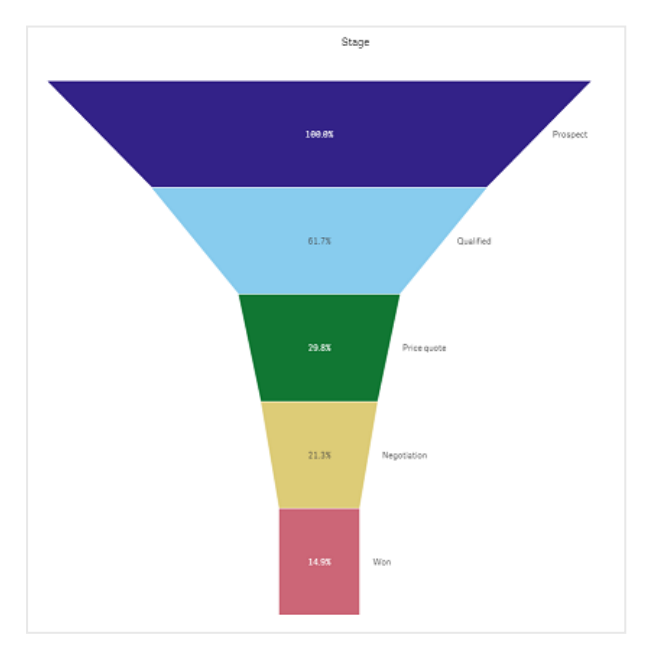

# **Ordenação**

A medida só ordena os segmentos com <sup>o</sup> maior valor no topo. A ordem é fixa, de modo que <sup>a</sup> forma do funil não seja afetada.

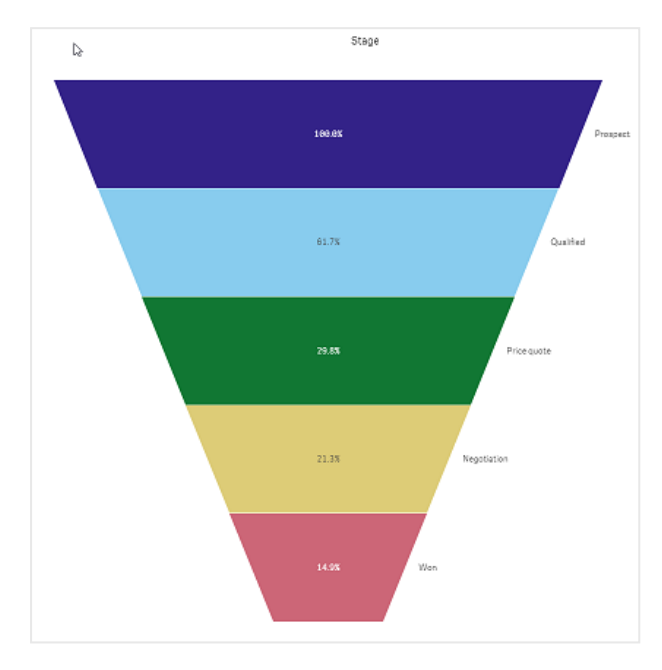

## **Cores**

Você pode escolher como colorir o gráfico de funil, alterando a configuração de **Aparência > Cores** de **Auto** para **Custom**.

# Cor única

Você pode usar uma única cor para todo <sup>o</sup> gráfico de funil, selecionando **Cor única** em **Cores**.

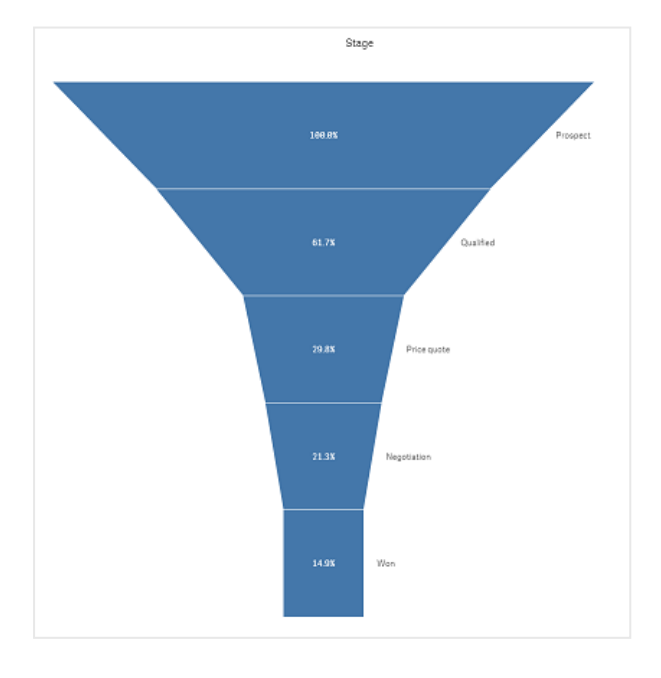

# Colorir por dimensão

Você também pode colorir todo o gráfico de funil por dimensão, selecionando **Por dimensão** em **Cores**. Existem dois esquemas de cores de gradiente disponíveis:

- $\cdot$  12 cores
- <sup>l</sup> **100 cores**

Você também pode optar por manter cores persistentes com **Cores persistentes**.

# Cor por medida

Você pode colorir seu gráfico de funil por medida, selecionando **Por medida** em **Cores**. A medida do gráfico está selecionada como padrão, mas você pode alterá-la em **Selecionar medida**. Essa medida deve ser desvinculada antes que uma nova possa ser selecionada. Você também pode alterar a medida usando uma expressão no Editor de expressões ( $f^{\lambda}$ 

Você pode escolher entre quatro esquemas de cores. Também é possível inverter as cores.

- Gradiente sequencial
- Classes sequenciais
- Gradiente divergente
- Classes divergentes

Você também pode definir um intervalo de cores para seu gráfico com base em sua medida, definindo **Intervalo** como **Personalizado**. Defina o intervalo em **Intervalo > Mín** e **Intervalo > Máx**. Você pode usar um número ou uma expressão que seja avaliada como um número.

# Cor por expressão

Você pode colorir seu gráfico de funil por medida, selecionando **Por medida** em **Cores**. Você pode colori-lo de duas maneiras.

- <sup>l</sup> A expressão é avaliada como uma cor CSS válida para colorir o gráfico. A opção **A expressão é um código de cor** deve ser marcada.
- O gráfico é colorido pelo valor da expressão de acordo com um esquema de cores. A opção **A expressão é um código de cor** deve ser desmarcada. Você também pode definir o intervalo das cores.

## **Classificação**

Os elementos do gráfico de funil são classificados automaticamente do maior para o menor. Você pode alterar a ordem de classificação no painel de propriedades. Vá para **Classificação** e arraste suas dimensões e medidas para a ordem desejada.

## **Estilização e formatação**

A posição e a ordem dos rótulos para os valores de dimensão e de medida podem ser exibidas de maneiras diferentes. Você pode, por exemplo, ocultar o valor da dimensão ou exibir medidas como valores ou como uma porcentagem.

Além disso, você configura o rótulo do título para exibição da dimensão em **Dados** no painel de propriedades. Altere o estilo desses elementos de texto no painel de estilo. Consulte [Usando](#page-445-0) <sup>o</sup> painel de estilo para [personalizar](#page-445-0) ainda mais <sup>a</sup> aparência (page 446).

# Rótulo de dimensão

Você pode escolher se deseja mostrar o rótulo do título da dimensão ou não em **Aparência > Apresentação** > **Rótulo de dimensão**

# Rótulos de valor

Você pode escolher como mostrar rótulos de valor para cada segmento, definindo **Aparência > Apresentação** > **Rótulos de valor** como **Personalizado**.

- **· Nenhum** oculta os rótulos de valor.
- **Compartilhar** exibe os valores como porcentagem.
- **Valores** exibe os valores de medida reais.

<span id="page-445-0"></span>Usando o painel de estilo para personalizar ainda mais a aparência

Você tem várias opções de estilo disponíveis em **Aparência** no painel de propriedades.

Clique em **Estilo** em **Aparência** > **Apresentação** para personalizar ainda mais o estilo do gráfico. O painel de estilo contém várias seções nas guias **Geral** e **Gráfico**.

Você pode redefinir seus estilos clicando em <sup>⊗</sup> ao lado de cada seção. Clicar em <sup>⊗</sup>Redefinir tudo redefine os estilos em **Geral** e **Gráfico**.

Para obter informações gerais sobre o estilo de uma visualização individual, consulte [Aplicando](#page-611-0) estilo [personalizado](#page-611-0) <sup>a</sup> uma visualização (page 612).

## **Personalizando o texto**

Você pode definir o texto do título, subtítulo e nota de rodapé em **Aparência** > **Geral**. Para ocultar esses elementos, desative **Mostrar títulos**.

A visibilidade dos diferentes rótulos no gráfico depende das configurações específicas do gráfico e das opções de exibição do rótulo. Esses podem ser configurados no painel de propriedades.

Você pode estilizar o texto que aparece no gráfico.

## **Faça o seguinte:**

- 1. No painel propriedades, expanda a seção **Aparência**.
- 2. Em **Aparência** > **Apresentação**, clique em **Estilo**.
- 3. Na guia **Geral**, defina a fonte, o estilo de ênfase, o tamanho da fonte e a cor dos seguintes elementos de texto:
	- <sup>l</sup> **Título**
	- **· Subtítulo**
	- <sup>l</sup> **Nota de rodapé**
- 4. Na guia **Gráfico**, defina a fonte, o tamanho da fonte e a cor dos seguintes elementos de texto:
	- <sup>l</sup> **Título da dimensão**: Estilize o texto do título da dimensão exibido acima da visualização.
	- <sup>l</sup> **Rótulo do valor da dimensão**: Estilize o texto dos rótulos exibindo os valores de dimensões individuais.
	- **· Rótulo de valor**: Estilize o texto dos rótulos dos valores de medida. Use a configuração **Cor de contraste automático** para substituir automaticamente a cor do rótulo do valor selecionado por uma cor que contraste melhor com as cores do funil.

#### **Personalizando o plano de fundo**

Você pode personalizar o plano de fundo do gráfico. O plano de fundo pode ser definido por cor e imagem.

#### **Faça o seguinte:**

- 1. No painel propriedades, expanda a seção **Aparência**.
- 2. Em **Aparência** > **Apresentação**, clique em **Estilo**.
- 3. Na guia **Geral** do painel de estilo, você pode selecionar uma cor de fundo (cor única ou expressão) e também definir o fundo para uma imagem de sua biblioteca de mídia. Ao usar uma cor de fundo, use o controle deslizante para ajustar a opacidade do fundo. Ao usar uma imagem de fundo, você pode ajustar o tamanho e a posição da imagem.

#### **Personalizando a borda e a sombra**

Você pode personalizar a borda e a sombra do gráfico.

#### **Faça o seguinte:**

- 1. No painel propriedades, expanda a seção **Aparência**.
- 2. Em **Aparência** > **Apresentação**, clique em **Estilo**.
- 3. Na guia **Geral** do painel de estilo, em **Borda**, ajuste o tamanho do **Contorno** para aumentar ou diminuir as linhas da borda ao redor do gráfico.
- 4. Selecione uma cor para a borda.
- 5. Ajuste o **Raio do canto** para controlar o arredondamento da borda.
- 6. Em **Sobra** na guia **Geral**, selecione um tamanho e uma cor para a sombra. Selecione **Nenhum** para remover a sombra.

## Limitações

<span id="page-446-0"></span>Para obter informações sobre limitações gerais, consulte [Limitações](#page-433-0) (page 434).

# Gráfico de grade

O gráfico de grade (**Gráfico de grade**) usa símbolos de tamanho variável classificados em uma grade. O gráfico de grade está incluído no pacote Visualização.

Os gráficos de grade devem ter duas dimensões e uma medida. Os valores de dimensões são os eixos x e y. A medida é a métrica que determina o tamanho do símbolo em cada cruzamento.

Gráfico de grade com círculos. A cor do círculo é definida por dimensão (Trimestre) <sup>e</sup> <sup>o</sup> tamanho do círculo é baseado na medida (Soma de vendas)

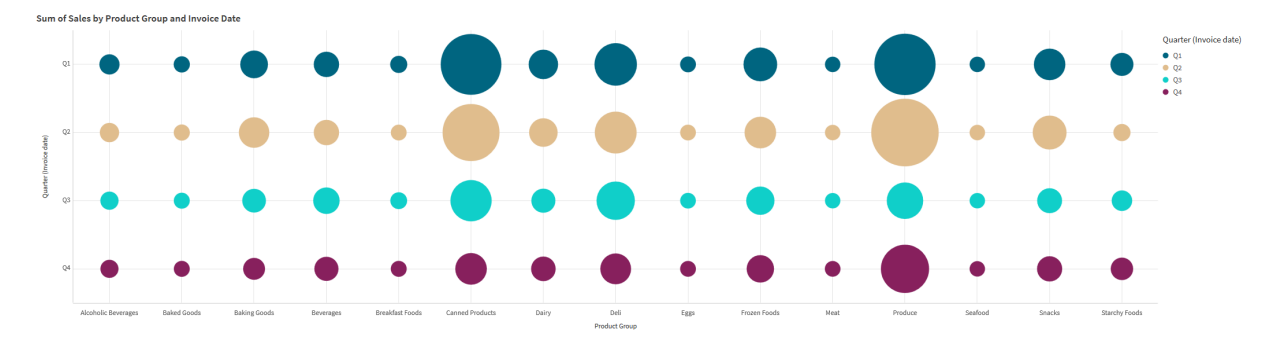

## Quando usar

Um gráfico de grade é útil quando você precisa encontrar rapidamente valores de medidas que se destacam de outros valores. Por exemplo: você deseja ver quais produtos vendem bem em alguns meses, mas mal em outros.

Gráficos de grade não funcionam bem quando a medida tem:

- Muitos valores duplicados.
- Valores numericamente próximos uns dos outros.

## Criando um gráfico de grade

Você pode criar um gráfico de grade na pasta que está editando.

Faça o seguinte:

- 1. No painel de ativos, abra **Objetos personalizados** > **Visualization bundle** e arraste um objeto do **Grid chart** até a pasta.
- 2. Clique no botão **Adicionar dimensão** para selecionar o valor do eixo x do gráfico.
- 3. Clique no segundo botão **Adicionar dimensão** para selecionar o valor do eixo y do gráfico.
- 4. Clique no botão **Adicionar medida** para selecionar a métrica que está sendo pesada.

O gráfico de grade agora é exibido com as dimensões e medidas selecionadas.

#### Classificação

Os elementos do gráfico de grade são automaticamente classificados alfabética ou numericamente do menor para o maior no eixo x. É possível alterar a ordem de classificação de ambos os eixos no painel de propriedades.

Faça o seguinte:

- 1. No painel de propriedades, acesse **Aparência** > **Classificação**.
- 2. Clique em uma dimensão.
- 3. Alterne **Classificação** de **Automático** para **Personalizado**.
- 4. É possível escolher qualquer uma destas opções:
	- <sup>l</sup> **Classificar por expressão**: **Crescente** ou **Decrescente**.
	- <sup>l</sup> **Classificar numericamente**: **Crescente** ou **Decrescente**.
	- <sup>l</sup> **Classificar alfabeticamente**: **Crescente** ou **Decrescente**.

#### Alterando a aparência do gráfico

É possível personalizar a aparência do gráfico de grade.

Gráfico de grade com estrelas. A cor <sup>e</sup> <sup>o</sup> tamanho da estrela são definidos por medida (Gross Sales).

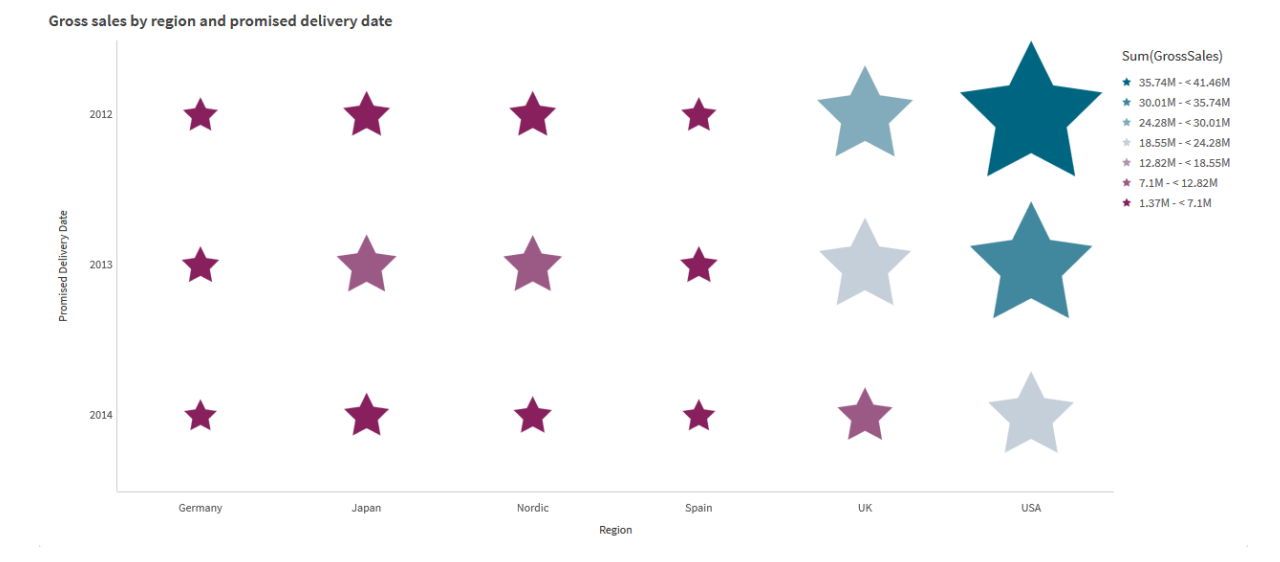

#### **Personalizando os símbolos**

É possível alterar a forma e o tamanho dos símbolos na guia **Aparência** > **Apresentação** no painel de propriedades:

- <sup>l</sup> Use o controle deslizante **Tamanho do símbolo** para alterar o tamanho.
- **·** Use o menu suspenso **Símbolo** para alterar o tipo de símbolo.

#### **Colocando rótulos nos símbolos**

Você pode colocar os valores individuais dos símbolos diretamente no gráfico. Na guia **Aparência** > **Apresentação**, alterne os **Rótulos** de **Desativado** para **Automático**.

#### **Usando um gráfico de grade como um mapa de calor**

Você pode alterar o layout de um gráfico de grade para um mapa de calor na guia **Aparência**>**Apresentação** no painel de propriedades. No menu suspenso **Layout**, escolha:

- **Padrão**: O gráfico mostrará símbolos individuais.
- **Mapa de calor**: O gráfico exibirá dados em uma grade com uma legenda ordenada por cor.

Para uma demonstração visual sobre como usar um gráfico de grade como um gráfico de mapa de calor, consulte [Criando](https://share.vidyard.com/watch/pznWdVxeT4KgnACi6tZkcD) um mapa de calor usando um gráfico de grade.

#### **Alterando o esquema de cores**

Você pode alterar o esquema de cores dos símbolos na guia **Cores e legenda**. Defina **Cores** como **Personalizado**. No menu suspenso, escolha:

- **Cor única:** É possível escolher qualquer cor.
- <sup>l</sup> **Por dimensão**: Em **Esquema de cores**, você pode alterar quantas cores diferentes são usadas.
- <sup>l</sup> **Por medida**: Em **Esquema de cores**, você pode alterar o gradiente de cores. Clique na caixa de seleção **Reverter cores** para inverter a ordem do gradiente. As cores usadas são baseadas no tema do seu aplicativo.
- <sup>l</sup> **Por expressão**: É possível ter um código de cor na expressão. Ou desmarque a caixa de seleção **A expressão é um código de cor** para alterar o gradiente de cores. Clique na caixa de seleção **Reverter cores** para inverter a ordem do gradiente. As cores usadas são baseadas no tema do seu aplicativo.

#### **Alterando os limites de intervalos**

Você pode personalizar os limites dos intervalos ao colorir por medida ou expressão. A gama completa é definida pelo valor das dimensões. Acesse **Aparência** > **Cores e legenda** > **Intervalo** no painel de propriedades:

- **Mín**: Define o limite inferior do intervalo.
- **Máx:** Define o limite superior do intervalo.

#### **Alterar a escala dos eixos**

É possível personalizar a apresentação dos eixos x e y. Acesse **Aparência** > **X**Eixo **: [dimensão]** ou **Aparência** > **Y**Eixo **: [dimensão]** no painel de propriedades. É possível definir:

- <sup>l</sup> **Rótulos e título**: Selecione quais rótulos e títulos exibir.
- <sup>l</sup> **Orientação do rótulo**: Selecione como exibir os rótulos. Estão disponíveis as seguintes opções:
	- <sup>o</sup> **Automático**: Seleciona automaticamente uma das outras opções, dependendo do espaço disponível no gráfico.
	- <sup>o</sup> Horizontal: Os rótulos são organizados em uma única linha horizontal.
	- <sup>o</sup> **Inclinado**: Os rótulos são empilhados horizontalmente em um ângulo.
	- <sup>o</sup> **Em camadas**: Os rótulos são escalonados em duas linhas horizontais.

Para ver exemplos de orientação de rótulos, consulte *Eixo-X e Eixo-Y [\(page](#page-584-0) 585)*.

- <sup>l</sup> **Posição**: Selecione onde exibir o eixo de dimensão.
- <sup>l</sup> **Número de valores do eixo**:
	- <sup>o</sup> **Automático**: O número de barras visíveis é determinado pelo número de dimensões e medidas usadas.
	- <sup>o</sup> **Máx**: O número de barras visíveis é definido como máximo.
	- <sup>o</sup> **Personalizar**: Quando personalizado é selecionado, você pode definir diretamente o limite superior para o número de barras visíveis usando **Número máximo** ou inserindo

uma expressão. Clique em **Expressão** para abrir o editor de expressões.

<sup>l</sup> **Mostrar linhas de grade**: Selecione se você deseja exibir linhas de grade.

Usando o painel de estilo para personalizar ainda mais a aparência

Você tem várias opções de estilo disponíveis em **Aparência** no painel de propriedades.

Clique em **Estilo** em **Aparência** > **Apresentação** para personalizar ainda mais o estilo do gráfico. O painel de estilo contém várias seções nas guias **Geral** e **Gráfico**.

Você pode redefinir seus estilos clicando em <sup>⊗</sup> ao lado de cada seção. Clicar em <sup>⊗</sup>Redefinir tudo redefine os estilos em **Geral** e **Gráfico**.

Para obter informações gerais sobre o estilo de uma visualização individual, consulte [Aplicando](#page-611-0) estilo [personalizado](#page-611-0) <sup>a</sup> uma visualização (page 612).

#### **Personalizando o texto**

Você pode definir o texto do título, subtítulo e nota de rodapé em **Aparência** > **Geral**. Para ocultar esses elementos, desative **Mostrar títulos**.

A visibilidade dos diferentes rótulos no gráfico depende das configurações específicas do gráfico e das opções de exibição do rótulo. Esses podem ser configurados no painel de propriedades.

Você pode estilizar o texto que aparece no gráfico.

#### **Faça o seguinte:**

- 1. No painel propriedades, expanda a seção **Aparência**.
- 2. Em **Aparência** > **Apresentação**, clique em **Estilo**.
- 3. Na guia **Geral**, defina a fonte, o estilo de ênfase, o tamanho da fonte e a cor dos seguintes elementos de texto:
	- <sup>l</sup> **Título**
	- **· Subtítulo**
	- <sup>l</sup> **Nota de rodapé**
- 4. Na guia **Gráfico**, defina a fonte, o tamanho da fonte e a cor dos seguintes elementos de texto:
	- <sup>l</sup> **Título do eixo**: Estilize os títulos nos eixos.
	- <sup>l</sup> **Rótulo do eixo**: Estilize os rótulos nos eixos.
	- **· Rótulo de valor**: Estilize os rótulos que exibem o valor de medida para cada valor de dimensão.
	- <sup>l</sup> **Título de legenda**: Estilize o título da legenda. A legenda está disponível apenas para a configuração **Mapa de calor**.
	- <sup>l</sup> **Rótulos de legenda**: Estilize os rótulos dos itens de legenda individuais. A legenda está disponível apenas para a configuração **Mapa de calor**.

## **Personalizando o plano de fundo**

Você pode personalizar o plano de fundo do gráfico. O plano de fundo pode ser definido por cor e imagem.

#### **Faça o seguinte:**

- 1. No painel propriedades, expanda a seção **Aparência**.
- 2. Em **Aparência** > **Apresentação**, clique em **Estilo**.
- 3. Na guia **Geral** do painel de estilo, você pode selecionar uma cor de fundo (cor única ou expressão) e também definir o fundo para uma imagem de sua biblioteca de mídia. Ao usar uma cor de fundo, use o controle deslizante para ajustar a opacidade do fundo. Ao usar uma imagem de fundo, você pode ajustar o tamanho e a posição da imagem.

#### **Personalizando a borda e a sombra**

Você pode personalizar a borda e a sombra do gráfico.

#### **Faça o seguinte:**

- 1. No painel propriedades, expanda a seção **Aparência**.
- 2. Em **Aparência** > **Apresentação**, clique em **Estilo**.
- 3. Na guia **Geral** do painel de estilo, em **Borda**, ajuste o tamanho do **Contorno** para aumentar ou diminuir as linhas da borda ao redor do gráfico.
- 4. Selecione uma cor para a borda.
- 5. Ajuste o **Raio do canto** para controlar o arredondamento da borda.
- 6. Em **Sobra** na guia **Geral**, selecione um tamanho e uma cor para a sombra. Selecione **Nenhum** para remover a sombra.

## Limitações

Para obter informações sobre limitações gerais, consulte [Limitações](#page-433-0) (page 434).

- <sup>l</sup> A configuração **Número de valores de eixo** no painel de propriedades tem um limite de 55 por eixo.
- <sup>l</sup> Às vezes, quando você define limites de dimensão em um gráfico de grade, os rótulos do gráfico exibem incorretamente mais itens do que o solicitado.

# <span id="page-451-0"></span>Gráfico de mapa de calor

Um gráfico de mapa de calor (**Gráfico de mapa de calor**) exibe dados comparativos em que os valores são representados como padrões de cores em um gráfico. Você pode transmitir informações instantaneamente, combinando elementos de várias fontes em uma. Isso está incluído no pacote de Visualização.

A partir da versão February 2022, <sup>a</sup> extensão Heatmap não terá mais suporte. Os aplicativos que usam <sup>a</sup> extensão Heatmap naquele momento continuarão funcionando. No entanto, <sup>a</sup> extensão não estará mais disponível no painel Ativos.

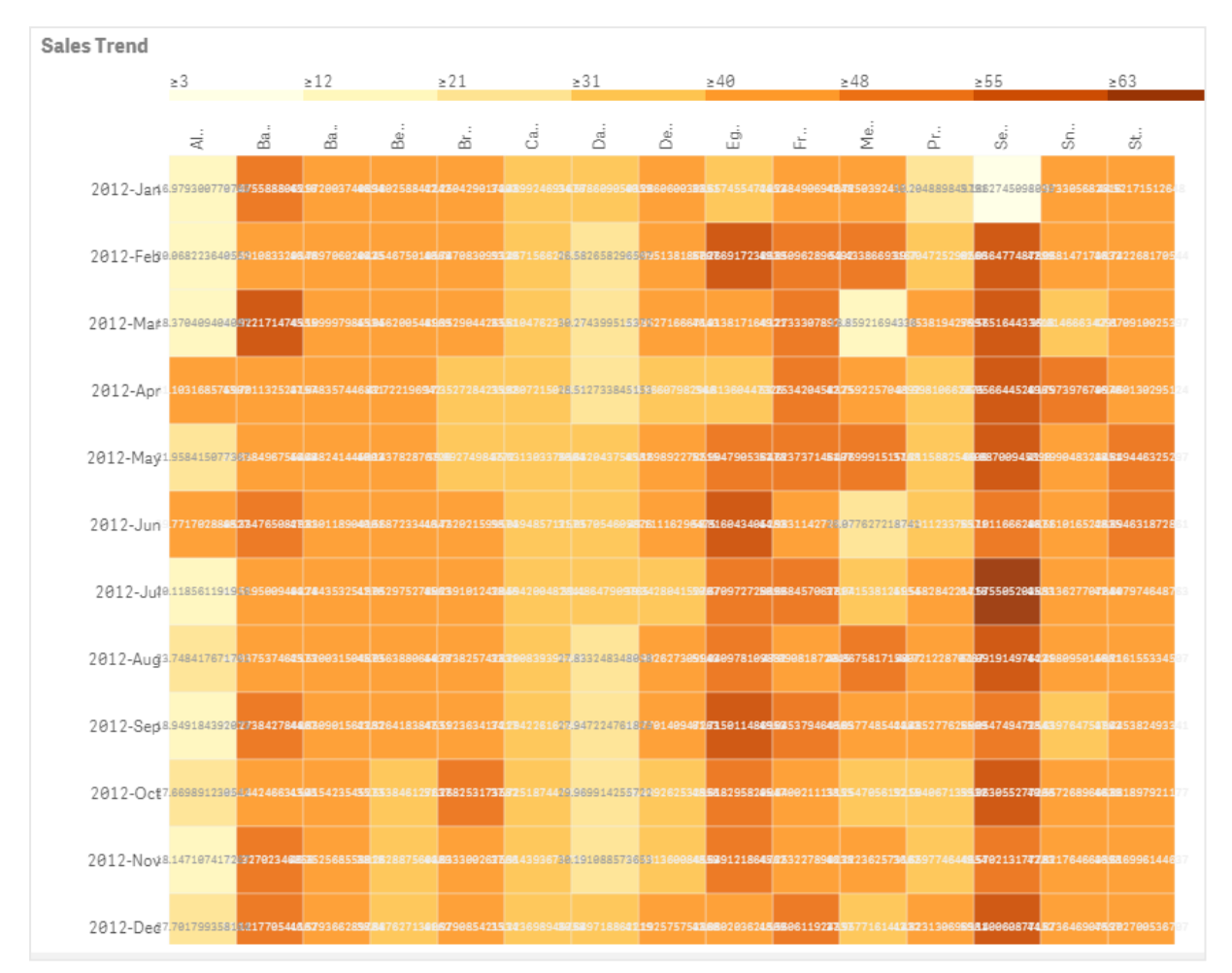

Gráfico de mapa de calor com layout com grade, dados <sup>e</sup> rótulos.

Um mapa de calor pode exibir grandes quantidades de dados em sua totalidade, porque os valores são substituídos por cores. Esse formato condensado codificado por cores fornece uma visão geral de dados fácil de entender.

Gráficos de calor requerem duas dimensões e uma medida. Uma segunda medida é opcional. O gráfico é exibido em um formato tabular com blocos codificados por cores. Os valores mais altos e mais baixos são exibidos em cada coluna de dimensão. Os valores intermediários são mostrados em um gradiente de cores, centralizado na média.

## Quando usar

Um gráfico de mapa de calor exibe um resumo visual de grandes quantidades de dados comparativos. As informações são apresentadas em padrões de cores e são comunicadas quase instantaneamente em um único gráfico. Um mapa de calor é útil ao:

- Comparar o desempenho entre empresas, mercados ou investimentos.
- Identificar o nível de desempenho entre os departamentos de uma empresa.
- Definir prioridades de investimento e destacar áreas de preocupação.
- Apresentar amplos dados estatísticos e conjuntos de dados.
- Medir a interação do usuário com sites.
- Classificar e categorizar lugares, pessoas, desempenhos ou empregos.

#### Criando um gráfico de mapa de calor

Você pode criar um gráfico de mapa de calor na pasta que estiver editando.

#### **Faça o seguinte:**

- 1. No painel de ativos, abra **Objetos personalizados** > **Visualization bundle** e arraste um objeto do **Grid chart** até a pasta.
- 2. No painel de ativos, em **Objetos personalizados** > **Visualization bundle**, arraste um objeto do **Heatmap chart** até a pasta.
- 3. Clique no botão superior **Adicionar dimensão** e selecione a dimensão.
- 4. Clique no botão inferior **Adicionar dimensão** e selecione uma segunda variável de dimensão.
- 5. Clique no botão **Adicionar medida** para selecionar a medida do gráfico.

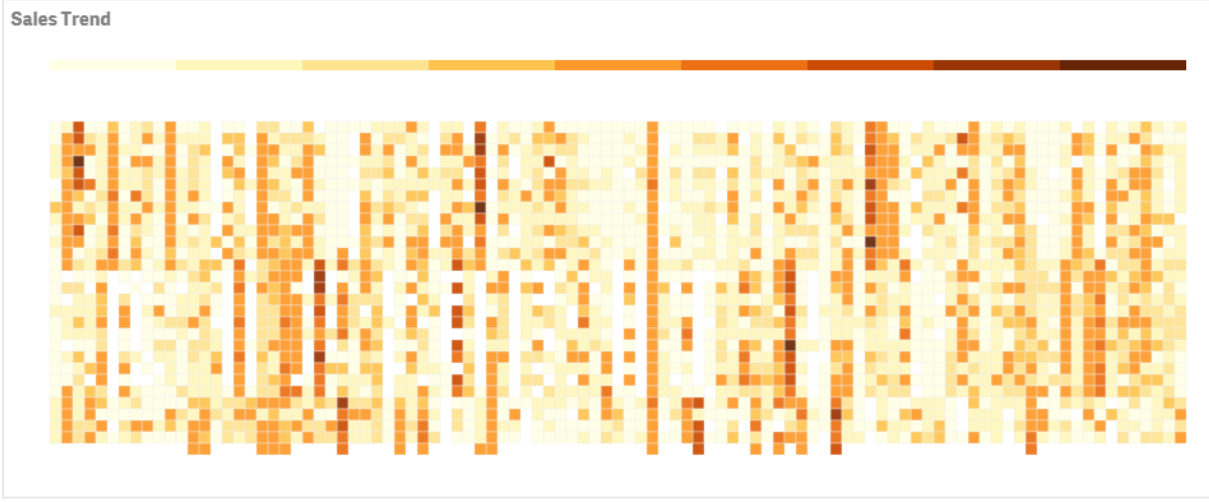

## Alterando a aparência do gráfico

#### **Usando a ferramenta de seleção de laço**

A ferramenta de seleção de laço permite fazer uma seleção bidimensional de uma área específica que você deseja examinar mais de perto, traçando uma borda em torno dela.

Esse esboço desaparece, e você pode traçar outro laço na área desejada.

#### **Faça o seguinte:**

- 1. Abra seu mapa de calor no campo de exibição principal. Se você estiver trabalhando no modo de edição, clique em **Concluído**.
- 2. Clique no cursor em um bloco e, enquanto pressiona o botão do mouse para baixo, contorne a área do gráfico que você deseja examinar mais de perto.
- 3. Finalize seu esboço onde começou. O gráfico aumentará automaticamente o zoom e exibirá apenas a área contornada.

#### **Exemplos:**

Uma borda é traçada ao redor de uma área usando <sup>a</sup> ferramenta de laço, colorindo-a de verde.

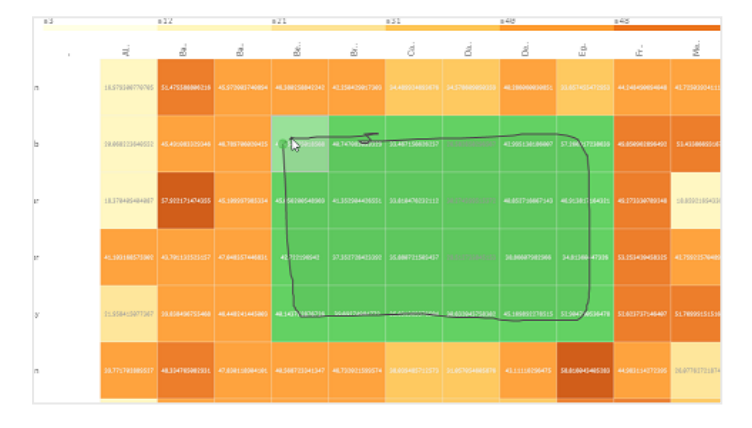

Quando <sup>a</sup> seleção estiver concluída, somente <sup>a</sup> área destacada com zoom será exibida no gráfico.

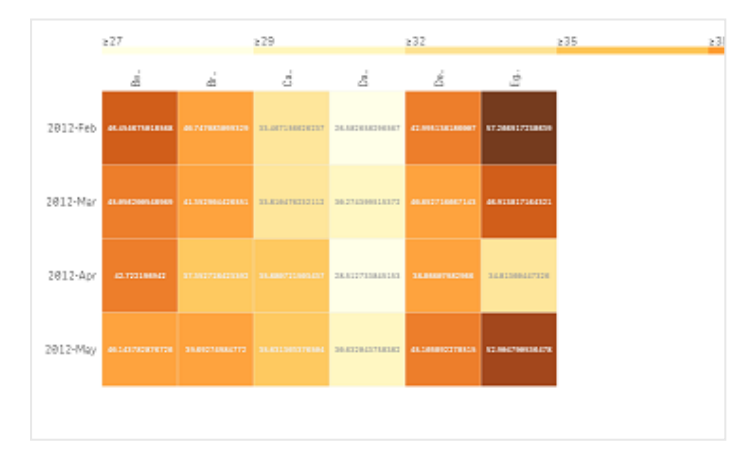

#### **Usando a opção de seleção de dimensão**

Você pode selecionar uma coluna ou linha de blocos para qualquer dimensão, clicando no rótulo de dimensão, ou em uma seleção de duas dimensões, clicando em um bloco. Após a seleção, apenas a linha, coluna ou bloco escolhido é exibido no gráfico.

#### **Alterando o esquema de cores**

Você pode alterar o esquema de cores do seu gráfico.

### **Faça o seguinte:**

- 1. Clique em **Aparência > Design** no painel de propriedades.
- 2. Selecione um esquema de cores em **Esquema de cores**.

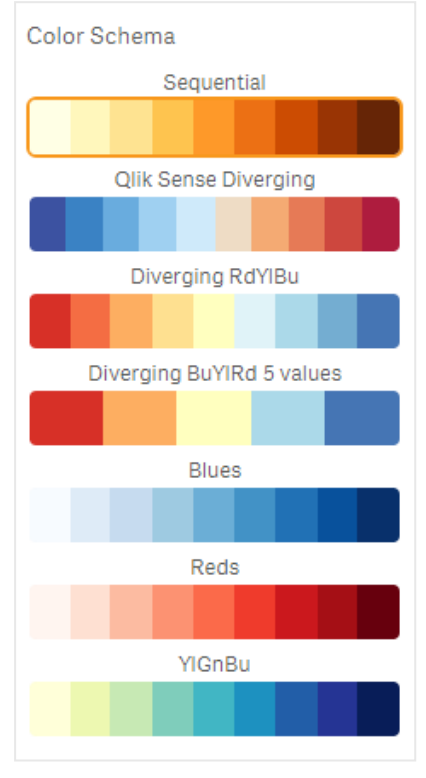

#### **Alterando as cores dos rótulos**

Você pode definir sua própria cor de rótulo em **Aparência > Cor do rótulo** no painel de propriedades. Clique na caixa de cores do rótulo e selecione uma cor no círculo de cores do gradiente. Você também pode clicar no símbolo de cavalete no círculo colorido e selecionar a cor ou inserir uma cadeia de código de cores no campo ao lado do símbolo de cavalete. As cores devem ser cores CSS válidas.

#### **Alternando a legenda**

A legenda fornece uma linha gradiente fina de descrição de cores na parte superior do gráfico. Você pode ocultar a legenda desativando **Aparência > Design > Legenda** no painel de propriedades.

#### **Ajustando a opacidade de bloco**

Você pode ajustar a opacidade de bloco movendo o botão deslizante do controle deslizante de opacidade de bloco em **Aparência > Design > Opacidade de bloco** no painel de propriedades. Definir a opacidade como 1 permite que a configuração mostre as cores claramente, dando aos blocos uma aparência individualmente mais distinta.

## **Usando uma média na escala de cores**

Em um mapa de calor, você pode calcular e exibir a média do conjunto de dados. Ela é usada como valor médio em uma escala de cores. Você pode ativar ou desativar esse recurso em **Aparência > Opções > Usar média na escala** no painel de propriedades.

Digite um valor de escala por expressão para o valor médio. Isso permite que o sistema escolha o intervalo de cores que define uma escala de cores mediana. Você também pode inserir uma cadeia de escala na expressão do Editor de expressões ( ) em **Aparência > Opções > Valor médio da escala** no painel de propriedades. Quando nenhuma média é usada, o valor de escala média deve ser definido como 0.

#### **Definindo uma escala fixa**

Você pode configurar valores mínimos, máximos e médios para definir uma escala de cores fixa independente de um conjunto de dados. Para fazer isso, mova o botão deslizante **Escalas fixas** para a direita em **Aparência > Opções > Escala fixa** no painel de propriedades. Em seguida, insira um valor mínimo em **Valor mínimo de escala** e um valor máximo em **Valor máximo de escala** e um valor médio em **Valor médio de escala**. Você também pode inserir uma cadeia de escala na expressão no Editor de expressões  $(f<sup>X</sup>)$ .

#### **Alternando títulos**

Esta opção oculta o nome do gráfico de mapa de calor. Clique em **Aparência > Geral** no painel de propriedades e alterne o botão deslizante **Mostrar títulos**.

#### **Alterando os tamanhos dos rótulos nos eixos do gráfico**

Você também pode personalizar o tamanho dos rótulos no eixo y e no eixo x do gráfico. Clique em **Aparência** no painel de propriedades e insira o tamanho do rotulo que você deseja em **Tamanho do rótulo do eixo y** e em **Tamanho do rótulo do eixo x**.

#### **Definindo o tamanho horizontal mínimo**

Você pode definir um tamanho mínimo de como o gráfico é exibido horizontalmente com **Aparência > Opções > Tamanho horizontal mínimo** no painel de propriedades. Você também pode inserir uma cadeia na expressão no Editor de expressões  $(f^{\times})$ .

## Limitações

Para obter informações sobre limitações gerais, consulte [Limitações](#page-433-0) (page 434).

<span id="page-456-0"></span>• O mapa de calor não aceita classificações por expressão.

# Gráfico de KPI múltiplo

]O gráfico de KPI múltiplo (**KPI múltiplo**) é uma visualização que permite mostrar vários valores de KPI para diferentes valores de dimensão. Os valores podem ser personalizados individualmente usando várias configurações de formatação condicional. Isso permite uma fácil exibição e rastreamento de metas. Isso está incluído no pacote de Visualização.

- O gráfico mostra KPIs usando medidas e uma dimensão.
- Até 15 medidas e 80 valores podem ser exibidos simultaneamente.
- Todos os valores de KPI podem ser agrupados ou exibidos individualmente.
- Cada valor pode ser personalizado de forma independente usando, por exemplo, cores, ícones, rótulos, tamanhos de fonte, alinhamentos, estilos, links para diferentes pastas, etc.
- <sup>l</sup> O gráfico oferece suporte a adição de gráficos, a incorporação de objetos em um gráfico e a exibição de medidas como infográficos.

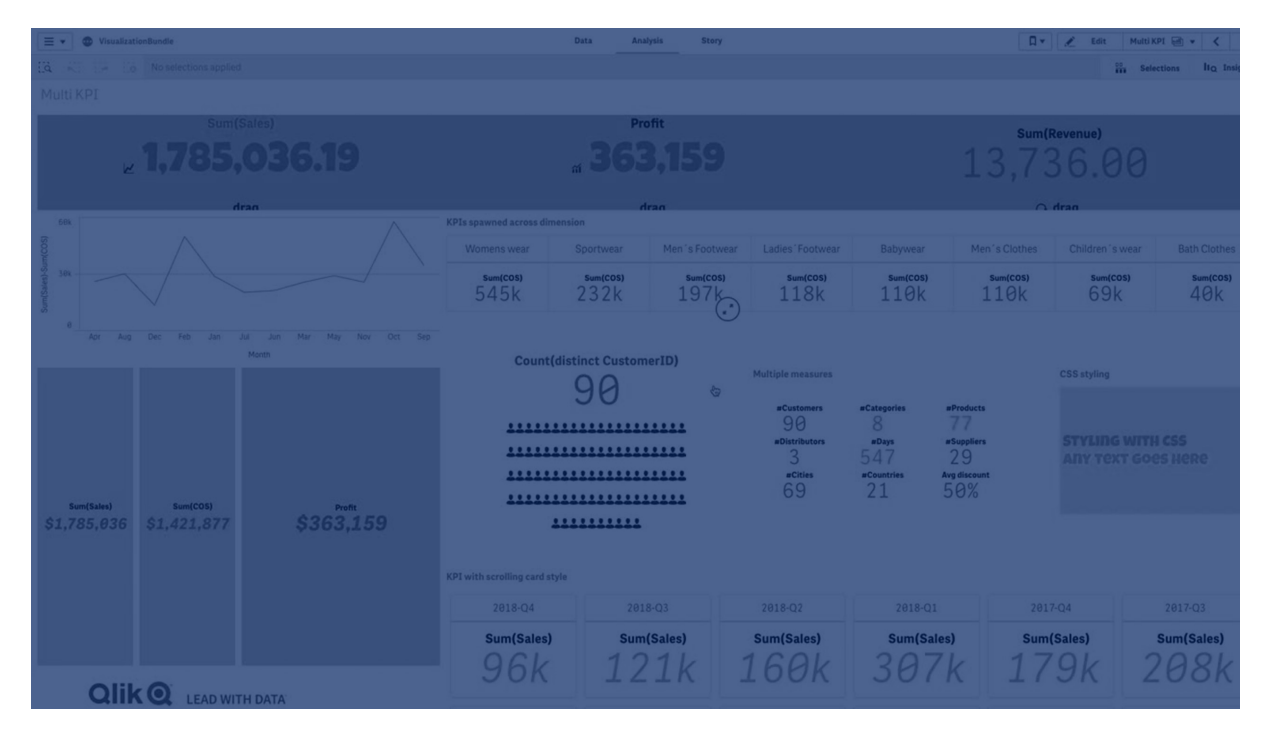

## Quando usar

O gráfico de KPI múltiplo é útil quando você deseja exibir, entender e acompanhar facilmente o desempenho de suas metas. Também é útil quando você deseja personalizar valores individuais de KPI usando formatação condicional. Você pode vincular KPIs a pastas separadas e inserir objetos para representar informações ou dados.

#### Criando um gráfico de KPI múltiplo

Você pode criar um gráfico de KPI múltiplo na pasta que estiver editando.

#### **Faça o seguinte:**

- 1. No painel de ativos, abra **Objetos personalizados** > **Visualization bundle** e arraste um objeto do **KPI múltiplo** até a pasta.
- 2. Clique no botão **Adicionar medida** e selecione a medida principal do gráfico de KPI. A medida principal e um valor de KPI para a medida escolhida são exibidos.
- 3. Clique em **Adicionar** em **Dados > Dimensões** no painel de propriedades e selecione a dimensão.

Quando você tiver selecionado medida e dimensão, um gráfico de KPI múltiplo será exibido.

## **Exemplo:**

Um gráfico com <sup>a</sup> medida (% de margem) mostrada para diferentes valores da dimensão (Cidade).

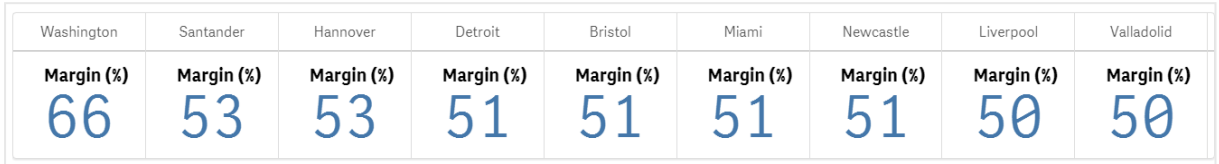

## Incluindo medidas adicionais

Você pode incluir medidas adicionais ao seu gráfico no painel de propriedades em **Dados > Dimensões**. O gráfico é atualizado para refletir as medidas adicionadas. Até 15 medidas e 80 valores podem ser exibidos simultaneamente. A medida principal é sempre a medida superior listada para cada dimensão. Quando você adiciona mais medidas, elas aparecem sob o valor do KPI inicial na ordem em que são inseridas.

## **Exemplo:**

Um gráfico com duas medidas (% de margem, Quantidade) agrupadas por dimensão (Cidade).

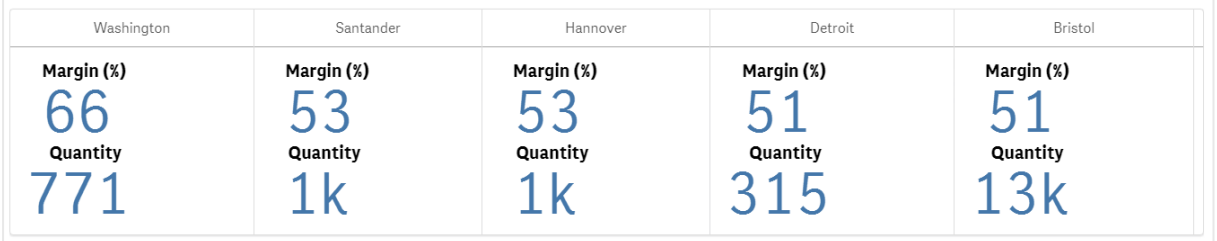

# Personalizando os KPIs

Você pode personalizar seus valores e medidas de KPI com uma ou mais configurações condicionais. Você pode adicionar vários KPIs juntos, agrupá-los e vinculá-los a diferentes pastas. Você também pode configurar valores de KPI de forma independente, diferenciando-os com uma ou mais configurações condicionais, como texto, cor, ícones, gráficos, etc.

Para opções de configurações condicionais, consulte Alterar uma cor de [medida/rótulo](#page-459-0) (page 460).

## Limitações

Para obter informações sobre limitações gerais, consulte [Limitações](#page-433-0) (page 434).

Gráficos de KPI múltiplo não podem ser usados em relatórios do Qlik NPrinting.

## Personalizando seus KPIs

Com o gráfico de KPI múltiplo (**KPI múltiplo**), os valores e medidas podem ser personalizados usando uma ou mais configurações condicionais. Você pode adicionar vários KPIs juntos, agrupá-los e vinculá-los a diferentes pastas. Os valores de KPI

também podem ser personalizados independentemente, diferenciando-os com uma ou mais propriedades CSS, como cor de texto, fontes, tamanhos, ícones, rótulos e gráficos.

Os valores de KPI também podem ser personalizados independentemente, diferenciando-os com uma ou mais propriedades CSS, como cor de texto, cor de fundo, fontes, tamanhos, ícones, rótulos e gráficos.

Valores de KPI usando ícones, diferentes cores, fontes, visualizações mestre

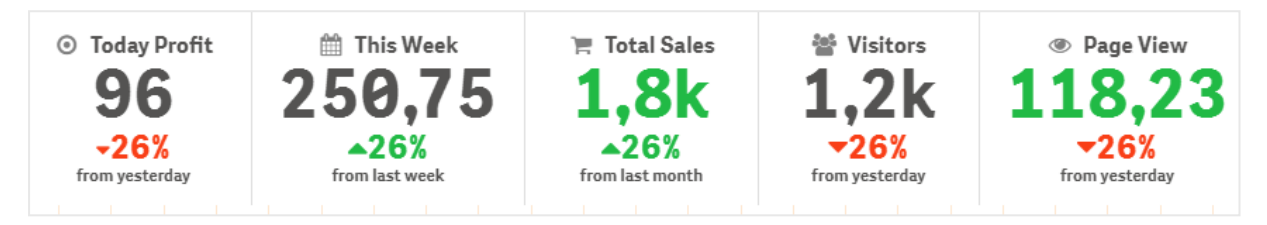

#### **Colorindo um KPI múltiplo**

A opção de cor permite que todos os valores de KPI (medidas e rótulos) sejam diferenciados por cores. Você pode alterar as cores do texto, os ícones e a cor de fundo. As cores devem ser cores CSS válidas.

Você pode escolher entre as seguintes opções:

- A paleta de cores com um conjunto de cores predefinidas.
- O círculo de cores (clique no símbolo de cavalete na paleta de cores e escolha individualmente).
- <span id="page-459-0"></span>• Insira uma cadeia de código de cores no campo ao lado do símbolo de cavalete.

# **Alterar uma cor de medida/rótulo**

#### **Faça o seguinte:**

- 1. Clique em **Data > Measures** no painel de propriedades.
- 2. Clique na medida aplicável e selecione para colorir o valor (**Cor de valor**) ou o rótulo (**Cor de rótulo**).

3. Selecione a cor na paleta de cores que se abre.

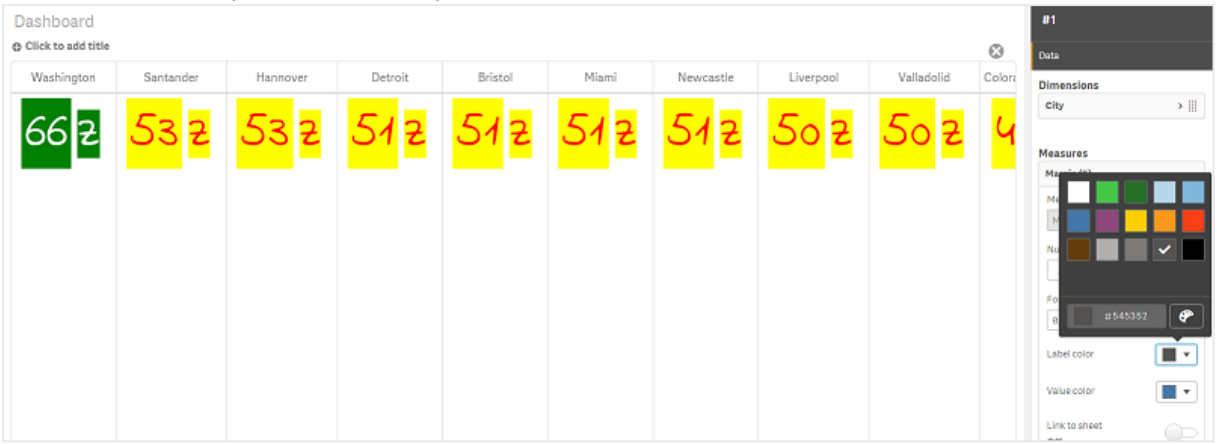

# **Alterar a cor de fundo**

#### **Faça o seguinte:**

- 1. Você também pode definir sua própria cor clicando no símbolo de cavalete na paleta de cores e selecionar a cor ou inserir uma cadeia de código de cores no campo ao lado do símbolo de cavalete. As cores devem ser cores CSS válidas.
- 2. Clique em **Appearance > Styles** no painel de propriedades.
- 3. Clique na caixa **Cor de fundo**.
- 4. Selecione a cor na paleta de cores que se abre, e o gráfico é atualizado.

#### **Alterando os tamanhos de um KPI múltiplo**

O tamanho das dimensões, medidas, rótulos e ícones pode ser configurado usando tamanhos predefinidos disponíveis em um menu suspenso:

- <sup>l</sup> **Rótulos de dimensão**: Selecione o tamanho dos rótulos no menu suspenso em **Appearance > Dimensions > Size** no painel de propriedades.
- <sup>l</sup> **Rótulos de medida**: Todas as medidas podem ter tamanhos individuais.

#### **Faça o seguinte:**

- 1. Selecione o tamanho das medidas no painel de propriedades em **Data > Measures**.
- 2. Selecione a **medida** e clique na caixa **Substituir parâmetros**.
- 3. Insira o tipo de rótulo como uma cadeia ou na expressão em **Rótulo** e selecione o tamanho entre as opções no menu suspenso em **Tamanho**.

**Ícones**: Todos os ícones podem ser diferenciados aplicando cores diferentes.

#### **Faça o seguinte:**

- 1. Acesse **Dados > Medidas** no painel de propriedades.
- 2. Selecione a **medida** e escolha o ícone na opção de ícone.

3. Em seguida, escolha o **tamanho do ícone** no menu suspenso em **Ícone**.

#### **Alterando as fontes de um KPI múltiplo**

Você pode alterar a família de fontes de todos os rótulos se acessar **Data > Measures** no painel de propriedades e selecionar a medida aplicável. Em **Estilo de fonte**, insira uma cadeia de rótulo e pressione Enter.

Você também pode alterar a fonte usando uma expressão no Editor de expressões ( $f\mathbf{\hat{x}}$ ) ou pode aplicar propriedades CSS de fontes individuais inseridas por meio de **Aparência > Estilos > Estilos (CSS)** no painel de propriedades.

#### **Alterando ícones**

Você pode definir um ícone predefinido para representar um valor e/ou rótulo selecionando no conjunto de ícones. Os ícones podem ser mais personalizados diferenciando-os com as opções de cores, fontes, rótulos e tamanhos.

#### **Faça o seguinte:**

- 1. Clique em **Data > Measures** no painel de propriedades.
- 2. Marque a caixa **Selecionar ícone** e clique no ícone aplicável do conjunto de ícones que se abre.

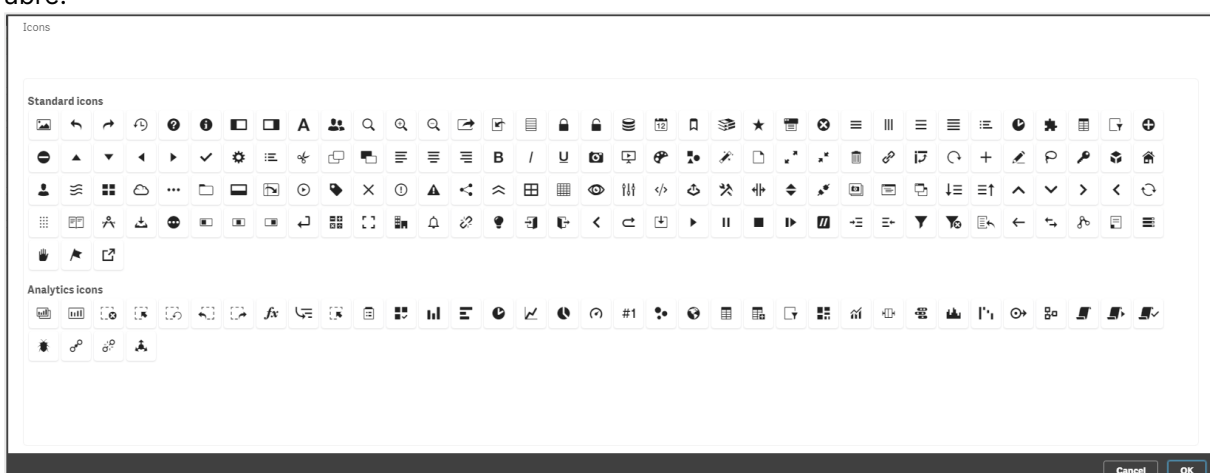

- 3. Clique em **OK**. O pop-up será fechado, e seu gráfico será atualizado.
- 4. Escolha se deseja configurar seu rótulo ou valor, selecionando **Rótulo** ou **Valor** em **Posição do ícone**.

Você também pode alterar um valor/rótulo para um ícone inserindo uma cadeia de ícones em **Ícone** (**Data > Measures** > medida aplicável no painel de propriedades) e pressionar Enter. Em seguida, clique em **Rótulo** ou **Valor** em **Posição do ícone**, dependendo do que você deseja configurar. Também é possível alterar um ícone usando uma expressão no editor de expressões ( $f<sup>x</sup>$ ). Os ícones devem ser ícones CSS válidos.

#### **Usando o modo infográfico**

O modo infográfico permite que você mostre cada medida graficamente como um número apropriado de ícones.

#### **Faça o seguinte:**

- 1. Clique na medida aplicável em **Data > Measures** no painel de propriedades e clique no botão **Ícone** .
- 2. Selecione um ícone para representar uma medida do conjunto de ícones predefinido (**Ícones**) que é aberto.
- 3. Clique no botão **Modo infográfico**. O gráfico de KPI resultante é atualizado e mostra graficamente as medidas com o número de ícones aplicável (máximo de 100 ícones por medida).

Você também pode selecionar um ícone usando uma expressão no editor de expressões ( $f$ ×

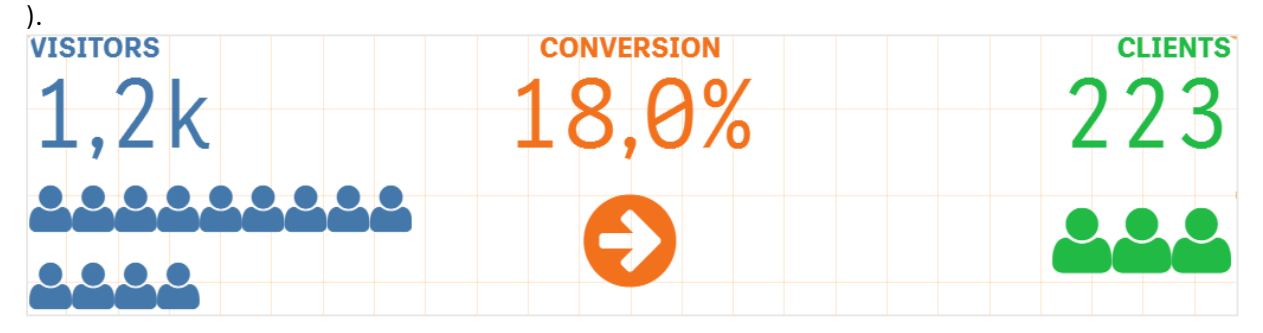

#### **Inserindo uma visualização mestre**

Para ilustrar graficamente o objeto de KPI, você pode inserir uma visualização mestre.

#### **Faça o seguinte:**

- 1. No painel de propriedasdes, acesse **Data > Measures** e clique em **Add**.
- 2. Clique no botão **Editor de expressões**  $(f^{\times})$ .
- 3. Insira a cadeia <sup>=</sup>'Drag and Drop here' no **Editor de expressões** e clique em **Aplicar**.
- 4. Arraste e solte um objeto de visualização mestre na região de valor de cada marcador de posição de medida.

Você também pode alterar a inserção da string de ID do objeto na expressão no editor de expressões ( $f^{\times}$ ) em **Visualização** para cada medida (**Dados > Medidas** > medida aplicável no painel de propriedades).

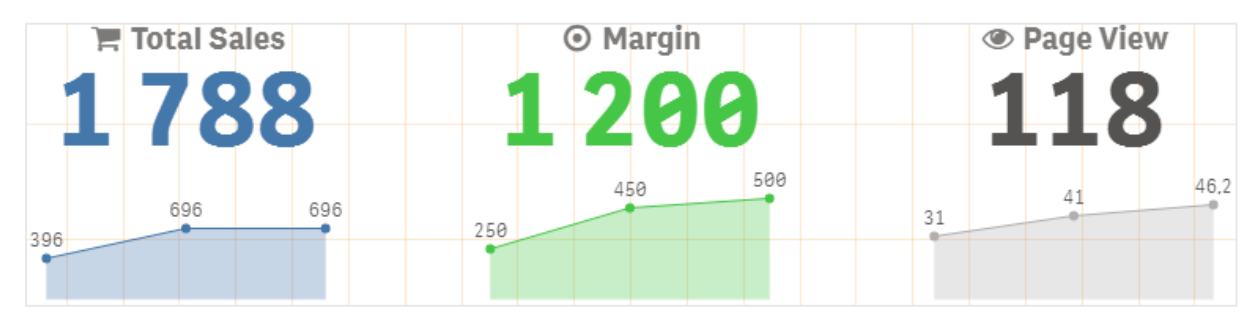

## **Usando propriedades de estilos (CSS)**

Você pode configurar mais suas medidas usando a propriedade de estilos não predefinidos (CSS) para cada medida. Esses estilos podem ser ícones, alteração da cor do texto/ícones, rótulo, fonte, cor de fundo, tamanho etc. Copie e cole os estilos no campo **Styles (CSS)** (em **Appearance > Styles** no painel de propriedades).

Para ícones, insira classes apropriadas no campo **Ícone** da medida escolhida em **Data > Measures** no painel de propriedades. Você também pode inserir a string de ícone usando uma expressão no editor de expressões  $(f<sup>x</sup>)$ .

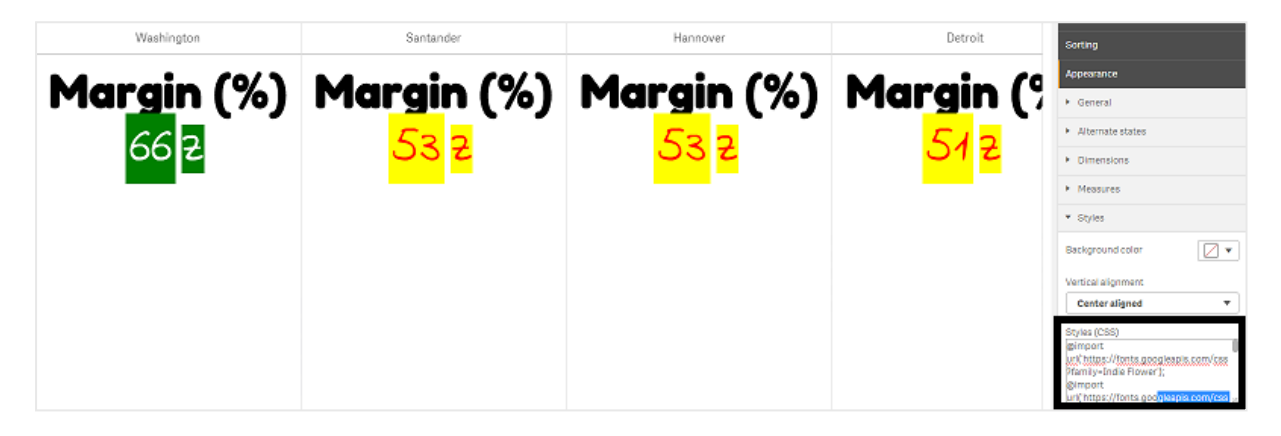

## **Formatar seus KPIs**

Você pode formatar o layout do gráfico para ser apresentado de diferentes maneiras.

# **Alinhamento**

Você pode configurar o alinhamento do texto do gráfico principal selecionando a caixa aplicável em **Alinhamento** da medida escolhida em **Dados > Medidas** no painel de propriedades.

Todos os KPIs também podem ser alinhados verticalmente. Esse alinhamento pode ser ajustado para alinhar a parte superior, inferior e central ou como esticado. Selecione o alinhamento aplicável no menu **Vertical alignment** em **Appearance > Styles** no painel de propriedades. Também é possível alinhar no centro os rótulos, marcando a opção **Center align labels** no painel de propriedades em **Appearance > Dimensions**.

# **Formato numérico**

Você também pode personalizar o formato dos valores numéricos de KPIs. Uma formatação diferente pode ser aplicada aos mesmos valores. O gráfico é atualizado para refletir o tipo de número alterado.

## **Faça o seguinte:**

- 1. Clique em **Data > Measures** no painel de propriedades e selecione a medida aplicável.
- 2. Selecione a formatação de número aplicável no menu **Formato numérico**.

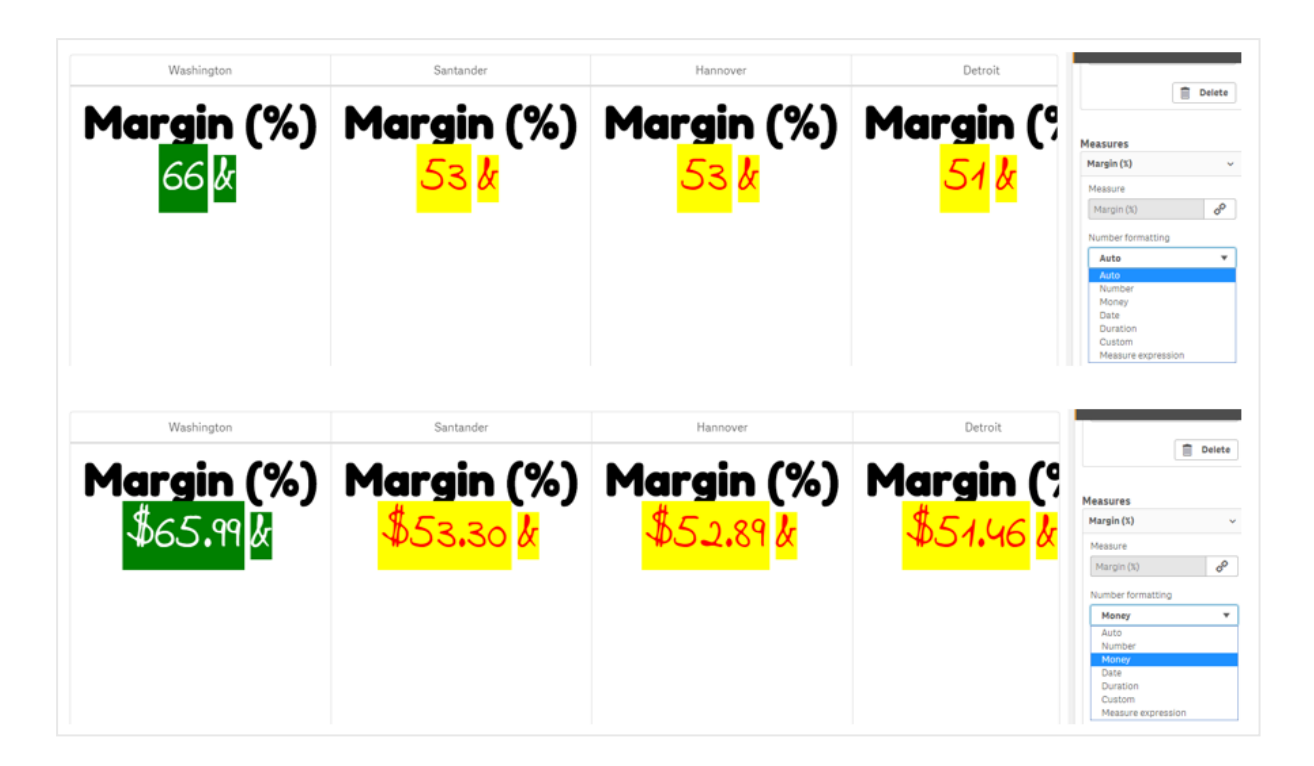

# **Padrão de formato**

O texto de uma medida específica pode ser alterado ou removido.

## **Faça o seguinte:**

- 1. Clique em **Data > Measures** no painel de propriedades.
- 2. Clique na medida aplicável e insira/remova a cadeia de formato aplicável em **Padrão de formato** e pressione Enter.

# **Segmento/cartão**

Também é possível configurar o layout do gráfico de KPI em que as dimensões e os valores são exibidos em um layout de segmento ou cartão.

## **Faça o seguinte:**

- 1. Clique em **Appearance > Dimensions** no painel de propriedades.
- 2. Escolha o layout de **Segmento** ou **Cartão** no menu **Mostrar como**. O gráfico será atualizado.

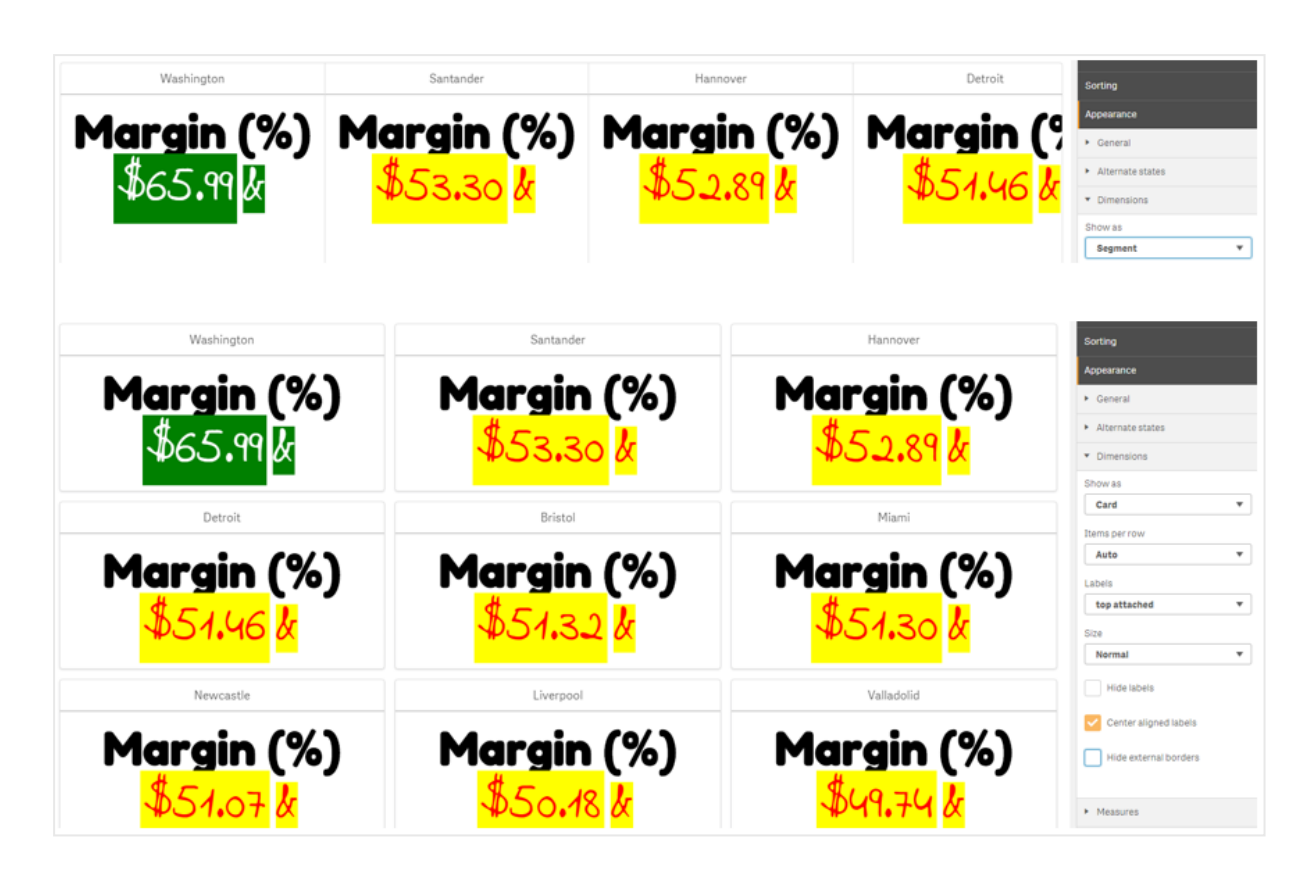

O layout de segmento pode ser configurado horizontal ou verticalmente em **Appearance > Dimensions > Orientation** no painel de propriedades. Clique nos botões **Horizontal** ou **Vertical**.

# **Itens por linha**

Também é possível decidir o número de itens (KPIs) por linha em um gráfico no painel de propriedades em **Appearance > Measures**. Use o padrão Automático ou selecione o número aplicável no menu **Itens por linha** (entre 1 e 8).

# **Bordas**

Você pode ocultar as bordas externas e internas do gráfico. Por padrão, todas as bordas são visíveis. Para configurar as bordas, acesse **Aparência > Dimensões** no painel de propriedades e marque, conforme aplicável, **Ocultar bordas externas** ou **Ocultar bordas internas**.

# **Layout e formatação de valor/rótulo**

A posição e a ordem dos rótulos para os valores de dimensão e medida podem ser alteradas e exibidas de maneiras diferentes. Os rótulos podem ser ocultos ou exibidos vertical ou horizontalmente. Por padrão, **Horizontal** é selecionado.

# **Layout de rótulo de dimensão**

### **Faça o seguinte:**

- 1. Clique em **Appearance > Measures** no painel de propriedades.
- 2. Clique em **Horizontal** ou em **Vertical** em **Orientação dos rótulos** para selecionar como os rótulos devem ser exibidos.

# **Layout de valor de medida**

O layout de valor de medida pode ser definido de duas maneiras diferentes.

## **Faça o seguinte:**

- 1. **Parâmetros existentes**:
	- a. Clique em **Appearance > Measures** no painel de propriedades.
	- b. Clique em **Horizontal** ou em **Vertical** em **Orientação dos rótulos** para selecionar como os rótulos devem ser exibidos.
- 2. **Novos parâmetros**:
	- a. Clique em **Data > Measures** no painel de propriedades.
	- b. Clique na medida aplicável e marque a caixa **Substituir parâmetros**.
	- c. Insira a cadeia de rótulo em **Rótulo** e pressione Enter.

# **Ordem dos rótulos**

Você também pode ajustar a ordem em que os rótulos de valor de medida são exibidos.

#### **Faça o seguinte:**

- 1. Clique em **Appearance > Measures** no painel de propriedades.
- 2. Clique em **Rótulo, Valor** ou em **Valor, Rótulo** em **Orientação dos rótulos** para selecionar como os rótulos devem ser exibidos.

# **Ordem dos ícones**

Você pode decidir onde mostrar os ícones - antes ou depois de um valor. No painel de propriedades, sob **Appearance > Measures**, acesse **Icon order** e clique nos botões **Icon, Value** ou em **Value, Icon** para selecionar qual exibir primeiro no gráfico.

# **Ocultar rótulos**

- <sup>l</sup> **Rótulos de medida**: Essa opção oculta o rótulo de medida de cada KPI. Para ocultar os rótulos, clique em **Data > Measures** no painel de propriedades e selecione a medida aplicável. Em seguida, marque a caixa **Ocultar rótulos**.
- <sup>l</sup> **Rótulos de dimensão**: Essa opção oculta o rótulo de dimensão de cada KPI. Para ocultar os rótulos, clique em **Appearance > Dimensions** no painel de propriedades. Em seguida, marque a caixa **Ocultar rótulos**.

# **Ocultar valores**

Essa opção oculta o valor de cada KPI. Para ocultar o valor, clique em **Data > Measures** no painel de propriedades. Em seguida, marque a caixa **Ocultar valores**.

# **Agrupar valores de KPI**

Todos os valores de KPI podem ser agrupados ou exibidos individualmente por medida. Acesse **Data > Measures** no painel de propriedades. Escolha a medida aplicável e marque a caixa **Agrupar por dimensão**.

Outra opção é inserir uma cadeia de valor de dimensão em **Valor da dimensão** e pressionar Enter. O gráfico será atualizado. Você também pode inserir o valor da dimensão usando uma expressão no editor de expressões ( $f^{\chi}$ ). Os valores devem ser valores CSS válidos.

# **Link para uma pasta separada**

Cada pasta pode ser vinculada a outra pasta.

## **Faça o seguinte:**

- 1. Clique em **Data > Measures** no painel de propriedades e selecione a medida aplicável.
- 2. Mova o controle deslizante **Link para pasta** para a direita para ativar a opção.
- 3. Clique no botão **Selecionar pasta** e, no pop-up **Selecionar pasta**, clique na página com a qual você deseja estabelecer link. A pasta será fechada e suas páginas serão vinculadas.

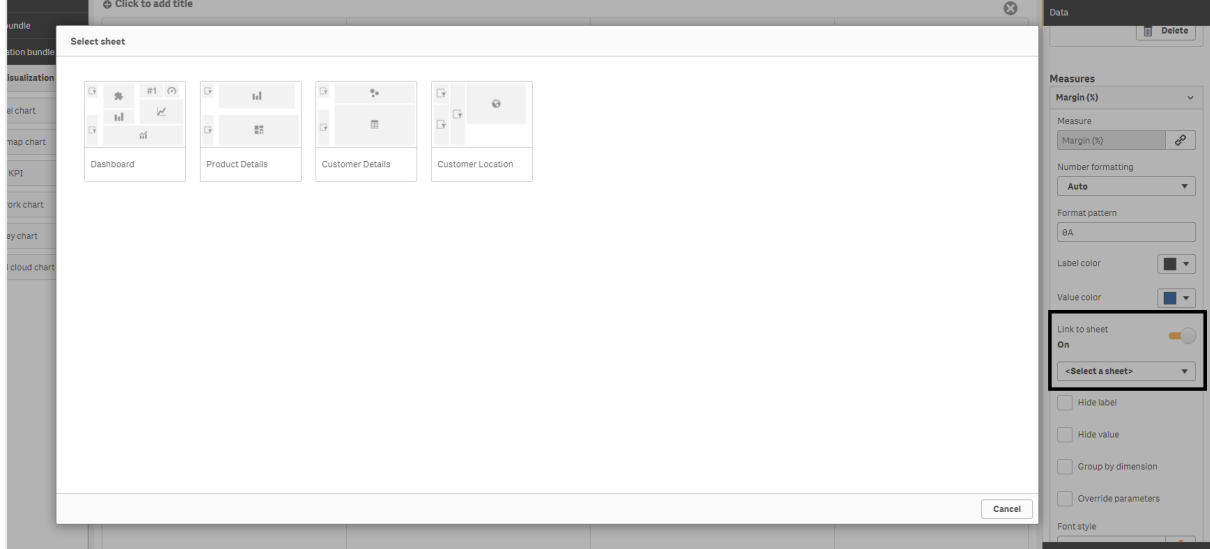

## **Limitações**

Para obter informações sobre limitações gerais, consulte [Limitações](#page-433-0) (page 434).
# Gráfico de rede

O gráfico de rede (**gráfico de rede**) permite desenhar uma rede de nós e bordas conectados de um conjunto de dados em uma pasta. Um gráfico de rede mostra como a informação flui, como os componentes interagem e onde os componentes existem na rede. O gráfico de rede está incluído no pacote de Visualização.

Um gráfico de rede pode fornecer uma visão ampla ou ser muito detalhado. Os nós representam os componentes do sistema, enquanto as bordas mostram o movimento das informações de um componente para outro. Os nós de rede são conectados aos nós com os quais eles mais interagem. Essa visualização usa diferentes estilos, cores, tamanhos e imagens para representar diferentes níveis de uma rede.

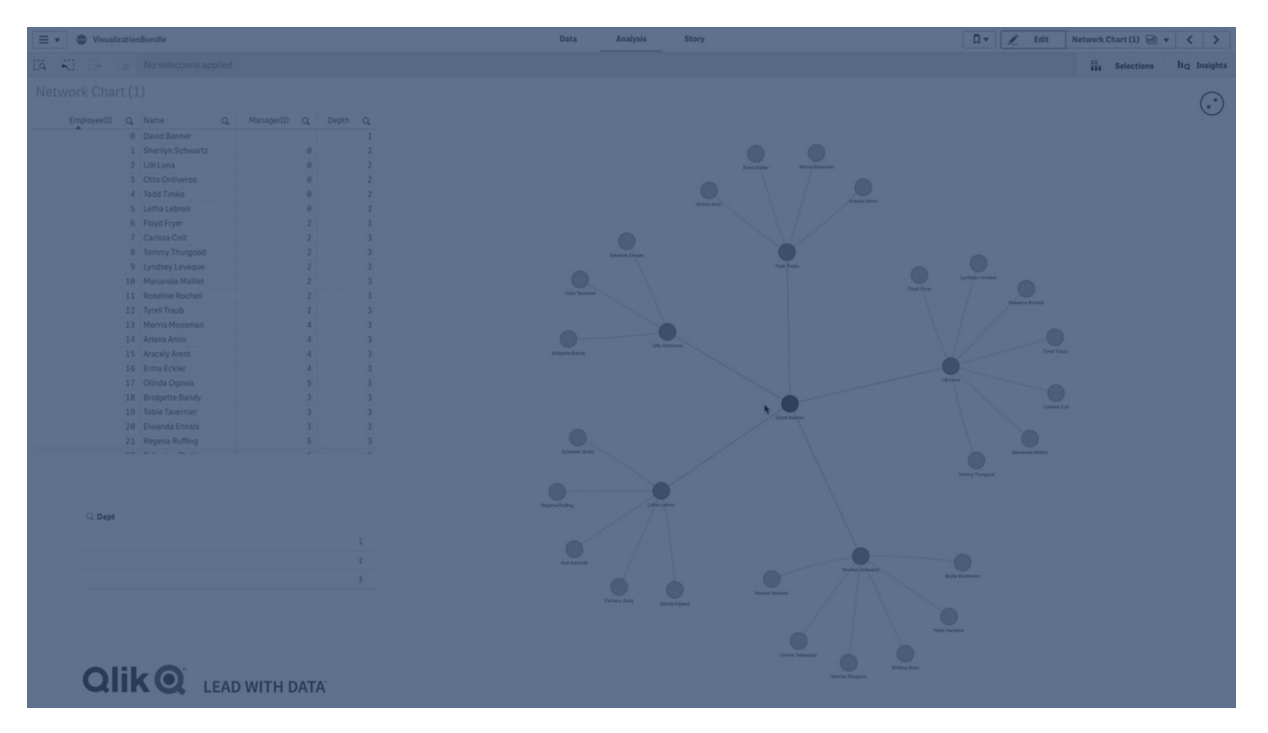

# O que ela contém

Você precisa definir três dimensões, com uma quarta dimensão opcional:

- <sup>l</sup> **Identificador do nó**: essa dimensão controla quais nós são apresentados no gráfico.
- <sup>l</sup> **Rótulo do nó**: essa dimensão define o rótulo de cada nó.
- <sup>l</sup> **Nó pai**: essa dimensão define o pai de um nó e controla os relacionamentos entre os nós. Ela precisa conter o valor do identificador de nó do pai ao qual se conectar.
- <sup>l</sup> **Grupo de nós** (opcional): você pode usar essa dimensão para agrupar nós. Todos os nós no mesmo grupo terão a mesma cor.

É possível usar até três medidas para aprimorar o diagrama. Todas as medidas são opcionais, mas precisam ser adicionadas na seguinte ordem:

- 1. **Dica de ferramenta**: é possível definir um valor de medida que é exibida em uma dica de ferramenta ao passar o mouse sobre um nó.
- 2. **Tamanho do nó**: você pode definir o tamanho do nó de acordo com uma medida.
- 3. **Tamanho da borda**: você pode definir a largura das linhas entre os nós de acordo com uma medida.

Você precisa adicionar uma dica de ferramenta antes de definir <sup>o</sup> tamanho do nó. Você pode definir <sup>o</sup> tamanho da borda depois de adicionar uma dica de ferramenta <sup>e</sup> <sup>o</sup> tamanho do nó.

# Quando usar

Diagramas de gráfico de rede podem ilustrar redes de computadores ou de telecomunicações. Eles mostram os componentes de uma rede e como eles interagem. Por exemplo, um grupo de computadores, impressoras, modems, hubs e roteadores conectados. Esse tipo de gráfico é útil ao:

- Planejar a estrutura de uma rede.
- Coordenar atualizações para uma rede existente.
- Reportar e solucionar problemas de rede.
- Manter o controle de componentes.
- <sup>l</sup> Registrar a documentação de rede detalhada.

# <span id="page-469-0"></span>Formatando seus dados

Um gráfico de rede requer dados estruturados consistentemente de acordo com um modelo de dados de rede, em que cada registro pode ter vários pais e filhos. Cada registro precisa conter pelo menos:

- Um campo que identifica o nó, o identificador do nó. Os valores do identificador do nó devem ser valores inteiros, começando com 0 e em ordem sequencial.
- Um campo com o nome do nó.
- Um campo que define o nó pai. Esse valor precisa ser o identificador de nó de outro nó. Se esse campo estiver vazio e nenhum outro registro fizer referência a esse nó, um nó desconectado será criado.

Também é possível usar um modelo de dados hierárquico em que cada nó tem um único pai. Isso criará um gráfico em forma de árvore.

Aqui estão alguns dados de exemplo que você pode salvar em um editor de texto e carregar em um novo aplicativo. Você precisa carregar os dois arquivos de exemplo. O exemplo mostra o fluxo de passageiros entre diferentes aeroportos.

- ID é o identificador de um nó de aeroporto.
- Name é o nome de um nó de aeroporto. Ele é usado como o rótulo do nó.
- LinkTo contém o identificador de nó do nó pai.
- <sup>l</sup> Group indica o grupo de um nó. Pode ser usado para colorir os nós de acordo com o grupo.
- Volume é o volume do fluxo de passageiros entre ID e LinkTo. Isso pode ser usado como uma medida no tamanho da borda.
- NodeVolume é o volume total do fluxo de passageiros de um nó. Isso é carregado em uma tabela separada, pois o gráfico não pode agregar os volumes automaticamente.

#### **Example 1: Airports1.csv**

ID;Name;LinkTo;Group;Volume

0;Frankfurt;;0; 1;London;0;1;5 2;Madrid;0;1;4 2;Madrid;1;1;8 3;Warsaw;0;1;7 4;Arlanda;0;1;1 3;Warsaw;1;1;5 4;Arlanda;1;1;6 5;Tunis;0;2;8 5;Tunis;2;2;4 6;Berlin;0;1;6 6;Berlin;4;1;4 7;Rome;0;1;6 7;Rome;6;1;3 8;San Francisco;0;3;2 9;New York;0;3;9

#### **Example 2: Airports2.csv**

ID, NodeVolume 0,48 1,24 2,16 3,12 4,11 5,12 6,13 7,9 8,2 9,9

#### Criando um gráfico de rede

Este exemplo de um gráfico de rede ilustra como diferentes aeroportos estão conectados em todo o mundo com base no conjunto de dados de base. Ele usa o conjunto de dados de exemplo de [Formatando](#page-469-0) seus dados. Prepare salvando o conjunto de dados de exemplo em um arquivo de texto, criando um novo aplicativo e carregando o conjunto de dados de exemplo.

#### **Faça o seguinte:**

- 1. No painel de ativos, abra **Objetos personalizados** > **Visualization bundle** e arraste um objeto do **Gráfico de rede** até a pasta.
- 2. Clique no botão superior **Adicionar dimensão** e selecione ID como o identificador de nó.
- 3. Clique no segundo botão **Adicionar dimensão** e selecione Nome como o rótulo do nó.
- 4. Clique no terceiro botão **Adicionar dimensão** e selecione LinkTo como o nó pai.
- 5. Clique em **Dados** no painel de propriedades. Clique no botão **<b>Adicionar**<sup>661</sup> abaixo de **GEU Grupo de nós EE e** selecione **GEU** Grupo e dimensão do grupo.
- 6. Em Medida, clique no botão **<b>Adicionar em em Dica de ferramenta** e selecione Volume **> Soma(NodeVolume)**.
- 7. Clique no botão **Adicionar** abaixo de **Tamanho do nó** e selecione **Volume > Soma(NodeVolume)**.
- 8. Clique no botão **<b>Adicionar e abaixo de <b><b>EDICION** da borda **EDIC** e selecione **<b>EDIC** volume > **Soma(Volume)**.

O gráfico exibe:

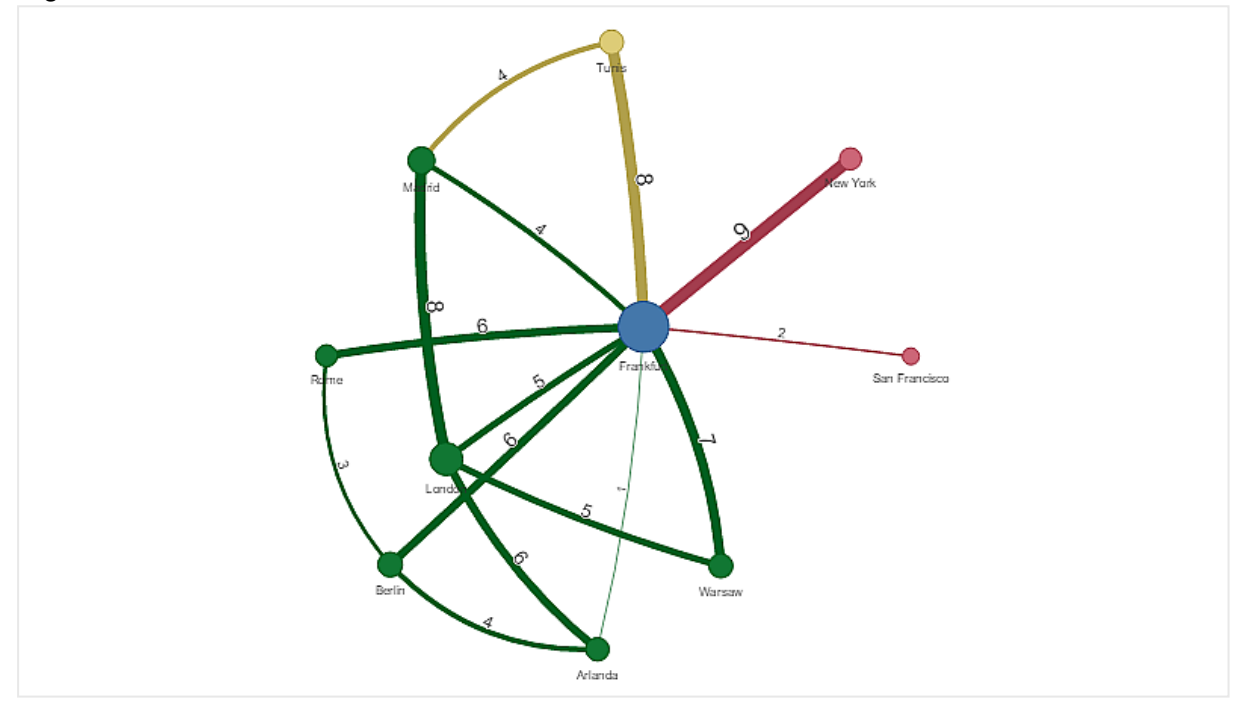

#### Alterando a aparência do gráfico

Você pode personalizar seu gráfico com um ou mais recursos.

#### **Configurando o tipo de borda**

Você pode configurar a forma da curva entre os nós do gráfico em **Configurações > Tipo de borda** no painel de propriedades. Selecione a opção de forma das curvas do gráfico no menu.

# **Exemplos:**

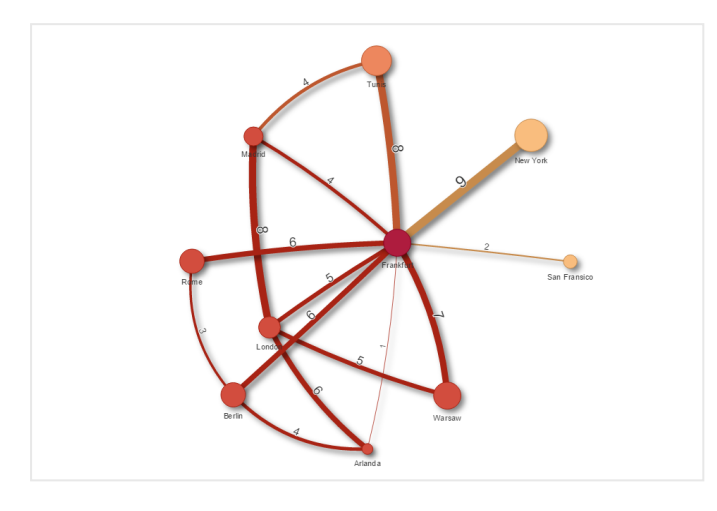

Um gráfico com tipo de borda dinâmica (curvas).

O mesmo gráfico com bordas CW curvadas.

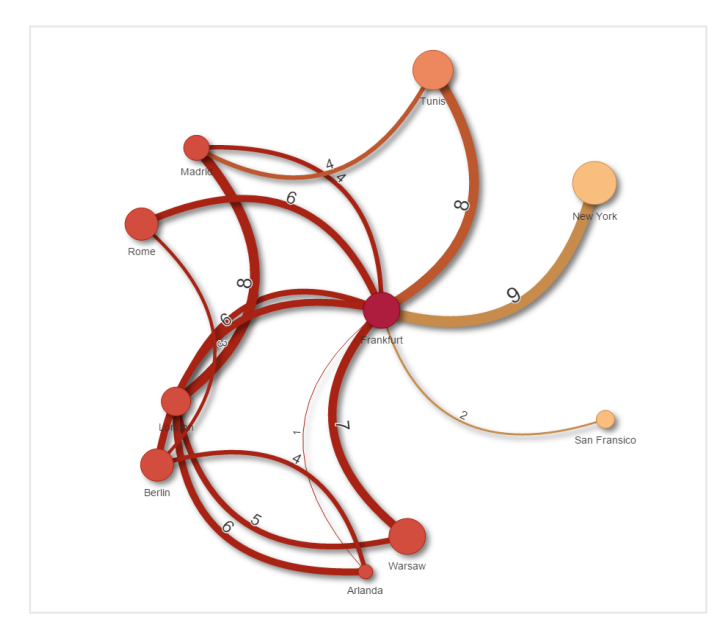

# **Alternando o valor da borda**

O valor da borda representa o valor das curvas entre os nós do gráfico e sua largura. Essa opção oculta o valor numérico de cada curva. Para ocultar o valor, mova o botão deslizante em **Configurações > Exibir valor da borda** no painel de propriedades para a esquerda para desativar a opção.

# **Configurando o rótulo de borda**

O valor do rótulo de borda é o valor numérico de cada curva do gráfico. Você pode alterar a posição desses ou ocultar os rótulos.

- <sup>l</sup> **Ocultar valor de rótulo de borda**: esta opção oculta o rótulo de borda do gráfico de rede. Alterne o botão deslizante em **Configurações > Exibir valor de borda** no painel de propriedades.
- <sup>l</sup> **Posição do rótulo de borda**: esta opção decide onde, em cada curva do gráfico, o valor da borda é exibido, por exemplo: acima ou abaixo. Selecione a opção aplicável no menu.

# **Configurando a forma do nó**

Você pode personalizar a forma dos nós, por exemplo: ponto, quadrado, losango ou triângulo. Acesse **Configurações > Forma do nó** no painel de propriedades e selecione a forma do nó no menu.

#### **Alternando a opção de sombra**

Esta opção permite desativar os efeitos de sombra por trás das curvas e nós do gráfico (usados para realçar o fundo). Alterne o botão deslizante em **Configurações > Exibir sombra** no painel de propriedades.

#### **Classificação**

A classificação é definida como Automático com o sistema escolhendo a ordem de classificação como padrão (em **Classificação** > dimensão ou medida escolhida no painel de propriedades) para todas as dimensões e medidas. Você pode alterá-las individualmente por expressão.

### **Faça o seguinte:**

- 1. Abra o menu de dimensão ou medida em **Classificação** no painel de propriedades.
- 2. Mova o botão deslizante **Classificação** para a esquerda para alternar a opção de Automático para Personalizado.
- 3. Clique na caixa de seleção **Classificar por expressão**.
- 4. Insira uma cadeia de ordem em **Expressão** e pressione Enter. Você também pode alterar a cor usando uma expressão no Editor de expressões  $(f^x)$ .
- 5. Escolha a ordem de início, selecionando **Crescente** ou **Decrescente** para o menu abaixo.

# **Formato numérico**

É possível formatar o valor da medida. Uma formatação diferente pode ser aplicada ao mesmo valor, por exemplo, dinheiro, data ou duração. O gráfico é atualizado para refletir o tipo de número alterado.

#### **Faça o seguinte:**

- 1. Clique em **Dados > Medidas** no painel de propriedades e clique na medida escolhida.
- 2. Selecione a formatação de número aplicável no menu **Formatação de número**.
- 3. Insira detalhes nos campos do painel. Eles são exibidos ao escolher uma opção diferente de Automático ao configurar o gráfico.

# Limitações

Para obter informações sobre limitações gerais, consulte [Limitações](#page-433-0) (page 434).

- Visualizações de gráfico de rede não podem ser usadas em relatórios do Qlik NPrinting.
- O tamanho máximo do conjunto de dados exibido no gráfico de rede é de 1.400 linhas. Se o conjunto de dados selecionado for maior, nós e links podem ser omitidos do gráfico. Use um conjunto de dados menor ou use seleções para limitar o conjunto de dados.

# Organograma

Você pode usar o organograma (**Organograma**) para criar organogramas a partir de dados com uma estrutura em árvore. Você pode navegar pela hierarquia expandindo e recolhendo a árvore. O organograma está incluído no pacote de visualização.

Você precisa usar um conjunto de dados com duas dimensões que definem a estrutura em árvore.

- A primeira dimensão precisa ser o ID do nó. Isso normalmente seria uma identificação de funcionário em um organograma tradicional.
- <sup>l</sup> A segunda dimensão precisa ser o nó pai. Normalmente, esse seria o ID do funcionário de um gerente.

Isso se conecta à primeira dimensão para criar uma estrutura em árvore.

Se esse valor estiver vazio ou apontar para um nó que não existe, o nó se tornará um nó raiz na parte superior da árvore.

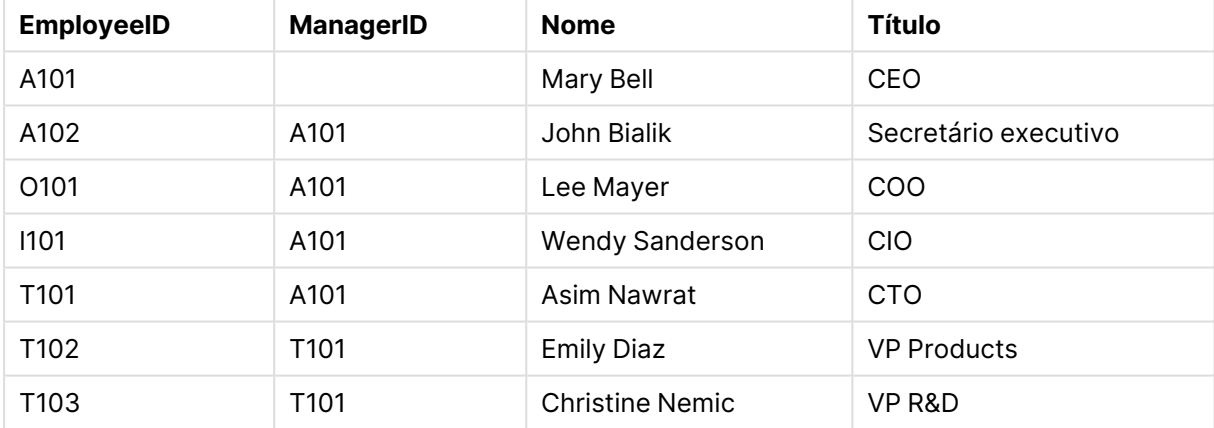

### Exemplo de conjunto de dados para um organograma

Você também pode adicionar uma medida usada como descrição do cartão.

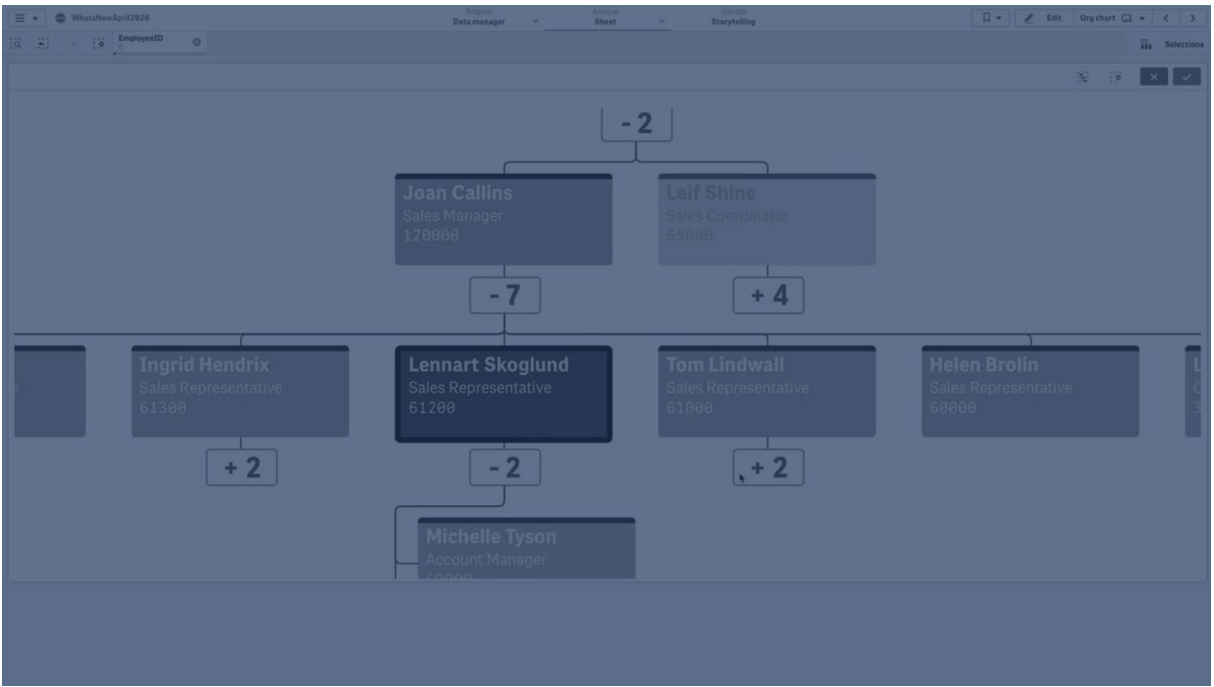

# Preparando o conjunto de dados

Há algumas coisas que você precisa considerar ao preparar o conjunto de dados para um organograma.

- Você precisa usar um conjunto de dados com menos de 33000 linhas. Se você usar um conjunto de dados maior, as linhas em excesso serão ignoradas. Isso pode resultar em uma árvore com estrutura incorreta. Uma mensagem é exibida: **O limite máximo de dados foi atingido. A árvore pode ser exibida incorretamente.**
- Verifique se os dados não contêm referências circulares. Referências circulares podem resultar na omissão de nós ou na criação de vários nós raiz. Uma destas mensagens é exibida: **Os dados contêm referências circulares, os nós são omitidos.**

**Nenhum nó raiz, verifique os dados para referências circulares.**

- Se um nó tiver mais de 99 filhos, os nós filhos em excesso não serão renderizados. Uma mensagem é exibida: **Número máximo de nós filhos atingidos, os nós são omitidos.**
- <sup>l</sup> Você deve evitar ter um grande número de linhas que não possuem um nó pai. Eles serão mostrados como nós raiz. O número máximo de nós raiz é 99.

#### Criando um organograma

Você pode visualizar o conjunto de dados de exemplo usando um organograma. Cada funcionário é mostrado como um cartão em uma estrutura em árvore que você pode expandir e recolher.

#### **Faça o seguinte:**

- 1. Adicione um **Organograma** à sua pasta.
- 2. Defina a primeira dimensão como EmployeeID.
- 3. Defina a segunda dimensão como ManagerID.
- 4. Adicione rótulos aos cartões. Expanda a dimensão EmployeeID para ver as propriedades do rótulo.
	- a. Defina **Título do cartão** como Name.
	- b. Defina **Sub-título do cartão** como Title.

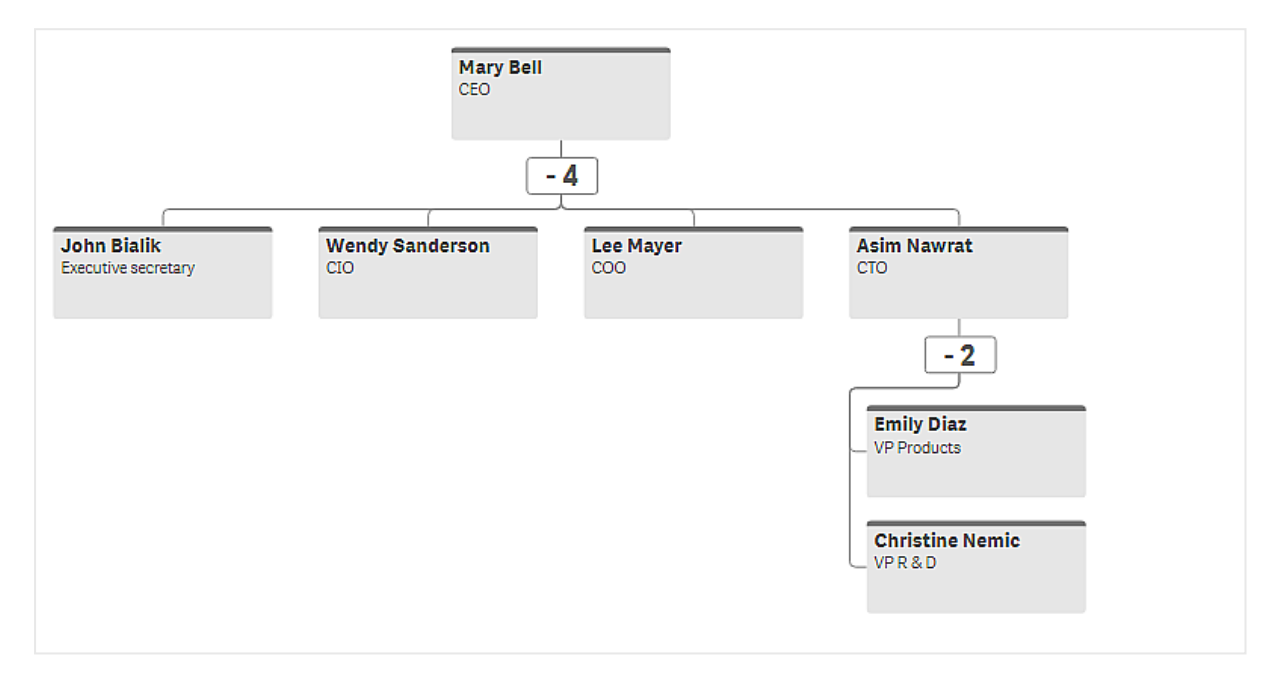

### Alterando a aparência do gráfico

Você pode personalizar a aparência do seu organograma.

#### **Adicionando uma medida para definir uma descrição**

Você pode exibir uma descrição adicionando uma medida. Isso substituirá o valor definido na propriedade **Descrição do cartão**.

#### **Alterando o modo de apresentação**

É possível definir como o organograma é exibido em **Aparência** > **Apresentação** > **Modo de apresentação**. Organogramas podem exibir a árvore inteira ou podem ser contraídos e expandidos. Se um organograma estiver definido para **Expandir/contrair**, você também poderá redimensioná-lo automaticamente para caber todas as vezes que ele for expandido ou contraído.

#### **Alterando as cores**

Você pode alterar a cor de fundo do cartão de duas maneiras diferentes:

- <sup>l</sup> Expanda a primeira dimensão e defina uma expressão que retorne uma cor ou um código de cores em **Cor de fundo do cartão**. Você pode consultar os campos de dados na expressão.
- <sup>l</sup> Defina uma cor de fundo em **Aparência** > **Apresentação** > **Cor de fundo**. Você pode definir todos os cartões para uma única cor ou usar uma expressão. Se você usar uma expressão, não poderá se referir aos campos de dados.

Você também pode definir a cor do texto com**Aparência** > **Apresentação** > **Cor da fonte**.

# **Alterando bordas de cartões**

Em **Aparência do cartão**, você pode escolher se os cartões de organogramas têm bordas e barras superiores. Se você optar por incluir bordas, poderá definir uma cor de borda em **Aparência** > **Apresentação** > **Cor de borda**. Você pode definir bordas como uma única cor ou usar uma expressão. Se você usar uma expressão, não poderá fazer referência a campos de dados.

# Seleções no organograma

Você pode selecionar cartões no organograma. Selecionar cartão incluirá todos os nós filhos abaixo dele na seleção.

Para obter informações sobre limitações gerais, consulte [Limitações](#page-433-0) (page 434).

# Gráfico dinâmico de P&L

É possível usar o gráfico **dinâmico de P&L** para criar uma tabela dinâmica com um layout para relatórios de lucros e perdas. Você pode colorir células de acordo com o desempenho e estilizar o gráfico com fontes personalizadas e cores de linhas alternadas. Também pode baixar o gráfico para o Excel, incluindo a formatação.O gráfico **P&L pivot** está incluído no pacote de visualização.

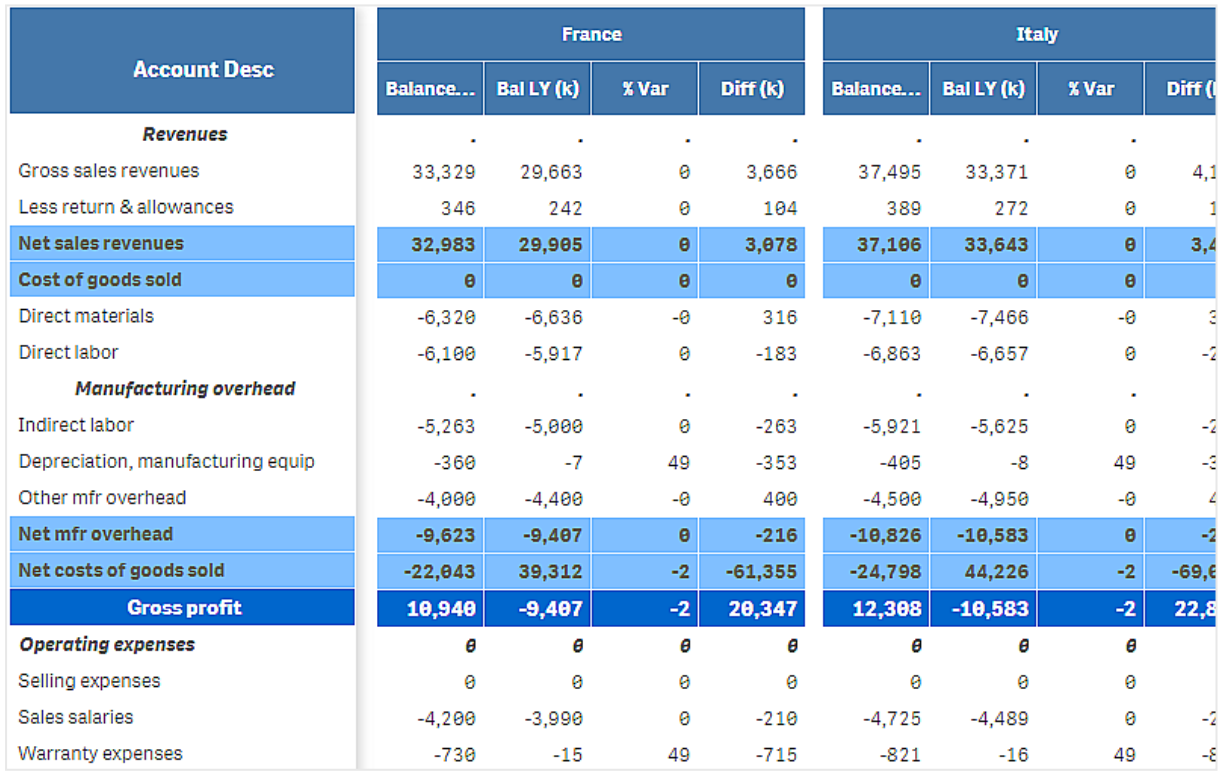

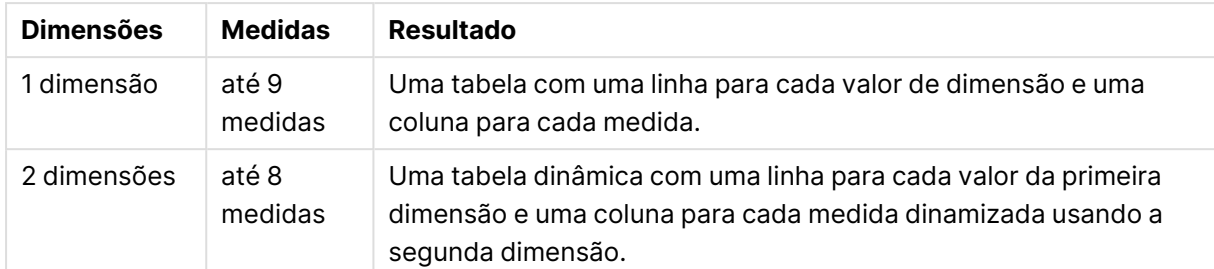

#### Dimensões e medidas do gráfico **P&L pivot**

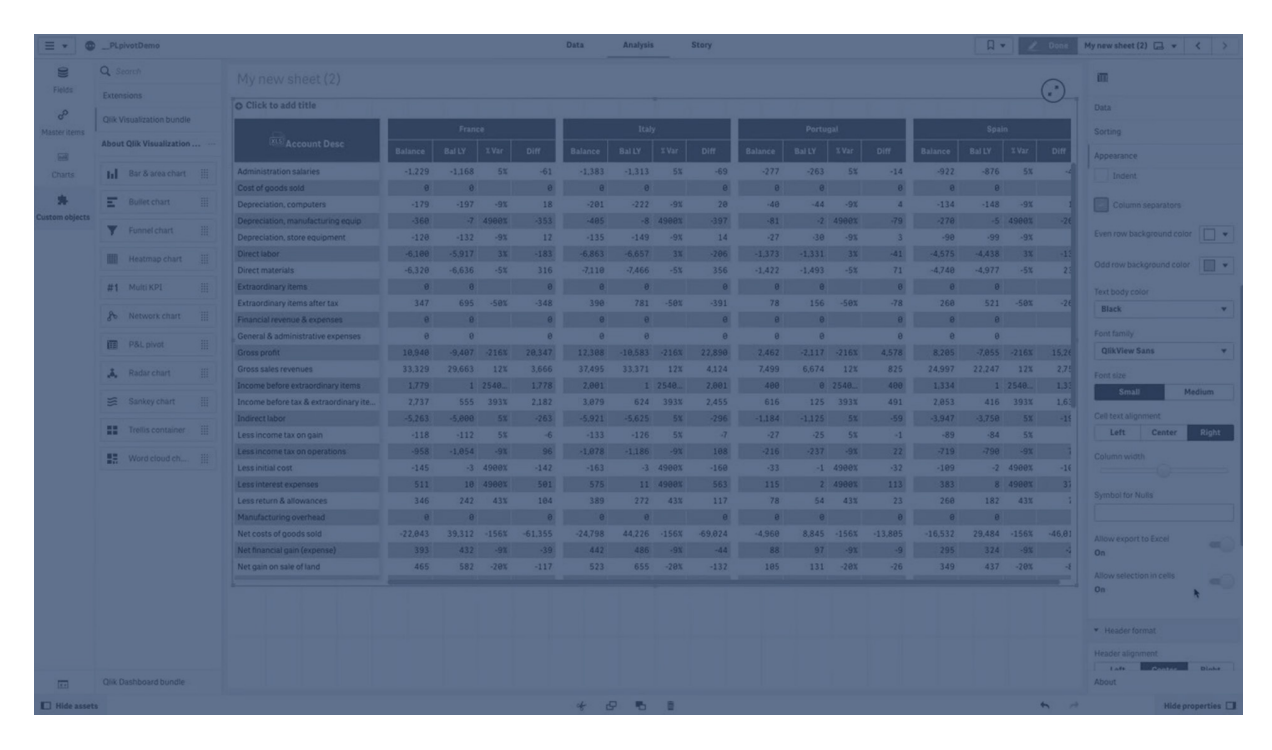

# Colorindo células para mostrar o desempenho

Você pode colorir células para mostrar o desempenho de acordo com uma escala de **Poor** (Ruim), **Fair** (Razoável) e **Good** (Bom). Todas as linhas e colunas são coloridas por padrão, mas você pode escolher quais colunas e linhas serão coloridas se quiser.

# **Faça o seguinte:**

- 1. Certifique-se de que **Enabled** (Ativado) esteja definido como **On** (Ligado) em **Appearance** (Aparência) > **Color by condition** (Colorir por condição).
- 2. Selecione quais linhas colorir por desempenho. Defina **Color all rows by condition** (Colorir todas as linhas por condição) como **Specified rows** (Linhas específicas). Adicione linhas para colorir por nome (valor da dimensão) com **Add row to color** (Adicionar linha à cor).
- 3. Selecione quais medidas colorir por desempenho. Defina **Color all measures** (Colorir todas as medidas) como **Specified measures** (Medidas específicas).

Adicione uma lista de medidas por número em **Measure indices** (Índices de medidas) com a primeira medida do gráfico numerada como zero. Separe as medidas com uma vírgula.

### **Exemplo: Colora a primeira, terceira e quinta medidas.**

0,2,4

4. Defina limites e cores de desempenho.

É possível definir os limites de intervalo para **Poor** (Ruim) e **Fair** (Razoável).

- <sup>l</sup> Todas as células com um valor abaixo do limite de intervalo de **Poor** (Ruim) são exibidas com a cor de fundo e a cor de texto definidas para **Poor** (Ruim).
- <sup>l</sup> Todas as células com um valor abaixo do limite de intervalo de **Fair** (Razoável), mas acima de **Poor** (Ruim), são exibidas com a cor de fundo e a cor de texto definidas para **Fair** (Razoável). Você deve definir o limite de intervalo de **Fair** (Razoável) acima de **Poor** (Ruim).
- <sup>l</sup> Todas as outras células são exibidas com a cor de fundo e a cor de texto definidas para **Good** (Bom).

### Estilizando o gráfico usando um modelo de estilo

Você pode criar um layout para o gráfico, por exemplo, para mostrar um relatório de lucros e perdas, usando um modelo de estilo.

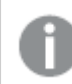

Você precisa ser capaz de adicionar <sup>e</sup> carregar um arquivo CSV para <sup>o</sup> aplicativo.

#### **Faça o seguinte:**

- 1. Crie um modelo de estilo como um arquivo CSV. Use o formato de modelo de estilo descrito abaixo.
- 2. Carregue o modelo de estilo para o seu aplicativo como um campo. Ao adicionar o arquivo, não use ponto e vírgula como separador de campo; cada linha deve ser carregada como um campo.
- 3. Defina **Style template field** (Campo de modelo de estilo) em **Appearance** (Aparência) > **Table format** (Formato da tabela) como o nome do campo de modelo que você adicionou.

É possível carregar vários modelos de estilo em seu aplicativo e alterar o layout com **Style template field** (Campo de modelo de estilo).

#### **Formato de modelo de estilo**

O modelo de estilo é criado como um arquivo de texto separado por vírgulas (CSV) usando codificação UTF-8.

As linhas do modelo de estilo precisam se alinhar aos dados na sua primeira dimensão. Você precisa se referir a um valor de dimensão no modelo. O valor da dimensão deve ser o primeiro em todas as linhas. Você não precisa especificar todos os valores de linhas/dimensão no modelo. O modelo de estilo pode conter no máximo 5000 linhas.

Cada linha no modelo deve estar no seguinte formato. Não é necessário usar uma linha de cabeçalho.

DimensionValue;Bold;Background;FontStyle;TextColor;Align;FontSize;Comment

- DimensionValue
- O valor da dimensão da linha que você deseja estilizar.
- Bold
	- Defina como <br />bold> se quiser texto em negrito.
- Background

Defina uma cor de fundo. Você pode usar <dark>, <night>, <soft>, <red>, <orange>, <violete>, <blue>, <green> ou um código de cores em formato RGB, por exemplo, rgb (183,219,255). A cor de fundo padrão é branca.

- FontStyle Você pode definir o estilo da fonte como <italic> ou <oblique>.
- TextColor

Você pode definir a cor do texto como <white>. A cor de letra padrão é preta.

• Align

Você pode centralizar o texto com <center>. O alinhamento padrão é à esquerda para texto e à direita para valores numéricos.

- FontSize Você pode definir o tamanho da fonte como <large>, <medium> (padrão) ou <small>.
- Comment

Você pode usar o <comment> para substituir todos os valores zero por um espaço. Isso é útil quando você deseja incluir uma linha de subcabeçalho sem valores.

Também é possível usar as marcas de estilo em qualquer ordem e excluir as marcas que não são usadas. Essas linhas darão o mesmo resultado:

```
Operating expenses; < bold>;; <italic>;;;;
Operating expenses; <italic>; <bold>
```
#### **Exemplo de modelo de estilo para relatórios de lucros e perdas**

```
Cost of goods sold; < bold>; RGB(225,226,226);;;;;
Extraordinary items after tax;<br/>bold>;RGB(193,216,47);;;<center>;<large>;
Extraordinary items;<bold>;;<italic>;;<center>;;<comment>
Financial revenue & expenses;<br/>sbold>;;<italic>;;<center>;;<comment>
General & administrative expenses;<br/>bold>;;<italic>;;<center>;;<comment>
Gross profit;<br/>bold>;RGB(193,216,47);;;<center>;<large>;
Income before tax & extraordinary items; <br/> bold>;RGB(193,216,47);;;;<large>;
Manufacturing overhead;<bold>;;<italic>;;<center>;;<comment>
Net costs of goods sold;<br/>bold>;RGB(225,226,226);;;;;
Net gain on sale of land;<br/>bold>;RGB(193,216,47);;;<<enter>;<large>;
Net Income (Profit);<br/>bold>;#191970;;<white>;<center>;<large>;
Net mfr overhead; < bold>; RGB(225, 226, 226);;;;;
Net sales revenues; < bold>; RGB(225, 226, 226);;;;;
Operating expenses;<bold>;;<italic>;;;;
Operating income before taxes;<br/>bold>;RGB(193,216,47);;;;<large>;
Other general & admin expenses;<bold>;rgb(128, 191, 255);<white>;;<center>;<large>;
Revenues;<br/>>bold>;;<italic>;;<center>;;<comment>
total general & admin expenses; < bold>; #efefef;;;;;
```
total operating expenses; < bold>; rgb(128, 191, 255); < white>;;;;

Total selling expenses; < bold>; RGB(225, 226, 226);;;;;

Para usar esse modelo, você precisa de um arquivo de dados no qual a primeira dimensão contenha valores que correspondam ao primeiro item de cada linha, por exemplo, Custo das mercadorias vendidas.

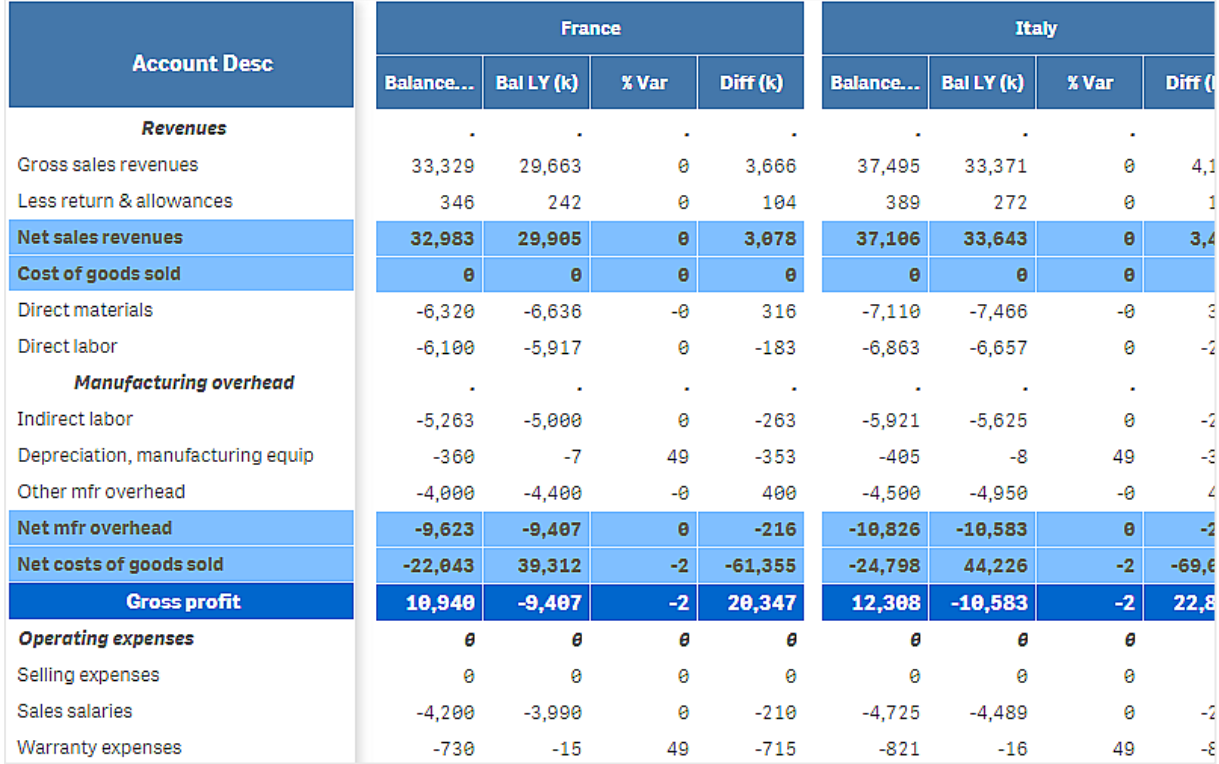

#### P&L pivot chart estilizada com <sup>o</sup> modelo de layout no exemplo

# Limitações

Para obter informações sobre limitações gerais, consulte [Limitações](#page-433-0) (page 434).

<sup>l</sup> Existe uma limitação para a transferência de dados entre o Qlik Engine e o **P&L pivot**. Isso limita cada solicitação de dados a 10.000 elementos, por exemplo, 1.000 linhas e 10 colunas. **P&L pivot** chart pode fazer solicitações automáticas para mais dados usando paginação. É possível definir o limite de quantos dados solicitar com **Pagination** > **Max pagination loops**. O valor padrão é de 20.000 elementos (**20k cells**), e o valor máximo é de 40.000 elementos.

Também é possível modificar a mensagem de erro exibida ao usuário quando o limite de dados é excedido. A solução alternativa recomendada quando o limite de dados é excedido é aplicar filtros aos dados para limitar a transferência de dados.

<sup>l</sup> Não é possível converter um gráfico **dinâmico de P&L** em outra visualização ou converter outra visualização em um gráfico **dinâmico de P&L**.

# Tabela dinâmica

A tabela dinâmica (**Pivot**) apresenta dimensões e medidas como linhas e colunas em uma tabela. Em uma tabela dinâmica, você pode analisar os dados por múltiplas medidas e em várias dimensões ao mesmo tempo.

| <b>Customer KPIs</b>       |                                    |                             |              |                         |                                 |
|----------------------------|------------------------------------|-----------------------------|--------------|-------------------------|---------------------------------|
| Ξ<br>Customer              | E.<br>Product Group                | $\equiv$<br>Product Type    | Sales        | Quantity                | $\Delta$<br>Margin (%)<br>m     |
| $\odot$<br>A-2-Z Solutions | $\ominus$<br><b>Baking Goods</b>   | Totals                      | \$7,290.28   | 69                      | 3980.8%                         |
|                            |                                    | <b>Baking Goods</b>         | \$1,962.87   | 30                      | 2647.0%                         |
|                            |                                    | Jams and Jellies            | \$5,327.41   | 39                      | 4472.2%                         |
|                            | $\odot$<br><b>Beverages</b>        | Totals                      | \$117,856.31 | 512                     | 4354.5%                         |
|                            |                                    | <b>Carbonated Beverages</b> | \$5,245.77   | 26                      | 3971.4%                         |
|                            |                                    | Drinks                      | \$417.91     | $\overline{\mathbf{3}}$ | 896.4%                          |
|                            |                                    | <b>Hot Beverages</b>        | \$1,454.57   | 23                      | 4800,3%                         |
|                            |                                    | Pure Juice Beverages        | \$110,738.06 | 460                     | 4379.8%                         |
|                            | $\oplus$<br><b>Breakfast Foods</b> |                             | \$651.97     | $\overline{7}$          | 6378.1%                         |
|                            | Θ<br><b>Canned Products</b>        | Totals                      | \$3,146.24   | 129                     | $-3528.9%$                      |
|                            |                                    | Canned Anchovies            | \$585.00     | 30                      | 3097.4%                         |
|                            |                                    | Canned Clams                | \$55.72      | $\mathbf{1}$            | $4012.9\%$ $\blacktriangledown$ |

Tabela dinâmica, com expansões

# Quando usar

Tabelas dinâmicas são úteis quando você deseja incluir várias dimensões ou medidas em uma única tabela, e depois reorganizá-las para ver diferentes subtotais. A tabela dinâmica Qlik do Qlik oferece diversas opções de layout e estilo diferentes da visualização da tabela dinâmica, incluindo:

- Cabeçalhos para todas as dimensões
- Opções do menu de cabeçalho para todas as dimensões
- Representação nula personalizada
- Larguras de coluna personalizáveis por pixel ou porcentagem
- Ajuste as larguras das colunas usando o mouse
- Totais na parte superior ou inferior

# Criando tabelas dinâmicas

# **Faça o seguinte:**

- 1. No painel de ativos, abra **Objetos personalizados** > **Visualization bundle** e arraste **Pivot** até a pasta.
- 2. Clique em **Adicionar** e selecione um campo ou uma dimensão mestre para a dimensão de linha.

Opcionalmente, adicione mais dimensões como linhas. A tabela dinâmica detalha as linhas na ordem em que são adicionadas. Você pode clicar e arrastar as dimensões para reordená-las.

3. Clique em **Adicionar** e selecione um campo ou uma medida mestre para a medida. Opcionalmente, adicione mais medidas.

Você pode ajustar a aparência e outras configurações no painel de propriedades avançadas.

# Dinamizando seus dados no painel de propriedades

No painel de propriedades, você pode adicionar medidas e dimensões à tabela dinâmica, bem como linhas ou colunas dinâmicas.

#### **Dados**

No painel de dados, você pode adicionar dimensões e medidas. É possível mover itens entre linhas e colunas. Também é possível alterar a ordem dos itens dentro de linhas ou colunas. Quando mais de uma medida é usada, elas são agrupadas e um item **DEA** Valores**ce é criado**.

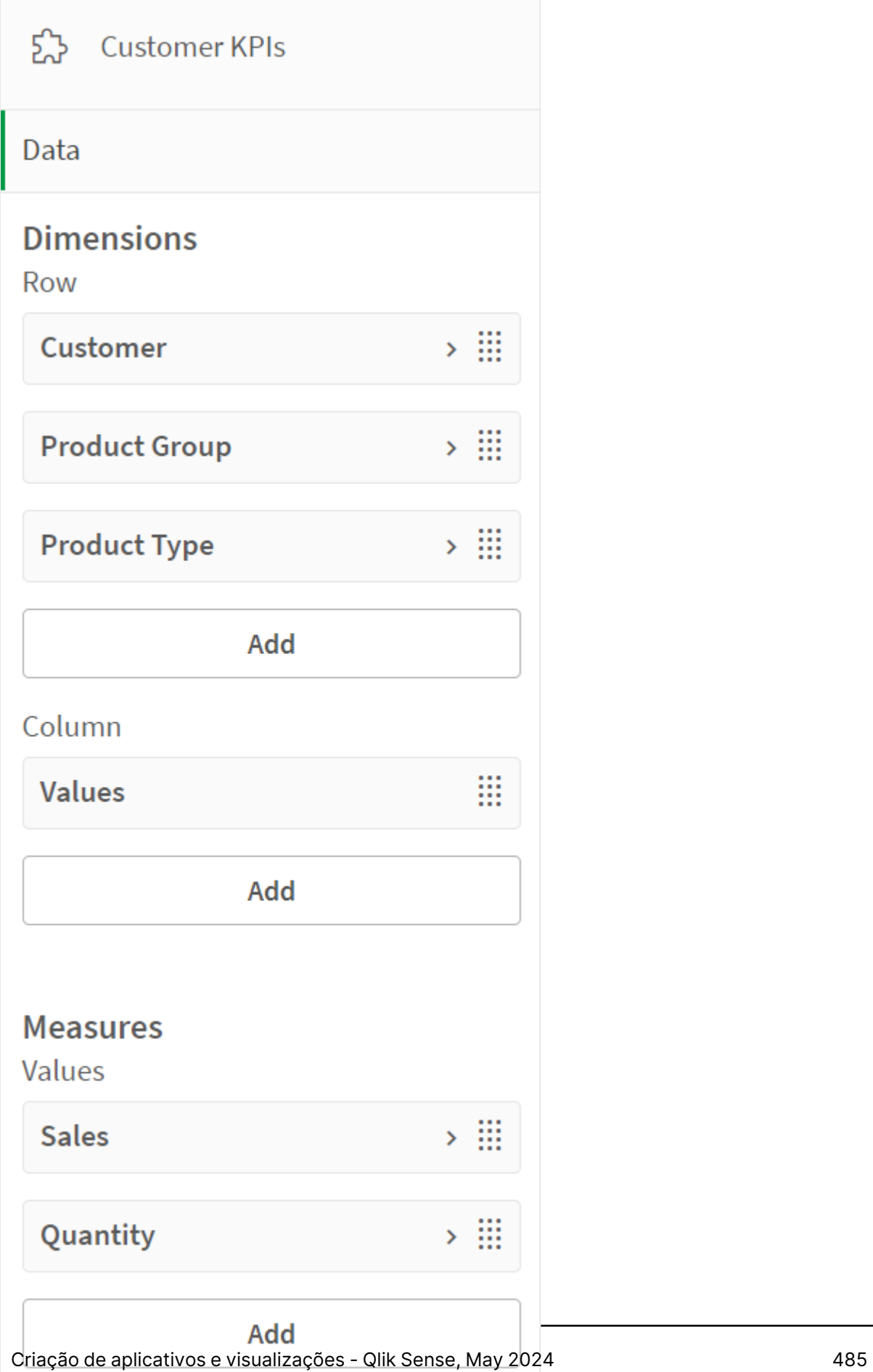

# **Classificação**

No painel de classificação, em Propriedades avançadas, você pode alterar a ordem interna das dimensões e medidas.

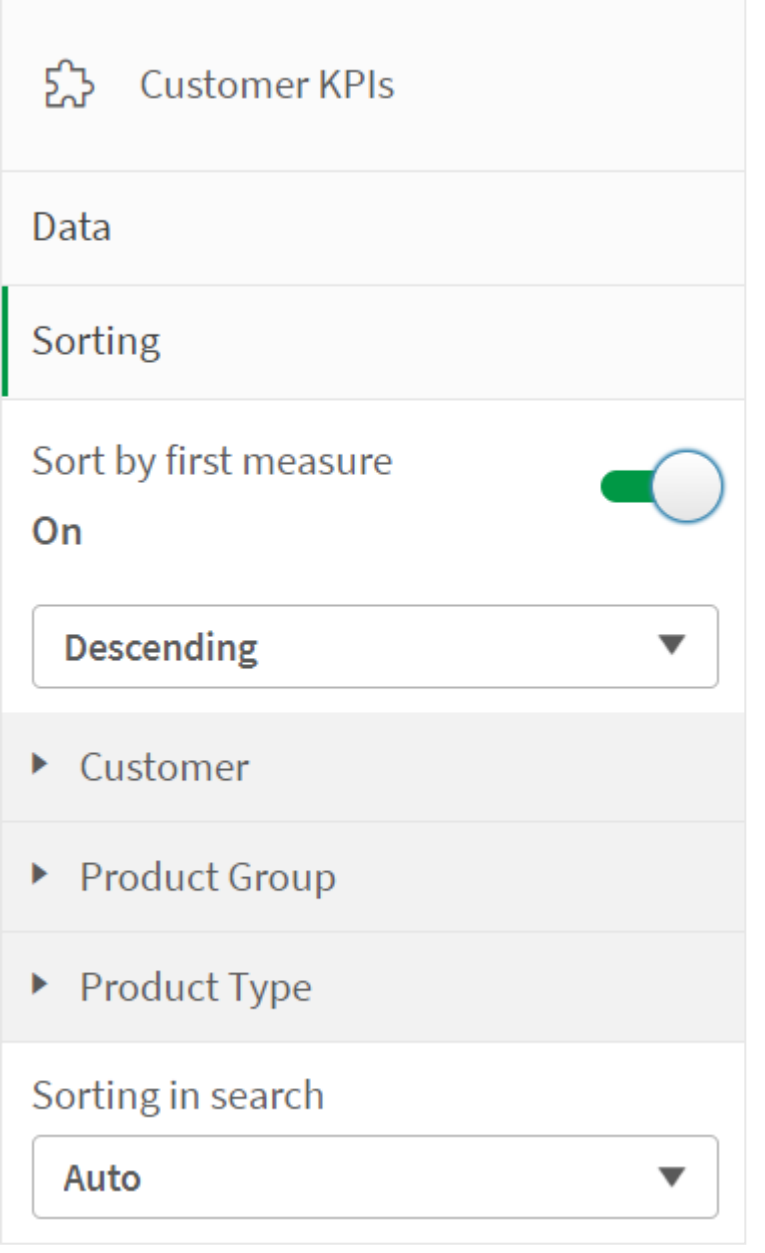

Ao classificar tabelas dinâmicas, valores NULL sempre são exibidos primeiro.

# Classificar por primeira medida

Se você tiver mais de uma medida, um grupo de medidas será criado. **Classificar por primeira medida** classificará os valores de dimensões pelo valor numérico da primeira medida. Essa ordem de classificação afetará todas as dimensões e prevalecerá sobre qualquer outra ordem de

classificação definida nas dimensões.

Por exemplo, você tem duas medidas: Quantity e Sales. No painel de propriedades, em **Dados**> **Medidas**, a Quantity é listada em primeiro lugar. Se você **Classificar por primeira medida** em ordem decrescente, sua tabela será classificada começando com a dimensão com maior Quantity.

Tabela dinâmica no modo de edição. A opção Classificar por primeira medida foi ativada.

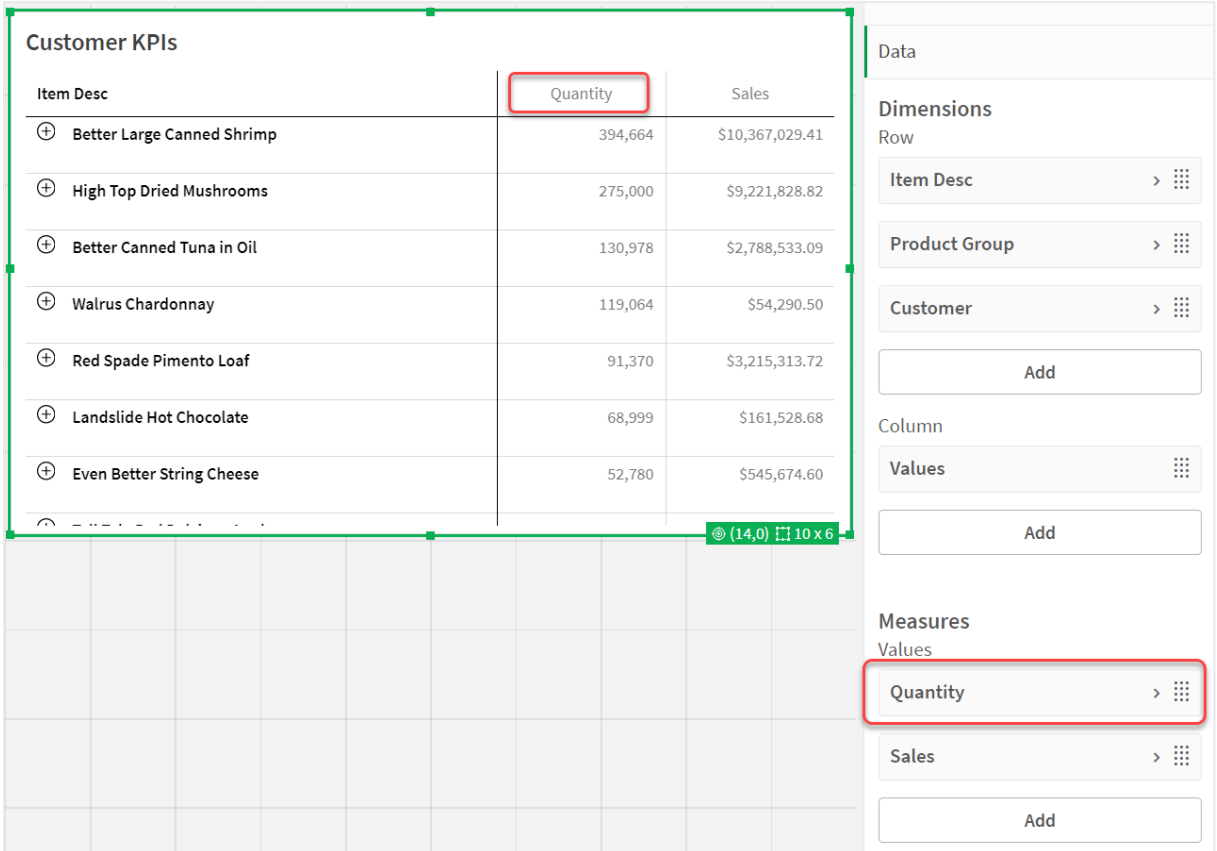

# Classificar por expressão

Ao classificar por expressão, a expressão é aplicada apenas à primeira dimensão de uma tabela dinâmica. As dimensões subsequentes são classificadas na mesma ordem que a primeira dimensão.

Formatando colunas de dimensão e medida

Você pode formatar a dimensão e medir colunas com opções adicionais. Você pode:

- **·** Limitar dimensões exibidas
- Representação de dimensão de formato
- **·** Formatar números de medida
- Criar colunas condicionais
- Definir a cor de fundo das células usando expressões
- Definir a cor do texto com expressões
- Definir a largura da coluna

### **Limitando dimensões exibidas**

Limite o número de valores exibidos para uma dimensão. Quando você configura uma limitação, as únicas dimensões exibidas são aquelas em que o valor da medida cumpre o critério da limitação.

#### **Faça o seguinte:**

- 1. Em **Dados**, selecione uma dimensão e expanda as propriedades.
- 2. Em **Limitação**, selecione uma das seguintes limitações:
	- <sup>l</sup> **Sem limitação**: o valor padrão.
	- **Número fixo**: selecione para exibir os valores superiores ou inferiores. Configure o número de valores. Você também pode usar uma expressão para definir o número. Clique em  $f\times$  para abrir o editor de expressão.
	- **· Valor exato**: use os operadores e configure o valor de limite exato. Você também pode usar uma expressão para definir o número. Clique em  $f \times$  para abrir o editor de expressão.
	- **· Valor relativo**: use os operadores e configure o valor de limite relativo em porcentagem. Você também pode usar uma expressão para definir o número. Clique em  $f$ × para abrir o editor de expressão.

### **Formatando representação de dimensão**

Você pode formatar colunas de dimensão para mostrar valores, links ou imagens usando **Representação** no painel de propriedades. Você pode selecionar as seguintes representações:

- <sup>l</sup> **Texto**: exibe os valores da dimensão como texto. Este é o valor padrão.
- **· Link**: exibe valores como links clicáveis. O valor da dimensão é usado para a URL ou você pode adicionar outras URLs aos valores de dimensão exibidos.

# Formatando links

O caractere ; não tem suporte como um separador de parâmetro de consulta em uma URL.

#### **Faça o seguinte:**

- 1. Em **Dados**, selecione uma dimensão e expanda as propriedades.
- 2. Em **Representação**, selecione **Link**.
- 3. Em **Configuração de link**, selecione uma das seguintes opções:
	- <sup>l</sup> **Adicionar rótulo**: a dimensão contém a URL de destino na expressão da dimensão ou na tabela de dados. Os links são exibidos e ordenados por expressão da URL de destino.

Em **Rótulo de link**, insira um rótulo de texto descritivo para a URL de destino. Clique em $\emph{\textbf{fx}}$  para abrir o editor de expressão.

**· Adicionar URL**: os valores de dimensão tornam-se links de texto selecionáveis que são rótulos para as URLs.

Em **URL do link**, insira a expressão da URL de destino. Clique em $\bm{\mathit{fx}}$  para abrir o editor de expressão.

#### **Formatando números de medida**

Você pode formatar números de medida em **Formatação de número** no painel de propriedades.

Se desejar alterar o formato de número em nível de aplicativo, e não apenas para uma única medida, é melhor fazê-lo nas configurações regionais, isto é, nos comandos **SET** no início do script no editor da carga de dados.

### **Faça o seguinte:**

- 1. Em **Dados**, selecione uma medida e expanda as propriedades.
- 2. Em **Formato numérico**, selecione o formato:
	- <sup>l</sup> **Automático**: O Qlik Sense define automaticamente uma formatação de número com base nos dados de origem. Para representar as abreviações numéricas, as unidades do sistema internacional são usadas, como k (milhares), M (milhões) e G (bilhões).
	- <sup>l</sup> **Número**: por padrão, a formatação é definida como **Simples**, e você pode selecionar a formatação nas opções na lista. Altere para **Personalizar para** e insira o padrão de formato em **Padrão de formato**.

#### **Exemplos:**

- # ##0 descreve o número como um inteiro com um separador de milhares. Neste exemplo, " " é usado como separador de milhar.
- ###0 descreve o número como um inteiro sem um separador de milhares.
- 0000 descreve o número como um inteiro com, pelo menos, quatro dígitos. Por exemplo, o número 123 será mostrado como 0123.
- <sup>l</sup> 0.000 descreve o número com três casas decimais. Neste exemplo, "." é usado como separador decimal.

Se você adicionar o sinal de porcentagem (%) ao padrão de formato, os valores da medida serão automaticamente multiplicados por 100.

- <sup>l</sup> **Dinheiro**: Normalmente, o padrão de formato usado para dinheiro é o mesmo que o configurado no sistema operacional. Use **Padrão de formato** para alterar o padrão de formato.
- <sup>l</sup> **Data**: por padrão, a formatação é definida como **Simples**, e você pode selecionar a formatação nas opções na lista. Altere para **Personalizar para** e insira o padrão de formato em **Padrão de formato**.
- <sup>l</sup> **Duração**: Normalmente, o padrão de formato usado para a duração é o mesmo que o configurado no sistema operacional. A duração pode ser formatada como dias, ou como uma combinação de dias, horas, minutos, segundos e frações de segundos. Use **Padrão de formato** para alterar o padrão de formato.
- <sup>l</sup> **Personalizar**: Normalmente, o padrão de formato usado para Personalizado é o mesmo que o configurado no sistema operacional. Use **Padrão de formato** para alterar o padrão de formato.

#### **Criando colunas condicionais**

As colunas podem ser condicionais, de modo que só aparecem quando determinadas condições são atendidas.

### **Faça o seguinte:**

- 1. Em **Dados**, selecione uma dimensão ou medida e expanda as propriedades.
- 2. Em **Mostrar coluna se**, clique em  $f$ <sup> $\times$ </sup> para abrir o editor de expressão.
- 3. Insira a expressão para determinar as condições para a coluna aparecer.
- 4. Clique em **Aplicar**.

### **Definindo a cor de fundo com expressões**

Você pode definir a cor de fundo de uma coluna usando expressões. Por exemplo, você pode fazer com que as células da coluna mudem a cor de fundo dependendo dos valores na célula da coluna. A cor de texto é alterada automaticamente para branco quando uma cor de fundo escura for usada.

#### **Faça o seguinte:**

- 1. Em **Dados**, selecione uma dimensão ou medida e expanda as propriedades.
- 2. Em **Expressão de cor de fundo**, clique em  $f^{\chi}$  para abrir o editor de expressão.
- 3. Insira a expressão para determinar as condições para a coluna aparecer.
- 4. Clique em **Aplicar**.

#### **Definindo a cor de texto com expressões**

Você pode definir a cor do texto de uma coluna usando expressões. Por exemplo, você pode fazer com que as células da coluna mudem a cor do texto dependendo dos valores na célula da coluna.

#### **Faça o seguinte:**

- 1. Em **Dados**, selecione uma dimensão ou medida e expanda as propriedades.
- 2. Em **Expressão de cor de texto**, clique em  $f^{\chi}$  para abrir o editor de expressão.
- 3. Insira a expressão para determinar as condições para a coluna aparecer.
- 4. Clique em **Aplicar**.

#### **Definir a largura da coluna**

Por padrão, a largura da coluna é definida automaticamente. Você pode definir manualmente a largura da coluna:

- Conteúdo
- Pixels
- Porcentagem

Você também pode dimensionar manualmente as colunas arrastando as bordas do cabeçalho.

### **Faça o seguinte:**

- 1. Em **Dados**, selecione uma dimensão ou medida e expanda as propriedades.
- 2. Em **Largura da coluna**, selecione como deseja definir a largura da coluna:
	- <sup>l</sup> **Ajustar ao conteúdo**: As colunas são dimensionadas pela largura do conteúdo da coluna.
	- **Pixels**: Defina a largura da coluna em pixels.
	- **Porcentagem**: Defina a largura da coluna em porcentagem.
	- **Auto**: Defina automaticamente a largura da coluna com o Qlik Sense.

# Personalizando o estilo

Você tem várias opções de estilo disponíveis em **Aparência** no painel de propriedades.

Clique em **Estilo** em **Aparência** > **Apresentação** para personalizar ainda mais o estilo do gráfico. O painel de estilo contém várias seções nas guias **Geral** e **Gráfico**.

Você pode redefinir seus estilos clicando em <sup>⊗</sup> ao lado de cada seção. Clicar em <sup>⊗</sup>Redefinir tudo redefine os estilos em **Geral** e **Gráfico**.

#### **Personalizando o texto**

Você pode definir o texto do título, subtítulo e nota de rodapé em **Aparência** > **Geral**. Para ocultar esses elementos, desative **Mostrar títulos**.

A visibilidade dos diferentes rótulos no gráfico depende das configurações específicas do gráfico e das opções de exibição do rótulo. Esses podem ser configurados no painel de propriedades.

Você pode estilizar o texto que aparece no gráfico.

#### **Faça o seguinte:**

- 1. No painel propriedades, expanda a seção **Aparência**.
- 2. Em **Aparência** > **Apresentação**, clique em **Estilo**.
- 3. Na guia **Geral**, defina a fonte, o estilo de ênfase, o tamanho da fonte e a cor dos seguintes elementos de texto:
	- <sup>l</sup> **Título**
	- **· Subtítulo**
	- <sup>l</sup> **Nota de rodapé**
- 4. Na guia **Gráfico**, defina a fonte, o estilo de ênfase, o tamanho da fonte e a cor dos seguintes elementos de texto:
- **· Cabeçalho**: Estilize o texto dos cabeçalhos para todas as dimensões.
- <sup>l</sup> **Valores de dimensão**: Estilize os valores de dimensão do texto.
- **· Valores de medição**: Estilize o texto dos valores de medida.
- **· Medir rótulos**: Estilize o texto dos cabeçalhos de medida.
- **Valores totais:** Estilize o texto dos totais.
- **Valores nulos**: Estilize o texto dos valores nulos.

#### **Personalizando o plano de fundo**

Você pode personalizar o plano de fundo do gráfico. Você também pode colorir dimensões ou medidas individuais por expressão.

#### **Faça o seguinte:**

- 1. No painel propriedades, expanda a seção **Aparência**.
- 2. Em **Aparência** > **Apresentação**, clique em **Estilo**.
- 3. Na guia **Geral** do painel de estilo, você pode selecionar uma cor de fundo (cor única ou expressão) e também definir o fundo para uma imagem de sua biblioteca de mídia. Ao usar uma cor de fundo, use o controle deslizante para ajustar a opacidade do fundo. Ao usar uma imagem de fundo, você pode ajustar o tamanho e a posição da imagem.
- 4. Na guia **Gráfico**, personalize a cor de fundo dos seguintes elementos:
	- **Cabecalho**
	- <sup>l</sup> **Valores de dimensão**
	- <sup>l</sup> **Valores de medida**
	- <sup>l</sup> **Rótulos de medida**
	- <sup>l</sup> **Valores totais**
	- <sup>l</sup> **Valores nulos**

#### **Personalizando a grade**

Você pode personalizar a grade da tabela dinâmica.

#### **Faça o seguinte:**

- 1. No painel propriedades, expanda a seção **Aparência**.
- 2. Em **Aparência** > **Apresentação**, clique em **Estilo**.
- 3. Na guia **Gráfico**, personalize a grade com os seguintes elementos:
	- <sup>l</sup> **Altura da linha**: Defina a altura das linhas em linhas.
	- <sup>l</sup> **Borda**: Defina a cor das bordas da célula.
	- **· Divisor**: Defina a cor do divisor que divide dimensões e medidas, bem como cabeçalho e linhas.
	- **· Plano de fundo**: Defina a cor da área vazia criada quando você possui dimensões em **Coluna**.

#### **Personalizando valores nulos**

Você pode alterar a forma como os valores nulos são representados na tabela dinâmica.

# **Faça o seguinte:**

- 1. Clique em **Aparência** em > **Apresentação** no painel de propriedades.
- 2. Em **Texto de valor nulo**, insira o texto pelo qual deseja substituir os valores nulos.

# **Expandindo totalmente a tabela dinâmica**

Você pode definir a tabela dinâmica para sempre ser totalmente expandida.

# **Faça o seguinte:**

- 1. Clique em **Aparência** em > **Apresentação** no painel de propriedades.
- 2. Selecione **Totalmente expandido**.

### **Personalizando a borda e a sombra**

Você pode personalizar a borda e a sombra do gráfico.

### **Faça o seguinte:**

- 1. No painel propriedades, expanda a seção **Aparência**.
- 2. Em **Aparência** > **Apresentação**, clique em **Estilo**.
- 3. Na guia **Geral** do painel de estilo, em **Borda**, ajuste o tamanho do **Contorno** para aumentar ou diminuir as linhas da borda ao redor do gráfico.
- 4. Selecione uma cor para a borda.
- 5. Ajuste o **Raio do canto** para controlar o arredondamento da borda.
- 6. Em **Sobra** na guia **Geral**, selecione um tamanho e uma cor para a sombra. Selecione **Nenhum** para remover a sombra.

# Limitações

As tabelas dinâmicas têm as seguintes limitações:

- Você só pode baixar a tabela dinâmica como dados.
- <sup>l</sup> Você não pode dinamizar dados em sua tabela dinâmica do Visualization bundle quando sua pasta estiver no modo de análise, como acontece com a tabela dinâmica de visualização.

# Gráfico de radar

O gráfico de radar (**Gráfico de radar**) exibe um gráfico bidimensional usando eixos radiais para traçar um ou mais grupos de valores em várias variáveis. Gráficos de radar podem ser usados para visualizar e comparar o desempenho com um padrão definido ou com o desempenho de um grupo. O gráfico de radar está incluído no pacote de visualização.

Gráficos de radar requerem o uso de duas dimensões e uma medida. O eixo y vai do centro até o perímetro, e o eixo x é o perímetro do gráfico. Cada valor representa a distância do centro do gráfico e é exibido nos eixos a partir do centro. O centro do gráfico representa o valor mínimo e a borda, o valor máximo.

Um gráfico de radar pode mostrar várias séries, cada uma separadamente conectada com seus valores. Os dados só se espalham pelo gráfico uma vez. A adição de valores só aumenta a granularidade do gráfico.

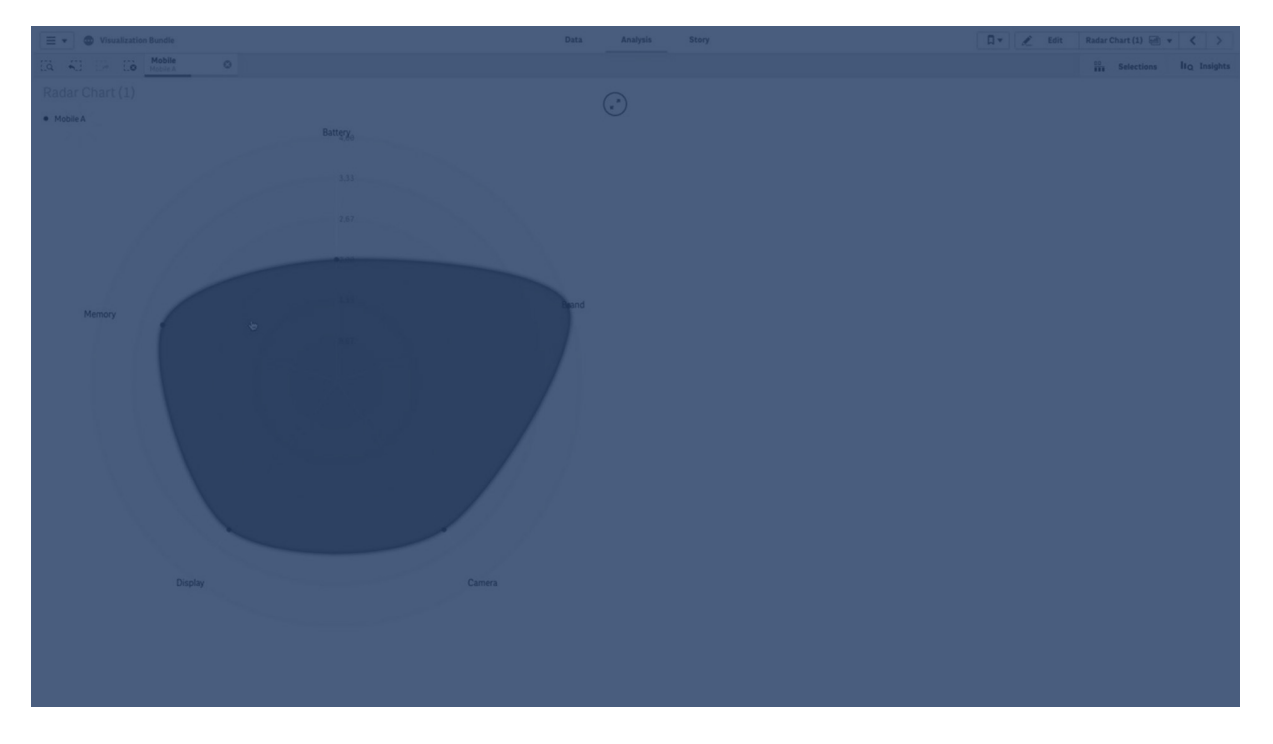

# Noções básicas de um gráfico de radar

Um gráfico de radar consiste em segmentos (eixos) uniformemente espaçados dispostos radialmente em torno de um ponto. Existe um segmento para cada valor de dados da segunda dimensão. O valor de cada medida é mostrado por um nó no eixo aplicável. Uma linha conecta os valores que pertencem à mesma série, criando a forma de estrela do gráfico.

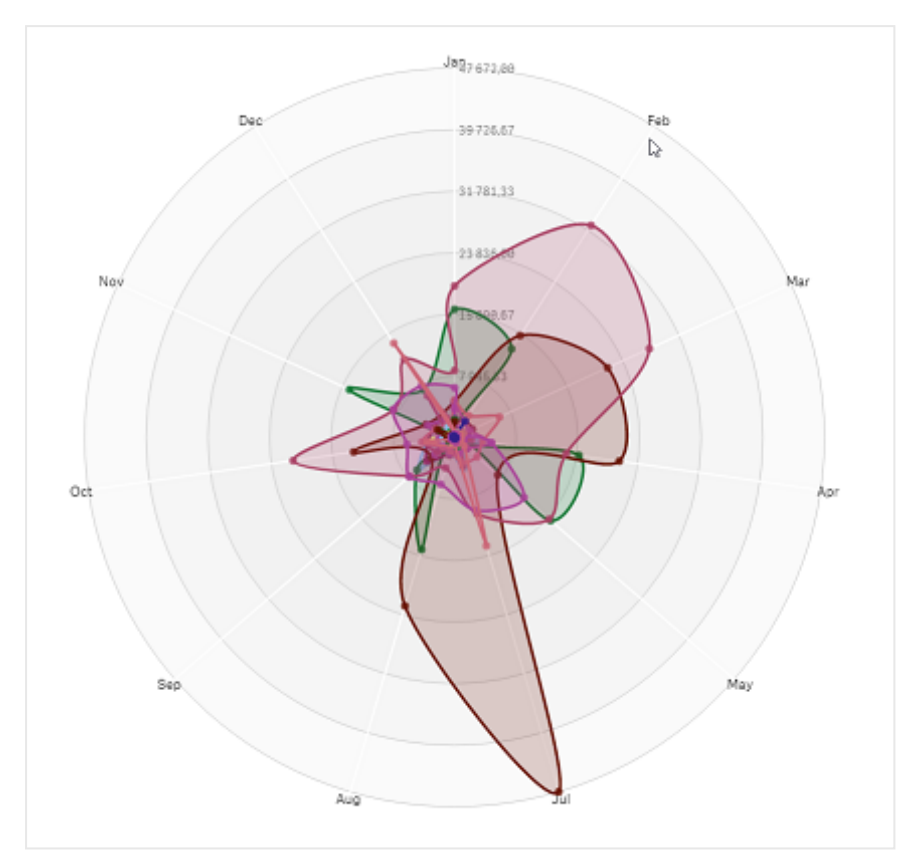

Um gráfico de radar com um eixo para cada mês da dimensão Date.Month.

# Quando usar

Gráficos de radar permitem comparar e medir dados com um número arbitrário de variáveis. Isso é útil ao comparar recursos ou desempenho de algo em várias métricas. Por exemplo: antes de comprar um computador, você pode comparar diferentes computadores em vários recursos, como armazenamento de memória, processamento e tamanho da tela. Um gráfico de radar também é útil ao:

- Medir melhorias e desempenho de qualidade.
- <sup>l</sup> Comparar o valor alocado em relação ao gasto real em uma organização.
- <sup>l</sup> Identificar discrepâncias, semelhança e clusters de dados com valores e recursos semelhantes.
- Mapear os pontos fortes e fracos de um atleta.
- Comparar os resultados de conjuntos de dados multivariados de tamanho pequeno a moderado.

# Criando um gráfico de radar

Você pode criar um gráfico de radar na pasta que estiver editando.

# **Faça o seguinte:**

- 1. No painel de ativos, abra **Objetos personalizados** > **Visualization bundle** e arraste um objeto do **Gráfico de radar** até a pasta.
- 2. Clique no botão superior **Adicionar dimensão** e selecione a primeira categoria de dimensão a ser medida (eixo x).
- 3. Clique no segundo botão **Adicionar dimensão** para selecionar a segunda dimensão (eixo y).
- 4. Clique no botão **Adicionar medida** para selecionar a medida do gráfico.

Uma vez que as dimensões e a medida tenham sido selecionadas, o gráfico de radar é exibido automaticamente (em cores) no campo do gráfico

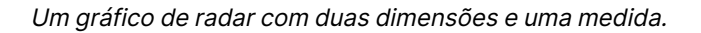

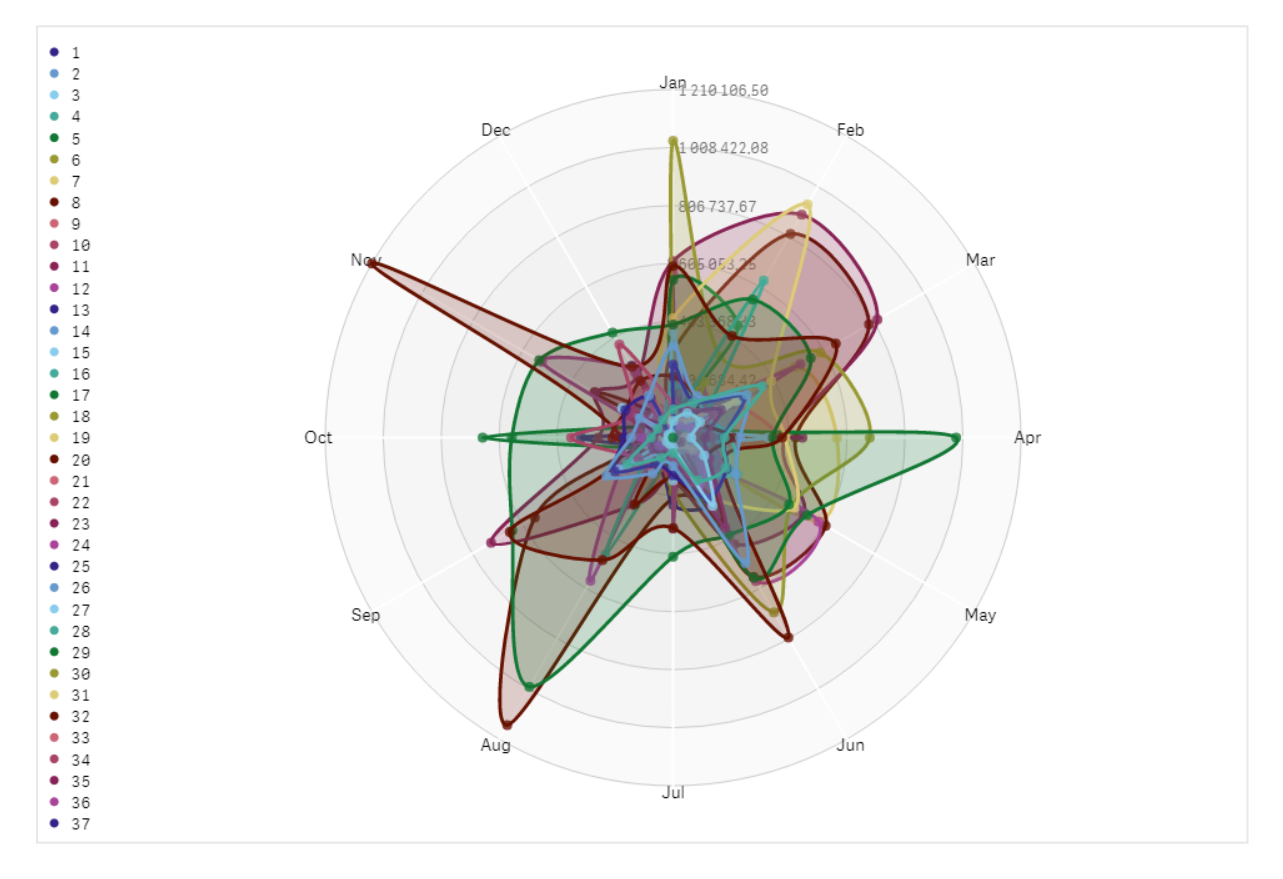

# Alterando a aparência do gráfico

Você pode personalizar seu gráfico de radar com um ou mais recursos.

#### **Alterando o esquema de cores**

Você pode alterar o esquema de cores do gráfico escolhendo entre quatro opções predefinidas.

### **Faça o seguinte:**

- 1. Clique em **Aparência > Design** no painel de propriedades.
- 2. Selecione um esquema de cores em **Cor**.

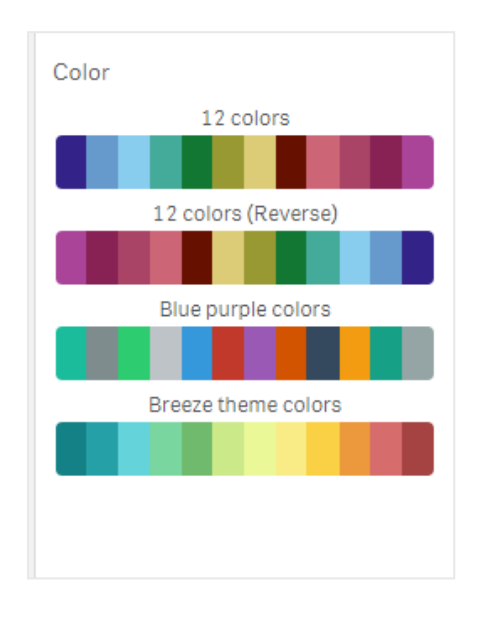

### **Alterando o tipo de tachado**

Você também pode personalizar a linha de formato que conecta cada nó em **Aparência > Design > Tipo de tachado** no painel de propriedades. Selecione a forma no menu.

# **Alternando a legenda**

A legenda fornece uma pequena descrição de texto de cada nó do gráfico. A legenda se expande para mostrar seu texto e o gráfico se recolhe para acomodar a legenda. Para alternar a legenda, mova o botão deslizante em **Aparência > Design > Legenda** no painel de propriedades.

#### **Limitando as dimensões**

Você pode definir limites para seus valores de dimensão. Para alterar limitações e termos, acesse **Dados > Dimensões** no painel de propriedades. Clique em dimensão e, em **Limitação**, escolha uma limitação no menu.

#### **Alternando títulos**

Esta opção pode ocultar o nome do gráfico de radar. Para alternar o nome, clique em **Aparência > Geral** no painel de propriedades. Mova o botão deslizante **Mostrar títulos**.

#### **Formato numérico**

A configuração padrão de **Formato numérico** para medidas e dimensões é **Automático**. Você pode alterar essa configuração para **Número** e selecionar um formato de número.

# Limitações

Gráficos de radar têm as seguintes limitações:

- <sup>l</sup> Gráficos de radar podem processar apenas 100 valores exclusivos por dimensão.
- <sup>l</sup> Gráficos de radar exportados não incluirão a legenda do gráfico.
- · Para obter informações sobre limitações gerais, consulte [Limitações](#page-433-0) (page 434).

# Gráfico de Sankey

O gráfico de Sankey (**Gráfico de Sankey**) permite adicionar um tipo específico de fluxograma à pasta que você está editando. O gráfico enfatiza visualmente as principais transferências ou fluxos dentro dos limites definidos do sistema. A largura das setas do gráfico é mostrada proporcionalmente à quantidade de fluxo. O gráfico de Sankey está incluído no pacote de visualização.

- É necessário um mínimo de duas dimensões e uma medida. Você pode usar até cinco dimensões, mas apenas uma medida.
- <sup>l</sup> As dimensões não precisam ser de tamanho igual em cada lado do diagrama.
- Você pode usar os valores da dimensão para definir a cor dos fluxos no gráfico.
- As cores dos links podem ser baseadas na âncora de origem ou de destino.

Um gráfico com uma dimensão de origem (Trimestre) <sup>e</sup> <sup>a</sup> dimensão de destino (Ano).

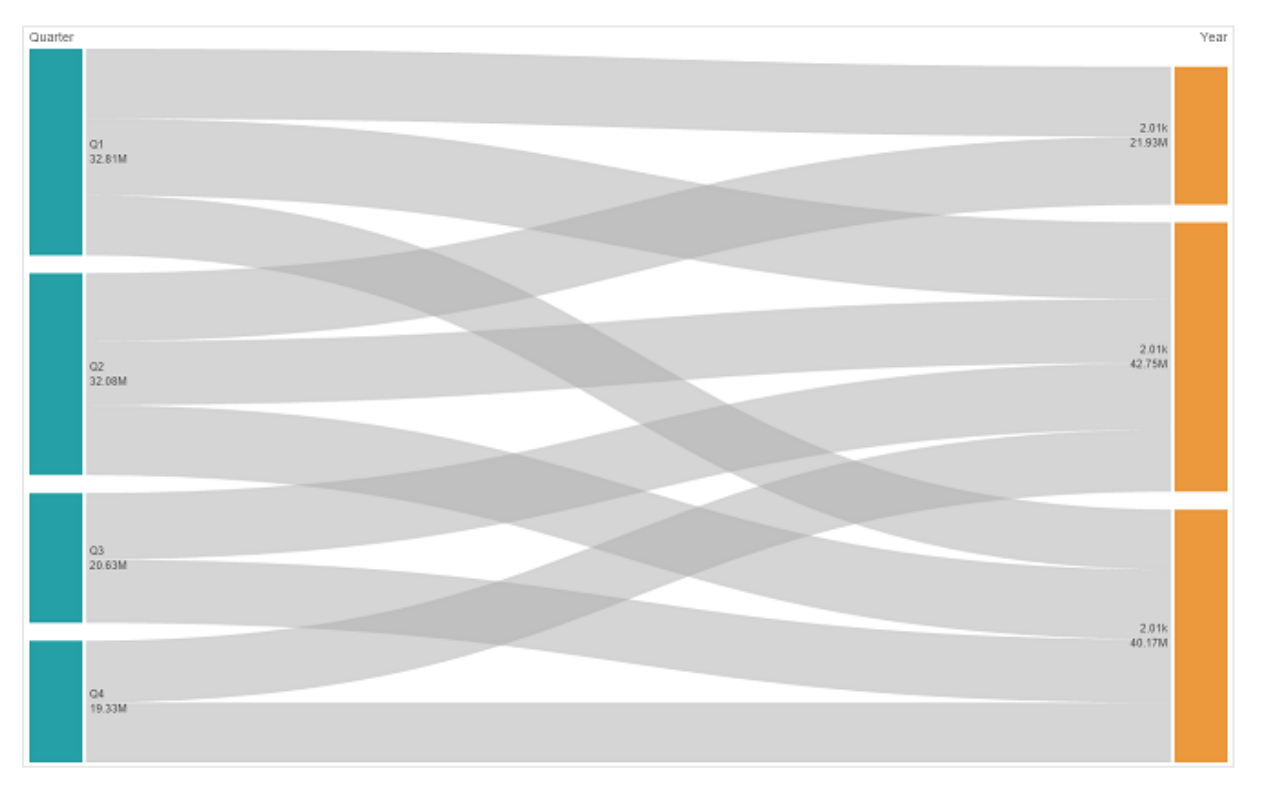

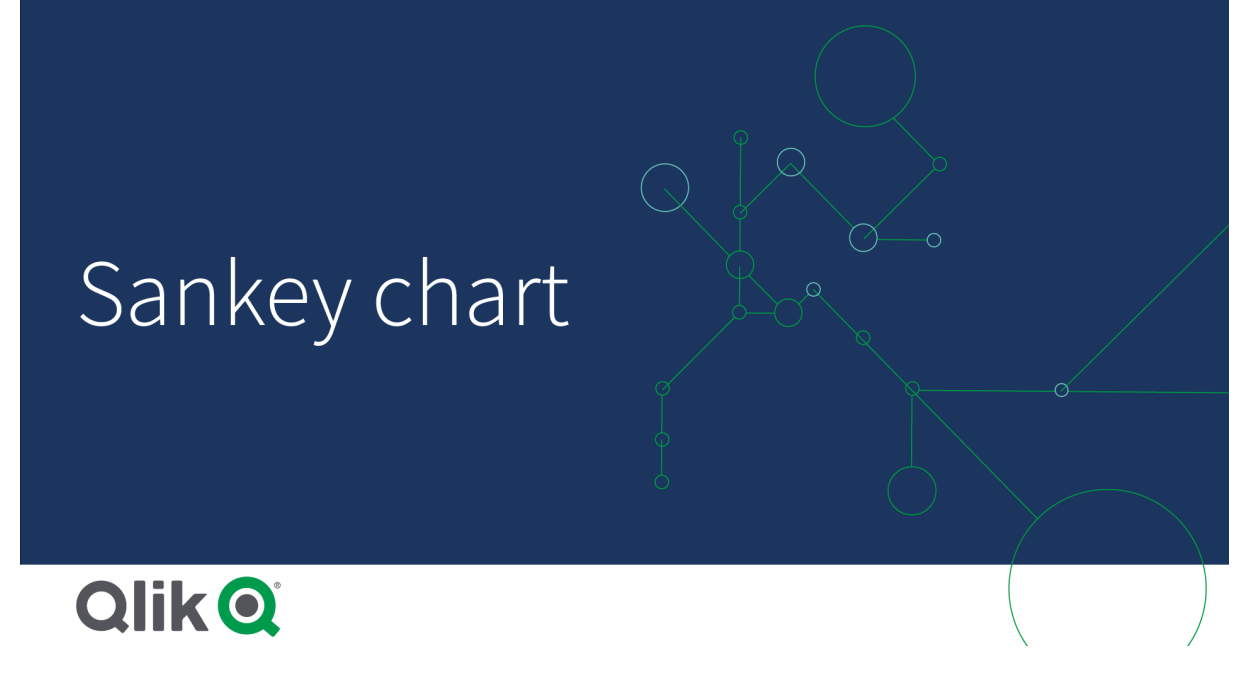

# Quando usar

O gráfico de Sankey é útil quando você deseja localizar as contribuições mais significativas para um fluxo geral. O gráfico também é útil quando você deseja mostrar quantidades específicas mantidas dentro dos limites do sistema definidos.

# Criando um diagrama de gráfico de Sankey

Você pode criar um gráfico de Sankey na pasta que estiver editando.

# **Faça o seguinte:**

- 1. No painel de ativos, abra **Objetos personalizados** > **Visualization bundle** e arraste um objeto do **Gráfico de Sankey** até a pasta.
- 2. Clique no botão superior **Adicionar dimensão** e selecione a dimensão de origem para o fluxo do gráfico (aparece à esquerda).
- 3. Clique no segundo botão **Adicionar dimensão** e selecione a dimensão de destino para o fluxo do gráfico (aparece à direita).
- 4. Clique no botão **Adicionar medida** para selecionar a medida do gráfico.

Uma vez que as dimensões e a medida tenham sido selecionadas, o diagrama do gráfico de Sankey é exibido automaticamente (em cores) no campo do gráfico.

# Incluindo dimensões adicionais

Você pode incluir até cinco dimensões no seu gráfico no painel de propriedades em **Dados > Dimensões**. O gráfico é atualizado para refletir as dimensões adicionadas. As dimensões são exibidas da esquerda para a direita, com a primeira dimensão inserida sendo sempre a dimensão de origem. A dimensão de destino é sempre exibida à direita. Quando você adiciona mais dimensões, elas são adicionadas à direita na ordem em que são inseridas.

Origin Destination Decision SYR 80.63k DEU 117.02k ERI<br>24.09k positive SRB 132.04k SWE 26.77k 28.9k AFG **NLD** IRQ KOS 34.09k **GBR** rejected **ALB** 104.71k FRA PAK  $23.8k$ ΙF

Um gráfico com três dimensões: <sup>a</sup> dimensão de origem (Origem), <sup>a</sup> dimensão de destino (Decisão) <sup>e</sup> uma adicional (Destino).

# Classificação

Os elementos do gráfico de Sankey são classificados automaticamente do maior para o menor. Você pode alterar a ordem de classificação no painel de propriedades.

# **Faça o seguinte:**

- 1. Clique em **Classificação** em **Aparência** no painel de propriedades.
- 2. Alterne **Classificação** de **Automático** para **Personalizado**.
- 3. Você pode alternar **Classificar numericamente**:
	- <sup>l</sup> Ativar: classifique numericamente por **Crescente** ou **Decrescente**.
	- Desativar: arraste suas dimensões e medidas até a ordem desejada.

# Alterando o estilo e a aparência

Você pode personalizar seu gráfico com um ou mais recursos. Seu gráfico é atualizado automaticamente.

#### **Cores dos links**

As cores dos links de gráficos são baseadas nas âncoras de origem ou de destino. Para aplicar a cor da âncora de origem ou de destino aos links do gráfico, use a cadeia <sup>=</sup>'SOURCE' ou <sup>=</sup>'TARGET'. Você também pode selecionar uma cor separada inserindo uma cadeia de código de cores. A cor deve ser uma CSS válida.

# **Faça o seguinte:**

- 1. Clique em **Apresentação** em **Aparência** no painel de propriedades.
- 2. Insira a string aplicável abaixo de **Cor do link**.
- 3. Pressione Enter e o gráfico será atualizado.

Você também pode alterar as cores dos links usando uma expressão no Editor de expressões  $(f^{\times})$ . Também é possível colorir um link que tenha sua intensidade com base na % de margem dos valores de dimensão que representa.

# **Exemplo:**

Insira a string =rgb(round(Avg ([Margin %])\*255), 100, 100), em que % da margem é um valor entre 0-1, e o link será exibido como vermelho no gráfico.

### **Opacidade do link**

Você pode ajustar a opacidade do link movendo o botão deslizante do controle deslizante de opacidade do link em **Aparência > Opacidade do link** no painel de propriedades. Além disso, definir a opacidade como 1 (mais à direita) permite que a configuração solte uma sombra, dando aos links uma aparência individualmente mais distinta.

### **Cores dos nós**

Você pode alterar as cores dos nós de cada valor da dimensão. A cor deve ser uma CSScolor válida.

#### **Faça o seguinte:**

- 1. Selecione a dimensão aplicável em **Dados > Dimensões** no painel de propriedades.
- 2. Insira a cadeia de códigos de cores em Cor do nó e pressione Enter. O gráfico será atualizado.

Por exemplo: para usar a cor Aqua (#00ffff), defina a string do código de cores como ='#00ffff'. Você também pode definir as cores dos nós usando uma expressão no Editor de expressões  $(f<sup>x</sup>)$ .

# 3 Visualizações

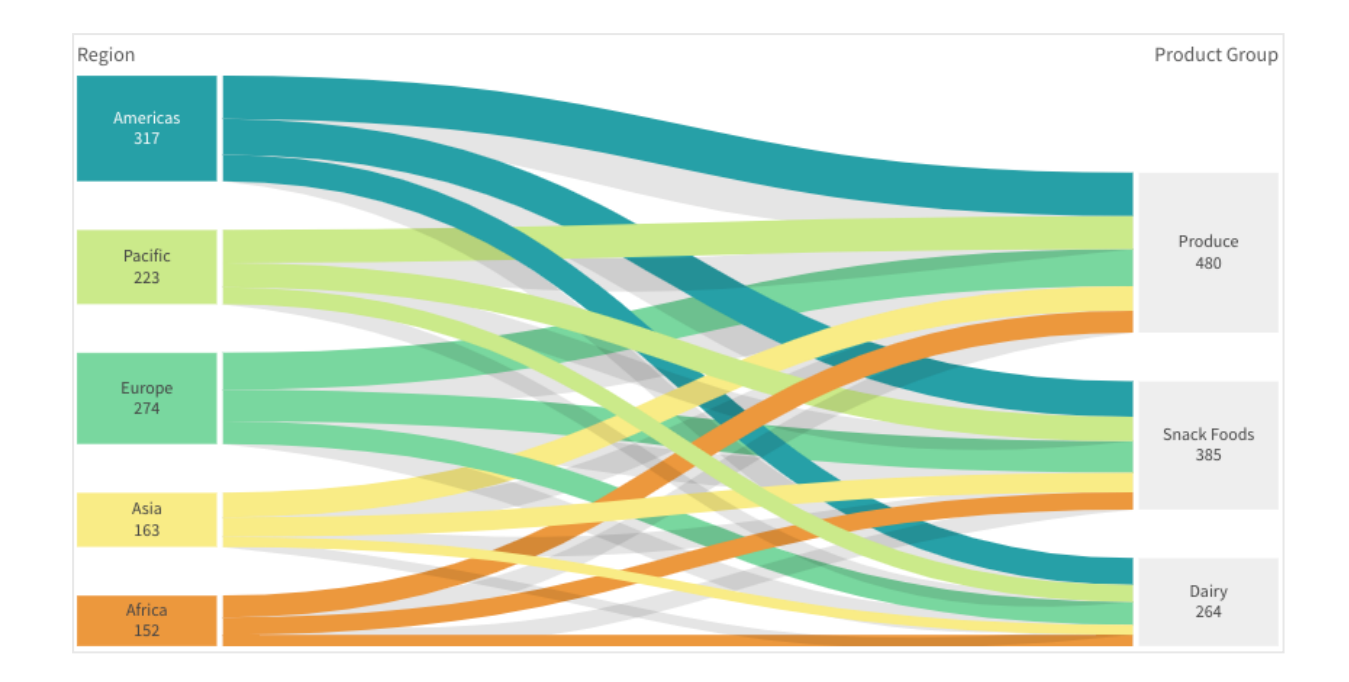

### **Preenchimento e largura do nó**

Você pode definir a distância vertical entre os nós ("preenchimento do nó") e a largura horizontal dos nós do gráfico ("largura do nó").

### **Faça o seguinte:**

- 1. Clique em **Apresentação** em **Aparência** no painel de propriedades.
- 2. Mova o botão deslizante aplicável dos controles deslizantes de Preenchimento do nó e/ou Largura do nó para ajustar as configurações do nó.

Usando o painel de estilo para personalizar ainda mais a aparência

Você tem várias opções de estilo disponíveis em **Aparência** no painel de propriedades.

Clique em **Estilo** em **Aparência** > **Apresentação** para personalizar ainda mais o estilo do gráfico. O painel de estilo contém várias seções nas guias **Geral** e **Gráfico**.

Você pode redefinir seus estilos clicando em ao lado de cada seção. Clicar em **Redefinir tudo** redefine os estilos em **Geral** e **Gráfico**.

Para obter informações gerais sobre o estilo de uma visualização individual, consulte [Aplicando](#page-611-0) estilo [personalizado](#page-611-0) <sup>a</sup> uma visualização (page 612).

#### **Personalizando o texto**

Você pode definir o texto do título, subtítulo e nota de rodapé em **Aparência** > **Geral**. Para ocultar esses elementos, desative **Mostrar títulos**.

A visibilidade dos diferentes rótulos no gráfico depende das configurações específicas do gráfico e das opções de exibição do rótulo. Esses podem ser configurados no painel de propriedades.

Você pode estilizar o texto que aparece no gráfico.

# **Faça o seguinte:**

- 1. No painel propriedades, expanda a seção **Aparência**.
- 2. Em **Aparência** > **Apresentação**, clique em **Estilo**.
- 3. Na guia **Geral**, defina a fonte, o estilo de ênfase, o tamanho da fonte e a cor dos seguintes elementos de texto:
	- <sup>l</sup> **Título**
	- **· Subtítulo**
	- <sup>l</sup> **Nota de rodapé**
- 4. Na guia **Gráfico**, defina a fonte, o tamanho da fonte e a cor dos seguintes elementos de texto:
	- **· Título do nó**: Estilize o texto do cabeçalho para cada nó no gráfico.
	- <sup>l</sup> **Rótulo do nó**: Estilize o texto dos rótulos exibindo os valores individuais dos nós.

#### **Personalizando o plano de fundo**

Você pode personalizar o plano de fundo do gráfico. O plano de fundo pode ser definido por cor e imagem.

#### **Faça o seguinte:**

- 1. No painel propriedades, expanda a seção **Aparência**.
- 2. Em **Aparência** > **Apresentação**, clique em **Estilo**.
- 3. Na guia **Geral** do painel de estilo, você pode selecionar uma cor de fundo (cor única ou expressão) e também definir o fundo para uma imagem de sua biblioteca de mídia. Ao usar uma cor de fundo, use o controle deslizante para ajustar a opacidade do fundo. Ao usar uma imagem de fundo, você pode ajustar o tamanho e a posição da imagem.

#### **Personalizando a borda e a sombra**

Você pode personalizar a borda e a sombra do gráfico.

#### **Faça o seguinte:**

- 1. No painel propriedades, expanda a seção **Aparência**.
- 2. Em **Aparência** > **Apresentação**, clique em **Estilo**.
- 3. Na guia **Geral** do painel de estilo, em **Borda**, ajuste o tamanho do **Contorno** para aumentar ou diminuir as linhas da borda ao redor do gráfico.
- 4. Selecione uma cor para a borda.
- 5. Ajuste o **Raio do canto** para controlar o arredondamento da borda.
- 6. Em **Sobra** na guia **Geral**, selecione um tamanho e uma cor para a sombra. Selecione **Nenhum** para remover a sombra.

#### Limitações

Para obter informações sobre limitações gerais, consulte [Limitações](#page-433-0) (page 434).

# Tabela estática

O **Tabela estática** mostra vários campos simultaneamente, onde o conteúdo de cada linha é logicamente conectado. Uma tabela pode consistir em quantas dimensões e medidas forem necessárias. A tabela Straight está incluída no pacote de visualização.

Os criadores de aplicativos podem adicionar muitos campos simultaneamente, personalizar a tabela no nível da coluna, adicionar dimensões e medidas alternativas, definir a largura da coluna, aplicar paginação e ativar a exploração do gráfico.

A exploração do gráfico permite que os usuários que não possuem direitos de edição personalizem a tabela estática original quando estiverem no modo de análise. Esses usuários podem adicionar ou remover colunas, alterar a ordem de classificação, reorganizar as colunas e fazer seleções. Eles podem então compartilhar, baixar, assinar ou marcar o novo layout da tabela. As alterações feitas no modo de exploração do gráfico por um usuário não são vistas por outros usuários que estejam analisando a pasta.

Esta página é sobre <sup>a</sup> tabela estática do pacote de visualização. Para obter informações sobre <sup>o</sup> objeto de tabela nativa, consulte Tabela [\(page](#page-348-0) 349).

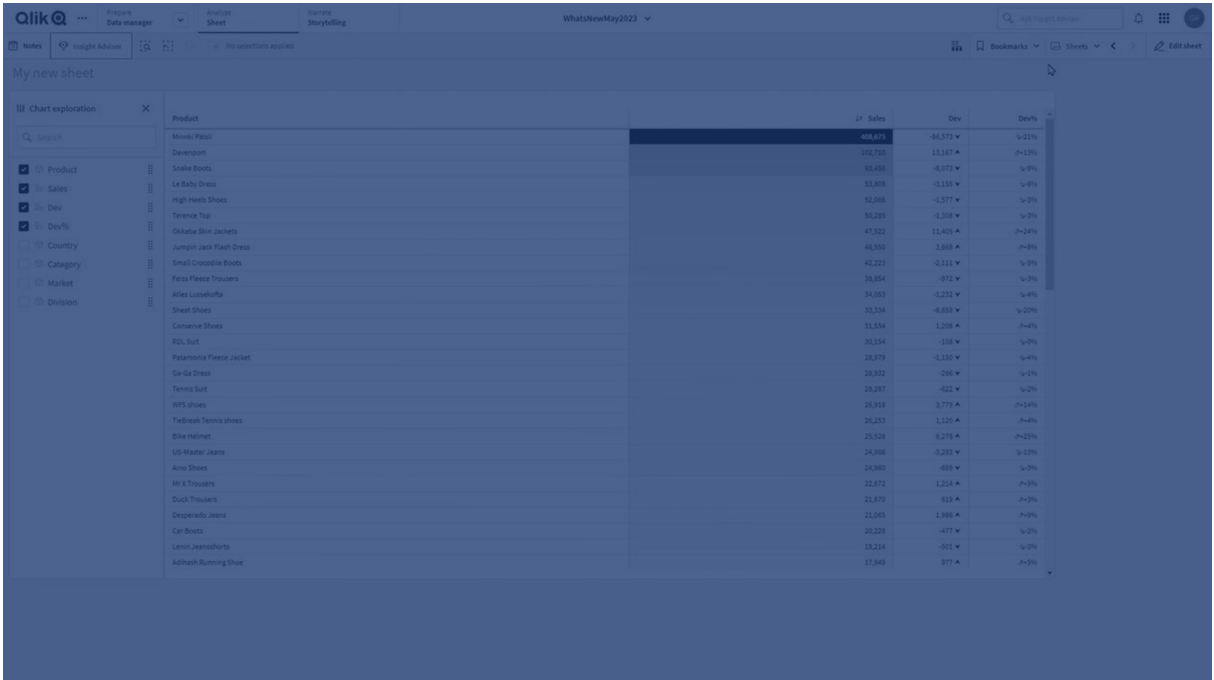

# Quando usar

Use uma tabela estática quando quiser visualizar dados detalhados e valores precisos em vez de visualizações de valores. As tabelas são úteis quando você quiser comparar valores individuais. Detalhar grupo de dimensões é muito eficiente em tabelas. Em um espaço limitado, você pode detalhar para o próximo nível e analisar os valores medidos atualizados. Use essa tabela quando quiser que os usuários possam criar tabelas personalizadas no modo de análise.
## **Vantagens**

É possível filtrar e classificar a tabela de maneiras diferentes. Muitos valores podem ser incluídos em uma tabela. Quando você define uma hierarquia, faz bom uso do espaço limitado da pasta. Uma tabela é excelente quando você quiser ver os valores exatos, e não tendências ou padrões. Tabelas são uma maneira fácil de exportar dados para outros programas.

#### **Desvantagens**

Se a tabela estática contiver muitos valores, será difícil obter uma visão geral de como os valores estão relacionados. Também é difícil identificar uma irregularidade dentro da tabela.

## Práticas recomendadas para otimizar tabelas

Se uma tabela tiver muitas dimensões e medidas, ela poderá ser carregada lentamente. Como prática recomendada, adicione a maioria de seus campos e expressões como colunas Alternativas. Isso incentiva os usuários a adicionar apenas os campos de que precisam usando a exploração do gráfico.

Você também pode aumentar o desempenho garantindo que uma tabela tenha 10 colunas ou menos.

Tabelas que extraem campos de uma única fonte de dados terão melhor desempenho do que tabelas que contêm campos de várias fontes de dados.

Criando uma tabela estática

Você pode criar uma tabela estática na pasta que está editando.

#### **Faça o seguinte:**

- 1. No painel de ativos, abra **Objetos personalizados** > **Qlik Visualization bundle** e arraste um objeto de **Tabela estática** até a pasta.
- 2. Clique **Adicionar colunas** para adicionar itens à tabela. Um menu suspenso será aberto:
	- <sup>l</sup> **Campos e itens mestre**: abre uma caixa de diálogo pesquisável exibindo cada campo e item mestre. Você pode optar por adicionar qualquer item como uma dimensão ou medida.
	- <sup>l</sup> **Expressão personalizada**: abre uma caixa de diálogo na qual você pode digitar uma expressão ou abrir o editor de expressão  $f \times$ .
- 3. No painel de propriedades, em **Dados**, clique em  $+$  para adicionar mais dimensões ou medidas à tabela.

Ao criar a tabela, você pode ajustar sua aparência e outras configurações no painel de propriedades.

Por padrão, as larguras das colunas são todas definidas com um valor, de modo que <sup>a</sup> soma delas seja igual à largura do gráfico. Você pode ajustar <sup>a</sup> largura de uma coluna ao arrastar <sup>o</sup> divisor de header. Clique duas vezes no divisor de header para redefinir <sup>a</sup> largura padrão.

## <span id="page-505-0"></span>Trabalhando com itens de tabela

### **Faça o seguinte:**

1. Em **Colunas** e **Colunas alternativas**, clique na caixa de seleção ao lado de qualquer item e, em seguida \*\*\* para executar ações como recortar, colar e excluir. Clique na caixa de seleção ao lado de **Colunas** ou **Colunas alternativas** para selecionar todos os itens da lista. Use os ícones de seta para mover itens entre cada seção.

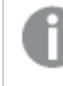

Colunas alternativas são colunas que os usuários podem optar por adicionar à tabela ao usar <sup>o</sup> Usando [exploração](#page-511-0) de gráfico (page 512).

- 2. Para alterar a ordem das colunas, clique  $\ddot{a}$  ao lado de um campo ou expressão e arraste o item.
- 3. Clique no nome de um item para abrir suas propriedades individuais. Aqui, você pode alterar o rótulo, definir uma cor de fundo para a coluna, controlar o alinhamento do texto, definir a largura da coluna e muito mais.

Se <sup>o</sup> **Alinhamento de texto** for definido como **Automático**, os dados da coluna serão alinhados de acordo com <sup>o</sup> tipo de dados; valores textuais são alinhados à esquerda <sup>e</sup> valores numéricos, inclusive valores relacionados à data, são alinhados à direita. Se você defini-lo como **Personalizado**, poderá alinhar os dados à esquerda, no centro <sup>e</sup> à direita.

Guia Dados no painel de propriedades quando uma tabela estática é selecionada. O campo Cliente foi clicado, então as propriedades de dimensão relacionadas são exibidas à esquerda.

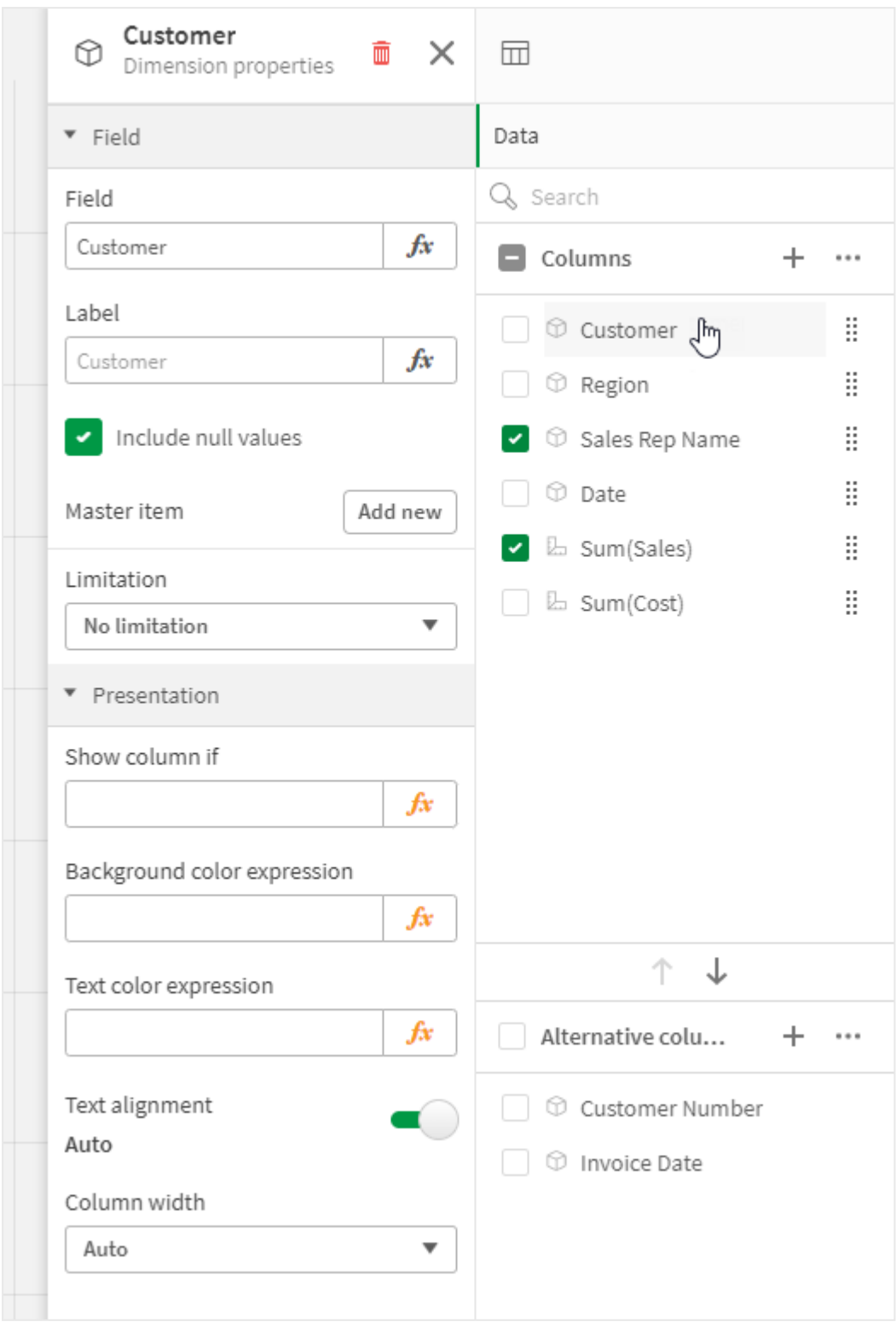

## **Formatando representação de dimensão**

Você pode formatar colunas de dimensão para mostrar valores, links ou imagens usando **Representação** no painel de propriedades. Você pode selecionar as seguintes representações:

- <sup>l</sup> **Texto**: exibe os valores da dimensão como texto. Este é o valor padrão.
- **Link**: exibe valores como links clicáveis. O valor da dimensão é usado para a URL ou você pode adicionar outras URLs aos valores de dimensão exibidos.

## Formatando links

O caractere ; não tem suporte como um separador de parâmetro de consulta em uma URL.

#### **Faça o seguinte:**

- 1. Em **Dados**, selecione uma dimensão e abra **Apresentação** nas propriedades.
- 2. Em **Representação**, selecione **Link**.
- 3. Em **Configuração de link**, selecione uma das seguintes opções:
	- <sup>l</sup> **Adicionar rótulo**: a dimensão contém a URL de destino na expressão da dimensão ou na tabela de dados. Os links são exibidos e ordenados por expressão da URL de destino.

Em **Rótulo de link**, insira um rótulo de texto descritivo para a URL de destino. Clique em  $f$  $\dot{x}$  para abrir o editor de expressão.

**· Adicionar URL**: os valores de dimensão tornam-se links de texto selecionáveis que são rótulos para as URLs.

Em **URL do link**, insira a expressão da URL de destino. Clique em $\bm{\mathit{fx}}$  para abrir o editor de expressão.

#### Classificando a tabela

Você pode ajustar a classificação da tabela de várias formas:

- <sup>l</sup> Classificação de colunas: ajuste a ordem das dimensões e medidas da esquerda para a direita.
- <sup>l</sup> Classificação de linhas: ajuste a ordem de prioridade de classificação das linhas.
- <sup>l</sup> Classificação interna: use a ordem de classificação interna de dimensões e medidas.
- <sup>l</sup> Classificação interativa: durante a análise, você pode clicar em um cabeçalho de coluna para classificar a tabela.

#### **Classificação da coluna**

Por padrão, a ordem na qual as colunas são classificadas é definida pela ordem na qual as dimensões e medidas são adicionadas à tabela. Se você adicionar a medida Sales primeiro, ela será apresentada primeiro (extrema esquerda) na tabela. A próxima dimensão ou medida adicionada é apresentada na segunda coluna, e assim por diante. A ordem de classificação da coluna pode ser alterada no painel de propriedades, em **Colunas**.

## **Classificação de linha**

Por padrão, as linhas são classificadas pela primeira dimensão ou medida adicional, valores numéricos descendente, valores de texto ascendentes. Uma pequena seta no cabeçalho da coluna mostra por qual coluna a tabela está classificada.

Você pode alterar a classificação da linha no painel de propriedades, em **Classificação**. Arraste as dimensões e medidas para alterar a ordem de prioridade de classificação. Em muitos casos, a classificação não é apenas afetada pela primeira dimensão ou medida em **Classificação**, mas também nas seguintes.

### **Exemplo:**

Na captura de tela a seguir, as linhas primeiro são classificadas por Customer, em seguida, por Month e então por Product Type. Como você pode ver, as colunas Customer e Month têm várias linhas com os mesmos valores (A-2-Z Solutions e Month). As linhas em Product Type são classificadas em ordem alfabética, mas apenas aquelas que foram vendidas em janeiro para o cliente A-2-Z Solutions são exibidas.

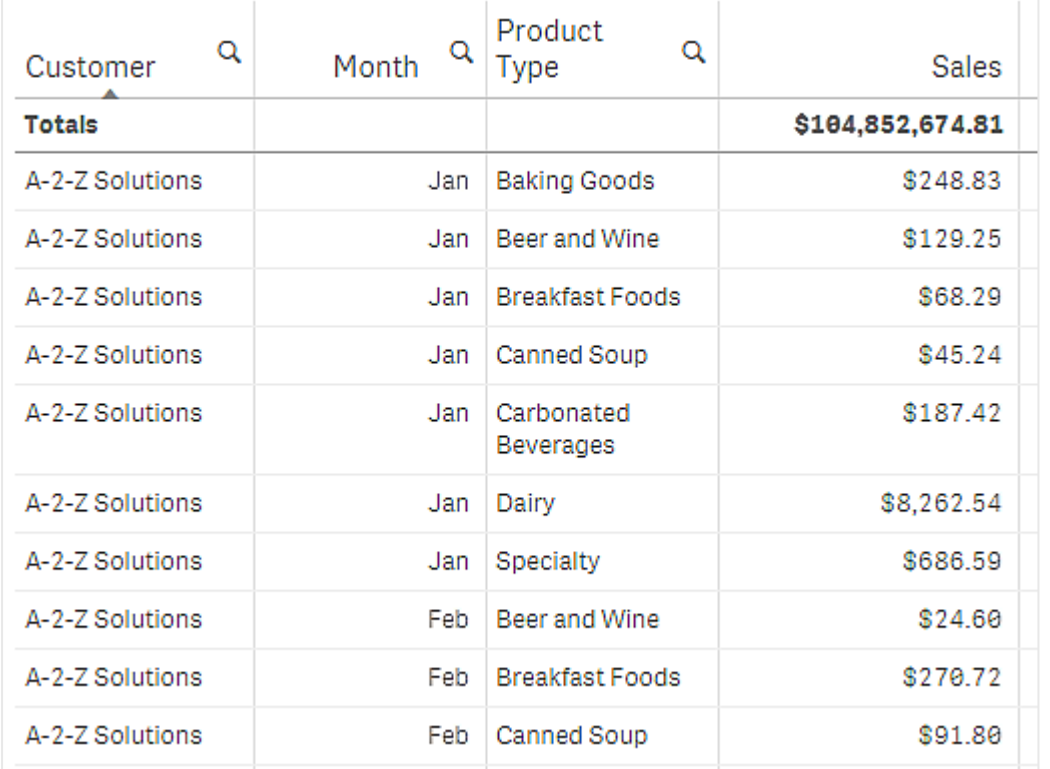

Ao alterar a ordem de classificação, de modo que a classificação secundária seja por Product Type, seguida de Month, todos os itens de Product Type vendidos ao cliente A-2-Z Solutions são apresentados em ordem alfabética, onde apenas os meses em que foram vendidos são exibidos em Month.

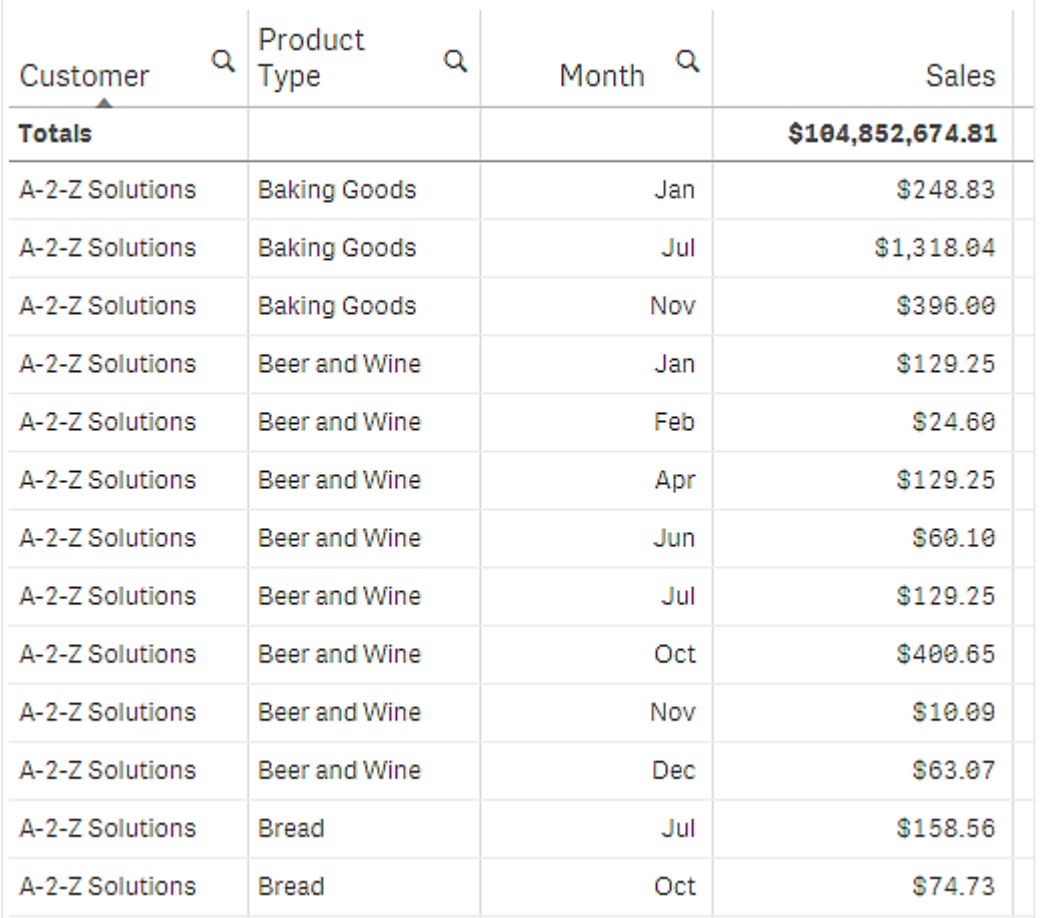

## **Classificação interna**

Cada dimensão e medida tem uma ordem de classificação interna padrão (**Auto**), que pode ser alterada. Em **Classificação**, clique no item que você deseja alterar e clique no botão para mudar para a classificação **Personalizada**. As alterações feitas na classificação interna de um item não terão nenhum efeito se a classificação estiver em conflito com um item com maior prioridade.

#### **Classificação interativa**

Durante a análise, é possível definir a coluna a partir da qual você deseja classificar clicando no cabeçalho da coluna. O primeiro clique classifica a tabela de acordo com a classificação padrão do item selecionado. Um segundo clique reverte a ordem de classificação. A classificação interativa é baseada na sessão e não é salva. Se você quiser que suas alterações para a classificação sejam persistentes, você precisa fazer as alterações no painel de propriedades.

Os usuários com a capacidade de editar a planilha podem classificar interativamente usando a exploração de gráficos, clicar em **Editar pasta** e salvar essas alterações na tabela original.

Trabalhando com complementos

As tabelas estáticas têm as seguintes opções em **Complemento** no painel de propriedades:

#### **Manipulação de dados**:

- <sup>l</sup> **Incluir valores zero**: Quando selecionadas, as medidas que têm o valor "0" não são incluídas na apresentação. Se houver mais de um valor de medida, todos os valores da medida deverão excluir o valor "0" da apresentação.
- <sup>l</sup> **Condição de cálculo**: Especifique uma expressão nesse campo de texto para definir uma condição que precisa ser atendida (verdadeira) para que o objeto seja exibido. O valor pode ser inserido como uma fórmula calculada. Por exemplo: count(distinct Team)<3. Se a condição não for atendida, a mensagem ou expressão inserida em **Mensagem exibida** será apresentada.

Uma condição de cálculo é útil quando um gráfico ou tabela demora para responder devido a uma grande quantidade de dados. Você pode usar a condição de cálculo para ocultar um objeto até que o usuário tenha filtrado os dados para um nível mais gerenciável por meio da aplicação de seleções. Use a propriedade **Mensagem exibida** para orientar o usuário a filtrar os dados.

Usando [condições](https://share.vidyard.com/watch/UDRXiPe6LFDgdePb4CuF3L) de cálculo

## Estilizando a tabela estática

Você tem várias opções de estilo disponíveis em **Aparência** no painel de propriedades.

Clique em **Estilo** em **Aparência** > **Apresentação** para personalizar ainda mais o estilo do gráfico. O painel de estilo contém várias seções nas guias **Geral** e **Gráfico**.

Você pode redefinir seus estilos clicando em  $\heartsuit$  ao lado de cada seção. Clicar em  $\heartsuit$ **Redefinir tudo** redefine os estilos em **Geral** e **Gráfico**.

Para obter informações gerais sobre o estilo de uma visualização individual, consulte [Aplicando](#page-611-0) estilo [personalizado](#page-611-0) <sup>a</sup> uma visualização (page 612).

#### **Personalizando o texto**

Você pode definir o texto do título, subtítulo e nota de rodapé em **Aparência** > **Geral**. Para ocultar esses elementos, desative **Mostrar títulos**.

A visibilidade dos diferentes rótulos no gráfico depende das configurações específicas do gráfico e das opções de exibição do rótulo. Esses podem ser configurados no painel de propriedades.

Você pode estilizar o texto que aparece no gráfico.

#### **Faça o seguinte:**

- 1. No painel propriedades, expanda a seção **Aparência**.
- 2. Em **Aparência** > **Apresentação**, clique em **Estilo**.
- 3. Na guia **Geral**, defina a fonte, o estilo de ênfase, o tamanho da fonte e a cor dos seguintes elementos de texto:
	- <sup>l</sup> **Título**
	- **· Subtítulo**
	- <sup>l</sup> **Nota de rodapé**
- 4. Na guia **Gráfico**, defina a fonte, o tamanho da fonte e a cor dos seguintes elementos de texto:
	- **· Cabeçalho**: Estilize o texto dos cabeçalhos das colunas.
	- <sup>l</sup> **Conteúdo**: Estilize o texto do conteúdo da tabela. Se você optou por mostrar uma linha de Totais, ela será estilizada usando essas configurações, além de seu texto estar em negrito.

Além disso, você pode personalizar como o texto aparece quando um usuário passa o mouse sobre uma linha. Consulte Personalizando <sup>o</sup> [comportamento](#page-511-1) de foco (page 512).

### <span id="page-511-1"></span>**Personalizando o comportamento de foco**

Você pode definir opções de exibição para quando um usuário passar o mouse sobre uma linha da tabela.

### **Faça o seguinte:**

- 1. No painel propriedades, expanda a seção **Aparência**.
- 2. Em **Aparência** > **Apresentação**, clique em **Estilo**.
- 3. Na guia **Gráfico** do painel de estilo, em **Foco na linha**, ajuste as seguintes configurações:
	- Para destacar linhas na tabela quando um usuário passa o mouse sobre elas, defina a chave como **On**. Desligue o comportamento de acordo com a preferência.
	- <sup>l</sup> **Cor flutuante da linha**: Defina a cor para destacar a linha quando um usuário passar o mouse sobre ela.
	- <sup>l</sup> **Cor da fonte ao focalizar na linha**: Defina a cor do texto na linha destacada quando um usuário passar o mouse sobre ela.

#### **Personalizando a borda e a sombra**

Você pode personalizar a borda e a sombra do gráfico.

#### **Faça o seguinte:**

- 1. No painel propriedades, expanda a seção **Aparência**.
- 2. Em **Aparência** > **Apresentação**, clique em **Estilo**.
- 3. Na guia **Geral** do painel de estilo, em **Borda**, ajuste o tamanho do **Contorno** para aumentar ou diminuir as linhas da borda ao redor do gráfico.
- 4. Selecione uma cor para a borda.
- 5. Ajuste o **Raio do canto** para controlar o arredondamento da borda.
- 6. Em **Sobra** na guia **Geral**, selecione um tamanho e uma cor para a sombra. Selecione **Nenhum** para remover a sombra.

## <span id="page-511-0"></span>Usando exploração de gráfico

A exploração de gráfico permite que os consumidores de aplicativos e outros usuários que não tenham direitos de edição personalizem a tabela estática original quando estiverem no modo de análise. Está disponível no menu abaixo de **Exploração de gráfico**.

Os consumidores e visualizadores de aplicativos podem usar a exploração de gráfico para adicionar ou remover colunas de uma tabela, reclassificar colunas, alterar a largura da coluna e aplicar seleções. Você não pode alterar o tamanho ou o layout de toda a tabela na pasta no modo de exploração do gráfico.

O modo de exploração de gráfico é uma ótima maneira de remover ou adicionar dados rapidamente e, em seguida, compartilhá-los, baixá-los ou marcar o novo estado da tabela. É muito útil em aplicativos que possuem muitos visualizadores com diferentes necessidades. O painel de exploração do gráfico não é mostrado na tabela resultante que você compartilhou ou baixou.

Se você personalizar uma tabela usando o modo de exploração de gráfico, outros usuários não poderão ver suas alterações, a menos que você as salve como um marcador público. Isso significa que vários usuários podem alterar a mesma tabela ao mesmo tempo. Suas alterações permanecerão visíveis se você atualizar a página do navegador, mas serão perdidas se você sair ou se a sessão expirar. Se isso ocorrer, a tabela retornará ao seu estado padrão, conforme definido pela pessoa que criou a tabela estática. Se quiser salvar o layout da tabela, crie um marcador.

Os usuários com a capacidade de editar a planilha podem classificar interativamente usando a exploração de gráficos, clicar em **Editar pasta** e salvar essas alterações na tabela original.

Os desenvolvedores de aplicativos podem ativar **Exploração de gráfico** no painel de propriedades:

- <sup>l</sup> **Habilitar exploração de gráficos**: ative esta opção para permitir a exploração do gráfico.
- <sup>l</sup> **Opção de visibilidade**:
	- <sup>o</sup> **Automático**: o painel de exploração do gráfico fica visível quando os usuários abrem a pasta.
	- <sup>o</sup> **Minimizado**: a exploração do gráfico está ativada, mas não fica visível quando os usuários abrem a pasta. Os usuários podem abri-la no menu suspenso clicando em \*\*\* e depois em **Exploração de gráfico**.

Para que um item de tabela esteja disponível no modo de exploração de gráfico, o criador da tabela (ou um usuário que pode editar a planilha) deve ter adicionado esses campos, itens mestre ou expressões à tabela como colunas ou colunas alternativas. Para obter mais informações, consulte [Trabalhando](#page-505-0) com itens de tabela (page 506).

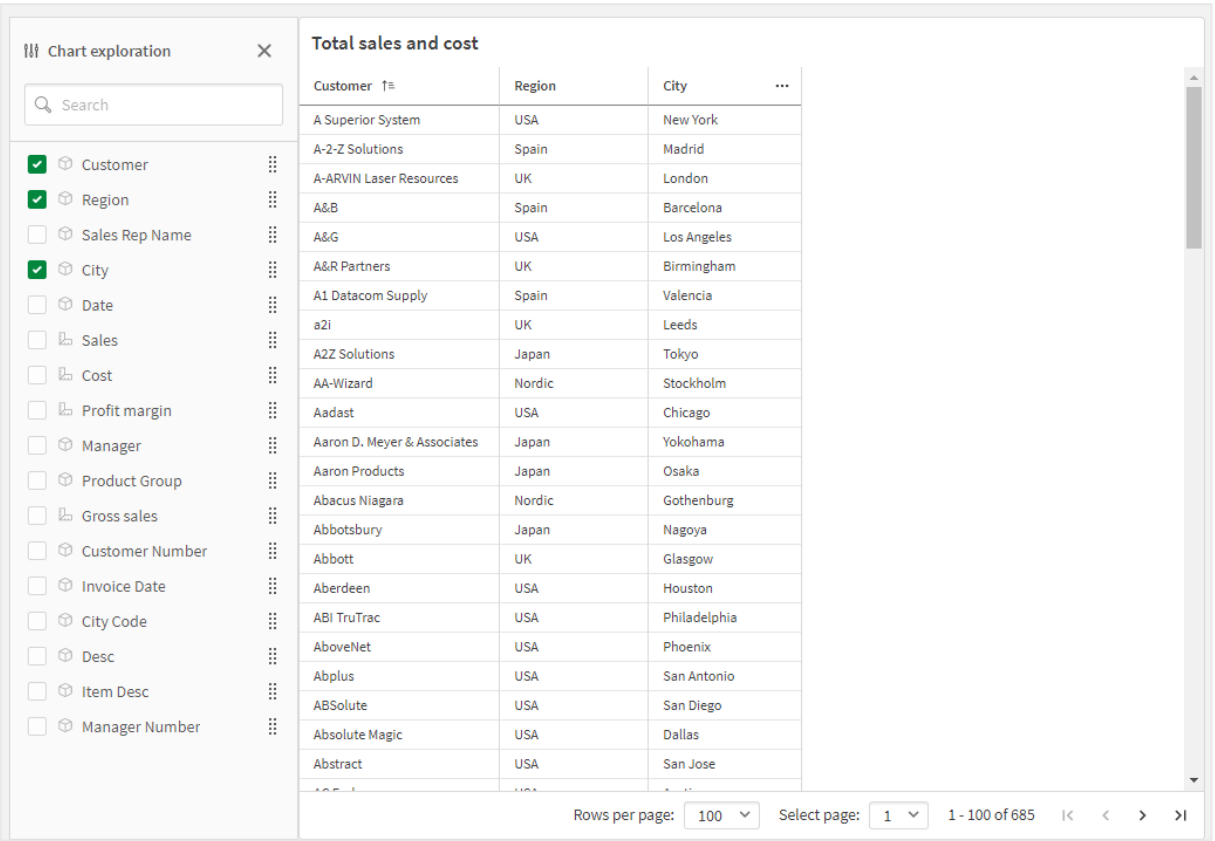

Exploração gráfica de uma tabela estática. A tabela possui três colunas: Cliente, Região, Cidade.

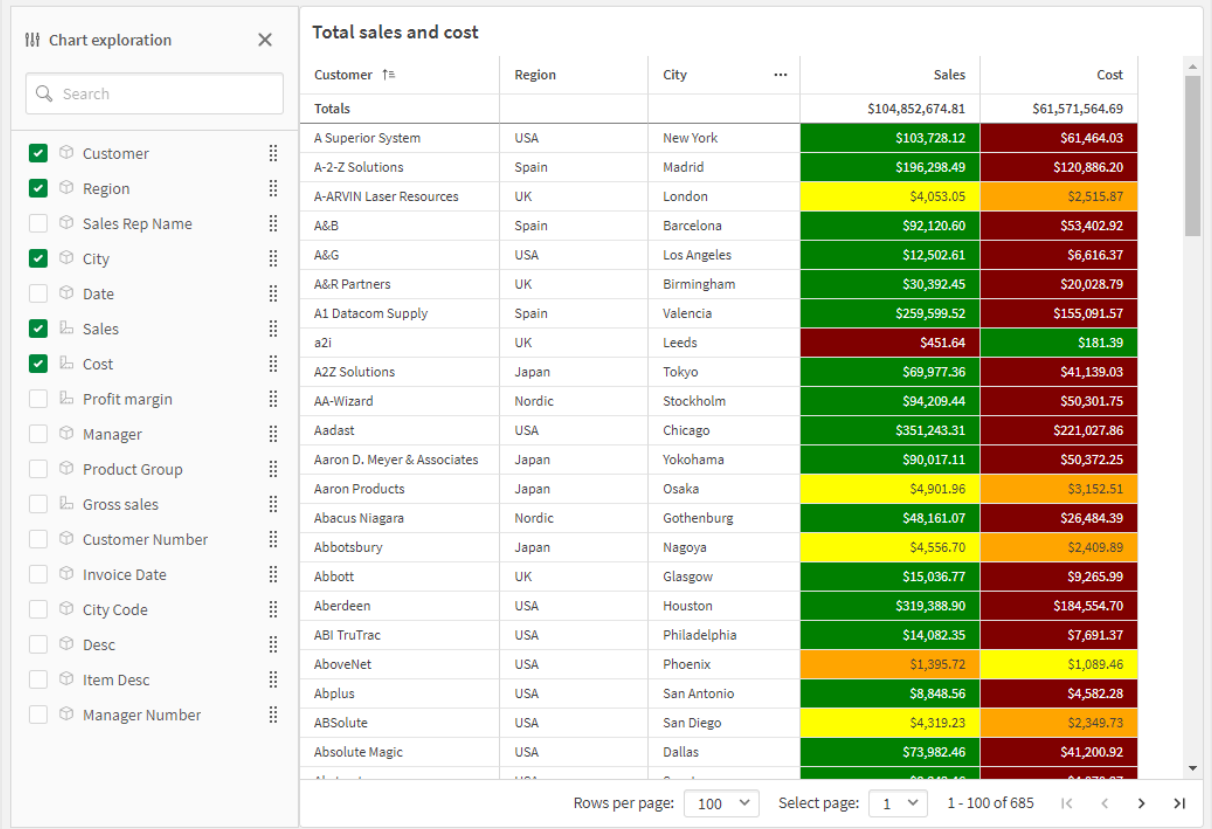

Exploração de gráfico da mesma tabela acima, mas com duas medidas adicionadas à tabela: Vendas <sup>e</sup> Custo. As cores de fundo são <sup>o</sup> resultado de uma expressão.

## Limitações

#### **A exploração do gráfico não está disponível se a tabela estiver incorporada**

A exploração do gráfico não funcionará se a tabela estiver incorporada em outro objeto, como um [Contêiner](#page-392-0) (page 393).

#### **Número de linhas exibidas**

Se a paginação estiver ativada, você poderá exibir apenas 100 linhas de cada vez. Se a paginação estiver desativada, você poderá exibir até 250.000 linhas de cada vez. Se a tabela tiver mais de 250.000 linhas, a paginação será aplicada.

Como tabelas enormes são impraticáveis e difíceis de gerenciar, o limite prático é muito menor que o máximo teórico. Na maioria dos casos, é desejável ver todas as colunas sem rolagem horizontal.

#### **Acessibilidade**

A tabela estática apenas será totalmente acessível se a paginação estiver ativada.

## Contêiner de treliça

Você pode usar o contêiner de treliça para mostrar um gráfico de treliça baseado em uma visualização mestre. O gráfico de treliça mostra uma grade do mesmo gráfico para diferentes valores de dimensão. Você pode usar o gráfico de grade para comparar

métricas para diferentes grupos de dados. O contêiner de treliça está incluído no pacote de visualização.

Gráfico de treliça baseado em um gráfico de barras de dados de vendas, exibido para diferentes categorias de produtos

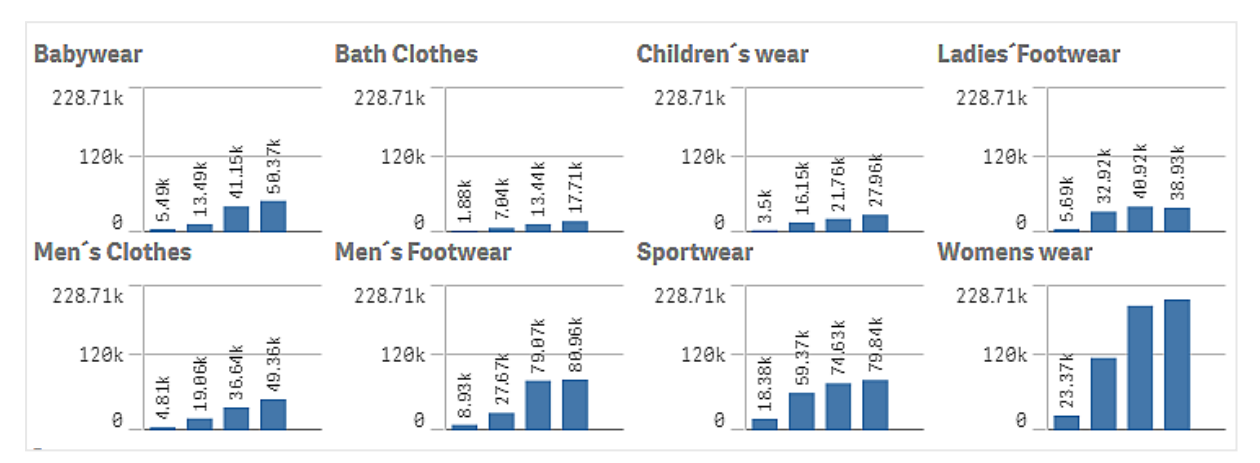

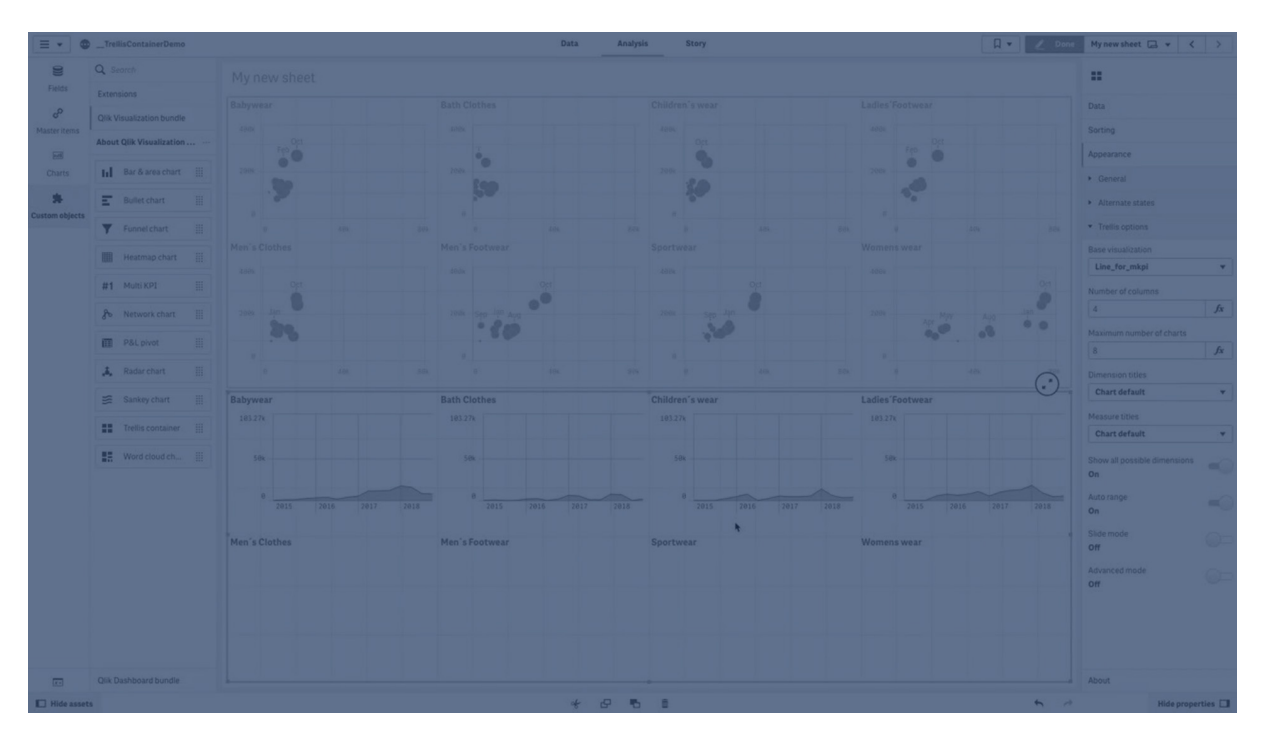

## Criando um gráfico de treliça

Você pode criar um gráfico de treliça na pasta que estiver editando. O gráfico que você deseja repetir para diferentes valores de dimensão deve ser uma visualização mestre.

## **Faça o seguinte:**

1. Crie o gráfico que você deseja repetir para diferentes valores de dimensão e salve-o como uma visualização mestre.

- 2. No painel de ativos, abra **Objetos personalizados** > **Visualization bundle** e arraste um objeto do **Trellis container** até a pasta.
- 3. Selecione qual visualização mestre mostrar em **Appearance** > **Trellis options** > **Base visualization** no painel de propriedades.
- 4. Selecione a dimensão que você deseja usar como a primeira dimensão de grade em **Data** > **Dimensions**.
- 5. Opcionalmente, adicione uma segunda dimensão de grade para criar uma grade com uma dimensão em cada eixo.

Agora você verá uma grade de gráficos, cada um com base nas dimensões de grade selecionadas.

### **Solução de problemas**

Eu não vejo uma grade de gráficos e recebo esta mensagem: **Too many dimension values!**

### **Possível causa**

Há mais valores de dimensão do que o número máximo de gráficos permitidos na grade.

### **Ação proposta**

Você pode aumentar o número de gráficos permitidos em **Appearance** > **Trellis options** > **Maximum number of charts**.

### Alterando a aparência do gráfico

Você pode personalizar seu gráfico com um ou mais recursos.

#### **Definindo o número de colunas**

Você pode definir o número de colunas na grade do gráfico com **Appearance** > **Trellis options** > **Number of columns**.

## **Definir o intervalo do eixo y de gráficos**

É possível selecionar o intervalo do eixo y a ser exibido para os gráficos no gráfico de treliça com **Appearance** > **Trellis options** > **Auto range**.

- **· On** mostrará o mesmo intervalo para todos os gráficos. Essa é a melhor opção se você quiser comparar valores entre gráficos diferentes.
- **· Off** mostrará um intervalo otimizado para cada gráfico.

#### **Mostrar borda**

Você pode mostrar uma borda para o gráfico de treliça com **Appearance** > **Trellis options** > **Border**. Você pode ajustar a largura, a cor e o estilo. Também é possível definir uma borda personalizada.

#### **Modo deslizante**

É possível visualizar os gráficos no modo deslizante em vez de uma grade, definindo **Appearance** > **Trellis options** > **Slide mode** como **On**. No modo deslizante, é possível visualizar um gráfico por vez. Você pode rolar entre os gráficos.

## Práticas recomendadas para a criação da visualização mestre

Eis estão algumas dicas para a criação de uma visualização mestre que funcionará bem em um gráfico de treliça:

- <sup>l</sup> Mostre o título na visualização mestre. No gráfico da treliça, o título é substituído pelo valor de dimensão da grade de cada gráfico.
- Se você usar expressões: crie um rótulo para ocultar a expressão definida.
- <sup>l</sup> Se você estiver usando um gráfico de combinação: use apenas um eixo e defina o mínimo e o máximo do eixo y.
- <sup>l</sup> Se você estiver usando um gráfico de caixa: defina o mínimo e o máximo do eixo y.
- Se você estiver usando um gráfico de dispersão: defina o eixo x.
- Se você estiver usando um mapa: use o modo avançado e defina a cor e o título da camada.

#### Usando o modo avançado

Você pode usar o modo avançado para especificar onde inserir a análise definida e valores de dimensão na visualização mestre. Para ativá-lo, defina **Appearance** > **Trellis options** > **Advanced mode** como **On**.

Você pode usar os seguintes marcadores de espaço nas fórmulas na visualização mestre. Eles serão substituídos no gráfico de treliça pelos valores correspondentes:

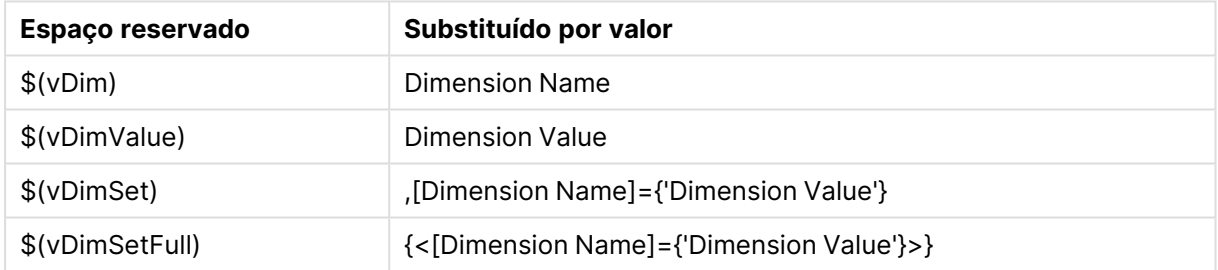

#### Substituições de valor no modo avançado em um gráfico de treliça

#### Limitações

Para obter informações sobre limitações gerais, consulte [Limitações](#page-433-0) (page 434).

#### **Visualizações sem suporte**

Não é possível usar as seguintes visualizações em um gráfico de treliça:

- Painel de filtro
- Histograma
- Contêiner
- Contêiner de layout

#### **Visualizações de KPI múltiplo com visualizações mestre embutidas**

Não é possível usar um gráfico de KPI múltiplo que contenha uma visualização mestre embutida.

## **Selecionando por dimensão**

Se você fizer uma seleção na dimensão que é usada como dimensão de grade no gráfico de treliça, essa seleção não será refletida no gráfico de treliça.

## **Exemplo:**

Você tem um painel de filtro com os países e um gráfico de treliça com o país como a primeira dimensão da grade. Quando você seleciona um país no painel de filtro, o gráfico de treliça ainda mostra um gráfico para cada país e ignora a seleção.

### **Colorindo por cor de medida mestra**

As cores atribuídas a medidas-mestre em um contêiner de grade não aparecem, a menos que esse contêiner esteja usando o modo avançado.

## Gráfico em cascata de variação

Você pode usar o gráfico em cascata de variação (**Cascata de variação**) para mostrar a variação entre duas medidas sobre os diferentes valores de uma dimensão. O gráfico em cascata de variação está incluído no pacote de visualização.

Você precisa usar duas medidas - valor inicial e final - e uma dimensão de ponte.

Gráfico em cascata de variação mostrando gastos em trimestres fiscais

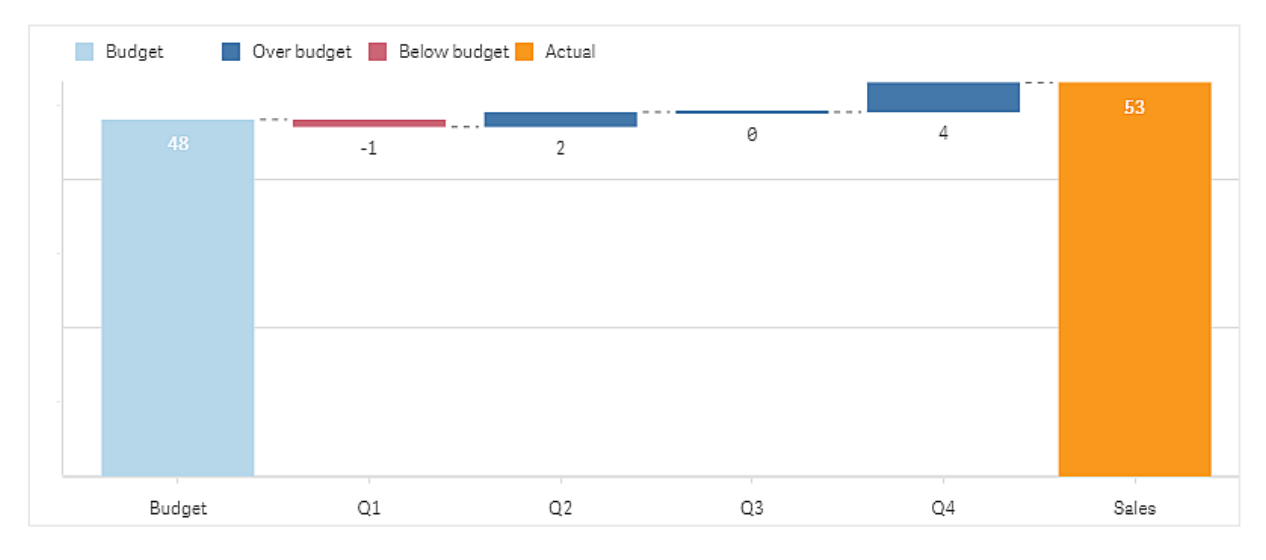

## Criando um gráfico em cascata de variação

Você pode criar um gráfico em cascata de variação na pasta que estiver editando.

## **Faça o seguinte:**

- 1. No painel de ativos, abra **Objetos personalizados** > **Visualization bundle** e arraste um objeto do **Variance waterfall** até a pasta.
- 2. Clique no botão **Adicionar dimensão** e selecione a dimensão de ponte.
- 3. Clique no botão **Adicionar medida** e selecione a medida a ser usada como valor inicial.

4. Clique no segundo botão **Adicionar medida** para selecionar a medida a ser usada como valor final.

Agora, o gráfico em cascata de variação é exibido com uma barra para a medida do valor inicial e uma barra para a medida do valor final. Entre as barras de medidas, você verá a variação de cada valor da dimensão de ponte.

Alterando a aparência do gráfico

Você pode personalizar a aparência do seu gráfico.

### **Labels**

Você pode desativar os rótulos de valor, definindo **Aparência** > **Apresentação** > **Rótulos de valor** como **Desativado**.

### **Legenda**

Você pode personalizar os rótulos de legenda, definindo **Aparência** > **Apresentação** > **Rótulos** como **Personalizado**. Você pode definir um texto personalizado para os seguintes rótulos de legenda:

- <sup>l</sup> Valor inicial (**Valor inicial**)
- <sup>l</sup> Valor final (**Valor final**)
- <sup>l</sup> Variação positiva (**Rótulo positivo**)
- <sup>l</sup> Variação negativa (**Rótulo negativo**)

Você também pode ocultar a legenda definindo **Aparência** > **Cores e legenda** > **Mostrar legenda** como **Desativado** ou altere a posição da legenda com **Aparência** > **Cores e legenda** > **Posição da legenda**.

## Exemplo de gráfico em cascata de variação

Neste exemplo simples, mostraremos como os números de vendas trimestrais contribuem para as vendas em comparação com o orçamento.

#### **Conjunto de dados**

O conjunto de dados que usamos contém números de vendas e vendas orçadas para cada trimestre. Você pode colá-lo em um arquivo de texto e carregá-lo no Qlik Sense.

Quarter,Sales,Budget Q1,9,10 Q2,14,12 Q3,12,12 Q4,18,14

### **Visualização**

Agora você pode criar um gráfico em cascata de variação.

- Adicione Quarter como dimensão.
- Adicione sum(Budget) como a primeira medida.
- Adicione sum(sales) como a segunda medida.

O gráfico em cascata de variação é criado. Ajustamos os rótulos e cores no exemplo. Você pode ver claramente que o 1º trimestre teve vendas abaixo do orçamento, mas o ano terminou com vendas acima do orçamento e que o 4º trimestre foi a maior contribuição.

**Budget** Over budget Below budget Actual 53 Δ ø  $-1$  $\overline{2}$  $Q1$  $Q2$ Q3  $Q<sub>4</sub>$ Budget Sales

Gráfico em cascata de variação mostrando gastos em trimestres fiscais

## Limitações

Para obter informações sobre limitações gerais, consulte [Limitações](#page-433-0) (page 434).

- <sup>l</sup> Não é possível usar um gráfico em cascata de variação em um contêiner de treliça.
- Você precisa usar o mesmo formato de número para as duas medidas para obter o formato de número correto para as barras de variação de dimensão.

## Gráfico de nuvem de palavras

O Gráfico de nuvem de palavras (**Gráfico de nuvem de palavras**) permite que você visualize dados de texto. Valores de texto são exibidos com seu tamanho baseado em um valor de medida. A medida pode ser qualquer uma que você queira medir, por exemplo: tempos usados, alfabeticamente, por importância ou por contexto. Você pode personalizar seu gráfico com diferentes formas, fontes, layouts e esquemas de cores. Isso está incluído no pacote de Visualização.

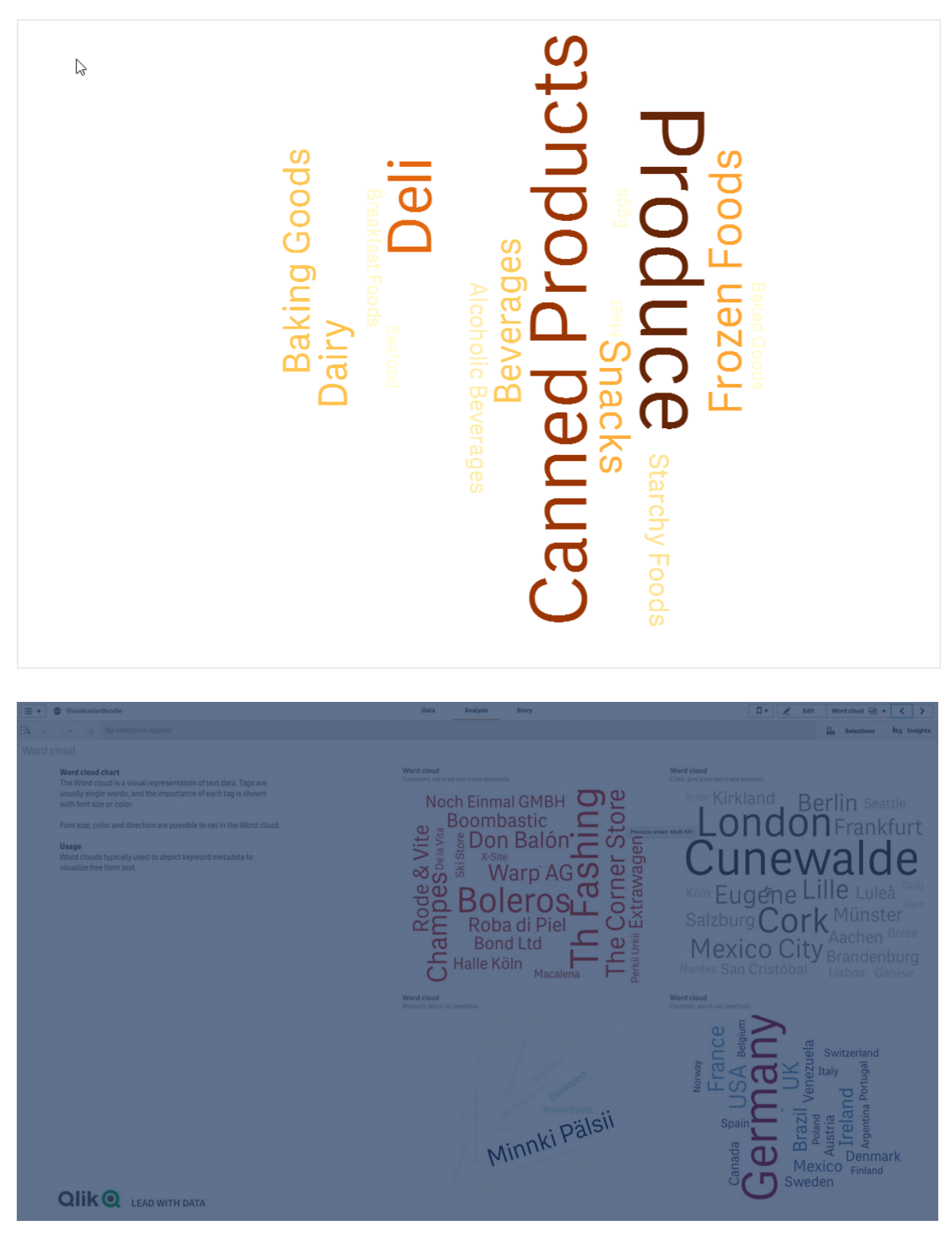

Um gráfico de nuvem de palavras exibindo itens alimentícios em diferentes tamanhos <sup>e</sup> cores.

## Requisitos

Gráficos de nuvem de palavras devem ter uma dimensão e uma medida.

## Quando usar

Um gráfico de nuvem de palavras permite visualizar e identificar a importância de um valor em relação a uma medida. Quanto mais importante for o valor em relação à medida, maior ele será exibido na nuvem.

## Criando um gráfico de nuvem de palavras

Você pode criar uma nuvem de palavras na pasta que estiver editando.

## **Faça o seguinte:**

- 1. No painel de ativos, abra **Objetos personalizados** > **Visualization bundle** e arraste um objeto do **Gráfico de nuvem de palavras** até a pasta.
- 2. Clique no botão **Adicionar dimensão** e selecione a dimensão.
- 3. Clique no botão **Adicionar medida** para selecionar a medida do gráfico.

Depois que uma dimensão e uma medida forem selecionadas, o gráfico de nuvem de palavras será exibido automaticamente.

## Alterando a aparência da nuvem de palavras

Você pode personalizar sua nuvem de palavras com um ou mais recursos.

## **Alterando a orientação**

É possível definir o número de orientações com **Aparência > Design > Orientações** no painel de propriedades. Você pode definir um inteiro de 1 a 10.

- <sup>l</sup> 1 exibirá todas as palavras na mesma direção. Defina com **Aparência > Design > Ângulo inicial**.
- <sup>l</sup> 2 exibirá as palavras em duas orientações, **Aparência > Design > Ângulo inicial** e **Aparência > Design > Ângulo final**.
- <sup>l</sup> 3-10 exibirão as palavras no mesmo número de orientações entre **Aparência > Design > Ângulo inicial** e **Aparência > Design > Ângulo final**.

## **Exemplo:**

Um gráfico de nuvem de palavras exibindo itens alimentícios em diferentes orientações.

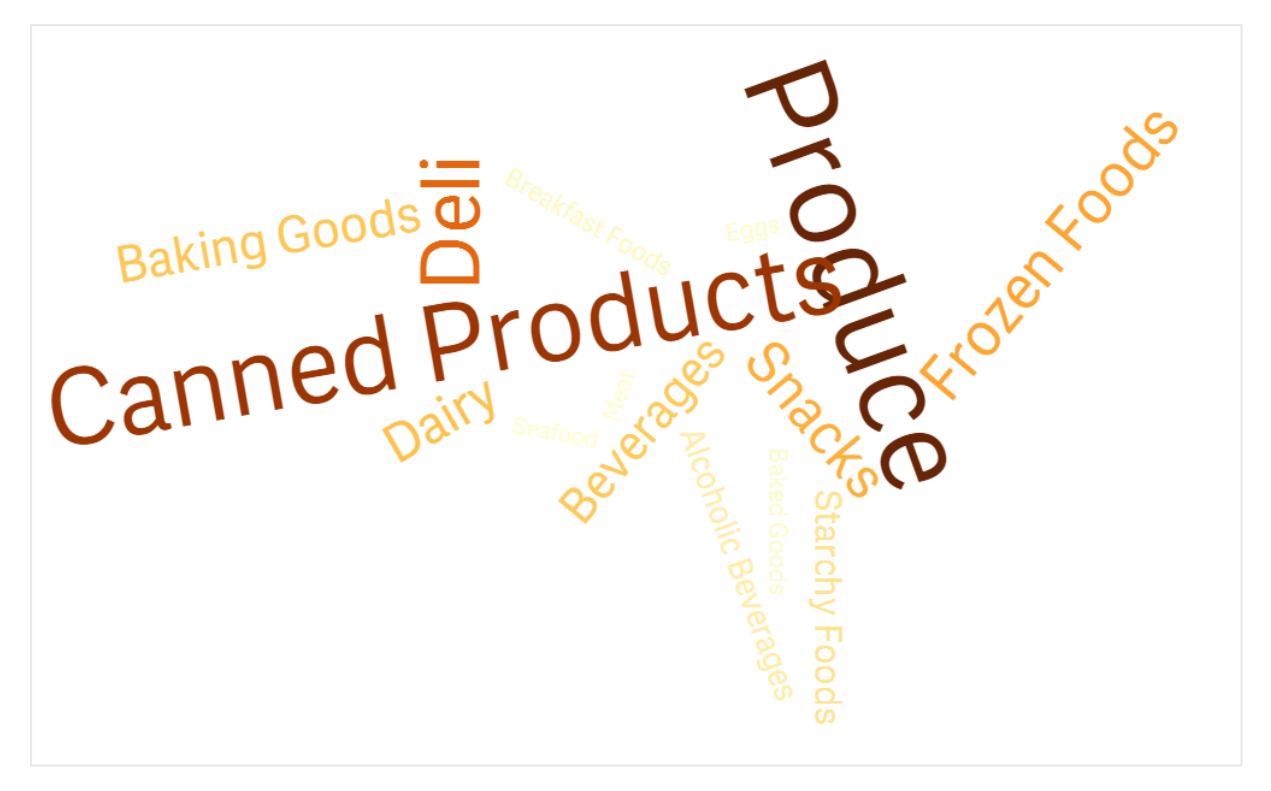

#### **Ajustando os ângulos inicial e final**

Você pode ajustar o parâmetro de ponto (ângulo) inicial da nuvem de palavras em **Aparência > Design > Ângulo inicial** e o ponto final em **Aparência > Design > Ângulo final** no painel de propriedades. Os ângulos podem ter números positivos ou negativos.

#### **Alterar o tamanho da fonte**

Você pode definir os tamanhos máximos de fonte de palavras em **Aparência > Design > Tamanho máximo da fonte** e o mínimo em **Aparência > Design > Tamanho mínimo da fonte** no painel de propriedades.

Se você definir um tamanho de fonte grande, isso poderá fazer com que as palavras maiores não sejam exibidas no gráfico por não caberem nele.

#### **Alterando a escala**

A escala do gráfico de nuvem de palavras pode ser linear ou em escala de log. Selecione escala **Linear** ou **Log** em **Aparência > Design > Escala** no painel de propriedades. Somente valores positivos podem ser usados para a escala de log. Valores zero ou negativos não retornam nada.

#### **Definindo intervalos personalizados**

Você também pode especificar um intervalo de cores ou selecionar um esquema de cores predefinido.

## **Faça o seguinte:**

- 1. Clique em **Aparência > Design** no painel de propriedades.
- 2. Certifique-se de que a opção **Habilitar intervalo de cores** esteja definida como Ativado (padrão).
- 3. Clique na paleta de cores ao lado de **De** e escolha uma cor.
- 4. Clique na paleta de cores ao lado de **Até** e escolha uma cor.

Você pode definir seu próprio intervalo de cores clicando no símbolo de cavalete na paleta de cores e selecionando uma cor. Além disso, pode inserir uma cadeia de código de cores no campo ao lado do símbolo de cavalete. As cores devem ser cores CSS válidas.

#### **Faça o seguinte:**

- 1. Clique em **Aparência > Design** no painel de propriedades.
- 2. Mova o botão deslizante **Habilitar intervalo personalizado** para a esquerda para desativar a opção.
- 3. Selecione um esquema de cores em **Escala de cores**.

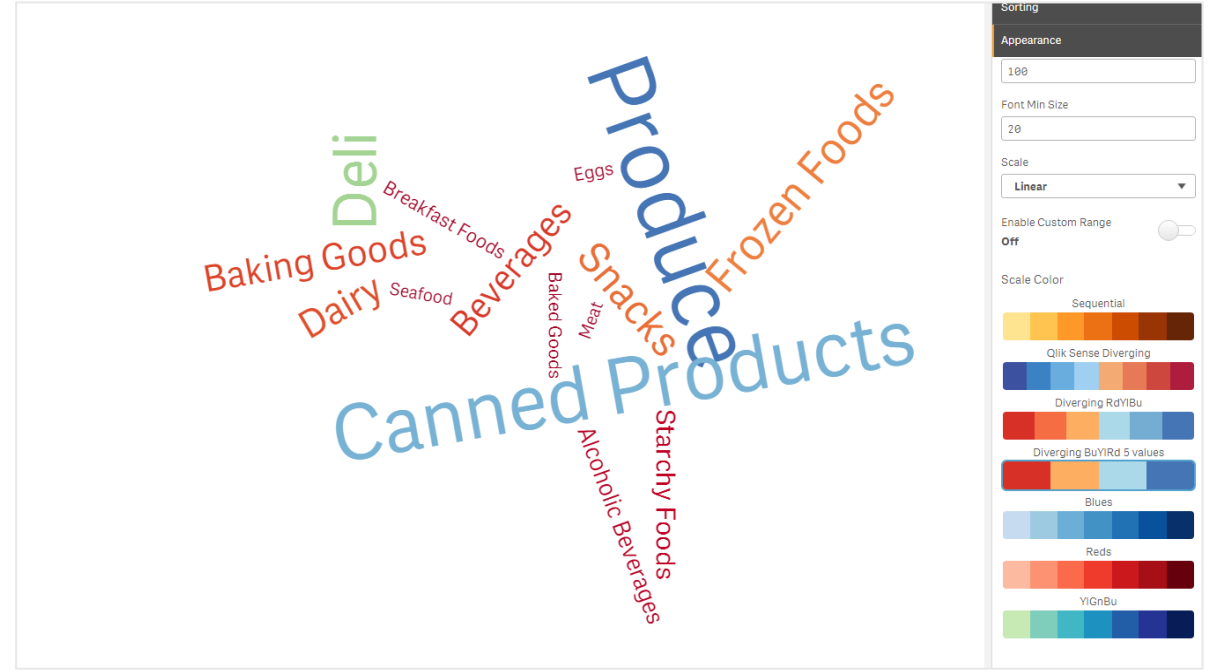

Um gráfico de nuvem de palavras exibindo itens alimentícios em diferentes tamanhos <sup>e</sup> cores.

### **Formatando números**

É possível formatar o valor da medida. Formatação diferente pode ser aplicada ao mesmo valor, por exemplo, dinheiro, data, duração. O gráfico é atualizado para refletir o tipo de número alterado.

## **Faça o seguinte:**

- 1. Clique em **Dados > Medidas** no painel de propriedades e clique em uma medida.
- 2. Selecione a formatação de número aplicável no menu **Formatação de número**.
- 3. Insira detalhes nos campos do painel. Eles são exibidos ao escolher uma opção diferente de Automático ao configurar o gráfico.

## Limitações

Para obter informações sobre limitações gerais, consulte [Limitações](#page-433-0) (page 434).

- O gráfico de nuvem de palavras pode lidar com um máximo de 100 palavras por entrada.
- <sup>l</sup> Palavras que ocupam mais espaço que o gráfico não são exibidas. É possível ajustar o tamanho da fonte para mostrar mais valores, mas não recomendamos o uso de campos com valores de texto longos.
- Gráficos de nuvem de palavras não podem ser usados em relatórios do Qlik NPrinting.

# 3.7 Criando e editando visualizações

Você cria visualizações com base em gráficos, campos ou objetos personalizados predefinidos. Uma vez adicionadas à sua pasta, você pode editar e refinar suas visualizações.

Seu design de visualização é orientado pelos dados em seus campos e pelo potencial ilimitado para explorar associações e correlações por meio de medidas e dimensões.

Comece aqui: Criando [visualizações](#page-526-0) (page 527).

Insight Advisor oferece criação de visualização assistida. Com o Insight Advisor, você pode

- <sup>l</sup> Selecionar os tipos de análise que deseja ver e gerar visualizações desse tipo. Criando análises por meio da [seleção](#page-534-0) de tipos de análise (page 535)
- Perguntar ao Insight Advisor o que você deseja ver e deixar que ele gere visualizações. Criando análises com [pesquisas](#page-535-0) (page 536)
- Selecionar campos e itens mestres e deixar o Insight Advisor gerar visualizações. Criando análises por meio da [seleção](#page-536-0) de ativos (page 537)

Para obter mais informações sobre como criar visualizações com o Insight Advisor, consulte Criando [visualizações](#page-532-0) com <sup>o</sup> Insight Advisor (page 533).

O Insight Advisor também pode oferecer sugestões com base em campos de interesse quando você faz suas próprias visualizações. Para obter mais informações, consulte Criar [visualizações](#page-559-0) com <sup>o</sup> uso de [sugestões](#page-559-0) de gráficos do Insight Advisor (page 560).

Depois de criar uma visualização, talvez você queira fazer ajustes para melhorar a forma como ela transmite informações aos usuários. Por exemplo, você pode alterar os dados usados ou ajustar a

aparência da visualização. Você pode adicionar mais dimensões ou medidas para mais profundidade de informações ou pode remover algumas para melhorar a clareza. Saiba mais sobre como editar suas visualizações aqui: Editando [visualizações](#page-527-0) (page 528).

A adesão aos princípios de design e a comunicação clara de informações é a chave para a criação de aplicativos envolventes e convidam para a descoberta de dados. Todos os níveis de habilidade se beneficiarão da revisão das práticas recomendadas para projetar visualizações. Consulte Práticas recomendadas para projetar [visualizações](#page-529-0) (page 530).

# <span id="page-526-0"></span>Criando visualizações

Você cria visualizações arrastando o tipo de visualização escolhido do painel de ativos até a pasta e definindo suas configurações de propriedades. Para obter instruções sobre como criar tipos específicos de visualizações, consulte este tipo de visualização no [Visualizações](#page-169-0) (page 170).

## **Faça o seguinte:**

- 1. Arraste a visualização do painel de ativos até a pasta ou clique duas vezes na visualização.
- 2. Adicione dimensões e medidas à visualização. Você pode adicionar dimensões e medidas usando os botões na visualização. Outra opção é arrastar um campo da guia **Campos** do painel de ativos e depois selecionar para usá-lo como uma dimensão ou medida. O número de dimensões e medidas necessárias depende da visualização que você selecionou.
- 3. Ajuste a apresentação, por exemplo, a classificação, a aplicação de cores ou os rótulos. Para obter mais informações, consulte Alterando <sup>a</sup> aparência de uma [visualização](#page-579-0) (page [580\)](#page-579-0).

Você também pode adicionar visualizações copiando-as. Isso é útil se você deseja usar configurações de visualização existentes em outro tipo de visualização. Para obter mais informações, consulte Copiando uma [visualização](#page-572-0) de uma visualização existente (page [573\)](#page-572-0)

Objetos personalizados são adicionados de maneira semelhante. Você começa a criar uma visualização arrastando uma extensão de visualização até a pasta. Para obter mais informações, consulte Criando uma visualização usando um objeto [personalizado](#page-571-0) (page 572).

Você pode usar contêineres para economizar espaço em seu painel, alternando rapidamente entre guias com diferentes visualizações.

Os tipos de dados que você possui nas suas tabelas e campos também afetam se eles podem ser usados como dimensões ou medidas.

- <sup>l</sup> As dimensões determinam como os dados em uma visualização são agrupados. Por exemplo: vendas totais por país ou número de produtos por fornecedor. Para obter mais informações, consulte [Dimensões](#page-95-0) (page 96).
- As medições são cálculos utilizados em visualizações, tipicamente representados no eixo y de um gráfico de barra ou uma coluna de uma tabela. As medições são criadas a partir de

uma expressão composta de funções de agregação, como **Sum** ou **Max**, combinadas com um ou vários campos. Para obter mais informações, consulte [Medidas](#page-100-0) (page 101).

## Criando visualizações com assistência

O Insight Advisor oferece vários métodos para criação de visualização assistida:

- O gráfico automático gera automaticamente gráficos para você com base nos campos que você adiciona a ele. À medida que você adiciona campos, o gráfico automático muda para o melhor tipo de visualização para apresentar os dados adicionados.
- Você pode usar a Pesquisa do Insight Advisor para gerar visualizações com base nas suas pesquisas ou seleções. Dessa forma, você pode optar por adicionar essas visualizações às suas pastas.
- Você pode usar o Tipos de análise do Insight Advisor para gerar visualizações escolhendo o tipo de análise que você deseja ver e selecionando os campos. Dessa forma, você pode optar por adicionar essas visualizações às suas pastas.
- Se você estiver usando opções avancadas ao criar uma pasta, poderá criar visualizações usando sugestões de gráfico do Insight Advisor. Para tanto, basta arrastar um campo até a pasta do painel de ativos e, em seguida, arrastar os campos adicionais desejados na visualização até o primeiro campo. Em seguida, o Qlik Sense cria uma visualização sugerida com base nos campos selecionados para a visualização. Para obter mais informações, consulte Criar [visualizações](#page-559-0) com <sup>o</sup> uso de sugestões de gráficos do Insight Advisor (page [560\)](#page-559-0).

O Insight Advisor oferece vários métodos para criação de visualização assistida.

- Você pode usar a Pesquisa do Insight Advisor para gerar visualizações com base nas suas pesquisas ou seleções. Dessa forma, você pode optar por adicionar essas visualizações às suas pastas.
- Você pode usar o Tipos de análise do Insight Advisor para gerar visualizações escolhendo o tipo de análise que você deseja ver e selecionando os campos. Dessa forma, você pode optar por adicionar essas visualizações às suas pastas.
- <sup>l</sup> Você pode criar visualizações usando sugestões de gráficos do Insight Advisor, arrastando um campo até a pasta a partir do painel de ativos e arrastando campos adicionais desejados na visualização até o primeiro campo. Em seguida, o Qlik Sense cria uma visualização sugerida com base nos campos selecionados para a visualização. Para obter mais informações, consulte Criar [visualizações](#page-559-0) com <sup>o</sup> uso de sugestões de gráficos do Insight [Advisor](#page-559-0) (page 560).

# <span id="page-527-0"></span>Editando visualizações

Depois de criar uma visualização, talvez você queira fazer ajustes para melhorar a forma como ela transmite informações aos usuários. Por exemplo, você pode alterar os dados usados ou ajustar a aparência da visualização. Você pode adicionar mais dimensões ou medidas para mais profundidade de informações ou pode remover algumas para melhorar a clareza e agilizar uma visualização.

Os dados em uma visualização podem ser alterados. Por exemplo, você pode corrigir uma dimensão ou medida inválida ou desvincular uma medida de uma medida mestre para poder modificá-la sem alterar essa medida mestre. Para obter mais informações, consulte [Alterando](#page-574-0) os dados de uma [visualização](#page-574-0) (page 575).

A aparência de uma visualização pode ser editada para melhorar o design e aumentar a compreensão. Há várias maneiras diferentes de ajustar a aparência das suas visualizações:

- <sup>l</sup> Cores: Colorir é uma das melhores maneiras de realçar valores nas suas visualizações. O Qlik Sense fornece uma variedade de diferentes opções de aplicação de cores. Por exemplo, você pode atribuir cores específicas aos valores distintos em uma dimensão mestre, para garantir que esses valores usem as mesmas cores em todas as visualizações. Para obter mais informações, consulte Colorindo uma [visualização](#page-589-0) (page 590).
- <sup>l</sup> Classificação: A classificação das suas dimensões e medidas ajuda a garantir que o conteúdo seja apresentado de forma lógica e compreensível. Para obter mais informações, consulte Alterando a [classificação](#page-585-0) de uma visualização (page [586\)](#page-585-0).
- <sup>l</sup> Títulos e rótulos: Títulos e rótulos podem ser alterados para mais clareza e para adicionar mais informações.

Por exemplo, em um gráfico de pizza que mostra vendas por região, é possível adicionar uma expressão que fornece a soma total das vendas.

Para obter mais informações, consulte Alterando a aparência de uma [visualização](#page-579-0) (page [580\)](#page-579-0).

<sup>l</sup> Apresentação: Diferentes visualizações têm diferentes opções que podem ser ajustadas para melhorar a exibição dos dados.

Por exemplo, você pode definir barras em um gráfico de barras para exibição agrupada ou empilhada, bem como vertical ou horizontalmente.

Para obter mais informações, consulte Alterando a aparência de uma [visualização](#page-579-0) (page [580\)](#page-579-0).

É possível converter uma visualização em outro tipo de visualização e preservar suas configurações. Para obter mais informações, consulte Convertendo uma [visualização](#page-612-0) em outro tipo de [visualização](#page-612-0) (page 613).

É possível editar propriedades de visualizações no painel de propriedades.

## **Faça o seguinte:**

- 1. Clique em **Editar pasta** na barra de ferramentas. O painel de propriedades para a pasta se abre à direita. Se estiver oculto, clique em **Mostrar propriedades**  $\Box$  no canto inferior direito.
- 2. Clique na visualização que deseja editar. Agora, o painel de propriedades mostra as propriedades da visualização.
- 3. Faça suas alterações em **Propriedades**.
- 4. Faça as alterações no painel de propriedades.
- 5. Clique em **Edição concluída** na barra de ferramentas.

# <span id="page-529-0"></span>Práticas recomendadas para projetar visualizações

# Desobstruindo seus aplicativos

Excesso de informações em um aplicativo torna mais difícil ver o que é importante. O estilo de interface do usuário moderno de hoje tem um design mais limpo, simples e direto. Um design simplificado conduz sutilmente o leitor e permite que ele permaneça focado.

## **Menos é mais**

Em geral, os usuários tentam incluir muitas informações em um aplicativo. Gráficos de linhas com várias medidas podem ser confusos e difíceis de interpretar. Tente criar várias visualizações menores para distribuir essas informações na página. Isso também permite que o leitor compare e contraste de forma eficiente as visualizações que estão lado a lado. Outra opção é usar dimensões e medidas alternativas para permitir que o leitor rapidamente alterne entre as medidas sem deixar a visualização muito atulhada. Para obter mais informações, consulte [Alterando](#page-574-0) os dados de uma [visualização](#page-574-0) (page 575).

Existem várias maneiras de melhorar a estética e a funcionalidade do seu aplicativo. Dependendo do seu público-alvo e de quais dados você deseja destacar, a estratégia de design da sua visualização pode ter um grave impacto sobre a interpretação dos dados por parte dos leitores.

## **Conheça seus limites**

Os consumidores das suas visualizações podem estar trabalhando com espaço de tela ou resolução limitados. O Qlik Sense usa um design ágil para lidar com essas limitações. No entanto, se o espaço da tela ou a resolução for muito limitado, certas acomodações de design serão necessárias. Essas podem incluir:

- Um subconjunto de dados que estão sendo exibidos em gráficos de barras e gráficos de linha. Quando o número de valores de dimensão excede a largura da visualização, um minigráfico com uma barra de rolagem é exibido.
- <sup>l</sup> Menus recolhidos para selecionar filtros de dados. Quando o número de valores de dimensão excede o espaço disponível para o painel de filtros, o menu é recolhido. Os consumidores do aplicativo precisam clicar no nome da dimensão no título do painel de filtros para abrir um novo painel. Em seguida, eles podem fazer suas seleções no novo painel. Além disso, quando há espaço limitado, os nomes de dimensões podem aparecer como elipses nos títulos do painel de filtros. Os consumidores do aplicativo precisam clicar nas elipses para exibir o nome do painel de filtros.
- Nomes truncados nas legendas do gráfico. Os nomes que são muito longos para o espaço disponível para dimensões e medidas são truncados. Uma elipse é adicionada ao final do nome truncado. Os consumidores de aplicativos podem passar o ponteiro do mouse sobre o nome truncado para exibir o nome completo.
- Legendas, rótulos e títulos ausentes.

Os consumidores do aplicativo podem expandir visualizações para solucionar alguns desses problemas. No entanto, recomendamos que você teste seus aplicativos em dispositivos nos quais eles possam ser consumidos. Você também pode usar várias ferramentas para testes, como o modo de design ágil no Firefox (Ctrl + Shift + M). Se necessário, é possível mover as visualizações para novas pastas, reduzir a quantidade de dados mostrada nas visualizações e assim por diante.

## Acessibilidade de cor

O espectro de cores é mais estreito para pessoas com deficiência visual relacionadas a cores. Elas podem interpretar sua visualização de forma diferente da que você pretendia.

Por exemplo, algumas pessoas veem as cores vermelha e verde mais como amarela ou marrom. Essa forma de deficiência visual de cor vermelha-verde é a mais comum. É importante mencionar isso, uma vez que o vermelho tem uma conotação negativa em visualizações de dados, especificamente em finanças.

Um status de KPI vermelho ou verde pode causar confusão. É possível usar formas com cores como indicadores de desempenho para tornar seus designs mais acessíveis. Por exemplo, use um círculo vermelho vazio para indicar algo ruim, um círculo verde preenchido para indicar algo bom e um triângulo como símbolo de aviso que só aparece quando um status de KPI está em um nível inaceitável.

Linhas, barras e fatias de pizza podem ser difíceis de distinguir quando as cores estão distorcidas.

Para obter mais informações, consulte Alterando a aparência de uma [visualização](#page-579-0) (page 580).

## Posicionamento de filtro e ícone

Filtros e ícones são uma parte essencial da visualização de dados, mas pode ser difícil saber onde colocá-los ou como classificá-los. Muitas vezes, você pode antecipar onde o usuário começará a ler com base em alguns princípios de design bem estabelecidos.

## Posicionamento à esquerda

Vários sites populares usam blocos e filtros de navegação no lado esquerdo. Isso se deve ao fato de que muitos idiomas são lidos da esquerda para a direita. Como resultado, o lado esquerdo da tela é onde esses leitores observam com mais frequência. Os usuários que estão pesquisando conteúdo tendem a gravitar em direção ao lado esquerdo da tela. Quanto mais à direita os objetos estiverem, menos os usuários olharão para eles. Se todos os seus filtros e ícones estiverem empilhados verticalmente à esquerda, eles terão o mesmo peso.

Como alternativa, com idiomas em que o texto é escrito da direita para a esquerda, o contrário é verdadeiro. Isso deve ser mantido em mente se os seus aplicativos forem traduzidos para esses idiomas.

## Posicionamento no topo

Outra opção de posicionamento comum para ícones e filtros é ao longo do topo de um aplicativo. Não posicionar filtros ou ícones à esquerda dá mais espaço para visualizações maiores com menus que distraem a atenção. Quando filtros e ícones são posicionados acima das visualizações, eles também são vistos como separados do conteúdo abaixo. Isso pode ajudar a mostrar ao leitor que você está priorizando os filtros ou o ícone. Se todos os seus filtros e ícones estão lado a lado no topo, aquele que estiver mais à esquerda terá mais importância e será priorizado pelo leitor.

Para obter mais informações, consulte [Estruturando](#page-9-0) um aplicativo usando pastas (page 10).

## Hierarquia das informações

Às vezes, você quer que o leitor priorize certas visualizações no lugar de outras. É possível mostrar hierarquias de informações usando algumas práticas recomendadas de design essenciais. Por exemplo, pode usar diferentes tamanhos para enfatizar algumas visualizações. As informações maiores são vistas como mais importantes: ao aumentar a fonte ou o tamanho do gráfico, você pode mostrar ao leitor onde procurar primeiro.

O posicionamento da página também tem a sua função na hierarquia das informações. As informações na parte superior da página são percebidas como mais importantes do que aquelas na parte inferior, pois são lidas primeiro. Informações na primeira página são percebidas como mais importantes que as informações na última página.

## Adição de contexto a KPIs

KPIs são uma ótima maneira de comunicar algumas das grandes insights dentro do seu aplicativo. No entanto, valores de KPIs não fornecem contexto para os números e cálculos que estão acontecendo nos bastidores. Uma luz verde ao lado de um KPI não diz ao leitor se a meta foi alcançada por pouco ou se você a superou significativamente.

Para ajudar a dar contexto aos seus KPIs, inclua informações de suporte ao lado do valor em um texto menor. Por exemplo, você pode comparar o valor do KPI atual com o valor do ano anterior. Você também pode adicionar um pequeno gráfico de barras sem eixos ou valores para fornecer informações sobre as tendências atuais.

## Evite as armadilhas da visualização de dados

Para obter os benefícios das visualizações de dados, você deve evitar as armadilhas. Aqui estão algumas das mais comuns:

## Abuso das cores

Não exagere nas cores. Saiba que a cor errada no lugar errado pode causar confusão em vez de clareza. Além disso, a mesma cor pode significar coisas diferentes em regiões distintas do mundo.

## Uso incorreto de gráficos de pizza

Evite colocar gráficos de pizza lado a lado para comparação. Tente não colocar informações excessivas neles.

## Poluição visual

O excesso de informação frustra o objetivo de uma apresentação clara. Use no máximo nove indicadores-chave do desempenho e remova toda a poluição visual.

## Estilo no lugar da substância

Uma visualização bonita não é necessariamente a mais eficaz. Use as práticas recomendadas de design o tempo todo.

## Dados inválidos

Detecte e corrija problemas em seus dados antes de apresentá-los. Não deixe sua visualização assumir a culpa pelas informações erradas.

# <span id="page-532-0"></span>Criando visualizações com o Insight Advisor

Explore seus dados e crie visualizações com o Tipos de análise do Insight Advisor e a Pesquisa do Insight Advisor. O Insight Advisor cria visualizações para você usando o Qlik cognitive engine e o modelo lógico do seu aplicativo. Clique em **Insight Advisor** em uma pasta para usar a Pesquisa do Insight Advisor e o Tipos de análise do Insight Advisor.

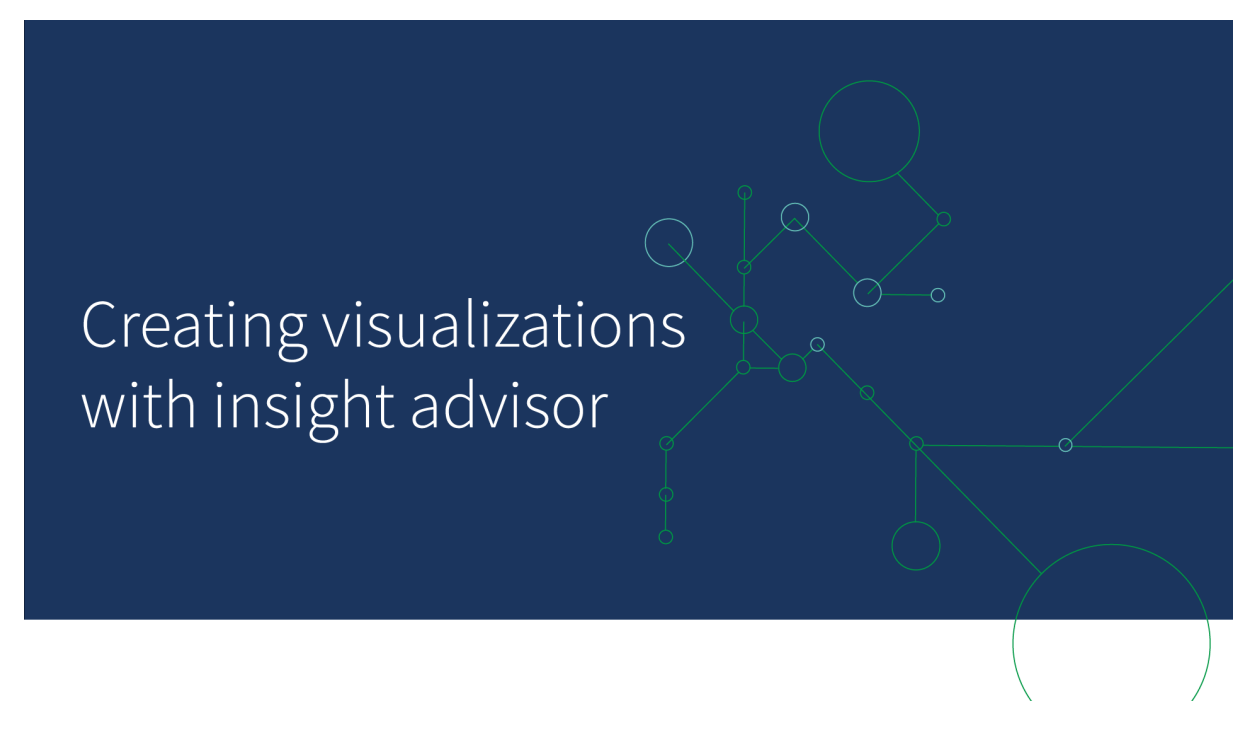

# Tipos de análise do Insight Advisor

Selecione o tipo de análise que você deseja ver, como detalhamento, tendência ao longo do tempo ou informações mútuas. Em seguida, selecione os dados que deseja usar na análise. O Insight Advisor gera gráficos usando suas escolhas. O Tipos de análise do Insight Advisor é a maneira mais rápida de criar gráficos quando você sabe o que deseja ver e conhece as fontes de dados a serem usadas, mas não sabe como criar a análise por conta própria.

Criando análises por meio da [seleção](#page-534-0) de tipos de análise (page 535)

[Navegar](#page-543-0) no Insight Advisor (page 544)

# Insight Advisor Pesquisar

Insira uma pergunta ou afirmação em linguagem natural. Em seguida, o Insight Advisor usa o Qlik cognitive engine para interpretar sua pergunta e criar visualizações para responder às perguntas com base no seu modelo de dados. A Pesquisa do Insight Advisor é a maneira mais rápida de criar gráficos quando você tem uma pergunta específica para responder.

Também é possível selecionar campos e itens mestres no painel de ativos. O Insight Advisor gera resultados com base nas suas seleções.

Criando análises com [pesquisas](#page-535-0) (page 536)

Criando análises por meio da [seleção](#page-536-0) de ativos (page 537)

[Navegar](#page-543-0) no Insight Advisor (page 544)

Os usuários também podem acessar o Insight Advisor no hub com o Insight Advisor Chat.

# O Insight Advisor e o modelo lógico

O Insight Advisor cria visualizações usando o Qlik cognitive engine e um modelo lógico dos seus dados. O modelo lógico define como os campos no seu modelo de dados devem ser usados como dimensões ou medidas, bem como os relacionamentos entre os campos. Por padrão, o Insight Advisor constrói um modelo lógico aprendendo com as interações do usuário com o . Se você adicionar gráficos a pastas ou editar gráficos, o Insight Advisor aprenderá essas preferências.

Você também pode criar seu próprio modelo lógico personalizado para o aplicativo. A lógica comercial permite definir o relacionamento e o uso dos dados no seu modelo lógico. Quando a lógica comercial está ativada, o aprendizado baseado em precedentes não está disponível. Se você configurar períodos de calendário e defini-los como períodos padrão, tipos de análise de período e análise de desempenho do período estarão disponíveis.

Na versão August 2022, <sup>o</sup> Insight Advisor, incluindo lógica comercial, não é mais compatível com <sup>o</sup> Qlik Sense Desktop. Na versão November 2022, <sup>o</sup> Insight Advisor será atualizado para uma nova experiência. Essa experiência estará disponível no Qlik Sense Enterprise on Windows. Os usuários que desejam continuar usando <sup>o</sup> Insight Advisor <sup>e</sup> lógica comercial no Qlik Sense Desktop não devem fazer <sup>o</sup> upgrade para <sup>a</sup> versão August 2022.

# Criando visualizações com o Tipos de análise do Insight Advisor e a Pesquisa do Insight Advisor

Você pode gerar gráficos usando o Insight Advisor de três maneiras:

- Selecione o tipo de análise que você deseja ver e os campos ou itens mestre que devem ser usados com ela. Em seguida, o Tipos de análise do Insight Advisor gera análises correspondentes.
- <sup>l</sup> Faça uma pergunta ao Insight Advisor e deixe a Pesquisa do Insight Advisor gerar gráficos usando a análise de linguagem natural.
- <sup>l</sup> Selecione campos ou itens mestre e deixe a Pesquisa do Insight Advisor gerar gráficos por meio da análise automática dos seus dados.

Os ativos de dados disponíveis para você no Insight Advisor dependem se o aplicativo usa a lógica comercial para definir seu modelo lógico e sua permissão de espaço. Se você tiver a permissão **Pode visualizar**, só poderá ver itens mestres, a menos que o aplicativo defina seu modelo lógico com a lógica comercial.

## <span id="page-534-0"></span>Criando análises por meio da seleção de tipos de análise

Escolha um tipo de análise e adicione campos para criar análises com o Tipos de análise do Insight Advisor. Esse é o método mais rápido de criar visualizações quando você sabe quais análises deseja ver e os dados que deseja usar, mas não sabe como criar as análises por conta própria.

Clique em **Criar uma análise** na página inicial do Insight Advisor. Em **Opções de análise**, todos os tipos de análise disponíveis são exibidos com descrições de uso.

Opções de análise

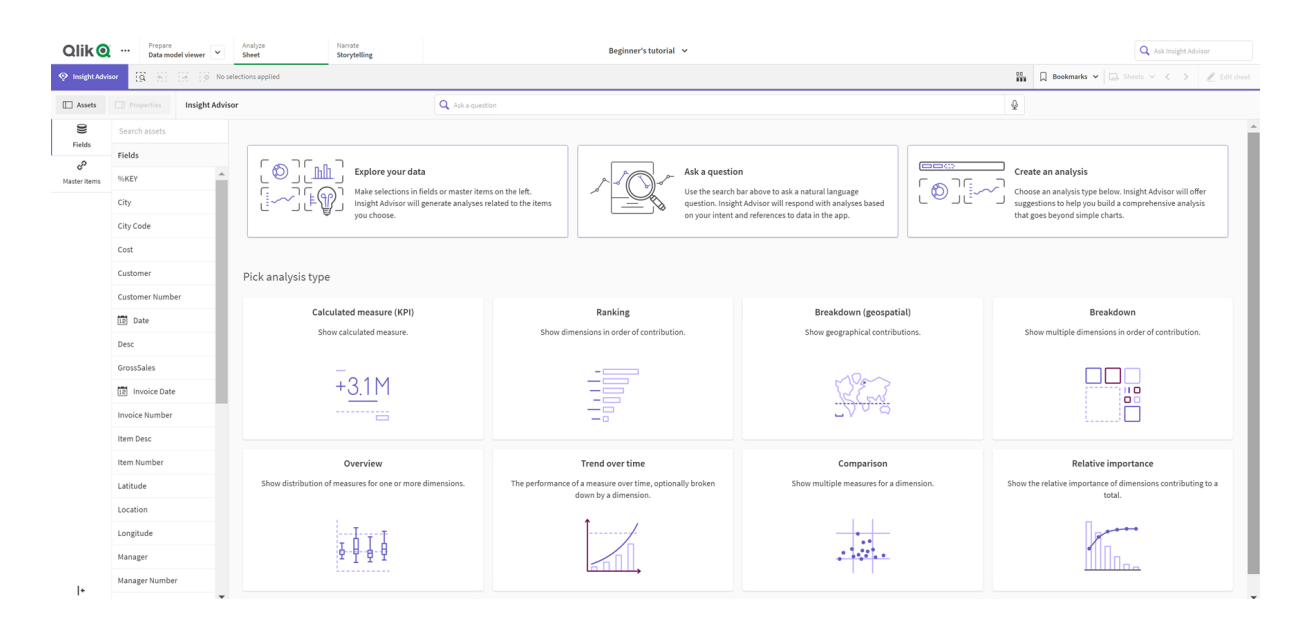

Depois de selecionar um tipo de análise, você seleciona campos ou itens mestre para usar nessa análise. O Insight Advisor oferece sugestões de ativos a serem usados para cada parâmetro. É possível alterar os tipos de análise selecionando um novo no menu suspenso ou clicando em **Exibir todas as análises** para ver as opções de análise. Para limpar suas seleções, clique em **Redefinir análise**.

#### Construindo uma análise

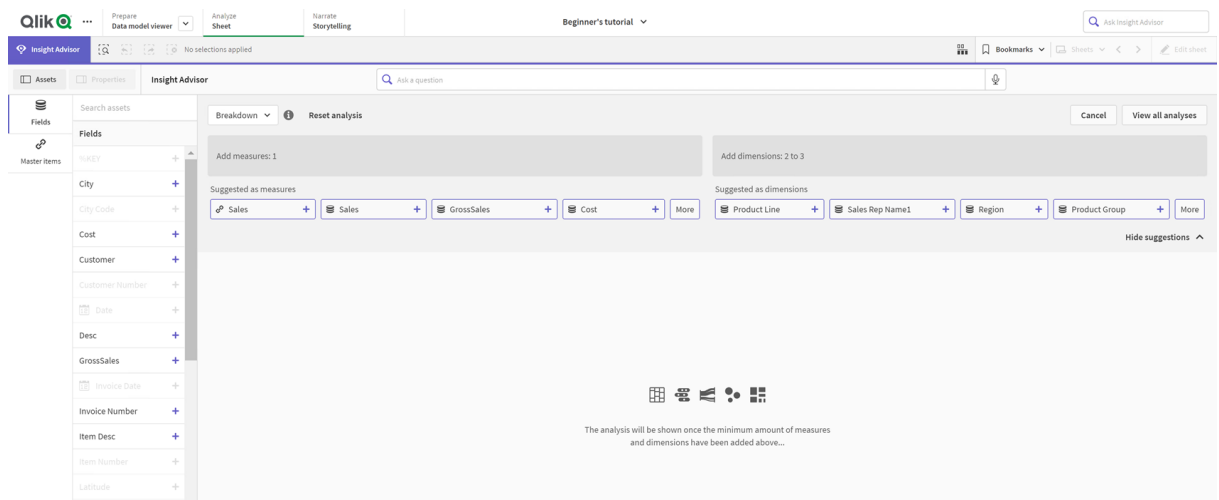

#### **Faça o seguinte:**

- 1. Em uma pasta, clique em **Insight Advisor**.
- 2. Clique em **Criar uma análise**.
- 3. Em **Opções de análise**, selecione seu tipo de análise.
- 4. Adicione os campos obrigatórios ou itens mestre para seu tipo de análise. Depois que você adicionar os campos obrigatórios, o Insight Advisor gerará seus gráficos.

#### <span id="page-535-0"></span>Criando análises com pesquisas

Faça perguntas em linguagem natural para a Pesquisa do Insight Advisor, que então gerará os gráficos relevantes usando nomes de campos, valores de campos e itens mestre. Você pode pesquisar Insight Advisor das seguintes formas:

· Inserindo uma pergunta ou declaração em linguagem natural, como *quais são os principais* produtos para vendas ou Mostrar produtos por receita na Suécia. As perguntas em linguagem natural funcionam melhor quando se referem diretamente a campos ou itens mestre.

Para obter orientações sobre o uso da linguagem natural nas suas pesquisas, consulte Usando [linguagem](#page-546-0) natural com <sup>o</sup> Insight Advisor (page 547).

- <sup>l</sup> Para obter informações sobre o suporte a idiomas no Pesquisa do Insight Advisor, consulte Idiomas com [suporte](#page-541-0) (page 542).
- Se o recurso de conversão de voz em texto do seu navegador for compatível com o Insight Advisor, você poderá clicar no ícone de microfone para fazer sua pergunta ao Insight Advisor.

O Qlik Sense Desktop não oferece suporte <sup>a</sup> recursos de voz para texto para perguntas.

O Insight Advisor usa os campos ou termos que você especifica. Ele pode usar campos adicionais nas visualizações geradas. O Insight Advisor usa quaisquer precedentes que você forneceu para ocultar gráficos, definir campos como dimensões ou medidas ou excluir campos da análise. No Qlik Sense Enterprise, o Insight Advisor pode usar os precedentes aprendidos de outros aplicativos publicados caso eles usem um modelo de dados semelhante ou idêntico.

Para perguntas de linguagem natural, o Insight Advisor tenta encontrar um resultado do gráfico de Insight correspondente. Se um resultado for encontrado, ele também mostrará os resultados relacionados. Você pode clicar em  $\bigodot$  para ver como o Insight Advisor gerou os resultados da sua pergunta. .

#### Resultado compatível com insights de linguagem natural

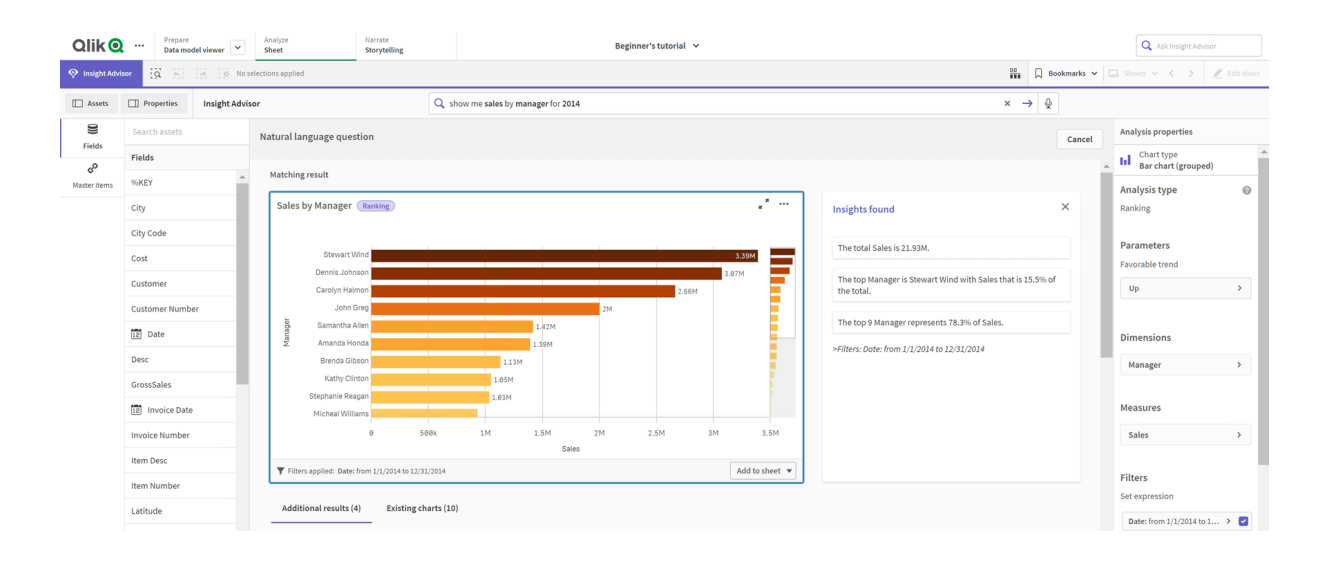

Se você receber <sup>a</sup> seguinte mensagem de erro: "Não é possível gerar insights - Tente novamente mais tarde", talvez você não atenda aos requisitos de CPU do Insight Advisor.

#### **Faça o seguinte:**

<sup>l</sup> Em uma pasta, insira uma pergunta ou afirmação na barra de pesquisa **Perguntar ao Insight Advisor** e clique em  $\rightarrow$ .

Como alternativa, clique em **Insight Advisor**, insira uma pergunta na barra de pesquisa Insight Advisor e clique em  $\rightarrow$ .

#### <span id="page-536-0"></span>Criando análises por meio da seleção de ativos

Selecione campos e itens mestre para usar em gráficos e deixe a Pesquisa do Insight Advisor gerar gráficos automaticamente. Use o painel de ativos para selecionar ativos para uso. Também pode

inserir nomes de ativos na barra de pesquisa do Insight Advisor. Em seguida, o Insight Advisor utilizará os campos selecionados para gerar gráficos. Ele pode usar campos adicionais nas visualizações geradas.

O Insight Advisor usa quaisquer precedentes que você forneceu para ocultar gráficos, definir campos como dimensões ou medidas ou excluir campos da análise. No Qlik Sense Enterprise, o Insight Advisor pode usar os precedentes aprendidos de outros aplicativos publicados caso eles usem um modelo de dados semelhante ou idêntico.

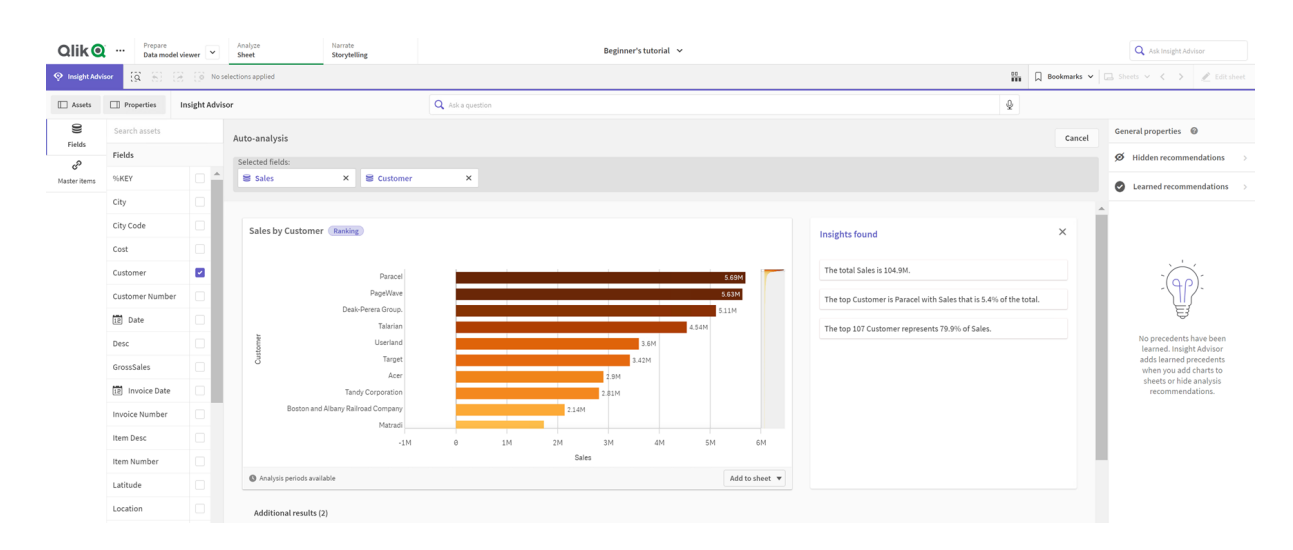

Análises do Insight Advisor geradas por seleção

## **Faça o seguinte:**

- 1. Em uma pasta, clique em **Insight Advisor**.
- 2. No painel de ativos, selecione campos e itens mestre para criar análises. Como alternativa, insira nomes de campos ou itens mestre na barra de pesquisa. À medida que você seleciona ativos, o Insight Advisor gera visualizações.

## Considerações sobre transferência de dados de conversão de voz em texto

Em muitos navegadores, a funcionalidade de pesquisa com conversão de voz em texto do Insight Advisor usa a API Web [Speech](https://developer.mozilla.org/en-US/docs/Web/API/Web_Speech_API) para processamento externo de dados de conversão de voz em texto. Isso é usado pelo Pesquisa do Insight Advisor e pelo Insight Advisor Chat. O navegador do usuário pode enviar o áudio gravado pela API do navegador para uma fonte externa para transcrição. O processamento de voz será tratado pelo serviço Web escolhido pelo navegador do usuário. Como resultado, as informações capturadas podem ser enviadas para um servidor de terceiros. A Qlik não é responsável pelo processamento de dados por terceiros.

Se os usuários quiserem restringir esse fluxo de informações ao navegador de terceiros relevante (desativar o recurso de conversão de voz em texto), isso pode ser feito por meio de controles específicos, incluindo configurações no navegador de sua escolha e outras configurações de segurança.

# Usando análises do Insight Advisor

Você pode expandir uma análise do Insight Advisor selecionando-a ou clicando em  $\chi^2$ . Em seguida, você pode fazer seleções na análise.

Observe o seguinte em relação a seleções:

- Seleções são aplicáveis a todas as análises.
- As seleções feitas em gráficos de suas pastas serão mantidas quando você abrir o Insight Advisor.
- As seleções não afetam os gráficos criados pelo Insight Advisor.

Se uma análise for nova, você poderá adicioná-la às suas pastas. Se o gráfico existir em uma pasta, você poderá clicar no nome da pasta na parte inferior do gráfico para acessá-la.

Alguns tipos de análise, como o painel de período após período, fornecem várias visualizações relacionadas em vez de um único gráfico. Eles mostram uma visualização do tipo de visualizações incluídas na análise. Clique em **Abrir análise** para visualizar a análise com dados.

### Uma análise do painel de período sobre período

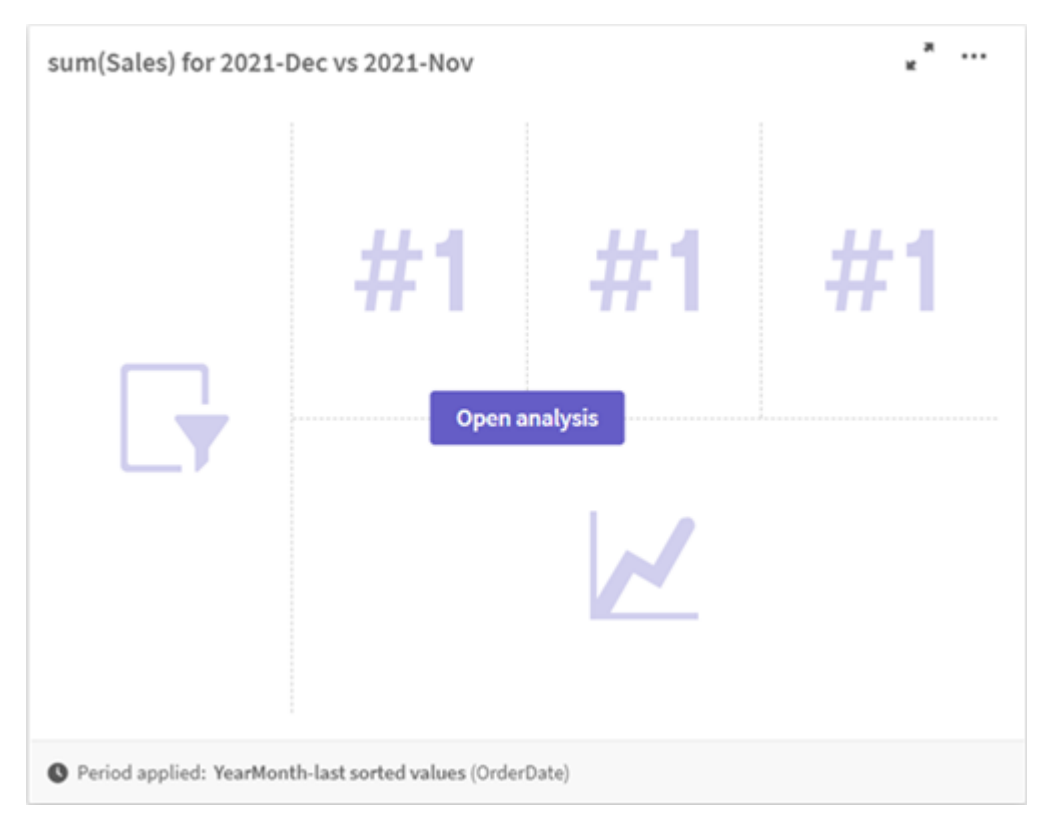

É possível visualizar opções adicionais clicando em •••. Estão disponíveis as seguintes opções:

- <sup>l</sup> **Tela cheia**: expanda um gráfico para fazer uma seleção.
- <sup>l</sup> **Editar propriedades de análise**: edite o gráfico de propriedades para alterar a dimensão, as medidas e o tipo de gráfico.

Editando [propriedades](#page-539-0) de análise do Insight Advisor (page 540)

- **· Adicionar à pasta...**: adicione o gráfico a uma pasta nova ou existente.
- <sup>l</sup> **Adicionar à nova pasta**: adicione os gráficos a uma nova pasta (somente tipos de análise de alterações do período, alterações do período (detalhadas), período sobre período, período sobre período (selecionado)).
- **Baixar**: baixe o gráfico como uma imagem, um PDF ou dados.
- **· Ocultar**: oculte os gráficos que você não deseja que o Insight Advisor use novamente. Você pode visualizar os gráficos ocultos da sua consulta de pesquisa atual em **Propriedades gerais**.

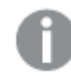

A opção **Ocultar** não está disponível em aplicativos que usam lógica comercial.

### <span id="page-539-0"></span>Editando propriedades de análise do Insight Advisor

Edite a análise do Insight Advisor selecionando um gráfico e clicando em  $\sum$ . As sequintes propriedades estão disponíveis em **Propriedades de análises**:

- <sup>l</sup> **Tipo de gráfico**: se estiver disponível, selecione um tipo de gráfico diferente. Para obter uma descrição dos tipos de gráficos alternativos disponíveis para as diferentes análises, consulte Tipos de análises do [Insight](#page-547-0) Advisor (page 548).
- <sup>l</sup> **Tendência favorável**: (somente análise de classificação) Indique se a tendência favorável para a classificação é de aumento ou diminuição.
- <sup>l</sup> **Parâmetros**: faça ajustes nos parâmetros específicos do tipo de análise do gráfico.
- <sup>l</sup> **Dimensões** e **Medidas**: altere os campos usados como **Dimensões** ou como **Medidas**. Você pode alterar a agregação de medidas. Reordene medidas ou dimensões arrastando-as. Dimensões e medidas de análises do Insight Advisor podem ser adicionadas aos seus itens mestre. Clique em uma dimensão ou medida e, em seguida, clique em **Adicionar novo**. Se você tiver especificado filtros em uma consulta de linguagem natural, como valores de campo específicos, também poderá modificá-los.
- **· Detalhes**: visualize informações sobre por que o gráfico foi gerado e os precedentes que o Insight Advisor aprendeu com um gráfico. Selecione os detalhes clicando neles para alterálos ou rejeitá-los. Você pode definir campos como dimensões ou medidas ou pode excluir campos de análises futuras. Você pode ocultar gráficos de análises futuras, selecionando **Sugerimos um gráfico para essa combinação de dados** e clicando em **Ocultar este gráfico**.
- <sup>l</sup> **Período de análise**: altere qual período, entre os períodos do calendário da lógica comercial, é aplicado ao gráfico. Você pode ajustar o período de análise selecionando novos valores em **Período 1** ou **Período 2**.

Selecione um período de análise para gráficos de tipo de classificação para exibir os tipos de períodos e de análise de desempenho de período.
O **período de análise** está disponível apenas quando <sup>a</sup> lógica comercial está ativada <sup>e</sup> períodos de calendário foram criados para <sup>o</sup> aplicativo. Se não houver lógica comercial, <sup>o</sup> **período de análise** estará disponível se <sup>o</sup> aplicativo tiver campos de dados/hora com derivações autoCalendar no script de carregamento.

#### **Editando análises do Insight Advisor de períodos de calendário**

Se um período de calendário padrão for atribuído a um grupo, tipos de análises de períodos adicionais estão disponíveis para análises do Insight Advisor. Os períodos de calendário padrão são criados na lógica comercial. Eles têm propriedades diferentes de outros gráficos. Os seguintes tipos estão disponíveis:

- <sup>l</sup> **Alterações do período**: mostra a alteração de uma medida com base no período atual ou mais recente no período de análise selecionado.
- <sup>l</sup> **Alterações do período (detalhadas)**: compara uma alteração em uma medida entre o período atual e o período anterior. A alteração é medida usando um valor alvo previsto. Você define as porcentagens para atingir o alvo, quase atingir o alvo e não atingir o alvo.
- <sup>l</sup> **Período sobre período**: compara uma alteração em uma medida do período atual com o período anterior.
- <sup>l</sup> **Período sobre período (detalhado)**: compara as alterações em uma medida ao longo do tempo entre os períodos. Inclui um painel de filtro para explorar valores de dimensão período após período.

Esses tipos de análise têm propriedades exclusivas. **Alterações do período** e **Período após período (detalhado)** têm as seguintes propriedades:

- **· Decompor**: selecione a dimensão a ser usada com a medida para exibir as alterações do período.
- <sup>l</sup> **Medidas**: selecione a medida para a qual você deseja ver alterações de período.
- <sup>l</sup> **Período de análise**: selecione o período de análise. Você pode ajustar o período de análise selecionando novos valores em **Período 1** ou **Período 2**.

**Período após período** tem as seguintes propriedades:

- <sup>l</sup> **Medidas**: selecione a medida para a qual você deseja ver alterações de período.
- <sup>l</sup> **Período de análise**: selecione o período de análise. Você pode ajustar o período de análise selecionando novos valores em **Período 1** ou **Período 2**.

**Período após período (detalhado)** tem as seguintes propriedades:

- <sup>l</sup> **Parâmetros**: defina os limites percentuais, a margem de alteração esperada e a taxa de alteração esperada.
- <sup>l</sup> **Tendência favorável**: indique se a tendência favorável para a medida é aumentar ou diminuir.
- **· Decompor**: selecione a dimensão para visualizar as alterações do período detalhadas com a medida.
- <sup>l</sup> **Medidas**: selecione a medida para a qual você deseja ver alterações de período.
- <sup>l</sup> **Período de análise**: selecione o período de análise. Você pode ajustar o período de análise selecionando novos valores em **Período 1** ou **Período 2**.

Esses tipos de análise têm propriedades exclusivas. **Alterações do período** e **Período após período (detalhado)** têm as seguintes propriedades:

O Insight Advisor aprenderá suas preferências para esse gráfico se você adicioná-lo a uma pasta ou clicar em **Aprender** depois de editar o gráfico. Os precedentes definidos por um usuário aplicam-se apenas à instância do Insight Advisor desse usuário.

### <span id="page-541-0"></span>Gerenciando propriedades gerais

Em **Propriedades gerais**, você pode visualizar e editar seus gráficos ocultos e aprendidos e os precedentes definidos para gerar gráficos.

**Propriedades gerais** não estão disponíveis quando <sup>a</sup> lógica comercial está ativada.

As seguintes propriedades estão disponíveis:

- <sup>l</sup> **Recomendações ocultas** contêm gráficos que você ocultou das pesquisas. Você pode clicar em  $\mathbf{\odot}$  para mostrar o gráfico novamente nas pesquisas.
- <sup>l</sup> **Recomendações aprendidas** contém gráficos que você selecionou em **Aprender** após a edição. Você pode excluir gráficos aprendidos clicando em  $\overline{\mathbb{I}\mathbb{I}}$ .
- <sup>l</sup> A opção **Suas preferências definidas** mostra todas as preferências que o Insight Advisor aprendeu. Você pode excluir preferências clicando em  $\overline{\mathbb{I}\mathbb{I}}$ .

Você pode limpar todos os gráficos ocultos, gráficos aprendidos e preferências clicando em **Limpar tudo**.

### Idiomas com suporte

O Qlik Sense oferece suporte a perguntas de linguagem natural em inglês.

Se a sua implantação do Qlik Sense incluir acesso a um locatário do Qlik Sense SaaS, os administradores poderão habilitar suporte adicional para os seguintes idiomas:

- · Alemão
- Espanhol
- Francês
- Italiano
- Holandês
- Polonês
- Português
- Russo
- Sueco

O idioma inglês é usado por padrão para navegadores não definidos como um idioma compatível. O idioma usado para perguntas pode ser alterado com a seleção de um novo idioma no botão **Idioma**. Para obter mais informações, consulte [Habilitando](/en-US/sense-admin/Subsystems/DeployAdministerQSE/Content/Sense_DeployAdminister/Multi-Cloud/NL-multi-lingual-queries-QSEOW.htm) perguntas de linguagem natural multilíngue no Qlik Sense [Enterprise](/en-US/sense-admin/Subsystems/DeployAdministerQSE/Content/Sense_DeployAdminister/Multi-Cloud/NL-multi-lingual-queries-QSEOW.htm) on Windows.

### Limitações

A seção a seguir lista as limitações do Insight Advisor.

#### Limitações gerais

O Insight Advisor tem as seguintes limitações gerais:

- O Insight Advisor oferece suporte a itens mestre que usam expansões de sinal de cifrão nas suas expressões com as seguintes limitações:
	- <sup>l</sup> Expressões e legendas para itens mestre são expandidas uma vez, e os resultados são armazenados em cache. As expressões de sinal de dólar não serão reavaliadas até que as expressões sejam alteradas ou até que o cache expire (geralmente 30 dias após a avaliação).
	- <sup>l</sup> Não há suporte para expressões de sinal de dólar que são definidas de uma forma que se expande para valores, como =sum(Sales). Essas expressões não podem ser combinadas com filtros no Insight Advisor. Expressões de sinal de dólar devem ser expandidas para expressões a serem usadas no Insight Advisor.
- Em aplicativos publicados, apenas itens mestres estão disponíveis para uso no Insight Advisor. O Insight Advisor Chat pode usar campos de aplicativos publicados ao criar gráficos de Insights. Se você acessar o Insight Advisor a partir de **Explorar mais**, talvez sua pesquisa não fique disponível.
- Se um nome de campo contiver apenas valores numéricos, esse campo será usado ao gerar resultados de uma pergunta de linguagem natural em vez de um superlativo (como superior ou inferior com o mesmo valor numérico).

Por exemplo, se você pesquisou 3 principais prestadores de serviços e um de seus campos se chamava 3, 3 será usado nos resultados da consulta em vez dos 3 principais resultados para provedores de serviços.

· Não há suporte para perguntas em inglês usando a palavra-chave trend com uma medida e um filtro de tempo.

#### Limitações de insights de linguagem natural

As seguintes limitações aplicam-se a insights de linguagem natural em Insight Advisor:

- Insights de linguagem natural nem sempre são incluídos nos tipos de análise com suporte, dependendo de como uma pergunta de linguagem natural é processada e dos dados que estão sendo usados.
- · Insights de linguagem natural fornecem apenas uma declaração geral quando a pergunta inclui mais de dois filtros ou mais de dois filtros de valor de dados em uma dimensão. No entanto, os filtros usados são incluídos na resposta.
- <sup>l</sup> Os insights de linguagem natural estão disponíveis para os seguintes tipos de análise:
- · Classificação
- Tendência ao longo do tempo
- Comparação
- Divisão (geoespacial)
- Agrupamento
- Correlação
- Controle de processo (média)

### Navegar no Insight Advisor

Clique em Insight Advisor em uma pasta aberta para abrir o Pesquisa do Insight Advisor e o Tipos de análise do Insight Advisor.

O Insight Advisor está disponível na exibição de pasta de um aplicativo. Clique no botão **Insight Advisor** para abrir o Insight Advisor.

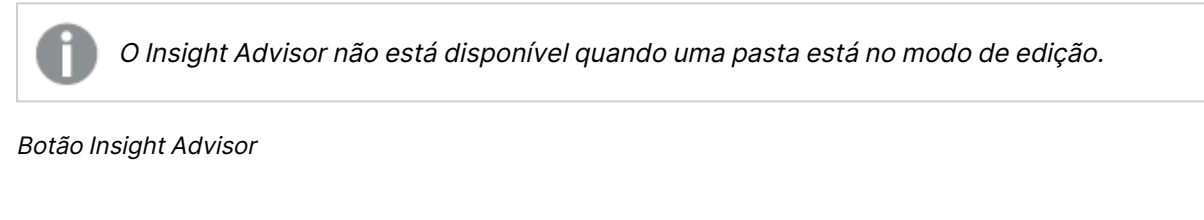

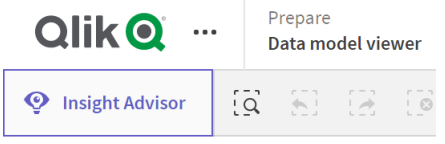

A partir do Insight Advisor, você pode começar a gerar análises com o Pesquisa do Insight Advisor ou o Tipos de análise do Insight Advisor.

Insight Advisor

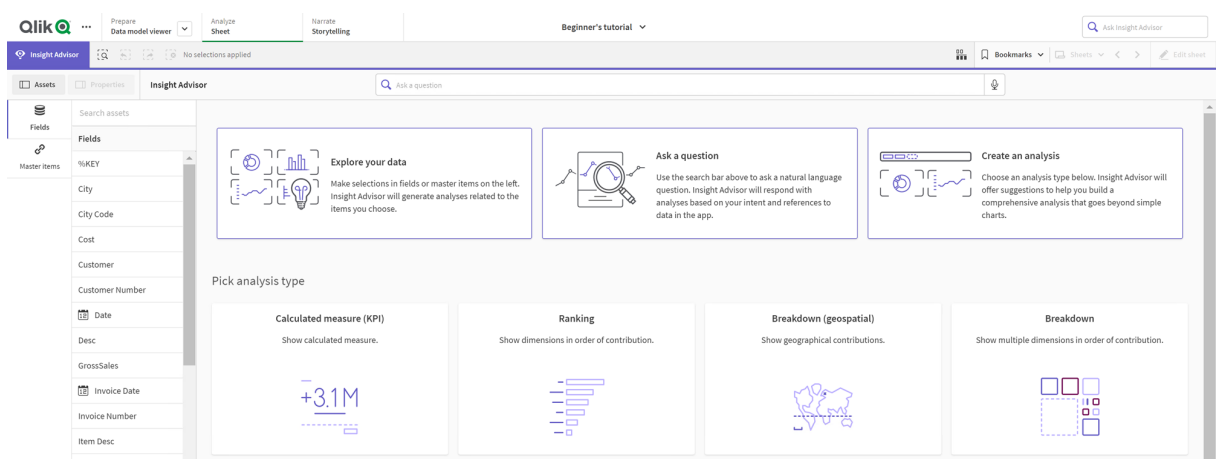

Insira uma pergunta ou selecione campos do painel de ativos para começar a criar análises com o Pesquisa do Insight Advisor. Clique em **Criar uma análise** para começar a criar análises com o Tipos de análise do Insight Advisor. Você também pode selecionar entre os tipos de análise comuns para começar com a Análise do Insight Advisor.

#### Painel de ativos do Insight Advisor

No Pesquisa do Insight Advisor, você pode criar consultas selecionando campos e itens mestres. No Tipos de análise do Insight Advisor, você pode selecionar campos e itens mestres para usar em sua análise.

Se o aplicativo for publicado, apenas os itens mestres estarão disponíveis.

Painel de ativos do Insight Advisor

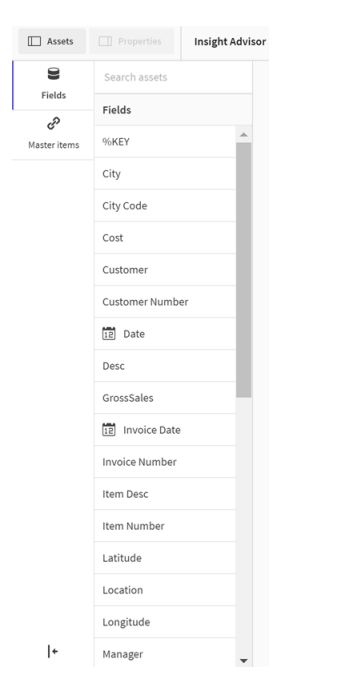

### Caixa de pesquisa do Insight Advisor

Você também pode acessar o Pesquisa do Insight Advisor inserindo uma pergunta de linguagem natural na caixa de pesquisa.

Caixa de pesquisa

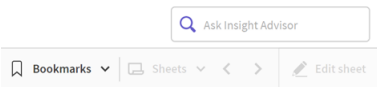

Você pode inserir sua consulta de pesquisa aqui, usando nomes de ativos ou linguagem natural. Se você usou uma pergunta em linguagem natural, você pode clicar em  $\bm{\Theta}$  para ver os filtros gerados a partir da sua pergunta.

### Análises do Insight Advisor

Estes são os gráficos criados pelo Insight Advisor. O Tipos de análise do Insight Advisor mostra o gráfico principal para seu tipo de análise, com tipos de gráfico alternativos para sua análise abaixo. O Pesquisa do Insight Advisor indica o número de resultados e os divide da seguinte forma:

- Quantos resultados foram encontrados.
- Quantos gráficos já existem nas suas pastas.
- Quantos gráficos foram recém-gerados pelo Insight Advisor.

#### Análises geradas pelo Insight Advisor

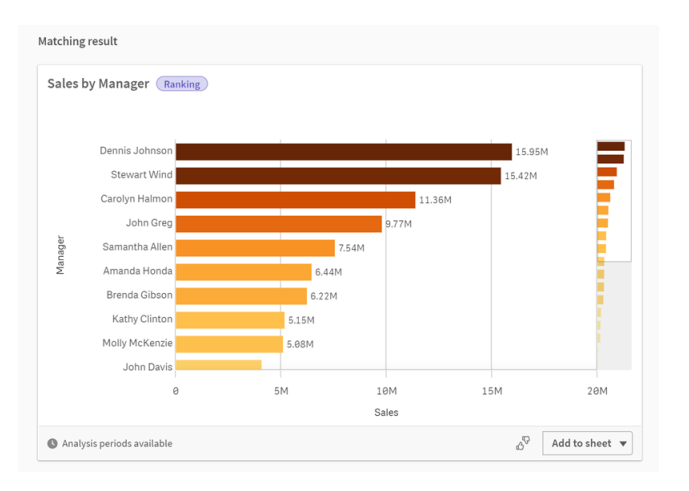

Gráficos do Insight Advisor podem ser adicionados a pastas existentes ou novas. Gráficos também podem ser baixados como uma imagem, PDF ou como uma pasta do Excel contendo os dados usados nesses gráficos.

#### Usando análises do [Insight](#page-538-0) Advisor (page 539)

#### Painel de propriedades

O painel de propriedades contém opções para editar análises e alterar os precedentes que você definiu no Insight Advisor.

Painel de propriedades no Insight Advisor

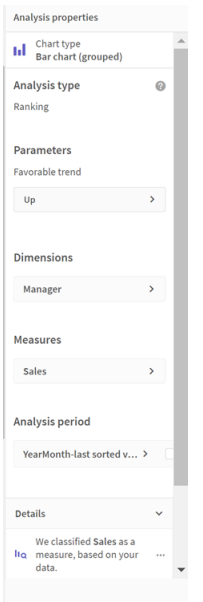

Em **Propriedades gerais**, você pode visualizar e editar seus gráficos e os precedentes definidos para gerar análises. Para obter mais informações, consulte Gerenciando [propriedades](#page-541-0) gerais (page [542\)](#page-541-0).

Em **Propriedades de análises**, você pode editar uma análise e visualizar os detalhes. Você pode ver o **Tipo de análise** usado para criar o gráfico. Clique em  $\bullet$  para saber mais sobre o tipo de análise usado. Para obter mais informações, consulte Editando [propriedades](#page-539-0) de análise do Insight [Advisor](#page-539-0) (page 540).

Parâmetros do Tipos de análise do Insight Advisor

Ao usar o Tipos de análise do Insight Advisor, você seleciona os parâmetros para sua análise. Você pode selecionar no painel de ativos ou nas recomendações para cada tipo de parâmetro.

Parâmetros para <sup>o</sup> Tipos de análise do Insight Advisor

| Breakdown v <b>O</b><br>Reset analysis                                                                     | View all analyses<br>Cancel                                                                          |
|----------------------------------------------------------------------------------------------------|----------------------------------------------------------------------------------------------------|
| Measures added: 1 (required: 1)<br>sum v B Sales<br>$\times$                                               | Dimensions added: 1 (required: 2 to 3)<br><b>B</b> Customer<br>$\times$                              |
| Suggested as measures                                                                                      | Suggested as dimensions                                                                              |
| d <sup>o</sup> Sales<br>$+$ $\equiv$ Cost<br>+ d <sup>o</sup> # of Invoices<br>$+$ $\mathbf{g}$ GrossSales | <b>B</b> Product Group<br><b>B</b> Manager<br>Sales Rep Name1<br><b>B</b> Product Line<br>More<br>÷. |
|                                                                                                    | Mido compositions of a                                                                               |

### Usando linguagem natural com o Insight Advisor

O Insight Advisor oferece suporte a questões de linguagem natural, como Mostre-me <sup>o</sup> inventário de produtos para <sup>o</sup> Japão abaixo de 2500.

Perguntas em linguagem natural oferecem suporte a três tipos de filtros:

- Tempo: Uma unidade de tempo ou data. Por exemplo, Show me 2019 Sales.
- Categoria: Um valor de uma das dimensões. Por exemplo, Show me Sales by Product for Sweden.
- Medida: Um valor ou valores de uma medida. Por exemplo, Show me Sales for Sweden by Product under 1K.

Você pode procurar fatos, comparações e classificações. Fatos são comandos como What are my sales ou Show expenses over time for 2019. Você pode pedir uma comparação adicionando vs ou compare à sua pergunta. Por exemplo, Compare sales to expenses over time. Você pode solicitar classificações adicionando top à sua pergunta. Por exemplo, Show me top 10 product by sales for 2020.

O Qlik Sense oferece suporte <sup>a</sup> consultas de linguagem natural no idioma inglês.

O idioma inglês é usado por padrão para navegadores não definidos como um idioma compatível. O idioma usado para consultas pode ser alterado com <sup>a</sup> seleção de um novo idioma no botão **Idioma**. Para obter mais informações, consulte [Habilitando](/en-US/sense-admin/Subsystems/DeployAdministerQSE/Content/Sense_DeployAdminister/Multi-Cloud/NL-multi-lingual-queries-QSEOW.htm) consultas de linguagem natural [multilíngue](/en-US/sense-admin/Subsystems/DeployAdministerQSE/Content/Sense_DeployAdminister/Multi-Cloud/NL-multi-lingual-queries-QSEOW.htm) para o Qlik Sense Enterprise no Windows.

Se <sup>a</sup> sua implantação do Qlik Sense incluir acesso <sup>a</sup> um locatário do Qlik Sense SaaS, os administradores poderão habilitar <sup>o</sup> suporte para idiomas adicionais. Para obter mais informações sobre os idiomas com suporte no Pesquisa do Insight Advisor, consulte [Idiomas](/en-US/cloud-services/Subsystems/Hub/Content/Sense_Hub/Insights/insight-advisor-create-visualizations.htm#anchor-8) com suporte.

Pesquisas em linguagem natural precisam fazer referência a nomes e valores de campos no seu modelo de dados. Você também pode marcar itens mestre com sinônimos usando tags nos seus itens mestre. Use o formato alt:<term> em tags de sinônimos. Para usar cities como sinônimo, marque o item mestre alt:cities. Para obter mais informações, consulte [Marcação](#page-145-0) dos itens mestres [\(page](#page-145-0) 146).

Clique em  $\overline{\mathbb{C}}^D$  em um gráfico gerado pelo Insight Advisor para fornecer feedback sobre a visualização. Você pode indicar uma resposta positiva ou negativa e escrever um comentário.

Ao pesquisar valores de campos, as consultas em linguagem natural pesquisam apenas os primeiros 100.000 valores por campo na consulta.

Para obter mais informações sobre questões de linguagem natural, consulte Qlik Sense [Recursos](https://community.qlik.com/t5/Support-Knowledge-Base/Qlik-Sense-Natural-Language-Query-features/ta-p/1711977) de consulta de [linguagem](https://community.qlik.com/t5/Support-Knowledge-Base/Qlik-Sense-Natural-Language-Query-features/ta-p/1711977) natural do Qlik Cloud.

### Tipos de análises do Insight Advisor

O Insight Advisor fornece resultados usando uma ampla variedade de tipos de análise. Esses tipos de análise fornecem visualizações de práticas recomendadas para gráficos gerados.

Diferentes tipos de análise são usados dependendo das entradas da pesquisa e das características dos seus dados. O Qlik cognitive engine determina o melhor tipo de análise para sua pesquisa, dependendo dos dados disponíveis. A tabela a seguir descreve os tipos de análise. Nem todas as condições para cada tipo de análise estão listadas. A tabela também lista gráficos potencialmente disponíveis como alternativas ao editar uma análise do Insight Advisor.

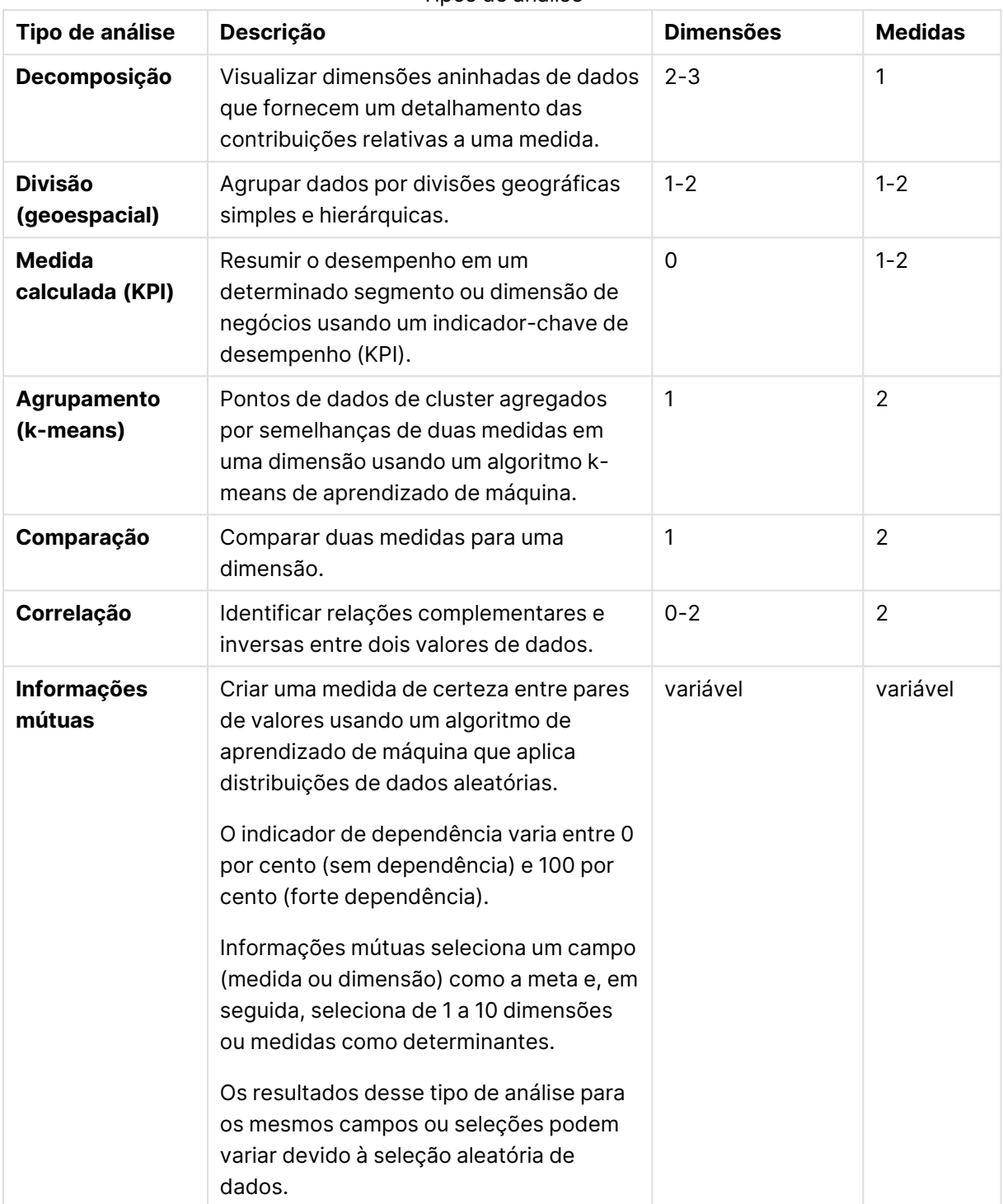

Tipos de análise

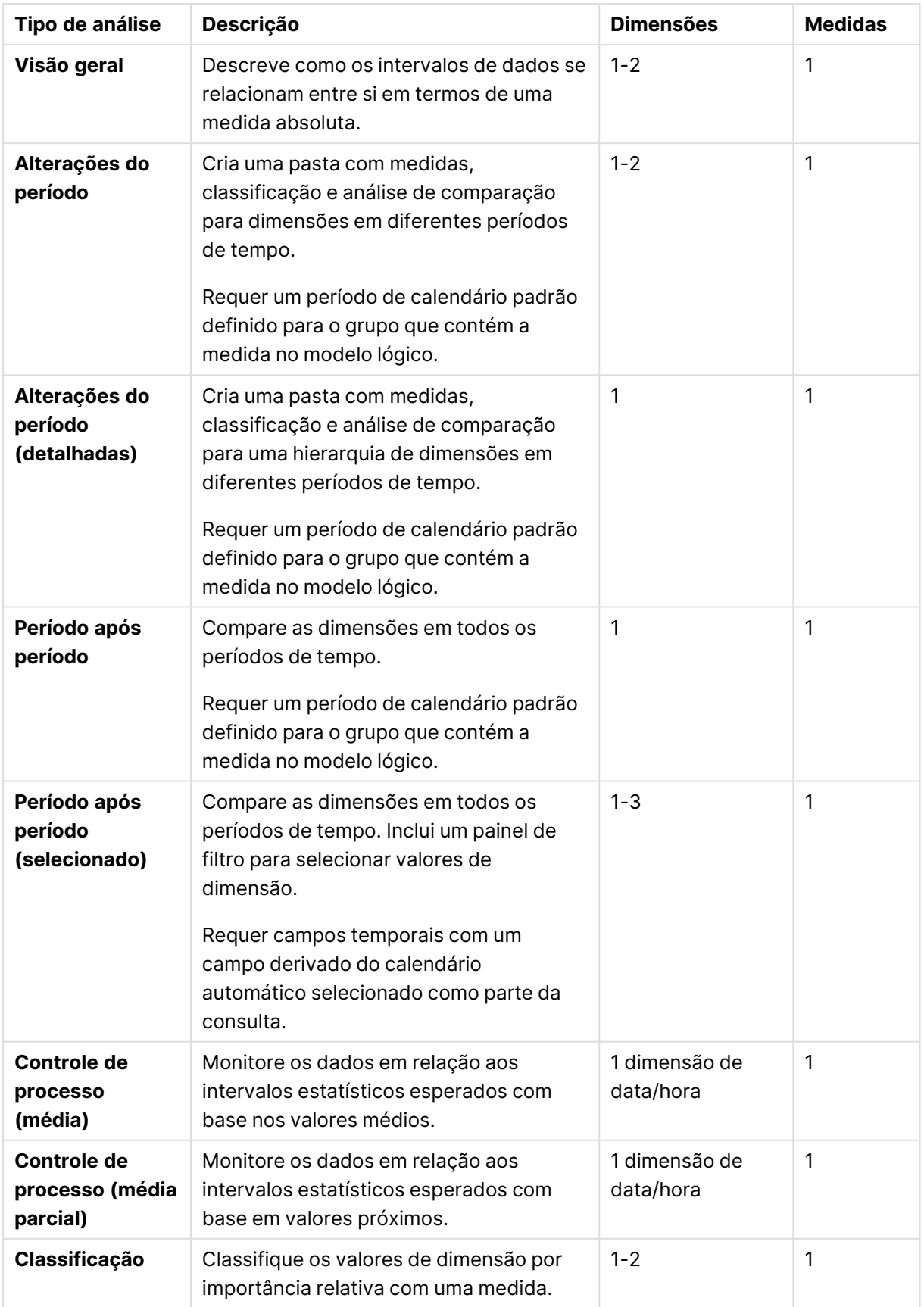

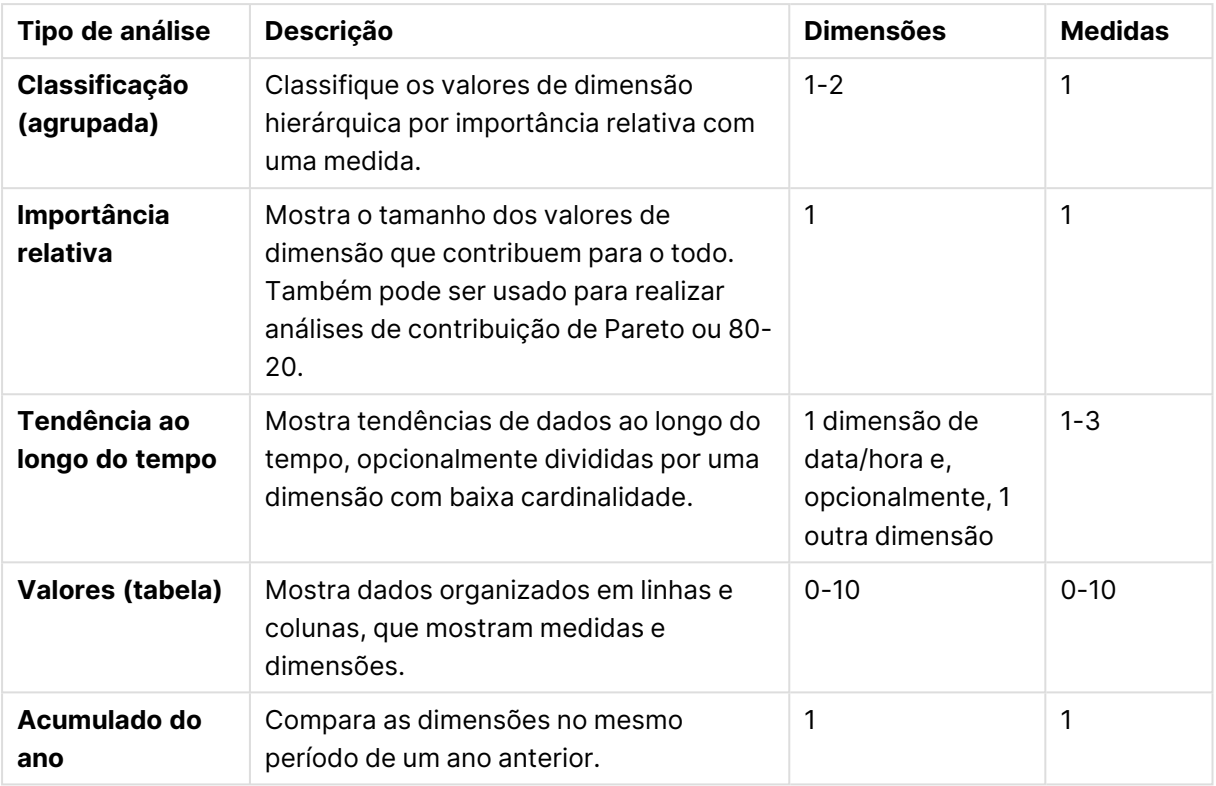

## Usando pastas inteligentes no Insight Advisor para análises baseadas em período

Use pastas inteligentes no Insight Advisor para criar automaticamente pastas completas para seu aplicativo Qlik Sense. As pastas inteligentes são projetadas especificamente para a construção de análises baseadas em períodos.

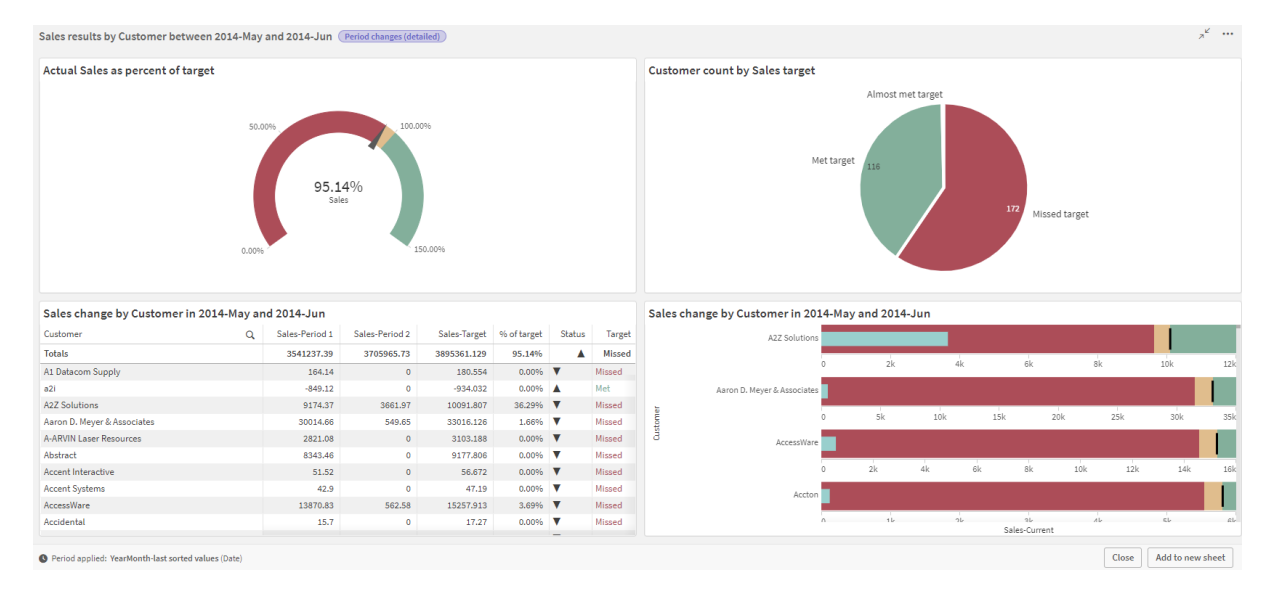

Pasta inteligente gerada automaticamente pelo Insight Advisor

Acesse o construtor de pastas inteligentes do Tipos de análise do Insight Advisor ao selecionar qualquer um dos seguintes tipos de análise:

- <sup>l</sup> **Período após período (selecionado)**
- <sup>l</sup> **Alterações do período**
- <sup>l</sup> **Alterações do período (detalhadas)**

O tipo de análise **Período sobre período** é um tipo de análise semelhante, mas tecnicamente cria apenas visualizações únicas. Isso é mencionado aqui porque os requisitos para trabalhar com esse tipo de análise são os mesmos dos tipos de análise baseados em pastas inteligentes.

#### Requisitos

A tabela a seguir descreve o que você precisa para poder usar os tipos de análise **Período sobre período**, **Período sobre período (selecionado)**, **Alterações do período** ou **Alterações de período (detalhadas)**.

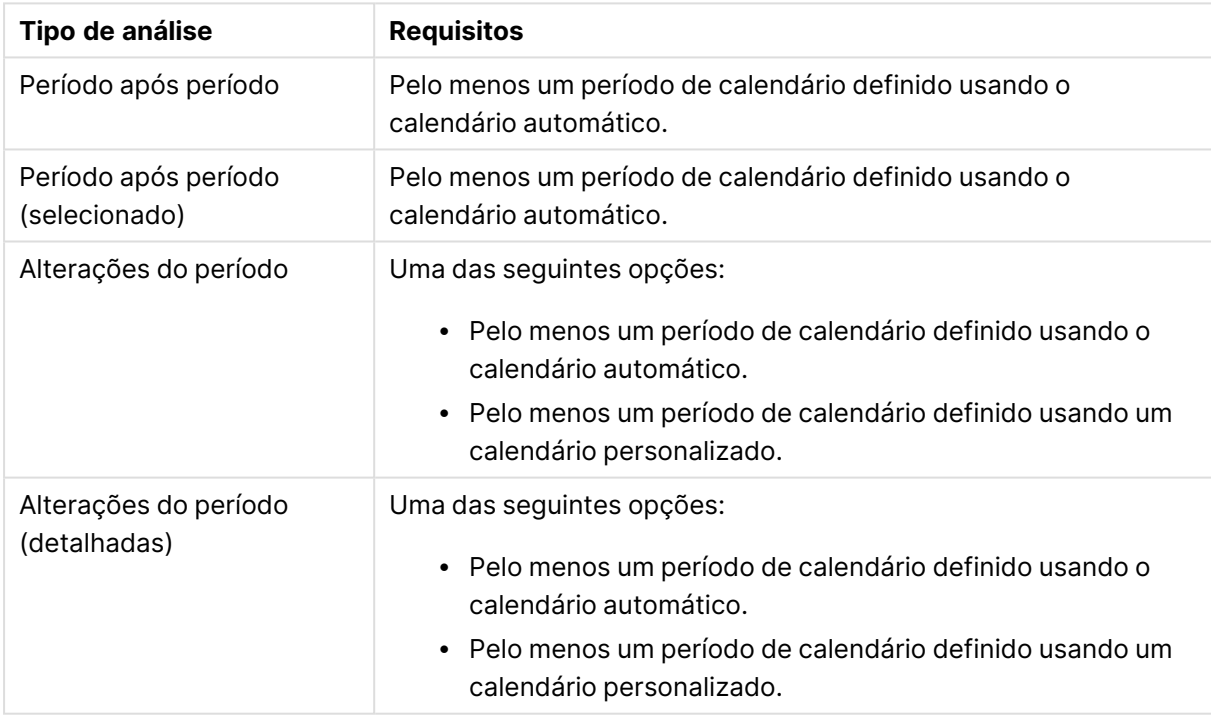

Requisitos para trabalhar com tipos de análise baseados em período no Insight Advisor

Usando períodos de calendário e calendário automático

Usar o calendário automático em seu aplicativo é a maneira mais fácil de garantir que você poderá usar todos os tipos de análise baseados em período. Isso ocorre porque o calendário automático adiciona automaticamente vários períodos do calendário ao aplicativo para facilitar as análises baseadas em períodos.

Quando você cria um aplicativo e carrega dados com o Gerenciador de dados, o calendário automático é criado automaticamente no script se campos de data forem detectados nos dados.

Se você não conseguir usar esses tipos de análise em seu aplicativo, é porque você não criou o período de calendário necessário. Isso pode ser devido a vários motivos, incluindo:

- <sup>l</sup> Seu aplicativo foi criado usando scripts e você não inseriu manualmente o script de calendário automático no script de carregamento.
- <sup>l</sup> Você tem um calendário automático no aplicativo, mas todos os períodos do calendário foram removidos na lógica de negócios do aplicativo.
- Seu aplicativo tem pelo menos um período de calendário, mas foi criado usando um calendário personalizado (com calendários personalizados, os tipos de análise **Período após período** e **Período após período (selecionado)** não estão disponíveis).

#### **Adicionando calendário automático ao seu script de carregamento**

Se você incorporou seu aplicativo no Editor da carga de dados e não definiu um calendário personalizado, poderá inserir o script do calendário automático diretamente no script de carregamento do aplicativo e alterar os nomes dos campos que deseja vincular ao calendário automático.

#### **Adicionando ou adicionando novamente períodos de calendário**

Se os períodos do calendário tiverem sido excluídos da lógica de negócios do seu aplicativo, adicione pelo menos um deles novamente para acessar os tipos de análise baseados em períodos disponíveis. Para períodos de calendário definidos pelo calendário automático, esses podem ser **Último valor classificado** ou **Relativo**.

#### Criando pastas inteligentes

Para obter um exemplo completo de como criar uma pasta inteligente e adicioná-la a um aplicativo Qlik Sense, consulte Criando um [aplicativo](/en-us/sense/Content/Sense_Helpsites/Tutorials/Tutorials-building-app.htm). Procure a seção **Criar uma pasta a partir dos tipos de análise**.

### Editando visualizações criadas pelo Insight Advisor

Insight Advisor seleciona e gera gráficos orientados por tipos de análise. Tipos de análise e funções de gráfico são escolhidos com base nas entradas da pesquisa e nas características dos dados. Os analistas de negócios projetam os componentes da lógica de negócios dos aplicativos e também podem editar propriedades e estender ainda mais as funções subjacentes aos gráficos. Para obter mais informações, consulte Lógica [comercial.](/en-US/sense/Subsystems/Hub/Content/Sense_Hub/BusinessLogic/business-logic-logical-models.htm) Para obter mais informações sobre os tipos de análise, consulte .

Os exemplos a seguir mostram como os gráficos do Insight Advisor gerados podem ser editados por meio de propriedades e do editor de expressões para aprimorar as visualizações que melhor capturam e enquadram seus dados. Esses exemplos são baseados em gráficos que podem ser gerados e, em seguida, estendidos a partir do aplicativo tutorial de lógica de negócios do Insight Advisor. .

As capturas de tela desses exemplos são do Qlik Sense SaaS <sup>e</sup> podem diferir no Qlik Sense Enterprise on Windows. As capturas de tela nos exemplos podem ser diferentes dependendo da data em que você carregou <sup>o</sup> aplicativo tutorial de lógica de negócios.

#### **Mutual Information**: Alterando medidas para gráficos aprimorados

Dependências estatísticas entre um valor especificado (medida) e outros itens selecionados são apresentadas no Insight Advisor pelo gráfico **Mutual Information**. A dependência varia entre 0% (sem dependência) e 100% (forte dependência). Este exemplo mostra como você pode substituir medidas para apresentar relacionamentos mais interessantes e significativos no gráfico.

#### **Faça o seguinte:**

1. No aplicativo de tutorial de lógica de negócios, insira as *dependências* de pesquisa na caixa de pesquisa. Procure um resultado que exiba **Dependência mútua entre SalesOffice e itens selecionados**.

Resultados padrão para pesquisa de informações mútuas

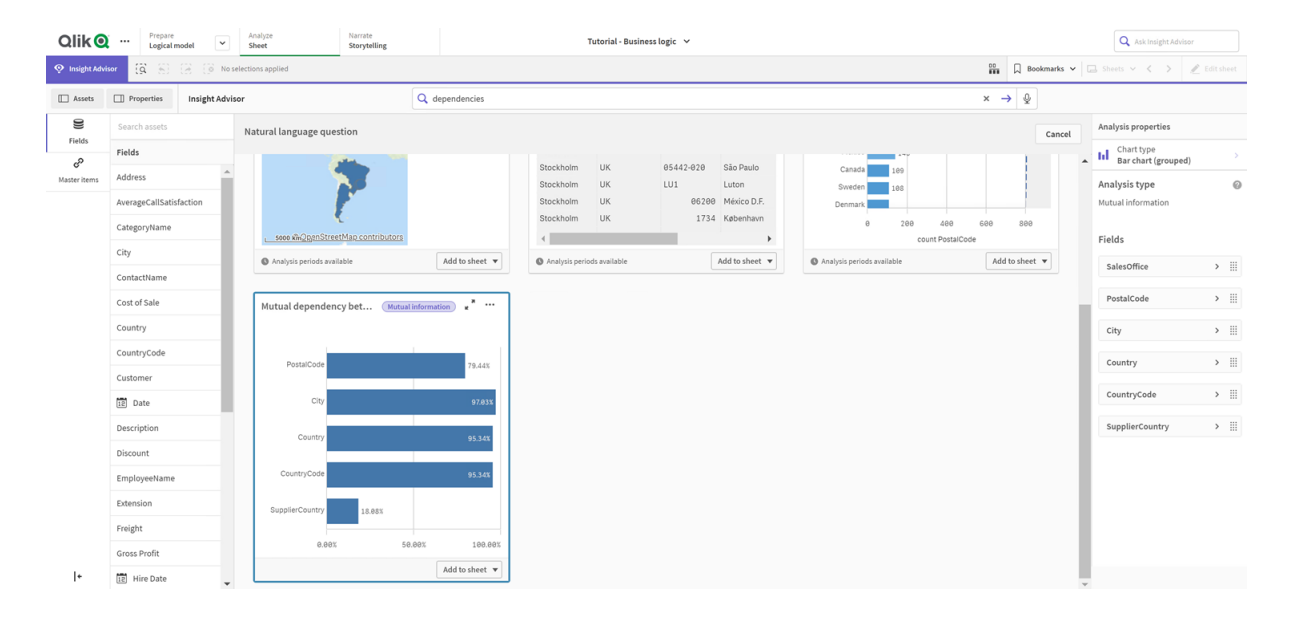

- 2. Selecione **Adicionar à pasta** no gráfico, depois **Criar nova pasta**.
- 3. Na visão geral do aplicativo, clique em **Pastas** para exibir as pastas. Selecione **Minha nova pasta** e dê à pasta um **Título** e uma **Descrição**. Para este exemplo, nomeie a pasta Vendas de informações mútuas e dê uma descrição opcional Informações mútuas entre os campos de vendas.
- 4. Clique em **Editar pasta** na barra de ferramentas e selecione o gráfico de dependências mútuas.
- 5. Clique em qualquer lugar no título do gráfico para alterar o título de **Dependência mútua entre SalesOffice e itens selecionados** para Informações mútuas sobre vendas.
- 6. Modifique os campos analisados neste gráfico. O Insight Advisor selecionou quatro medidas para incluir no gráfico relacionadas à geografia. Essa foi uma interpretação razoável de quais dependências o campo SalesOffice pode ter porque SalesOffice foi classificado como uma **cidade** no modelo lógico do aplicativo. Modifique as medidas no painel de propriedades e altere-as para campos que refletirão melhor como as Vendas são afetadas por variáveis relacionadas à quantidade de vendas, custo das vendas e suporte de vendas.
	- a. Selecione **Dados** no painel de propriedades e, na seção **Medidas**, expanda a medida SalesOffice and SupplierCountry. Selecione  $f<sup>x</sup>$  no campo **Expressão** para abrir o diálogo **Editar expressão**. Clique em **Aplicar**. Edite a expressão, substituindo SalesOffice por Quantidade e substitua SupplierCountry por Desconto. Selecione o campo **Rótulo**. Substitua SupplierCountry por Quantidade <sup>e</sup> Vendas. Edite os parâmetros do campo Edit expression =MutualInfo([Quantity],[Discount], 'dd', Null(), 10000)
	- b. Expanda a medida *PostalCode*. Selecione  $f$ <sup>x</sup> no campo **Expressão** para abrir o diálogo **Editar expressão**.

Edite a expressão substituindo SalesOffice por Vendas e substitua PostalCode por SupportCalls.

Selecione o campo **Rótulo**. Substitua PostalCode por Chamadas de suporte <sup>e</sup> Vendas.

c. Expanda a medida *City*. Selecione  $f^{\times}$  no campo **Expressão** para abrir o diálogo **Editar expressão**.

Edite a expressão, substituindo SalesOffice por Desconto e substitua Cidade por Custo de Venda.

Selecione o campo **Rótulo**. Substitua Cidade por Desconto <sup>e</sup> Custo de venda.

- d. Exclua a medida País clicando com o botão direito na medida e escolhendo **Excluir**.
- 7. Edite o intervalo do eixo X. Todas essas três comparações de medidas representam altos níveis de dependência. Para enfatizar as diferenças de valores e tornar o gráfico mais interessante, modifique o intervalo do gráfico de barras:
	- a. Expanda a seção **Aparência** e depois **Eixo X**.
	- b. Alterne **Intervalo** de **Automático** para **Personalizado**.
	- c. Selecione **Mín/Máx** para os valores a definir. Defina **Mín** como 0,9 e **Máx** como 1.
- 8. Selecione **Edição concluída**.

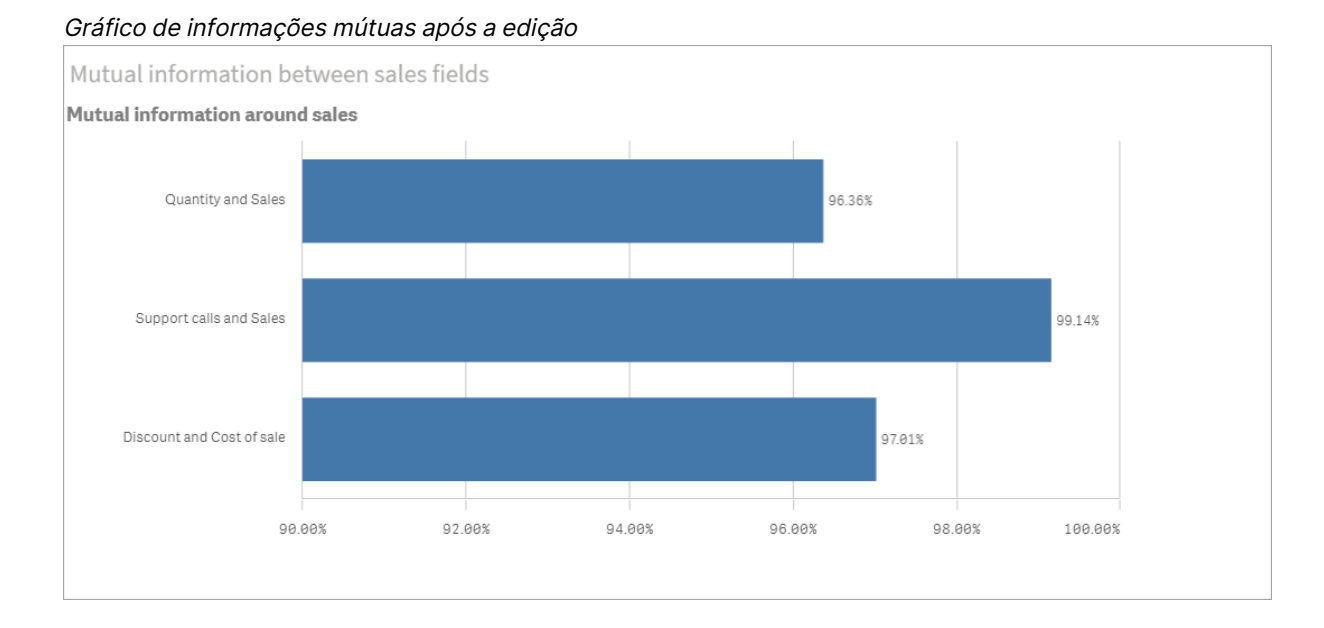

Agrupamento k-means: editando o número de agrupamentos e seleções

O Insight Advisor gera um **gráfico de dispersão** orientado por funções k-means para agrupar itens semelhantes em clusters. O exemplo a seguir mostra como você pode especificar o número de clusters gerados pelo gráfico e remover pontos de dados remotos. Para obter mais informações, consulte e .

#### **Faça o seguinte:**

1. No aplicativo tutorial de lógica de negócios, insira a pesquisa Cliente por vendas por lucro bruto na caixa de pesquisa. Procure o resultado intitulado **Cliente agrupado por sum(Sales) e sum(Gross Profit) (K-Means)**.

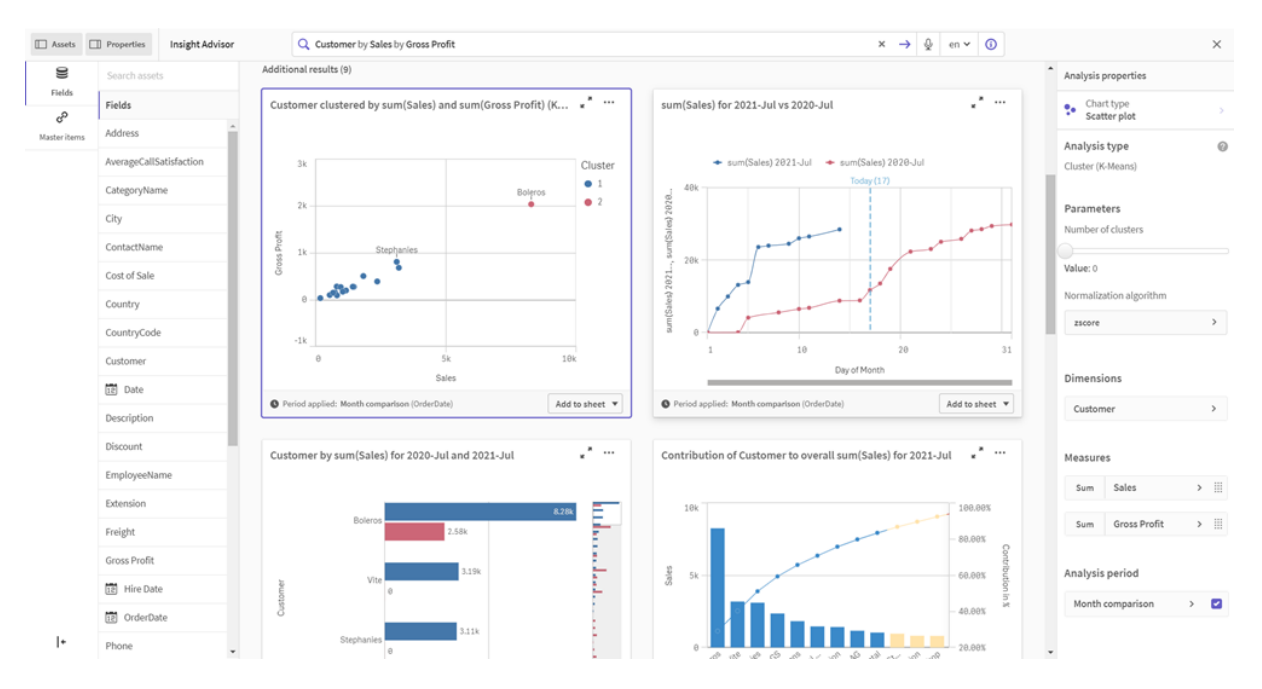

#### Resultados padrão para uma pesquisa kmeans

- 2. Selecione **Adicionar à pasta** no lado inferior direito deste gráfico, depois **Criar nova pasta**.
- 3. Na visão geral do aplicativo, clique em **Pastas** para exibir as pastas. Selecione **Minha nova pasta** e dê um **Título** e uma **Descrição** à pasta. Para este exemplo, nomeie a planilha Clientes agrupados por vendas e adicione a descrição Kmeans aplicado aos dados do cliente por vendas <sup>e</sup> lucro bruto.
- 4. Selecione **Editar pasta** na barra de ferramentas e selecione o gráfico de agrupamento kmeans.
- 5. Modifique o gráfico de dispersão:
	- a. Ampliar gráfico: aumente o gráfico para ocupar a tela, arrastando o canto inferior direito.
	- b. Edite o argumento número de agrupamentos. Expanda a seção **Aparência** e depois **Cores e legenda**. O Insight Advisor coloriu os agrupamentos por dimensão. Selecione  $f$ × no campo **Selecionar dimensão** para abrir o editor de expressões. Modifique o argumento **num\_clusters**, alterando o valor de 0 para 6 (o Insight Advisor utilizou o agrupamento automático em que, se 0 for inserido para o número de agrupamentos, um número ideal de agrupamentos para esse conjunto de dados é determinado automaticamente). Selecione **Aplicar**.

Edite <sup>o</sup> primeiro parâmetro na expressão (num\_clusters)

Edit expression =aggr(KMeans2D(6,sum({<[OrderDate.autoCalendar.MonthsAgo]={1}>} [Sales]),sum({<[OrderDate.autoCalendar.MonthsAgo]={1}>} [Gross Profit]), 'zscore')+1, [Customer])

- c. Editar intervalos de eixo: o gráfico padrão gerado mostra um intervalo menor que 0. Números negativos não são significativos nesse contexto, e esse intervalo ocupa espaço no gráfico. Na seção **Aparência**, expanda **eixo X: Vendas** e altere **Intervalo** de **Automático** para **Personalizado**. Observe que **Mín** é redefinido automaticamente para 0. Expanda **Eixo X: lucro bruto** e altere **Intervalo** de **Automático** para **Personalizado** e observe que **Mín** é redefinido automaticamente como 0 para o eixo Y também.
- 6. Selecione **Edição concluída**.
- 7. Desmarcar dados: os dados podem ser excluídos do gráfico desmarcando itens que não são de interesse. Saia do modo de edição selecionando **Edição concluída** e abra **Selections tool** . Procure **Cliente** e selecione todos os clientes, exceto os seguintes clientes: **Big Foot Shoes**, **Boleros**, **Bond Ltd**, **El Carnevale**, **Fritid AB**, **Las Corbatas**, **The Fashion**, and **Vite**. Gráfico de dispersão do KMeans após as edições

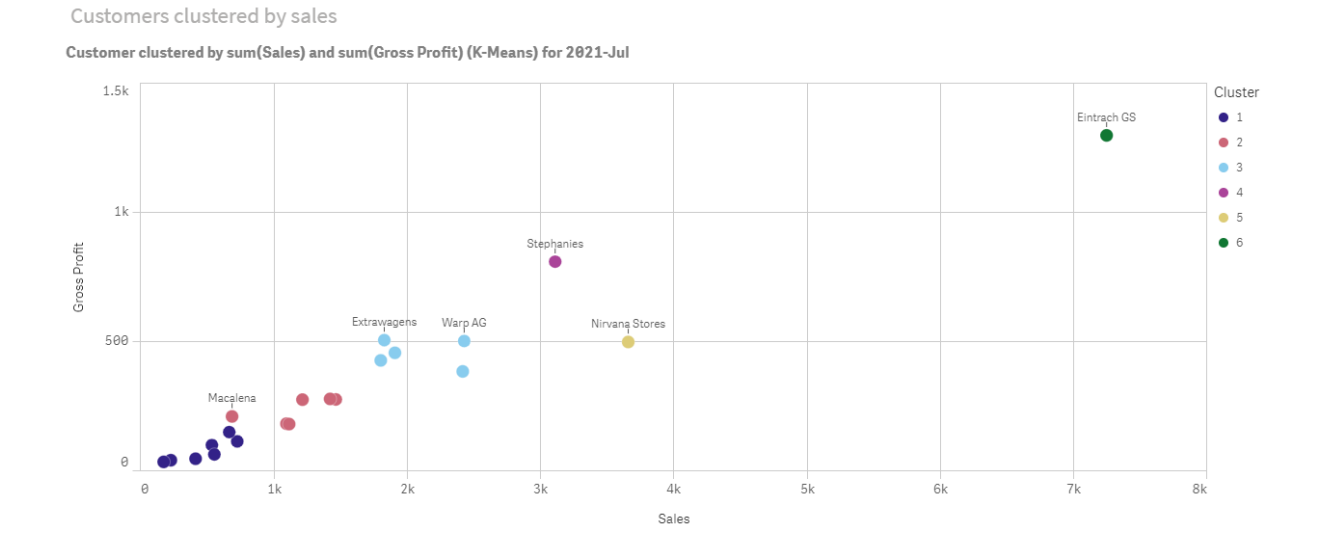

#### Análise período sobre período: alterando o período de análise

O Insight Advisor suporta a criação de comportamentos para usar um período de calendário padrão preferido com um grupo de medidas. O exemplo a seguir demonstra como alterar o período do calendário para visualizar os resultados de um período diferente. Você pode alterar a propriedade do período do calendário para gerar um gráfico **Período após período** que exibe as vendas do último ano em vez do mês anterior.

#### **Faça o seguinte:**

1. No aplicativo de tutorial de lógica de negócios, insira a pesquisa Mostre-me as vendas na caixa de pesquisa. Localize o resultado de **Período após período**.

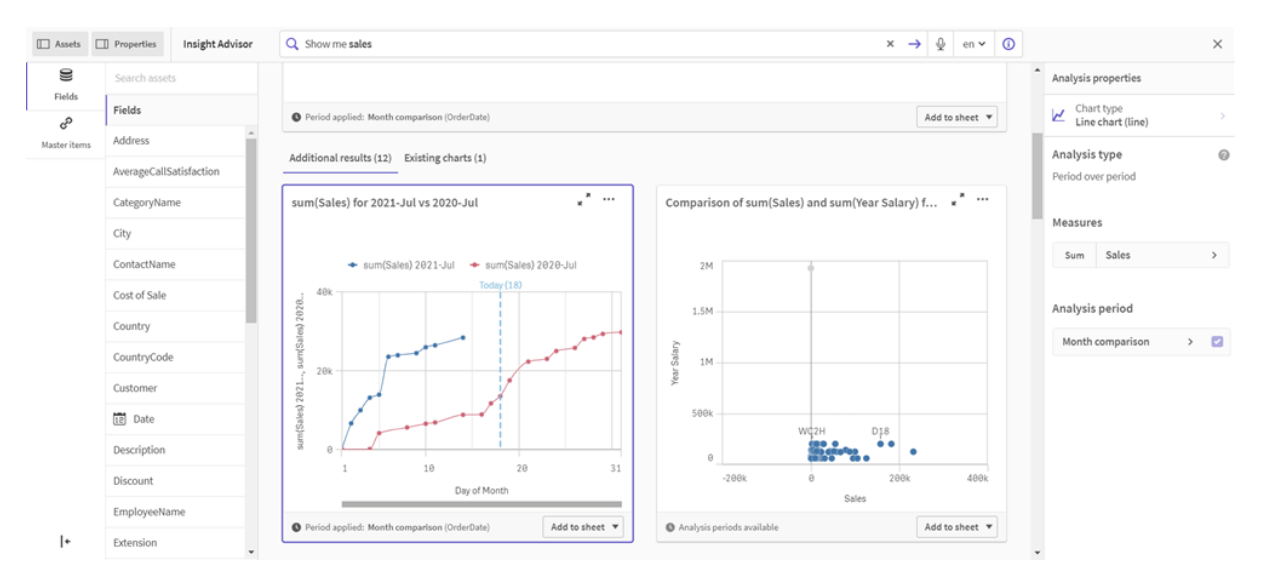

Resultado período após período para pesquisa de vendas

- 2. Selecione o gráfico **Período após período** para exibir as opções à direita.
- 3. Expanda **Período de análise** no painel de propriedades para exibir as opções do período do calendário.
- 4. Selecione **Comparação de trimestre**.
- 5. Altere o valor em **Período 1** para 2020-T1.
- 6. Altere o valor em **Período 2** para 2021-T1.
- 7. As vendas agora exibem os resultados do primeiro trimestre de 2021 em comparação com o primeiro trimestre de 2020.

Gráfico de análise do período após alterar <sup>o</sup> período de análise

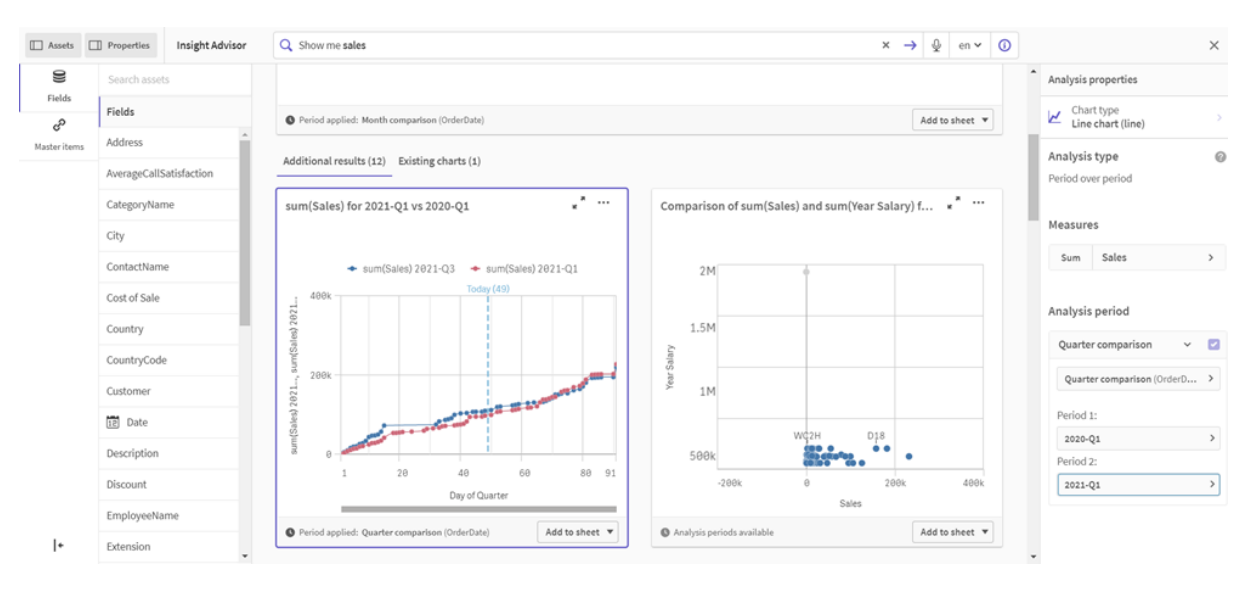

# Criar visualizações com o uso de sugestões de gráficos do Insight Advisor

O Qlik Sense oferece uma ampla variedade de visualizações para uso com seus dados. Decidir sobre o tipo de gráfico correto pode ser desafiador ao criar seu primeiro Qlik Sense do Qlik Cloud.

Sugestões de gráfico do Insight Advisor permitem selecionar campos de dados e permitem que o Insight Advisor escolha as dimensões, as medidas e os tipos de visualização. À medida que você adiciona ou remove campos, a visualização sugerida ajusta-se com base nas suas alterações. Você pode personalizar uma visualização sugerida com um conjunto focado de propriedades.

Se você tiver iniciado uma visualização, habilitar as **Sugestões de gráficos** mudará sua visualização para uma visualização sugerida.

Se você habilitar as **Sugestões de gráficos** e, em seguida, desabilitá-las, perderá as alterações feitas na sua visualização. Você pode restaurar sua visualização antiga desfazendo as alterações. No entanto, se você sair da exibição de pasta ou fizer alterações no painel de ativos, não poderá desfazer <sup>e</sup> restaurar sua visualização.

### Criando uma nova visualização com o uso de sugestões de gráficos

#### **Faça o seguinte:**

- 1. Clique em **Editar pasta** na barra de ferramentas. O painel de ativos é aberto no lado esquerdo.
- 2. Em **Campos**, arraste e solte um campo na sua pasta. Campos sugeridos como dimensões são adicionados como tabelas ou histogramas. Campos sugeridos como medidas são adicionados como KPIs. Para adicionar campos como painéis de filtro, segure a tecla Shift quando arrastar e soltar o campo.
- 3. Adicione mais campos seguindo um destes procedimentos:
	- **·** Arraste e solte um campo na visualização criada no primeiro campo ou em **Sugerir** no lado direito.

O Qlik Sense determina se o campo deve ser usado como uma dimensão ou como uma medida e qual medida de agregação deve ser usada.

- **·** Clique em **Adicionar** no painel de propriedades e selecione um campo.
- <sup>l</sup> Arraste e solte um campo em **Soltar item aqui** em **Dimensões** ou **Medidas**.
- A visualização mudará à medida que os campos forem adicionados a ela.
- 4. Opcionalmente, remova campos indesejados.
- 5. Clique em **Concluído**.

## Alterando uma visualização existente usando sugestões de gráfico

Você altera uma visualização existente adicionando campos ou removendo campos indesejados. Habilitar as **Sugestões de gráfico** no painel de propriedades no lado direito altera a visualização selecionada para uma sugestão de gráfico com base nos campos da visualização. Você pode alterar as sugestões feitas por Qlik Sense. Por exemplo, você pode:

- <sup>l</sup> Arraste campos entre **Dimensões** e **Medidas** para alterar como um campo é usado. Mover um campo para **Dimensões** remove sua agregação. Mover um campo para **Medidas** atribui a ele uma agregação.
- <sup>l</sup> Escolha uma agregação diferente para um campo usado como medida. Sua opção de agregação será usada sempre que você usar esse campo como medida, enquanto as **Sugestões de gráfico** estiverem habilitadas.
- <sup>l</sup> Use **Alterar tipo de gráfico** para escolher um tipo de gráfico diferente do sugerido.

### Ajustando as configurações ao usar sugestões de gráfico

É possível ajustar as configurações no painel de propriedades para **Dados** e **Aparência**. O painel de propriedades para visualizações criadas com sugestões de gráficos contém um conjunto focado de configurações de propriedades. Desabilitar as **Sugestões de gráfico** traz de volta o acesso a todas as propriedades disponíveis. Para obter descrições dos campos disponíveis, consulte os tópicos de propriedades de visualização em [Visualizações](#page-169-0) (page 170).

### Limitações ao usar sugestões de gráficos

- <sup>l</sup> Você não pode habilitar as **Sugestões de gráfico** para uma visualização mestre.
- <sup>l</sup> Você não pode habilitar as **Sugestões de gráfico** para painéis de filtro, histogramas ou mapas.
- <sup>l</sup> Gráficos com a opção **Sugestões de gráfico** habilitada não têm suporte em relatórios do Qlik NPrinting. Para incluir gráficos criados usando sugestões de gráficos em relatórios do Qlik NPrinting, desabilite **Sugestões de gráfico**.
- Você só pode alterar a agregação de uma medida quando seu rótulo é o rótulo padrão.
- <sup>l</sup> Não é possível arrastar uma dimensão mestre até **Medidas**. Não é possível arrastar uma medida mestre até **Dimensões**.
- <sup>l</sup> Você só poderá arrastar um campo de **Medidas** até **Dimensões** se a expressão for simples. Para obter mais informações sobre como usar expressões em visualizações, consulte Usando expressões em [visualizações](#page-151-0) (page 152).

## Diretrizes para visualizações, campos e nomenclatura

Você precisa saber de algumas convenções e limitações ao trabalhar com o Qlik Sense. Por exemplo: o número máximo de caracteres para usar em nomes, descrições e expressões, bem como caracteres reservados para uso apenas pelo Qlik Sense.

### Número máximo de visualizações

O número máximo de visualizações que podem existir em uma pasta é limitado ao número de células nessa pasta: 288 (24x12). O máximo de números práticos será menor do que isso devido ao uso limitado para visualizações que são constituídas de apenas uma célula.

### Limites superiores em extensões de nomes

Os seguintes limites se aplicam ao número de caracteres que pode ser utilizado em várias situações no Qlik Sense:

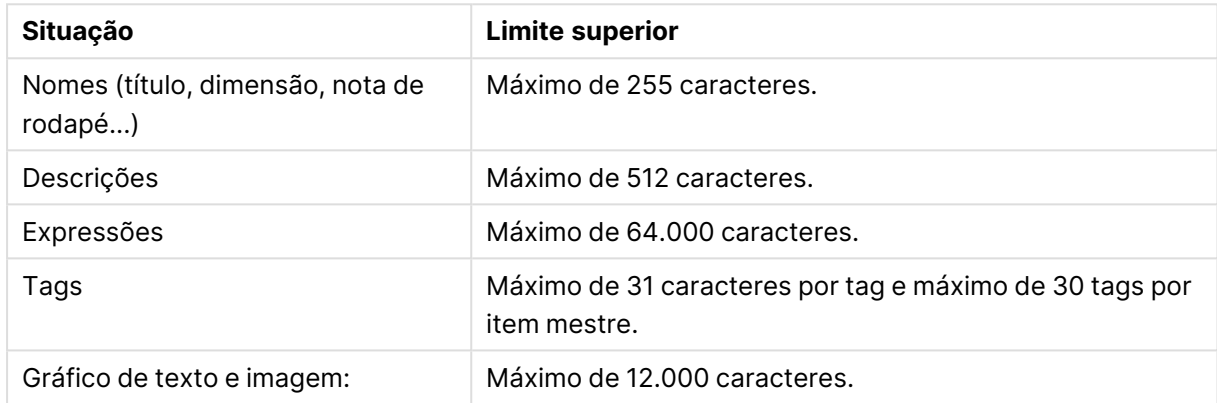

#### Limites superiores em extensões de nomes

### Convenções de nomenclatura

Você pode se referir a várias entidades por seus nomes no Qlik Sense, como:

- Campos
- Dimensões
- Medidas
- Variáveis
- Marcadores

Alguns caracteres são reservados para fins do sistema no Qlik Sense. Para evitar erros em potencial, evite usar os seguintes caracteres nos nomes:

- $\bullet$  :
- $\bullet$  =
- $\cdot$  [
- $\cdot$  ]
- $\bullet$  {
- $\bullet$  }
- 
- $\bullet$  (
- $\bullet$ )
- $\cdot$  \$
- $\cdot$

 $\mathbf{L}$ 

 $\sim$ 

Se você usar nomes longos para suas dimensões e medidas, eles serão truncados. O "..." será exibido para indicar que uma parte do nome está oculta.

### Número máximo de caracteres em expressões

O número máximo de caracteres que podem ser escritos em uma expressão de visualização é 64.000. Se você tentar criar uma expressão com mais que esse número, a expressão será truncada.

### Convenções para formatos de número e hora

Em várias das funções de interpretação e formato é possível definir o formato de números e datas usando um código de formato. Este tópico descreve os formatos para as funções de número, data, hora e carimbo de data/hora. Esses formatos aplicam-se a funções de script e gráfico.

### Formatos numéricos

Para indicar um número específico de dígitos, use o símbolo "0" para cada dígito.

Para denotar um dígito possível à esquerda do ponto decimal, use o símbolo "#".

Para marcar a posição do separador de milhar ou o separador de decimal, use o separador de milhares e o separador de decimal aplicável.

O código de formato é usado para definir as posições dos separadores. Não é possível definir o separador no código de formato. Use as variáveis **DecimalSep** e **ThousandSep** no script para isso.

É possível usar o separador de milhar para agrupar dígitos por qualquer número de posições, por exemplo, uma string de formato "0000-0000-0000" (separador de milhar="-") pode ser usada para exibir um número de peça de 12 dígitos como "0012-4567-8912".

#### **Exemplos:**

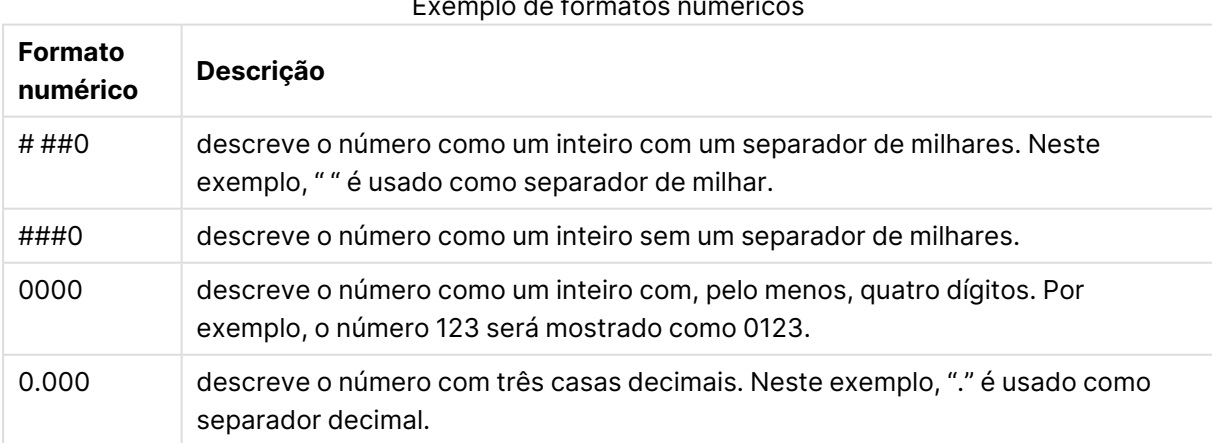

Exemplo de formatos numéricos

## Formatos numéricos especiais

O Qlik Sense pode interpretar e formatar números em qualquer raiz entre 2 e 36 incluindo binário, octal e hexadecimal. Ele também pode lidar com formatos romanos.

Formatos numéricos especiais

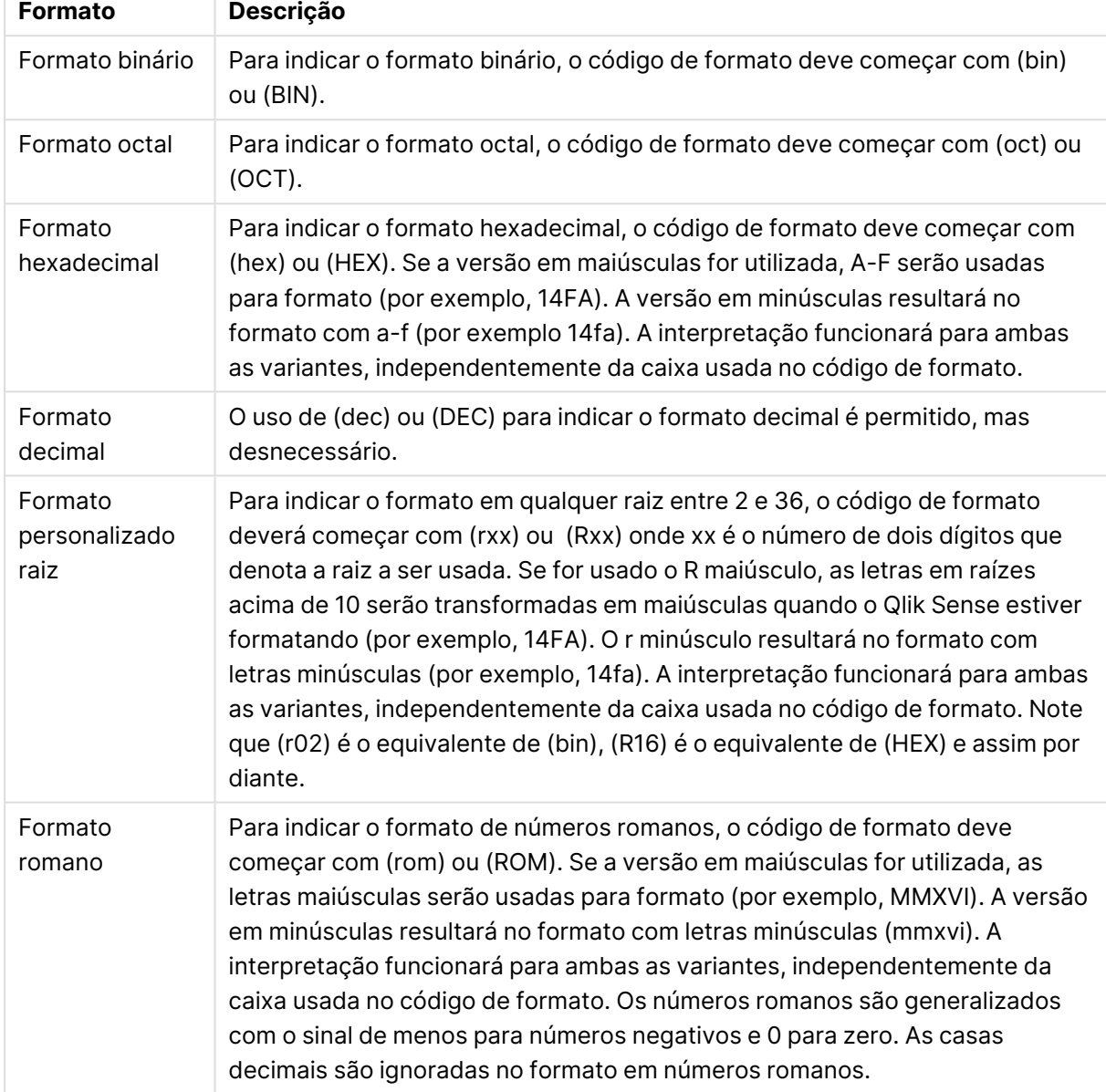

#### **Exemplos:**

#### Exemplo de formatos numéricos especiais

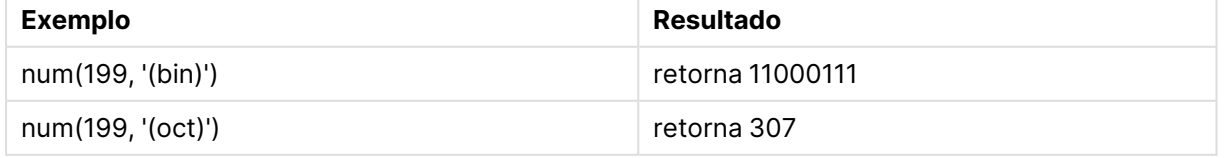

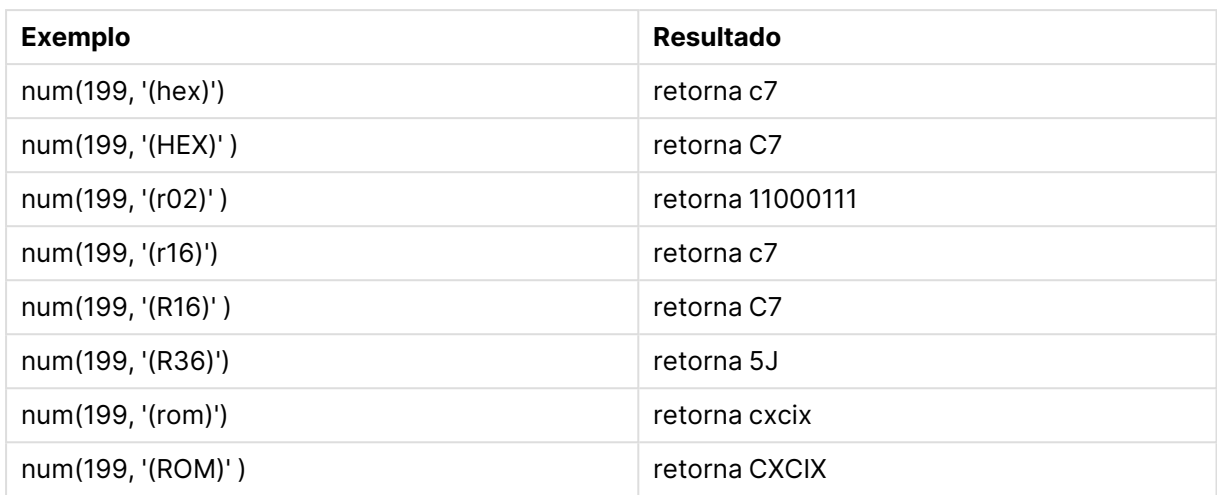

### Datas

Você pode usar os seguintes símbolos para formatar uma data. É possível usar separadores arbitrários.

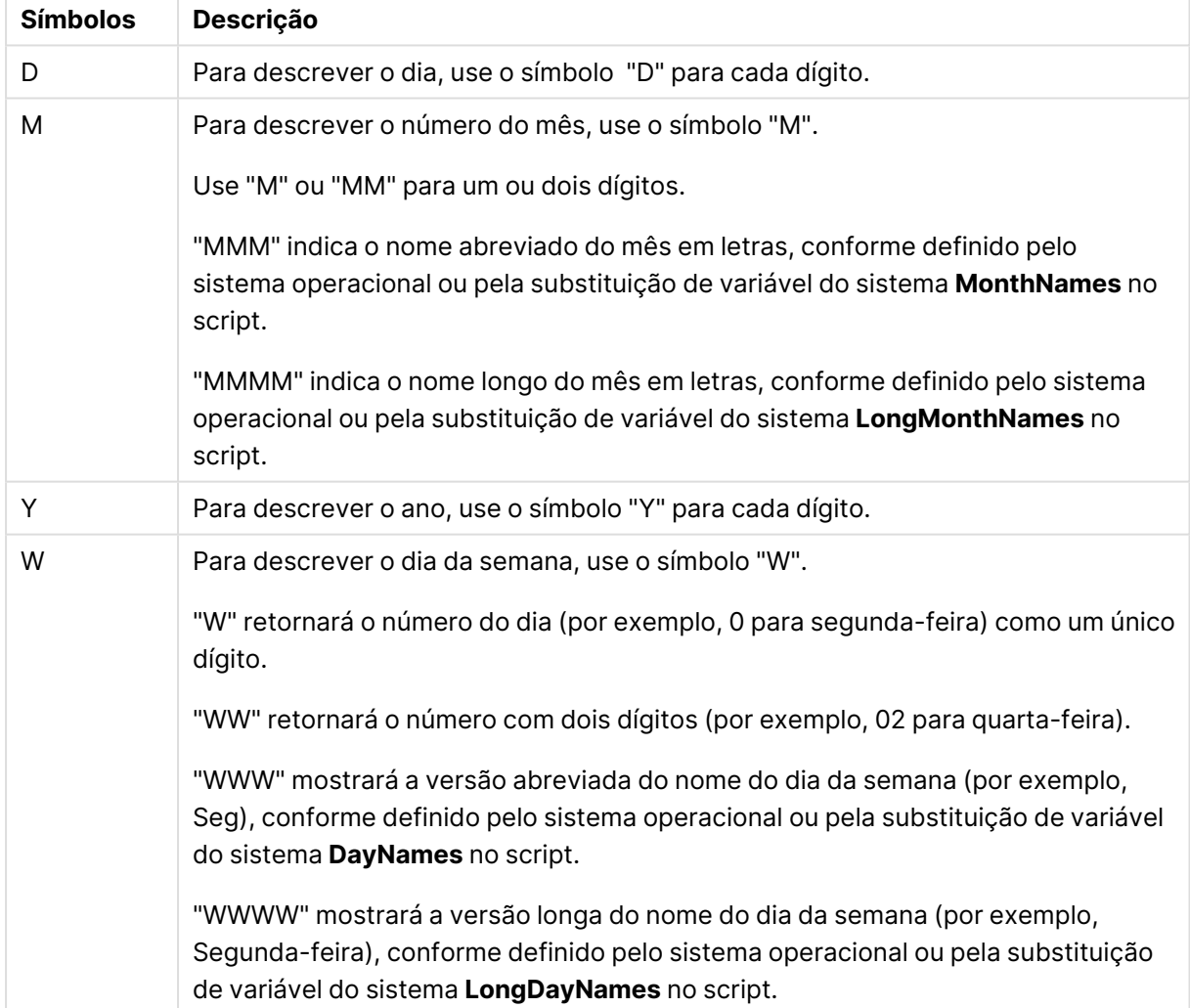

#### Símbolos para formatar uma data

#### **Exemplos: (com 31 de março de 2013 como data de exemplo)**

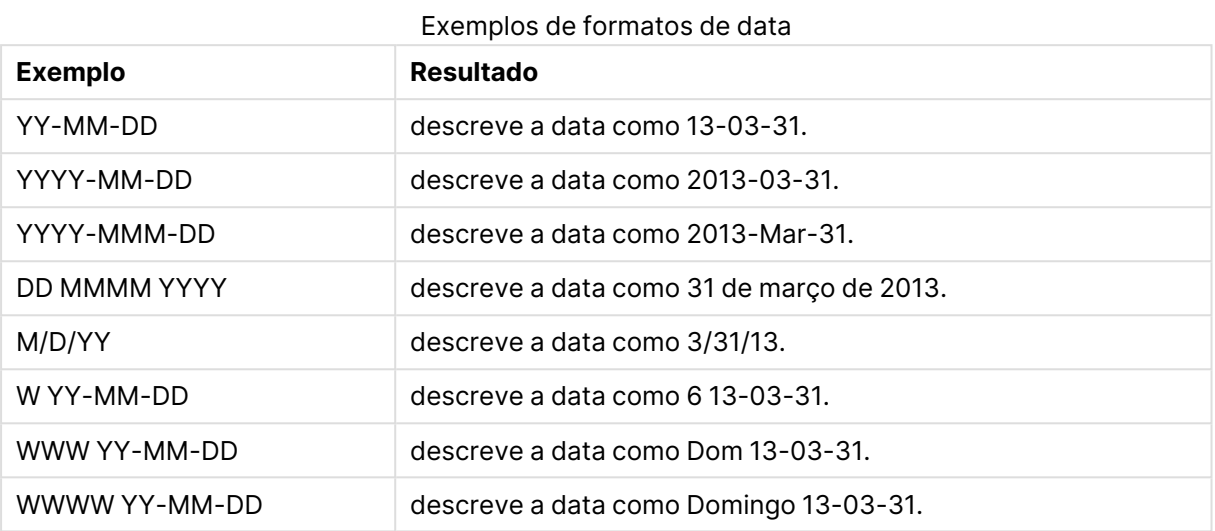

#### Horas

Você pode usar os seguintes símbolos para formatar uma hora. É possível usar separadores arbitrários.

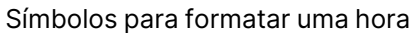

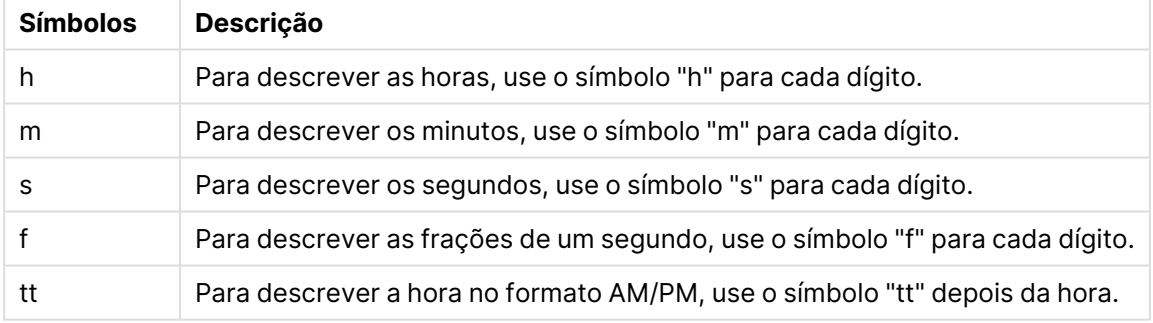

#### **Exemplos: (com 18:30 como hora de exemplo):**

#### Exemplos de formatos de hora

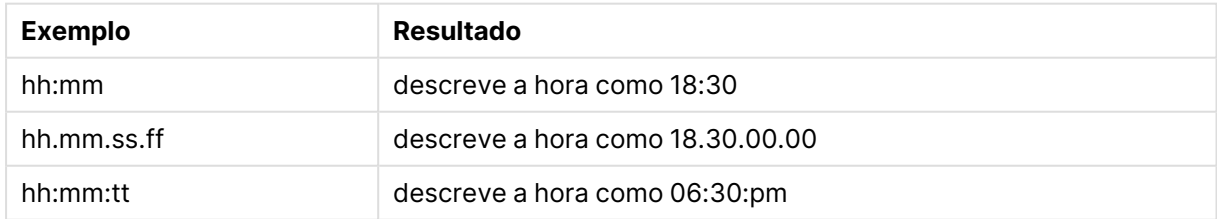

### Data/hora

Na indicação de data/hora, será utilizada a mesma notação para datas e horas apresentada.

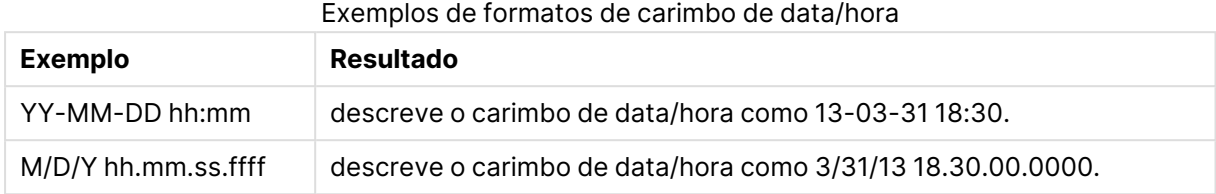

#### **Exemplos: (com 31 de março de 2013 18:30 como data/hora de exemplo)**

### Usando campos do sistema em uma visualização

Você pode usar campos do sistema em uma visualização. Os campos do sistema são criados pelo Qlik Sense quando o script de carregamento é gerado e incluem informações sobre os campos e tabelas nos dados carregados. Um campo de sistema começa com "\$", e você precisa referenciá-lo digitando o nome do campo incluindo o "\$". É possível usar o campo do sistema para criar uma dimensão, seja como um item mestre ou do painel de propriedades.

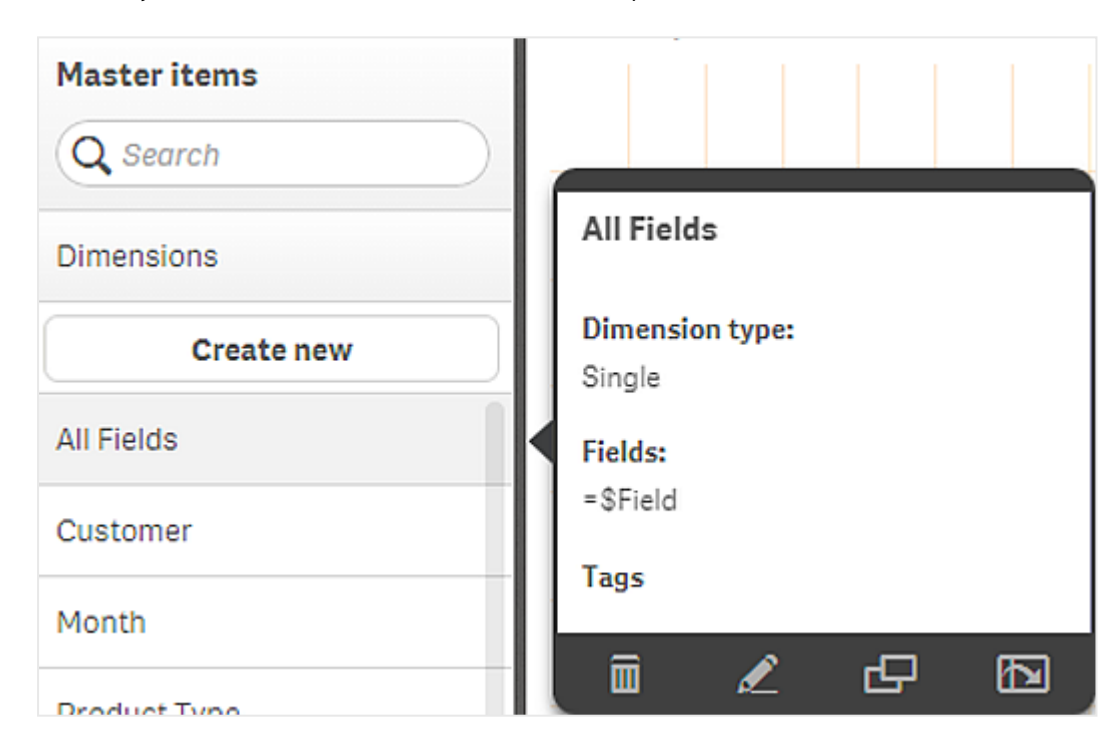

Visualização de uma dimensão com base em um campo do sistema.

Um campo do sistema adicionado como dimensão no painel de propriedades.

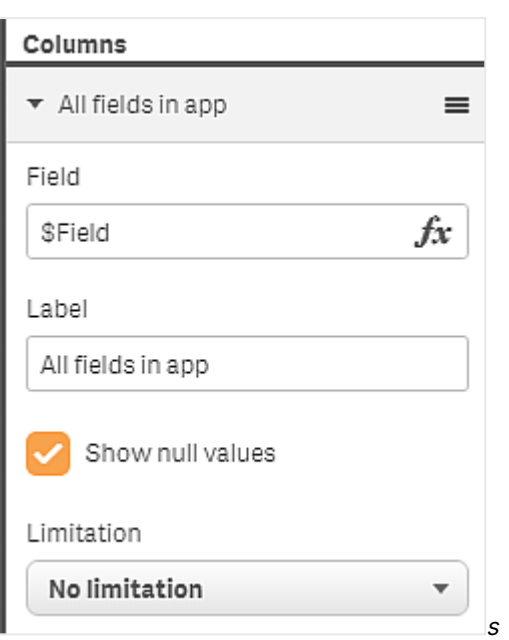

## Usando estados alternados para análises comparativas

Se você deseja realizar análises comparativas, pode usar estados alternados no Qlik Sense. Com os estados alternados, é possível fazer seleções diferentes na mesma dimensão e comparar essas seleções em uma ou em duas ou mais visualizações lado a lado.

Você pode usar estados alternados em visualizações de duas maneiras diferentes:

- <sup>l</sup> Aplicando um estado à visualização. Isso conecta a seleção da visualização à seleção do estado.
- Usando estados na expressão de conjunto de uma medida. Isso é útil para comparar valores de medidas de diferentes estados.

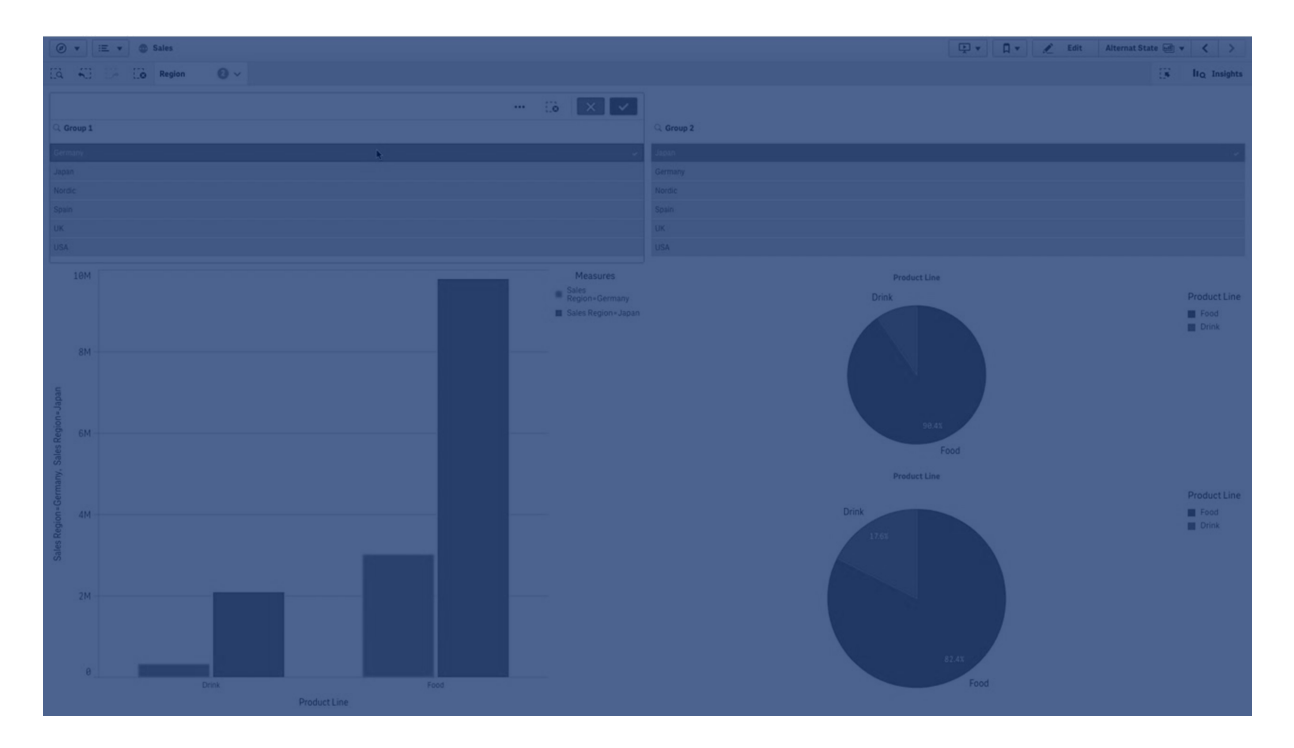

### Criando estados alternados

Você pode criar um novo estado alternado em **Estados alternados**, em **Itens mestre**:

- 1. Selecione **Criar novo**.
- 2. Forneça um nome para o novo estado. Existem algumas limitações de nomenclatura:
	- Não use \$, 0 ou 1 como nome de estado.
	- Não use um nome de estado começando com \$ ou \$\_ seguido por um número, por exemplo, \$3.
	- · Não use um nome de estado já usado como um nome de marcador.

Você agora criou um novo estado alternado que pode ser usado para realizar análises comparativas. Normalmente, você desejará criar outro estado para comparar os dois.

### Aplicando estados alternados a pastas e visualizações

É possível aplicar um estado a uma visualização ou a uma pasta. Se você aplicar um estado a uma pasta, todas as visualizações nessa pasta herdarão o estado, a menos que você aplique outro estado a uma visualização específica. Quando você aplica um estado a uma visualização, ela reflete as seleções feitas nesse estado. Quaisquer seleções feitas serão aplicadas ao estado e refletidas em outras visualizações que tiverem o mesmo estado aplicado.

A maneira mais fácil de aplicar um estado alternado é soltá-lo em uma pasta ou visualização e, em seguida, selecionar **Aplicar estado**.

Você também pode aplicar um estado alternado com a configuração **Estado** no painel de propriedades:

- <sup>l</sup> Para uma pasta, a configuração está localizada em **Estados alternados**.
- <sup>l</sup> Para uma visualização, a configuração está localizada em **Aparência** > **Estados alternados**.

É possível selecionar:

- <sup>l</sup> Qualquer estado alternado definido em **Itens mestre**.
- **·** < **herdado>** e, nesse caso, o estado definido para a pasta é usado.
- **· <estado padrão>**, que representa o estado em que nenhum estado alternado é aplicado.

### Usando estados alternados em visualizações

Além de aplicar um estado a uma visualização, você também pode usar estados alternados na expressão de conjunto de uma medida. Isso é útil quando você deseja comparar valores de medidas para diferentes seleções de dimensões lado a lado.

É possível definir o estado alternado como um identificador na expressão de conjunto. Se quiser usar a medida Sum(Sales) na sua visualização, por exemplo, um gráfico de barras, com um estado chamado Group1, use a seguinte expressão como medida:

#### Sum({Group1}Sales)

Para comparar com um estado diferente chamado Group2, você pode criar outra medida com a expressão Sum({Group2}Sales).

O gráfico de barras mostrará as vendas para a seleção em Group1 lado a lado com as vendas para Group2.

### Obtendo informações sobre a seleção de um estado alternado

É possível ver as seleções de diferentes estados na barra de seleções.

Talvez você também queira usar informações sobre quais e quantas seleções foram feitas em um estado alternado em rótulos ou títulos de visualizações. É possível usar as seguintes funções de gráfico com o parâmetro **state\_name** para retornar seleções associadas ao nome do estado especificado:

- **· GetCurrentSelections()** para retornar todas as seleções atuais.
- **· GetFieldSelections()** para retornar as seleções atuais de um campo.
- <sup>l</sup> **GetSelectedCount()** para retornar o número de valores selecionados em um campo.

### Expandindo variáveis em estados alternados

Você pode especificar qual estado usar ao expandir uma variável. Alterações em um estado específico não afetam valores de variáveis que são expandidos em outro estado. Se você não especificar um estado, a variável será expandida no estado padrão.

#### **Exemplo:**

Se você tiver um estado chamado Mystate e uma variável chamada vMyvar:

- \$ (vMyVar) expande a variável no estado padrão.
- \$({MyState} vMyVar) expande a variável no estado Mystate.

### Limitações

Não será possível adicionar visualizações a itens mestres se você tiver definido o estado da visualização como qualquer outro valor diferente de <herdado>.

### Exemplo de análise comparativa

Neste exemplo, queremos poder comparar os números de vendas de linhas de produto para diferentes seleções de regiões de vendas. Queremos selecionar dinamicamente as regiões que comparamos, como regiões únicas ou uma combinação de regiões.

#### Conjunto de dados e aplicativo

Se quiser seguir este exemplo, você precisará baixar o Qlik Sense Tutorial – criando um aplicativo para obter o conjunto de dados. Se você tiver concluído o tutorial, poderá usar o aplicativo que criou. De outra forma, será necessário criar um aplicativo, adicionar todos os seis arquivos de dados na pasta Origem dos tutoriais e associá-los usando recomendações automáticas no gerenciador de dados.

#### Criar estados alternados

Para este exemplo, precisamos de dois estados alternados. Em **Itens mestre** > **Estados alternados**:

- 1. Crie um novo estado chamado Grupo 1.
- 2. Crie um novo estado chamado Grupo 2.

Você criou agora os dois estados alternados de que precisamos neste exemplo.

Criar painéis de filtro para seleção

#### **Faça o seguinte:**

- 1. Adicione um painel de filtro com o campo Região.
- 2. Edite o rótulo do painel de filtro de forma que ele indique = StateName(). Isso serve para facilitar a diferenciação, pois o estado não é indicado no painel de filtro. A função **StateName ()** retorna o estado aplicado à função.
- 3. Solte o estado Grupo 1 no painel de filtro e selecione **Aplicar estado**.
- 4. Adicione outro painel de filtro com o campo Região.
- 5. Edite o rótulo do segundo painel de filtro de forma que ele indique = StateName().
- 6. Solte o estado Grupo 2 no segundo painel de filtro e selecione **Aplicar estado**.

Você criou agora os dois painéis de filtro que são usados para controlar as seleções de cada um dos dois estados. Quando você fizer uma seleção no painel de filtro Grupo 1, a mesma seleção será aplicada ao estado Grupo 1, o que se refletirá em todas as visualizações conectadas a esse estado.

#### Criar um gráfico de barras para análise

#### **Faça o seguinte:**

- 1. Crie uma medida de item mestre com o nome Group1Sales. Defina **Expressão** como Sum({[Group 1]}[Sales]). Essa expressão soma as vendas de todas as seleções no estado Grupo 1. Defina **Expressão do rótulo** como 'Sales '&GetCurrentSelections(chr(13)&chr(10), '=', ',' ,9,'Group 1'). Usamos uma expressão de rótulo para poder mostrar a seleção atual do estado como um rótulo no gráfico, em vez do rótulo padrão.
- 2. Crie outra medida de item mestre com o nome Group2Sales. Defina **Expressão** como Sum({[Group 2]}[Sales]). Defina **Expressão do rótulo** como 'Sales '&GetCurrentSelections(chr(13)&chr(10), '=', ',' ,9,'Group 2').
- 3. Adicione um gráfico de barras à pasta.
- 4. Defina o campo Linha de produtos como uma dimensão.
- 5. Adicione as medida Group1Sales e Group2Sales.

Agora, você criou um gráfico de barras que mostra as vendas por linha de produtos para os dois grupos de regiões selecionados nos painéis de filtro. Quando uma nova seleção for feita em um dos painéis de filtro, o valor de medida correspondente mudará de acordo com a nova seleção.

#### Descoberta

Agora, você pode fazer seleções no Grupo 1 e no Grupo 2 e ver os resultados das combinações selecionadas de regiões no gráfico de barras.

## Criando uma visualização usando um objeto personalizado

Você pode melhorar seus aplicativos com objetos personalizados.

Os objetos personalizados disponíveis são:

- **·** extensões de visualização
- pacotes de objetos fornecidos pela Qlik:
	- <sup>o</sup> [Dashboard](#page-405-0) bundle (page 406)
	- <sup>o</sup> [Visualization](#page-432-0) bundle (page 433)

Você pode encontrar objetos personalizados no painel de ativos, em **Objetos personalizados**, quando está editando uma pasta.

Você pode construir suas próprias extensões de visualização no Dev Hub. ≤ Para o Dev Hub, consulte Dev [Hub](/en-US/sense-developer/May2024/Subsystems/Dev-Hub/Content/Sense_Dev-Hub/dev-hub-at-a-glance.htm) .

### Adicionando um objeto personalizado à planilha

Você começa a criar uma visualização arrastando uma extensão de visualização até uma pasta.

#### **Faça o seguinte:**

- 1. Clique em  $\mathcal Q$  **Editar pasta** na barra de ferramentas.
- 2. Clique em  $\mathbb{R}^3$  no painel no lado esquerdo para expandir os objetos personalizados.
- 3. Arraste uma extensão de visualização até a pasta. Você pode soltá-lo em um local vazio na planilha, dividir a área de uma visualização existente em dois ou substituir uma visualização existente.

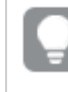

Se você clicar duas vezes em um objeto personalizado, ele será adicionado imediatamente à planilha.

4. Altere as configurações obrigatórias do objeto personalizado no painel de propriedades. As configurações obrigatórias são definidas pelo desenvolvedor da extensão, e podem ser dimensões, medidas ou outras configurações.

Agora, você tem uma visualização completa que pode começar a usar ao explorar os dados no aplicativo.

## Copiando uma visualização de uma visualização existente

Você pode copiar uma visualização:

- Na mesma pasta
- Entre pastas no mesmo aplicativo
- Entre pastas que pertencem a aplicativos diferentes.

Para que <sup>a</sup> visualização copiada funcione em um aplicativo diferente, as mesmas dimensões <sup>e</sup> medidas também devem fazer parte do aplicativo de destino.

#### **Faça o seguinte:**

- 1. Durante a edição de uma pasta, clique no item que deseja copiar. O item é realçado.
- 2. Na barra de edição, clique em  $\Box$ .
- 3. Para inserir o item em outra pasta, navegue até a pasta no navegador de pastas.
- 4. Clique em  $\Box$  para colar o item.

O item copiado é adicionado à pasta.

Dependendo da situação que você está, coisas diferentes acontecerão ao colocar <sup>a</sup> visualização copiada em uma pasta:

- Se uma visualização for selecionada, então a visualização selecionada será substituída.
- Se nenhuma visualização estiver selecionada, a visualização colada será colocada no maior espaço vazio.
- Se não houver espaço vazio, a maior visualização na pasta será dividida ao meio para dar espaço para <sup>a</sup> visualização colada.

# Criando gráficos com reconhecimento do tempo

Os gráficos sensíveis ao tempo são visualizações que usam uma escala contínua para fornecer uma visualização completa e precisa de dados baseados no tempo. Isto é, quando você habilita escalagem contínua em um eixo X em um gráfico com campos de data, os pontos de dados são separados entre si por uma distância relativa a seu tempo associado. Da mesma forma, os rótulos de eixo são uniformemente separados tendo ou não dados para este ponto e a visualização de gráfico é comprimida para evitar rolagem.

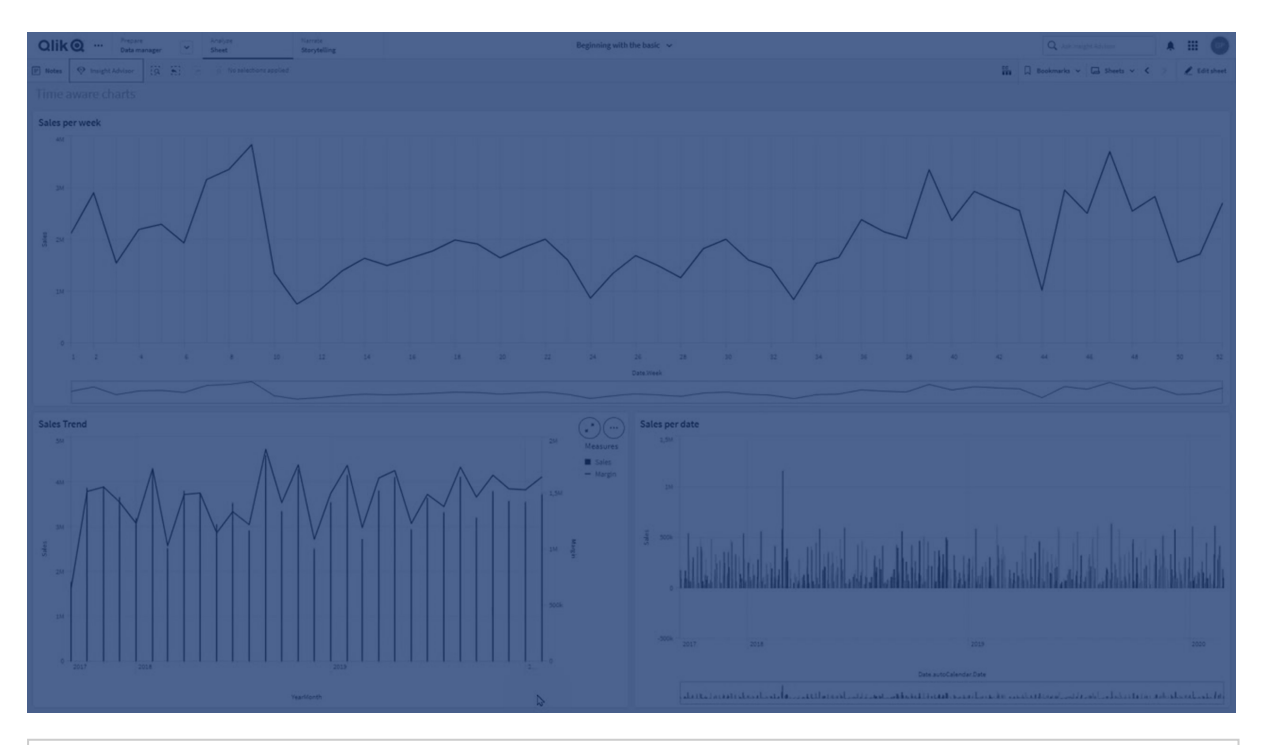

A escala contínua tem suporte para gráficos de linhas, gráficos de barras <sup>e</sup> gráficos de combinação.

Uma escala contínua é mais comumente usada com campos de dados como:

- Segundo
- Minuto
- Hora
- Semana
- Mês
- Mês do ano
- Trimestre
- Trimestre do ano
- $\cdot$  Ano
- Date
- Timestamp

### Adicionar uma escala contínua

#### **Faça o seguinte:**

- 1. Na exibição de pasta, clique em **Editar pasta** na barra de ferramentas.
- 2. Clique no gráfico de linhas que você deseja editar.
- 3. No painel propriedades, clique na guia **Aparência**.
- 4. Na seção **eixo X**, clique em **Usar escala contínua**. O gráfico é comprimido e os pontos de dados e rótulos são reajustados.

### Fazer seleções em um gráfico sensível ao tempo

Ao navegar em um gráfico com reconhecimento de tempo, você pode ampliar em um intervalo de tempo menor para obter snapshots dos dados exibidos e selecione os valores dos dados. seleções feito em um eixo de tempo usando seleção de intervalo selecione todos os valores de dados (mesmo aqueles que não são visíveis). As seleções feitas no eixo de medida ou usando seleções de laço somente incluem valores visíveis.

## Alterando os dados de uma visualização

Os dados exibidos em uma visualização podem ser alterados após a criação dessa visualização.

Por exemplo, você pode adicionar outras dimensões ou medidas a um gráfico para adicionar profundidade aos dados existentes. Como alternativa, talvez seja necessário corrigir uma dimensão ou medida inválida.

### Adicionando dimensões e medidas a uma visualização

Você pode adicionar várias dimensões e medidas a uma visualização para adicionar profundidade aos dados exibidos. As dimensões e medidas adicionais permitem exibir mais informações em uma única visualização. Por exemplo, a imagem abaixo contém uma visualização com a medida Sales e uma dimensão Month.

Gráfico de linhas com a medida Sales.

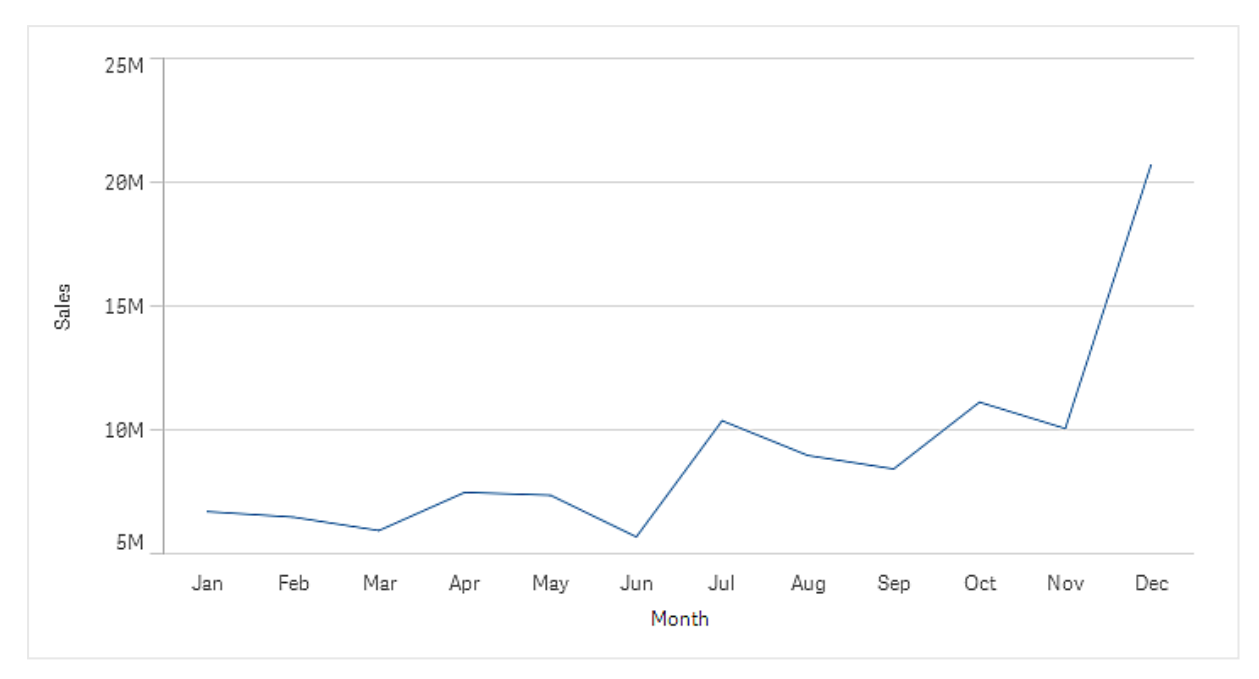

Você pode adicionar uma segunda medida, Gross Sales. Agora, o gráfico de linhas de exemplo fornece mais contexto, permitindo uma comparação de Gross Sales com Sales.

Gráfico de linhas com as medidas Sales e Gross Sales.

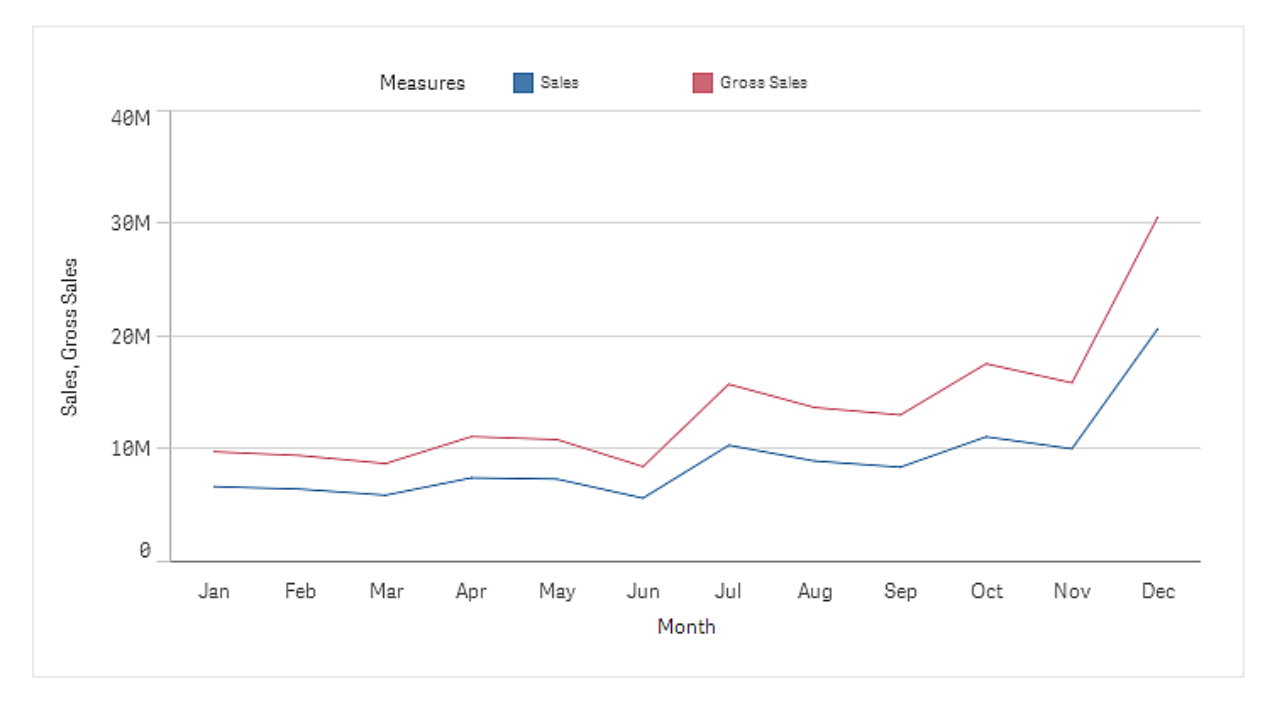
## **Faça o seguinte:**

- 1. No painel de propriedades, clique na guia **Dados**. A guia **Dados** é expandida.
- 2. Na seção **Dimensões** ou **Medidas**, clique em **Adicionar** para adicionar uma dimensão ou medida.

Um diálogo com uma caixa de texto será aberto. Abaixo da caixa de texto, estão listadas todas as dimensões ou medidas disponíveis, agrupadas em **Dimensões** ou **Medidas** (itens mestres) e **Campos**.

3. Comece a digitar na caixa de texto. É apresentada uma lista dos campos e dimensões ou medidas correspondentes.

> Você também pode criar uma dimensão digitando diretamente uma expressão na caixa de texto ou clicando em  $f\times$  para criar uma dimensão no editor de expressão.

Se nenhuma medida for exibida, você precisa criar uma. Você pode digitar uma expressão diretamente na caixa de texto ou pode clicar em  $f\times$  para criar uma medida no editor de expressão.

4. Selecione a dimensão ou medida que deseja usar.

A dimensão ou medida é adicionada à visualização. As novas configurações de dimensão ou medida são mostradas no painel de propriedades.

# Adicionando dimensões e medidas alternativas a uma visualização

Dimensões e medidas alternativas são dimensões e medidas que são adicionadas a uma visualização, mas não são exibidas até que um usuário opte por mudar quais dimensões e medidas estão sendo exibidas durante a exploração visual. É possível alternar quais das suas dimensões e medidas são exibidas, usando o menu de exploração de uma visualização.

#### [Adicionando](https://share.vidyard.com/watch/yHmdrk5feLWqpcNYs3gDEK) dimensões e medidas alternativas a uma visualização

Você pode adicionar dimensões <sup>e</sup> medidas alternativas para todos os tipos de gráfico, mas <sup>a</sup> alteração de dimensão <sup>e</sup> medidas alternativas na visualização só pode ser feita em gráficos de barras, de linhas <sup>e</sup> de combinação. Apenas dimensões alternativas podem ser alteradas na visualização de gráficos de pizza <sup>e</sup> somente medidas alternativas em gráficos de dispersão.

Dimensões e medidas alternativas permitem economizar espaço em pastas. Em vez de criar várias visualizações semelhantes do mesmo tipo, você pode usar dimensões e medidas alternativas com uma única visualização. Você pode alternar entre as dimensões e as medidas exibidas. Por

exemplo, para ver as vendas totais por categoria de produto e as vendas totais por subcategoria de produto, você pode adicionar Categoria do produto como uma dimensão e Subcategoria do produto como uma dimensão alternativa na mesma visualização.

Dimensões e medidas alternativas permitem ter mais dimensões e medidas associadas a uma visualização do que o limite de exibição. Muitas visualizações possuem limitações de quantas dimensões e medidas podem ser exibidas ao mesmo tempo. Um gráfico de linha com duas ou mais medidas podem ter apenas uma dimensão, e um gráfico de linha com duas dimensões pode ter apenas uma medida. Dimensões e medidas alternativas permitem exceder esse limite.

Dimensões e medidas alternativas podem ser adicionadas como dimensões e medidas normais no painel de propriedades. Você também pode arrastar dimensões e medidas na seção **Dados** do painel de propriedades até a seção **Dimensões alternativas** ou **Medidas alternativas**.

## **Faça o seguinte:**

- 1. No painel de propriedades, clique na guia **Dados**. A guia **Dados** é expandida.
- 2. Na seção **Dimensões** ou **Medidas**, clique em **Adicionar alternativa**. Um diálogo com uma caixa de texto será aberto. Abaixo da caixa de texto, estão listadas todas as dimensões ou medidas disponíveis, agrupadas em **Dimensões** ou **Medidas** (itens mestres) e **Campos**.
- 3. Comece a digitar na caixa de texto. É apresentada uma lista dos campos e dimensões ou medidas correspondentes.

Você também pode criar uma dimensão digitando diretamente uma expressão na caixa de texto ou clicando em  $f^\chi$  para criar uma dimensão no editor de expressão.

Se nenhuma medida for exibida, você precisa criar uma. Você pode digitar uma expressão diretamente na caixa de texto ou pode clicar em  $f\times$  para criar uma medida no editor de expressão.

4. Selecione a dimensão ou medida que deseja usar.

A dimensão ou medida alternativa é adicionada à visualização.

# Editando dados em uma visualização

Você pode editar e ajustar os dados em uma visualização. Talvez seja necessário editar uma dimensão ou medida existente para ajustá-la a fim de criar uma visualização mais forte ou corrigir uma dimensão ou medida inválida. Você também pode editar um item mestre em uma visualização para alterá-lo em todas as visualizações.

## Dimensões e medidas inválidas

As dimensões e medidas são inválidas quando a expressão associada não pode ser interpretada pelo Qlik Sense.

Se você criar uma dimensão inválida ou editar uma já existente de forma que ela se torne inválida, a dimensão será exibida no painel de propriedades como esmaecida com um tom de vermelho e o texto **Dimensão inválida**, indicando que a dimensão é inválida. Se você usar uma dimensão inválida em uma visualização, essa não poderá ser exibida.

Se você criar uma medida inválida ou editar uma já existente de forma que ela se torne inválida, a caixa de texto **Expressão** em **Medidas** no painel de propriedades será exibida com uma borda vermelha indicando que a medida é inválida.

## Editando uma dimensão

Você pode editar dimensões, incluindo dimensões mestre, no painel de propriedades. Selecione a dimensão que você deseja editar. Dimensões possuem as seguintes propriedades:

- **· Campo**: comece digitando o nome do campo para exibir uma lista de campos correspondentes dos quais escolher. Você também pode clicar em  $f<sup>2</sup>$  para abrir o editor de expressão, onde poderá criar uma dimensão calculada.
- <sup>l</sup> **Rótulo**: digite um nome para a dimensão.
- <sup>l</sup> **Incluir valores nulos**: quando essa opção estiver marcada, a visualização incluirá os valores nulos da dimensão, apresentados como uma lacuna ou um traço, dependendo do tipo de visualização. Por exemplo, se você tiver números de vendas, mas não tiver informações sobre a empresa a qual eles pertencem, esses números serão adicionados ao valor de medida da dimensão de valor nulo.
- <sup>l</sup> **Limitação**: é possível limitar o número de valores de dimensão que são exibidos.
- **Mostrar outros**: Quando você tiver configurado um limite para o número de valores de dimensões exibidos, você terá a opção de agrupar os valores de medida dos valores de dimensões restantes selecionando **Mostrar outros**.
- <sup>l</sup> **Item mestre**: edite uma dimensão mestre para atualizar todas as instâncias em que essa dimensão é usada ou crie uma nova dimensão mestre adicionando uma dimensão aos itens mestre.

# Editando uma medida

Você pode editar medidas, incluindo dimensões mestres, no painel de propriedades. Selecione a medida que você deseja editar. As medidas possuem as seguintes propriedades:

- **Expressão**: insira a expressão. Você também pode clicar em  $f^{\chi}$  para abrir e usar o editor de expressão.
- **· Rótulo**: Digite um nome para a medida. O rótulo não é atualizado automaticamente quando você altera a **Expressão**.
- <sup>l</sup> **Formatação de número**: Configure o formato numérico para os valores de medida. As opções **Número** e **Data** oferecem opções de formato personalizadas para definir seu próprio padrão de formato.
- **· Item mestre**: edite uma medida mestre para atualizar todas as instâncias em que ela é usada ou crie uma nova medida mestre adicionando uma medida aos itens mestre.

# Editando itens mestres

As dimensões e medidas que estão vinculadas a um item mestre são exibidas com um  $\mathscr O$  no painel de propriedades. Você pode editar o item mestre para atualizar todas as instâncias que usam a dimensão ou medida ou pode desvincular o item de seu mestre para editar apenas a instância atual da dimensão ou medida.

Uma visualização que está vinculada a um item mestre é indicada por  $\mathscr{O}$  **Visualização vinculada** na pasta. Você pode editar uma visualização mestre para atualizar todas as instâncias que a utilizam ou pode desvincular uma visualização do seu mestre para editar apenas a instância atual dessa visualização. A desvinculação de uma visualização não desvincula nenhuma dimensão mestre ou medida mestre usada na visualização.

# Deletando dimensões e medidas

No painel de propriedades, você pode excluir uma dimensão ou medida. Pressione ou clique com o botão direito na dimensão ou medida e selecione **Excluir** na caixa de diálogo. Ou então, clique na dimensão ou meça e clique em **Excluir** . Se você excluir uma instância do item mestre, o item mestre ainda está disponível no painel ativos.

Você pode desfazer uma exclusão clicando em $\bigtriangleup$ . Alterar a pasta que você está visualizando impedirá que você desfaça sua exclusão.

# Alterando a aparência de uma visualização

A seção **Aparência** no painel de propriedades oferece várias opções para configurar e modificar a aparência de uma visualização.

Muitas das configurações têm opções **Automático** que suportam uma apresentação ideal da visualização, levando em conta o número de dimensões e medidas e o tipo de dados utilizados. Em geral, você não precisa alterar essas configurações, a menos que tenha um motivo especial para fazê-lo, como por exemplo, quando o espaço é muito limitado.

A aparência pode ser afetada pela classificação das dimensões e medidas.

# Geral

**Mostrar títulos**: **Ativada** por padrão em todas as visualizações, exceto painéis de filtro e visualizações de texto e imagem. Caixas de filtro têm o nome de cada dimensão e, na maioria dos casos, não precisam de nenhum título adicional. A visualização de texto e imagem inclui uma barra de ferramentas de edição com muitas opções para formatar o texto e, portanto, o campo de título pode ser utilizado para outras finalidades.

**Título**, **Subtítulo** e **Nota de rodapé**: Além do uso óbvio do título, do subtítulo e da nota de rodapé como campos de texto, você pode usar esses campos para exibir também uma expressão, que

fornece informações adicionais que complementam a medida na visualização. Por exemplo, você pode mostrar os totais no campo de título, de forma que os totais dos valores selecionados estejam sempre disponíveis.

## **Exemplo:**

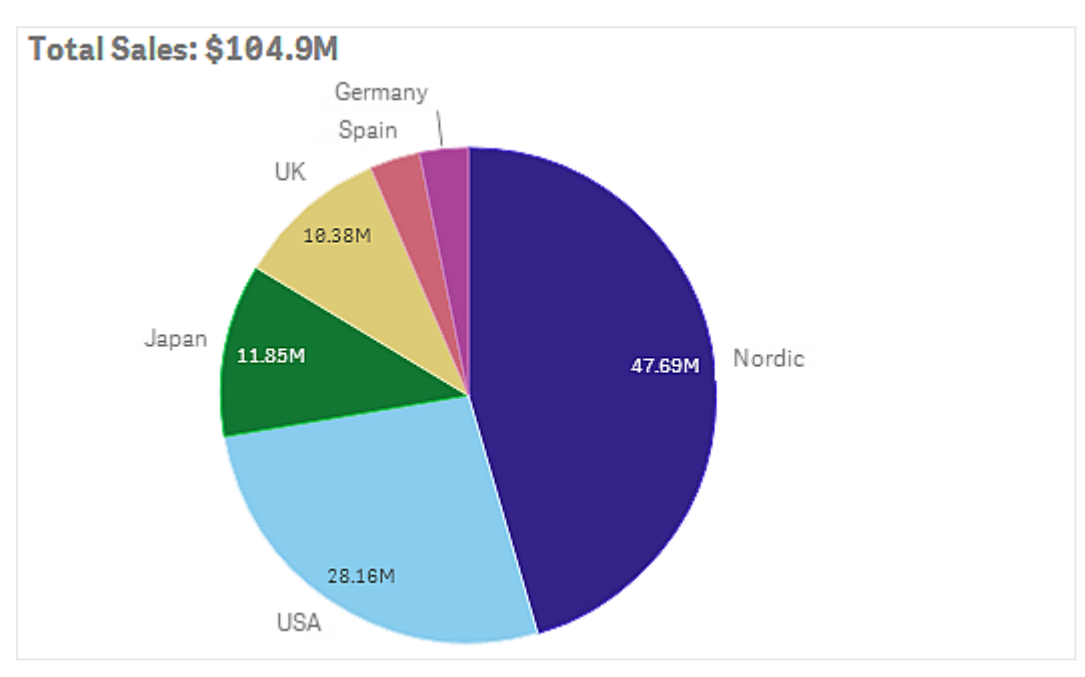

Na imagem a seguir, o total de vendas é calculado e utilizado no título. Quando uma seleção é feita, o total de vendas é atualizado de acordo.

A cadeia de caracteres a seguir foi utilizada para adicionar a expressão Total Sales ao campo **Título**:

<sup>=</sup>'Total Sales: \$'& Round(Sum(Sales)/1000000, 0.1) & 'M'.

Como o campo de título é, primariamente, um campo de texto, é necessário iniciar a cadeia de caracteres com um sinal de igual (=), significando que os caracteres contêm uma expressão.

Como 'Total Sales: \$' é uma cadeia de caracteres de texto quando utilizada em uma expressão, a cadeia de caracteres deve ser cercada por aspas simples.

O & é usado para concatenar a cadeia de caracteres e a expressão.

Round(Sum(Sales)/1000000, 0.1) é a expressão. A agregação Sum(Sales) é dividida por 1000000 e a função Round (x,0.1) reduz o número de casas decimais para um.

Finalmente, & 'M' concatena a expressão com a unidade M para milhão.

Há três opções para adicionar uma expressão para o título:

• Diretamente no campo de título de uma visualização. Comece a string com um sinal de igual  $(=).$ 

- **·** Diretamente na caixa de texto Título em Aparência, no painel de propriedades. Comece a string com um sinal de igual (=).
- Através do editor de expressão na caixa de texto **Título**. Clique em  $f^\chi$  para abrir o editor de expressão. Não é necessário sinal de igual.

Apenas as duas últimas opções estão disponíveis para subtítulo e nota de rodapé.

**Mostrar detalhes**: **Ocultar** por padrão. Quando definido como **Mostrar**, os usuários podem clicar em $\bm{\Theta}$  ao analisar para ver detalhes como medidas e dimensões de descrições.

# Apresentação e estilo

Muitas das configurações de apresentação aplicam-se apenas a certas visualizações.

| Visualização               | Descrição                                                                                                    |  |  |  |  |
|----------------------------|----------------------------------------------------------------------------------------------------|--|--|--|--|
| Gráfico de<br>barra        | Configure as barras para serem exibidas agrupadas ou empilhadas, vertical ou<br>horizontalmente.                                                             |  |  |  |  |
| Gráfico de<br>caixa        | Selecione para mostrar linhas de grade e marcas de caixas estreitas. Você<br>pode mostrar a visualização na vertical ou na horizontal.                       |  |  |  |  |
| Gráfico de<br>distribuição | Selecione para mostrar ponto, plano de fundo ou ambos. Você pode mostrar a<br>visualização na vertical ou na horizontal.                                     |  |  |  |  |
| Mostrador                  | Defina o mostrador para ser exibido como radial ou barra. Você pode<br>configurar limites de intervalo e usar segmentos com limites.                         |  |  |  |  |
| Histograma                 | Selecione para mostrar linhas de grade.                                                                                                    |  |  |  |  |
| Gráfico de<br>linhas       | Defina o gráfico de linhas para ser exibido como linha ou área.                                                                                              |  |  |  |  |
| Gráfico de<br>pizza        | Configure o gráfico de pizza para ser exibido como pizza ou rosca.                                                                                           |  |  |  |  |
| Gráfico de<br>dispersão    | Ligar/desligar navegação. Configure o tamanho das bolhas na dispersão.<br>Definir a resolução de compressão para conjuntos maiores de dados na<br>dispersão. |  |  |  |  |
| Tabela                     | Configure os totais a serem exibidos na parte superior, inferior ou para não<br>serem exibidos.                                                              |  |  |  |  |
| Mapa de árvore             | Defina os cabeçalhos, os rótulos, os rótulos de sobreposição e os valores<br>folha. Selecione para mostrar os valores de dados.                              |  |  |  |  |

Configurações de apresentação em visualizações

# **Exemplo:**

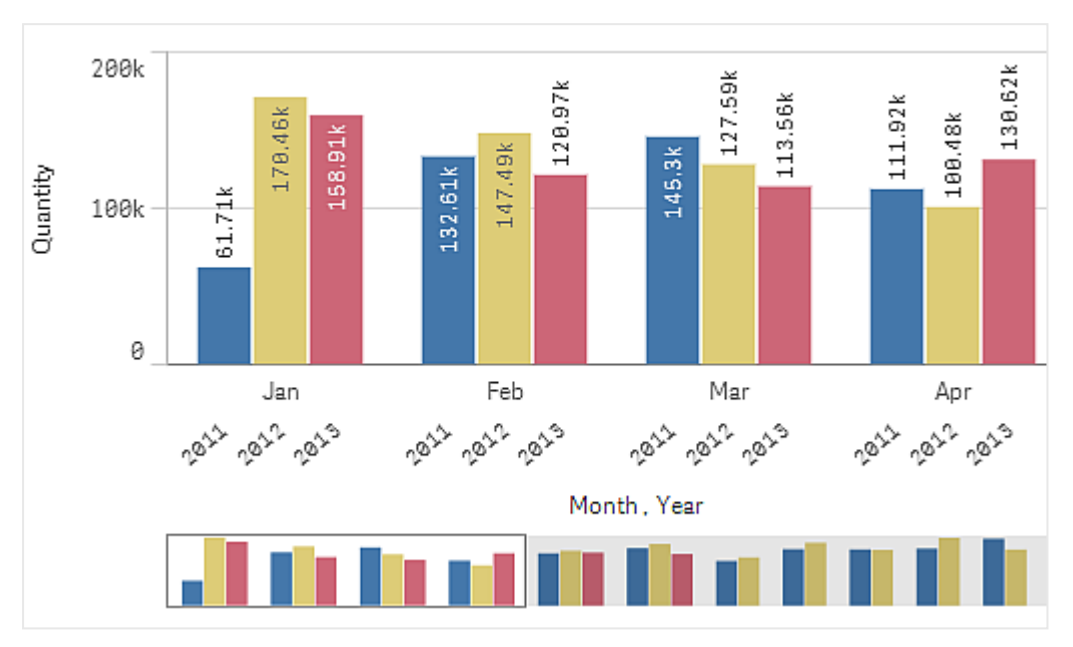

Um gráfico de barra com duas dimensões é apresentado com as barras agrupadas, por padrão.

Suponhamos que você deseja comparar a quantidade mensal total desses anos. Então, pode ser uma boa ideia mudar para um gráfico de barra empilhada.

## No painel de propriedades, em **Aparência** > **Apresentação** há a opção **Empilhado**.

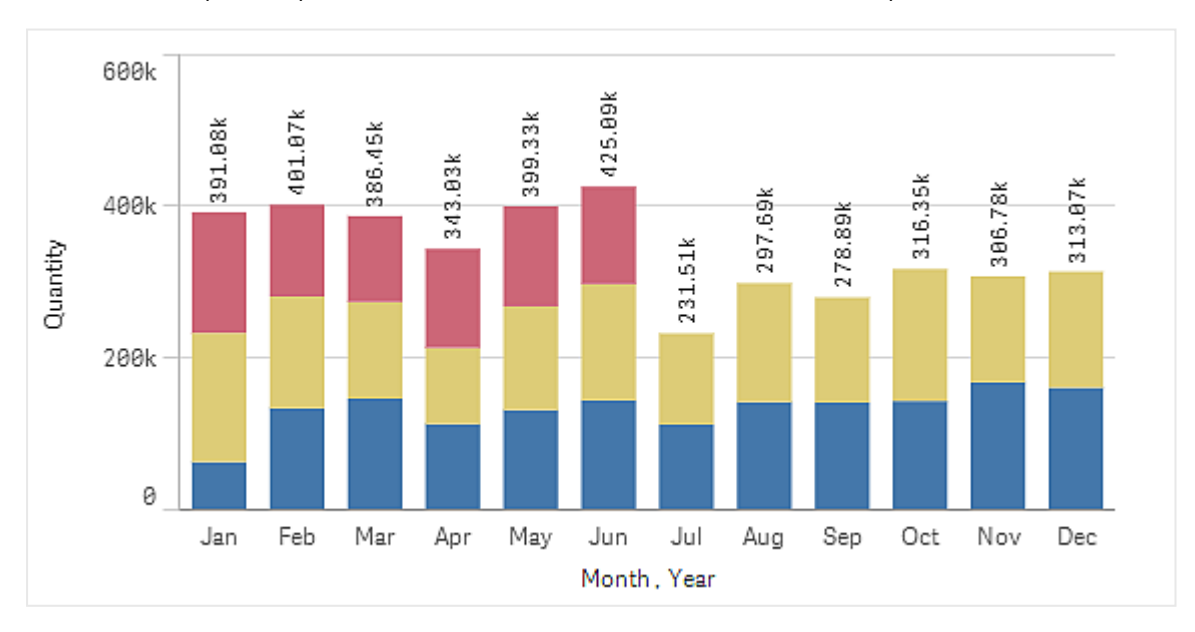

É mais fácil comparar <sup>a</sup> quantidade entre diferentes meses com as barras empilhadas.

Agora é muito fácil comparar as quantidades por mês. Há uma legenda para exibir os anos.

Em **Cores e legenda**, **Mostrar legenda** está definido como **Automático**, o que significa que a legenda é exibida quando há espaço suficiente. No painel de propriedades, você também pode definir onde exibir a legenda e se deseja mostrar o título da legenda.

600k Year 425.89  $\Box$  2011 399.33k 481.87k 391.88k 386.45k 2012 343.83k 316.35k 306.78k 297.69k ΕĀ 400k 78.89k 2013  $\frac{313}{21}$ 231.51k Quantity 200k ø Jan Feb Mar Apr May Jun Jul Aug Sep Oct Nov Dec Month, Year

Há dados apenas para <sup>o</sup> primeiro semestre de 2013 (barras vermelhas).

#### Estilo

Aplique personalização adicional à visualização usando o painel de estilo. O painel de estilo está disponível no painel de propriedades. Em **Aparência** > **Apresentação**, clique em **Estilo**.

Para obter mais informações, consulte Aplicando estilo [personalizado](#page-611-0) a uma visualização (page [612\)](#page-611-0).

# Cores e legenda

A seção **Cores e legenda** do painel de propriedades define suas opções de cor e legenda. A Qlik Sense colore automaticamente visualizações conforme são adicionadas às suas pastas. Como uma boa prática, é recomendado adicionar ou alterar cores apenas quando isso atender a alguma finalidade na visualização. O excesso de cores ou escolhas de cores indistintas podem tornar as visualizações menos claras.

Você pode definir as cores e legendas manualmente ao desmarcar a opção **Automático** e selecionar suas preferências de cores. O Qlik Sense permite a você colorir as visualizações por:

- Cor única
- Múltiplas cores
- Dimensão
- Medida
- Itens mestre
- Expressão

Para obter mais informações sobre diferentes opções para colorir visualizações, consulte [Colorindo](#page-589-0) uma [visualização](#page-589-0) (page 590). Para obter exemplos de cada um desses métodos de colorir visualizações e onde das configurações usadas, consulte [Exemplo](#page-607-0) 1: Colorir por uma dimensão na [visualização](#page-607-0) (page 608).

# Eixo-X e Eixo-Y

Para ambos os eixos X e Y, você tem opções de escolher qual combinação de rótulos e título exibir, assim como suas orientações e posição. Às vezes, pode não ser necessário ter rótulos e/ou títulos porque a visualização é autoexplicativa e, por isso, seria útil ter a opção de ocultá-los. Além disso, quando você cria uma visualização que é muito pequena, como por exemplo, três por três quadrados, os rótulos são ocultos automaticamente.

**Intervalo**: O eixo de medida (normalmente o eixo Y) tem uma opção para definir o intervalo do eixo. Por padrão, o intervalo é ajustado de acordo com o valor de medida positivo mais alto ou negativo mais baixo, mas se, por exemplo, um valor de medida único for muito mais alto do que todos os outros valores, você poderá definir um intervalo que seja adequado para os valores mais baixos. No painel de propriedades, em **Aparência** > **Eixo Y <nome da medida>**, há um botão para **Intervalo** definido como **Automático**. Clique no botão para alterar para **Personalizar**. Agora, você pode definir o intervalo para **Max**, **Min** ou ambos. No gráfico de barra, as barras que estão fora do intervalo são cortadas na diagonal para indicar que estão fora do intervalo. No gráfico de linha, apenas as partes que estão dentro do intervalo são visíveis.

**Orientação do rótulo**: Você pode alterar a orientação dos rótulos de dados no eixo das dimensões (geralmente o eixo X). No painel de propriedades, em **Aparência** > **Eixo X <nome da dimensão>**, há um menu suspenso para orientação dos rótulos. Por padrão, ela está definida como **Automático**. Se não houver espaço suficiente para um rótulo aparecer totalmente no gráfico, ele será truncado com reticências. Estão disponíveis as seguintes opções:

- <sup>l</sup> **Automático**: Seleciona automaticamente uma das outras opções, dependendo do espaço disponível no gráfico.
- <sup>l</sup> **Horizontal**: Os rótulos são organizados em uma única linha horizontal.
- **· Inclinado**: Os rótulos são empilhados horizontalmente em um ângulo.
- <sup>l</sup> **Em camadas**: Os rótulos são escalonados em duas linhas horizontais.

#### Exemplos de rótulos em camadas <sup>e</sup> inclinados

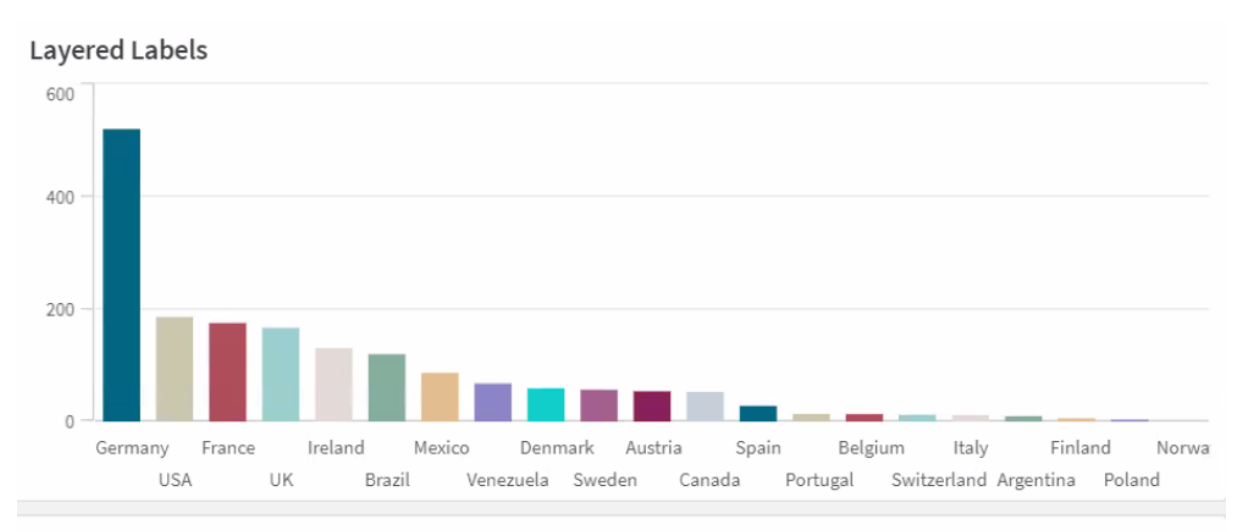

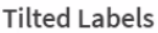

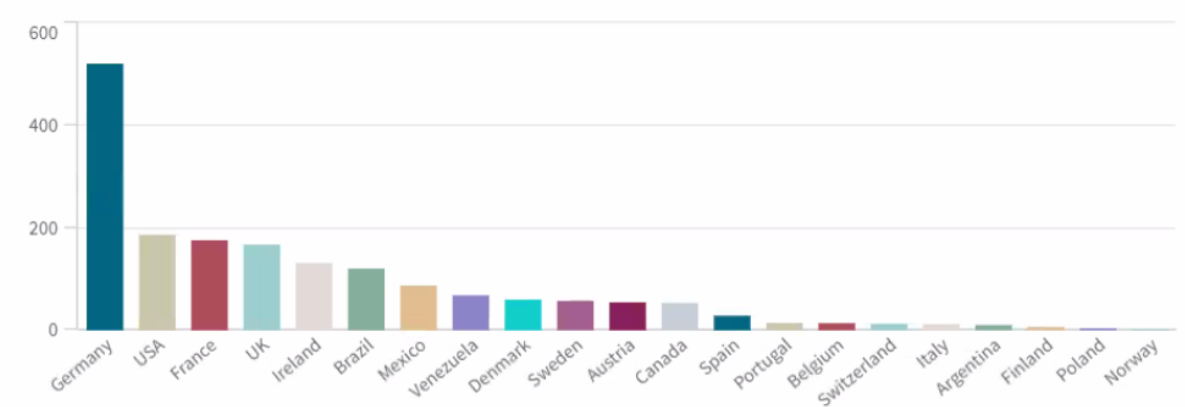

# Alterando a classificação de uma visualização

Você pode alterar a ordem de classificação das dimensões e medidas de modo que seus dados sejam apresentados da maneira que desejar.

A maioria das visualizações possui uma seção **Classificação** no painel de propriedades na qual você pode colocar o cursor nas barras de rolagem  $\equiv$  e arrastar as medidas ou dimensões para reorganizar a ordem de classificação. Nas visualizações sem uma seção de classificação, você ainda pode ajustar a classificação até certo ponto.

Na seguinte captura de tela, a classificação primária está na medida Gross Sales.

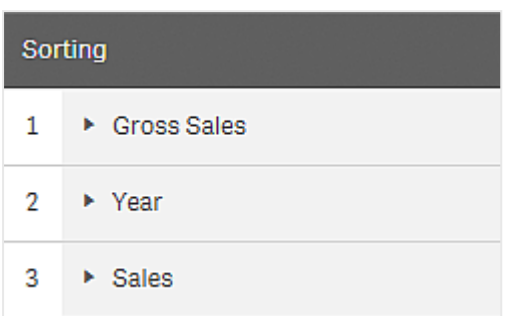

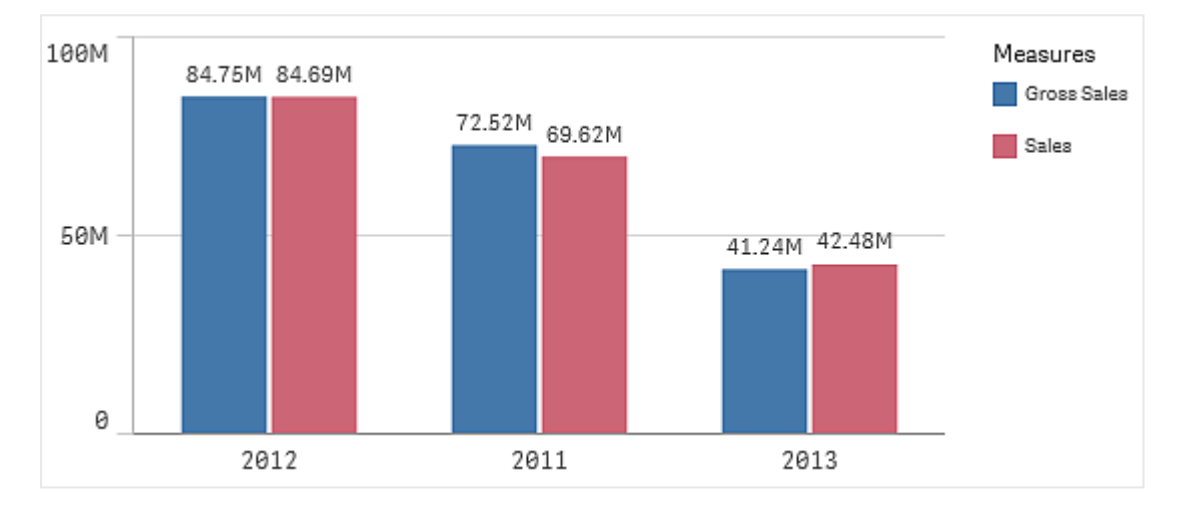

Um gráfico de barra com tal ordem de classificação terá a seguinte aparência.

Como existem duas medidas, Gross Sales e Sales, as barras são agrupadas por padrão. Gross Sales aparece primeiro, pois tem prioridade de classificação 1. Se você arrastar Sales até o topo de **Classificação**, a primeira barra seria Sales e a segunda barra, Gross Sales.

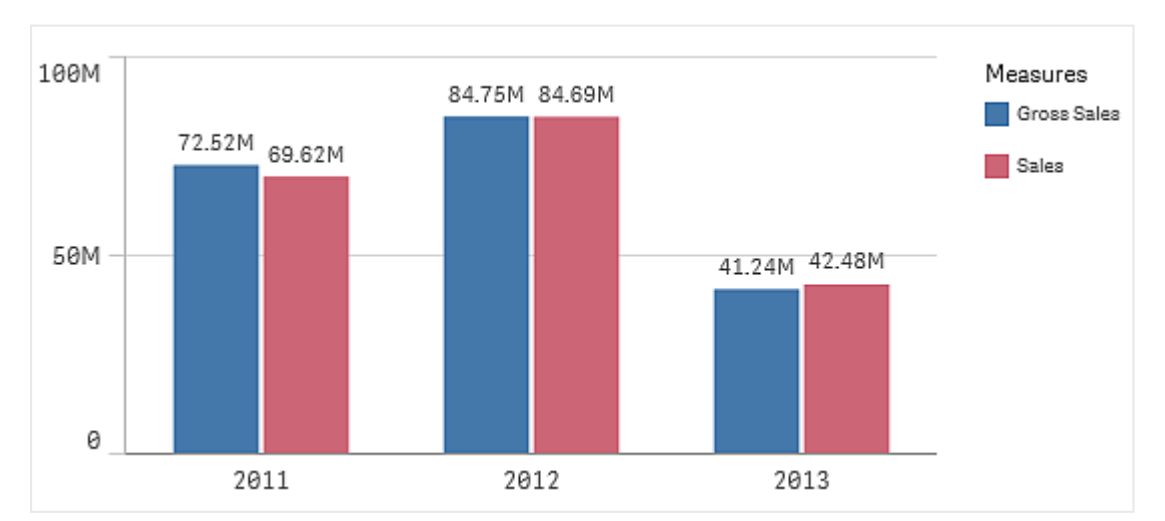

Em vez disso, para classificar por Year, você precisará arrastar Year para o topo em **Classificação**. A seguir, o gráfico de barra é atualizado e classificado por Year.

Nos gráficos de barra com múltiplas dimensões, <sup>a</sup> classificação está travada na primeira dimensão. É nessa dimensão que os grupos <sup>e</sup> pilhas são baseados, <sup>e</sup> <sup>a</sup> classificação em uma dimensão ou em uma medida diferente separaria esses grupos de uma forma indesejada. Caso ainda deseje classificar por valor de medida, tente usar <sup>a</sup> opção **Classificar por expressão** na primeira dimensão em **Classificação**.

# Classificação nas seções de dimensões e medidas

Embora a ordem de classificação seja definida principalmente em **Classificação**, também é possível ajustar a ordem na seção **Dados** do painel de propriedades, abaixo de **Dimensões** e **Medidas**. Em **Dimensões**, você pode alterar a ordem da prioridade entre as diferentes dimensões arrastando-as, e, da mesma forma, em **Medidas**, você pode arrastar as medidas para alterar a ordem de classificação. Coloque o cursor nas barras de rolagem $\equiv$  e arraste a dimensão ou medida para reorganizar a ordem. Mudanças são refletidas na visualização.

## Classificação interna

Além da configuração da ordem de classificação entre dimensões e medidas, você também poderá ajustar a ordem de classificação interna, em **Classificação**.

Clique no nome da dimensão ou medida para abrir as configurações e clique no botão de classificação para mudar para a classificação **Personalizada**. A tabela a seguir mostra a ordem de prioridade interna e as opções de classificação. A classificação é **Ascendente** ou **Descendente**.

Opções de classificação:

- Classificar por expressão (insira uma expressão com base na qual classificar. Disponível apenas para dimensões.)
- Classificar numericamente
- Classificar alfabeticamente

Além disso, é possível classificar por ordem de carga ao alternar para **Personalizar** e deixar todas as opções de classificação desmarcadas.

Se você definir uma ordem personalizada para um campo, a ordem personalizada vai substituir qualquer classificação interna em **Classificação**.

#### Classificação padrão

Por padrão, as dimensões e as medidas são classificadas na ordem em que foram adicionadas, com o item adicionado mais recentemente por último. Cada dimensão é classificada internamente da maneira mais comum para esse tipo de dados. Os números são classificados numericamente em ordem crescente. O texto é classificado alfabeticamente em ordem crescente.

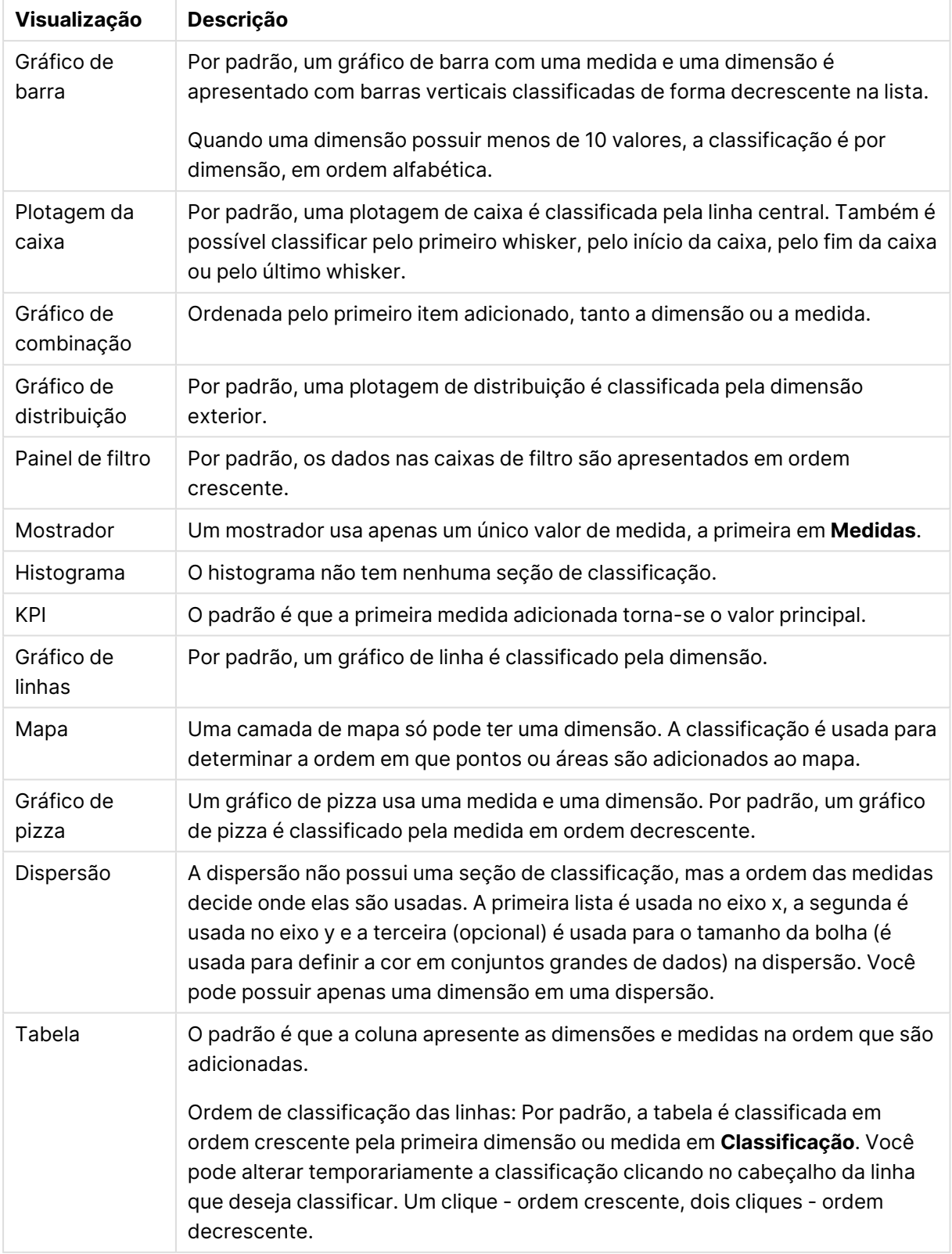

# Classificação padrão em visualizações

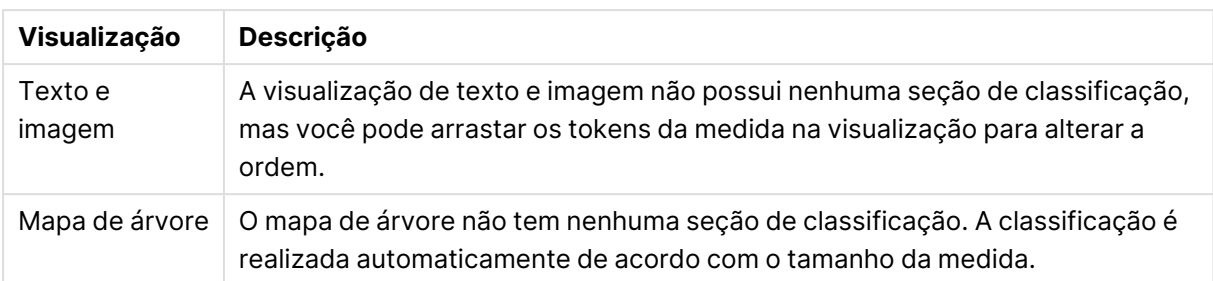

# <span id="page-589-0"></span>Colorindo uma visualização

O Qlik Sense colore automaticamente as visualizações conforme elas são adicionadas às suas pastas. Você pode definir manualmente as cores nas visualizações para atender suas necessidades ou preferências.

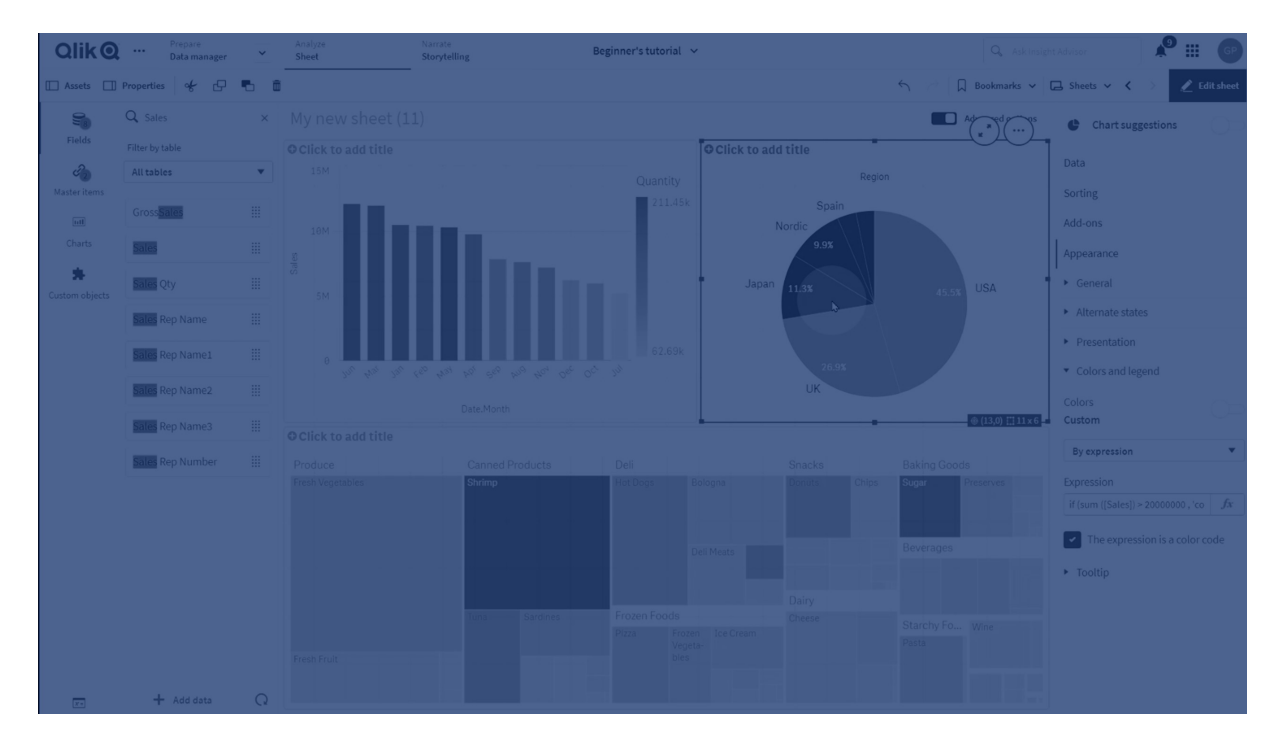

As opções de cores para a maioria das visualizações são definidas no painel de propriedades, em **Aparência** > **Cores e legenda**. Ao selecionar **Personalizar**, você pode aplicar manualmente cores às suas visualizações usando os métodos a seguir:

- Colorir com cor única
- Colorir com cores múltiplas
- Colorir por dimensão Também é possível arrastar e soltar campos de dimensão do painel de ativos para uma visualização para colorir a visualização por dimensão (caso seja compatível com o tipo de visualização).
- Colorir por medida

Também é possível arrastar e soltar campos de medida do painel de ativos para uma visualização para colorir a visualização por medida (caso seja compatível com o tipo de visualização).

• Colorir por expressão

Tabelas normais e dinâmicas só podem ser coloridas por expressão. As opções para colorir tabelas normais e dinâmicas estão disponíveis no painel de propriedades, em **Dados**.

Caso queira manter a consistência de cores para dimensões ou medidas entre diferentes visualizações, é possível atribuir cores específicas para itens mestre em sua biblioteca. A maioria das visualizações usa quaisquer cores atribuídas aos itens mestre automaticamente. Em casos nos quais uma visualização usa ambas dimensão mestre e medida mestre com cores atribuídas, a cor atribuída à dimensão mestre é usada por padrão. É possível selecionar qual cor de item mestre usar ou desabilitar as cores de item mestre por completo.

Para obter mais informações, consulte [Atribuindo](#page-136-0) cores <sup>a</sup> itens mestre (page 137).

Você também pode atribuir cores a valores de dimensão mestre individuais para garantir que as cores de diferentes valores sejam consistentes em todas as visualizações.

Para obter mais informações, consulte [Atribuindo](#page-139-0) cores <sup>a</sup> valores de dimensão mestre (page 140).

Para manter as visualizações claras ao definir cores manualmente, você deve selecionar as cores para acessibilidade e usar somente cores diferentes quando tiverem um propósito.

## Colorir com cor única

Ao usar a opção de Colorir com cor única, uma cor é usada em todos os objetos no gráfico. A opção de Colorir com cor única é melhor usada para visualizações, como gráficos de barras ou de linhas, com uma única dimensão e medida.

Se você possui uma medida ou dimensão mestres com uma cor atribuída, é possível colorir a visualização com essa cor única. Em casos nos quais uma visualização usa ambas dimensão mestre e medida mestre com cores atribuídas, a cor atribuída à dimensão mestre é usada por padrão. É possível selecionar qual cor de item mestre usar ou desabilitar as cores de item mestre por completo.

As seguintes opções estão disponíveis quando a opção **Cor única** é selecionada em **Cores** em **Aparência** > **Cores e legenda**:

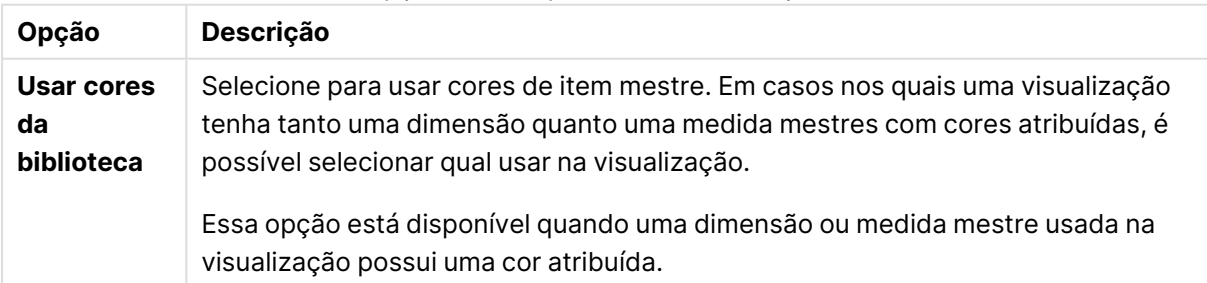

Opções de cor por cor única (avançada)

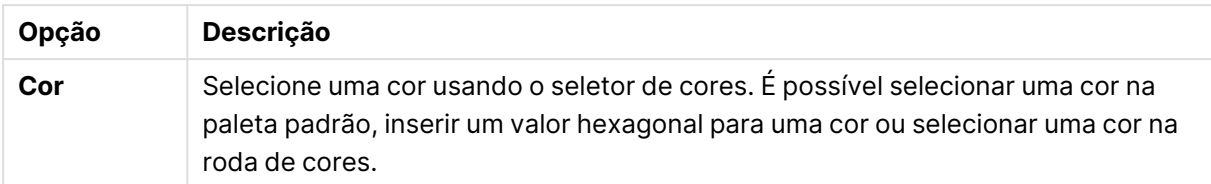

# Colorir com cores múltiplas

Quando você possui múltiplas medidas em uma visualização, é possível selecionar **Multicolorido** para colorir cada medida com uma cor diferente. O Qlik Sense oferece paleta de 12 e 100 cores para aplicar à visualização. Por padrão, a opção de **12 cores** é selecionada para as dimensões de esquema de cor.

Se estiver usando medidas mestre em sua visualização, também é possível optar por usar suas cores em sua visualização. Quando uma visualização for colorida por medidas mestres, estas usarão suas cores atribuídas, e quaisquer outras medidas serão atribuídas com cores do esquema de **12 cores**.

As seguintes opções estão disponíveis quando a opção **Multicolorido** está selecionada em **Cor**:

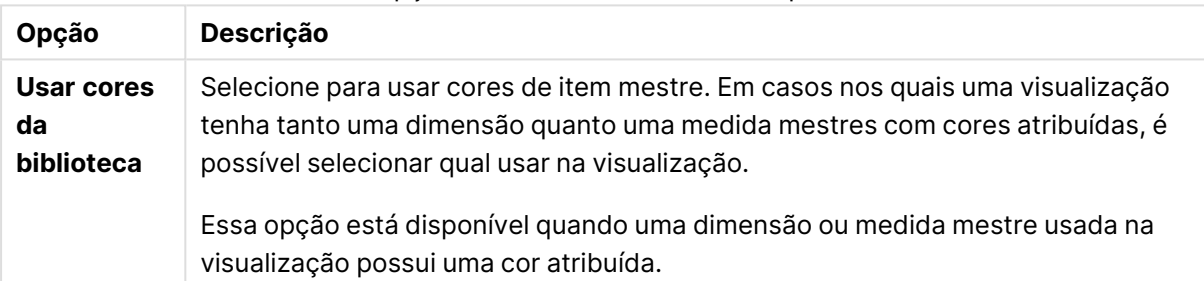

#### Opções de colorir com cores múltiplas

As seguintes opções estão disponíveis quando a opção **Multicolorido** é selecionada em **Cores** em **Aparência** > **Cores e legenda**:

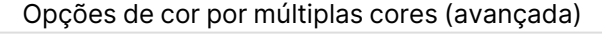

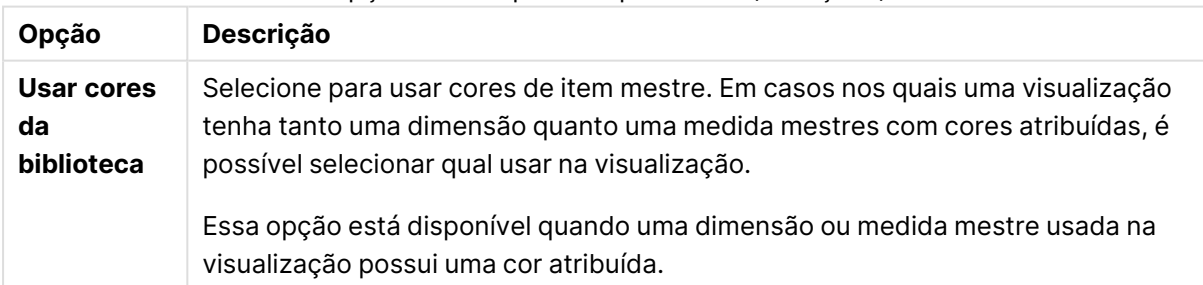

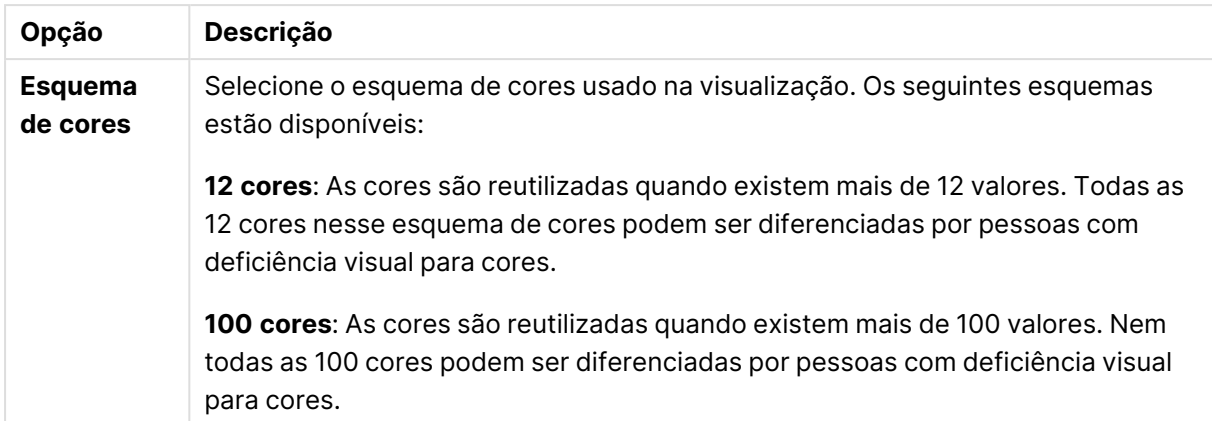

As seguintes opções estão disponíveis quando a opção **Multicolorido** é selecionada em **Cores** em **Aparência** > **Cores e legenda**:

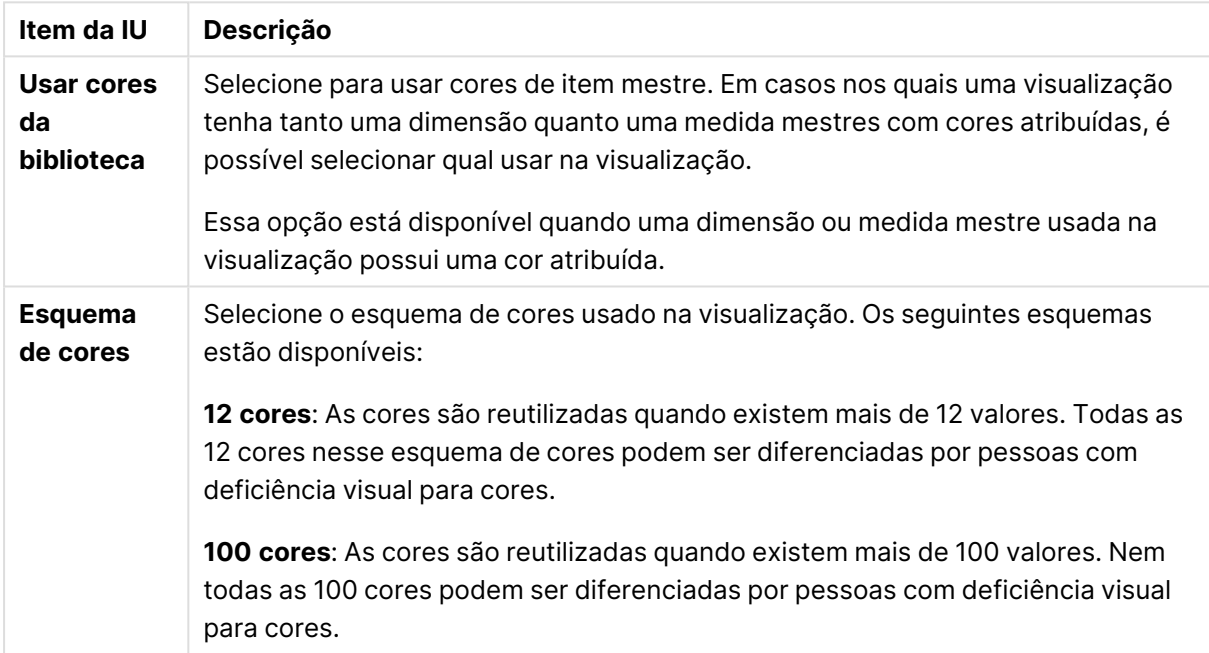

Opções de colorir com cores múltiplas

# Colorir por dimensão

Quando você colore uma visualização por dimensão, todos os valores na visualização são coloridos pelos valores correspondentes no campo de dimensão selecionado. Por padrão, a visualização é colorida pela dimensão primária da visualização, mas é possível selecionar outras dimensões. O Qlik Sense oferece uma paleta de 12 e uma paleta de 100 cores. Por padrão, a opção de **12 cores** é definida como a paleta para cores por dimensões.

Se você estiver usando uma dimensão mestre, pode colorir a visualização usando as cores atribuídas aos valores distintos dessa dimensão.

A opção de colorir por dimensão é útil quando você quer acompanhar informações relacionadas em suas visualizações, como ao colorir múltiplos gráficos pela dimensão de Region para ver claramente os valores relacionados a cada região em cada gráfico.

As seguintes opções estão disponíveis quando a opção **Por dimensão** é selecionada em **Cores** em **Aparência** > **Cores e legenda**:

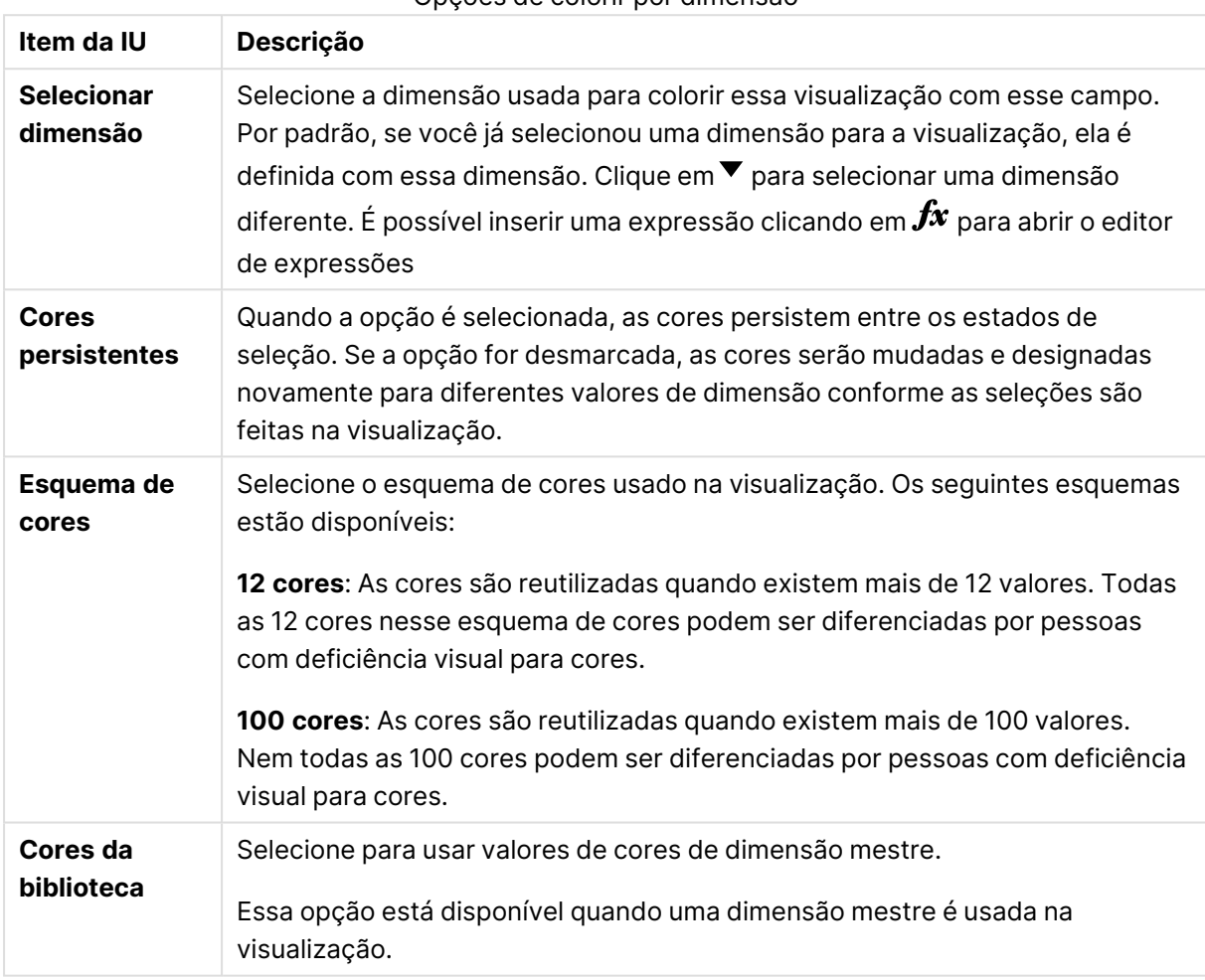

Opções de colorir por dimensão

# Colorir por medida

Quando você colore uma visualização por medida, todos os valores na visualização são coloridos por um gradiente ou classe com base nos valores selecionados na medida escolhida. Por padrão, a visualização é colorida pela medida primária da visualização, mas é possível selecionar outra medida. Há quatro esquemas de cores disponíveis.

Colorir por medida é útil quando você deseja ver os objetos coloridos claramente por seu valor de medida correspondente.

As seguintes opções estão disponíveis quando a opção **Por medida** é selecionada em **Cores** em **Aparência** > **Cores e legenda**:

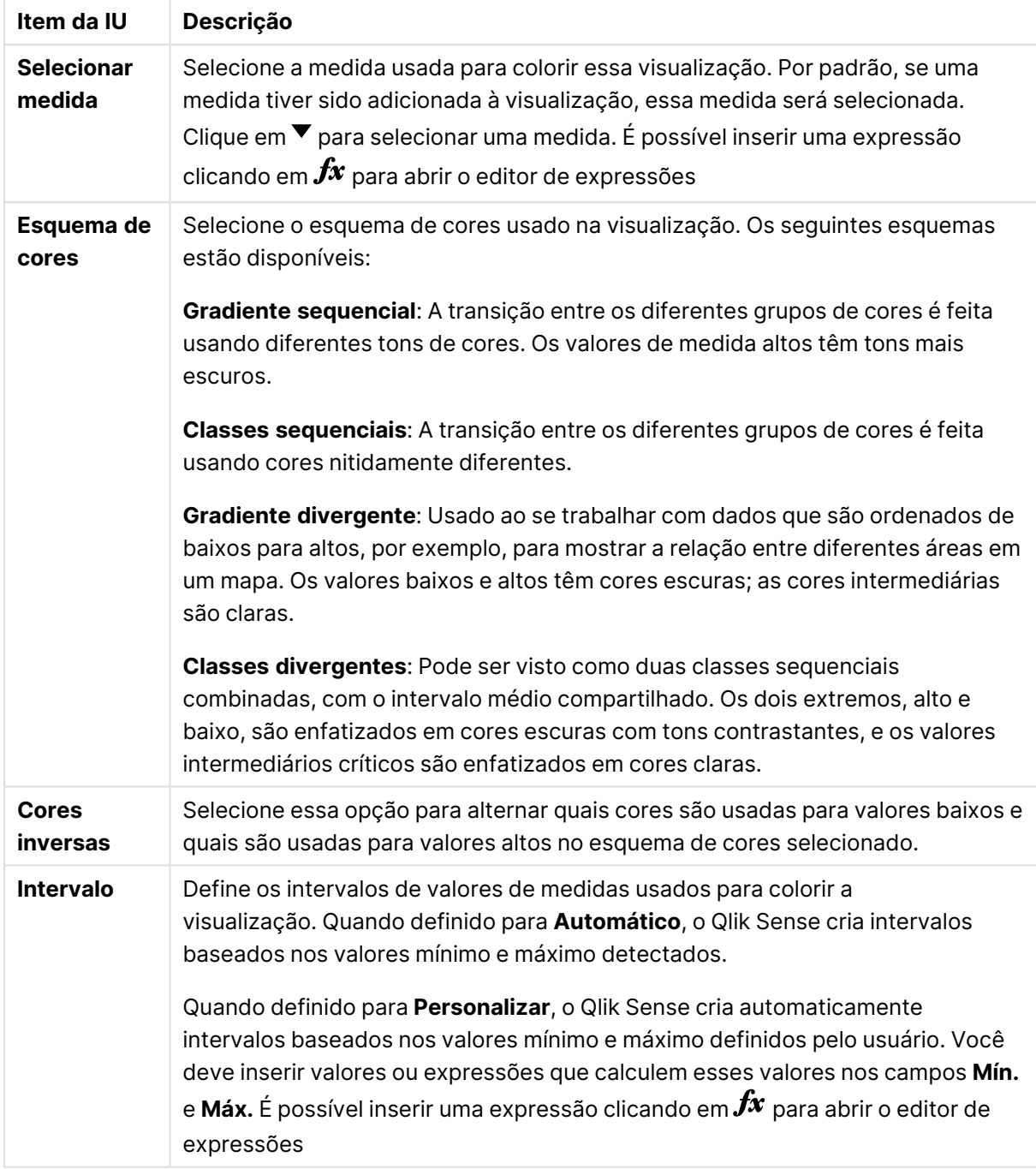

Opções de colorir por medida

## Cor por expressão

A opção de colorir por expressão aplica cores a uma visualização com base em uma expressão definida pelo usuário. Isso permite que você use expressões para definir ambas as cores usadas e os valores com base nos quais as cores são aplicadas em uma visualização. Você pode, por exemplo, usar uma expressão para definir cores condicionais em um gráfico.

As seguintes opções estão disponíveis quando a opção **Por expressão** é selecionada em **Cores** em **Aparência** > **Cores e legenda**:

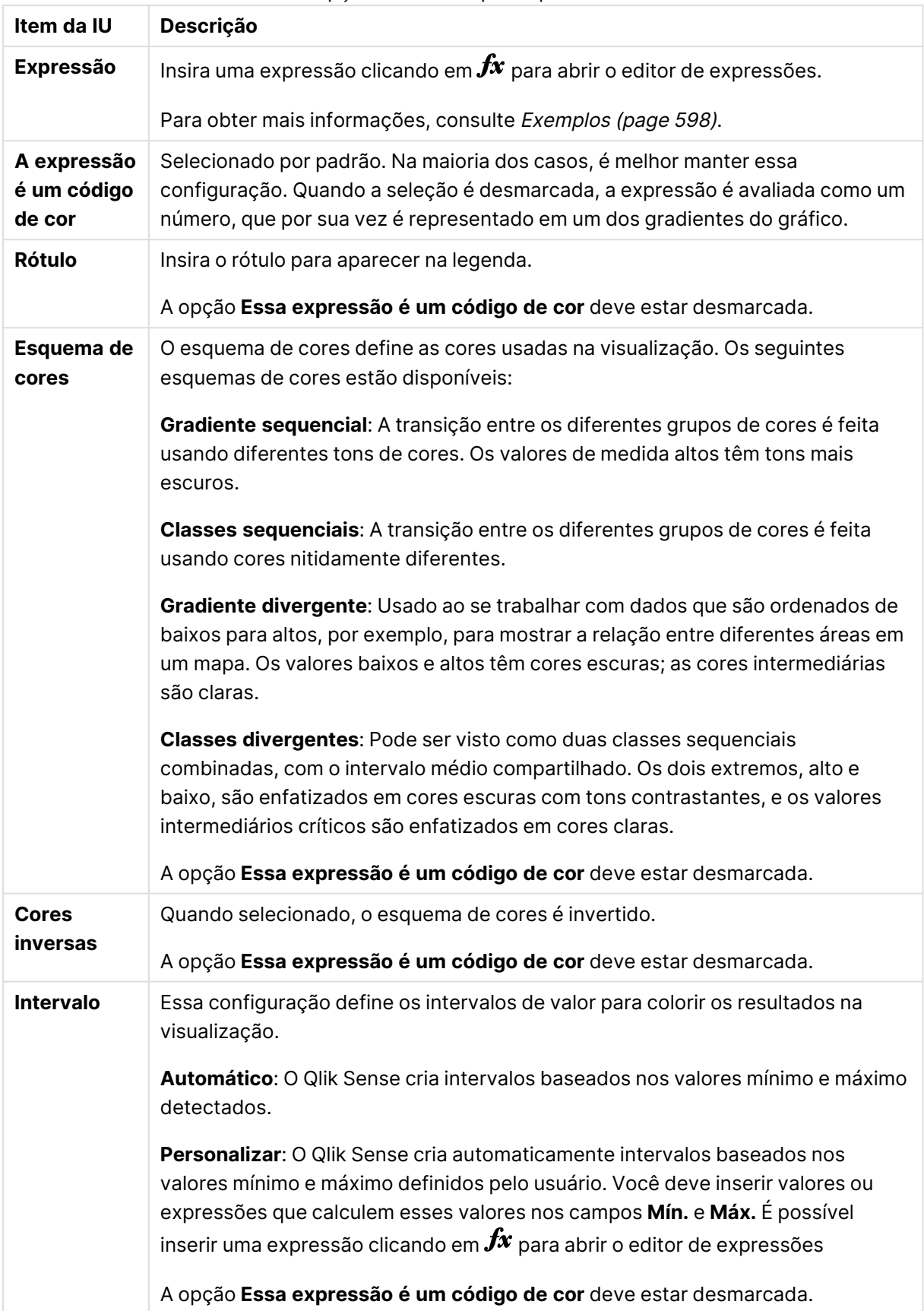

## Opções de colorir por expressão

## **Colorir por expressão em visualizações de tabela**

Expressões podem ser usadas para colorir planos de fundo e texto de tabelas normais e dinâmicas. Isso permite que você use expressões para definir ambas as cores usadas e os valores condicionais com base nos quais as cores são aplicadas em uma visualização. É possível, por exemplo, usar expressões para alterar cores de fundo e texto dependendo dos valores dentro de diferentes células de tabela.

As seguintes opções estão disponíveis em **Dados** para colorir visualizações de tabelas normais e dinâmicas:

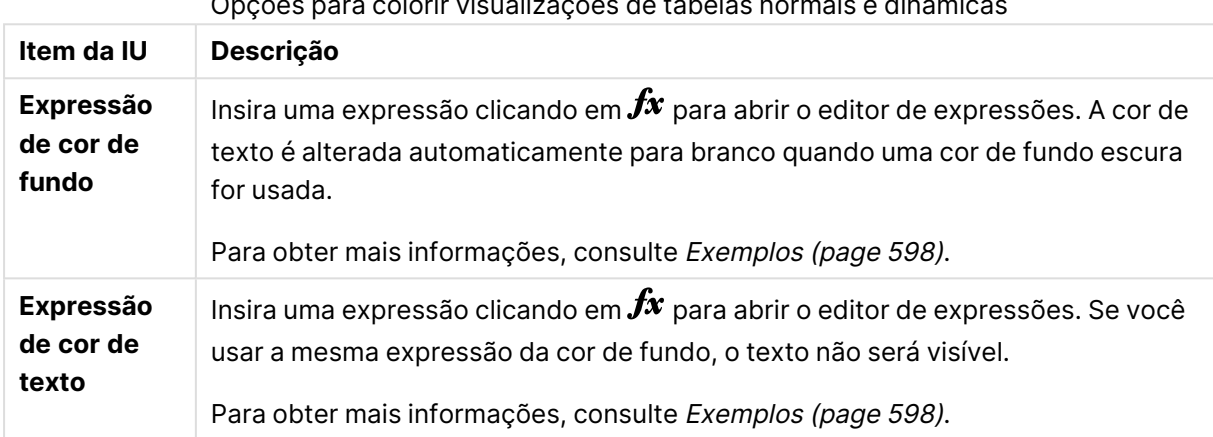

## Opções para colorir visualizações de tabelas normais e dinâmicas

# Cor por expressão

Colorir por expressão define cores usando uma expressão definida pelo usuário. Ao colorir por expressão, você pode definir tanto que cores usar quanto quais valores usar com elas, proporcionando mais controle sobre como as cores são usadas na visualização.

Por exemplo, você pode destacar valores de determinado interesse, ou diferenciar entre valores dentro de diferentes intervalos de valor. A opção de colorir por expressão também pode ser usada para colorir uma visualização por valores não incluídos dentro de uma visualização, como ao colorir produtos e a soma de suas vendas mensais por país de origem do produto.

Ao selecionar para colorir **Por expressão**, é possível optar por usar a expressão como um código de cor ou definir como as opções de cor **Por medida** são aplicadas à visualização usando uma expressão.

As seguintes visualizações suportam cor por expressão:

- **·** Gráfico de barras
- **·** Gráfico de combinação
- <sup>l</sup> Gráfico de KPI
- **·** Gráfico de linhas
- Mapa
- Gráfico de pizza
- Tabela dinâmica
- **·** Gráfico de dispersão
- Tabela
- Mapa de árvore

Você também pode usar Cor por expressão para definir uma cor de fundo em uma pasta. Para obter mais informações, consulte [Estruturando](#page-9-0) um aplicativo usando pastas (page 10).

A seleção de legenda não está disponível em uma visualização ao colorir por expressão. Visualizações que são coloridas por expressão com um código de cor não oferecem suporte para legendas.

## **Colorir por expressão como um código de cor**

Por padrão, se você optar por colorir por expressão, a opção **A expressão é um código de cor** é habilitada. Se você ativou essa opção, sua expressão deve incluir um código de cor em um formato de expressão compatível para definir as cores para uso. O uso desse método lhe proporciona controle manual sobre as cores de visualização, além das condições para as cores empregadas em uma visualização. Com tabelas normais e dinâmicas, é possível usar expressões para definir a cor de fundo e a cor de texto de colunas.

Ao colorir por expressão, os objetos nas visualizações serão coloridos em cinza se <sup>a</sup> expressão contiver erros ou se várias cores puderem ser atribuídas <sup>a</sup> eles na expressão.

# <span id="page-597-0"></span>Exemplos

A seguir estão alguns exemplos que mostram o que você pode fazer com expressões por cor.

## **Exemplo: Colorir por intervalo de cores aleatório**

## argb(255,rand()\*255,rand()\*255,rand()\*255)

Este exemplo usa a cor ARGB. Ele começa com um valor alfa que define opacidade total e, em seguida, usa a função rand() para gerar valores aleatórios para as cores vermelho, verde e azul, criando uma cor aleatória.

#### **Exemplo: Colorir por valor de medida única**

## if(sum([Budget Amount]) <sup>&</sup>gt; 1000000, 'cornflowerblue', magenta())

Neste exemplo, existe uma condição. Se sum([Budget Amount]) for maior que 1 milhão, os valores de medidas correspondentes serão coloridos em 'cornflowerblue'. Caso contrário, eles serão coloridos em magenta.

'cornflowerblue' é a palavra-chave de cor da cor rgb(100, 149, 227).

magenta() é a função de cor Qlik Sense que gera a cor magenta.

# **Exemplo: Colorir por valor de medida única usando uma expressão agregada**

## if(avg(Value) <sup>&</sup>gt; avg(Total aggr(avg(Value), Name)), Blue(), Brown())

Neste exemplo, existe uma condição. Se o valor de avg(Value) for maior que o valor de avg(Value) agregado de toda a tabela, o valor de medida correspondente será colorido em azul. Se o valor de avg(Value) for menor que o valor de avg(Value) agregado de toda a tabela, o valor de medida correspondente será colorido em marrom.

## **Exemplo: Colorir por múltiplos valores de medida**

if(Sum(Sales) <sup>&</sup>gt; 3000000, 'green', if(Sum(Sales) <sup>&</sup>gt; 2000000, 'yellow', if(Sum(Sales) <sup>&</sup>gt; 1000000,  $'orange', red())$ )

Neste exemplo, há várias condições. Se a Soma(Vendas) for superior a 3.000.000, então os valores de medida correspondente serão coloridos em verde. Se a Soma(Vendas) estiver entre 2.000.000 e 3.000.000, então os valores de medida correspondente serão coloridos em amarelo. Se a Soma (Vendas) estiver entre 1.000.000 e 2.000.000, os valores de medida correspondente serão coloridos em laranja. Todos os outros valores de medida serão coloridos em vermelho.

## **Exemplo: Cor por múltiplas dimensões**

if([CompanyName]= 'A Corp', rgb(100, 149, 227), if([CompanyName]= 'B Corp', rgb(100, 149, 200), if([CompanyName]= 'C Corp', rgb(100, 149, 175), if([CompanyName]= 'D Corp', rgb(100, 149, 150), 'grey'))))

Nesse exemplo, a expressão é usada para definir uma cor RGB para cada valor de dimensão específico no campo CompanyName.

#### **Exemplo: Colorir fonte de objeto de tabela e fundo por valor de medida.**

if(Sum([Sales]) <sup>&</sup>lt; 10000, 'red', green())

#### if(Sum([Sales]) <sup>&</sup>gt; 200000, 'gold', )

Neste exemplo, duas expressões são usadas para colorir o plano de fundo e o texto da coluna Sales. Os valores de medida em Sales que são inferiores a US\$ 10.000 têm uma cor de fundo vermelho, todos os outros valores têm um fundo verde. Além disso, os valores superiores a US\$ 200.000 têm a cor do texto 'gold'.

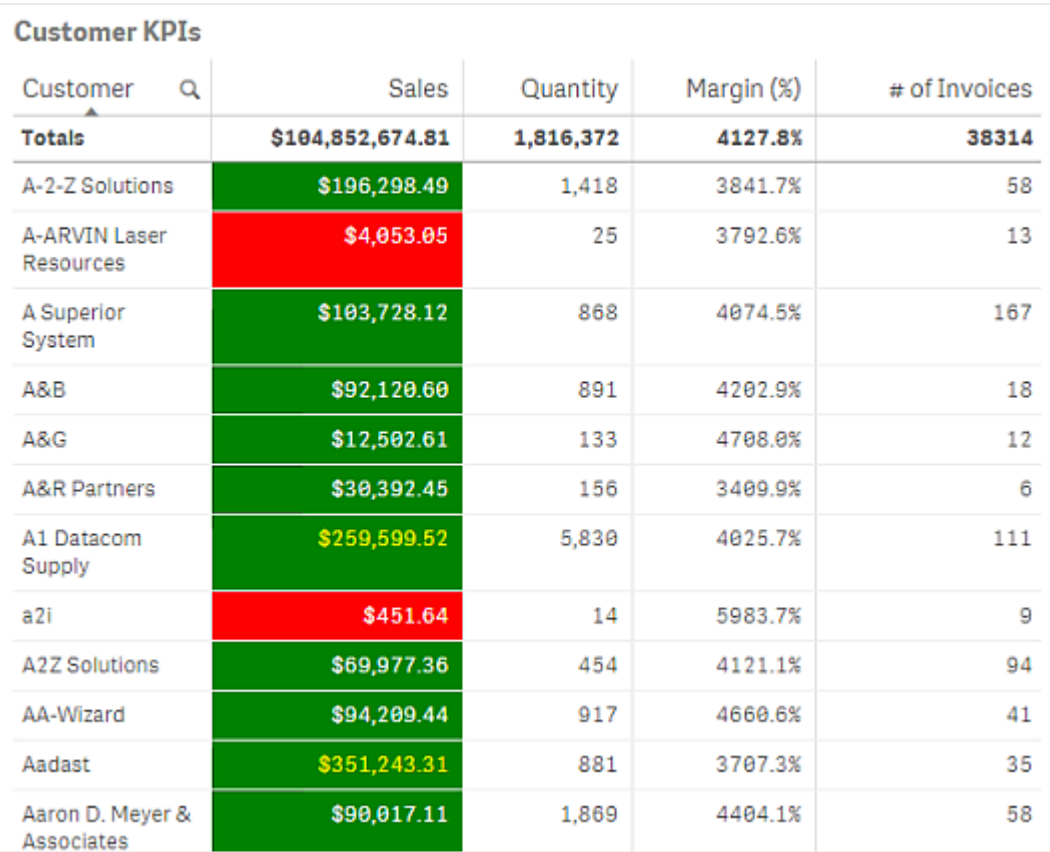

# **Colorir por expressão sem um código de cor**

Você pode colorir por expressão sem uma cor ao desabilitar a opção **A expressão é um código de cor** ao habilitar as cores por expressão. Nesse método de colorir, a expressão é usada para avaliar um valor numérico que é gravado em relação a um gradiente de gráfico **Por medida**, tratando a expressão como uma medida ao colorir por medida.

Ao colorir por expressão, os objetos nas visualizações serão coloridos em cinza se <sup>a</sup> expressão contiver erros ou se várias cores puderem ser atribuídas <sup>a</sup> eles na expressão.

#### **Exemplo:**

#### 100\*Sum([Sales Margin Amount])/Sum([Sales Amount])

Nesse exemplo, os gráficos teriam gradientes de cor **Por medida** aplicados a eles com base no percentual de margem de lucro calculado na expressão.

#### **Formatos de expressão suportados**

Os formatos a seguir são suportados quando você cria expressões.

# RGB

Com cores RGB, você insere um valor inteiro entre 0 e 255 (ou uma expressão que resulte neste valor) para cada uma das cores vermelho, verde e azul. A cor resultante é produzida misturando as três cores.

# **Exemplo:**

rgb(0,0,255)

Este exemplo gera a cor azul. Muitas das cores RGB têm uma palavra-chave correspondente em texto sem formatação que pode ser usada no lugar do código RGB. Se você usar 'blue' como expressão, obterá exatamente a mesma cor. Números hexadecimais também têm suporte, e a cor azul tem os caracteres '#0000ff'.

# ARGB

O modelo de cor ARGB tem o mesmo suporte que o modelo de cor RGB, mas o estende com um valor alfa adicional para definir a opacidade de uma cor.

# **Exemplo:**

# argb(125,0,0,255)

O primeiro valor (125) define o valor alfa. O valor 0 gera transparência total e o valor 255, opacidade total.

# HSL

Em HSL, a cor é definida por um valor de tonalidade, um valor de saturação e um valor de luminosidade. Você usa valores entre 0 e 1. A tonalidade é representada como um ângulo do círculo de cor (ou seja, o arco-íris representado em um círculo). A Saturação é completa com o valor 1 e um tom de cinza com o valor 0. A Luminosidade é branca com o valor 1 e preta com o valor 0. O valor de 0,5 é comumente utilizado.

# **Exemplo:**

hsl(0,0.5,0.5)

Este exemplo gera uma cor vermelha com saturação e clareza médias.

# Palavras-chave de cor

O Qlik Sense oferece suporte W3C a palavras-chave de cor recomendadas. Com palavras-chave de cor, cores específicas são definidas por um nome que corresponda a um valor hexagonal RGB. Insira um nome de cor na expressão para usar a cor.

Use os links a seguir para saber mais sobre palavras-chaves de cores W3C:

- ≤ <http://www.w3.org/TR/CSS21/syndata.html#value-def-color>
- ≤ [https://developer.mozilla.org/en-US/docs/Web/CSS/color\\_value](https://developer.mozilla.org/en-US/docs/Web/CSS/color_value)

# **Exemplo:**

## 'cornflowerblue'

Este exemplo gera uma cor azul com o valor hexadecimal de #6495ed e um valor RGB de (100, 149, 237).

# Qlik Sense funções de cor

As funções de cores a seguir podem ser usadas em expressões ao colorir por expressão.

- $\bullet$  black()
- $\bullet$  darkgray()
- $\cdot$  lightgray()
- $\bullet$  white()
- $\bullet$  blue()
- $\cdot$  lightblue()
- $\cdot$  green()
- lightgreen()
- $\cdot$  cyan()
- lightcyan()
- $\cdot$  red()
- $\bullet$  lightred()
- $\cdot$  magenta()
- lightmagenta()
- $\bullet$  brown()
- $\cdot$  yellow()

## **Criando uma expressão**

Você cria expressões para cores no painel de propriedades.

#### **Faça o seguinte:**

- 1. No painel de propriedades, abra **Aparência** > **Cores e legenda**.
- 2. Clique no botão **Cores** para mudar para **Personalizar**.
- 3. Na lista suspensa, selecione a opção **Por expressão**. Uma caixa de texto de expressão é aberta.
- 4. Insira sua expressão na caixa de texto ou clique em  $f$ × para abrir o editor de expressão.

Se a expressão for válida, a visualização será atualizada.

Suporte de visualização para métodos de colorir

Nem todas as Qlik Sense Qlik Cloud oferecem suporte para as mesmas opções de colorir. Além disso, alguns tipos de visualização possuem comportamentos ou limitações específicas ao usar certos métodos de colorir.

Os métodos de cores suportados pelas visualizações e suas limitações são determinados principalmente pelos tipos de dados exibidos pelas visualizações. Por exemplo, visualizações que somente suportam medidas de exibição não podem ser coloridas por dimensão ou usando dimensões mestre.

## **Suporte de método de cor por visualização**

A tabela a seguir resume o suporte de método de cor por tipo de visualização.

| Visualizaçõe<br>S          | Única                    | <b>Multicolorid</b><br>$\mathbf{o}$ | <b>Medida</b><br>mestre  | <b>Dimensã</b><br>o mestre | <b>Dimensã</b><br>$\mathbf{o}$ | <b>Medida</b>            | <b>Expressã</b><br>$\mathbf{o}$ |
|----------------------------|--------------------------|-------------------------------------|--------------------------|----------------------------|--------------------------------|--------------------------|---------------------------------|
| Gráfico de<br>barra        | Sim                      | Sim                                 | Sim                      | Sim                        | Sim                            | Sim                      | Sim                             |
| Gráfico de<br>caixa        | Sim                      | $\qquad \qquad \blacksquare$        | $\overline{\phantom{0}}$ | $\overline{\phantom{a}}$   | $\overline{\phantom{a}}$       | $\overline{\phantom{0}}$ | $\overline{a}$                  |
| Gráfico de<br>combinação   | Sim                      | Sim                                 | Sim                      | Sim                        | Sim                            | Sim                      | Sim                             |
| Gráfico de<br>distribuição | Sim                      | $\overline{a}$                      | $\overline{\phantom{0}}$ | $\overline{\phantom{0}}$   | $\overline{\phantom{0}}$       | $\overline{\phantom{0}}$ | $\overline{a}$                  |
| Painel de<br>filtro        | $\overline{\phantom{0}}$ | $\overline{\phantom{0}}$            | $\overline{\phantom{0}}$ | $\overline{\phantom{0}}$   | $\overline{a}$                 | $\overline{a}$           | $\overline{a}$                  |
| Mostrador                  | Sim                      | Sim                                 | Sim                      | $\overline{\phantom{a}}$   | $\blacksquare$                 |                          | $\overline{\phantom{a}}$        |
| Histograma                 | Sim                      | $\overline{\phantom{0}}$            | $\overline{\phantom{0}}$ | $\overline{\phantom{a}}$   | $\overline{\phantom{a}}$       | $\overline{\phantom{a}}$ | $\qquad \qquad -$               |
| <b>KPI</b>                 | Sim                      | Sim                                 | $\overline{\phantom{a}}$ | $\overline{\phantom{a}}$   | $\overline{\phantom{a}}$       | $\overline{\phantom{a}}$ | $\qquad \qquad -$               |
| Gráfico de<br>linhas       | Sim                      | Sim                                 | Sim                      | Sim                        | Sim                            | Sim                      | Sim                             |
| Mapa                       | Sim                      | $\blacksquare$                      | $\overline{\phantom{0}}$ | Sim                        | Sim                            | Sim                      | Sim                             |
| Gráfico de<br>pizza        | Sim                      | Sim                                 | Sim                      | Sim                        | Sim                            | Sim                      | Sim                             |
| Tabela<br>dinâmica         | $\overline{\phantom{0}}$ | $\overline{a}$                      | $\overline{\phantom{0}}$ | $\qquad \qquad -$          | $\overline{\phantom{a}}$       | $\qquad \qquad -$        | Sim                             |
| Dispersão                  | Sim                      | $\qquad \qquad \blacksquare$        | $\overline{\phantom{0}}$ | Sim                        | Sim                            | Sim                      | Sim                             |
| Tabela                     | $\overline{\phantom{0}}$ | $\overline{\phantom{a}}$            | $\overline{\phantom{a}}$ | $\overline{\phantom{0}}$   | $\overline{\phantom{a}}$       | $\overline{\phantom{a}}$ | Sim                             |

Métodos de cores com suporte na visualização

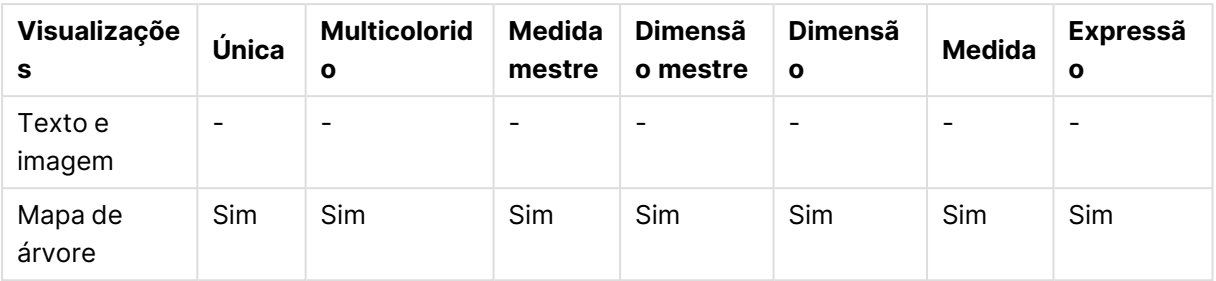

## **Limitações e comportamentos de colorir visualização**

Diferentes visualizações possuem comportamentos distintos com os métodos de definição de cor em visualizações. Esta seção resume as considerações específicas ao colorir diferentes visualizações.

#### **Gráfico de linhas**

Gráficos de linha não oferecerão suporte à coloração por medida se tiverem duas ou mais dimensões.

#### **Mapa**

Cores atribuídas a dimensões mestre que contêm dados de pontos geográficos ou dados de área (polígonos de pontos geográficos) não podem ser usadas para colorir um mapa.

## **Gráfico de pizza**

Gráficos de pizza não usam cores de item mestre quando a opção **Automático** é selecionada em **Cores e legenda**.

Exemplos de configurações de cor de visualização

É possível usar diversos métodos diferentes para controlar o uso de cores nas suas visualizações.

Você pode aplicar manualmente cores às suas visualizações usando os métodos a seguir:

- Cor por cor única
- Colorir com cores múltiplas
- Cor por dimensão
- Colorir por medida
- Cor por expressão

No painel de exemplo abaixo, cada método de configuração de cores possui uma visualização correspondente. Essa seção resume cada exemplo, além de configurações específicas usadas no painel de propriedades.

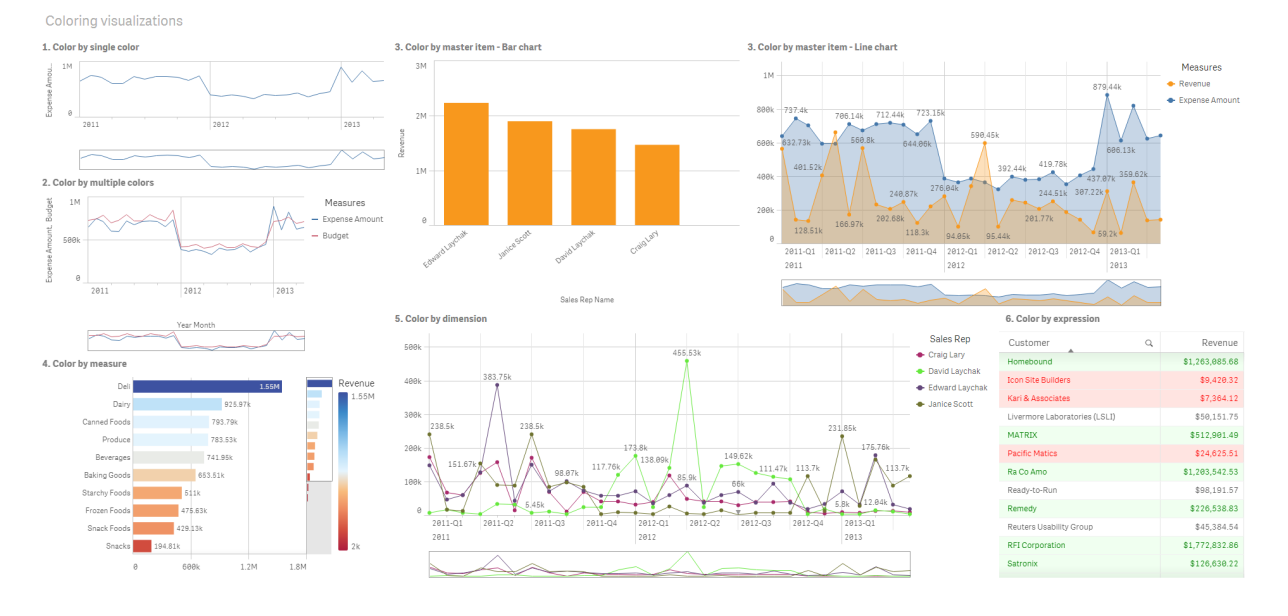

## **Colorir com cor única**

Visualizações podem ser coloridas com uma cor única definida pelo usuário. As cores podem ser selecionadas em uma paleta ou roda de cores, ou ainda ao inserir um código de cor hexagonal.

Nessa visualização de exemplo, uma cor única foi aplicada ao gráfico de linhas.

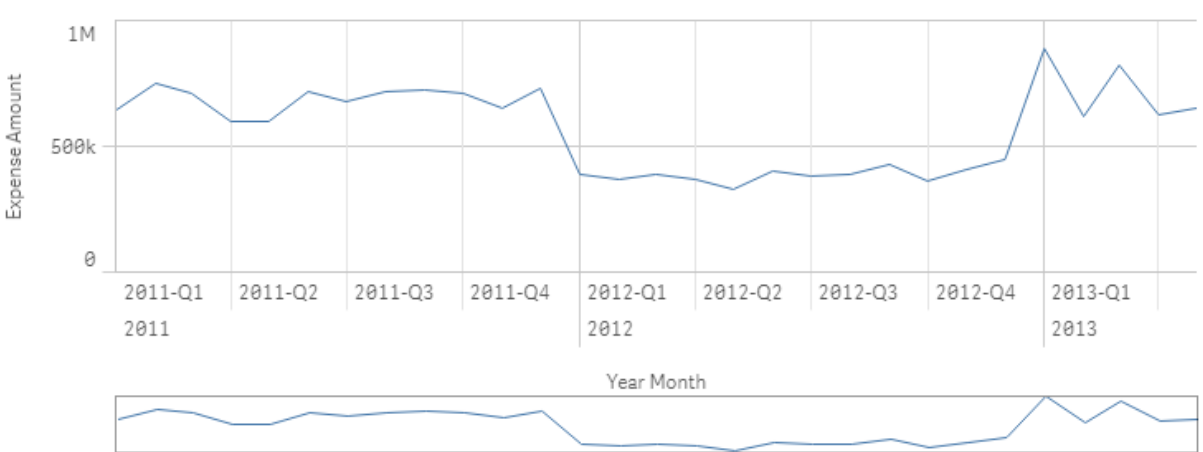

1. Color by single color

#### **Configurações do painel de propriedades**

Para essa visualização, as seguintes propriedades foram definidas no painel de propriedades em **Aparência** > **Cores e Legendas**:

<sup>l</sup> **Cores**: Defina como **Personalizar** e **Cor única**. **Cor** definida como valor hexagonal 4477aa.

#### **Cor por cores múltiplas**

Visualizações com múltiplas medidas podem ter diferentes cores aplicadas a cada medida. Quando uma visualização é colorida usando **Multicolorido**, as cores são aplicadas automaticamente de um esquema de cores padrão de 12 ou 100 cores.

Nessa visualização de exemplo, múltiplas cores foram aplicadas às medidas Expense Amount e Budget no gráfico de linhas.

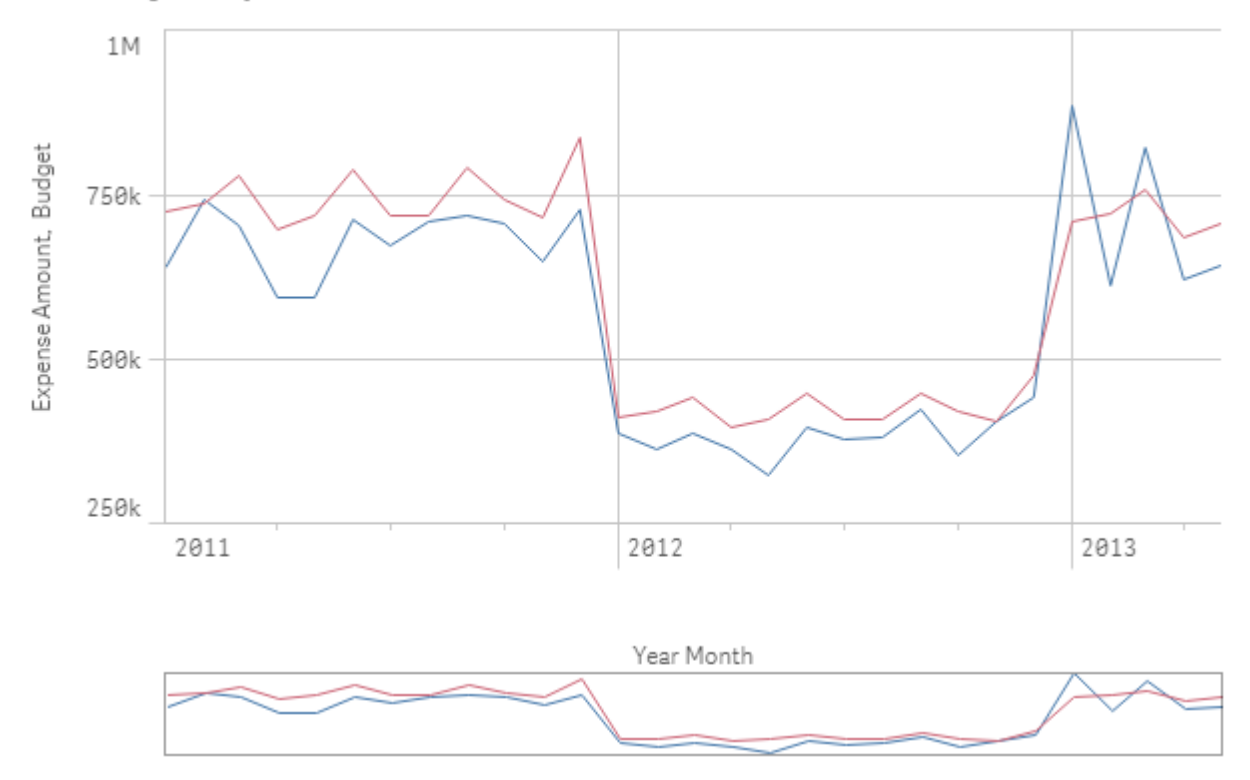

2. Color by multiple colors

## **Configurações do painel de propriedades**

Para essa visualização, as seguintes propriedades foram definidas no painel de propriedades em **Aparência** > **Cores e Legendas**:

- <sup>l</sup> **Cores**: Defina como **Personalizar** e **Multicolorido**.
- <sup>l</sup> **Esquema de cores**: Defina como **12 cores**.

## **Cor por item mestre**

A consistência de cores pode ser mantida em visualizações de dimensões ou medidas por meio da definição de cores nos itens mestre. Quando definidas para usar cores de itens mestre, as visualizações usam todas as cores associadas aos itens mestre na visualização. Cores de itens mestre podem ser usadas quando a opção **Cor** está definida como **Cor única** ou **Multicolorido**.

Nesses exemplos de visualizações, ambos os gráficos de barra e de linhas compartilham uma medida mestre, a Revenue, que é colorida em laranja. Em cada visualização, a mesma cor atribuída é usada para cada instância de Revenue. O gráfico de linhas é colorido por uma segunda medida mestre, Expense Amount, que é colorida em azul.

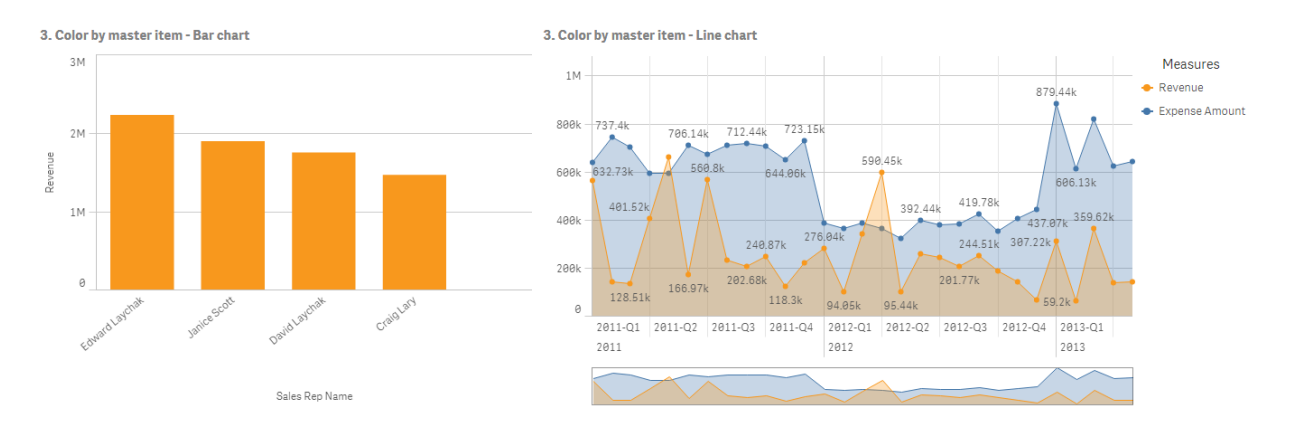

## **Configurações de medida mestre**

Para essa visualização, as configurações a seguir foram aplicadas às medidas mestre em **Editar medida**:

<sup>l</sup> **Cor**: Cor hexagonal definida como f8981d para Receita e 4477aa para Valor de despesa.

Para obter mais informações, consulte [Atribuindo](#page-136-0) cores <sup>a</sup> itens mestre (page 137).

## **Configurações do painel de propriedades**

Para o gráfico de barras, as seguintes propriedades foram definidas no painel de propriedades em **Aparência** > **Cores e Legendas**:

- <sup>l</sup> **Cores**: Defina como **Personalizar** e **Cor única**.
- <sup>l</sup> **Usar cores da biblioteca**: Defina como habilitado.

Para o gráfico de linhas, as seguintes propriedades foram definidas no painel de propriedades em **Aparência** > **Cores e legendas**:

- <sup>l</sup> **Cores**: Defina como **Personalizar** e **Multicolorido**.
- <sup>l</sup> **Usar cores da biblioteca**: Defina como habilitado.

#### **Cor por medida**

Quando uma visualização colorida por medida, gradientes divergentes ou sequenciais ou classes são aplicados a valores nos gráficos baseados nos valores da medida selecionada. As visualizações podem ser coloridas por medidas dentro da visualização ou podem ser coloridas com as medidas associadas aos valores na visualização.

Nesse exemplo, esse gráfico de barra é colorido pela medida usada na visualização, Revenue. Um gradiente divergente foi aplicado aos valores no gráfico baseados no valor Revenue de cada valor de dimensão.

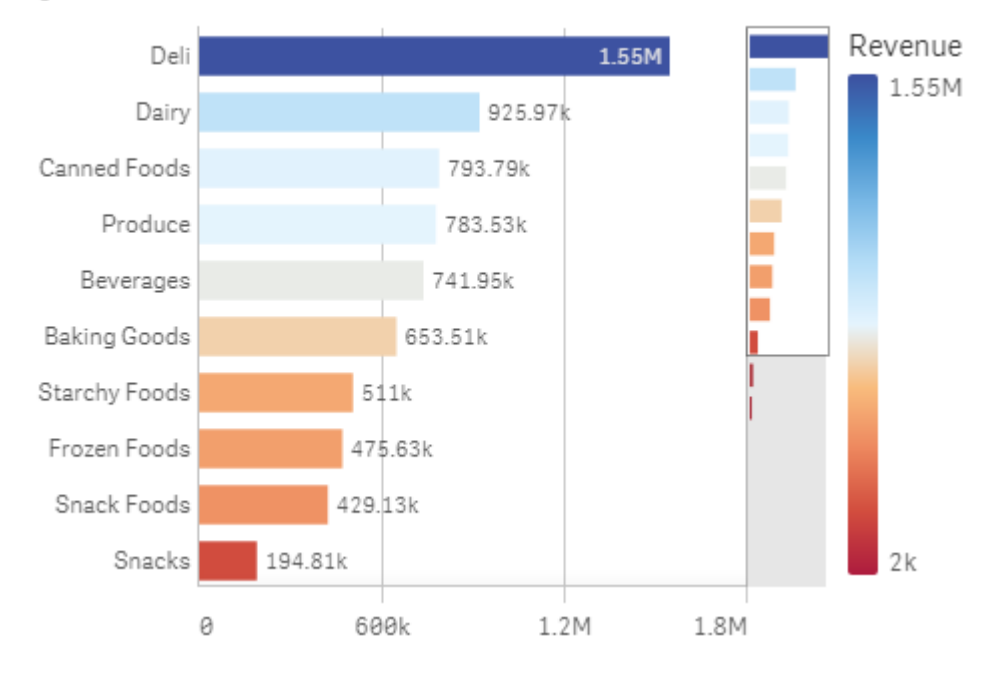

# 4. Color by measure

## **Configurações do painel de propriedades**

Para essa visualização, as seguintes propriedades foram definidas no painel de propriedades em **Aparência** > **Cores e Legendas**:

- <sup>l</sup> **Cores**: Defina como **Personalizar** e **Por medida**. A medida selecionada é Revenue.
- <sup>l</sup> **Esquema de cores**: Defina como **Gradiente divergente**.
- <sup>l</sup> **Cores inversas**: Defina como habilitado.
- <sup>l</sup> **Intervalo**: Defina como **Auto**.

#### **Colorir por dimensão**

Quando uma visualização é colorida por dimensão, cada valor dentro da visualização recebe uma cor baseada em um valor associado da dimensão de cores. Quando coloridas por dimensão, as cores são aplicadas automaticamente de uma paleta padrão definida em 12 ou 100 cores.

# <span id="page-607-0"></span>Exemplo 1: Colorir por uma dimensão na visualização

Nesse exemplo, o gráfico de linhas é colorido pela dimensão dos diferentes representantes de vendas, usando o esquema de **100 cores**. Cada representante de vendas possui sua própria cor distinta na visualização.

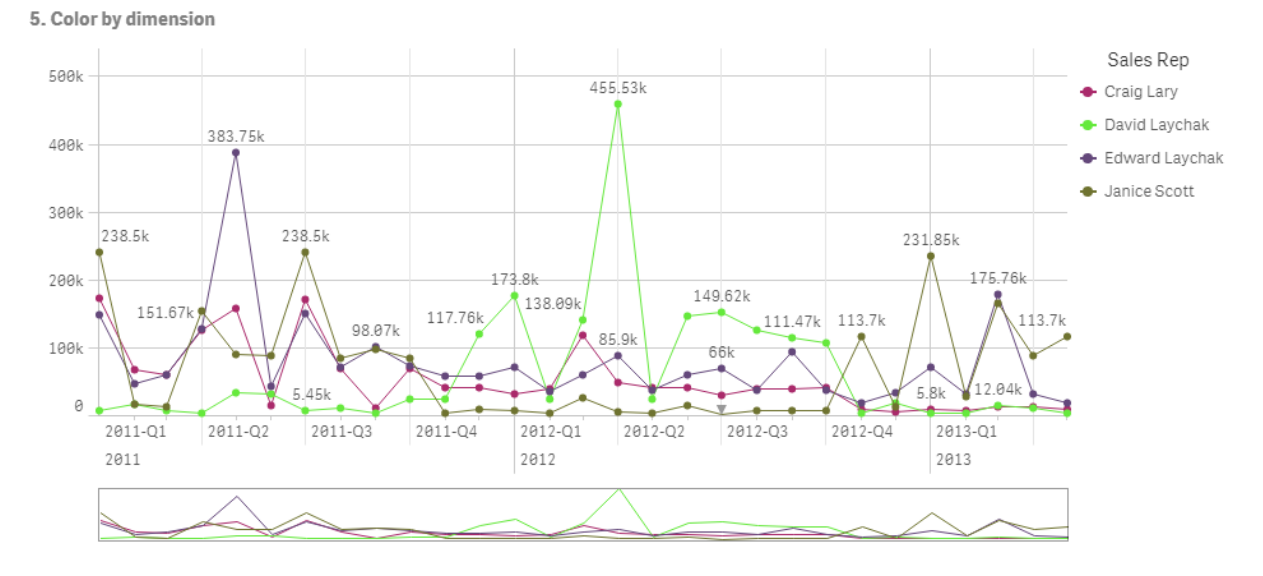

Gráfico de linhas colorido por dimensão

## **Configurações do painel de propriedades**

Para essa visualização, as seguintes propriedades foram definidas no painel de propriedades em **Aparência** > **Cores e Legendas**:

- <sup>l</sup> **Cores**: Defina como **Personalizar** e **Por dimensão**. A dimensão Sales Rep Name é selecionada.
- <sup>l</sup> **Cores persistentes**: Defina como habilitado.
- <sup>l</sup> **Esquema de cores**: Defina como **100 cores**.

# Exemplo 2: Colorir por uma dimensão não incluída na visualização

Nesse exemplo, o gráfico de barras é colorido pela dimensão **Region**, usando o esquema de **12 cores**. A barra para cada representante de vendas é colorida pela região na qual ele trabalha.

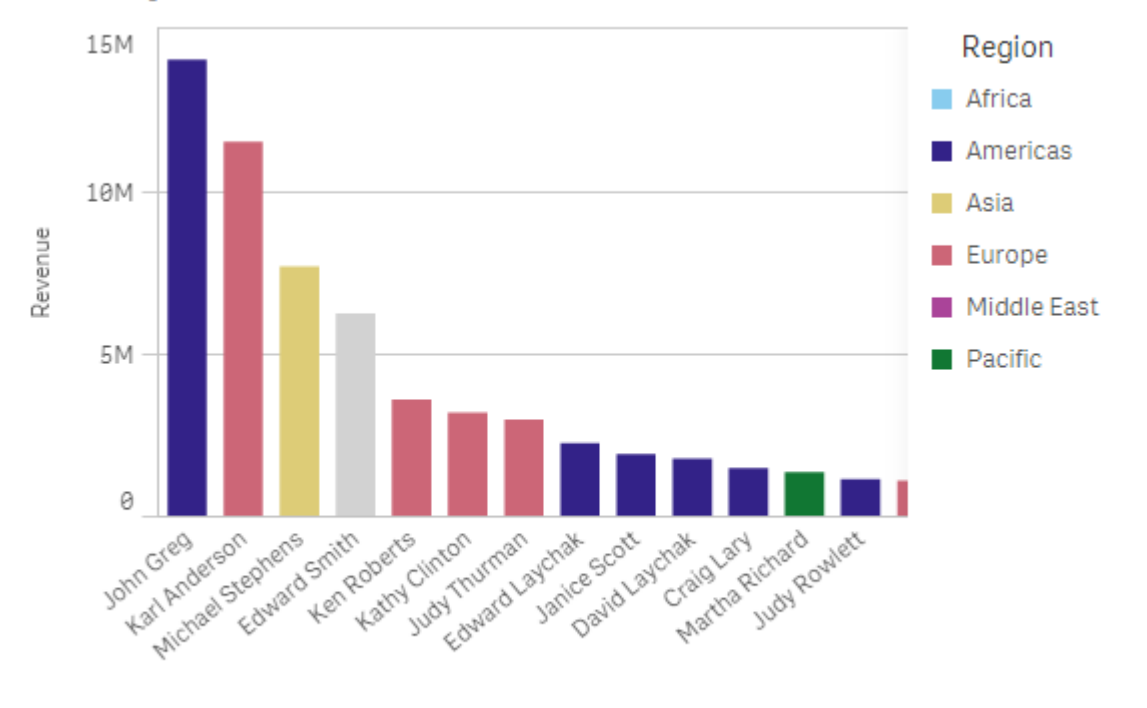

## 5. Color by dimension

Sales Rep Name

## **Configurações do painel de propriedades**

Para essa visualização, as seguintes propriedades foram definidas no painel de propriedades em **Aparência** > **Cores e Legendas**:

- <sup>l</sup> **Cores**: Defina como **Personalizar** e **Por dimensão**. A dimensão Region é selecionada.
- <sup>l</sup> **Cores persistentes**: Defina como habilitado.
- <sup>l</sup> **Esquema de cores**: Defina como **12 cores**.

#### **Cor por expressão**

Você pode usar expressões para definir que cores específicas apareçam com valor específicos, possibilitando as cores condicionais de valores em suas visualizações. Quando uma visualização é colorida por expressão, você define as cores e como elas são aplicadas aos valores dentro da expressão.

# Exemplo 1: Cor por expressão em uma tabela

Nesse exemplo, a visualização de tabela usa duas expressões: uma para a cor de segundo plano e uma para o texto. Essas expressões aplicam cores condicionais ao plano de fundo e texto com base em quais linhas contêm os 10 valores superiores e 10 valores inferiores de Revenue.

# **6. Color by expression**

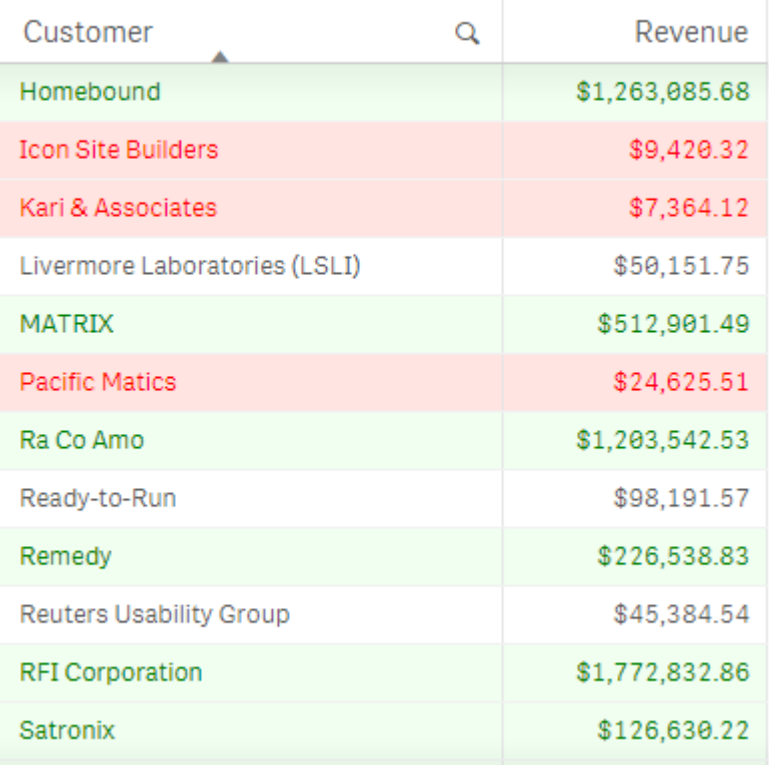

## **Configurações do painel de propriedades**

Para essa visualização, as seguintes propriedades foram definidas no painel de propriedades em **Dados** > **Colunas**:

- <sup>l</sup> **Expressão de cor de fundo**: if(Rank(Sum([Sales Quantity]\*[Sales Price])) <= 10, 'honeydew', if(Rank(-Sum([Sales Quantity]\*[Sales Price])) <= 10, 'mistyrose', ))
- <sup>l</sup> **Expressão de cor de texto**: if(Rank(Sum([Sales Quantity]\*[Sales Price])) <= 10, 'green', if (Rank(-Sum([Sales Quantity]\*[Sales Price])) <= 10, 'red', ))

# Exemplo 2: Cor por expressão em um gráfico

Nesse exemplo, o gráfico de barras usa uma expressão para atribuir cores específicas a diferentes valores no campo Customer.

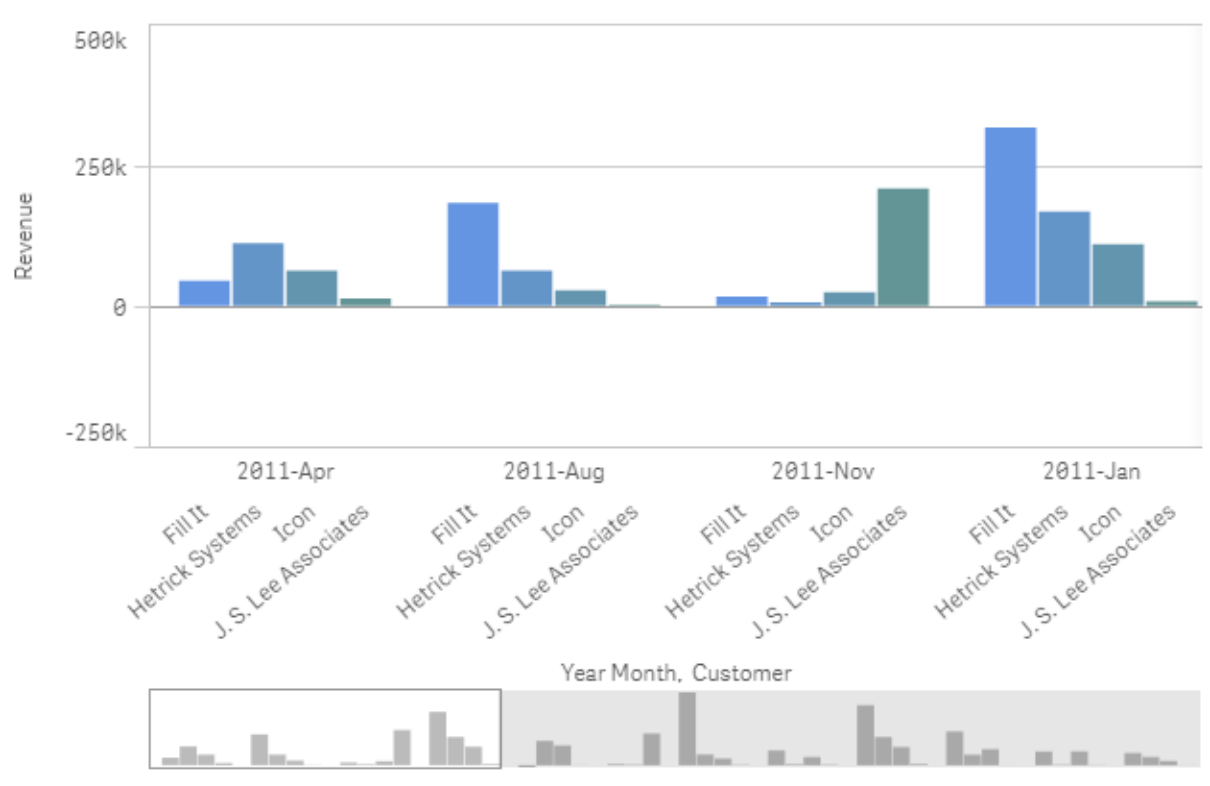

# **6. Color by expression**

# **Configurações do painel de propriedades**

Para essa visualização, as seguintes propriedades foram definidas no painel de propriedades em **Aparência** > **Cores e Legendas**:

- <sup>l</sup> **Cores**: Defina como **Personalizar** e **Por expressão**.
- <sup>l</sup> **Expressão**: Defina como if([Customer]= 'Fill It', rgb(100, 149, 227), if([Customer]= 'Hetrick Systems', rgb(100, 149, 200), if([Customer]= 'Icon', rgb(100, 149, 175), if([Customer]= 'J. S. Lee Associates', rgb(100, 149, 150), 'grey')))).
- <span id="page-611-0"></span><sup>l</sup> **Esta expressão é um código de cor**: Defina como habilitado.

# Aplicando estilo personalizado a uma visualização

Por padrão, as propriedades de estilo de uma visualização são determinadas pelo tema do aplicativo. Você pode substituir o tema do aplicativo para visualizações individuais usando o painel de estilo. No painel de estilo, você também pode estilizar gráficos individuais com propriedades que não estão disponíveis no tema do aplicativo.

O painel de estilo está disponível no painel de propriedades. Em **Aparência** > **Apresentação**, clique em **Estilo**. As propriedades disponíveis para personalização dependem do tipo de gráfico.

Exemplos de propriedades de estilo que você pode personalizar incluem, mas não estão limitados a:
- Título, subtítulo e nota de rodapé do gráfico
- Cor ou imagem de fundo
- · Rótulos de medida, dimensão e eixo

Para obter uma lista de propriedades personalizáveis disponíveis para cada tipo de gráfico, consulte o tópico de ajuda específico do gráfico correspondente.

#### Copiando e colando o estilo de visualização

Se você aplicou um estilo personalizado a uma visualização, poderá copiar suas propriedades de estilo e colá-las em outra visualização. Com esta opção, você pode alinhar rapidamente o estilo de suas visualizações sem editá-las no painel de propriedades ou adicionar um tema personalizado.

Você pode copiar e colar estilos entre diferentes tipos de gráfico. Toda a definição de estilo é aplicada ao gráfico. Portanto, se um gráfico contiver propriedades que não se aplicam ao gráfico que recebe o estilo, essas propriedades ainda serão transferidas para o gráfico receptor.

#### **Faça o seguinte:**

- 1. No modo de edição de pasta, clique com o botão direito em um gráfico ou abra o menu de opções selecionando o botão \*\*\* próximo a ele.
- 2. Clique em **Copiar estilo**.
- 3. Clique com o botão direito no gráfico no qual deseja colar o estilo ou abra o menu de opções.
- 4. Clique em **Colar**.

#### **Limitações**

- Você não pode copiar e colar o estilo de uma visualização mestre.
- <sup>l</sup> Você não pode copiar e colar o estilo de um mapa.

#### Temas do aplicativo

Se você deseja alterar o estilo de todas as visualizações do aplicativo, pode ser mais fácil alterar o tema do aplicativo. Para maior controle sobre aspectos específicos de estilo de todas as visualizações do aplicativo, considere desenvolver um tema personalizado e aplicá-lo ao aplicativo.

Para obter mais informações sobre o estilo de um aplicativo, consulte [Definindo](#page-30-0) o estilo de um [aplicativo](#page-30-0) (page 31).

### Convertendo uma visualização em outro tipo de visualização

Você pode converter um tipo de visualização em outro, arrastando um gráfico do painel de ativos no lado esquerdo para a visualização que deseja converter.

Todas as propriedades da visualização original são transferidas para o novo tipo. A nova visualização utiliza as dimensões, medidas e configurações que são aplicáveis a esse tipo de visualização. Se uma visualização exigir uma dimensão ou medida primária adicional, a primeira dimensão ou medida alternativa listada será usada por padrão. Se não existirem dimensões ou medidas alternativas e uma for obrigatória para a nova visualização, será solicitado que você adicione uma.

Todas as propriedades da visualização original são salvas, mesmo se não estiverem disponíveis ou visíveis na nova visualização. Isso significa que as propriedades podem se tornar disponíveis novamente se você decidir converter para outro tipo de visualização no qual essas propriedades sejam usadas.

#### **Faça o seguinte:**

1. Ao editar uma pasta, arraste um novo gráfico do painel de ativos na visualização que deseja converter.

O menu de atalho é aberto.

2. Selecione a opção de conversão.

A nova visualização é exibida usando os dados da visualização original.

Quando você converte para um novo tipo de visualização, algumas das configurações da visualização original podem não ser ideais para <sup>a</sup> nova visualização — por exemplo, <sup>a</sup> ordem de classificação. Portanto, você pode precisar fazer algumas alterações no painel de propriedades para que <sup>a</sup> nova visualização seja exibida da maneira desejada.

Não é possível converter para ou de um mapa ou uma visualização de texto <sup>e</sup> imagem, nem é possível converter uma visualização mestre.

### Incorporando uma visualização ou pasta em uma página da Web

Você pode integrar Qlik Sense ou pastas do Qlik Cloud em um elemento iframe em uma página da Web com o Single Integration API. Isso pode, por exemplo, ser uma página da Web na sua intranet. Você seleciona a visualização ou pasta a ser incorporada e faz algumas configurações para personalizar seleções, a interação e a aparência. Em seguida, você pode copiar o código de iframe contendo a URL do objeto e adicioná-lo à sua página da Web.

O objeto incorporado estará sujeito às mesmas regras de acesso do objeto original e do aplicativo. Isso significa que qualquer pessoa que queira visualizar o objeto incorporado deve ter:

- Acesso ao Qlik Sense.
- **·** Acesso ao aplicativo. Se o aplicativo não estiver publicado (em @Meu trabalho), você será o único com acesso.
- <sup>l</sup> Acesso à pasta. Se a pasta não estiver publicada (em **Minhas pastas**) em um aplicativo publicado, você será o único com acesso.
- <sup>l</sup> Acesso a qualquer marcador usado para seleção. Marcadores privados serão aplicados para você, mas para ninguém mais.
- O mesmo acesso aos dados usados na seleção que você, se o Section Access for usado para restringir o acesso aos dados.

### Incorporando uma pasta

Você pode inserir uma pasta na sua página da Web.

#### **Faça o seguinte:**

- 1. Clique em **Incorporar pasta** no menu global.
- 2. Personalize opções de seleção, aparência e interação para a pasta incorporada.
- 3. Clique em **Abrir visualização em nova guia** para ver uma prévia da pasta incorporada.
- 4. Clique em **Copiar**.

Agora, você tem o código de iframe da pasta na área de transferência, pronto para ser adicionado à sua página da Web.

#### Incorporando uma visualização

Você pode incorporar uma visualização na sua página da Web.

#### **Faça o seguinte:**

- 1. Clique com o botão direito na visualização ou clique no menu flutuante \*\*\*.
- 2. Selecione **Compartilhar**. Depois, escolha **Incorporar**.
- 3. Personalize opções de seleção, aparência e interação para a visualização incorporada.
- 4. Clique em **Abrir visualização em nova guia** para ver uma prévia da visualização incorporada.
- 5. Clique em **Copiar**.

Agora, você tem o código de iframe da visualização na área de transferência, pronto para ser adicionado à sua página da Web.

### Definindo a aparência e a interação

É possível personalizar como você pode interagir com o objeto incorporado.

<sup>l</sup> **Permitir interação**

É possível selecionar se você deseja que o usuário possa interagir com o objeto incorporado.

- <sup>l</sup> **Habilitar menu de contexto** Você pode selecionar se deseja que o menu de contexto esteja disponível ao clicar com o botão direito do mouse no objeto incorporado.
- <sup>l</sup> **Idioma**

Você pode selecionar o idioma a ser usado nos menus para o objeto incorporado.

<sup>l</sup> **Tema**

Você pode selecionar qual tema usar para o objeto incorporado.

### Seleções no objeto incorporado

Você pode escolher se o usuário pode fazer seleções no objeto incorporado e qual estado de seleção mostrar no objeto incorporado.

- <sup>l</sup> **Usar seleções atuais** Você pode optar por usar as seleções atuais no aplicativo.
- <sup>l</sup> **Mostrar barra de seleções** Você pode optar por mostrar a barra de seleções acima da pasta.
- <sup>l</sup> **Limpar seleções do aplicativo ao atualizar** Você pode optar por limpar todas as seleções feitas no aplicativo quando o objeto é renderizado.
- <sup>l</sup> **Aplicar marcador**

Você pode optar por aplicar um marcador e usar as seleções definidas no marcador.

Quando a página que contém o objeto incorporado for renderizada, o estado de seleção inicial será definido pela ordem de execução e suas configurações.

- 1. **Limpar seleções do aplicativo ao atualizar**
- 2. **Aplicar marcador**
- 3. **Usar seleções atuais**

Quando você fizer seleções no objeto incorporado, elas serão replicadas no aplicativo. Se você selecionar **Limpar seleções do aplicativo ao atualizar**, por exemplo, e usar o objeto incorporado, essas seleções serão desmarcadas no aplicativo.

Você pode usar **Abrir visualização em nova guia** para visualizar <sup>o</sup> objeto incorporado <sup>e</sup> interagir sem afetar as seleções no aplicativo.

### Limitações de objetos incorporados

- <sup>l</sup> Os recursos **Incorporar pasta** e **Incorporar gráfico** não estão disponíveis em dispositivos com tela pequena.
- O título da pasta não é incluído ao incorporar pastas.
- A URL está limitada a 2083 caracteres devido a limitações do navegador. Se a sua URL for muito longa, isso provavelmente se deve a um grande número de seleções individuais.

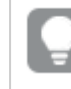

Você pode criar um marcador com <sup>o</sup> mesmo conjunto de seleções <sup>e</sup> aplicar <sup>o</sup> marcador. Isto criará uma URL mais curta.

<sup>l</sup> Dependendo do tamanho da sombra e da quantidade de preenchimento em torno das visualizações ao seu redor, as sombras aplicadas aos gráficos podem ser cortadas quando o gráfico com a sombra é incorporado fora do Qlik Sense.

# 3.8 Solução de problemas - Criando visualizações

Esta seção descreve problemas que podem ocorrer ao criar visualizações no Qlik Sense.

### Não consigo encontrar os campos no painel de ativos

Encontro **Gráficos** e **Itens mestre** no painel de ativos, mas não **Campos**.

#### **Possível causa**

Você está trabalhando com um aplicativo publicado. Uma parte do conteúdo não está disponível no painel de ativos em um aplicativo publicado.

### Meu gráfico não está classificado corretamente

Defini meu gráfico para classificação automática na dimensão, mas os resultados não são classificadas corretamente.

#### **Possível causa**

A dimensão é uma expressão com um resultado que tem um tipo de dados diferente dos campos de dados usados na expressão.

#### **Ação proposta**

Altere a classificação da dimensão para **Personalizado** e selecione uma opção de classificação que corresponda ao resultado da expressão. Por exemplo, se a sua expressão concatena dois campos em uma cadeia de caracteres, como Month(salesDate)&'/'&Day(salesdate), selecione Classificar alfabeticamente.

## Minhas medidas de calendário exibem agregações incorretas em visualizações

Quando uso minhas medidas de calendário em visualizações, vejo resultados de agregação incorretos. Por exemplo, medidas de calendário criadas de campos e agregações idênticos, mas com intervalos de tempo diferentes, podem exibir totais idênticos.

#### **Possível causa**

A tabela que contém o campo agregado não está associada à tabela que contém o campo de data, impedindo a agregação exata do campo pelos intervalos de tempo selecionados.

### **Ação proposta**

Crie uma associação entre a tabela que contém o campo agregado e a tabela que contém o campo de data. Se nenhuma associação for possível, no **Gerenciador de dados**, adicione uma tabela que inclua um campo de data com uma associação com a tabela que contém o campo agregado.

# Não há intervalos de tempo para seleção em **Criar medidas de calendário**

Quando eu tenho um campo de data selecionado no diálogo **Criar medidas de calendário** e tento criar medidas de calendário de um campo, não há intervalos de tempo para selecionar no diálogo **Criar medidas de calendário**.

#### **Possível causa**

O campo de data selecionado não tem os sinalizadores de tempo corretos para funcionar com medidas de calendário. Se você não tiver campos de data válidos, não poderá criar medidas de calendário. Se você tiver pelo menos um campo de data válido, todos os campos de data estarão disponíveis em **Campo de data**. No entanto, somente aqueles com os sinalizadores de tempo corretos definidos em autoCalendar permitem a seleção de intervalos de tempo na lista suspensa Intervalo de tempo.

#### **Ação proposta**

Selecione um campo de data que use autoCalendar. Em caso de dúvida sobre qual calendário está associado ao seu campo de data, os campos de data na seção **Campo** do painel **Ativos** mostram qual calendário ele utiliza ao ser clicado.

## Meu campo de data selecionado para medidas de calendário não usa o calendário correto

Tenho dois calendários aos quais adicionei manualmente sinalizadores de tempo. Meus sinalizadores de tempo têm os mesmos nomes que os de autoCalendar, o que torna ambos qualificados para uso com medidas de calendário. No entanto, apenas um dos meus calendários tem a mesma definição para os sinalizadores de tempo que autoCalendar. Tenho um campo de data associado a ambos os calendários. Quando tento criar medidas de calendário usando o campo de data, o calendário com os nomes corretos, mas com definições diferentes do que autoCalendar, é usado.

#### **Possível causa**

Nos casos em que um campo de data está associado a vários calendários e cada um contém os sinalizadores de tempo corretamente nomeados, as medidas de calendário usam os primeiros calendários qualificados definidos no seu script de carregamento de dados.

#### **Ação proposta**

Mova a seção de script que contém o calendário que você deseja usar com medidas de calendário antes de outros calendários qualificados no seu script de carregamento de dados.

### Não consigo editar um valor de variável

Não consigo editar uma variável listada no diálogo de variáveis.

#### **Possível causa**

A variável é definida no script.

#### **Ação proposta**

Edite a variável no script, usando o editor de carregamento de dados, ou exclua a variável do script, usando o editor de carregamento de dados, para tornar editável a variável no diálogo de variáveis.

Para obter mais informações, consulte [Editando](#page-159-0) uma variável (page 160)

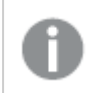

Não é possível renomear uma variável.

# O mapa está colocando as localizações no meu campo de localização incorretamente

Quando adiciono um campo de localização a uma camada no meu mapa, as localizações não são exibidas nos pontos corretos.

#### **Possível causa**

O mapa não possui contexto suficiente para localizar as localizações no seu campo. Isso pode acontecer quando uma localização no campo compartilha um nome com várias outras localizações possíveis no mapa.

#### **Ação proposta**

Defina **Escopo para localização** na sua camada como **Personalizado** e insira informações adicionais. Como alternativa, qualifique seu campo de localização usando uma expressão que contenha campos adicionais com informações geográficas relevantes. Se o campo de localização contivesse cidades e você tivesse campos País e Estado, você poderia usar [city]&', '& [State]&','&[Country].

### Nenhum mapa é exibido

Estou usando o servidor Qlik Geoanalytics, o mapa de fundo não é exibido.

#### **Possível causa**

Seu navegador não pode acessar *qlikcloud.com* ou suas configurações de firewall ou proxies impedem o uso do JavaScript no qlikcloud.com.

#### **Ação proposta**

Acesse a [página](https://maps.qlikcloud.com/ravegeo/status) de status do seu navegador.

Se o navegador não conseguir acessar qlikcloud.com, entre em contato com o administrador do sistema para obter assistência.

Se a página indicar "ok", significa que seu navegador pode acessar qlikcloud.com. Certifique-se de que o JavaScript no qlikcloud.com seja permitido.

Faça o seguinte:

- Adicione https://\*.qlikcloud.com como site confiável (recomendado).
- Habilite JavaScript de sites não confiáveis (não recomendado)

# Mensagem de erro: Os dados contêm geometrias inválidas que não puderam ser mostradas no mapa. Revise seus dados em busca de erros e tente novamente.

Carreguei formas geográficas de um arquivo KML no Qlik Sense. Quando tento adicionar o campo ao meu mapa, uma mensagem de erro informa que meus dados contêm geometrias inválidas que não puderam ser mostradas no mapa.

### **Possível causa**

Há um erro nas suas geometrias que está impedindo o Qlik Sense de exibi-las no mapa, ou seus dados de geometria podem estar em um formato inválido.

#### **Ação proposta**

Revise seus dados de geometria em busca de erros e tente novamente.

# Mensagem de erro: As seguintes localizações não foram encontradas: <localizações>. Revise os valores nos dados e tente novamente.

Adicionei meu campo de localização ao mapa e recebi uma mensagem de erro informando que as localizações no meu campo de localização não foram encontradas.

#### **Possível causa**

O Qlik Sense não conseguiu encontrar a localização. Pode haver um erro de ortografia no nome, ou a localização não está disponível no banco de dados de localizações do Qlik Sense.

### **Ação proposta**

Revise os valores nos dados em busca erros e tente adicionar o campo novamente. Se uma localização não puder ser encontrada, você poderá adicioná-lo manualmente usando coordenadas para pontos ou formas geográficas para áreas.

# Mensagem de erro: As seguintes localizações não foram encontradas: <localizações>. Revise os valores nos dados e tente novamente.

Adicionei um campo de localização à minha camada e recebi uma mensagem de erro informando que determinadas localizações no meu campo de localização não puderam ser encontradas.

#### **Possível causa**

O Qlik Sense não conseguiu encontrar a localização. Pode haver um erro de ortografia no nome, ou a localização não está disponível no banco de dados de localizações do Qlik Sense.

### **Ação proposta**

Revise os valores nos dados em busca erros e tente adicionar o campo novamente. Se uma localização não puder ser encontrada, você poderá adicioná-lo manualmente usando coordenadas para pontos ou formas geográficas para áreas.

Mensagem de erro: As seguintes localizações tiveram mais de um resultado: <localizações>. Defina um escopo personalizado para esclarecer quais localizações exibir.

Adicionei um campo de localização à minha camada e recebi uma mensagem de erro informando que determinadas localizações no meu campo tiveram mais de um resultado possível no mapa.

#### **Possível causa**

Uma ou mais localizações no seu campo de localização são ambíguas, com várias localizações possíveis no seu mapa.

#### **Ação proposta**

Defina **Escopo para localização** na sua camada como **Personalizado** e insira informações adicionais. Como alternativa, qualifique seu campo de localização usando uma expressão que contenha campos adicionais com informações geográficas relevantes. Se o campo de localização contivesse cidades, como: [City]&','&[County]&','&[State].

# Mensagem de erro: Algumas linhas não puderam ser mostradas devido a dados inválidos na expressão de largura. Revise seus dados em busca de erros e tente novamente.

Inseri um campo ou expressão para controlar a largura das linhas no meu mapa e recebi uma mensagem de erro informando que certas linhas têm dados inválidos.

#### **Possível causa**

Há um erro na sua expressão de largura que impede que o Qlik Sense exiba linhas específicas no mapa.

#### **Ação proposta**

Sua expressão pode conter valores não numéricos. Revise seus dados em busca de erros e tente novamente.

# Mensagem de erro: Alguns pontos de densidade não podem ser mostrados devido a dados inválidos na expressão de peso. Revise seus dados em busca de erros e tente novamente.

Inseri um campo ou expressão para controlar a densidade dos pontos no meu mapa e recebi uma mensagem de erro informando que certas densidades têm dados inválidos.

#### **Possível causa**

Há um erro na sua expressão de peso que impede que o Qlik Sense exiba densidades específicas no mapa.

#### **Ação proposta**

Sua expressão pode conter valores não numéricos. Revise seus dados em busca de erros e tente novamente.

# Adicionei uma camada de plano de fundo de imagem e não consigo ver minha imagem

Adicionei uma camada de plano de fundo de imagem à minha visualização de mapa, mas não consigo vê-la no mapa.

#### **Possível causa**

Dependendo da projeção do seu mapa e da escala da imagem, o zoom do mapa pode estar muito afastado para ver a imagem.

#### **Ação proposta**

Realize uma das seguintes ações:

- <sup>l</sup> Em **Configurações do mapa**, habilite **Zoom automático**. Adicione uma camada contendo dados de localização que a colocariam na mesma área da camada de plano de fundo de imagem.
- <sup>l</sup> Em **Apresentação**, habilite **Mostrar informações de depuração**. Agora, o mapa inclui coordenadas para o centro da área exibida.